## VMware SD-WAN Administration Guide

VMware SD-WAN 4.5

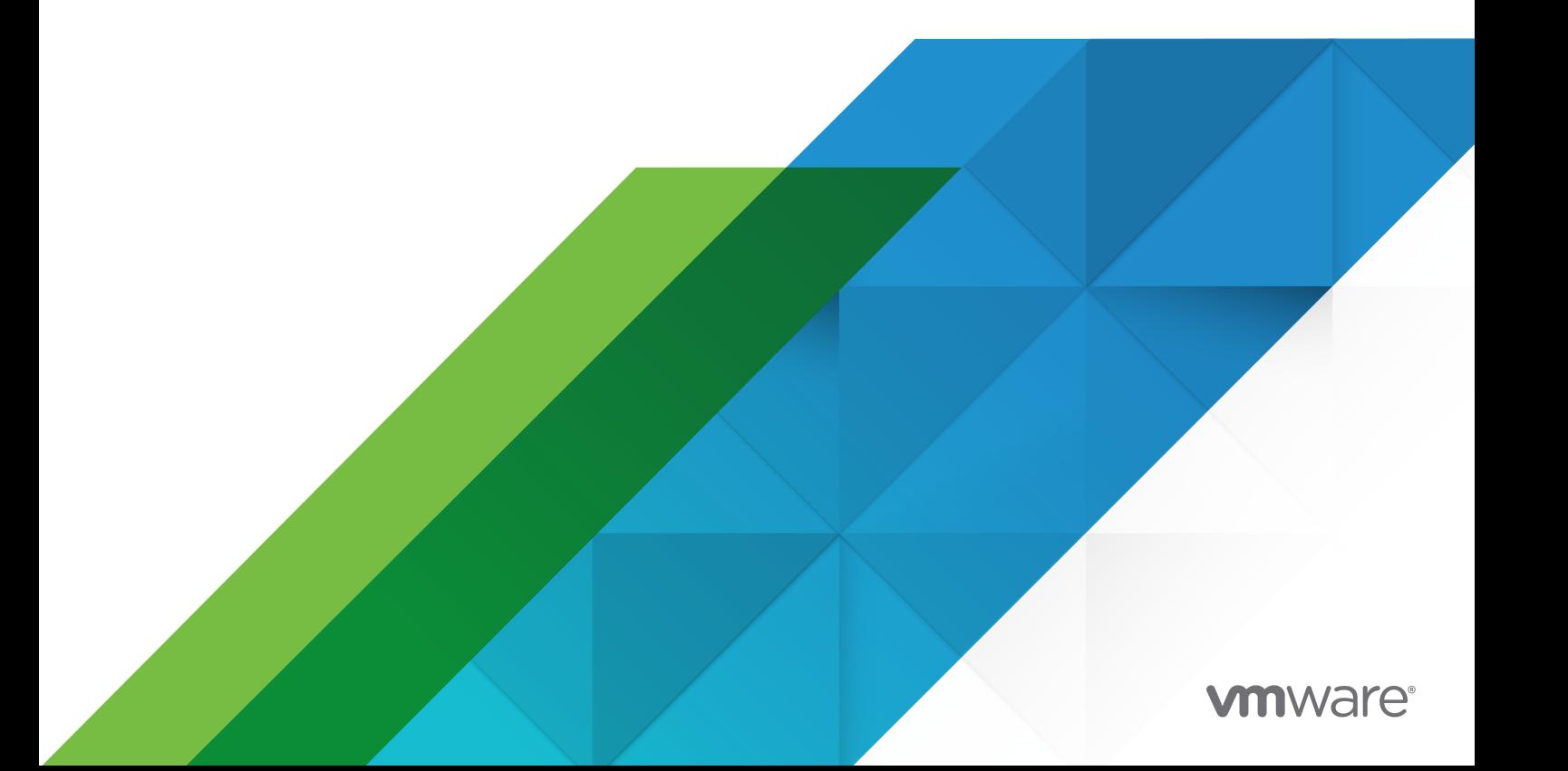

You can find the most up-to-date technical documentation on the VMware website at:

<https://docs.vmware.com/>

**VMware, Inc.** 3401 Hillview Ave. Palo Alto, CA 94304 www.vmware.com

Copyright  $^{\circledcirc}$  2021 VMware, Inc. All rights reserved. [Copyright and trademark information.](https://docs.vmware.com/copyright-trademark.html)

## **Contents**

- **1** [About VMware SD-WAN Administration Guide 12](#page-11-0)
- **2** [What's New](#page-12-0) 13

#### **3** [Overview](#page-14-0) 15

[Solution Components](#page-15-0) 16 [SD-WAN Edge Performance and Scale Data](#page-16-0) 17 [Capabilities](#page-23-0) 24 [Tunnel Overhead and MTU](#page-26-0) 27 [Network Topologies](#page-29-0) 30 [Branch Site Topologies](#page-30-0) 31 [Roles and Privilege Levels](#page-36-0) 37 [User Role Matrix](#page-37-0) 38 [Key Concepts](#page-40-0) 41 [Supported Browsers 45](#page-44-0) [Supported Modems](#page-44-0) 45

**4** [User Agreement](#page-46-0) 47

**5** [Log in to VMware SD-WAN Orchestrator Using SSO for Enterprise User](#page-47-0) 48

#### **6** [Monitor Enterprises](#page-50-0) 51

[Monitor Navigation Panel](#page-50-0) 51 [Network Overview](#page-50-0) 51 [Monitor Edges](#page-54-0) 55 [Overview Tab](#page-56-0) 57 [QoE Tab](#page-57-0) 58 [Transport Tab](#page-60-0) 61 [Applications Tab](#page-62-0) 63 [Sources Tab](#page-64-0) 65 [Destinations Tab](#page-65-0) 66 [Business Priority Tab](#page-66-0) 67 [System Tab](#page-67-0) 68 [VMware SD-WAN Orchestrator Data Retention](#page-68-0) 69 [Monitor Network Services](#page-72-0) 73 [Monitor Routing](#page-75-0) 76 [PIM Neighbors View](#page-75-0) 76 [Monitor Alerts](#page-76-0) 77

[Monitor Events](#page-76-0) 77 [Auto Rollback to the Last Known Good Configuration](#page-77-0) 78 [Monitor Reports](#page-78-0) 79

#### **7** [Monitor Enterprise using New Orchestrator UI](#page-80-0) 81

[Monitor Network Overview](#page-81-0) 82 [Monitor Edges](#page-83-0) 84 [Monitor overview of an Edge 86](#page-85-0) [Monitor QoE](#page-86-0) 87 [Monitor Links of an Edge](#page-87-0) 88 [Monitor Path Visibility](#page-89-0) 90 [Monitor Edge Applications](#page-91-0) 92 [Monitor Edge Sources](#page-92-0) 93 [Monitor Edge Destinations](#page-94-0) 95 [Monitor Business Priorities of an Edge](#page-96-0) 97 [Monitor System Information of an Edge](#page-97-0) 98 [Monitor Network Services](#page-98-0) 99 [Monitor Non SD-WAN Destinations through Gateway](#page-99-0) 100 [Monitor Cloud Security Service Sites](#page-100-0) 101 [Monitor Edge Clusters](#page-100-0) 101 [Monitor Edge VNFs](#page-101-0) 102 [Monitor Routing Details](#page-102-0) 103 [Monitor Multicast Groups](#page-102-0) 103 [Monitor PIM Neighbors](#page-103-0) 104 [Monitor BGP Edge Neighbor State](#page-104-0) 105 [Monitor BFD](#page-105-0) 106 [Monitor BGP Gateway Neighbor State](#page-105-0) 106 [Monitor Alerts](#page-106-0) 107 [Monitor Events](#page-108-0) 109 [Enterprise Reports](#page-109-0) 110 [Create a New Enterprise Report](#page-110-0) 111 [Create Customized Report](#page-112-0) 113 [Monitor Enterprise Reports](#page-118-0) 119 [View Analytics Data](#page-121-0) 122

#### **8** [Configure Segments](#page-124-0) 125

**9** [Configure Segments with new Orchestrator UI](#page-127-0) 128

**10** [Configure Network Services](#page-129-0) 130 [About Edge Clustering](#page-131-0) 132

[How Edge Clustering Works](#page-132-0) 133 [Configure Edge Clustering](#page-138-0) 139 [Troubleshooting Edge Clustering](#page-140-0) 141 [Configure a Non SD-WAN Destination](#page-141-0) 142 [VPN Workflow](#page-142-0) 143 [Configure Non SD-WAN Destinations via Gateway](#page-146-0) 147 [Configure a Non SD-WAN Destinations via Edge](#page-194-0) 195 [Azure Virtual WAN IPsec Tunnel Automation](#page-207-0) 208 [Cloud Security Services](#page-240-0) 241 [Configure a Cloud Security Service](#page-240-0) 241 [Configure Cloud Security Services for Profiles](#page-246-0) 247 [Configure Cloud Security Services for Edges](#page-248-0) 249 [Configure Business Policies with Cloud Security Services](#page-258-0) 259 [Monitor Cloud Security Services](#page-259-0) 260 [Monitor Cloud Security Services Events](#page-263-0) 264 [Configure DNS Services](#page-264-0) 265 [Configure Netflow Settings](#page-265-0) 266 [IPFIX Templates](#page-268-0) 269 [Private Network Names](#page-292-0) 293 [Configure Private Networks](#page-292-0) 293 [Delete a Private Network Name](#page-292-0) 293 [Configure Authentication Services](#page-292-0) 293

#### **11** [Configure Profiles](#page-294-0) 295

#### **12** [Manage Profiles with New Orchestrator UI](#page-298-0) 299

[Create Profile with new Orchestrator UI](#page-299-0) 300 [Configure Profiles with new Orchestrator UI](#page-300-0) 301

#### **13** [Configure a Profile Device](#page-302-0) 303

[Configure a Device](#page-302-0) 303 [Assign Segments in Profile](#page-303-0) 304 [Configure Authentication Settings](#page-305-0) 306 [Configure DNS Settings](#page-305-0) 306 [Configure Netflow Settings for Profiles](#page-307-0) 308 [Configure Syslog Settings for Profiles](#page-309-0) 310 [Configure Cloud VPN for Profiles](#page-315-0) 316 [Configure Multicast Settings](#page-333-0) 334 [Configure VLAN for Profiles](#page-335-0) 336 [Configure the Management IP Address](#page-338-0) 339 [IPv6 Settings](#page-338-0) 339

[Configure Device Settings](#page-340-0) 341 [Configure Wi-Fi Radio Settings](#page-364-0) 365 [Enable Multi-Source QOS](#page-364-0) 365 [Configure Layer 2 Settings for Profiles](#page-365-0) 366 [Configure SNMP Settings for Profiles](#page-366-0) 367 [Configure NTP Settings for Profiles](#page-368-0) 369 [Configure Visibility Mode](#page-370-0) 371 [Assign Partner Gateways](#page-370-0) 371 [Assign Controllers](#page-373-0) 374

#### **14** [Configure Business Policy](#page-376-0) 377

[Configure Business Policy for Profiles](#page-376-0) 377 [Configure Business Policy for Edges](#page-377-0) 378 [Create Business Policy Rules](#page-378-0) 379 [Configure Network Service for Business Policy Rule](#page-385-0) 386 [Configure Link Steering Modes](#page-386-0) 387 [Configure Policy-based NAT](#page-392-0) 393 [Overlay QoS CoS Mapping](#page-393-0) 394 [Tunnel Shaper for Service Providers with Partner Gateway](#page-394-0) 395

#### **15** [Configure Firewall](#page-396-0) 397

[Configure Firewall for Profiles](#page-398-0) 399 [Configure Firewall for Edges](#page-400-0) 401 [Configure Firewall Rules](#page-407-0) 408 [Configure Stateful Firewall Settings](#page-411-0) 412 [Configure Network and Flood Protection Settings](#page-412-0) 413 [Configure Edge Access](#page-416-0) 417 [Troubleshooting Firewall](#page-418-0) 419

#### **16** [Provision an Edge](#page-420-0) 421

[Provision a New Edge](#page-420-0) 421 [Provision a New Edge with Analytics](#page-423-0) 424 [Enable Analytics for an Existing Edge](#page-425-0) 426 [Configure an Analytics Interface on an Edge](#page-427-0) 428 [Configure Analytics Endpoint Settings](#page-428-0) 429 [Activate SD-WAN Edges](#page-428-0) 429 [Activate SD-WAN Edges Using Zero Touch Provisioning](#page-429-0) 430 [Activate SD-WAN Edges Using Email](#page-432-0) 433 [Request RMA Reactivation](#page-439-0) 440 [Manage Edges](#page-441-0) 442 [Assign Software Image](#page-444-0) 445

[Reset Edges to Factory Settings](#page-444-0) 445 [Manage Edges with New Orchestrator UI](#page-445-0) 446 [Configure Edges with new Orchestrator UI](#page-448-0) 449

**17** [View or Modify Edge Information](#page-451-0) 452

#### **18** [Edge Device Configurations](#page-457-0) 458

[Configure DSL Settings](#page-459-0) 460 [Configure ADSL and VDSL Settings](#page-459-0) 460 [Configure GPON Settings](#page-463-0) 464 [Configure Netflow Settings for Edges](#page-468-0) 469 [LAN-side NAT Rules at Edge Level](#page-469-0) 470 [Configure Syslog Settings for Edges](#page-477-0) 478 [Configure Static Route Settings](#page-478-0) 479 [Configure ICMP Probes/Responders](#page-480-0) 481 [Configure VRRP Settings](#page-481-0) 482 [Monitor VRRP Events](#page-484-0) 485 [Configure Cloud VPN and Tunnel Parameters at the Edge level](#page-485-0) 486 [Configure VLAN for Edges](#page-487-0) 488 [Loopback Interfaces Configuration](#page-493-0) 494 [Loopback Interfaces—Benefits](#page-494-0) 495 [Loopback Interfaces—Limitations](#page-494-0) 495 [Configure a Loopback Interface for an Edge](#page-495-0) 496 [Loopback Interfaces—Field References](#page-497-0) 498 [Configure Orchestrator Management Traffic for Edges](#page-498-0) 499 [Configure Device Settings](#page-498-0) 499 [Configure DHCP Server on Routed Interfaces](#page-498-0) 499 [Enable RADIUS on a Routed Interface 502](#page-501-0) [Configure Edge LAN Overrides](#page-502-0) 503 [Configure Edge WAN Overrides](#page-503-0) 504 [Configure Edge WAN Overlay Settings](#page-503-0) 504 [SD-WAN Service Reachability via MPLS](#page-516-0) 517 [Configure Class of Service](#page-520-0) 521 [Configure Hot Standby Link](#page-522-0) 523 [Configure Wi-Fi Radio Overrides](#page-526-0) 527 [Security VNFs](#page-527-0) 528 [Configure VNF Management Service](#page-530-0) 531 [Configure Security VNF without HA](#page-535-0) 536 [Configure Security VNF with High Availability](#page-539-0) 540 [Define Mapping Segments with Service VLANs](#page-542-0) 543 [Configure VLAN with VNF Insertion](#page-543-0) 544

[Monitor VNF for an Edge](#page-545-0) 546 [Monitor VNF Events](#page-546-0) 547 [Configure VNF Alerts](#page-547-0) 548 [Configure Layer 2 Settings for Edges](#page-549-0) 550 [Configure SNMP Settings for Edges](#page-550-0) 551 [Configure NTP Settings for Edges](#page-552-0) 553 [Configure Edge Activation](#page-553-0) 554

#### **19** [Edge Software Image Management](#page-556-0) 557

[Edge Software Image Management Overview](#page-556-0) 557 [Enable Edge Software Image Management](#page-556-0) 557 [Edge Image Assignment and Access](#page-557-0) 558 [Upgrade SD-WAN Edges](#page-558-0) 559

#### **20** [SD-WAN Gateway Migration](#page-560-0) 561

[SD-WAN Gateway Migration - Limitations](#page-561-0) 562 [Migrate Quiesced Gateways](#page-562-0) 563 [What to do When Switch Gateway Action Fails](#page-563-0) 564

#### **21** [Object Groups](#page-565-0) 566

[Configure Address Groups](#page-565-0) 566 [Configure Port Groups](#page-567-0) 568 [Configure Business Policies with Object Groups](#page-567-0) 568 [Configure Firewall Rules with Object Groups](#page-569-0) 570

#### **22** [Site Configurations](#page-572-0) 573

[Data Center Configurations](#page-573-0) 574 [Configure Branch and Hub](#page-573-0) 574

#### **23** [IPv6 Settings](#page-582-0) 583

[Monitor IPv6 Events](#page-585-0) 586 [Troubleshooting IPv6 Configuration](#page-585-0) 586

#### **24** [Configure Dynamic Routing with OSPF or BGP](#page-587-0) 588

[Enable OSPF](#page-587-0) 588 [Route Filters](#page-590-0) 591 [Configure BGP](#page-591-0) 592 [Configure BGP from Edge to Underlay Neighbors](#page-591-0) 592 [Configure BGP Over IPsec from Edge to Non SD-WAN Neighbors](#page-603-0) 604 [Configure BGP over IPsec from Gateways](#page-614-0) 615 [Monitor BGP Sessions](#page-618-0) 619

[Monitor BGP Events](#page-619-0) 620 [Troubleshooting BGP Settings](#page-619-0) 620 [OSPF/BGP Redistribution](#page-621-0) 622 [BFD Settings](#page-621-0) 622 [Configure BFD](#page-622-0) 623 [Configure BFD for BGP](#page-624-0) 625 [Configure BFD for OSPF](#page-625-0) 626 [Configure BFD for Gateways](#page-626-0) 627 [Monitor BFD Sessions](#page-628-0) 629 [Monitor BFD Events](#page-629-0) 630 [Troubleshooting BFD](#page-630-0) 631 [Overlay Flow Control](#page-631-0) 632 [Configure Global Routing Preferences](#page-632-0) 633 [Configure Subnets](#page-633-0) 634

#### **25** [Configure Alerts](#page-636-0) 637

#### **26** [Testing and Troubleshooting](#page-641-0) 642

[Remote Diagnostics](#page-641-0) 642 [Run Remote Diagnostics with new Orchestrator UI](#page-643-0) 644 [Performing Remote Diagnostics Tests](#page-644-0) 645 [Remote Actions](#page-676-0) 677 [Perform Remote Actions with new Orchestrator UI](#page-677-0) 678 [Diagnostic Bundles](#page-679-0) 680 [Request Packet Capture Bundle](#page-679-0) 680 [Request Diagnostic Bundle](#page-680-0) 681 [Download Diagnostic Bundle](#page-681-0) 682 [Delete Diagnostic Bundle](#page-682-0) 683 [Diagnostic Bundles with new Orchestrator UI](#page-682-0) 683 [Request Diagnostic Bundle](#page-683-0) 684 [Request Packet Capture Bundle](#page-684-0) 685 [Download Diagnostic Bundle](#page-685-0) 686 [Delete Diagnostic Bundle](#page-686-0) 687

#### **27** [Enterprise Administration](#page-687-0) 688

[System Settings](#page-687-0) 688 [Configure Enterprise Information](#page-687-0) 688 [Configure Enterprise Authentication](#page-691-0) 692 [Manage Admin Users](#page-716-0) 717 [Create New Admin User](#page-717-0) 718 [Configure Admin Users](#page-718-0) 719

[Roles](#page-721-0) 722 [Functional Roles](#page-721-0) 722 [Composite Roles](#page-721-0) 722 [Role Customization](#page-725-0) 726 [Edge Licensing](#page-768-0) 769 [Example of Edge Licensing](#page-770-0) 771

#### **28** [Configure High Availability on SD-WAN Edge](#page-773-0) 774

[How SD-WAN Edge HA Works](#page-773-0) 774 [Failure Scenarios](#page-774-0) 775 [High Availability Deployment Models](#page-774-0) 775 [Standard HA](#page-775-0) 776 [Enhanced HA](#page-778-0) 779 [Mixed-Mode HA](#page-785-0) 786 [Split-Brain Condition](#page-786-0) 787 [Split-Brain Detection and Prevention](#page-787-0) 788 [Support for BGP Over HA Link](#page-788-0) 789 [Selection Criteria to Determine Active and Standby Status](#page-789-0) 790 [VLAN-tagged Traffic Over HA Link](#page-789-0) 790 [Configure HA](#page-790-0) 791 [Prerequisites](#page-790-0) 791 [Enable High Availability](#page-790-0) 791 [Wait for SD-WAN Edge to Assume Active](#page-791-0) 792 [Connect the Standby SD-WAN Edge to the Active Edge](#page-792-0) 793 [Connect LAN and WAN Interfaces on Standby SD-WAN Edge](#page-792-0) 793 [HA Event Details](#page-792-0) 793 [Deploying High Availability on VMware ESXi](#page-793-0) 794 [HA LoS Detection on Routed Interfaces](#page-796-0) 797 [Monitor Events for LoS Detection](#page-798-0) 799

#### **29** [VMware Virtual Edge Deployment](#page-800-0) 801

[Deployment Prerequisites for VMware Virtual Edge](#page-800-0) 801 [Special Considerations for VMware Virtual Edge deployment](#page-802-0) 803 [Cloud-init Creation](#page-803-0) 804 [Install VMware Virtual Edge](#page-804-0) 805 [Enable SR-IOV on KVM](#page-805-0) 806 [Install Virtual Edge on KVM](#page-807-0) 808 [Enable SR-IOV on VMware](#page-811-0) 812 [Install Virtual Edge on VMware ESXi](#page-813-0) 814

#### **30** [Appendix](#page-818-0) 819

[Enterprise-Level Orchestrator Alerts and Events](#page-818-0) 819 [Supported VMware SD-WAN Edge Events for Syslogs 855](#page-854-0)

# <span id="page-11-0"></span>About VMware SD-WAN Administration Guide 1

The VMware SD-WAN™ (*formerly known as* VMware SD-WAN™ by VeloCloud<sup>®</sup>) Administration Guide provides information about VMware SD-WAN Orchestrator and the core VMware configuration settings, including how to configure and manage Network, Network Services, Edges, Profiles, and Customers who use the SD-WAN Orchestrator.

## Intended Audience

This guide is intended for network administrators, network analysts, and IT administrators responsible for deploying, monitoring and managing Enterprise branch network.

Beginning with Release 4.4.0, VMware SD-WAN is offered as part of VMware SASE. To access SASE documentation for Cloud Web Security and Secure Access, along with Release Notes for version 4.4.0 and later, see [VMware SASE.](https://docs.vmware.com/en/VMware-SASE/index.html)

Here's a quick walkthrough of the user journey as an Enterprise super user:

- 1 [Install SD-WAN Orchestrator](https://docs.vmware.com/en/VMware-SD-WAN/4.5/sd-wan-orchestrator-deployment-and-monitoring-guide/GUID-18E4AADA-FB44-4D4A-BFBF-7C80B192A650.html) (On-prem deployments only)
- 2 [Configure Enterprise Information and Authentication](https://docs.vmware.com/en/VMware-SD-WAN/4.5/VMware-SD-WAN-Administration-Guide/GUID-C3C42C50-0FEF-44C8-ABAB-412B02D4801E.html)
- 3 [Configure Alerts and Notifications](https://docs.vmware.com/en/VMware-SD-WAN/4.5/VMware-SD-WAN-Administration-Guide/GUID-3C73EC7E-C7BB-4CC9-93A8-4810E9EB6456.html)
- 4 [Configure Enterprise Administrator and Users](https://docs.vmware.com/en/VMware-SD-WAN/4.5/VMware-SD-WAN-Administration-Guide/GUID-6375F518-3A22-4CDD-B4F0-F0B2EC553869.html)
- 5 [Configure Profiles](https://docs.vmware.com/en/VMware-SD-WAN/4.5/VMware-SD-WAN-Administration-Guide/GUID-D174B662-089C-4EC9-A389-682363C40ADF.html)
- 6 [Manage Edge Licensing](https://docs.vmware.com/en/VMware-SD-WAN/4.5/VMware-SD-WAN-Administration-Guide/GUID-75C7AC38-4EB6-4AD4-958D-40EDC9E634F5.html)
- 7 [Provision Edges](https://docs.vmware.com/en/VMware-SD-WAN/4.5/VMware-SD-WAN-Administration-Guide/GUID-36395836-FD50-43DE-94F7-250480BD7FAD.html)
- 8 [Configure Edges](https://docs.vmware.com/en/VMware-SD-WAN/4.5/VMware-SD-WAN-Administration-Guide/GUID-DD2294A2-2632-4EB8-8FF8-5D9D4298E336.html)
- 9 [Monitor and Troubleshoot Edges](https://docs.vmware.com/en/VMware-SD-WAN/4.5/VMware-SD-WAN-Administration-Guide/GUID-8A2C9CF1-0981-4740-84CA-E203C8FF686D.html)

## <span id="page-12-0"></span>What's New 22 and 22 and 22 and 22 and 22 and 22 and 22 and 22 and 22 and 22 and 22 and 22 and 22 and 22 and 22 and 22 and 22 and 22 and 22 and 22 and 22 and 22 and 22 and 22 and 22 and 22 and 22 and 22 and 22 and 22 and 2

## What's New in Version 4.5.0

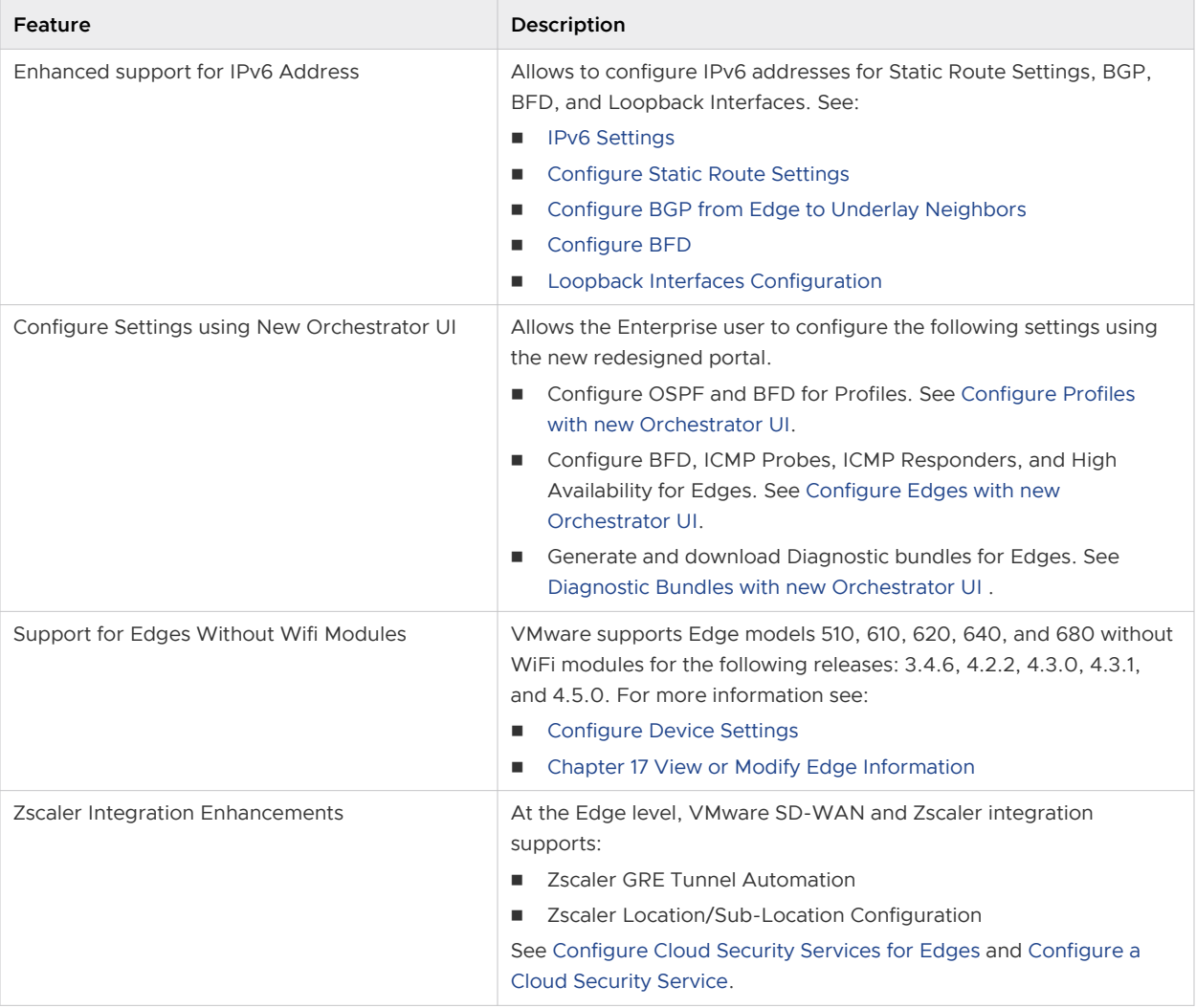

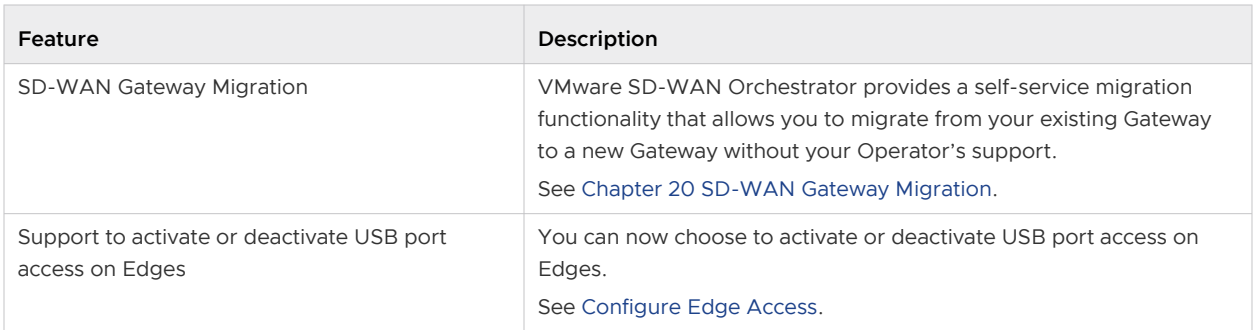

## Previous VMware SD-WAN Versions

To get product documentation for previous VMware SD-WAN versions, contact your VMware SD-WAN representative.

# <span id="page-14-0"></span>Overview 3

VMware SD-WAN is a cloud network service solution enabling sites to quickly deploy Enterprise grade access to legacy and cloud applications over both private networks and Internet broadband.

Cloud-delivered Software-defined WAN assures enterprises the cloud application performance over Internet and hybrid WAN, while simplifying deployments and reducing costs.

The following figure shows the VMware SD-WAN solution components. The components are described in more detail in the following sections.

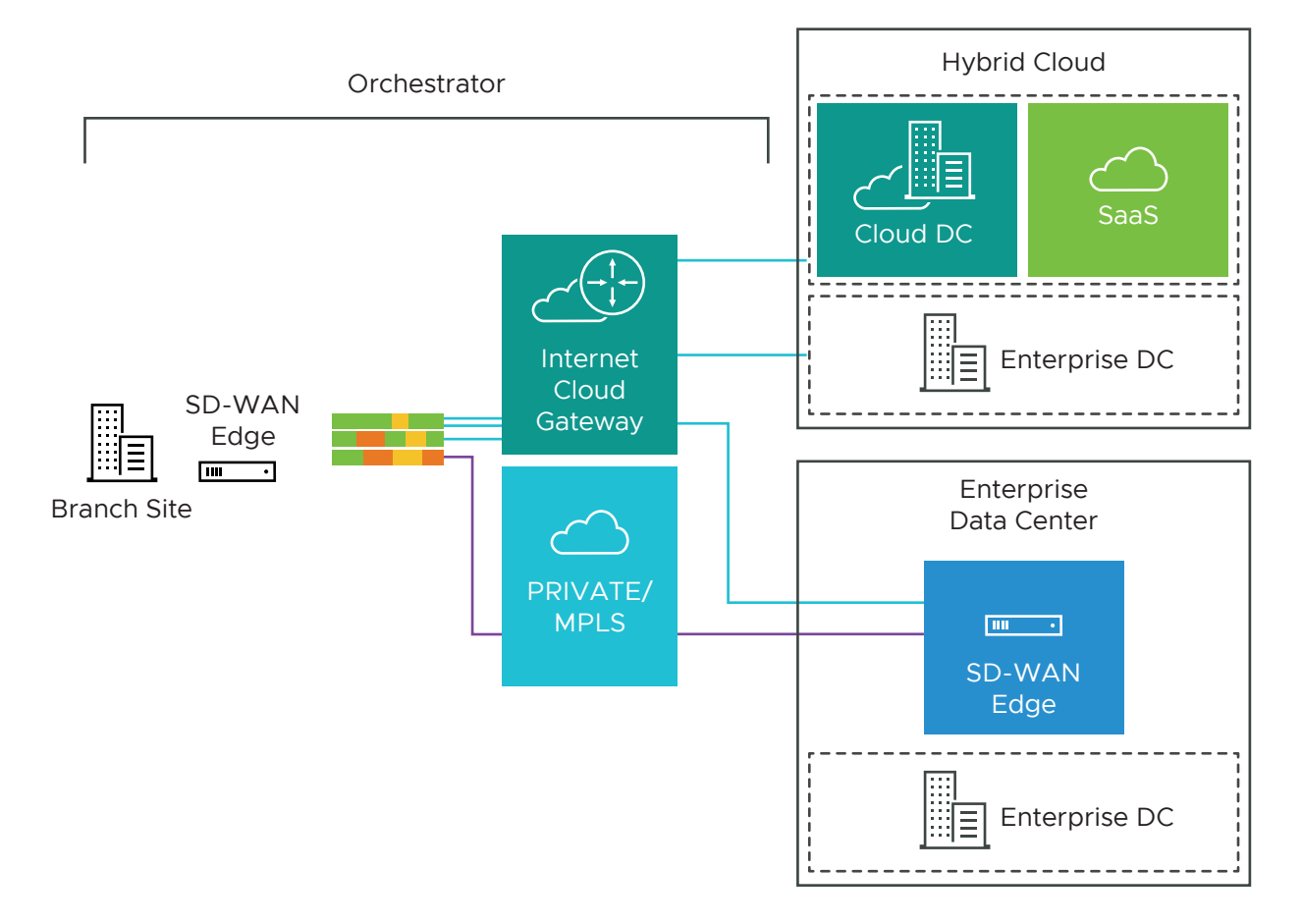

To become familiar with the basic configuration and Edge activation, see [Activate SD-WAN Edges.](#page-428-0) This chapter includes the following topics:

**[Solution Components](#page-15-0)** 

- <span id="page-15-0"></span>**n** [SD-WAN Edge Performance and Scale Data](#page-16-0)
- **n** [Capabilities](#page-23-0)
- **n** [Tunnel Overhead and MTU](#page-26-0)
- **[Network Topologies](#page-29-0)**
- **[Branch Site Topologies](#page-30-0)**
- [Roles and Privilege Levels](#page-36-0)
- <sup>n</sup> [User Role Matrix](#page-37-0)
- **Example Xey Concepts**
- **n** Supported Browsers
- **n** [Supported Modems](#page-44-0)

## Solution Components

This section describes VMware solution components.

#### VMware SD-WAN Edge

A thin "Edge" that is zero IT touch provisioned from the cloud for secured, optimized connectivity to your apps and virtualized services. The SD-WAN Edges are zero-touch, enterprise-class devices or virtual software that provide secure and optimized connectivity to private, public and hybrid applications; compute; and virtualized services. SD-WAN Edges perform deep application recognition, application and per-packet steering, on-demand remediation performance metrics and end-to-end quality of service (QoS) in addition to hosting Virtual Network Function (VNF) services. An Edge pair can be deployed to provide High Availability (HA). Edges can be deployed in branches, large sites and data centers. All other network infrastructure is provided on-demand in the cloud.

#### VMware SD-WAN Orchestrator

The VMware SD-WAN Orchestrator provides centralized enterprise-wide configuration and realtime monitoring, as well as orchestrates the data flow into and through the SD-WAN overlay network. Additionally, it provides the one-click provisioning of virtual services across Edges, in centralized and regional enterprise service hubs and in the cloud.

#### VMware SD-WAN Gateways

VMware SD-WAN network consists of gateways deployed at top tier network points-of-presence and cloud data centers around the world, providing SD-WAN services to the doorstep of SaaS, IaaS and cloud network services, as well as access to private backbones. Multi-tenant, virtual Gateways are deployed both by VMware SD-WAN transit and cloud service provider partners. The gateways provide the advantage of an on-demand, scalable and redundant cloud network for optimized paths to cloud destinations as well as zero-installation applications.

## <span id="page-16-0"></span>SD-WAN Edge Performance and Scale Data

This section covers the performance and scale architecture of the VMware SD-WAN Edge. It provides recommendations based on tests conducted on the various Edges configured with specific service combinations. It also explains performance and scale data points and how to use them.

## Introduction

The tests represent common deployment scenarios to provide recommendations that apply to most deployments. The test data herein are not all-inclusive metrics, nor are they performance or scale limits. There are implementations where the observed performance exceeds the test results and others where specific services, extremely small packet sizes, or other factors can reduce performance below the test results.

Customers are welcome to perform independent tests, and results could vary. However, recommendations based on our test results are adequate for most deployments.

#### **VMware SD-WAN Edge**

VMware SD-WAN Edges are zero-touch, enterprise-class appliances that provide secure optimized connectivity to private, public, and hybrid applications as well as compute and virtualized services. VMware SD-WAN Edges perform deep application recognition of traffic flows, performance metrics measurements of underlay transport and apply end-to-end quality of service by applying packet-based link steering and on-demand application remediation, in addition to supporting other virtualized network services.

## Throughput Performance Test Topologies

#### Figure 3-1. FIGURE 1: Throughput performance test topology for devices 1 Gbps or lower

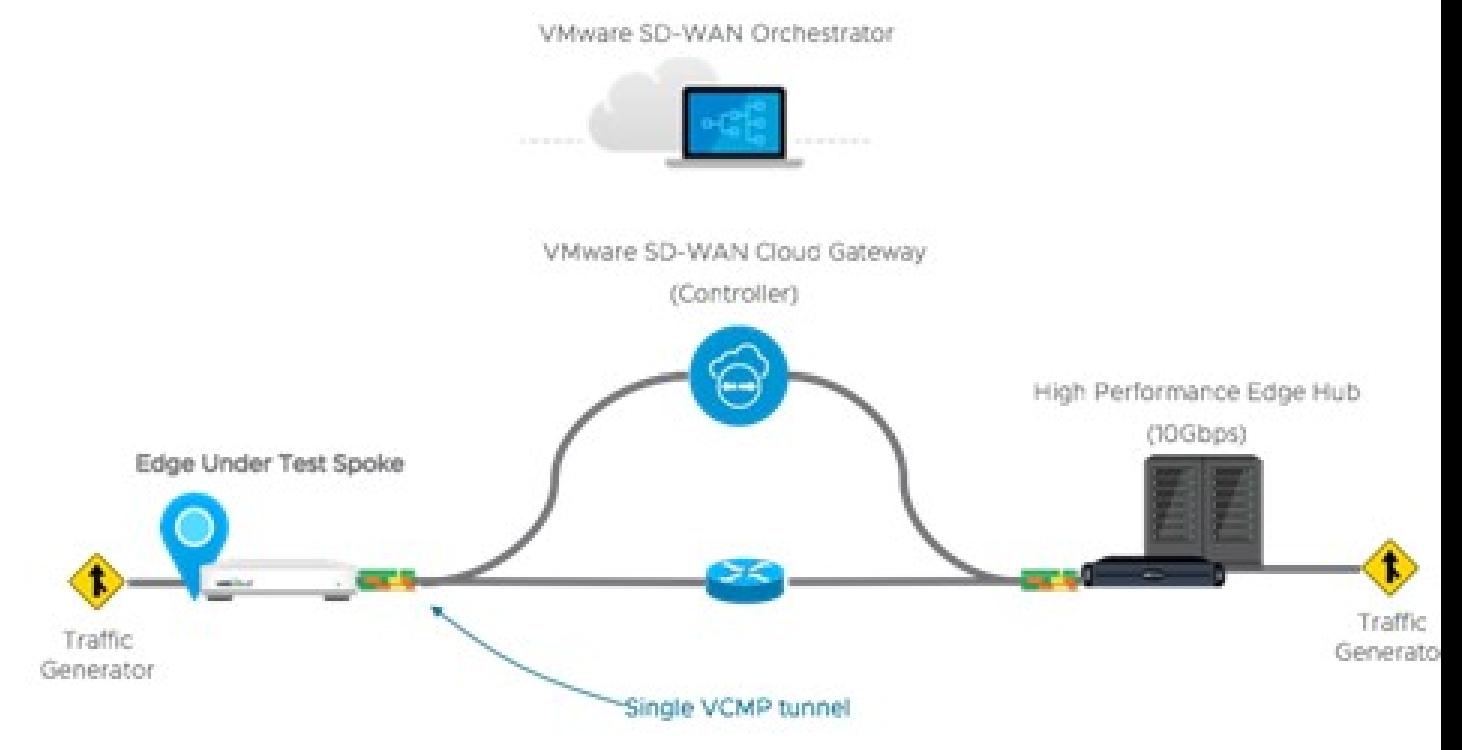

Figure 3-2. FIGURE 2: Throughput performance test topology for devices above 1 Gbps

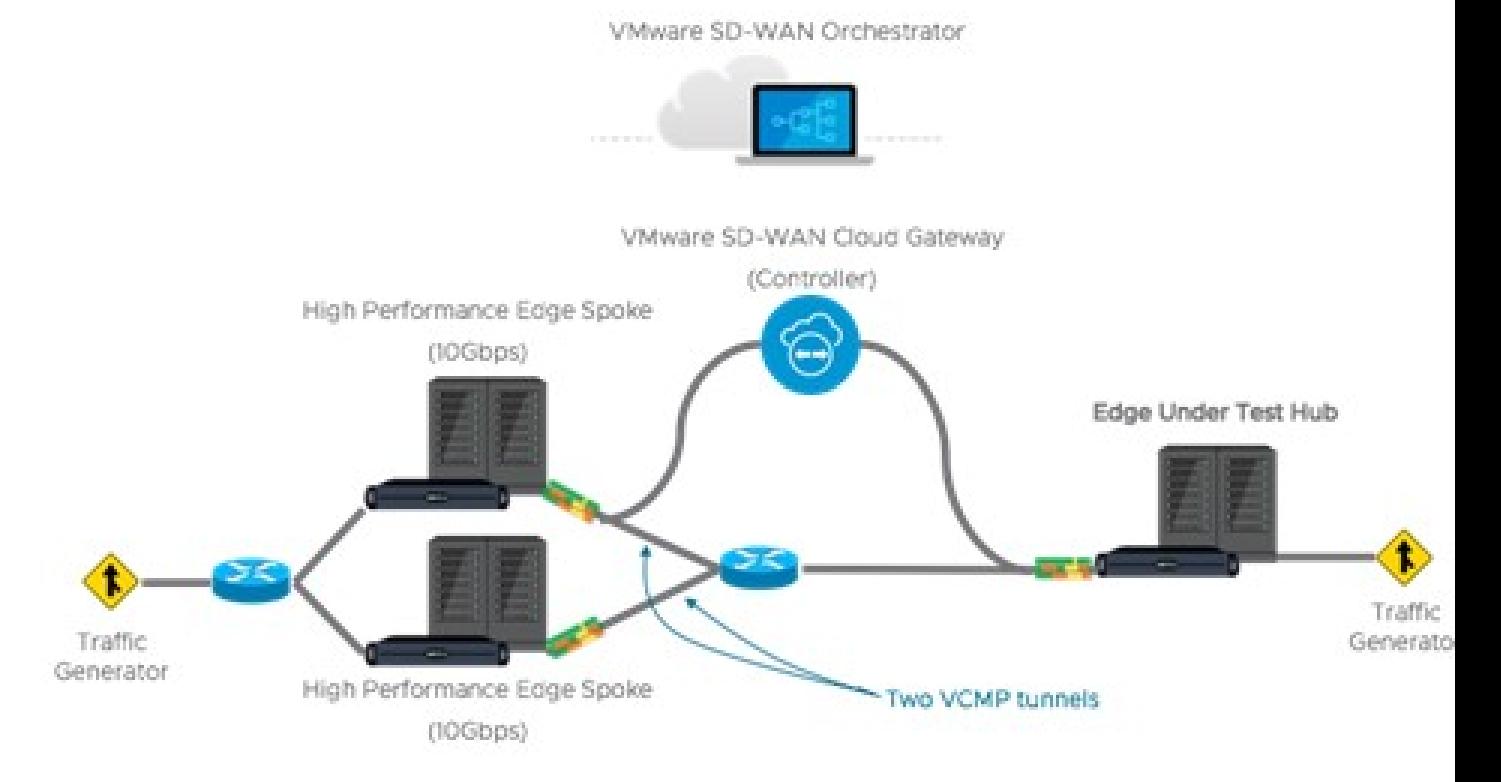

## Test Methodology

This subsection details the performance and scale test methodology used to derive the results.

#### **Performance Test Methodology**

The testing methodology for Edges uses the industry benchmarking standard RFC 2544 as a framework to execute throughput performance testing. There are specific changes to the type of traffic used and configurations set during testing, described below:

1 Performance is measured using a fully operational SD-WAN network overlay (DMPO tunnels) test topology in order to exercise the SD-WAN features and obtain results that can be used to appropriately size WAN networks. Testing is conducted using stateful traffic that establishes multiple flows (connections) and are a mix of well-known applications. The number of flows depends on the platform model being tested. Platforms are divided by expected aggregate performance of under 1 Gbps and over 1 Gbps models. Typically, hundreds of flows are needed to fully exercise and determine max throughput of platforms expected to perform under 1 Gbps, and thousands of flows are used to exercise platforms of over 1 Gbps.

The traffic profiles simulate two network traffic conditions:

- **Example Packet**, a 1300-byte condition.
- **n IMIX**, a mix of packet sizes that average to a 417-byte condition.

These traffic profiles are used separately to measure maximum throughput per profile.

- 2 Performance results are recorded at a packet drop rate (PDR) of 0.01%. The PDR mark provides a more realistic performance result which accounts for normal packet drop that may occur within the SD-WAN packet pipeline in the device. A PDR of 0.01% does not impact application experience even in single link deployment scenarios.
	- n The device under test is configured with the following DMPO features; IPsec encrypted using AES-128 and SHA1 for hashing, Application Recognition, link SLA measurements, per-packet forwarding. Business Policy is configured to match all traffic as bulk/low priority to prevent DMPO NACK or FEC from executing and incorrectly altering the traffic generator's packet count tracking.

### Test Results

VMware SD-WAN Edge Performance and Scale Results

Performance metrics are based on the Test Methodology detailed above.

**Switched Port Performance:** VMware SD-WAN Edges are designed to be deployed as gateway routers between the LAN and the WAN. However, the Edges also provide the flexibility of meeting a variety of other deployment topologies. For example, SD-WAN Edges can have their interfaces configured to operate as switched ports—allowing the switching of LAN traffic between various LAN interfaces without the need for an external device.

An Edge with its interfaces configured as switched ports is ideal for small office deployments where high throughput is not required, as the additional layer of complexity required to handle traffic switching reduces the overall performance of the system. For most deployments, VMware recommends using all routed interfaces.

#### **Note**

- <sup>n</sup> The Edge device's **Maximum Throughput** is the sum of throughput across all interfaces of the Edge under test.
- <sup>n</sup> Overall traffic is the "aggregate" of all traffic flows going to and from an Edge device.

#### Table 3-1. Physical Edge Appliances

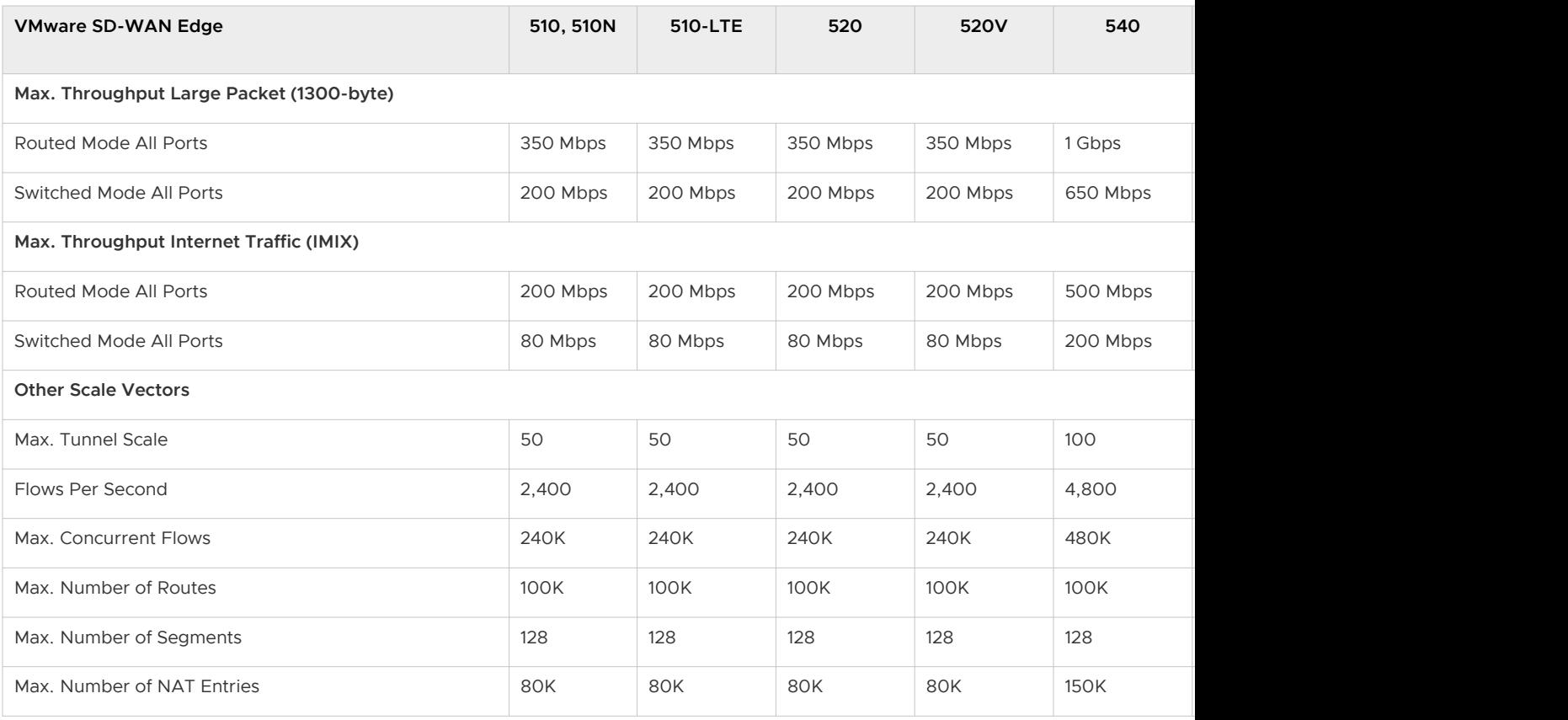

#### Table 3-2.

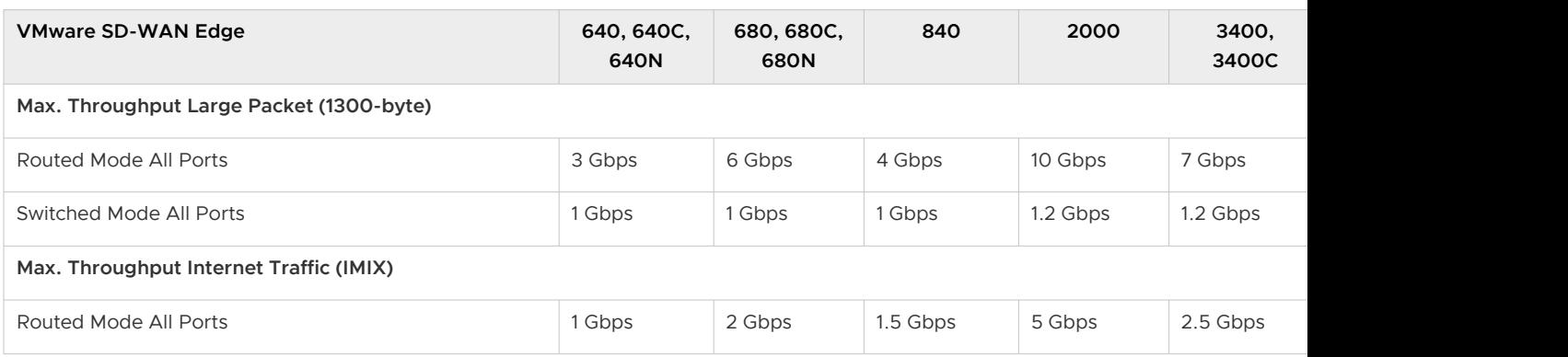

#### Table 3-2. (continued)

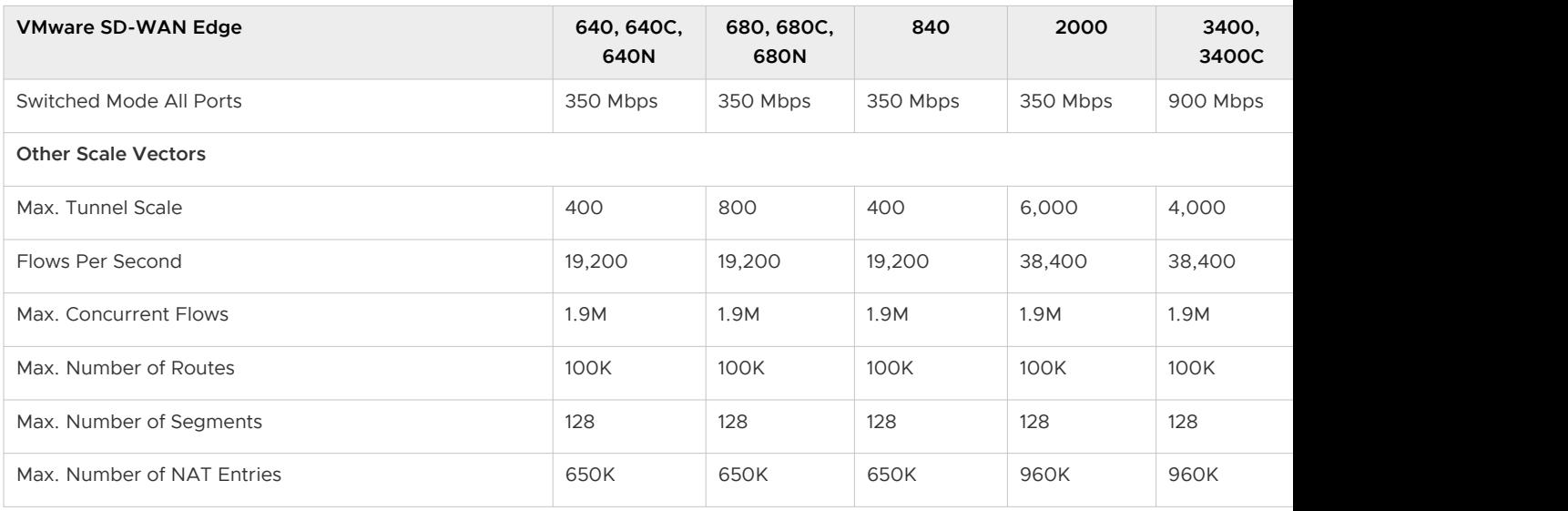

- **Large Packet** performance is based on a large packet (1300-byte) payload with AES-128 encryption and DPI turned on.
- **n Internet Traffic (IMIX)** performance is based on an average packet size of 417-byte payload with AES-128 encryption and DPI turned on.

**Note** Multiple SD-WAN Edges can be deployed in a cluster for multi-gigabit performance.

Table 3-3. Edge Maximum Throughput When a Firewall VNF is Actively Service Chained:

| Edge Model                                 | 520V     | 620, 620C,<br>620N | 640, 640C,<br>640N | 680, 680C,<br>680N | 840  | 3400, 3 |
|--------------------------------------------|----------|--------------------|--------------------|--------------------|------|---------|
| Max. Throughput With FW<br>VNF (1300-byte) | 100 Mbps | 300 Mbps           | 600 Mbps           | Gbps               | Gbps | 2 Gb    |

#### Table 3-4. Enhanced High-Availability (HA) Link Peformance

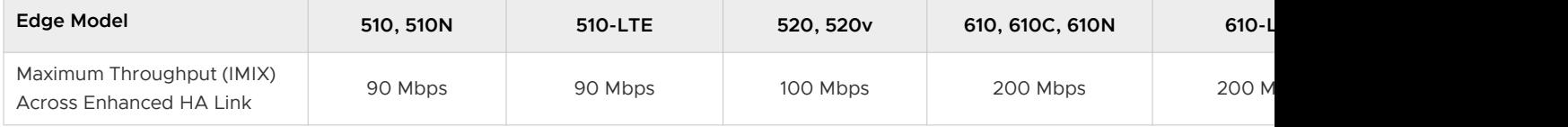

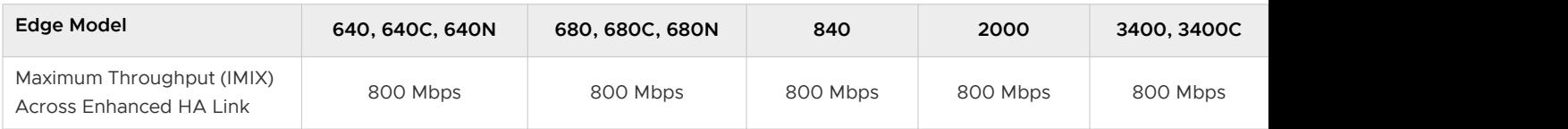

#### **Note Performance with Edge Network Intelligence enabled:**

- There is a performance impact of up to 20% when analytics are enabled.
- **n** Flow capacity is reduced by half when analytics are enabled due to the additional memory and processing required for analysis.

## Virtual Edge

#### Table 3-5. Private Cloud (Hypervisors)

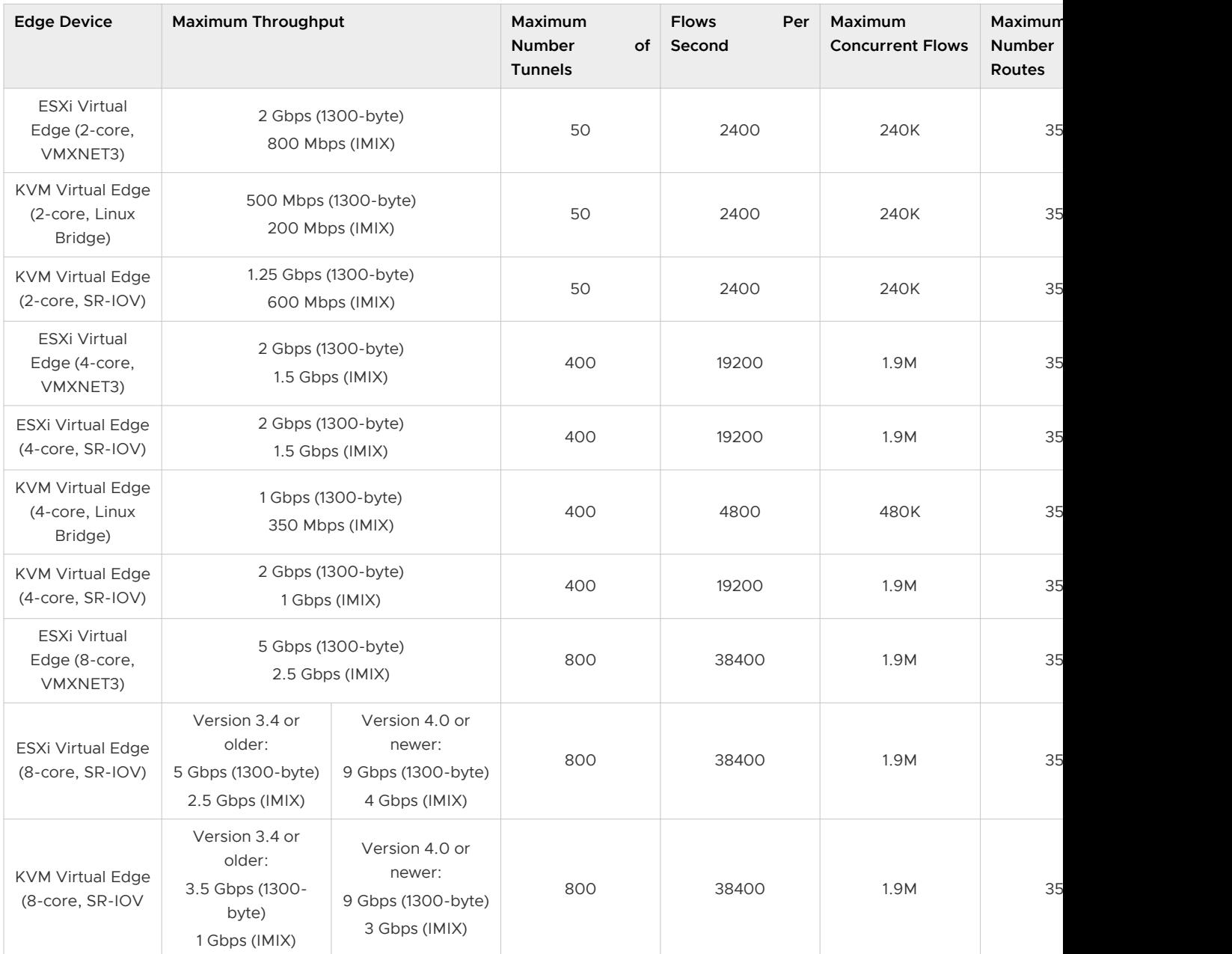

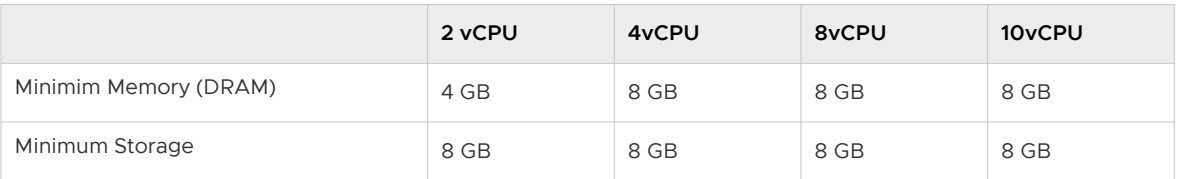

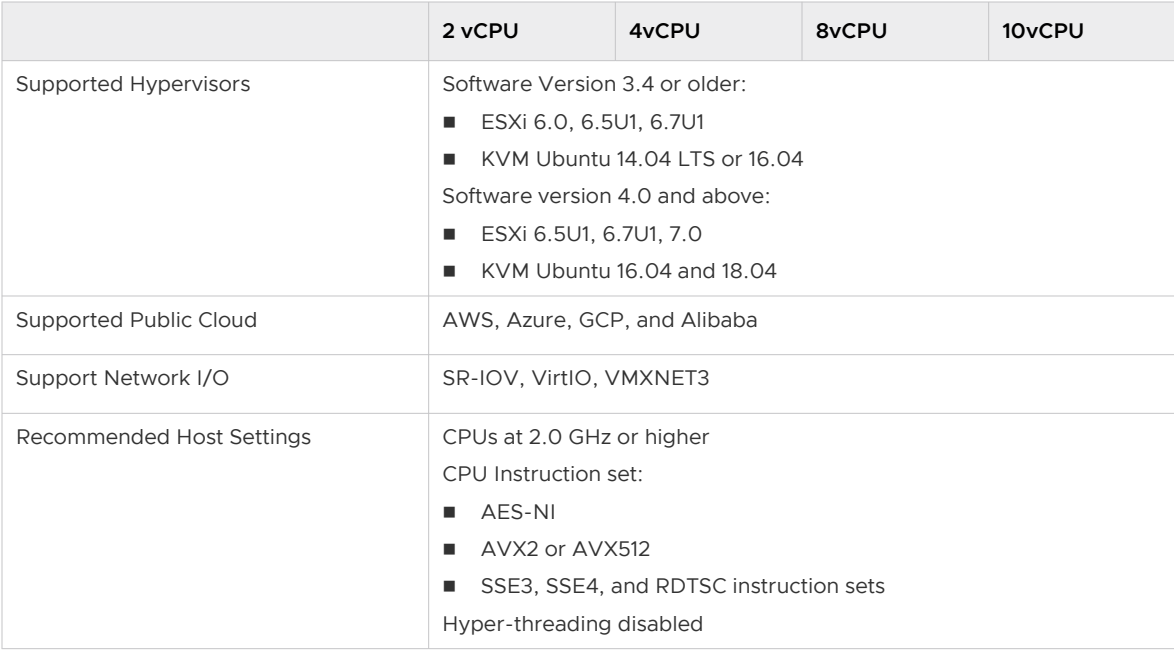

**Note** Performance metrics are based on a system using an Intel® Xeon® CPU E5-2683 v4 at 2.10 GHz.

## Public Cloud

#### Table 3-6. Amazon Web Services (AWS)

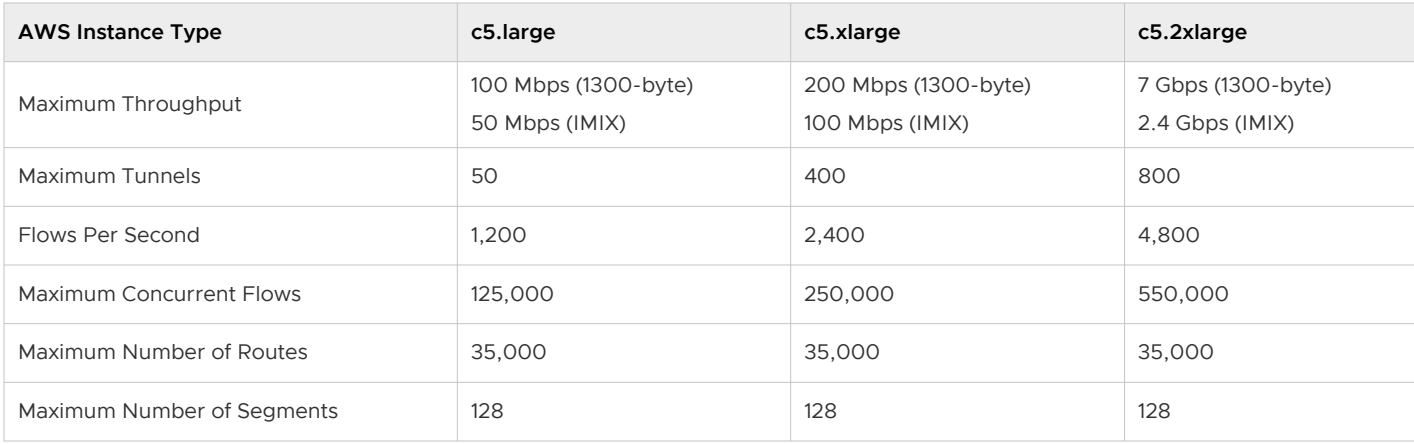

**Note** c5.2xlarge performance and scale numbers are based on AWS Enhanced Networking (ENA SR-IOV drivers) being 'enabled'.

#### Table 3-7. Microsoft Azure

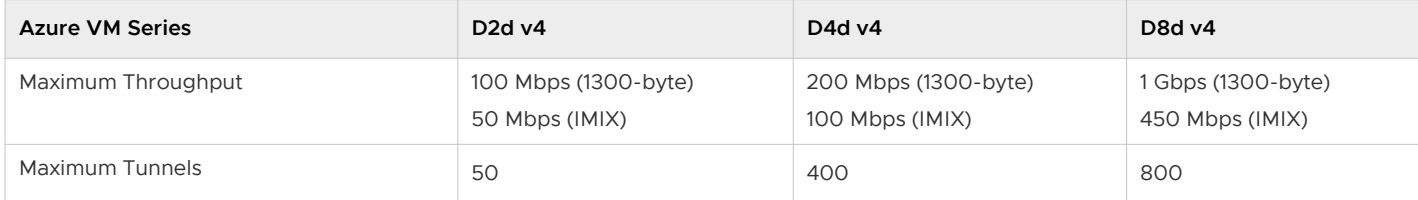

<span id="page-23-0"></span>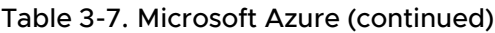

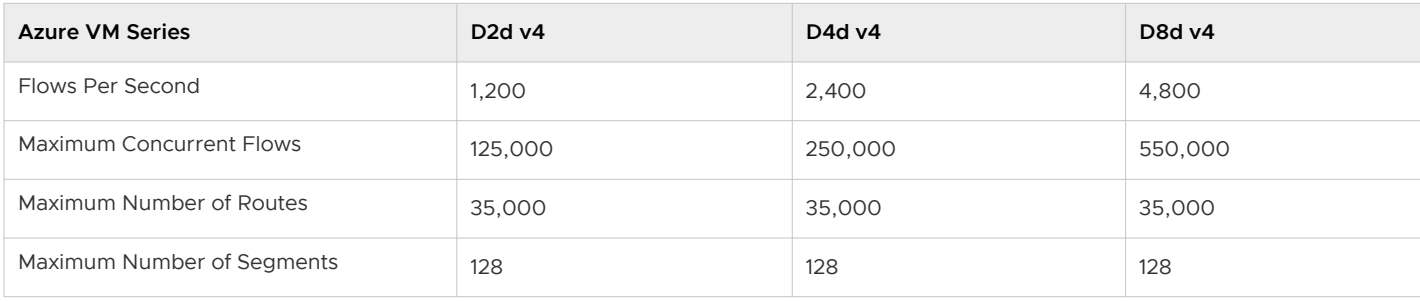

**Note** Azure Accelerated Networking is supported with a limited availability. Please contact your sales representative for details.

## **Capabilities**

This section describes VMware SD-WAN capabilities.

## Dynamic Multi-path Optimization

VMware SD-WAN Dynamic Multi-path Optimization is comprised of automatic link monitoring, dynamic link steering and on-demand remediation.

## Link Steering and Remediation

Dynamic, application aware per-packet link steering is performed automatically based on the business priority of the application, embedded knowledge of network requirements of the application, and the real-time capacity and performance of each link. On-demand mitigation of individual link degradation through forward error correction, jitter buffering and negative acknowledgment proxy also protects the performance of priority and network sensitive applications. Both the dynamic per-packet link steering and on-demand mitigation combine to deliver robust, sub-second blocked and limited protection to improve application availability, performance and end user experience.

## Cloud VPN

Cloud VPN is a 1-click, site-to-site, VPNC-compliant, IPsec VPN to connect VMware SD-WAN and Non SD-WAN Destinations while delivering real-time status and the health of the sites. The Cloud VPN establishes dynamic edge-to-edge communication for all branches based on service level objectives and application performance. Cloud VPN also delivers secure connectivity across all branches with PKI scalable key management. New branches join the VPN network automatically with access to all resources in other branches, enterprise data centers, and 3rd party data centers, like Amazon AWS.

## Multi-source Inbound QoS

VMware SD-WAN classifies 3000+ applications enabling smart control. Out-of-the-box defaults set the multi-source inbound Quality of Service (QoS) parameters for different application types with IT required only to establish application priority. Knowledge of network requirements for different application types, automatic link capacity measurements and dynamic flow monitoring enables automation of QoS configurations and bandwidth allocations.

## Firewall

VMware SD-WAN delivers stateful and context-aware (application, user, device) integrated application aware firewall with granular control of sub-applications, support for protocol-hopping applications – such as Skype and other peer-to-peer applications (for example, turn off Skype video and chat, but allow Skype audio). The secure firewall service is user- and device OS-aware with the ability to separate voice, video, data, and compliance traffic. Policies for BYOD devices (such as Apple iOS, Android, Windows, and Mac OS) on the corporate network are easily controlled.

## Network Service Insertion

The VMware SD-WAN Solution supports a platform to host multiple virtualized network functions to eliminate single-function appliances and reduce branch IT complexity. VMware SD-WAN service-chains traffic from the branch to both cloud-based and enterprise regional hub services, with assured performance, security, and manageability. Branches leverage consolidated security and network services, including those from partners like Zscaler and Websense. Using a simple click-to-enable interface, services can be inserted in the cloud and on-premise with application specific policies.

## Activation

SD-WAN Edge appliances automatically authenticate, connect, and receive configuration instructions once they are connected to the Internet in a zero-touch deployment. They deliver a highly available deployment with SD-WAN Edge redundancy protocol and integrate with the existing network with support for OSPF and BGP routing protocols and benefit from dynamic learning and automation.

## Overlay Flow Control

The SD-WAN Edge learns routes from adjacent routers through OSPF and BGP. It sends the learned routes to the Gateway/Controller. The Gateway/Controller acts like a route reflector and sends the learned routes to other SD-WAN Edge. The Overlay Flow Control (OFC) enables enterprise-wide route visibility and control for ease of programming and for full and partial overlay.

## OSPF

VMware SD-WAN supports inbound/outbound filters to OSPF neighbors, OE1/OE2 route types, MD5 authentication. Routes learned through OSPF will be automatically redistributed to the controller hosted in the cloud or on-premise.

## **BGP**

VMware SD-WAN supports inbound/outbound filters and the filter can be set to Deny, or optionally adding/changing the BGP attribute to influence the path selection, that is RFC 1998 community, MED, AS-Path prepend, and local preference.

## Segmentation

Network segmentation is an important feature for both enterprises and service providers. In the most basic form, segmentation provides network isolation for management and security reasons. Most common forms of segmentation are VLANs for L2 and VRFs for L3.

## Typical Use Cases for Segmentation:

- Line of Business Separation: Engineering, HR etc. for Security/Audit
- User Data Separation: Guest, PCI, Corporate traffic separation
- Enterprise uses overlapping IP addresses in different VRFs

However, the legacy approach is limited to a single box or two physically connected devices. To extend the functionality, segmentation information must be carried across the network.

VMware SD-WAN enables end-to-end segmentation. When the packet traverses through the Edge, the Segment ID is added to the packet and is forwarded to the Hub and cloud Gateway, allowing network service isolation from the Edge to the cloud and data center. This provides the ability to group prefixes into a unique routing table, making the business policy segment aware.

## Routing

In Dynamic Routing, SD-WAN Edge learns routes from adjacent routers through OSPF or BGP. The SD-WAN Orchestrator maintains all the dynamically learned routes in a global routing table called the Overlay Flow Control. The Overlay Flow Control allows management of dynamic routes in the case of "Overlay Flow Control sync" and "change in Inbound/Outbound filtering configuration." The change in inbound filtering for a prefix from IGNORE to LEARN would fetch the prefix from the Overlay Flow Control and install into the Unified routing table.

For more information, see [Chapter 24 Configure Dynamic Routing with OSPF or BGP.](#page-587-0)

## <span id="page-26-0"></span>Business Policy Framework

Quality of Service (QoS), resource allocations, link/path steering, and error correction are automatically applied based on business policies and application priorities. Orchestrate traffic based on transport groups defined by private and public links, policy definition, and link characteristics.

## Tunnel Overhead and MTU

VMware, like any overlay, imposes additional overhead on traffic that traverses the network. This section first describes the overhead added in a traditional IPsec network and how it compares with VMware, which is followed by an explanation of how this added overhead relates to MTU and packet fragmentation behaviors in the network.

## IPsec Tunnel Overhead

In a traditional IPsec network, traffic is usually carried in an IPsec tunnel between endpoints. A standard IPsec tunnel scenario (AES 128-bit encryption using ESP [Encapsulating Security Payload]) when encrypting traffic, results in multiple types of overhead as follows:

- **Padding** 
	- AES encrypts data in 16-byte blocks, referred to as "block" size.
	- **n** If the body of a packet is smaller than or indivisible by block size, it is padded to match the block size.
	- Examples:
		- **A** 1-byte packet will become 16-bytes with 15-bytes of padding.
		- A 1400-byte packet will become 1408-bytes with 8-bytes of padding.
		- A 64-byte packet does not require any padding.
- **IPsec headers and trailers:** 
	- **n** UDP header for NAT Traversal (NAT-T).
	- **n** IP header for IPsec tunnel mode.
	- **FSP header and trailer.**

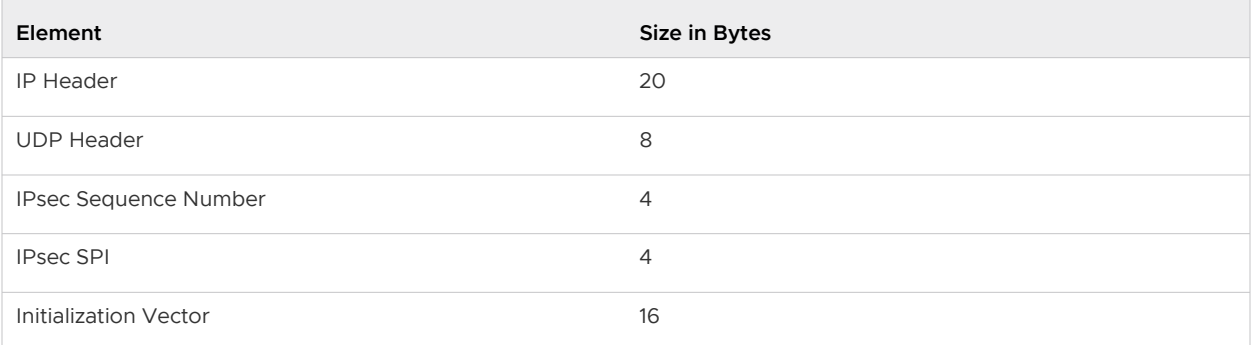

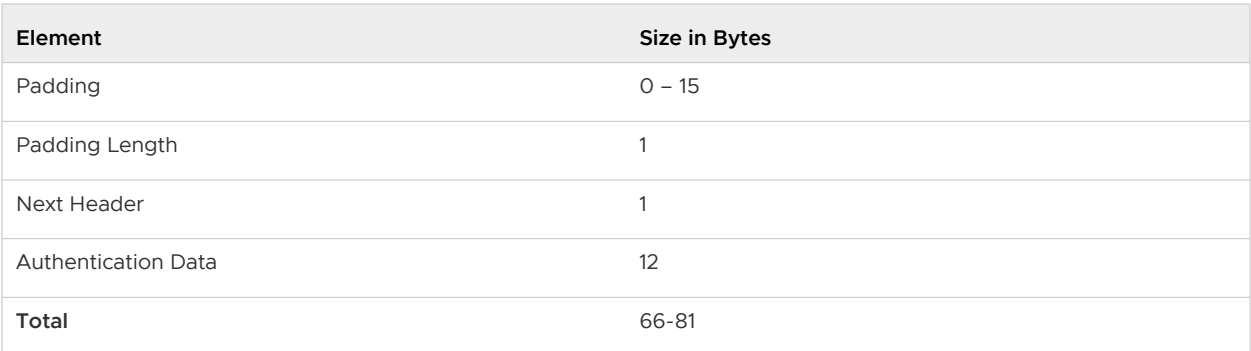

**Note** The examples provided assume at least one device is behind a NAT device. If no NAT is used, then IPsec overhead is 20-bytes less, as NAT-T is not required. There is no change to the behavior of VMware regardless of whether NAT is present or not (NAT-T is always enabled).

## VMware Tunnel Overhead

To support Dynamic Multipath Optimization™ (DMPO), VMware encapsulates packets in a protocol called the VeloCloud Multipath Protocol (VCMP). VCMP adds 31-bytes of overhead for user packets to support resequencing, error correction, network analysis, and network segmentation within a single tunnel. VCMP operates on an IANA-registered port of UDP 2426. To ensure consistent behavior in all potential scenarios (unencrypted, encrypted and behind a NAT, encrypted but not behind a NAT), VCMP is encrypted using transport mode IPsec and forces NAT-T to be true with a special NAT-T port of 2426.

Packets sent to the Internet via the SD-WAN Gateway are not encrypted by default, since they will egress to the open Internet upon exiting the Gateway. As a result, the overhead for Internet Multipath traffic is less than VPN traffic.

**Note** Service Providers have the option of encrypting Internet traffic via the Gateway, and if they elect to use this option, the "VPN" overhead applies to Internet traffic as well.

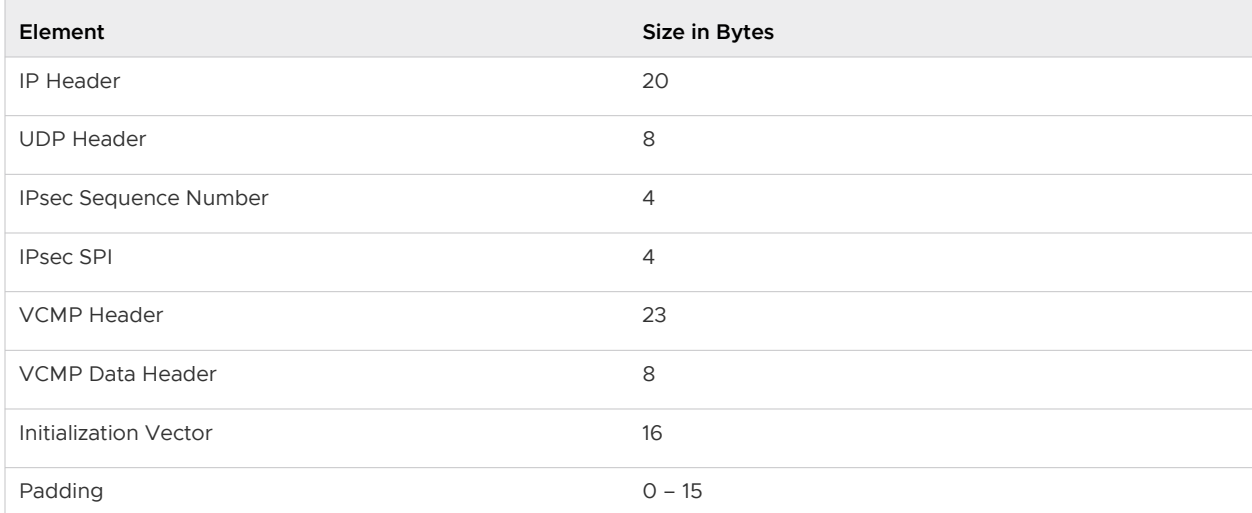

#### **VPN Traffic**

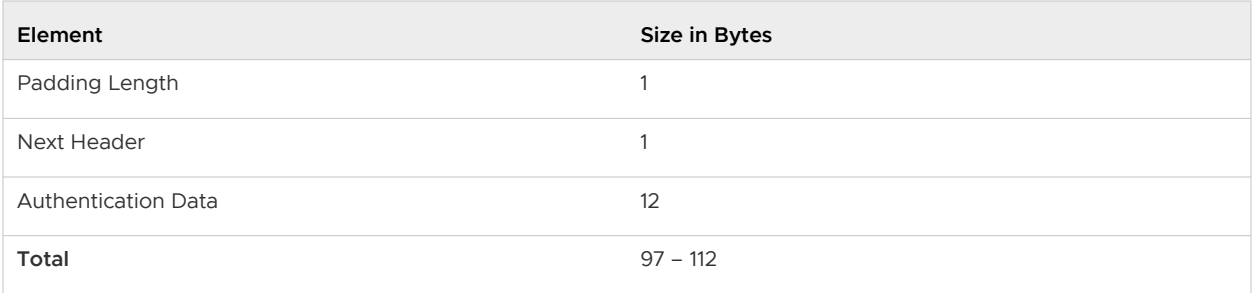

#### **Internet Multipath Traffic**

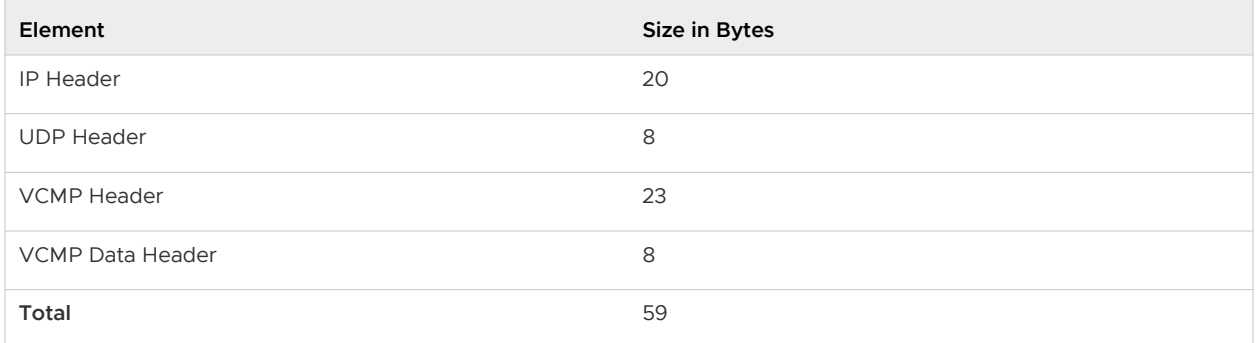

### Path MTU Discovery

After it is determined how much overhead will be applied, the SD-WAN Edge must discover the maximum permissible MTU to calculate the effective MTU for customer packets. To find the maximum permissible MTU, the Edge performs Path MTU Discovery:

- For public Internet WAN links:
	- Path MTU discovery is performed to all Gateways.
	- n The MTU for all tunnels will be set to the minimum MTU discovered.
- For private WAN links:
	- n Path MTU discovery is performed to all other Edges in the customer network.
	- **n** The MTU for each tunnel is set based on the results of Path MTU discovery.

The Edge will first attempt RFC 1191 Path MTU discovery, where a packet of the current known link MTU (Default: 1500 bytes) is sent to the peer with the "Don't Fragment" (DF) bit set in the IP header. If this packet is received on the remote Edge or Gateway, an acknowledgement packet of the same size is returned to the Edge. If the packet cannot reach the remote Edge or Gateway due to MTU constraints, the intermediate device is expected to send an ICMP destination unreachable (fragmentation needed) message. When the Edge receives the ICMP unreachable message, it will validate the message (to ensure the MTU value reported is sane) and once validated, adjust the MTU. The process then repeats until the MTU is discovered.

<span id="page-29-0"></span>In some cases (for example, USB LTE dongles), the intermediate device will not send an ICMP unreachable message even if the packet is too large. If RFC 1191 fails (the Edge did not receive an acknowledgement or ICMP unreachable), it will fall back to RFC 4821 Packetization Layer Path MTU Discovery. The Edge will attempt to perform a binary search to discover the MTU.

When an MTU is discovered for a peer, all tunnels to this peer are set to the same MTU. That means that if an Edge has one link with an MTU of 1400 bytes and one link with an MTU of 1500 bytes, all tunnels will have an MTU of 1400 bytes. This ensures that packets can be sent on any tunnel at any time using the same MTU. We refer to this as the **Effective Edge MTU**. Based on the destination (VPN or Internet Multipath) the overhead outlined above is subtracted to compute the **Effective Packet MTU**. For Direct Internet or other underlay traffic, the overhead is 0 bytes, and because link failover is not required, the effective Packet MTU is identical to the discovered WAN Link MTU.

**Note** VMware RFC 4821 Packetization Layer Path MTU Discovery will measure MTU to a minimum of 1300 bytes. If your MTU is less than 1300 bytes, you must manually configure the MTU.

## VPN Traffic and MTU

Now that the SD-WAN Edge has discovered the MTU and calculated the overheads, an effective MTU can be computed for client traffic. The Edge will attempt to enforce this MTU as efficiently as possible for the various potential types of traffic received.

#### **TCP Traffic**

The Edge automatically performs TCP MSS (Maximum Segment Size) adjustment for TCP packets received. As SYN and SYN|ACK packets traverse the Edge, the MSS is rewritten based on the Effective Packet MTU.

#### **Non-TCP Traffic without DF bit set**

If the packet is larger than the Effective Packet MTU, the Edge automatically performs IP fragmentation as per RFC 791.

#### **Non-TCP Traffic with DF bit set**

If the packet is larger than the Effective Packet MTU:

- **n** The first time a packet is received for this flow (IP 5-tuple), the Edge drops the packet and sends an ICMP Destination unreachable (fragmentation needed) as per RFC 791.
- **n** If subsequent packets are received for the same flow which are still too large, these packets are fragmented into multiple VCMP packets and reassembled transparently before handoff at the remote end.

## Network Topologies

This section describes network topologies for branches and data centers.

## <span id="page-30-0"></span>Branches to Private Third Party (VPN)

Customers with a private data center or cloud data center often want a way to include it in their network without having to define a tunnel from each individual branch office site to the data center. By defining the site as a Non SD-WAN Destination, a single tunnel will be built from the nearest SD-WAN Gateway to the customer's existing router or firewall. All the SD-WAN Edge that need to talk to the site will connect to the same SD-WAN Gateway to forward packets across the tunnel, simplifying the overall network configuration and new site bring up.

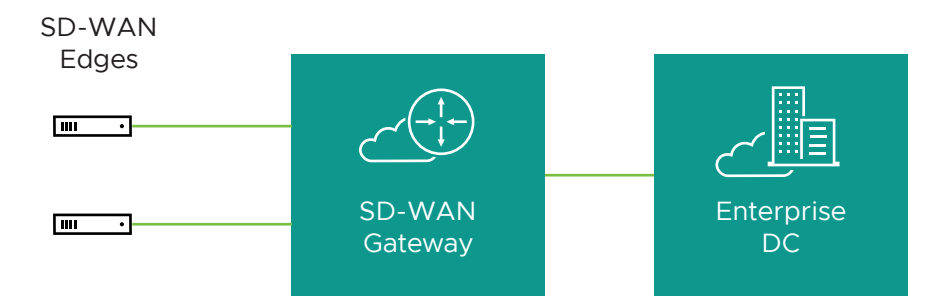

VMware simplifies the branch deployment and delivers enterprise great application performance or public/private link for cloud and/or on-premise applications.

## Branch Site Topologies

The VMware service defines two or more different branch topologies designated as Bronze, Silver, and Gold. In addition, pairs of SD-WAN Edge can be configured in a High Availability (HA) configuration at a branch location.

## Bronze Site Topology

The Bronze topology represents a typical small site deployment where there are one or two WAN links connected to the public internet. In the Bronze topology, there is no MPLS connection and there is no L3 switch on the LAN-side of the SD-WAN Edge. The following figure shows an overview of the Bronze topology.

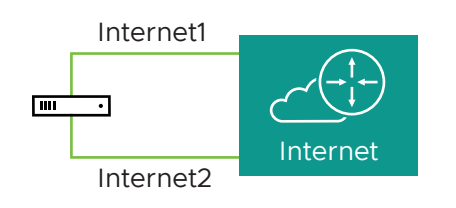

## Silver Site Topology

The Silver topology represents a site that also has an MPLS connection, in addition to one or more public Internet links. There are two variants of this topology.

The first variant is a single L3 switch with one or more public internet links and a MPLS link, which is terminated on a CE and is accessible through the L3 switch. In this case, the SD-WAN Edge goes between the L3 switch and Internet (replacing existing firewall/router).

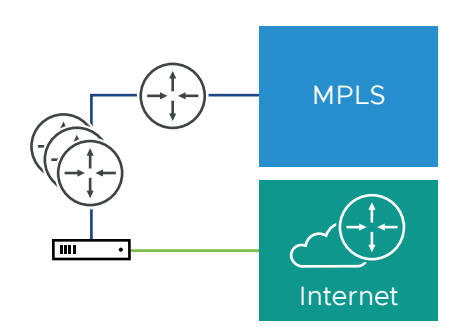

The second variant includes MPLS and Internet routers deployed using HSRP with an L2 switch on the LAN side. In this case, the SD-WAN Edge replaces the L2 switch.

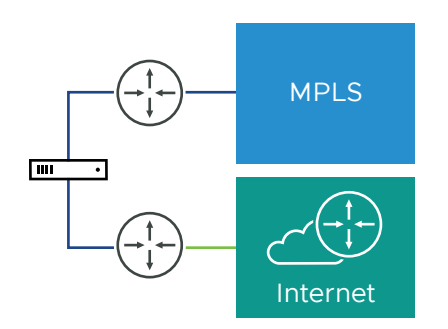

## Gold Site Topology

The Gold topology is a typical large branch site topology. The topology includes active/active L3 switches which communicate routes using OSPF or BGP, one or more public internet links and a MPLS link which is terminated on a CE router that is also talking to OSPF or BGP and is accessible through the L3 switches.

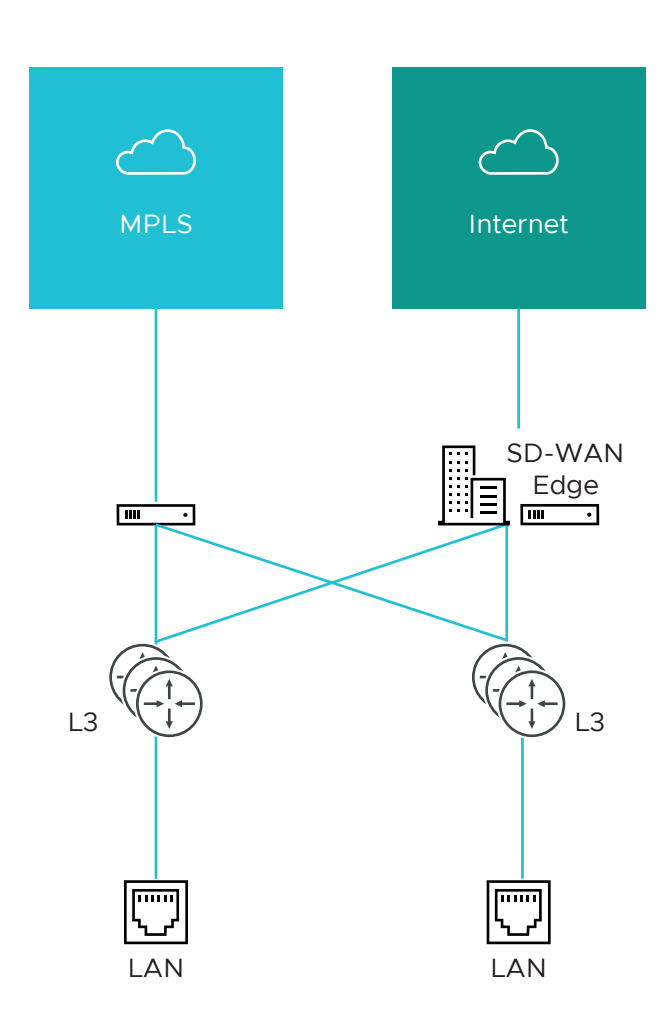

A key differentiation point here is a single WAN link is accessible via two routed interfaces. To support this, a virtual IP address is provisioned inside the edge and can be advertised over OSPF, BGP, or statically routed to the interfaces.

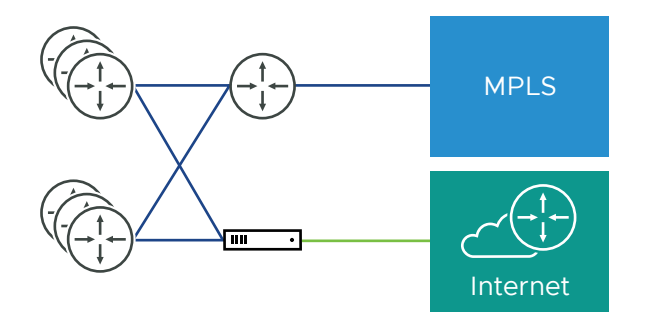

## High Availability (HA) Configuration

The following figure provides a conceptual overview of the VMware High Availability configuration using two SD-WAN Edge, one active and one standby.

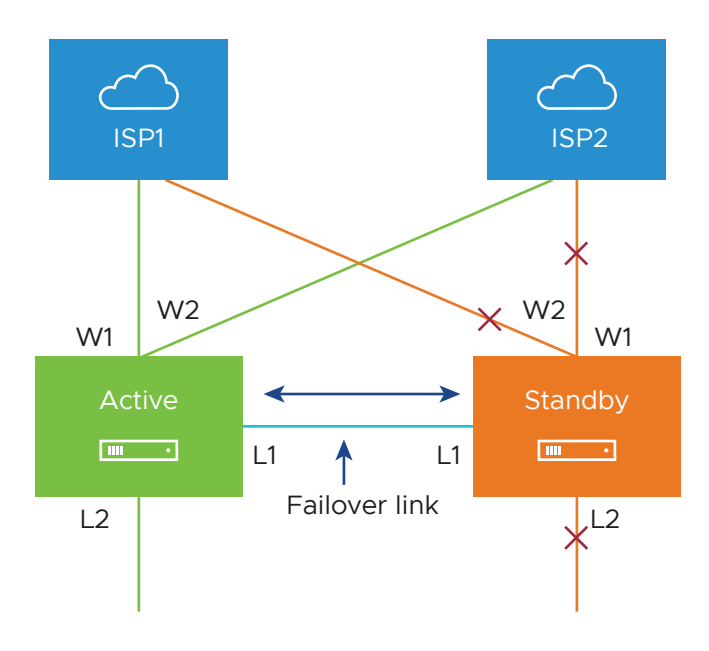

Connecting the L1 ports on each edge is used to establish a failover link. The standby SD-WAN Edge blocks all ports except the L1 port for the failover link.

## On-premise Topology

The on-premise topology consists of two hubs and multiple branches, with or without SD-WAN Edge. Each hub has hybrid WAN connectivity. There are several branch types.

**Note** The Gold Site is not currently in the scope of this release and will be added at a later time.

The MPLS network runs BGP and peers with all the CE routers. At Hub 1, Hub 2, and Silver 1 sites, the L3 switch runs OSPF, or BGP with the CE router and firewall (in case of hub sites).

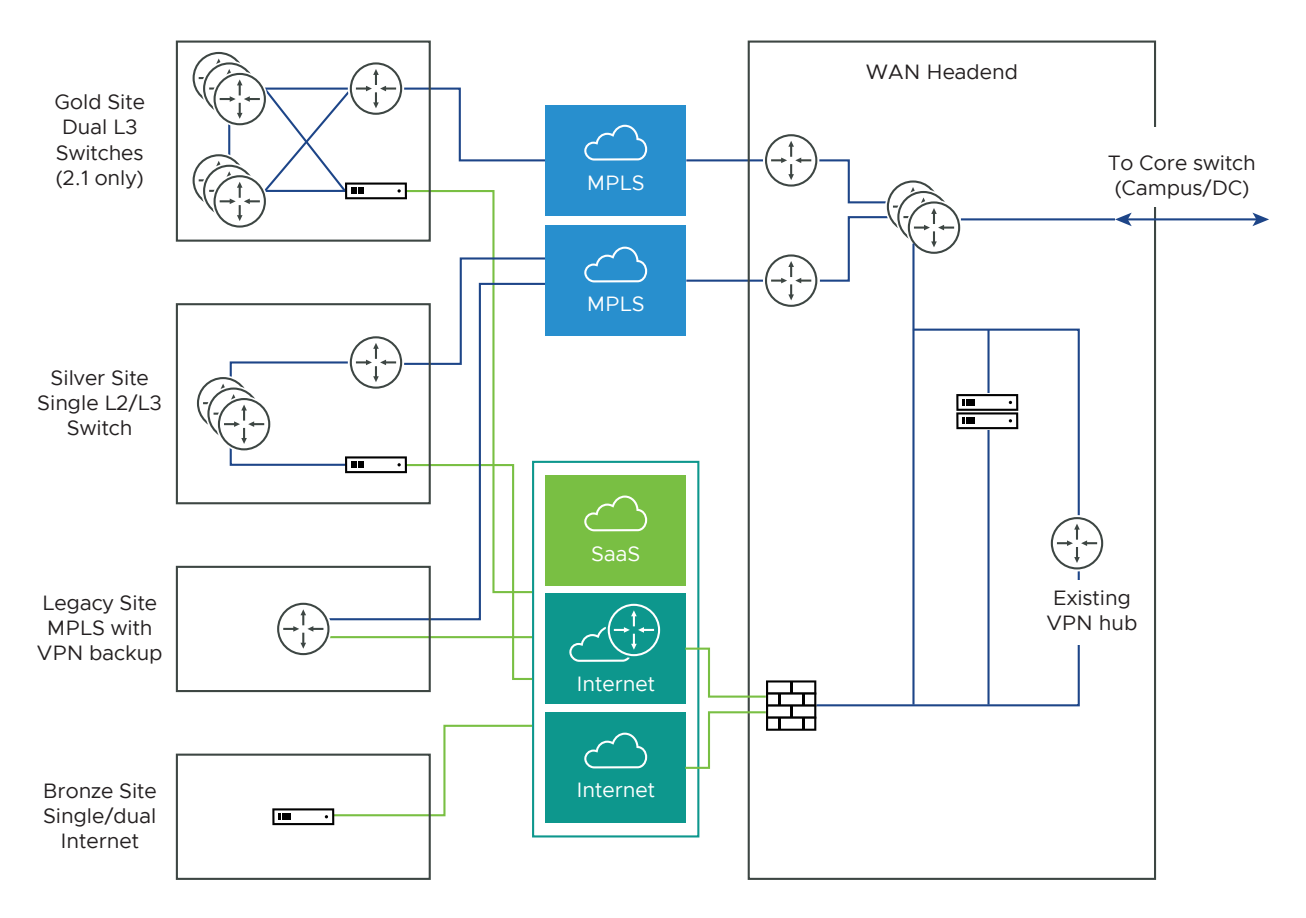

In some cases, there may be redundant data centers which advertise the same subnets with different costs. In this scenario, both data centers can be configured as edge-to-edge VPN hubs. Since all edges connect directly to each hub, the hubs in fact also connect directly to each other. Based on route cost, traffic is steered to the preferred active data center.

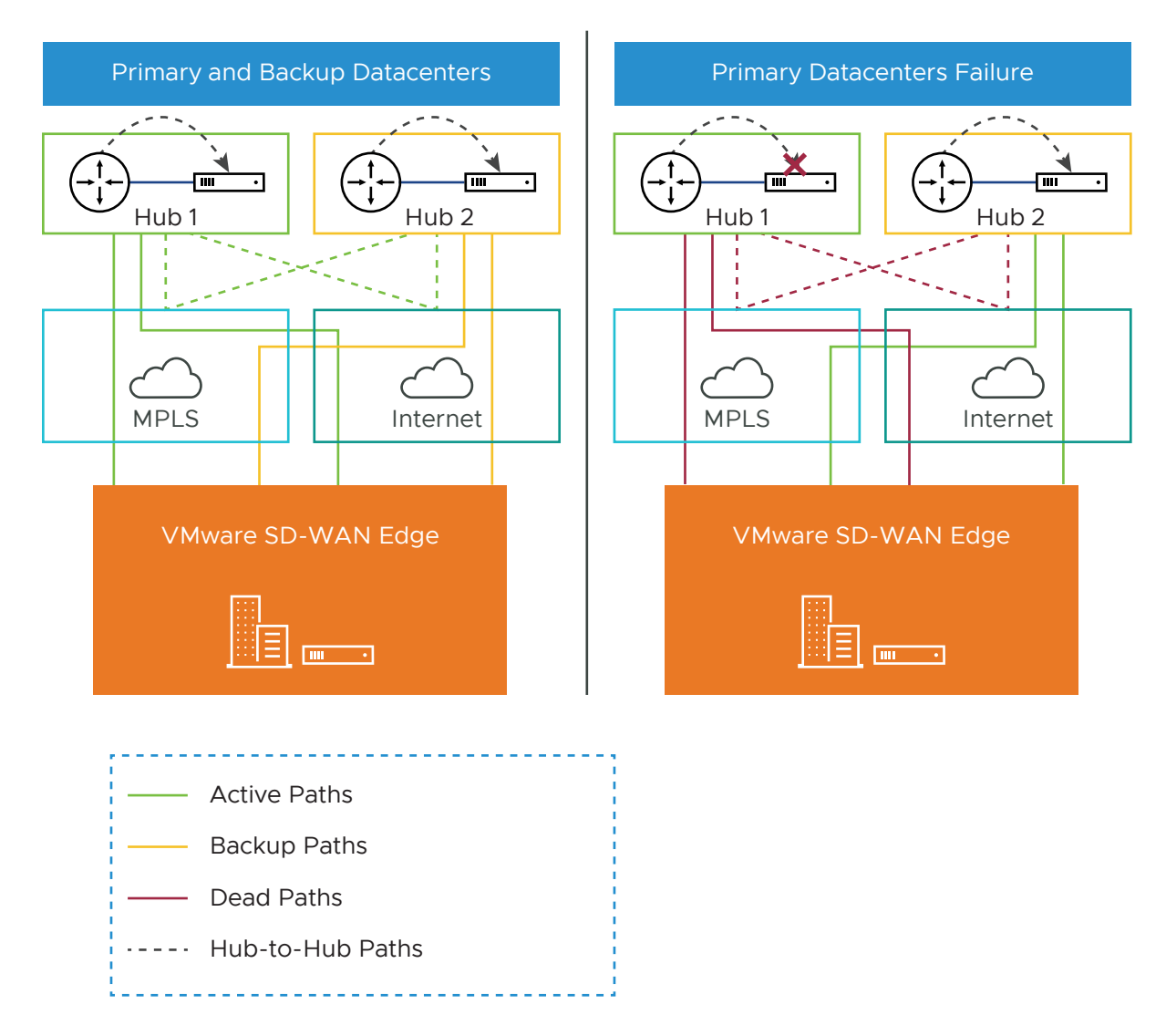

In previous versions, users could create an enterprise object using Zscaler or Palo Alto Network as a generic Non SD-WAN Destination. In 4.0 version, that object will now become a first-class citizen as a Non SD-WAN Destination.

The Cloud-Delivered solution of VMware combines the economics and flexibility of the hybrid WAN with the deployment speed and low maintenance of cloud-based services. It dramatically simplifies the WAN by delivering virtualized services from the cloud to branch offices. VMware customer-premise equipment, SD-WAN Edge, aggregates multiple broadband links (e.g., Cable, DSL, 4G-LTE) at the branch office, and sends the traffic to SD-WAN Gateways. Using cloud-based orchestration, the service can connect the branch office to any of type of data center: enterprise, cloud, or Software-as-a-Service.
SD-WAN Edge is a compact, thin Edge device that is zero-IT-touch provisioned from the cloud for secure, optimized connectivity to applications and data. A cluster of gateways is deployed globally at top-tier cloud data centers to provide scalable and on-demand cloud network services. Working with the Edge, the cluster delivers dynamic, multi-path optimization so multiple, ordinary broadband links appear as a single, high bandwidth link. Orchestrator management provides centralized configuration, real-time monitoring, and one-click provisioning of virtual services.

## Roles and Privilege Levels

VMware has pre-defined roles with different set of privileges.

- **n** IT Administrator (or Administrator)
- Site Contact at each site where an SD-WAN Edge device is deployed
- IT Operator (or Operator)
- **n** IT Partner (or Partner)

#### Administrator

The Administrator configures, monitors, and administers the VMware service operation. There are three Administrator roles:

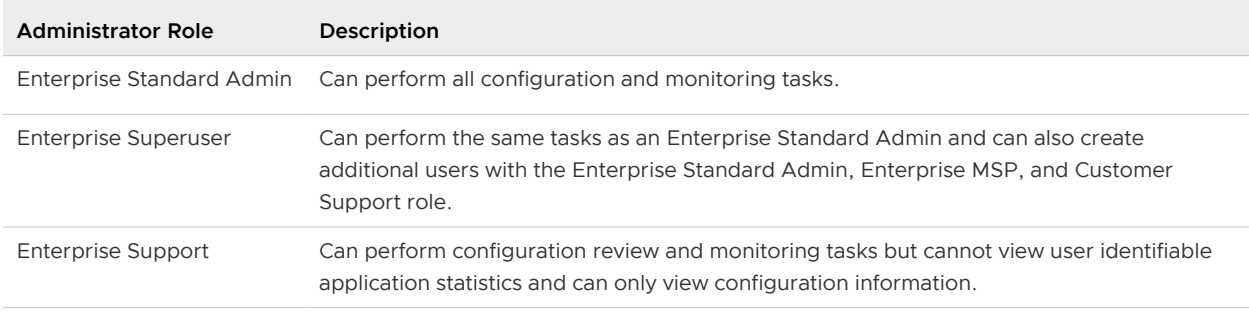

**Note** An Administrator should be thoroughly familiar with networking concepts, web applications, and requirements and procedures for the Enterprise.

#### Site Contact

The **Site Contact** is responsible for SD-WAN Edge physical installation and activation with the VMware service. The Site Contact is a non-IT person who can receive an email and perform the instructions in the email for Edge activation.

#### **Operator**

The Operator can perform all the tasks that an Administrator can perform, plus additional operator-specific tasks – such as create and manage customers, Cloud Edges, and Gateways. There are four Operator roles:

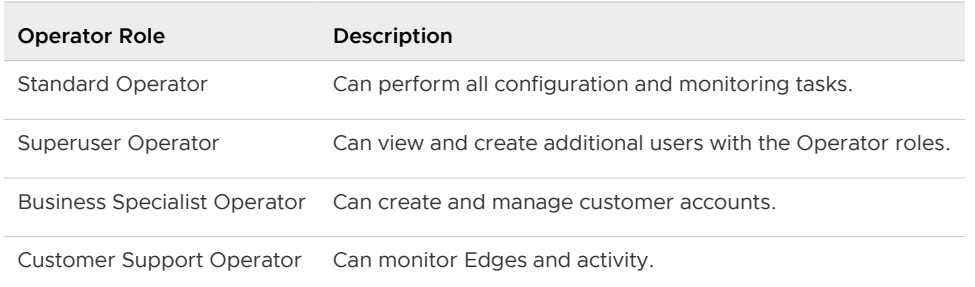

An Operator should be thoroughly familiar with networking concepts, web applications, and requirements and procedures for the Enterprise.

#### Partner

The **Partner** can perform all the tasks that an Administrator can perform, along with additional Partner specific tasks – such as creating and managing customers. There are four Partner roles:

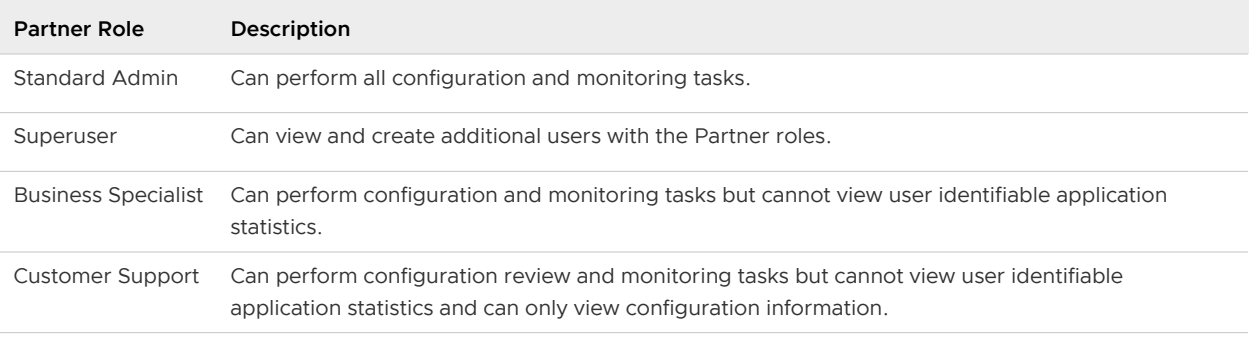

A Partner should be thoroughly familiar with networking concepts, web applications, and requirements and procedures for the Enterprise.

## User Role Matrix

This section describes feature access according to VMware user roles.

### Operator-level SD-WAN Orchestrator Features User Role Matrix

The following table lists the Operator-level user roles that have access to the SD-WAN Orchestrator features.

- R: Read
- W: Write (Modify/Edit)
- D: Delete
- <sup>n</sup> NA: No Access

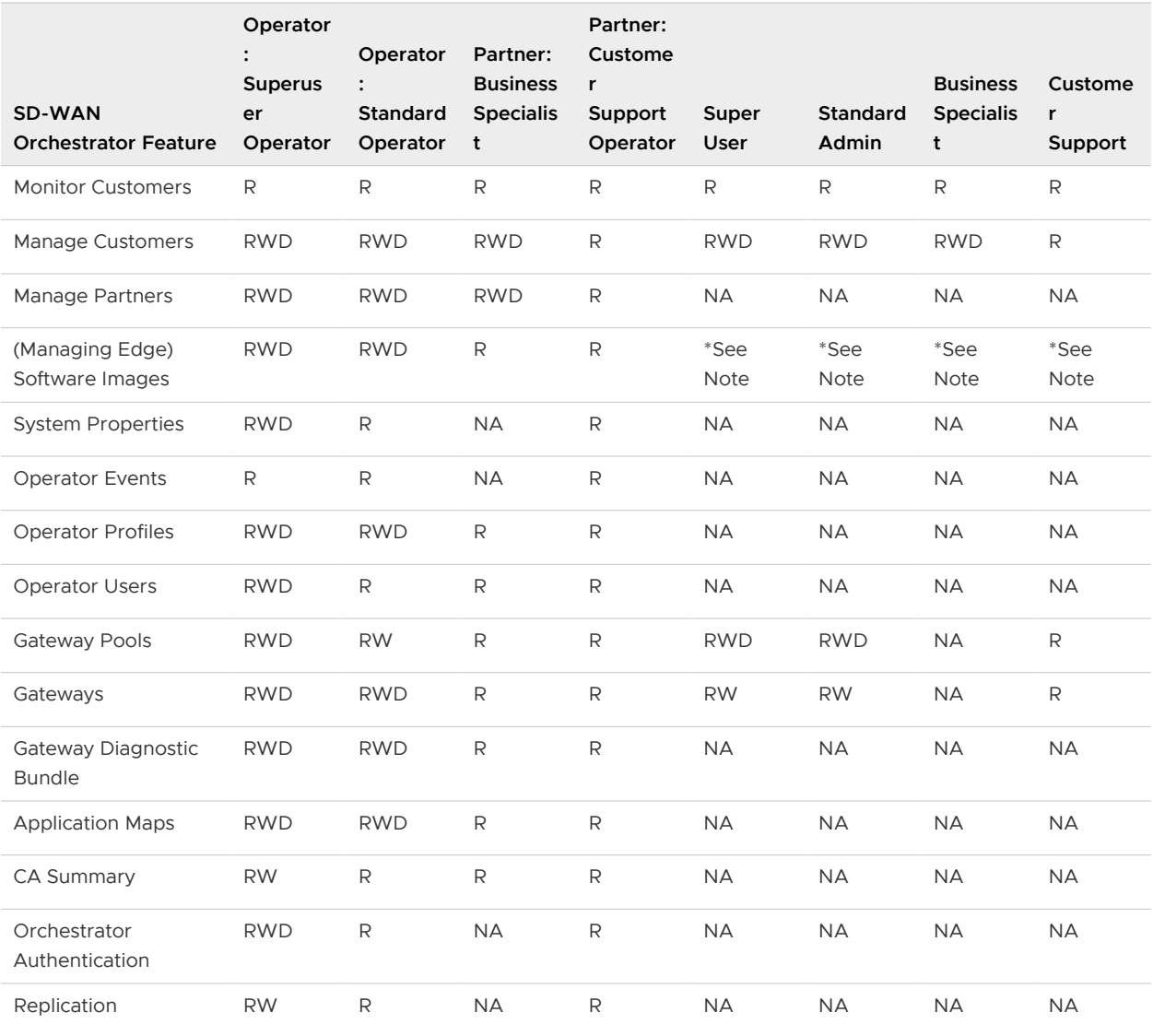

**Note** Operator superusers have "RWD" access to certificate related configurations and standard operators have Read-only access to certificate related configurations. These users can access the certificate related configurations at **Configure > Edges** from the navigation panel.\*

**Note** Enterprise users at all levels do not have access to the Operator-level features.

#### Partner-level SD-WAN Orchestrator Features User Role Matrix

The following table lists the Partner-level user roles that have access to the SD-WAN Orchestrator features.

- R: Read
- **N**: Write (Modify/Edit)
- D: Delete
- NA: No Access

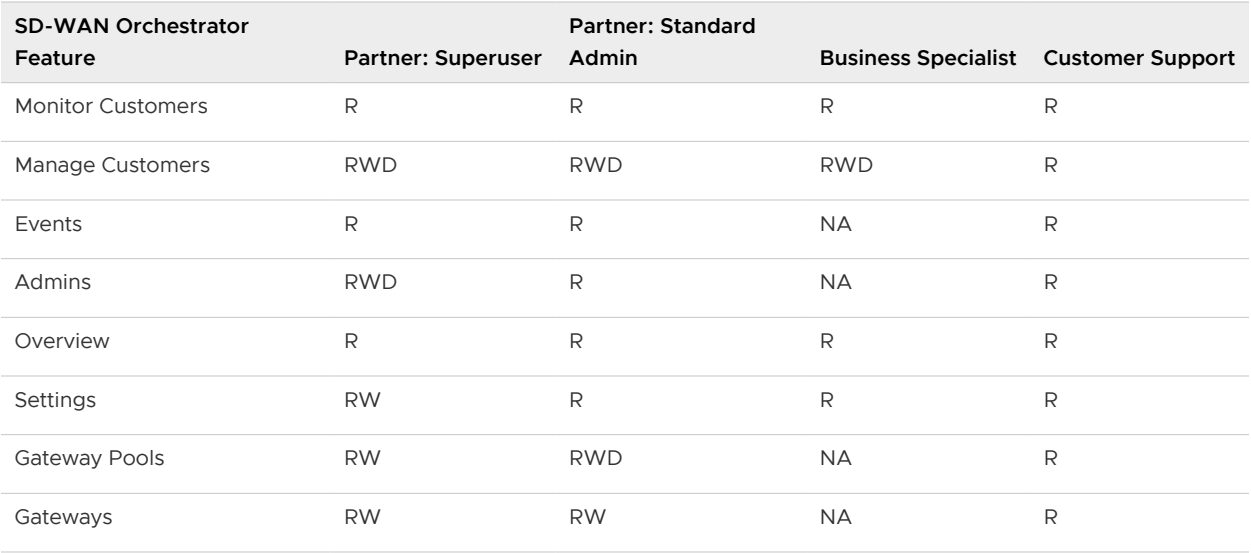

#### Enterprise-level SD-WAN Orchestrator Features User Role Matrix

The following table lists the Enterprise-level user roles that have access to the SD-WAN Orchestrator features.

- R: Read
- **n** W: Write (Modify/Edit)
- D: Delete
- **NA: No Access**

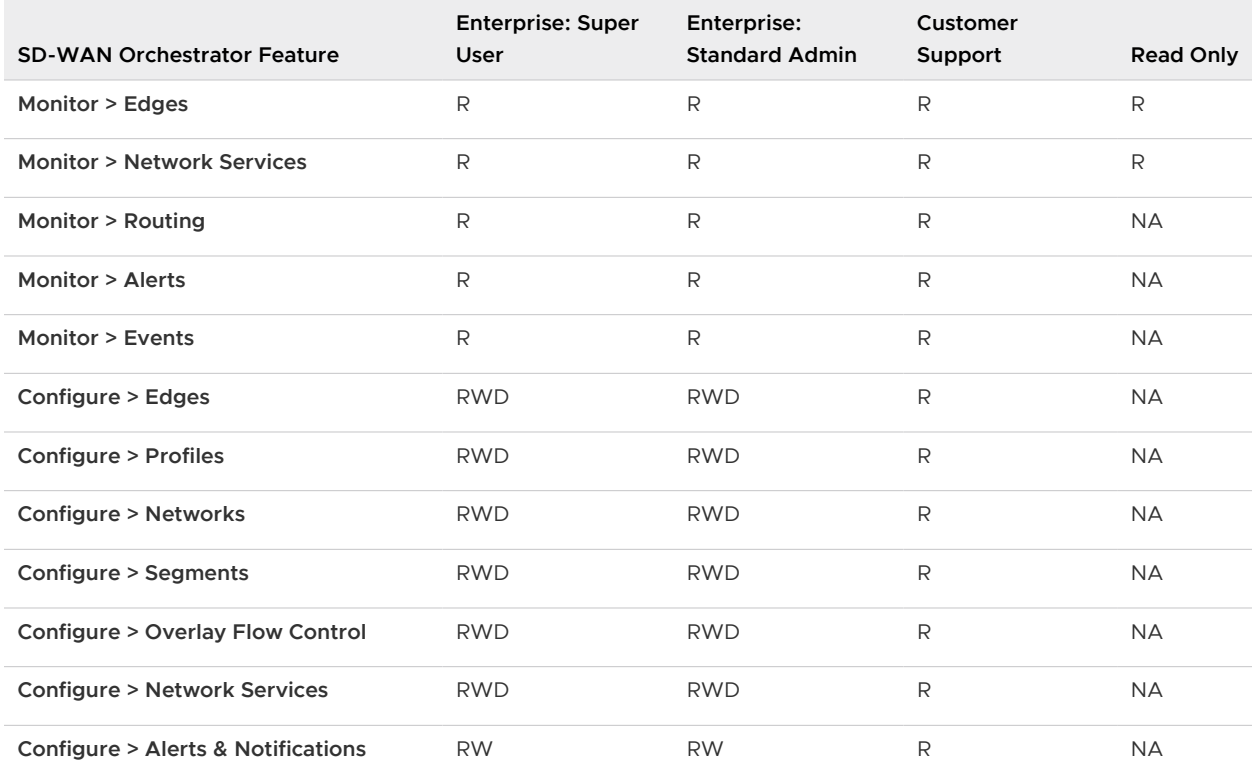

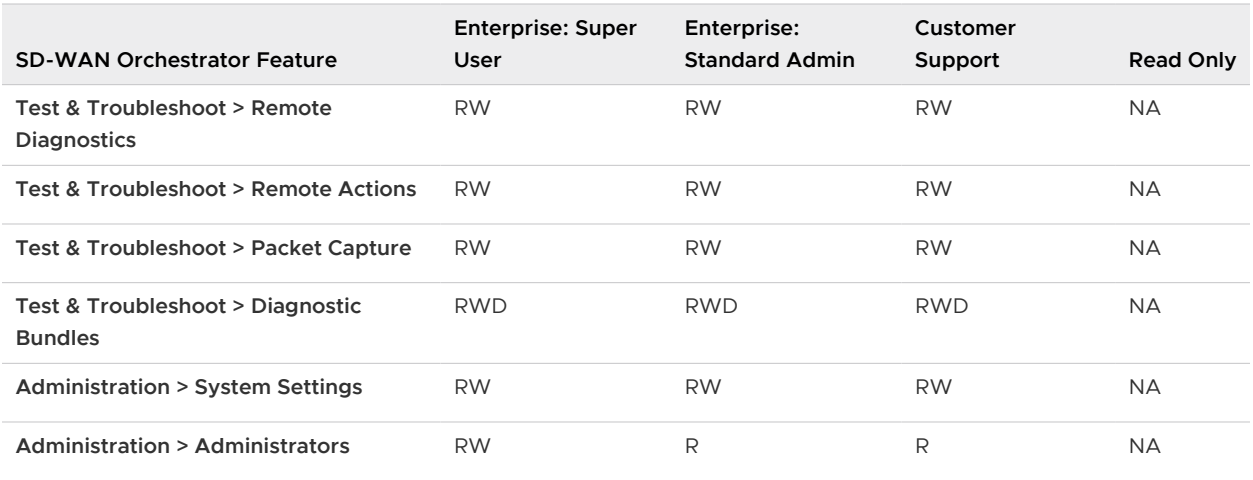

**Note** Operator users have complete access to the SD-WAN Orchestrator features.

## Key Concepts

This section describes the key concepts and the core configurations of SD-WAN Orchestrator.

#### Configurations

The VMware service has four core configurations that have a hierarchical relationship. Create these configurations in the SD-WAN Orchestrator.

The following table provides an overview of the configurations.

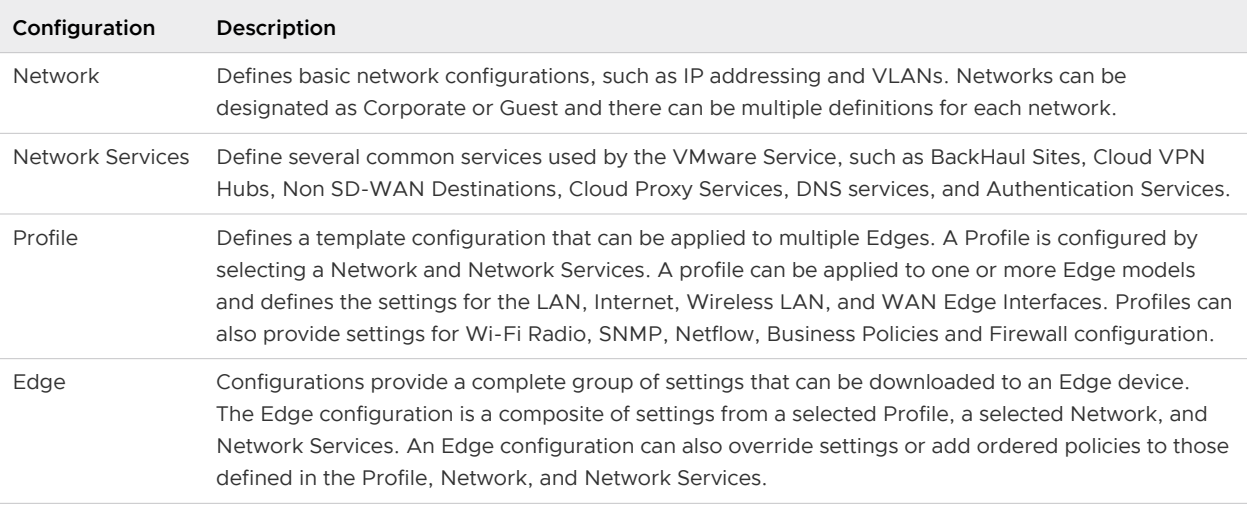

The following image shows a detailed overview of the relationships and configuration settings of multiple Edges, Profiles, Networks, and Network Services.

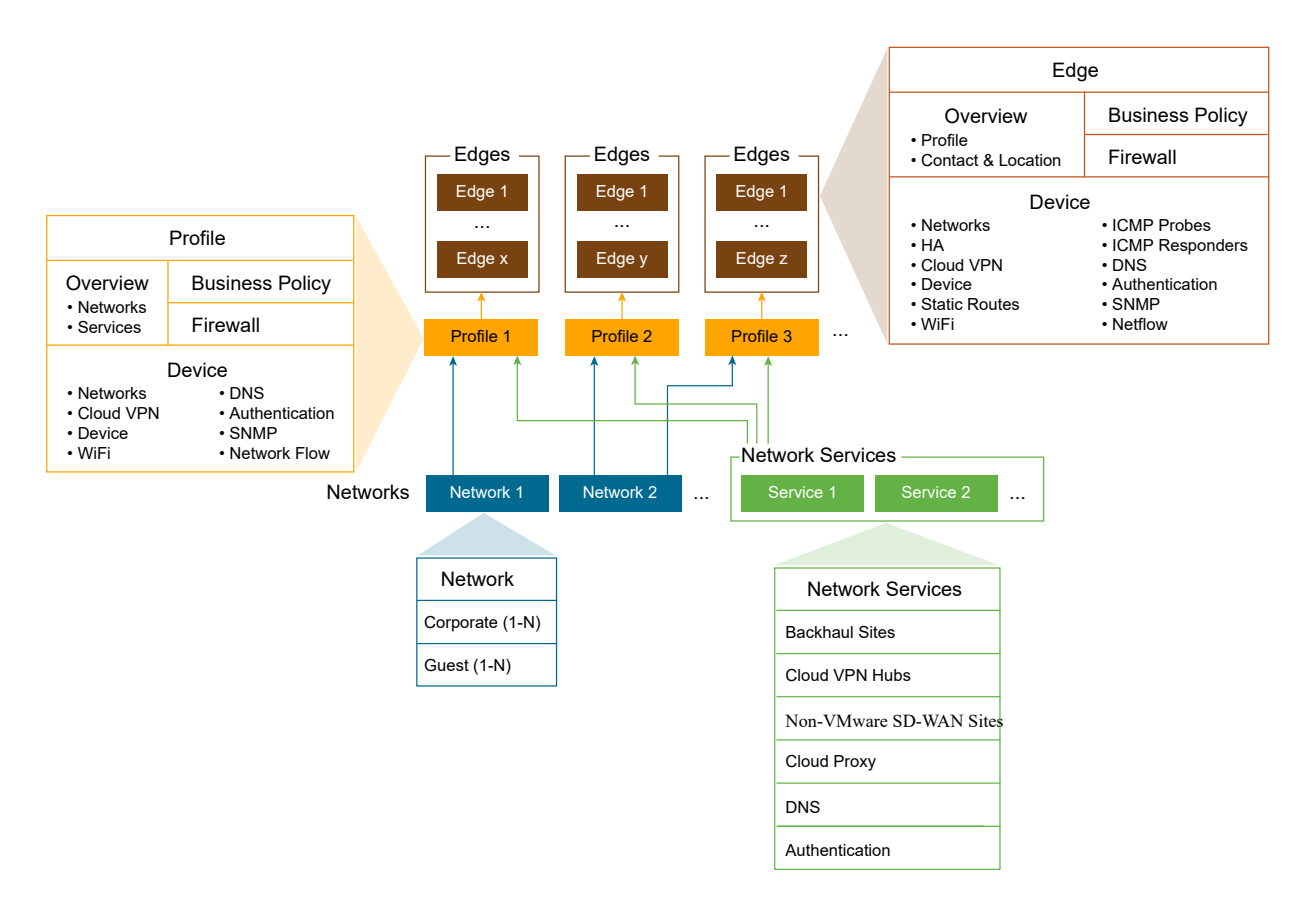

A single Profile can be assigned to multiple Edges. An individual Network configuration can be used in more than one Profile. Network Services configurations are used in all Profiles.

#### **Networks**

Networks are standard configurations that define network address spaces and VLAN assignments for Edges. You can configure the following network types:

- **n** Corporate or trusted networks, which can be configured with either overlapping addresses or non-overlapping addresses.
- Guest or untrusted networks, which always use overlapping addresses.

You can define multiple Corporate and Guest Networks, and assign VLANs to both the Networks.

With overlapping addresses, all Edges that use the Network have the same address space. Overlapping addresses are associated with non-VPN configurations.

With non-overlapping addresses, an address space is divided into blocks of an equal number of addresses. Non-overlapping addresses are associated with VPN configurations. The address blocks are assigned to Edges that use the Network so that each Edge has a unique set of addresses. Non-overlapping addresses are required for **Edge-to-Edge** and **Edge -to-** Non SD-WAN Destination VPN communication. The VMware configuration creates the required

information to access an Enterprise Data Center Gateway for VPN access. An administrator for the Enterprise Data Center Gateway uses the IPSec configuration information generated during Non SD-WAN Destination VPN configuration to configure the VPN tunnel to the Non SD-WAN Destination.

The following image shows unique IP address blocks from a Network configuration being assigned to SD-WAN Edge.

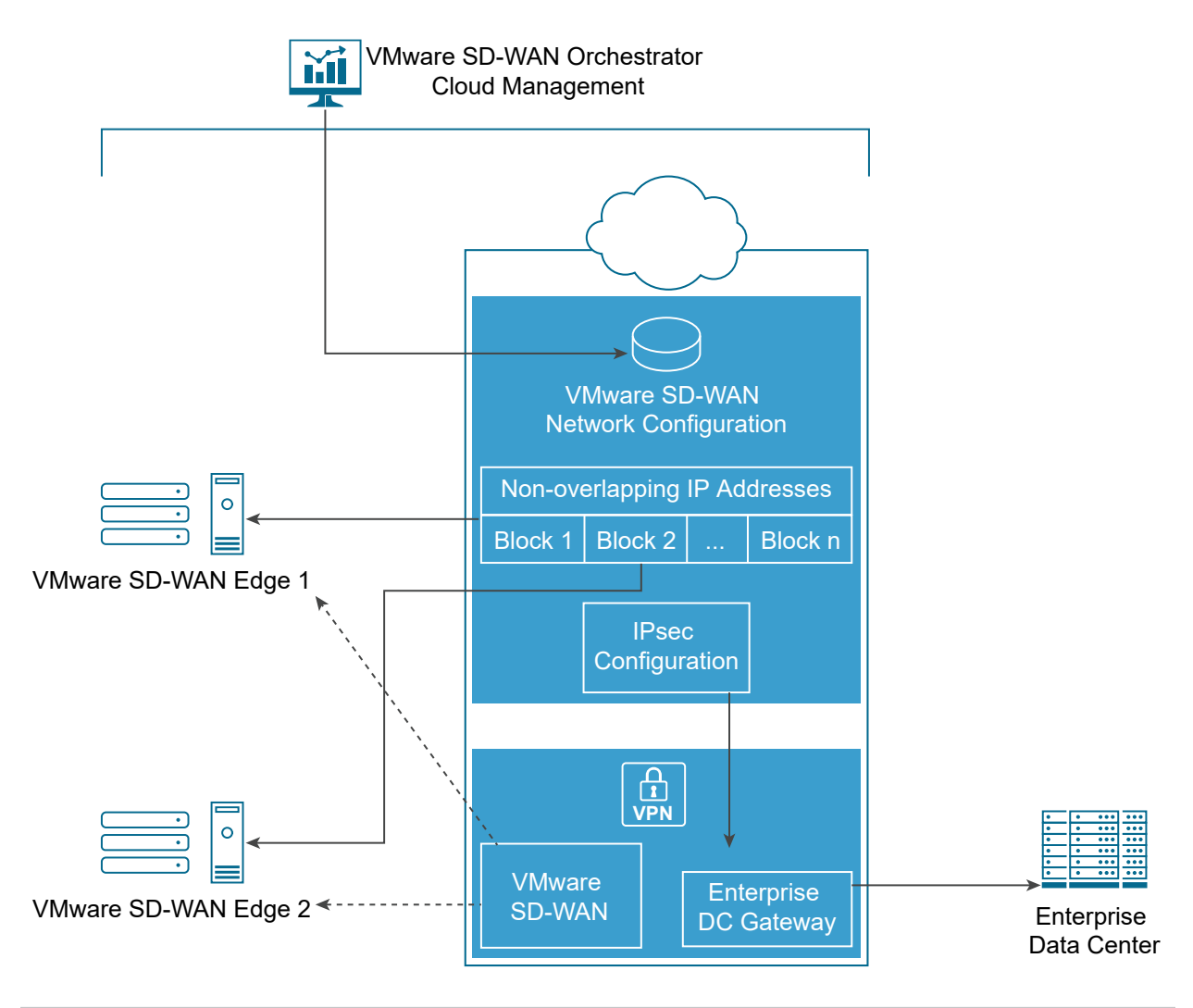

**Note** When using non-overlapping addresses, the SD-WAN Orchestrator automatically allocates the blocks of addresses to the Edges. The allocation happens based on the maximum number of Edges that might use the network configuration.

#### Network Services

You can define your Enterprise Network Services and use them across all the Profiles. This includes services for Authentication, Cloud Proxy, Non SD-WAN Destinations, and DNS. The defined Network Services are used only when they are assigned to a Profile.

## Profiles

A profile is a named configuration that defines a list of VLANs, Cloud VPN settings, wired and wireless Interface Settings, and Network Services such as DNS Settings, Authentication Settings, Cloud Proxy Settings, and VPN connections to Non SD-WAN Destinations. You can define a standard configuration for one or more SD-WAN Edge using the profiles.

Profiles provide Cloud VPN settings for Edges configured for VPN. The Cloud VPN Settings can activate or deactivate Edge-to-Edge and Edge-to- Non SD-WAN Destination VPN connections.

Profiles can also define rules and configuration for the Business Policies and Firewall settings.

#### Edges

You can assign a profile to an Edge and the Edge derives most of the configuration from the Profile.

You can use most of the settings defined in a Profile, Network, or Network Services without modification in an Edge configuration. However, you can override the settings for the Edge configuration elements to tailor an Edge for a specific scenario. This includes settings for Interfaces, Wi-Fi Radio Settings, DNS, Authentication, Business Policy, and Firewall.

In addition, you can configure an Edge to augment settings that are not present in Profile or Network configuration. This includes Subnet Addressing, Static Route settings, and Inbound Firewall Rules for Port Forwarding and 1:1 NAT.

## Orchestrator Configuration Workflow

VMware supports multiple configuration scenarios. The following table lists some of the common scenarios:

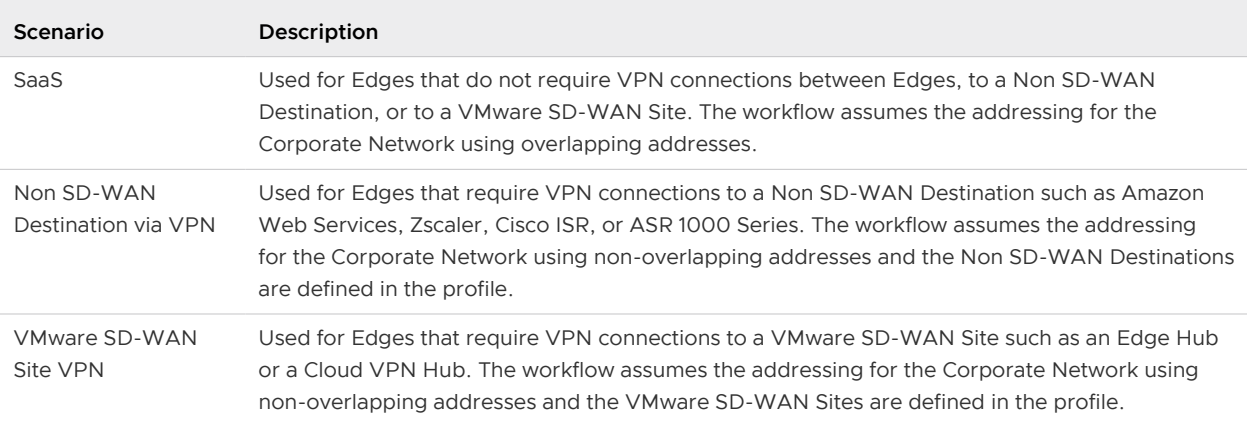

For each scenario, perform the configurations in the SD-WAN Orchestrator in the following order:

**Step 1:** Network

**Step 2:** Network Services

**Step 3:** Profile

#### **Step 4:** Edge

The following table provides a high-level outline of the Quick Start configuration for each of the workflows. You can use the preconfigured Network, Network Services, and Profile configurations for Quick Start Configurations. For VPN configurations modify the existing VPN Profile and configure the VMware SD-WAN Site or Non SD-WAN Destination. The final step is to create a new Edge and activate it.

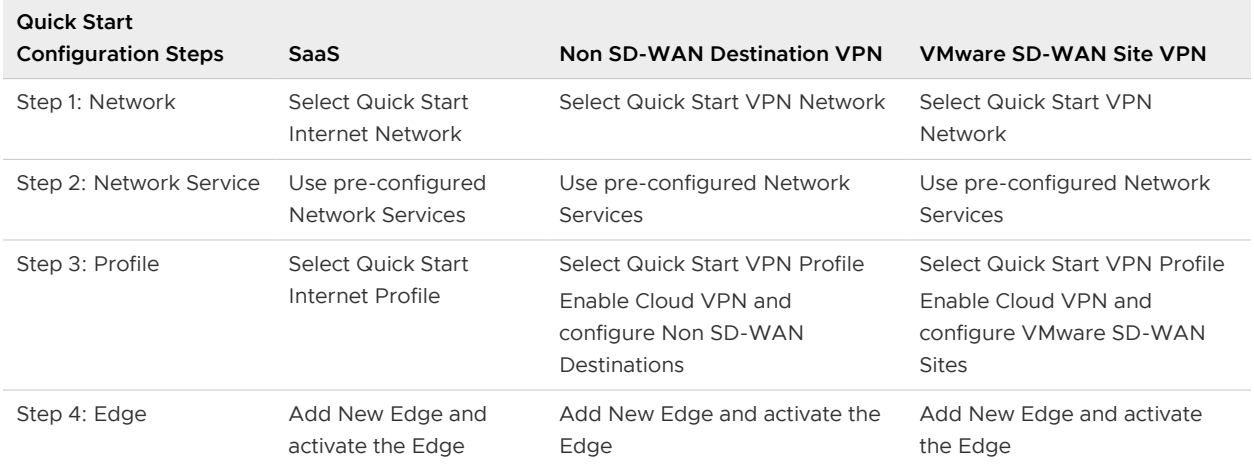

For more information, see [Activate SD-WAN Edges.](#page-428-0)

## Supported Browsers

The SD-WAN Orchestrator supports the following browsers:

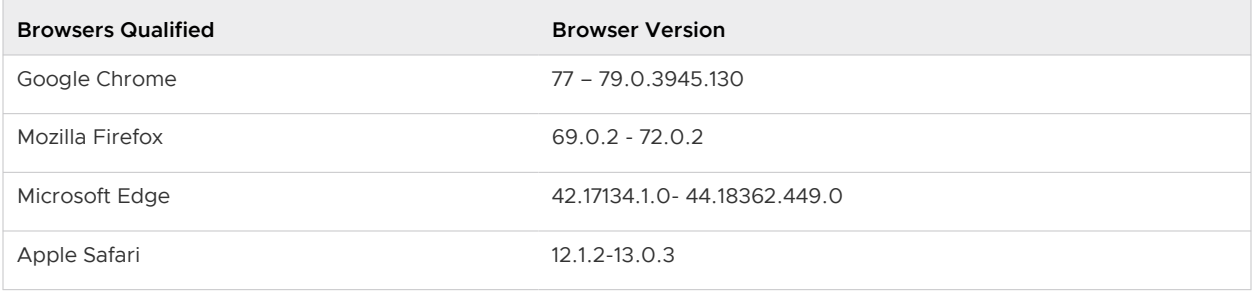

**Note** For the best experience, VMware recommends Google Chrome or Mozilla Firefox.

**Note** Starting from VMware SD-WAN version 4.0.0, the support for Internet Explorer has been deprecated.

## Supported Modems

This section describes how to get a list of supported modems.

For a detailed list of supported modems, see [https://sdwan.vmware.com/get-started/supported](https://sdwan.vmware.com/get-started/supported-modems)[modems](https://sdwan.vmware.com/get-started/supported-modems).

VMware SD-WAN Administration Guide

## **User Agreement**

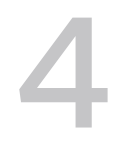

An Enterprise Superuser or Partner Superuser might see a user agreement upon logging into the SD-WAN Orchestrator. The user must accept the agreement to get access to the SD-WAN Orchestrator. If the users do not accept the agreement, they will be automatically logged out.

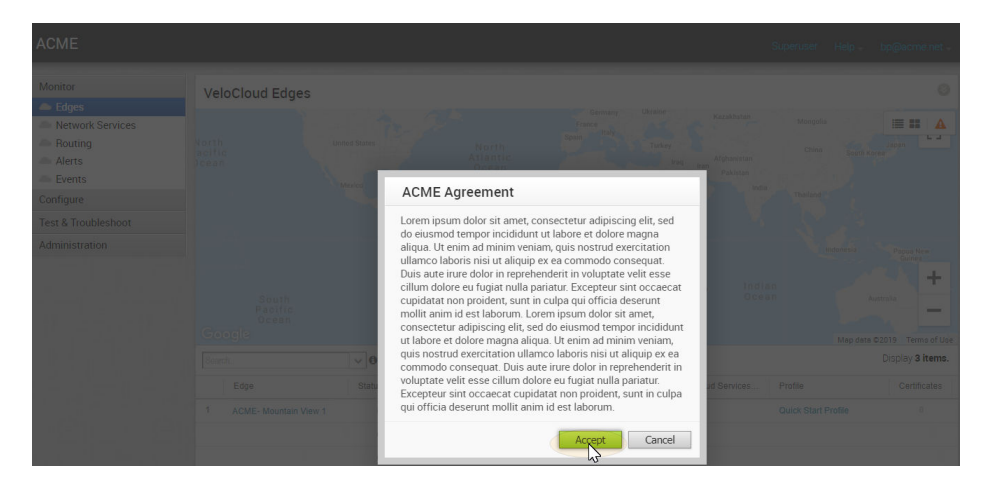

# Log in to VMware SD-WAN<br>Orchestrator Using SSO for<br>Enterprise User Orchestrator Using SSO for

Describes how to log in to VMware SD-WAN Orchestrator using Single Sign On (SSO) as an Enterprise user.

To login into SD-WAN Orchestrator using SSO as an Enterprise user:

#### Prerequisites

- Ensure you have configured SSO authentication in SD-WAN Orchestrator. For more information, see [Configure Single Sign On for Enterprise User.](#page-692-0)
- **n** Ensure you have set up roles, users, and OIDC application for SSO in your preferred IDPs. For more information, see [Configure an IDP for Single Sign On](#page-695-0).

#### Procedure

**1** In a web browser, launch the SD-WAN Orchestrator application as Enterprise user.

The VMware SD-WAN Operations Console screen appears.

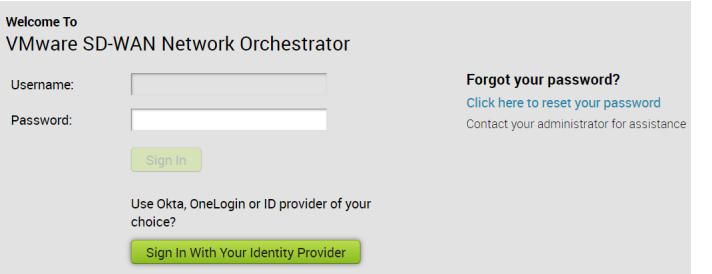

**2** You can also launch the SD-WAN Orchestrator application as Enterprise user in the new Orchestrator UI, by adding **/ui** at the end of the URL of SD-WAN Orchestrator.

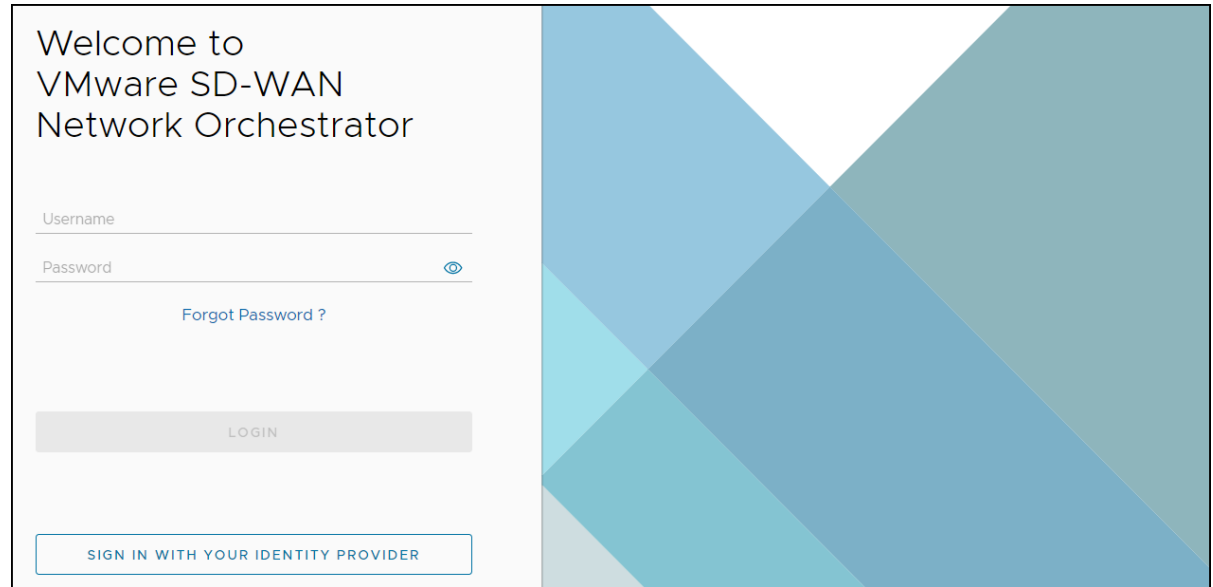

- **3** Click **Sign In With Your Identity Provider**.
- **4** In the **Enter your Organization Domain** text box, enter the domain name used for the SSO configuration and click **Sign In**.

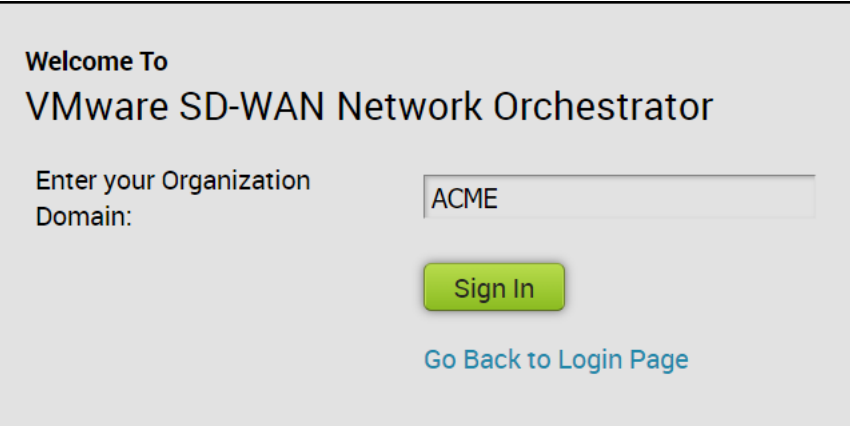

For the new Orchestrator UI, the screen appears as follows:

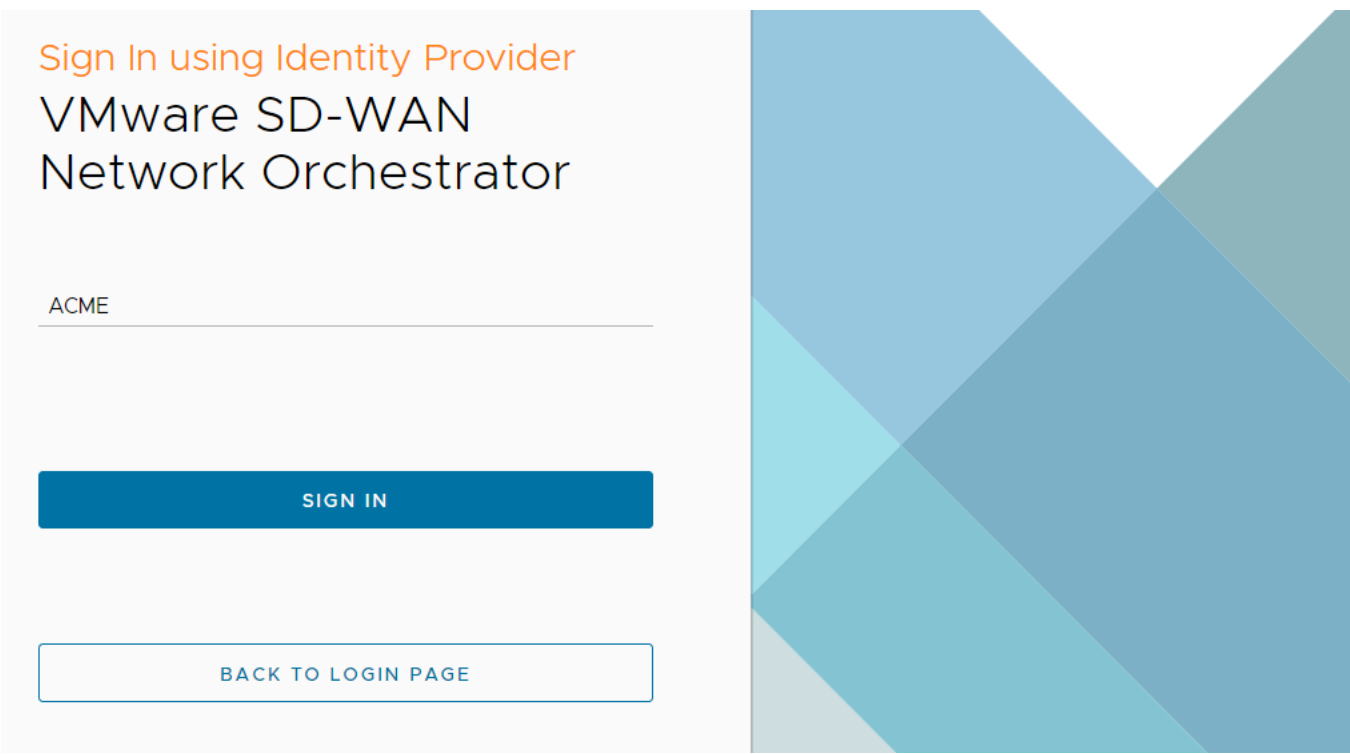

The IDP configured for SSO will authenticate the user and redirect the user to the configured SD-WAN Orchestrator URL.

**Note** Once the users log in to the SD-WAN Orchestrator using SSO, they will not be allowed to login again as native users.

## **Monitor Enterprises**

The SD-WAN Orchestrator provides monitoring functionality that enables you to observe various performance and operational characteristics of VMware SD-WAN Edges. Monitoring functionality is accessible in **Monitor** area of the navigation panel.

This chapter includes the following topics:

- **n** Monitor Navigation Panel
- **Network Overview**
- **n** [Monitor Edges](#page-54-0)
- **n** [Monitor Network Services](#page-72-0)
- **n** [Monitor Routing](#page-75-0)
- **n** [Monitor Alerts](#page-76-0)
- **[Monitor Events](#page-76-0)**
- **[Monitor Reports](#page-78-0)**

## Monitor Navigation Panel

The following monitoring capabilities are displayed under **Monitor** in the navigation panel.

- **Network Overview**
- **n** [Monitor Edges](#page-54-0)
- **n** [Monitor Network Services](#page-72-0)
- **n** [Monitor Routing](#page-75-0)
- **[Monitor Alerts](#page-76-0)**
- **n** [Monitor Events](#page-76-0)

## Network Overview

The Network Overview feature helps to monitor networks by checking the Edge and Link (activated Edge) status summary. Clicking **Monitor** > **Network Overview** in the navigation panel opens the **Network Overview** screen, which provides a visual summary about the enterprises

running SD-WAN Edge devices, Non SD-WAN Destinations, profiles, segments, software versions, and their system configuration time and run time statuses.

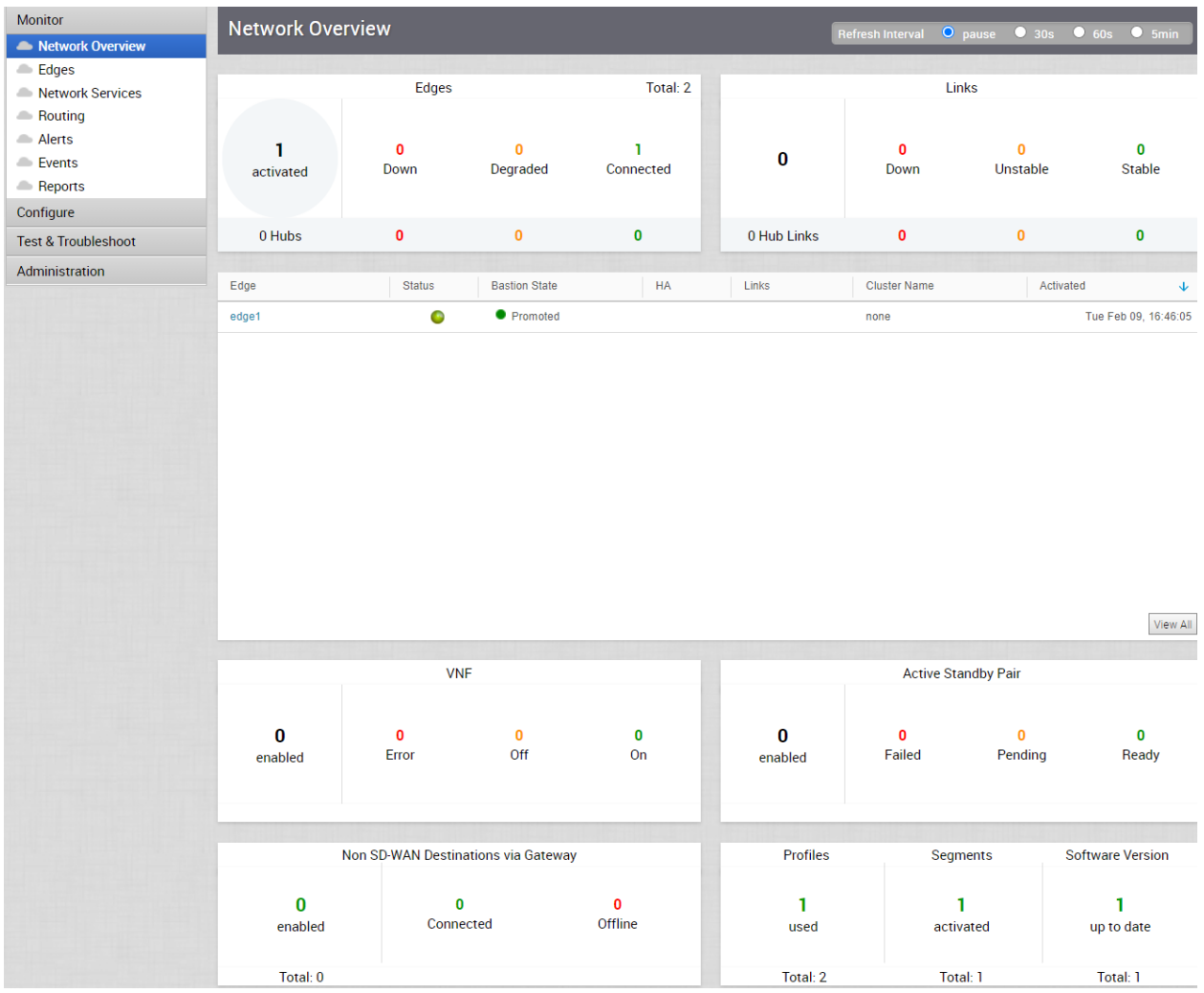

The **Network Overview** screen presents the overall summary information about a network in three dashboard sections:

- **n** SD-WAN Edge statistics Includes the following information about the Edges and Links:
	- Total number of Edges
	- **n** Total number of Edge Hubs
	- **n** Total number of Links
	- **n** Total number of Hub Links
	- <sup>n</sup> Count of Edges/Edge Hubs (Connected, Degraded, and Down)
	- Count of Link/Hub Links (Stable, Unstable, and Down)
- **n** Summary dashboard table Includes a table that displays top ten Edges, or Edge Hubs, or Links, or Hub Links sorted by last contact time, based on the selected filter criteria in the SD-WAN Edge statistics section.
- **n** Non-Edge statistics Includes the following non-edge related information:
	- Total number of Virtual Network Functions (VNFs)-enabled Edges
	- Count of VNFs-enabled Edges (Error, On, and Off)
	- Total number of VMware Active Standby Pair-enabled Edges
	- Count of VMware Active Standby Pair-enabled Edges (Failed, Pending, and Ready)
	- Total number of enabled Non SD-WAN Destinations
	- Count of Non SD-WAN Destinations (Connected and Offline)
	- Count of used Profiles out of the total number of Profiles configured for the Enterprise.
	- **n** Count of activated Segments out of the total number of Segments configured for the Enterprise.
	- **n** Count of Edges with up-to-date Software version out of the total number of Edges configured for the Enterprise.

**Note** The minimum supported edge version is 2.4.0. You can change the target edge version against which the edges will be compared by using the system property product.edge.version.minimumSupported.

You can also get detailed information on a specific item in the **Network Overview** screen by clicking the link on the respective item or metric. For example, clicking the **Edge** link in the summary dashboard table takes you to the Edge detail dashboard for the selected Edge.

You can configure the refresh time interval for the information displayed in the Network Overview dashboard screen to one of the following options:

- pause
- <sup>n</sup> 30s
- <sup>n</sup> 60s
- 5min

#### SD-WAN Edge States and Transitions

Transitions are driven by Edge heartbeats (which occur under normal circumstances every 30 seconds), irrespective of the Links over which the heartbeats are received.

The following table describes the connection state types and transitions for a SD-WAN Edge.

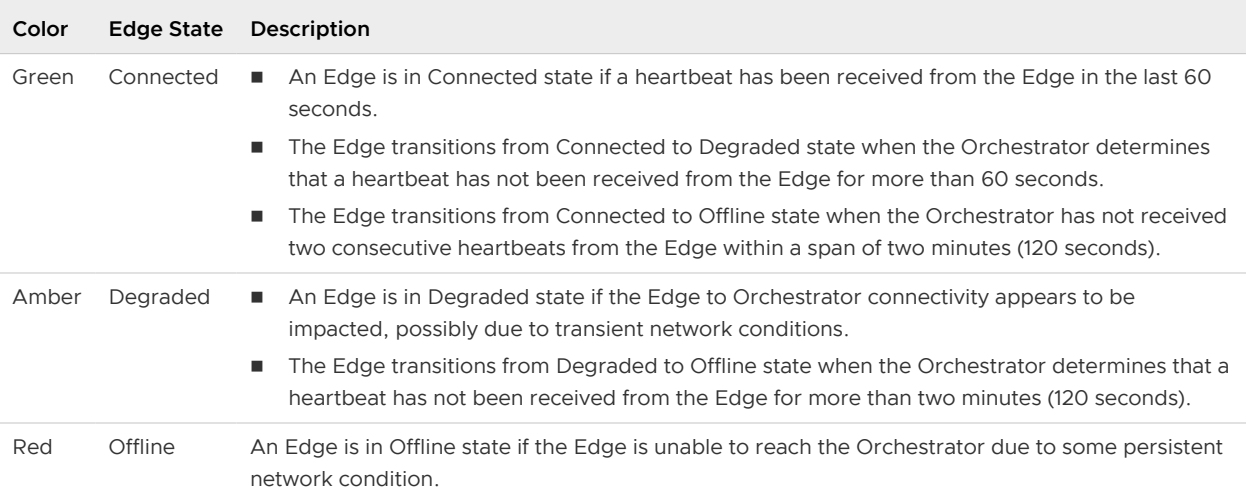

#### SD-WAN Orchestrator Link States and Transitions

SD-WAN Orchestrator drives state changes between the various Link states based on the most recent state change, taking into consideration the time when the Link was last active and the time when the event last occurred. Transitions are driven by a combination of:

- **n** Edge-reported Link Stats values as received when the Edge pushes the Link Stats to the Orchestrator (occurs every 5 minutes).
- <sup>n</sup> Edge-reported Events as received by Edge heartbeats (occurs every 30 seconds).

The following table describes the connection state types and transitions for a SD-WAN Orchestrator Link.

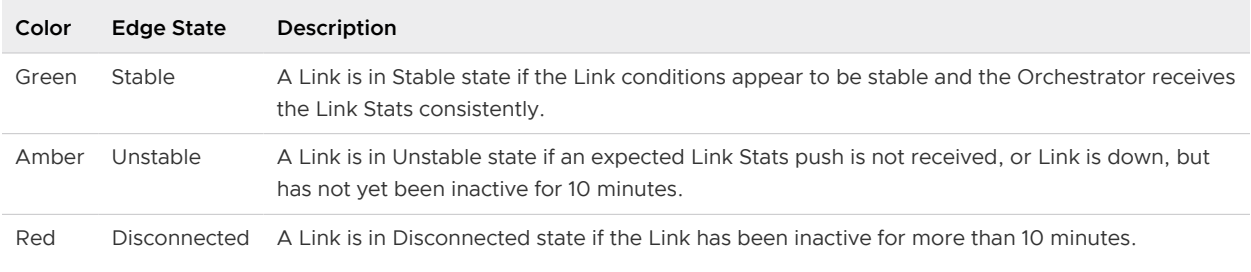

#### SD-WAN Edge Bastion States and Transitions

The following table describes the Bastion state types and transitions for a SD-WAN Edge.

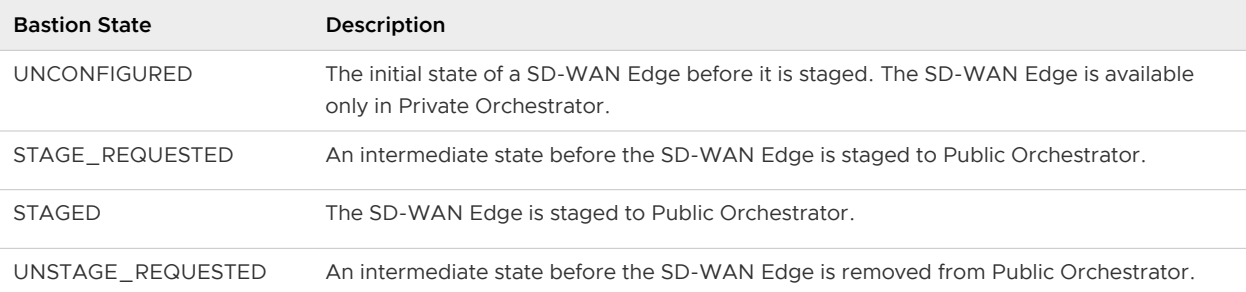

<span id="page-54-0"></span>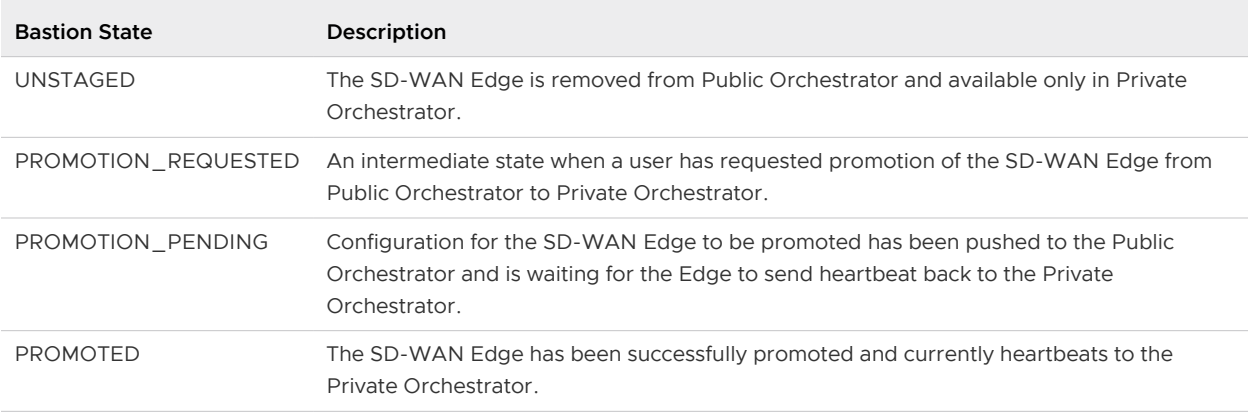

**Note** These states are available only if the Bastion Orchestrator feature is enabled on the SD-WAN Orchestrator.

For more information, see Bastion Orchestrator Configuration Guide available at [https://](https://docs.vmware.com/en/VMware-SD-WAN/index.html) [docs.vmware.com/en/VMware-SD-WAN/index.html](https://docs.vmware.com/en/VMware-SD-WAN/index.html).

## Monitor Edges

You can monitor the status of Edges and view the details of each Edge like the WAN links, top applications used by the Edges, usage data through the network sources and traffic destinations, business priority of network traffic, system information, details of Gateways connected to the Edge, and so on.

To monitor the Edge details:

- 1 In the Enterprise portal, click **Monitor > Edges**.
- 2 The **Edges** page displays the Edges associated with the Enterprise.

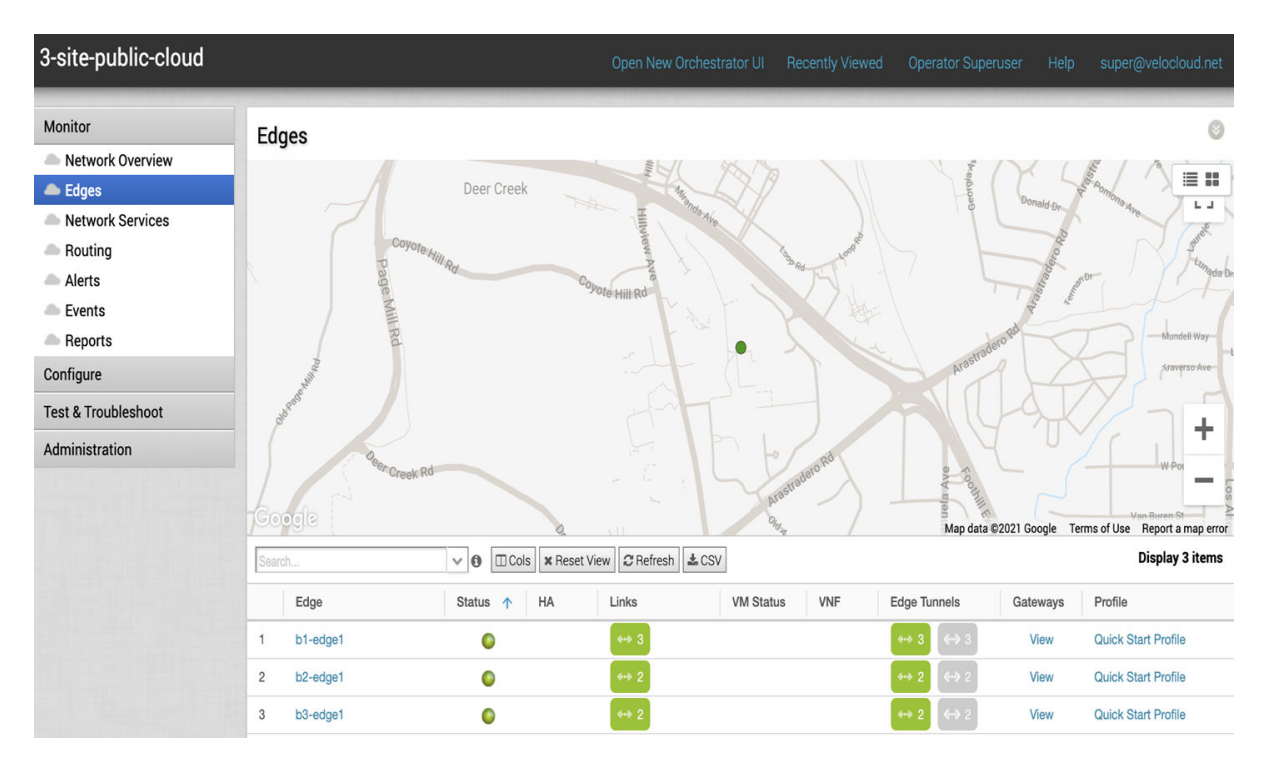

The page displays the following options:

- $\blacksquare$  Table of edges Lists all edges provisioned in the network.
- **Search** Enter a term to search for a specific detail. Click the drop-down arrow to filter the view by specific criteria.
- <sup>n</sup> **Cols** Click and select the columns to be shown or hidden in the view. By default, Edge and Status information are displayed.
- **Reset View** Click to reset the view to default settings.
- **Refresh** Click to refresh the details displayed with the most current data.
- **CSV** Click to export all data to a file in CSV format.

Click the link to an Edge to view the details pertaining to the selected Edge. Click the relevant tabs to view the corresponding information. Each tab displays a drop-down list at the top which allows you to select a specific time period. The tab displays the details for the selected duration.

For each Edge, you can view the following details:

- **[Overview Tab](#page-56-0)**
- **[QoE Tab](#page-57-0)**
- **[Transport Tab](#page-60-0)**
- [Applications Tab](#page-62-0)
- [Sources Tab](#page-64-0)
- [Destinations Tab](#page-65-0)
- <span id="page-56-0"></span>**[Business Priority Tab](#page-66-0)**
- **n** [System Tab](#page-67-0)

#### Overview Tab

The Overview tab of an Edge in the monitoring dashboard displays the details of WAN links along with bandwidth consumption and network usage.

To view the information of an Edge:

#### Procedure

- **1** In the Enterprise portal, click **Monitor > Edges**.
- **2** Click the link to an Edge and the **Overview** tab is displayed by default.

#### Results

The **Overview** tab displays the details of links with status and the bandwidth consumption.

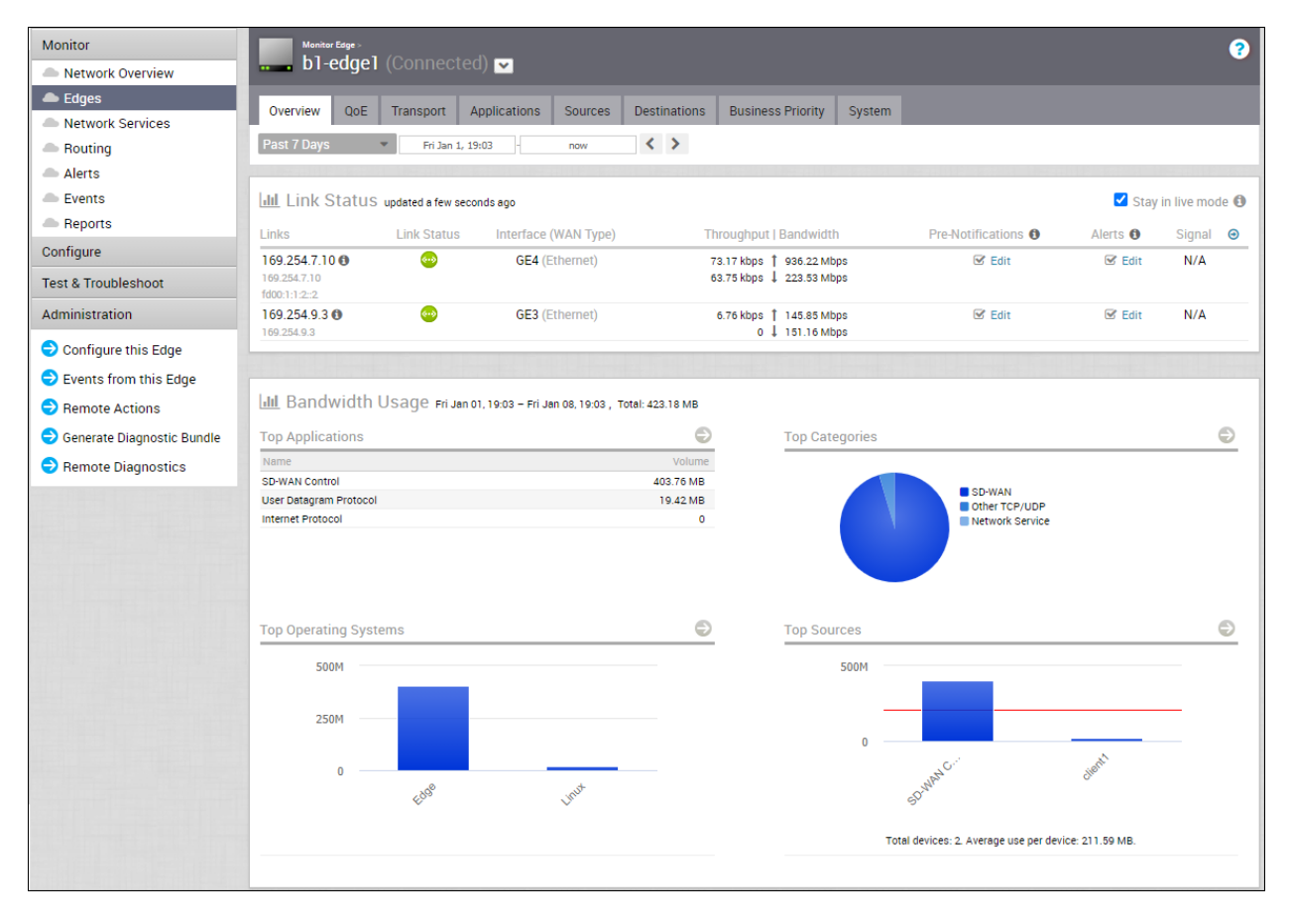

You can choose to view the Edge information live by selecting the **Stay in live mode** checkbox. When this mode is enabled, live monitoring of the Edge happens and the data in the page is updated whenever there is a change. The live mode is automatically moved to offline mode after a period of time to reduce the network load.

The Links Status section displays the following details:

<span id="page-57-0"></span>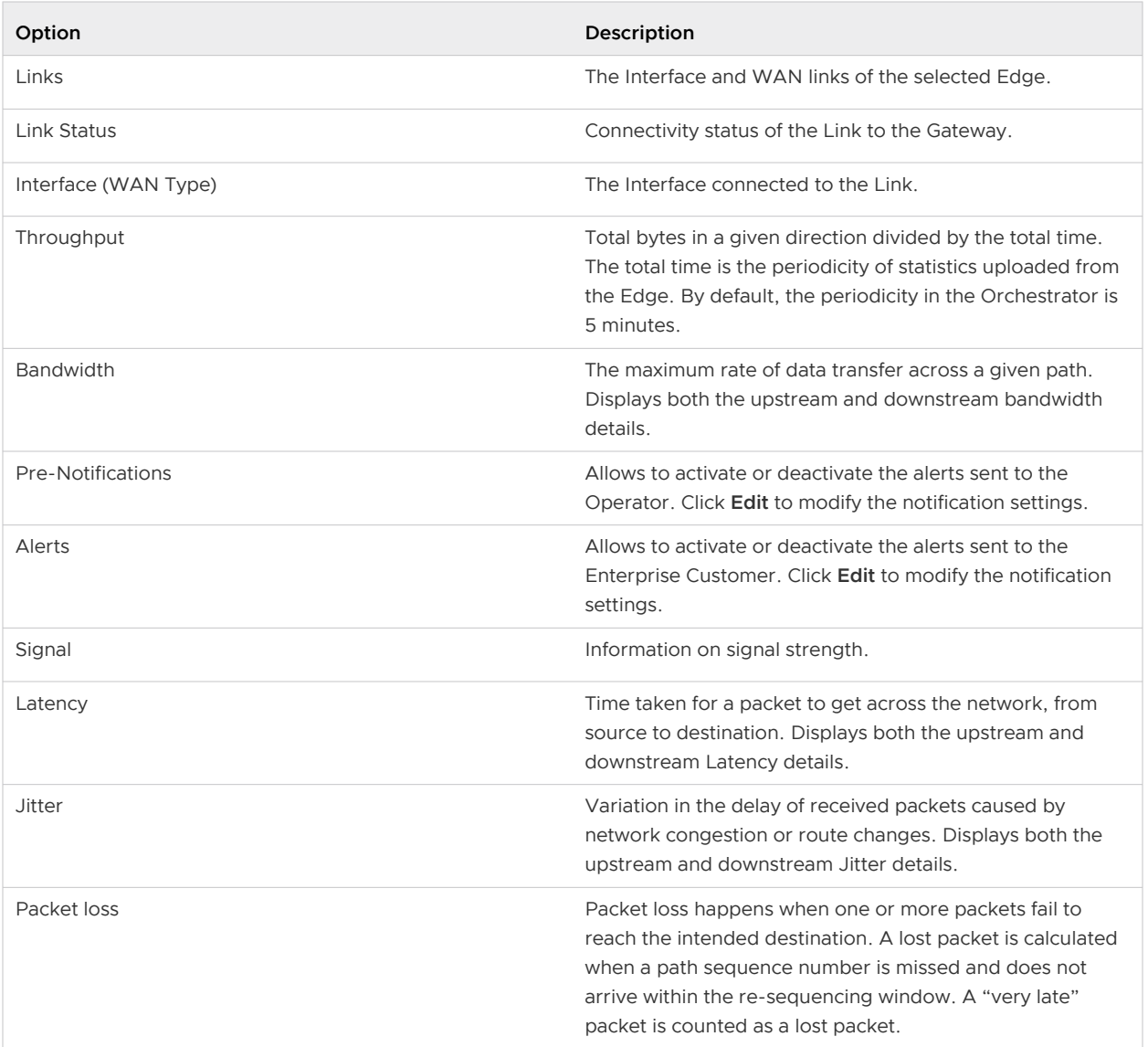

The **Bandwidth Usage** section displays graphical representation of bandwidth and network usage of the following: Applications, Categories, Operating Systems, Sources, and Destinations of the Edges. Click **View Details** in each panel to navigate to the corresponding tab and view more details.

Hover the mouse on the graphs to view more details.

#### QoE Tab

The VMware **Quality of Experience (QoE)** tab shows the Quality Score for different applications. The Quality score rates an application's quality of experience that a network can deliver for a period of time.

Click the **Monitor > Edges > QoE** tab to view the following details.

## Traffic Type

There are three different traffic types that you can monitor (Voice, Video, and Transactional) in the **QoE** tab. You can hover over a WAN network link, or the aggregate link to display a summary of Latency, Jitter, and Packet Loss.

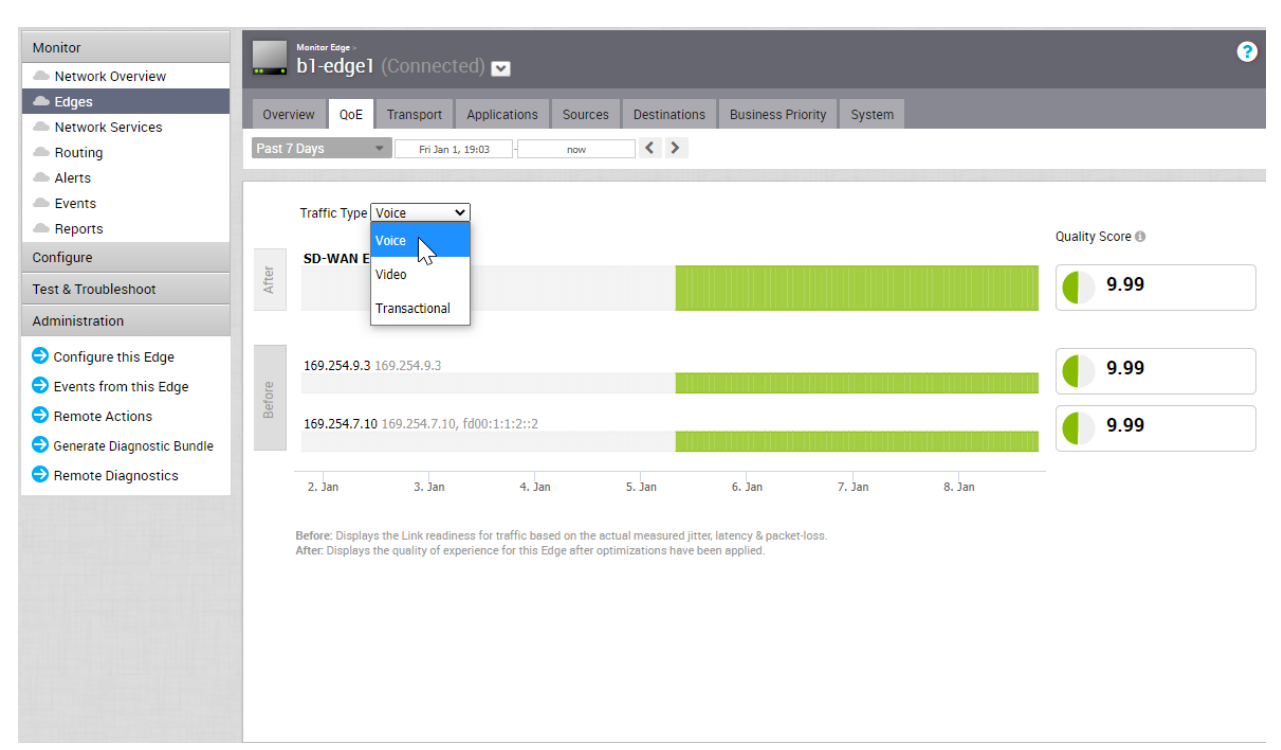

#### Quality Score

The Quality Score rates an application's quality of experience that a network can deliver for a given time frame. Some examples of applications are video, voice, and transactional. QoE rating options are shown in the table below.

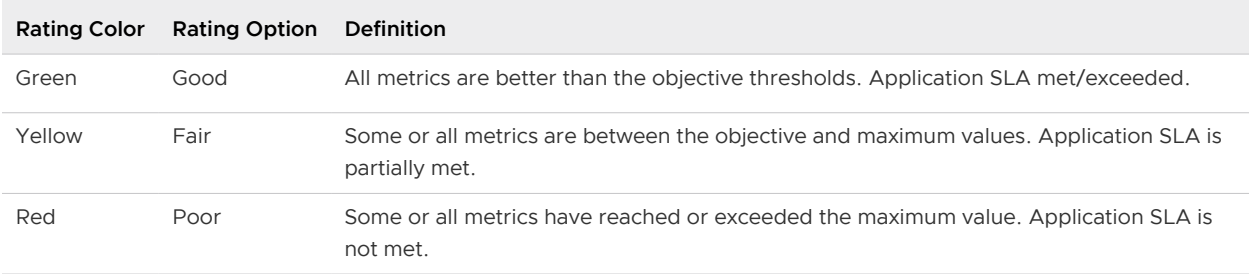

#### QoE Example

The following images show examples of QoE with before and after voice traffic scenario problems and how VMware solved them. The red numbers in the following images represent the scenario numbers in the table.

#### QoE Example Table

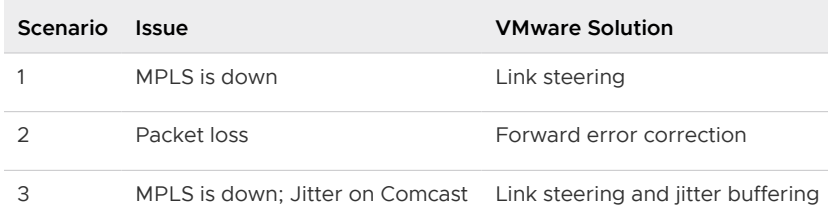

#### Scenario 1 and 2: Link Steering and Forward Error Correction Solution Example

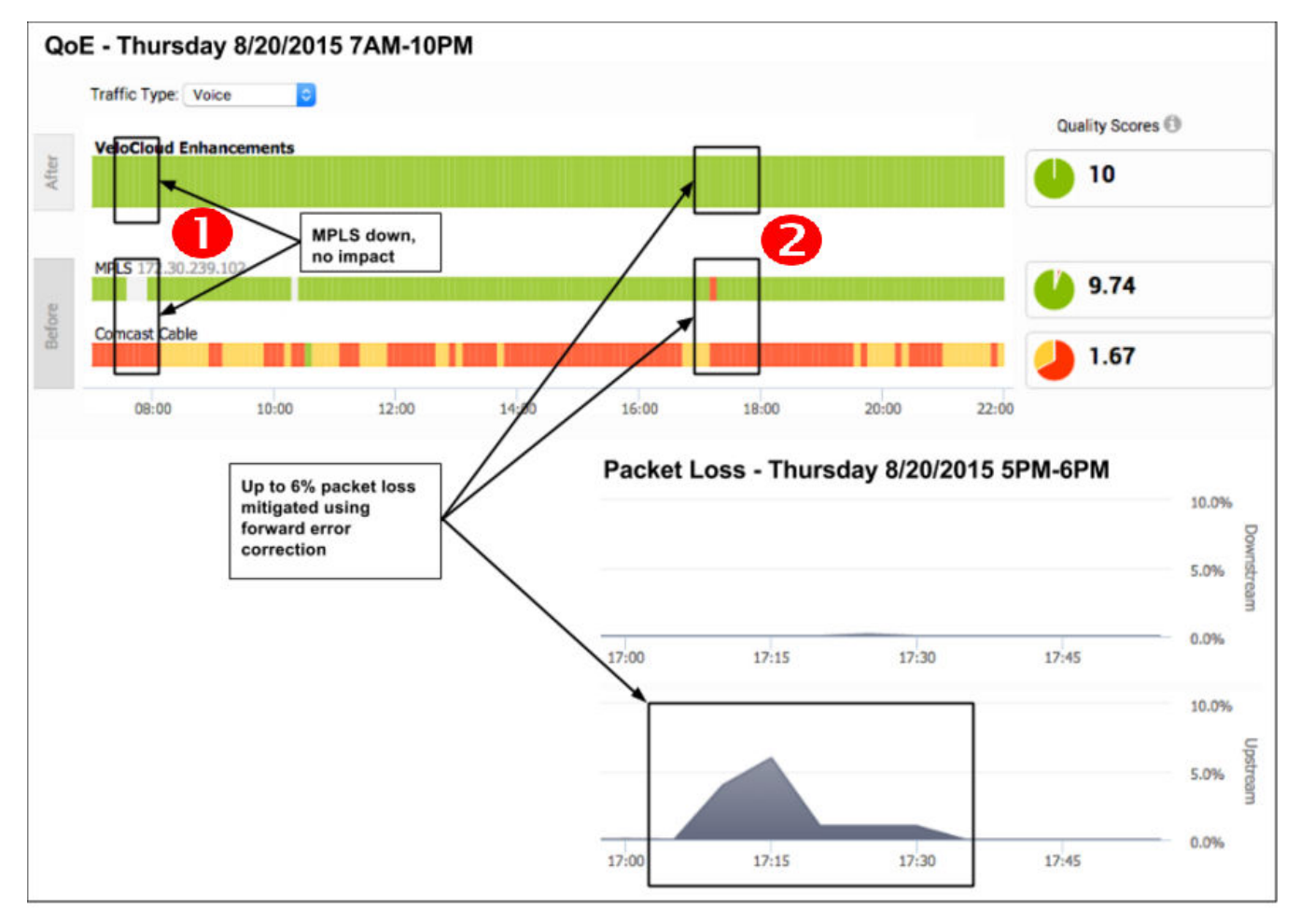

#### <span id="page-60-0"></span>Scenario 3: Link Steering and Jitter Buffering Solution Example

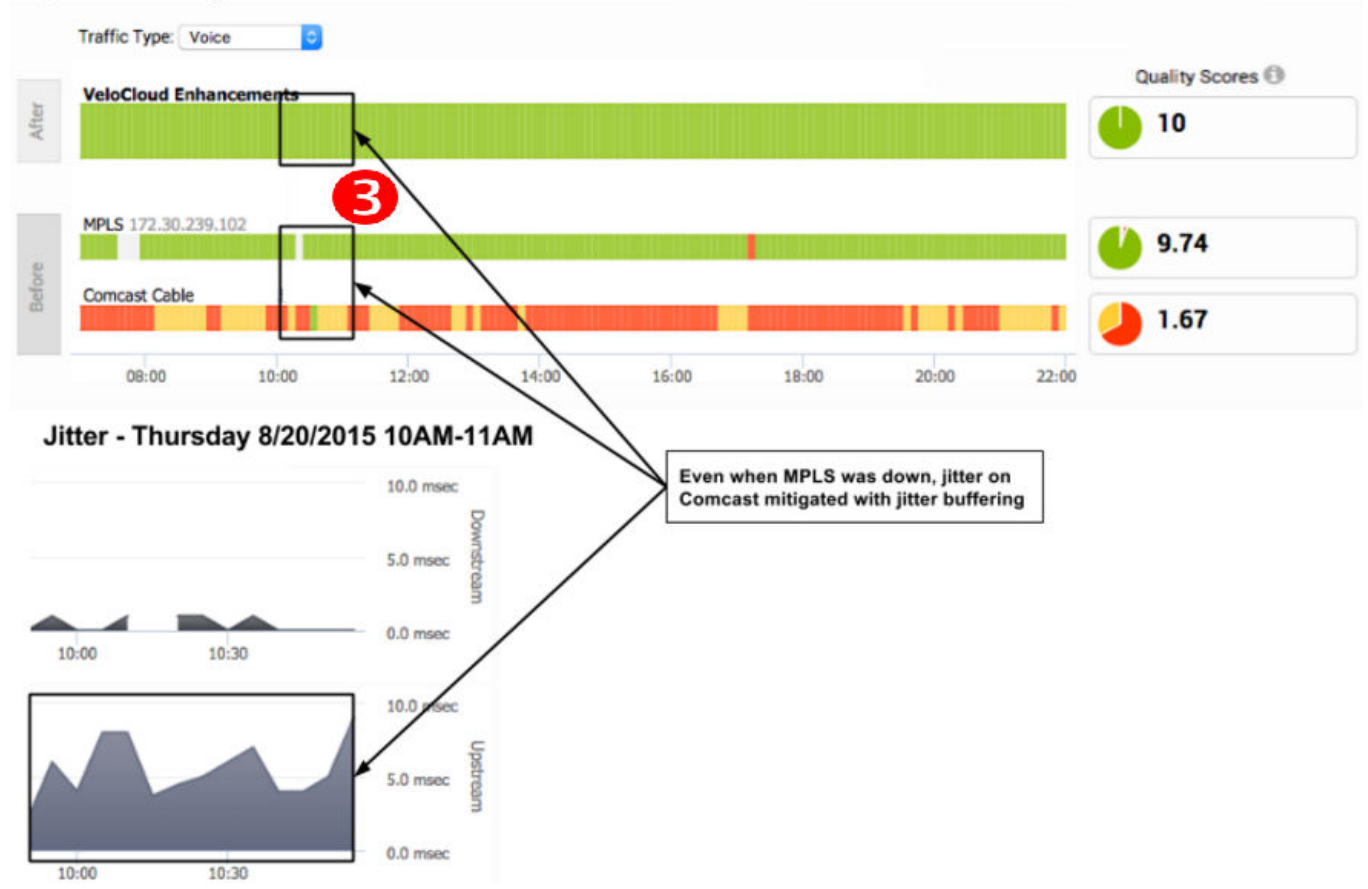

#### QoE - Thursday 8/20/2015 7AM-10PM

## Transport Tab

You can monitor the WAN links connected to a specific Edge along with the status, interface details, and other metrics.

At any point of time, you can view which Link or Transport Group is used for the traffic and how much data is sent in the **Monitor > Edges > Transport** tab.

When you click the **Transport** tab, **Links** is screen is displayed by default. The screen displays Sent and Received data for your links. The links associated with an Edge are displayed in at the bottom of the screen under the Link column, along with the status for Cloud and VPN, WAN Interface, Application details, and details of Bytes.

Hover the mouse on the graphs to view more details.

At the top of the page, you can choose a specific time period to view the details of links used for the selected duration.

Click **Transport Groups** to view the links grouped into one of the following categories: Public Wired, Public Wireless, or Private Wired.

You can choose to view the information live by clicking the **Start Live Monitoring** option. When this mode is enabled, you can view live monitoring of the links and the transport groups. Live monitoring is useful for conducting active testing and calculating Average Throughput. It is also beneficial for troubleshooting security compliance and for monitoring how traffic policies are being leveraged in real time.

In the **Live Monitoring** screen, select the **Show TCP/UDP Details** checkbox to view protocol level link usage details.

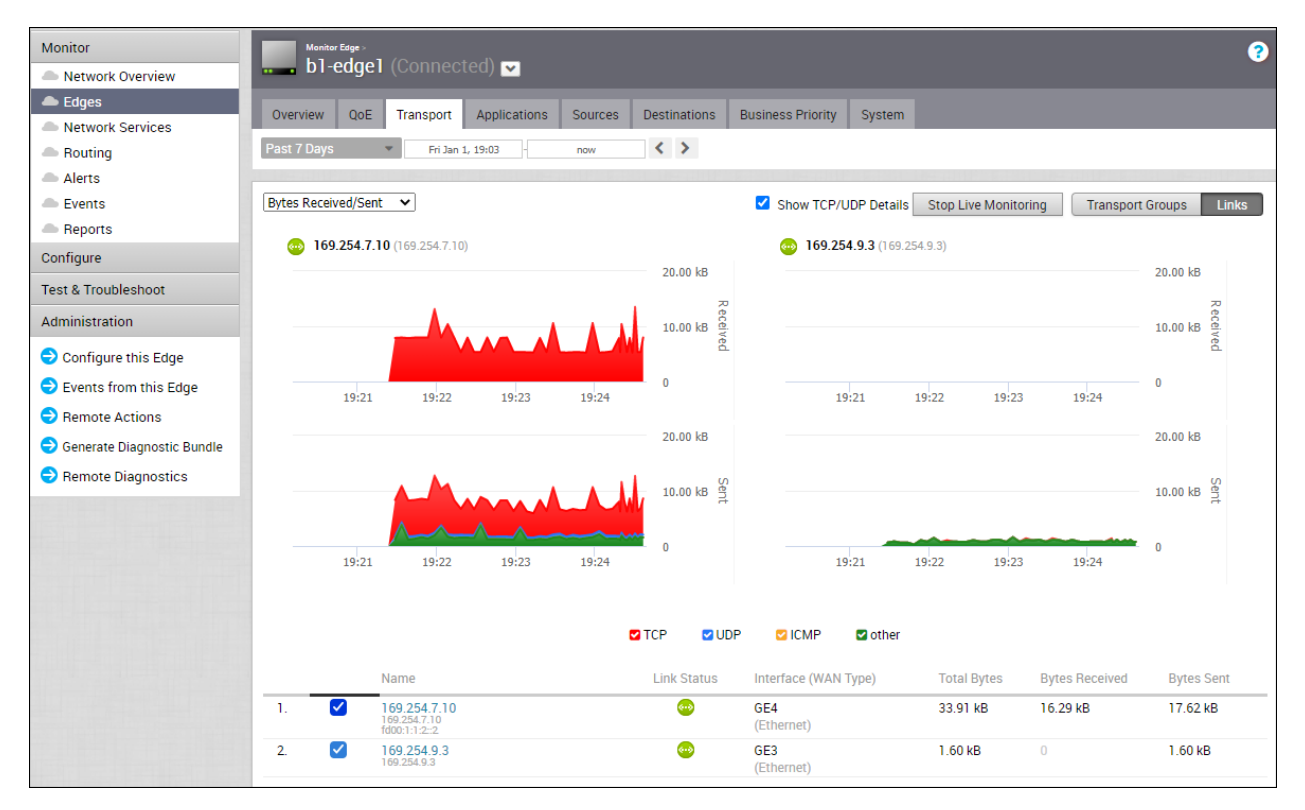

By default, the **Scale Y-axis evenly** checkbox is enabled. This option synchronizes the Y-axis between the charts. If required, you can deactivate this option.

Choose the metrics from the drop-down to view the details related to the selected parameter. The bottom panel displays the details of the selected metrics for the links or the transport groups.

Click the arrow prior to the link name or the transport group to view the break-up details. To view drill-down reports with more details, click the links displayed in the metrics column.

The following image shows a detailed report of transport groups with top applications.

<span id="page-62-0"></span>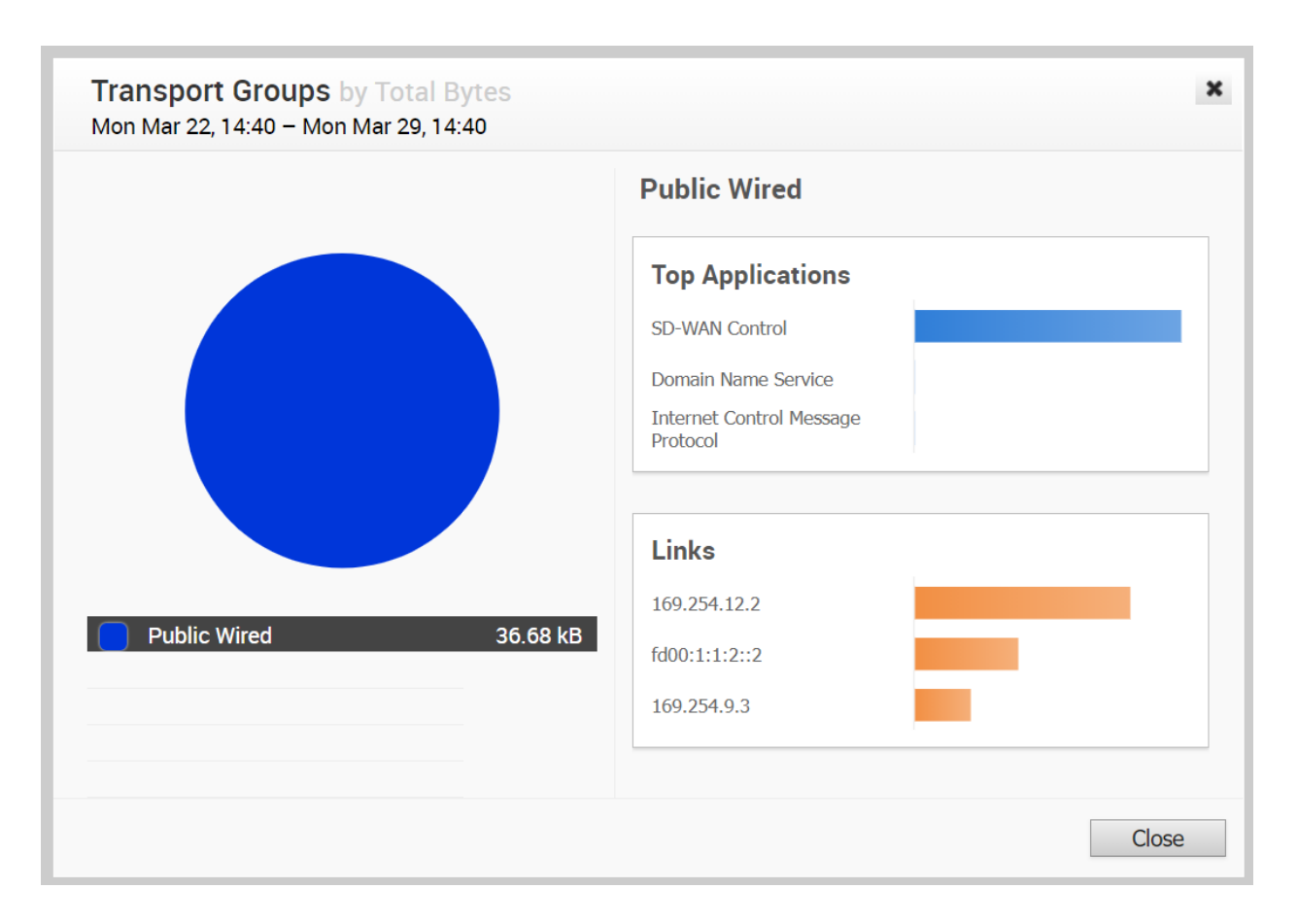

## Applications Tab

You can monitor the network usage of applications or application categories used by a specific Edge.

Click the **Monitor > Edges > Applications** tab to view the following:

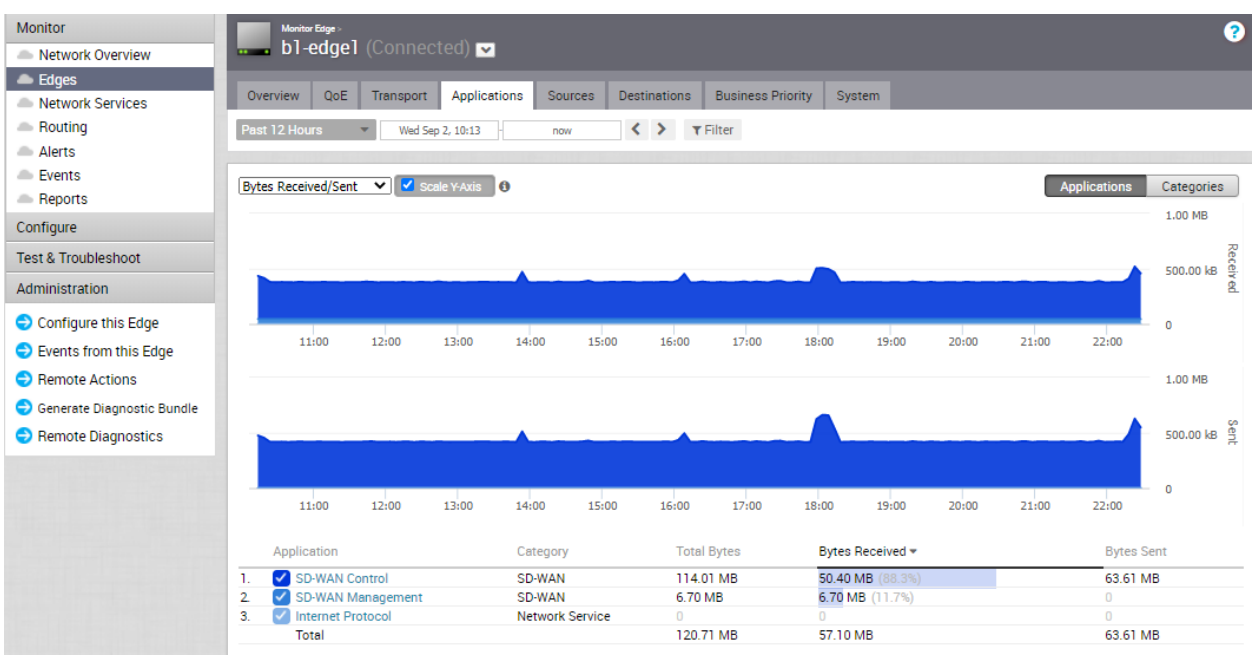

At the top of the page, you can choose a specific time period to view the details of the priorities for the selected duration.

Choose the metrics from the drop-down to view the details related to the selected parameter. For more information on the metrics parameters, see [Monitor Edges.](#page-83-0)

By default, the **Scale Y-axis evenly** checkbox is enabled. This option synchronizes the Y-axis between the charts. If required, you can turn off this option.

Hover the mouse on the graphs to view more details.

Click **Categories** to view similar applications grouped into categories.

The bottom panel displays the details of the selected metrics for the applications or categories.

To view drill-down reports with more details, click the links displayed in the metrics column.

The following image shows a detailed report of top applications.

<span id="page-64-0"></span>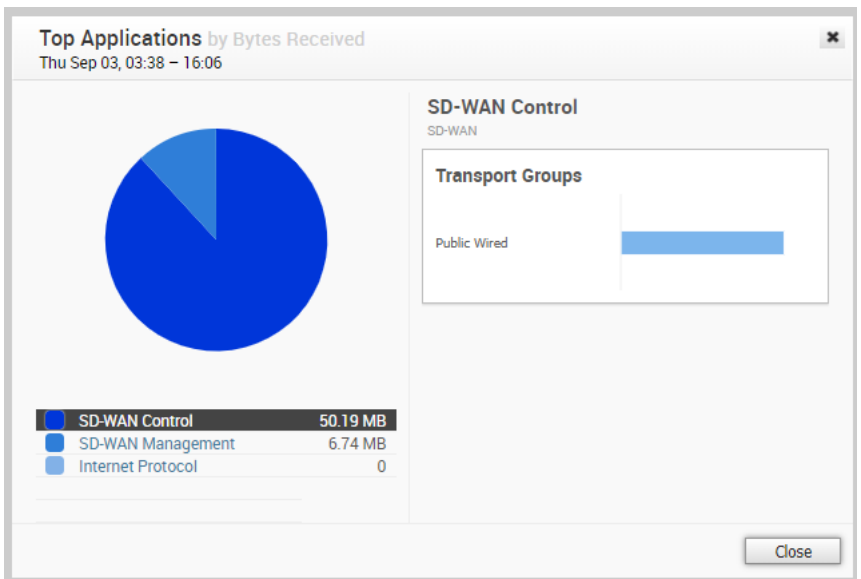

#### Sources Tab

You can monitor the network usage of devices and operating systems for a specific Edge.

Click **Monitor > Edges > Sources** to view the following:

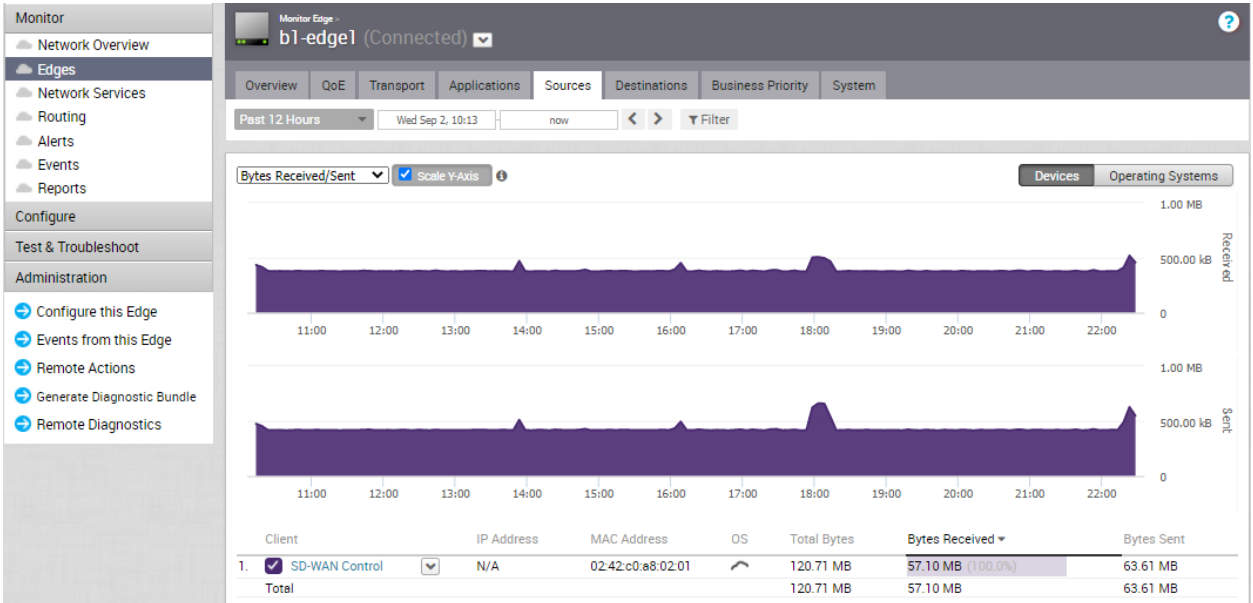

At the top of the page, you can choose a specific time period to view the details of the priorities for the selected duration.

Choose the metrics from the drop-down to view the details related to the selected parameter. For more information on the metrics parameters, see [Monitor Edges.](#page-83-0)

By default, the **Scale Y-axis evenly** checkbox is enabled. This option synchronizes the Y-axis between the charts. If required, you can turn off this option.

Hover the mouse on the graphs to view more details.

<span id="page-65-0"></span>Click **Operating Systems** to view the report based on the Operating Systems used in the devices. The bottom panel displays the details of the selected metrics for the devices or operating systems. To view drill-down reports with more details, click the links displayed in the metrics column. The following image shows a detailed report of top clients.

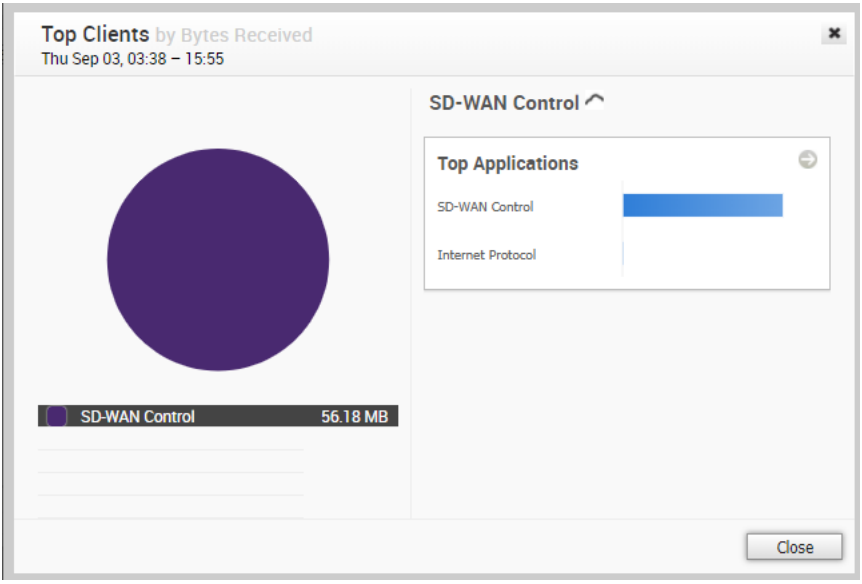

Click the arrows displayed next to **Top Applications** to navigate to the **Applications** tab.

#### Destinations Tab

You can monitor the network usage data of the destinations of the network traffic.

Click the **Monitor > Edges > Destinations** tab to view the following:

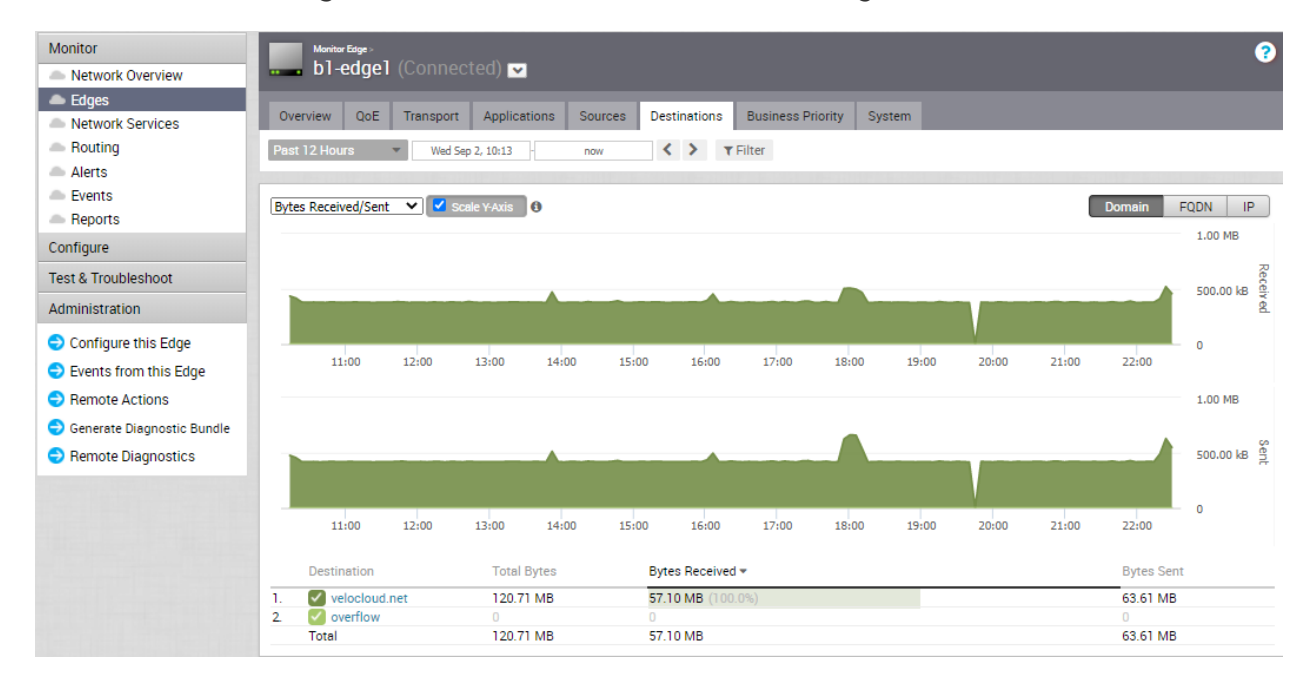

<span id="page-66-0"></span>At the top of the page, you can choose a specific time period to view the details of the priorities for the selected duration.

Choose the metrics from the drop-down to view the details related to the selected parameter. For more information on the metrics parameters, see [Monitor Edges.](#page-83-0)

By default, the **Scale Y-axis evenly** checkbox is enabled. This option synchronizes the Y-axis between the charts. If required, you can turn off this option.

Hover the mouse on the graphs to view more details.

The bottom panel displays the details of the selected metrics for the destinations by the selected type.

To view drill-down reports with more details, click the links displayed in the metrics column.

The following image shows a detailed report of top domains.

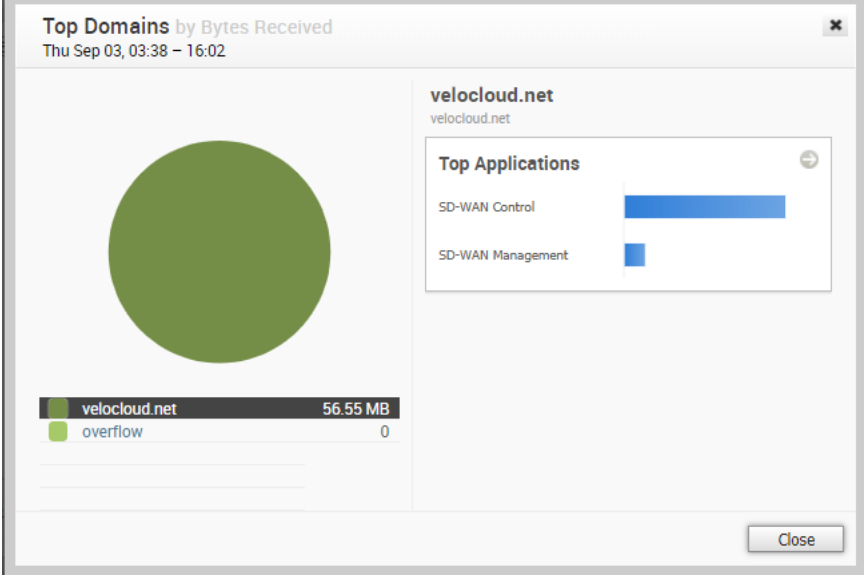

Click the arrows displayed next to **Top Applications** to navigate to the **Applications** tab.

#### Business Priority Tab

You can monitor the Business policy characteristics according to the priority and the associated network usage data for a specific Edge.

Click **Monitor > Edges > Business Priority** tab, to view the following:

<span id="page-67-0"></span>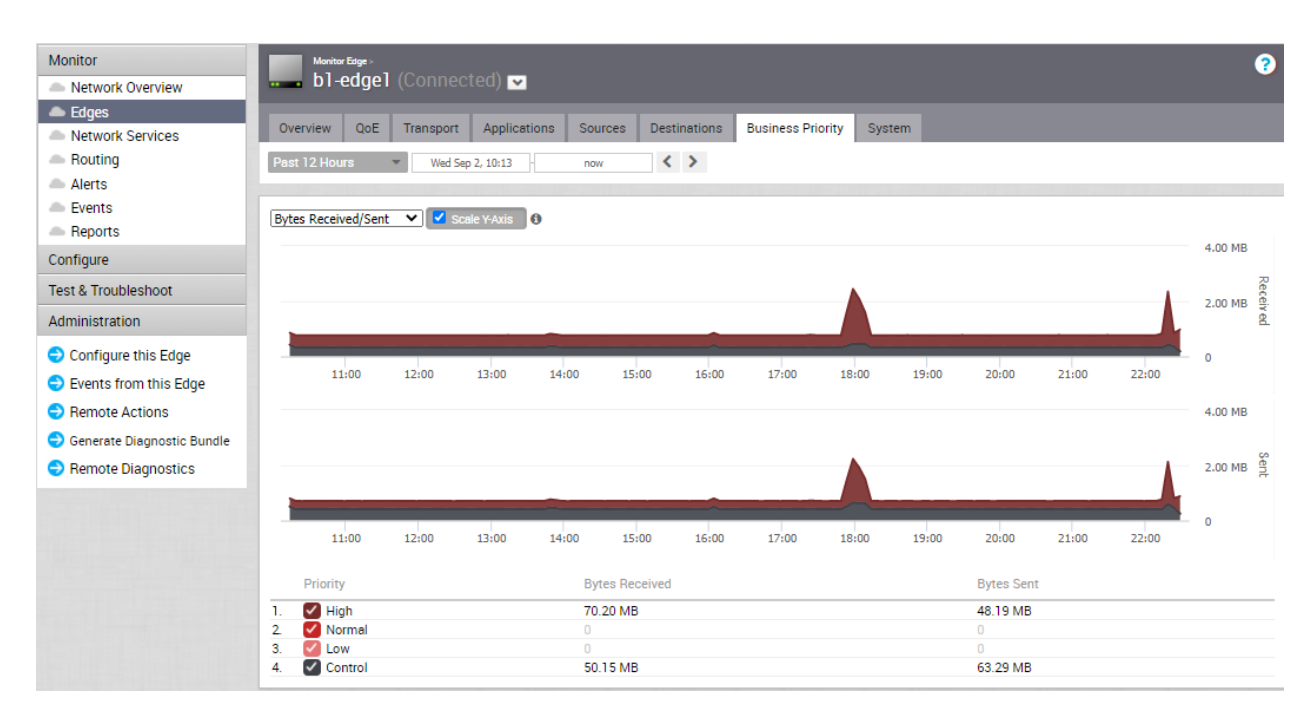

At the top of the page, you can choose a specific time period to view the details of the priorities for the selected duration.

Choose the metrics from the drop-down to view the details related to the selected parameter. For more information on the metrics parameters, see [Monitor Edges.](#page-83-0)

By default, the **Scale Y-axis evenly** checkbox is enabled. This option synchronizes the Y-axis between the charts. If required, you can turn off this option.

Hover the mouse on the graphs to view more details.

The bottom panel displays the details of the selected metrics for the business priorities.

#### System Tab

You can view the detailed network usage by the system for a specific Edge.

To view the details of system information:

#### Procedure

- **1** In the Enterprise portal, click **Monitor > Edges**.
- **2** Click the link to an Edge and click the **System** tab.

#### Results

The **System** tab displays the details of network usage by the system for the selected Edge.

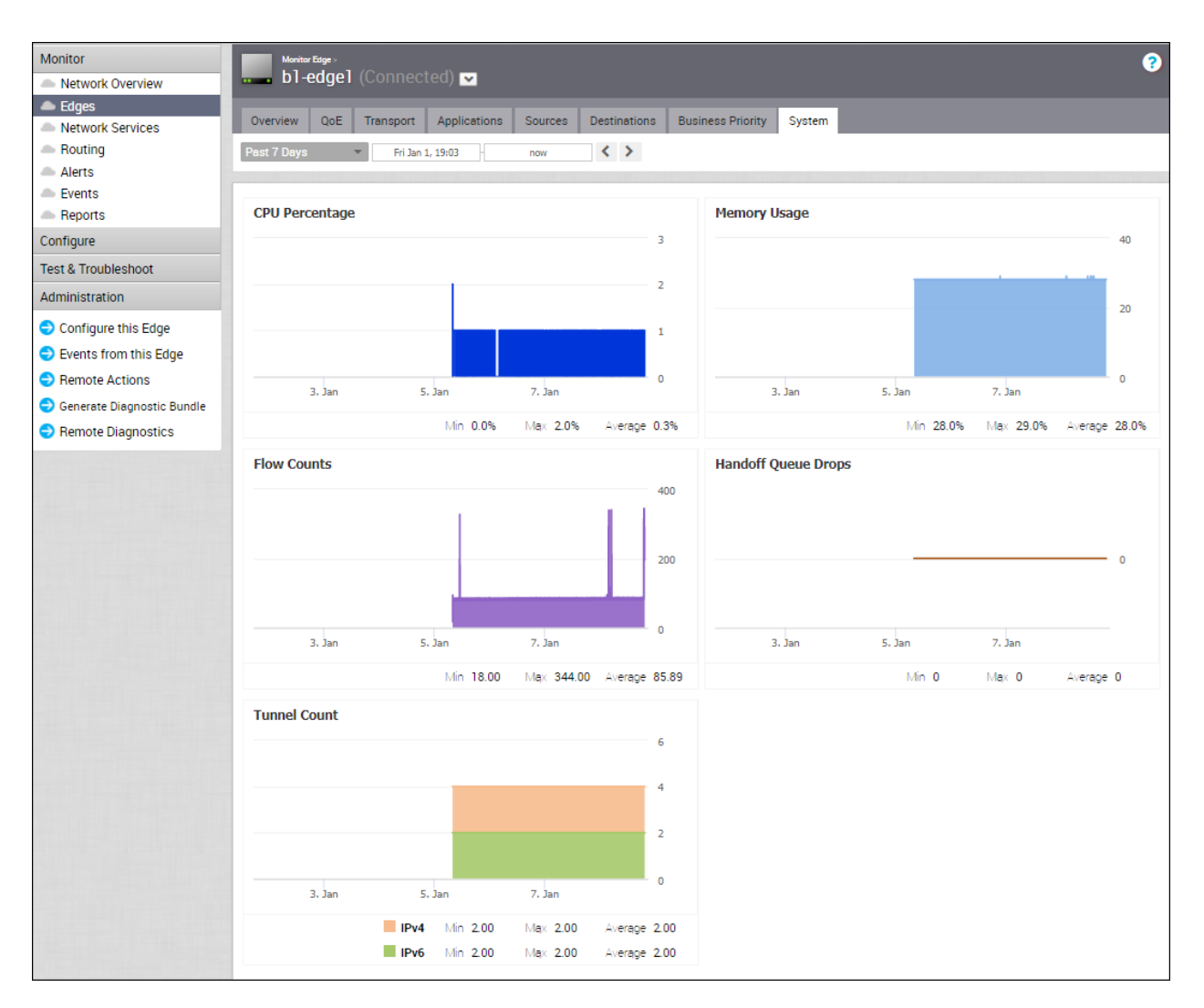

The page displays graphical representation of usage details of the following over the period of selected time duration, along with the minimum, maximum, and average values.

- **n CPU Percentage** Percentage of usage of CPU.
- **n** Memory Usage– Percentage of usage of memory.
- **Flow Counts** Count of traffic flow.
- **Handoff Queue Drops** Count of packets dropped due to oversubscription of the Edge resources.
- **n** Tunnel Count Count of tunnel sessions.

Hover the mouse on the graphs to view more details.

#### VMware SD-WAN Orchestrator Data Retention

Describes the data retention policy for the VMware SD-WAN Orchestrator.

#### SD-WAN Data Retention

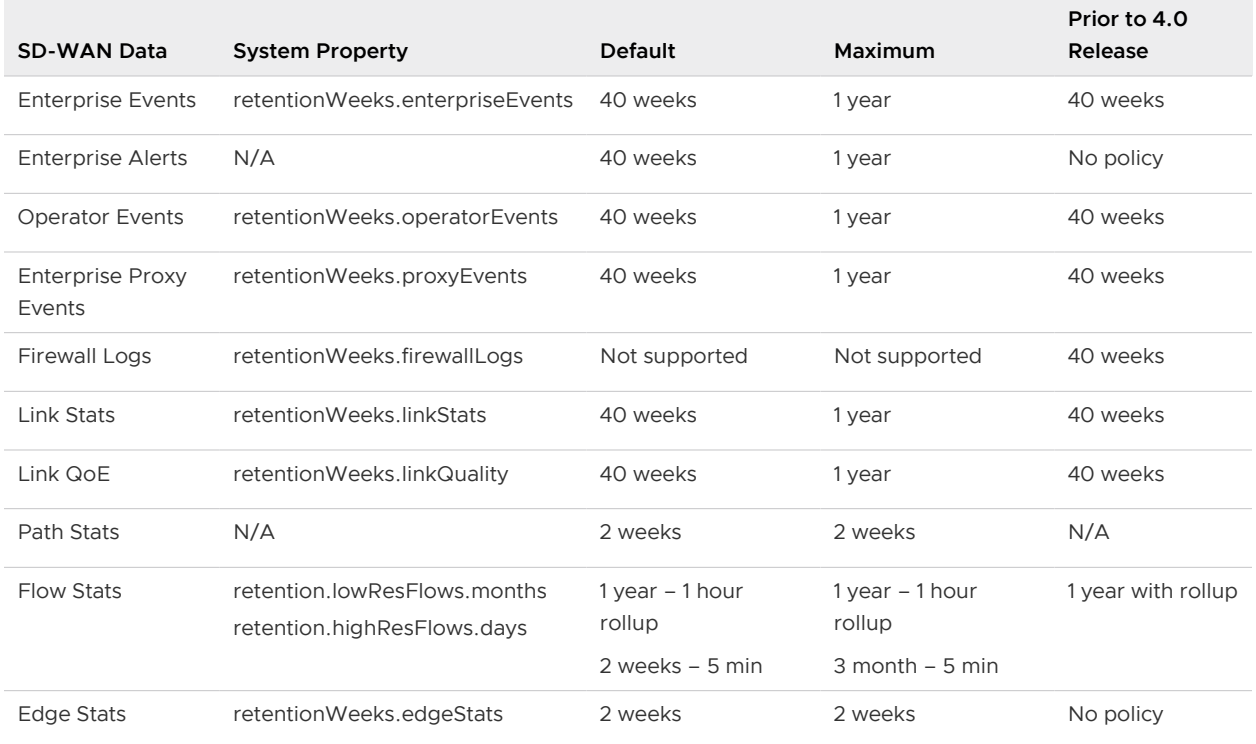

#### Important Notes

- n The 4.0 release flow statistics defaults will apply for the flow statistics retention post upgrade. To configure retention values for flow statistics, please follow the instructions below. The system properties pertaining to flow statistics in releases 3.3 and 3.4 will be deprecated upon upgrade to the 4.0 release.
- <sup>n</sup> Currently, as per design, the Edge Stats data is present in monthly partitions. So if we were to truncate data older than 2 weeks, it essentially truncates data older than a month and the SD-WAN Orchestrator Monitor page displays the current and the immediate previous month's health stats data.

#### Changing the Flow Stats Retention Period

Operators can change the retention period by creating new System Properties. Follow the steps below to create new System Properties for high resolution and low resolution retention periods in days and months.

#### **High Resolution Retention Period**

High resolution flow stats retention can be configured anywhere between 1 and 90 days. Follow the steps below to create a new System Property for the high resolution retention period.

- 1 From the SD-WAN Orchestrator navigation panel, click **System Properties**.
- 2 In the **System Properties** screen, click the **New System Properties** button.
- 3 In the **New System Property** dialog box:
	- a Type retention.highResFlows.days in the **Name** text field.
	- b In the **Data Type** drop-down menu, choose **Number**.
	- c In the **Value** text field, enter the retention period in number of days.

**Note** High resolution retention period has a maximum of 90 days, and the resolution is 5 minutes.

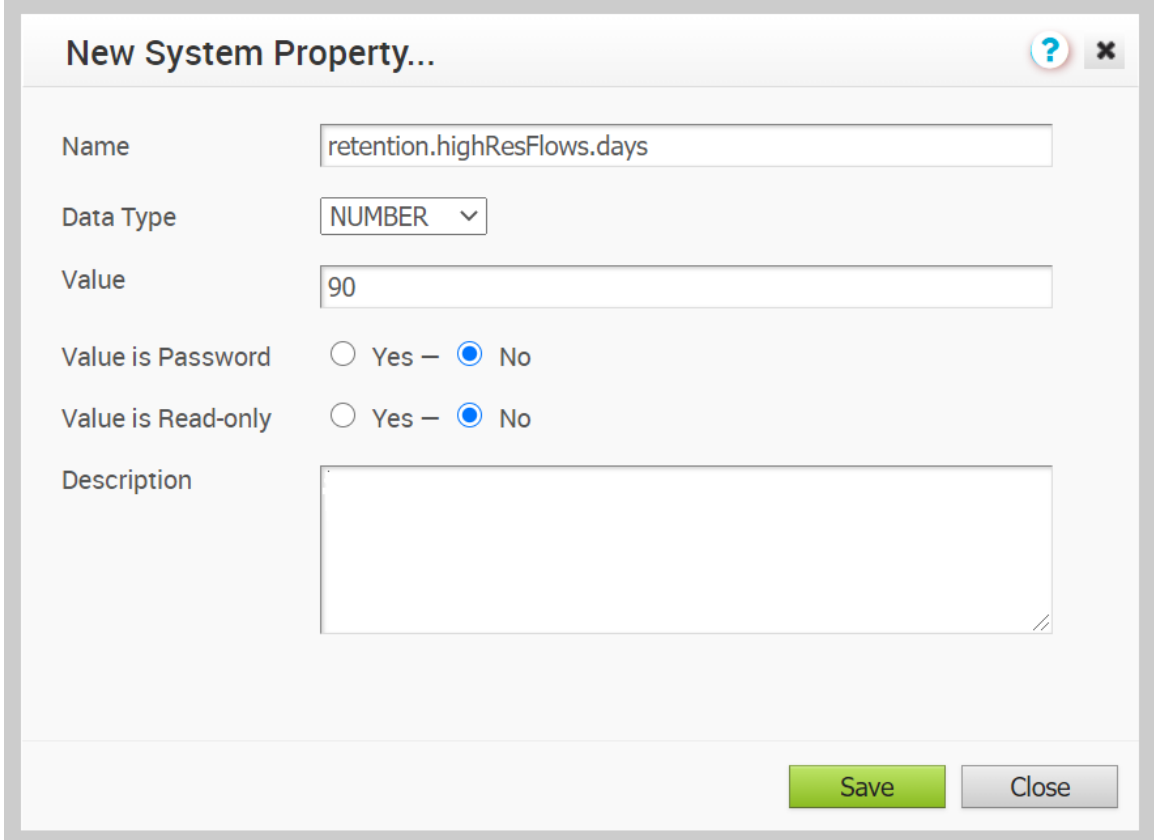

4 Click **Save**.

#### **Low Resolution Retention Period**

The low resolution flow stats can be configured to persist anywhere between 1 and 365 days. Follow the steps below to create a new System Property for the low resolution retention period.

- 1 From the SD-WAN Orchestrator navigation panel, click **System Properties**.
- 2 In the **System Properties** screen, click the **New System Properties** button.
- 3 In the **New System Property** dialog box:
	- a In the **Name** text field, type retention.lowResFlows.months
	- b In the **Data Type** drop-down menu, choose **Number**.

c In the **Value** text field, enter the retention period in number of months.

**Note** The low resolution retention period has a maximum of 1 year, and the resolution is 1 hour.

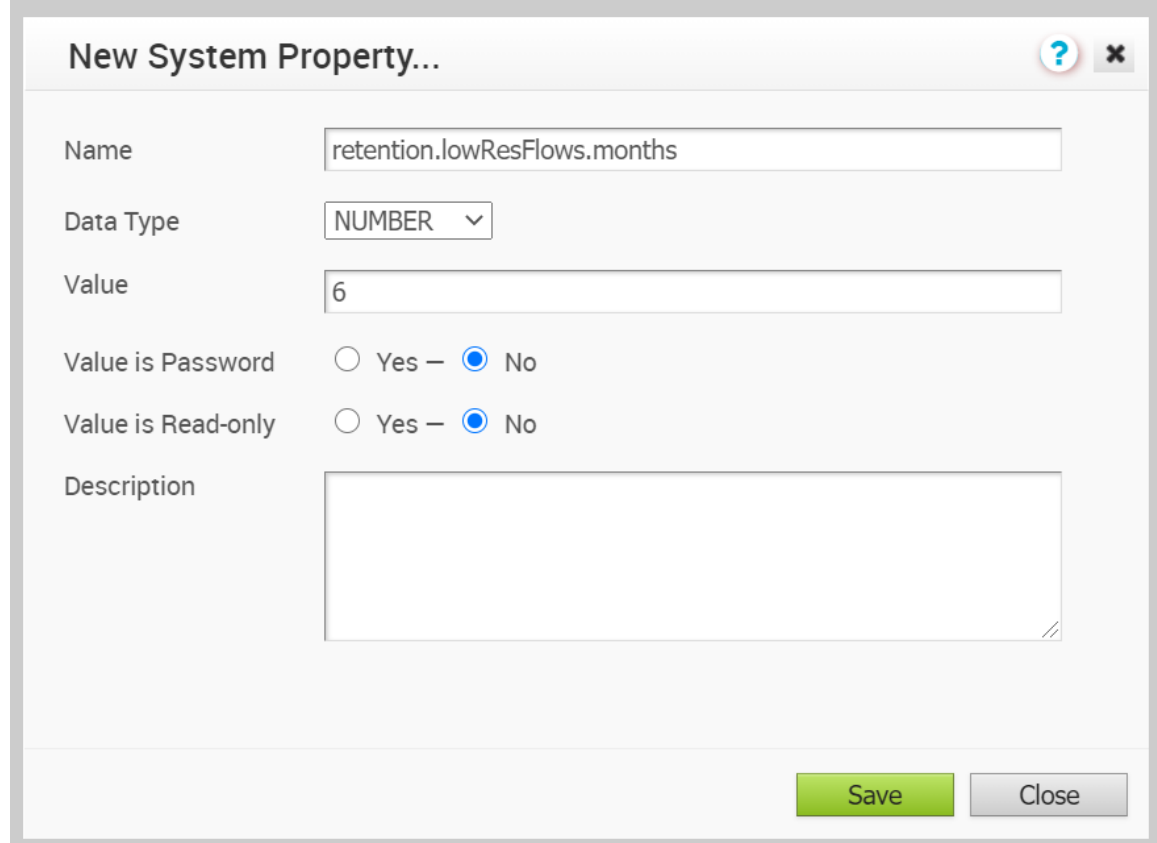

4 Click **Save**.

#### Changing the Flow Stats Query Interval

If Operators would like to view flow statistics for more than two weeks, the following system property must be enabled, session.options.maxFlowstatsRetentionDays. See the section below for instructions on how to enable this system property.

- 1 From the SD-WAN Orchestrator navigation panel, click **System Properties**.
- 2 In the **System Properties** screen, click the **New System Properties** button.
- 3 In the **New System Property** dialog box:
	- a In the **Name** text field, type session.options.maxFlowstatsRetentionDays
	- b In the **Data Type** drop-down menu, choose **Number**.
	- c In the **Value** text field, enter the retention period in number of days.
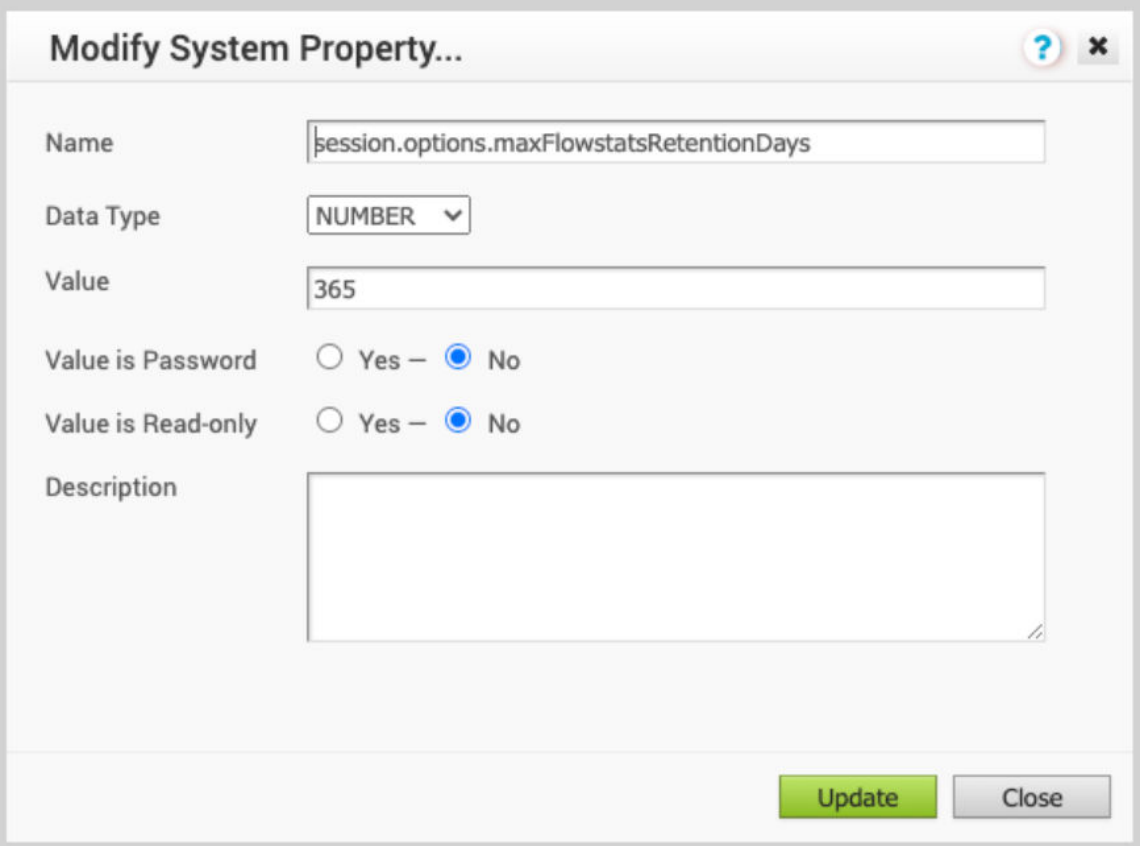

4 Click **Save**.

# Monitor Network Services

You can view the details of configured network services for an enterprise from the **Monitor** > **Network Services** page in the Enterprise portal.

You can view the configuration details of the following network services:

- **n** Non SD-WAN Destinations via Gateway Displays the configured Non SD-WAN Destinations along with the other configuration details such as Name of the Non SD-WAN Destination, Public IP Address, Status of the Non SD-WAN Destination, Status of the tunnel, L7 health status, Number of profiles and Edges that use the Non SD-WAN Destination, Last contacted date and time, and Number of related state change Events.
- **n Non SD-WAN Destinations via Edge** Displays the configured Non SD-WAN Destinations along with the other configuration details such as Name of the Non SD-WAN Destination, Public IP Address, Status of the tunnel, Number of profiles and Edges that use the Non SD-WAN Destination, Last contacted date and time, and Deployment status.
- **BGP Gateway Neighbor State** Displays the BGP neighbors connected to Gateways. The page displays the following details: Gateway name, IPv4 and IPv6 addresses of the BGP neighbor, State of the neighbor, Date and time of the state change, number of messages received and sent, number of Events, duration for which the BGP neighbor is Up/Down, and number of prefixes received.
- **BGP Edge Neighbor State** Displays the BGP neighbors connected to Edges. The page displays the following details: Edge name, IPv4 and IPv6 addresses of the neighbor, State of the neighbor, Date and time of the state change, number of messages received and sent, number of Events, duration for which the BGP neighbor is Up/Down, and number of prefixes received.
- **n Cloud Security Service Sites** Displays the Cloud Security Services configured for the Enterprise along with the other configuration details such as Name, Type, IP address, Status of the Cloud Security Service, L7 health status, Status of the Edge using the Cloud Security Service, Date and Time of the status change, Number of related state change Events, and Deployment status.
- **Edge VNFs** Displays the configured Edge VNFs along with other configuration details such as Name of the VNF Service, Number of Edges that use the VNF, and VM status.
- <sup>n</sup> **Edge Clusters** Displays the configured Edge clusters and the usage data along with other configuration details such as Name of the Edge cluster, Edges available in the cluster, Percentage of CPU and Memory utilization, Number of tunnels, Flow count, and Number of handoff queue drops.

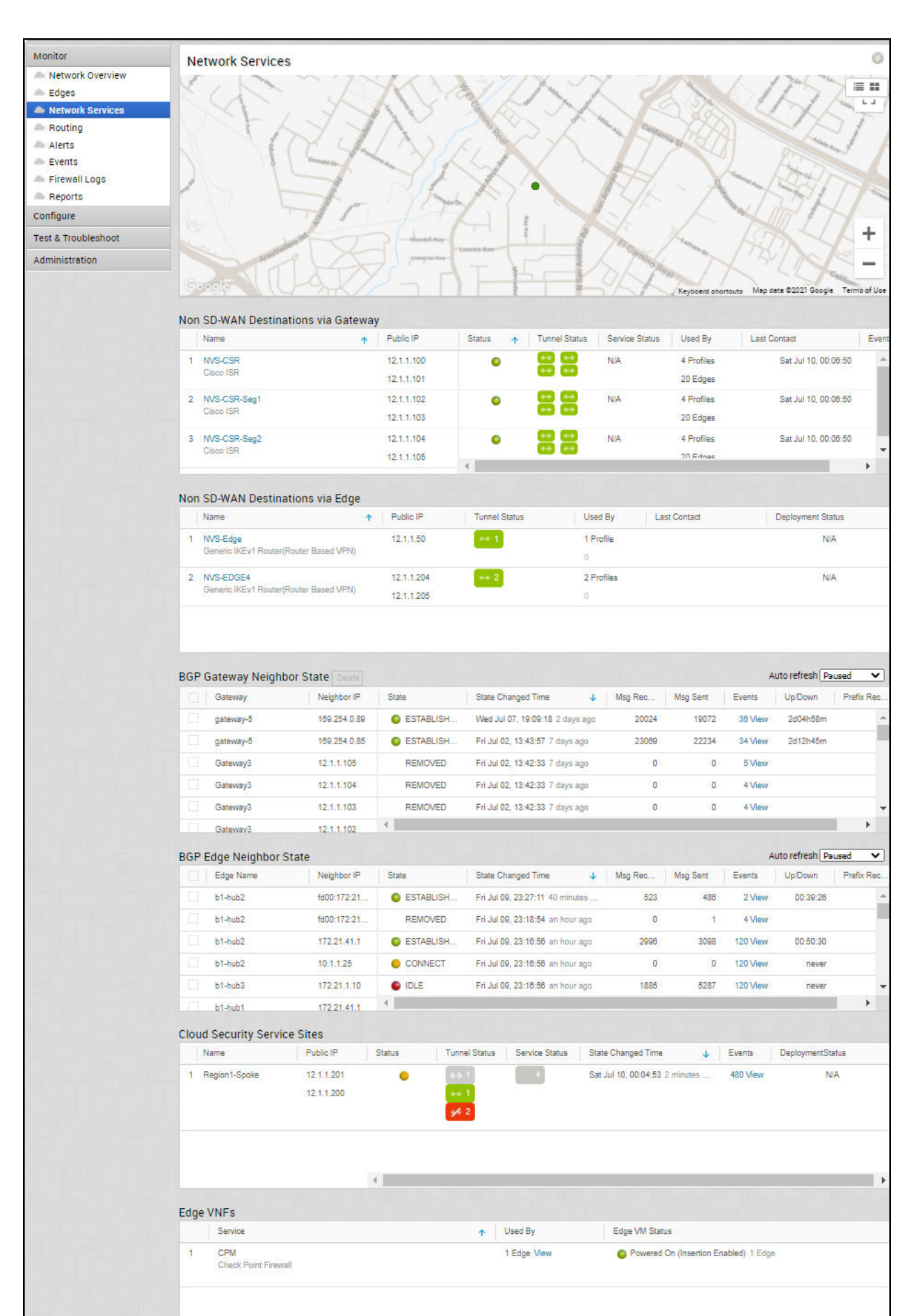

# Monitor Routing

The Routing feature ( **Monitor > Routing > Multicast** tab) displays Multicast Group and Multicast Edge information.

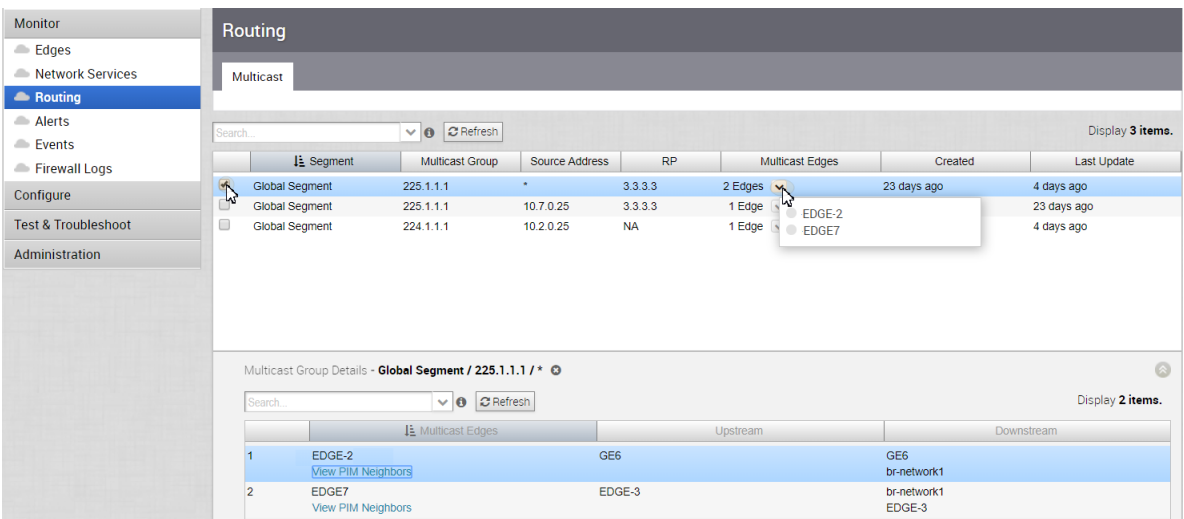

## PIM Neighbors View

The following figure shows the PIM neighbors of the selected Edge (per segment), the interface where the PIM neighbor was discovered, the neighbor IP address, and time stamps.

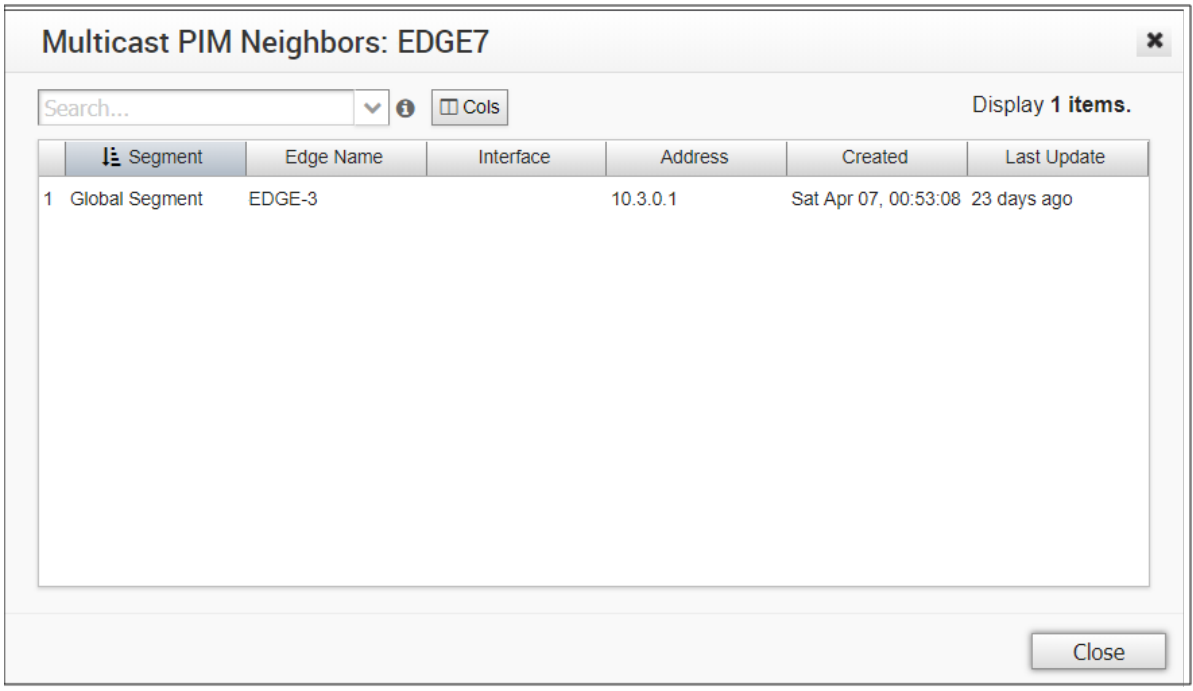

# Monitor Alerts

SD-WAN Orchestrator provides an alert function to notify one or more Enterprise Administrators (or other support users) when a problem occurs. You can access this functionality by clicking **Alerts** under **Monitor** in the navigation panel.

You can send Alerts when a SD-WAN Edge goes offline or comes back online, a WAN link goes down, a VPN tunnel goes down, or when an Edge HA failover occurs. A delay for sending the alert after it is detected can be entered for each of the alert types. You can configure alerts in **Configure > Alerts and Notifications**.

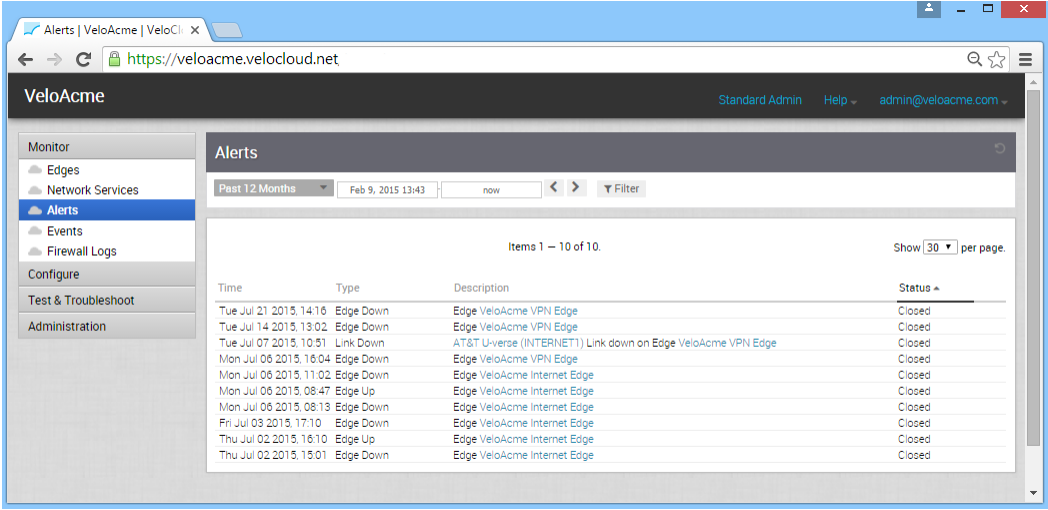

**Note** If you are logged in using a user ID that has Customer Support privileges, you will only be able to view SD-WAN Orchestrator objects. You will not be able to create new objects or configure/update existing ones.

# Monitor Events

The **Events** page in the navigation panel displays the events generated by the SD-WAN Orchestrator. These events can help you determine the operational status of the VMware system.

You can click the link to an Event link displayed in the **Events** page to view more details.

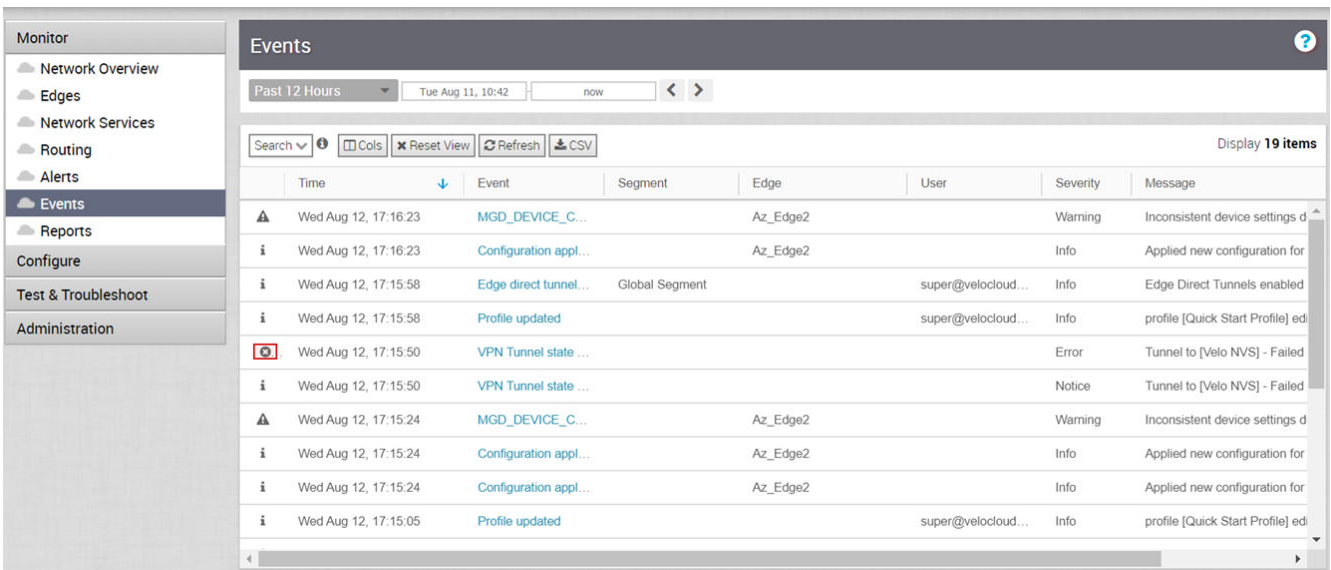

The Events feature is useful for obtaining the following information:

- Audit trail of user activity [filter by user]
- Historical record of activity at a given site [filter by site]
- Record of outages and significant network events [filter by event]
- **n** Analysis of degraded ISP performance [filter by time period]

## Auto Rollback to the Last Known Good Configuration

If an Administrator changes device configuration that cause the Edge to disconnect from the Orchestrator, the Administrator will get an **Edge Down** alert. Once the Edge detects that it cannot reach the SD-WAN Orchestrator, it will rollback to the last known configuration and generate an event on the Orchestrator titled, "bad configuration."

The rollback time, which is the time necessary to detect a bad configuration and apply the previous known "good" configuration for a standalone Edge, is between 5-6 minutes. For HA Edges, the rollback time is between 10-12 minutes.

**Note** This feature rolls back only Edge-level device settings. If the configuration is pushed from the Profile that causes multiple Edges to go offline from the Orchestrator, the Edges will log "Bad Configuration" events and roll back to the last known good configuration individually. IMPORTANT: The Administrator is responsible for fixing the Profile accordingly. the Profile configuration will not roll back automatically.

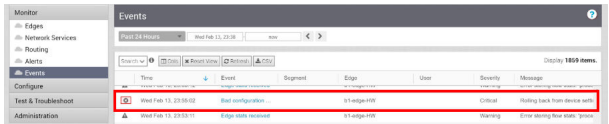

# Monitor Reports

The Monitoring dashboard in the Enterprise portal allows to generate reports with overall network summary along with information on SD-WAN traffic and transport distribution. The reports enable the analysis of your network.

**Note** The reports focus on descriptive analytics and cannot be used for troubleshooting purposes. In addition, these reports are not dashboards that reflect the real-time data from the network.

In the Enterprise portal, click **Monitor > Reports**.

To create a new report:

- 1 In the **Reports** window, click **New Report** .
- 2 In the **New Report** window, enter a descriptive name for the report and choose the start and end dates.
- 3 Click **Create**.

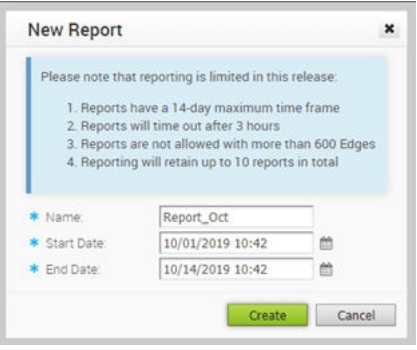

**Note** You can generate a report only for a duration of 14 days and for a maximum of 600 Edges. The report generation times out after 3 hours. The **Reports** table retains only the latest 10 reports at a time.

The **Status** of the report generation is displayed in the window. Once completed, you can download the report by clicking the **Completed** link.

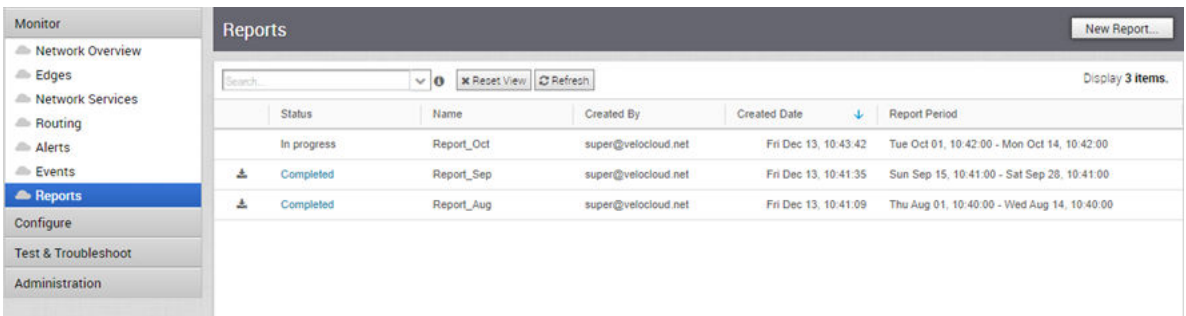

The **Download Report** window provides the following options:

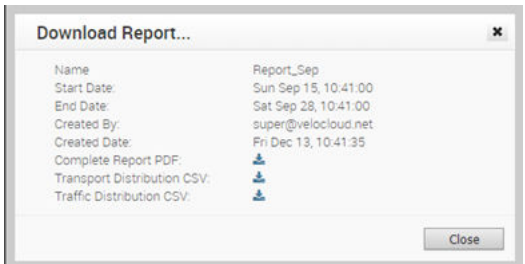

You can download the report as a PDF that provides an overall summary of the traffic and transport distribution, represented as a pie chart. This report also provides the list of top 10 applications by the traffic and transport type.

You can choose to download the reports by transport or traffic distribution, as a CSV file.

- n The transport distribution report displays the details of time, transport type, applications, name and description of the edges, and the bytes sent and received.
- **n** The traffic distribution report displays the details of time, flow path, applications, name and description of the edges, and the bytes sent and received.

# Monitor Enterprise using New Torchestrator UI

VMware SD-WAN allows an Enterprise user to monitor the events and services using a redesigned portal.

To access the new portal:

1 In the Enterprise portal, click **Open New Orchestrator UI**.

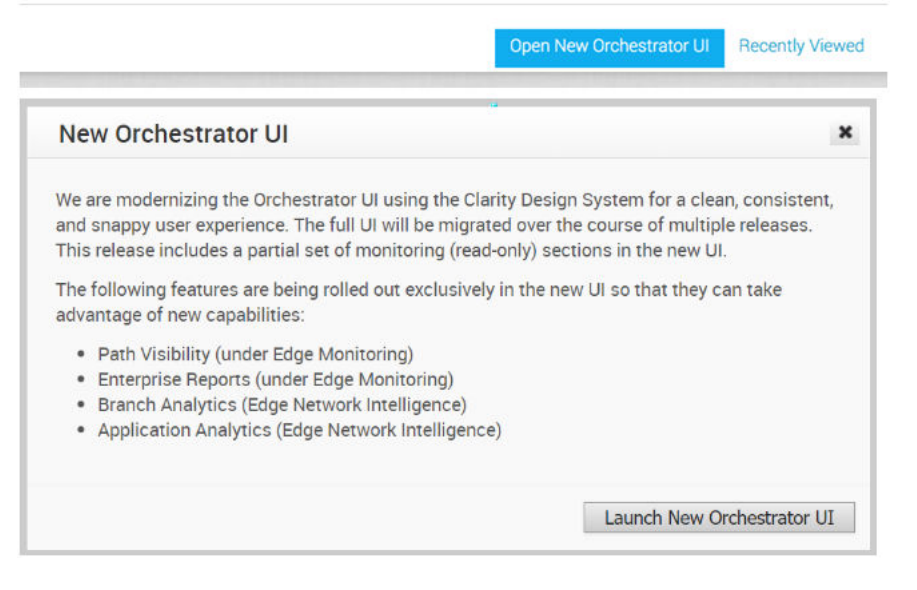

- 2 Click **Launch New Orchestrator UI** in the pop-up window.
- 3 The UI opens in a new tab displaying the monitoring and configuring options.
- 4 You can explore each monitoring option and click the graphs to view more detailed drill-down reports.

Each monitoring window consists of the following options:

- **Bearch** Enter a term to search for specific details. Click the Filter Icon to filter the view by a specific criterion.
- **Column** Click and select the columns to be shown or hidden in the view.
- **Refresh** Click to refresh the details displayed with the most current data.

This chapter includes the following topics:

**[Monitor Network Overview](#page-81-0)** 

- <span id="page-81-0"></span>**n** [Monitor Edges](#page-83-0)
- **n** [Monitor Network Services](#page-98-0)
- **n** [Monitor Routing Details](#page-102-0)
- **n** [Monitor Alerts](#page-106-0)
- **n** [Monitor Events](#page-108-0)
- **n** [Enterprise Reports](#page-109-0)
- **n** [View Analytics Data](#page-121-0)

# Monitor Network Overview

The Network Overview displays the overall summary of the network like activated Edges, links, top applications, and other configured data.

To view the Network Overview summary:

## Procedure

- **1** In the Enterprise portal, click the **Open New Orchestrator UI** option available at the top of the Window.
- **2** Click **Launch New Orchestrator UI** in the pop-up window. The UI opens in a new tab.
- **3** Click **Monitor > Network Overview**.

## Results

The **Network Overview** page displays the summary of the network.

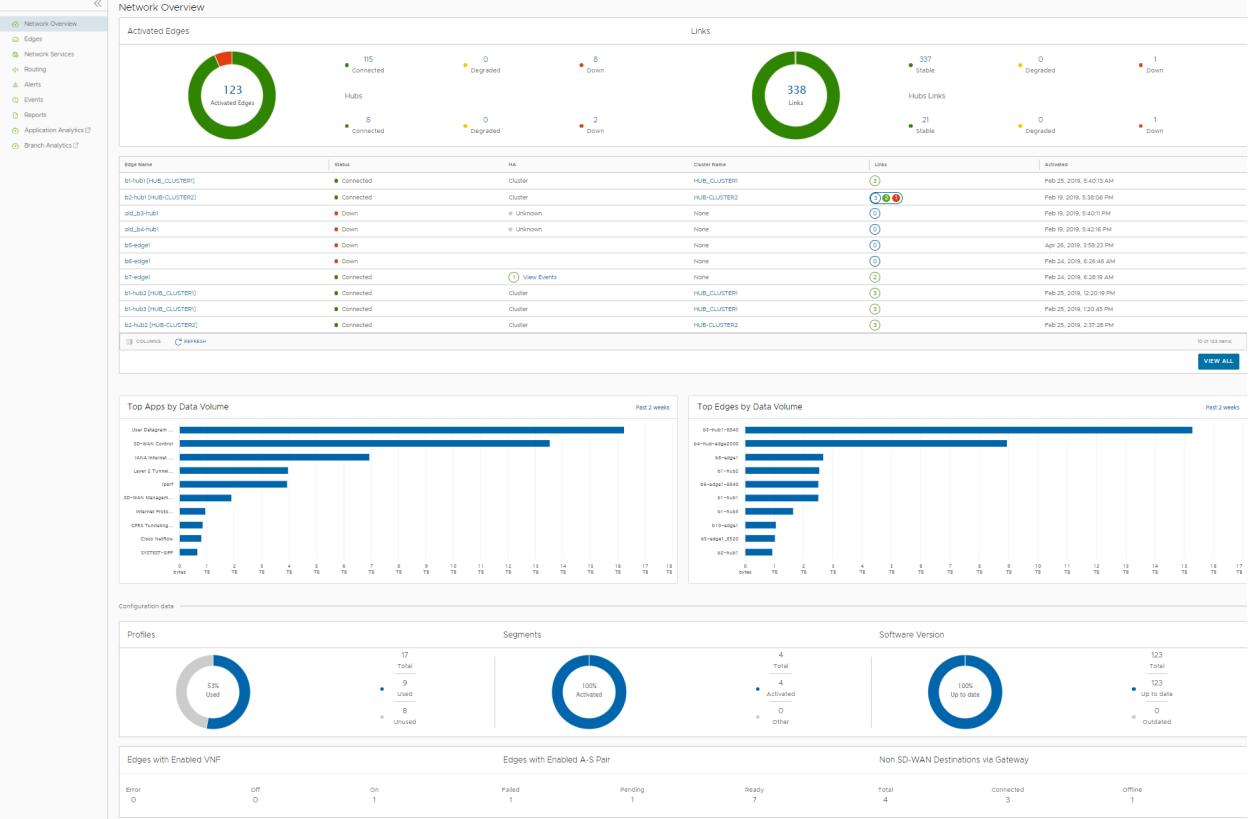

The window displays the following details:

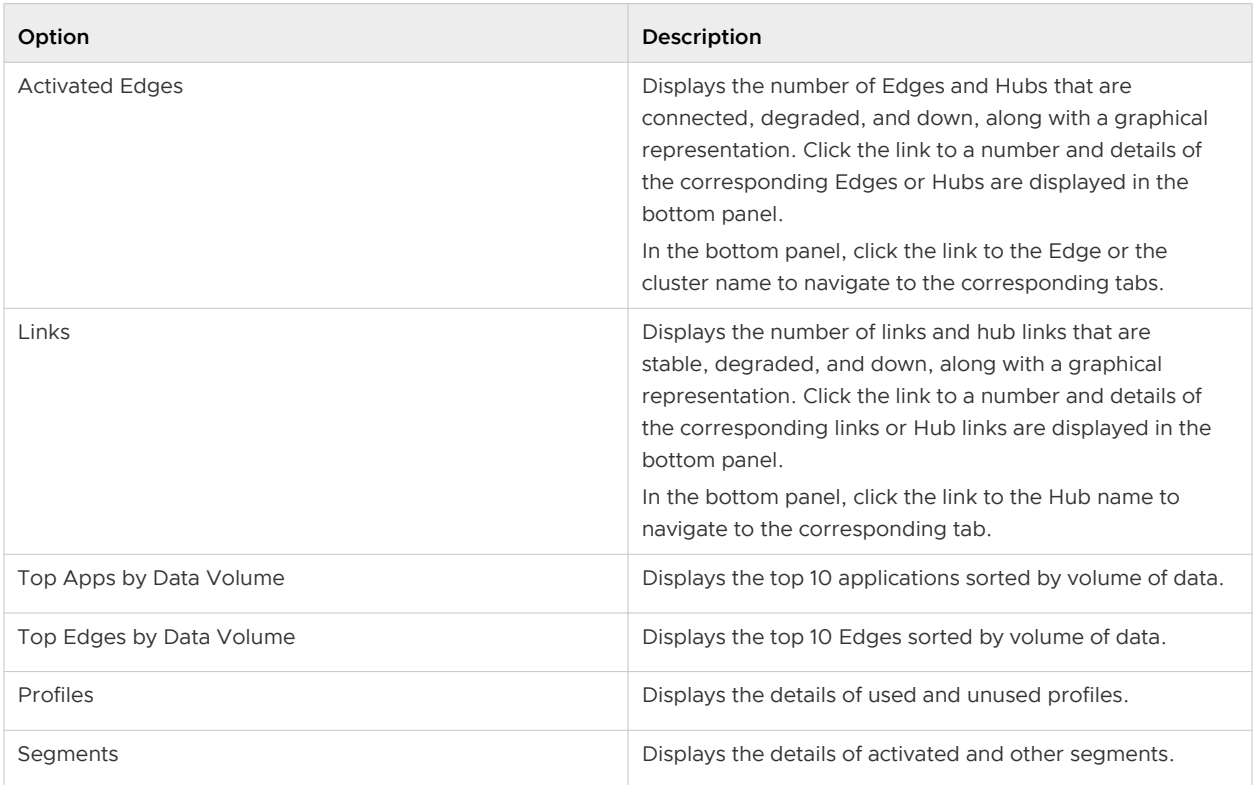

<span id="page-83-0"></span>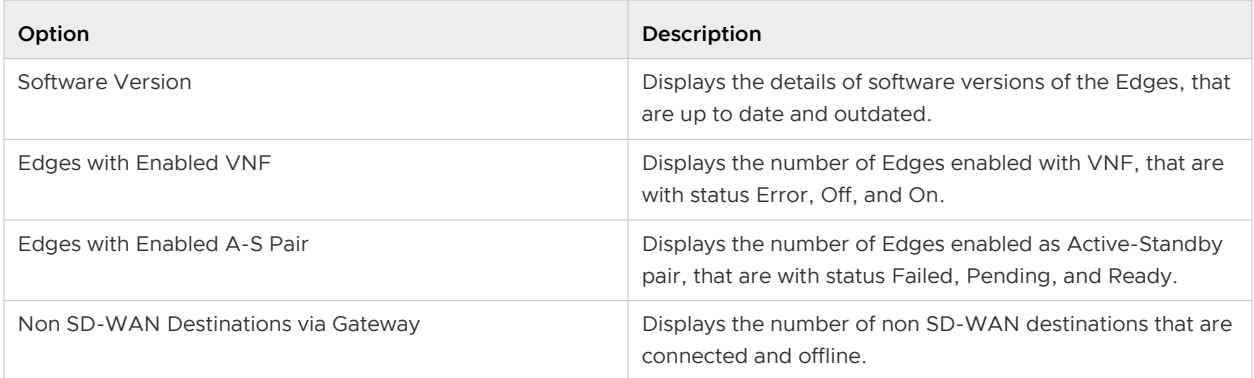

Hover the mouse on the graphs to view more details.

# Monitor Edges

You can monitor the status of Edges and view the details of each Edge like the WAN links, top applications used by the Edges, usage data through the network sources and traffic destinations, business priority of network traffic, system information, details of Gateways connected to the Edge, and so on.

To monitor the Edge details:

- 1 In the Enterprise portal, click the **Open New Orchestrator UI** option available at the top of the Window.
- 2 Click **Launch New Orchestrator UI** in the pop-up window. The UI opens in a new tab.
- 3 Click **Monitor > Edges** to view the Edges associated with the Enterprise. The page displays the details of the Edges like the status, links, Gateways, and other information.

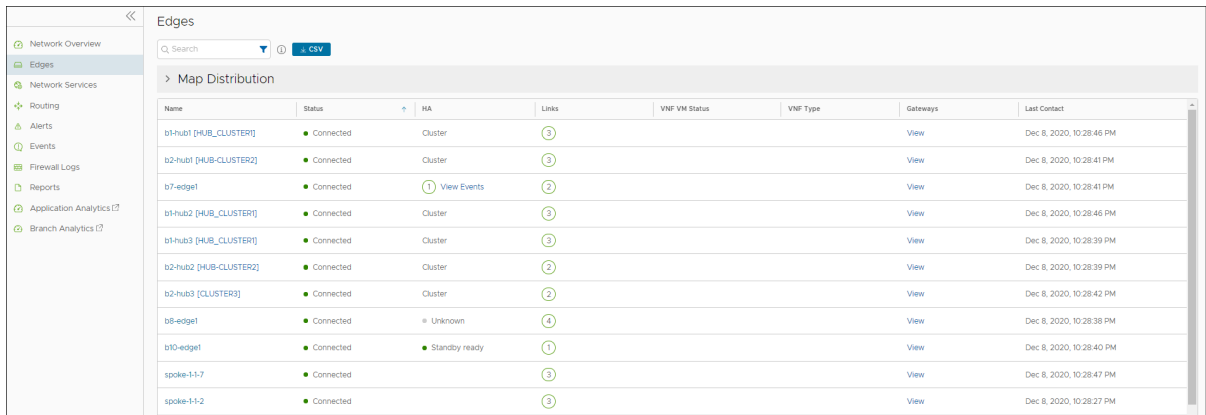

You can use the **Search** option to view specific Edges. Click the Filter Icon in the Search option to define a criterion and view the Edge details filtered by Edge Name, Status, Created Date, Serial Number, Custom Info, and so on.

Click the **CSV** option to download a report of the Edges in CSV format.

You can click the link to **View** option in the **Gateways** column to view the details of Gateways connected to the corresponding Edge.

At the bottom of the page, you can click the following options to modify the view:

- **n Columns:** Allows to select the columns to be shown or hidden in the view.
- **Refresh:** Displays the details in the page with the most current data.

Click the link to an Edge to view the details pertaining to the selected Edge. Click the relevant tabs to view the corresponding information. Each tab displays a drop-down list at the top which allows you to select a specific time period. The tab displays the details for the selected duration.

Some of the tabs provide drop-down list of metrics parameters. You can choose the metrics from the list to view the corresponding data. The following table lists the available metrics:

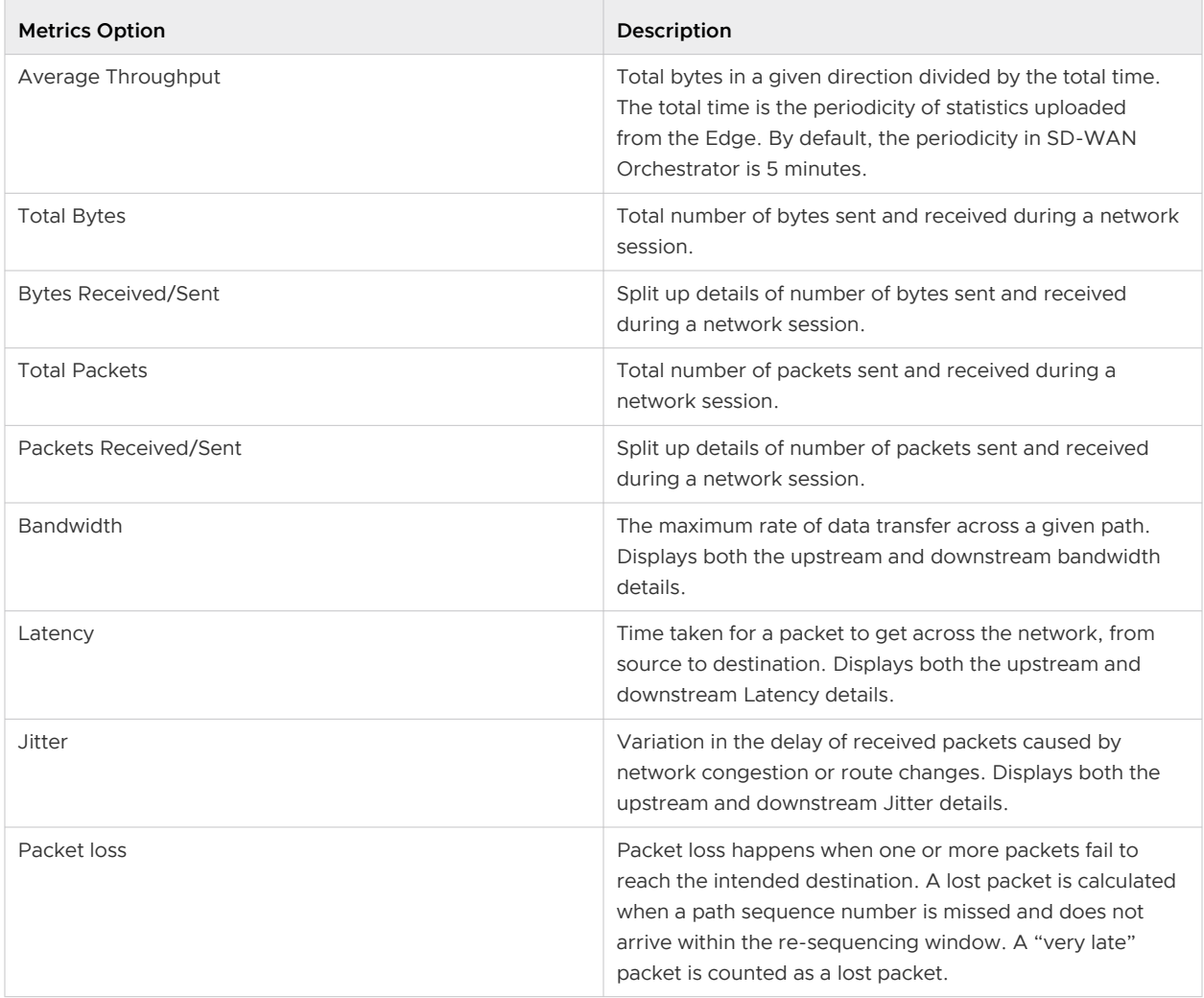

For each Edge, you can view the following details:

- **n** Monitor overview of an Edge
- **n** [Monitor QoE](#page-86-0)
- **n** [Monitor Links of an Edge](#page-87-0)
- **n** [Monitor Path Visibility](#page-89-0)
- <span id="page-85-0"></span>**n** [Monitor Edge Applications](#page-91-0)
- **n** [Monitor Edge Sources](#page-92-0)
- **n** [Monitor Edge Destinations](#page-94-0)
- **n** [Monitor Business Priorities of an Edge](#page-96-0)
- **n** [Monitor System Information of an Edge](#page-97-0)

Select an Edge and click the **Shortcuts** option at the top to perform the following activities:

- **Configure** Navigates to the Configuration tab of the selected Edge. See Configure Edges [with new Orchestrator UI.](#page-448-0)
- **Niew Events** Displays the Events related to the selected Edge.
- **Remote Diagnostics** Enables to run the Remote Diagnostics tests for the selected Edge. See [Run Remote Diagnostics with new Orchestrator UI](#page-643-0).
- **Generate Diagnostic Bundle** Allows to generate Diagnostic Bundle for the selected Edge. See [Diagnostic Bundles with new Orchestrator UI.](#page-682-0)
- **Remote Actions** Allows to perform the Remote actions for the selected Edge. See Perform [Remote Actions with new Orchestrator UI](#page-677-0).
- **View Profile** Navigates to the Profile page, that is associated with the selected Edge.
- **Niew Gateways** Displays the Gateways connected to the selected Edge.

## Monitor overview of an Edge

The Overview tab of an Edge in the monitoring dashboard displays the details of WAN links along with bandwidth consumption and network usage.

To view the information of an Edge:

## Procedure

- **1** In the Enterprise portal, click the **Open New Orchestrator UI** option available at the top of the Window.
- **2** Click **Launch New Orchestrator UI** in the pop-up window. The UI opens in a new tab.
- **3** Click **Monitor > Edges** to view the Edges associated with the Enterprise.
- **4** Click the link to an Edge and the **Overview** tab is displayed by default.

#### Results

The **Overview** tab displays the details of links with status and the bandwidth consumption.

<span id="page-86-0"></span>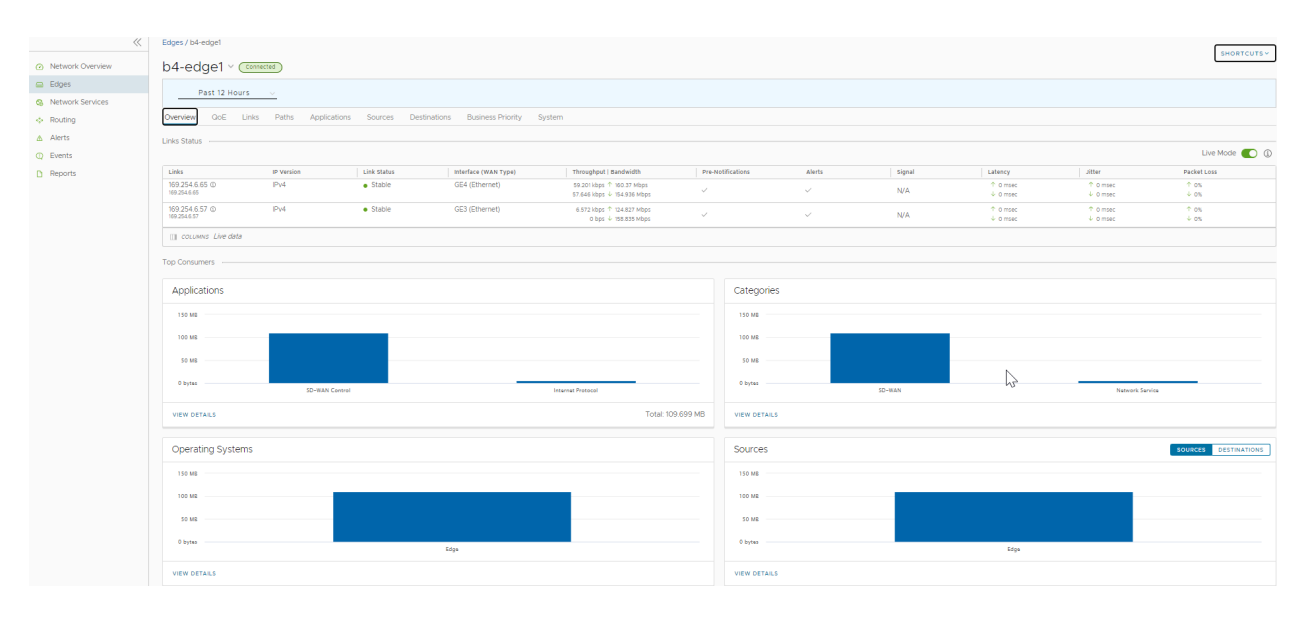

You can choose whether to view the Edge information live using the **Live Mode** option. When this mode is ON, live monitoring of the Edge happens and the data in the page is updated whenever there is a change. The live mode is automatically moved to offline mode after a period of time to reduce the network load.

The Links Status section displays the details of Links, Link Status, WAN Interface, Throughput, Bandwidth, Signal, Latency, Jitter, and Packet Loss. For more information on these parameters, see [Monitor Edges.](#page-83-0)

The **Top Consumers** section displays graphical representation of bandwidth and network usage of the following: Applications, Categories, Operating Systems, Sources, and Destinations of the Edges. Click **View Details** in each panel to navigate to the corresponding tab and view more details.

Hover the mouse on the graphs to view more details.

## Monitor QoE

The Quality of Experience (QoE) tab shows the Quality Score for different applications. The Quality score rates an application's quality of experience that a network can deliver for a period of time.

To view the QoE report of an Edge:

## Procedure

- **1** In the Enterprise portal, click the **Open New Orchestrator UI** option available at the top of the Window.
- **2** Click **Launch New Orchestrator UI** in the pop-up window. The UI opens in a new tab.
- **3** Click **Monitor > Edges** to view the Edges associated with the Enterprise.
- **4** Click the link to an Edge and click the **QoE** tab.

### <span id="page-87-0"></span>Results

The **QoE** tab displays the quality score of applications for different traffic types.

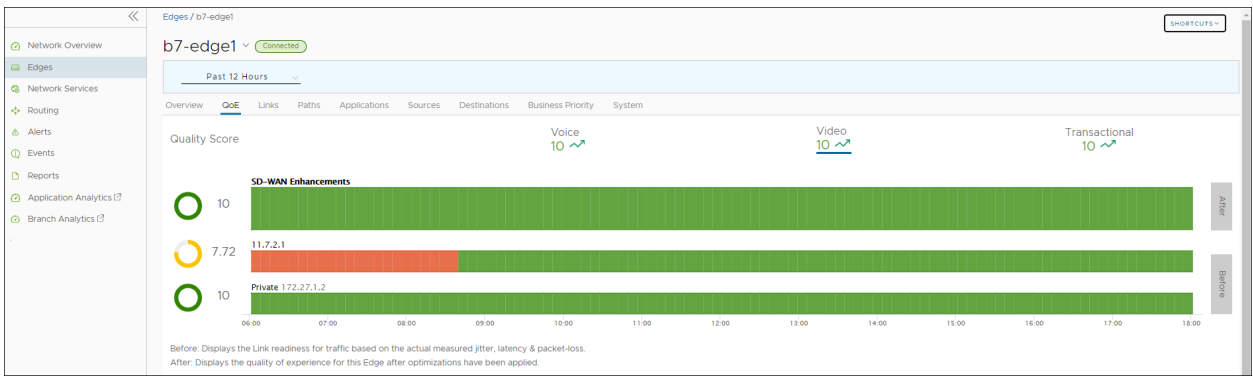

The following traffic types are supported: Voice, Video, and Transactional. Click the link to a traffic type displayed at the top, to view the corresponding data.

The QoE graphs display the quality scores of the selected Edge before and after the SD-WAN optimization.

You can hover the mouse on a WAN network link or an aggregate link to display a summary of Latency, Jitter, and Packet Loss.

## Monitor Links of an Edge

You can monitor the WAN links connected to a specific Edge along with the status, interface details, and other metrics.

To view the details of Links and Transport groups used by the traffic:

## Procedure

- **1** In the Enterprise portal, click the **Open New Orchestrator UI** option available at the top of the Window.
- **2** Click **Launch New Orchestrator UI** in the pop-up window. The UI opens in a new tab.
- **3** Click **Monitor > Edges** to view the Edges associated with the Enterprise.
- **4** Click the link to an Edge and click the **Links** tab.

## Results

The **Links** tab displays the details of WAN links connected to the selected Edge.

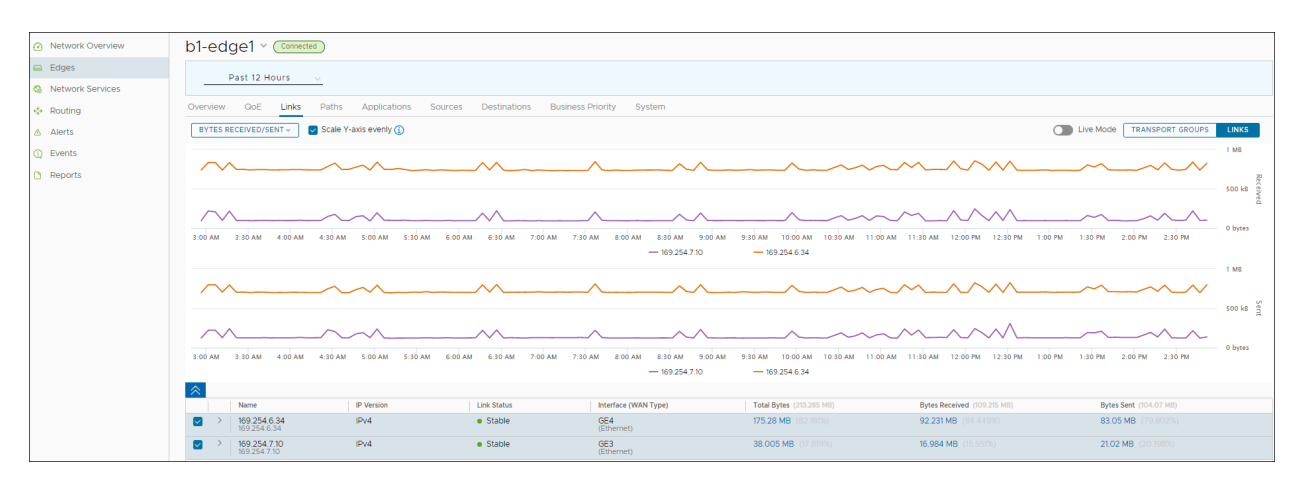

At the top of the page, you can choose a specific time period to view the details of the priorities for the selected duration.

By default, the **Scale Y-axis evenly** checkbox is enabled. This option synchronizes the Y-axis between the charts. If required, you can turn off this option.

Hover the mouse on the graphs to view more details.

Click **Transport Groups** to view the links grouped into one of the following categories: Public Wired, Public Wireless, or Private Wired.

You can choose whether to view the information live using the **Live Mode** option. When this mode is ON, you can view live monitoring of the links and the transport groups.

Choose the metrics from the drop-down to view the details related to the selected parameter. For more information on the metrics parameters, see [Monitor Edges.](#page-83-0)

The bottom panel displays the details of the selected metrics for the links or the transport groups. You can view the details of a maximum of 4 links at a time.

Click the arrow prior to the link name or the transport group to view the break-up details. To view drill-down reports with more details, click the links displayed in the metrics column.

The following image shows a detailed report of transport groups with top applications and links.

<span id="page-89-0"></span>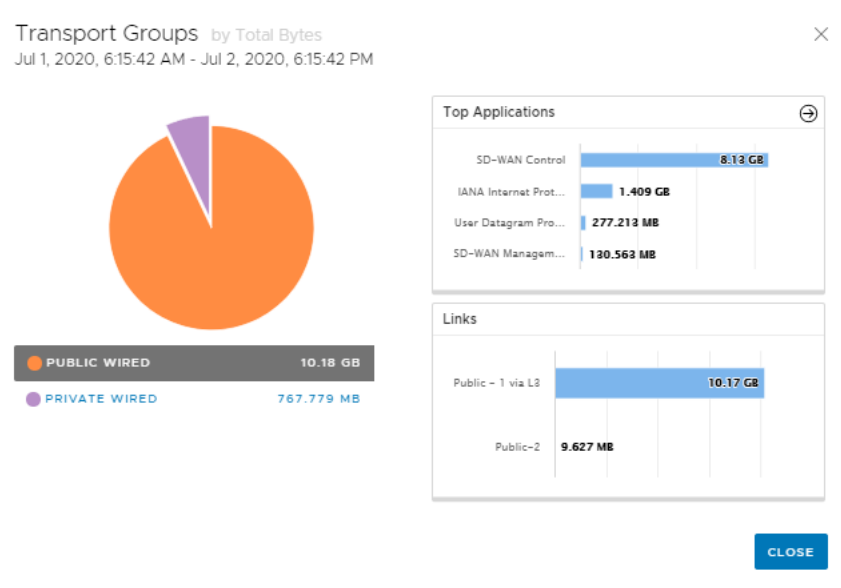

Click the arrow next to **Top Applications** to navigate to the **Applications** tab.

## Monitor Path Visibility

Path is a tunnel between two endpoints. Path visibility is a report on utilization and quality of the paths between an Edge and its SD-WAN peers. SD-WAN Orchestrator enables an Enterprise user to monitor the Path visibility using the monitoring dashboard.

For a selected Edge, you can monitor the Path information for the SD-WAN peers with traffic flow observed for a specific period.

## Procedure

- **1** In the Enterprise portal, click the **Open New Orchestrator UI** option available at the top of the Window.
- **2** Click **Launch New Orchestrator UI** in the pop-up window. The UI opens in a new tab.
- **3** Click **Monitor > Edges** to view the Edges associated with the Enterprise.
- **4** Click the link to an Edge and click the **Paths** tab.

## Results

For the selected Edge, the **Paths** tab displays the details of SD-WAN peers with traffic flow observed for specified period.

**Note** The **Paths** tab is available only for Edges with software image version 4.0 or later.

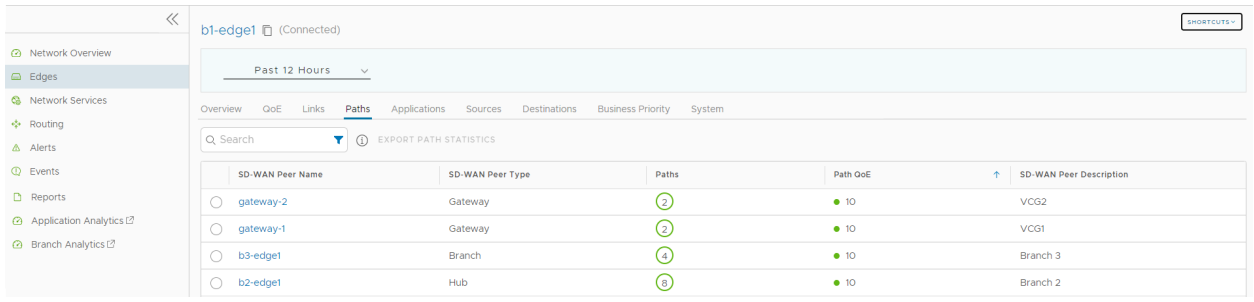

At the top of the page, you can choose a specific time period to view the details of the priorities for the selected duration.

To get a report of an SD-WAN peer in CSV format, select the SD-WAN peer and click **Export Path Statistics**.

Click the link to an SD-WAN peer to view the corresponding Path details as follows:

- n All the SD-WAN peers that have traffic observed during the selected time period
- <sup>n</sup> The status of the paths available for a selected peer
- <sup>n</sup> Overall Quality score of the paths for a selected peer for video, voice, transactional traffic
- n Time series data for each path by metrics like: Throughput, Latency, Packet loss, Jitter, and so on. For more information on the parameters, see [Monitor Edges.](#page-83-0)

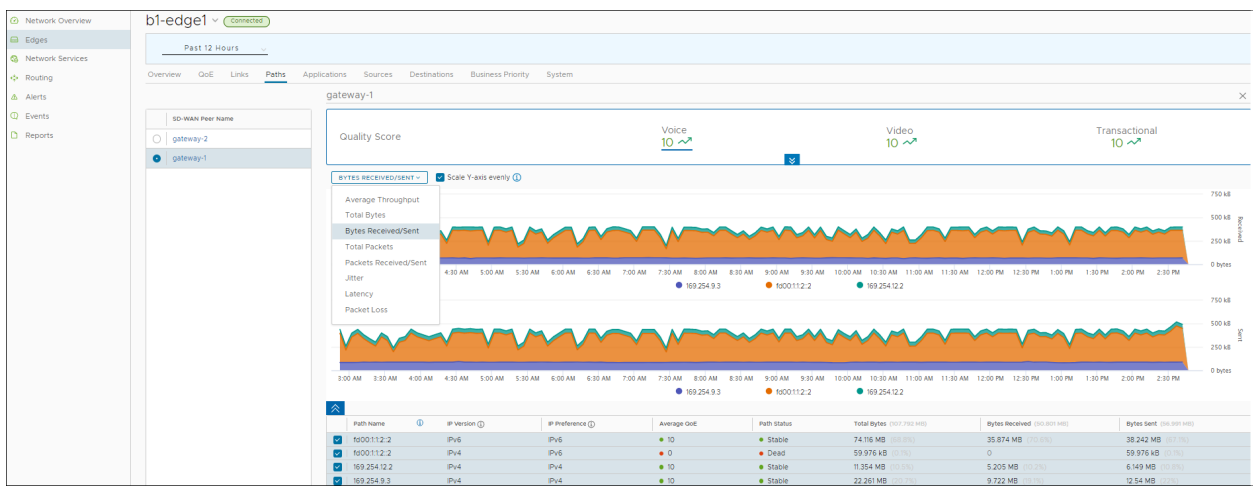

The metrics time-series data is displayed in graphical format. You can select and view the details of a maximum of 4 paths at a time.

Hover the mouse on the graphs to view more details.

By default, the **Scale Y-axis evenly** checkbox is enabled. This option synchronizes the Y-axis between the charts. If required, you can turn off this option.

Click the DOWN arrow in the **Quality Score** pane at the top, to view the Path score by the traffic types.

<span id="page-91-0"></span>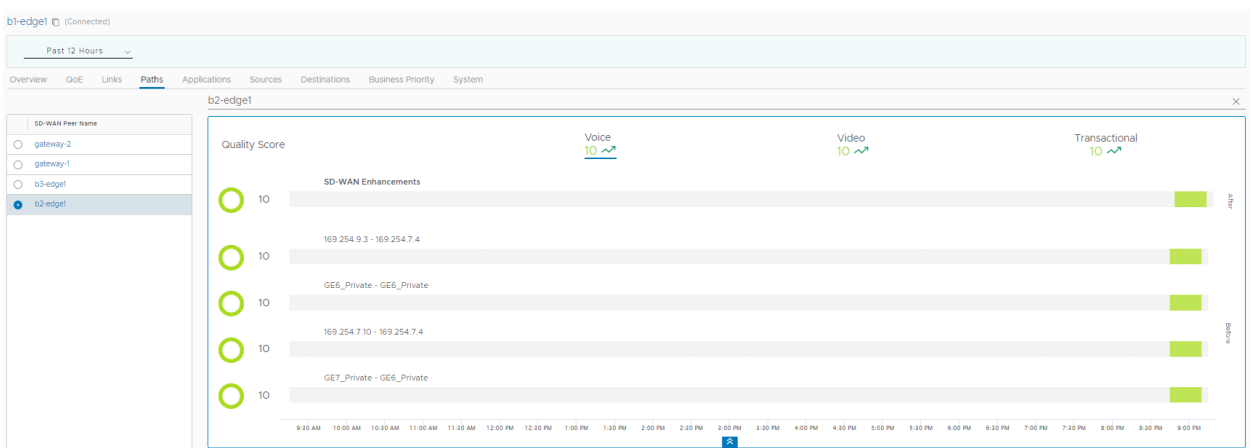

You can click an SD-WAN peer displayed at the left pane to view the corresponding Path details.

## Monitor Edge Applications

You can monitor the network usage of applications or application categories used by a specific Edge.

To view the details of applications or application categories:

#### Procedure

- **1** In the Enterprise portal, click the **Open New Orchestrator UI** option available at the top of the Window.
- **2** Click **Launch New Orchestrator UI** in the pop-up window. The UI opens in a new tab.
- **3** Click **Monitor > Edges** to view the Edges associated with the Enterprise.
- **4** Click the link to an Edge and click the **Applications** tab.

#### Results

The **Applications** tab displays the details of the applications used by the selected Edge.

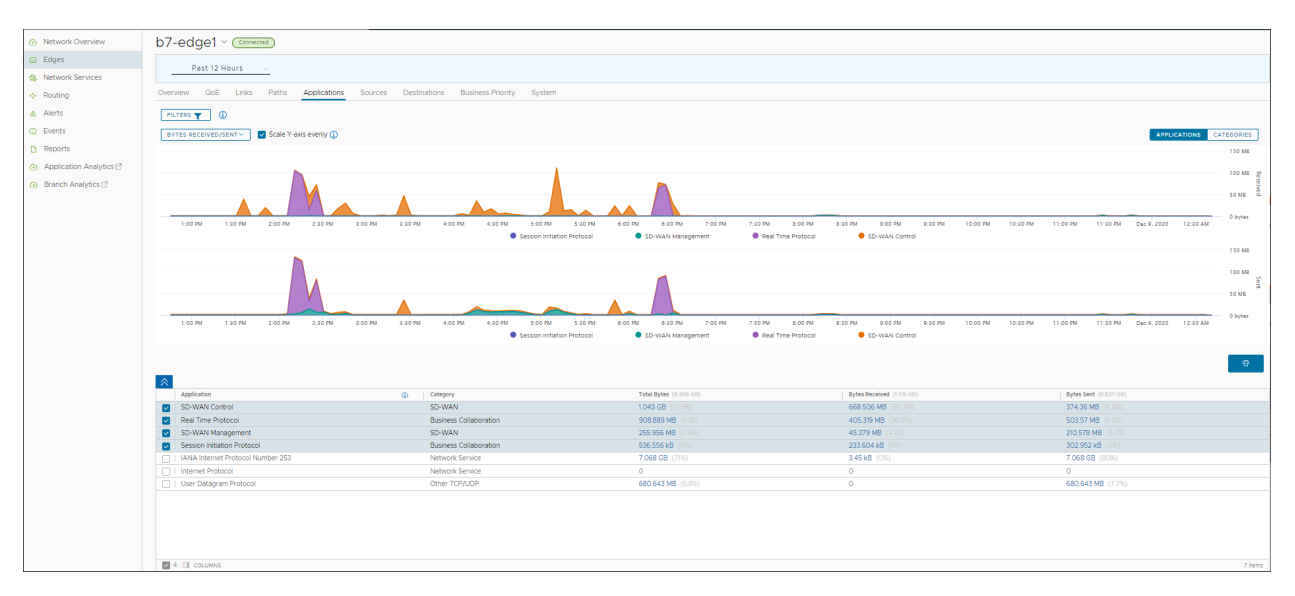

<span id="page-92-0"></span>At the top of the page, you can choose a specific time period to view the details of the priorities for the selected duration.

Click **Filter** to define a criteria and view the application details filtered by the specified criteria.

By default, the **Scale Y-axis evenly** checkbox is enabled. This option synchronizes the Y-axis between the charts. If required, you can turn off this option.

Click **Categories** to view similar applications grouped into categories.

Hover the mouse on the graphs to view more details.

Choose the metrics from the drop-down to view the details related to the selected parameter. For more information on the metrics parameters, see [Monitor Edges.](#page-83-0)

The bottom panel displays the details of the selected metrics for the applications or categories. You can select and view the details of a maximum of 4 applications at a time. Click **Columns** to select the columns to be shown or hidden in the view.

To view drill-down reports with more details, click the links displayed in the metrics column.

The following image shows a detailed report of top applications.

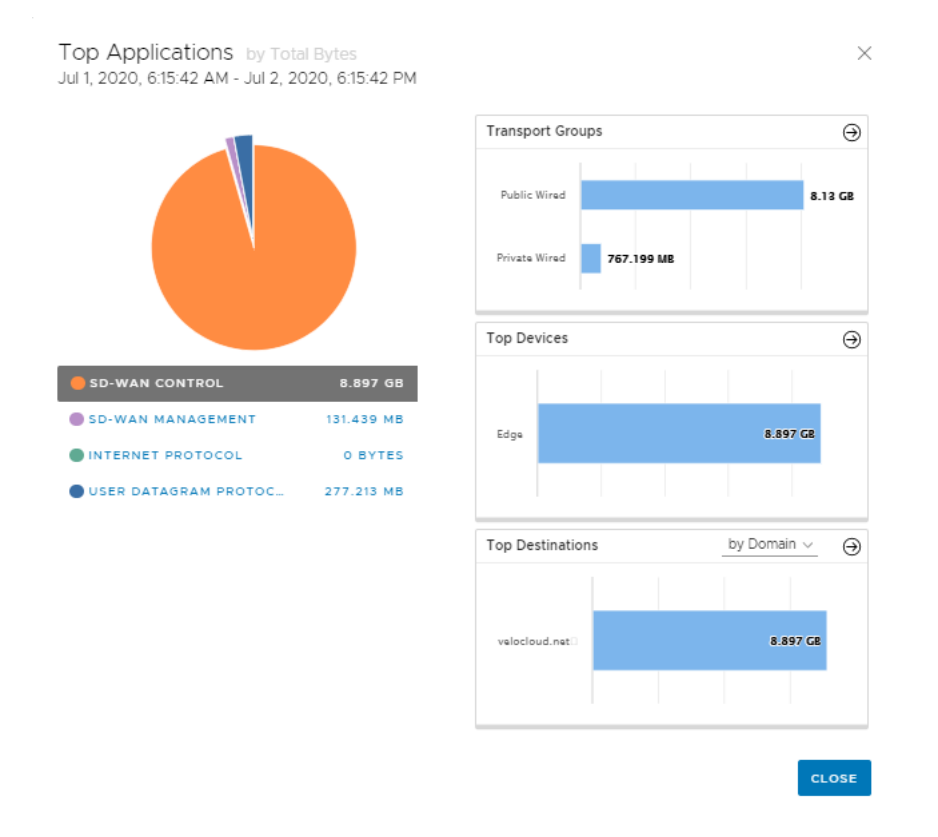

Click the arrows displayed next to **Transport Groups**, **Top Devices**, or **Top Destinations** to navigate to the corresponding tabs.

## Monitor Edge Sources

You can monitor the network usage of devices and operating systems for a specific Edge.

To view the details of devices and operating systems:

#### Procedure

- **1** In the Enterprise portal, click the **Open New Orchestrator UI** option available at the top of the Window.
- **2** Click **Launch New Orchestrator UI** in the pop-up window. The UI opens in a new tab.
- **3** Click **Monitor > Edges** to view the Edges associated with the Enterprise.
- **4** Click the link to an Edge and click the **Sources** tab.

#### Results

The **Sources** tab displays the details of the client devices used by the selected Edge.

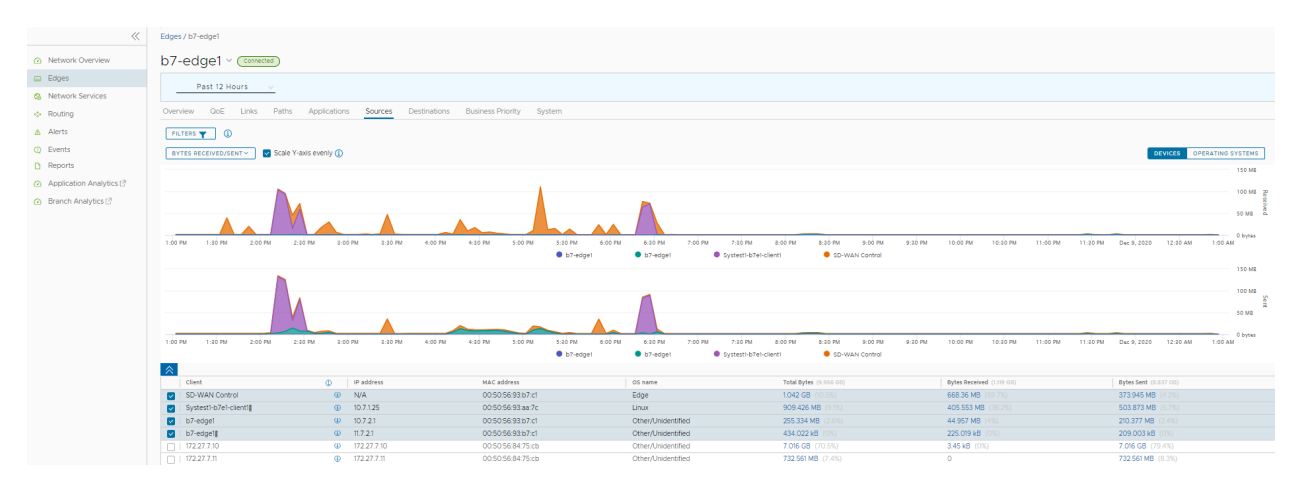

At the top of the page, you can choose a specific time period to view the details of the priorities for the selected duration.

By default, the **Scale Y-axis evenly** checkbox is enabled. This option synchronizes the Y-axis between the charts. If required, you can turn off this option.

Hover the mouse on the graphs to view more details.

Click **Filter** to define a criteria and view the application details filtered by the specified criteria.

Click **Operating Systems** to view the report based on the Operating Systems used in the devices.

Choose the metrics from the drop-down to view the details related to the selected parameter. For more information on the metrics parameters, see [Monitor Edges.](#page-83-0)

The bottom panel displays the details of the selected metrics for the devices or operating systems. You can select and view the details of a maximum of 4 client devices at a time. Click **Columns** to select the columns to be shown or hidden in the view.

To view drill-down reports with more details, click the links displayed in the metrics column.

The following image shows a detailed report of top clients.

<span id="page-94-0"></span>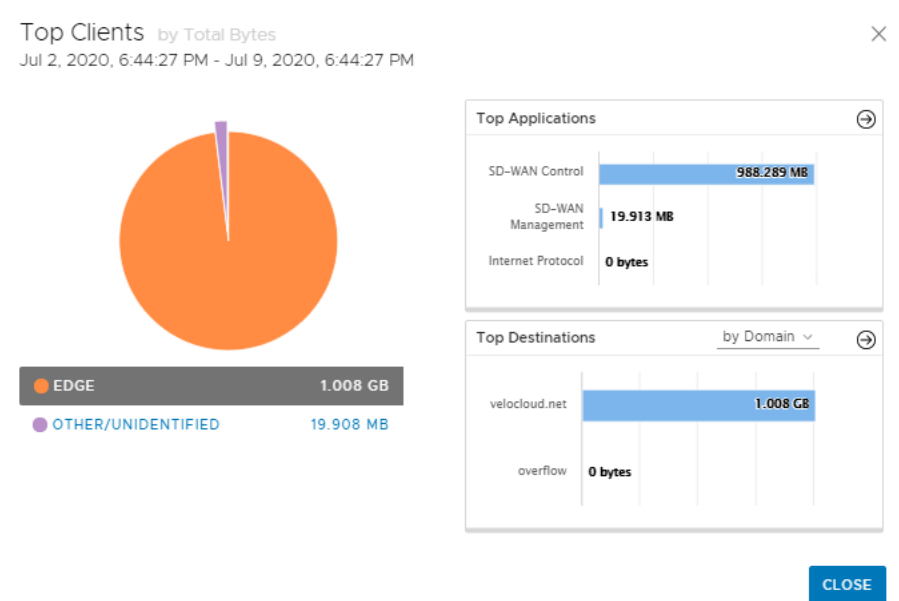

Click the arrows displayed next to **Top Applications** or **Top Destinations** to navigate to the corresponding tabs.

## Monitor Edge Destinations

You can monitor the network usage data of the destinations of the network traffic.

To view the details of destinations:

## Procedure

- **1** In the Enterprise portal, click the **Open New Orchestrator UI** option available at the top of the Window.
- **2** Click **Launch New Orchestrator UI** in the pop-up window. The UI opens in a new tab.
- **3** Click **Monitor > Edges** to view the Edges associated with the Enterprise.
- **4** Click the link to an Edge and click the **Destinations** tab.

#### Results

The **Destinations** tab displays the details of the destinations of the network traffic for the selected Edge.

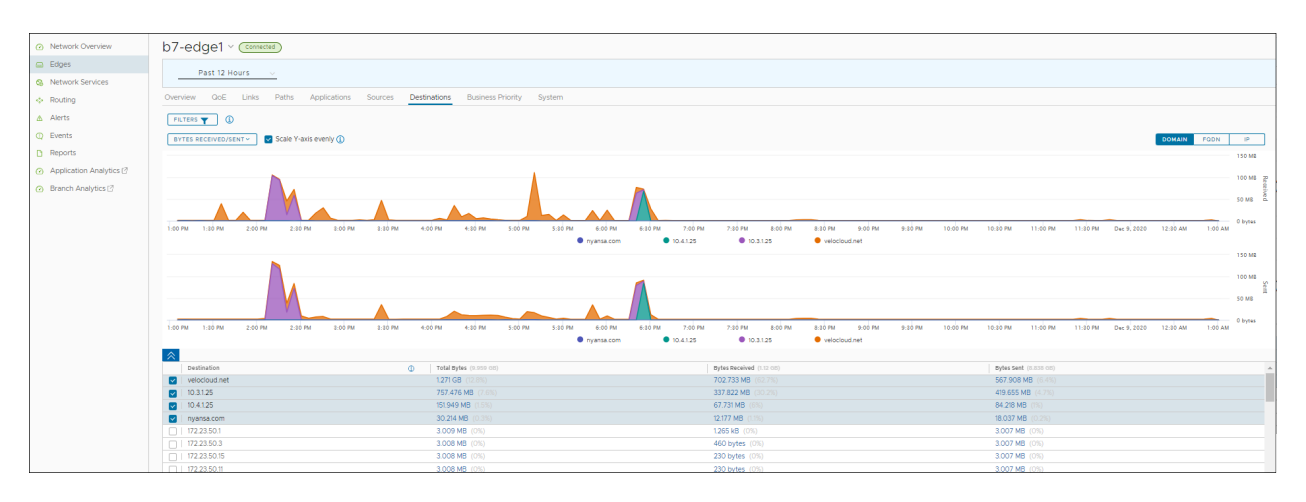

At the top of the page, you can choose a specific time period to view the details of the priorities for the selected duration.

Click **Filter** to define a criteria and view the application details filtered by the specified criteria.

By default, the **Scale Y-axis evenly** checkbox is enabled. This option synchronizes the Y-axis between the charts. If required, you can turn off this option.

You can view the report of Destinations by **Domain**, **FQDN**, or **IP** address. Click the relevant type to view the corresponding information.

Hover the mouse on the graphs to view more details.

Choose the metrics from the drop-down to view the details related to the selected parameter. For more information on the metrics parameters, see [Monitor Edges.](#page-83-0)

The bottom panel displays the details of the selected metrics for the destinations by the selected type. You can select and view the details of a maximum of 4 destinations at a time. Click **Columns**  to select the columns to be shown or hidden in the view.

To view drill-down reports with more details, click the links displayed in the metrics column.

The following image shows a detailed report of top destinations.

<span id="page-96-0"></span>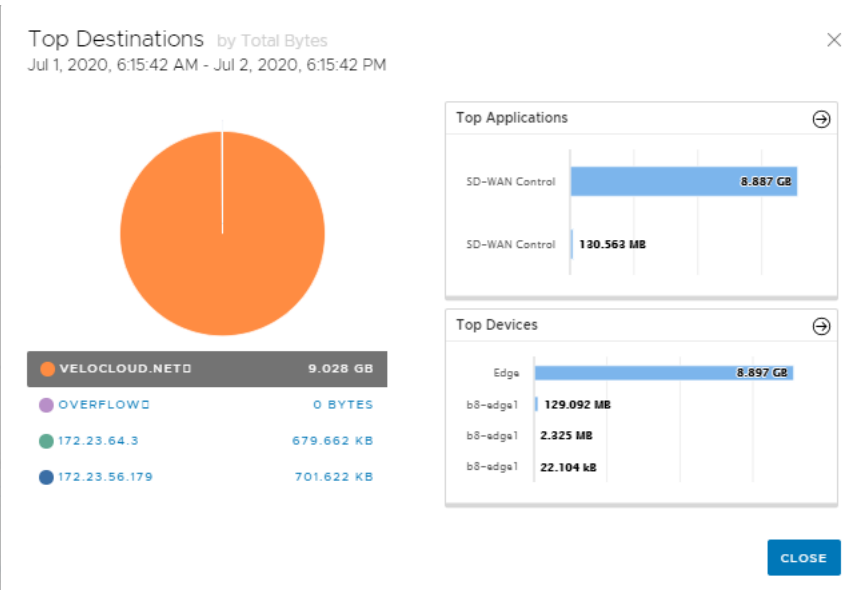

Click the arrows displayed next to **Top Applications** or **Top Devices** to navigate to the corresponding tabs.

## Monitor Business Priorities of an Edge

You can monitor the Business policy characteristics according to the priority and the associated network usage data for a specific Edge.

To view the details of business priorities of the network traffic:

## Procedure

- **1** In the Enterprise portal, click the **Open New Orchestrator UI** option available at the top of the Window.
- **2** Click **Launch New Orchestrator UI** in the pop-up window. The UI opens in a new tab.
- **3** Click **Monitor > Edges** to view the Edges associated with the Enterprise.
- **4** Click the link to an Edge and click the **Business Priority** tab.

## Results

The **Business Priority** tab displays the details of the priorities of the network traffic for the selected Edge.

<span id="page-97-0"></span>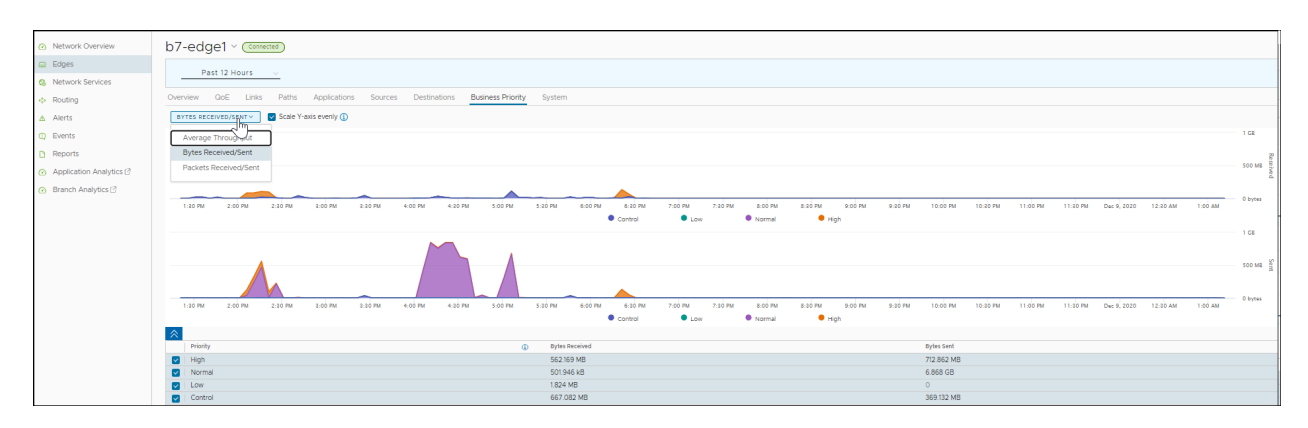

At the top of the page, you can choose a specific time period to view the details of the priorities for the selected duration.

Choose the metrics from the drop-down to view the details related to the selected parameter. For more information on the metrics parameters, see [Monitor Edges.](#page-83-0)

By default, the **Scale Y-axis evenly** checkbox is enabled. This option synchronizes the Y-axis between the charts. If required, you can turn off this option.

Hover the mouse on the graphs to view more details.

The bottom panel displays the details of the selected metrics for the business priorities.

## Monitor System Information of an Edge

You can view the detailed network usage by the system for a specific Edge.

To view the details of system information:

## Procedure

- **1** In the Enterprise portal, click the **Open New Orchestrator UI** option available at the top of the Window.
- **2** Click **Launch New Orchestrator UI** in the pop-up window. The UI opens in a new tab.
- **3** Click **Monitor > Edges** to view the Edges associated with the Enterprise.
- **4** Click the link to an Edge and click the **System** tab.

## Results

The **System** tab displays the details of network usage by the system for the selected Edge.

<span id="page-98-0"></span>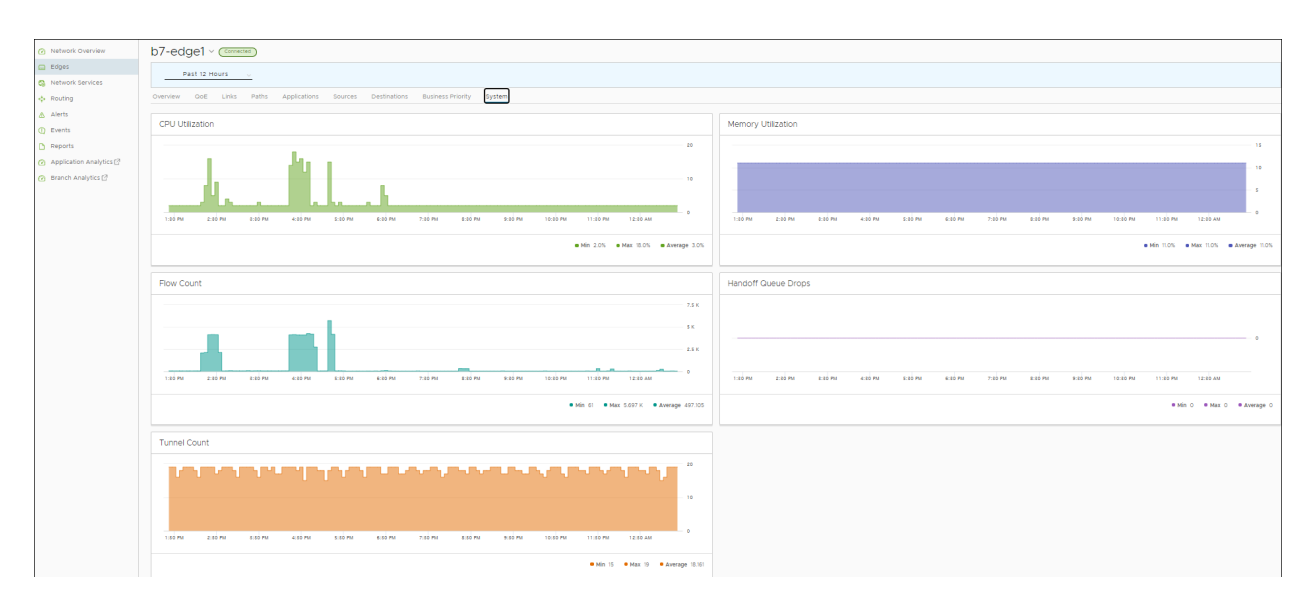

The page displays graphical representation of usage details of the following over the period of selected time duration, along with the minimum, maximum, and average values.

- **CPU Utilization** Percentage of usage of CPU.
- Memory Utilization- Percentage of usage of memory.
- **Flow Count** Count of traffic flow.
- Handoff Queue Drops Total number of packets dropped from a queue since the Edge was last rebooted. Occasional drops are expected, usually caused by a large burst of traffic. However, a consistent increase in handoff queue drops usually indicates an Edge capacity issue.
- **Tunnel Count Count of tunnel sessions.**

Hover the mouse on the graphs to view more details.

# Monitor Network Services

You can view the details of configured network services for an enterprise.

To view the details of network services:

- 1 In the Enterprise portal, click the **Open New Orchestrator UI** option available at the top of the Window.
- 2 Click **Launch New Orchestrator UI** in the pop-up window. The UI opens in a new tab.
- 3 Click **Monitor > Network Services**.

You can view the configuration details of the following network services:

- **n** [Monitor Non SD-WAN Destinations through Gateway](#page-99-0)
- **n** [Monitor Cloud Security Service Sites](#page-100-0)
- **[Monitor Edge Clusters](#page-100-0)**

<span id="page-99-0"></span>**n** [Monitor Edge VNFs](#page-101-0)

## Monitor Non SD-WAN Destinations through Gateway

You can view the configured Non SD-WAN Destinations along with the VPN Gateways, Site Subnets, and other configuration details.

To view the configured Non SD-WAN Destinations:

#### Procedure

- **1** In the Enterprise portal, click the **Open New Orchestrator UI** option available at the top of the Window.
- **2** Click **Launch New Orchestrator UI** in the pop-up window. The UI opens in a new tab.
- **3** Click **Monitor > Network Services**. The **Non SD-WAN Destinations via Gateway** tab is displayed.

#### Results

The **Non SD-WAN Destinations via Gateway** tab displays the details of already configured Non SD-WAN Destinations. To configure the Non SD-WAN Destinations via Gateway, see [Configure a](#page-141-0) [Non SD-WAN Destination.](#page-141-0)

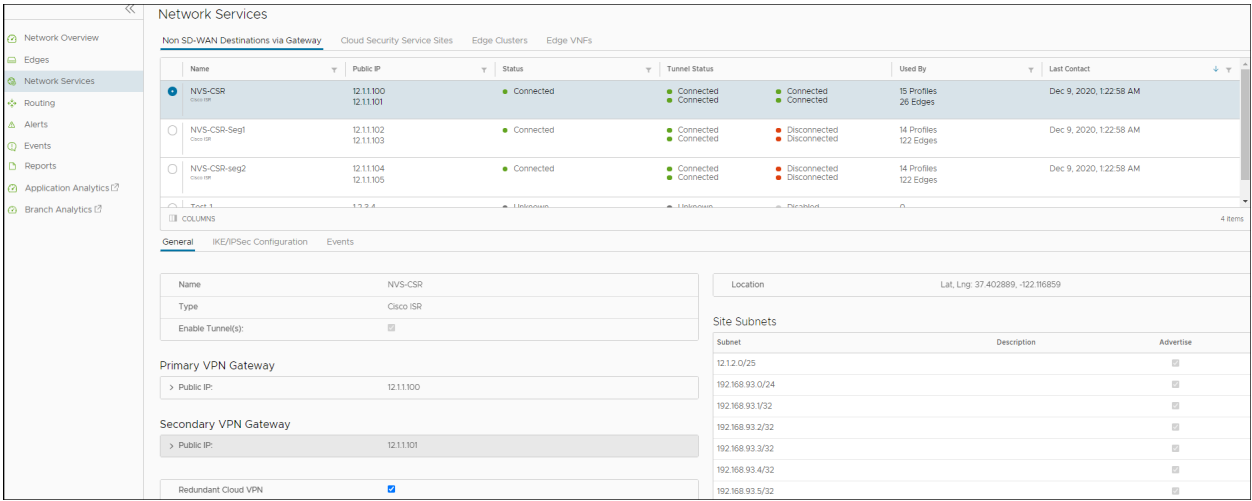

The page displays the following details: Name of the Non SD-WAN Destination, Public IP Address, Status of the Non SD-WAN Destination, Status of the tunnel, Number of profiles and Edges that use the Non SD-WAN Destination, and last contacted date and time.

You can also sort the report by clicking the header of each column. You can use the Filter Icon displayed next to the header to filter the details by specific Name, IP address, or Status.

Click a Non SD-WAN Destination to view the following details in the bottom panel:

**General** – Displays the Name, Type, IP address and tunnel settings of Primary and Secondary VPN Gateways, location details, and Site subnet details.

- <span id="page-100-0"></span>**NICE/IPSec Configuration** – Click the tab to view sample configuration template for Primary and Secondary VPN Gateways. You can copy the template and customize the settings as per your requirements.
- **Events** Click the tab to view the events related to the selected Non SD-WAN Destination. Click the arrow displayed in the first column to view more details of an event.

## Monitor Cloud Security Service Sites

You can view the details of Cloud Security Services configured for the Enterprise.

To monitor the Cloud Security Services:

## Procedure

- **1** In the Enterprise portal, click the **Open New Orchestrator UI** option available at the top of the Window.
- **2** Click **Launch New Orchestrator UI** in the pop-up window. The UI opens in a new tab.
- **3** Click **Monitor > Network Services > Cloud Security Service Sites**.

#### Results

The **Cloud Security Service Sites** tab displays the already configured Cloud Security Services. To configure a Cloud Security Service, see [Cloud Security Services](#page-240-0).

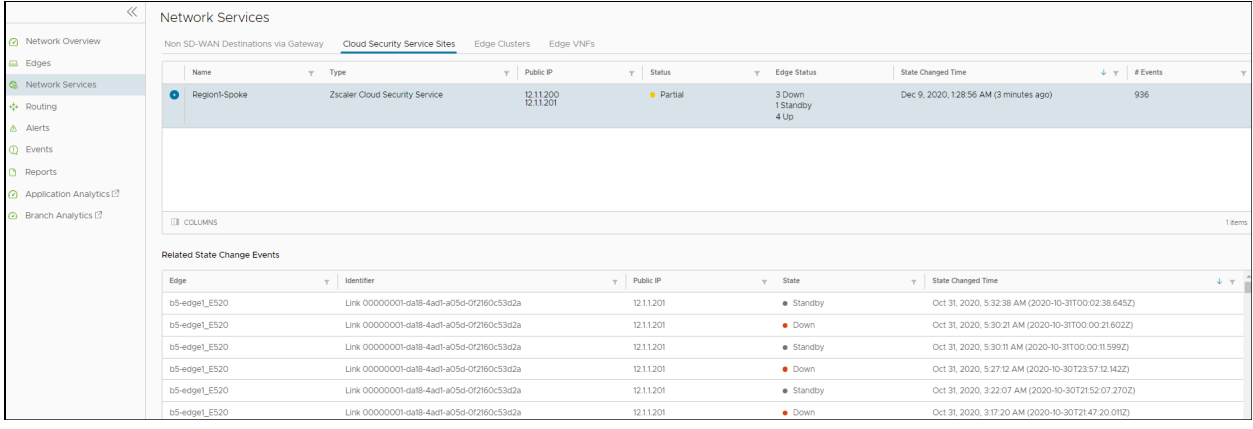

The page displays the following details: Name, Type, IP address, Status of the Cloud Security Service, Status of the Edge using the Cloud Security Service, Date and Time of the status change, and the number of Events.

You can also sort the report by clicking the header of each column. You can use the Filter Icon displayed next to the header to filter the details by specific Name, Type, IP address, or Status.

Click a Cloud Security Service to view the related Events along with the IP address and State, in the bottom panel.

## Monitor Edge Clusters

You can view the details of the configured Edge clusters and the usage data.

<span id="page-101-0"></span>To view the details of Edge clusters:

#### Procedure

- **1** In the Enterprise portal, click the **Open New Orchestrator UI** option available at the top of the Window.
- **2** Click **Launch New Orchestrator UI** in the pop-up window. The UI opens in a new tab.
- **3** Click **Monitor > Network Services > Edge Clusters**.

#### Results

The **Edge Clusters** tab displays the details of already configured Edge clusters. To configure the clusters, see [Configure Edge Clustering](#page-138-0).

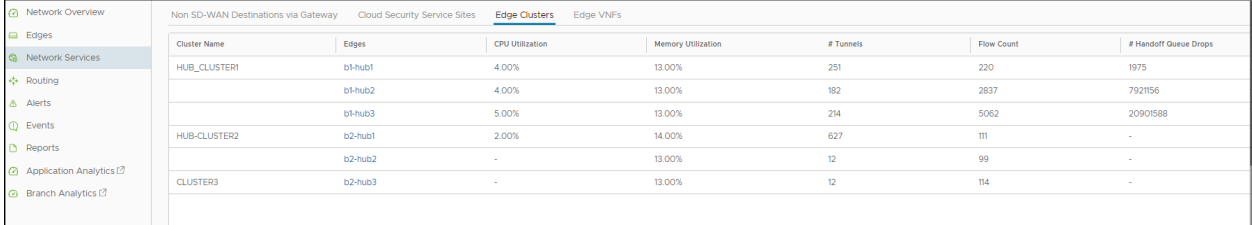

The page displays the following details: Name of the Edge cluster, Edges available in the cluster, percentage of CPU and Memory utilization, Number of tunnels, Flow count, and Number of handoff queue drops.

## Monitor Edge VNFs

You can view the details of the configured Edge VNFs and the VM status.

To view the Edge VNFs:

#### Procedure

- **1** In the Enterprise portal, click the **Open New Orchestrator UI** option available at the top of the Window.
- **2** Click **Launch New Orchestrator UI** in the pop-up window. The UI opens in a new tab.
- **3** Click **Monitor > Network Services > Edge VNFs**.

#### Results

The **Edge VNFs** tab displays the details of already configured VNFs. To configure VNF on an Edge, see [Security VNFs.](#page-527-0)

<span id="page-102-0"></span>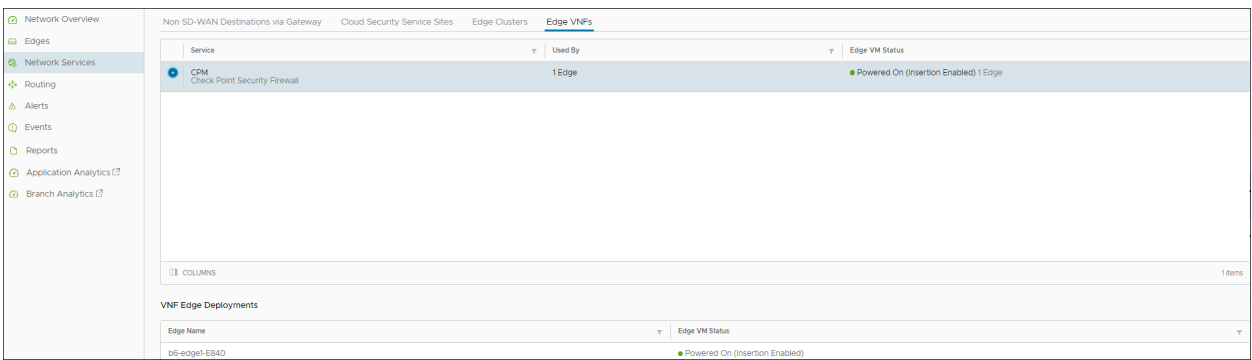

The page displays the following details: Name of the VNF Service, Number of Edges that use the VNF, and VM status.

Click a VNF to view the corresponding VNF Edge deployment details.

# Monitor Routing Details

You can view the routing services configured in the Enterprise.

To view the details of configured routing services:

- 1 In the Enterprise portal, click the **Open New Orchestrator UI** option available at the top of the Window.
- 2 Click **Launch New Orchestrator UI** in the pop-up window. The UI opens in a new tab.
- 3 Click **Monitor > Routing**.

You can view the details of following routing services:

- **n** Monitor Multicast Groups
- **n** [Monitor PIM Neighbors](#page-103-0)
- **n** [Monitor BGP Edge Neighbor State](#page-104-0)
- **Nonitor BFD**
- **n** [Monitor BGP Gateway Neighbor State](#page-105-0)

## Monitor Multicast Groups

You can view the multicast groups configured for the Enterprise.

To view the multicast groups:

## Procedure

- **1** In the Enterprise portal, click the **Open New Orchestrator UI** option available at the top of the Window.
- **2** Click **Launch New Orchestrator UI** in the pop-up window. The UI opens in a new tab.
- **3** Click **Monitor > Routing**. The **Multicast Groups** tab is displayed.

#### <span id="page-103-0"></span>Results

The **Multicast Groups** displays the details of already configured multicast group settings. To configure multicast groups, see [Configure Multicast Settings.](#page-333-0)

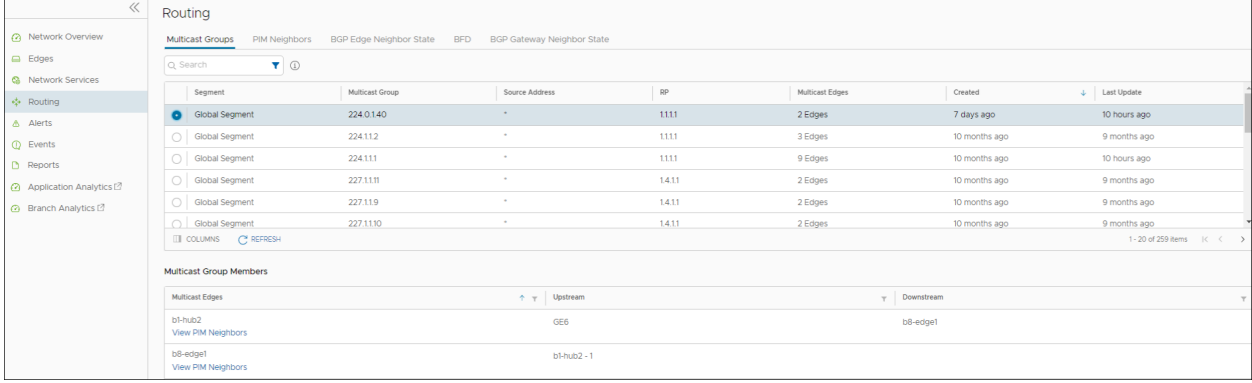

The page displays the following details: multicast group address, segment that consist of the multicast group, Source IP address, RP address, number of Edges in the multicast group, created time period, and the last updated time period.

Click a multicast group to view the details of the Edges in the group, along with the upstream and downstream information. Click **View PIM Neighbors** to view the detail of the PIM neighbors connected to a specific Edge.

## Monitor PIM Neighbors

You can view the details of Edges and the PIM neighbors available in the multicast groups.

To view the PIM neighbors:

## Procedure

- **1** In the Enterprise portal, click the **Open New Orchestrator UI** option available at the top of the Window.
- **2** Click **Launch New Orchestrator UI** in the pop-up window. The UI opens in a new tab.
- **3** Click **Monitor > Routing > PIM Neighbors**.

## Results

The **PIM Neighbors** tab displays the Edges available in the multicast groups.

<span id="page-104-0"></span>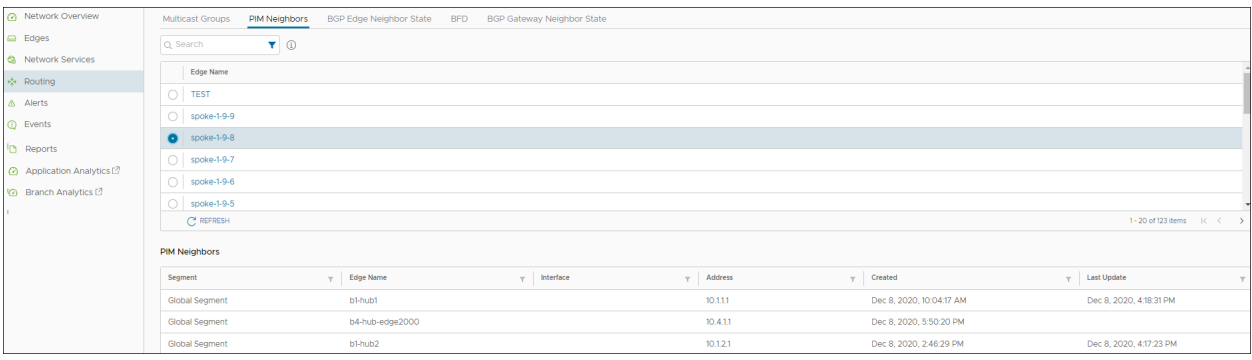

Select an Edge to view the PIM neighbors connected to the Edge. The **PIM Neighbors** section displays the following details: Segment of the multicast group, Edge name, Interface details, IP address of the neighbor, created and last updated date with time.

## Monitor BGP Edge Neighbor State

You can view the details BGP neighbors connected to Edges.

To view the BGP neighbors connected to Edges:

## Procedure

- **1** In the Enterprise portal, click the **Open New Orchestrator UI** option available at the top of the Window.
- **2** Click **Launch New Orchestrator UI** in the pop-up window. The UI opens in a new tab.
- **3** Click **Monitor > Routing > BGP Edge Neighbor State**.

## Results

The **BGP Edge Neighbor State** tab displays the Edges connected as BGP neighbors, when you have configured BGP settings on the Edges.

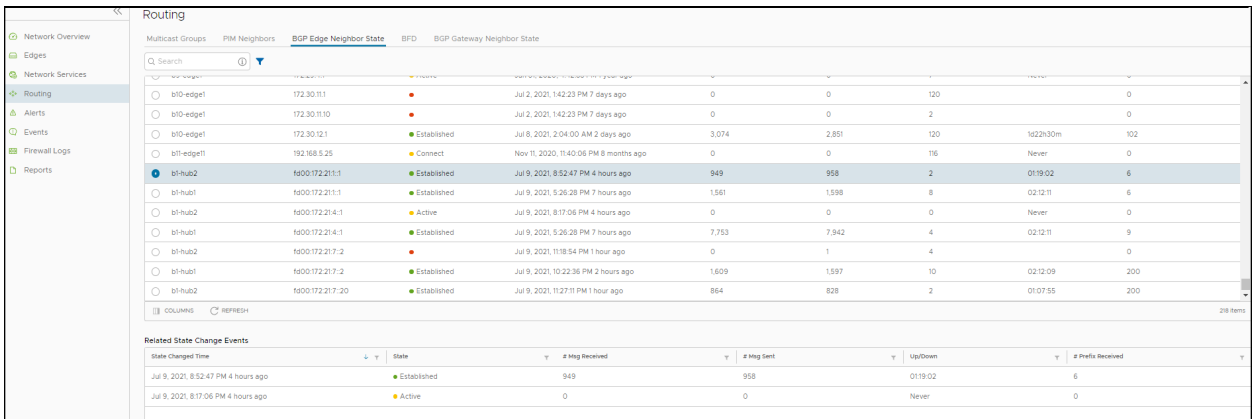

The page displays the following details: Edge name, IPv4 and IPv6 address of the neighbor, State of the neighbor, Date and time of the state change, number of messages received and sent, number of Events, duration for which the BGP neighbor is Up/Down, and number of prefixes received.

<span id="page-105-0"></span>Click an Edge name to view the corresponding event details. The **Related State Change Events**  section displays the change in the state and other details for the selected Edge.

**Note** You can click the Filter Icon next to the **Search** option to filter the details by Edge Name, Neighbor IP, Neighbor IP Type, and Status.

## Monitor BFD

You can view the BFD sessions on Edges and Gateways.

To view the BFD sessions:

## Procedure

- **1** In the Enterprise portal, click the **Open New Orchestrator UI** option available at the top of the Window.
- **2** Click **Launch New Orchestrator UI** in the pop-up window. The UI opens in a new tab.
- **3** Click **Monitor > Routing > BFD**.

#### Results

The **BFD** tab displays the details of already configured BFD sessions. To configure BFD, see [Configure BFD.](#page-622-0)

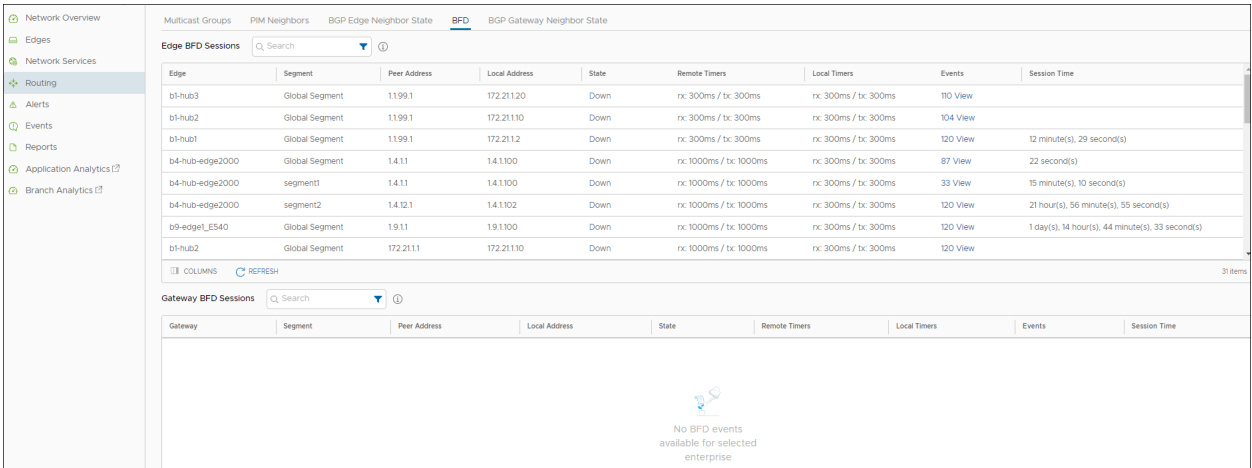

The page displays the following details for the Edges and Gateways: Name of the Edge or Gateway, Segment name, Peer IP address, Local IP address, State of the BFD session, Remote and Local timers, number of Events, and duration of the BFD session.

Click the link to an event number to view the break-up details of the events.

## Monitor BGP Gateway Neighbor State

You can view the details BGP neighbors connected to Gateways.

To view the BGP neighbors connected to Gateways:

#### <span id="page-106-0"></span>Procedure

- **1** In the Enterprise portal, click the **Open New Orchestrator UI** option available at the top of the Window.
- **2** Click **Launch New Orchestrator UI** in the pop-up window. The UI opens in a new tab.
- **3** Click **Monitor > Routing > BGP Gateway Neighbor State**.

#### Results

The **BGP Gateway Neighbor State** tab displays the details of Gateways connected to BGP neighbors.

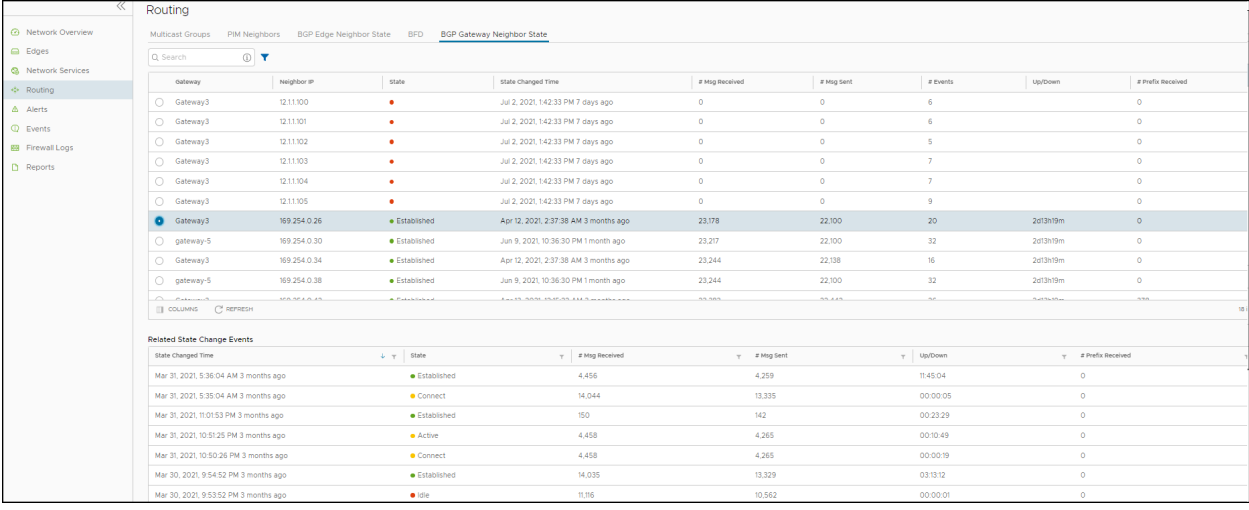

The page displays the following details: Gateway name, IP address of the BGP neighbor, State of the neighbor, Date and time of the state change, number of messages received and sent, number of Events, duration for which the BGP neighbor is Up/Down, and number of prefixes received.

Click a Gateway name to view the corresponding event details. The **Related State Change Events**  section displays the change in the state and other details for the selected Gateway.

# Monitor Alerts

SD-WAN Orchestrator allows to configure alerts that notify the Enterprise Administrators or other support users, whenever an event occurs.

## Prerequisites

Ensure that you have configured the relevant alerts, along with the notification delay, in **Configure > Alerts & Notifications**. See [Chapter 25 Configure Alerts.](#page-636-0)

#### Procedure

- **1** In the Enterprise portal, click the **Open New Orchestrator UI** option available at the top of the Window.
- **2** Click **Launch New Orchestrator UI** in the pop-up window. The UI opens in a new tab.

## **3** Click **Monitor > Alerts**.

### Results

The **Alerts** window displays the alerts received for different type of events:

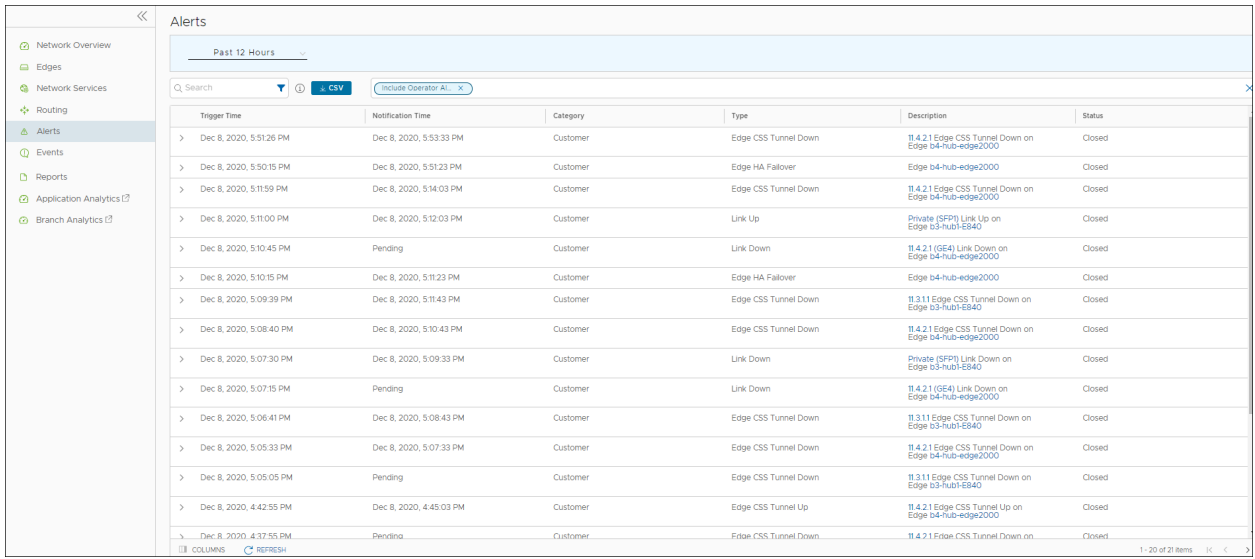

You can choose a specific time period from the drop-down list, to view the alerts for the selected duration.

To view details of specific alerts, you can use the filter option. Click the Filter Icon in the Search option to define the criteria.

Click the **CSV** option to download a report of the Alerts in CSV format. You can also choose to include the Operator alerts.

The Alerts window displays the following details:

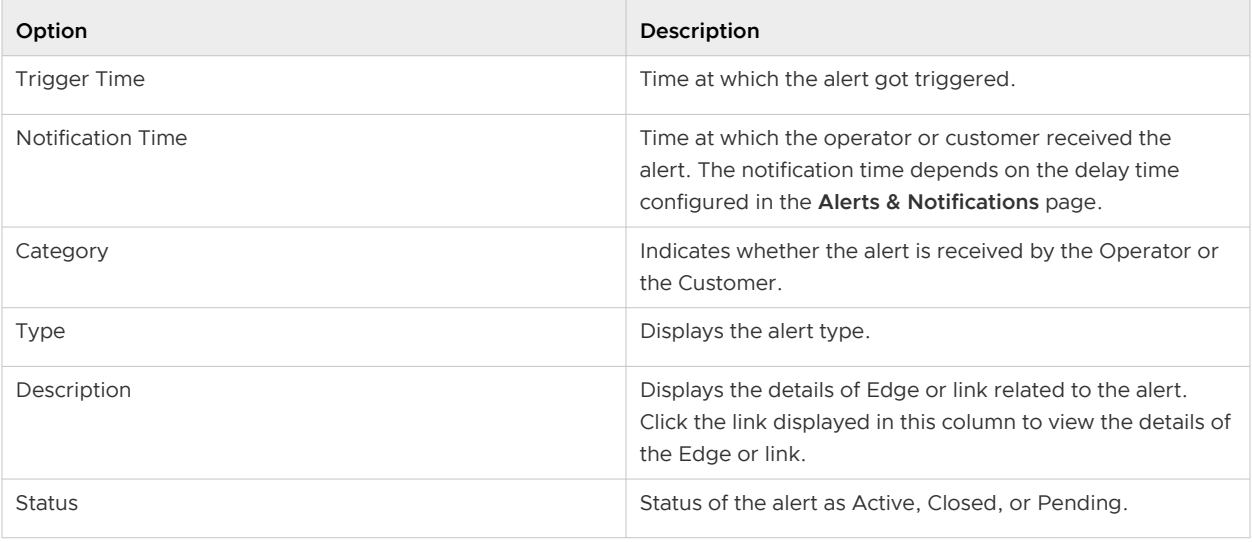
# Monitor Events

The Events page displays the events generated by the SD-WAN Orchestrator. These events help to determine the operational status of the system.

To view the Events page:

### Procedure

- **1** In the Enterprise portal, click the **Open New Orchestrator UI** option available at the top of the Window.
- **2** Click **Launch New Orchestrator UI** in the pop-up window. The UI opens in a new tab.
- **3** Click **Monitor > Events**.

#### Results

The **Events** page displays the list of events.

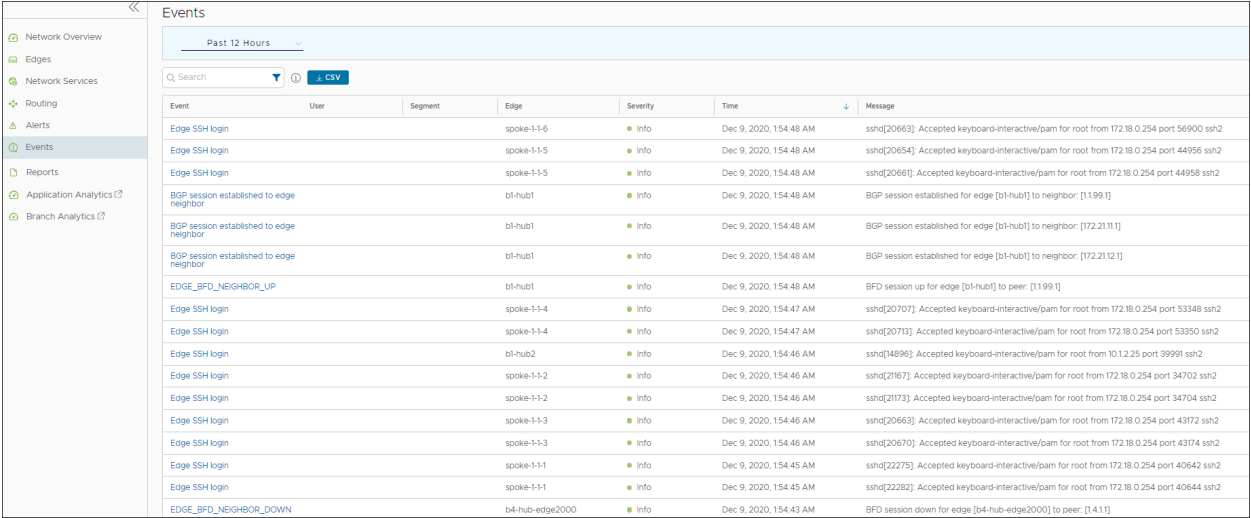

You can choose a specific time period from the drop-down list, to view the events for the selected duration. Click the link to an event name to view more details.

To view details related to specific events, you can use the filter option. Click the Filter Icon in the **Search** option to define the criteria.

Click the CSV option to download a report of the events in CSV format.

The **Events** window displays the following details:

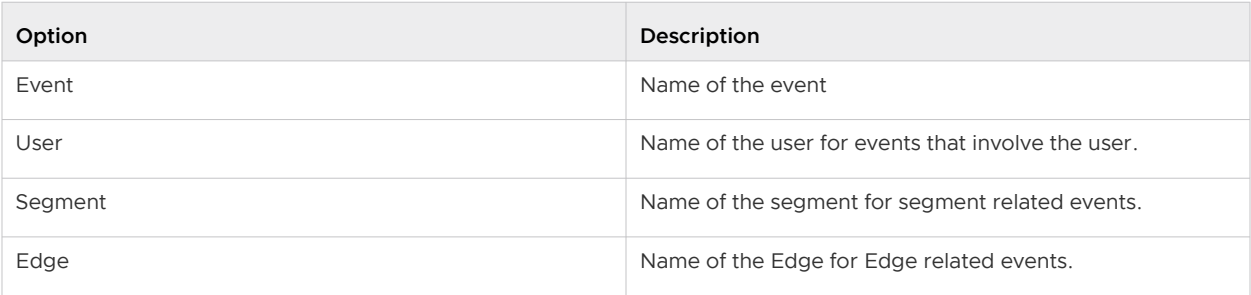

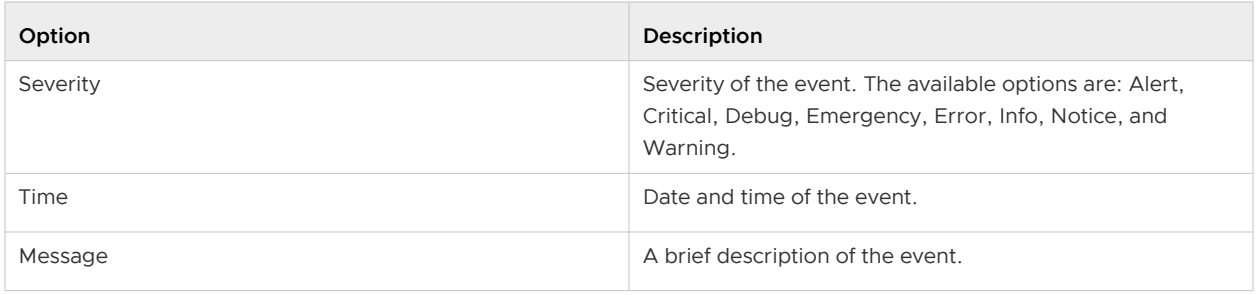

# Enterprise Reports

VMware SD-WAN allows you to generate Enterprise reports that enable the analysis of your network.

You can generate reports including all the data or configure them to include customized data. You can also create a recurring schedule to generate the reports during specified time period.

**Note** By default, the SD-WAN Orchestrator stores 50 reports at a time for an Enterprise. An Operator can modify the number of reports using the system property, **vco.reporting.maxReportsPerEnterprise**.

To access the Enterprise reports:

- 1 In the Enterprise portal, click the **Open New Orchestrator UI** option available at the top of the Window.
- 2 Click **Launch New Orchestrator UI** in the pop-up window. The UI opens in a new tab.
- 3 Click **Monitor > Reports**.

**Note** You can also create and view the Reports in the **Monitor > Reports** page in the Enterprise portal. However, it is recommended to use the New Orchestrator UI to create reports with customizable options.

In the **Reports** page, you can create a new report, customize the report, and schedule report generation for a recurring period.

<span id="page-110-0"></span>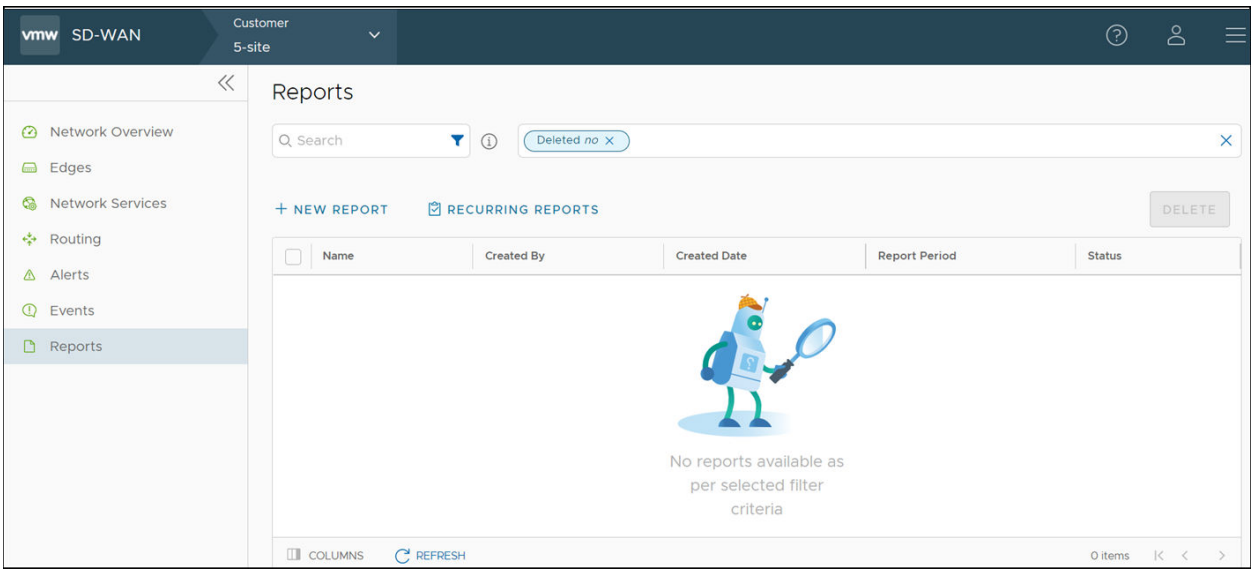

For more information, see Create a New Enterprise Report.

# Create a New Enterprise Report

You can either generate a consolidated Enterprise report or configure the settings to generate a customized Enterprise report.

#### Procedure

- **1** In the New Orchestrator UI, click **Monitor > Reports**.
- **2** In the **Reports** page, click **New Report**.

**3** In the **New Report** page, you can configure to generate a consolidated report or a customized report.

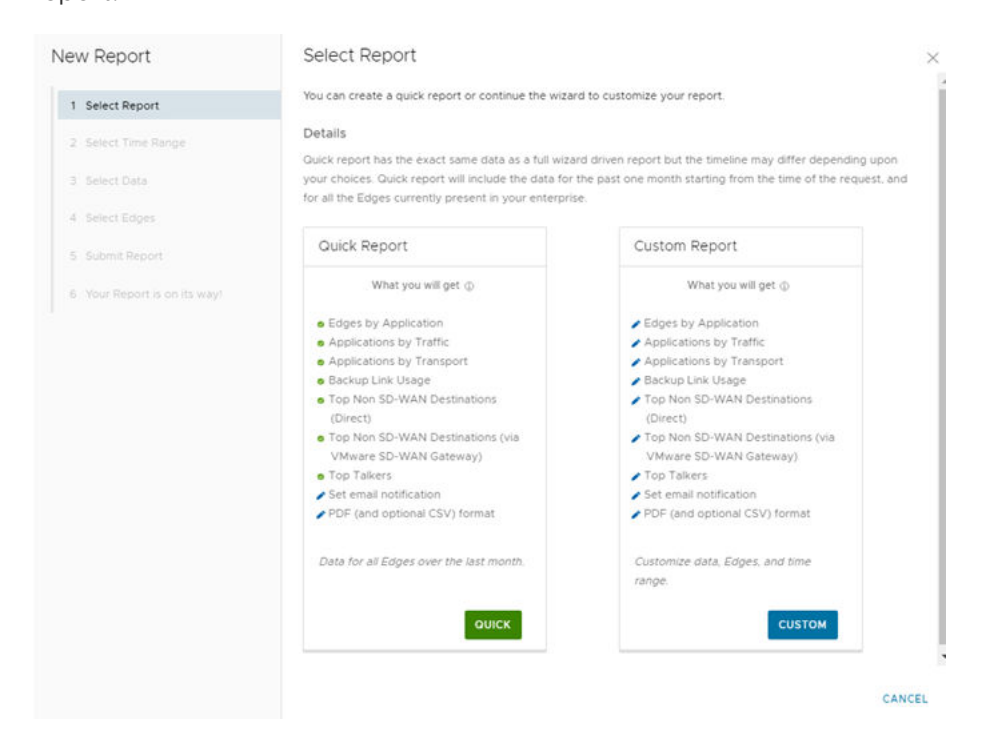

- **4** Click **Quick** to generate a consolidated report with the settings displayed in the **Quick Report**  pane. By default, this report includes data for the last 30 days, with breakdown details of the following:
	- Top 10 applications and the top 10 Edges using each application.
	- **n** SD-WAN consumption based on traffic distribution with top 10 applications for each traffic type.
	- **n** SD-WAN consumption based on transport distribution with top 10 applications for each transport type.
	- Top backup links based on traffic with top 5 applications for each of the backup links.
	- Top Non SD-WAN destinations directly from the VMware SD-WAN Edges with top 5 Edges for each destination.
	- n Top Non SD-WAN destinations using VMware SD-WAN Gateways with top 5 Edges for each destination.
	- Top clients across Edges with top 5 applications for each client.
- **5** In the **Submit Report** window that appears, enter the Report Name, choose the Format to be either PDF or PDF and CSV, select the language of the Report, and choose whether to send the generated report as Email and specify the Email IDs. See [Submit Report.](#page-116-0)
- **6** In the window **Your Report is on its way** that appears, click **Done**.

### <span id="page-112-0"></span>Results

Once you submit the report, the Report details are displayed with the status in the **Reports**  window.

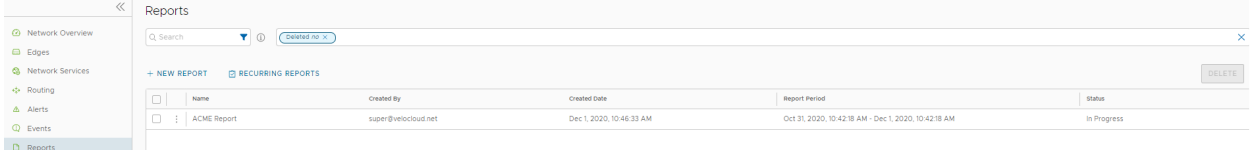

## What to do next

Your report is generated and is displayed in the **Reports** page. See [Monitor Enterprise Reports](#page-118-0).

To generate a customized report with specific values, see Create Customized Report.

# Create Customized Report

You can create an Enterprise report with customized settings by specifying the time range, required data, and Edges.

## Procedure

- **1** In the New Orchestrator UI, click **Monitor > Reports**.
- **2** Click **New Report**.
- **3** In the **New Report** page, click **Custom**.

#### What to do next

Follow the instructions on the screen to select the configuration settings for the custom report. See Select Time Range.

## Select Time Range

You can customize a report for a selected time period. In addition, you can schedule a report to run on recurring basis.

#### Procedure

**1** When you choose to customize the Enterprise report and click **Custom** in [Create Customized](#page-112-0)  [Report,](#page-112-0) the **Select Time Range** window appears.

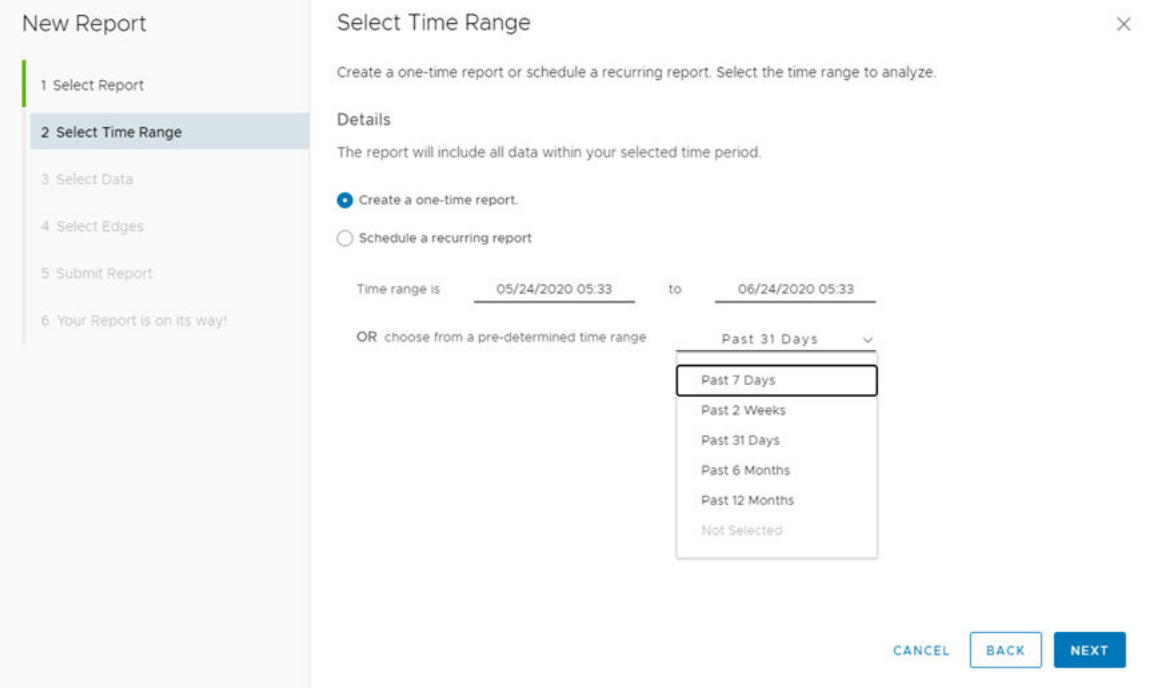

**2** The **Create a one-time Report** option is selected by default. You can either enter the start and end date for which the report should be generated, or choose the time range from the list.

<span id="page-114-0"></span>**3** To configure a scheduled report, choose **Schedule a recurring report** and select the schedule period and time from the list.

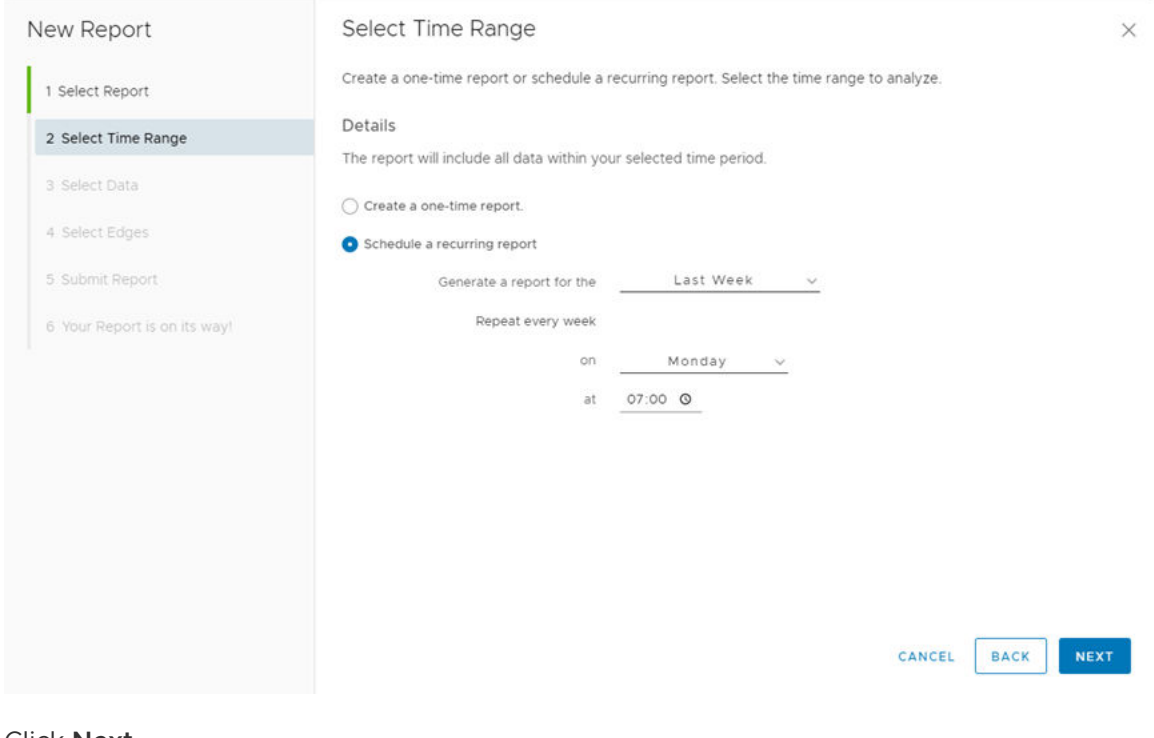

## **4** Click **Next**.

#### What to do next

See Select Data.

## Select Data

You can select the data to be included in a custom report.

#### Procedure

**1** When you click **Next** after selecting the time range in [Select Time Range](#page-112-0), the **Select Data**  window appears.

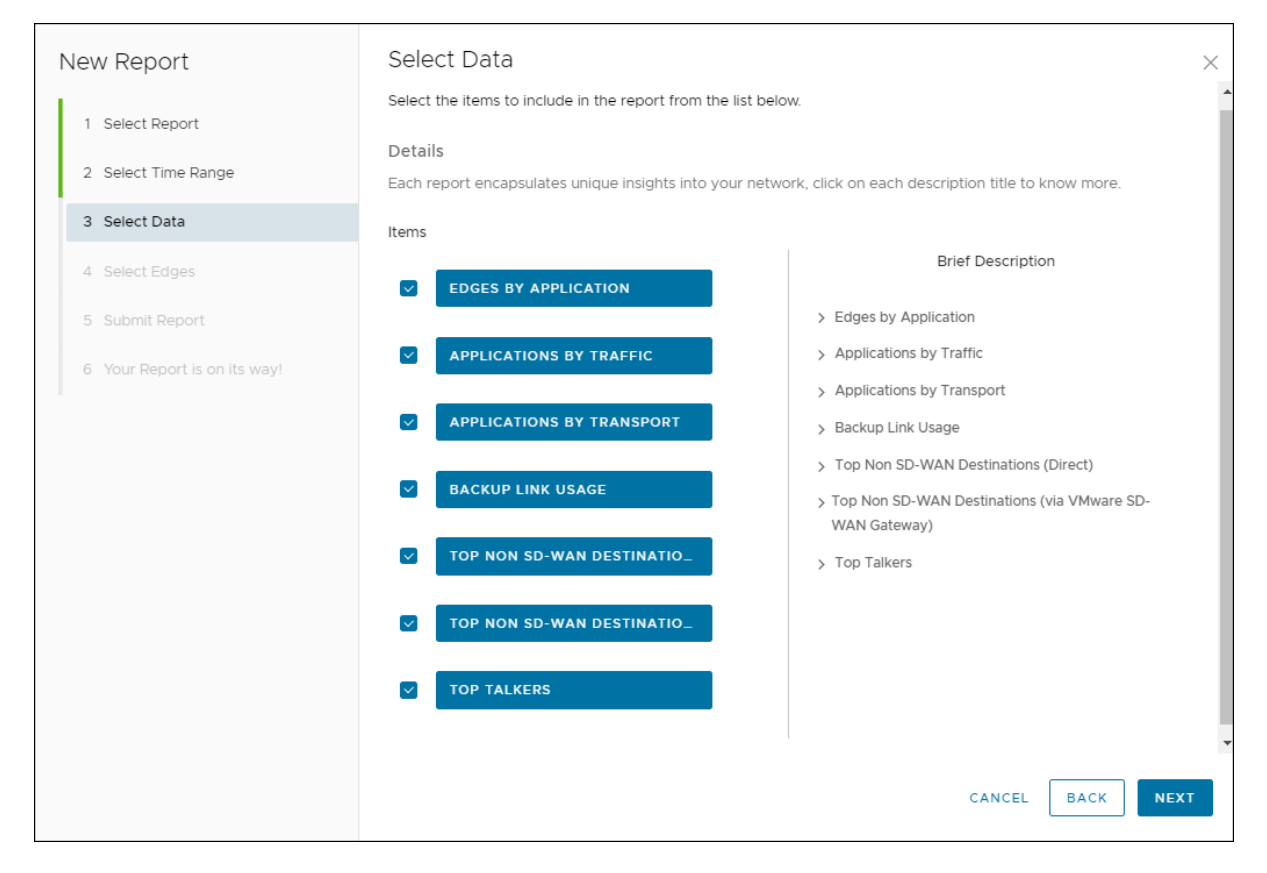

- **2** Select the checkboxes of the data that you want to include in the report from the following available options:
	- **Edges by Application** Breakdown details of top 10 applications and the top 10 Edges using each application.
	- **n** Applications by Traffic Breakdown details of SD-WAN consumption based on traffic distribution with top 10 applications for each traffic type.
	- **n** Applications by Transport Breakdown details of SD-WAN consumption based on transport distribution with top 10 applications for each transport type.
	- **Backup Link Usage** List of top backup links based on traffic with top 5 applications for each backup link.
	- **Top Non SD-WAN Destinations (Direct)** List of top Non SD-WAN destinations directly from the VMware SD-WAN Edges with top 5 Edges for each destination.
	- **n Top Non SD-WAN Destinations (via** SD-WAN Gateway) List of top Non SD-WAN destinations via VMware SD-WAN Gateways with top 5 Edges for each destination.
	- **Top Talkers** List of top clients across Edges with top 5 applications for each client.
- **3** Click **Next**.

#### <span id="page-116-0"></span>What to do next

See Select Edges.

## Select Edges

You can select to generate an Enterprise report including all the Edges or choose to include specific Edges.

#### Procedure

**1** When you click **Next** after selecting the data to be included in the report in [Select Data](#page-114-0), the **Select Edges** window appears.

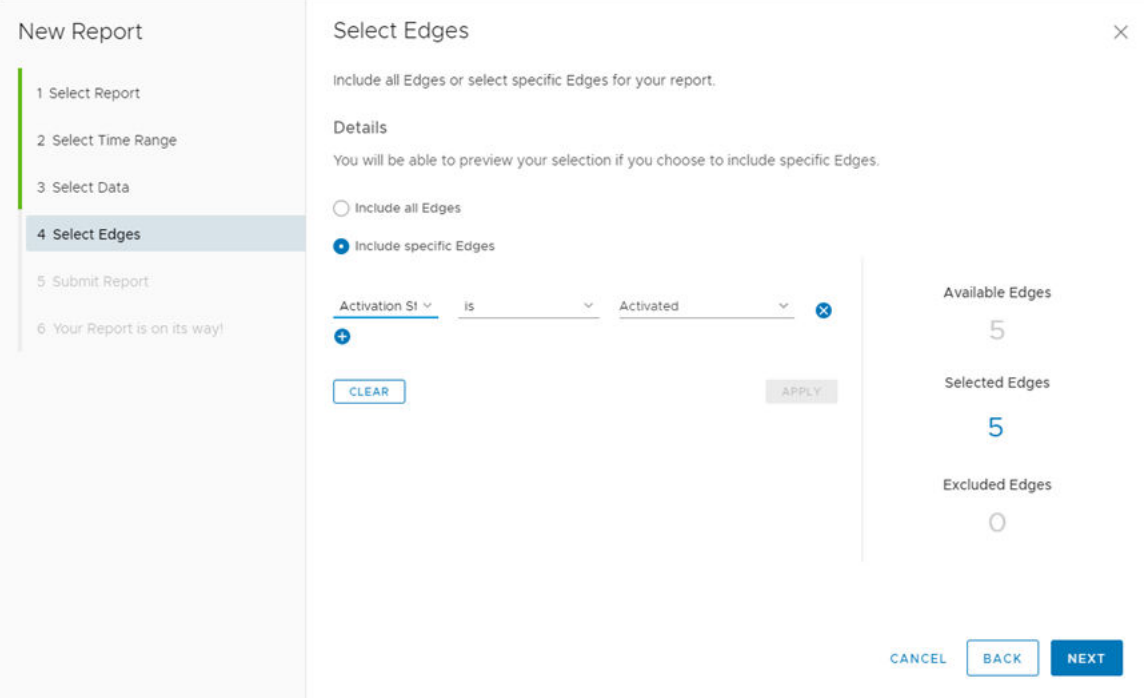

- **2** By default, the **Include all edges** option is selected. This option generates the report including data from all the Edges in the Enterprise.
- **3** You can choose **Include specific edges** to generate the report with data from specific Edges. Select the appropriate condition from the list to include the corresponding Edges. You can click the Plus (**+**) Icon to include more conditions. After specifying the conditions, click **Apply**  and the details of Edges selected according to the conditions are displayed at the right side.
- **4** Click **Next**.

## What to do next

See Submit Report.

## Submit Report

After configuring all the settings, you can generate the Enterprise report.

#### Procedure

**1** When you click **Quick** to create a Quick Report in [Create a New Enterprise Report](#page-110-0), or click **Next** after selecting the Edges in [Select Edges](#page-116-0), the **Submit Report** window appears.

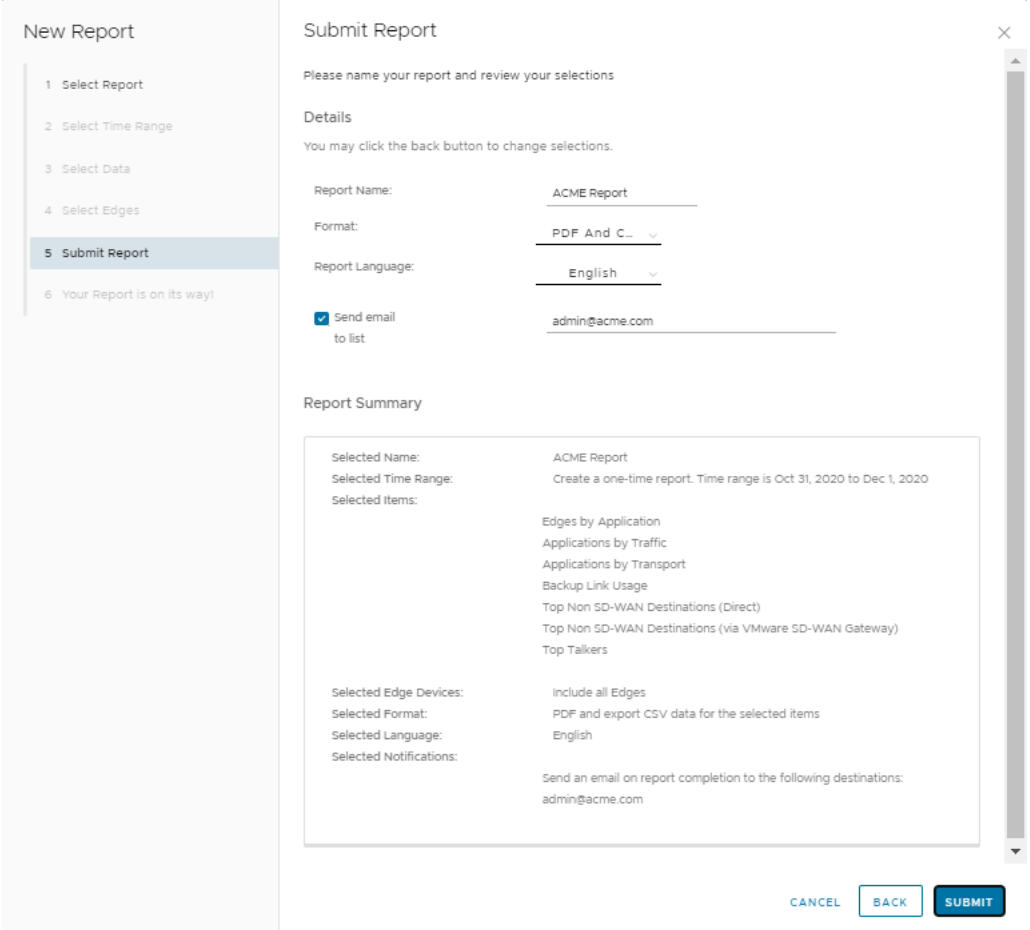

- **2** Configure the following:
	- **Report Name:** Enter a name for the report.
	- **Format:** Choose the format of the report from the list, as PDF or PDF and CSV.
	- **Report Language**: Choose the language in which you want to generate the report. Currently the following languages are supported: English, Simplified Chinese, Czech, Italian, French, and German.
	- **n** Send email to list: If you want to send the generated report through Email, select the checkbox and enter the Email addresses separated by comma. The report is attached to the Email that is sent.
- **3** In the **Report Summary** verify the settings and click **Submit**.
- **4** In the window **Your Report is on its way** that appears, click **Done**.

## <span id="page-118-0"></span>Results

Once you submit the report, the Report details are displayed with the status in the **Reports**  window.

## What to do next

Your report is generated and is displayed in the **Reports** page. See Monitor Enterprise Reports.

# Monitor Enterprise Reports

You can generate a Quick report using the default values or a custom report with specified values. You can also schedule a custom report to run on a recurring basis. All the reports are displayed in the **Reports** page, where you can download and view the report data. You can also view the scheduled reports in this page.

In the new Orchestrator UI, click **Monitor > Reports**. The page displays all the generated reports.

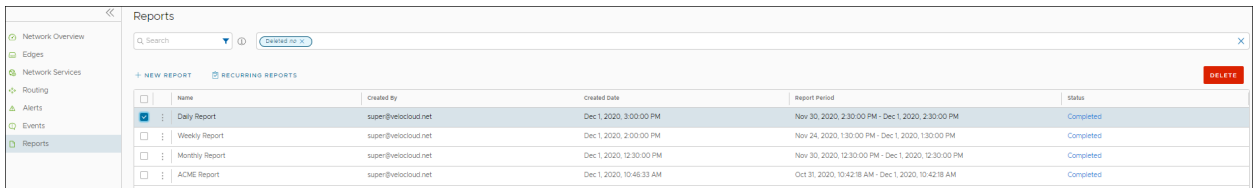

To download a report, click the **Completed** link of the report. The report downloads as a ZIP file, which consists of the PDF format of the report. If you have configured to export the report to CSV format, the ZIP file consists of both the PDF and CSV files.

For a custom report, the data in the report may vary according to the customized settings. The report files consist of the following.

<sup>n</sup> **PDF**:

- <sup>n</sup> Graphical representation of distribution of Enterprise Traffic, Transport, and top Applications.
- Top 10 Applications by Traffic and Transport types.
- Top 10 Edges by Applications.
- Top Backup links with top Applications.
- Top Talkers with top Applications.
- Top Edges in top Non SD-WAN Destinations from Edge.
- Top Sites in top Non SD-WAN Destinations via Gateway.

The following image shows an example snippet of a PDF report:

# **Traffic Distribution Enterprise Traffic Distribution** Cloud Via Gateway (139.8MB) 18.6% nternet Via Direct Breakout (74.0MB) 9.8% Internet Via Branch CSS (70.1MB) 9.3% **Branch To Branch (196.6MB) 26.2% Branch Routed (64.5MB) 8.6%** Branch To NVS Via Gateway (68.4MB) 9.1% Branch To NVS Direct (67.1MB) 8.9% Branch To Backhaul (70,7MB) 9.4%

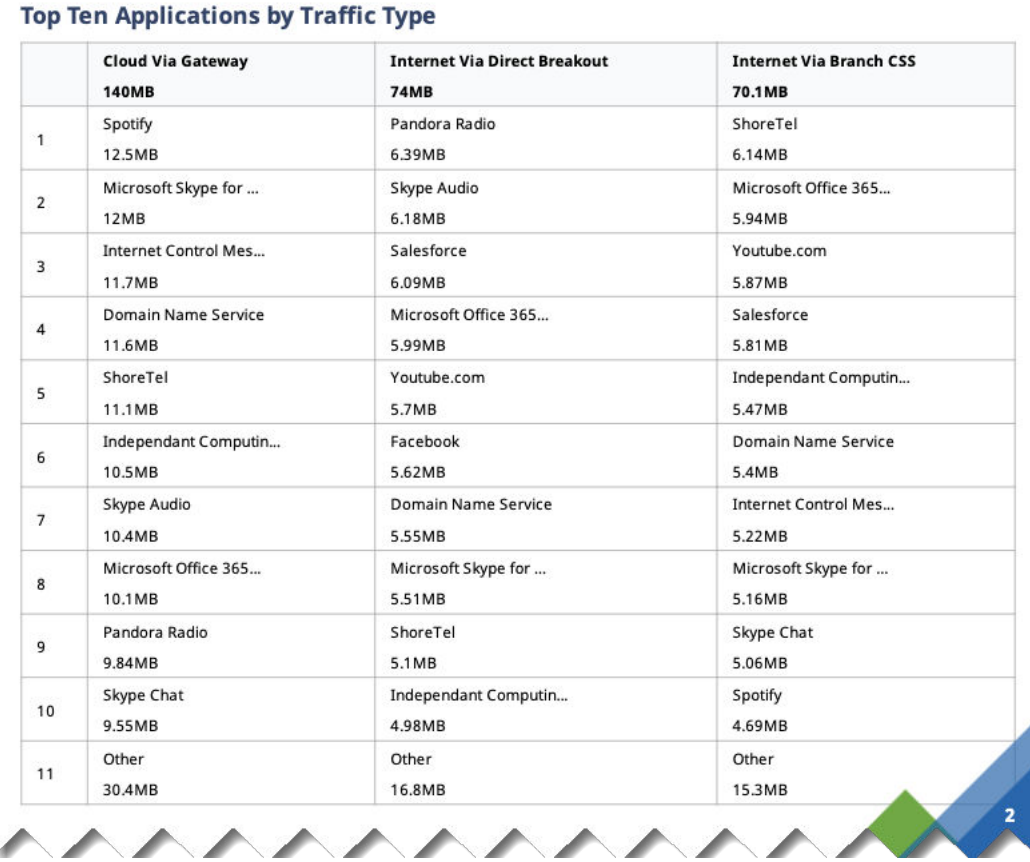

The Enterprise Traffic distribution lists the following data:

- **n** Cloud Via Gateway: Internet bound traffic that goes through the SD-WAN Gateway.
- **n Internet Via Direct Breakout**: Internet bound traffic that breaks out directly from branch and does not go through VMware Tunnels.
- **n Internet Via Branch CSS**: Traffic bound to Cloud Security Services directly from VMware branch.
- **Branch To Branch**: Traffic going through SD-WAN Gateway / SD-WAN Hub / dynamic SD-WAN Tunnels, directly between two VMware branches.
- **Branch Routed**: Traffic bound to local connected / static / routed (underlay) destinations.
- **Branch To NVS Via Gateway**: Traffic bound from branch to Non SD-WAN Destination through SD-WAN Gateway.
- **Branch To NVS Direct:** Traffic bound from branch to Non SD-WAN Destination over direct IPsec tunnels.
- **Branch To Backhaul:** Internet bound traffic being backhauled from branch to VMware SD-WAN Hubs.
- **CSV**: The following CSV files are downloaded.
	- **Top Sites by Applications:** Lists all the applications, Edge name, Edge description, Bytes transmitted, and Bytes received.
	- **Traffic Type**: Lists all the flow paths, applications, Edge name, Edge description, Bytes transmitted, and Bytes received.
	- **Transport Type**: Lists all the Transport types, applications, Edge name, Edge description, Bytes transmitted, and Bytes received.
	- **Backup Link Usage:** Lists the names of all the Backup links, total bytes and applications used by the links, Bytes transmitted, and Bytes received.
	- **Non SD-WAN Destinations from Edge:** Lists all the Non SD-WAN Destinations connected directly from the Edges, name and description of the connected Edges, Bytes transmitted, and Bytes received.
	- **Non SD-WAN Destinations via Gateway**: Lists all the Non SD-WAN Destinations connected through SD-WAN Gateways, name of the Gateway, Bytes transmitted, and Bytes received. This report also lists the name and description of the Edges connected to each destination along with the Bytes transmitted, and Bytes received.
	- **Top Talkers**: Lists the names of clients, source IP address, source MAC address, name and description of the Edges connected to each client, total bytes used by the client, applications, Bytes transmitted, and Bytes received.

The following image shows an example snippet of a CSV report for **Top Sites by Applications**:

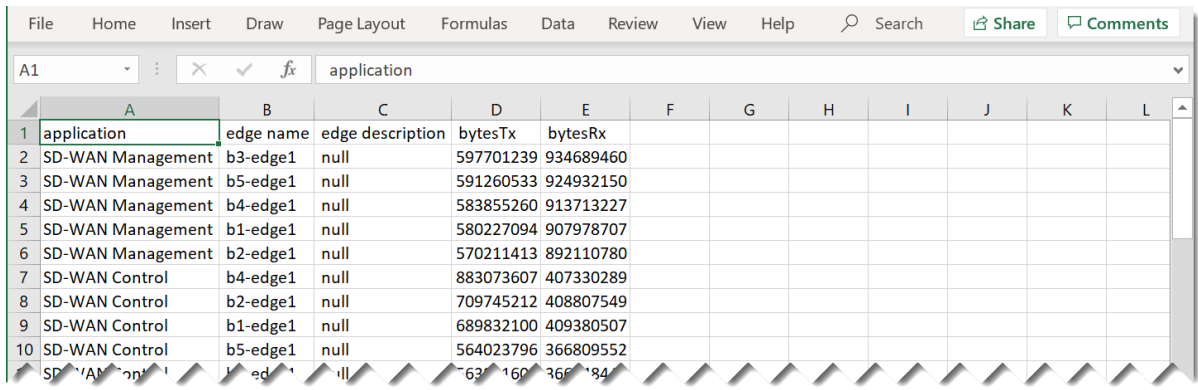

To delete a report, select the report and click **DELETE**.

To view the scheduled reports, click **RECURRING REPORTS**.

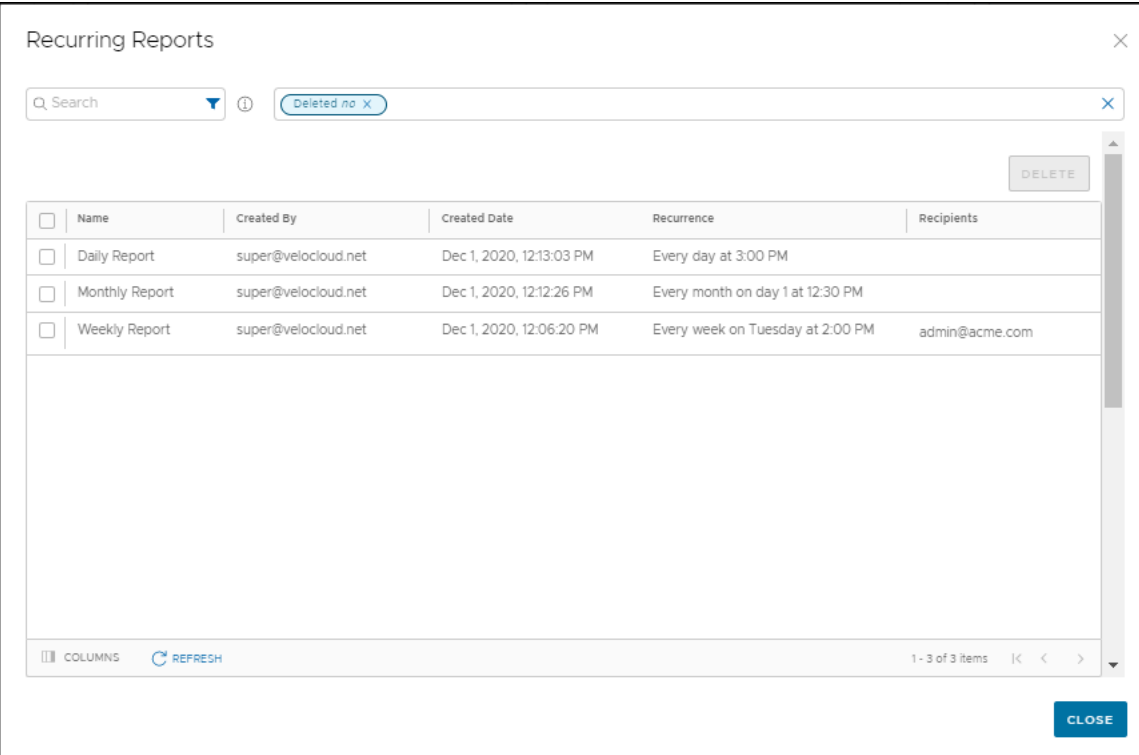

The **Recurring Reports** window displays the details of reports and the recurrence schedule.

To remove a report from the scheduled list, select the report and click **DELETE**.

# View Analytics Data

Once a SD-WAN Edge is provisioned with Analytics, the Analytics functionality collects data (application-specific Analytics or application and branch Analytics). The collected Analytics data are then sent directly from the SD-WAN Edge to the Cloud Analytics Engine. Operator Super User, Operator Standard Admin, Enterprise Super User, Enterprise Standard admin, Partner

Super User, and Partner Standard Admin can view the Analytics data for a specific customer in the Analytics portal (<https://app.nyansa.com>).

To view the Analytics data, perform the following steps.

#### Prerequisites

- **n** Ensure that all the necessary system properties to enable Analytics are properly set in the SD-WAN Orchestrator. For more information, contact your Operator Super User.
- **n** Ensure that you have access to the Analytics portal to view the Analytics data.

#### Procedure

- **1** In the Enterprise portal, click the **Open New Orchestrator UI** option available at the top of the Window.
- **2** Click **Launch New Orchestrator UI** in the pop-up window. The UI opens in a new tab.

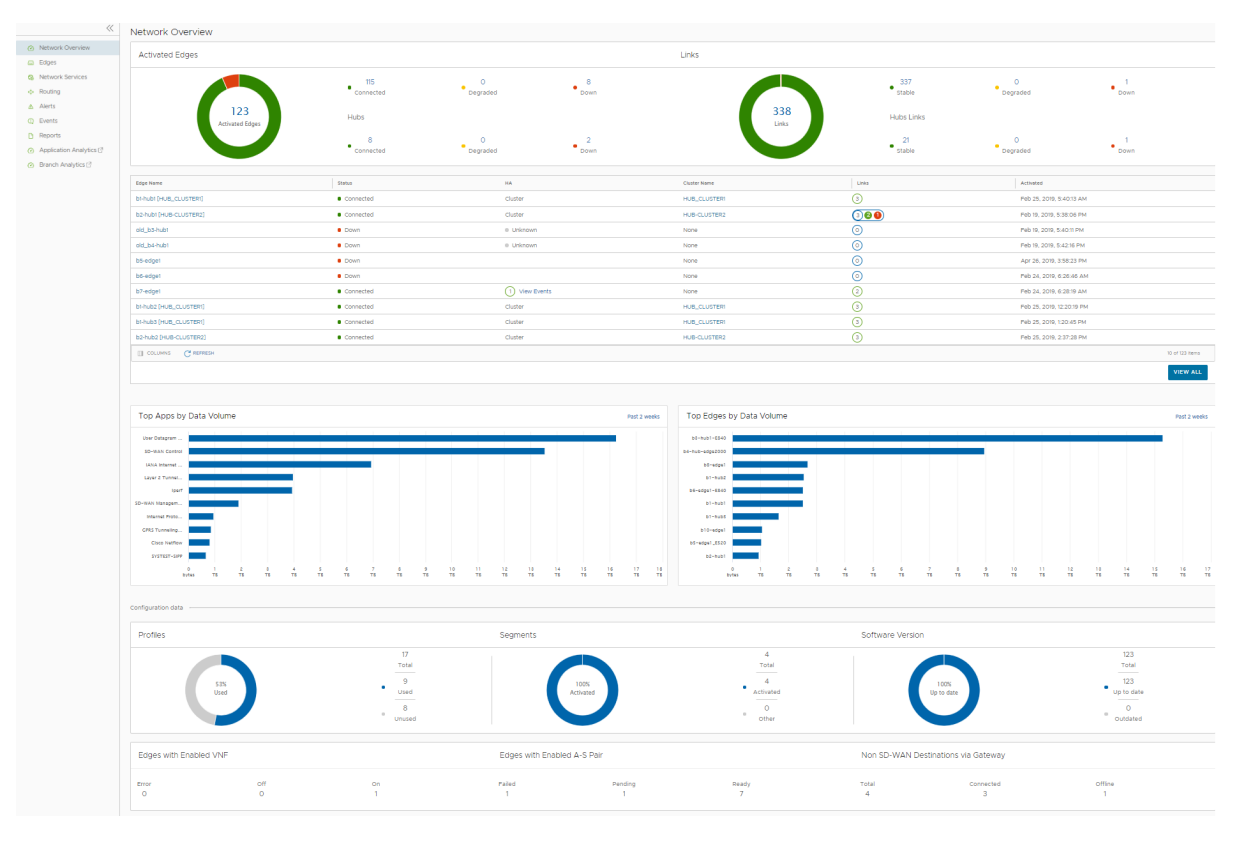

- **3** To view the Application Analytics data for the selected enterprise, click **Application Analytics**.
- **4** To view Branch Analytics data, click **Branch Analytics**.

When the Analytics menu is clicked, the Analytics portal will be opened in a new browser tab, where you can view the Analytics data (Application and Branch) of all the Edges configured for a selected customer. Note that the Browser settings may prevent this action as popups. You need to allow it when browser shows notification.

#### What to do next

In the Analytics portal, you can configure additional data sources such as Wi-Fi and Wired metrics. For more information, see VMware Edge Network Intelligence User Guide available at [https://](https://docs.vmware.com/en/VMware-Edge-Network-Intelligence/index.html) [docs.vmware.com/en/VMware-Edge-Network-Intelligence/index.html](https://docs.vmware.com/en/VMware-Edge-Network-Intelligence/index.html).

# <span id="page-124-0"></span>**Configure Segments**

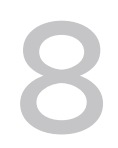

Segmentation is the process of dividing the network into logical sub-networks called Segments by using isolation techniques on a forwarding device such as a switch, router, or firewall. Network segmentation is important when traffic from different organizations and/or data types must be isolated.

In the segment-aware topology, different Virtual Private Network (VPN) profiles can be enabled for each segment. For example, Guest traffic can be backhauled to remote data center firewall services, Voice media can flow direct from Branch-to-Branch based on dynamic tunnels, and the PCI segment can backhaul traffic to the data center to exit out of the PCI network.

To enable the segmentation capability for an Enterprise, in the Operator portal, navigate to **System Properties**, and then set the value of the system property, enterprise.capability.enableSegmentation as **True**. For more information about how to configure system properties, refer to the "System Properties" section in the VMware SD-WAN Orchestrator Deployment and Monitoring Guide.

By default, you can configure a maximum of 16 segments per Enterprise. However, you can choose to increase this default value to a maximum of 128 segments per Enterprise. Ensure that you define the maximum number of allowed segments in the enterprise.segments.system.maximum system property. For more information about the various system properties that you must set up for the segmentation capability, refer to the "Segmentation" table in the "List of System Properties" section in the VMware SD-WAN Orchestrator Deployment and Monitoring Guide.

# Limitations

Keep in mind the following limitations before you increase the default value to a maximum of 128 segments per Enterprise:

- **n** It is mandatory that you upgrade your SD-WAN Orchestrator and your Edges to version 4.3 or above.
- **n** After you have configured 128 segments for an Enterprise, you cannot downgrade your Edges to a version lower than 4.3. If you need to downgrade your Edges, ensure that you have only 16 segments, which is the default value for any Enterprise and delete the remaining segments before you downgrade the Edges.

# Configure a New Segment for an Enterprise

To configure a new segment for an enterprise, perform the following steps:

1 From the SD-WAN Orchestrator navigation panel, go to **Configure > Segments**. The **Segments** page for the selected enterprise appears.

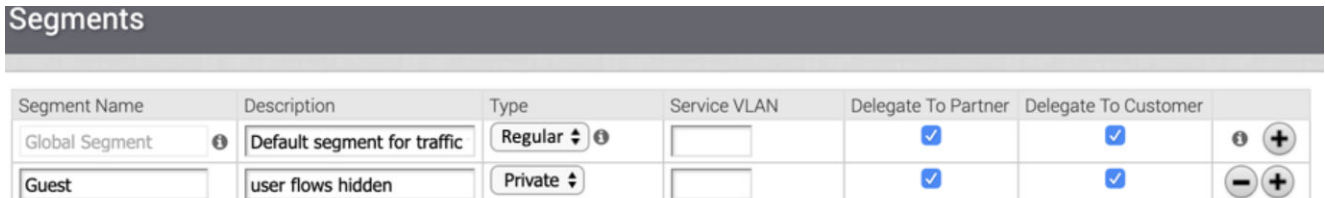

2 Click the **+** button and enter the following details to configure a new segment.

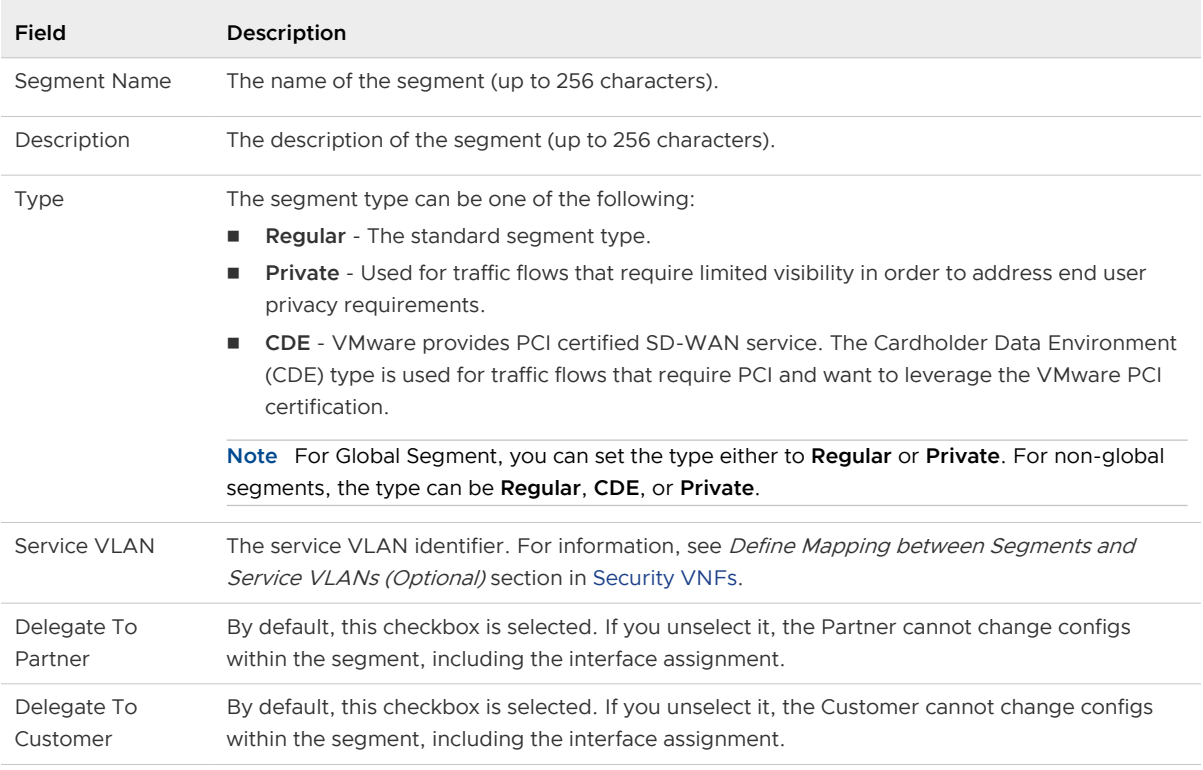

#### 3 Click **Save Changes**.

If the segment is configured as **Private**, then the segment:

- Does not upload user flow stats to Orchestrator except for VMware Control, VMware Management, and a single IP flow that counts all transmitted and received packets and bytes sent on the segment.
- **n** Does not allow users to view flows in Remote Diagnostics.
- **n** Does not allow traffic to be sent as **Internet Multipath** as all business policies that are set to **Internet Multipath** are automatically overridden to **Direct** by the Edge.

If the segment is configured as **CDE**, then the VMware hosted Orchestrator and Controller will be aware of the PCI segment and will be in the PCI scope. Gateways (marked as non-CDE Gateways) will not be aware or transmit PCI traffic and will be out of PCI scope.

# Configure Segments with new **Configure Segments with new**

Segmentation is the process of dividing the network into logical sub-networks called Segments by using isolation techniques on a forwarding device such as a switch, router, or firewall. Network segmentation is required when traffic from different organizations and data types must be isolated.

In the segment-aware topology, different Virtual Private Network (VPN) profiles can be enabled for each segment. For example, Guest traffic can be backhauled to remote data center firewall services, Voice media can flow direct from Branch-to-Branch based on dynamic tunnels, and the PCI segment can backhaul traffic to the data center to exit out of the PCI network.

To configure the Segments using the new Orchestrator UI:

- 1 In the Enterprise portal, click the **Open New Orchestrator UI** option available at the top of the Window.
- 2 Click **Launch New Orchestrator UI** in the pop-up window.
- 3 The UI opens in a new tab displaying the monitoring and configuring options.

In the new Orchestrator UI, click the **Configure** tab.

**Note** The **Configure** tab is available only when the Operator has enabled the option. If the tab is not available for you, contact your Operator.

- 1 Click **Configure > Segments**.
- 2 The **Segments** page displays the existing Segments.

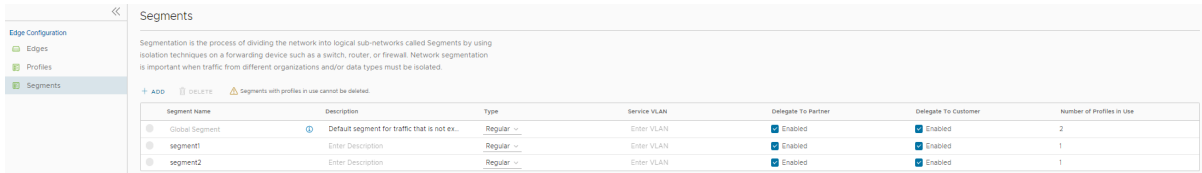

3 Click **Add** to add a new Segment and configure the following details:

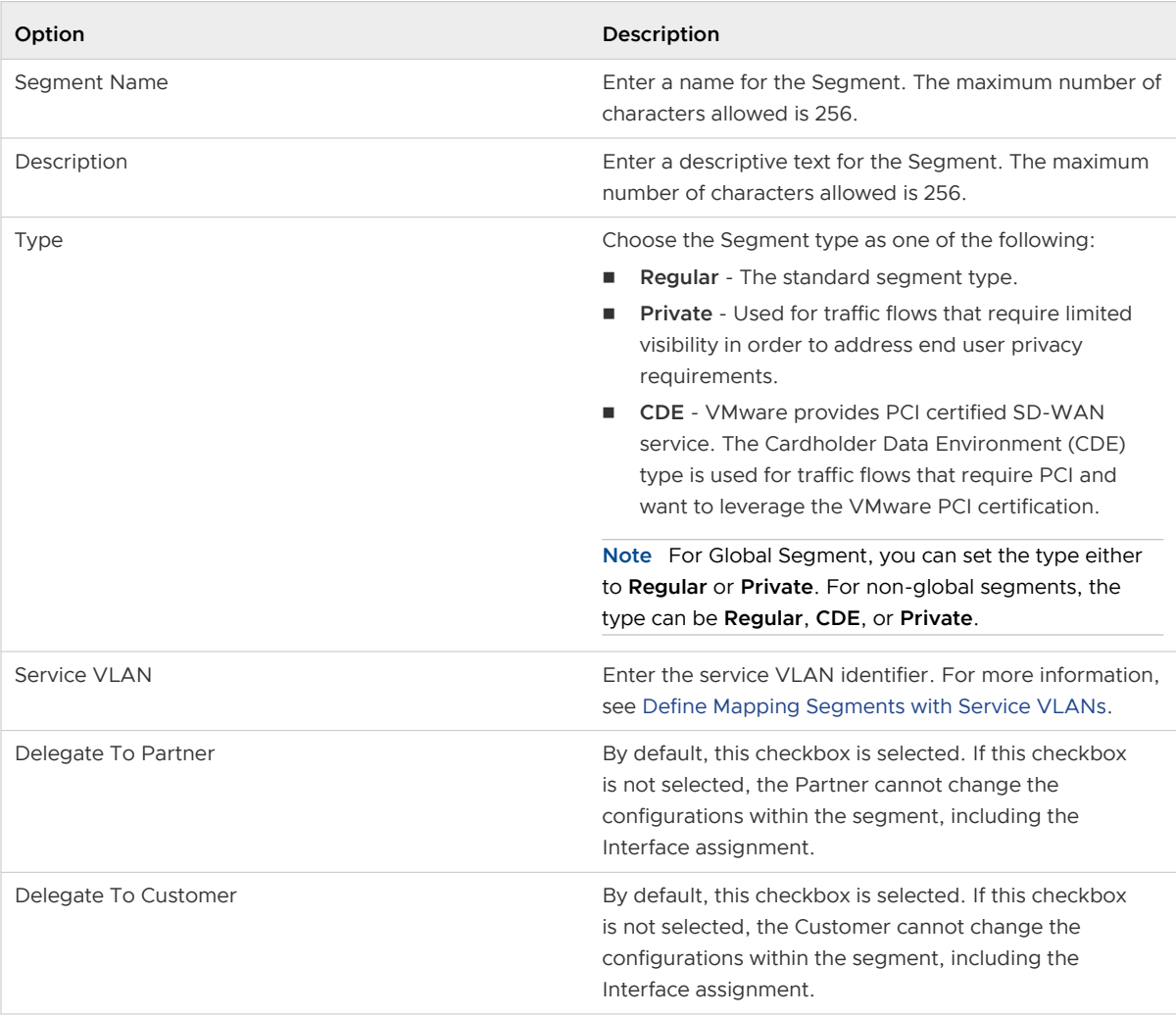

## 4 Click **Save Changes**.

To remove a Segment, select the Segment and click **Delete**. You cannot delete a Segment used by a Profile.

For more information, see [Chapter 8 Configure Segments](#page-124-0).

# **Configure Network Services**

As an enterprise user, SD-WAN Orchestrator allows you to configure a number of network services such as Edge Cluster, Non SD-WAN Destinations, Cloud Security Service (CSS), VNFs and so on from **Configure** > **Network Services**.

**Note** If you are logged in using a user ID that has Customer Support privileges, you will only be able to view SD-WAN Orchestrator objects. You will not be able to create new objects or configure/update existing ones.

You can configure the following Network Services:

- **Edge Cluster**
- Cloud VPN Hubs
- Non SD-WAN Destinations via Gateway
- Non SD-WAN Destinations via Edge
- Cloud Security Service
- **VNFs**
- **VNF Licenses**
- DNS Services
- <sup>n</sup> Netflow Settings
- Private Network Names
- Authentication Services
- laaS Subscriptions

**Note** Configuring Network Services are optional and can be configured in any order.

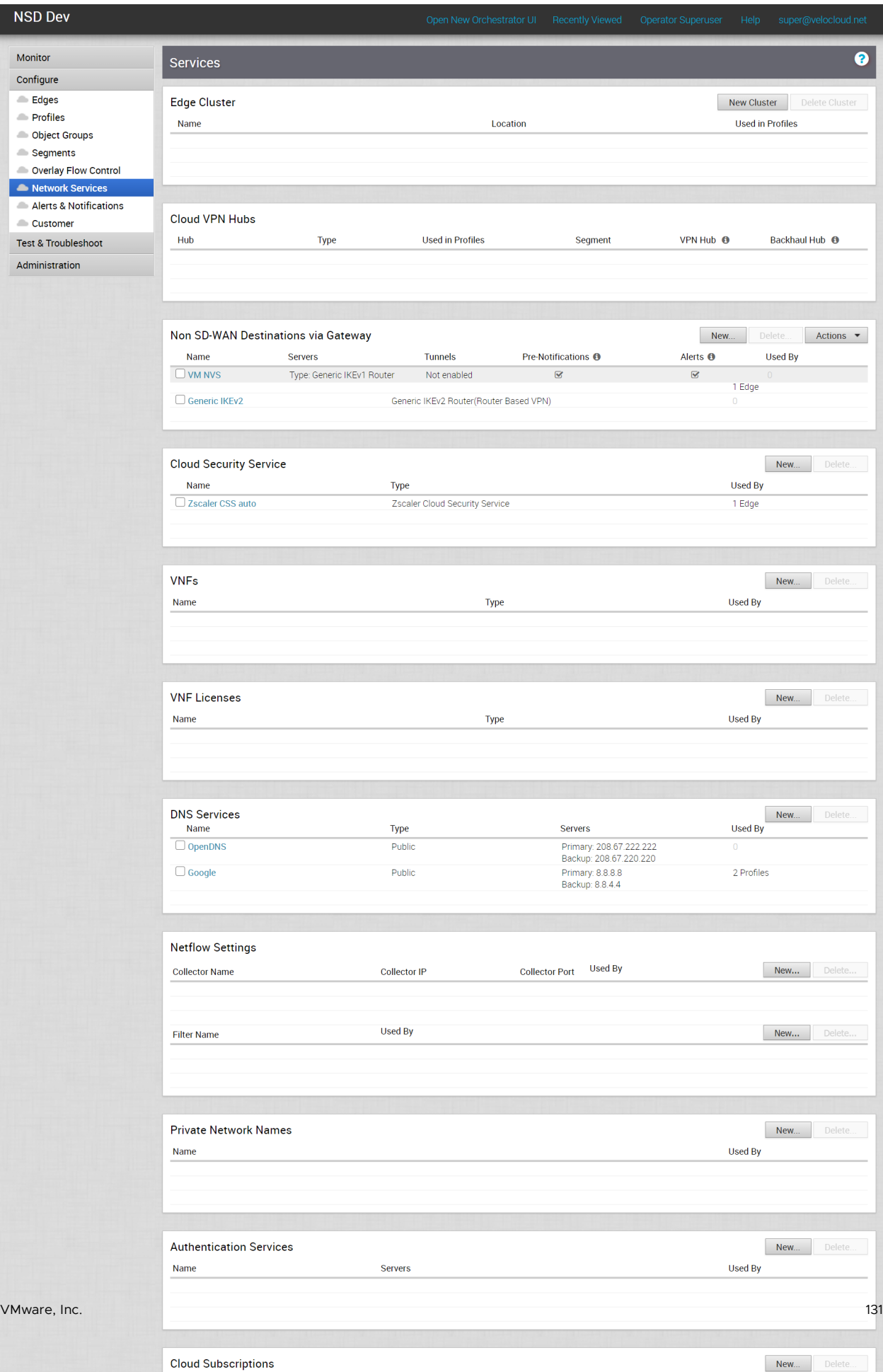

**Note** SD-WAN Orchestrator does not allow you to configure Cloud VPN Hubs from the **Services**  screen, but it provides a summary of all configured SD-WAN Edge. The summary information includes edge type, profile where the edge is used, segment, whether the edge is a VPN Hub or/and a Backhaul Hub.

This chapter includes the following topics:

- **n** About Edge Clustering
- [Configure a Non SD-WAN Destination](#page-141-0)
- **n** [Cloud Security Services](#page-240-0)
- **n** [Configure DNS Services](#page-264-0)
- **n** [Configure Netflow Settings](#page-265-0)
- **[Private Network Names](#page-292-0)**
- **n** [Configure Authentication Services](#page-292-0)

# About Edge Clustering

The size of a single VMware VPN Network with a VMware SD-WAN Hub is constrained by the scale of the individual Hub. For large networks containing thousands of remote sites, it would be preferable for both scalability and risk mitigation to use multiple Hubs to handle the Edges. However, it is impractical to mandate that the customer manage individual separate Hubs to achieve this. Clustering allows multiple Hubs to be leveraged while providing the simplicity of managing those Hubs as one common entity with built-in resiliency.

SD-WAN Edge Clustering addresses the issue of SD-WAN Hub scale because it can be used to easily expand the tunnel capacity of the Hub dynamically by creating a logical cluster of Edges. Edge Clustering also provides resiliency via the Active/Active High Availability (HA) topology that a cluster of SD-WAN Edge would provide. A cluster is functionally treated as an individual Hub from the perspective of other Edges.

The Hubs in a VMware Cluster can be either physical or Virtual Edges. If they are virtual, they may exist on a single hypervisor or across multiple hypervisors.

Each Edge in a cluster periodically reports usage and load stats to the SD-WAN Gateway. The load value is calculated based on Edge CPU and memory utilization along with the number of tunnels connected to the Hub as a percentage of the Edge model's tunnel capacity. The Hubs within the cluster do not directly communicate nor exchange state information. Typically, Edge Clusters are deployed as Hubs in data centers.

**Note** Theoretically, Edge Clustering could be used to horizontally scale other vectors, such as throughput. However, the current Edge Clustering implementation has been specifically designed and tested to scale at tunnel capacity only.

# <span id="page-132-0"></span>How Edge Clustering Works

This section provides an in-depth overview of how the SD-WAN Edge Clustering functionality works.

The following are important concepts that describe the SD-WAN Edge Clustering functionality:

- Edge Clustering can be used on Hubs as follows:
	- n To allow greater tunnel capacity for a Hub than an individual Edge serving as a Hub can provide.
	- **n** To distribute the remote Spoke Edges among multiple Hubs and reduce the impact of any incident that may occur.
- <sup>n</sup> Cluster Score is a mathematical calculation of the overall utilization of the system as follows:

The three measured utilization factors are CPU usage, memory usage, and tunnel capacity.

- Each measure of utilization is treated as a percentage out of a maximum of 100%.
- **n** Tunnel capacity is based on the rated capacity for a given hardware model or Virtual Edge configuration.
- <sup>n</sup> All three utilization percentages are averaged to arrive at an integer-based Cluster Score (1-100).
- **Nile throughput is not directly considered, CPU and memory usage indirectly reflect** throughput and flow volume on a given Hub.
- For example, on an Edge 2000:
	- $\blacksquare$  CPU usage = 20%
	- $\blacksquare$  Memory usage = 30%
	- Connected Tunnels =  $600$  (out of a capacity of  $6000$ ) =  $10\%$
	- **n** Cluster Score:  $(20 + 30 + 10)/3 = 20$
- <sup>n</sup> A Cluster Score greater than 70 is considered "over capacity."
- <sup>n</sup> A "logical ID" is a 128-bit UUID that uniquely identifies an element inside the VMware Network.
	- <sup>n</sup> For instance, each Edge is represented by a logical ID and each Cluster is represented by a logical ID.
	- **Nile the user is providing the Edge and Cluster names, the logical IDs are guaranteed to** be unique and are used for internal identification of elements.
- <sup>n</sup> By default, the load is evenly distributed among Hubs. Hence, it is necessary that all Edges that are part of a cluster must be of the same model and capacity.

Each cluster member will have its own IP addressing for the WAN and LAN Interfaces. All the VMware SD-WAN Edges in the hub cluster are required to run a dynamic routing protocol, like eBGP, with the Layer 3 devices on the LAN side with a unique Autonomous System Number (ASN) for each cluster member. Dynamic routing on the clusters LAN side ensures that traffic from the DC to a particular Spoke site is routed through the appropriate Edge Cluster member.

## How are Edge Clusters tracked by the VMware SD-WAN Gateway?

Once a Hub is added to a VMware SD-WAN Cluster, the Hub will tear down and rebuild tunnels to all of its assigned Gateways and indicate to each Gateway that the Hub has been assigned to a Cluster and provide a Cluster logical ID.

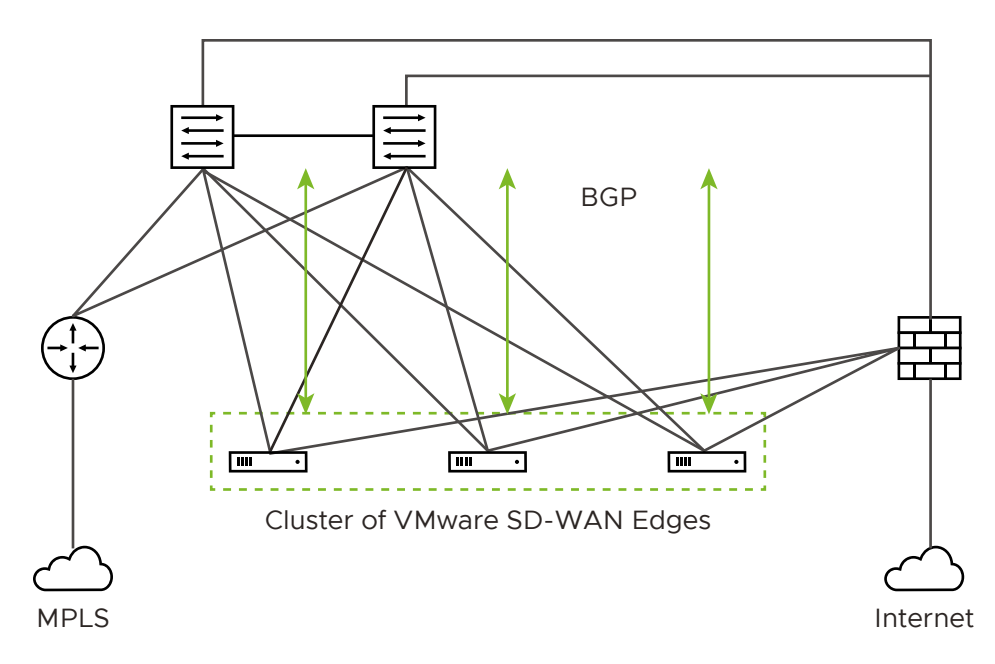

For the Cluster, the SD-WAN Gateway tracks:

- The logical ID
- The name
- Whether Auto Rebalance is enabled
- <sup>n</sup> A list of Hub objects for members of the Cluster

For each Hub object in the Cluster, the Gateway tracks:

- The logical ID
- $\blacksquare$  The name
- **A** set of statistics, updated every 30 seconds via a periodic message sent from the Hub to each assigned Gateway, including:
	- **n** Current CPU usage of the Hub
	- **n** Current memory usage of the Hub
	- Current tunnel count on the Hub
- Current BGP route count on the Hub
- **n** The current computed Cluster Score based on the formula provided above.

A Hub is removed from the list of Hub objects when the Gateway has not received any packets from the Hub Edge for more than seven seconds.

## How are Edges assigned to a specific Hub in a Cluster?

In a traditional Hub and Spoke topology, the SD-WAN Orchestrator provides the Edge with the logical ID of the Hub to which it must be connected. The Edge asks its assigned Gateways for connectivity information for that Hub logical ID—i.e. IP addresses and ports, which the Edge will use to connect to that Hub.

From the Edge's perspective, this behavior is identical when connecting to a Cluster. The Orchestrator informs the Edge that the logical ID of the Hub it should connect to is the Cluster logical ID rather than the individual Hub logical ID. The Edge follows the same procedure of sending a Hub connection request to the Gateways and expects connectivity information in response.

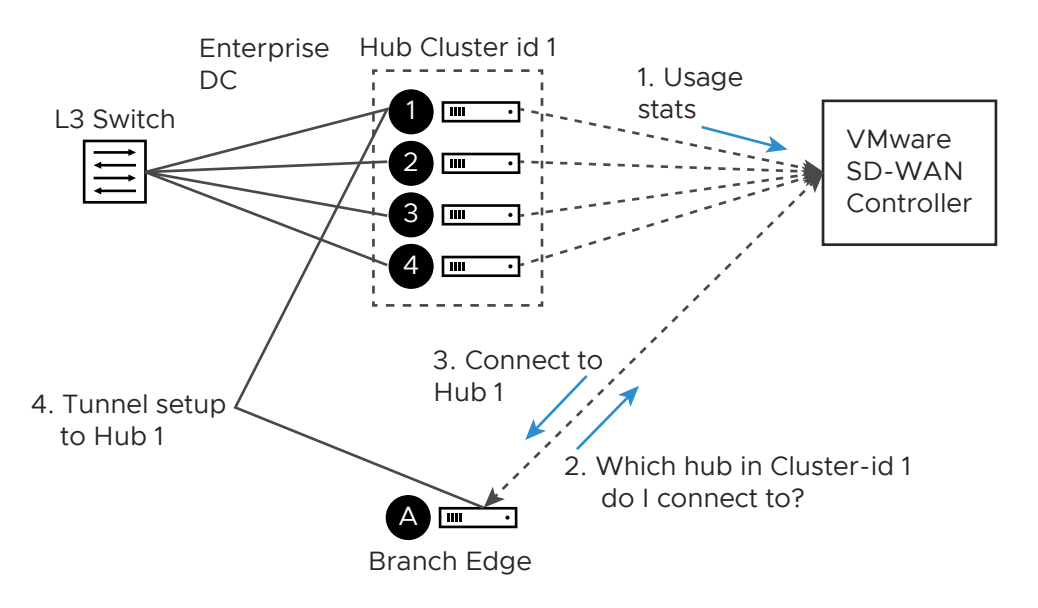

There are two divergences from basic Hub behavior at this point:

- <sup>n</sup> **Divergence Number One:** The Gateway must choose which Hub to assign.
- **Divergence Number Two:** Due to Divergence Number One, the Edge may get different assignments from its different Gateways.

Divergence Number One was originally addressed by using the Cluster Score to assign the least loaded Hub in a Cluster to an Edge. While in practice this is logical, in the real world, it turned out to be a less than ideal solution because a typical reassignment event can involve hundreds or even thousands of Edges and the Cluster Score is only updated every 30 seconds. In other words, if Hub 1 has a Cluster Score of 20 and Hub 2 has a Cluster Score of 21, for 30 seconds all Edges would choose Hub 1, at which point it may be overloaded and trigger further reassignments.

Instead, the Gateway first attempts a fair mathematical distribution disregarding the Cluster Score. The Edge logical IDs, which were generated by a secure random-number generator on the Orchestrator, will (given enough Edges) have an even distribution of values. That means that using the logical ID, a fair share distribution can be calculated.

- <sup>n</sup> Edge logical ID **modulo** the number of Hubs in Cluster = Assigned Hub index
- For example:
	- Four Edges that have logical IDs ending in 1, 2, 3, 4
	- Cluster with 2 Hubs
	- $1\%$  2 = 1, 2 % 2 = 0, 3 % 2 = 1, 4 % 2 = 0 (Note: "%" is used to indicate the modulo operator)
	- Edges 2 and 4 are assigned Hub Index 0
	- <sup>n</sup> Edges 1 and 3 are assigned Hub Index 1

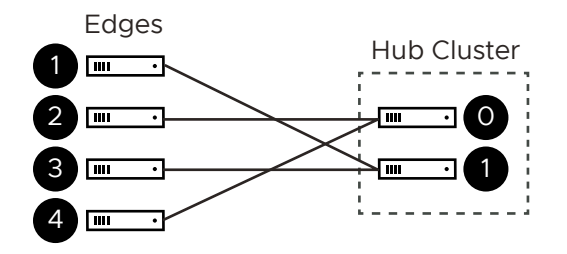

This is more consistent than a round-robin type assignment because it means that Edges will tend to be assigned the same Hub each time, which makes assignment and troubleshooting more predictive.

**Note** When a Hub restarts (e.g. due to maintenance or failure), it will be disconnected from the Gateway and removed from the Cluster. This means that Edges will always be evenly distributed following all Edges restarting (due to the above described logic), but will be unevenly distributed following any Hub event that causes it to lose connectivity.

## What happens when a Hub exceeds its maximum allowed tunnel capacity?

The Edge assignment logic will attempt to evenly distribute the Edges between all available Hubs. However, after an event (like restart) on the Hub, the Edge distribution will no longer be even.

**Note** Generally, the Gateway tries at initial assignment to evenly distributed Edges among Hubs, an uneven distribution is not considered an invalid state. If the assignments are uneven but no individual Hub exceeds 70% tunnel capacity, the assignment is considered valid.

Due to such an event on the Hub (or adding additional Edges to the network), Clusters might reach a point where an individual Hub has exceeded 70% of its permitted tunnel capacity. If this happens, and at least one other Hub is at less than 70% tunnel capacity, then fair share redistribution is performed automatically regardless of whether rebalancing is enabled on the Orchestrator. Most Edges will retain their existing assignment due to the predictive mathematical assignment using logical IDs, and the Edges that have been assigned to other Hubs due to failovers or previous utilization rebalancing will be rebalanced to ensure the Cluster is returned to an even distribution automatically.

## What happens when a Hub exceeds its maximum allowed Cluster Score?

Unlike tunnel percentage (a direct measure of capacity), which can be acted upon immediately, the Cluster Score is only updated every 30 seconds and the Gateway cannot automatically calculate what the adjusted Cluster Score will be after making an Edge reassignment. In the Cluster configuration, an Auto Rebalance parameter is provided to indicate whether the Gateway should dynamically attempt to shift the Edge load for each Hub as needed.

If Auto Rebalance is deactivated and a Hub exceeds a 70 Cluster Score (but not 70% tunnel capacity), then no action is taken.

If Auto Rebalance is enabled and one or more Hubs exceed a 70 Cluster Score, the Gateway will reassign one Edge per minute to the Hub with the lowest current Cluster Score until all Hubs are below 70 or there are no more reassignments possible.

**Note** Auto Rebalance is deactivated by default.

## What happens when two VMware SD-WAN Gateways give different Hub assignments?

As is the nature of a distributed control plane, each Gateway is making an individual determination of the Cluster assignment. In most cases, Gateways will use the same mathematical formula and thus arrive at the same assignment for all Edges. However, in cases like Cluster Score-based rebalancing this cannot be assured.

If an Edge is not currently connected to a Hub in a Cluster, it will accept the assignment from any Gateway that responds. This ensures that Edges are never left unassigned in a scenario where some Gateways are down and others are up.

If an Edge is connected to a Hub in a Cluster and it gets a message indicating it should choose an alternate Hub, this message is processed in order of "Gateway Preference." For instance, if the Super Gateway is connected, the Edge will only accept reassignments from the Super Gateway. Conflicting assignments requested by other Gateways will be ignored. Similarly, if the Super Gateway is not connected, the Edge would only accept reassignments from the Alternate Super Gateway. For Partner Gateways (where no Super Gateways exist), the Gateway Preference is based on the order of configured Partner Gateways for that specific Edge.

**Note** When using Partner Gateways, the same Gateways must be assigned to both the Hubs in a Cluster and the Spoke Edges, otherwise a scenario may arise where a Spoke Edge is not able to receive Hub assignments because the Spoke Edge is connected to a Gateway that is not also connected to the Hubs in a Cluster.

## What happens when a VMware SD-WAN Gateway goes down?

When a SD-WAN Gateway goes down, Edges may be reassigned if the most preferred Gateway was the one that went down, and the next most preferred Gateway provided a different assignment. For instance, the Super Gateway assigned Hub A to this Edge while the Alternate Super Gateway assigned Hub B to the same Edge.

The Super Gateway going down will trigger the Edge to fail over to Hub B, since the Alternate Super Gateway is now the most preferred Gateway for connectivity information.

When the Super Gateway recovers, the Edge will again request a Hub assignment from this Gateway. In order to prevent the Edge switching back to Hub A again in the scenario above, the Hub assignment request includes the currently assigned Hub (if there is one). When the Gateway processes the assignment request, if the Edge is currently assigned a Hub in the Cluster and that Hub has a Cluster Score less than 70, the Gateway updates its local assignment to match the existing assignment without going through its assignment logic. This ensures that the Super Gateway, on recovery, will assign the currently connected Hub and prevent a gratuitous failover for its assigned Edges.

## What happens if a Hub in a Cluster loses its dynamic routes?

As noted above, the Hubs report to the SD-WAN Gateways the number of dynamic routes they have learned via BGP every 30 seconds. If routes are lost for only one Hub in a Cluster, either because they are erroneously retracted or the BGP neighborship fails, the SD-WAN Gateways will failover Spoke Edges to another Hub in the Cluster that has an intact routing table.

As the updates are sent every 30 seconds, the route count is based on the moment in time when the update is sent to the SD-WAN Gateway. The SD-WAN Gateway rebalancing logic occurs every 60 seconds, meaning that users can expect failover to take 30-60 seconds in the unlikely event of total loss of a LAN-side BGP neighbor. To ensure that all Hubs have a chance to update the Gateways again following such an event, rebalancing is limited to a maximum of once per 120 seconds. This means that users can expect failover to take 120 seconds for a second successive failure.

## How to configure Routing on Cluster Hubs?

As the Gateway can instruct the spokes to connect to any member Hub of the Cluster, the routing configuration should be mirrored on all the Hubs. For example, if the spokes must reach a BGP prefix 192.168.2.1 behind the Hubs, all the Hubs in the cluster should advertise 192.168.2.1 with the exact same route attributes.

BGP uplink community tags should be used in the cluster deployment. Configure the cluster nodes to set the uplink community tag when redistributing routes to BGP peers.

## What happens if a Hub in a Cluster fails?

The SD-WAN Gateway will wait for tunnels to be declared dead (7 seconds) before failing over Spoke Edges. This means that users can expect failover to take 7-10 seconds (depending on RTT) when an SD-WAN Hub or all its associated WAN links fail.

# Configure Edge Clustering

You can configure Edge clusters by following the steps in this section.

1 To access the **Edge Cluster** area, go to **Configure > Network Services**.

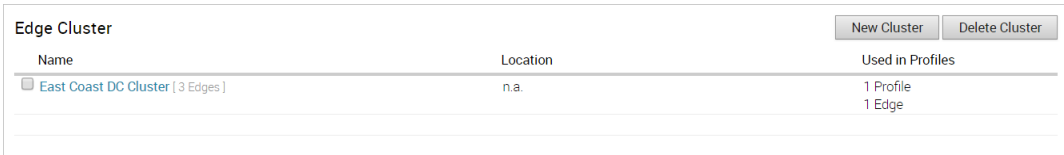

- 2 To add new Cluster:
	- a From the **Edge Cluster** area, click the **New Cluster** button.
	- b In the **Edge Cluster** dialog box, enter the name and description in the appropriate text boxes.
	- c Enable **Auto Rebalance** if needed, as this feature is not enabled by default.

**Note** If this option is enabled, when an individual Edge in a Hub Cluster exceeds a Cluster Score of 70, Spokes will Rebalance at the rate of one Spoke per minute until the Cluster Score is reduced to below 70. When a Spoke Edge is reassigned to a different Hub, the Spoke Edge's VPN tunnels will disconnect and there may be up to 6-10 seconds of downtime. If all of the Hubs in a Cluster exceed a 70 Cluster Score, no rebalancing will be performed. For more information, see [How Edge Clustering Works.](#page-132-0)

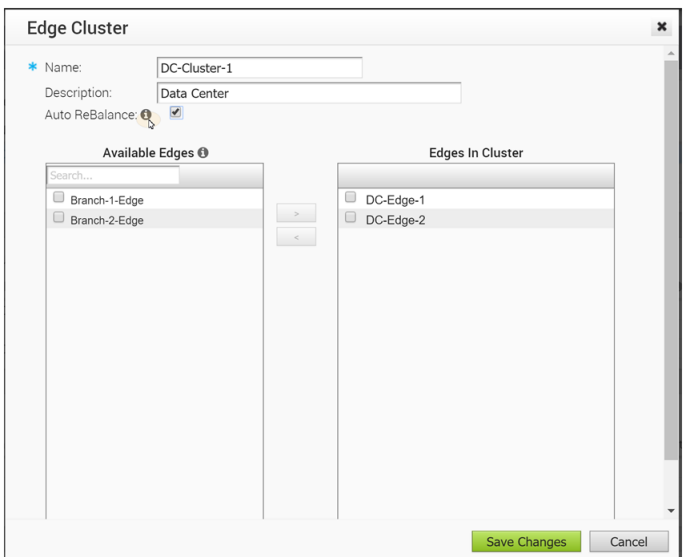

d In the **Available Edges** section, select an Edge and move it to the **Edges In Cluster**  section, by using the **>** button.

e Click **Save Changes**. The configured Edge Cluster will appear under **Available Edges & Clusters** area of the **Manage Cloud VPN Hubs** screen for the selected profile.

**Note** Edges used as a Hub or in Hub Clusters, or configured as an Active/Standby HA pair are not displayed in the **Available Edges** list area.

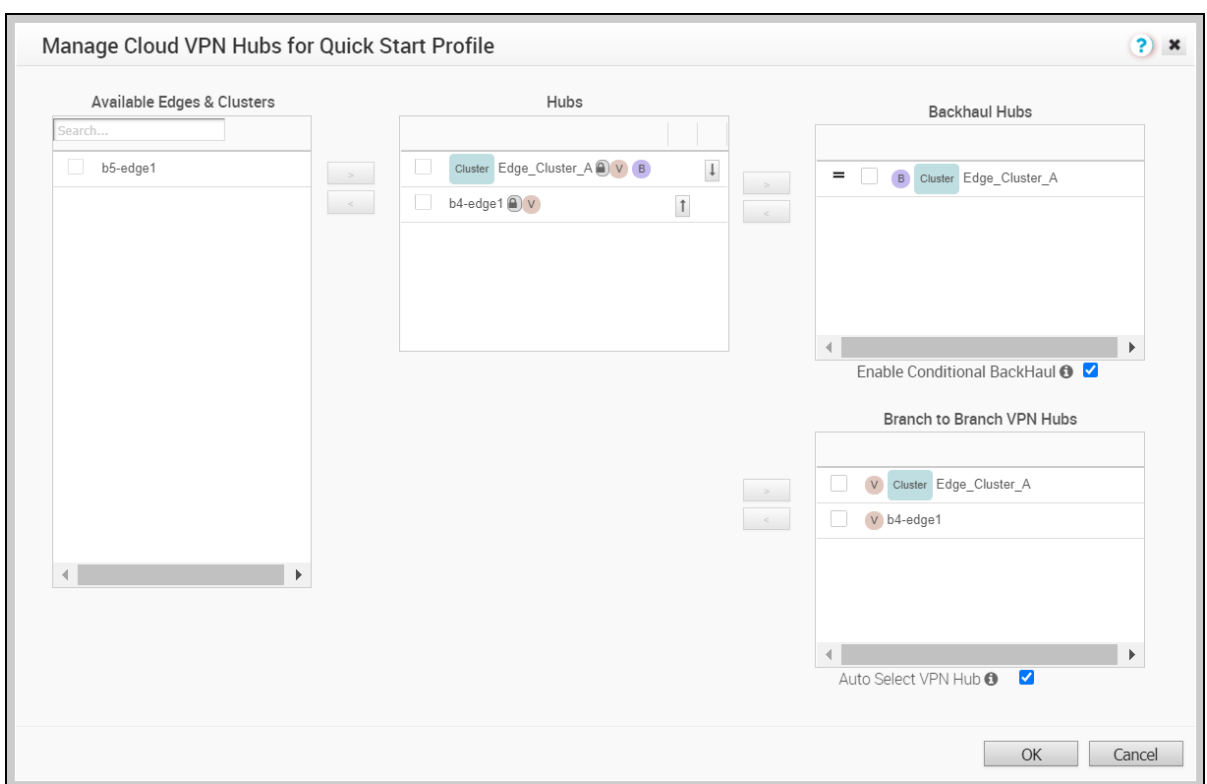

- 3 From the **Manage Cloud VPN Hubs** screen, you can configure an Edge Cluster and an individual Edge simultaneously as Hubs in a branch profile. Once Edges are assigned to a Cluster, they cannot be assigned as individual Hubs. Choose an Edge Cluster as a Hub in the Branch Profile.
- 4 In order to configure Branch to Branch VPN using Hubs that are also Edge Clusters, you would first select a Hub from the **Hubs** area, and then move it to the **Branch to Branch VPN Hubs**  area.
- 5 Hub Clusters can also be configured as Internet Backhaul Hubs in the Business Policy configuration by first selecting a Hub from the **Hubs** area and then moving it to the **Backhaul Hubs** area.
- 6 To enable Conditional Backhaul, select the **Enable Conditional BackHaul** checkbox. With Conditional Backhaul (CBH) enabled, the Edge will be able to failover Internet-bound traffic (Direct Internet traffic, Internet via SD-WAN Gateway and Cloud Security Traffic via IPsec) to MPLS links whenever there is no Public Internet links available. When Conditional Backhaul is

enabled, by default all Business Policy rules at the branch level are subject to failover traffic through Conditional Backhaul. You can exclude traffic from Conditional Backhaul based on certain requirements for selected policies by deactivating this feature at the selected business policy level. For more information, see [Conditional Backhaul.](#page-322-0)

**Note** It is mandatory to run a dynamic routing protocol, like eBGP, on the LAN side of the clusters.

# Troubleshooting Edge Clustering

This section describes the troubleshooting enhancements for Edge Clustering.

## **Overview**

Edge Clustering includes a troubleshooting feature to rebalance VMware SD-WAN Spoke Edges within a Cluster. The rebalancing of the Spokes can be performed on any of the Hubs within the Cluster. There are two methods to rebalance Spokes:

- Evenly rebalance Spokes across all the Hubs in the Cluster.
- Exclude one Hub and rebalance the Spokes across the remaining Hubs in the Cluster.

# Rebalancing Spokes on the Hub Using the VMware SD-WAN Orchestrator

An administrator may rebalance Spokes in a Cluster via **Remote Diagnostics** on the VMware SD-WAN Orchestrator. When an SD-WAN Edge is deployed as a Hub in a Cluster, a new Remote Diagnostics option will appear named **Rebalance Hub Cluster**, which offers users two choices.

# Redistribute Spokes in Hub Cluster

<sup>n</sup> This option will attempt to evenly re-distribute Spoke Edges among all Hub Edges in the Cluster.

# Redistribute Spokes excluding this Hub

- This option will attempt to evenly re-distribute Spokes among Hubs in the Cluster, excluding the Hub Edge from which a user is running the Redistribute Spokes utility.
- This option can be used for troubleshooting or maintenance to remove all Spokes from this Hub Edge.

Shown below is an image of the **Remote Diagnostics** section of the Hub.

<span id="page-141-0"></span>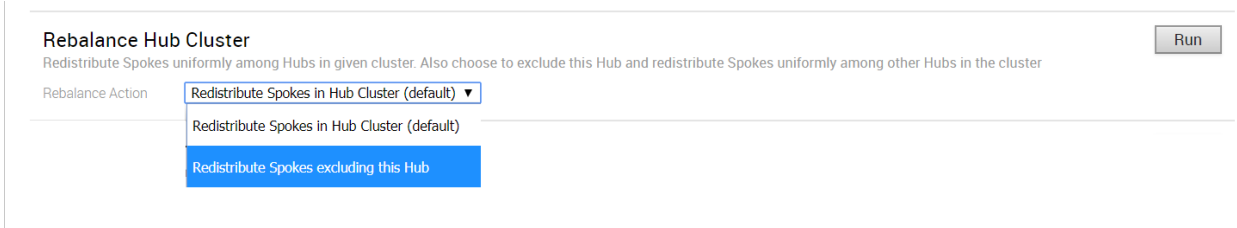

**Note** Rebalancing Spokes will cause a brief traffic interruption when the Spoke is moved to a different Hub in the Cluster. Therefore, it is highly recommended to use this troubleshooting mechanism during a maintenance window.

# Configure a Non SD-WAN Destination

The Non SD-WAN Destination (earlier known as Non VeloCloud Site (NVS) functionality consists of connecting a VMware network to an external Network (for example: Zscaler, Cloud Security Service, Azure, AWS, Partner Datacenter and so on). This is achieved by creating a secure Internet Protocol Security (IPsec) tunnel between a VMware entity and a VPN Gateway at the Network Provider.

VMware allows the Enterprise users to define and configure a datacenter type of Non SD-WAN Destination instance and establish a secure tunnel directly to an External network in the following two ways, Non SD-WAN Destinations via Gateway and Non SD-WAN Destinations via Edge as described below.

- **n Non SD-WAN Destinations via Gateway** Enables a SD-WAN Gateway to establish an IPsec tunnel directly to a Non SD-WAN Destination. VMware supports the following Non SD-WAN Destination configurations through SD-WAN Gateway:
	- AWS VPN Gateway

**Note** The AWS VPN Gateway type is new from the 4.3 release.

- **n** Check Point
- Cisco ASA
- Cisco ISR
- Generic IKEv2 Router (Route Based VPN)
- **n** Microsoft Azure Virtual Hub
- **n** Palo Alto
- **n** SonicWALL
- **z**scaler
- Generic IKEv1 Router (Route Based VPN)

■ Generic Firewall (Policy Based VPN)

**Note** VMware supports both Generic Route-based and Policy-based Non SD-WAN Destination from Gateway.

**Non SD-WAN Destinations via Edge** - Enables a SD-WAN Edge to establish an IPsec tunnel directly to a Non SD-WAN Destination (AWS and Azure Datacenter).

**Note** VMware supports only Generic IKEv2 Router (Route Based VPN) and Generic IKEv1 Router (Route Based VPN) Non SD-WAN Destination from the SD-WAN Edge.

# Non SD-WAN Destination Configuration Workflow

- Configure a Non SD-WAN Destination Network Service
- Associate a Non SD-WAN Destination Network Service to a Profile or Edge
- **n** Configure Tunnel Parameters: WAN link selection and Per tunnel credentials
- **n** Configure Business Policy

# VPN Workflow

This is an optional service that allows you to create VPN tunnel configurations to access one or more Non SD-WAN Destinations. The VMware provides the configuration required to create the tunnel(s) – including creating IKE IPsec configuration and generating a pre-shared key.

## Overview

The following figure shows an overview of the VPN tunnels that can be created between the VMware and a Non SD-WAN Destination.

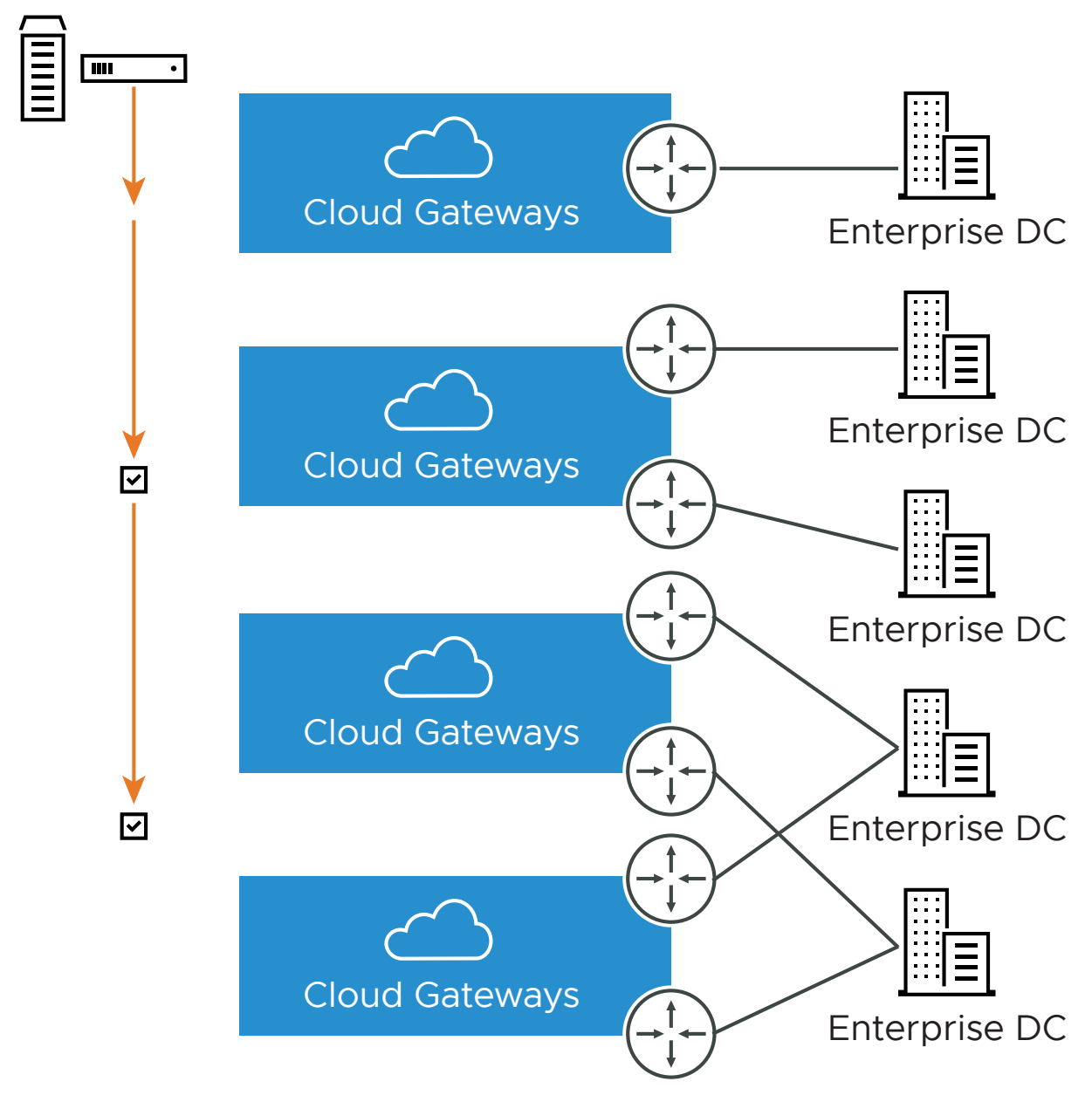

# SD-WAN Edge
**Note** It is required that an IP address be specified for a Primary VPN Gateway at the Non SD-WAN Destination. The IP address is used to form a Primary VPN Tunnel between a SD-WAN Gateway and the Primary VPN Gateway.

Optionally, an IP address can be specified for a Secondary VPN Gateway to form a Secondary VPN Tunnel between a SD-WAN Gateway and the Secondary VPN Gateway. Using Advanced Settings, Redundant VPN Tunnels can be specified for any VPN tunnels you create.

# Add Non SD-WAN Destination VPN Gateway

Enter a Name and choose a Gateway Type. Specify the IP address for the Primary VPN Gateway and, optionally, specify an IP address for a Secondary VPN Gateway.

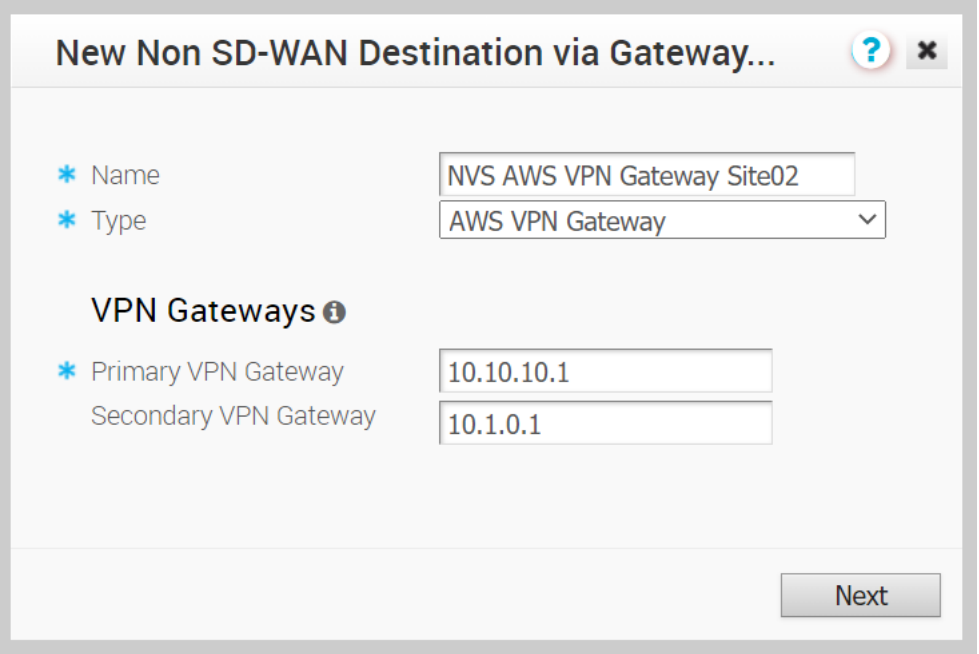

# Configure Non SD-WAN Destination Subnets

Once you have created a Non SD-WAN Destination configuration, you can add site subnets and configure tunnel settings.

Click the **Advanced** button to configure tunnel settings for VPN Gateways, and to add Redundant VPN tunnel(s).

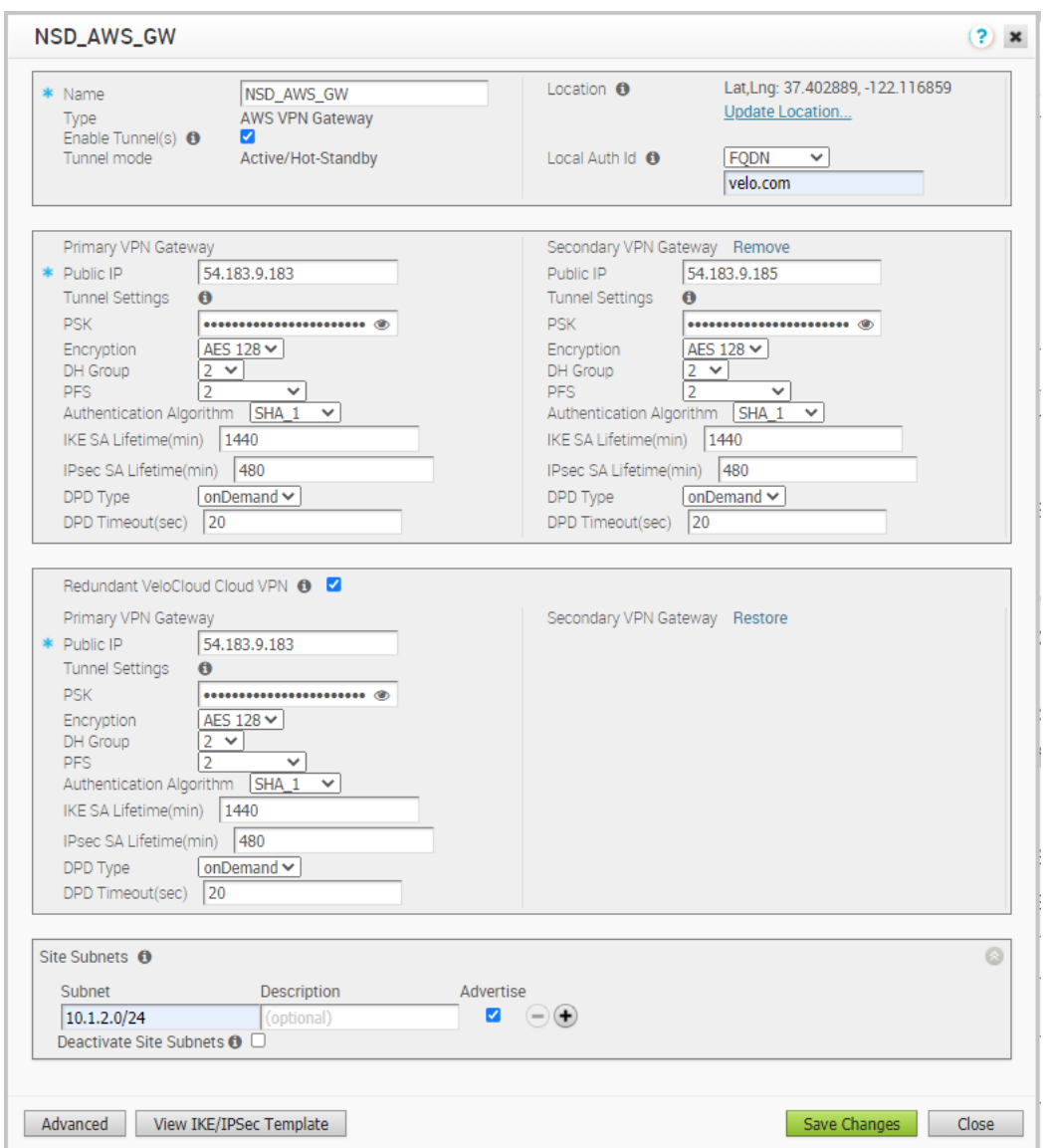

# View IKE IPsec Configuration, Configure Non SD-WAN Destination Gateway

If you click the View IKE IPsec Configuration button, the information needed to configure the Non SD-WAN Destination Gateway appears. The Gateway administrator should use this information to configure the Gateway VPN tunnel(s).

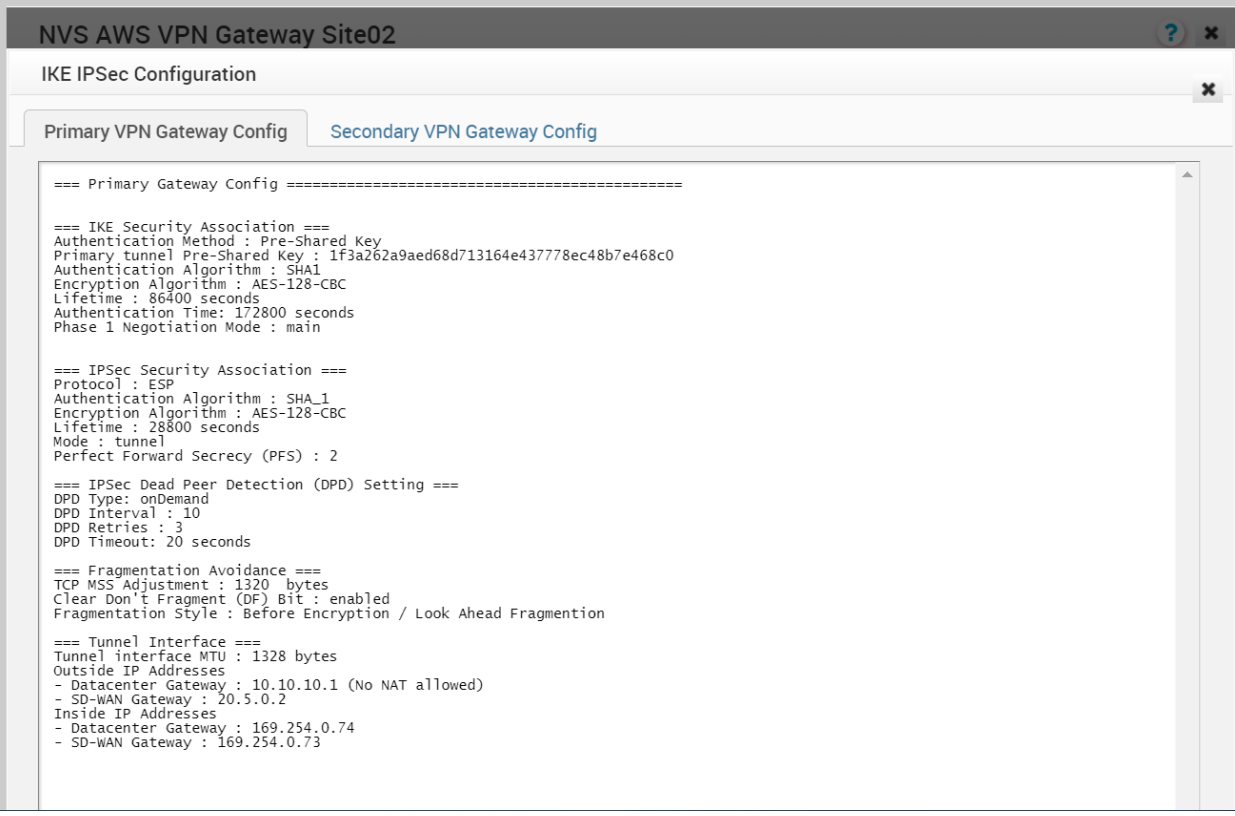

## Enable IPsec Tunnel

The Non SD-WAN Destination VPN tunnel is initially deactivated. You must enable the tunnel(s) after the Non SD-WAN Destination Gateway has been configured and before first use of the Edge-to- Non SD-WAN Destination VPN.

**Important** Beginning with the 4.0 release, it is required that the AES-NI instruction set be supported by the CPU on all types of Virtual Machines.

# Configure Non SD-WAN Destinations via Gateway

VMware allows the Enterprise users to define and configure a Non SD-WAN Destination instance and establish a secure IPsec tunnel to a Non SD-WAN Destination through a SD-WAN Gateway.

To configure a Non SD-WAN Destinations via Gateway:

#### Procedure

**1** From the navigation panel in the SD-WAN Orchestrator, go to **Configure** > **Network Services**.

The **Services** screen appears.

**2** In the **Non SD-WAN Destinations via Gateway** area, click the **New** button.

The **New Non SD-WAN Destinations via Gateway** dialog box appears.

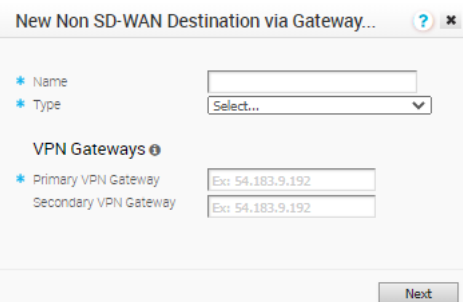

- **3** In the **Name** text box, enter a name for the Non SD-WAN Destination.
- **4** From the **Type** drop-down menu, select an IPsec tunnel type.

VMware supports the following Non SD-WAN Destination type configurations through SD-WAN Gateway:

**No. 25 AWS VPN Gateway** 

**Note** AWS VPN Gateway is new in the 4.3 release. In addition, Customers can use different primary Public IPs and Secondary Public IPs for NVS Gateways for AWS.

- **n** Check Point
- Cisco ASA
- **n** Cisco ISR
- Generic IKEv2 Router (Route Based VPN)
- **n** Microsoft Azure Virtual Hub
- **n** Palo Alto
- **n** SonicWALL
- **n** Zscaler
- **B** Generic IKEv1 Router (Route Based VPN)
- <sup>n</sup> Generic Firewall (Policy Based VPN)

**Note** VMware supports both Generic Route-based and Policy-based Non SD-WAN Destination from Gateway.

**5** Enter an IP address for the Primary VPN Gateway (and the Secondary VPN Gateway if necessary), and click **Next**.

A Non SD-WAN Destination is created.

**Note** To support the datacenter type of Non SD-WAN Destination, besides the IPsec connection, you will need to configure Non SD-WAN Destination local subnets into the VMware system.

#### What to do next

- n Configure tunnel settings for your Non SD-WAN Destination. For more information about configuring tunnel settings for various IPsec tunnel types, see the following sections:
	- Configure a Non VMware SD-WAN Site of Type AWS VPN Gateway
	- [Configure a Non SD-WAN Destination of Type Check Point](#page-154-0)
	- [Configure a Non SD-WAN Destination of Type Cisco ASA](#page-156-0)
	- [Configure a Non SD-WAN Destination of Type Cisco ISR](#page-159-0)
	- **n** Configure a Non SD-WAN Destination of Type Generic IKEv2 Router via Gateway
	- [Configure a Microsoft Azure Non SD-WAN Destination via Gateway](#page-224-0)
	- **n** [Configure a Non SD-WAN Destination of Type Palo Alto](#page-167-0)
	- [Configure a Non SD-WAN Destination of Type SonicWALL](#page-169-0)
	- [Configure a Non SD-WAN Destination of Type Zscaler](#page-179-0)
	- **n** [Configure a Non SD-WAN Destination of Type Generic IKEv1 Router via Gateway](#page-188-0)
	- [Configure a Non SD-WAN Destination of Type Generic Firewall \(Policy Based VPN\)](#page-191-0)
- **n** Associate your Non SD-WAN Destination to a Profile. For more information, see:
	- **n** [Configure a Tunnel Between a Branch and a Non SD-WAN Destinations via Gateway](#page-320-0)
	- **n** [Configure a Tunnel Between a Branch and a Non SD-WAN Destinations via Edge](#page-332-0)
- n Configure Business Policy. (Configuring Business Policy is not mandatory for this feature, but if you are going to configure it and would like information, see [Create Business Policy Rules.](#page-378-0)

# Configure a Non VMware SD-WAN Site of Type AWS VPN Gateway

Describes how to configure a Non VMware SD-WAN Site of the type AWS VPN Gateway.

#### About This Task

You can configure Non SD-WAN Destinations via the Gateway only at the Profile Level and cannot override at the SD-WAN Edge level.

#### Procedure

1 From the navigation panel in the SD-WAN Orchestrator, go to **Configure** > **Network Services**.

The **Services** screen appears.

2 In the **Non SD-WAN Destinations via Gateway** area, click the **New** button.

The **New Non SD-WAN Destinations via Gateway** dialog box appears.

- 3 In the **Name** text box, enter the name for the Non SD-WAN Destination.
- 4 From the **Type** drop-down menu, select **AWS VPN Gateway**.

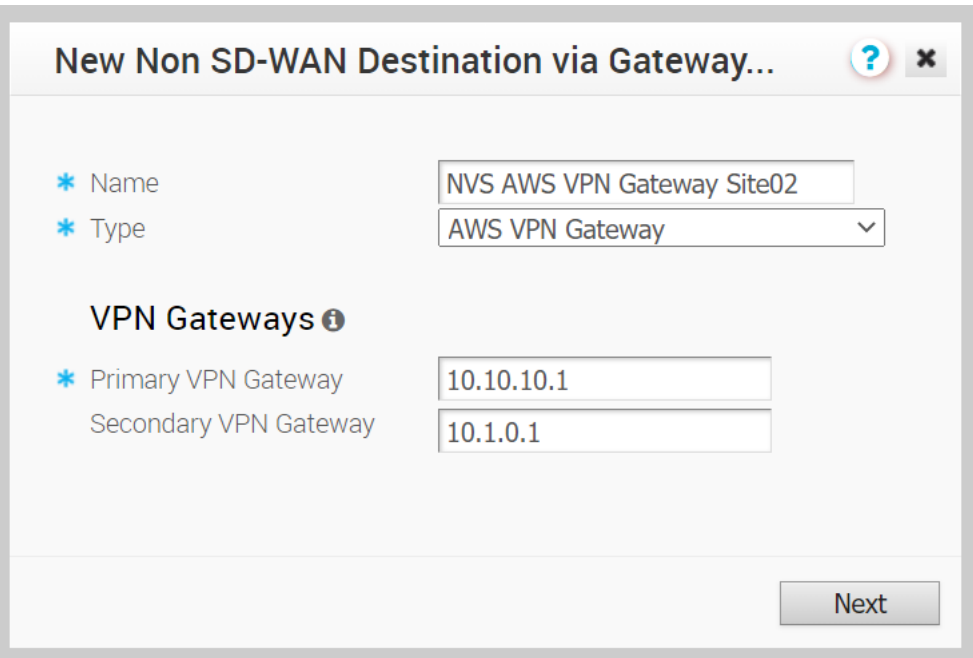

5 Enter the IP address for the Primary VPN Gateway, and click **Next**.

A Non SD-WAN Destination of type AWS VPN Gateway is created and a dialog box for your Non SD-WAN Destination appears.

6 To configure tunnel settings for the Non SD-WAN Destination's Primary VPN Gateway, click the **Advanced** button.

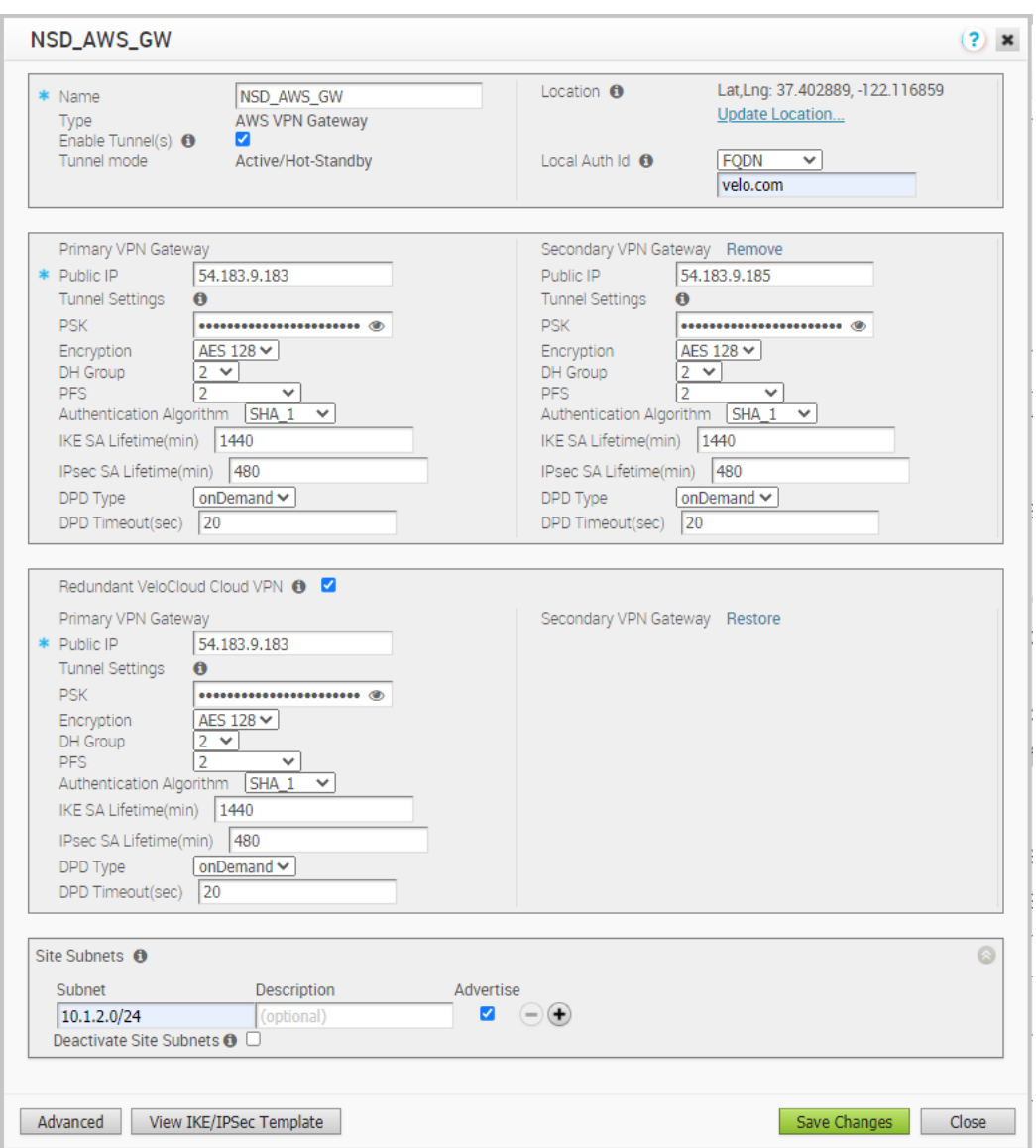

7 In the Primary **VPN Gateway** area, you can configure the following tunnel settings:

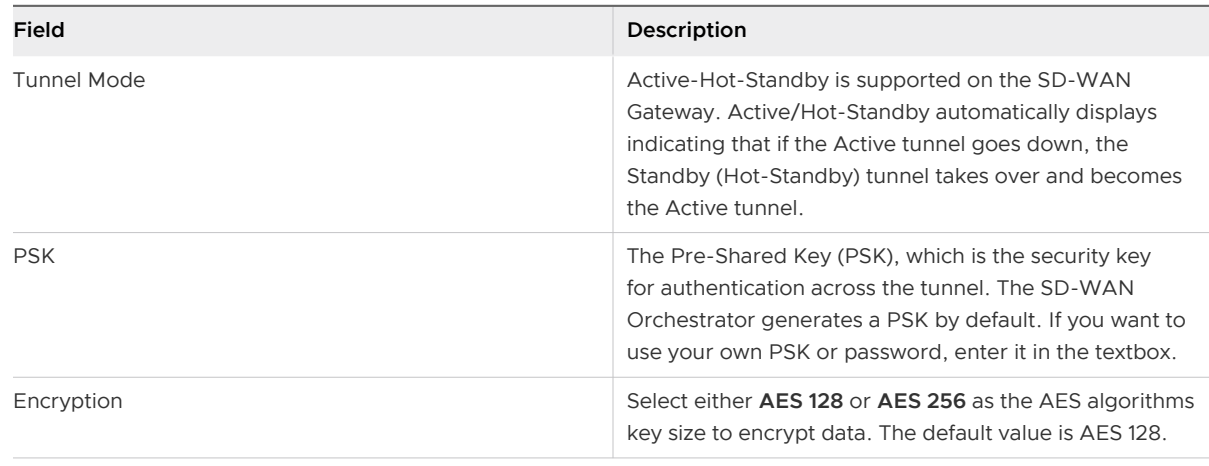

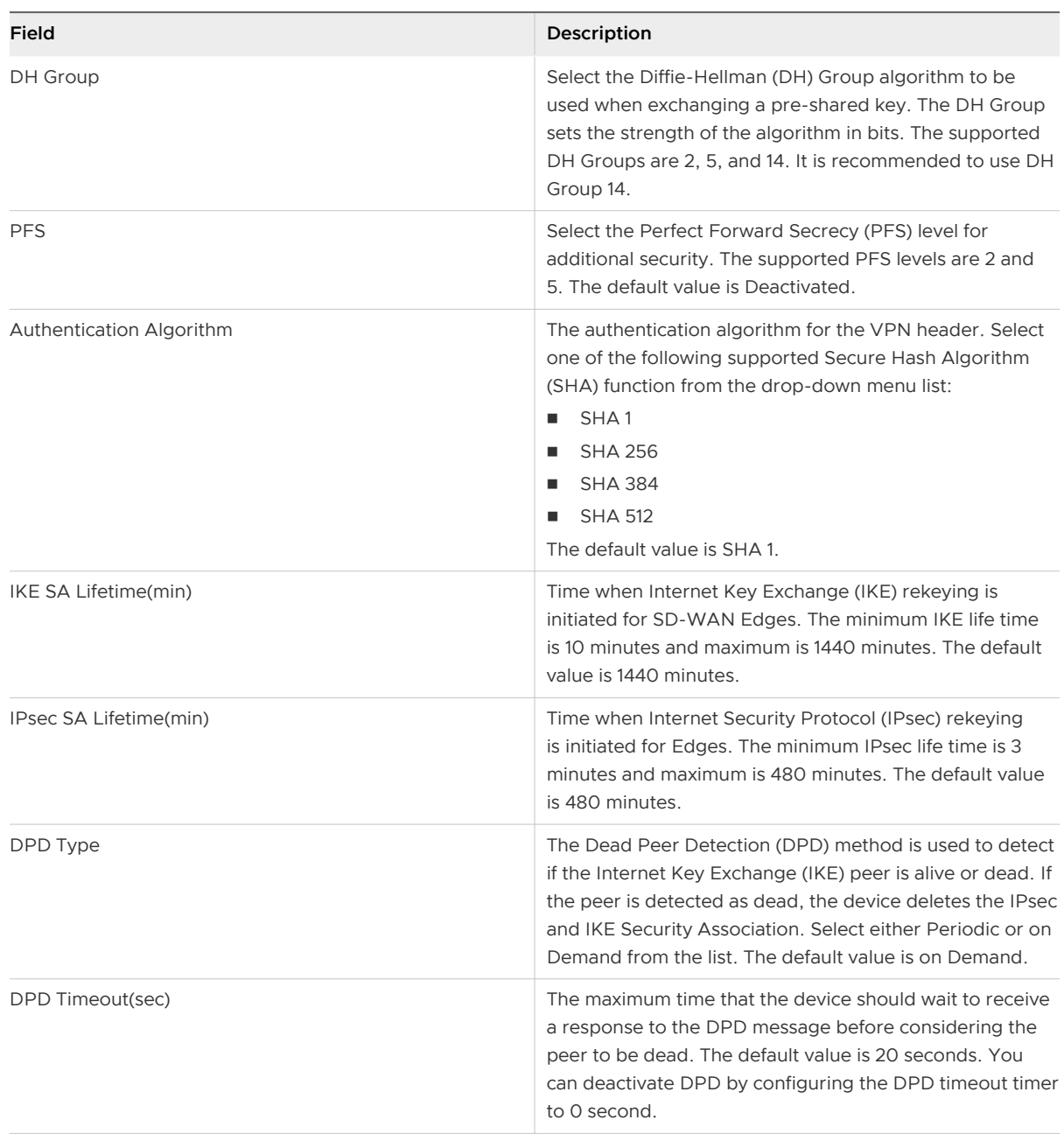

8 To create a Secondary VPN Gateway for this site, click the **Add** button next to **Secondary VPN Gateway**. In the pop-up window, enter the IP address of the Secondary VPN Gateway and click **Save Changes**.

The Secondary VPN Gateway will be created immediately for this site and will provision a VMware VPN tunnel to this Gateway.

- 9 Select the **Redundant VeloCloud Cloud VPN** checkbox to add redundant tunnels for each VPN Gateway. Any changes made to Encryption, DH Group, or PFS of Primary VPN Gateway will also be applied to the redundant VPN tunnels, if configured.
- 10 After modifying the tunnel settings of the Primary VPN Gateway, save the changes and then click **View IKE/IPsec Template** to view the updated tunnel configuration.

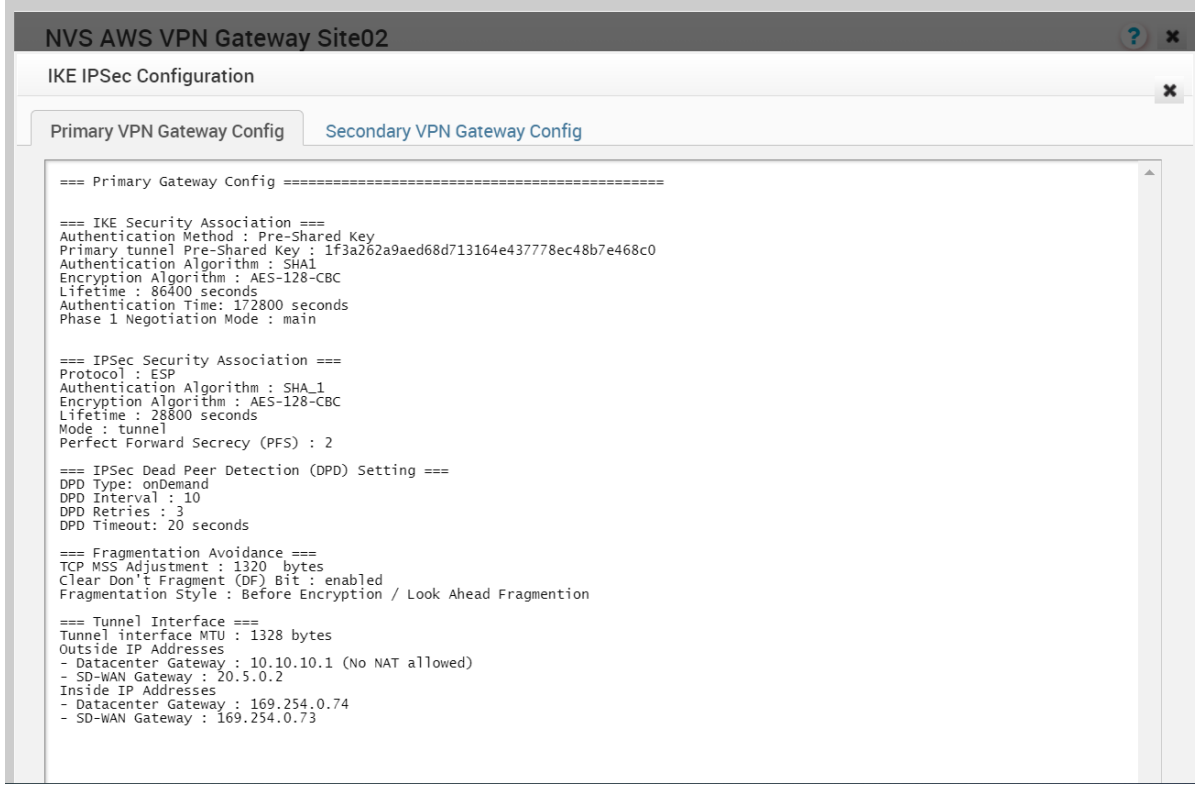

- 11 Click the **Update location** link, located in the top, right corner of the **Non SD-WAN Destination Via Gateway** dialog, to set the location for the configured Non VMware SD-WAN Site. The latitude and longitude details are used to determine the best SD-WAN Edge or SD-WAN Gateway to connect to in the network.
- 12 Under the **Site Subnets** area, you can add subnets for the Non VMware SD-WAN Site by clicking the + button. Use Custom Source Subnets to override the source subnets routed to this VPN device. Normally, source subnets are derived from the SD-WAN Edge LAN subnets routed to this device.

**Note** Site Subnets should be deactivated for enabling a tunnel if there are no site subnets configured.

- 13 Check the **Enable Tunnel(s)** checkbox once you are ready to initiate the tunnel from the SD-WAN Gateway to the AWS VPN Gateways.
- 14 Click **Save Changes**.
- 15 Assign the newly created Non SD-WAN Site Network Service to a Profile by navigating to **Configure >Profiles** in the SD-WAN Orchestrator. See [Configure a Tunnel Between a Branch](#page-320-0) [and a Non SD-WAN Destinations via Gateway.](#page-320-0)
- 16 Return to the **Non SD-WAN Destinations via Gateway** area in the SD-WAN Orchestrator by going to **Configure > Network Services**.
- 17 In the **Non SD-WAN Destinations via Gateway** area, scroll to the name of your Non SD-WAN Site, and then click the **Edit** link in the **BGP** column.
- 18 Configure the BGP based on the AWS values for the following mandatory fields: Local ASN, Tunnel Type, Neighbor IP, and Local IP (from the Advanced Options section). NOTE: Tunnel type is updated by default. Refer to the AWS documentation if needed. For more information, see [Configure BGP over IPsec from Gateways](#page-614-0).
- 19 Click the **OK** button to save your changes.
- 20 In the **Non SD-WAN Destinations via Gateway** area, click the **Edit** link in the **BFD** column for a Non SD-WAN Destination, to configure the BFD settings. For more information, see [Configure](#page-626-0) [BFD for Gateways.](#page-626-0)

#### What to do next

You can check the overall status of the Non SD-WAN Sites in the monitoring tab. See:

- **Nonitor Network Services**
- [Monitor Non SD-WAN Destinations through Gateway](#page-99-0)

### Configure Check Point

The SD-WAN Gateway connects to the Check Point CloudGuard service using IKEv1/IPsec. There are two steps to configure Check Point: Configuring the Checkpoint CloudGuard service and Configuring Checkpoint on the SD-WAN Orchestrator. You will perform the first step on the Check Point Infinity Portal and the second step on the SD-WAN Orchestrator.

**Click the links for the following sections below to complete the instructions to configure Check Point.**

Step 1:Configure the Check Point CloudGuard Connect

Step 2: [Configure a Non SD-WAN Destination of Type Check Point](#page-154-0)

#### **Prerequisites**

You must have an active Check Point account and login credentials to access Check Point's Infinity Portal.

#### Configure the Check Point CloudGuard Connect

Instructions on how to configure the Check Point CloudGuard Service.

You must have an active Check Point account and login credentials to access Check Point's Infinity Portal.

#### Procedure

**1** To configure the Check Point CloudGuard service, login to Check Point's Infinity Portal at [\(https://portal.checkpoint.com/\)](https://portal.checkpoint.com/signin).

<span id="page-154-0"></span>**2** Once logged in, create a site at Check Point's Infinity Portal via the following link: [https://sc1.checkpoint.com/documents/integrations/VeloCloud/check-point-VeloCloud](https://sc1.checkpoint.com/documents/integrations/VeloCloud/check-point-VeloCloud-integration.html)[integration.html](https://sc1.checkpoint.com/documents/integrations/VeloCloud/check-point-VeloCloud-integration.html)

After you create a site at Check Point's Infinity Portal, Configure a Non SD-WAN Destination of Type Check Point

### Configure a Non SD-WAN Destination of Type Check Point

After you create a site at Check Point's Infinity Portal, configure a Non SD-WAN Destination of type Check Point in the SD-WAN Orchestrator.

To configure a Non SD-WAN Destination of type Check Point in the SD-WAN Orchestrator, perform the following steps:

# Procedure

- **1** From the navigation panel in the SD-WAN Orchestrator, go to **Configure** > **Network Services**. The **Services** screen appears.
- **2** In the **Non SD-WAN Destinations via Gateway** area, click the **New** button.

The **New Non SD-WAN Destinations via Gateway** dialog box appears.

- **3** In the **Name** text box, enter the name for the Non SD-WAN Destination.
- **4** From the **Type** drop-down menu, select **Check Point**.
- **5** Enter the IP address for the Primary VPN Gateway (and the Secondary VPN Gateway if necessary), and click **Next**.

A Non SD-WAN Destination of type Check Point is created and a dialog box for your Non SD-WAN Destination appears.

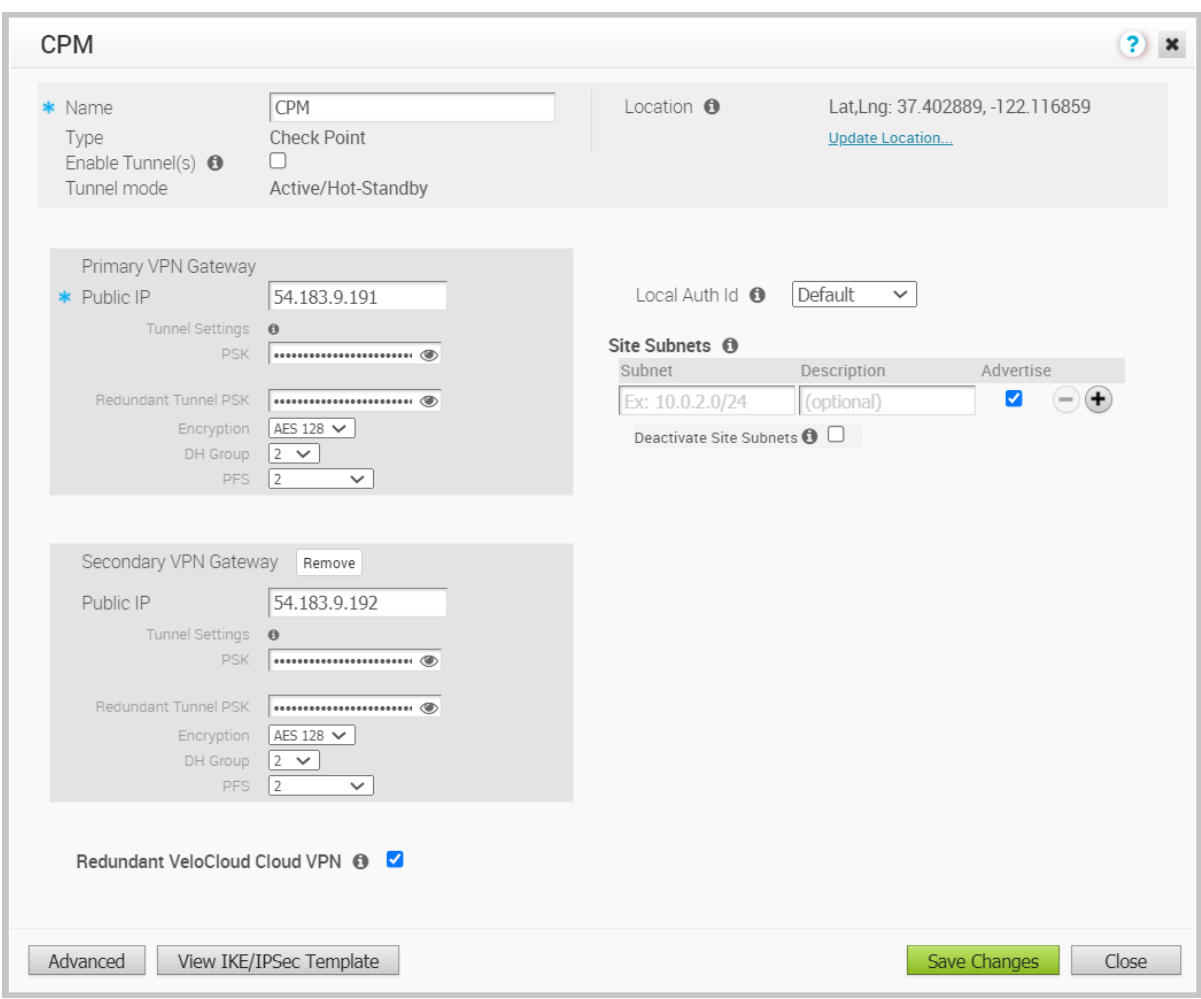

- **6** To configure tunnel settings for the Non SD-WAN Destination's Primary VPN Gateway, click the **Advanced** button.
- **7** In the **Primary VPN Gateway** area, you can configure the following tunnel settings:

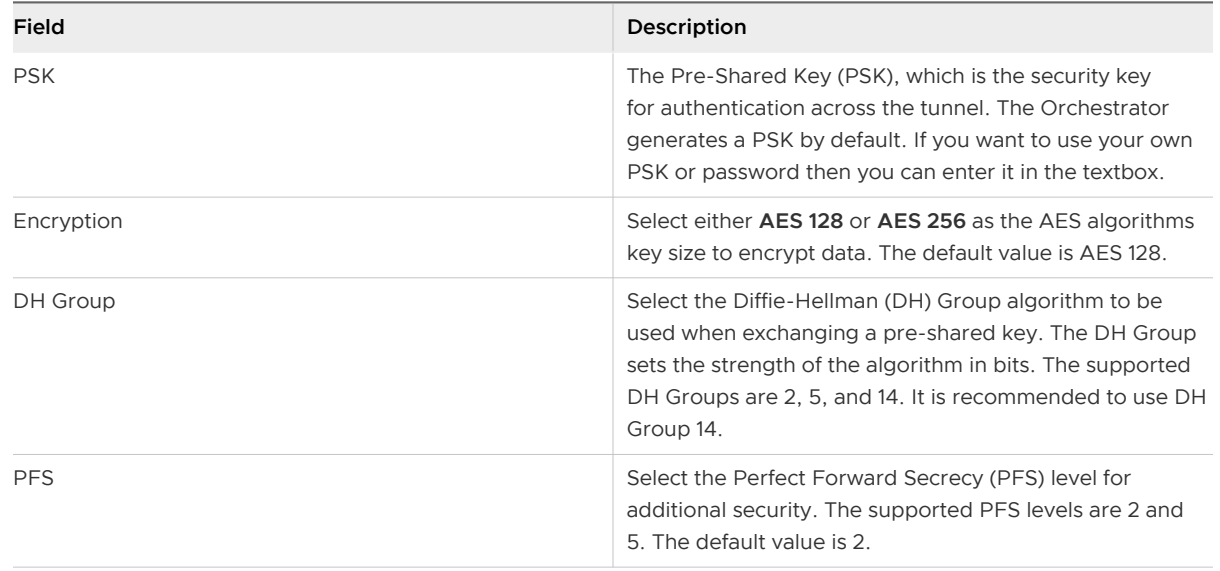

<span id="page-156-0"></span>**8** If you want to create a Secondary VPN Gateway for this site, then click the **Add** button next to **Secondary VPN Gateway**. In the pop-up window, enter the IP address of the Secondary VPN Gateway and click **Save Changes**.

The Secondary VPN Gateway will be created immediately for this site and will provision a VMware VPN tunnel to this Gateway.

**Note** For Checkpoint Non SD-WAN Destination, by default, the local authentication ID value used is SD-WAN Gateway Interface Public IP.

**9** Select the **Redundant VeloCloud Cloud VPN** checkbox to add redundant tunnels for each VPN Gateway.

Any changes made to Encryption, DH Group, or PFS of Primary VPN Gateway will also be applied to the redundant VPN tunnels, if configured. After modifying the tunnel settings of the Primary VPN Gateway, save the changes and then click **View IKE/IPSec Template** to view the updated tunnel configuration.

- **10** Click the **Update location** link to set the location for the configured Non SD-WAN Destination. The latitude and longitude details are used to determine the best Edge or Gateway to connect to in the network.
- **11** Local authentication ID defines the format and identification of the local gateway. From the **Local Auth Id** drop-down menu, choose from the following types and enter a value that you determine:
	- **FQDN** The Fully Qualified Domain Name or hostname. For example, google.com.
	- **B** User FQDN The User Fully Qualified Domain Name in the form of email address. For example, user@google.com.
	- **n IPv4** The IP address used to communicate with the local gateway.

If you do not specify a value, **Default** is used as the local authentication ID.

- **12** Under **Site Subnets**, you can add subnets for the Non SD-WAN Destination by clicking the **+**  button. If you do not need subnets for the site, select the **Deactivate Site Subnets** checkbox.
- **13** Check the **Enable Tunnel(s)** checkbox once you are ready to initiate the tunnel from the SD-WAN Gateway to the Check Point VPN gateways.
- **14** Click **Save Changes**.

# Configure a Non SD-WAN Destination of Type Cisco ASA

Describes how to configure a Non SD-WAN Destination of type **Cisco ASA** in SD-WAN Orchestrator.

#### Procedure

**1** From the navigation panel in the SD-WAN Orchestrator, go to **Configure** > **Network Services**.

The **Services** screen appears.

**2** In the **Non SD-WAN Destinations via Gateway** area, click the **New** button.

The **New Non SD-WAN Destinations via Gateway** dialog box appears.

- **3** In the **Name** text box, enter the name for the Non SD-WAN Destination.
- **4** From the **Type** drop-down menu, select **Cisco ASA**.
- **5** Enter the IP address for the Primary VPN Gateway, and click **Next**.

A Non SD-WAN Destination of type Cisco ASA is created and a dialog box for your Non SD-WAN Destination appears.

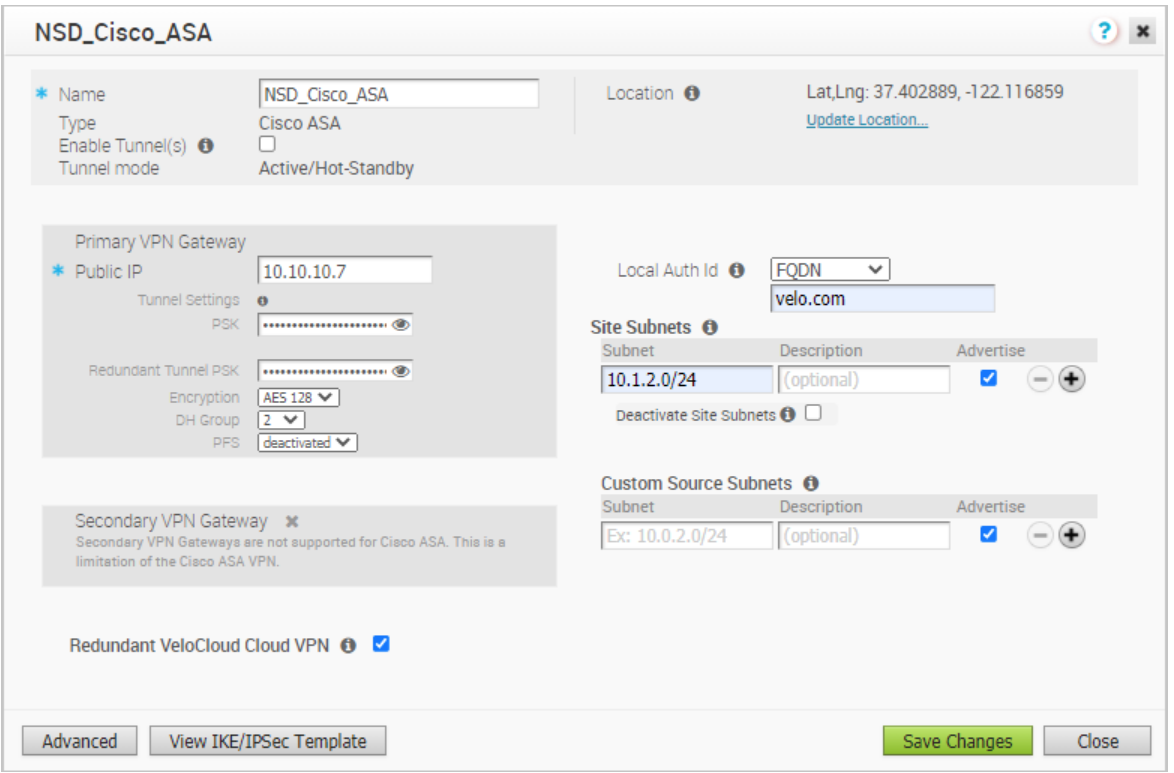

- **6** To configure tunnel settings for the Non SD-WAN Destination's Primary VPN Gateway, click the **Advanced** button.
- **7** In the **Primary VPN Gateway** area, you can configure the following tunnel settings:

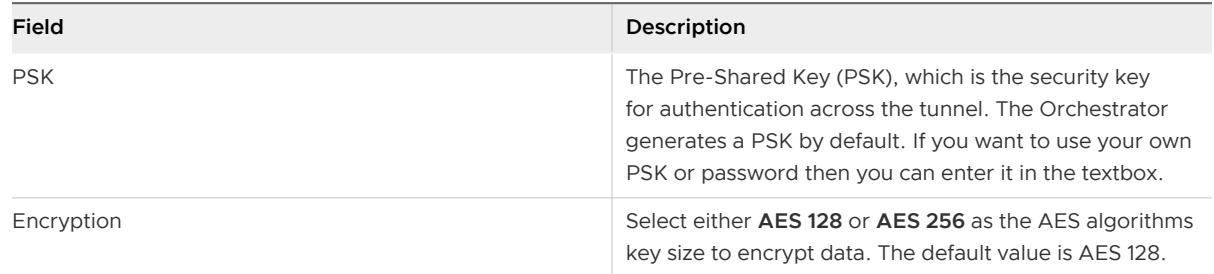

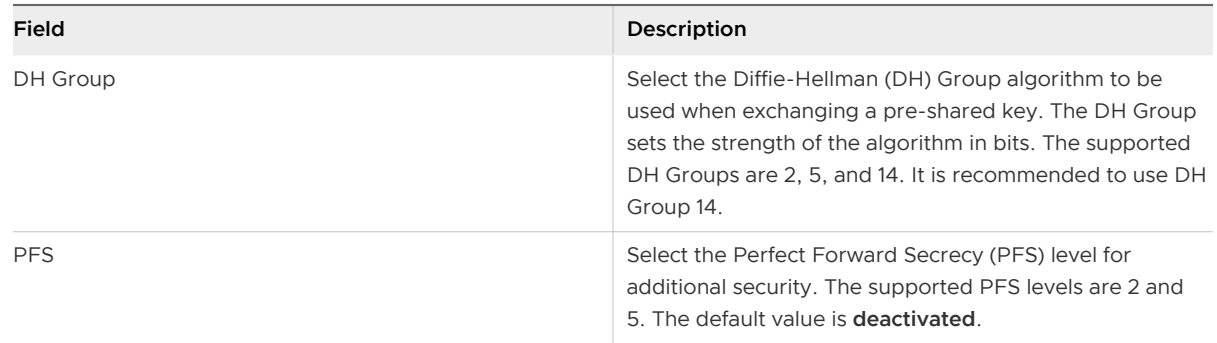

#### **Note**

- **n** The Secondary VPN Gateway is not supported for the Cisco ASA network service type.
- For Cisco ASA Non SD-WAN Destination, by default, the local authentication ID value used is the Local IP address of the SD-WAN Gateway.
- **8** Select the **Redundant VeloCloud Cloud VPN** checkbox to add redundant tunnels for each VPN Gateway.

Any changes made to Encryption, DH Group, or PFS of Primary VPN Gateway will also be applied to the redundant VPN tunnels, if configured. After modifying the tunnel settings of the Primary VPN Gateway, save the changes and then click **View IKE/IPSec Template** to view the updated tunnel configuration.

- **9** Click the **Update location** link to set the location for the configured Non SD-WAN Destination. The latitude and longitude details are used to determine the best Edge or Gateway to connect to in the network.
- **10** Local authentication ID defines the format and identification of the local gateway. From the **Local Auth Id** drop-down menu, choose from the following types and enter a value that you determine:
	- **FQDN** The Fully Qualified Domain Name or hostname. For example, google.com.
	- **user FQDN** The User Fully Qualified Domain Name in the form of email address. For example, user@google.com.
	- **n IPv4** The IP address used to communicate with the local gateway.

**Note** If you do not specify a value, **Default** is used as the local authentication ID. The default local authentication ID value will be the SD-WAN Gateway Interface Public IP.

- **11** Under **Site Subnets**, you can add subnets for the Non SD-WAN Destination by clicking the **+**  button. If you do not need subnets for the site, select the **Deactivate Site Subnets** check box.
- **12** Use **Custom Source Subnets** to override the source subnets routed to this VPN device. Normally, source subnets are derived from the edge LAN subnets routed to this device.
- **13** Check the **Enable Tunnel(s)** checkbox once you are ready to initiate the tunnel from the SD-WAN Gateway to the Cisco ASA VPN gateways.
- **14** Click **Save Changes**.

# <span id="page-159-0"></span>Configure a Non SD-WAN Destination of Type Cisco ISR

Describes how to configure a Non SD-WAN Destination of type **Cisco ISR** in SD-WAN Orchestrator.

#### Procedure

- **1** From the navigation panel in the SD-WAN Orchestrator, go to **Configure** > **Network Services**. The **Services** screen appears.
- **2** In the **Non SD-WAN Destinations via Gateway** area, click the **New** button.

The **New Non SD-WAN Destinations via Gateway** dialog box appears.

- **3** In the **Name** text box, enter the name for the Non SD-WAN Destination.
- **4** From the **Type** drop-down menu, select **Cisco ISR**.
- **5** Enter the IP address for the Primary VPN Gateway, and click **Next**.

A Non SD-WAN Destination of type Cisco ISR is created and a dialog box for your Non SD-WAN Destination appears.

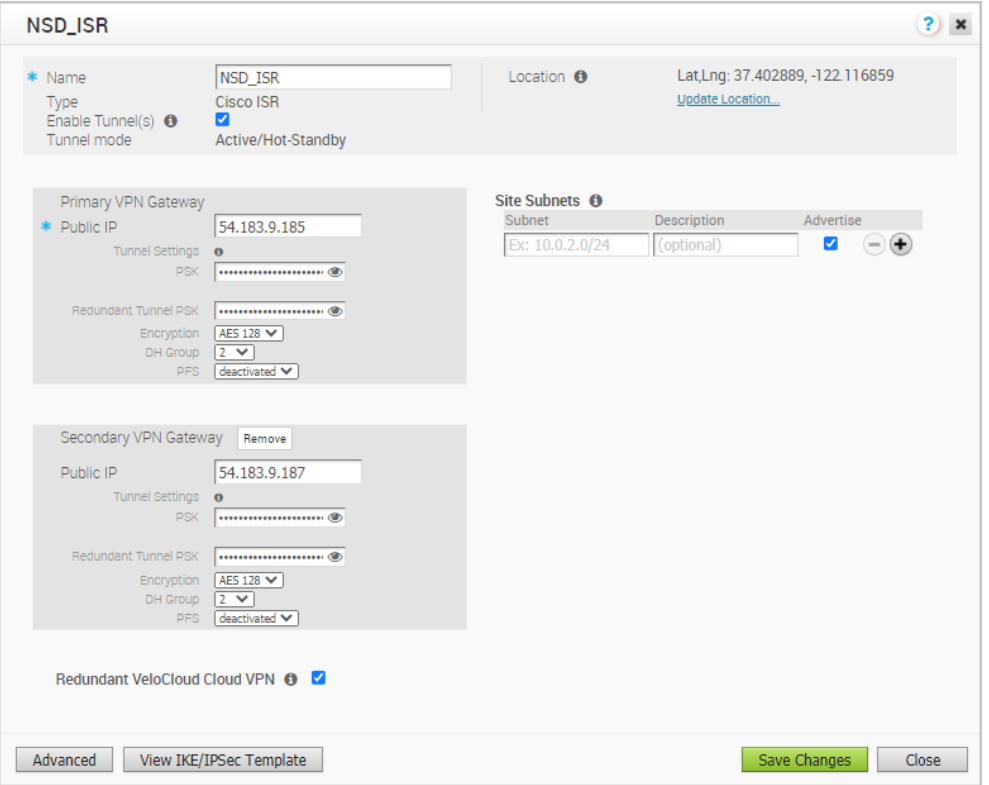

**6** To configure tunnel settings for the Non SD-WAN Destination's Primary VPN Gateway, click the **Advanced** button.

**7** In the **Primary VPN Gateway** area, you can configure the following tunnel settings:

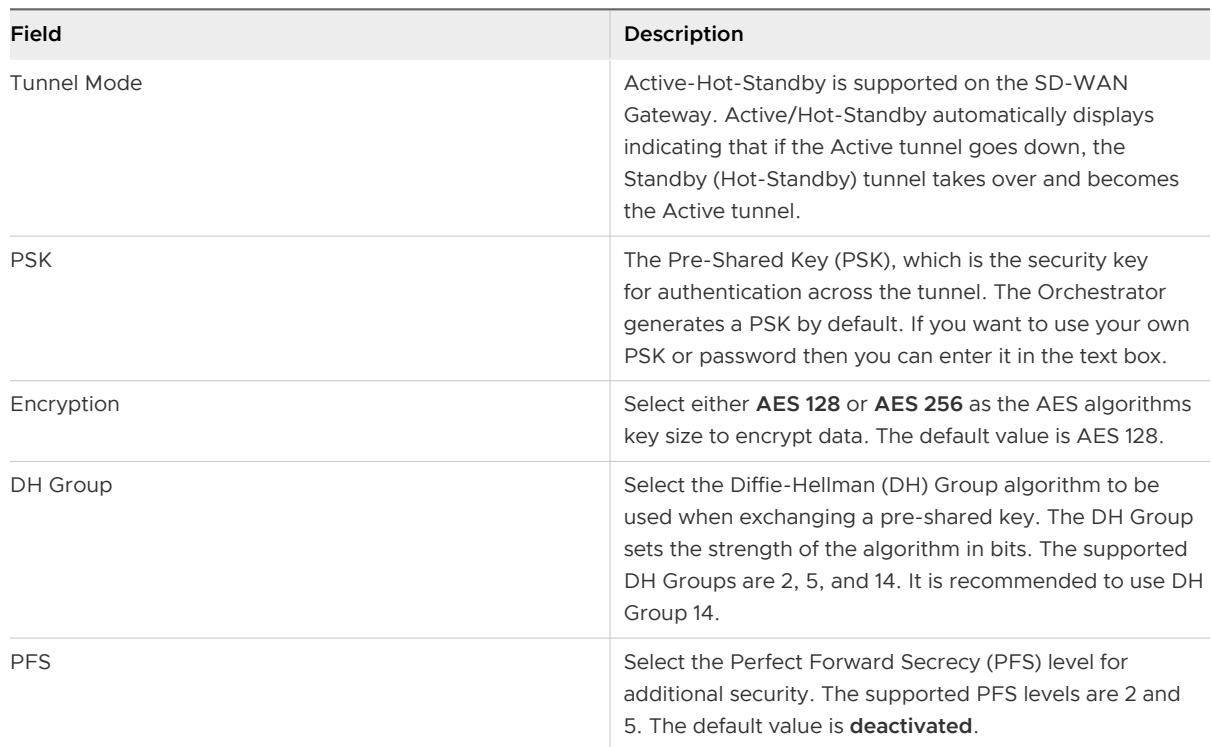

**8** If you want to create a Secondary VPN Gateway for this site, then click the **Add** button next to **Secondary VPN Gateway**. In the pop-up window, enter the IP address of the Secondary VPN Gateway and click **Save Changes**.

The Secondary VPN Gateway will be created immediately for this site and will provision a VMware SD-WAN VPN tunnel to this Gateway.

**Note** For Cisco ISR Non SD-WAN Destination, by default, the local authentication ID value used is SD-WAN Gateway Interface Local IP.

**9** Select the **Redundant VeloCloud Cloud VPN** check box to add redundant tunnels for each VPN Gateway.

Any changes made to Encryption, DH Group, or PFS of Primary VPN Gateway will also be applied to the redundant VPN tunnels, if configured. After modifying the tunnel settings of the Primary VPN Gateway, save the changes and then click **View IKE/IPsec Template** to view the updated tunnel configuration.

- **10** Click the **Update location** link to set the location for the configured Non SD-WAN Destination. The latitude and longitude details are used to determine the best SD-WAN Edge or SD-WAN Gateway to connect to in the network.
- **11** Under **Site Subnets**, add subnets for the Non SD-WAN Destination by clicking the **+** button.

**Note** For Cisco ISR, Site Subnets are mandatory to be configured.

- <span id="page-161-0"></span>**12** Check the **Enable Tunnel(s)** check box once you are ready to initiate the tunnel from the SD-WAN Gateway to the Cisco ISR VPN Gateways.
- **13** Click **Save Changes**.
- **14** Assign the newly created Non SD-WAN Site Network Service to a Profile by navigating to **Configure >Profiles** in the SD-WAN Orchestrator. See [Configure a Tunnel Between a Branch](#page-320-0) [and a Non SD-WAN Destinations via Gateway.](#page-320-0)
- **15** Return to the **Non SD-WAN Destinations via Gateway** area in the SD-WAN Orchestrator by going to **Configure > Network Services**.
- **16** In the **Non SD-WAN Destinations via Gateway** area, scroll to the name of your Non SD-WAN Site, and then click the **Edit** link in the **BGP** column.
- **17** Configure the BGP based on the Cisco ISR values for the following mandatory fields: Local ASN, Tunnel Type, Neighbor IP, and Local IP (from the Advanced Options section). Refer to the Cisco documentation if needed. For more information, see [Configure BGP over IPsec from](#page-614-0)  [Gateways](#page-614-0).

**Note** The VTI IP (private IP) assigned by the SD-WAN Orchestrator can be used for peer ship in Single-Hop BGP.

- **18** Click **OK** to save your changes.
- **19** In the **Non SD-WAN Destinations via Gateway** area, click the **Edit** link in the **BFD** column for a Non SD-WAN Destination, to configure the BFD settings. For more information, see [Configure](#page-626-0) [BFD for Gateways.](#page-626-0)

#### What to do next

You can check the overall status of the Non SD-WAN Sites in the monitoring tab. See:

- **[Monitor Network Services](#page-72-0)**
- [Monitor Non SD-WAN Destinations through Gateway](#page-99-0)

# Configure a Non SD-WAN Destination of Type Generic IKEv2 Router via Gateway

Describes how to configure a Non SD-WAN Destination of type **Generic IKEv2 Router (Route Based VPN)** in SD-WAN Orchestrator.

**Note** To configure a **Generic IKEv2 Router (Route Based VPN)** via Edge, see [Configure a](#page-198-0) [Non-VMware SD-WAN Site of Type Generic IKEv2 Router via Edge.](#page-198-0)

#### Procedure

**1** From the navigation panel in the SD-WAN Orchestrator, go to **Configure** > **Network Services**.

The **Services** screen appears.

**2** In the **Non SD-WAN Destinations via Gateway** area, click the **New** button.

The **New Non SD-WAN Destinations via Gateway** dialog box appears.

- **3** In the **Name** text box, enter the name for the Non SD-WAN Destination.
- **4** From the **Type** drop-down menu, select **Generic IKEv2 Router (Route Based VPN)**.
- **5** Enter the IP address for the Primary VPN Gateway (and the Secondary VPN Gateway if necessary), and click **Next**.

A route-based Non SD-WAN Destination of type IKEv2 is created and a dialog box for your Non SD-WAN Destination appears.

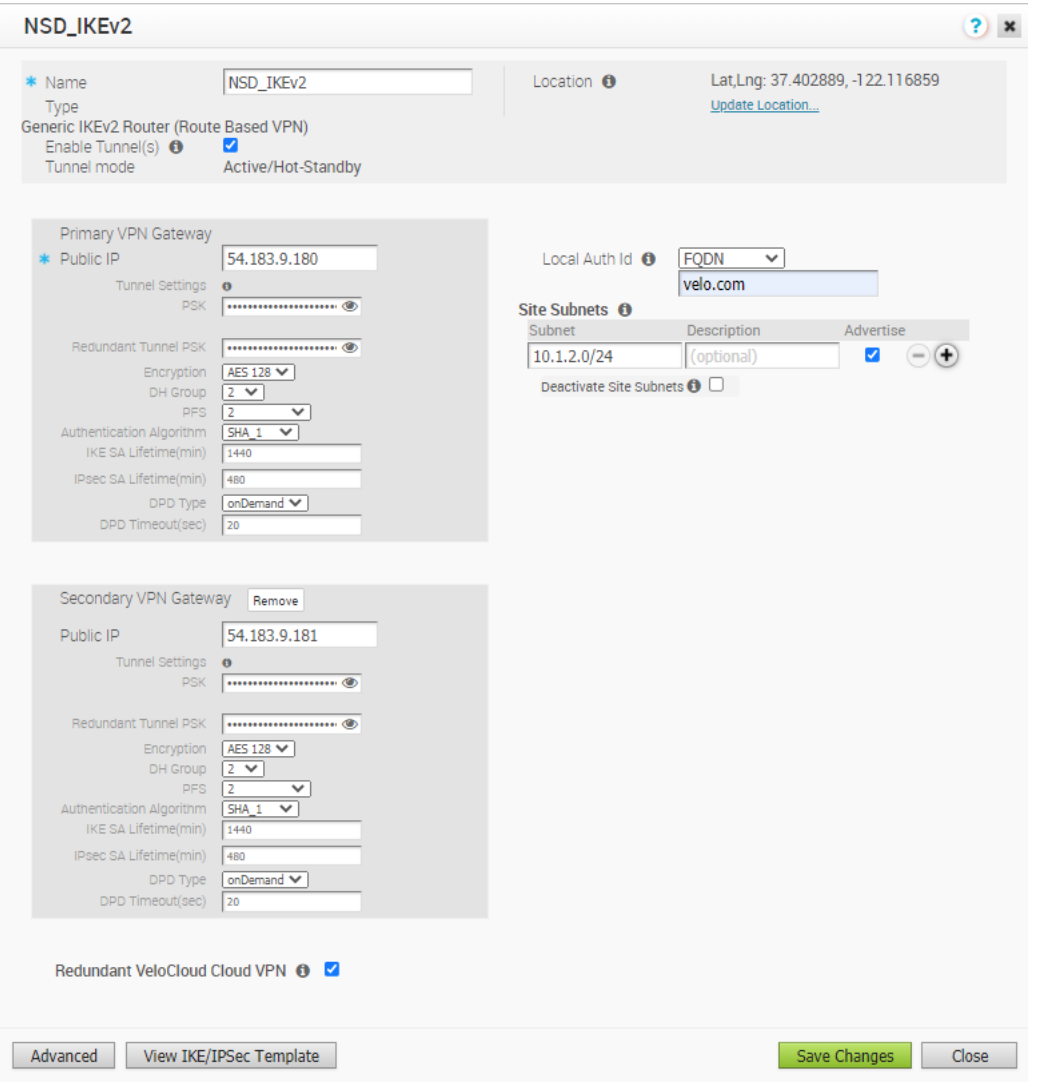

**6** To configure tunnel settings for the Non SD-WAN Destination's Primary VPN Gateway, click the **Advanced** button.

**7** In the **Primary VPN Gateway** area, you can configure the following tunnel settings:

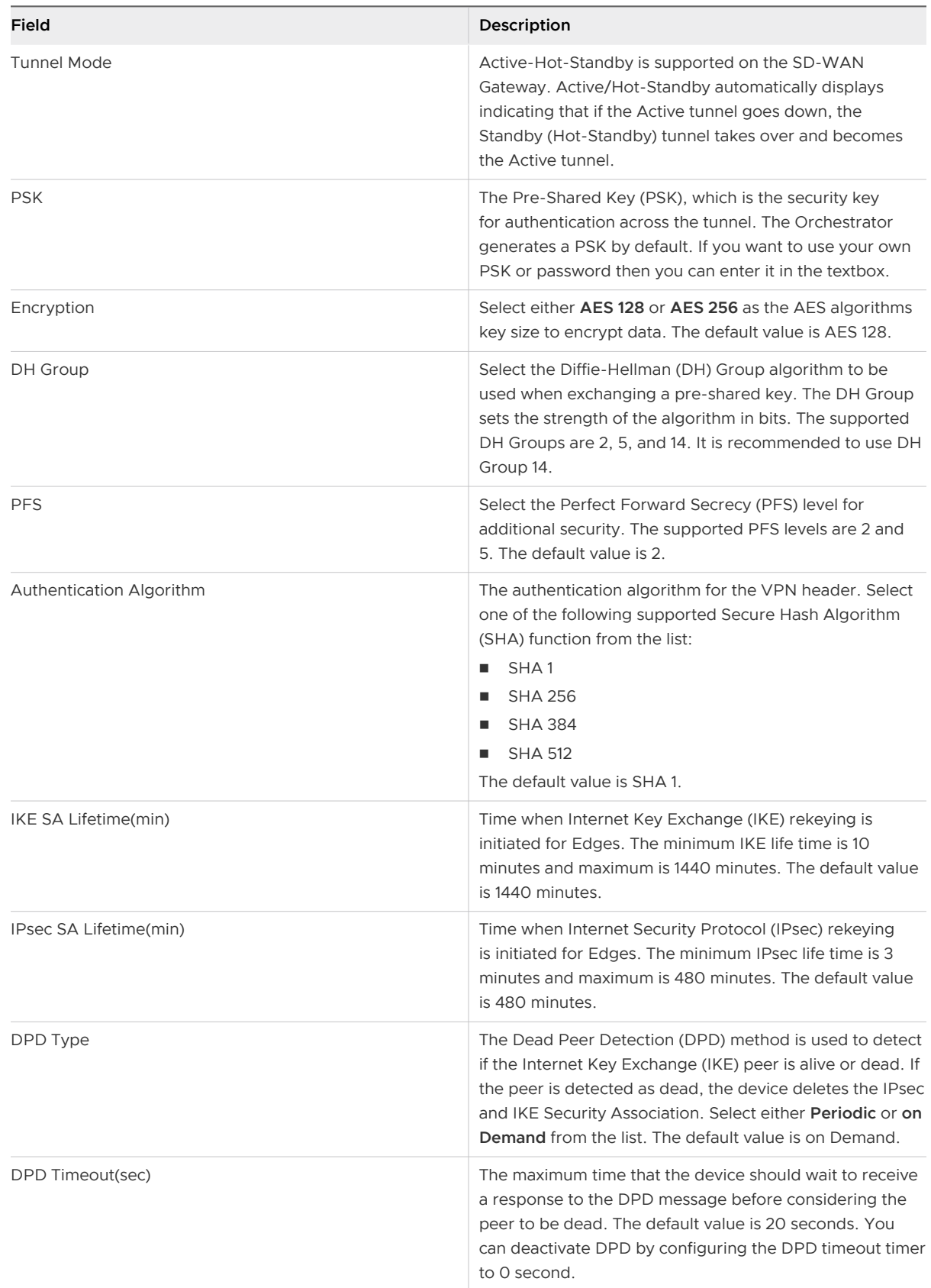

**Note** When AWS initiates the rekey tunnel with a VMware SD-WAN Gateway (in Non SD-WAN Destinations), a failure can occur and a tunnel will not be established, which can cause traffic interruption. Adhere to the following:

- **n** IPsec SA Lifetime(min) timer configurations for the SD-WAN Gateway must be less than 60 minutes (50 minutes recommended) to match the AWS default IPsec configuration.
- DH and PFS DH groups must be matched.
- **8** If you want to create a Secondary VPN Gateway for this site, then click the **Add** button next to **Secondary VPN Gateway**. In the pop-up window, enter the IP address of the Secondary VPN Gateway and click **Save Changes**.

The Secondary VPN Gateway will be created immediately for this site and will provision a VMware VPN tunnel to this Gateway.

**9** Select the **Redundant VeloCloud Cloud VPN** check box to add redundant tunnels for each VPN Gateway.

Any changes made to Encryption, DH Group, or PFS of Primary VPN Gateway will also be applied to the redundant VPN tunnels, if configured. After modifying the tunnel settings of the Primary VPN Gateway, save the changes and then click **View IKE/IPsec Template** to view the updated tunnel configuration.

- **10** Click the **Update location** link to set the location for the configured Non SD-WAN Destination. The latitude and longitude details are used to determine the best Edge or Gateway to connect to in the network.
- **11** Local authentication ID defines the format and identification of the local gateway. From the **Local Auth Id** drop-down menu, choose from the following types and enter a value that you determine:
	- **FQDN** The Fully Qualified Domain Name or hostname. For example, google.com.
	- **BEAU VISER FORM** The User Fully Qualified Domain Name in the form of email address. For example, user@google.com.
	- **IPv4** The IP address used to communicate with the local gateway.

**Note** For Generic route based VPN, if the user does not specify a value, **Default** is used as the local authentication ID. The default local authentication ID value will be the SD-WAN Gateway Interface Public IP.

- **12** Under **Site Subnets**, you can add subnets for the Non SD-WAN Destination by clicking the **+**  button. If you do not need subnets for the site, select the **Deactivate Site Subnets** check box.
- **13** Check the **Enable Tunnel(s)** check box once you are ready to initiate the tunnel from the SD-WAN Gateway to the Generic IKEv2 VPN gateways.
- **14** Click **Save Changes**.
- **15** Assign the newly created Non SD-WAN Site Network Service to a Profile by navigating to **Configure >Profiles** in the SD-WAN Orchestrator. See [Configure a Tunnel Between a Branch](#page-320-0) [and a Non SD-WAN Destinations via Gateway.](#page-320-0)
- **16** Return to the **Non SD-WAN Destinations via Gateway** area in the SD-WAN Orchestrator by going to **Configure > Network Services**.
- **17** In the **Non SD-WAN Destinations via Gateway** area, scroll to the name of your Non SD-WAN Site, and then click the **Edit** link in the **BGP** column.
- **18** Configure the BGP values for the following mandatory fields: Local ASN, Tunnel Type, Neighbor IP, and Local IP (from the Advanced Options section). For more information, see [Configure BGP over IPsec from Gateways](#page-614-0).

**Note** The VTI IP (private IP) assigned by the SD-WAN Orchestrator can be used for peer ship in Single-Hop BGP.

- **19** Click **OK** to save your changes.
- **20** In the **Non SD-WAN Destinations via Gateway** area, click the **Edit** link in the **BFD** column for a Non SD-WAN Destination, to configure the BFD settings. For more information, see [Configure](#page-626-0) [BFD for Gateways.](#page-626-0)

#### What to do next

You can check the overall status of the Non SD-WAN Sites in the monitoring tab. See:

- **Nonitor Network Services**
- [Monitor Non SD-WAN Destinations through Gateway](#page-99-0)

# Configure a Microsoft Azure Non SD-WAN Destination

Describes how to configure a Non SD-WAN Destination of type **Microsoft Azure Virtual Hub** in SD-WAN Orchestrator.

To configure a Non SD-WAN Destination of type **Microsoft Azure Virtual Hub** from SD-WAN Gateway:

#### Prerequisites

- **n** Ensure you have configured a Cloud subscription. For steps, see [Configure a Cloud](#page-223-0) [Subscription Network Service](#page-223-0).
- **n** Ensure you have created Virtual WAN and Hubs in Azure. For steps, see [Configure Azure](#page-215-0) [Virtual WAN for Branch-to-Azure VPN Connectivity](#page-215-0).

#### Procedure

**1** From the navigation panel in the SD-WAN Orchestrator, go to **Configure** > **Network Services**.

The **Services** screen appears.

**2** In the **Non SD-WAN Destinations via Gateway** area, click the **New** button.

The **New Non SD-WAN Destinations via Gateway** dialog box appears.

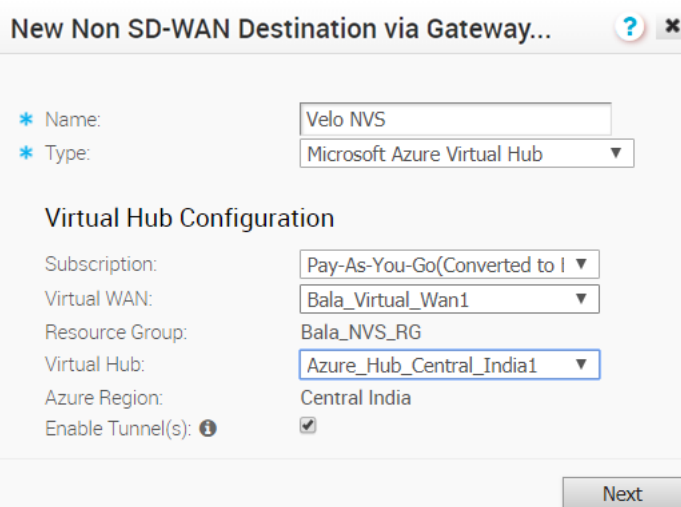

- **3** In the **Name** text box, enter the name for the Non SD-WAN Destination.
- **4** From the **Type** drop-down menu, select **Microsoft Azure Virtual Hub**.
- **5** From the **Subscription** drop-down menu, select a subscription.

The application fetches all the available Virtual WANs dynamically from Azure.

**6** From the **Virtual WAN** drop-down menu, select a virtual WAN.

The application auto-populates the resource group to which the virtual WAN is associated.

**7** From the **Virtual Hub** drop-down menu, select a Virtual Hub.

The application auto-populates the Azure region corresponding to the Hub

**8** Select the **Enable Tunnel(s)** checkbox to enable VMware VPN Gateways initiate VPN connections to the target Virtual Hub as soon as the site is successfully provisioned.

**Note** VMware VPN Gateways will not initiate IKE negotiation until this Non SD-WAN Destination is configured on at least one profile.

**Note** For Microsoft Azure Non SD-WAN Destination, by default, the local authentication ID value used is SD-WAN Gateway Interface Public IP.

**9** Click **Next**.

The SD-WAN Orchestrator automatically initiates deployment, provisions Azure VPN Sites, and downloads the VPN Site Configuration for the newly configured sites and stores the configuration in the SD-WAN Orchestrator's Non SD-WAN Destination configuration database.

<span id="page-167-0"></span>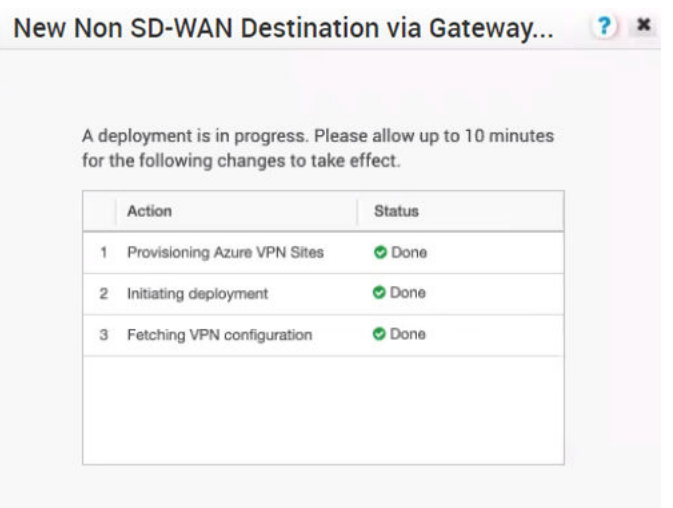

#### Results

Once the Azure VPN sites are provisioned at the SD-WAN Orchestrator side, you can view the VPN sites (Primary and Redundant) in the Azure portal by navigating to your **Virtual WAN** page > **Virtual WAN architecture** > **VPN sites**.

#### What to do next

- **n** Associate the Microsoft Azure Non SD-WAN Destination to a Profile to establish a tunnel between a branch and Azure Virtual Hub. For more information, see [Associate a Microsoft](#page-227-0) [Azure Non SD-WAN Destination to a Profile.](#page-227-0)
- You must add SD-WAN routes into Azure network manually. For more information, see [Edit a](#page-228-0) [VPN Site.](#page-228-0)
- n After associating a Profile to the Microsoft Azure Non SD-WAN Destination, you can return to the **Non SD-WAN Destinations via Gateway** section by navigating to **Configure > Network Services** and configure the BGP settings for the Non SD-WAN Destination. Scroll to the name of your Non SD-WAN Destination, and then click the **Edit** link in the **BGP** column. For more information, see [Configure BGP over IPsec from Gateways.](#page-614-0)
- <sup>n</sup> In the **Non SD-WAN Destinations via Gateway** area, click the **Edit** link in the **BFD** column for a Non SD-WAN Destination, to configure the BFD settings. For more information, see [Configure](#page-626-0) [BFD for Gateways.](#page-626-0)

For information about Azure Virtual WAN Gateway Automation, see [Configure SD-WAN](#page-223-0) [Orchestrator for Azure Virtual WAN IPsec Automation from SD-WAN Gateway](#page-223-0).

### Configure a Non SD-WAN Destination of Type Palo Alto

Describes how to configure a Non SD-WAN Destination of type **Palo Alto** in SD-WAN Orchestrator.

#### Procedure

- **1** From the navigation panel in the SD-WAN Orchestrator, go to **Configure** > **Network Services**. The **Services** screen appears.
- **2** In the **Non SD-WAN Destinations via Gateway** area, click the **New** button.

The **New Non SD-WAN Destinations via Gateway** dialog box appears.

- **3** In the **Name** text box, enter the name for the Non SD-WAN Destination.
- **4** From the **Type** drop-down menu, select **Palo Alto**.
- **5** Enter the IP address for the Primary VPN Gateway, and click **Next**.

A Non SD-WAN Destination of type Palo Alto is created and a dialog box for your Non SD-WAN Destination appears.

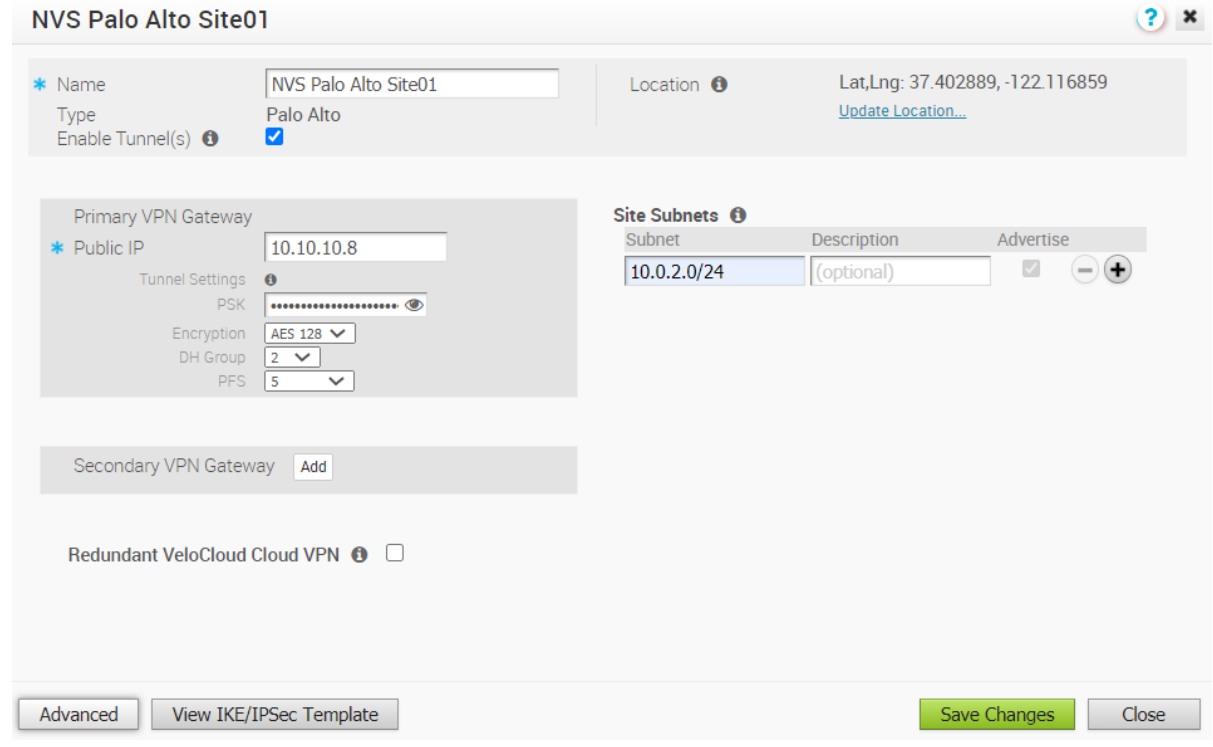

- **6** To configure tunnel settings for the Non SD-WAN Destination's Primary VPN Gateway, click the **Advanced** button.
- **7** In the **Primary VPN Gateway** area, you can configure the following tunnel settings:

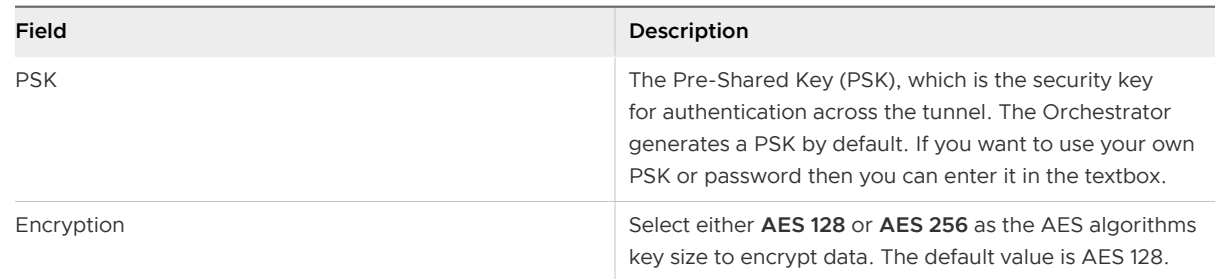

<span id="page-169-0"></span>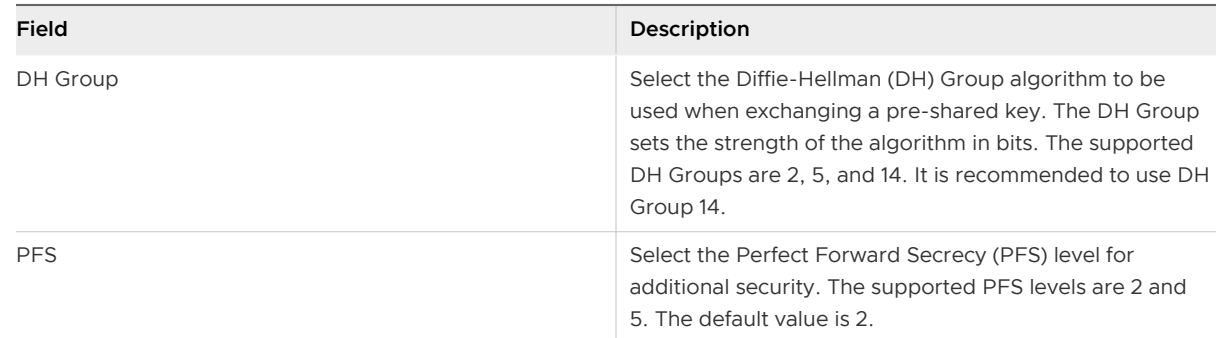

**8** If you want to create a Secondary VPN Gateway for this site, then click the **Add** button next to **Secondary VPN Gateway**. In the pop-up window, enter the IP address of the Secondary VPN Gateway and click **Save Changes**.

The Secondary VPN Gateway will be created immediately for this site and will provision a VMware VPN tunnel to this Gateway.

**Note** For Palo Alto Non SD-WAN Destination, by default, the local authentication ID value used is SD-WAN Gateway Interface Public IP.

**9** Select the **Redundant VeloCloud Cloud VPN** checkbox to add redundant tunnels for each VPN Gateway.

Any changes made to Encryption, DH Group, or PFS of Primary VPN Gateway will also be applied to the redundant VPN tunnels, if configured. After modifying the tunnel settings of the Primary VPN Gateway, save the changes and then click **View IKE/IPSec Template** to view the updated tunnel configuration.

- **10** Click the **Update location** link to set the location for the configured Non SD-WAN Destination. The latitude and longitude details are used to determine the best Edge or Gateway to connect to in the network.
- **11** Under **Site Subnets**, you can add subnets for the Non SD-WAN Destination by clicking the **+**  button.
- **12** Check the **Enable Tunnel(s)** checkbox once you are ready to initiate the tunnel from the SD-WAN Gateway to the Palo Alto VPN gateways.
- **13** Click **Save Changes**.

# Configure a Non SD-WAN Destination of Type SonicWALL

Describes how to configure a Non SD-WAN Destination of type **SonicWALL** in SD-WAN Orchestrator.

#### Procedure

**1** From the navigation panel in the SD-WAN Orchestrator, go to **Configure** > **Network Services**.

The **Services** screen appears.

**2** In the **Non SD-WAN Destinations via Gateway** area, click the **New** button.

The **New Non SD-WAN Destinations via Gateway** dialog box appears.

- **3** In the **Name** text box, enter the name for the Non SD-WAN Destination.
- **4** From the **Type** drop-down menu, select **SonicWALL**.
- **5** Enter the IP address for the Primary VPN Gateway, and click **Next**.

A Non SD-WAN Destination of type SonicWALL is created and a dialog box for your Non SD-WAN Destination appears.

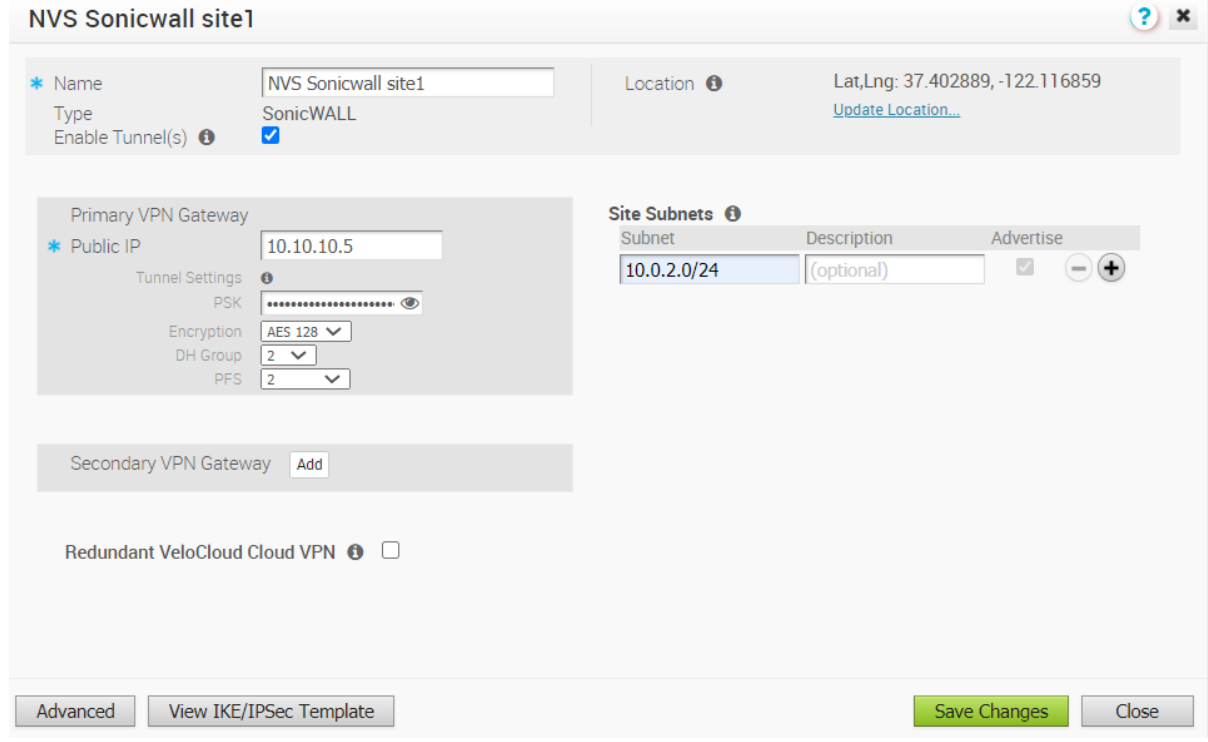

- **6** To configure tunnel settings for the Non SD-WAN Destination's Primary VPN Gateway, click the **Advanced** button.
- **7** In the **Primary VPN Gateway** area, you can configure the following tunnel settings:

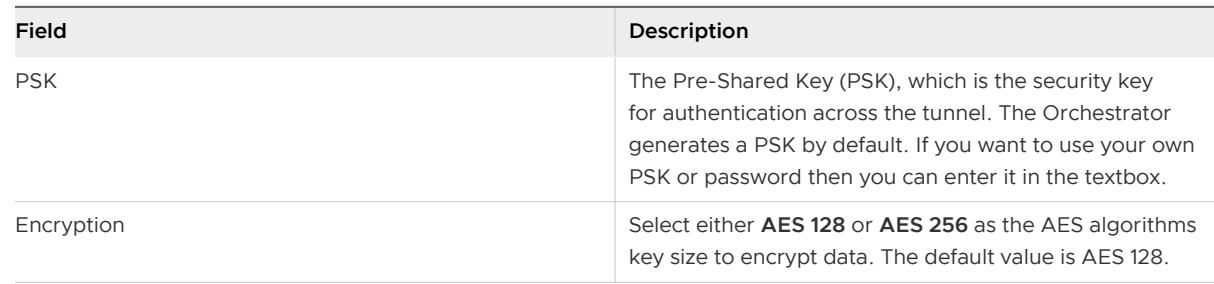

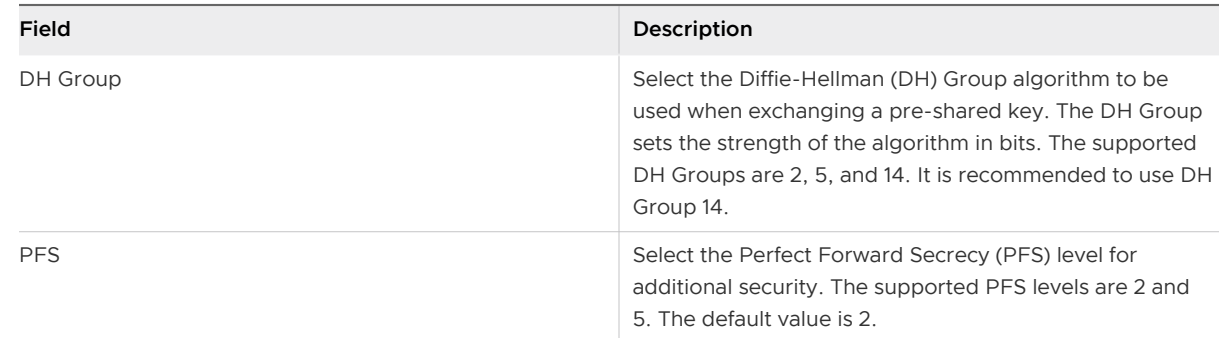

**8** If you want to create a Secondary VPN Gateway for this site, then click the **Add** button next to **Secondary VPN Gateway**. In the pop-up window, enter the IP address of the Secondary VPN Gateway and click **Save Changes**.

The Secondary VPN Gateway will be created immediately for this site and will provision a VMware VPN tunnel to this Gateway.

**Note** For SonicWALL Non SD-WAN Destination, by default, the local authentication ID value used is SD-WAN Gateway Interface Public IP.

**9** Select the **Redundant VeloCloud Cloud VPN** checkbox to add redundant tunnels for each VPN Gateway.

Any changes made to Encryption, DH Group, or PFS of Primary VPN Gateway will also be applied to the redundant VPN tunnels, if configured. After modifying the tunnel settings of the Primary VPN Gateway, save the changes and then click **View IKE/IPSec Template** to view the updated tunnel configuration.

- **10** Click the **Update location** link to set the location for the configured Non SD-WAN Destination. The latitude and longitude details are used to determine the best Edge or Gateway to connect to in the network.
- **11** Under **Site Subnets**, you can add subnets for the Non SD-WAN Destination by clicking the **+**  button.
- **12** Check the **Enable Tunnel(s)** checkbox once you are ready to initiate the tunnel from the SD-WAN Gateway to the SonicWALL VPN gateways.
- **13** Click **Save Changes**.

# Zscaler and VMware SD-WAN Integration

Enterprises can take advantage of secure local Internet breakout by using VMware SD-WAN integrated with Zscaler. Using VMware SD-WAN, the network administrator can decide what traffic should be forwarded to Zscaler, using IPsec tunnels (with NULL encryption).

## **Prerequisites**

The prerequisites to provision a new service with Zscaler and VMware SD-WAN are:

- **EXEC** Zscaler Internet Access (ZIA)
	- A working instance of ZIA (any cloud)
	- **n** Administrator login credentials
- VMware SD-WAN Orchestrator
	- Enterprise account access to VMware SD-WAN Orchestrator
	- **Administrator login credentials**
	- n One or more VMware SD-WAN Edge appliances with "Online" status in VMware SD-WAN **Orchestrator**

### Zscaler SD-WAN Gateway Selection and Routing Behavior

VMware SD-WAN supports only the use of IPsec (NULL) tunnels to Zscaler. VMware SD-WAN does not support GRE or encrypted IPsec tunnels. The VMware SD-WAN Orchestrator configuration process for building IPsec (NULL) tunnels to Zscaler does not require the manual selecting of specific VMware SD-WAN Gateways. Using a geo-IP lookup process, the VMware SD-WAN Gateways are dynamically chosen based on proximity to the provided Zscaler IP endpoint. Operator and Partner Administrators with sufficient permissions can manually override the SD-WAN Orchestrator-default Gateway selections. Normally, this is not necessary, and the recommended best-practice is to accept the SD-WAN Gateways as chosen by the system. After the Zscaler configuration has been completed on the SD-WAN Orchestrator and the tunnels are up and active, Operator and Partner Administrators (with sufficient permissions can verify which SD-WAN Gateways were chosen. To verify which SD-WAN Gateways were selected, login to the Orchestrator and go to Operator > Gateways. Click on a specific SD-WAN Gateway and look for "Secure VPN Gateway". Listed beside "Secure VPN Gateway" will be the name of the Zscaler setup as set during the configuration process. The primary SD-WAN Gateway will be denoted with the Zscaler\_Name and the redundant SD-WAN Gateway will be denoted as Zscaler\_Name[redundant].

#### Primary SD-WAN Gateway

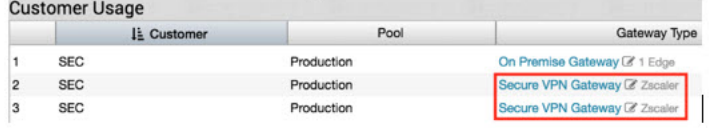

#### Redundant SD-WAN Gateway

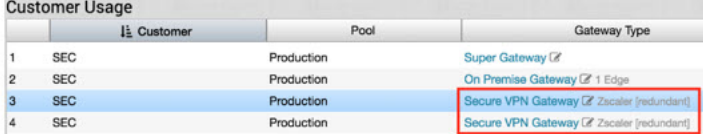

To set the Zscaler tunnel to a specific SD-WAN Gateway, you must first locate which SD-WAN Gateway has the tunnel by following the process above. From there you can click on "Secure VPN Gateway" and move/assign the tunnel to a different SD-WAN Gateway.

1 Locate current tunnel location.

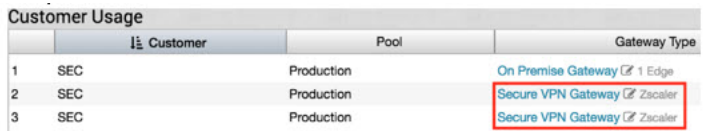

2 Click on Secure VPN Gateway.

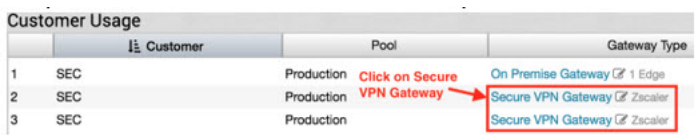

3 Select a SD-WAN Gateway.

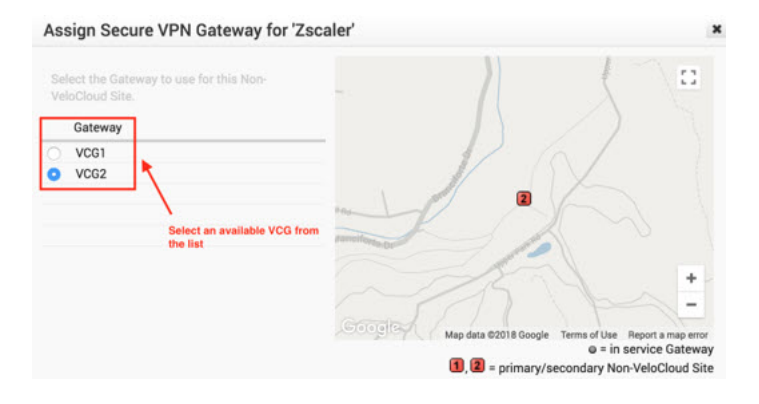

**Note** Assigning/Moving a tunnel to a different SD-WAN Gateway is service affecting. The existing tunnel connection will terminate and a new tunnel from the newly assigned SD-WAN Gateway will be established.

During the VMware SD-WAN Edge configuration/activation process, each Edge is assigned a pair of cloud SD-WAN Gateways or a set of Partner SD-WAN Gateways, in accordance with the device configuration. If the SD-WAN Gateways used by the Edge are not the same SD-WAN Gateways which contain the Zscaler tunnels, the Edge will automatically build VCMP tunnels to the SD-WAN Gateways that connect to Zscaler in addition to the SD-WAN Gateways that are selected during the activation process. This ensures the Edge has a path to reach Zscaler.

### Zscaler Setup Examples

**Example 1: Primary Zscaler tunnel to 1.1.1.1 with NO Redundant Velocloud Cloud VPN Selected**

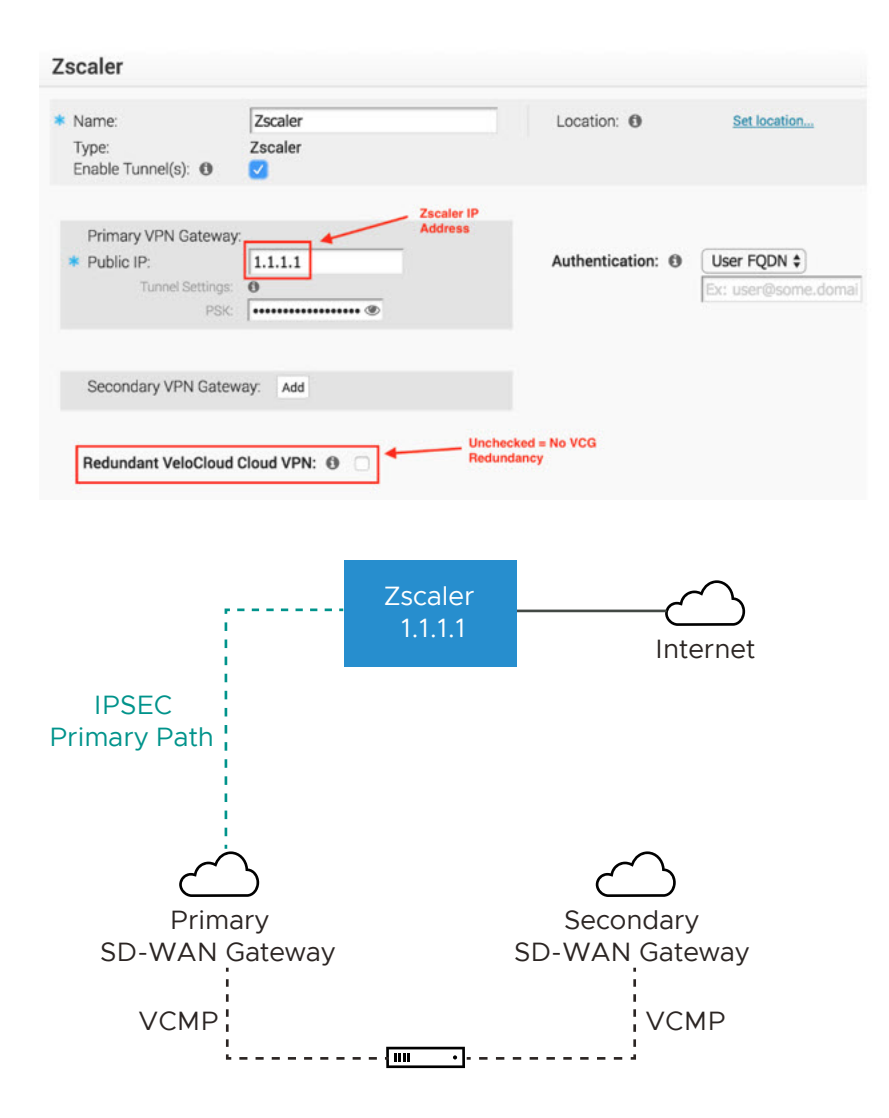

In this example, only one Zscaler VPN tunnel is created, and the Redundant Velocloud Cloud VPN checkbox is not selected. A single Gateway (Primary SD-WAN Gateway in this case) selected based on the proximity to the remote VPN Gateway (as determined via Geo-IP lookup), will create an IPsec tunnel to the Zscaler VPN endpoint. Dependent on Business Policy configuration, traffic will flow from the SD-WAN Edge, to the Primary SD-WAN Gateway and then on to Zscaler. Even though the SD-WAN Edge always has VCMP tunnels to at least two SD-WAN Gateways, there is no redundancy in this design. Since the Redundant Velocloud Cloud VPN checkbox is not selected, there will not be a backup SD-WAN Gateway tunnel to Zscaler. If either Zscaler or the primary SD-WAN Gateway fails or if the IPsec tunnel between the two goes down for any reason traffic to Zscaler will be dropped.

**Example 2: Primary Zscaler tunnel to 1.1.1.1 with Redundant Velocloud Cloud VPN Selected**

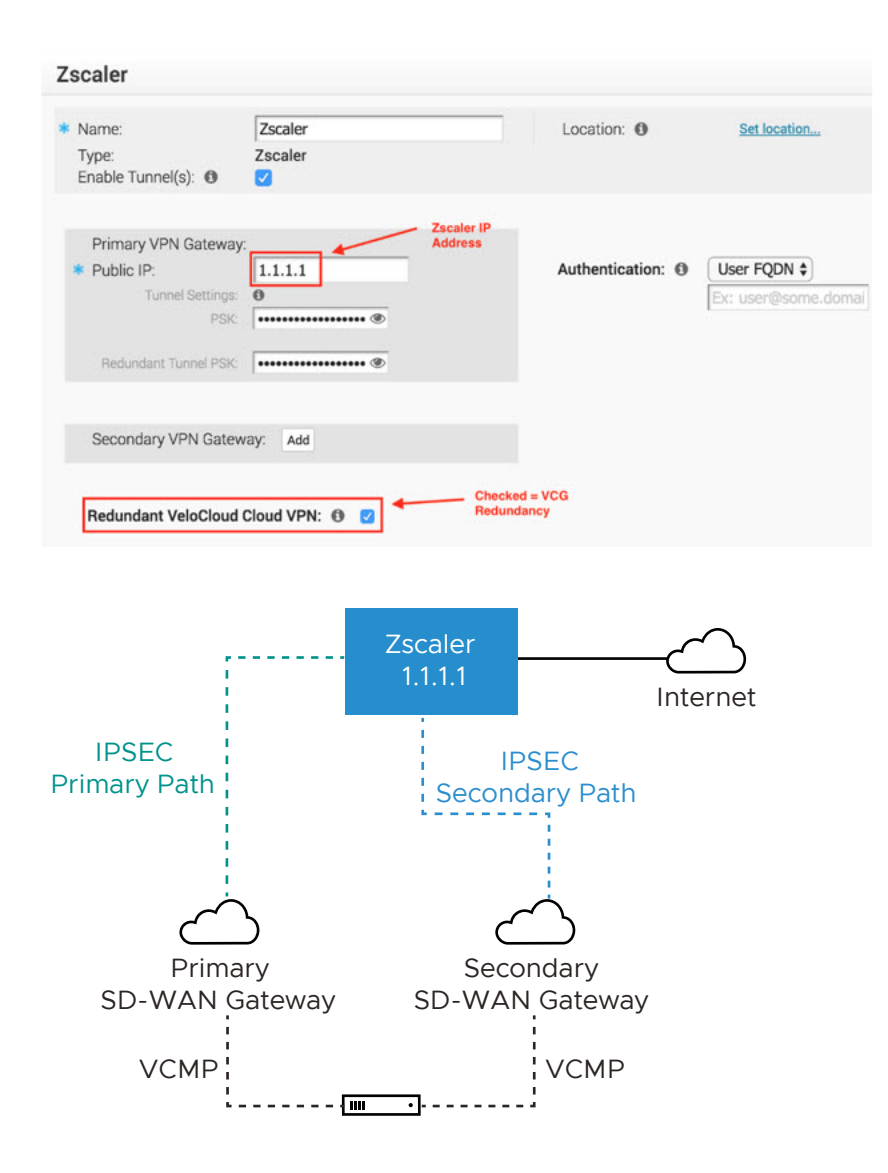

In this example, only one Zscaler VPN tunnel is created, and the Redundant Velocloud Cloud VPN checkbox is selected. Two SD-WAN Gateways selected based on the proximity to the remote VPN Gateway (as determined via Geo-IP lookup) that are the closest to the Zscaler location will build IPsec tunnels to Zscaler. Both of these tunnels are active, however all traffic to Zscaler will traverse through the Primary SD-WAN Gateway. If the Primary SD-WAN Gateway fails traffic will then shift to the Secondary SD-WAN Gateway. Since only a single Zscaler endpoint is defined if it goes down traffic to Zscaler will be dropped.

**Example 3: Primary Zscaler tunnel to 1.1.1.1, Secondary Zscaler tunnel to 2.2.2.2 with NO Redundant Velocloud Cloud VPN Selected**

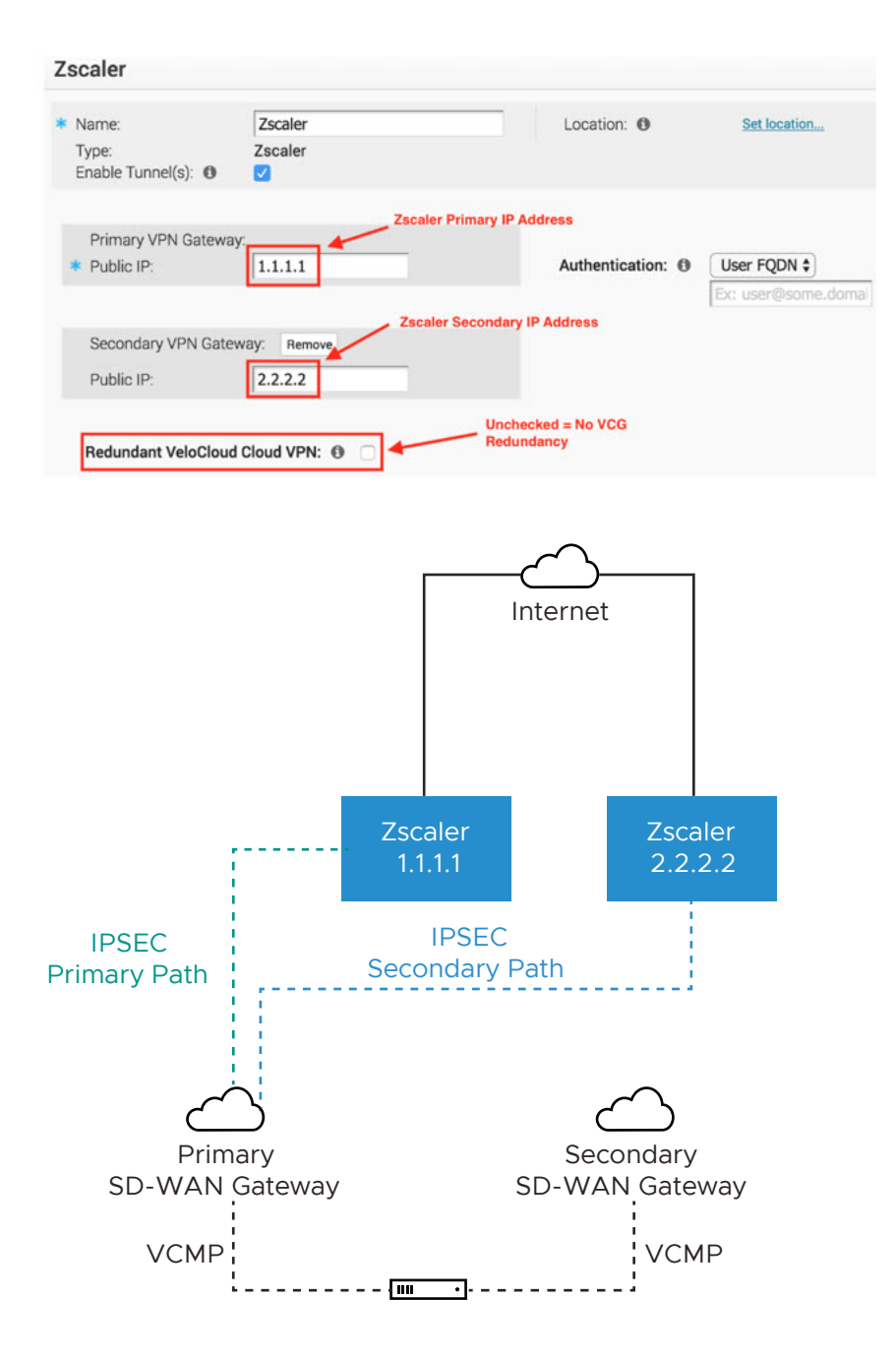

In this example, redundant IPsec tunnels to Zscaler is configured in the SD-WAN Orchestrator by adding a secondary Zscaler IP address, however Redundant Velocloud Cloud VPN checkbox is not selected. A single SD-WAN Gateway selected based on the proximity to the remote VPN Gateway (as determined via Geo-IP lookup), will create an IPsec tunnel to both Zscaler VPN endpoints. Both of these tunnels are active, but by configuration settings the SD-WAN Gateway knows which IPsec tunnel to Zscaler is the primary path and will send traffic through that tunnel. Zscaler does not mark primary or backup IPsec tunnels. Zscaler will simply return traffic via the SD-WAN Gateway that originated the request. Should the primary Zscaler location go down,

traffic from the SD-WAN Gateway will shift to the secondary Zscaler IPsec tunnel. Since the Redundant Velocloud Cloud VPN checkbox is not selected, there are no redundant SD-WAN Gateway connections to Zscaler. If the SD-WAN Gateway fails, then traffic to Zscaler will be dropped.

**Example 4: Primary Zscaler tunnel to 1.1.1.1 , Secondary Zscaler tunnel to 2.2.2.2 with Redundant Velocloud VPN Selected**

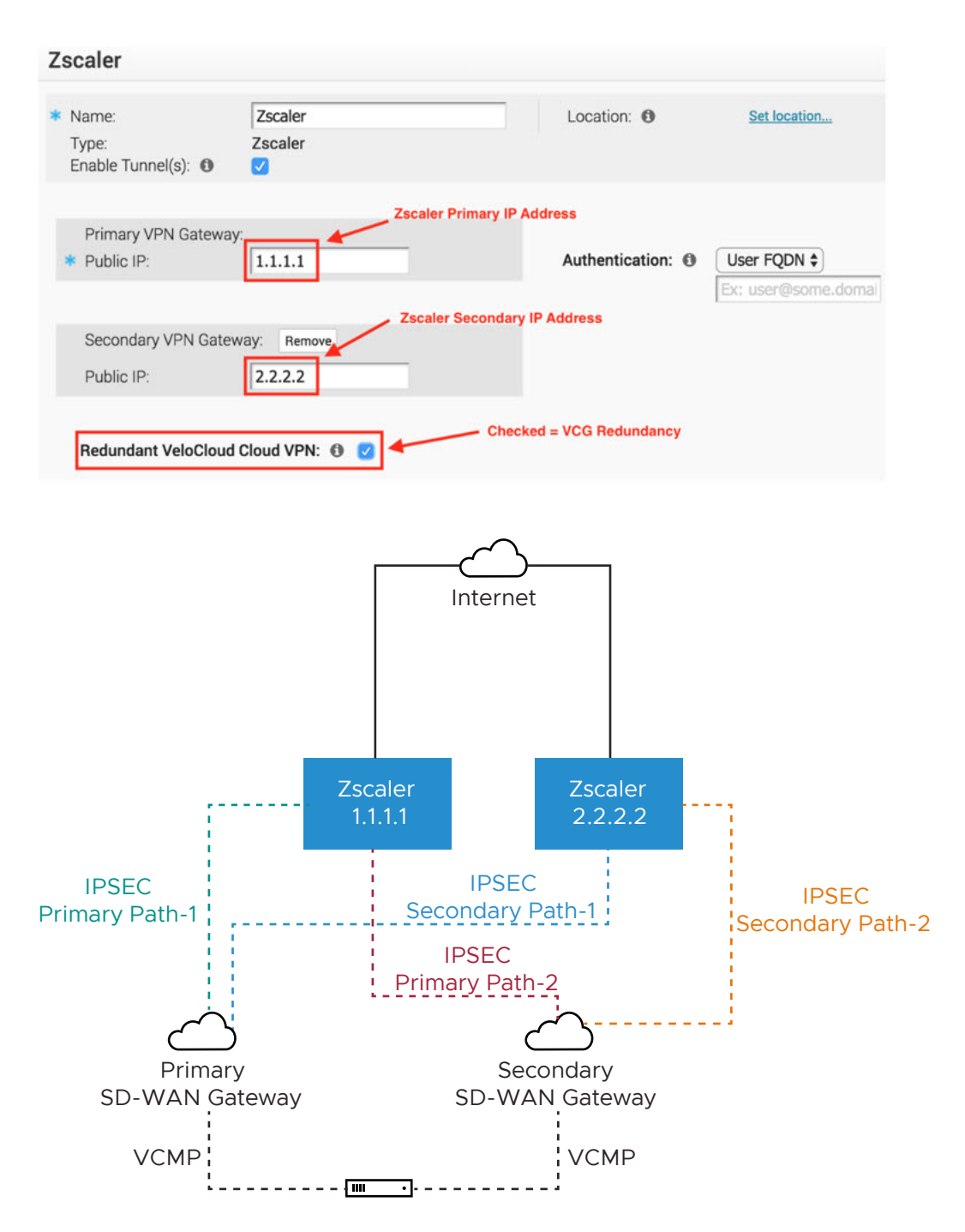

In this example, redundant IPsec tunnels to Zscaler is configured in the SD-WAN Orchestrator by adding a secondary Zscaler IP address and Redundant Velocloud Cloud VPN checkbox is selected. Two SD-WAN Gateways selected based on the proximity to the remote VPN Gateway (as determined via Geo-IP lookup), will create IPsec tunnels to both Zscaler VPN endpoints. All of these tunnels are active, but by configuration settings the SD-WAN Gateways knows which of the two is the primary SD-WAN Gateway and which is secondary. The SD-WAN Gateways also know which of their IPsec tunnels to Zscaler is the primary path and which is the secondary path. Zscaler does not mark primary or backup IPsec tunnels. Zscaler will simply return traffic via the SD-WAN Gateway that originated the request. Should the primary Zscaler location go down, traffic from the primary SD-WAN Gateway will shift to the secondary Zscaler IPsec tunnel. Since the Redundant Velocloud Cloud VPN checkbox is selected, if the primary SD-WAN Gateway fails traffic will shift to the secondary SD-WAN Gateway. The secondary SD-WAN Gateway will utilize the primary IPsec tunnel provided that path is available. If not, it will use the secondary IPsec tunnel to reach Zscaler.

### Layer 7 Health Checks

When you establish an IPsec/GRE tunnel to a given Zscaler datacenter for Zscaler Internet Access (ZIA), the tunnel is established between the SD-WAN Edge or SD-WAN Gateway, to a virtual IP (VIP) on a Zscaler load balancer for ZIA. When the end user traffic from the branch reaches the load balancer, the load balancer distributes traffic to ZIA Public Service Edges. Dead Peer Detection (DPD) and GRE keepalives can only detect the availability to the public VIP on the load balancer (since it is the tunnel destination). The public VIP is a highly available endpoint and does not reflect the availability of a given ZIA Public Service Edge. Layer 7 health checking allows you to monitor performance and availability of ZIA Edges based on HTTP probes and allows you to failover to an alternate tunnel based on the results. The SD-WAN Edge or SD-WAN Gateway sends probe requests periodically to the HTTP probe URL (in the following format) if probe is enabled.

### http://gateway.<zscaler\_cloud>.net/vpntest

The probe URL is configurable in the SD-WAN Orchestrator, but the probe interval and number of retries are currently not editable in the SD-WAN Orchestrator. If the probe fails consecutively for the number of retries defined, the tunnel is marked down, and the traffic will failover to the secondary tunnel if defined. The probe failure could be either because the https response (200 OK) is not received, or the latency is greater than the defined threshold. If conditional backhaul is configured in an Edge, probe failures to both primary and secondary tunnel will trigger traffic failover to the backhaul hub configured. When the probe is UP again, traffic will fall back to the CSS tunnel. If Redundant Cloud VPN is configured for Non SD-WAN Destination (NSD) via Gateway, probe failures to both primary and secondary tunnel from primary gateway will trigger traffic failover to secondary gateway. When the probe in the primary gateway is UP again, traffic will fall back to the CSS tunnel on the primary gateway.

### <span id="page-179-0"></span>Zscaler and VMware SD-WAN Deployment Configurations

Describes the configuration steps for integrating Zscaler Internet Access (ZIA) and VMware SD-WAN:

- 1 [Configure Zscaler](#page-183-0)
- 2 Configure a Non SD-WAN Destination of Type Zscaler
- 3 [Associate a Non SD-WAN Destination to a Configuration Profile](#page-182-0)
- 4 [Configure Business Priority Rules](#page-186-0)

For more information, see [https://www.zscaler.com/resources/solution-briefs/partner-vmware](https://www.zscaler.com/resources/solution-briefs/partner-vmware-sdwan-deployment-guide.pdf)[sdwan-deployment-guide.pdf](https://www.zscaler.com/resources/solution-briefs/partner-vmware-sdwan-deployment-guide.pdf). This guide will provide GUI examples for configuring Zscaler Internet Access and VMware SD-WAN Orchestrator.

### Layer 7 health check Events

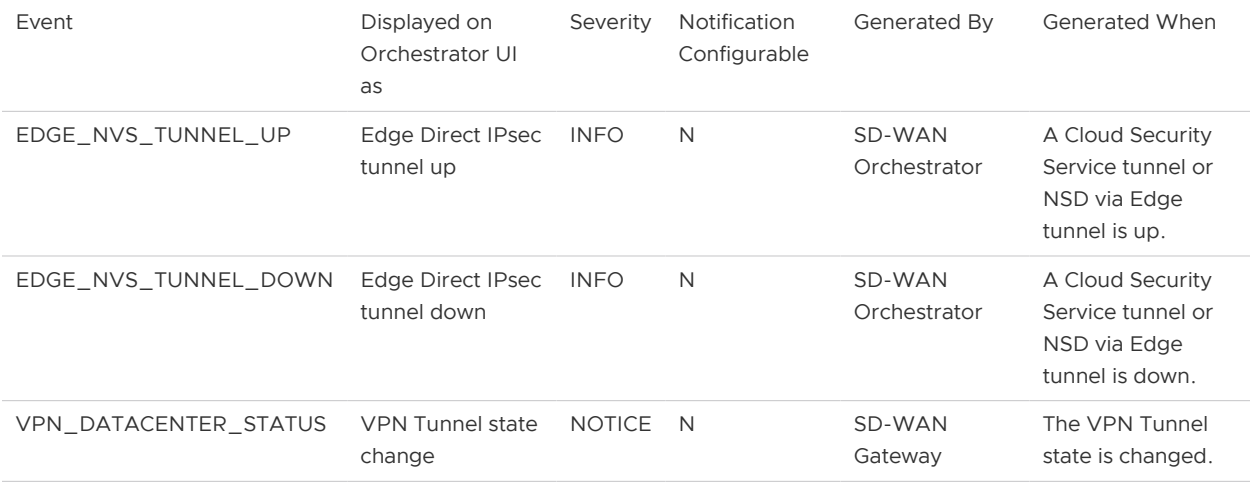

For information about events related to cloud security services, see [Monitor Cloud Security](#page-263-0) [Services Events](#page-263-0).

#### Configure a Non SD-WAN Destination of Type Zscaler

To create and configure a Non SD-WAN Destination of type Zscaler, perform the following steps:

- 1 From the navigation panel in the SD-WAN Orchestrator, go to **Configure** > **Network Services**. The **Services** screen appears.
- 2 In the **Non SD-WAN Destinations via Gateway** area, click the **New** button.

The **New Non SD-WAN Destinations via Gateway** dialog box appears.
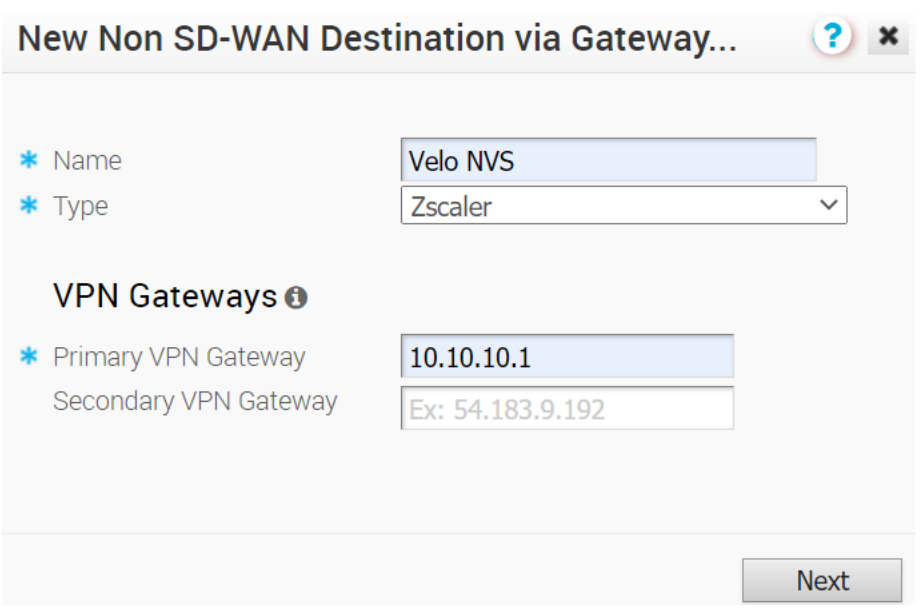

- 3 In the **Name** text box, enter the name for the Non SD-WAN Destination.
- 4 From the **Type** drop-down menu, select **Zscaler**.
- 5 Enter the IP address for the Primary VPN Gateway (and the Secondary VPN Gateway if necessary) and click **Next**. A Non SD-WAN Destination of type Zscaler is created and a dialog box for your Non SD-WAN Destination appears.

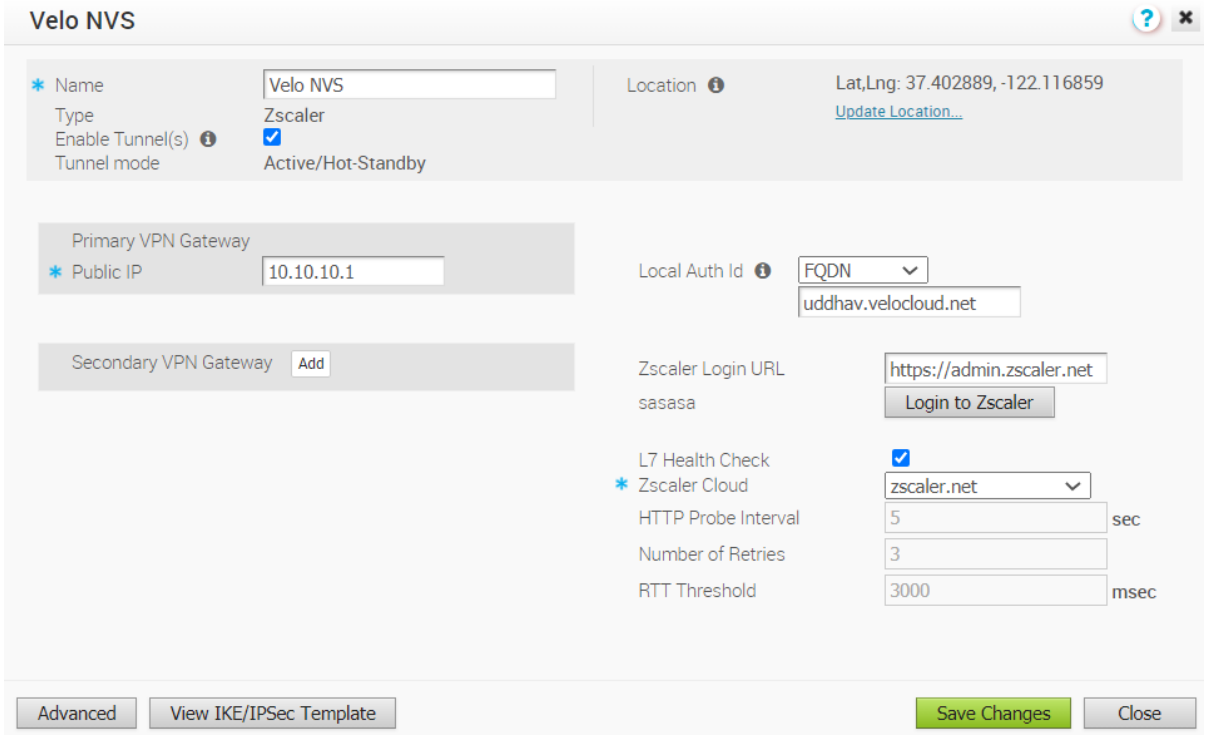

6 To configure tunnel settings for the Non SD-WAN Destination's Primary VPN Gateway, click the **Advanced** button.

- 7 In the **Primary VPN Gateway** area, under **Tunnel Settings**, you can configure the Pre-Shared Key (PSK), which is the security key for authentication across the tunnel. The Orchestrator generates a PSK by default. If you want to use your own PSK or password, then you can enter it in the textbox.
- 8 If you want to create a Secondary VPN Gateway for this site, then click the **Add** button next to **Secondary VPN Gateway**. In the pop-up window, enter the IP address of the Secondary VPN Gateway and click **Save Changes**. The Secondary VPN Gateway will be created immediately for this site and will provision a VMware VPN tunnel to this Gateway.
- 9 Select the **Redundant VeloCloud Cloud VPN** checkbox to add redundant tunnels for each VPN Gateway. Any changes made to PSK of Primary VPN Gateway will also be applied to the redundant VPN tunnels, if configured. After modifying the tunnel settings of the Primary VPN Gateway, save the changes and then click **View IKE/IPSec Template** to view the updated tunnel configuration.
- 10 Click the **Update location** link to set the location for the configured Non SD-WAN Destination. The latitude and longitude details are used to determine the best Edge or Gateway to connect to in the network.
- 11 Local authentication ID defines the format and identification of the local gateway. From the **Local Auth Id** drop-down menu, choose from the following types and enter a value that you determine:
	- **FQDN** The Fully Qualified Domain Name or hostname. For example, google.com.
	- **user FQDN** The User Fully Qualified Domain Name in the form of email address. For example, user@google.com.
	- **n IPv4** The IP address used to communicate with the local gateway.

**Note** For Zscaler Non SD-WAN Destination, it is recommended to use FQDN or User FQDN as the local authentication ID.

- 12 When the Zscaler Cloud Security Service is selected as the Service type, to determine and monitor the health of Zscaler Server, you can configure additional settings such as Zscaler Cloud and Layer 7 (L7) Health check.
	- a Select the **L7 Health Check** checkbox to enable L7 Health check for the Zscaler Cloud Security Service provider, with default probe details (HTTP Probe interval = 5 seconds, Number of Retries = 3, RTT Threshold = 3000 milliseconds). By default, L7 Health Check is deactivated.

## **Note** Configuration of health check probe details is not supported.

b From the **Zscaler Cloud** drop-down menu, select a Zscaler cloud service or enter the Zscaler cloud service name in the textbox.

13 To login to Zscaler portal from here, enter the login URL in the **Zscaler Login URL** textbox and then click **Login to Zscaler**. This will redirect you to the Zscaler Admin portal of the selected Zscaler cloud. The **Login to Zscaler** button will be enabled if you have entered the Zscaler login URL.

For more information, see [Configure a Cloud Security Service](#page-240-0).

- 14 Check the **Enable Tunnel(s)** checkbox once you are ready to initiate the tunnel from the SD-WAN Gateway to the Zscaler VPN gateways.
- 15 Click **Save Changes**.

**Note** A Zscaler tunnel is established with IPsec Encryption Algorithm as NULL and Authentication Algorithm as  $SHA-256$  irrespective of whether Customer Export Restriction is activated or deactivated.

The configured network service appears under the **Non SD-WAN Destinations via Gateway** area in the **Network Services** window. You can associate the network service to a Profile. For more information, see Associate a Non SD-WAN Destination to a Configuration Profile.

You can view the L7 health status along with the L7 health check RTT from **Monitor > Network Services > Non SD-WAN Destinations via Gateway > Service Status**.

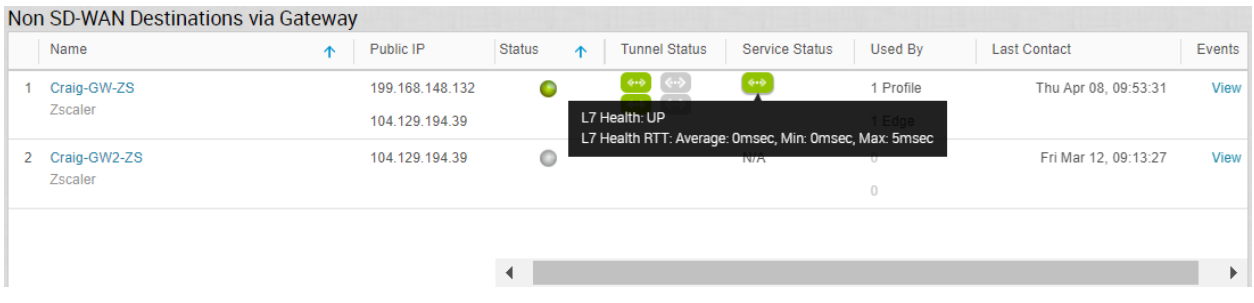

## Associate a Non SD-WAN Destination to a Configuration Profile

After configuring a Non SD-WAN Destination of type **Zscaler** in SD-WAN Orchestrator, you have to associate the Non SD-WAN Destination to the desired Profile in order to establish the tunnels between SD-WAN Gateways and Zscaler VPN Gateways. To associate a Non SD-WAN Destination to a configuration profile, perform the following steps:

- 1 From the SD-WAN Orchestrator navigation panel, go to **Configure** > **Profiles**. The **Configuration Profiles** page appears.
- 2 Select a profile you want to associate your Non SD-WAN Destination of type **Zscaler** and click the icon under the **Device** column. The **Device Settings** page for the selected profile appears.
- 3 Go to **Cloud VPN** area and enable Cloud VPN by turning the toggle button to **On**.
- 4 Under **Branch to Non SD-WAN Destinations via Gateway**, select the **Enable** checkbox.
- 5 From the drop-down menu, select your Non SD-WAN Destination of type **Zscaler** to establish VPN connection between the branch and the Zscaler Non SD-WAN Destination.

## 6 Click **Save Changes**.

## Configure Zscaler

This section describes Zscaler configuration.

Complete the following these steps on the Zscaler website. From there, you will create a Zscaler account, add VPN credentials, and add a location.

1 From the Zscaler website, create a Zscaler web security account.

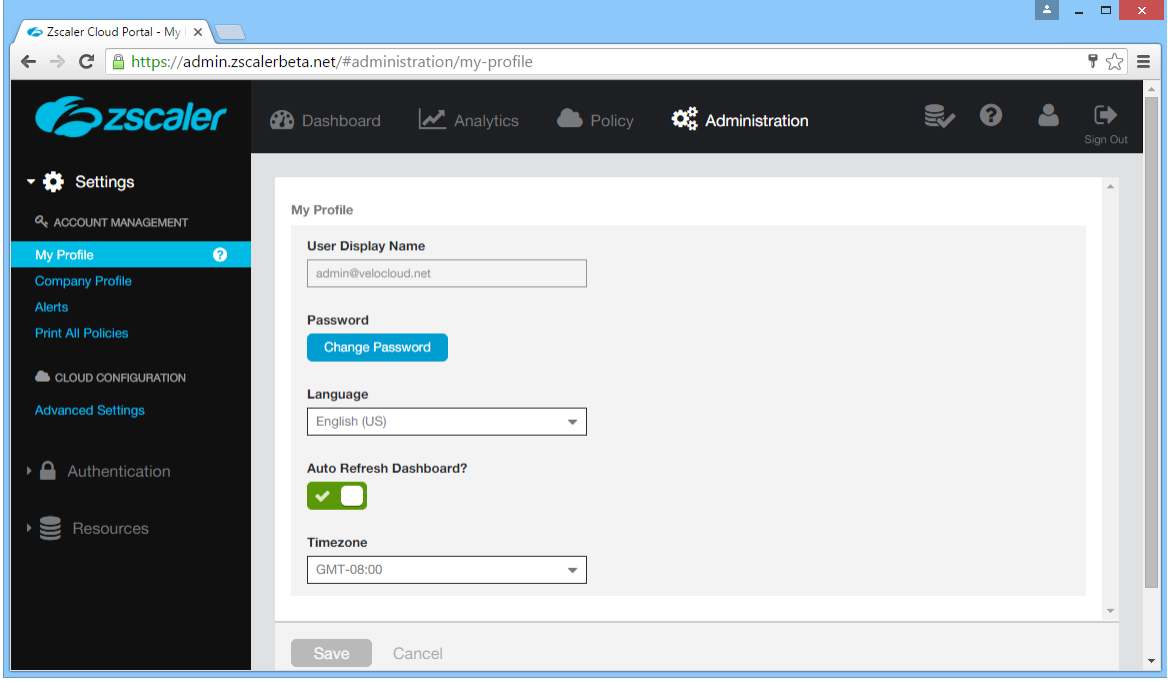

- 2 Set up your VPN Credentials:
	- a At the top of the Zscaler screen, hover over the **Administration** option to display the drop down menu. (See image below).
	- b Under **Resources**, click **VPN Credentials**.

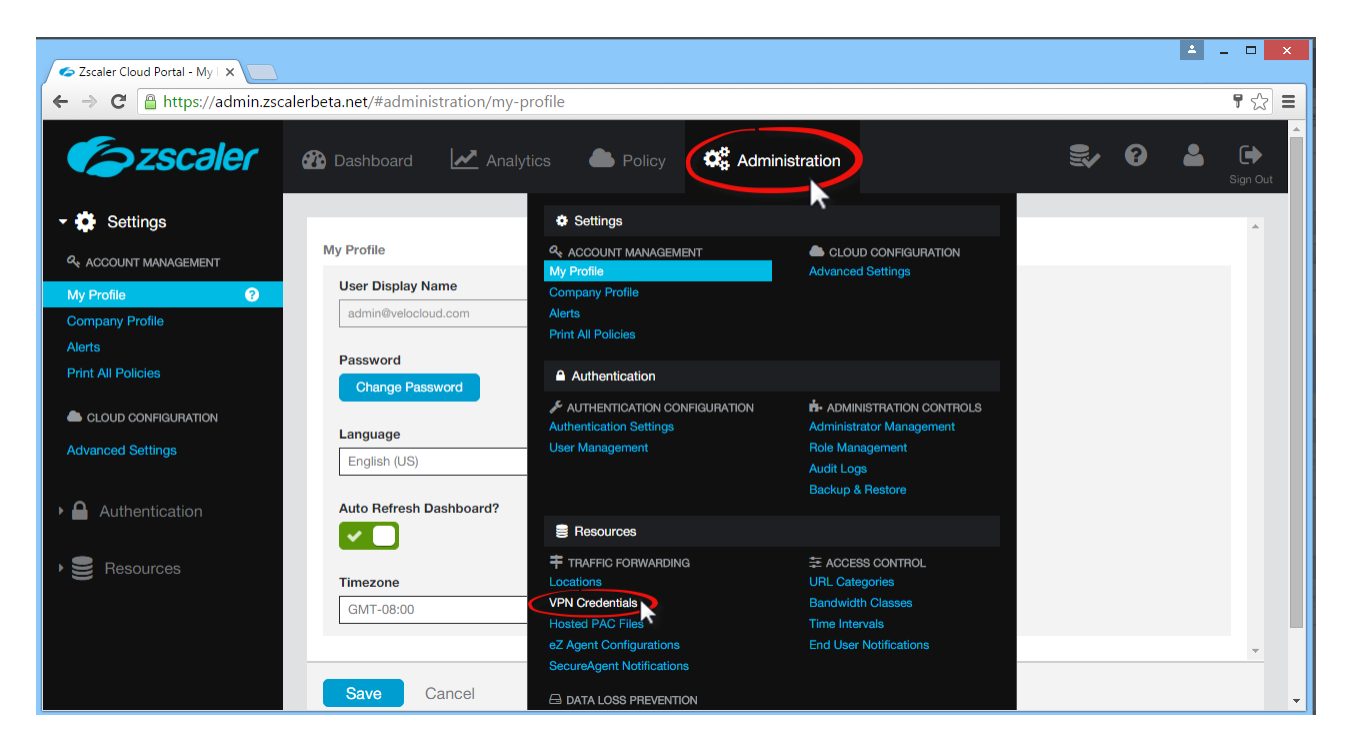

c Click **Add VPN Credentials** at the top left corner.

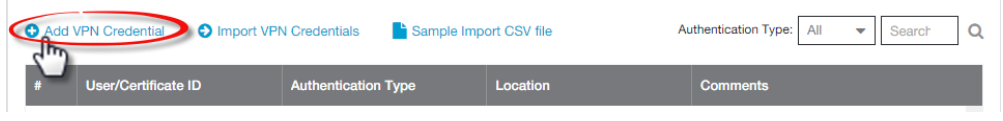

- d From the **Add VPN Credential** dialog box:
	- 1 Choose **FQDN** as the Authentication Type.
	- 2 Type the User ID and Pre-Shared Key (PSK). You obtained this information from your Non SD-WAN Destination's dialog box in the SD-WAN Orchestrator.
	- 3 If necessary, type in any comments in the **Comments** section.

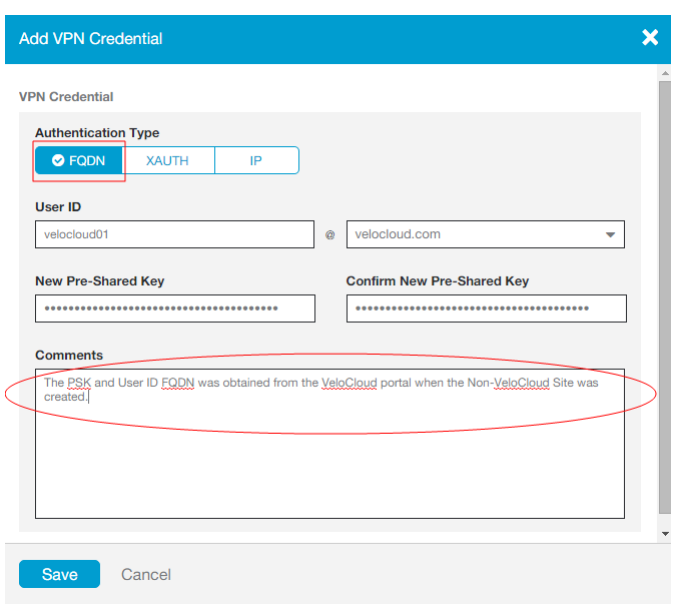

- 4 Click **Save**.
- 3 Assign a location:
	- a At the top of the Zscaler screen, hover over the **Administration** option to display the drop-down menu.
	- b Under **Resources**, click **Locations**.
	- c Click **Add Location** at the top left corner.
	- d In the **Add Location** dialog box (see image below):
		- 1 Complete the text boxes in the Location area (Name, Country, State/Province, Time Zone).
		- 2 Choose **None** from the **Public IP Addresses** drop-down menu.
		- 3 In the **VPN Credentials** drop-down menu, select the credential you just created. (See image below).
		- 4 Click **Done**.
		- 5 Click **Save**.

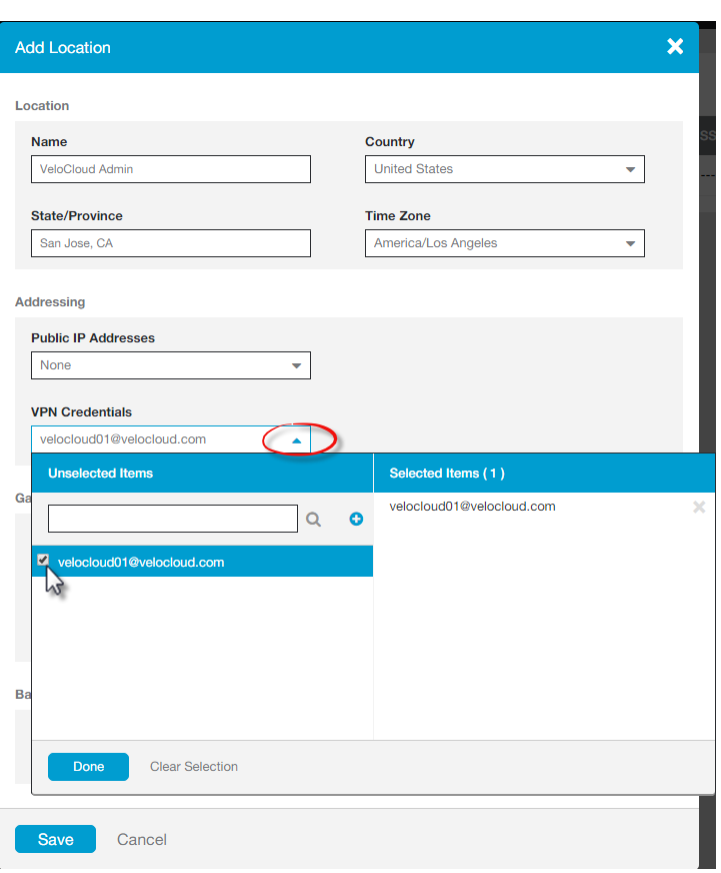

## Configure Business Priority Rules

Define the business policy in your SD-WAN Orchestrator to determine web security screening. The business policy matches parameters such as IP addresses, ports, VLAN IDs, interfaces, domain names, protocols, operating system, object groups, applications, and DSCP tags. When a data packet matches the match conditions, the associated action or actions are taken. If a packet matches no parameters, then a default action is taken on the packet.

To create a business policy:

- 1 From the navigation panel in the SD-WAN Orchestrator, go to **Configure > Edges**.
- 2 In the **Edges** screen, click the **Biz. Pol** icon for your Edge.
- 3 Click the **New Rule** button. The **Configure Rule** dialog box appears.

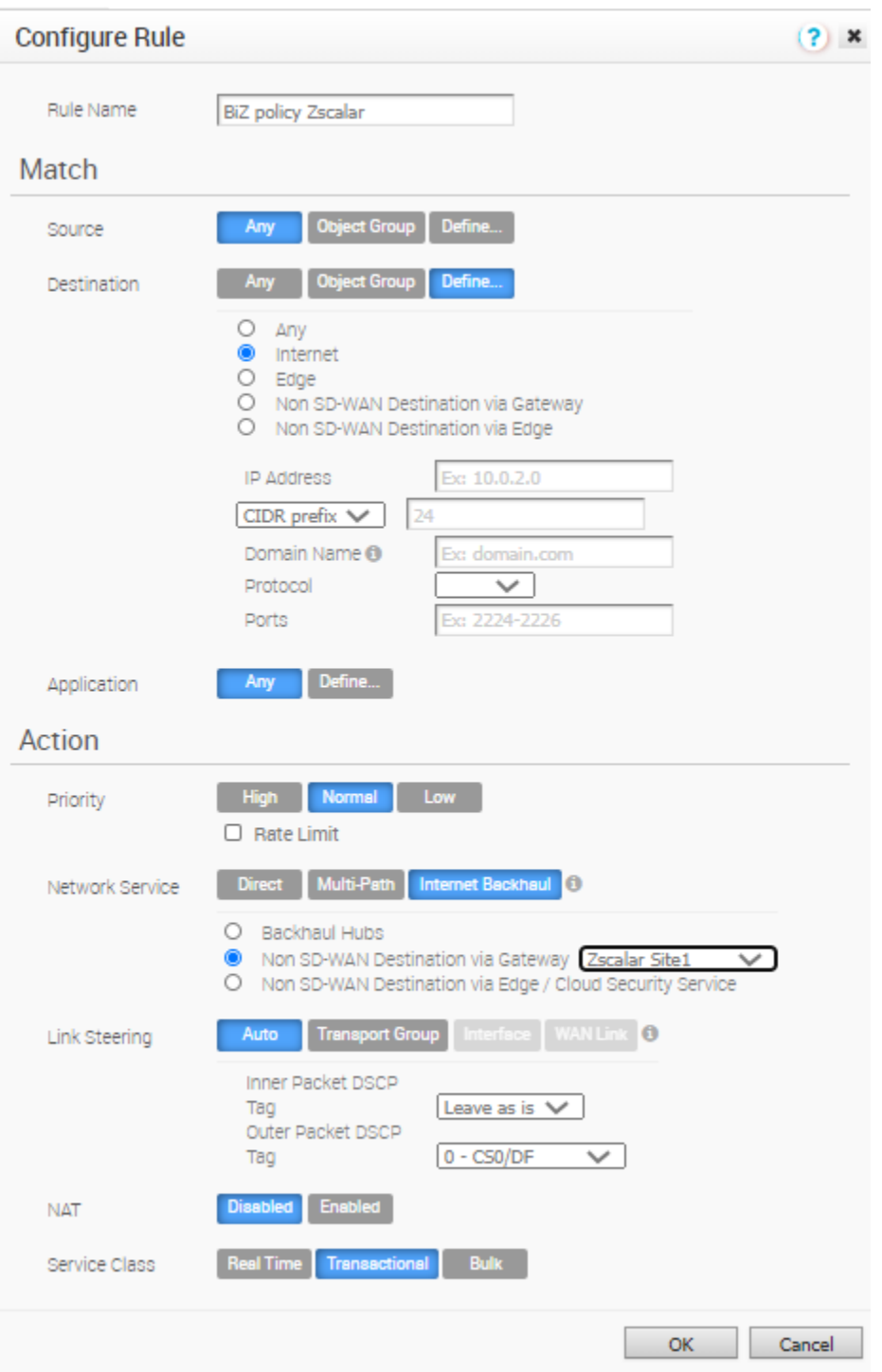

- a In the **Rule Name** textbox, enter a name for the rule.
- b Under the **Match** area, configure the match conditions for the rule.

**Note** VMware recommends configuring a business policy rules to Backhaul web traffic, using Port 80 and 443. You can send all Internet traffic to Backhaul Zscaler.

c In the **Action** area, configure the actions for the rule.

<span id="page-188-0"></span>d Click **OK**.

For more information about how to create a business policy rule, see [Create Business Policy](#page-378-0) [Rules](#page-378-0).

# Configure a Non SD-WAN Destination of Type Generic IKEv1 Router via Gateway

Describes how to configure a Non SD-WAN Destination of type **Generic IKEv1 Router (Route Based VPN)** through SD-WAN Gateway in SD-WAN Orchestrator.

**Note** To configure a **Generic IKEv1 Router (Route Based VPN)** via Edge, see [Configure a](#page-195-0) [Non-VMware SD-WAN Site of Type Generic IKEv1 Router via Edge](#page-195-0).

# Procedure

- **1** From the navigation panel in the SD-WAN Orchestrator, go to **Configure** > **Network Services**. The **Services** screen appears.
- **2** In the **Non SD-WAN Destinations via Gateway** area, click the **New** button.

The **New Non SD-WAN Destinations via Gateway** dialog box appears.

- **3** In the **Name** text box, enter the name for the Non SD-WAN Destination.
- **4** From the **Type** drop-down menu, select **Generic IKEv1 Router (Route Based VPN)**.
- **5** Enter the IP address for the Primary VPN Gateway (and the Secondary VPN Gateway if necessary), and click **Next**.

A route-based Non SD-WAN Destination of type IKEv1 is created and a dialog box for your Non SD-WAN Destination appears.

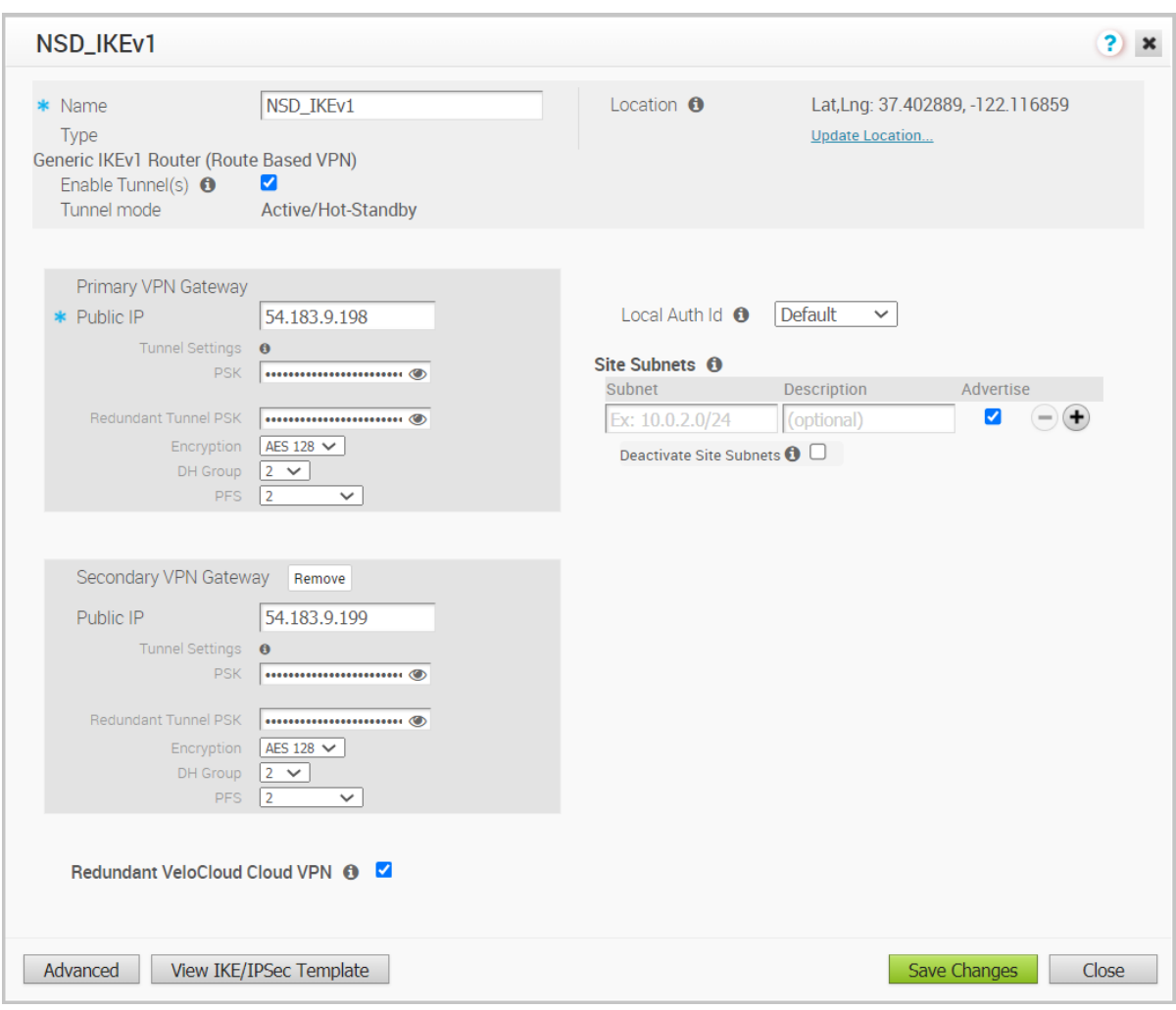

- **6** To configure tunnel settings for the Non SD-WAN Destination's Primary VPN Gateway, click the **Advanced** button.
- **7** In the **Primary VPN Gateway** area, you can configure the following tunnel settings:

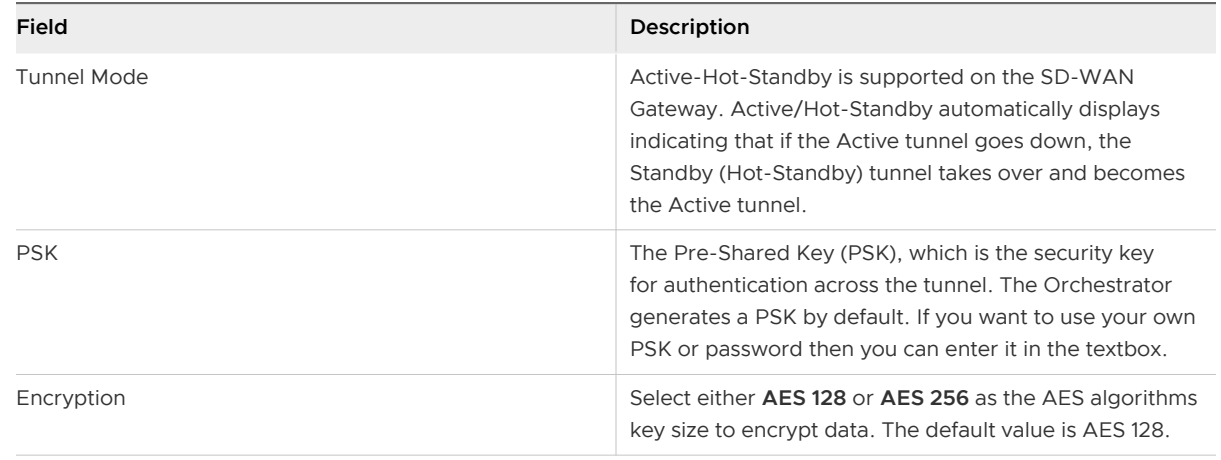

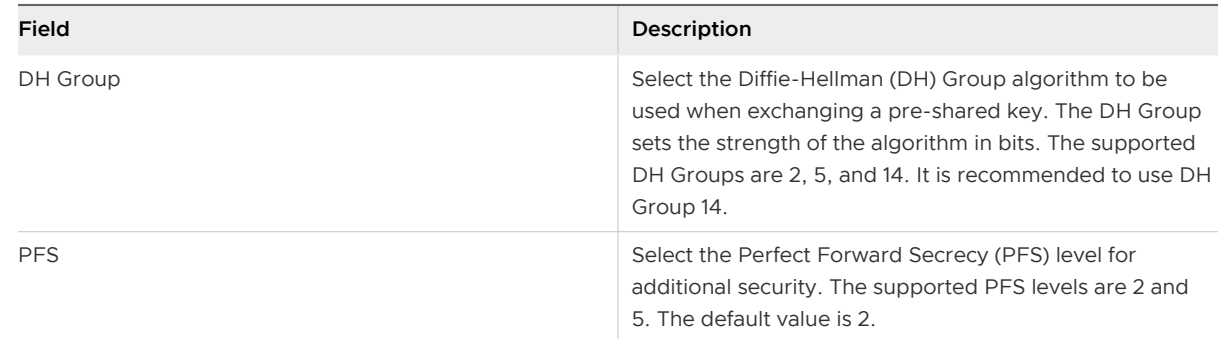

**8** If you want to create a Secondary VPN Gateway for this site, then click the **Add** button next to **Secondary VPN Gateway**. In the pop-up window, enter the IP address of the Secondary VPN Gateway and click **Save Changes**.

The Secondary VPN Gateway will be created immediately for this site and will provision a VMware VPN tunnel to this Gateway.

**9** Select the **Redundant VeloCloud Cloud VPN** checkbox to add redundant tunnels for each VPN Gateway.

Any changes made to Encryption, DH Group, or PFS of Primary VPN Gateway will also be applied to the redundant VPN tunnels, if configured. After modifying the tunnel settings of the Primary VPN Gateway, save the changes and then click **View IKE/IPsec Template** to view the updated tunnel configuration.

- **10** Click the **Update location** link to set the location for the configured Non SD-WAN Destination. The latitude and longitude details are used to determine the best Edge or Gateway to connect to in the network.
- **11** Local authentication ID defines the format and identification of the local gateway. From the **Local Auth Id** drop-down menu, choose from the following types and enter a value that you determine:
	- **FQDN** The Fully Qualified Domain Name or hostname. For example, google.com.
	- **BEAU SERVIER THE USER FULLY Qualified Domain Name in the form of email address. For** example, user@google.com.
	- **IPv4** The IP address used to communicate with the local gateway.

**Note** For Generic route based VPN, if the user does not specify a value, **Default** is used as the local authentication ID. The default local authentication ID value will be the SD-WAN Gateway Interface Public IP.

- **12** Under **Site Subnets**, you can add subnets for the Non SD-WAN Destination by clicking the **+**  button. If you do not need subnets for the site, select the **Deactivate Site Subnets** checkbox.
- **13** Check the **Enable Tunnel(s)** checkbox once you are ready to initiate the tunnel from the SD-WAN Gateway to the Generic IKEv1 VPN Gateways.
- **14** Click **Save Changes**.
- **15** Assign the newly created Non SD-WAN Site Network Service to a Profile by navigating to **Configure >Profiles** in the SD-WAN Orchestrator. See [Configure a Tunnel Between a Branch](#page-320-0) [and a Non SD-WAN Destinations via Gateway.](#page-320-0)
- **16** Return to the **Non SD-WAN Destinations via Gateway** area in the SD-WAN Orchestrator by going to **Configure > Network Services**.
- **17** In the **Non SD-WAN Destinations via Gateway** area, scroll to the name of your Non SD-WAN Site, and then click the **Edit** link in the **BGP** column.
- **18** Configure the BGP values for the following mandatory fields: Local ASN, Tunnel Type, Neighbor IP, and Local IP (from the Advanced Options section). For more information, see [Configure BGP over IPsec from Gateways](#page-614-0).

**Note** The VTI IP (private IP) assigned by the SD-WAN Orchestrator can be used for peer ship in Single-Hop BGP.

- **19** Click **OK** to save your changes.
- **20** In the **Non SD-WAN Destinations via Gateway** area, click the **Edit** link in the **BFD** column for a Non SD-WAN Destination, to configure the BFD settings. For more information, see [Configure](#page-626-0) [BFD for Gateways.](#page-626-0)

### What to do next

You can check the overall status of the Non SD-WAN Sites in the monitoring tab. See:

- **Nonitor Network Services**
- [Monitor Non SD-WAN Destinations through Gateway](#page-99-0)

# Configure a Non SD-WAN Destination of Type Generic Firewall (Policy Based VPN)

Describes how to configure a Non SD-WAN Destination of type **Generic Firewall (Policy Based VPN)** in SD-WAN Orchestrator.

## Procedure

- **1** From the navigation panel in the SD-WAN Orchestrator, go to **Configure** > **Network Services**. The **Services** screen appears.
- **2** In the **Non SD-WAN Destinations via Gateway** area, click the **New** button.

The **New Non SD-WAN Destinations via Gateway** dialog box appears.

- **3** In the **Name** text box, enter the name for the Non SD-WAN Destination.
- **4** From the **Type** drop-down menu, select **Generic Firewall (Policy Based VPN)**.
- **5** Enter the IP address for the Primary VPN Gateway, and click **Next**.

A Non SD-WAN Destination of type Generic Firewall (Policy Based VPN) is created and a dialog box for your Non SD-WAN Destination appears.

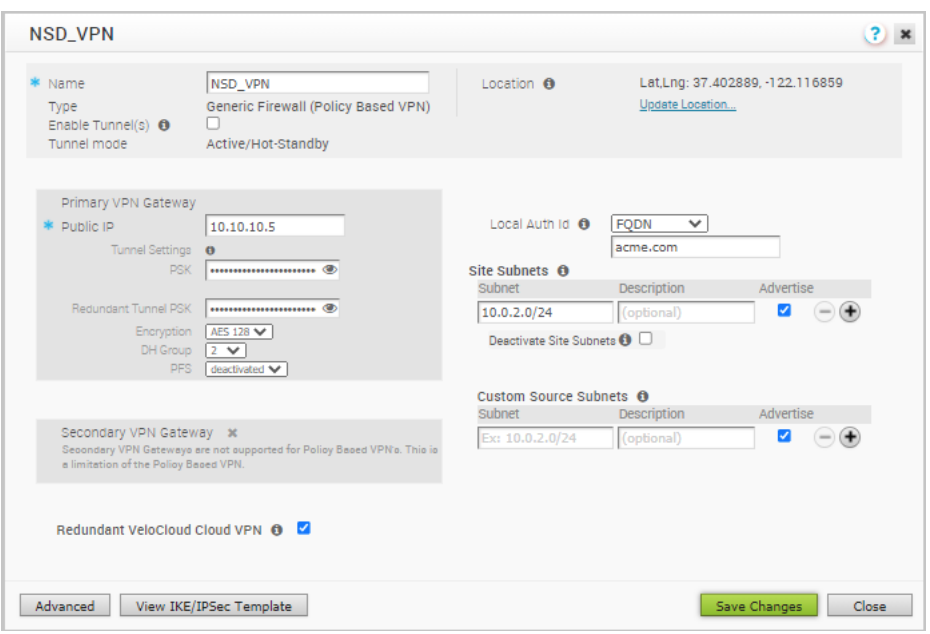

- **6** To configure tunnel settings for the Non SD-WAN Destination's Primary VPN Gateway, click the **Advanced** button.
- **7** In the **Primary VPN Gateway** area, you can configure the following tunnel settings:

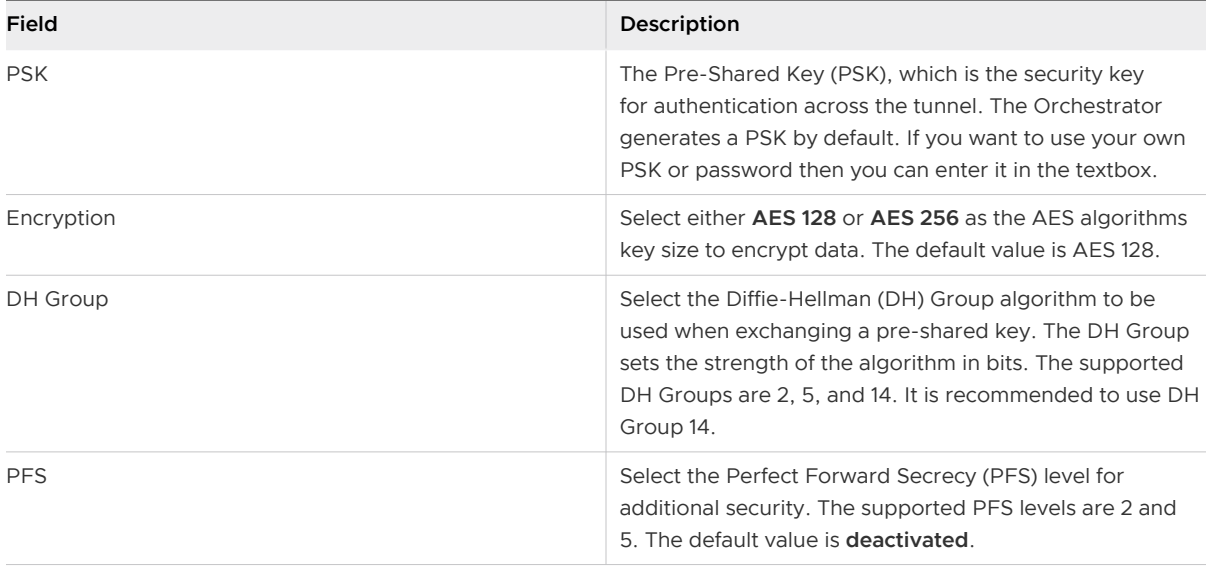

**Note** The Secondary VPN Gateway are not supported for the Generic Firewall (Policy Based VPN) network service type.

**8** Select the **Redundant VeloCloud Cloud VPN** checkbox to add redundant tunnels for each VPN Gateway.

Any changes made to Encryption, DH Group, or PFS of Primary VPN Gateway will also be applied to the redundant VPN tunnels, if configured. After modifying the tunnel settings of the Primary VPN Gateway, save the changes and then click **View IKE/IPSec Template** to view the updated tunnel configuration.

- **9** Click the **Update location** link to set the location for the configured Non SD-WAN Destination. The latitude and longitude details are used to determine the best Edge or Gateway to connect to in the network.
- **10** Local authentication ID defines the format and identification of the local gateway. From the **Local Auth Id** drop-down menu, choose from the following types and enter a value that you determine:
	- **FQDN** The Fully Qualified Domain Name or hostname. For example, google.com.
	- **user FQDN** The User Fully Qualified Domain Name in the form of email address. For example, user@google.com.
	- **n IPv4** The IP address used to communicate with the local gateway.

**Note** For Generic Firewall (Policy based VPN), if the user do not specify a value, **Default**  is used as the local authentication ID. The default local authentication ID value will be the SD-WAN Gateway Interface Local IP.

- **11** Under **Site Subnets**, you can add subnets for the Non SD-WAN Destination by clicking the **+**  button. If you do not need subnets for the site, select the **Deactivate Site Subnets** checkbox.
- **12** Use **Custom Source Subnets** to override the source subnets routed to this VPN device. Normally, source subnets are derived from the edge LAN subnets routed to this device.
- **13** Check the **Enable Tunnel(s)** checkbox once you are ready to initiate the tunnel from the SD-WAN Gateway to the Generic Firewall (Policy Based VPN) VPN gateways.
- **14** Click **Save Changes**.

# Configure Amazon Web Services

VMware supports Amazon Web Services (AWS) configuration in Non SD-WAN Destination.

Configure the Amazon Web Services (AWS) as follows:

- 1 Obtain Public IP, Inside IP, and PSK details from the Amazon Web Services website.
- 2 Enter the details you obtained from the AWS website into the Non-VMware Network Service in the SD-WAN Orchestrator.

## Obtain Amazon Web Services Configuration Details

Describes how to obtain Amazon Web Services configuration details.

- 1 From Amazon's Web Services, create VPC and VPN Connections. Refer to the instructions in Amazon's documentation: <http://awsdocs.s3.amazonaws.com/VPC/latest/vpc-nag.pdf>.
- 2 Make note of the SD-WAN Gateways associated with the enterprise account in the SD-WAN Orchestrator that might be needed to create a virtual private gateway in the Amazon Web Services.

<span id="page-194-0"></span>3 Make a note of the Public IP, Inside IP and PSK details associated with the Virtual Private Gateway. You need to enter this information in the SD-WAN Orchestrator when you create a Non SD-WAN Destination.

### Configure a Non SD-WAN Destination

After you obtain Public IP, Inside IP, and PSK information from the Amazon Web Services (AWS) website, you can configure a Non SD-WAN Destination.

To configure a Non SD-WAN Destination via Gateway, see:

- **n [Configure a Non SD-WAN Destination of Type Generic IKEv1 Router via Gateway](#page-188-0)**
- Configure a Non SD-WAN Destination of Type Generic IKEv2 Router via Gateway

To configure a Non SD-WAN Destination via Edge, see:

- **n** [Configure a Non-VMware SD-WAN Site of Type Generic IKEv1 Router via Edge](#page-195-0)
- [Configure a Non-VMware SD-WAN Site of Type Generic IKEv2 Router via Edge](#page-198-0)

# Configure a Non SD-WAN Destinations via Edge

VMware allows the Enterprise users to define and configure a Non SD-WAN Destination instance and establish a secure IPSec tunnel directly from a SD-WAN Edge to a Non SD-WAN Destination.

**Note** VMware supports only Generic IKEv2 Router (Route Based VPN) and Generic IKEv1 Router (Route Based VPN) Non SD-WAN Destination from Edge. This will enable the Edge to establish an IPSec tunnel to AWS datacenter or Azure datacenter. Currently, VMware only verifies IPSec tunnel support to AWS and Azure datacenters.

To configure a Non SD-WAN Destinations via Edge:

## Procedure

- **1** From the navigation panel in the SD-WAN Orchestrator, go to **Configure** > **Network Services**. The **Services** screen appears.
- **2** In the **Non SD-WAN Destinations via Edge** area, click the **New** button.

The **Non SD-WAN Destinations via Edge** dialog box appears.

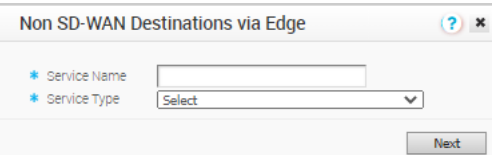

- **3** In the **Service Name** text box, enter a name for the Non SD-WAN Destination.
- **4** From the **Service Type** drop-down menu, select either Generic IKEv2 Router (Route Based VPN) or Generic IKEv1 Router (Route Based VPN) as the IPSec tunnel type.

<span id="page-195-0"></span>**5** Click **Next**.

A Non SD-WAN Destination is created.

**Note** To support the datacenter type of Non SD-WAN Destination, besides the IPSec connection, you will need to configure Non SD-WAN Destination local subnets into the VMware system.

## What to do next

- **n** Configure tunnel settings for your Non SD-WAN Destination. For more information, see:
	- Configure a Non-VMware SD-WAN Site of Type Generic IKEv1 Router via Edge
	- [Configure a Non-VMware SD-WAN Site of Type Generic IKEv2 Router via Edge](#page-198-0)
- **n** Associate your Non SD-WAN Destination to a profile or Edge. For more information, see [Configure a Tunnel Between a Branch and a Non SD-WAN Destinations via Edge.](#page-332-0)
- **n** Configure Tunnel parameters (WAN link selection and Per tunnel credentials) at the Edge level. For more information, see [Configure Cloud VPN and Tunnel Parameters at the Edge](#page-485-0) [level.](#page-485-0)
- **n** Configure Business Policy. Configuring business policy is an optional procedure for Non SD-WAN Destinations via Edge. If there are no Non SD-WAN Destinations configured then you can redirect the Internet traffic via business policy. For more information, see [Create Business](#page-378-0)  [Policy Rules](#page-378-0).

# Configure a Non-VMware SD-WAN Site of Type Generic IKEv1 Router via Edge

Describes how to configure a Non SD-WAN Destination of type **Generic IKEv1 Router (Route Based VPN)** through SD-WAN Edge in SD-WAN Orchestrator.

## Procedure

- **1** From the navigation panel in the SD-WAN Orchestrator, go to **Configure** > **Network Services**. The **Services** screen appears.
- **2** In the **Non SD-WAN Destinations via Edge** area, click the **New** button.

The **Non SD-WAN Destinations via Edge** dialog box appears.

- **3** In the **Service Name** text box, enter a name for the Non SD-WAN Destination.
- **4** From the **Service Type** drop-down menu, select **Generic IKEv1 Router (Route Based VPN)** as the IPSec tunnel type.
- **5** Click **Next**.

A route-based Non SD-WAN Destination of type IKEv1 is created and a dialog box for your Non SD-WAN Destination appears.

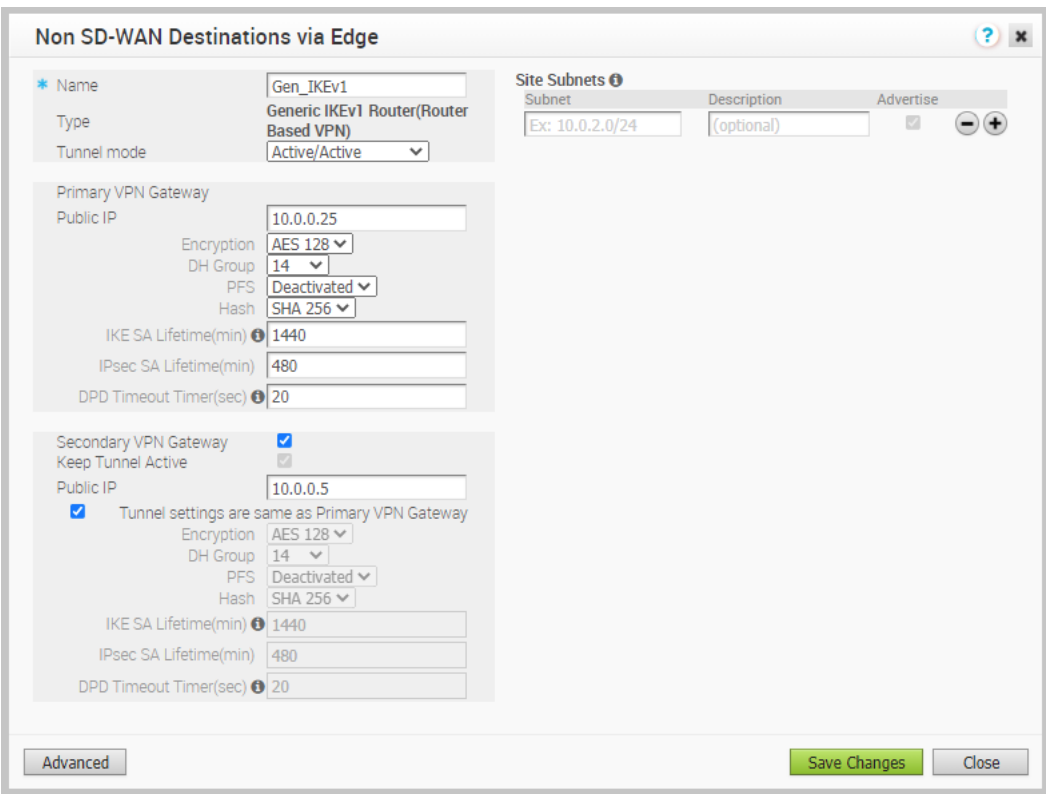

- **6** Under **Primary VPN Gateway**, in the **Public IP** text box, enter the IP address of the Primary VPN Gateway.
- **7** To configure tunnel settings for the Non SD-WAN Destination's Primary VPN Gateway, click the **Advanced** button.
- **8** In the **Primary VPN Gateway** area, you can configure the following tunnel settings:

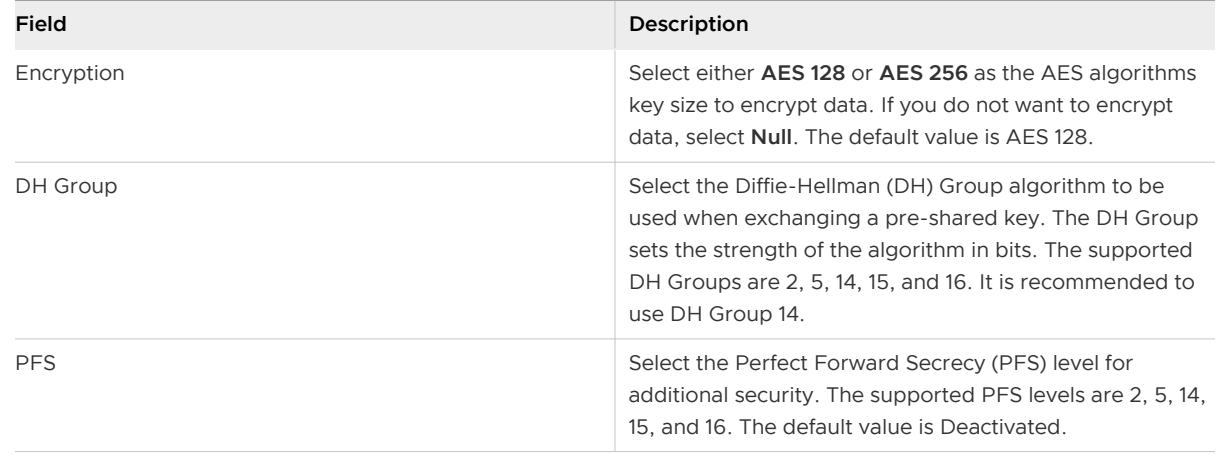

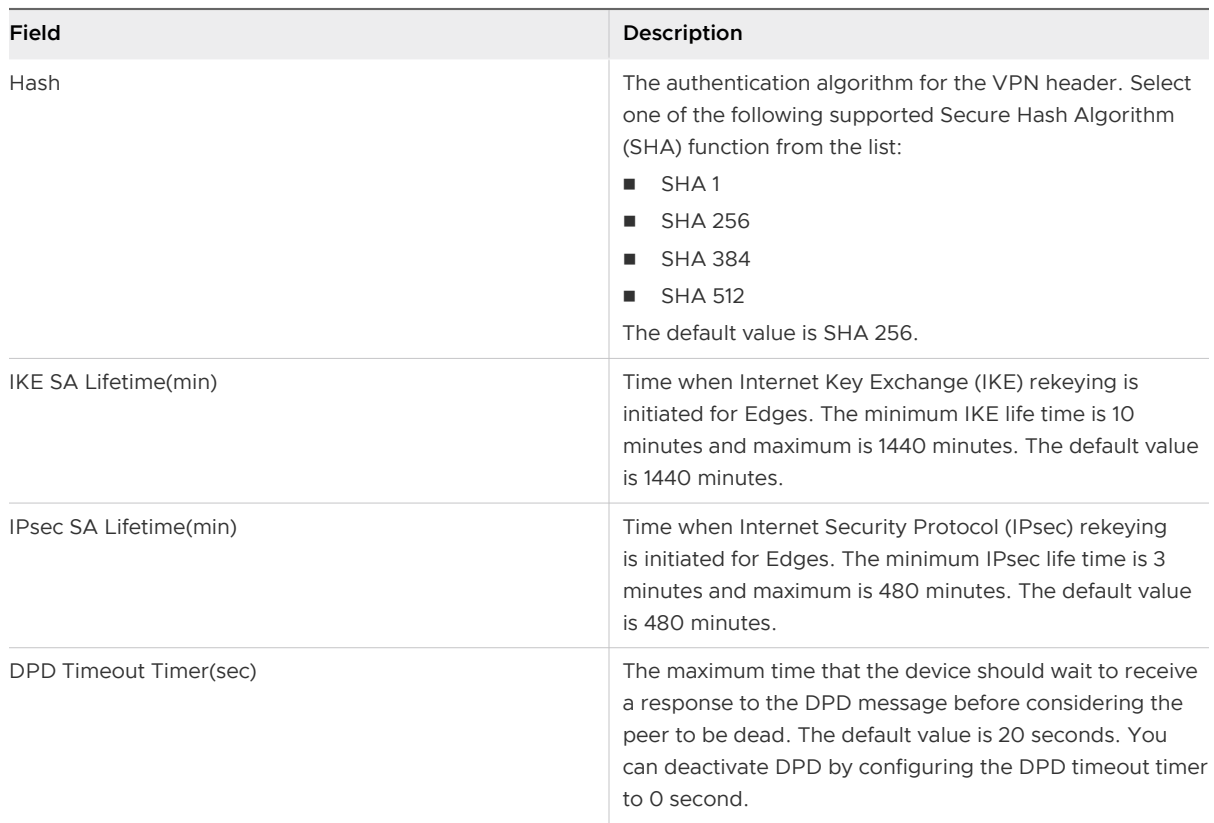

**Note** When AWS initiates the rekey tunnel with a VMware SD-WAN Gateway (in Non SD-WAN Destinations), a failure can occur and a tunnel will not be established, which can cause traffic interruption. Adhere to the following:

- **n** IPsec SA Lifetime(min) timer configurations for the SD-WAN Gateway must be less than 60 minutes (50 minutes recommended) to match the AWS default IPsec configuration.
- DH and PFS DH groups must be matched.
- **9** If you want to create a Secondary VPN Gateway for this site, then select the **Secondary VPN Gateway** checkbox and then enter the IP address of the Secondary VPN Gateway in the **Public IP** text box.

The Secondary VPN Gateway will be created immediately for this site and will provision a VMware VPN tunnel to this Gateway.

- **10** Select the **Keep Tunnel Active** checkbox to keep the Secondary VPN tunnel active for this site.
- **11** Select the **Tunnel settings are same as Primary VPN Gateway** checkbox to apply the same tunnel settings as that of the Primary VPN Gateway.

Any tunnel setting changes made to the Primary VPN Gateway will also be applied to the Secondary VPN tunnels, if configured.

<span id="page-198-0"></span>**12** Under **Site Subnets**, you can add subnets for the Non SD-WAN Destination by clicking the **+**  button.

**Note** To support the datacenter type of Non SD-WAN Destination, besides the IPSec connection, you will need to configure Non SD-WAN Destination local subnets into the VMware system.

**13** Click **Save Changes**.

## What to do next

- **n** [Configure a Tunnel Between a Branch and a Non SD-WAN Destinations via Edge](#page-332-0)
- [Configure Cloud VPN and Tunnel Parameters at the Edge Level](#page-205-0)

# Configure a Non-VMware SD-WAN Site of Type Generic IKEv2 Router via Edge

Describes how to configure a Non SD-WAN Destination of type **Generic IKEv2 Router (Route Based VPN)** through SD-WAN Edge in SD-WAN Orchestrator.

## Procedure

- **1** From the navigation panel in the SD-WAN Orchestrator, go to **Configure** > **Network Services**. The **Services** screen appears.
- **2** In the **Non SD-WAN Destinations via Edge** area, click the **New** button.

The **Non SD-WAN Destinations via Edge** dialog box appears.

- **3** In the **Service Name** text box, enter a name for the Non SD-WAN Destination.
- **4** From the **Service Type** drop-down menu, select **Generic IKEv2 Router (Route Based VPN)** as the IPSec tunnel type.
- **5** Click **Next**.

A route-based Non SD-WAN Destination of type IKEv2 is created and a dialog box for your Non SD-WAN Destination appears.

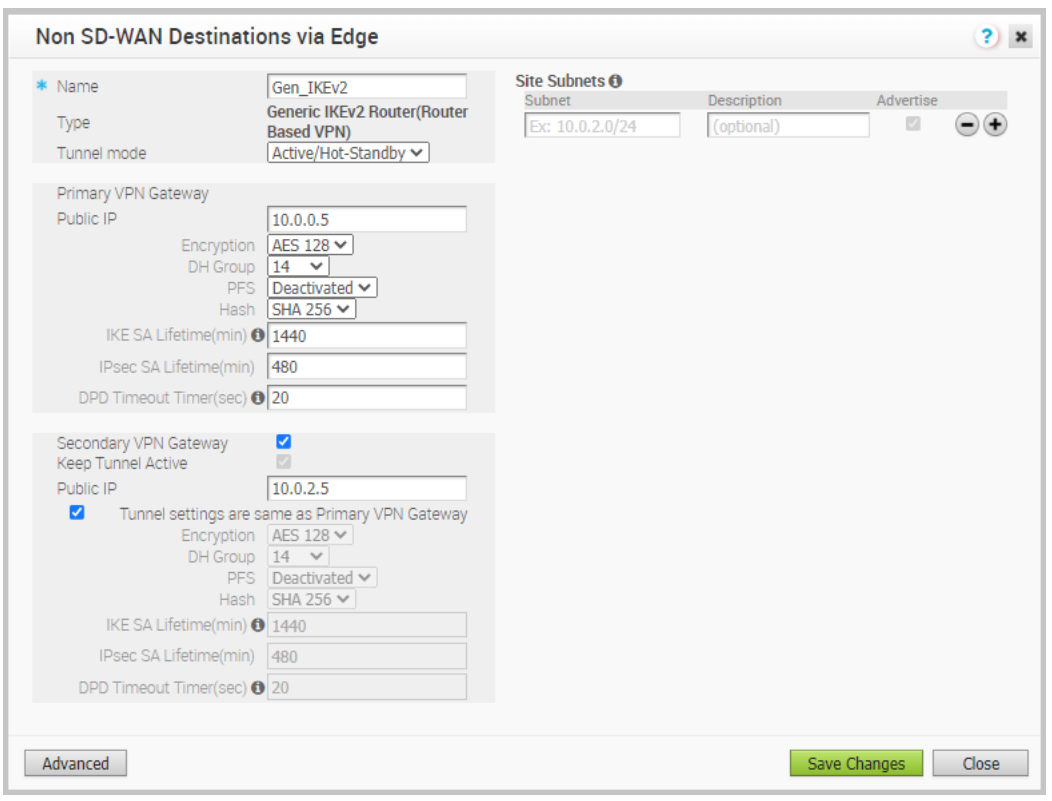

- **6** Under **Primary VPN Gateway**, in the **Public IP** text box, enter the IP address of the Primary VPN Gateway.
- **7** To configure tunnel settings for the Non SD-WAN Destination's Primary VPN Gateway, click the **Advanced** button.
- **8** In the **Primary VPN Gateway** area, you can configure the following tunnel settings:

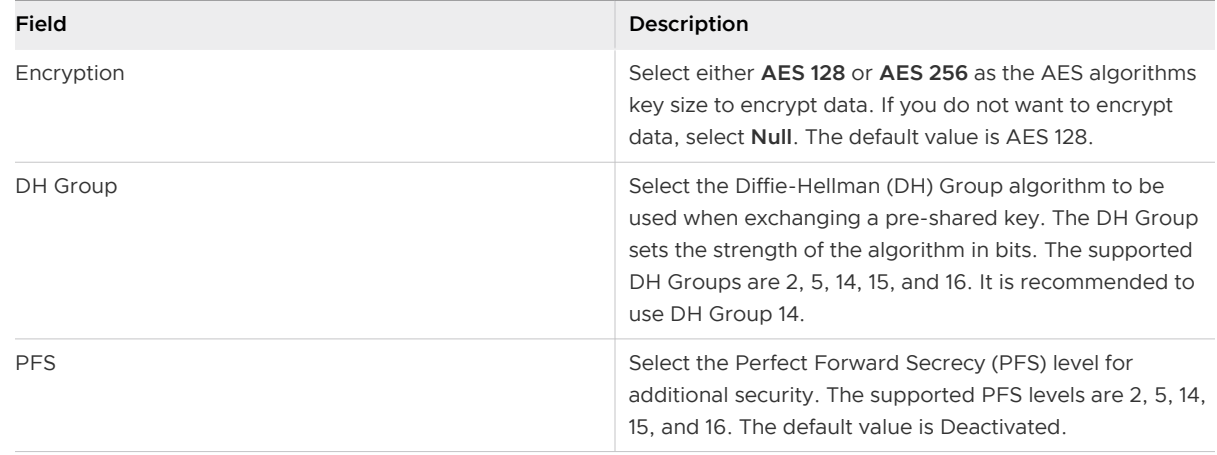

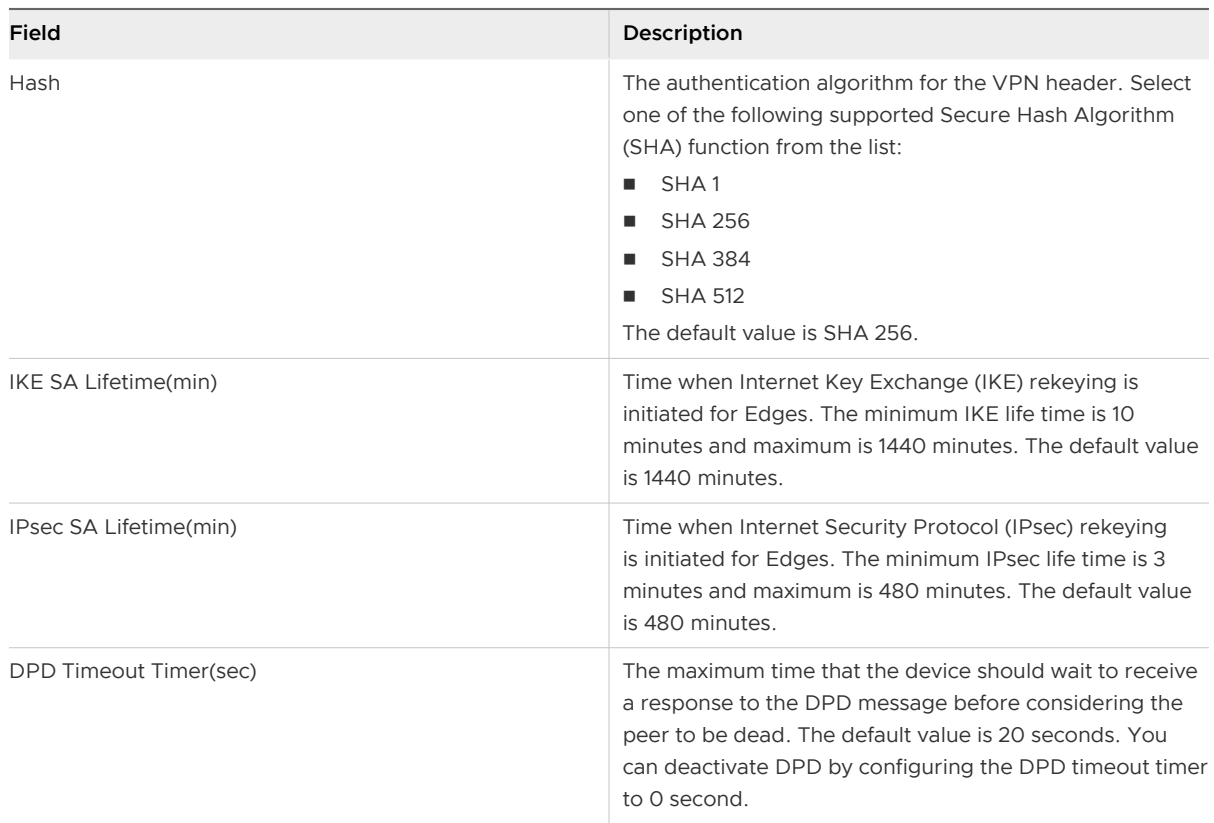

**Note** When AWS initiates the rekey tunnel with a VMware SD-WAN Gateway (in Non SD-WAN Destinations), a failure can occur and a tunnel will not be established, which can cause traffic interruption. Adhere to the following:

- **n** IPsec SA Lifetime(min) timer configurations for the SD-WAN Gateway must be less than 60 minutes (50 minutes recommended) to match the AWS default IPsec configuration.
- DH and PFS DH groups must be matched.
- **9** If you want to create a Secondary VPN Gateway for this site, then select the **Secondary VPN Gateway** checkbox and then enter the IP address of the Secondary VPN Gateway in the **Public IP** text box.

The Secondary VPN Gateway will be created immediately for this site and will provision a VMware VPN tunnel to this Gateway.

- **10** Select the **Keep Tunnel Active** checkbox to keep the Secondary VPN tunnel active for this site.
- **11** Select the **Tunnel settings are same as Primary VPN Gateway** checkbox to apply the same tunnel settings as that of the Primary VPN Gateway.

Any tunnel setting changes made to the Primary VPN Gateway will also be applied to the Secondary VPN tunnels, if configured.

**12** Under **Site Subnets**, you can add subnets for the Non SD-WAN Destination by clicking the **+**  button.

**Note** To support the datacenter type of Non SD-WAN Destination, besides the IPSec connection, you will need to configure Non SD-WAN Destination local subnets into the VMware system.

**13** Click **Save Changes**.

## What to do next

- **n** [Configure a Tunnel Between a Branch and a Non SD-WAN Destinations via Edge](#page-332-0)
- [Configure Cloud VPN and Tunnel Parameters at the Edge Level](#page-205-0)

# Configure a Microsoft Azure Non SD-WAN Destination via Edge

Describes how to configure a Non SD-WAN Destination of type **Microsoft Azure Virtual Hub** via Edge in SD-WAN Orchestrator.

To configure a Non SD-WAN Destination of type **Microsoft Azure Virtual Hub** via Edge in SD-WAN Orchestrator:

## Prerequisites

- **n** Ensure you have configured a Cloud subscription. For steps, see [Configure a Cloud](#page-223-0) [Subscription Network Service](#page-223-0).
- **n** Ensure you have created Virtual WAN and Hubs in Azure. For steps, see [Configure Azure](#page-215-0) [Virtual WAN for Branch-to-Azure VPN Connectivity](#page-215-0).

## Procedure

- **1** From the navigation panel in the SD-WAN Orchestrator, go to **Configure** > **Network Services**. The **Services** screen appears.
- **2** In the **Non SD-WAN Destinations via Edge** area, click the **New** button.

The **New Non SD-WAN Destinations via Edge** dialog box appears.

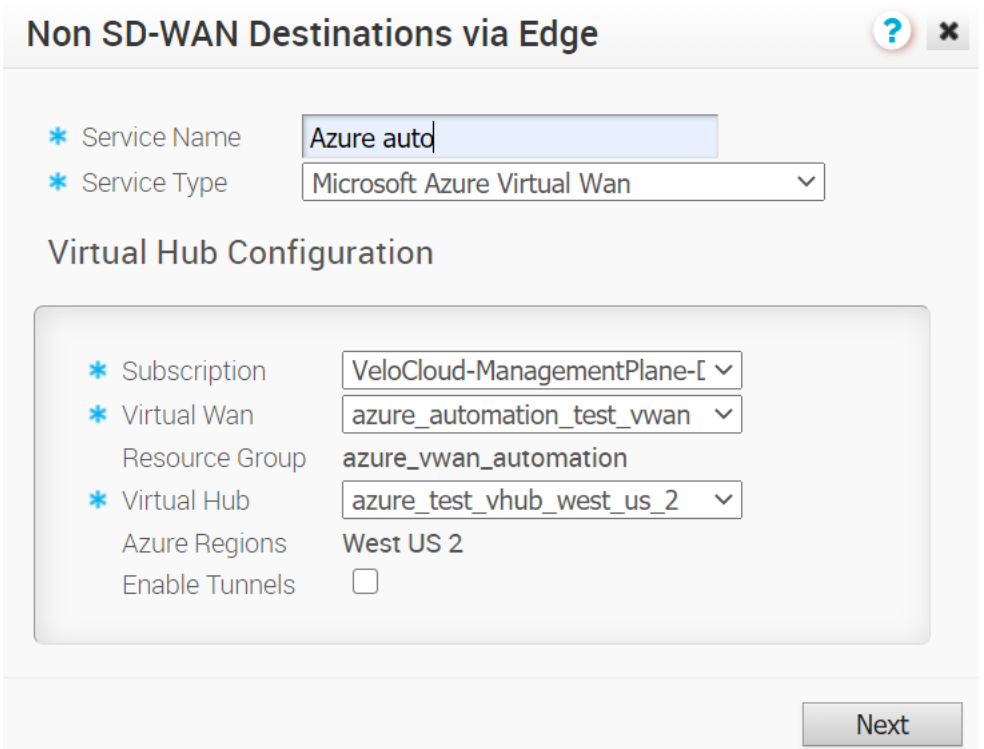

- **3** In the **Service Name** text box, enter the name for the Non SD-WAN Destination.
- **4** From the **Service Type** drop-down menu, select **Microsoft Azure Virtual Hub**.
- **5** From the **Subscription** drop-down menu, select a cloud subscription.

The application fetches all the available Virtual WANs dynamically from Azure.

**6** From the **Virtual WAN** drop-down menu, select a virtual WAN.

The application auto-populates the resource group to which the virtual WAN is associated.

**7** From the **Virtual Hub** drop-down menu, select a Virtual Hub.

The application auto-populates the Azure region corresponding to the Hub

**8** Click **Next**.

The Microsoft Azure Non SD-WAN Destination is created and a dialog box for your Non SD-WAN Destination appears.

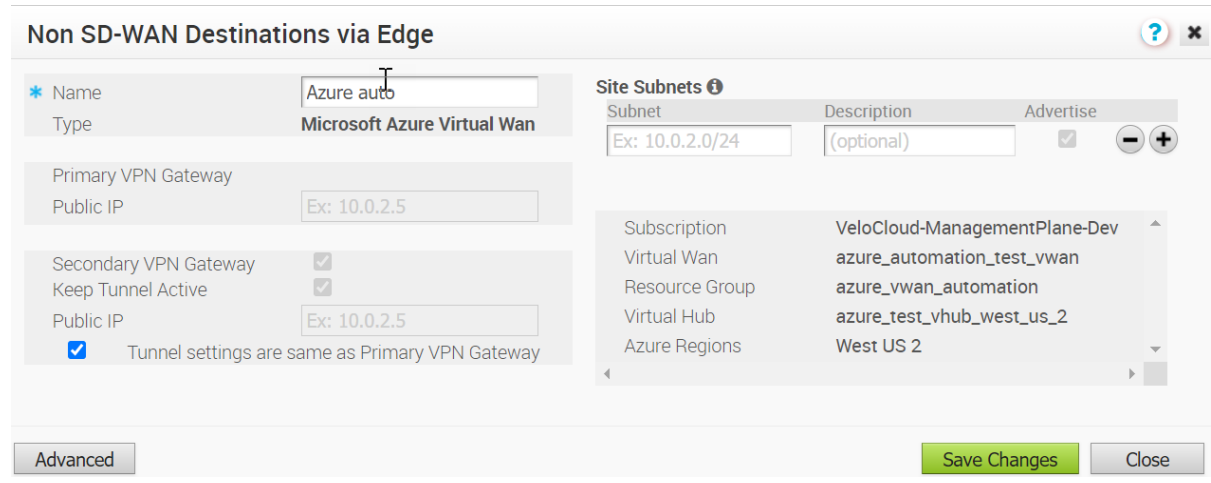

**9** To configure tunnel settings for the Non SD-WAN Destination's Primary VPN Gateway, click the **Advanced** button.

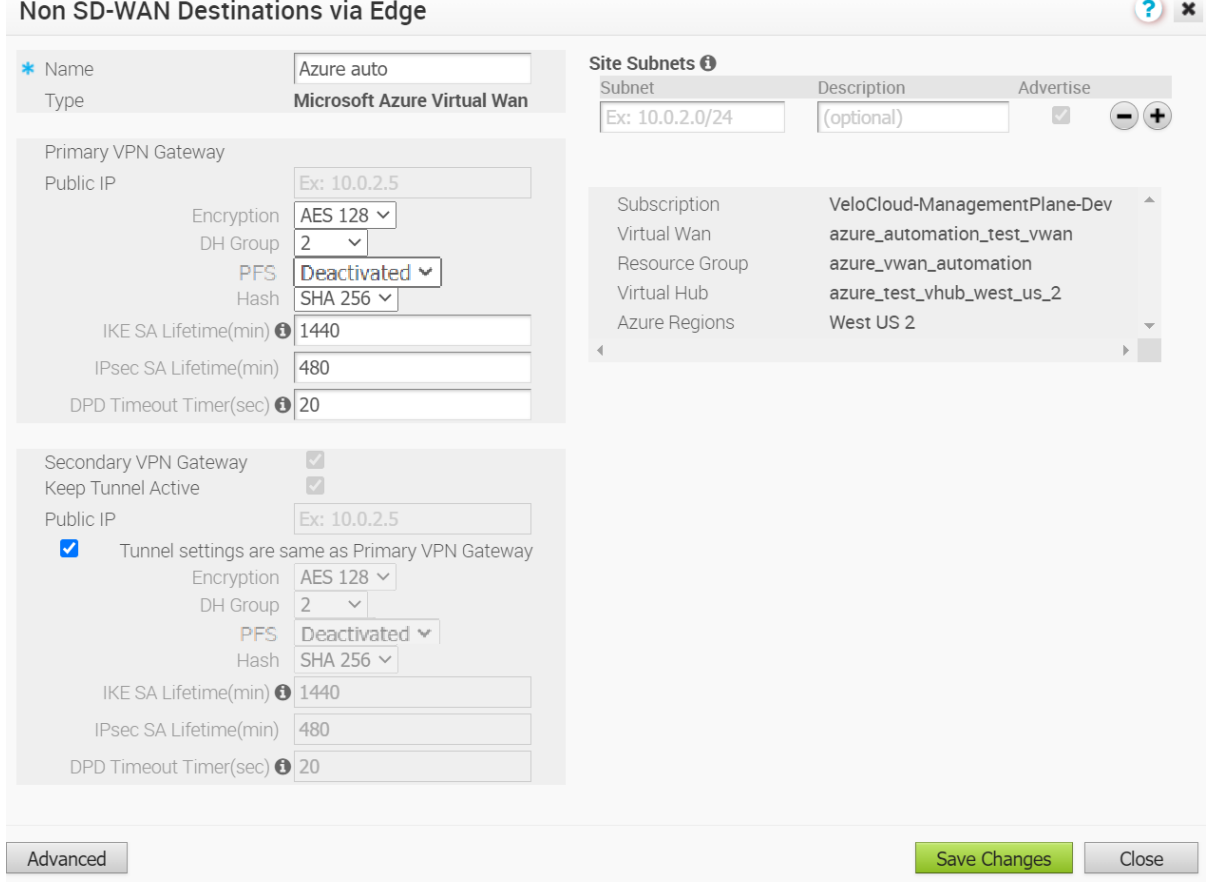

**10** In the **Primary VPN Gateway** area, you can configure the following tunnel settings:

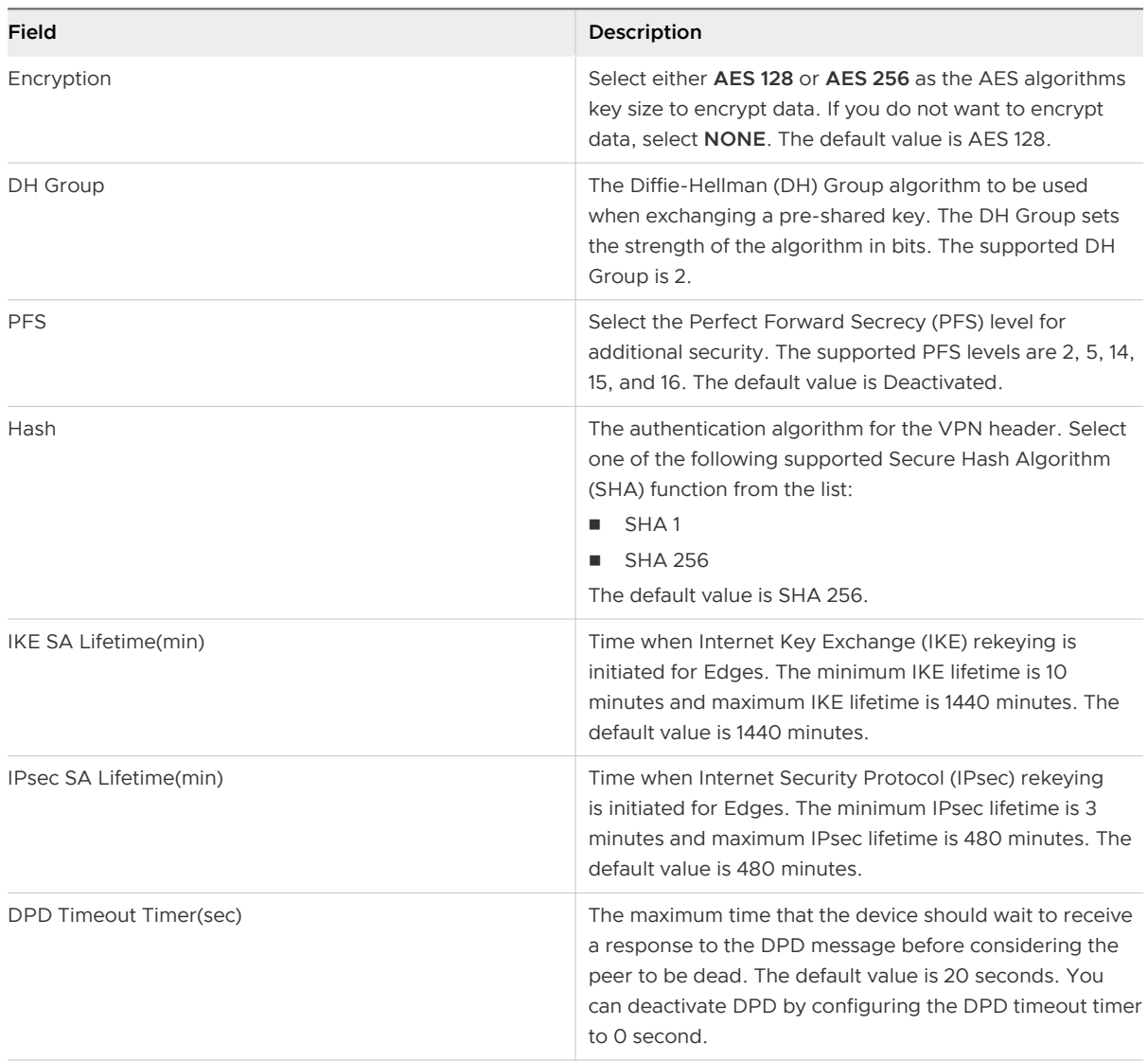

**Note** Non SD-WAN Destination via Edge of type Microsoft Azure Virtual WAN automation supports only IKEv2 protocol with Azure Default IPsec policies (except GCM mode), when SD-WAN Edge act as an Initiator and Azure act as a Responder during an IPsec tunnel setup.

**11** Click **Save Changes**.

# What to do next

- **[Enable Cloud VPN at the Profile Level](#page-234-0)**
- **n** Associate the Microsoft Azure Non SD-WAN Destination to an Edge and configure tunnels to establish a tunnel between a branch and Azure Virtual Hub. For more information, see [Associate a Microsoft Azure Non SD-WAN Destination to a SD-WAN Edge and Add Tunnels](#page-234-0).

For information about Azure Virtual WAN Edge Automation, see [Configure SD-WAN Orchestrator](#page-230-0) [for Azure Virtual WAN IPsec Automation from SD-WAN Edge.](#page-230-0)

# <span id="page-205-0"></span>Configure Tunnel Between Branch and Non SD-WAN Destinations via Edge

After configuring a Non SD-WAN Destination via Edge in SD-WAN Orchestrator, you have to associate the Non SD-WAN Destination to the desired Profile in order to establish the tunnels between SD-WAN Gateways and the Non SD-WAN Destination.

To establish a VPN connection between a branch and a Non SD-WAN Destination configured via Edge, perform the following steps.

### Procedure

**1** From the SD-WAN Orchestrator, go to **Configure** > **Profiles**.

The **Configuration Profiles** page appears.

**2** Select a profile you want to configure Cloud VPN and click the icon under the **Device** column.

The **Device Settings** page for the selected profile appears.

- **3** Go to **Cloud VPN** area and enable Cloud VPN by turning the toggle button to **On**.
- **4** To establish a VPN connection directly from a SD-WAN Edge to a Non SD-WAN Destination (VPN gateway of Cloud provider such as Azure, AWS), select the **Enable** checkbox under **Branch to Non SD-WAN Destinations via Edge**.
- **5** From the list of configured Services, select a Non SD-WAN Destination to establish VPN connection. Click the **+** (plus) button to add additional Non SD-WAN Destinations.

**Note** Only one Non SD-WAN Destinations via Edge service is allowed to be enabled in at most one segment. Two segments cannot have the same Non SD-WAN Destinations via Edge service enabled.

For more information about configuring a Non SD-WAN Destination Network Service through Edge, see [Configure a Non SD-WAN Destinations via Edge.](#page-194-0)

- **6** To deactivate a particular service, uncheck the respective **Enable Service** checkbox.
- **7** Click **Save Changes.**

**Note** Before associating a Non SD-WAN Destination to a Profile, ensure that the gateway for the Enterprise Data Center is already configured by the Enterprise Data Center Administrator and the Data Center VPN Tunnel is enabled.

# Configure Cloud VPN and Tunnel Parameters at the Edge Level

The Edge Cloud VPN settings are inherited from the Profile associated with the Edge and can be reviewed in the Edge **Device** tab. At the Edge level, you can override the Branch to Non SD-WAN Destination via Edge settings inherited from a Profile and configure Tunnel parameters (WAN link selection and Per tunnel credentials).

1 From the SD-WAN Orchestrator, go to **Configure** > **Edges**.

- 2 Select an Edge you want to override Non SD-WAN Destination settings and click the icon under the **Device** column. The Device Setting page for the selected Edge appears.
- 3 Go to the **Branch to Non SD-WAN Destination via Edge** area and select the **Enable Edge Override** checkbox.

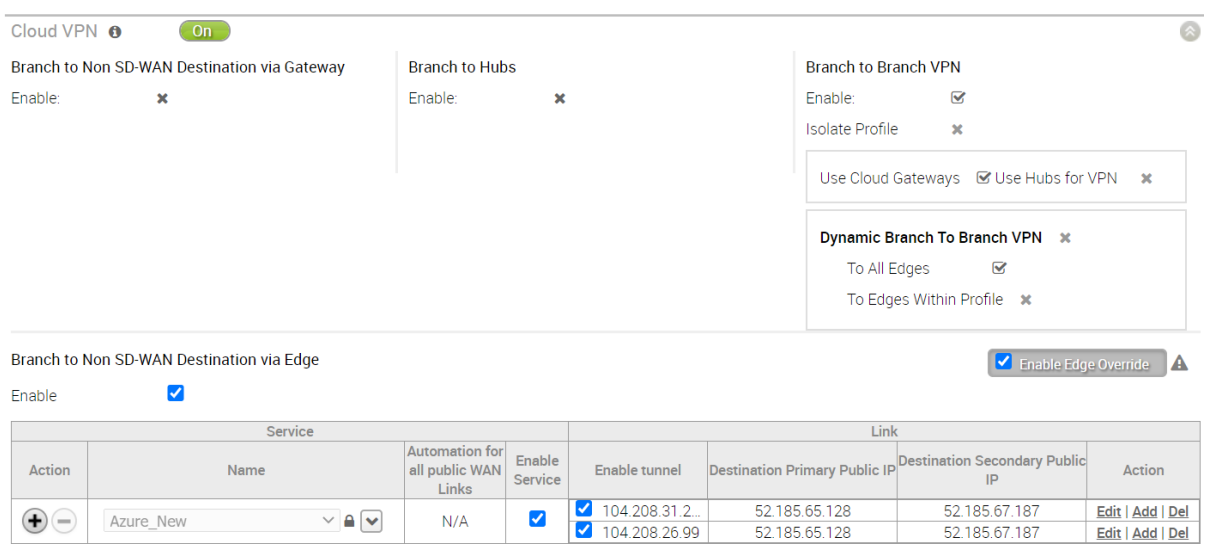

4 override the Non SD-WAN Destination settings inherited from the Profile as needed.

**Note** Any configuration changes to Branch to Non SD-WAN Destination via Gateway settings can be made only in the associated Profile level.

5 Under **Action**, click **Add** to add tunnels. The **Add Tunnel** pop-up window appears.

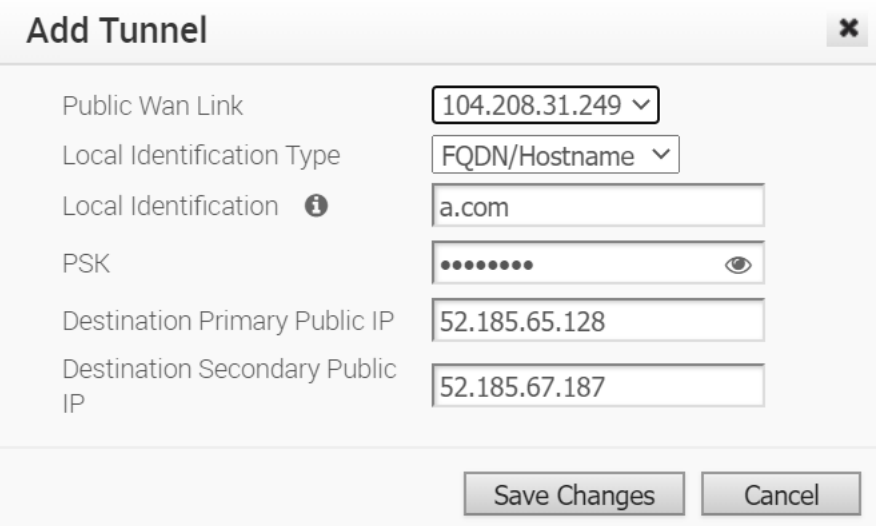

6 Enter the following details for configuring a tunnel to the Non SD-WAN Destination and click **Save Changes**.

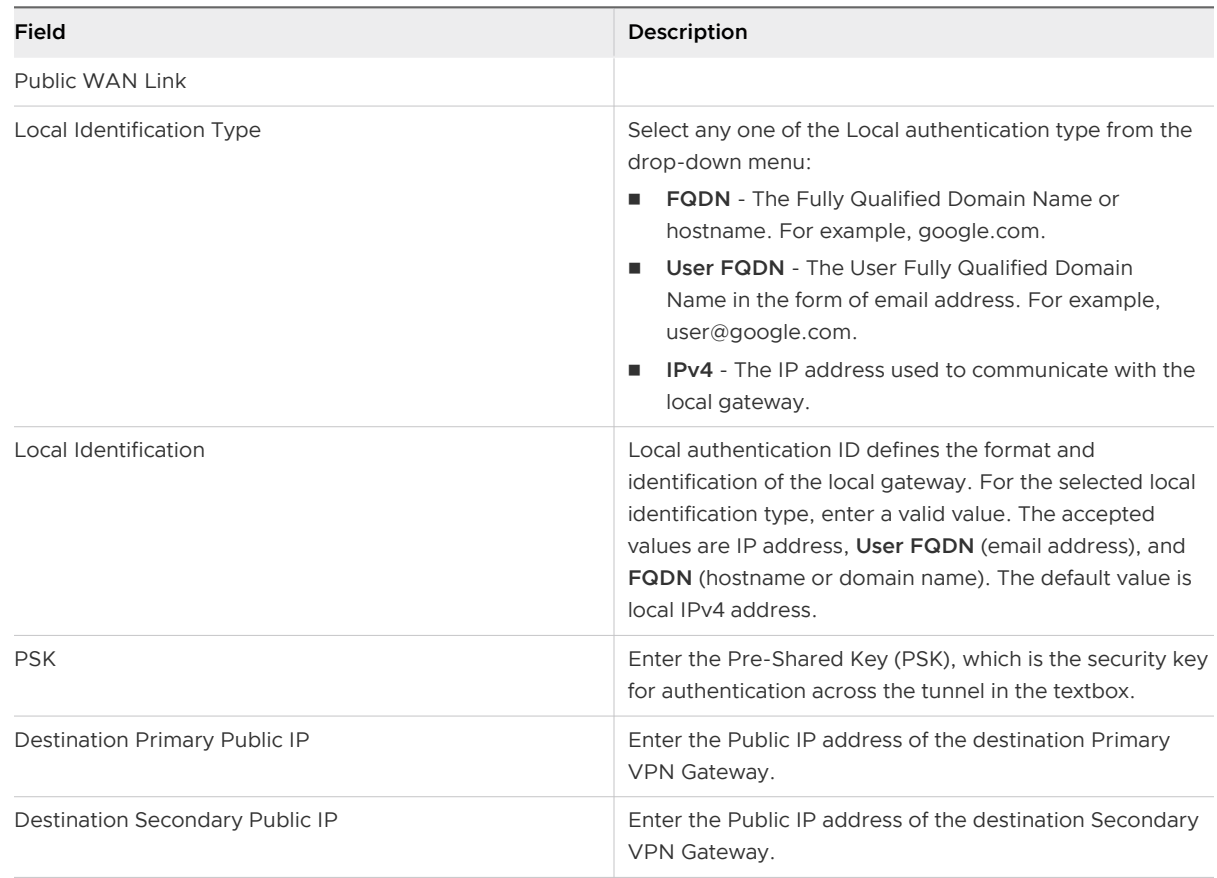

7 Click **Save Changes**.

# Azure Virtual WAN IPsec Tunnel Automation

VMware SD-WAN Orchestrator supports integration and automation of Azure Virtual WAN from VMware SD-WAN Gateway and VMware SD-WAN Edge to enable Branch-to-Azure VPN Connectivity.

# Azure Virtual WAN IPsec Tunnel Automation Overview

Azure Virtual WAN is a network service that facilitates optimized and automated Virtual Private Network (VPN) connectivity from enterprise branch locations to or through Microsoft Azure. Azure subscribers provision Virtual Hubs corresponding to Azure regions and connect branches (which may or may not be SD-WAN enabled) through IP Security (IPsec) VPN connections.

To establish branch-to-Azure VPN connectivity, SD-WAN Orchestrator supports Azure Virtual WAN and VMware SD-WAN integration and automation by leveraging the Azure backbone. Currently, the following Azure deployment options are supported from the VMware SD-WAN perspective:

**n** IPsec from SD-WAN Gateway to Azure virtual WAN hub with automation.

**n** Direct IPsec from SD-WAN Edge to Azure virtual WAN hub with automation.

# Azure Virtual WAN SD-WAN Gateway automation

The following diagram illustrates the IPsec tunnel from SD-WAN Gateway to Azure virtual WAN hub.

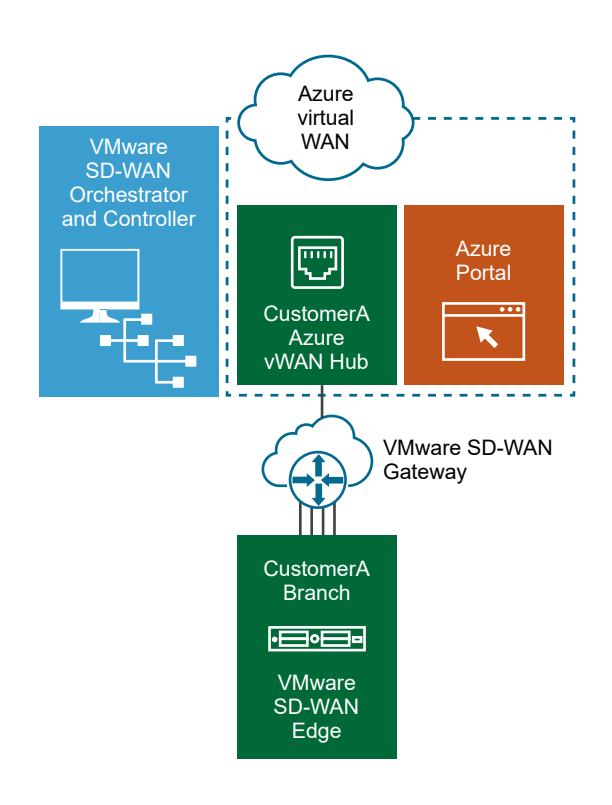

# Azure Virtual WAN SD-WAN Edge automation

The following diagram illustrates the IPsec tunnel directly from SD-WAN Edge to Azure virtual WAN hub.

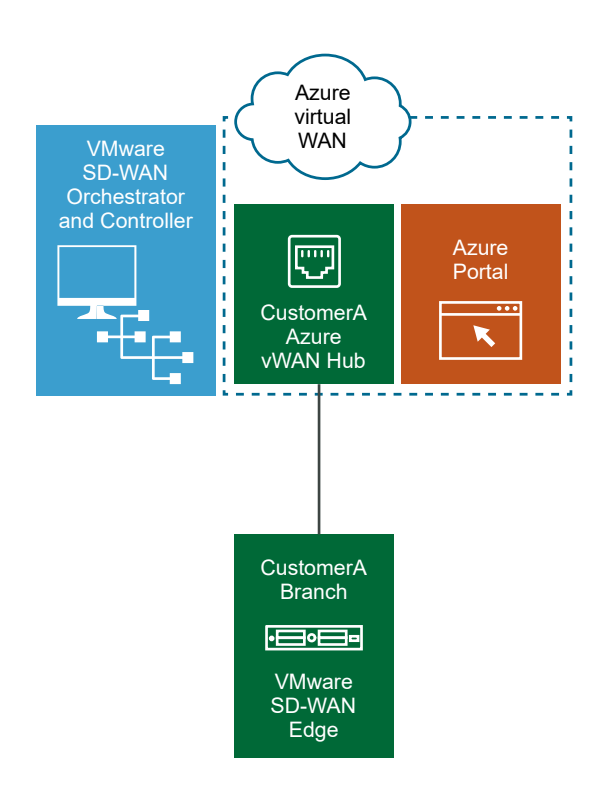

The following topics provide instructions for configuring the SD-WAN Orchestrator and Azure to enable branch-to-Azure VPN connectivity through the SD-WAN Gateway and SD-WAN Edge:

- **n** Prerequisite Azure Configuration
- <sup>n</sup> [Configure Azure Virtual WAN for Branch-to-Azure VPN Connectivity](#page-215-0)
- Configure SD-WAN Orchestrator for Azure Virtual WAN IPsec Automation from SD-WAN [Gateway](#page-223-0)
- <sup>n</sup> [Configure SD-WAN Orchestrator for Azure Virtual WAN IPsec Automation from SD-WAN](#page-230-0)  [Edge](#page-230-0)

# Prerequisite Azure Configuration

Enterprise network administrators must complete the following prerequisite configuration tasks at the Azure portal to ensure that the SD-WAN Orchestrator application can function as the Service Principal (identity for the application) for the purposes of Azure Virtual WAN and SD-WAN Gateway integration.

- Register SD-WAN Orchestrator Application
- **n** [Assign the SD-WAN Orchestrator Application to Contributor Role](#page-211-0)
- **[Register a Resource Provider](#page-212-0)**
- <sup>n</sup> [Create a Client Secret](#page-214-0)

# Register SD-WAN Orchestrator Application

Describes how to register a new application in Azure Active Directory (AD).

To register a new application in Azure AD:

#### Prerequisites

■ Ensure you have an Azure subscription. If not, create a [free account](https://azure.microsoft.com/free/?WT.mc_id=A261C142F).

#### Procedure

**1** Log in to your [Microsoft Azure](https://portal.azure.com/) account.

The **Microsoft Azure** home screen appears.

- **2** Click **All Services** and search for **Azure Active Directory**.
- **3** Select **Azure Active Directory** and go to **App registrations** > **New registration**.

⊽

The **Register an application** screen appears.

#### Register an application

#### \* Name

The user-facing display name for this application (this can be changed later).

vcd

#### Supported account types

Who can use this application or access this API?

- Accounts in this organizational directory only (Velocloud Networks, Incit@velo)
- Accounts in any organizational directory
- ◯ Accounts in any organizational directory and personal Microsoft accounts (e.g. Skype, Xbox, Outlook.com)

#### Help me choose...

### Redirect URI (optional)

We'll return the authentication response to this URI after successfully authenticating the user. Providing this now is optional and it can be changed later, but a value is required for most authentication scenarios.

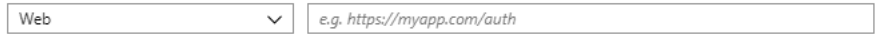

By proceeding, you agree to the Microsoft Platform Policies [2]

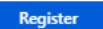

- **4** In the **Name** field, enter the name for your SD-WAN Orchestrator application.
- **5** Select a supported account type, which determines who can use the application.
- **6** Click **Register**.

# <span id="page-211-0"></span>Results

Your SD-WAN Orchestrator application will be registered and displayed in the **All applications**  and **Owned applications** tabs.

Make sure to note down the Directory (tenant) ID and Application (client) ID to be used during the SD-WAN Orchestrator configuration for Cloud Subscription.

# What to do next

- **n** Assign the SD-WAN Orchestrator Application to Contributor Role
- [Create a Client Secret](#page-214-0)

# Assign the SD-WAN Orchestrator Application to Contributor Role

To access resources in your Azure subscription, you must assign the application to a role. You can set the scope at the level of the subscription, resource group, or resource. Permissions are inherited to lower levels of scope.

To assign a Contributor role at the subscription scope:

# Prerequisites

**n** Ensure you have an Azure subscription. If not, create a [free account](https://azure.microsoft.com/free/?WT.mc_id=A261C142F).

# Procedure

- **1** Click **All Services** and search for **Subscriptions**.
- **2** From the list of subscriptions, select the subscription to which you want to assign your application. If you do not see the subscription that you are looking for, select **global subscriptions filter**. Make sure the subscription you want is selected for the portal.
- **3** Click **Access control (IAM)**.

<span id="page-212-0"></span>**4** Click **+Add** > **Add role assignment**.

The **Add role assignment** dialog box appears.

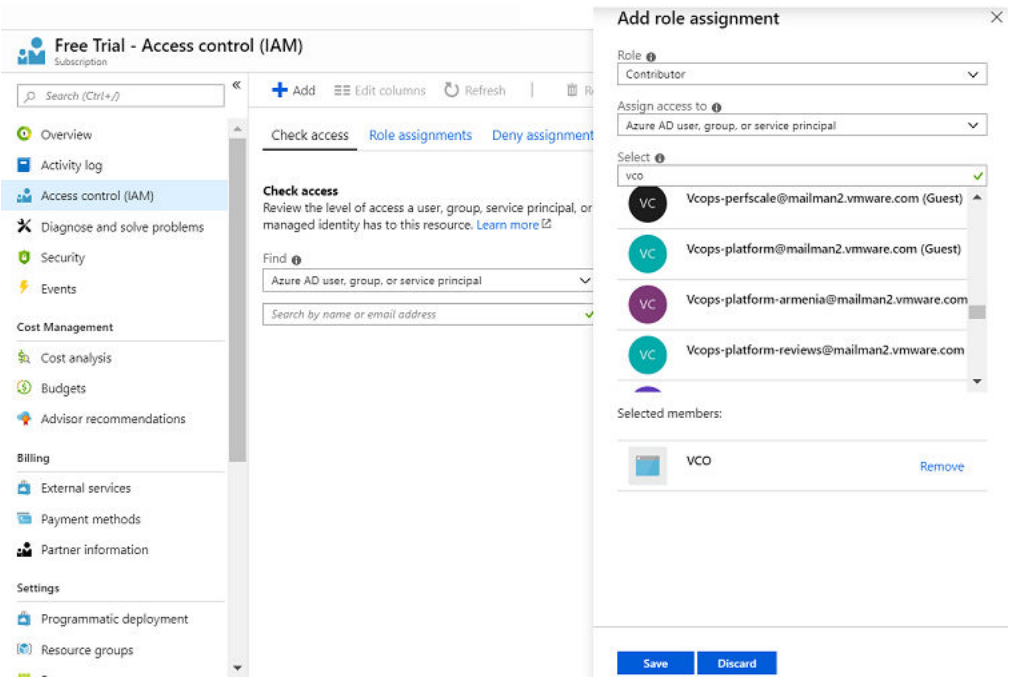

**5** From the **Role** drop-down menu, select the **Contributor** role to assign to the application.

To allow the application to execute actions like **reboot**, **start** and **stop** instances, it is recommended that users assign the **Contributor** role to the App Registration.

**6** From the **Assign access to** drop-down menu, select **Azure AD user, group, or service principal**.

By default, Azure AD applications are not displayed in the available options. To find your application, search for the name and select it.

**7** Select **Save**.

#### Results

The application is assigned to the Contributor role and it appears in the list of users assigned to a role for that scope.

### What to do next

- <sup>n</sup> [Create a Client Secret](#page-214-0)
- [Configure Azure Virtual WAN for Branch-to-Azure VPN Connectivity](#page-215-0)

### Register a Resource Provider

To download Virtual WAN Virtual Private Network (VPN) configurations, the SD-WAN Orchestrator requires a Blob Storage Account that acts as an intermediary data store from where the configurations can be downloaded. The SD-WAN Orchestrator aims to create seamless user experience by provisioning a transient storage account for each of the download task. To download VPN site configurations, you must manually register the **Microsoft.Storage** resource provider on your Azure Subscription. By default, the **Microsoft.Storage** resource provider is not registered on Azure Subscriptions.

To register a resource provider for your subscription:

#### Prerequisites

- Ensure you have an Azure subscription. If not, create a [free account](https://azure.microsoft.com/free/?WT.mc_id=A261C142F).
- Ensure you have the Contributor or Owner roles permission.

#### Procedure

- **1** Log in to your [Microsoft Azure](https://portal.azure.com/) account.
- **2** Click **All Services** and search for **Subscriptions**.
- **3** From the list of subscriptions, select your subscription.
- **4** Under the **Settings** tab, select **Resource providers**.

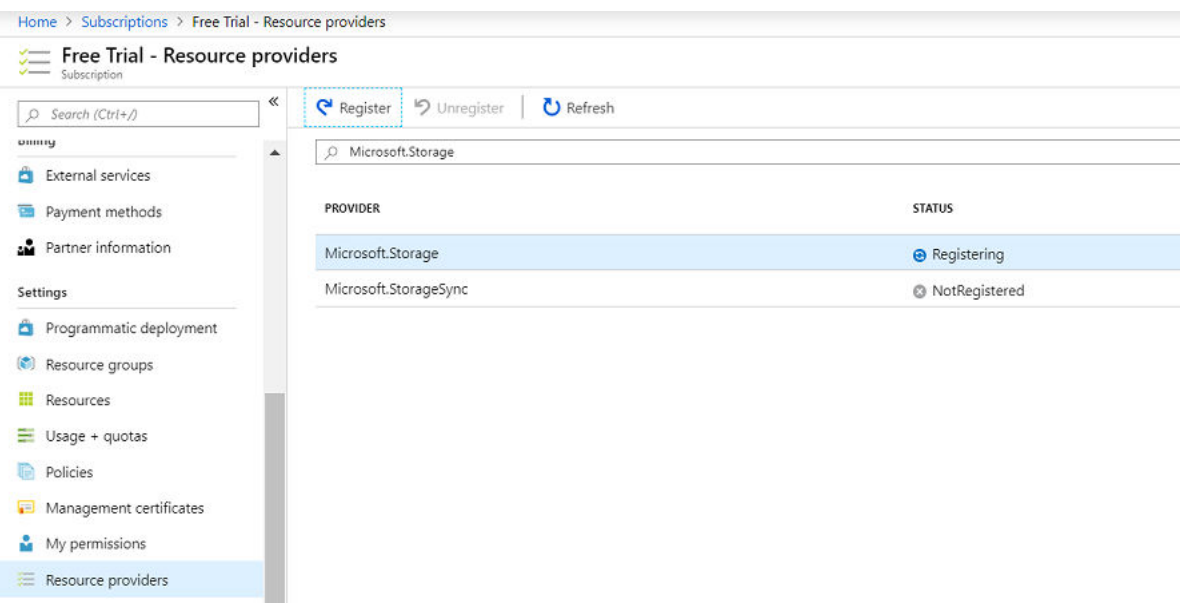

**5** From the list of available resource providers, select **Microsoft.Storage**. and click **Register**.

#### Results

The resource provider is registered and configures your subscription to work with the resource provider.

## What to do next

You can create the resources in Azure, for steps, see [Configure Azure Virtual WAN for Branch-to-](#page-215-0)[Azure VPN Connectivity](#page-215-0).

# <span id="page-214-0"></span>Create a Client Secret

Describes how to create a new client secret in Azure AD for the purpose of authentication.

To create a new client secret in Azure AD:

### Prerequisites

■ Ensure you have an Azure subscription. If not, create a [free account](https://azure.microsoft.com/free/?WT.mc_id=A261C142F).

### Procedure

**1** Log in to your [Microsoft Azure](https://portal.azure.com/) account.

The **Microsoft Azure** home screen appears.

- **2** Select **Azure Active Directory** > **App registrations**.
- **3** On the **Owned applications** tab, click on your registered SD-WAN Orchestrator application.
- **4** Go to **Certificates & secrets** > **New client secret**.

The **Add a client secret** screen appears.

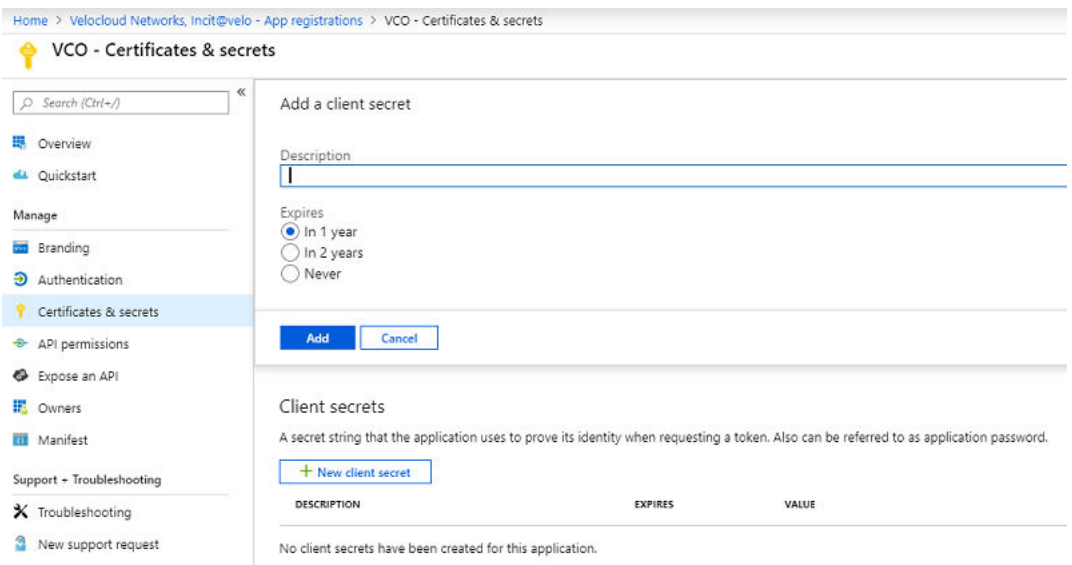

**5** Provide details such as description and expiry value for the secret and click **Add**.

### Results

The client secret is created for the registered application.

**Note** Copy and save the new client secret value to be used during the Cloud Subscription in SD-WAN Orchestrator.

### What to do next

■ [Configure Azure Virtual WAN for Branch-to-Azure VPN Connectivity](#page-215-0)

<span id="page-215-0"></span>■ Configure SD-WAN Orchestrator for Azure Virtual WAN IPsec Automation from SD-WAN **[Gateway](#page-223-0)** 

# Configure Azure Virtual WAN for Branch-to-Azure VPN Connectivity

This section describes the procedures to configure Azure for integrating Azure Virtual WAN and SD-WAN Gateway to enable the branch-to-Azure VPN connectivity.

Before you begin to configure the Azure Virtual WAN and the other Azure resources:

- <sup>n</sup> Verify that none of the subnets of your on-premises network overlap with the existing virtual networks that you want to connect to. Your virtual network does not require a gateway subnet and cannot have any virtual network gateways. For steps to create a virtual network, see [Create a Virtual Network.](#page-220-0)
- **n** Obtain an IP address range for your Hub region and ensure that the address range that you specify for the Hub region does not overlap with any of your existing virtual networks that you connect to.
- Ensure you have an Azure subscription. If not, create a [free account](https://azure.microsoft.com/free/?WT.mc_id=A261C142F).

For step-by-step instructions about the various procedures that need to be completed in the Azure portal side for integrating Azure Virtual WAN and SD-WAN Gateway, see:

- **n** Create a Resource Group
- **n** [Create a Virtual WAN](#page-217-0)
- **n** [Create a Virtual Hub](#page-218-0)
- **n** [Create a Virtual Network](#page-220-0)
- [Create a Virtual Connection between VNet and Hub](#page-222-0)

## Create a Resource Group

Describes how to create a resource group in Azure.

To create a resource group in Azure:

#### Prerequisites

**Ensure you have an Azure subscription. If not, create a [free account](https://azure.microsoft.com/free/?WT.mc_id=A261C142F).** 

#### Procedure

**1** Log in to your [Microsoft Azure](https://portal.azure.com/) account.

The **Microsoft Azure** home screen appears.

**2** Click **All Services** and search for **Resource groups**.
**3** Select **Resource groups** and click **+Add**.

The **Create a resource group** screen appears.

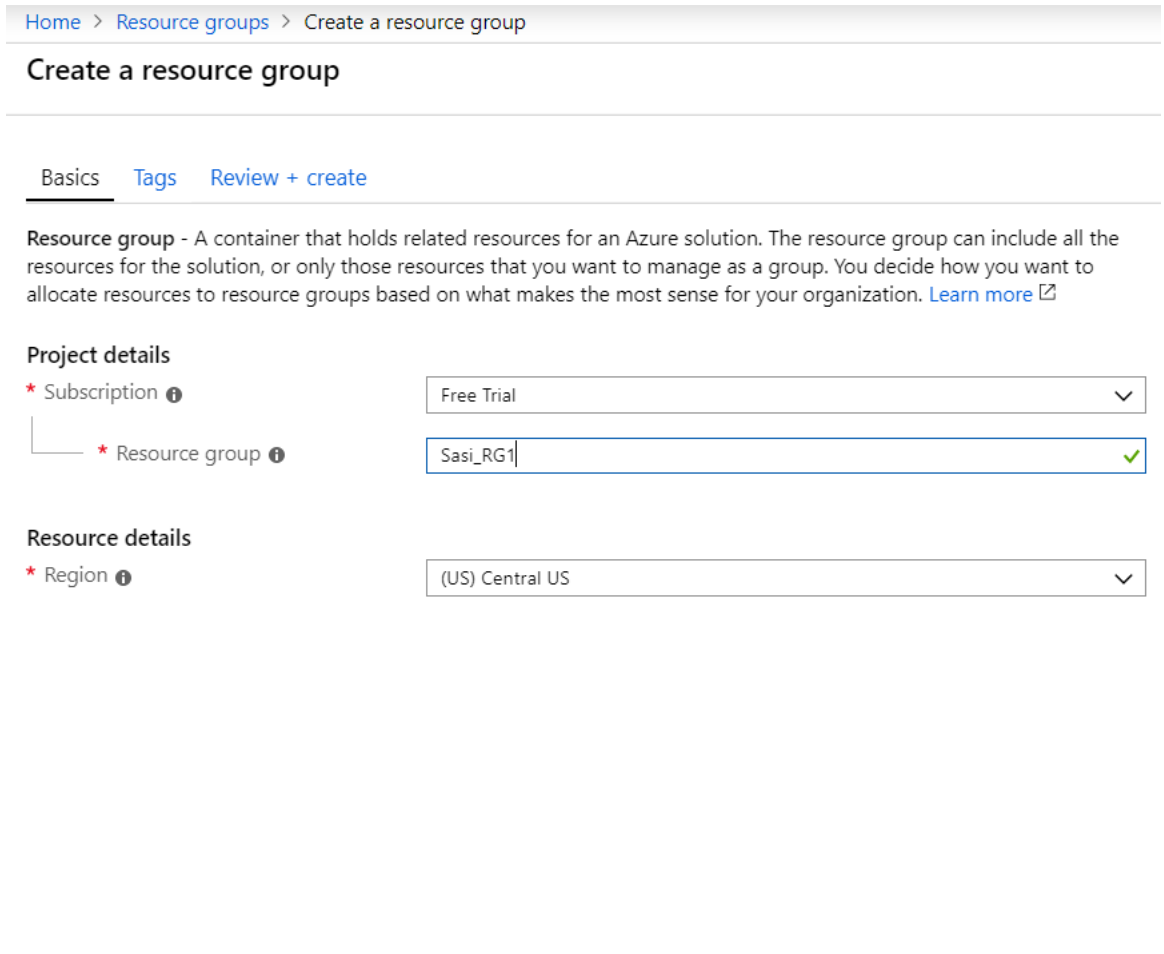

Review + create

 $<$  Previous

Next : Tags >

- **4** From the **Subscription** drop-down menu, select your Microsoft Azure subscription.
- **5** In the **Resource group** text box, enter a unique name for your new resource group.

A resource group name can include alphanumeric characters, periods (.), underscores (\_), hyphens (-), and parenthesis (), but the name cannot end with a period.

- **6** From the **Region** drop-down menu, select the location for your resource group, where the majority of your resources will reside.
- **7** Click **Review+create** and then click **Create**.

## Results

A resource group is created and appears on the Azure portal dashboard.

#### What to do next

Create an Azure Virtual WAN. For steps, see Create a Virtual WAN.

## Create a Virtual WAN

Describes how to create a Virtual WAN in Azure.

To create a Virtual WAN in Azure:

#### Prerequisites

- **Ensure you have an Azure subscription. If not, create a [free account](https://azure.microsoft.com/free/?WT.mc_id=A261C142F).**
- <sup>n</sup> Ensure you have a resource group created to add the Virtual WAN.

#### Procedure

**1** Log in to your [Microsoft Azure](https://portal.azure.com/) account.

The **Microsoft Azure** home screen appears.

- **2** Click **All Services** and search for **Virtual WANs**.
- **3** Select **Virtual WANs** and click **+Add**.

The **Create WAN** screen appears.

Review + create

**Create WAN** 

**Basics** 

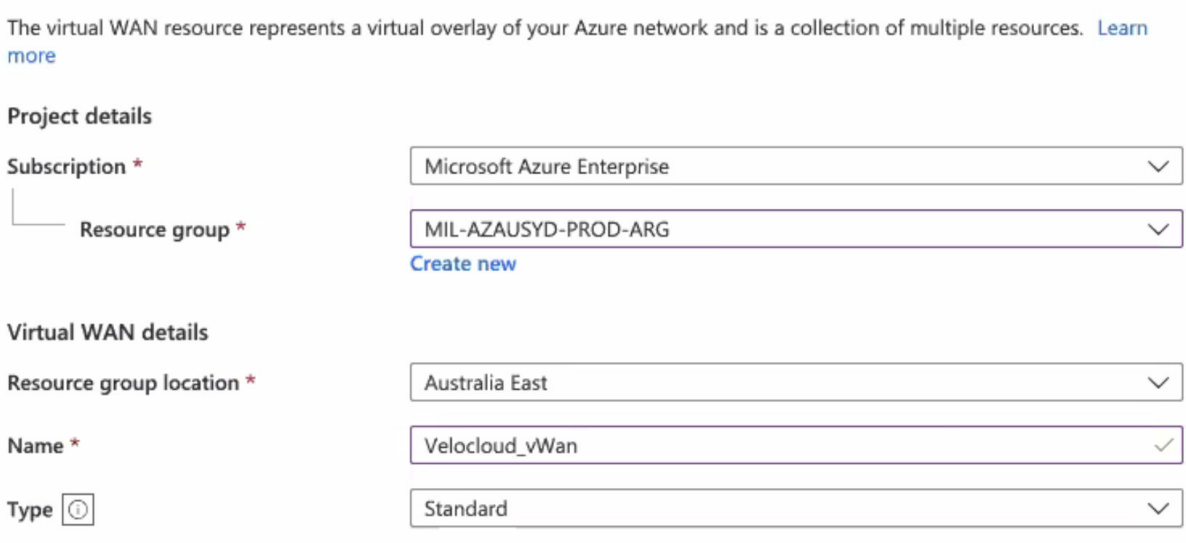

**4** From the **Subscription** drop-down menu, select your Microsoft Azure subscription.

- **5** From the **Resource group** drop-down menu, select your resource group to add the Virtual WAN.
- **6** From the **Resource group location** drop-down menu, select the location where the metadata associated with the Virtual WAN will reside.
- **7** In the **Name** text box, enter a unique name for your Virtual WAN.
- **8** From the **Type** drop-down menu, select **Standard** as the Virtual WAN type.
- **9** Click **Create**.

## Results

A Virtual WAN is created and appears on the Azure portal dashboard.

## What to do next

Create Virtual Hubs. For steps, see Create a Virtual Hub.

## Create a Virtual Hub

Describes how to create a Virtual Hub in Azure.

To create a Virtual Hub in Azure:

#### Prerequisites

- **Ensure you have an Azure subscription. If not, create a [free account](https://azure.microsoft.com/free/?WT.mc_id=A261C142F).**
- **n** Ensure that you have a resource group created to add the Azure resources.

#### Procedure

**1** Log in to your [Microsoft Azure](https://portal.azure.com/) account.

The **Microsoft Azure** home screen appears.

- **2** Go to **All resources** and from the list of available resources, select the Virtual WAN that you have created.
- **3** Under the **Virtual WAN architecture** area, click **Hubs**.

#### **4** Click **+New Hub**.

The **Create virtual hub** screen appears.

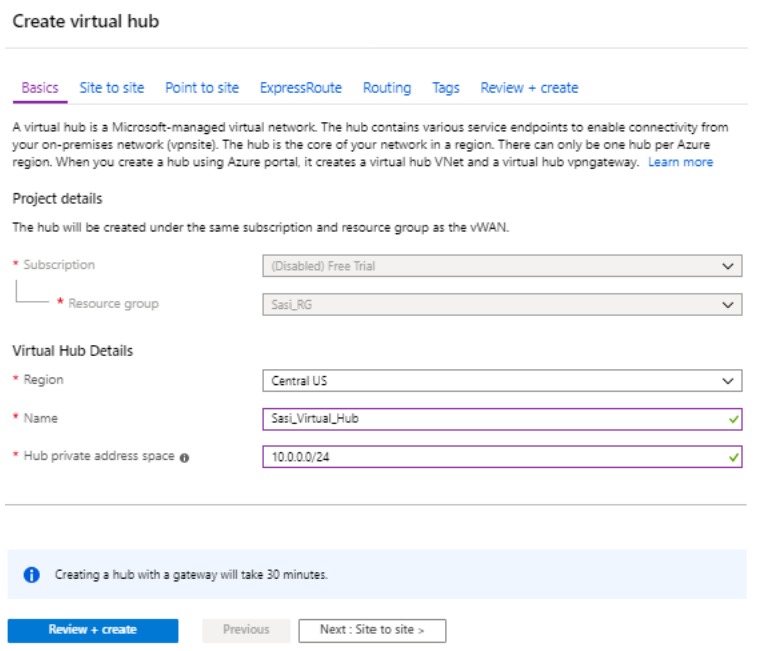

- **5** In the **Basics** tab, enter the following Virtual Hub details.
	- a From the **Region** drop-down menu, select the location where the Virtual Hub resides.
	- b In the **Name** text box, enter the unique name for your Hub.
	- c In the **Hub private address space** text box, enter the address range for the Hub in Classless inter-domain routing (CIDR) notation.
- **6** Click **Next: Site to site >** and enable Site to site (VPN gateway) before connecting to VPN sites by selecting **Yes**.

**Note** A VPN Gateway is required for tunnel automation to work, otherwise it is not possible to create VPN connections.

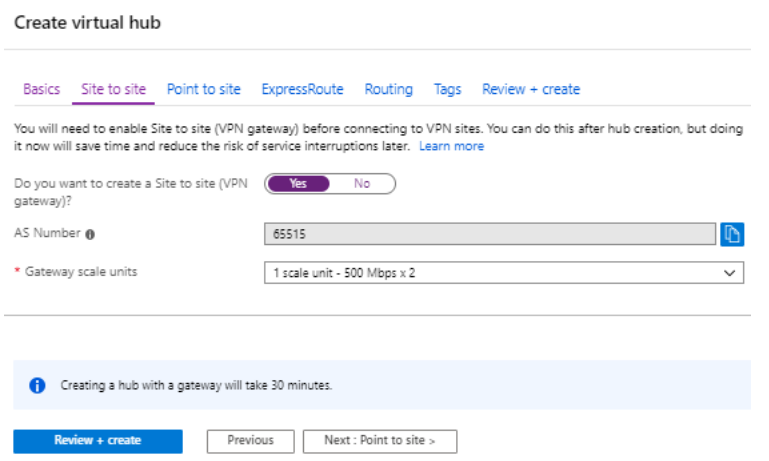

- a From the **Gateway scale units** drop-down menu, select a scaling value.
- **7** Click **Review + Create**.

#### Results

A Virtual Hub is created and appears on the Azure portal dashboard.

## What to do next

- [Create](#page-222-0) Virtual Connection between Hubs and Virtual Networks (VNets). For steps, see Create [a Virtual Connection between VNet and Hub.](#page-222-0)
- <sup>n</sup> If you do not have an existing VNet, you can create one by following the steps in Create a Virtual Network.

## Create a Virtual Network

Describes how to create a Virtual Network in Azure.

To create a Virtual Network in Azure:

#### Prerequisites

■ Ensure you have an Azure subscription. If not, create a [free account](https://azure.microsoft.com/free/?WT.mc_id=A261C142F).

## Procedure

**1** Log in to your [Microsoft Azure](https://portal.azure.com/) account.

The **Microsoft Azure** home screen appears.

**2** Click **All Services** and search for **Virtual networks**.

**3** Select **Virtual networks** and click **+Add**.

The **Create virtual network** screen appears.

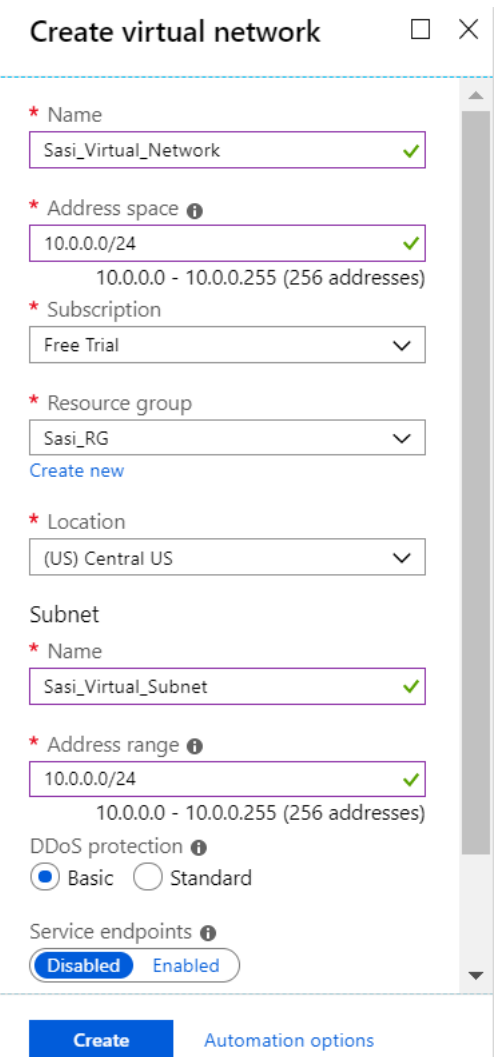

- **4** In the **Name** text box, enter the unique name for your virtual network.
- **5** In the **Address space** text box, enter the address range for the virtual network in Classless inter-domain routing (CIDR) notation.
- **6** From the **Subscription** drop-down menu, select your Microsoft Azure subscription.
- **7** From the **Resource group** drop-down menu, select your resource group to add the virtual network.
- **8** From the **Location** drop-down menu, select the location where the virtual network resides.
- **9** Under the **Subnet** area, enter the name and address range for the subnet.

Do not make any changes to the other default settings of DDoS protection, Service endpoints, and Firewall.

**10** Click **Create**.

## <span id="page-222-0"></span>Results

A Virtual network is created and appears on the Azure portal dashboard.

#### What to do next

Create Virtual Connection between Hubs and Virtual Networks (VNets). For steps, see Create a Virtual Connection between VNet and Hub.

## Create a Virtual Connection between VNet and Hub

Describes how to create a virtual connection between Virtual Networks (VNets) and the Virtual Hub in a particular Azure region.

To create a virtual network connection between a VNet and a Virtual Hub in a particular Azure region:

## Prerequisites

- <sup>n</sup> Ensure you have an Azure subscription. If not, create a [free account](https://azure.microsoft.com/free/?WT.mc_id=A261C142F).
- Ensure you have Virtual Hubs and Virtual Networks created.

## Procedure

**1** Log in to your [Microsoft Azure](https://portal.azure.com/) account.

The **Microsoft Azure** home screen appears.

- **2** Go to **All resources** and from the list of available resources, select the Virtual WAN that you have created.
- **3** Under the **Virtual WAN architecture** area, click **Virtual network connections**.
- **4** Click **+Add connection**.

The **Add connection** screen appears.

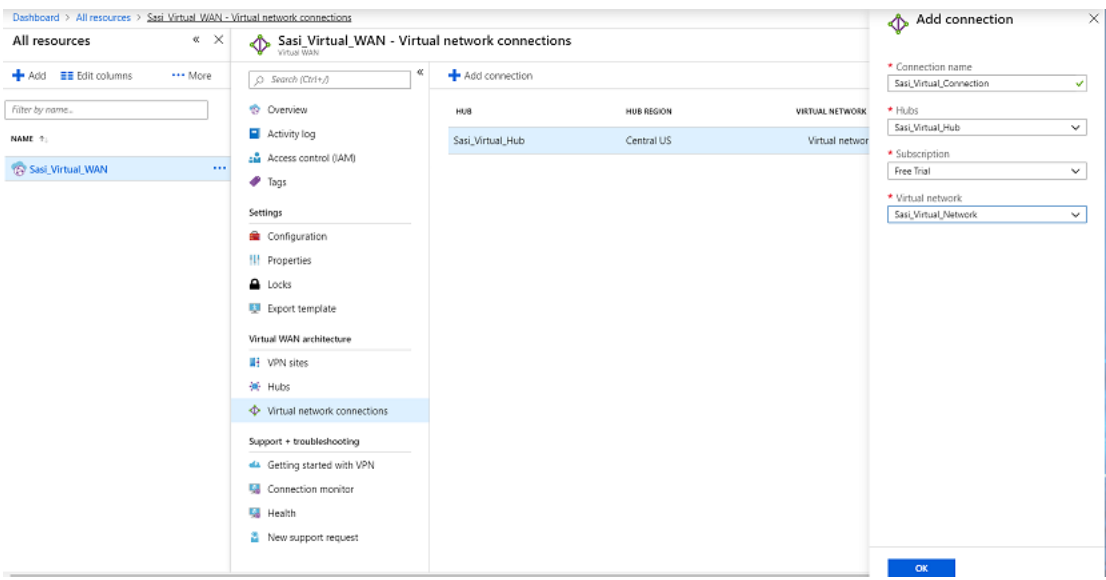

- <span id="page-223-0"></span>**5** In the **Connection name** text box, enter the unique name for the virtual connection.
- **6** From the **Hubs** drop-down menu, select the Hub you want to associate with this connection.
- **7** From the **Subscription** drop-down menu, select your Microsoft Azure subscription.
- **8** From the **Virtual network** drop-down menu, select the virtual network you want to connect to this Hub.
- **9** Click **OK**.

#### Results

A peering connection is established between the selected VNet and the Hub.

## What to do next

■ Configure SD-WAN Orchestrator for Azure Virtual WAN IPsec Automation from SD-WAN **Gateway** 

# Configure SD-WAN Orchestrator for Azure Virtual WAN IPsec Automation from SD-WAN Gateway

You can configure SD-WAN Orchestrator for integrating Azure Virtual WAN and SD-WAN Gateway to enable the branch-to-Azure VPN connectivity.

**Note** By default, the Azure Virtual WAN feature is deactivated. To enable the feature, an Operator Super user must set the session.options.enableAzureVirtualWAN system property to true.

**Note** When using the Azure Virtual WAN Automation from SD-WAN Gateway feature, the Non SD-WAN Destination (NSD) tunnel only supports static routes. As a result, this feature is not currently compatible with BGP over IPsec.

Before you begin the SD-WAN Orchestrator configuration for Azure Virtual WAN - SD-WAN Gateway automation, ensure you have completed all the steps explained in the [Prerequisite Azure](#page-209-0) [Configuration](#page-209-0) and [Configure Azure Virtual WAN for Branch-to-Azure VPN Connectivity](#page-215-0) sections.

For step-by-step instructions about the various procedures that need to be completed in the SD-WAN Orchestrator side for integrating Azure Virtual WAN and SD-WAN Gateway, see:

- Configure a Cloud Subscription Network Service
- [Configure a Microsoft Azure Non SD-WAN Destination via Gateway](#page-224-0)
- [Synchronize VPN Configuration](#page-229-0)

To view the details of Non SD-WAN Destinations network services configured for an enterprise, see [Monitor Non SD-WAN Destinations.](#page-238-0)

## Configure a Cloud Subscription Network Service

Describes how to configure a Cloud subscription in SD-WAN Orchestrator.

<span id="page-224-0"></span>To configure a Cloud subscription in SD-WAN Orchestrator:

#### **Prerequisites**

Ensure you have registered the SD-WAN Orchestrator application and created Client secret in the Azure portal. For steps, see [Prerequisite Azure Configuration](#page-209-0).

## Procedure

- **1** From the navigation panel in the SD-WAN Orchestrator, go to **Configure** > **Network Services**. The **Services** screen appears.
- **2** In the **Cloud Subscriptions** area, click the **New** button.

The **Configure Cloud Subscription** dialog box appears.

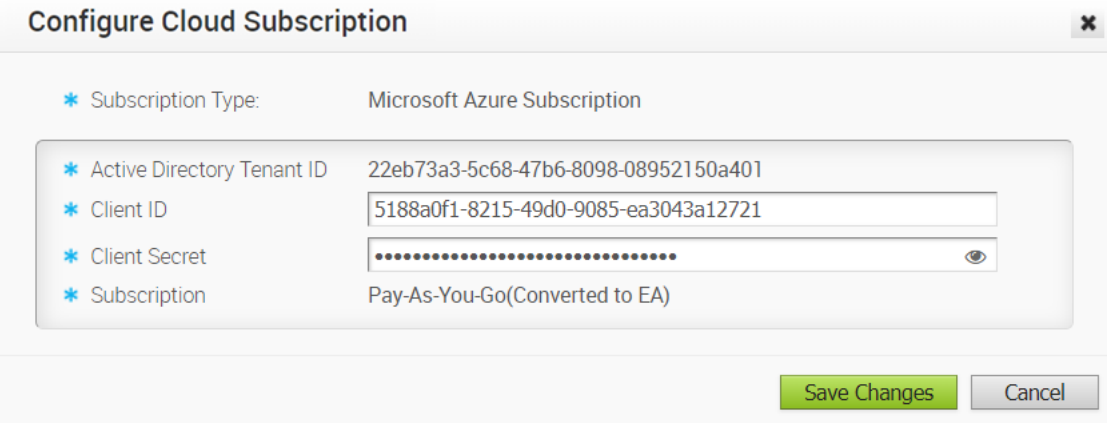

- **3** From the **Subscription Type** drop-down-menu, select **Microsoft Azure Subscription**.
- **4** Enter the Active Directory Tenant ID, Client ID, and Client Secret corresponding to your SD-WAN Orchestrator Application Registration.
- **5** Click the **Get Subscriptions** button to retrieve the list of Azure Subscriptions for which the App Registration has been allocated an IAM role.
- **6** Click **Save Changes**.

## What to do next

Configure a Non SD-WAN Destination of type Microsoft Azure Virtual Hub.

- To configure a Microsoft Azure Non SD-WAN Destination from SD-WAN Gateway, see Configure a Microsoft Azure Non SD-WAN Destination via Gateway.
- n To configure a Microsoft Azure Non SD-WAN Destination from SD-WAN Edge, see [Configure](#page-201-0) [a Microsoft Azure Non SD-WAN Destination via Edge.](#page-201-0)

## Configure a Microsoft Azure Non SD-WAN Destination via Gateway

Describes how to configure a Non SD-WAN Destination of type **Microsoft Azure Virtual Hub** from SD-WAN Gateway.

To configure a Non SD-WAN Destination of type **Microsoft Azure Virtual Hub** from SD-WAN Gateway:

## Prerequisites

- **n** Ensure you have configured a Cloud subscription. For steps, see [Configure a Cloud](#page-223-0) [Subscription Network Service](#page-223-0).
- **n** Ensure you have created Virtual WAN and Hubs in Azure. For steps, see [Configure Azure](#page-215-0) [Virtual WAN for Branch-to-Azure VPN Connectivity](#page-215-0).

#### Procedure

- **1** From the navigation panel in the SD-WAN Orchestrator, go to **Configure** > **Network Services**. The **Services** screen appears.
- **2** In the **Non SD-WAN Destinations via Gateway** area, click the **New** button.

The **New Non SD-WAN Destinations via Gateway** dialog box appears.

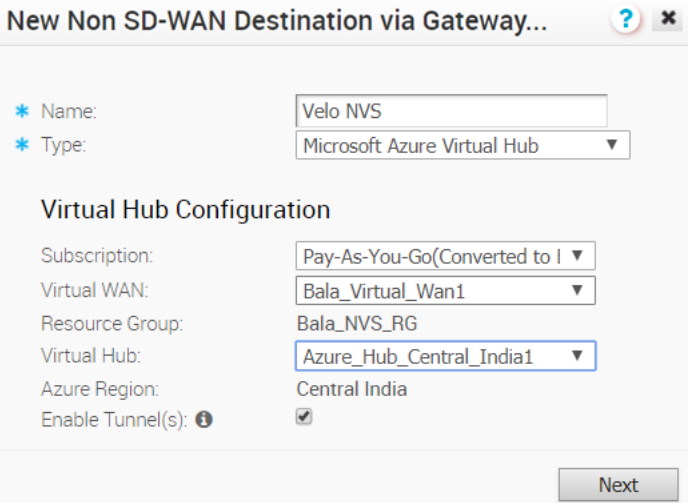

- **3** In the **Name** text box, enter the name for the Non SD-WAN Destination.
- **4** From the **Type** drop-down menu, select **Microsoft Azure Virtual Hub**.
- **5** From the **Subscription** drop-down menu, select a subscription.

The application fetches all the available Virtual WANs dynamically from Azure.

**6** From the **Virtual WAN** drop-down menu, select a virtual WAN.

The application auto-populates the resource group to which the virtual WAN is associated.

**7** From the **Virtual Hub** drop-down menu, select a Virtual Hub.

The application auto-populates the Azure region corresponding to the Hub

**8** Select the **Enable Tunnel(s)** checkbox to enable VMware VPN Gateways initiate VPN connections to the target Virtual Hub as soon as the site is successfully provisioned.

**Note** VMware VPN Gateways will not initiate IKE negotiation until this Non SD-WAN Destination is configured on at least one profile.

**Note** For Microsoft Azure Non SD-WAN Destination, by default, the local authentication ID value used is SD-WAN Gateway Interface Public IP.

**9** Click **Next**.

 $\mathbf{r}$ 

The SD-WAN Orchestrator automatically initiates deployment, provisions Azure VPN Sites, and downloads the VPN Site Configuration for the newly configured sites and stores the configuration in the SD-WAN Orchestrator's Non SD-WAN Destination configuration database.

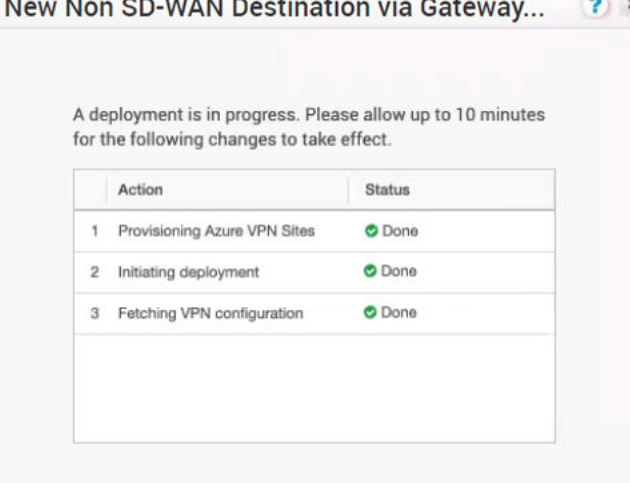

#### Results

Once the Azure VPN sites are provisioned at the SD-WAN Orchestrator side, you can view the VPN sites (Primary and Redundant) in the Azure portal by navigating to your **Virtual WAN** page > **Virtual WAN architecture** > **VPN sites**.

## What to do next

- **n** Associate the Microsoft Azure Non SD-WAN Destination to a Profile to establish a tunnel between a branch and Azure Virtual Hub. For more information, see [Associate a Microsoft](#page-227-0) [Azure Non SD-WAN Destination to a Profile.](#page-227-0)
- **n** You must add SD-WAN routes into Azure network manually. For more information, see [Edit a](#page-228-0) [VPN Site.](#page-228-0)
- <span id="page-227-0"></span>**n** After associating a Profile to the Microsoft Azure Non SD-WAN Destination, you can return to the **Non SD-WAN Destinations via Gateway** section by navigating to **Configure > Network Services** and configure the BGP settings for the Non SD-WAN Destination. Scroll to the name of your Non SD-WAN Destination, and then click the **Edit** link in the **BGP** column. For more information, see [Configure BGP over IPsec from Gateways.](#page-614-0)
- <sup>n</sup> In the **Non SD-WAN Destinations via Gateway** area, click the **Edit** link in the **BFD** column for a Non SD-WAN Destination, to configure the BFD settings. For more information, see [Configure](#page-626-0) [BFD for Gateways.](#page-626-0)

For information about Azure Virtual WAN Gateway Automation, see [Configure SD-WAN](#page-223-0) [Orchestrator for Azure Virtual WAN IPsec Automation from SD-WAN Gateway](#page-223-0).

## Associate a Microsoft Azure Non SD-WAN Destination to a Profile

After configuring a Non SD-WAN Destination of type **Microsoft Azure Virtual Hub** in SD-WAN Orchestrator, you must associate the Non SD-WAN Destination to the desired Profile to establish the tunnels between SD-WAN Gateways and Microsoft Azure Virtual Hub.

To associate a Non SD-WAN Destination to a Profile, perform the following steps:

## Procedure

**1** From the SD-WAN Orchestrator navigation panel, go to **Configure** > **Profiles**.

The **Configuration Profiles** page appears.

<span id="page-228-0"></span>**2** Select a profile you want to associate your Non SD-WAN Destination of type **Microsoft Azure Virtual Hub** and click the icon under the **Device** column.

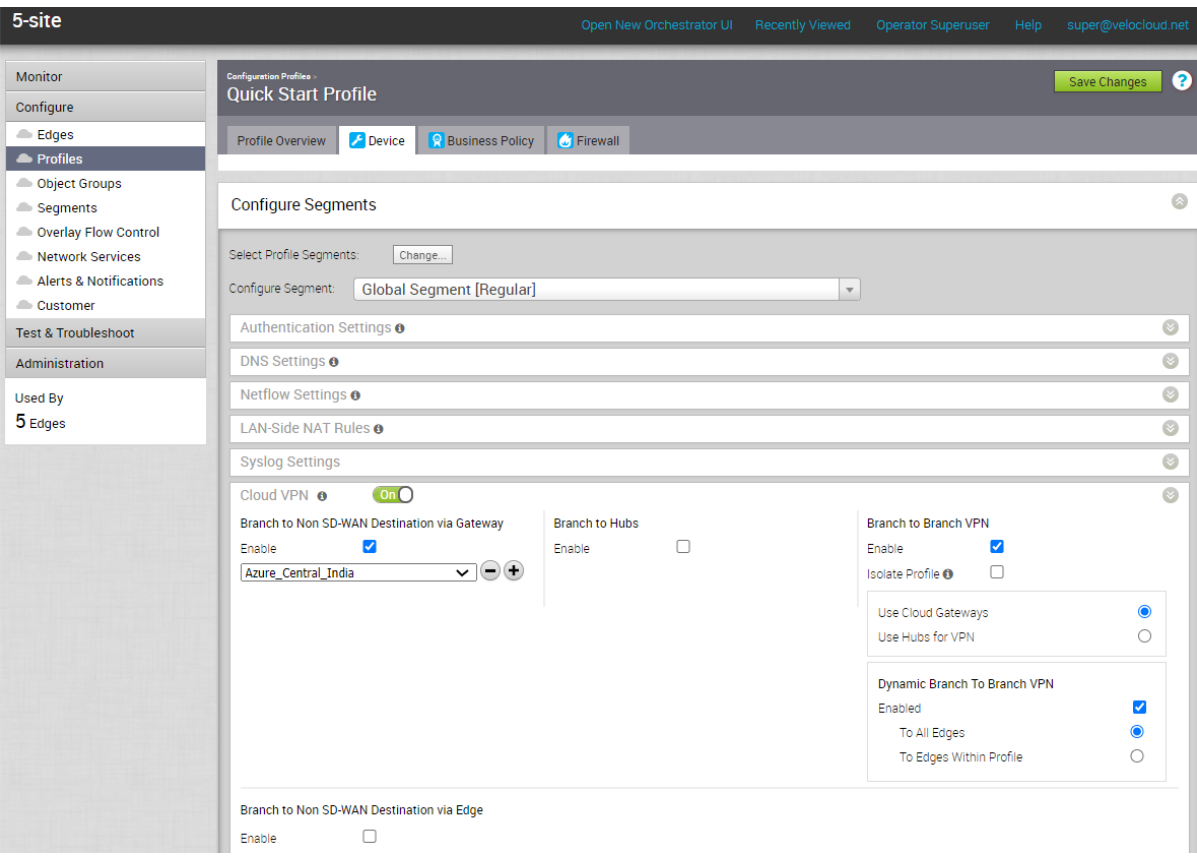

The **Device Settings** page for the selected profile appears.

- **3** Go to **Cloud VPN** area and enable Cloud VPN by turning the toggle button to **On**.
- **4** Under **Branch to Non SD-WAN Destinations via Gateway**, select the **Enable** checkbox.
- **5** From the drop-down menu, select your Non SD-WAN Destination of type **Microsoft Azure Virtual Hub** to establish VPN connection between the branch and the Microsoft Azure Non SD-WAN Destination.
- **6** Click **Save Changes**.

## Results

A tunnel is established between the branch and the Microsoft Azure Non SD-WAN Destination. Edit a VPN Site

Describes how to add SD-WAN routes into the Azure network manually.

To add SD-WAN routes manually into the Azure network:

#### Prerequisites

Ensure you have completed provisioning the Azure VPN sites at the SD-WAN Orchestrator side.

## <span id="page-229-0"></span>Procedure

**1** Log in to your [Microsoft Azure](https://portal.azure.com/) account.

The **Microsoft Azure** home screen appears.

- **2** Go to **All resources** and from the list of available resources, select the Virtual WAN that you have created.
- **3** Under the **Virtual WAN architecture** area, click **VPN sites**.
- **4** From the available list of VPN sites, select your VPN site (for example, Non SD-WAN Destination name.primary), that is added as a result of Non SD-WAN Destination provisioning step done using the SD-WAN Orchestrator.
- **5** Click on the name of the selected VPN site and from the top of the next screen, select **Edit site**.

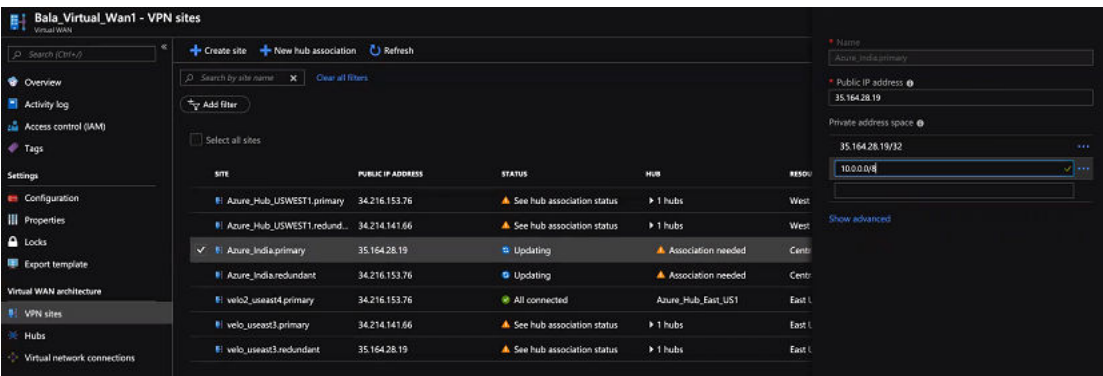

- **6** In the **Private address space** text box, enter the address range for the SD-WAN routes.
- **7** Click **Confirm**.

Similarly, you can edit your Redundant VPN site by following the above steps.

**Note** Currently, Azure vWAN supports only Active/Active tunnel mode, and it doesn't have the provision to specify priority or primary tunnel to the VPN site (Primary and Redundant sites), and therefore load balancing will be done by Azure on equal cost multi-path routing. This may cause asymmetric traffic flow and might increase the latency for those flows. The workaround to avoid the asymmetric flow is to remove the SD-WAN Gateway redundancy on the Azure vWAN Hub NVS tunnel; however removing of redundant Gateway tunnel may not be acceptable for all deployments and needs to handled with caution.

## Synchronize VPN Configuration

After successful Non SD-WAN Destination provisioning, whenever there are changes in the endpoint IP address of the Azure Hub or static routes, you need to resynchronize Azure Virtual Hub and Non SD-WAN Destination configurations. Clicking the **Resync configuration** button in the **Non-VeloCloud Sites** area will automatically fetch the VPN configuration details from the Azure portal and will update the SD-WAN Orchestrator local configuration.

## <span id="page-230-0"></span>Delete a Non SD-WAN Destination

Describes the steps to delete Non SD-WAN Destination corresponding to the Azure's Virtual Hub and thereby ensure Virtual WAN deployment state is consistent between the SD-WAN Orchestrator and Azure following the deletion.

## Procedure

- **1** Delete the Azure VPN Connections associated to the VPN Sites targeted for deletion.
- **2** Delete the Azure VPN Sites provisioned on behalf of the Non SD-WAN Destination SD-WAN Gateways selected for that Virtual Hub by using an Azure API.

**Note** Deletion of the Azure VPN Sites will fail if the VPN connections associated to the VPN Sites (targeted for deletion) are not removed.

# Configure SD-WAN Orchestrator for Azure Virtual WAN IPsec Automation from SD-WAN Edge

You can configure SD-WAN Orchestrator for integrating Azure Virtual WAN and SD-WAN Edge to enable the branch-to-Azure VPN connectivity directly from SD-WAN Edge.

**Note** When using the Azure Virtual WAN Automation from SD-WAN Edge feature, the Non SD-WAN Destination (NSD) tunnel only supports static routes. As a result, this feature is not currently compatible with BGP over IPsec.

Before you begin the SD-WAN Orchestrator configuration for Azure Virtual WAN - SD-WAN Edge automation, ensure you have completed all the steps explained in the [Prerequisite Azure](#page-209-0)  [Configuration](#page-209-0) and [Configure Azure Virtual WAN for Branch-to-Azure VPN Connectivity](#page-215-0) sections.

For step-by-step instructions about the various procedures that need to be completed in the SD-WAN Orchestrator side for integrating Azure Virtual WAN and SD-WAN Edge, see:

- [Configure a Cloud Subscription Network Service](#page-223-0)
- [Configure a Microsoft Azure Non SD-WAN Destination via Edge](#page-201-0)
- **[Enable Cloud VPN at the Profile Level](#page-234-0)**
- <sup>n</sup> [Associate a Microsoft Azure Non SD-WAN Destination to a SD-WAN Edge and Add Tunnels](#page-234-0)

## Configure a Microsoft Azure Non SD-WAN Destination via Edge

Describes how to configure a Non SD-WAN Destination of type **Microsoft Azure Virtual Hub** via Edge in SD-WAN Orchestrator.

To configure a Non SD-WAN Destination of type **Microsoft Azure Virtual Hub** via Edge in SD-WAN Orchestrator:

## Prerequisites

<sup>n</sup> Ensure you have configured a Cloud subscription. For steps, see [Configure a Cloud](#page-223-0) [Subscription Network Service](#page-223-0).

**n** Ensure you have created Virtual WAN and Hubs in Azure. For steps, see [Configure Azure](#page-215-0) [Virtual WAN for Branch-to-Azure VPN Connectivity](#page-215-0).

## Procedure

- **1** From the navigation panel in the SD-WAN Orchestrator, go to **Configure** > **Network Services**. The **Services** screen appears.
- **2** In the **Non SD-WAN Destinations via Edge** area, click the **New** button.

The **New Non SD-WAN Destinations via Edge** dialog box appears.

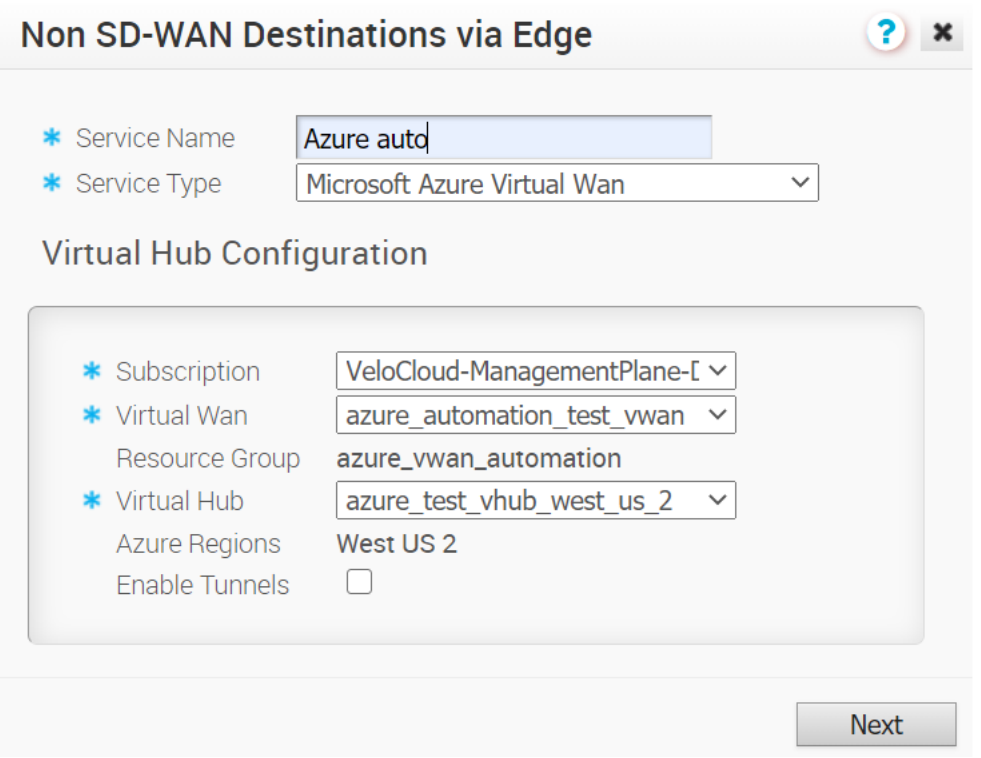

- **3** In the **Service Name** text box, enter the name for the Non SD-WAN Destination.
- **4** From the **Service Type** drop-down menu, select **Microsoft Azure Virtual Hub**.
- **5** From the **Subscription** drop-down menu, select a cloud subscription.

The application fetches all the available Virtual WANs dynamically from Azure.

**6** From the **Virtual WAN** drop-down menu, select a virtual WAN.

The application auto-populates the resource group to which the virtual WAN is associated.

**7** From the **Virtual Hub** drop-down menu, select a Virtual Hub.

The application auto-populates the Azure region corresponding to the Hub

**8** Click **Next**.

The Microsoft Azure Non SD-WAN Destination is created and a dialog box for your Non SD-WAN Destination appears.

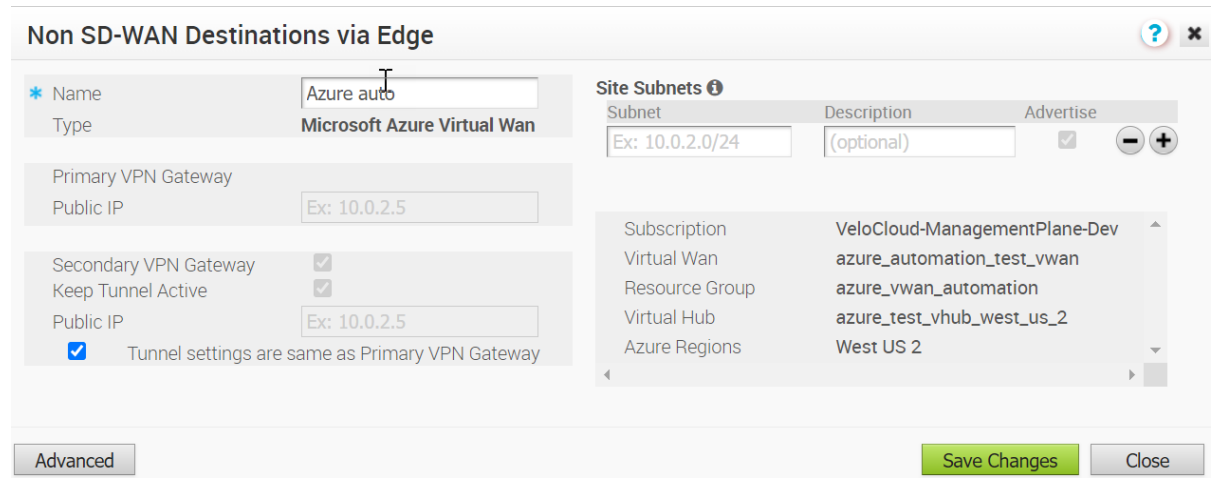

**9** To configure tunnel settings for the Non SD-WAN Destination's Primary VPN Gateway, click the **Advanced** button.

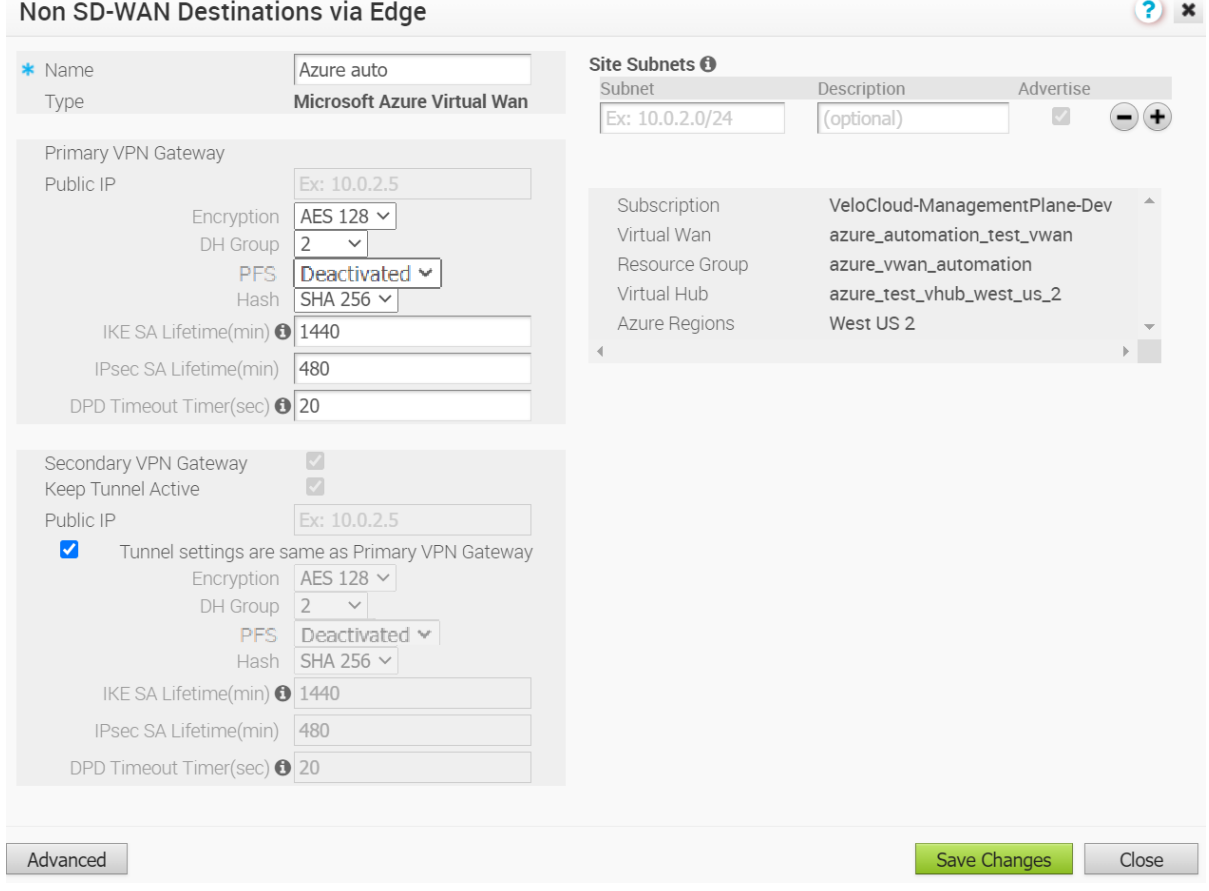

**10** In the **Primary VPN Gateway** area, you can configure the following tunnel settings:

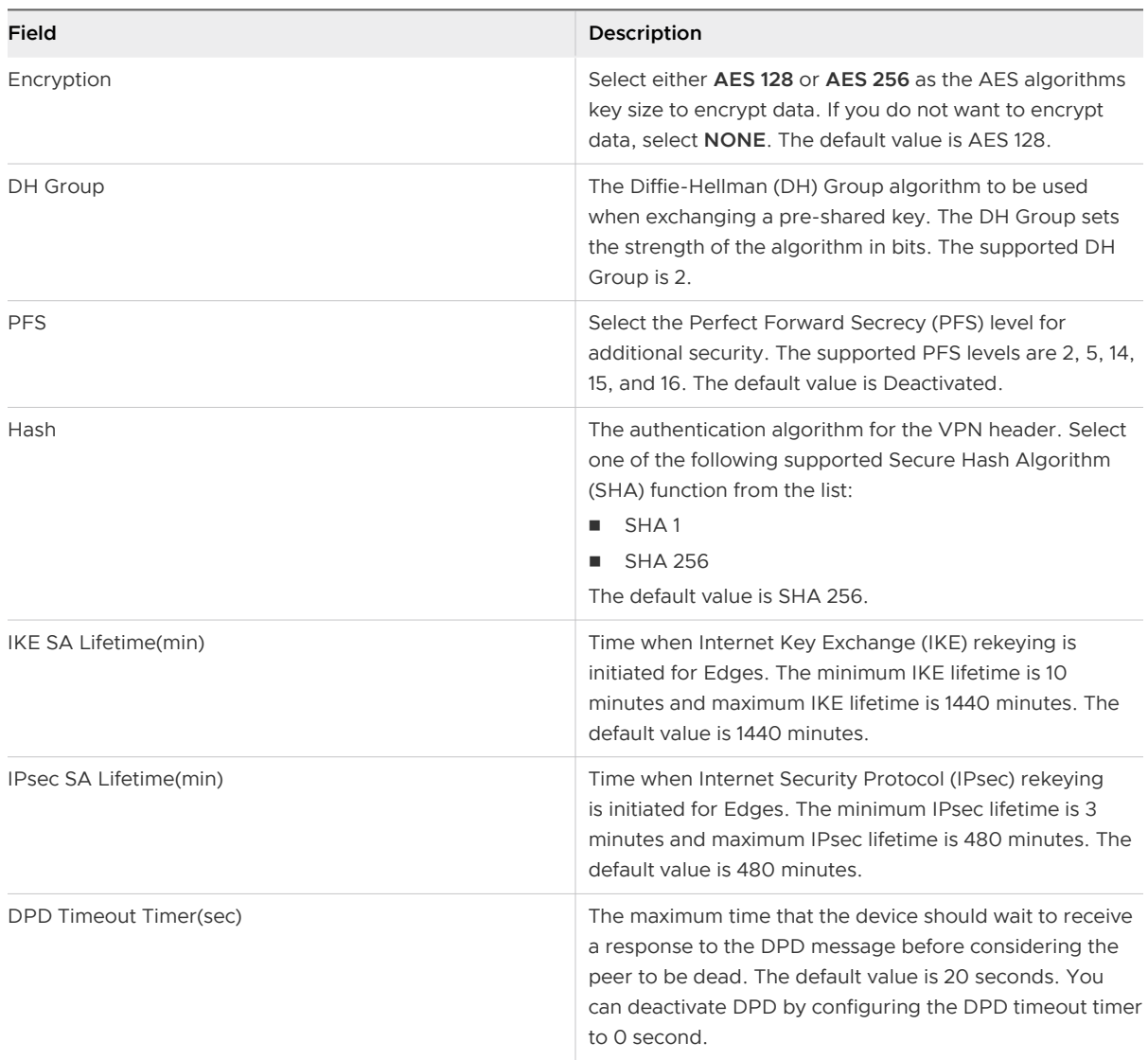

**Note** Non SD-WAN Destination via Edge of type Microsoft Azure Virtual WAN automation supports only IKEv2 protocol with Azure Default IPsec policies (except GCM mode), when SD-WAN Edge act as an Initiator and Azure act as a Responder during an IPsec tunnel setup.

**11** Click **Save Changes**.

## What to do next

- **[Enable Cloud VPN at the Profile Level](#page-234-0)**
- **n** Associate the Microsoft Azure Non SD-WAN Destination to an Edge and configure tunnels to establish a tunnel between a branch and Azure Virtual Hub. For more information, see [Associate a Microsoft Azure Non SD-WAN Destination to a SD-WAN Edge and Add Tunnels](#page-234-0).

For information about Azure Virtual WAN Edge Automation, see [Configure SD-WAN Orchestrator](#page-230-0) [for Azure Virtual WAN IPsec Automation from SD-WAN Edge.](#page-230-0)

## <span id="page-234-0"></span>Enable Cloud VPN at the Profile Level

To enable Cloud VPN at the Profile level, perform the following steps:

## Procedure

**1** From the SD-WAN Orchestrator navigation panel, go to **Configure** > **Profiles**.

The **Configuration Profiles** page appears.

**2** Select a profile you want to associate your Non SD-WAN Destination of type **Microsoft Azure Virtual Hub** and click the icon under the **Device** column.

The **Device Settings** page for the selected profile appears.

**3** Go to **Cloud VPN** area and enable Cloud VPN by turning the toggle button to **On**.

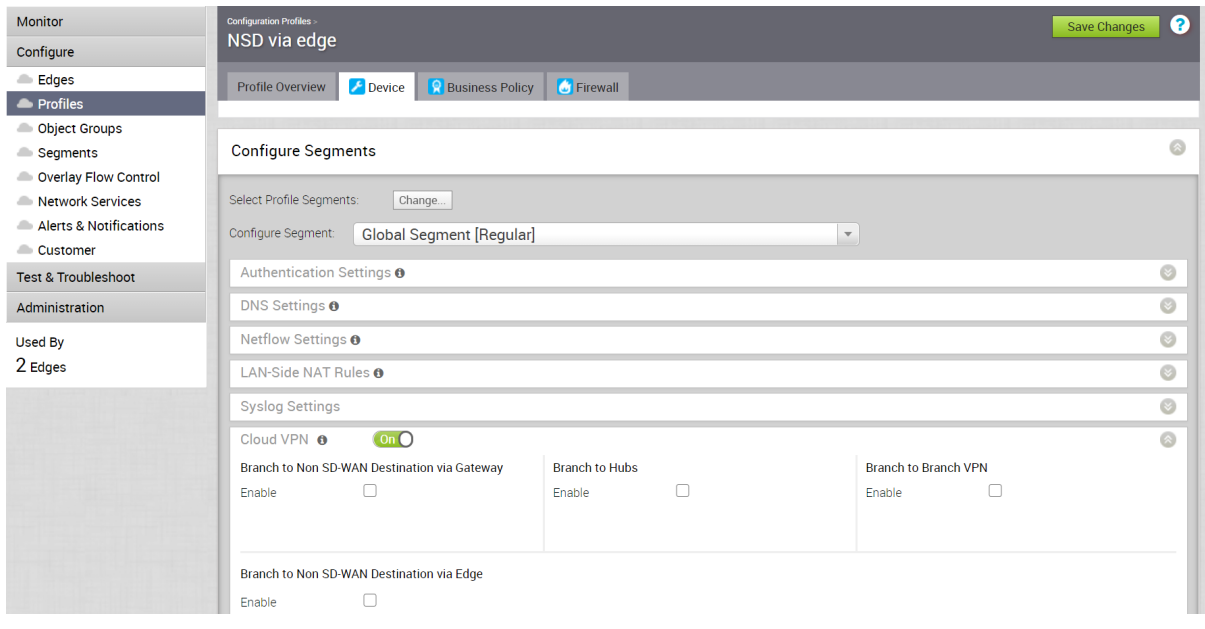

**Note** Automation of all Public WAN links through SD-WAN Edge is not supported at the Profile level.

## **4** Click **Save Changes**.

#### What to do next

#### Associate a Microsoft Azure Non SD-WAN Destination to a SD-WAN Edge and Add Tunnels

## Associate a Microsoft Azure Non SD-WAN Destination to a SD-WAN Edge and Add Tunnels

After configuring a Non SD-WAN Destination of type **Microsoft Azure Virtual Hub** from SD-WAN Edge, you must associate the Non SD-WAN Destination to an Edge and configure tunnels to establish IPsec tunnels between the Edge and Microsoft Azure Virtual Hub.

At the Edge level, to associate a Non SD-WAN Destination to a SD-WAN Edge, perform the following steps:

#### Procedure

**1** Go to **Configure** > **Edges**

The **Edges** page appears.

- **2** Select an Edge you want to associate your Microsoft Azure Non SD-WAN Destination and click the icon under the **Device** column.
- **3** In the **Device Settings** page, under **Branch to Non SD-WAN Destinations via Edge**, select the **Enable Edge Override** checkbox.

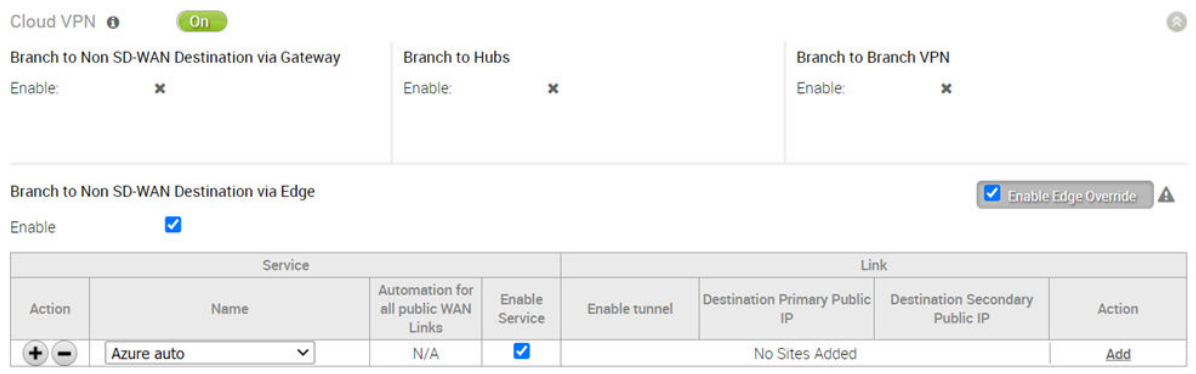

- **4** Select the **Enable** checkbox.
- **5** From the **Name** drop-down menu, select your **Microsoft Azure Virtual Hub** network service to establish VPN connection between the branch and the Microsoft Azure Non SD-WAN Destination.

**6** To configure tunnels for the Edge, under **Action**, click the **Add** link. The **Add Tunnel** dialog box appears.

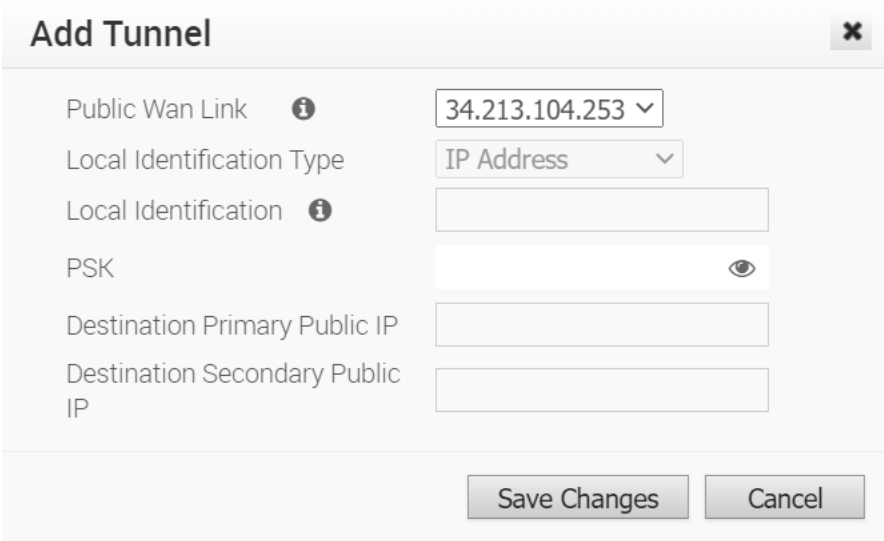

a From the **Public WAN Link** drop-down menu, select a WAN link to establish IPsec tunnel and click **Save Changes**.

For the WAN links to appear in the drop-down menu, the customer needs to first configure the WAN links for the Edges from the **Configure > Edges > Device > WAN Settings** page, and wait for the Edge's WAN links to come up with the valid public IPs. The link's public IP will be used as the Local Identification value of the tunnel. You will be able to select only the WAN link with Public IP address.

A tunnel is automatically established between the Edge and the Microsoft Azure Non SD-WAN Destination via Azure APIs. After that the Orchestrator will send the tunnel configuration to the Edge to establish tunnel to the Azure service. Note that the automation for each tunnel takes about 1 to 5 minutes to complete. Once the tunnel automation is complete, you will be able to view the details of configured tunnel and Public WAN link as shown in the following screenshot.

You can monitor the automated deployment status of the Microsoft Azure Non SD-WAN Destinations configured for an Enterprise from the **Monitor > Network Services > Non SD-WAN Destinations via Edge** page in the Enterprise portal. See [Monitor Non SD-WAN](#page-238-0)  [Destinations.](#page-238-0)

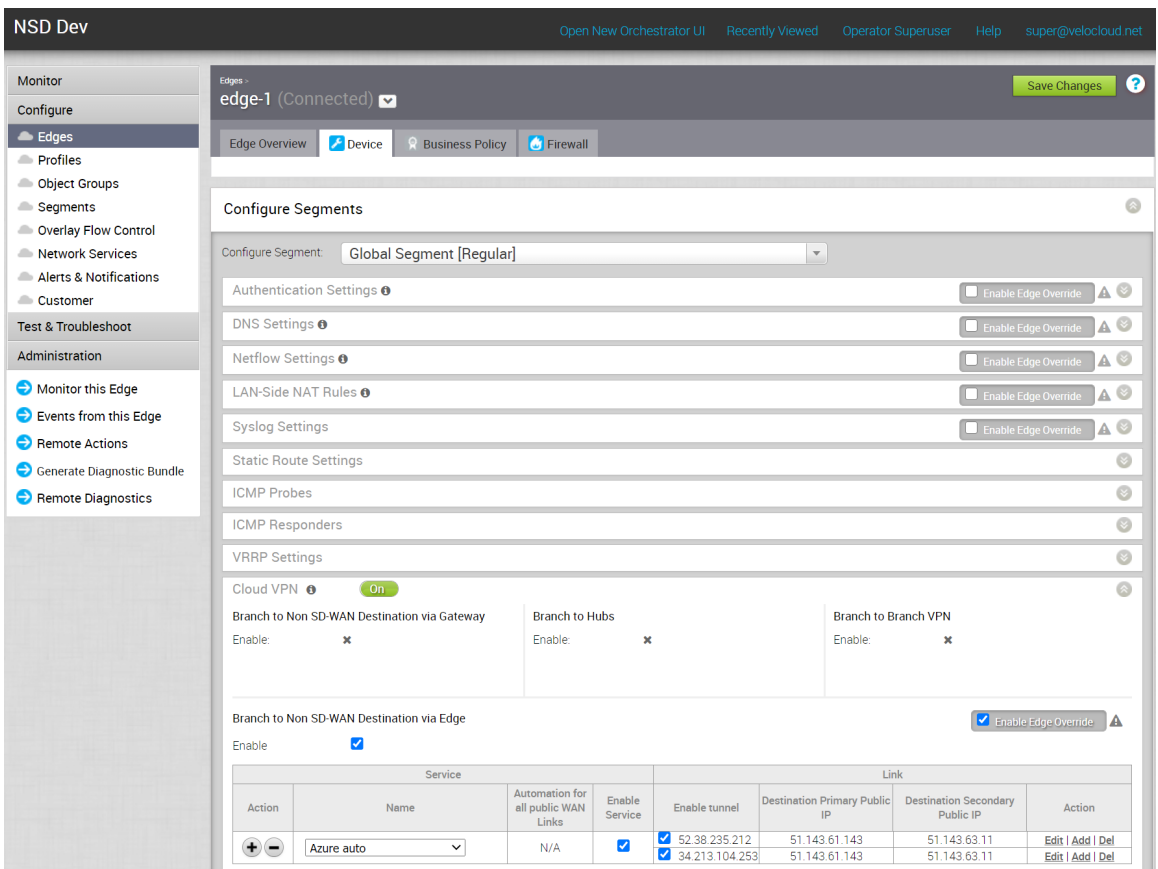

- b Once tunnels are created, you can perform the following actions at the Edge level:
	- **n** Update a tunnel When the Edge Public WAN link IP address of the tunnel changes, the Orchestrator automatically enqueues automation job to update the Azure VPN site link and the VPN tunnel configurations. Under **Action**, click the **Edit** link to view the tunnel settings such as PSK.
	- **n** Delete a tunnel Under **Action**, click the **Del** link to delete a specific tunnel.
	- **n** Deactivate a tunnel Under **Enable tunnel**, unselect a tunnel to deactivate the specific tunnel.
	- **n** Delete a network service Under **Action**, click the **e** icon to delete a specific network service.
	- <sup>n</sup> Deactivate a network service Under **Enable Service**, unselect a network service checkbox to deactivate a specific network service.

## **7** Click **Save Changes**.

## What to do next

Once the automation is complete and tunnel is created, you can monitor the tunnel status from the **Monitor > Edges** page.

<span id="page-238-0"></span>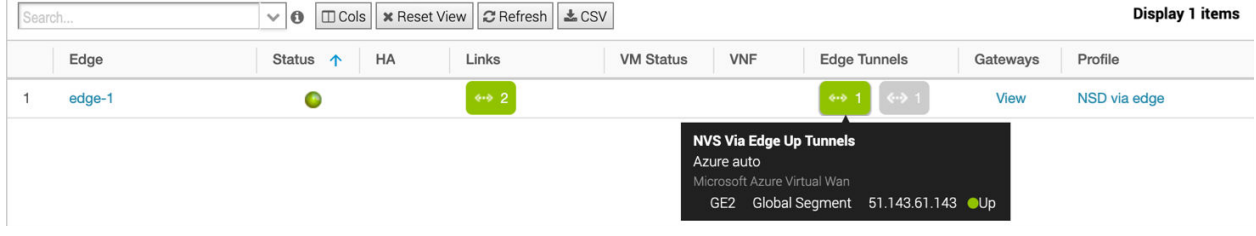

# Monitor Non SD-WAN Destinations

You can view the details of Non SD-WAN Destinations configured for the Enterprise from the **Monitor > Network Services** page in the Enterprise portal.

In the **Network Services** page, you can view:

- n Non SD-WAN Destinations via Gateway Displays the configured Non SD-WAN Destinations along with the other configuration details such as Name of the Non SD-WAN Destination, Public IP Address, Status of the Non SD-WAN Destination, Status of the tunnel, Number of profiles and Edges that use the Non SD-WAN Destination, Last contacted date and time, and Number of related state change Events.
- **Non SD-WAN Destinations via Edge Displays the configured Non SD-WAN Destinations** along with the other configuration details such as Name of the Non SD-WAN Destination, Public IP Address, Status of the tunnel, Number of profiles and Edges that use the Non SD-WAN Destination, Last contacted date and time, and Deployment status.

**Note** Tunnel deployment status monitoring is only supported for **Non SD-WAN Destinations via Edge** network service.

To monitor the automation deployment status of Microsoft Azure Non SD-WAN Destinations via Edge:

1 In the Enterprise portal, click **Monitor > Network Services**.

The **Network Services** page appears.

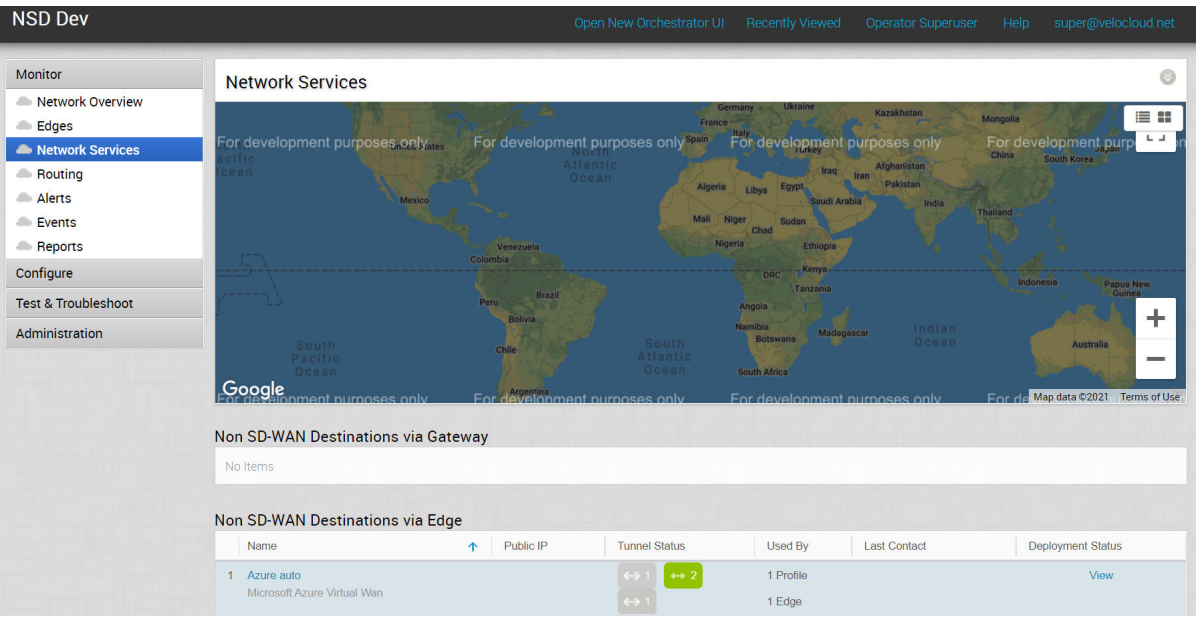

2 Under **Non SD-WAN Destinations via Edge**, click the link in the **Deployment Status** column to view the deployment status of the Non SD-WAN Destinations.

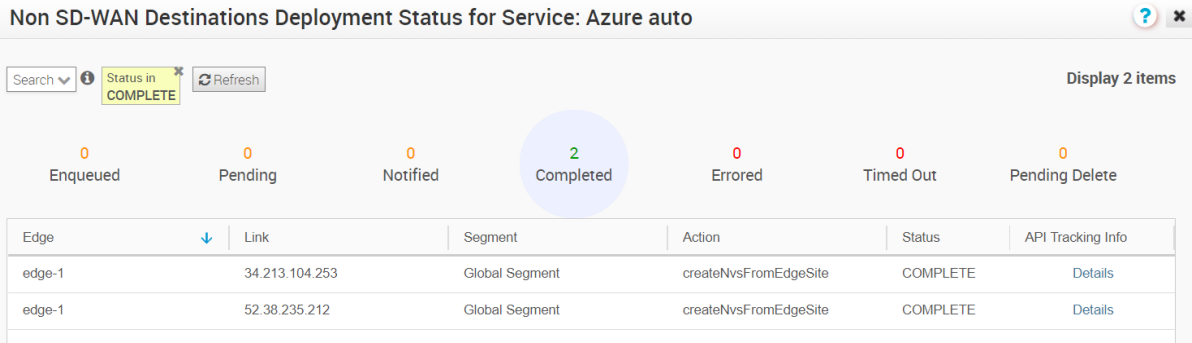

The following are the seven different states for an Edge action:

- **n** Enqueued The Edge action is enqueued.
- **n** Pending The Edge action is in this state as it waits for a backend worker process to pick it up and start working on it.
- **n** Notified The Edge action is in this state after a backend worker process picks up the Edge action and starts working on it.
- **n** Completed The Edge action is in this state if the Edge action task is successfully completed.
- **n** Errored The Edge action is in this state if an error has occurred.
- **n** Timed Out The Edge action is in this state if it takes more than the expected amount of time to complete the Edge action task.
- **n** Pending Delete The Edge action is in this state if it is pending deletion.

<span id="page-240-0"></span>3 Under **API Tracking Info**, click **Details** to view the Event details.

# Cloud Security Services

Cloud Security Service (CSS) is a cloud-hosted security that protects an Enterprise branch and/or data center. The security services include firewalls, URL filtering, and other such services.

In CSS, you can define and configure a cloud security service instance and establish a secure tunnel directly from the Edge to the CSS.

You can also configure the branch Edge to establish a tunnel directly to the cloud service pop. This option has the following advantages:

- **n** Simplified configuration.
- <sup>n</sup> Saves link bandwidth costs by offloading non-enterprise traffic to the internet.
- n The branch sites are protected from malicious traffic by redirecting the Internet traffic to a cloud security service.

# Configure a Cloud Security Service

The cloud security service establishes a secure tunnel from an Edge to the cloud security service sites. This ensures secured traffic flow to the cloud security services.

To configure a Cloud Security Service, perform the following steps.

## Procedure

- **1** In the Enterprise portal, click **Configure > Network Services**.
- **2** In the **Cloud Security Service** section, click **New**.

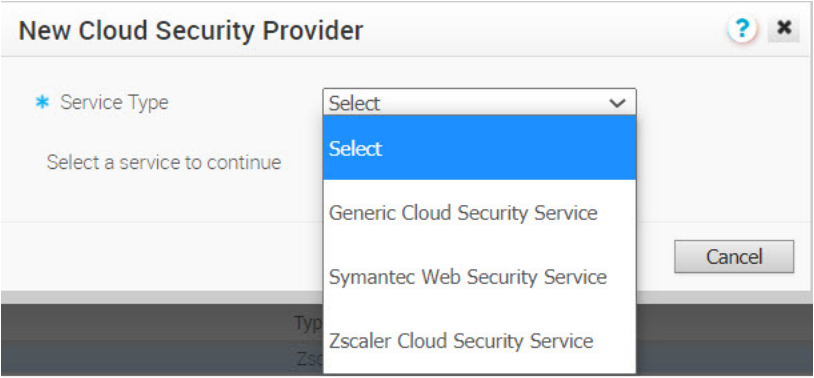

- **3** In the **New Cloud Security Provider** window, select a service type from the drop-down menu.
	- a If you have selected either "Generic" or "Symantec Web" Cloud Security Service as the Service Type, then configure the following required details and click **Add**.

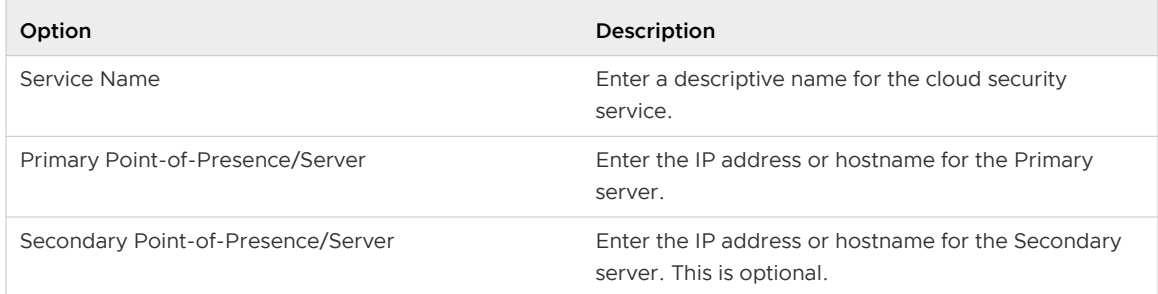

b If you have selected Zscaler Cloud Security Service as the Service Type, then you can choose between manual deployment and automation deployment by selecting the **Automate Cloud Service Deployment** checkbox. Also, you can configure additional settings such as Zscaler Cloud and Layer 7 (L7) Health Check details to determine and monitor the health of the Zscaler Server.

## **Configure Automatic Tunnels from an SD-WAN Edge to Zscaler**

This section describes how to automatically create a GRE or IPsec tunnel from an SD-WAN Edge to a Zscaler service provider.

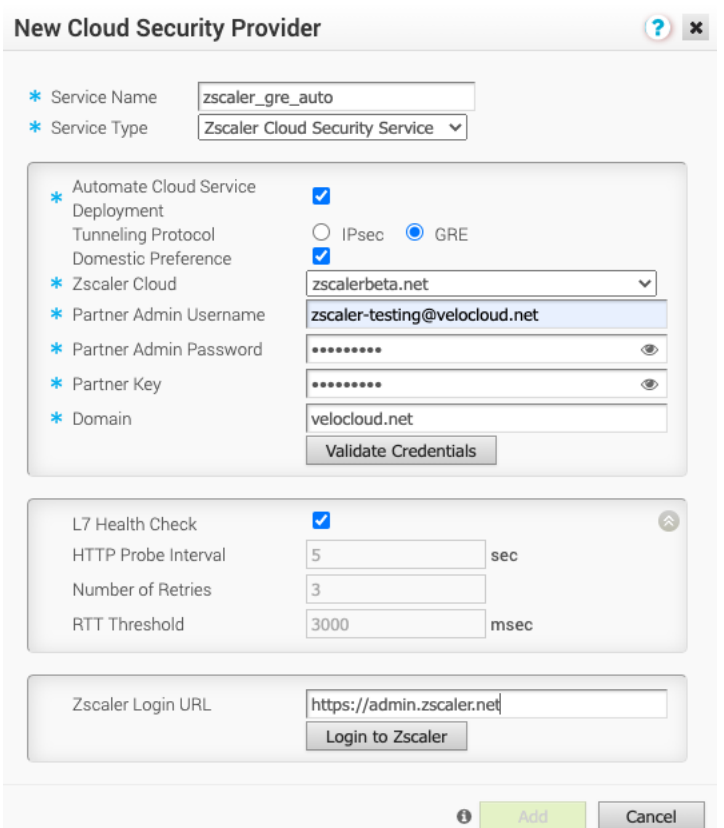

- a In the **New Cloud Security Provider** window, enter a service name.
- b Select the **Automate Cloud Service Deployment** checkbox.
- c Select GRE or IPsec protocol for tunnel establishment.

**Note** The total number of CSS Zscaler GRE tunnels that can be configured per customer depends on the customer's subscription on Zscaler. The default value is 100.

d Configure additional details such as Domestic Preference, Zscaler Cloud, Partner Admin Username, Password, API Key, and Domain, as described in the following table.

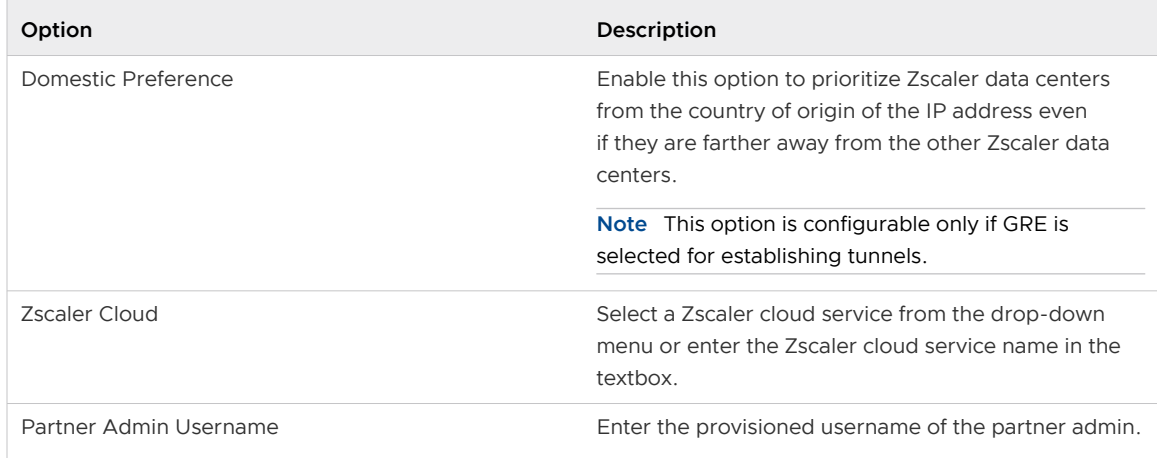

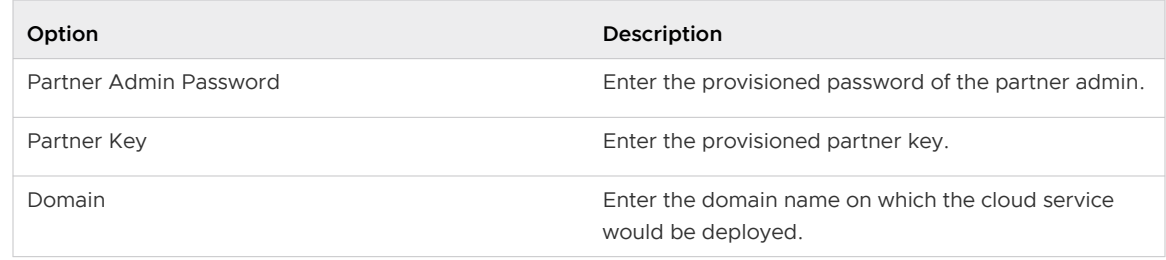

e Click **Validate Credentials**. If the validation is successful, the **Add** button will be enabled.

**Note** You must validate the credentials to add a new CSS Provider.

f Optional: Configure the following **L7 Health Check** details to monitor the health of the Zscaler Server.

**Note** The **L7 Health Check** feature tests HTTP reachability to the Zscaler backend server. Upon enabling L7 Health Check, the Edge sends HTTP L7 probes to a Zscaler destination (Example: http://<zscaler cloud>/vpntest) which is Zscaler's backend server for the HTTP health check. This method is an improvement over using network level keep-alive (GRE or IPsec) as that method only tests for network reachability to the frontend of a Zscaler server.

If an L7 response is not received after 3 successive retries, or if there is an HTTP error, the Primary Tunnel will be marked as 'Down' and the Edge will attempt to failover Zscaler traffic to the Standby Tunnel (if one is available). If the Edge successfully fails over Zscaler traffic to the Standby Tunnel, the Standby becomes the new Primary Tunnel.

In the unlikely event that the L7 Health Check marks both the Primary and Standby tunnels as 'Down', the Edge would route Zscaler traffic using a Conditional Backhaul policy (if such a policy has been configured).

The Edge only sends L7 probes over the Primary Tunnel towards the Primary Server, never over the Standby Tunnel.

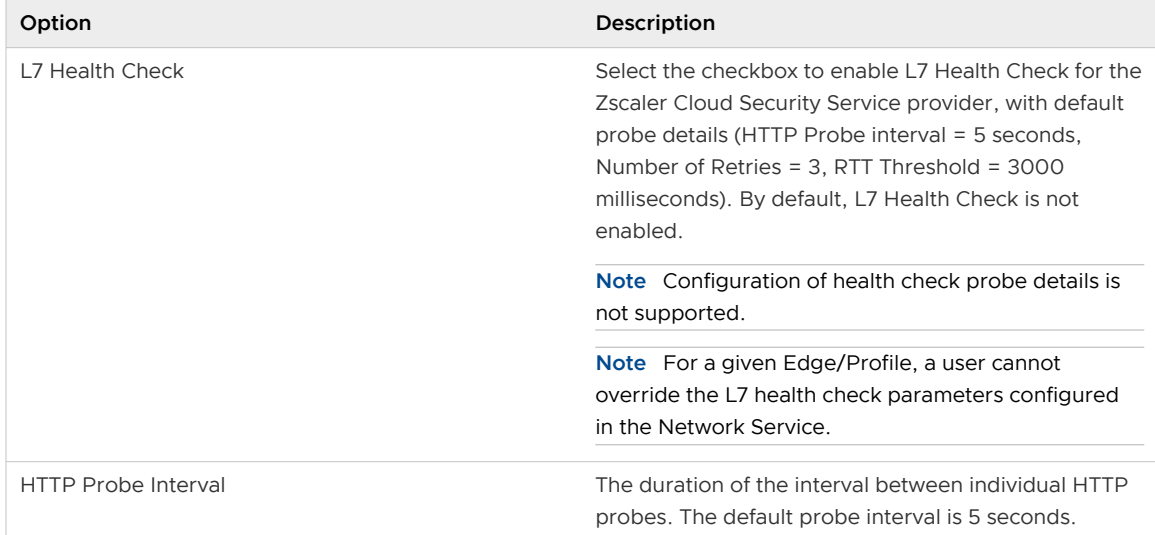

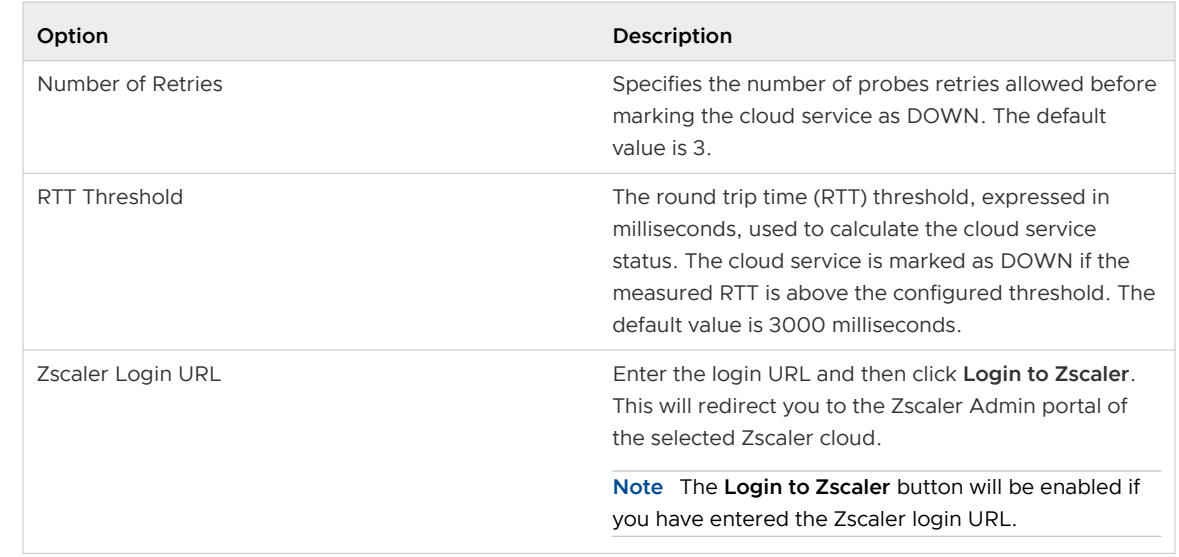

g If you want to login to the Zscaler Admin portal from the Orchestrator, enter the Zscaler login URL and then click **Login to Zscaler**. This will redirect you to the Zscaler Admin portal of the selected Zscaler cloud.

**Note** The **Login to Zscaler** button will be enabled if you have entered the Zscaler login URL.

**Note** For more information about Zscaler CSS automation, see [Zscaler and VMware SD-WAN](https://www.zscaler.com/resources/solution-briefs/partner-vmware-sdwan-deployment-guide.pdf)  [Deployment Guide](https://www.zscaler.com/resources/solution-briefs/partner-vmware-sdwan-deployment-guide.pdf).

**Note** For specific details on how Zscaler determines the best data center Virtual IP addresses (VIPs) to use for establishing IPsec VPN tunnels, see [SD-WAN API Integration for IPSec VPN](https://help.zscaler.com/zia/sd-wan-api-integration) [Tunnel Provisioning](https://help.zscaler.com/zia/sd-wan-api-integration).

## **Configure Manual Tunnels from SD-WAN Edge to Zscaler**

This section describes how to manually create a GRE or IPsec tunnel from SD-WAN Edge to Zscaler service provider. Unlike automatic tunnels, configuring manual tunnels requires you to specify a tunnel destination to bring up the tunnels.

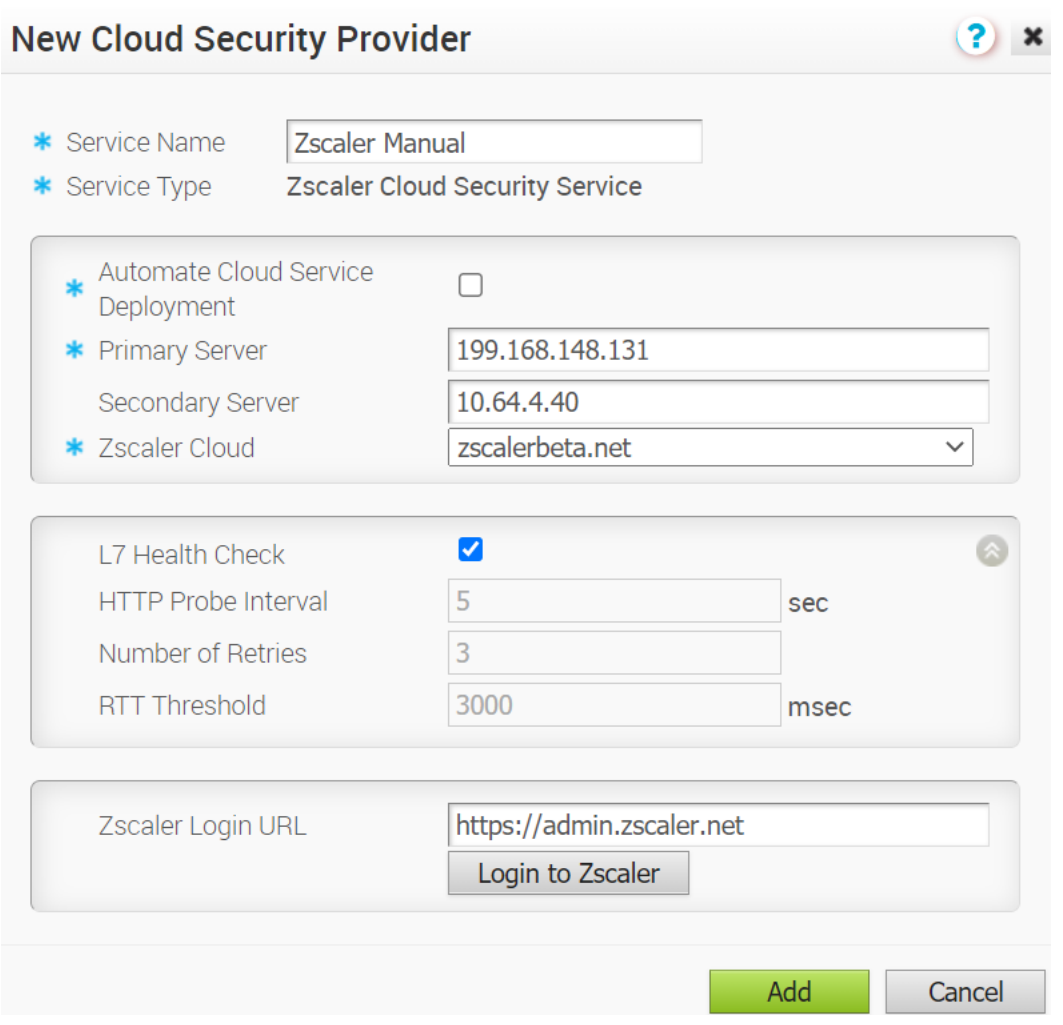

- a In the **New Cloud Security Provider** window, enter a service name.
- b Enter the IP address or hostname for the Primary server.
- c Optionally, you can enter the IP address or hostname for the Secondary server.
- d Select a Zscaler cloud service from the drop-down menu or enter the Zscaler cloud service name in the textbox.
- e Configure other parameters as desired, and then click **Add**.

**Note** If you have selected Zscaler Cloud Security Service as the Service Type and planning to assign a GRE tunnel, it is recommended to enter only IP address in the Primary and Secondary server, and not the hostname, as GRE does not support hostnames.

## Results

The configured cloud security services are displayed under the **Cloud Security Service** area in the **Network Services** window.

<span id="page-246-0"></span>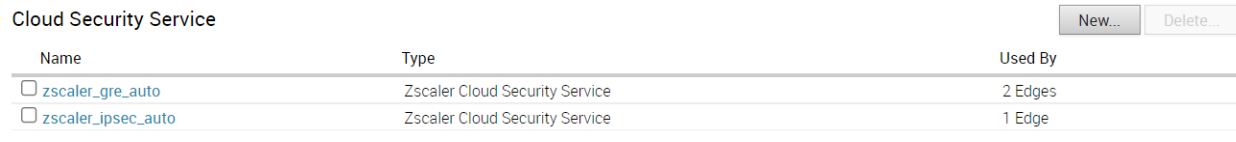

#### What to do next

Associate the cloud security service with a Profile or an Edge:

- **n** Configure Cloud Security Services for Profiles
- **n** [Configure Cloud Security Services for Edges](#page-248-0)

# Configure Cloud Security Services for Profiles

Enable Cloud Security Service (CSS) to establish a secured tunnel from an Edge to cloud security service sites. This enables the secured traffic being redirected to third-party cloud security sites. At the Profile level, VMware SD-WAN and Zscaler integration supports automation of IPsec and GRE tunnels.

## **Note** Only one CSS with GRE is allowed per Profile.

Before you begin:

- Ensure that you have access permission to configure network services.
- **Ensure that your SD-WAN Orchestrator has version 3.3.x or above.**
- **n** You should have Cloud security service gateway endpoint IPs and FQDN credentials configured in the third party Cloud security service.
- 1 In the Enterprise portal, click **Configure > Profiles**.
- 2 Click the Device Icon next to a profile, or click the link to the profile, and then click the **Device**  tab.
- 3 In the **Cloud Security** area, switch the dial from the **Off** position to the **On** position.
- 4 Configure the following settings:

Cloud Security Service o On O

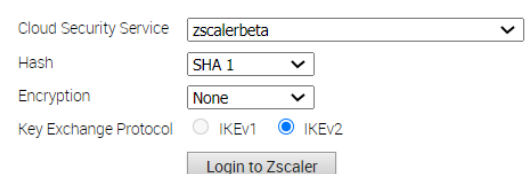

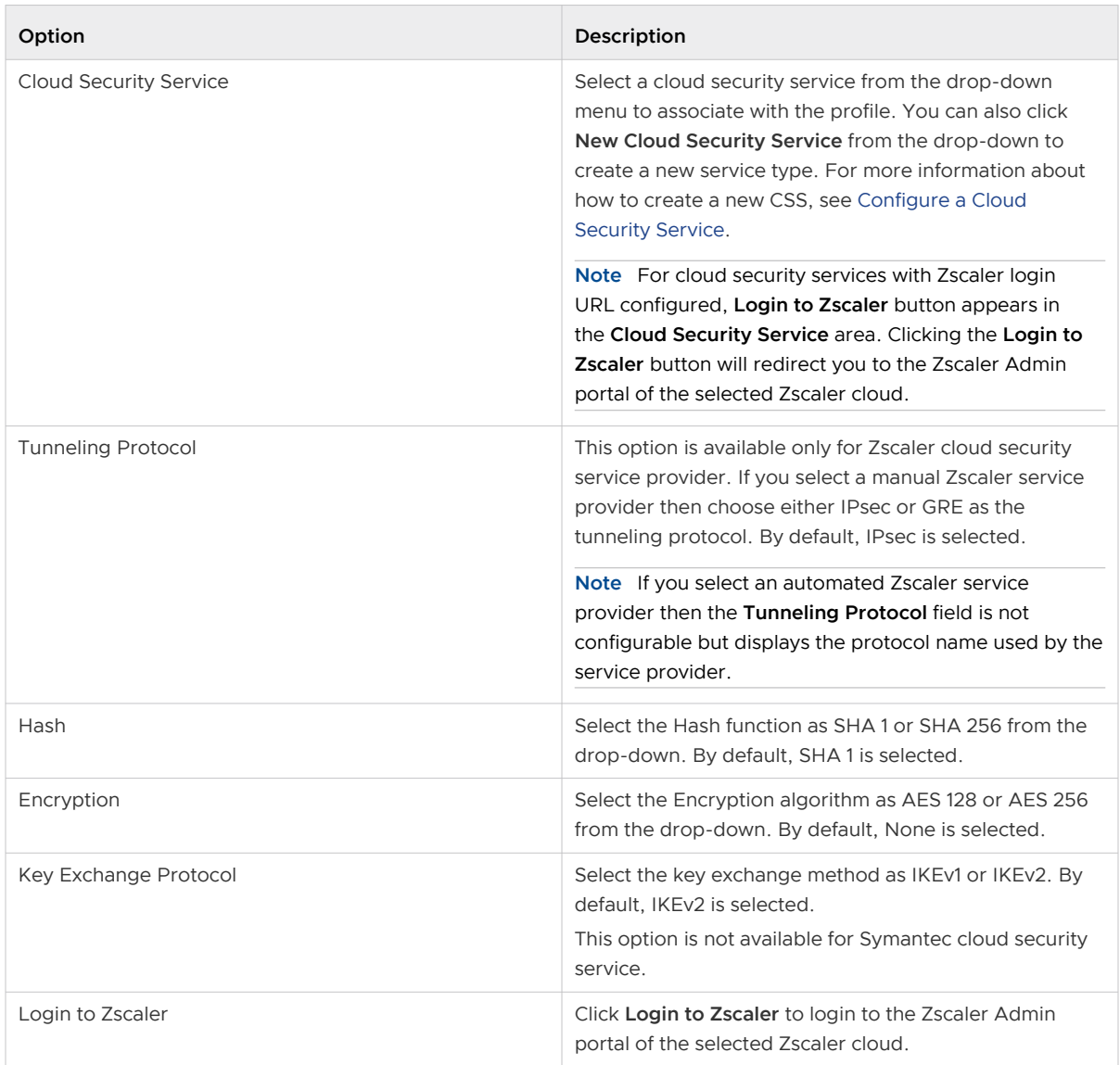

## 5 Click **Save Changes**.

When you enable Cloud Security Service and configure the settings in a profile, the setting is automatically applied to the Edges that are associated with the profile. If required, you can override the configuration for a specific Edge. See [Configure Cloud Security Services for Edges](#page-248-0).

For the profiles created with cloud security service enabled and configured prior to 3.3.1 release, you can choose to redirect the traffic as follows:

**Redirect only web traffic to Cloud Security Service** 

- <span id="page-248-0"></span><sup>n</sup> Redirect all Internet bound traffic to Cloud Security Service
- **n** Redirect traffic based on Business Policy Settings This option is available only from release 3.3.1. If you choose this option, then the other two options are no longer available.

**Note** For the new profiles that you create for release 3.3.1 or later, by default, the traffic is redirected as per the Business Policy settings. See [Configure Business Policies with Cloud Security](#page-258-0) [Services](#page-258-0).

# Configure Cloud Security Services for Edges

When you have assigned a profile to an Edge, the Edge automatically inherits the cloud security service (CSS) and attributes configured in the profile. You can override the settings to select a different cloud security provider or modify the attributes for each Edge.

To override the CSS configuration for a specific Edge, perform the following steps:

- 1 In the Enterprise portal, click **Configure > Edges**.
- 2 Select an Edge you want to override CSS settings and click the icon under the **Device** column. The **Device Settings** page for the selected Edge appears.
- 3 In the **Cloud Security Service** area, the CSS parameters of the associated profile are displayed. Select **Enable Edge Override** to select a different CSS or to modify the attributes inherited from the profile associated with the Edge. For more information on the attributes, see [Configure Cloud Security Services for Profiles.](#page-246-0)
- 4 Click **Save Changes** in the **Edges** window to save the modified settings.

**Note** For CSS of type Zscaler and Generic, you must create VPN credentials. For Symantec CSS type, the VPN credentials are not needed.

# Manual Zscaler CSS Provider Configuration for Edges

At the Edge level, for a selected manual Zscaler CSS provider, you can override the settings inherited from the profile and can configure additional parameters manually based on the tunneling protocol selected for tunnel establishment.

If you choose to configure an IPsec tunnel manually, apart from the inherited attributes, you must configure a Fully Qualified Domain Name (FQDN) and Pre-Shared Key (PSK) for the IPsec session.

**Note** As a prerequisite, you should have Cloud security service gateway endpoint IPs and FQDN credentials configured in the third party Cloud security service.

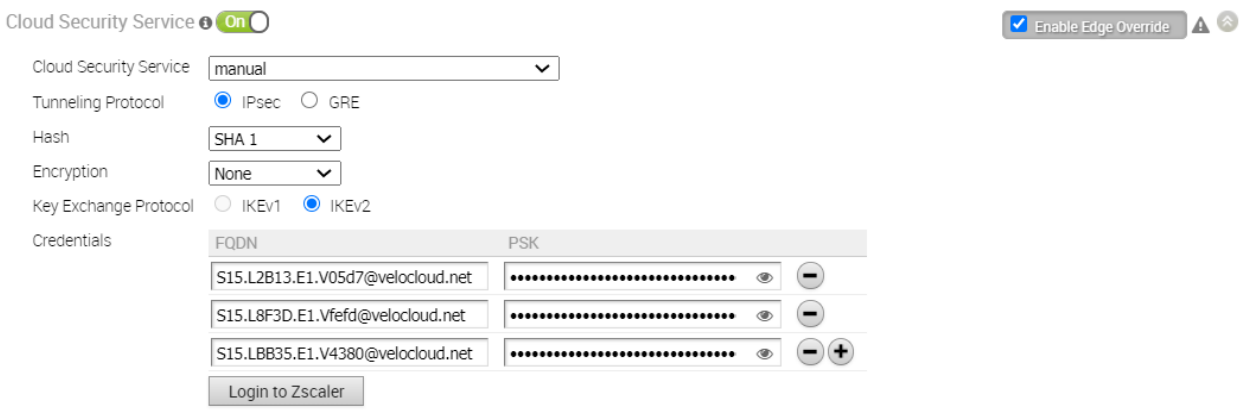

**Note** For cloud security services with Zscaler login URL configured, **Login to Zscaler** button appears in the **Cloud Security Service** area. Clicking the **Login to Zscaler** button will redirect you to the Zscaler Admin portal of the selected Zscaler cloud.

If you choose to configure a GRE tunnel manually, then you must configure GRE tunnel parameters manually for the selected WAN interface to be used as source by the GRE tunnel, by following the steps below.

## 1 Click **Add Tunnel**.

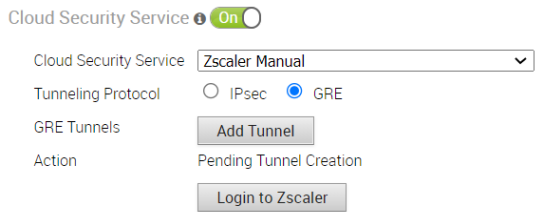

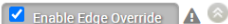

2 In the **Add Tunnel** window appears, configure the following GRE tunnel parameters, and click **OK**.

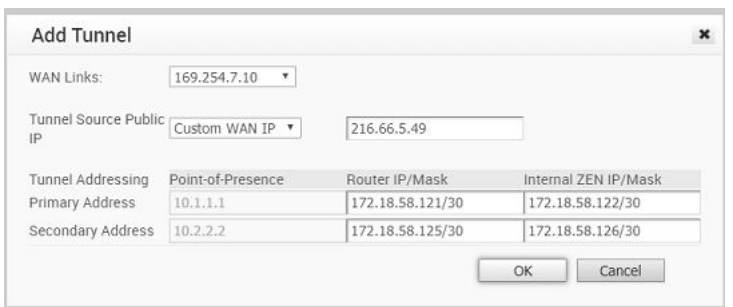

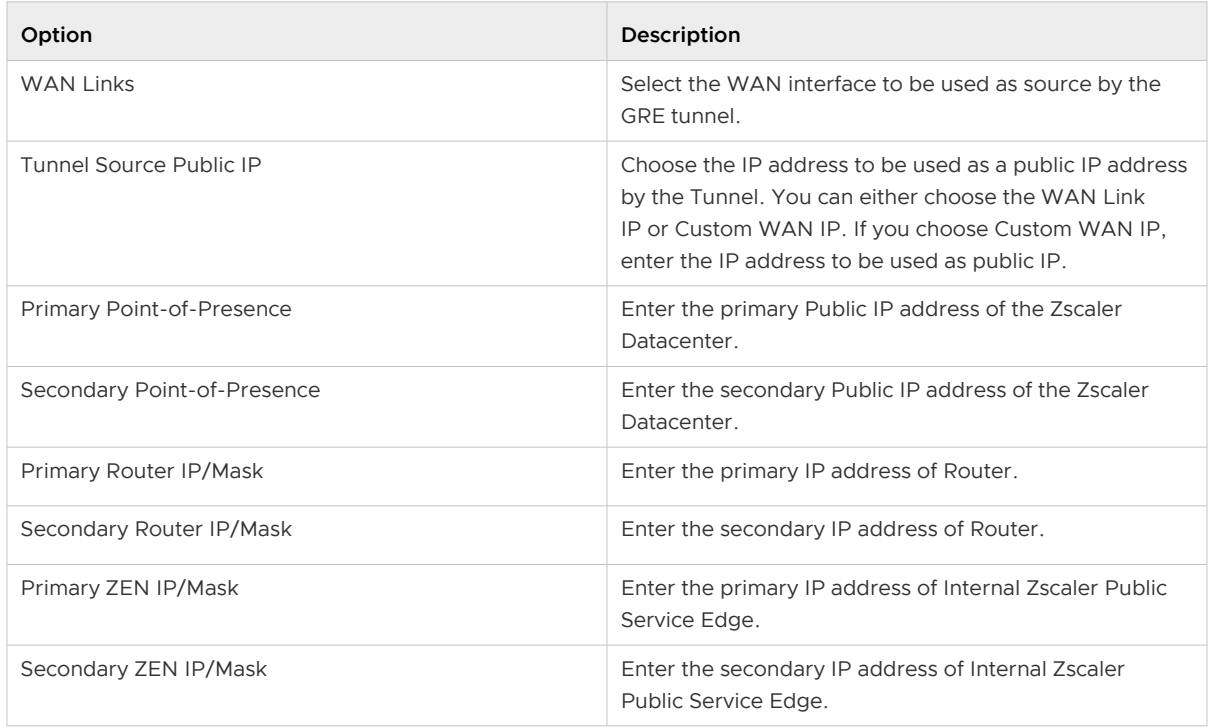

**Note** The Router IP/Mask and ZEN IP/Mask are provided by Zscaler.

**Note** Only one CSS with GRE is allowed per Edge. An Edge cannot have more than one segment with Zscaler GRE automation enabled.

## Automated Zscaler CSS Provider Configuration for Edges

At the Edge level, VMware SD-WAN and Zscaler integration supports:

- <sup>n</sup> [IPsec/GRE Tunnel Automation](#page-251-0)
- [Zscaler Location/Sub-Location Configuration](#page-252-0)

For a selected automated Zscaler CSS provider at the Edge level, you can override the CSS settings inherited from the profile, establish automatic IPsec/GRE tunnels for each Edge Segment, create Sub-locations, and configure Gateway options and Bandwidth controls for Location and Sub-locations.

# <span id="page-251-0"></span>IPsec/GRE Tunnel Automation

IPsec/GRE tunnel automation can be configured for each Edge segment. Perform the following steps to establish automatic tunnels from an Edge.

- 1 In the Enterprise portal, click **Configure > Edges**.
- 2 Select an Edge you want to establish automatic tunnels.
- 3 Click the icon under the **Device** column. The **Device Settings** page for the selected Edge appears.
- 4 In the **Cloud Security Service** section, select **Enable Edge Override**.
- 5 From the **Cloud Security Service** drop-down menu, select an automated CSS provider and click **Save Changes**.

The automation will create a tunnel in the segment for each Edge's public WAN link with a valid IPv4 address. In a multi-WAN link deployment, only one of the WAN Links will be utilized for sending user data packets. The Edge choses the WAN link with the best Quality of Service (QoS) score using bandwidth, jitter, loss, and latency as criteria. Location is automatically created after a tunnel is established. You can view the details of tunnel establishment and WAN links in the **Cloud Security Service** section as shown in the following screen shot.

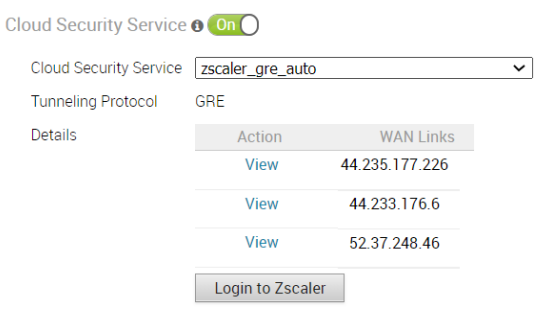

Enable Edge Override A 3

**Note** After automatic tunnel establishment, changing to another CSS provider from an Automated Zscaler service provider is not allowed on a Segment. For the selected Edge on a segment, you must explicitly deactivate Cloud Security service and then reactivate CSS if you want to change to a new CSS provider from an Automated Zscaler service provider.
### Zscaler Location/Sub-Location Configuration

Perform the following steps to create Sub-locations for the selected Edge.

**Note** Before creating a Sub-location, ensure that the tunnel is established from the selected Edge and Location is automatically created. You will not be allowed to create a Sub-location if the VPN credentials or GRE options are not set up for the Edge. Before configuring Sub-locations, ensure you understand about Sub-location and their limitations. See [https://help.zscaler.com/zia/](https://help.zscaler.com/zia/about-sub-locations) [about-sub-locations.](https://help.zscaler.com/zia/about-sub-locations)

**Note** Prior 4.5.0 release, the Sub-location configuration is located in the **Cloud Security Service** section for each segment. Currently, the Orchestrator allows you to configure the Zscaler configurations for Location and Sub-location for the entire Edge from the **Zscaler** section of the **Device Settings** page. For existing user of CSS Sub-location automation, the data will be migrated as part of Orchestrator upgrade.

- 1 In the Enterprise portal, click **Configure > Edges**.
- 2 Select an Edge you want to create Sub-location.
- 3 Click the icon under the **Device** column. The **Device Settings** page for the selected Edge appears.
- 4 Go to the **Zscaler** section and turn on the toggle button.
- 5 Click the Expand icon and the following page appears.

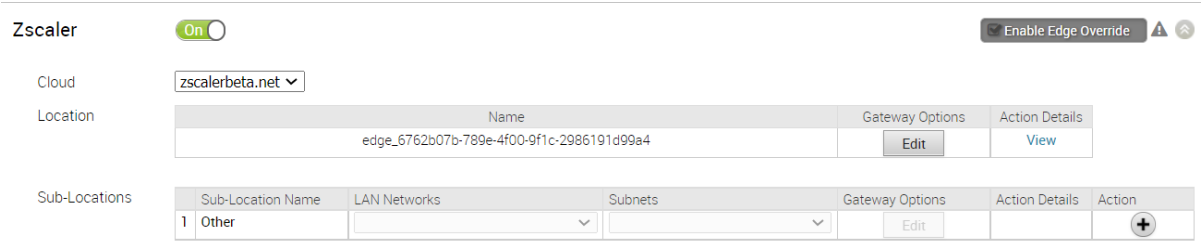

Clicking **View** under the **Action Details** column displays the actual values for the configuration fetched from Zscaler, if present.

- 6 To create a Sub-location, in the **Sub-Locations** table, click the  $\bigoplus$  icon under the **Action** column.
	- a In the **Sub-Location Name** textbox, enter a unique name for the Sub-location. The Sublocation name should be unique across all segments for the Edge. The name can contain alphanumeric with a maximum word length of 32 characters.
	- b From the **LAN Networks** drop-down menu, select a VLAN configured for the Edge. The Subnet for the selected LAN network will be populated automatically.

**Note** For a selected Edge, Sub-locations should not have overlapping Subnet IPs.

#### c Click **Save Changes**.

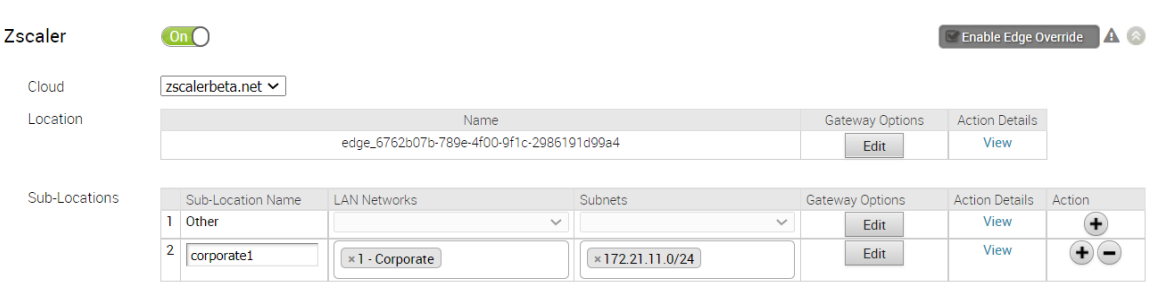

**Note** After you create at least one Sub-location in the Orchestrator, an "Other" Sublocation is automatically created in the Zscaler side, and it appears in the Orchestrator UI. You can also configure the "Other" Sub-location's Gateway options by clicking the **Edit**  button under **Gateway Options** in the **Sub-Locations** table.

d To configure Gateway options and Bandwidth controls for the Location and Sub-location, click the **Edit** button under **Gateway Options**, in the respective table.

The **Zscaler Gateway Options and Bandwidth Control** window appears.

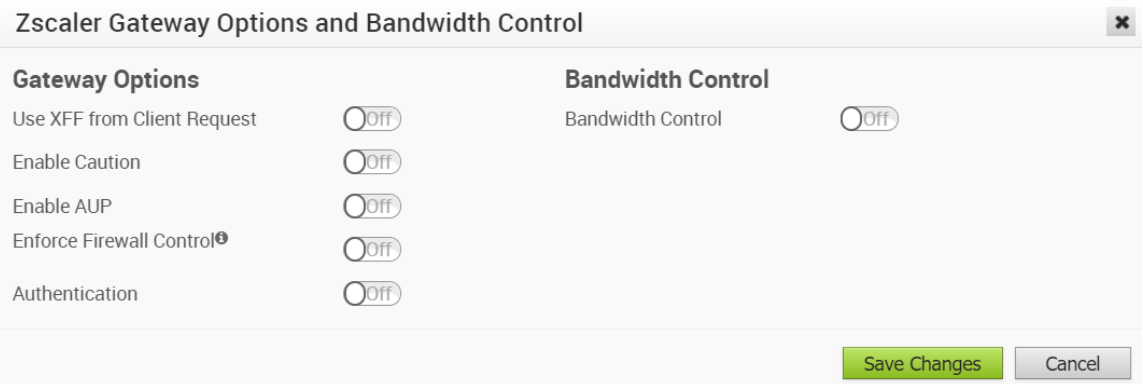

Configure the Gateway options and Bandwidth controls for the Location and Sub-location, as needed, and click **Save Changes**.

**Note** The Zscaler Gateway Options and Bandwidth Control parameters that can be configured for the Locations and Sub-locations are slightly different, however; the Gateway Options and Bandwidth Control parameters for the Locations and Sublocations are the same ones that one can configure on the Zscaler portal. For more information about Zscaler Gateway Options and Bandwidth Control parameters, see <https://help.zscaler.com/zia/configuring-locations>

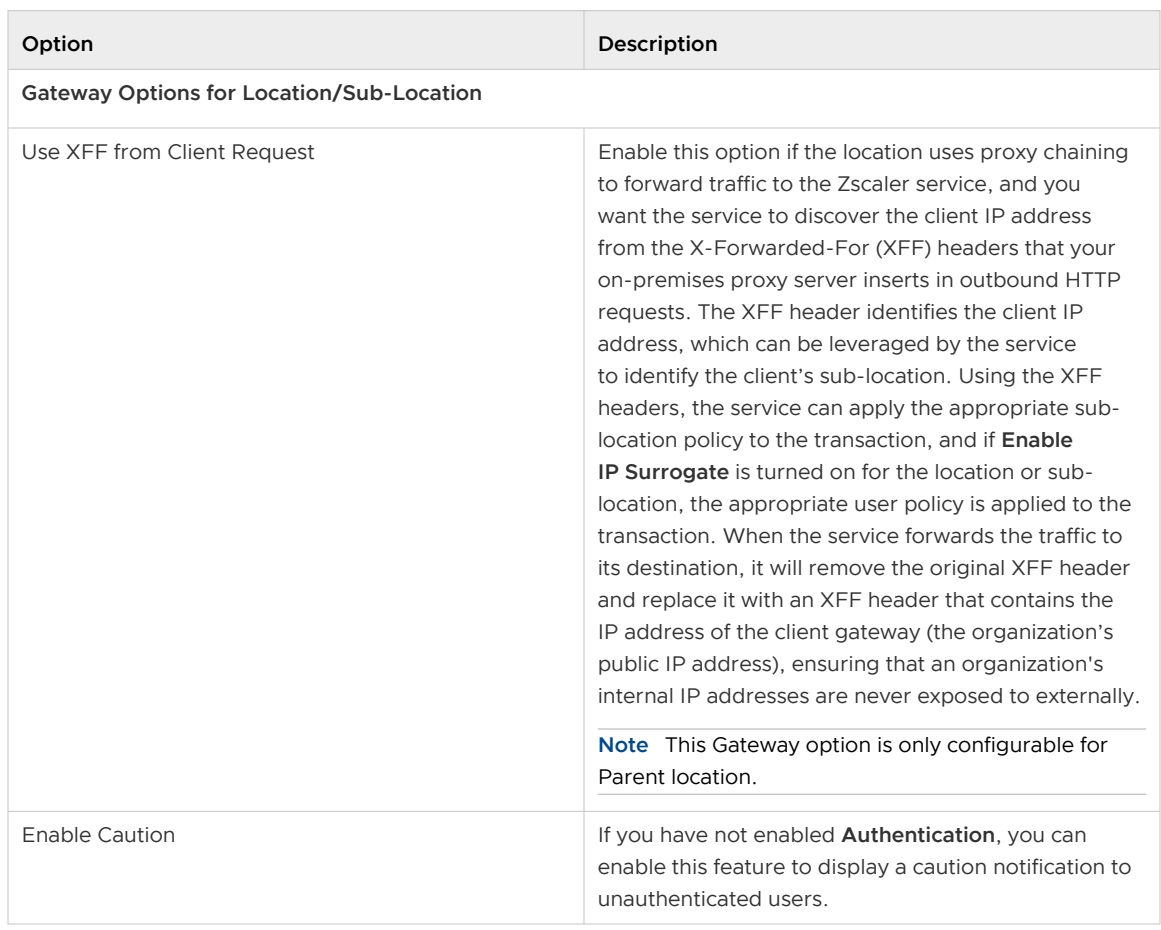

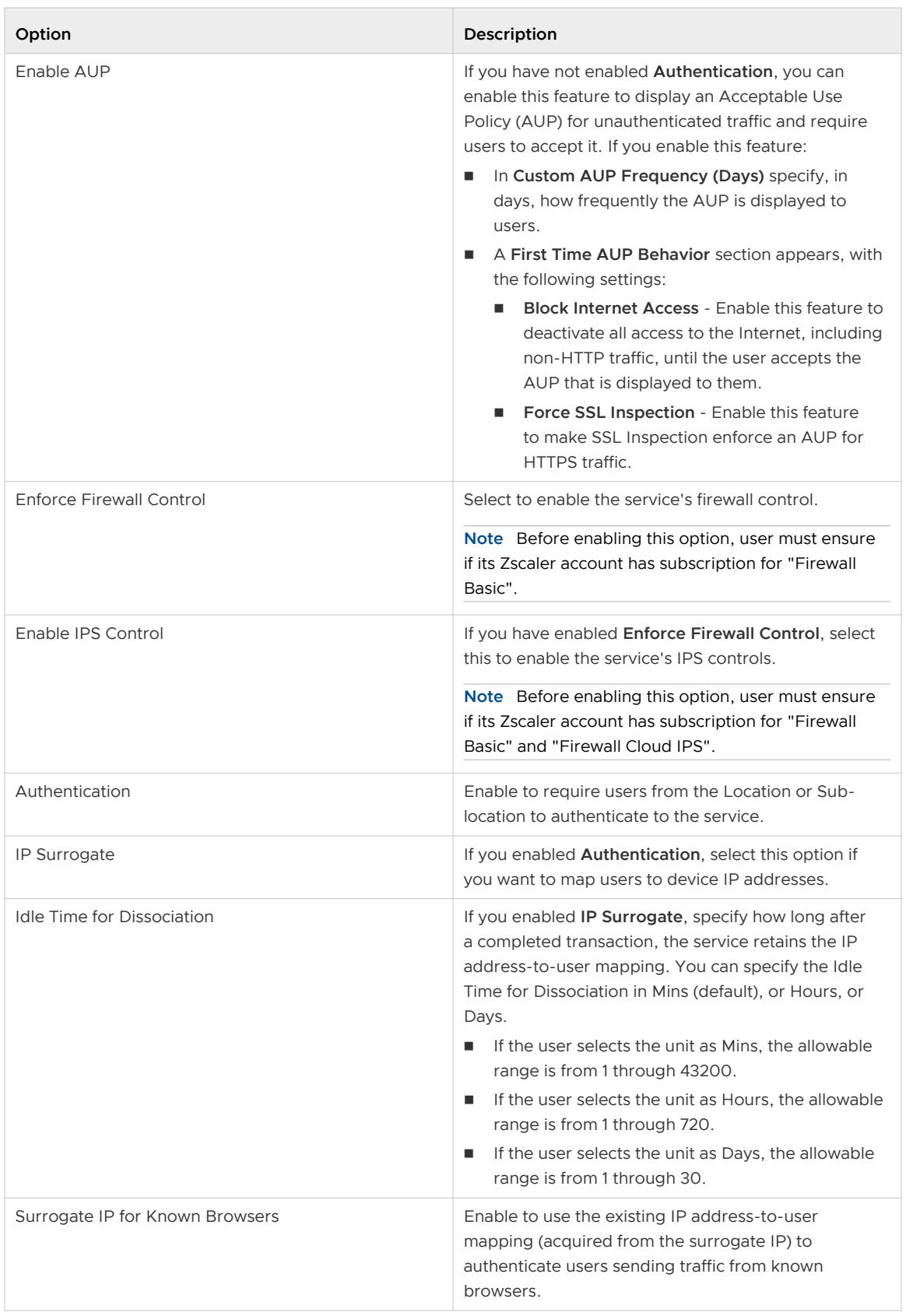

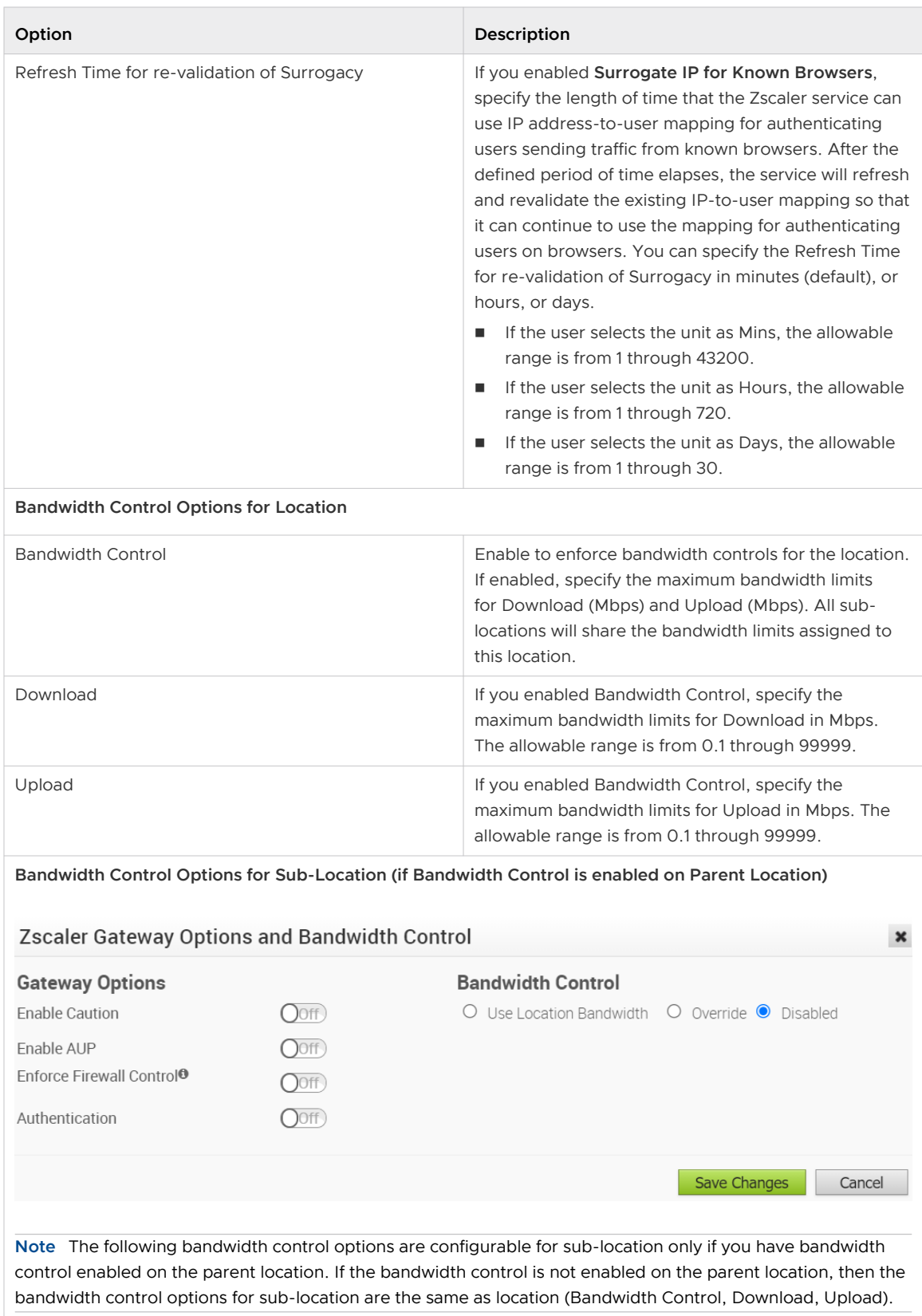

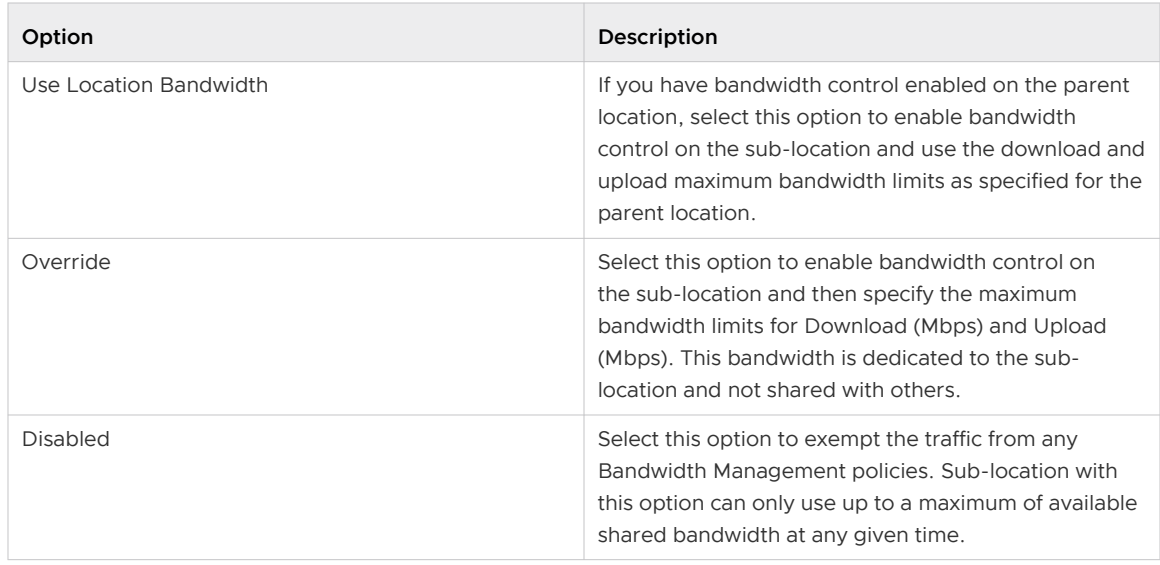

- e After creating a Sub-location, you can update the Sub-location configurations from the same Orchestrator page. Once you click **Save Changes**, the Sub-location configurations on the Zscaler side will be updated automatically.
- f To delete a Sub-location, click the icon under the **Action** column.

**Note** When the last Sub-location is deleted from the table, the "other" Sub-location will also be deleted automatically.

### Limitations

- n In 4.5.0 release, when a Sub-location is created, Orchestrator automatically saves the "Other" Sub-location. In earlier version of Orchestrator, the Zscaler "Other" Sub-location was not saved in Orchestrator. After upgrading Orchestrator to 4.5.0 release, the "Other" Sub-location will be imported automatically only after a new normal (non-Other) Sub-location is created using automation.
- <sup>n</sup> Zscaler Sub-locations cannot have overlapping IP addresses (subnet IP ranges). Attempting to edit (add, update, or delete) multiple Sub-locations with conflicting IP addresses may cause the automation to fail.
- **n** Users cannot update the bandwidth of Location and Sub-location at the same time.
- **n** Sub-locations support Use Location Bandwidth option for bandwidth control when its Parent Location bandwidth control is enabled. When user turns off the Location bandwidth control on a Parent Location, the Orchestrator does not check or update the Sub-location bandwidth control option proactively.

### Related links

- **n** [Monitor Cloud Security Services](#page-259-0)
- **n** [Monitor Cloud Security Services Events](#page-263-0)

#### **n** [Monitor Network Services](#page-72-0)

# Configure Business Policies with Cloud Security Services

You can create business policies to redirect the traffic to a Cloud Security Service.

For more information on business policies, see [Create Business Policy Rules.](#page-378-0)

#### Procedure

- **1** In the Enterprise portal, click **Configure > Profiles.**
- **2** Select a profile from the list and click the **Business Policy** tab.
- **3** Click **New Rule** or **Actions > New Rule**.
- **4** Enter a name for the business rule.
- **5** Choose the **Match** options to match the traffic.
- **6** In the **Action** area, click the **Internet Backhaul** button and choose a **Cloud Security Service**  from the drop-down list. You must have already associated the cloud security service to the profile.

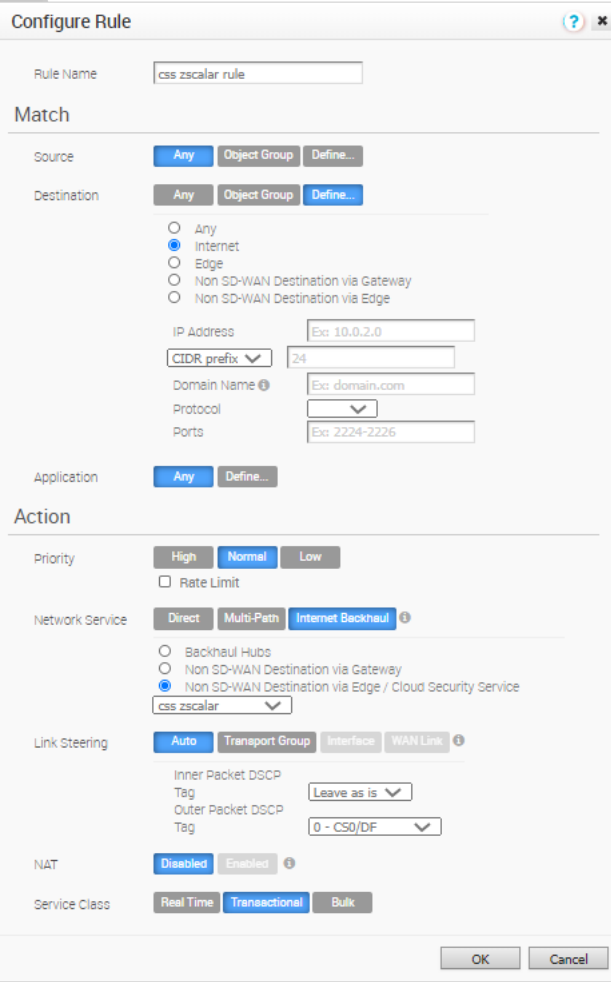

<span id="page-259-0"></span>**7** Choose the other actions as required and click **OK**.

#### Results

The business policies that you create for a profile are automatically applied to all the Edges associated with the profile. If required, you can create additional business policies specific to the Edges.

- 1 Navigate to **Configure > Edges**, select an Edge, and click the **Business Policy** tab.
- 2 Click **New Rule** or **Actions > New Rule**.
- 3 Define the rule with cloud security service associated with the Edge.

The Business Policy tab of the Edge displays the policies from the associated profile along with the policies specific to the Edge.

# Monitor Cloud Security Services

You can view the details of Cloud Security Services (CSS) configured for the Enterprise from the **Monitor** > **Network Services** page.

To monitor the cloud security service sites:

- 1 In the Enterprise portal, click **Monitor > Network Services**. The **Network Services** page appears.
- 2 The **Cloud Security Services Sites** section displays all the CSS configured for the Enterprise along with the following configuration details.

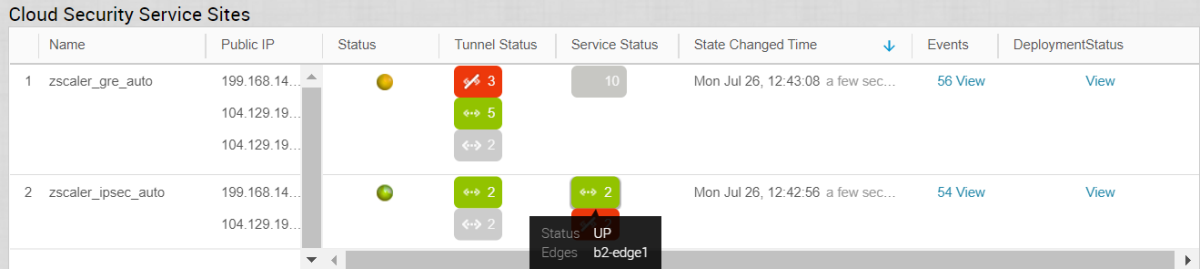

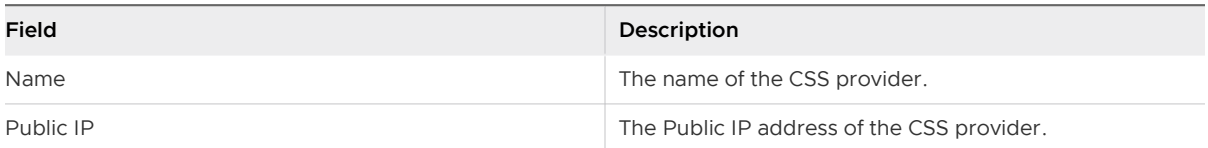

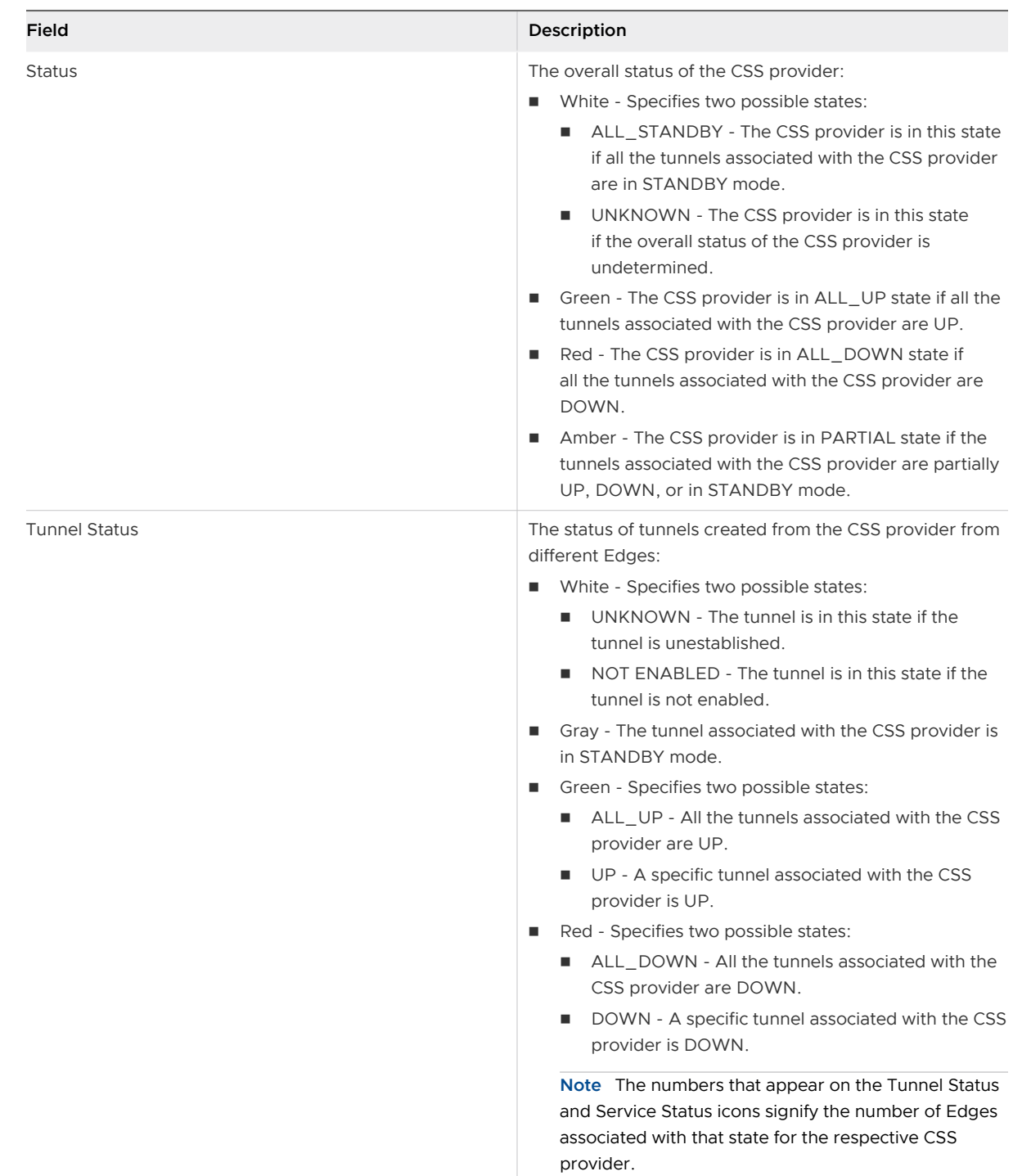

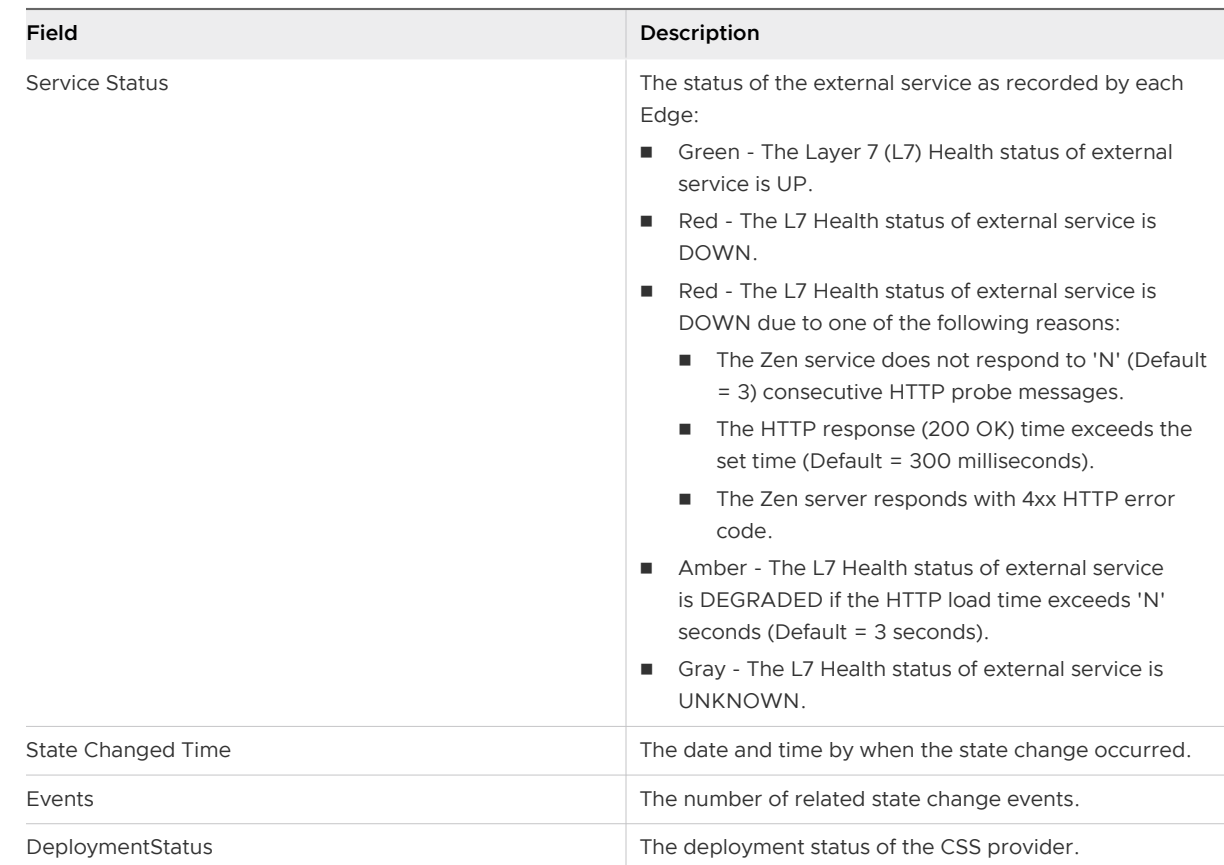

3 Click the link in the **Events** column to view the related state change Events.

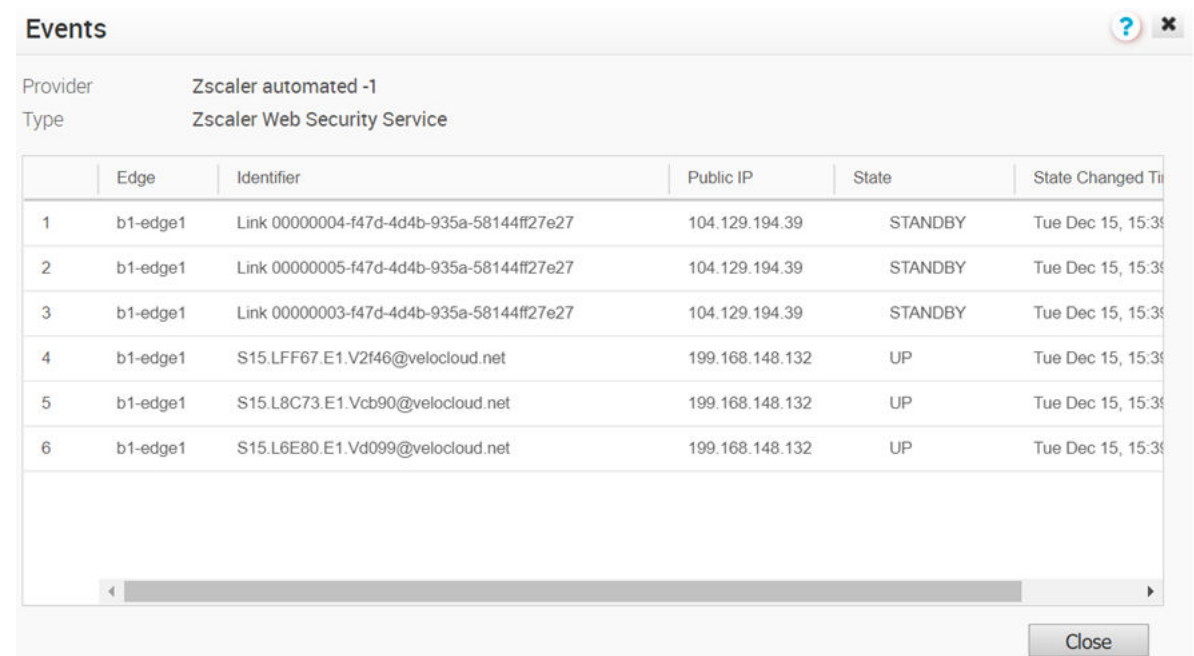

4 Click the link in the **Deployment Status** column to view the deployment status of the CSS provider.

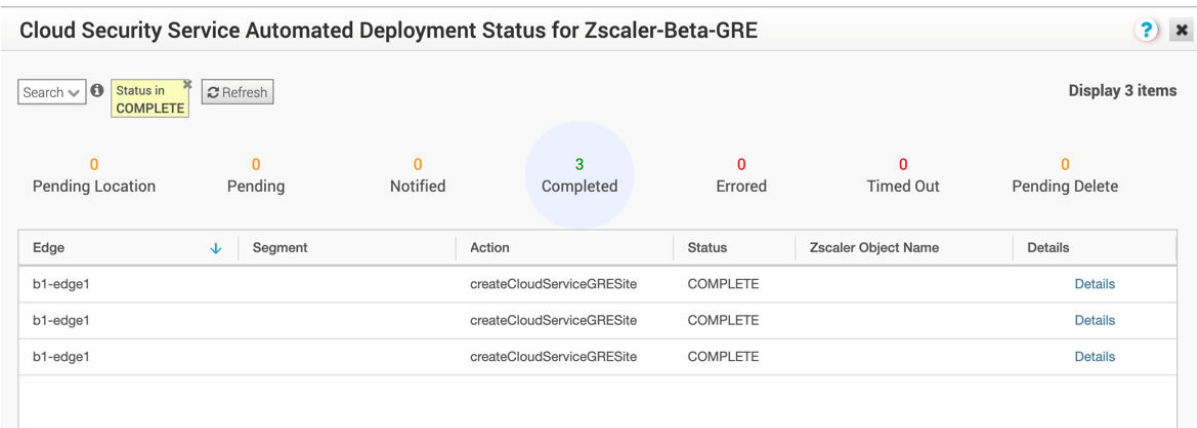

The following are the seven different states for an Edge action:

- **n** Pending Location The Edge action is in this state until a Zscaler location is created. This state is only for applicable for Sub-location Edge actions.
- Pending The Edge action is in this state as it waits for a backend worker process to pick it up and start working on it.
- **n** Notified The Edge action is in this state after a backend worker process picks up the Edge action and starts working on it.
- **n** Completed The Edge action is in this state if the Edge action task is successfully completed.
- **FIMILE:** Errored The Edge action is in this state if an error has occurred.
- n Timed Out The Edge action is in this state if it takes more than the expected amount of time to complete the Edge action task.
- **n** Pending Delete The Edge action is in this state if it is pending deletion.
- **Note** Currently, the "Pending Location" and "Pending Delete" states are not used and these states will be removed from the UI in the future release.

5 Click **Details** to view the Event details.

You can also view the Layer 7 (L7) health check statistics for Cloud Security Service from the **Monitor > Edges** menu as shown in the following sample screenshot.

<span id="page-263-0"></span>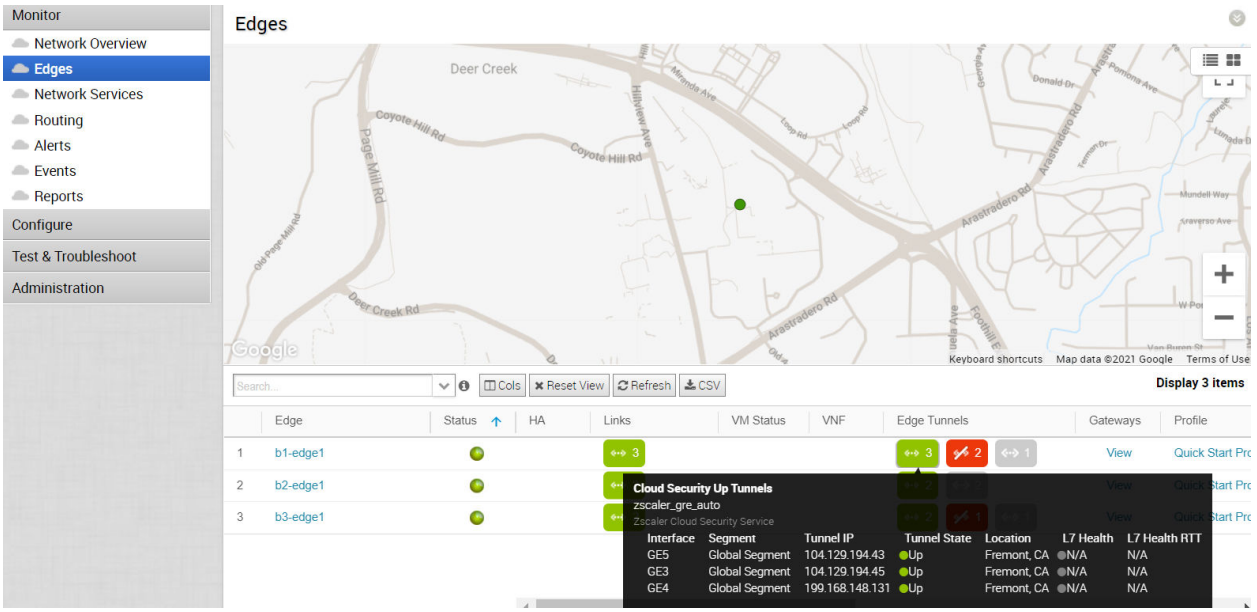

# Monitor Cloud Security Services Events

You can view the events related to cloud security services from the **Monitor** > **Events** page.

In the enterprise portal, click **Monitor > Events**.

To view the events related to cloud security service sites, you can use the filter option. Click the drop-down arrow next to the **Search** option and choose to filter either by the Event or by the Message column.

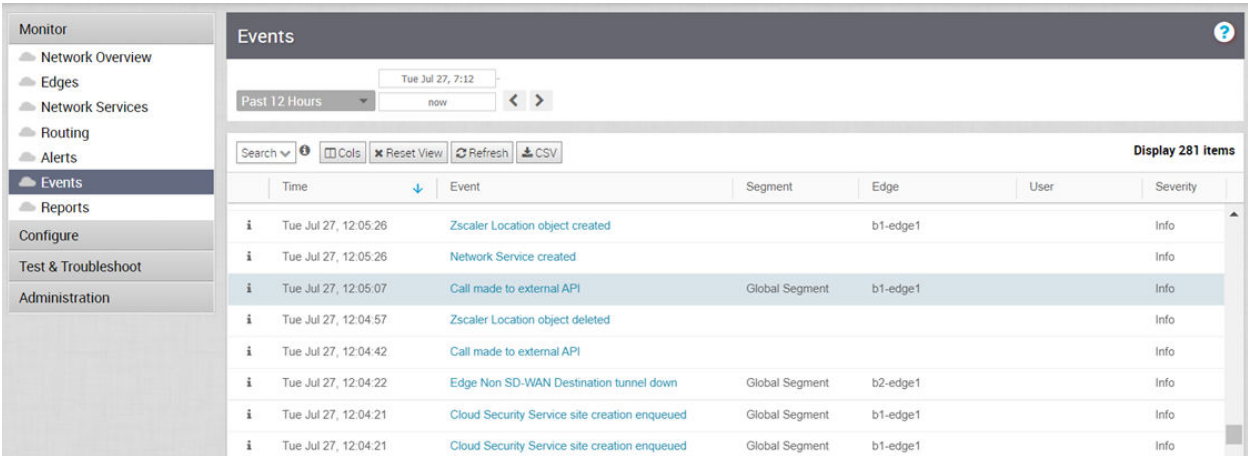

The following table includes the Enterprise events which help track various Edge actions related to CSS deployment, Location and Sub-location automation.

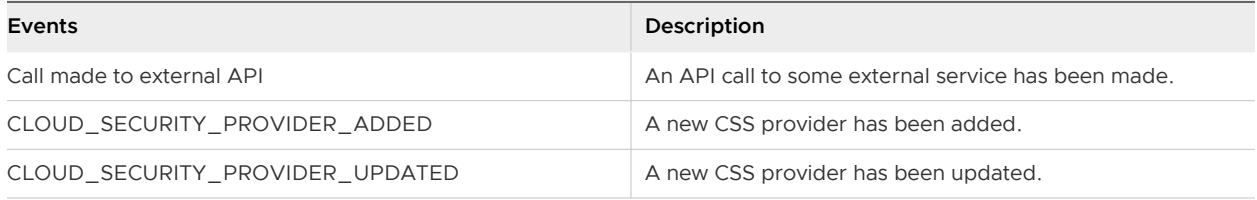

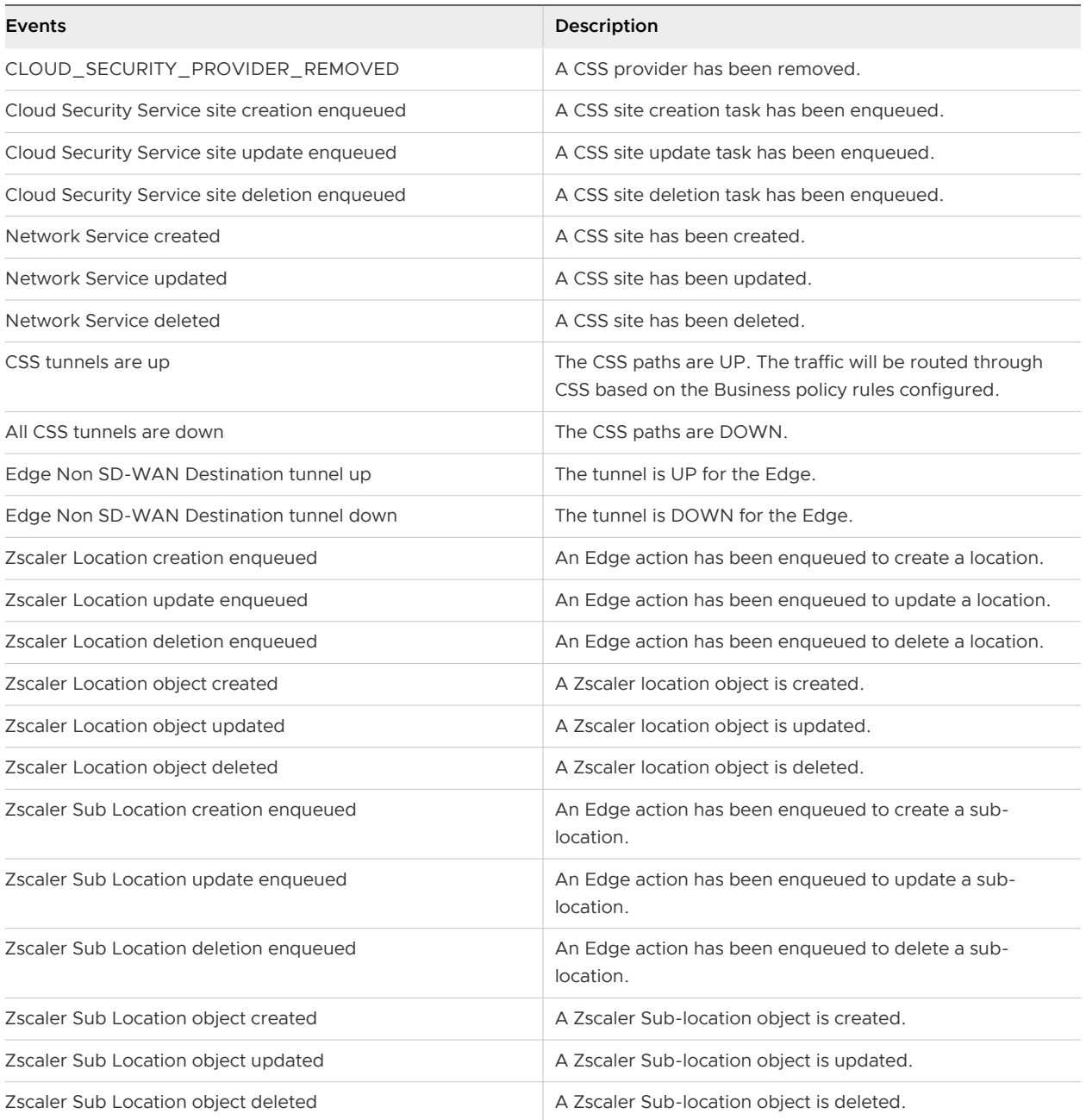

You can also view the events in the new Orchestrator UI.

Click **Launch New Orchestrator UI** in the pop-up window. The UI opens in a new tab displaying the monitoring options.

Click **Events**. Click the Filter Icon in the **Search** option to filter the events.

# Configure DNS Services

This is an optional service that allows you to create a configuration for DNS.

The DNS Service can be for a public DNS service or a private DNS service provided by your company. A **Primary Server** and **Backup Server** can be specified. The service is preconfigured to use Google and Open DNS servers.

The following figure shows a sample configuration for a Public DNS.

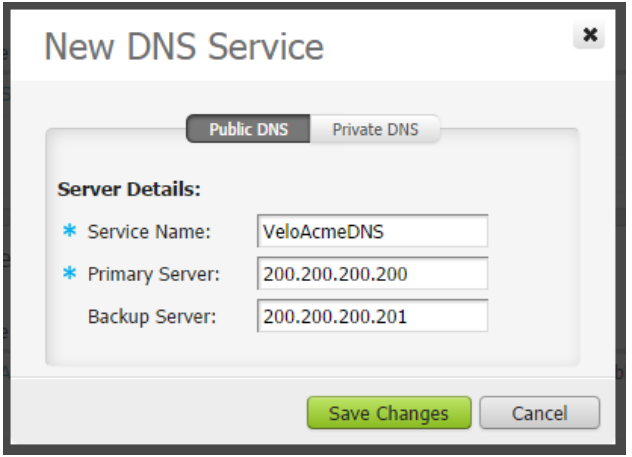

For a private service, you can also specify one or more **Private Domains**.

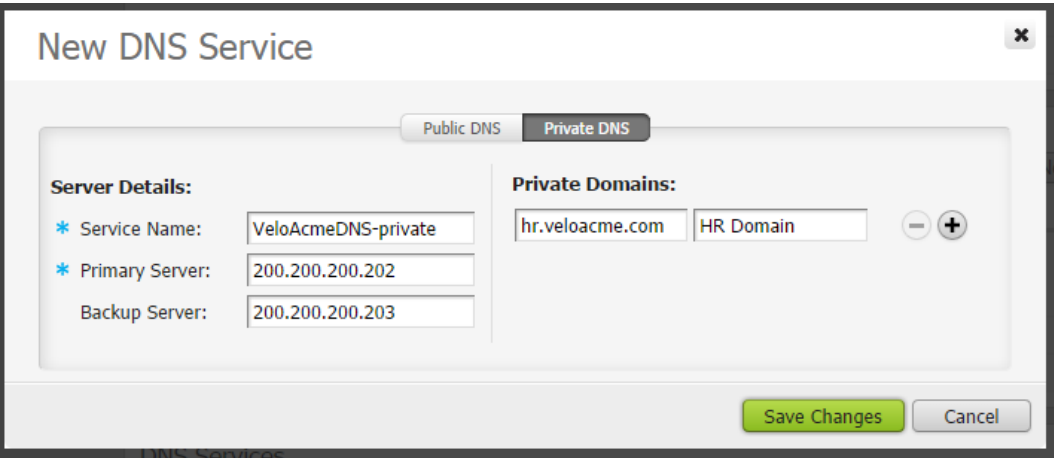

# Configure Netflow Settings

In an Enterprise network, Netflow monitors traffic flowing through SD-WAN Edge and exports Internet Protocol Flow Information Export (IPFIX) information directly from SD-WAN Edge to one or more Netflow collectors. IPFIX is an IETF protocol that defines the standard of exporting flow information from an end device to a monitoring system. VMware supports IPFIX version 10 to export IP flow information to a collector. Generally, an IP flow is identified by five tuples namely: Source IP, Destination IP, Source Port, Destination Port, and Protocol. But the Netflow records that are exported by SD-WAN Edge aggregates the source port. This means that data of different flows that have same source and destination IPs, same destination port, but different source ports will be aggregated.

The SD-WAN Orchestrator allows you to configure Netflow collectors and filters as network services at the profile, edge, and segment level. You can configure a maximum of two collectors per segment and eight collectors per profile and edge. Also, you can configure a maximum of 16 filters per collector.

#### Procedure

**1** From the SD-WAN Orchestrator, go to **Configure** > **Network Services**.

The **Services** page appears.

- **2** To configure a collector, go to the **Netflow Settings** area and click the **New** button at the right side of the Collector table. The **Add New Collector** dialog box appears.
	- a In the **Collector Name** text box, enter a unique name for the collector.
	- b In the **Collector IP** text box, enter the IP address of the collector.
	- c In the **Collector Port** text box, enter the port ID of the collector.
	- d Click **Save Changes**.

Under **Network Services**, the newly added collector appears in the Collector table.

**3** SD-WAN Orchestrator allows filtering of traffic flow records by source IP, destination IP, and application ID associated with the flow. To configure a filter, go to the **Netflow Settings** area and click the **New** button at the right side of the Filter table. The **Add New Filter** dialog box appears.

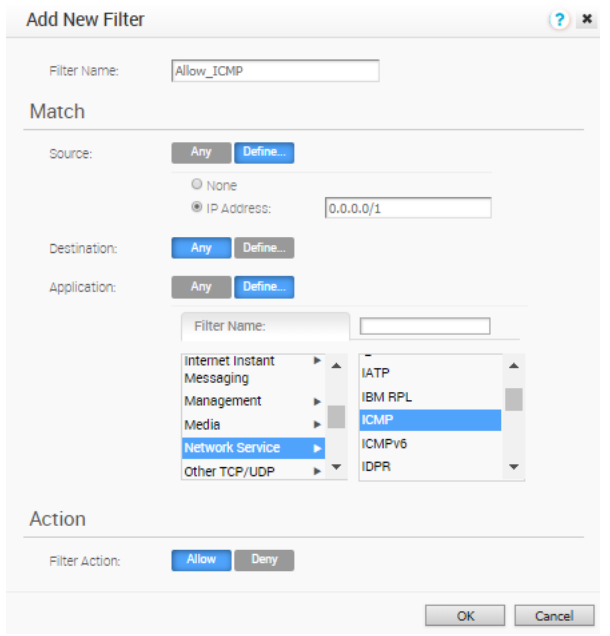

- a In the **Filter Name** text box, enter a unique name for the filter.
- b Under the **Match** area, click **Define** to define per collector filtering rules to match by source IP or destination IP or application associated with the flow, or click **Any** to use any of the source IP or destination IP or application associated with the flow as the match criteria for Netflow filtering.
- c Under the **Action** area, select either **Allow** or **Deny** as the filter action for the traffic flow, and click **OK**.

Under **Network Services**, the newly added filter appears in the Filter table.

#### Results

At the profile and edge level, the configured collectors and filters appears as a list under the **Netflow Settings** area in the **Device** tab.

- **Nile configuring a profile or edge, you can either select a collector and filter from the** available list or add a new collector and a filter. For steps, see [Configure Netflow Settings](#page-307-0)  [for Profiles.](#page-307-0)
- <sup>n</sup> To override Netflow settings at the Edge level, see [Configure Netflow Settings for Edges](#page-468-0).

After you enable Netflow on the SD-WAN Edge, it periodically sends messages to the configured collector. The contents of these messages are defined using IPFIX templates. For more information on templates, see [IPFIX Templates](#page-268-0).

# <span id="page-268-0"></span>IPFIX Templates

After you enable Netflow on the VMware SD-WAN Edge, it periodically sends messages to the configured collector. The contents of these messages are defined using templates. Internet Protocol Flow Information Export (IPFIX) templates have additional parameters that provide more information regarding the traffic flows.

## Non-NAT Template

<https://www.iana.org/assignments/ipfix/ipfix.xhtml>. This is an aggregated flow. Keys for this flow record are: sourceIPv4Addres, destinationIPv4Address, destinationTransportPort, ingressVRFID, ApplicationID, protocolIdentifier. Source port is aggregated out.

### Template ID: 256

The Non-NAT template is the common Netflow template.

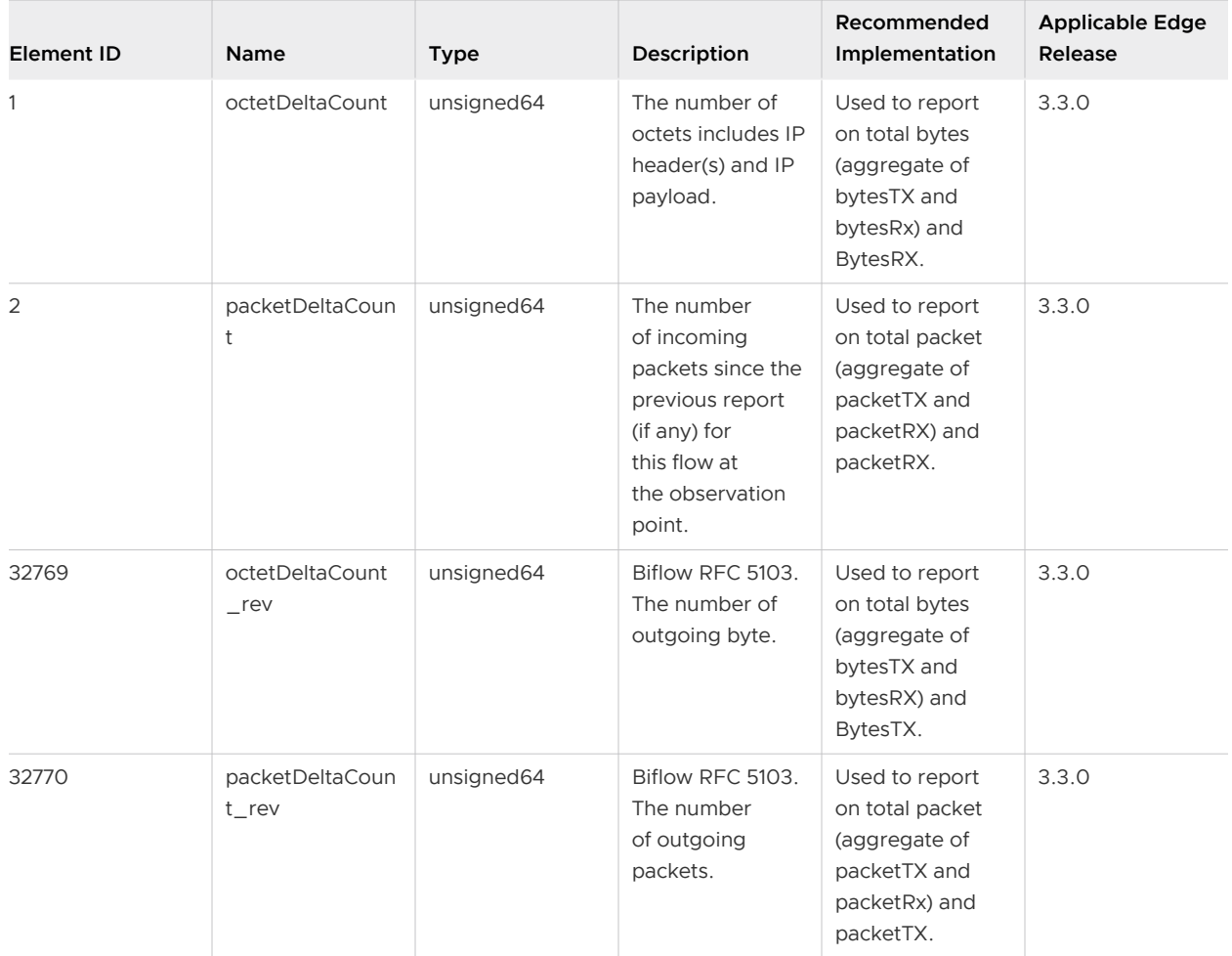

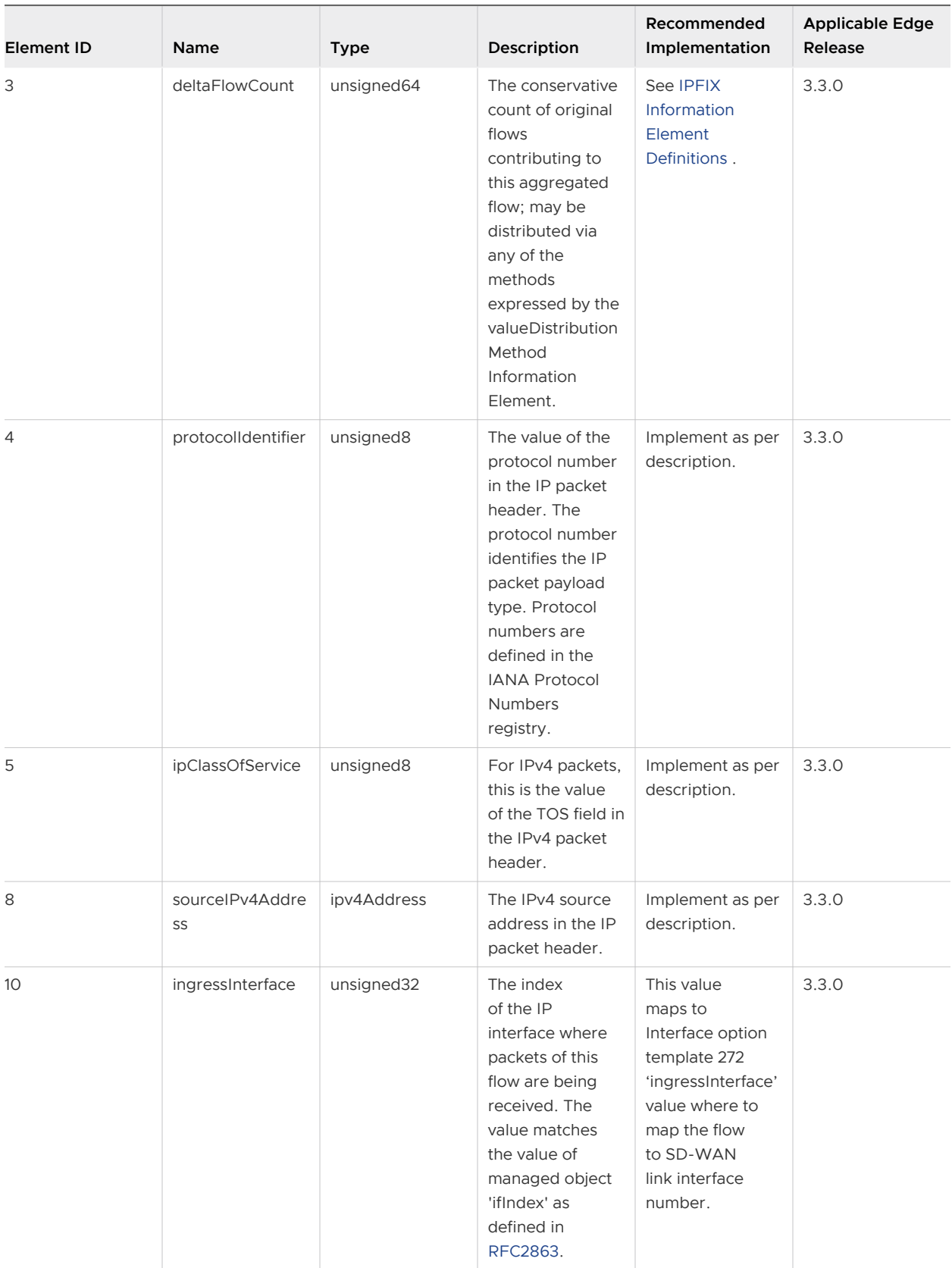

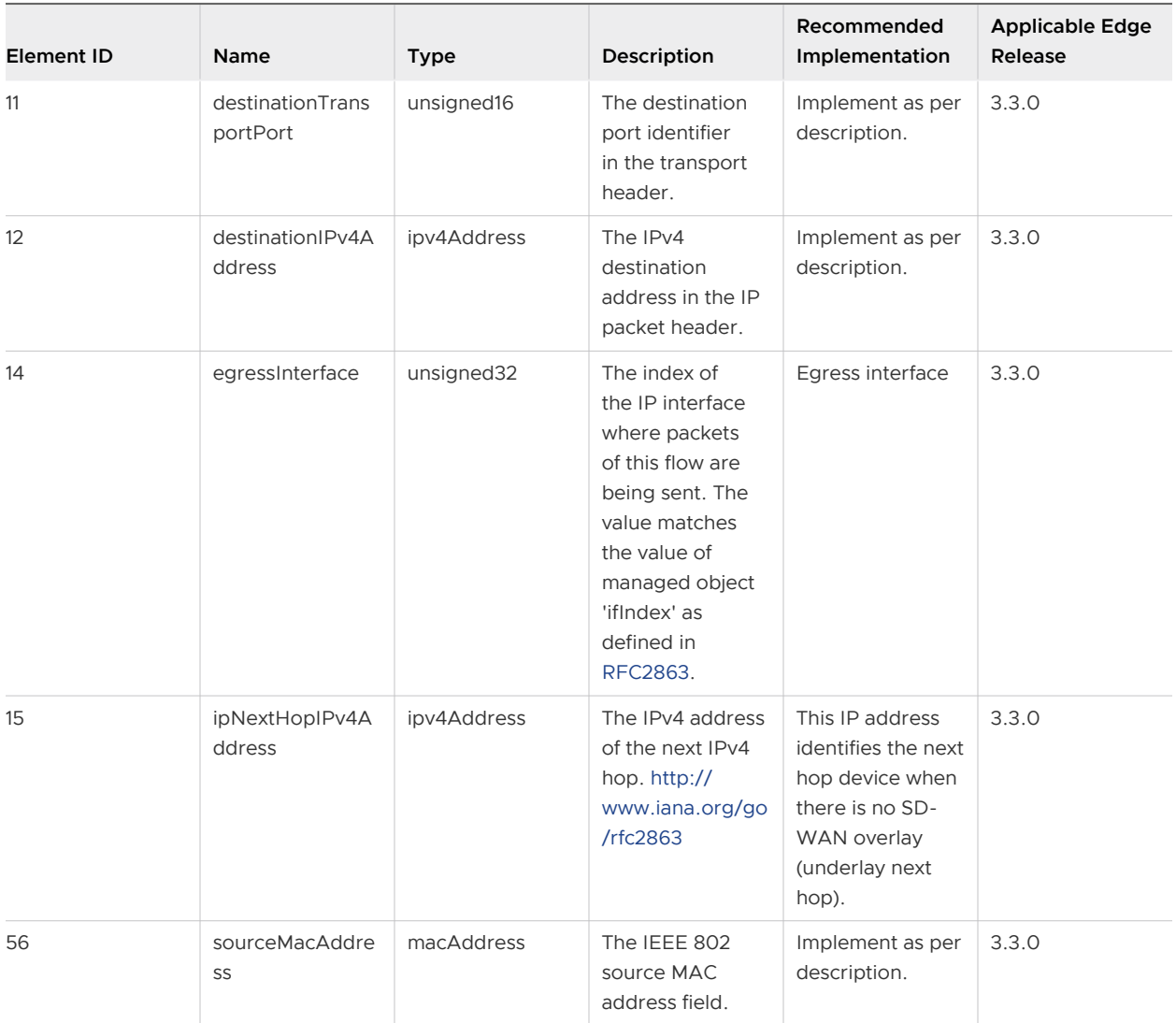

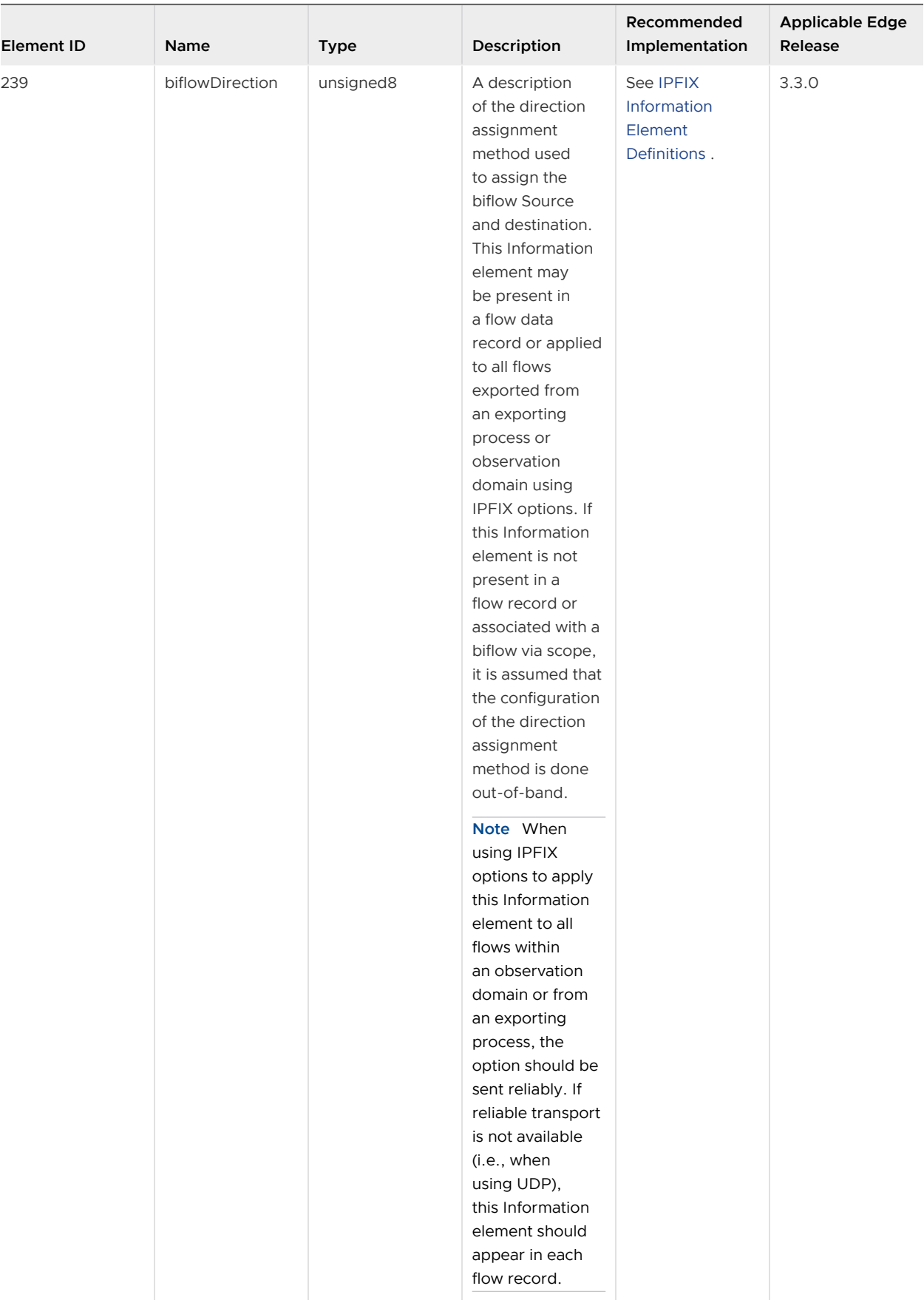

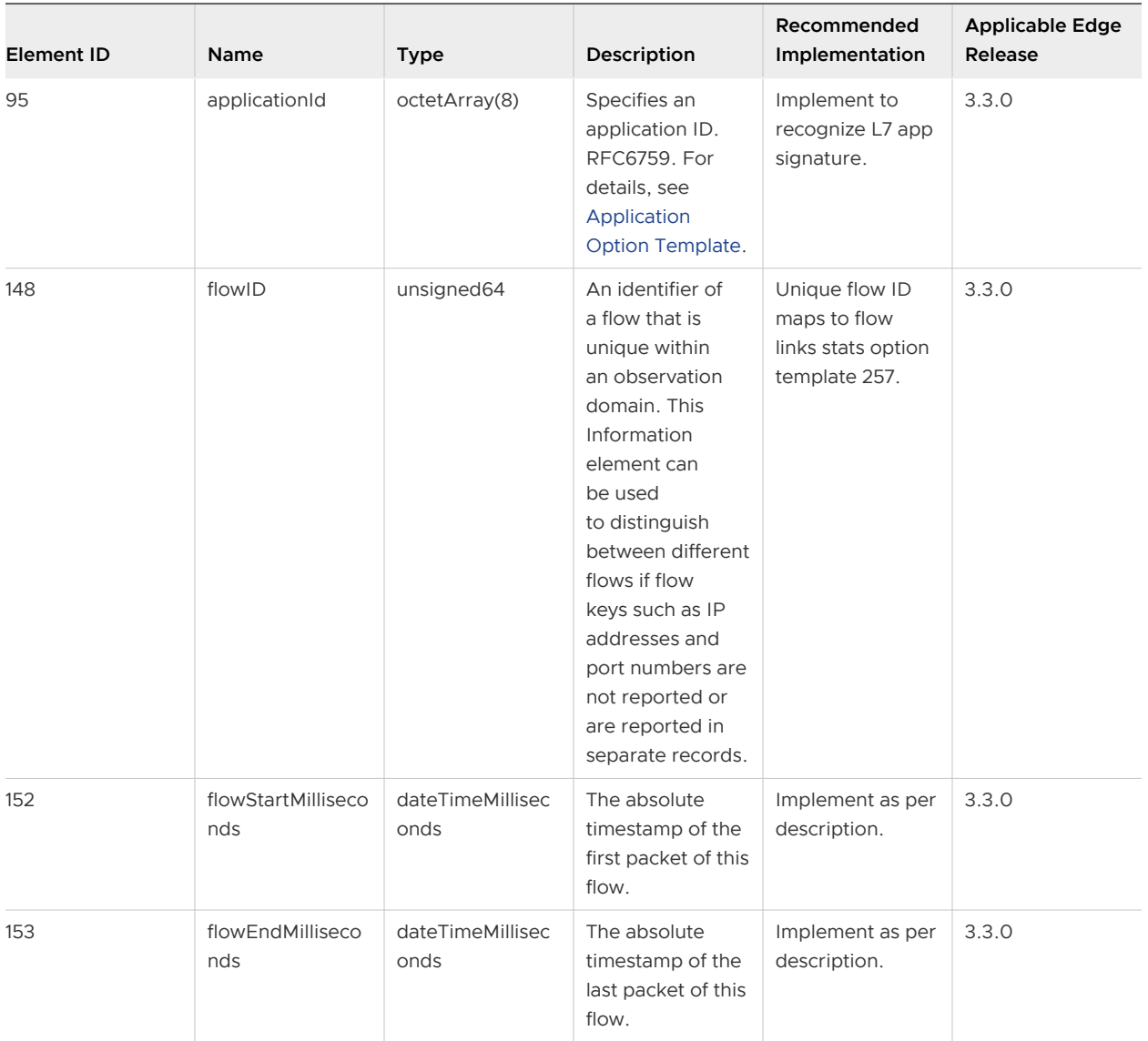

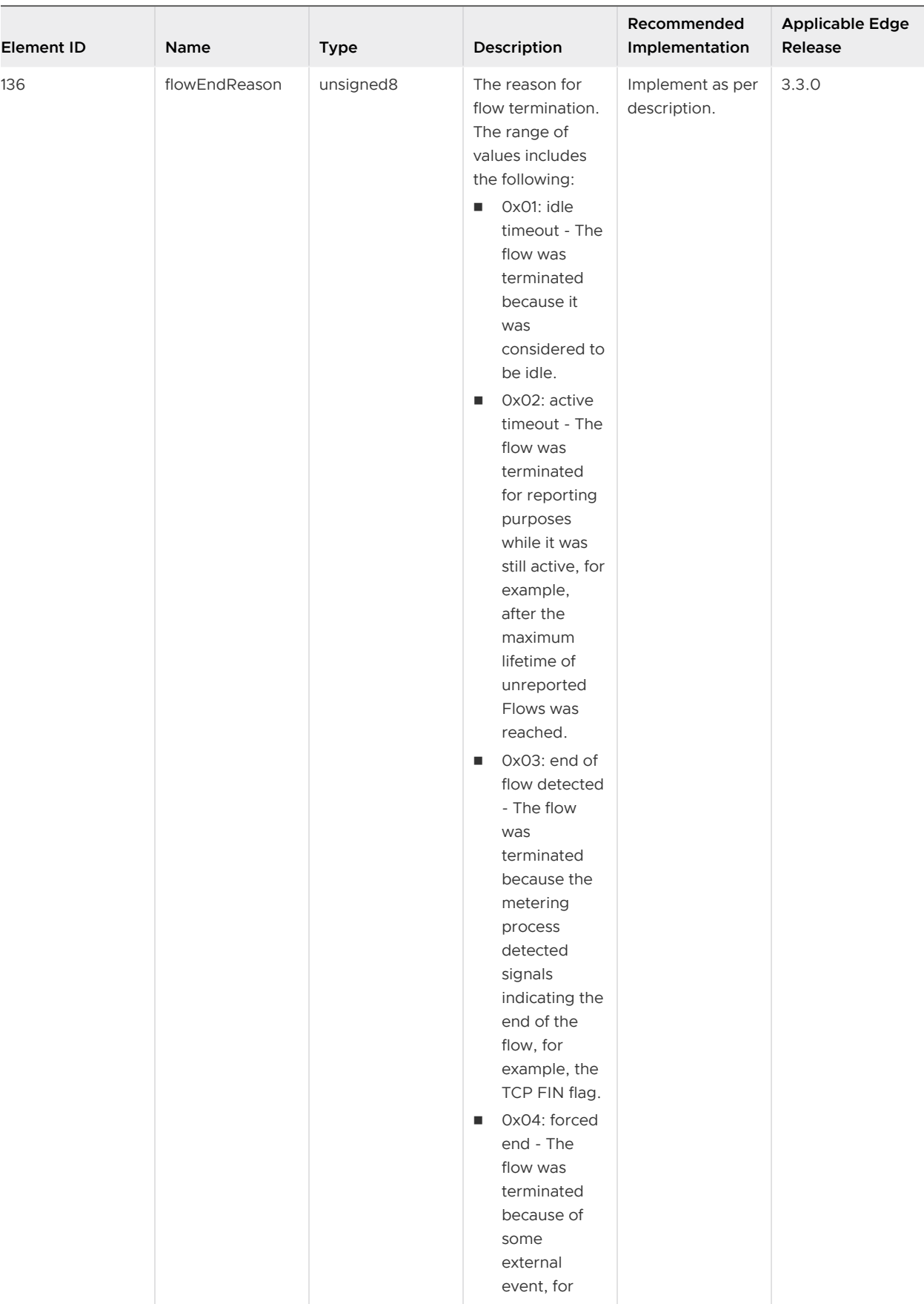

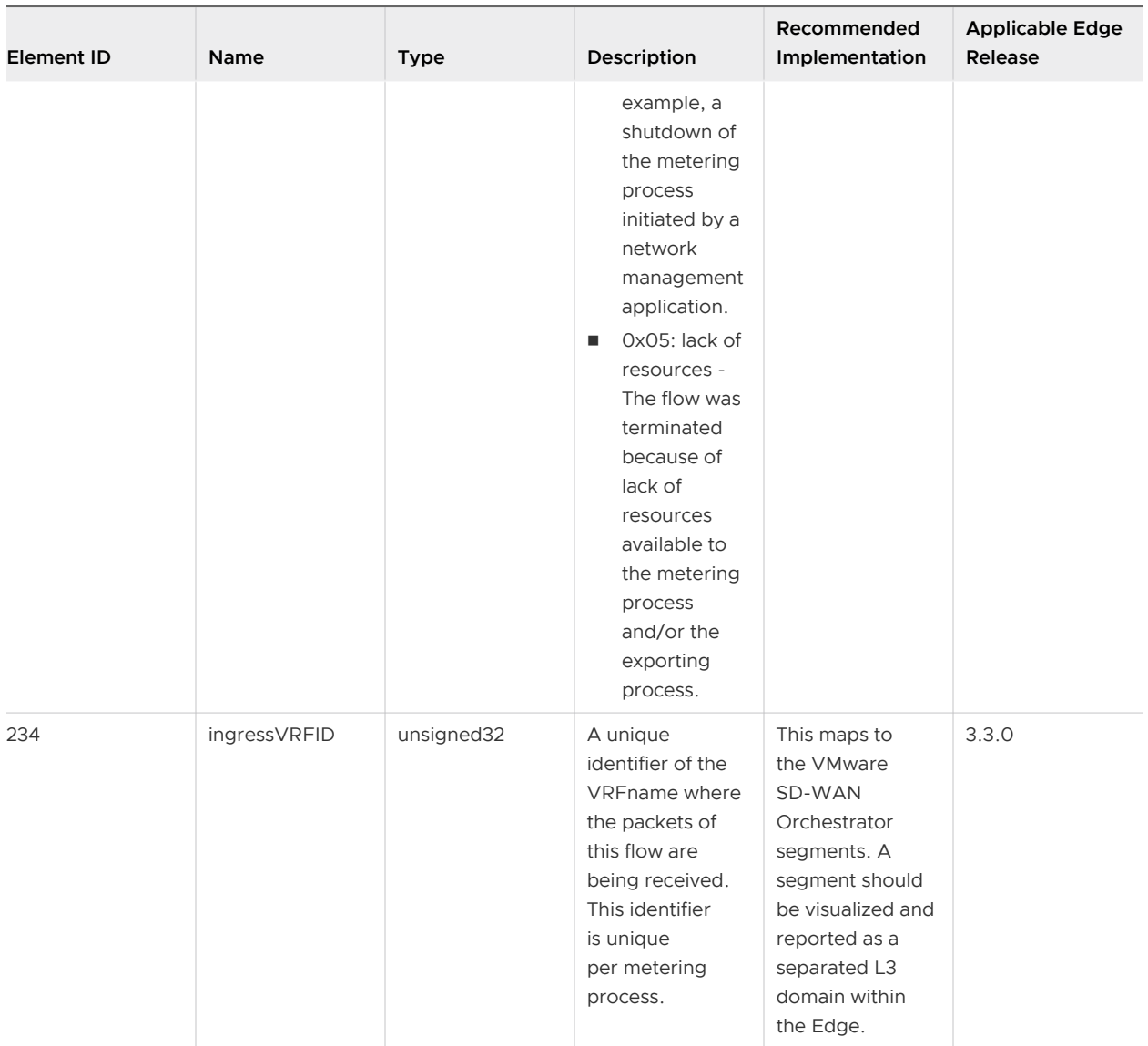

Enterprise-Specific Fields (ID>32767)

#### VMware SD-WAN IANA-PEN: 45346

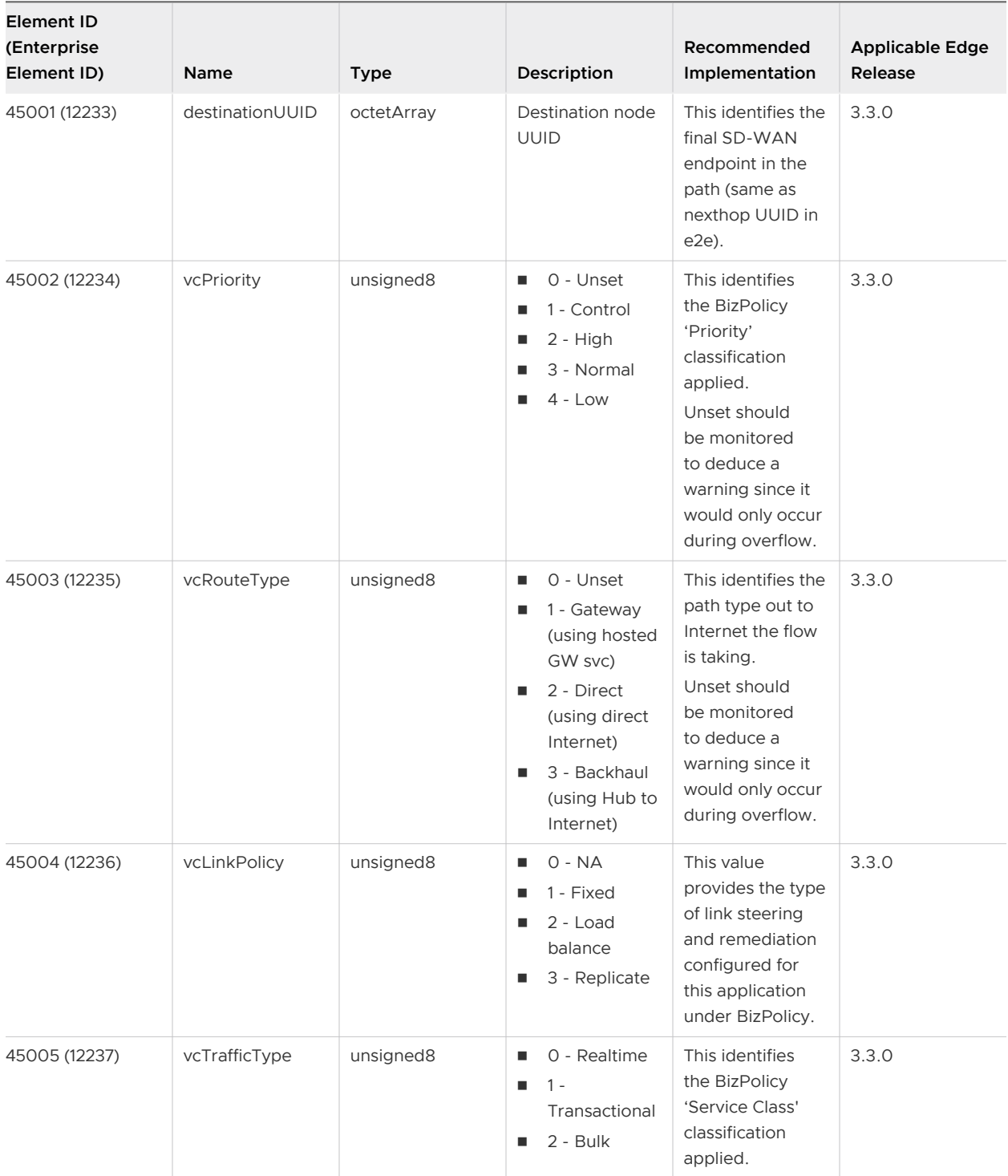

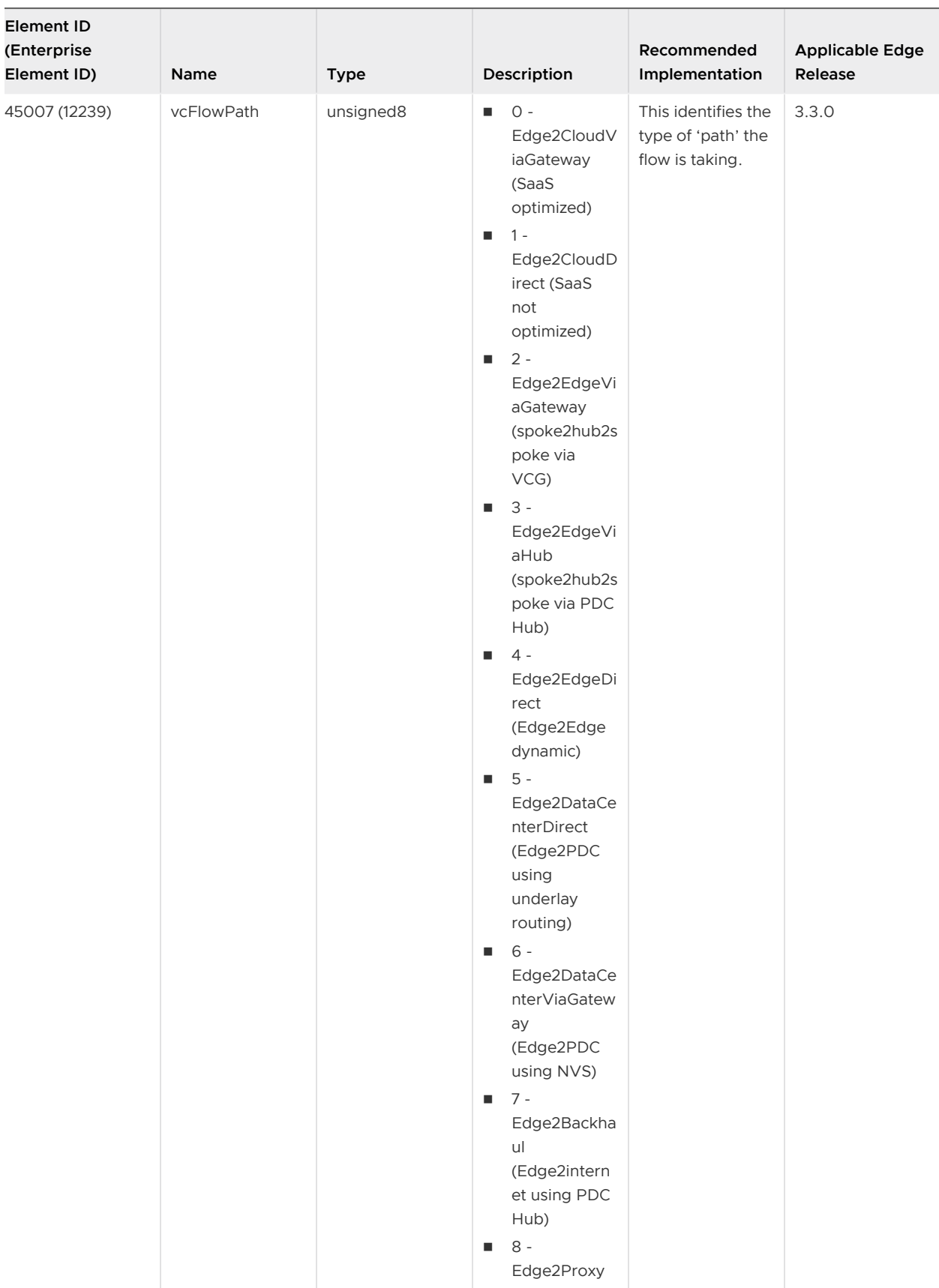

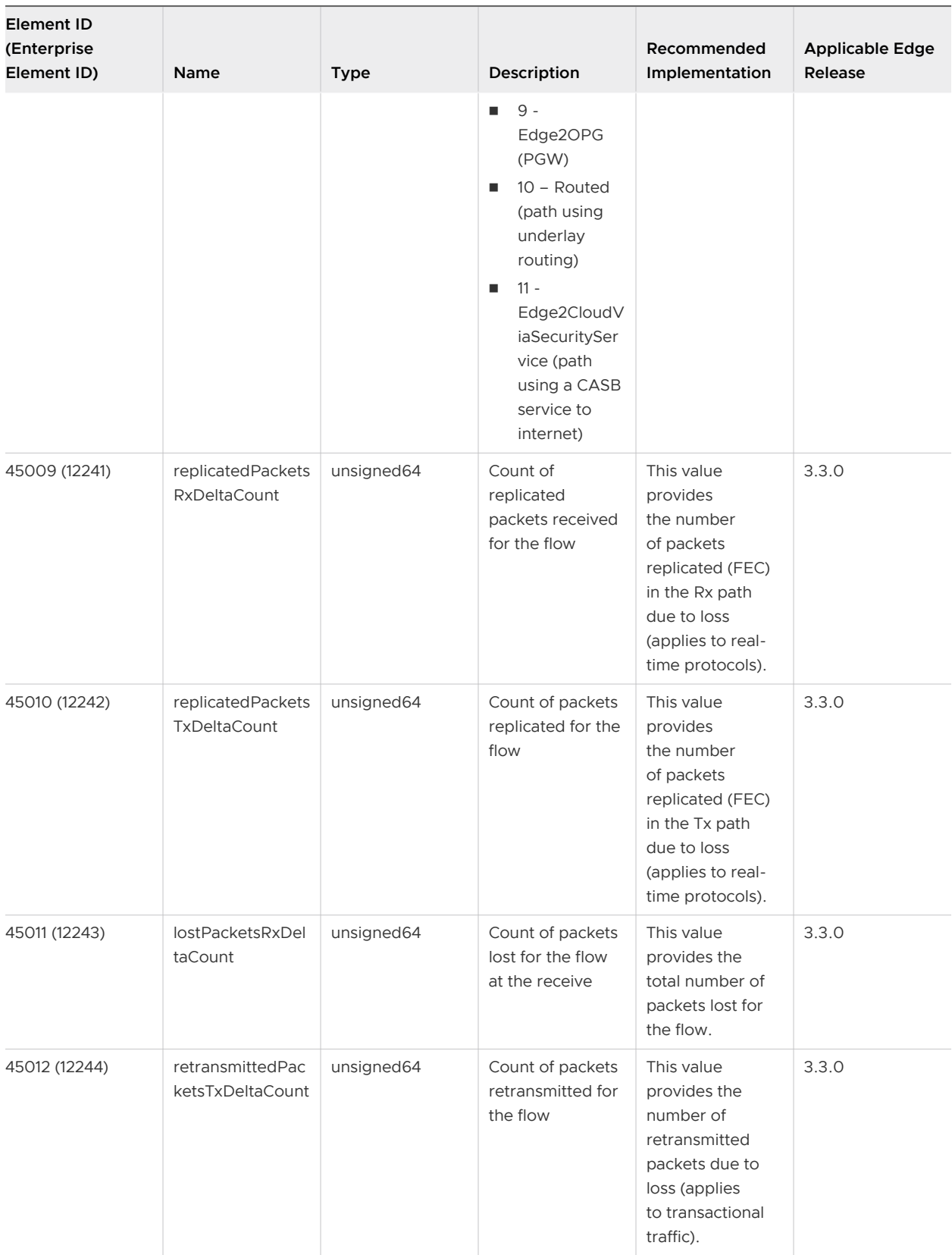

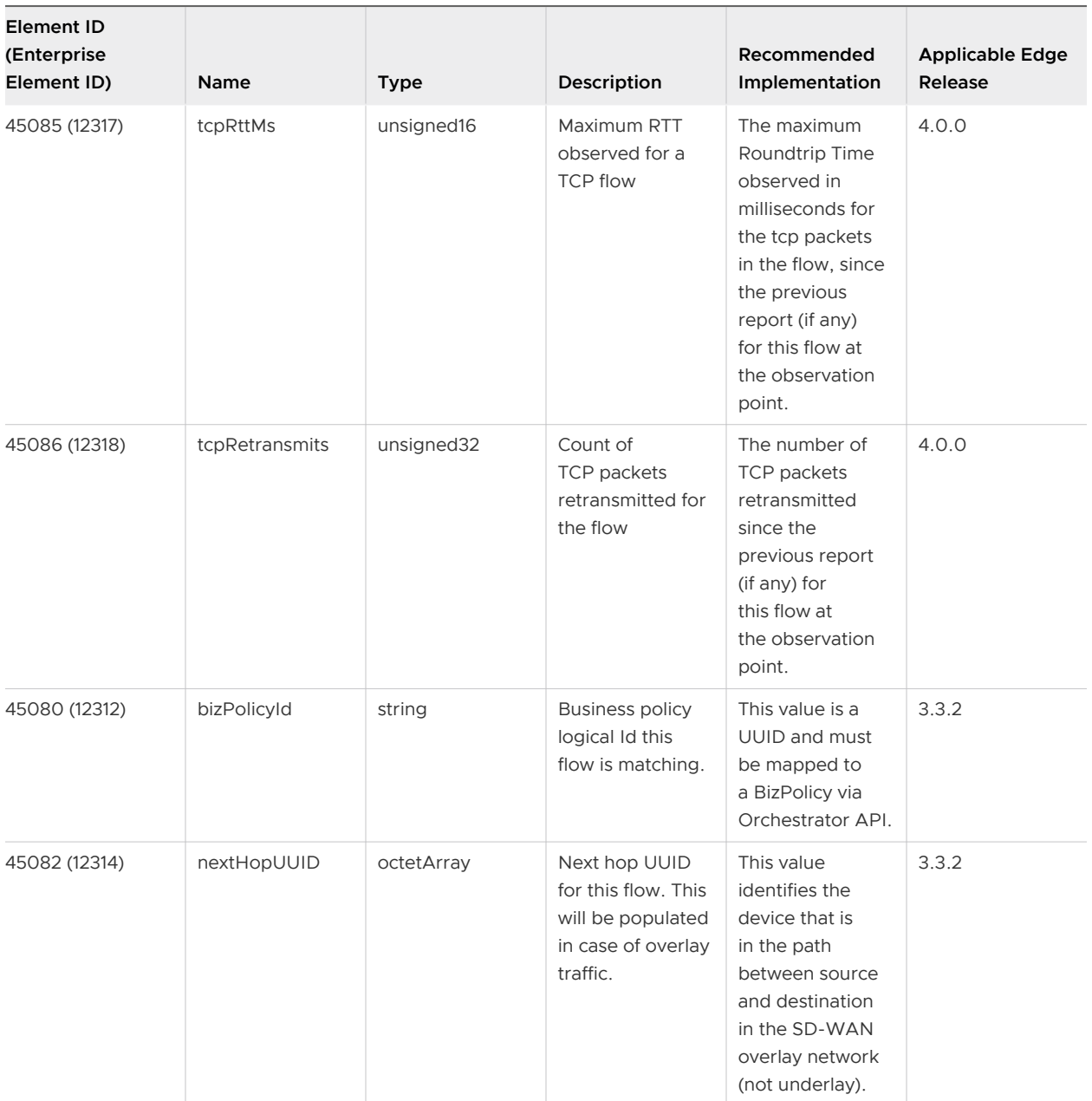

### NAT Template

### Template ID: 259

Common + NAT template

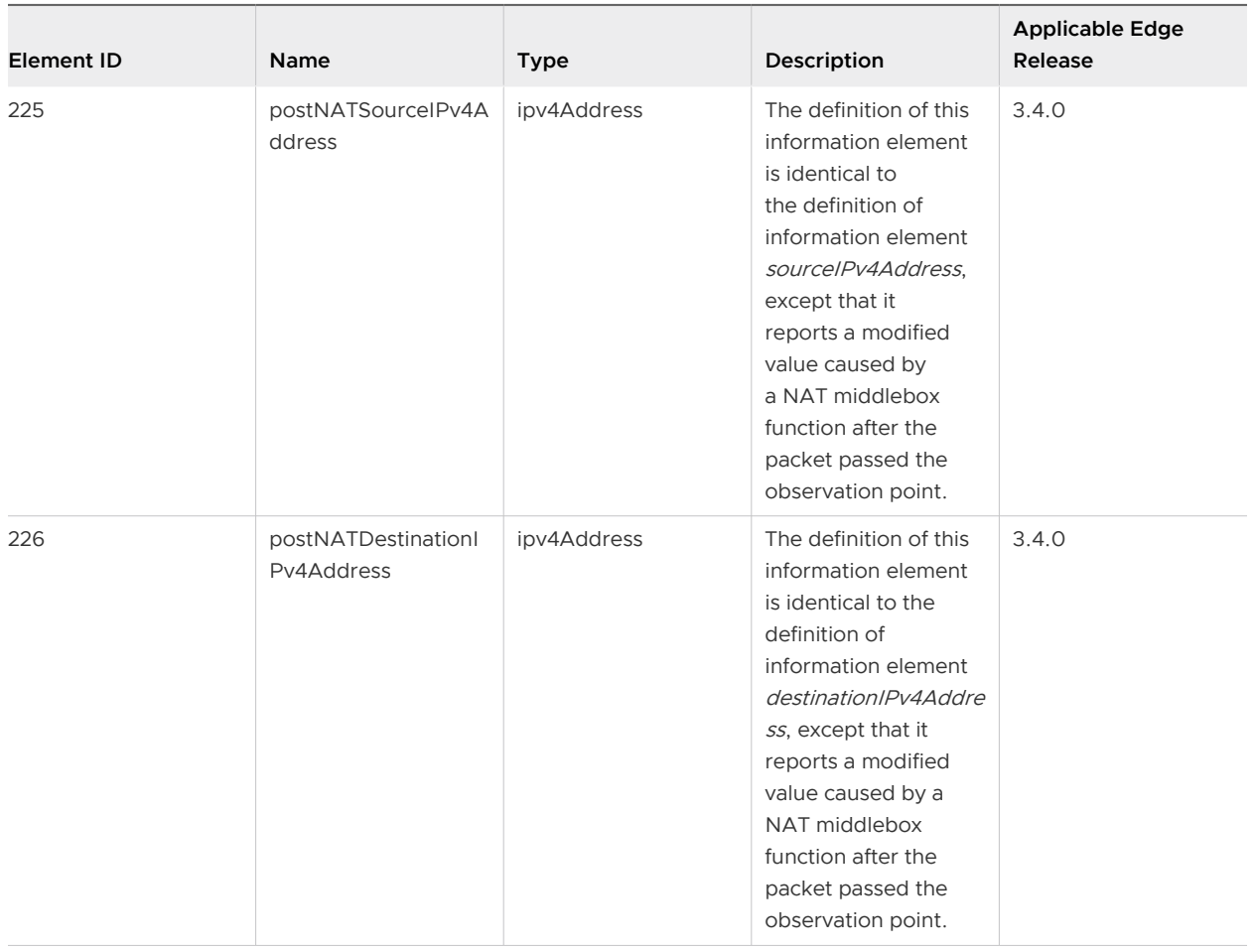

#### **Note**

- n Netflow exports are unidirectional flows. VMware SD-WAN needs to export flow stats as two flow records or implement RFC5103 (Bidirectional Flow Export).
- <sup>n</sup> flowID will need to be constructed to be unique within the Enterprise.
- Direct NAT:
	- Consider a flow which comes from LAN client with IP 10.0.1.25 to Internet 169.254.6.18. This gets NATed due to business policy (SNAT source IP to a WAN interface IP 169.254.7.10). So, flow record for this flow will be with SIP: 10.0.1.25 and DIP: 169.254.6.18. The postNAT Source IP will be 169.254.7.10 and the postNAT Dest IP will be 169.254.6.18.

### Flow Link Stats Template

The Flow Link Stats template captures the flow stats broken down by link.

#### Template ID: 257

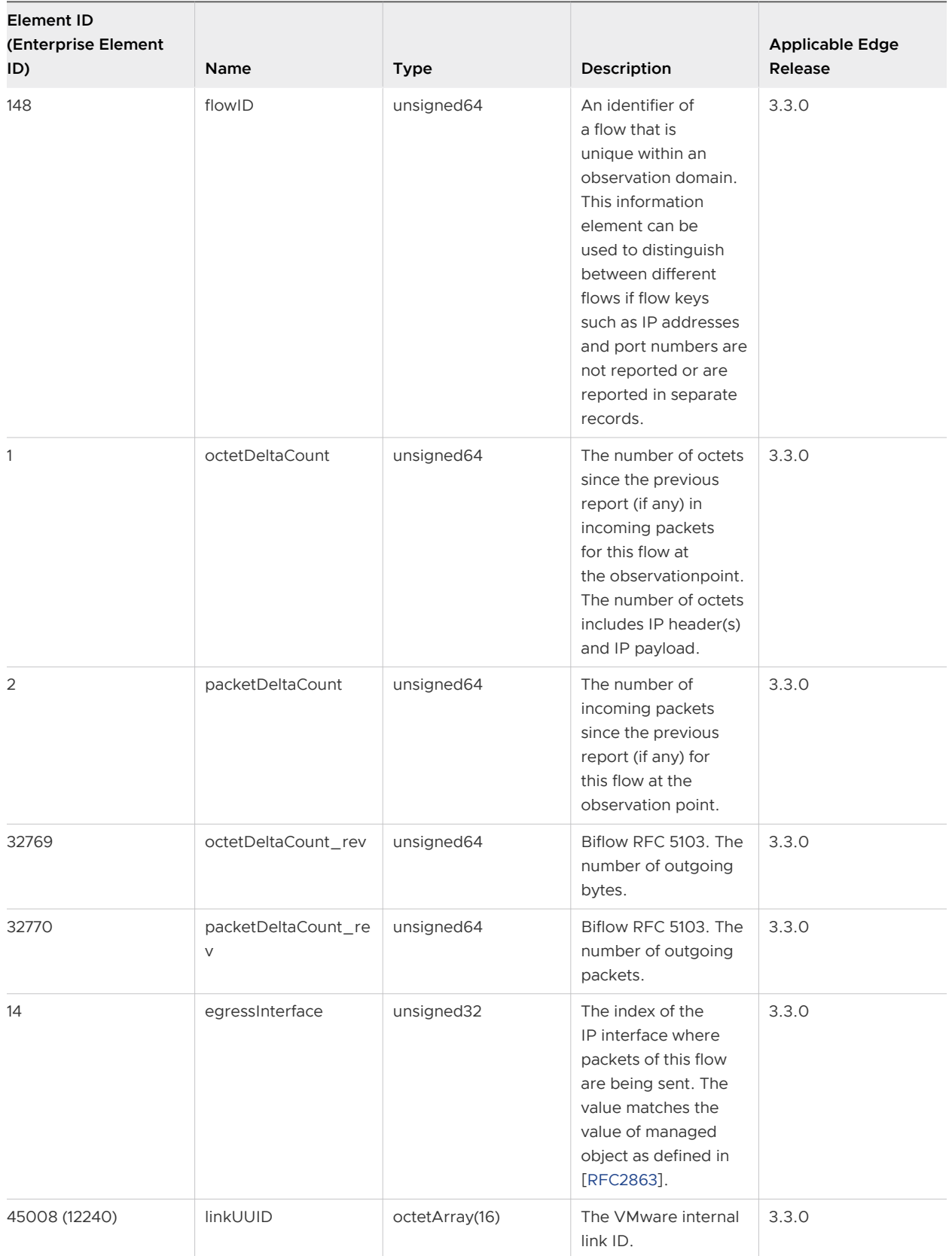

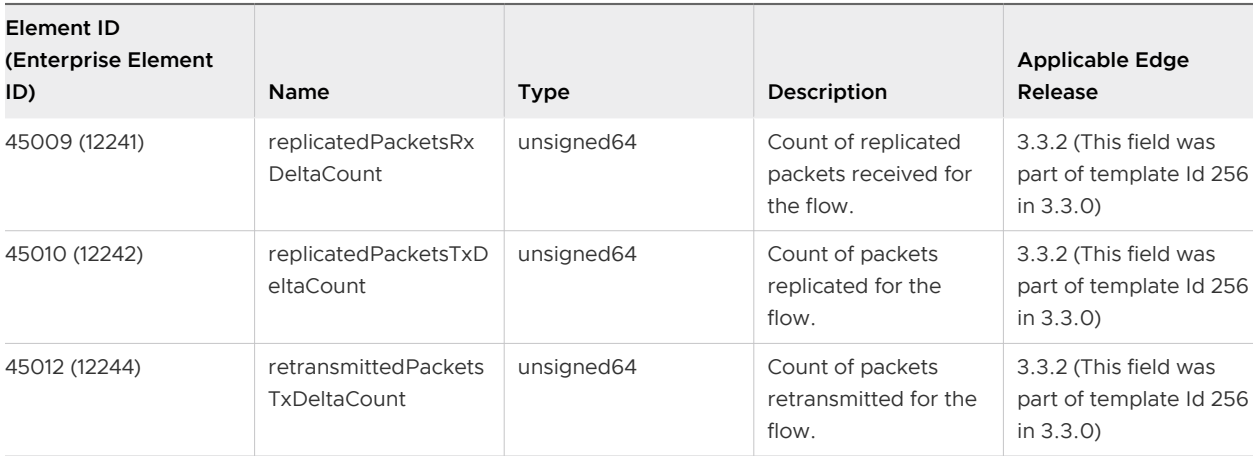

### Tunnel Stats Template

A tunnel is established over a link and has communication with a peer. A peer can be a Gateway (edge to Cloud traffic), Hub (edge to data center traffic) or Edge (dynamic edge-to-edge VPN traffic). The Tunnel Stats template captures the stats of a tunnel and it is sent every one minute. The linkUUID field lists the link established for the tunnel. The interfaceIndex field says to which peer it is communicating.

#### Difference between Tunnel and Path

Path is a unidirectional entity and tunnel is bi-directional. TX and RX paths make up a tunnel.

#### **Note**

- n Only connected tunnels will be exported. If a tunnel goes DEAD, this tunnel's stats will not be exported from the next export interval. For example: if the tunnel stats template export interval is 300 seconds and the tunnel was exported at time t1 and tunnel goes down at t1+100. Stats between (t1 and t1+100) will be exported at t1+300. And from the next interval, this tunnel's stats will not be exported since the tunnel has gone DEAD.
- Number of tunnels down events will be exported as part of tunnel stats template.
- **Formula for Loss computation:** 
	- TX Loss Percent = ((packetsLostDeltaTxCount) / (packetsLostDeltaTxCount + packetsLostCompDeltaTxCount)) \* 100
	- RX Loss Percent = ((packetsLostDeltaRxCount) / (packetsLostDeltaRxCount + packetsLostCompDeltaRxCount)) \* 100

#### Template ID: 258

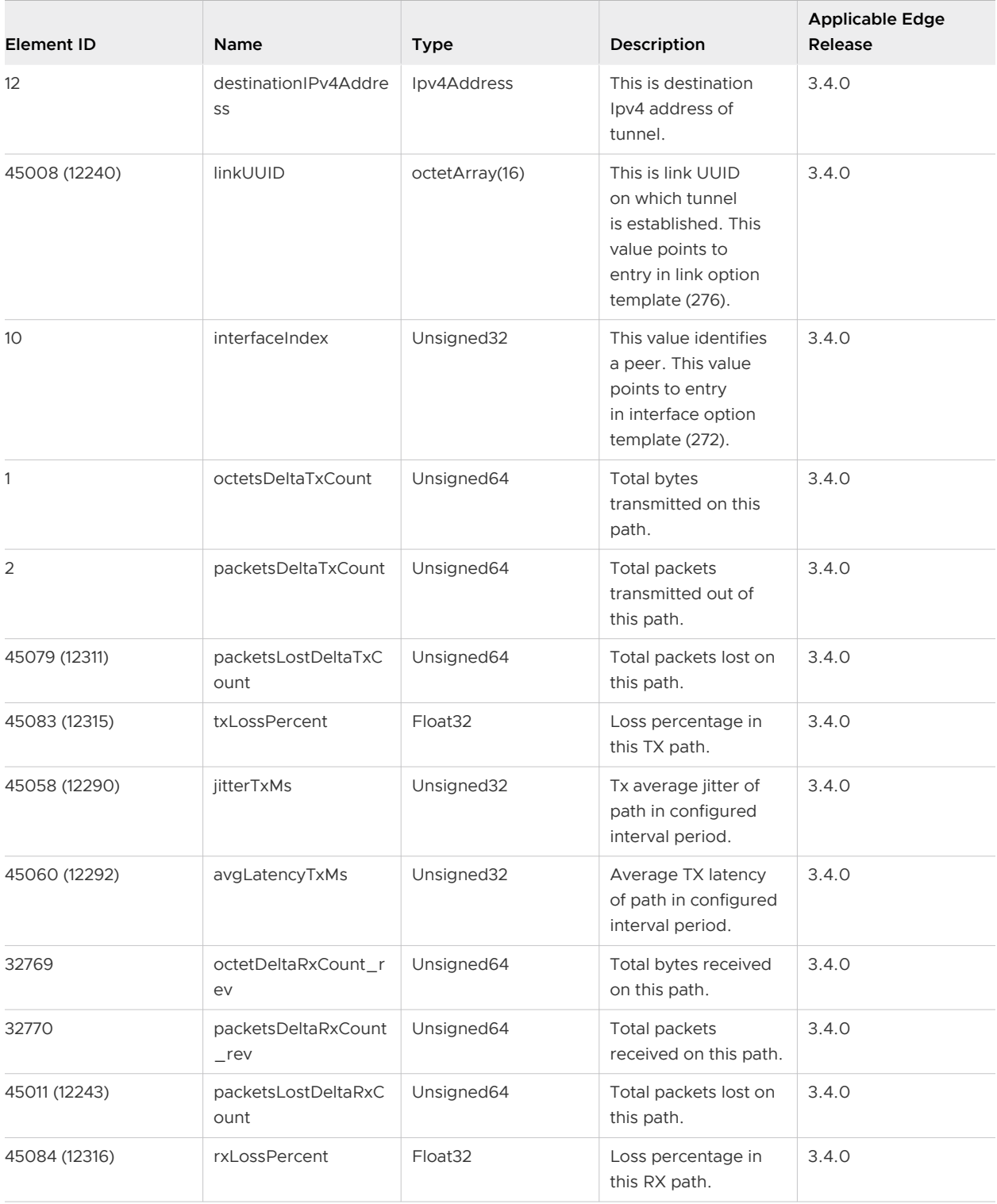

<span id="page-283-0"></span>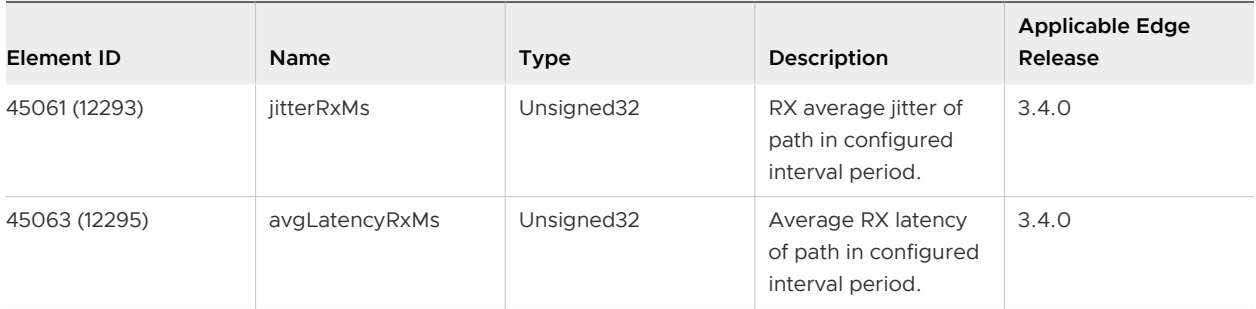

### Application Option Template

<https://tools.ietf.org/html/rfc6759>. The Application Option template is sent every 5 minutes or when changed. Only applications that have been referenced in flows are exported.

#### Template ID: 271

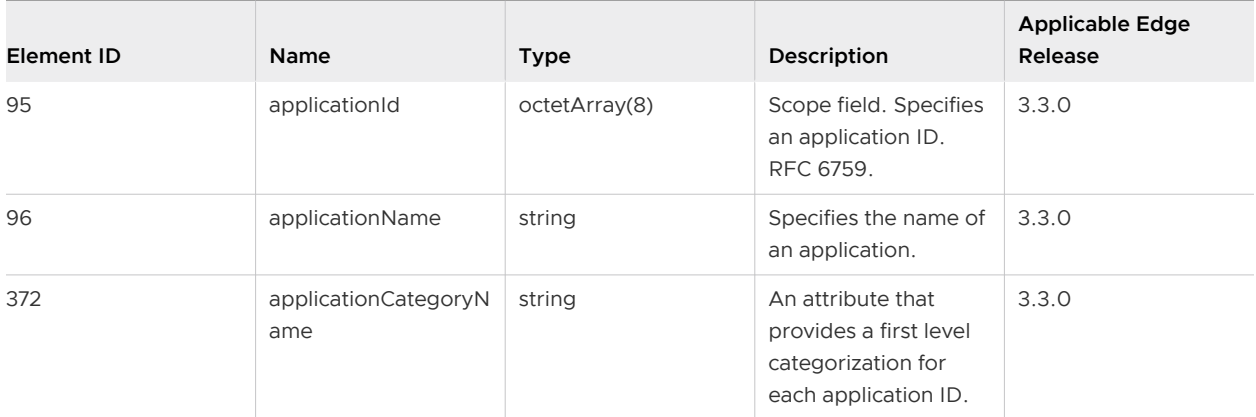

#### Application ID Format

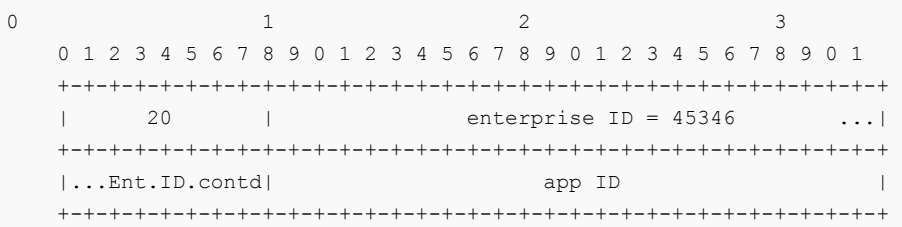

### Classification Engine ID: 20 (PANA-L7-PEN)

Proprietary layer 7 definition, including a Private Enterprise Number (PEN) [IANA-PEN] to identify that the application registry being used is not owned by the exporter manufacturer or to identify the original enterprise in the case of a mediator or third-party device. The Selector ID represents the enterprise unique global ID for the layer 7 applications. The Selector ID has a global significance for all devices from the same enterprise.

- 45346 is VMware SD-WAN PEN
- **n** App ID is internal application ID

## Interface Option Template

Interfaces in the VMware Netflow context can be broadly classified into two types: Physical and SD-WAN.

- Physical These are Ethernet (e.g. GE1, GE2), VLAN (e.g. br-network1), or IP interfaces (e.g. PPPoE or some USB modem interfaces).
- **n** SD-WAN These are point-to-point interfaces between a pair of VMware devices. On the overlay, there may be several tunnels between a pair of VMware devices. These tunnels use a proprietary protocol called VCMP that provides several features including encryption, retransmission, and more. The tunnels between two devices may be always present or may be created on-demand depending on the configuration. The end points of these tunnels are called "links" in VMware terminology. Typically, there is a "link" for each physical WAN-facing interface on an Edge.

The diagram below depicts the relationship between physical/SD-WAN interfaces, links and tunnels. On both the nodes below, GE1, GE2 and GE3 are physical interfaces. GE1 and GE2 are WAN-side interfaces and have links defined over them. In contrast, GE3 is a LAN-side interface and thus does not have a link defined over it. Tunnels are formed between links on each node. The Node1-Node2 SD-WAN interface is the overlay interface on which traffic may be sent from Node 1 to Node 2. When traffic is sent on the Node1-Node2 SD-WAN interface, the individual packets may be either:

- Replicated on both the tunnels.
- Load-balanced between the two tunnels.
- Sent on only one tunnel.

The treatment of the packets depends on the type of traffic, configuration, and network conditions.

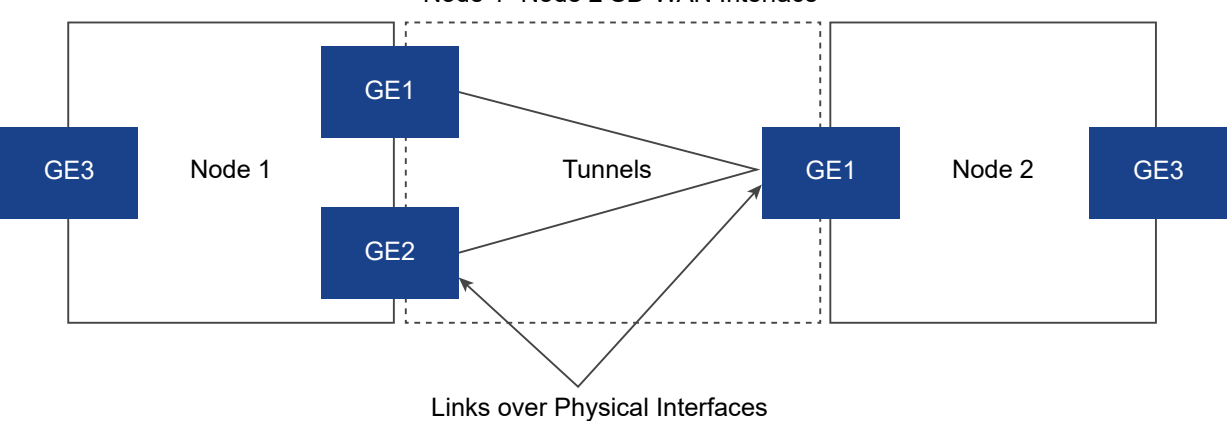

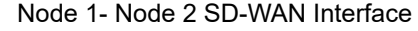

#### Template ID: 272

The interface option template is sent every 5 minutes by default. The timer is configurable.

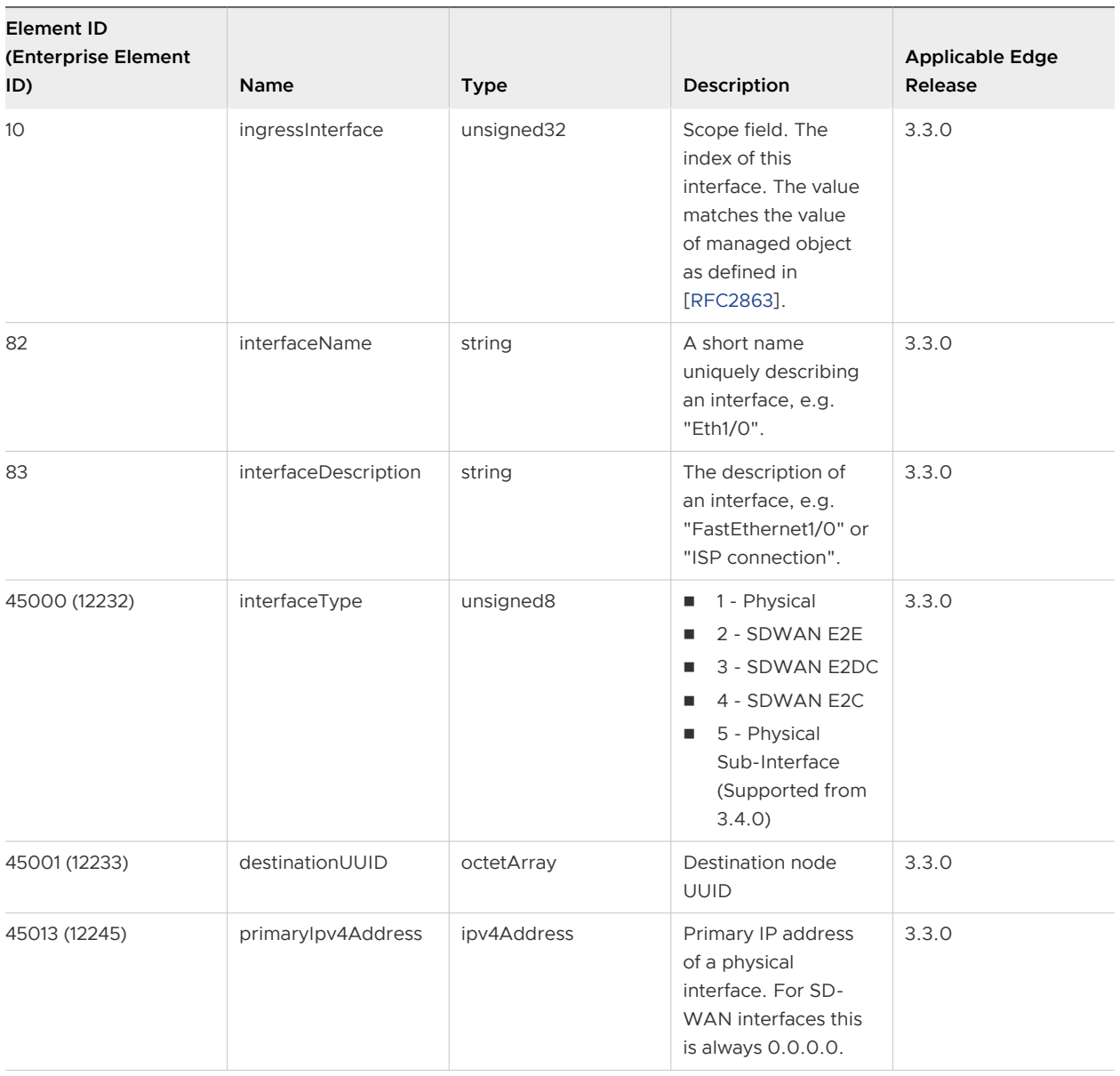

# VMware Segment ID to Segment Mapping Template

The template is sent every 10 minutes and utilizes VRF as the nomenclature to define a segment.

Template ID: 273

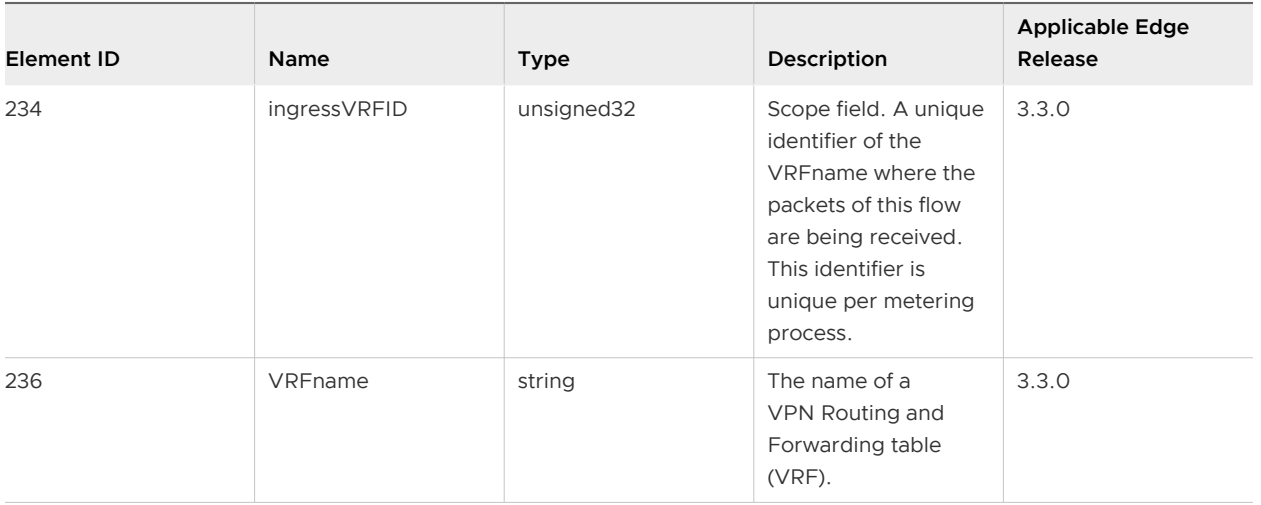

### Link Option Template

The link option template provides a mapping between linkUUID and the interface index to which this link points. From the link option template, it is also possible to get the link name which is a configurable field in the .

#### Template ID: 276

The Link Option template is sent every 5 minutes.

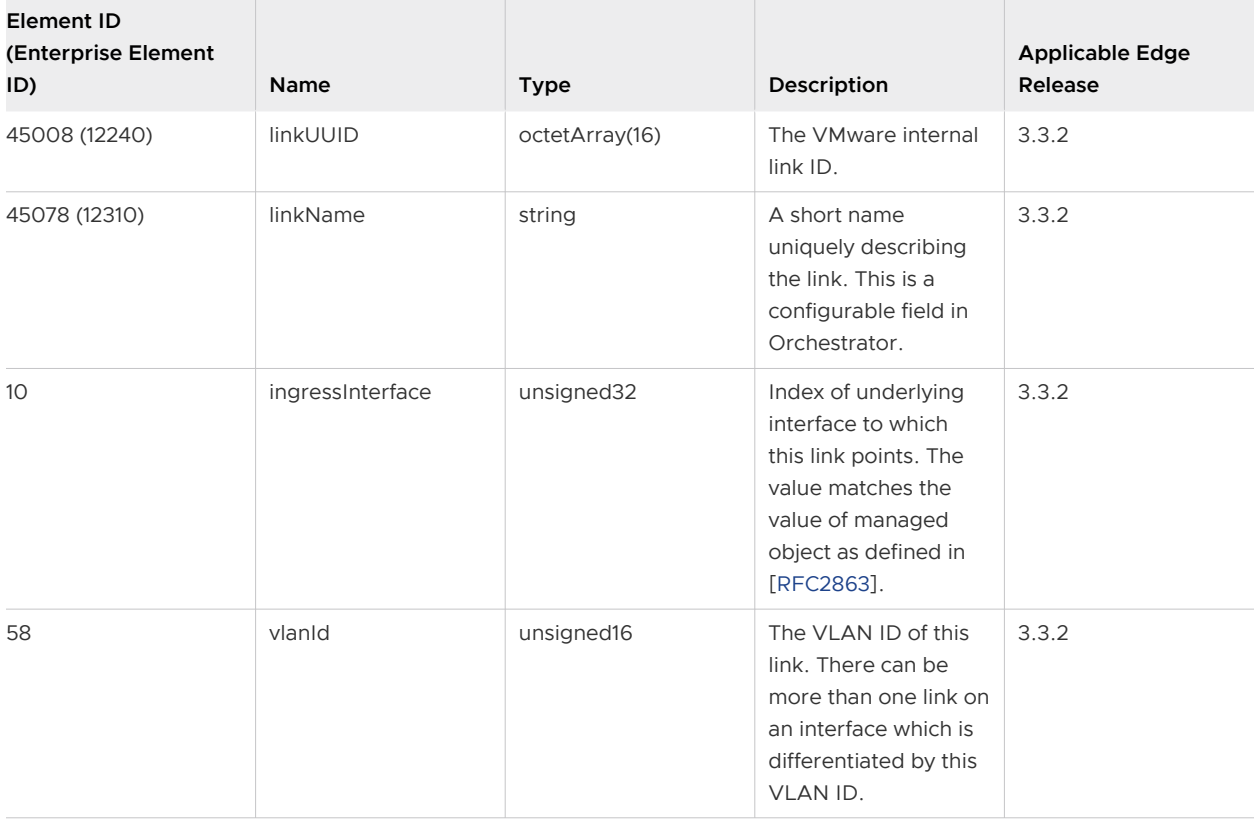

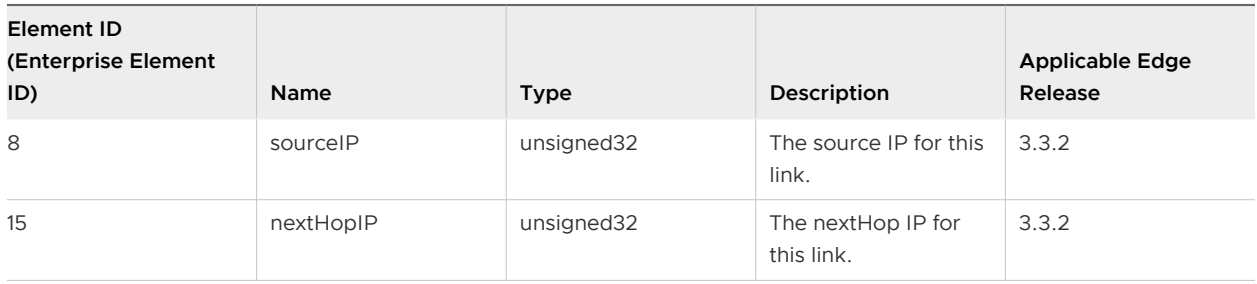

### Netflow Source Address and Segmentation

Netflow source interface's primary IP address should come from VMware SD-WAN Orchestrator. In absence of the optional source interface configuration, the flow records would consume one of the up and advertised LAN/Routed IP address as source IP address. It is mandatory to have at least one up and advertised LAN/Routed interface on the particular segment, for Netflow to function. The Orchestrator UI needs to be modified to reflect this.

When multiple Netflow exporting processes originate from the same IP, Netflow provides the information element to ensure the uniqueness of the export. The options are:

- Use different source interface for each segment.
- n If we consider segments distinct exporting processes, then use observation DomainId to distinguish between segments.

#### Interface Mappings

Interface numbering: 32-bit number (RFC2863). Ingress or egress is defined by source/destination route in flow container. Interface index is derived from route type and destination system ID or interface for direct traffic. The same mapping must be used for SNMP interface table (ifTable - RFC1213).

```
0..7 0..7 0..16
destination type reserved destination if idx
```
destination\_type:

- E<sub>2</sub>E
- <sup>n</sup> E2DC
- <sup>n</sup> CLOUD
- **ANY/DIRECT**

destination\_if\_idx:

- <sup>n</sup> E2E, E2DC, CLOUD: map(next\_hop\_id) -> if\_idx
- ANY/DIRECT: map(link\_logical\_id) -> if\_idx
#### Filtering

Allow Netflow to be filtered by:

- n ingressVRFID (or all segments)
- ApplicationID
- sourceIPv4Address (mask)
- destinationIPv4Address (mask)
- **n** protocolIdentifier

### IPFIX Information Element Definitions

The following table lists the IPFIX information element definitions.

- 38 valueDistributionMe thod
- 4

A description of the method used to distribute the counters from contributing flows into the aggregated flow records described by an associated scope, generally a template. The method is deemed to apply to all the non-key information elements in the referenced scope for which value distribution is a valid operation. If the originalFlowsInitiated and/or originalFlowsCompleted information elements appear in the template, they are not subject to this distribution method, as they each infer their own distribution method. This is intended to be a complete set of possible value distribution methods; it is encoded as follows:

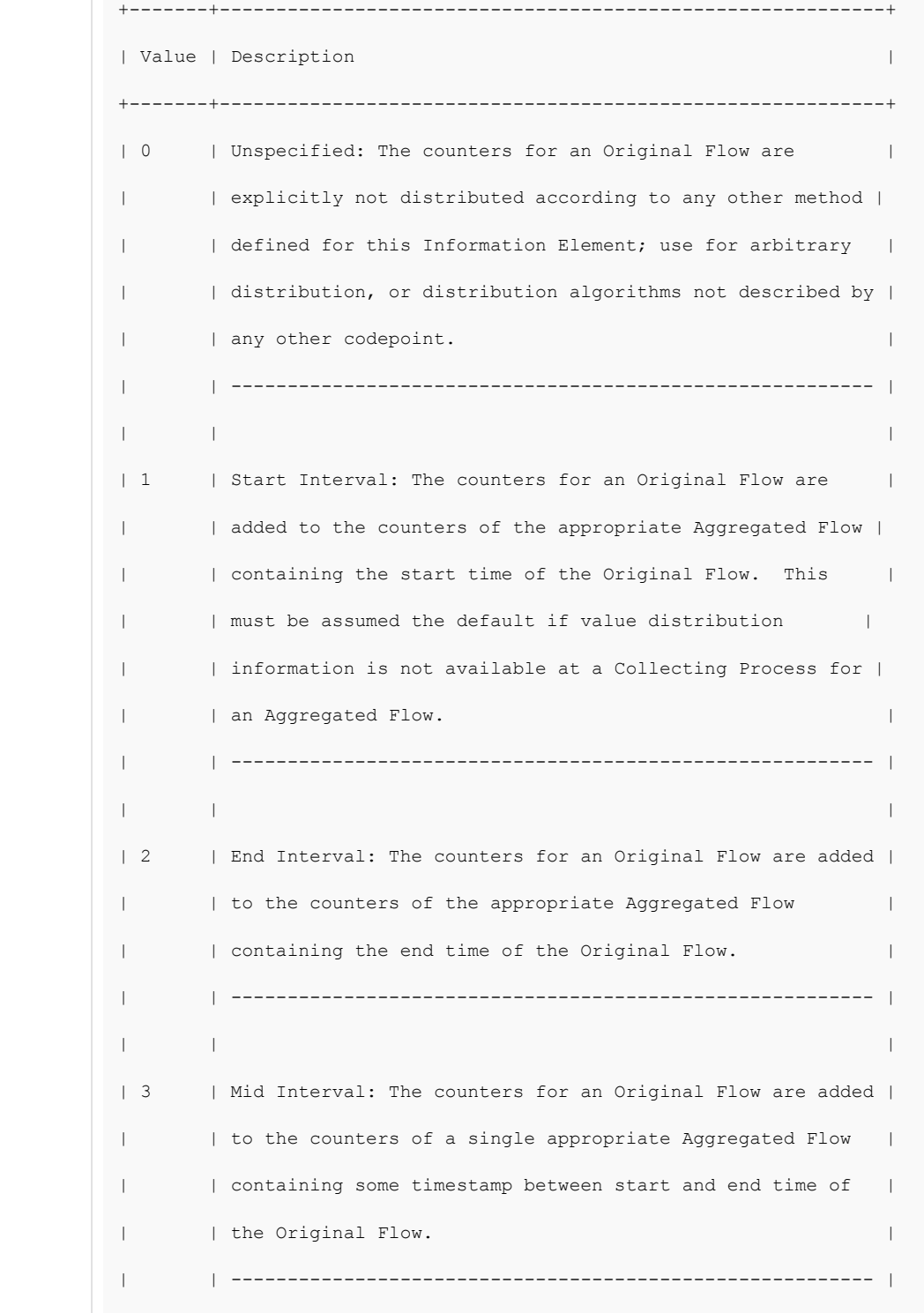

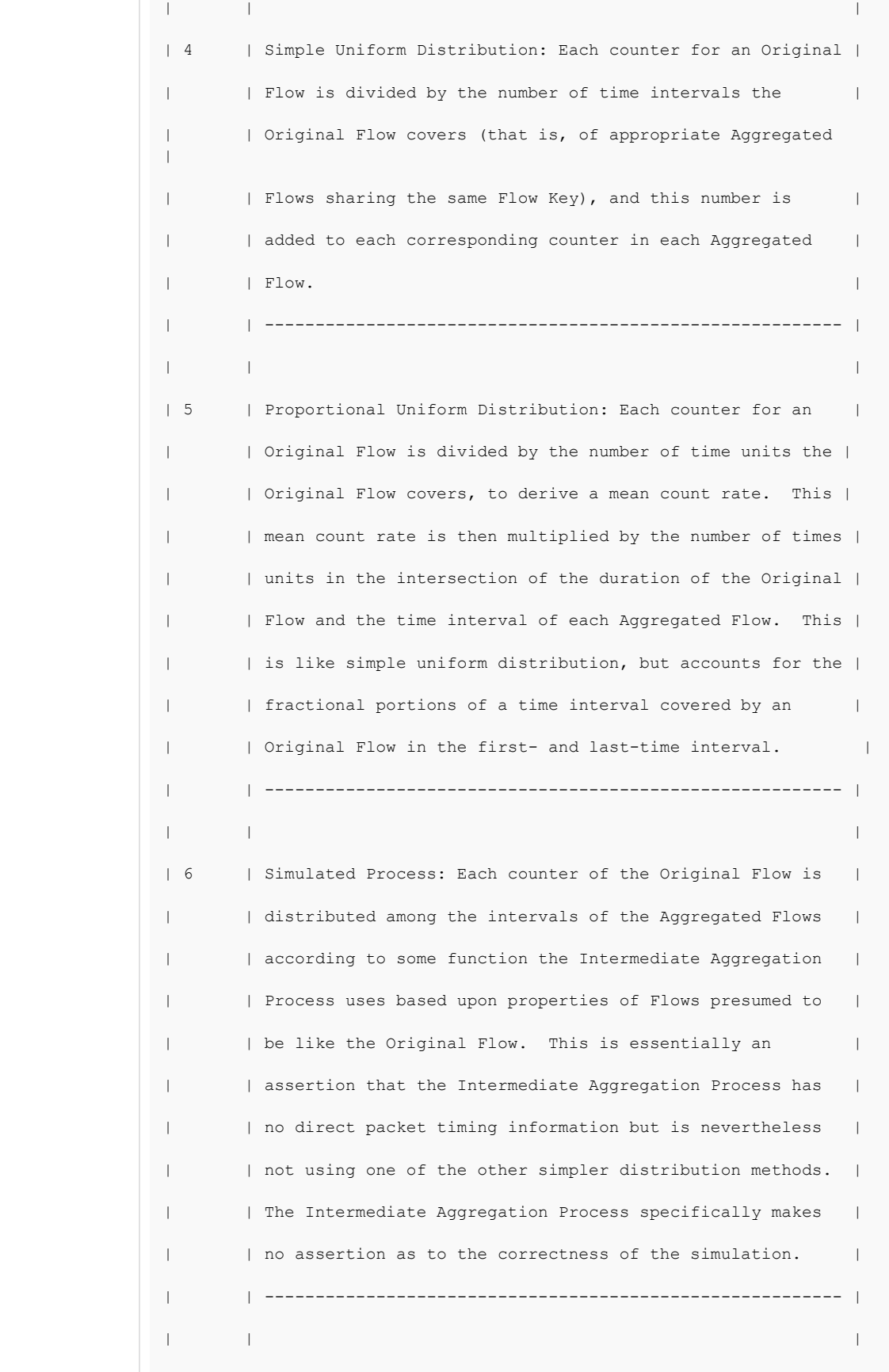

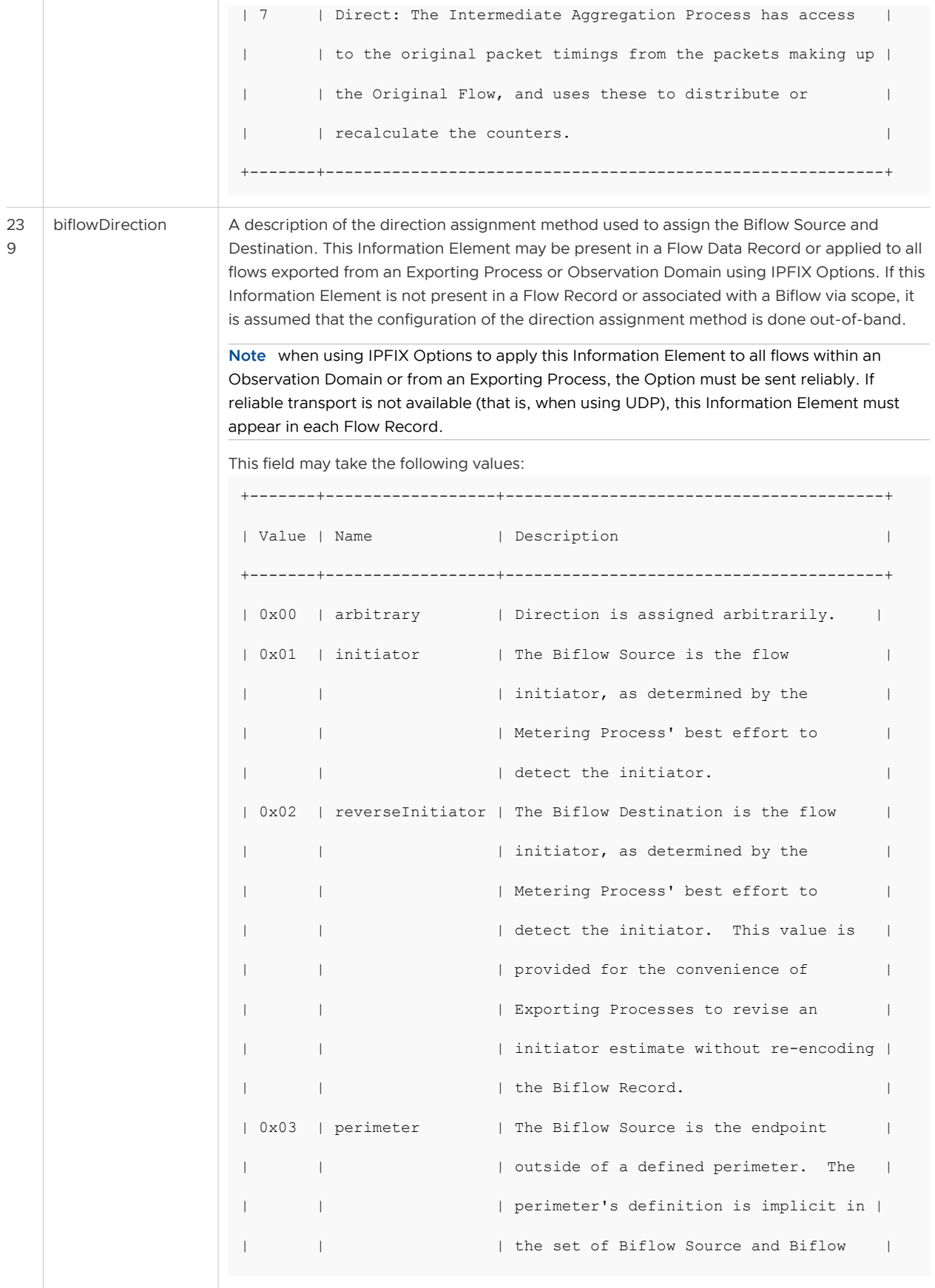

<span id="page-292-0"></span>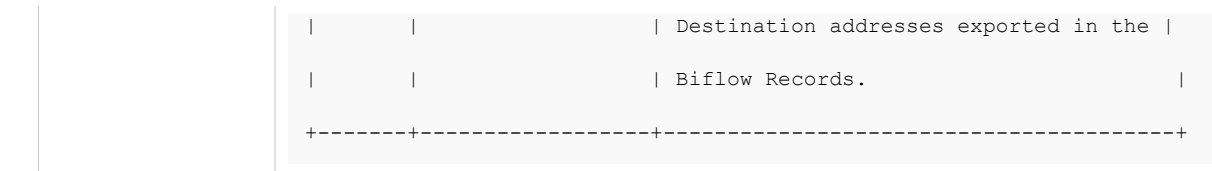

# Private Network Names

You can define multiple private networks and assign them to individual private WAN overlays.

# Configure Private Networks

To configure private networks:

- 1 From the SD-WAN Orchestrator navigation panel, go to **Configure > Network Services**.
- 2 In the **Private Network Names** area, click the **New** button.
- 3 In **New Private Network Name** dialog box, enter a unique name in the appropriate text box.

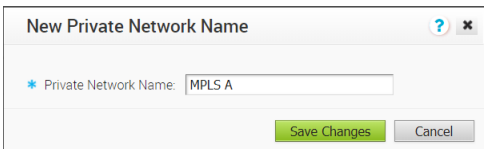

4 Click **Save Changes**.

The private network name appears in the **Private Network Name** area.

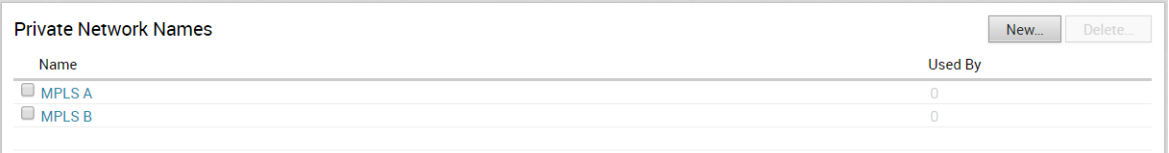

## Delete a Private Network Name

Only private network names that are not used by an Edge device can be deleted.

To delete a private network name not used by an Edge device:

- 1 Select the name by clicking the name's checkbox, and then click the **Delete** button.
- 2 In the **Confirm Deletion dialog box**, click **OK**.

You can select private link tags when you define a User Defined Overlay. See section titled, " Select a Private Network Name."

# Configure Authentication Services

Authentication Services is an optional configuration. If your organization uses a service for authentication or accounting, you can create a Network Service that specifies the IP address and ports for the service. This is a part of the 802.1x configuration process, which is configured in the profile.

The following figure shows an example configuration.

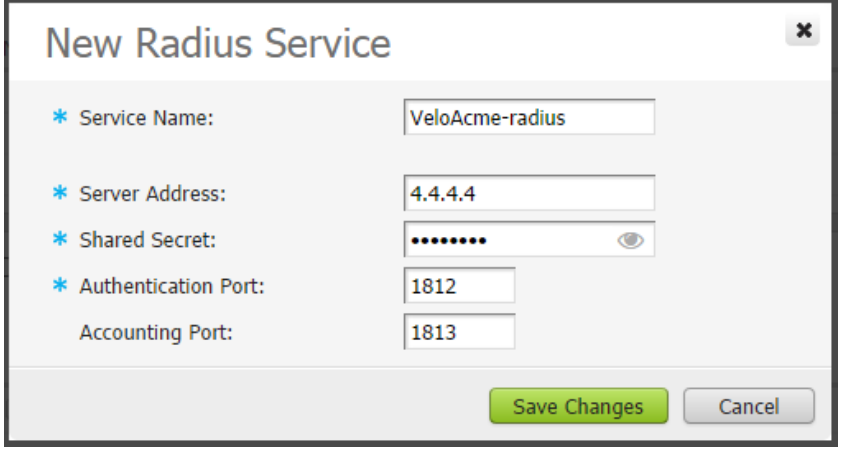

# **Configure Profiles**

Profiles provide a composite of the configurations created in Segments and Network Services. It also adds configuration for Business Policy and Firewall rules.

**Note** If you are logged in using a user ID that has Customer Support privileges, you will only be able to view SD-WAN Orchestrator objects. You will not be able to create new objects or configure/update existing ones.

Complete the following tasks to configure a new profile:

- 1 [Create a Profile](#page-295-0)
- 2 [Configure a Device](#page-302-0)
	- a [Assign Segments in Profile](#page-303-0)
	- b [Configure Authentication Settings](#page-305-0)
	- c [Configure DNS Settings](#page-305-0)
	- d [Configure Interface Settings](#page-350-0)
- 3 [Configure Cloud VPN for Profiles](#page-315-0)
- 4 [Configure Business Policy for Profiles](#page-376-0)
- 5 [Configure Firewall for Profiles](#page-398-0)

You can review the newly configured profile in the **Profile Overview** page. To access the page, go to **Configure > Profiles**, and then select the required profile. The **Profile Overview** page appears. In this page, you can review all the configurations, such as the profile name and description, local credentials to access the profile, the Edge models that are enabled for the profile, the network services configured for the profile, and the segments assigned to the profile.

<span id="page-295-0"></span>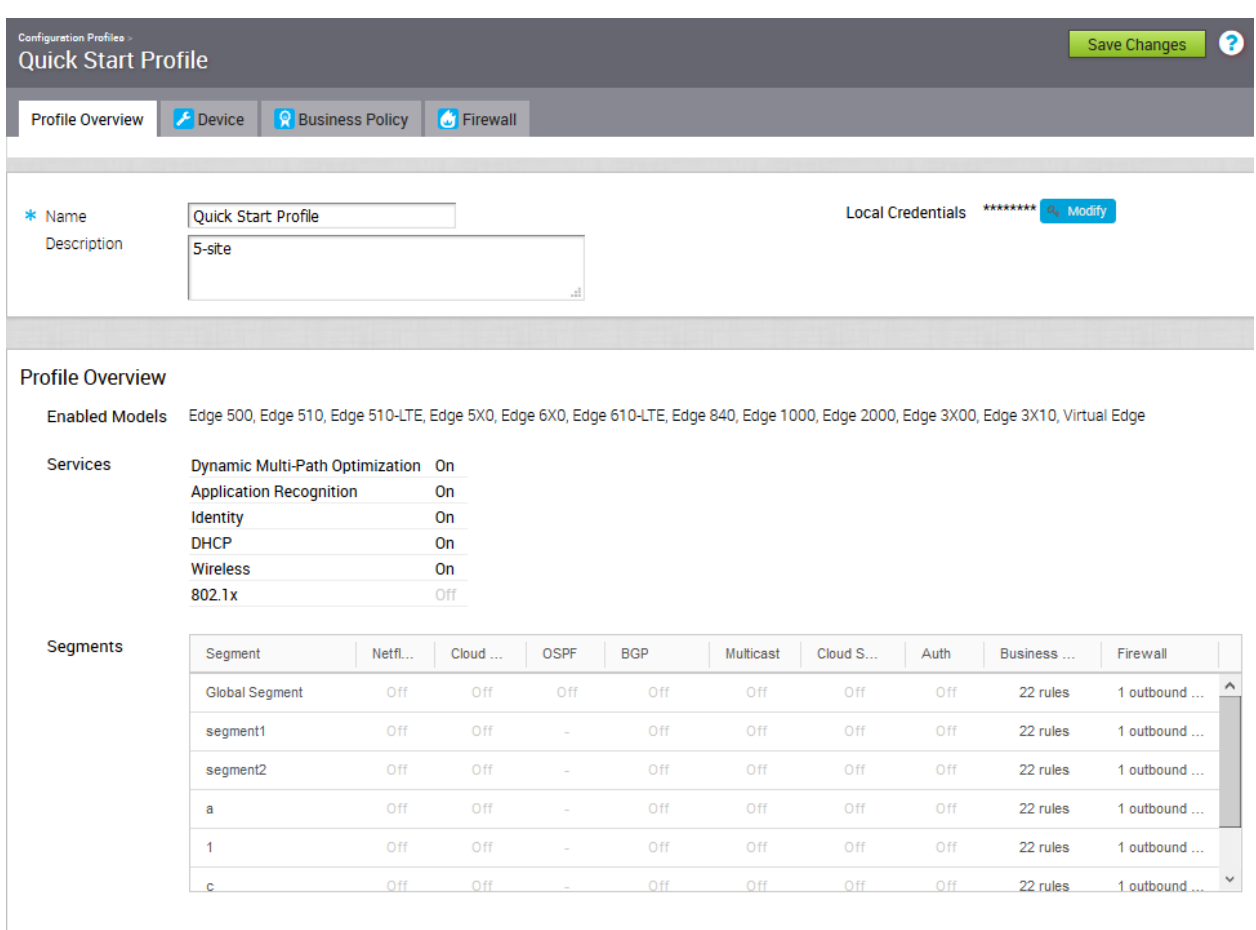

This chapter includes the following topics:

- **n** Create a Profile
- **n** [Modify a Profile](#page-296-0)
- **n** [Configure Local Credentials](#page-296-0)

# Create a Profile

After a new installation, the SD-WAN Orchestrator has predefined profiles that are segmentbased.

To create a new Profile:

- 1 Go to **Configure > Profiles**, and click **New Profile**.
- 2 In the **New Profile** dialog, enter a Profile Name and Description in the appropriate textboxes.
- 3 Click **Create**.

The newly added profile is listed in the appears in the list of profiles **Configuration Profiles** page.

# <span id="page-296-0"></span>Modify a Profile

Enterprise Administrators can manually assign a profile to an Edge.

One scenario in which this is necessary is for Edge Staging Profiles. In this case, the Edge gets activated against the staging profile by default due to Zero Touch Provisioning. Enterprise Administrators must manually assign a final production profile to the Edge. For instructions on how to manually assign Profiles, see [Provision a New Edge.](#page-420-0)

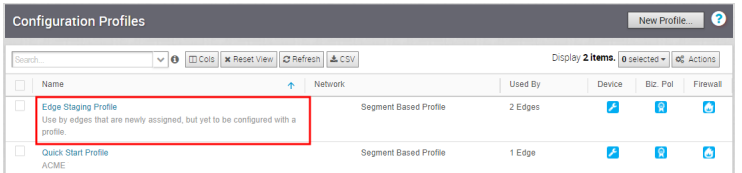

# Configure Local Credentials

Use the local credentials to gain access to the Profile through SD-WAN Orchestrator.

After a new installation of SD-WAN Orchestrator, a local credential with a default username as 'admin' and a randomly generated password is assigned to the Profiles. You can change the local credentials at your first login to SD-WAN Orchestrator.

**Note** Enterprise users with Read-Only and Customer Support access cannot view or change the password.

To change the local credentials at the Profile level:

- 1 From the SD-WAN Orchestrator, go to **Configure > Profiles**.
- 2 Click the Profile for which you want to change the local credentials.

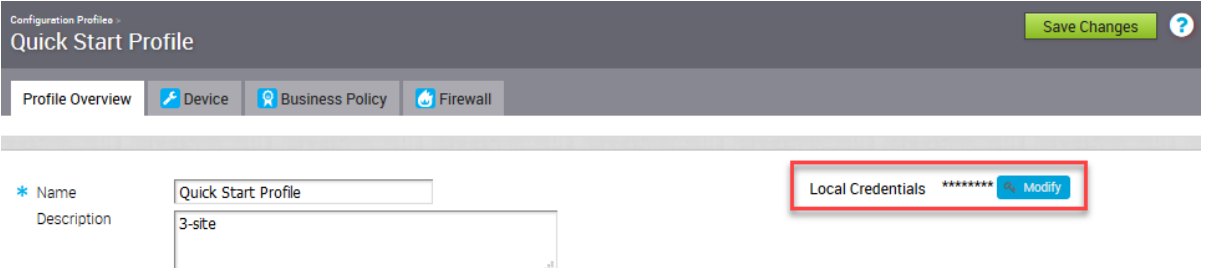

- 3 In the **Profile Overview** tab, click **Modify**. The **Local Configuration Credentials** modal popup appears.
- 4 In the **User** field, enter the required user name.
- 5 Select the **Change Password** check box, and then enter the new password of your choice.

**Note** Click the Eye icon to view the password.

6 Click **Submit**.

The updated credentials are applied to the Profile and all associated Edges. If you add a new Edge to a Profile without changing the default local credentials for the Profile, the local credentials for the Edge will be different from that of the Profile. You must change the local credentials at the Edge level. For details, refer to [Edge Properties](#page-452-0).

# Manage Profiles with New 12

Profiles define a template configuration that can be applied to multiple Edges. A default profile, named as **Quick Start Profile** is available when you install SD-WAN Orchestrator.

You can manage the Profiles using the new Orchestrator UI.

- 1 In the Enterprise portal, click the **Open New Orchestrator UI** option available at the top of the Window.
- 2 Click **Launch New Orchestrator UI** in the pop-up window.
- 3 The UI opens in a new tab displaying the monitoring and configuring options.

In the new Orchestrator UI, click the **Configure** tab.

**Note** The **Configure** tab is available only when the Operator has enabled the option. If the tab is not available for you, contact your Operator.

- 1 Click **Configure > Profiles**.
- 2 The **Profiles** page displays the existing Profiles with the following details:

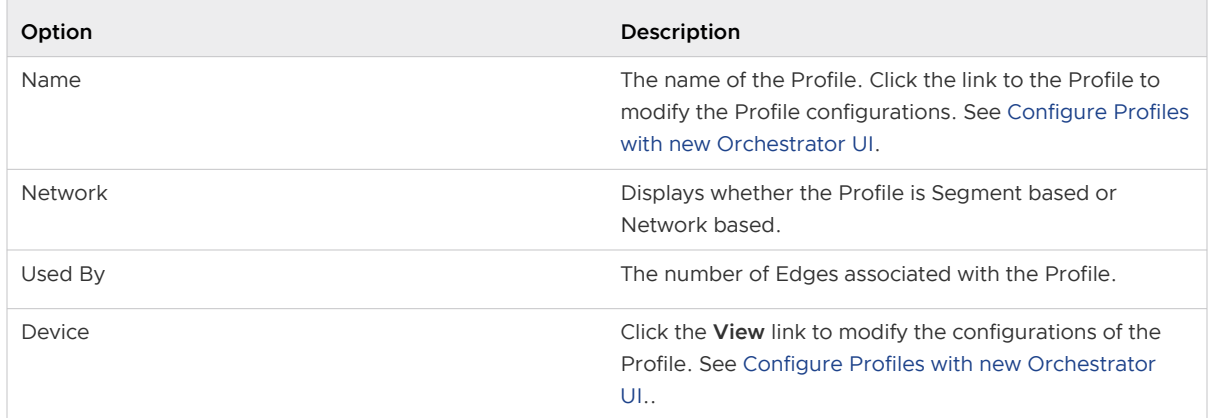

3 Select one or more Profiles to perform the following activities:

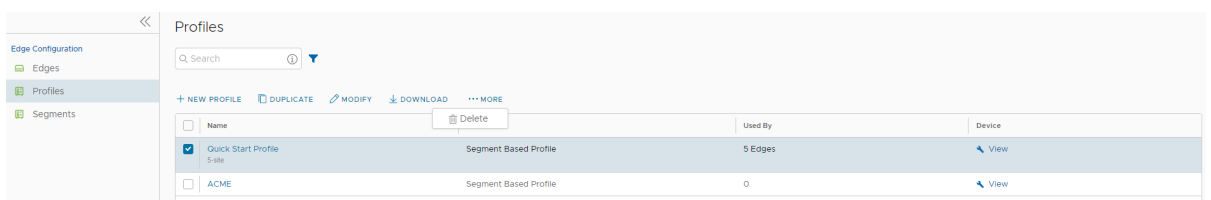

- **New Profile** Creates a new Profile. See Create Profile with new Orchestrator UI.
- **n Duplicate** Creates a duplicate of the selected Profile.
- **n** Modify Allows to edit the configurations of the selected Profile. See Configure Profiles [with new Orchestrator UI.](#page-300-0)
- **Download** Downloads the details of Profiles into an MS Excel file.

Click **More** to perform the following:

**Pelete** – Deletes the selected Profiles. You cannot delete the Profiles that are associated with Edges.

This chapter includes the following topics:

- **Create Profile with new Orchestrator UI**
- [Configure Profiles with new Orchestrator UI](#page-300-0)

# Create Profile with new Orchestrator UI

After installing SD-WAN Orchestrator, a default profile is available. If required, you can create additional Profiles.

To create a Profile using the new Orchestrator UI:

#### Procedure

- **1** In the Enterprise portal, click the **Open New Orchestrator UI** option available at the top of the Window.
- **2** Click **Launch New Orchestrator UI** in the pop-up window. The UI opens in a new tab displaying the monitoring and configuring options.

**Note** The Configure tab is available only when the Operator has enabled the option. If the tab is not available for you, contact your Operator.

**3** Click **Configure > Profiles**.

<span id="page-300-0"></span>**4** In the **Profiles** page, click **New Profile**.

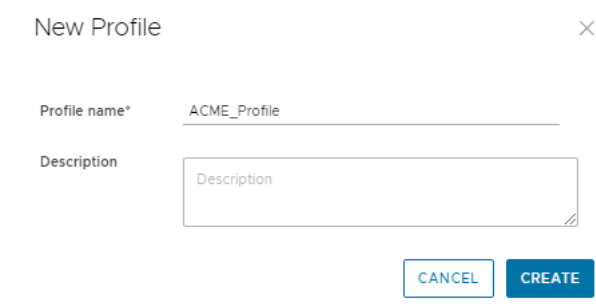

- **5** Enter a Name and Description for the new Profile and click **Create**.
- **6** The **Device** tab opens, which provides options to configure the Profile settings. For more information, see Configure Profiles with new Orchestrator UI.

# Configure Profiles with new Orchestrator UI

You can configure the Profile settings using the new Orchestrator UI.

- 1 In the Enterprise portal, click the **Open New Orchestrator UI** option available at the top of the Window.
- 2 Click **Launch New Orchestrator UI** in the pop-up window.
- 3 The UI opens in a new tab displaying the monitoring and configuring options.

In the new Orchestrator UI, click the **Configure** tab.

**Note** The **Configure** tab is available only when the Operator has enabled the option. If the tab is not available for you, contact your Operator.

To configure a specific Profile:

- 1 Click **Configure > Profiles**.
- 2 The **Profiles** page displays the existing Profiles.
- 3 Click the link to a Profile or click the **View** link in the **Device** column of the Profile. You can also select a Profile and click **Modify** to configure the Profile.
- 4 The configuration options for the selected Profile are displayed in the **Device** tab.

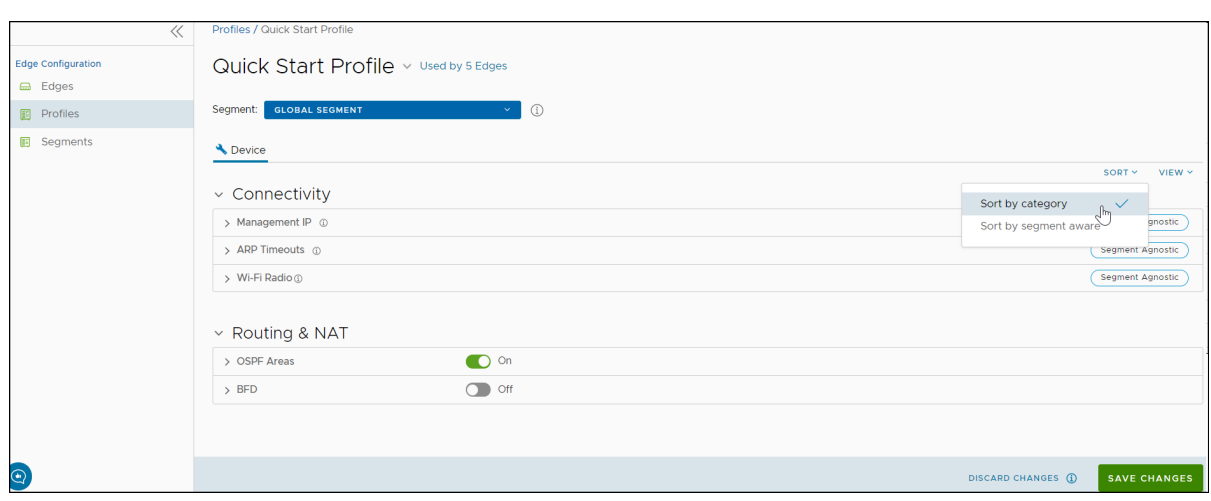

- 5 Click **View** to expand or collapse the view of available settings.
- 6 You can view the configuration settings sorted by category or segmentation. By default, the settings are sorted by category. If you choose to sort by segmentation, the settings are grouped as segment aware and segment agnostic.

The following settings are available when you choose to sort by category:

#### **Connectivity**

- **Management IP** The Management IP address is used as the source address for local services like DNS and as a destination for diagnostic tests like pinging from another Edge. For more information, see [Configure the Management IP Address.](#page-338-0)
- **ARP Timeouts** By default the ARP Timeout values are configured. If required, select the **Override default ARP Timeouts** checkbox, to modify the default values. For more information, see [Configure Layer 2 Settings for Profiles.](#page-365-0)
- **Ni-Fi Radio** Turn on or turn off Wi-Fi Radio and configure the band of radio frequencies. For more information, see [Configure Wi-Fi Radio Settings](#page-364-0).

#### **Routing & NAT**

- **DSPF Areas** Configure OSPF areas for the selected Profile. For more information, see [Enable OSPF](#page-587-0).
- **BFD** Configure [BFD](#page-621-0) settings for the selected Profile. For more information, see BFD [Settings](#page-621-0).

**Note** In the new Orchestrator UI, you can configure only IPv4 addresses for BFD. To configure IPv6 addresses for BFD, see [Configure BFD.](#page-622-0)

# <span id="page-302-0"></span>**Configure a Profile Device**

This section describes how to configure a profile device.

**Note** If you are logged in using a user ID with Customer Support privileges, you will only be able to view SD-WAN Orchestrator objects. You will not be able to create new objects or configure/ update existing ones.

VMware provides device settings using the **Device** tab ( **Configure > Profiles > Device Tab**) in a profile. The **Device Settings** tab is used to assign segments, create VLANs, configure interfaces, configure DNS settings, Configure Authentication Settings. For more information about Segmentation, see [Chapter 8 Configure Segments](#page-124-0).

This chapter includes the following topics:

**n** Configure a Device

# Configure a Device

Device configuration allows you to assign segments to a Profile and configure Interfaces to be associated with a Profile.

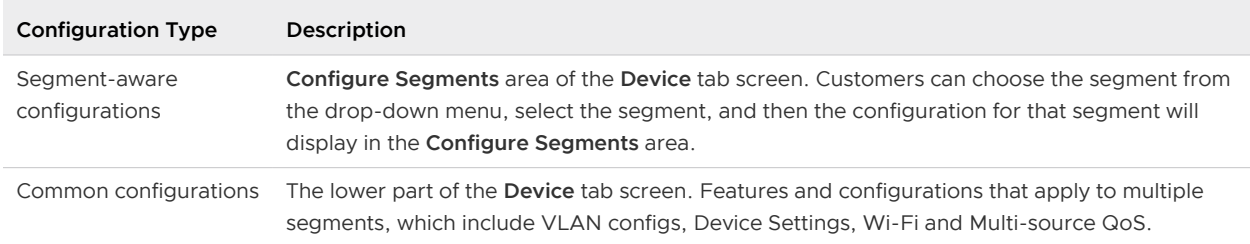

For segment aware profiles, there are two sections on the UI:

<span id="page-303-0"></span>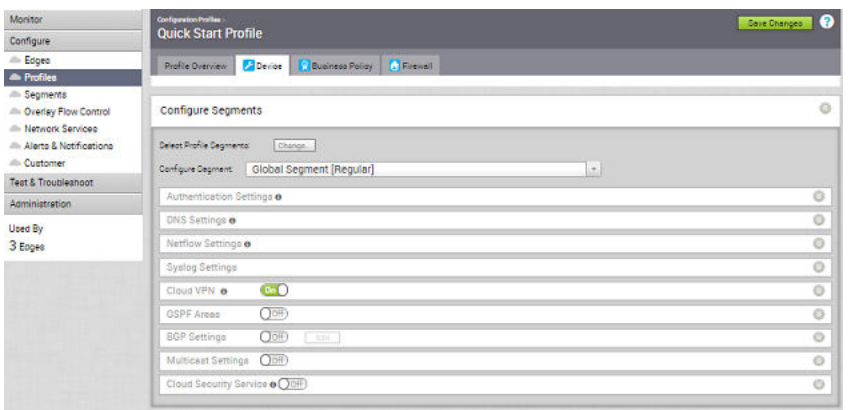

You can perform the following steps for Device Configuration:

# Segment-aware Configurations

- **n** Authentication Settings
- **n** DNS Settings
- **n** Netflow Settings
- **n** Syslog Settings
- **n** Cloud VPN
- **n** OSPF Areas
- **BGP Settings**
- **n** Multicast Settings
- **n** Cloud Security Service

# Common Configurations:

- **VLAN**
- **Device Settings**
- **Ni-Fi Radio Settings**
- Multi-Source QoS
- **n** SNMP Settings
- **NTP Servers**
- **n** Visibility Mode

## Assign Segments in Profile

After creating a Profile, you can select Profile Segments by clicking the **Change** button in the image **Configure Segments** window.

Clicking the **Change** button opens the **Select Segments** dialog box.

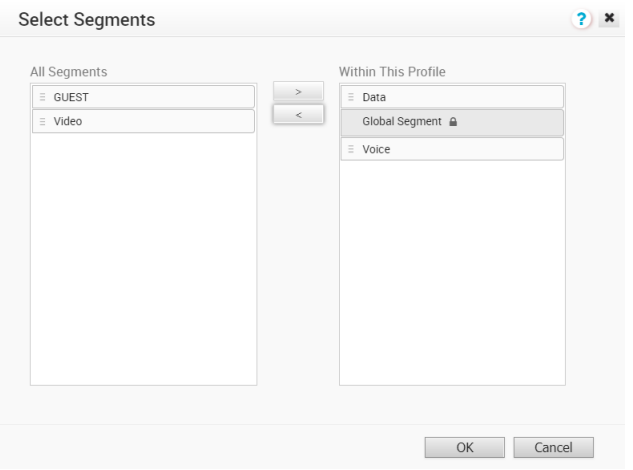

In this dialog box, you can select the Segments that you want to include in your profile. Segments with a lock symbol next to them indicate that the Segment is in use within a profile, and it cannot be removed. Segments available for use will be displayed on the left side of the dialog under **All Segments**.

After you have selected a Segment, you can configure your Segment through the **Configure Segment** drop-down menu. All Segments available for configuration are listed in the **Configure Segment** drop-down menu. If a Segment is assigned to a VLAN or interface, it will display the VLAN ID and the Edge models associated with it.

When you choose a Segment to configure from the **Configure Segment** drop-down menu, depending upon the Segment's options, the settings associated that Segment display in the **Configure Segments** area.

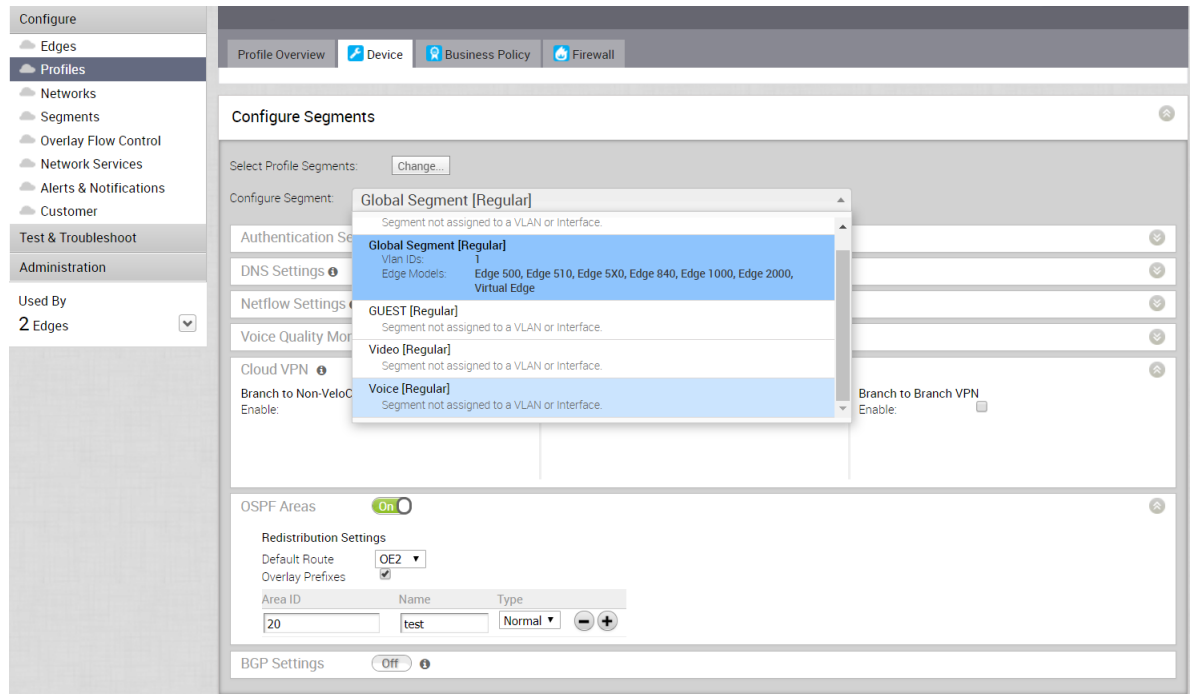

# <span id="page-305-0"></span>Configure Authentication Settings

The **Device Authentication Settings** allows you to select a Radius server used to authenticate a user.

To configure the Authentication Settings for a Profile:

- 1 Log in to VMware SD-WAN Orchestrator, and then go to **Configure** > **Profiles**.
- 2 Either click the Device icon next to the profile for which you want to configure the Authentication Settings, or click the link to the Profile, and then go to the **Device** tab.
- 3 In the **Authentication Settings** area, from the **RADIUS Server** drop-down list, select the Radius server that you want to use for authentication.

**Note** Configure the Radius server in the **Authentication Services** area in the **Network Services** page. Alternatively, you can configure a new authentication service by selecting the **New Authentication Service...** option from the **RADIUS Server** drop-down list. For instructions about how to configure Authentication Services, see [Configure Authentication](#page-292-0) [Services](#page-292-0).

At the Edge-level, you can choose to override the Authentication Settings configured for the Profile.

- 1 Log in to VMware SD-WAN Orchestrator, and then go to **Configure** > **Edges**.
- 2 Either click the Device icon next to the Edge for which you want to override the Authentication Settings, or click the link to the Edge, and then go to the **Device** tab.
- 3 In the **Authentication Settings** area, select the **Enable Edge Override** check box, and then expand the area.
- 4 From the **RADIUS Server** drop-down list, select the Radius server that you want to use for authentication.
- 5 From the **Source Interface** drop-down list, select an Edge interface that is configured for the segment. This interface will be the source IP for the Authentication Service.

**Note** When the Edge transmits the traffic, the packet header will have the IP address of the selected source interface, whereas the packets can be sent through any interface based on the destination route.

6 Click **Save Changes**.

## Configure DNS Settings

The **DNS Settings** can be used to configure conditional DNS forwarding through a private DNS service and to specify a public DNS service to be used for querying purpose.

To configure the DNS settings for a Profile:

1 Log in to VMware SD-WAN Orchestrator, and then go to **Configure** > **Profiles**.

- 2 Either click the Device icon next to the profile for which you want to configure the DNS settings, or click the link to the Profile, and then go to the **Device** tab.
- 3 Configure the following settings in the **DNS Settings** area:

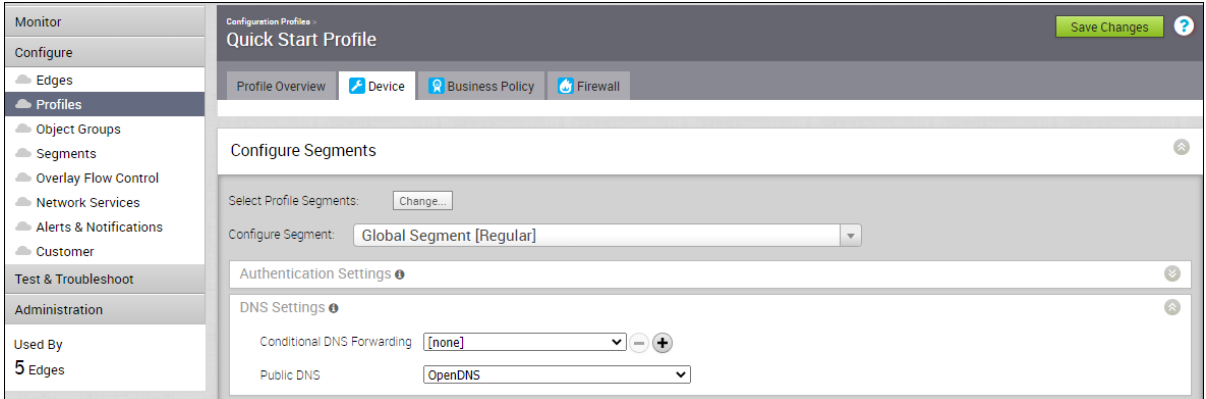

- **n** Conditional DNS Forwarding—Select a private DNS service from the drop-down list to forward the DNS requests related to the domain name. You can also choose the **New Private DNS Service** to create a new private DNS service.
- **Public DNS**—Select a public DNS service from the drop-down list to be used for querying the domain names. You can also choose the **New DNS Service** to create a new public DNS service.

**Note** The public DNS service is enabled on a VLAN or a routed interface only if the DHCP service is enabled on that VLAN or routed interface. For instructions, see [Configure DHCP](#page-498-0)  [Server on Routed Interfaces.](#page-498-0)

For more information on creating new DNS service, see [Configure DNS Services](#page-264-0).

4 Click **Save Changes**.

**Note** The global segment configuration for DNS applies to all the customer-created segments.

At the Edge-level, you can choose to override the DNS Settings configured for the Profile.

- 1 Log in to VMware SD-WAN Orchestrator, and then go to **Configure** > **Edges**.
- 2 Either click the Device icon next to the Edge for which you want to override the DNS settings, or click the link to the Edge, and then go to the **Device** tab.
- 3 In the **DNS Settings** area, select the **Enable Edge Override** check box, and then expand the area.
- 4 From the **Conditional DNS Forwarding** and **Public DNS** drop-down list, select the required private or public DNS service if you choose to override the DNS service at the Edge-level.

5 From the **Source Interface** drop-down list, select an Edge interface that is configured for the segment. This interface will be the source IP for the DNS service.

**Note** When the Edge transmits the traffic, the packet header will have the IP address of the selected source interface, whereas the packets can be sent through any interface based on the destination route.

6 Click **Save Changes**.

# Configure Netflow Settings for Profiles

As an enterprise Administrator, you can configure Netflow settings at the Profile level.

#### Procedure

**1** From the SD-WAN Orchestrator, go to **Configure** > **Profiles**.

The **Configuration Profiles** page appears.

**2** Select a profile you want to configure Netflow settings and click the icon under the **Device**  column.

The Device Setting page for the selected profile appears.

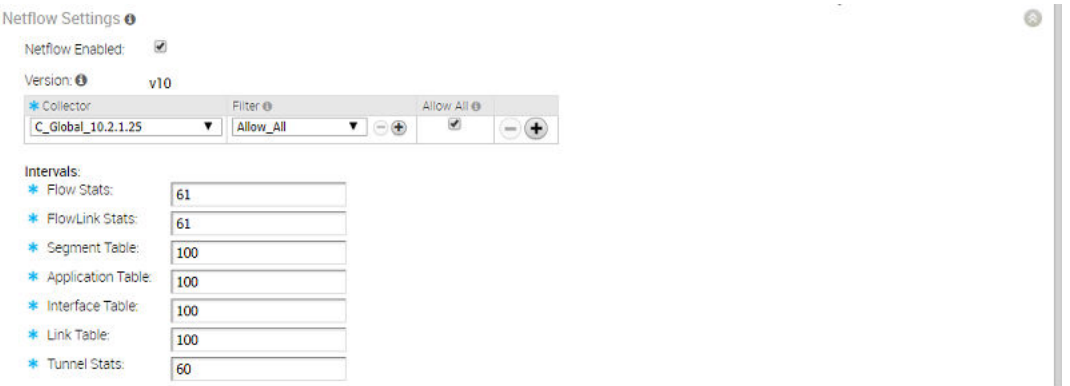

**3** From the **Configure Segment** drop-down menu, select a profile segment to configure Netflow settings.

- **4** Go to the **Netflow Settings** area and configure the following details.
	- a Select the **Netflow Enabled** checkbox.

SD-WAN Orchestrator supports IP Flow Information Export (IPFIX) protocol version 10.

b From the **Collector** drop-down menu, select an existing Netflow collector to export IPFIX information directly from SD-WAN Edge, or click **New Collector** to configure a new Netflow collector.

For more information about how to add a new collector, see [Configure Netflow Settings.](#page-265-0)

**Note** You can configure a maximum of two collectors per segment and eight collectors per profile by clicking the **+** button. When the number of configured collectors reaches the maximum allowable limit, the **+** button will be deactivated.

c From the **Filter** drop-down menu, select an existing Netflow filter for the traffic flows from SD-WAN Edge, or click **New Filter** to configure a new Netflow filter.

For more information about how to add a new filter, see [Configure Netflow Settings](#page-265-0).

**Note** You can configure a maximum of 16 filters per collector by clicking the **+** button. However, the 'Allow All' filtering rule is added implicitly at the end of the defined filter list, per collector.

- d Enable the **Allow All** checkbox corresponding to a collector to allow all segment flows to that collector.
- e Under **Intervals**, configure the following Netflow export intervals:
	- **Flow Stats** Export interval for flow stats template, which exports flow statistics to the collector. By default netflow records of this template is exported every 60 seconds. The allowable export interval range is from 60 seconds to 300 seconds.
	- **FlowLink Stats** Export interval for flow link stats template, which exports flow statistics per link to the collector. By default netflow records of this template is exported every 60 seconds. The allowable export interval range is from 60 seconds to 300 seconds.
	- **NRF Table** Export interval for VRF option template, which exports segment related information to collector. The default export interval is 300 seconds. The allowable export interval range is from 60 seconds to 300 seconds.
	- **n Application Table** Export interval for Application option template, which exports application information to the collector. The default export interval is 300 seconds. The allowable export interval range is from 60 seconds to 300 seconds.
	- **n Interface Table** Export interval for Interface option template, which exports interface information to collector. The default export interval is 300 seconds. The allowable export interval range is from 60 seconds to 300 seconds.
	- **n** Link Table Export interval for Link option template, which exports link information to the collector. The default export interval is 300 seconds. The allowable export interval range is from 60 seconds to 300 seconds.
	- **n** Tunnel Stats Export interval for tunnel stats template. By default the statistics of the active tunnels in the edge are exported every 60 seconds. The allowable export interval range is from 60 seconds to 300 seconds.

**Note** In an Enterprise, you can configure the Netflow intervals for each template only on the Global segment. The configured Netflow export interval is applicable for all collectors of all segments on an edge.

For more information on various Netfow templates, see IPFIX Templates.

**5** Click **Save Changes**.

# Configure Syslog Settings for Profiles

In an Enterprise network, SD-WAN Orchestrator supports collection of SD-WAN Orchestrator bound events and firewall logs originating from enterprise SD-WAN Edge to one or more centralized remote Syslog collectors (Servers), in the native Syslog format. For the Syslog collector to receive SD-WAN Orchestrator bound events and firewall logs from the configured edges in an Enterprise, at the profile level, configure Syslog collector details per segment in the SD-WAN Orchestrator by performing the steps on this procedure.

#### Prerequisites

**n** Ensure that Cloud Virtual Private Network (branch-to-branch VPN settings) is configured for the SD-WAN Edge (from where the SD-WAN Orchestrator bound events are originating) to establish a path between the SD-WAN Edge and the Syslog collectors. For more information, see [Configure Cloud VPN for Profiles](#page-315-0).

#### Procedure

**1** From the SD-WAN Orchestrator, go to **Configure** > **Profiles**.

The **Configuration Profiles** page appears.

**2** Select a profile you want to configure Syslog settings and click the icon under the **Device**  column.

The Device Settings page for the selected profile appears.

- **3** From the **Configure Segment** drop-down menu, select a profile segment to configure syslog settings. By default, **Global Segment [Regular]** is selected.
- **4** Go to the **Syslog Settings** area and configure the following details.
	- a From the **Facility Code** drop-down menu, select a Syslog standard value that maps to how your Syslog server uses the facility field to manage messages for all the events from SD-WAN Edge. The allowed values are from **local0** through **local7**.

**Note** The **Facility Code** field is configurable only for the **Global Segment**, even if the Syslog settings is enabled or not for the profile. The other segments will inherit the facility code value from the Global segment.

- b Select the **Syslog Enabled** checkbox.
- c In the **IP** text box, enter the destination IP address of the Syslog collector.
- d From the **Protocol** drop-down menu, select either **TCP** or **UDP** as the Syslog protocol.
- e In the **Port** text box, enter the port number of the Syslog collector. The default value is 514.
- f As Edge interfaces are not available at the Profile level, the **Source Interface** field is set to **Auto**. The Edge automatically selects an interface with 'Advertise' field set as the source interface.
- g From the **Roles** drop-down menu, select one of the following:
	- **EDGE EVENT**
	- **FIREWALL EVENT**
	- **EDGE AND FIREWALL EVENT**

h From the **Syslog Level** drop-down menu, select the Syslog severity level that need to be configured. For example, If **CRITICAL** is configured, the SD-WAN Edge will send all the events which are set as either critical or alert or emergency.

**Note** By default, firewall event logs are forwarded with Syslog severity level **INFO**.

The allowed Syslog severity levels are:

- **EMERGENCY**
- <sup>n</sup> **ALERT**
- **CRITICAL**
- <sup>n</sup> **ERROR**
- **WARNING**
- <sup>n</sup> **NOTICE**
- <sup>n</sup> **INFO**
- <sup>n</sup> **DEBUG**
- i Optionally, in the **Tag** textbox, enter a tag for the syslog. The syslog tag can be used to differentiate the various types of events at the Syslog Collector. The maximum allowed character length is 32, delimited by period.
- j When configuring a Syslog collector with **FIREWALL EVENT** or **EDGE AND FIREWALL EVENT** role, select the **All Segments** checkbox if want the Syslog collector to receive firewall logs from all the segments. If the checkbox is not selected, the Syslog collector will receive firewall logs only from that particular Segment in which the collector is configured.

**Note** When the role is **EDGE EVENT**, the Syslog collector configured in any segment will receive Edge event logs by default.

**5** Click the **+** button to add another Syslog collector or else click **Save Changes**. The remote syslog collector is configured in SD-WAN Orchestrator.

**Note** You can configure a maximum of two Syslog collectors per segment and 10 Syslog collectors per Edge. When the number of configured collectors reaches the maximum allowable limit, the **+** button will be deactivated.

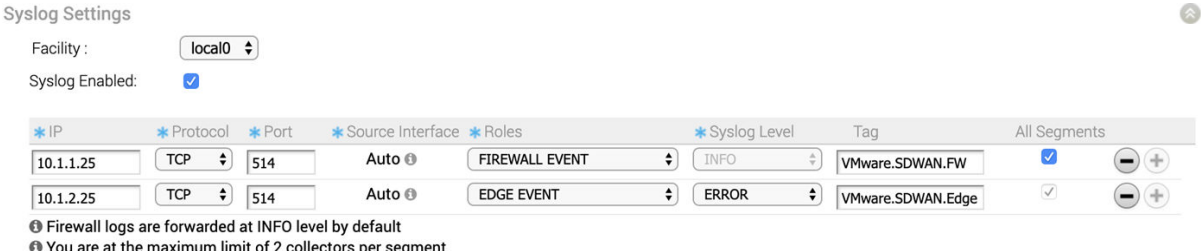

**Note** Based on the selected role, the edge will export the corresponding logs in the specified severity level to the remote syslog collector. If you want the SD-WAN Orchestrator autogenerated local events to be received at the Syslog collector, you must configure Syslog at the SD-WAN Orchestrator level by using the log.syslog.backend and log.syslog.upload system properties.

To understand the format of a Syslog message for Firewall logs, see Syslog Message Format for Firewall Logs.

#### What to do next

SD-WAN Orchestrator allows you to enable Syslog Forwarding feature at the profile and the Edge level. On the **Firewall** page of the Profile configuration, enable the **Syslog Forwarding** button if you want to forward firewall logs originating from enterprise SD-WAN Edge to configured Syslog collectors.

**Note** By default, the **Syslog Forwarding** button is available on the **Firewall** page of the Profile or Edge configuration, and is deactivated.

For more information about Firewall settings at the profile level, see [Configure Firewall for](#page-398-0) [Profiles.](#page-398-0)

#### Syslog Message Format for Firewall Logs

Describes the Syslog message format for Firewall logs with an example.

#### Example: IETF Syslog Message Format (RFC 3164)

<%PRI%>%timegenerated% %HOSTNAME% %syslogtag%%msg

The following is a sample syslog message.

```
<158>Dec 17 07:21:16 b1-edge1 velocloud.sdwan: ACTION=VCF Open FW_POLICY_NAME=test 
SID=0000012278 SEGMENT NAME=Global Segment IN="IFNAME" PROTO=ICMP SRC=x.x.x.x DST=x.x.x.x
DEST_NAME=Internet-via-gateway-3
```
The message has the following parts:

- <sup>n</sup> Priority Facility \* 8 + Severity (local3 & info) 158
- Date Dec 17
- <sup>n</sup> Time 07:21:16
- Host Name b1-edge1
- **n** Syslog Tag velocloud.sdwan
- <sup>n</sup> Message ACTION=VCF Open FW\_POLICY\_NAME=test SID=0000012278 SEGMENT\_NAME=Global Segment IN="IFNAME" PROTO=ICMP SRC=x.x.x.x DST=x.x.x.x DEST\_NAME=Internet-via-gateway-3

VMware supports the following Firewall log messages:

- **No. 2018** With Stateful Firewall enabled:
	- Open The traffic flow session has started.
	- <sup>n</sup> Close The traffic flow session has ended due to session timeout or the session is flushed through the Orchestrator.
	- **n** Deny If the session matches the Deny rule, the Deny log message will appear and the packet will be dropped. In the case TCP, Reset will be sent to the Source.
	- <sup>n</sup> Update For all the ongoing sessions, the Update log message will appear if the firewall rule is either added or modified through Orchestrator.
- With Stateful Firewall deactivated:
	- **n** Allow
	- **n** Deny

#### Table 13-1. Firewall Log Message Fields

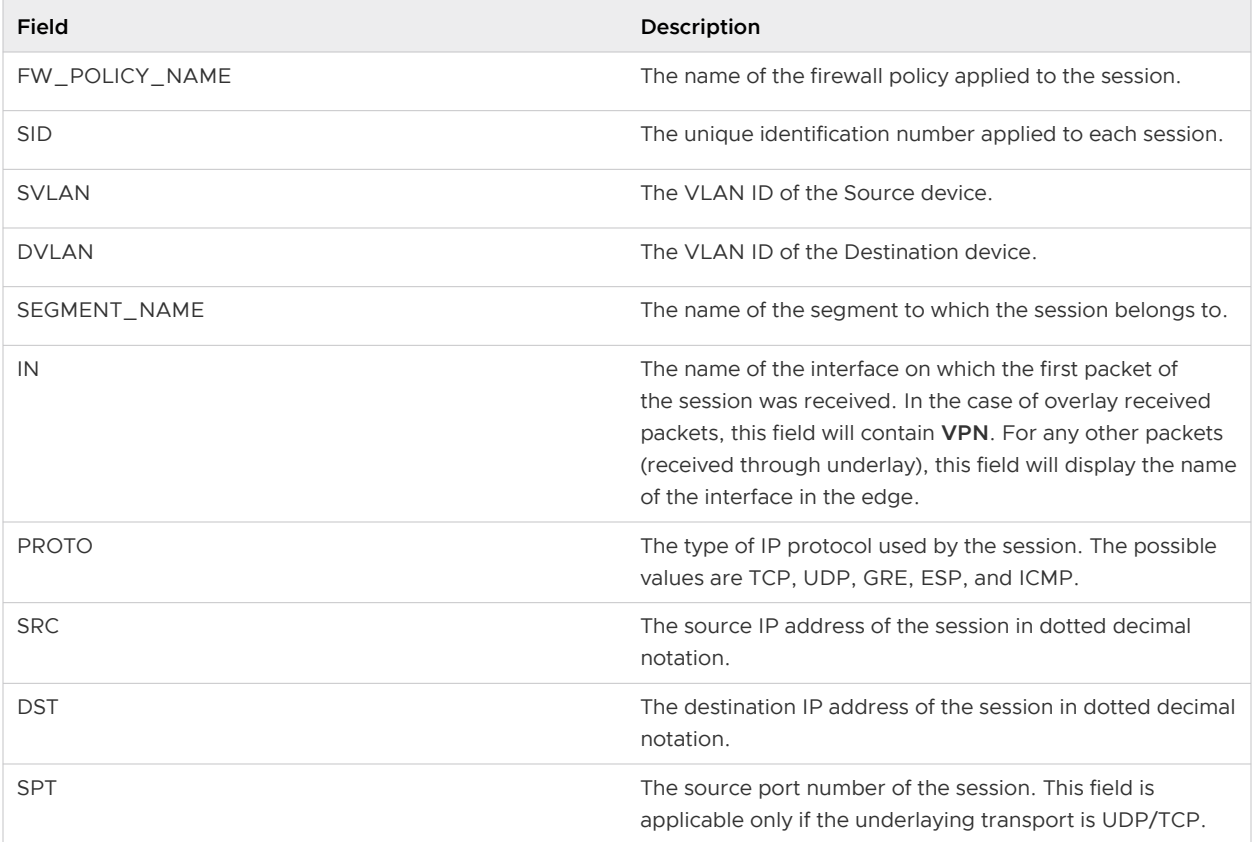

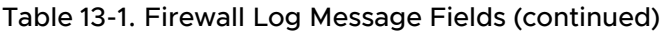

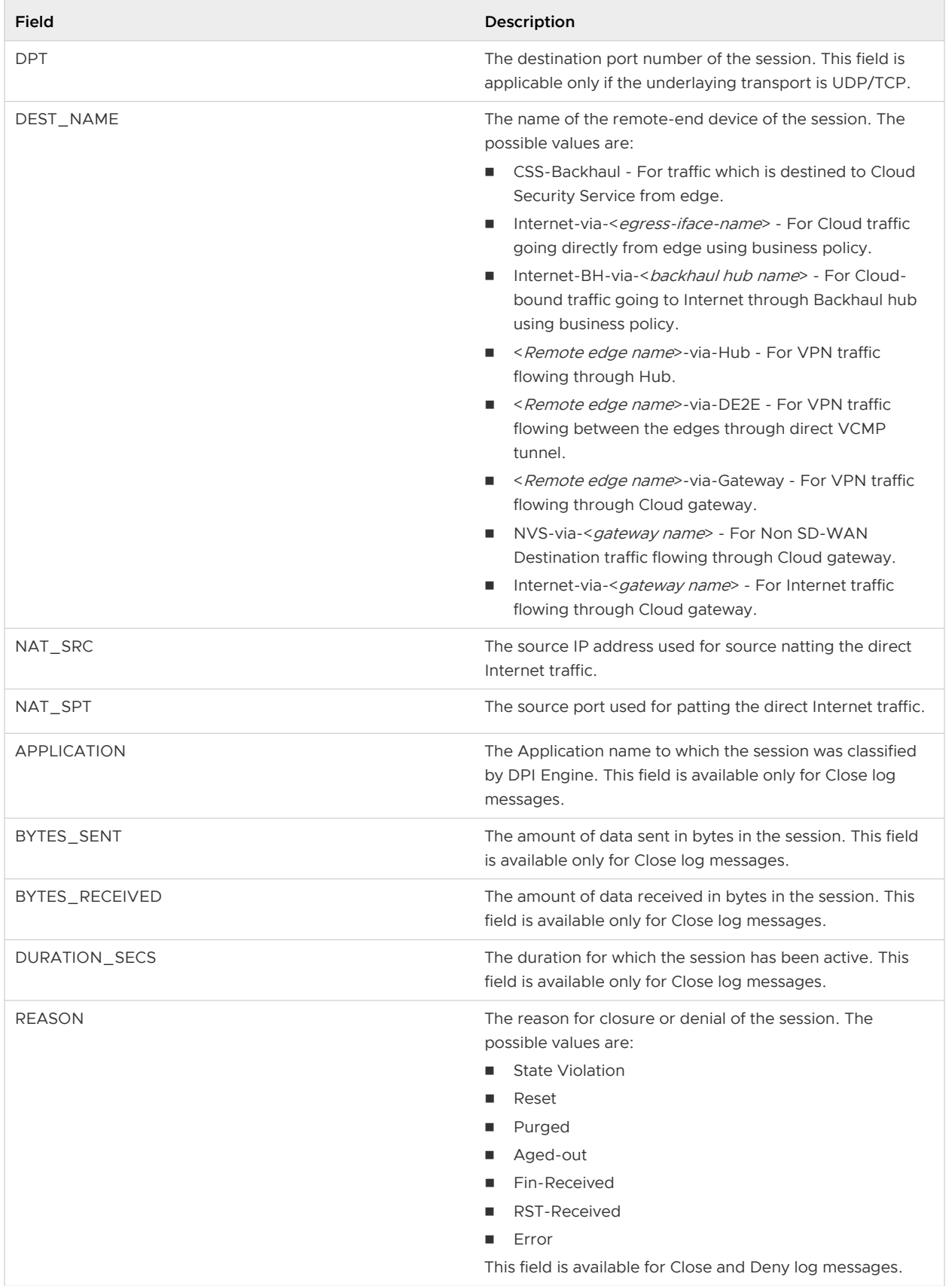

# <span id="page-315-0"></span>Configure Cloud VPN for Profiles

At the profile level, SD-WAN Orchestrator allows you to configure Cloud Virtual Private Network (VPN). To initiate and respond to VPN connection requests, you must enable Cloud VPN. You can configure the Cloud VPN from the **Configure** > **Profiles** > **Device** page.

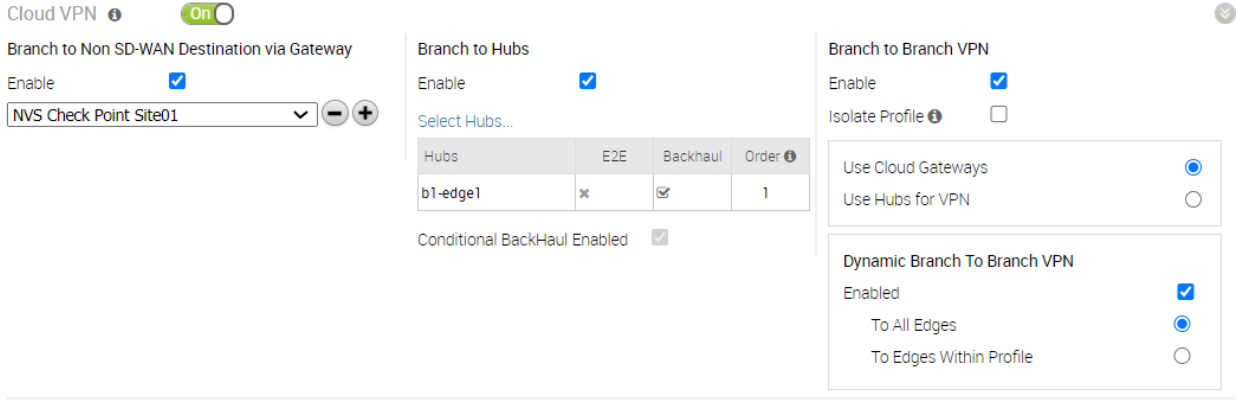

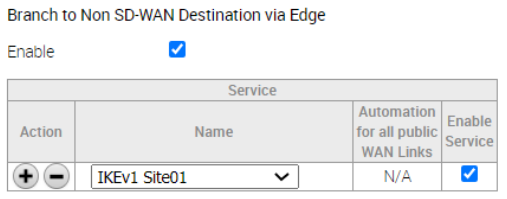

On enabling Cloud VPN for a profile, you can configure the following Cloud VPN types:

- **n** [Configure a Tunnel Between a Branch and a Non SD-WAN Destinations via Gateway](#page-320-0)
- [Configure a Tunnel Between a Branch and SD-WAN Hubs VPN](#page-321-0)
- [Configure a Tunnel Between a Branch and a Branch VPN](#page-331-0)
- **n** [Configure a Tunnel Between a Branch and a Non SD-WAN Destinations via Edge](#page-332-0)

**Note** Cloud VPN should be configured per Segment.

For topology and use cases, see Cloud VPN Overview.

#### Cloud VPN Overview

The Cloud Virtual Private Network (VPN) enables a VPNC-compliant IPSec VPN connection that connects VMware and Non SD-WAN Destinations. It also indicates the health of the sites (up or down status) and delivers real-time status of the sites.

Cloud VPN supports the following traffic flows:

- Branch to Non SD-WAN Destination via Gateway
- **n** Branch to SD-WAN Hub
- **Branch to Branch VPN**
- **n** Branch to Non SD-WAN Destination via Edge

The following figure represents all three branches of the Cloud VPN. The numbers in the image represent each branch and correspond to the descriptions in the table that follows.

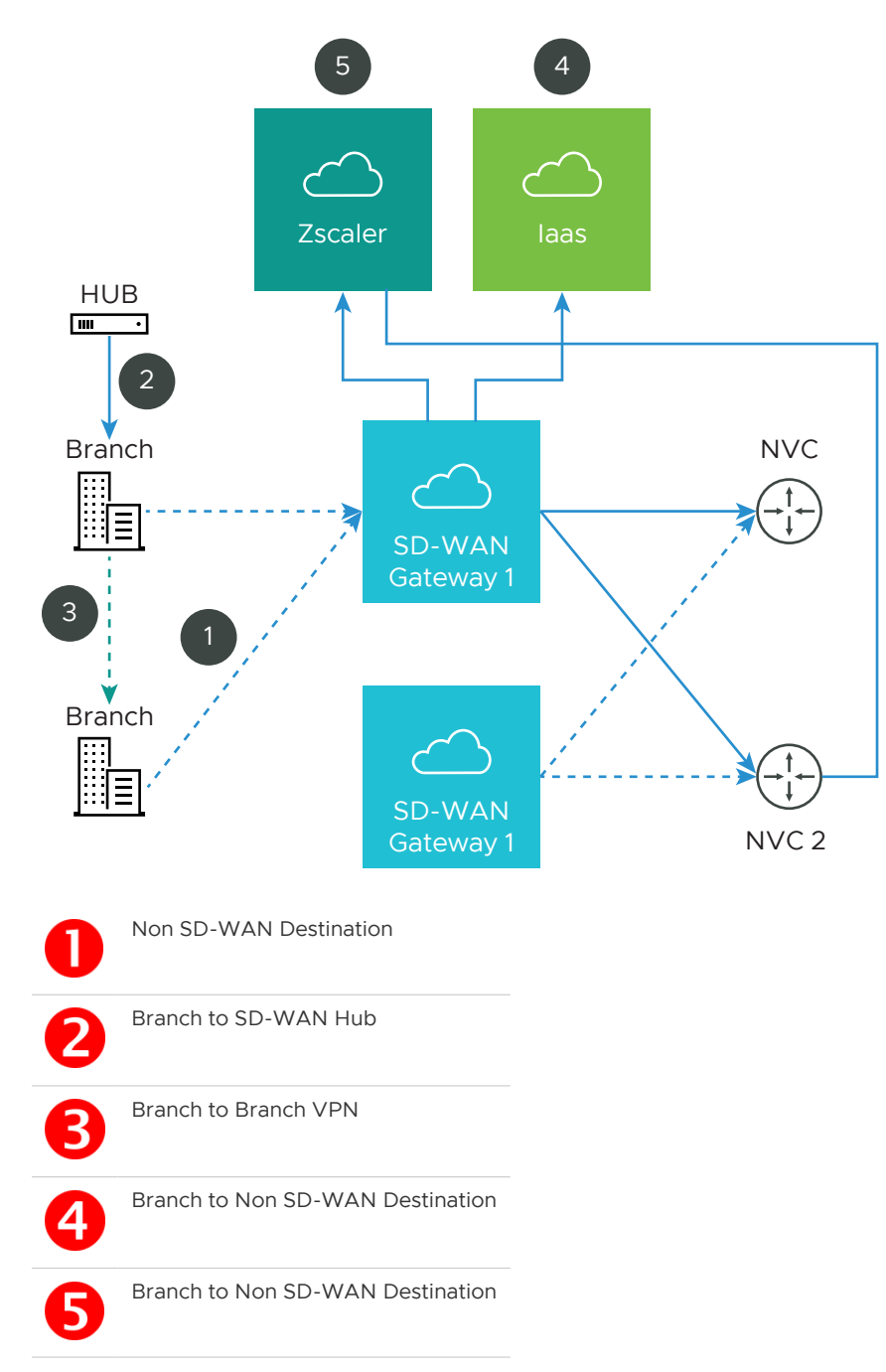

#### Branch to Non SD-WAN Destination via Gateway

Branch to **Non SD-WAN Destination via Gateway** supports the following configurations:

- Connect to Customer Data Center with Existing Firewall VPN Router
- laas
- **n** Connect to CWS (Zscaler)

#### Connect to Customer Data Center with Existing Firewall VPN Router

A VPN connection between the VMware Gateway and the data center firewall (any VPN router) provides connectivity between branches (with SD-WAN Edges installed) and Non SD-WAN Destinations, resulting in ease of insertion, in other words, no customer Data Center installation is required.

The following figure shows a VPN configuration:

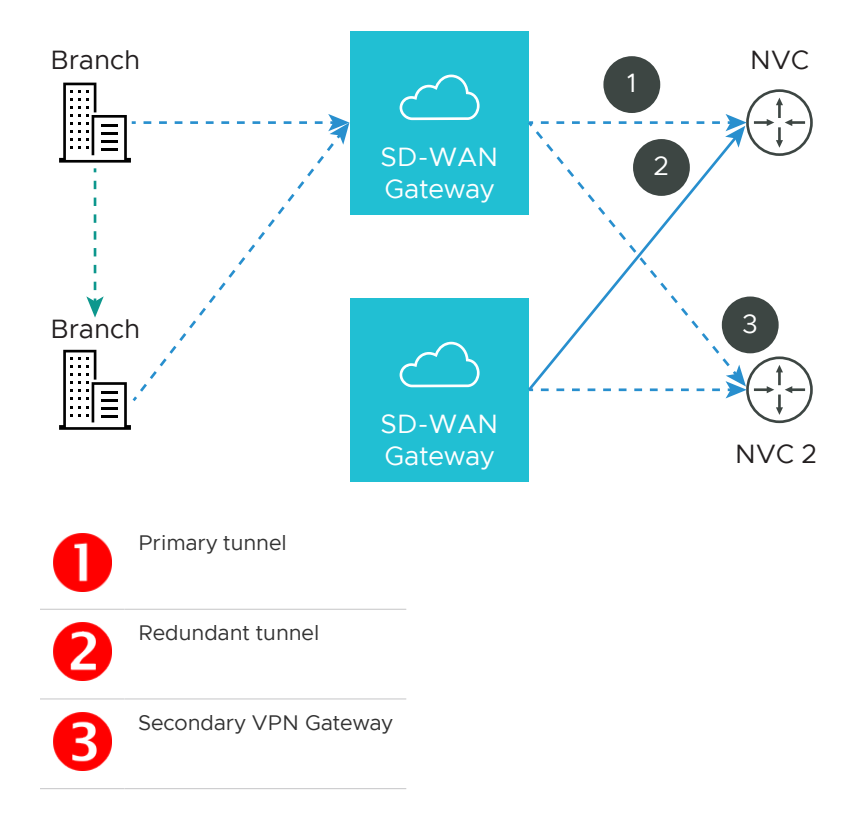

VMware supports the following Non SD-WAN Destination configurations through SD-WAN Gateway:

- **n** Check Point
- Cisco ASA
- Cisco ISR
- Generic IKEv2 Router (Route Based VPN)
- **Nicrosoft Azure Virtual Hub**
- **n** Palo Alto
- **n** SonicWALL
- **z**scaler
- Generic IKEv1 Router (Route Based VPN)

**n** Generic Firewall (Policy Based VPN)

**Note** VMware supports both Generic Route-based and Policy-based Non SD-WAN Destination from Gateway.

For information on how to configure a Branch to Non SD-WAN Destination through SD-WAN Gateway see [Configure Non SD-WAN Destinations via Gateway](#page-146-0).

#### Iaas

When configuring with Amazon Web Services (AWS), use the Generic Firewall (Policy Based VPN) option in the Non SD-WAN Destination dialog box.

Configuring with a third party can benefit you in the following ways:

- Eliminates mesh
- <sup>n</sup> Cost
- **n** Performance

VMware Cloud VPN is simple to set up (global networks of SD-WAN Gateways eliminates mesh tunnel requirement to VPCs), has a centralized policy to control branch VPC access, assures performance, and secures connectivity as compared to traditional WAN to VPC.

For information about how to configure using Amazon Web Services (AWS), see the [Configure](#page-193-0)  [Amazon Web Services](#page-193-0) section.

#### Connect to CWS (Zscaler)

Zscaler Web Security provides security, visibility, and control. Delivered in the cloud, Zscaler provides web security with features that include threat protection, real-time analytics, and forensics.

Configuring using Zscaler provides the following benefits:

- Performance: Direct to Zscaler (Zscaler via Gateway)
- <sup>n</sup> Managing proxy is complex: Enables simple click policy aware Zscaler

#### Branch to SD-WAN Hub

The SD-WAN Hub is an Edge deployed in Data Centers for branches to access Data Center resources. You must set up your SD-WAN Hub in the SD-WAN Orchestrator. The SD-WAN Orchestrator notifies all the SD-WAN Edges about the Hubs, and the SD-WAN Edges build secure overlay multi-path tunnel to the Hubs.

The following figure shows how both Active-Standby and Active-Active are supported.

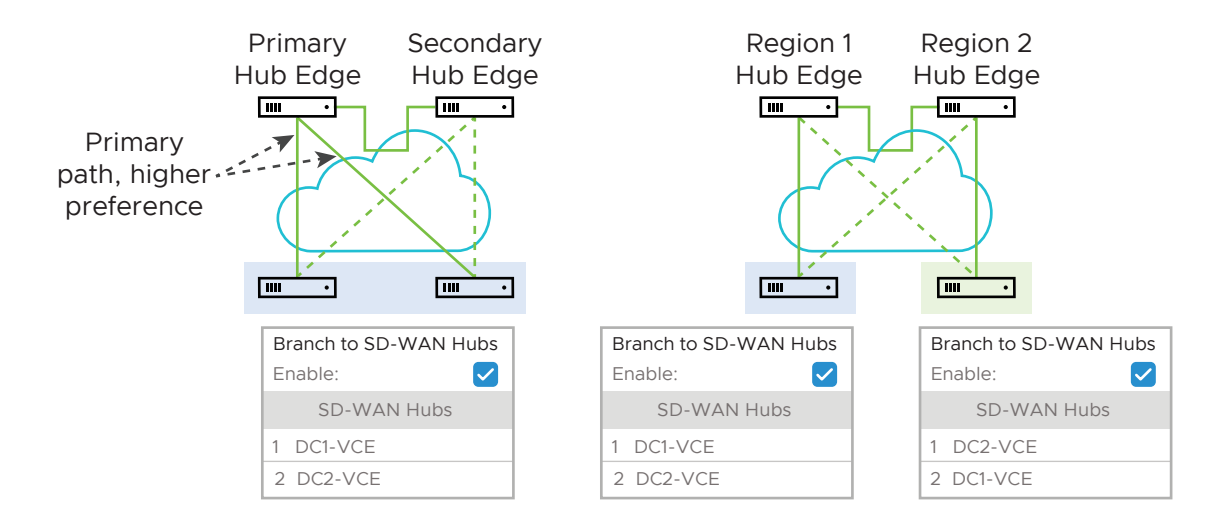

#### Branch to Branch VPN

Branch to Branch VPN supports configurations for establishing a VPN connection between branches for improved performance and scalability.

Branch to Branch VPN supports two configurations:

- **n** Cloud Gateways
- **B** SD-WAN Hubs for VPN

The following figure shows Branch to Branch traffic flows for both Cloud Gateway and a SD-WAN Hub.

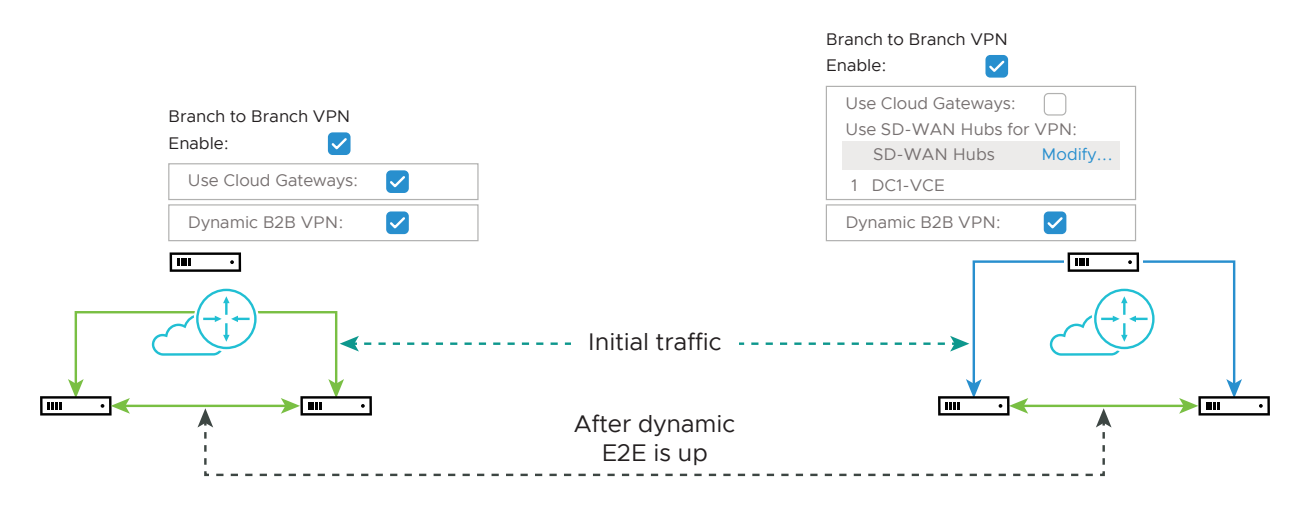

You can also enable Dynamic Branch to Branch VPN for both Cloud Gateways and Hubs.

You can access the 1-click Cloud VPN feature in the SD-WAN Orchestrator from **Configure > Profiles > Device Tab** in the **Cloud VPN** area.

**Note** For step-by-step instructions to configure Cloud VPN, see [Configure Cloud VPN for](#page-315-0) [Profiles.](#page-315-0)

#### <span id="page-320-0"></span>Branch to Non SD-WAN Destination via Edge

Branch to **Non SD-WAN Destination via Edge** supports the following Route-based VPN configurations:

- Generic IKEv2 Router (Route Based VPN)
- Generic IKEv1 Router (Route Based VPN)

**Note** VMware supports only Route-based Non SD-WAN Destination configurations through Edge.

For more information, see [Configure a Non SD-WAN Destinations via Edge](#page-194-0).

#### Configure a Tunnel Between a Branch and a Non SD-WAN Destinations via Gateway

You can establish a VPN connection between a branch and a Non SD-WAN Destination through SD-WAN Gateway by enabling **Branch to Non SD-WAN Destinations via Gateway** under **Cloud VPN**.

#### Procedure

**1** From the SD-WAN Orchestrator, go to **Configure** > **Profiles**.

The **Configuration Profiles** page appears.

**2** Select a profile you want to configure Cloud VPN and click the icon under the **Device** column.

The **Device Settings** page for the selected profile appears.

- **3** Go to **Cloud VPN** area and enable Cloud VPN by turning the toggle button to **On**.
- **4** To establish a VPN connection between a Branch and Non SD-WAN Destination through SD-WAN Gateway, select the **Enable** checkbox under **Branch to Non SD-WAN Destinations via Gateway**.
- **5** From the drop-down menu, select a Non SD-WAN Destination to establish VPN connection. Click the **+** (plus) button to add additional Non SD-WAN Destinations.
- **6** You can also create VPN connections by selecting the **New Non SD-WAN Destinations via Gateway** option from the drop-down menu. The **New Non SD-WAN Destinations via Gateway** dialog appears.
	- a In the **Name** textbox, enter the name for the Non SD-WAN Destination.
	- b From the **Type** drop-down menu, select a Non SD-WAN Destination.
	- c In the **Primary VPN Gateway** textbox, enter the IP address that you want to configure as the primary VPN gateway for the selected Non SD-WAN Destination.
	- d Click **Next**. A new Non SD-WAN Destination will be created and gets added to the Non SD-WAN Destination drop-down menu.

For more information about configuring a Non SD-WAN Destination Network Service through Gateway, see [Configure Non SD-WAN Destinations via Gateway](#page-146-0).

<span id="page-321-0"></span>**7** Click **Save Changes.**

**Note** Before associating a Non SD-WAN Destination to a Profile, ensure that the gateway for the Enterprise Data Center is already configured by the Enterprise Data Center Administrator and the Data Center VPN Tunnel is enabled.

#### Configure a Tunnel Between a Branch and SD-WAN Hubs VPN

Configure Branch to SD-WAN Hubs VPN to establish VPN connection between branch and hubs.

#### Procedure

**1** From the SD-WAN Orchestrator, go to **Configure** > **Profiles**.

The **Configuration Profiles** page appears.

- **2** Select a profile you want to configure Cloud VPN and click the icon under the **Device** column. The **Device Settings** page for the selected profile appears.
- **3** Go to **Cloud VPN** area and enable Cloud VPN by turning the toggle button to **On**.
- **4** To configure Branch to SD-WAN Hubs, under **Branch to Hubs**, select the **Enable** checkbox.
- **5** Click the **Select Hubs** link. The **Manage Cloud VPN Hubs** page for the selected profile appears.

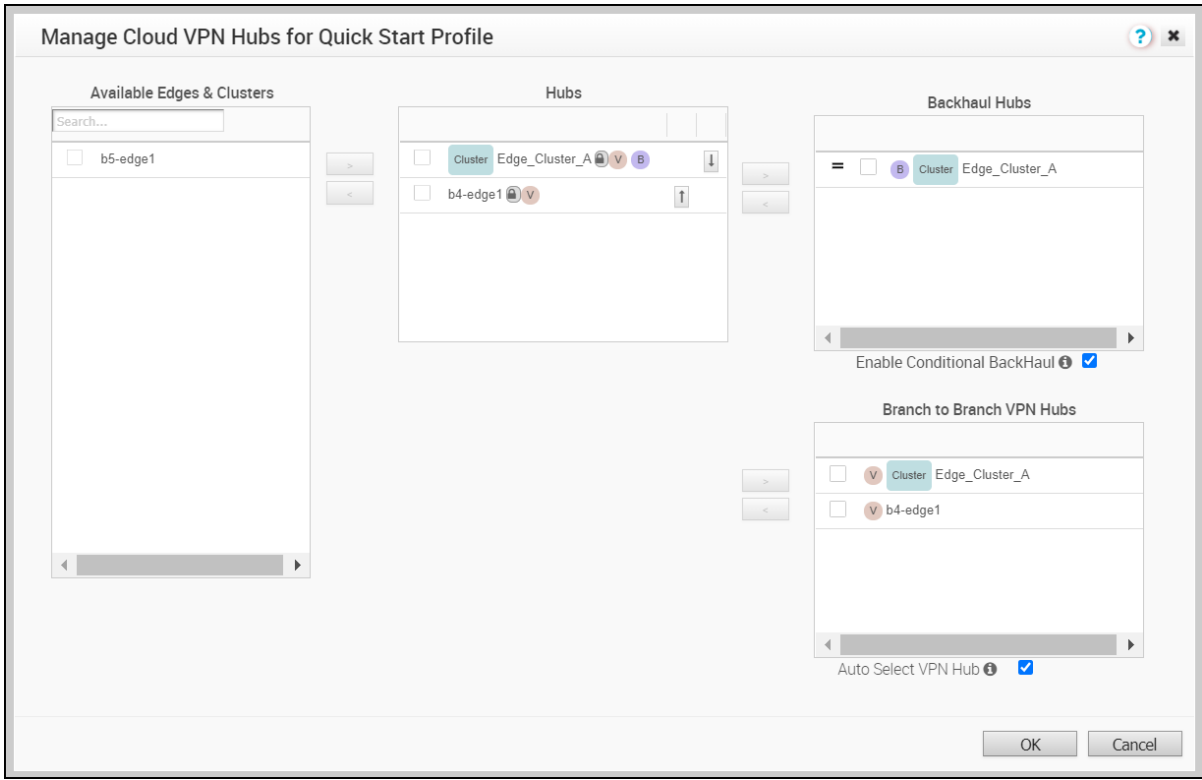

**6** From **Available Edges & Clusters**, you can select and configure the edges to act as SD-WAN Hubs, or Backhaul Hubs, or Branch to Branch VPN Hubs in the branch profile, using the **>** or **<**  arrows.

**Note** An edge cluster and an individual edge can be simultaneously configured as Hubs in a branch profile. Once edges are assigned to a cluster, they cannot be assigned as individual Hubs.

**Note** Branch to Branch VPN using Hubs functions the same regardless of whether the Hubs are Clusters or individual Edges. In order to configure Branch to Branch VPN using Hubs that are also Edge Clusters, you can select a Hub from the **Hubs** area and move it to the **Branch to Branch VPN Hubs** area. It is recommended to select the **Auto Select VPN Hub** checkbox so that the edge will select the best hub for establishing the Branch to Branch VPN Hubs connection.

**7** To enable Conditional Backhaul, select the **Enable Conditional BackHaul** checkbox.

With Conditional Backhaul (CBH) enabled, the Edge will be able to failover Internet-bound traffic (Direct Internet traffic, Internet via SD-WAN Gateway and Cloud Security Traffic via IPsec) to MPLS links whenever there is no Public Internet links available. When Conditional Backhaul is enabled, by default all Business Policy rules at the branch level are subject to failover traffic through Conditional Backhaul. You can exclude traffic from Conditional Backhaul based on certain requirements for selected policies by deactivating this feature at the selected business policy level. For more information, see Conditional Backhaul.

**8** Click **Save Changes**.

#### Conditional Backhaul

Conditional Backhaul (CBH) is a feature designed for Hybrid SD-WAN branch deployments that have at least one Public and one Private link.

#### Use case 1: Public Internet Link Failure

Whenever there is a Public Internet link failure on a VMware SD-WAN Edge, tunnels to VMware SD-WAN Gateway, Cloud Security Service (CSS), and Direct breakout to Internet are not established. In this scenario, the Conditional Backhaul feature, if enabled, will make use of the connectivity through Private links to designated Backhaul Hubs, giving the SD-WAN Edge the ability to failover Internet-bound traffic over Private overlays to the Hub and provide reachability to Internet destinations.

Whenever Public Internet link fails and Conditional Backhaul is enabled, the Edge can failover the following Internet-bound traffic types:

- 1 Direct to Internet
- 2 Internet via SD-WAN Gateway
- 3 Cloud Security Service traffic

Under normal operations, the Public link is UP and Internet-bound traffic will flow normally either Direct or via SD-WAN Gateway as per the Business Policies configured.

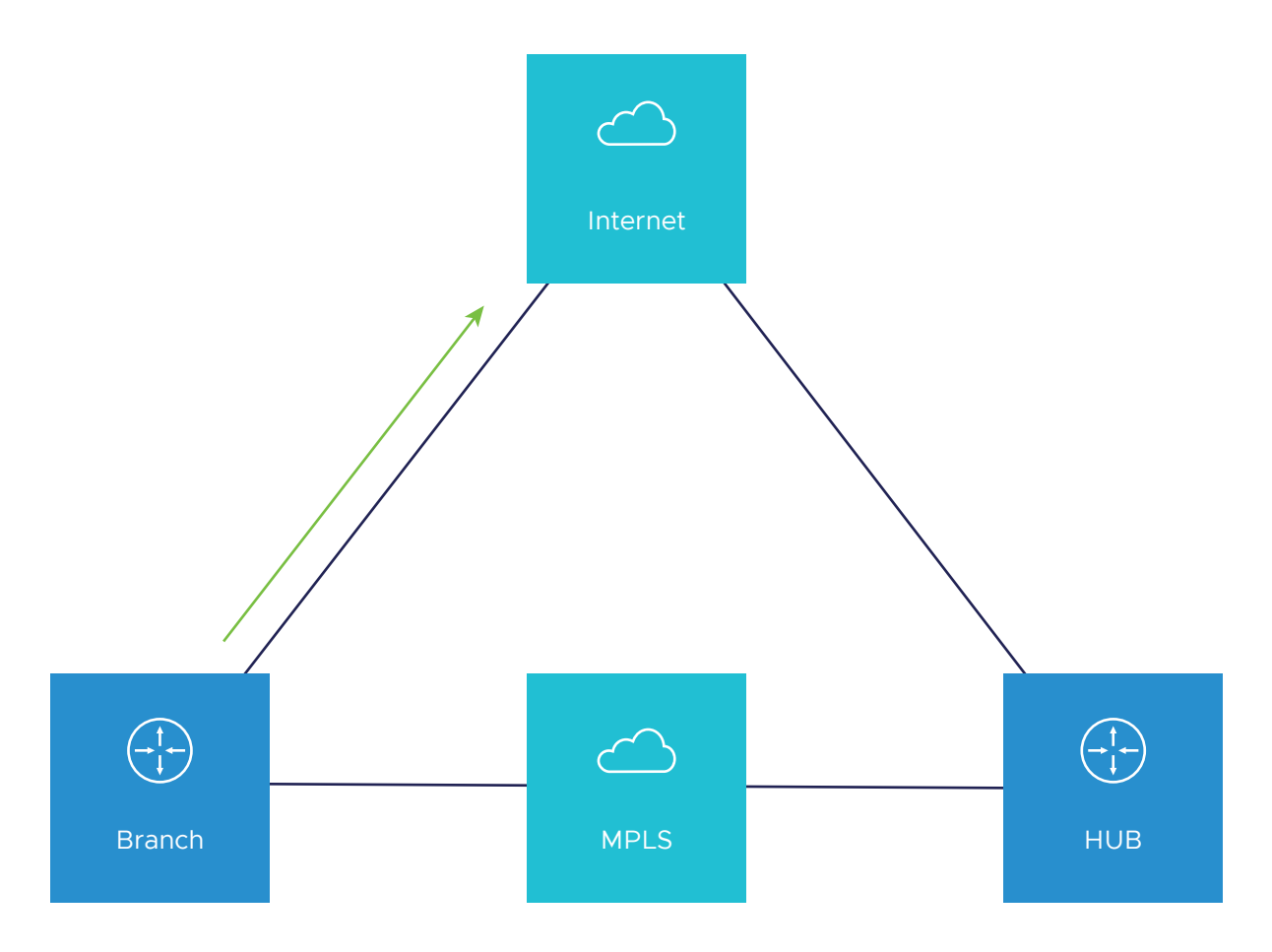

When the Public Internet link goes DOWN, or the SD-WAN Overlay path goes to QUIET state (no packets received from Gateway after 7 heartbeats), the Internet-bound traffic is dynamically backhauled to the Hub.

The Business Policy configured on the Hub will determine how this traffic is forwarded once it reaches the hub. The options are:

- **Direct from Hub**
- Hub to Gateway and then breakout from the Gateway
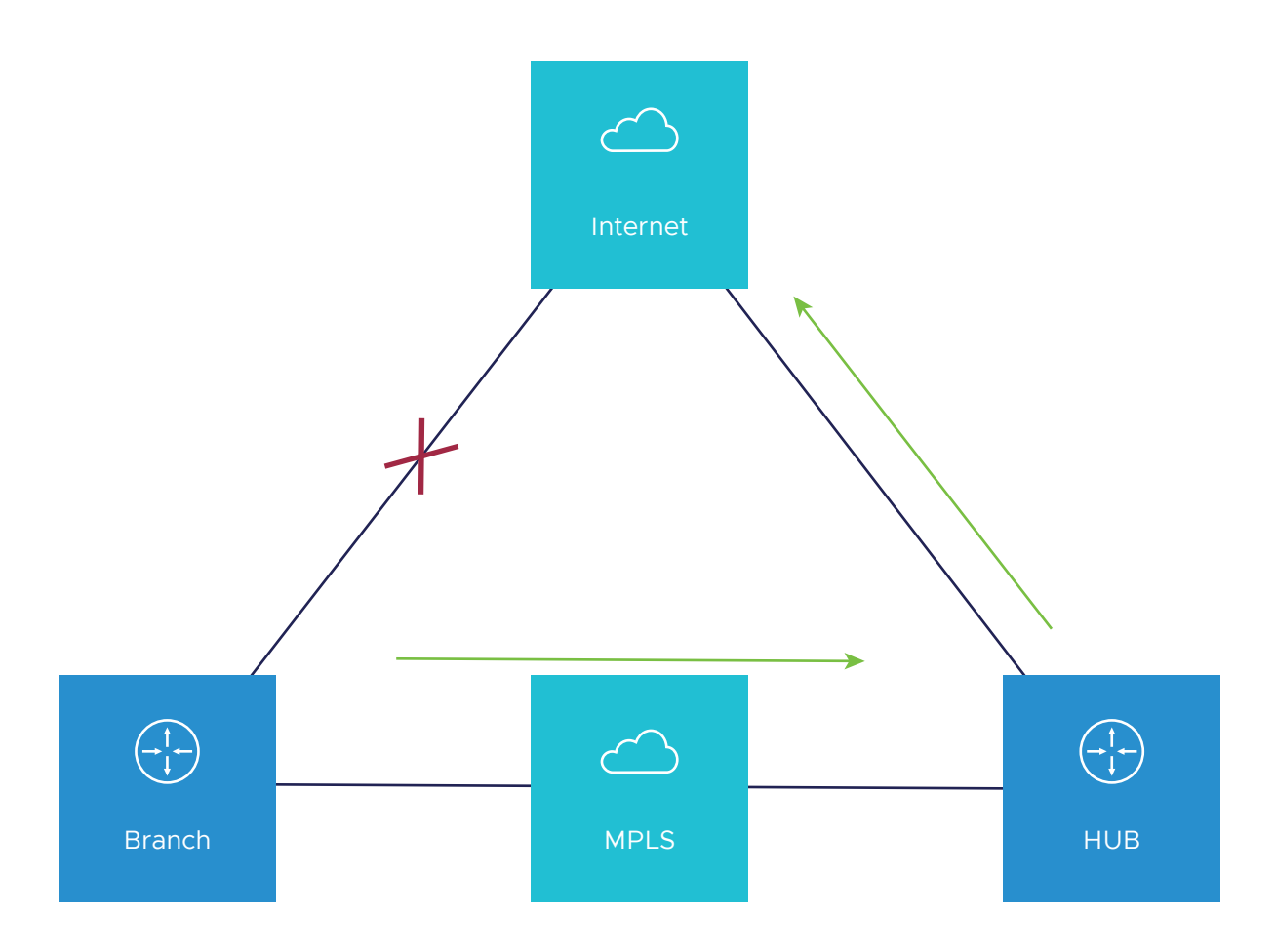

When the Public Internet link comes back, CBH will attempt to move the traffic flows back to the Public link. To avoid an unstable link causing traffic to flap between the Public and Private links, CBH has a default 30 seconds holdoff timer. After the holdoff timer is reached, flows will be failed back to the Public Internet link.

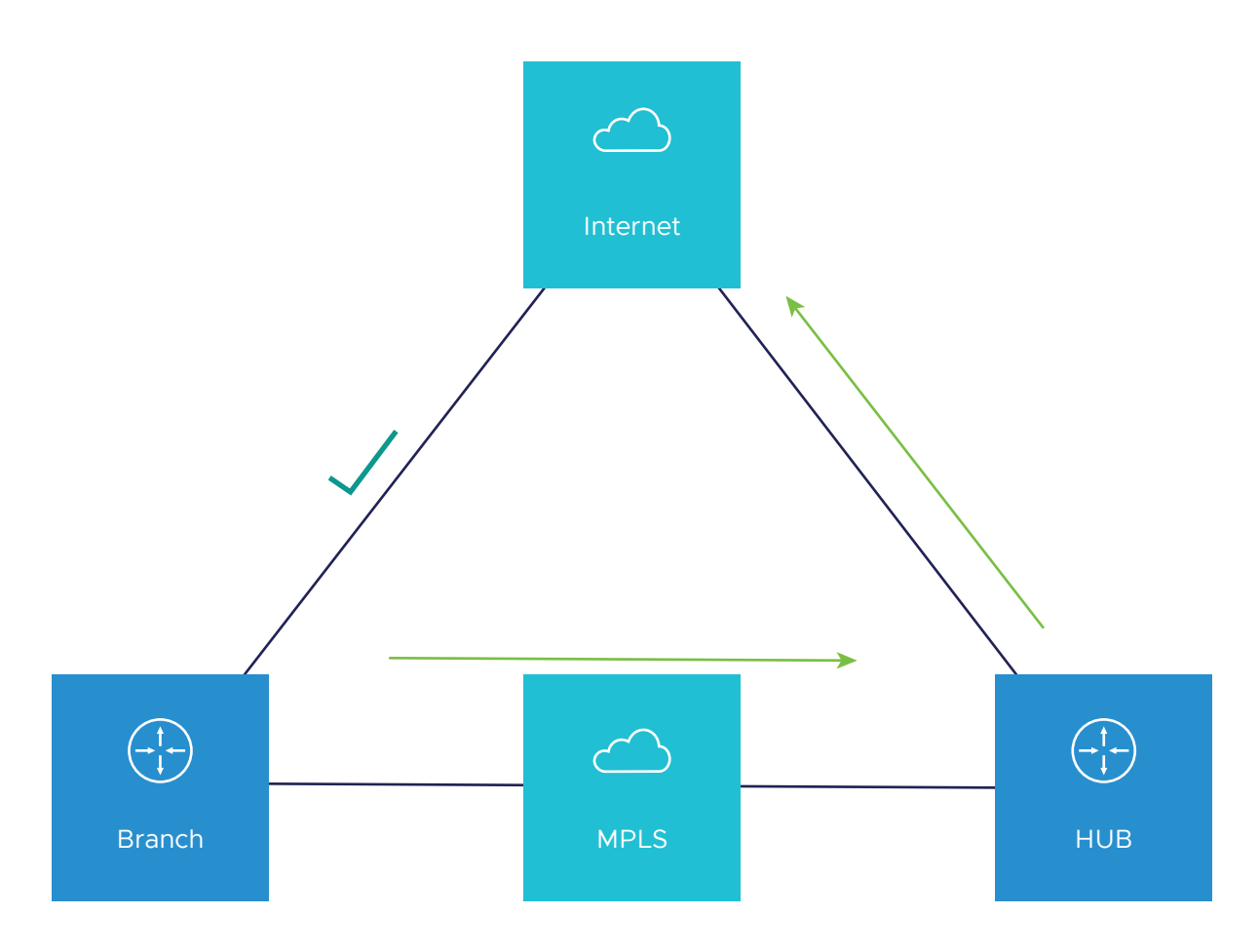

#### Use case 2: Cloud Security Service (CSS) Link Failure

Whenever there is a CSS (Zscaler) link failure on an SD-WAN Edge, while the Public Internet is still up, tunnels to CSS are not established and it causes traffic to get black-holed. In this scenario, the Conditional Backhaul feature, if enabled, will allow the business policy to perform conditional backhaul and route the traffic to the Hub.

The Policy-based Conditional Backhaul provides the SD-WAN Edge the ability to failover Internetbound traffic that use CSS link based on the status of CSS tunnel, irrespective of the status of the public links.

CBH will be effective only if:

- **n** CSS tunnels on all the segment goes down in the VPN profile.
- **Nile primary CSS tunnel goes down and if secondary CSS tunnel is configured then Internet** traffic will not be conditional backhauled, instead traffic will go through the secondary CSS tunnel.

When the CSS link goes DOWN and Public Internet link is UP, the Internet-bound traffic that use CSS link is dynamically backhauled to the Hub, irrespective of the status of the public link.

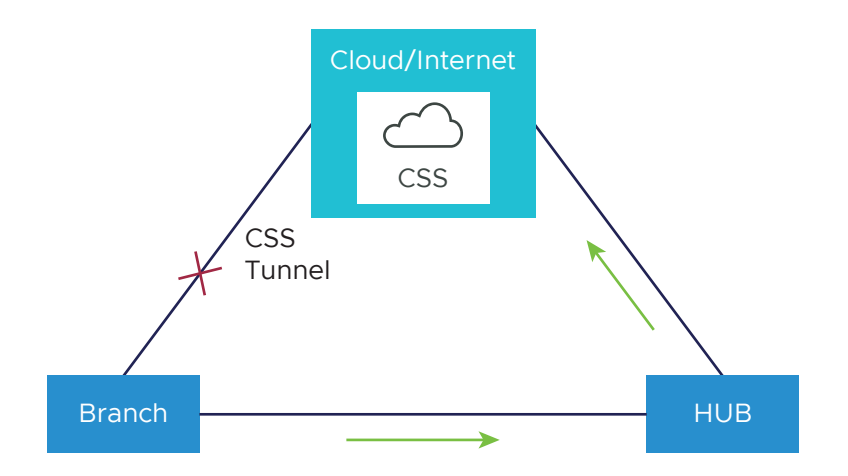

When the tunnels to CSS link come back, CBH will attempt to move the traffic flows back to the CSS and the traffic will not be Conditionally Backhauled.

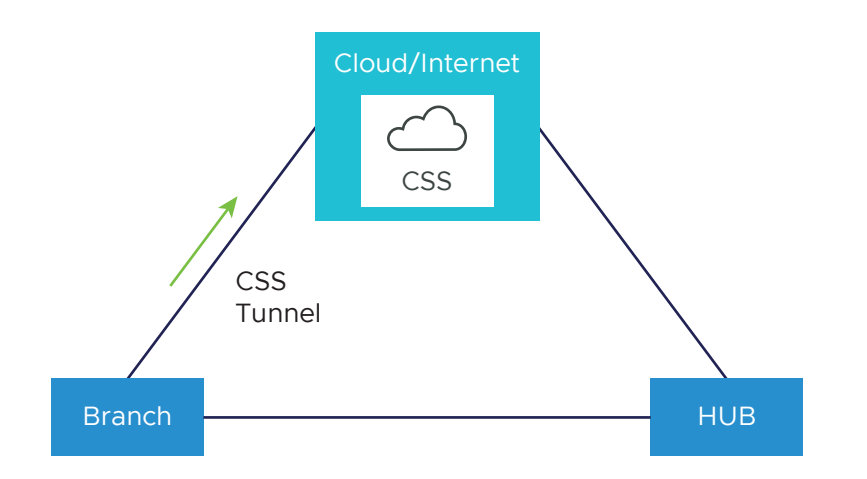

### Behavioral Characteristics of Conditional Backhaul

- **No When Conditional Backhaul is enabled, by default all Business Policy rules at the branch level** are subject to failover traffic through CBH. You can exclude traffic from Conditional Backhaul based on certain requirements for selected policies by deactivating this feature at the selected business policy level.
- n Conditional Backhaul will not affect existing flows that are being backhauled to a Hub already if the Public link(s) goes down. The existing flows will still forward data using the same Hub.
- **n** If a branch location has backup Public links, the backup Public link will take precedence over CBH. Only if the primary and backup links are all inoperable then the CBH gets triggered and uses the Private link.
- **n** If a Private link is acting as backup, traffic will fail over to Private link using CBH feature when active Public link fails and Private backup link becomes Active.
- **n** In order for the feature to work, both Branches and Conditional Backhaul Hubs need to have the same Private Network name assigned to their Private links. (The Private tunnel will not come up otherwise.)

### Configuring Conditional Backhaul

At the Profile level, in order to configure Conditional Backhaul, you should enable Cloud VPN and then establish VPN connection between Branch and SD-WAN Hubs by performing the following steps:

- 1 From the SD-WAN Orchestrator, go to **Configure** > **Profiles**. The **Configuration Profiles** page appears.
- 2 Select a profile you want to configure Cloud VPN and click the icon under the Device column. The Device Settings page for the selected profile appears.
- 3 From the **Configure Segment** drop-down menu, select a profile segment to configure Conditional Backhaul. By default, **Global Segment [Regular]** is selected.

**Note** The Conditional Backhaul feature is Segment-aware and therefore must be enabled at each Segment where it is intended to work.

- 4 Go to **Cloud VPN** area and enable Cloud VPN by turning the toggle button to **On**.
- 5 To configure Branch to SD-WAN Hubs, under **Branch to Hubs**, select the **Enable** checkbox.
- 6 Click the **Select Hubs** link. The **Manage Cloud VPN Hubs** page for the selected profile appears.

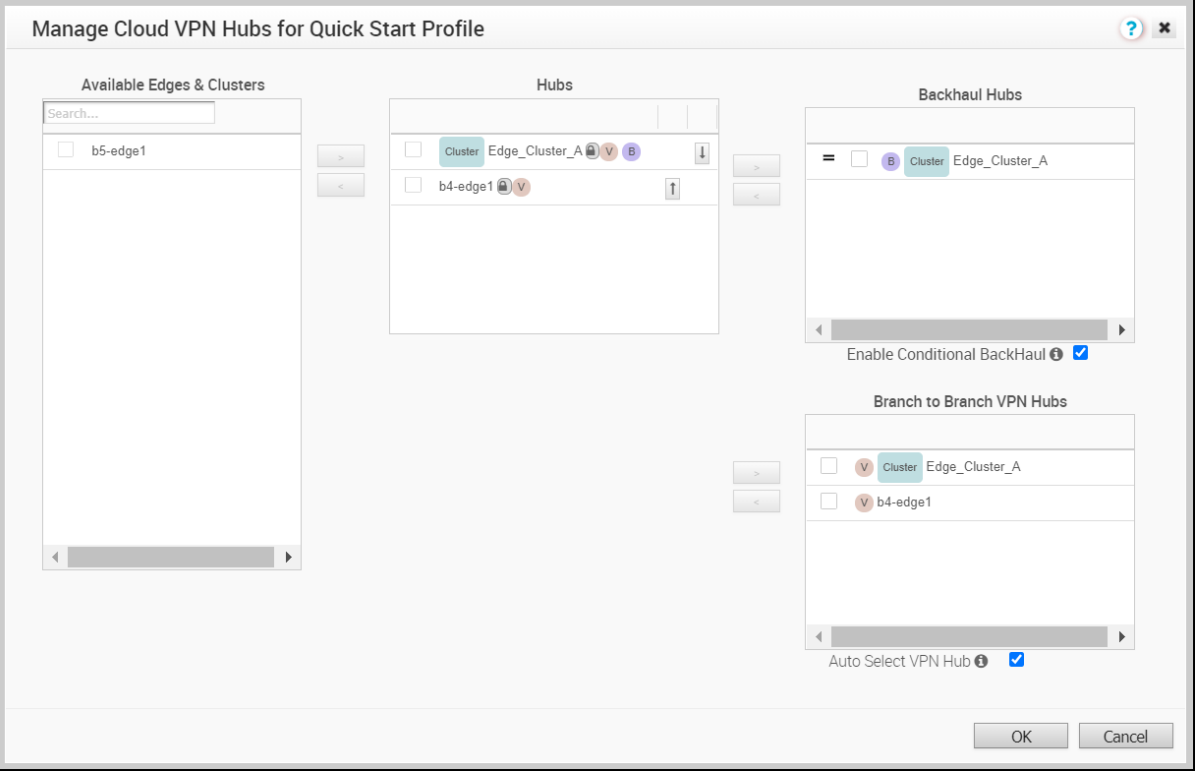

From **Hubs** area, select the Hubs to act as Backhaul Hubs and move them to **Backhaul Hubs**  area by using the **>** arrow.

7 To enable Conditional Backhaul, select the **Enable Conditional BackHaul** checkbox.

With Conditional Backhaul enabled, the SD-WAN Edge will be able to failover:

- n Internet-bound traffic (Direct Internet traffic, Internet via SD-WAN Gateway and Cloud Security Traffic via IPsec) to MPLS links whenever there is no Public Internet links available.
- nternet-bound CSS traffic to the Hub whenever there is a CSS (Zscaler) link failure on the SD-WAN Edge, while the Public Internet link is still up.

Conditional Backhaul when enabled will apply for all Business Policies by default. If you want to exclude traffic from Conditional Backhaul based on certain requirements, you can deactivate Conditional Backhaul for selected policies to exclude selected traffic (Direct, Multi-Path, and CSS) from this behavior by selecting the **Turn off Conditional Backhaul** checkbox in the **Action**  area of the **Configure Rule** screen for the selected business policy. For more information, see [Configure Network Service for Business Policy Rule.](#page-385-0)

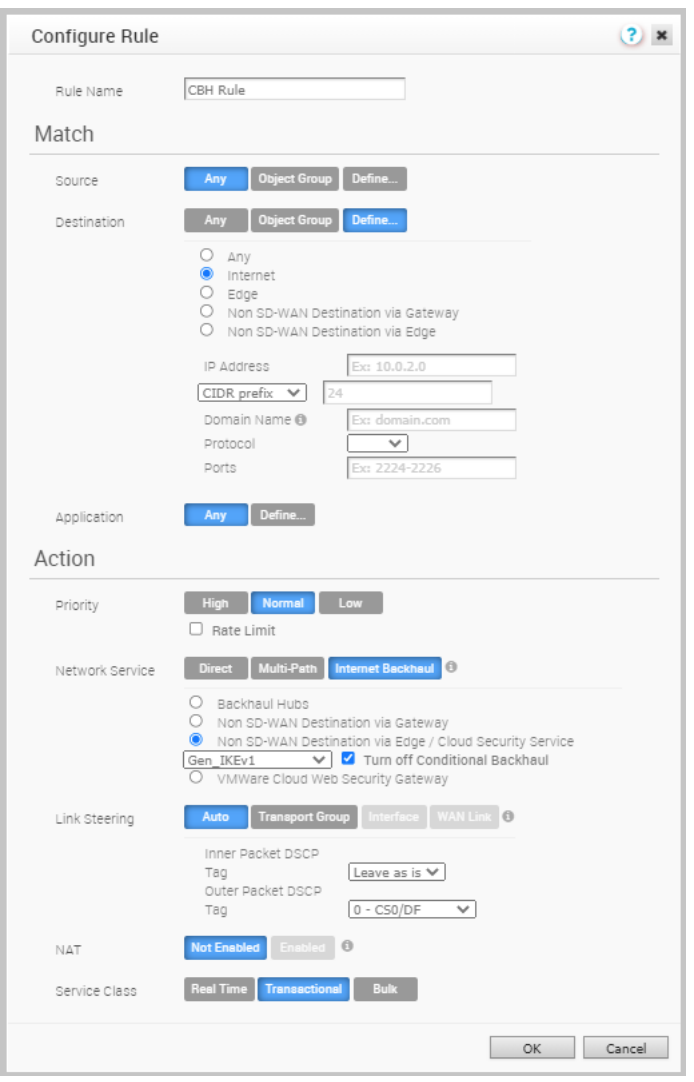

#### **Note**

- Conditional Backhaul and SD-WAN Reachability can work together in the same Edge. Both Conditional Backhaul and SD-WAN reachability support failover of Cloud-bound Gateway traffic to MPLS when Public Internet is down on the Edge. If Conditional Backhaul is enabled and there is no path to Gateway and there is a path to hub via MPLS then both direct and Gateway bound traffic apply Conditional Backhaul. For more information about SD-WAN reachability, see [SD-WAN Service Reachability via MPLS](#page-516-0).
- **n** When there are multiple candidate hubs, Conditional Backhaul will use the first hub in the list unless the Hub has lost connectivity to Gateway.
- 8 Click **Save Changes**.

#### Troubleshooting Conditional Backhaul

Consider a user with the following two Business Policy rules created at the Branch level.

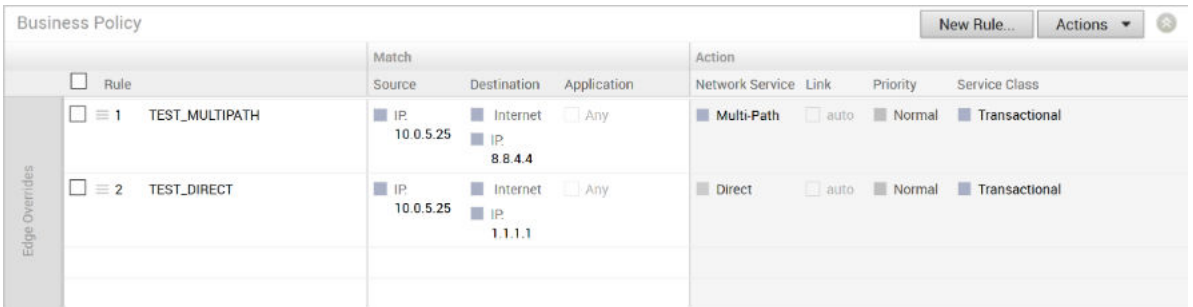

You can check if the constant pings to each of these destination IP addresses are active for the branch by running the **List Active Flows** command from the Remote Diagnostics section.

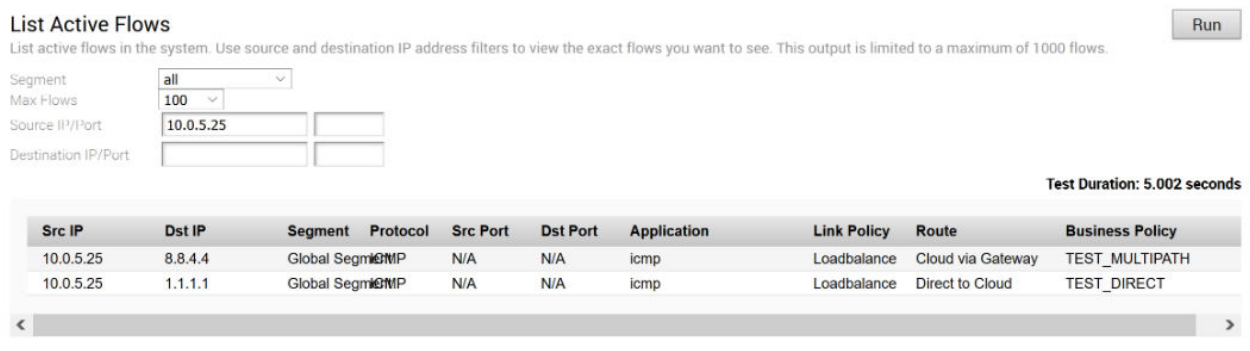

If extreme packet loss occurs in the Public link of the Branch and the link is down then the same flows toggle to Internet Backhaul at the Branch.

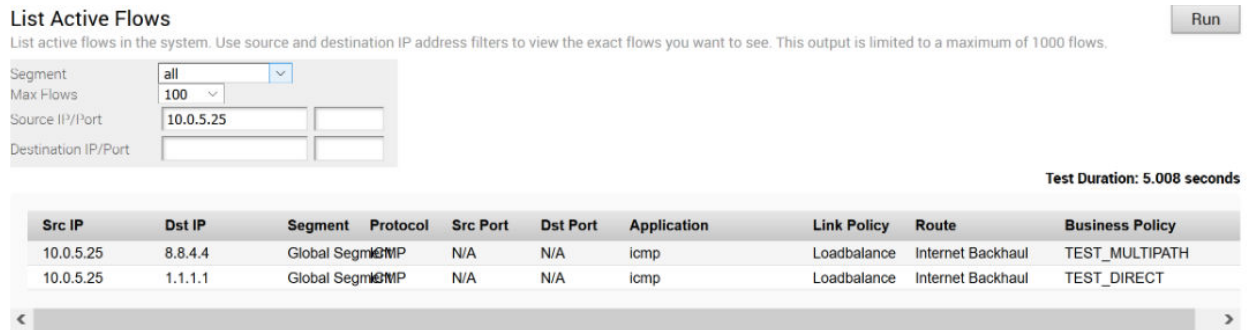

Note that the business policy on the hub determines how the hub forwards the traffic. As the Hub has no specific rule for these flows, they are categorized as default traffic. For this scenario, a Business Policy rule can be created at the Hub level to match the desired IPs or Subnet ranges to define how flows from a specific Branch are handled in the event of CBH becomes operational.

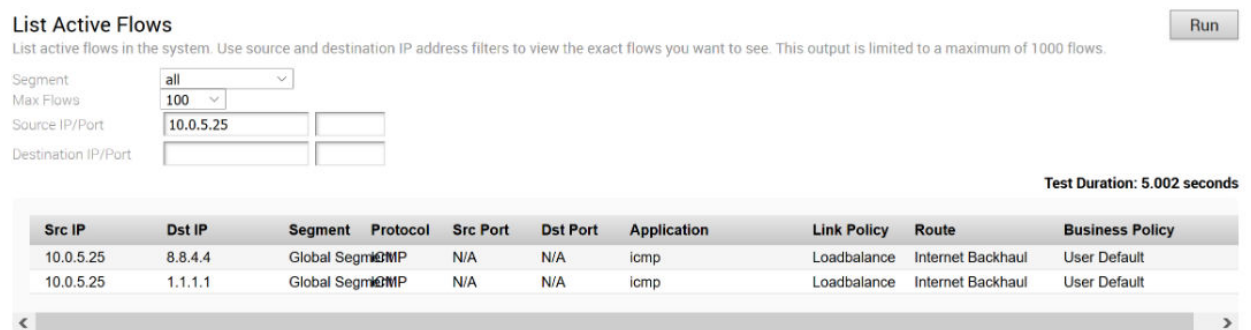

## Configure a Tunnel Between a Branch and a Branch VPN

Configure Branch to Branch VPN to establish a VPN connection between branches.

#### Procedure

**1** In the Enterprise portal, click **Configure** > **Profiles**.

The **Configuration Profiles** page appears.

**2** Select a profile you want to configure Cloud VPN and click the icon under the **Device** column.

The **Device Settings** page for the selected profile appears.

- **3** Go to **Cloud VPN** area and enable Cloud VPN by turning the toggle button to **On**.
- **4** To configure a Branch to Branch VPN, under **Branch to Branch VPN**, select the **Enable**  checkbox.

Branch to Branch VPN supports two configurations for establishing a VPN connection between branches:

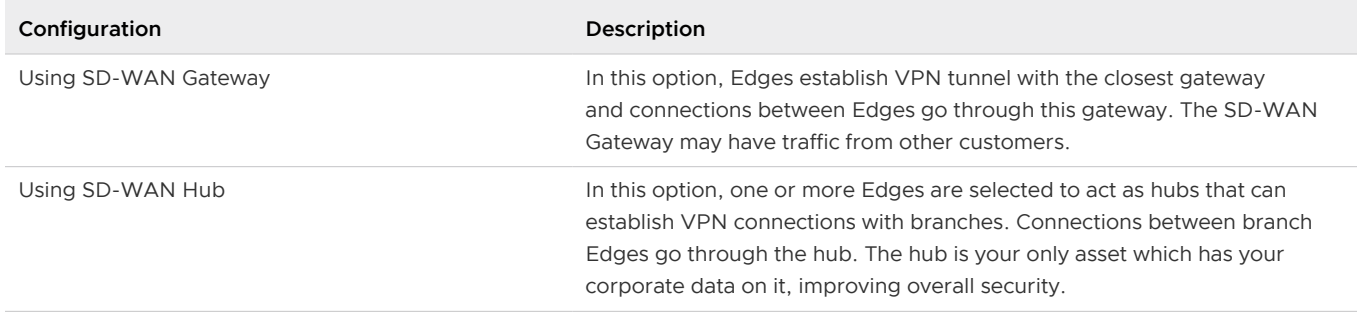

**5** To enable profile isolation, select the **Isolate Profile** checkbox.

If profile isolation is enabled, then the edges within the profile will not learn routes from other edges outside the profile via the SD-WAN Overlay.

You can enable Dynamic Branch To Branch VPN to all edges or to edges within a Profile. On selecting the **Enabled** checkbox, by default the dynamic branch to branch VPN is configured for all edges. To configure dynamic Branch to Branch VPN by profile, make sure the **Isolate Profile** checkbox is unselected.

**Note** When Profile Isolation is enabled, Dynamic Branch To Branch VPN can only be enabled to edges within Profile.

When you enable Dynamic Branch to Branch VPN, the first packet goes through the Cloud Gateway (or the Hub). If the initiating Edge determines that traffic can be routed through a secure overlay multi-path tunnel, and if Dynamic Branch to Branch VPN is enabled, then a direct tunnel is created between the branches.

Once the tunnel is established, traffic begins to flow over the secure overlay multi-path tunnel between the branches. After 180 seconds of traffic silence (forward or reverse from either side of the branches), the initiating edge tears down the tunnel.

**6** Click **Save Changes.**

### Configure a Tunnel Between a Branch and a Non SD-WAN Destinations via Edge

After configuring a Non SD-WAN Destination via Edge in SD-WAN Orchestrator, you have to associate the Non SD-WAN Destination to the desired Profile in order to establish the tunnels between SD-WAN Gateways and the Non SD-WAN Destination.

To establish a VPN connection between a branch and a Non SD-WAN Destination configured via Edge, perform the following steps.

#### Procedure

**1** From the SD-WAN Orchestrator, go to **Configure** > **Profiles**.

The **Configuration Profiles** page appears.

**2** Select a profile you want to configure Cloud VPN and click the icon under the **Device** column.

The **Device Settings** page for the selected profile appears.

- **3** Go to **Cloud VPN** area and enable Cloud VPN by turning the toggle button to **On**.
- **4** To establish a VPN connection directly from a SD-WAN Edge to a Non SD-WAN Destination (VPN gateway of Cloud provider such as Azure, AWS), select the **Enable** checkbox under **Branch to Non SD-WAN Destinations via Edge**.
- **5** From the list of configured Services, select a Non SD-WAN Destination to establish VPN connection. Click the **+** (plus) button to add additional Non SD-WAN Destinations.

**Note** Only one Non SD-WAN Destinations via Edge service is allowed to be enabled in at most one segment. Two segments cannot have the same Non SD-WAN Destinations via Edge service enabled.

For more information about configuring a Non SD-WAN Destination Network Service through Edge, see [Configure a Non SD-WAN Destinations via Edge.](#page-194-0)

- **6** To deactivate a particular service, uncheck the respective **Enable Service** checkbox.
- **7** Click **Save Changes.**

**Note** Before associating a Non SD-WAN Destination to a Profile, ensure that the gateway for the Enterprise Data Center is already configured by the Enterprise Data Center Administrator and the Data Center VPN Tunnel is enabled.

# Configure Multicast Settings

Multicast provides an efficient way to send data to an interested set of receivers to only one copy of data from the source, by letting the intermediate multicast-routers in the network replicate packets to reach multiple receivers based on a group subscription.

Multicast clients use the Internet Group Management Protocol (IGMP) to propagate membership information from hosts to Multicast enabled routers and PIM to propagate group membership information to Multicast servers via Multicast routers.

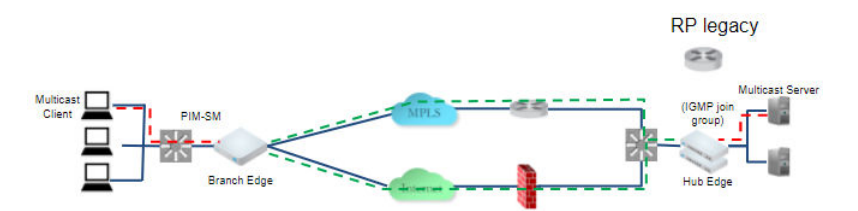

Multicast support includes:

- Multicast support on both overlay and underlay
- <sup>n</sup> Protocol-Independent Multicast Sparse Mode (PIM-SM) on SD-WAN Edge
- Internet Group Management Protocol (IGMP) version 2 on SD-WAN Edge
- Static Rendezvous Point (RP) configuration, where RP is enabled on a 3rd party router.

You can enable and configure Multicast globally and at the interface-level. If required, you can override the Multicast configurations at the Edge-level.

#### Configure Multicast Globally

To configure Multicast globally:

- 1 Log in to VMware SD-WAN Orchestrator, and then go to **Configure** > **Profiles**.
- 2 Either click the Device icon next to the Profile for which you want to configure Multicast Settings, or click the link to the Profile, and then go to the **Device** tab.
- 3 Scroll down to the **Multicast Settings** area.
- 4 If the **Multicast Settings** button is in the **Off** position, click the **Off** button to turn **On** Multicast Settings.

<span id="page-334-0"></span>The RP Selection is set to **Static** by default.

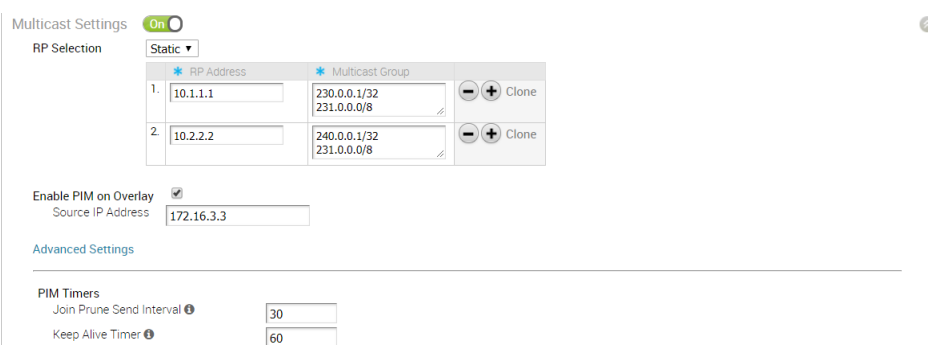

- 5 In the appropriate textboxes for the RP Selection, type in the RP Address and Multicast Group. (See the table below for a description of **RP Address** and **Multicast Group**.
- 6 If applicable, select the **Enable PIM on Overlay** checkbox and enter the IP Source Address.
- 7 Set **Advanced Settings**, if necessary. Refer to the table that follows for a description of each setting. In the appropriate text boxes, enter PIM Timers for **Join Prune Send Interval** (default 60 seconds) and **Keep Alive Timer** (default 60 seconds).

## Multicast Settings

**Multicast Setting Description** RP Selection **Static** is the default and supported mechanism. RP Address Enter the IP address of the device, which is the route processor for a multicast group. Multicast Group Enter a range of IP addresses and port numbers that define a Multicast group. Once the host device has membership to the Multicast group, it can receive any data packets that are sent to the group defined by the IP address and port number. Enable PIM on Overlay Enable PIM peering on SD-WAN Overlay. For example when enabled on both branch SD-WAN Edge and hub SD-WAN Edge, they form a PIM peer. By default, the source IP address for the overlays is derived from any Switched interfaces (if present), or a Routed interface of type Static with a disabled WAN Overlay. You can choose to change the source IP by specifying **Source IP Address**, which will be a virtual address and will be advertised over the overlay automatically. PIM Timers Join Prune Send Interval The Join Prune Interval Timer. Default value is 60 seconds. Keep Alive Timer PIM keep alive timer. Default value is 60 seconds.

The following table describes Multicast settings.

# Configure Multicast Settings at the Edge-Level

To override the Multicast settings for an Edge:

1 Log in to VMware SD-WAN Orchestrator, and then go to **Configure** > **Edges**.

- 2 Either click the Device icon next to the Edge for which you want to override the Multicast Settings, or click the link to the Edge, and then go to the **Device** tab.
- 3 Scroll down to the **Multicast Settings** area, and then select the **Enable Edge Override** check box.
- 4 If the **Multicast Settings** button is in the **Off** position, click the **Off** button to turn **On** Multicast Settings, and then configure the required settings. For details, see the [Multicast Settings](#page-334-0) table above.

To configure the multicast settings at the Interface level, see: [Configure Interface Settings](#page-350-0).

To monitor the multicast information, see

**n** [Monitor Routing](#page-75-0)

.

**n** [Monitor Multicast Groups](#page-102-0)

```
Configure VLAN for Profiles
```
As an Enterprise Administrator, you can configure a VLAN for a profile.

- 1 In the Enterprise portal, click **Configure > Profiles**.
- 2 Select a Profile to configure a VLAN and either click the Device icon or click the Profile and click the **Device** tab. In the **Device** page, scroll down to the **Configure VLAN** section.

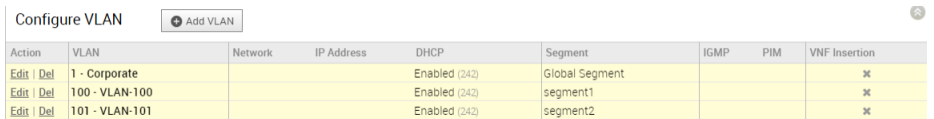

3 Click **Add VLAN**.

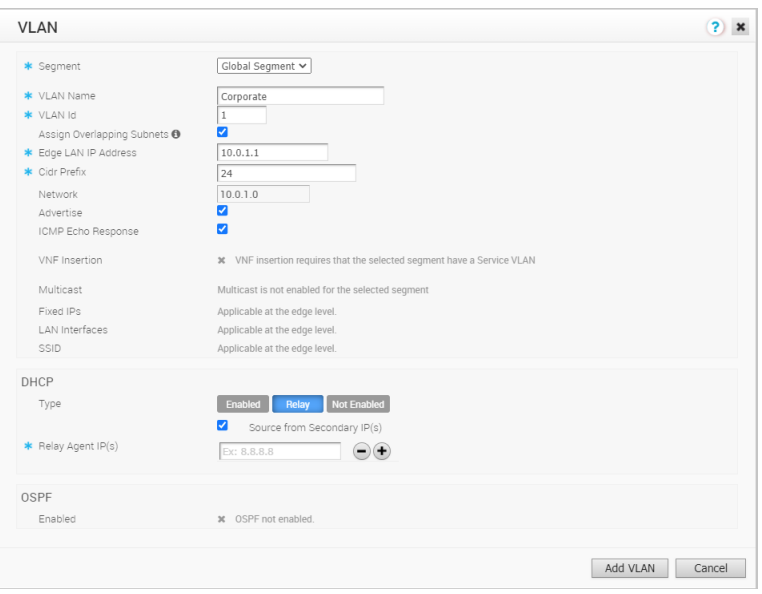

4 In the **VLAN** window, configure the following details:

#### Table 13-2.

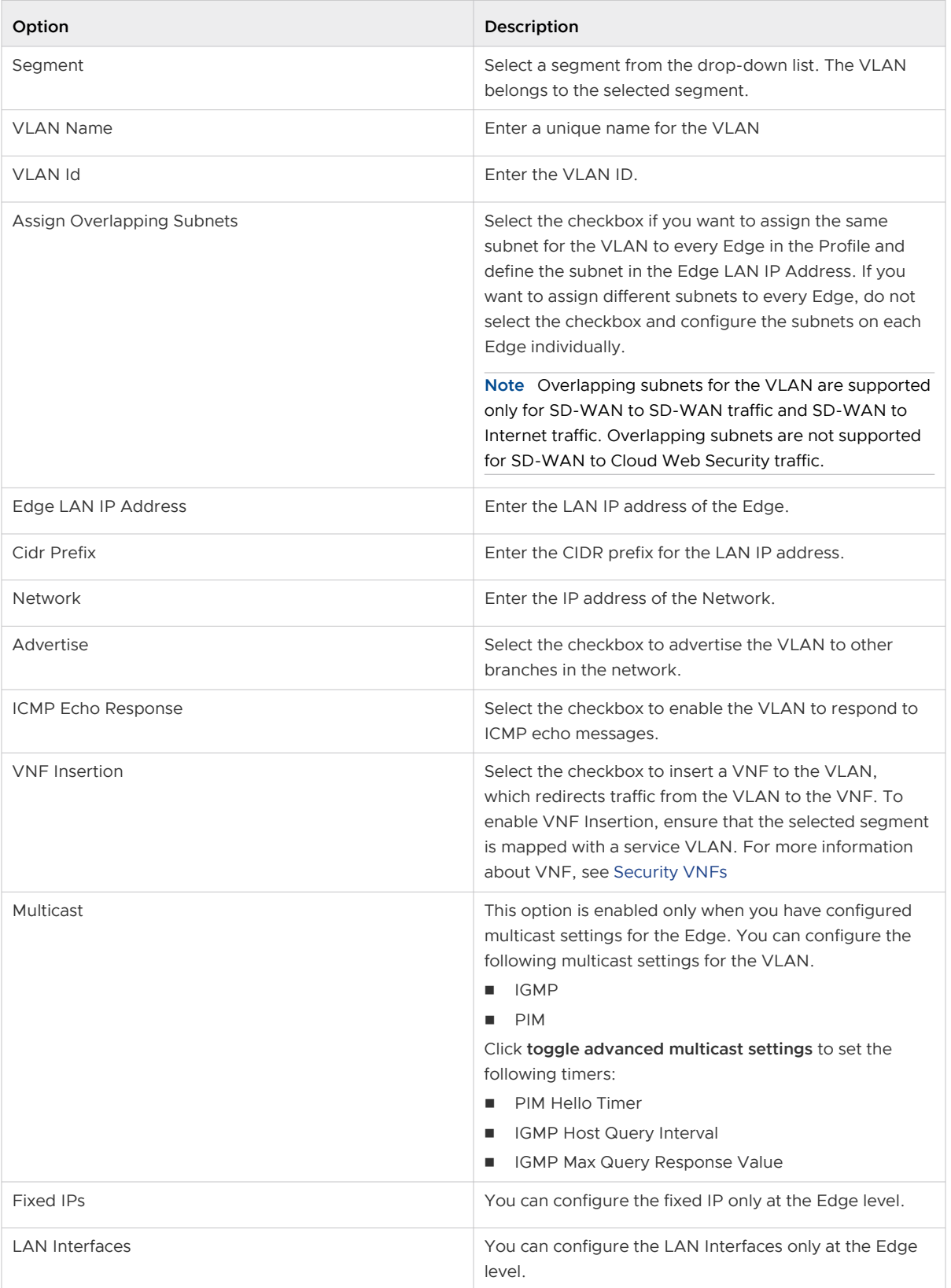

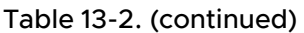

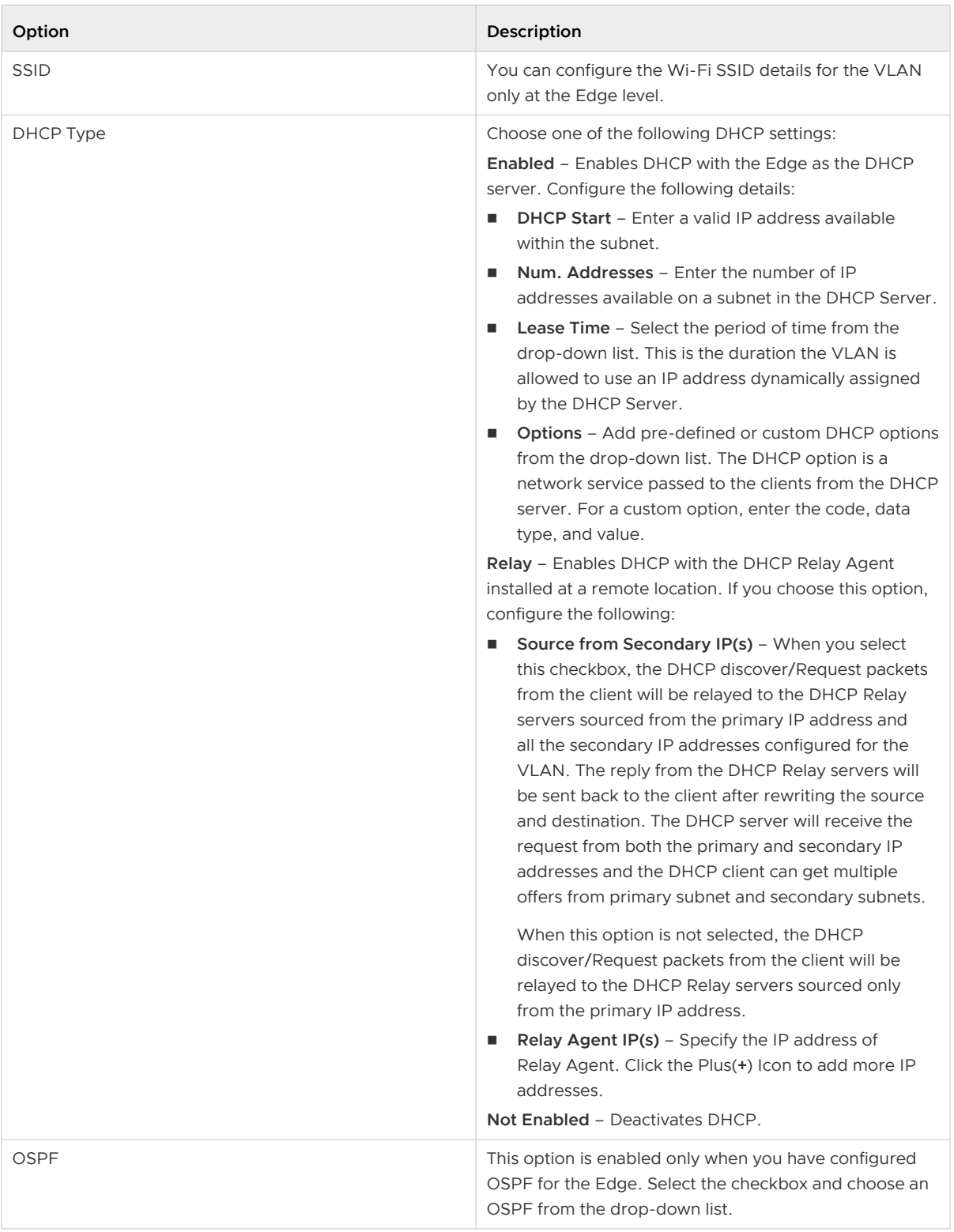

5 Click **Add VLAN**. The VLAN is configured for the Profile. You can change the VLAN settings by clicking the **Edit** link under **Actions** column.

To configure VLANs for Edges, see [Configure VLAN for Edges.](#page-487-0)

# Configure the Management IP Address

The Management IP address is deprecated and is replaced with Loopback Interfaces.

For more information about Loopback Interfaces, see [Loopback Interfaces Configuration](#page-493-0).

# IPv6 Settings

VMware SD-WAN supports IPv6 addresses to configure the Edge Interfaces and Edge WAN Overlay settings.

The VCMP tunnel can be setup in the following environments: IPv4 only, IPv6 only, and dual stack.

#### **Mixed Environment**

An IPv4 only Interface can establish overlay only with either IPv4 or dual stack regardless of the overlay initiator and the preference value is ignored. The same rule applies to IPv6 only Interface as well. You cannot establish overlay between an IPv4 only and IPv6 only Interfaces.

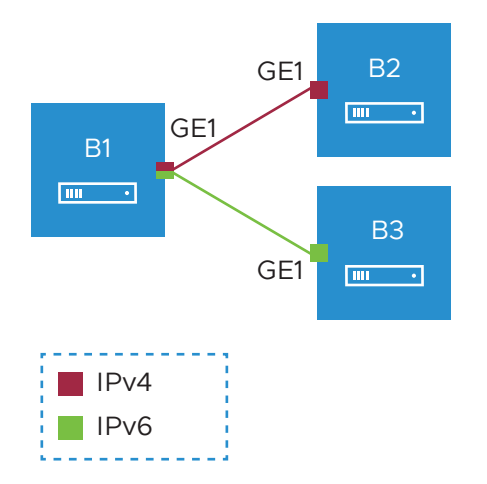

In the above example, the Edge B1 has dual stack Interface. The Edge B1 can build IPv4 VCMP to the IPv4 only Interface on Edge B2 (unpreferred tunnel) and IPv6 VCMP to the IPv6 only Interface on Edge B3 (preferred tunnel).

#### **Dual Stack Environment**

When all the Edges and Gateways are on dual stack, the tunnel preference is selected as follows:

- **Edge to Gateway** The initiator, Edge, always chooses the tunnel type based on the tunnel preference.
- **Edge to Hub** The initiator, Spoke Edge, always chooses the tunnel type based on the tunnel preference.
- **Pynamic Branch to Branch** When there is a mismatch in the tunnel preference, the connection uses IPv4 addresses to ensure consistent and predictable behavior.

For Edge to Edge connections, the preference is chosen as follows:

When the Interfaces of Edge peers are set with same preference, the preferred address type is used.

**No When the Interfaces of Edge peers are set with different preferences, then the preference of** the initiator is used.

**Note** When both the ends are on dual stack, with IPv4 as the preference and the overlay established with IPv4, the IPv6 overlay will not be established.

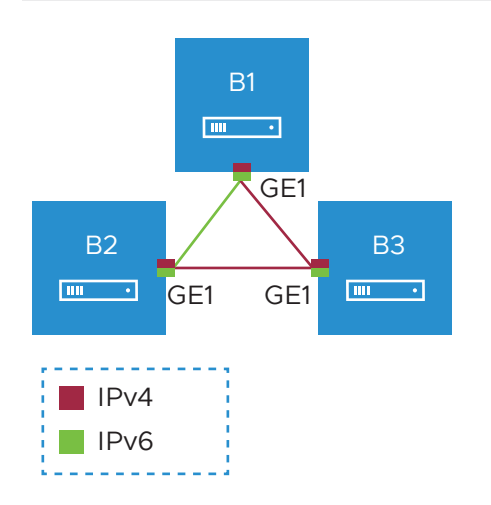

In the above Illustration, all the Edges are on dual stack with the following preferences:

- Edge B1: IPv6
- Edge B2: IPv6
- Edge B3: IPv4

In the above example, a dynamic Edge to Edge tunnel is built over IPv4 between the Edges B2 and B3, regardless of the site that initiates the connection.

#### **Impact of IPv6 Tunnel on MTU**

When a branch has at least one IPv6 tunnel, DMPO uses this tunnel seamlessly along with other IPv4 tunnels. The packets for any specific flow can take any tunnel, IPv4 or IPv6, based on the real time health of the tunnel. An example for specific flow is path selection score for load balanced traffic. In such cases, the increased size for IPv6 header (additional 20 bytes) should be taken into account and as a result, the effective path MTU will be less by 20 bytes. In addition, this reduced effective MTU will be propagated to the other remote branches through Gateway so that the incoming routes into this local branch from other remote branches reflect the reduced MTU.

When there are single or multiple sub Interfaces available, the Route Advertisement MTU is not updated properly in sub Interface. The sub Interfaces inherit the MTU value from the Parent Interface. The MTU values received on sub interfaces are ignored and only the parent interface MTU is honored. When an Edge has single sub Interface or multiple sub Interfaces, you must turn off the MTU option in the Route Advertisement of the peer Router. As an alternative, you can modify the MTU value of a sub Interface in a user-defined WAN overlay. For more information, see [Configure Edge WAN Overlay Settings](#page-503-0).

#### <span id="page-340-0"></span>**Limitations of IPv6 Address Configuration**

- **n** SD-WAN Edge does not support configuring private overlay on one address family and public overlay on the other address family in the same routed Interface. If configured, the SD-WAN Edge would initiate the tunnel using the preferred address family configured on the routed Interface.
- If all the WAN Interfaces are migrated to IPv6 only, the Edge loses its direct path to Orchestrator communication as fallback. In this environment, the Orchestrator services require at least one routed interface with IPv4 address and a default Gateway to forward the Orchestrator communication through multi-path routes.
- n The tunnel preference change can be disruptive for the PMTU overhead. When there is a change in the configuration to setup all Interfaces with IPv4 tunnel preference, the Edge to Edge or Hub to Spoke tunnels may be torn down and re-established to use the IPv4 overhead to ensure that the tunnel bandwidth is used optimally.
- n In an Interface with different IP links, the bandwidth measured by the preferred tunnel or link is inherited by other links. Whenever the tunnel preference is changed for a link from IPv6 to IPv4 or vice versa, the link bandwidth is not measured again.
- **Notable 15 In the replying 12** a change in the tunnel address or change in the preference of the tunnel from IPv6 to IPv4 address or vice versa, the existing flows are dropped in a Hub or Spoke. You should flush the flows in the Hub or Spoke to recover the bi-directional traffic.

You can configure IPv6 addresses for the following:

- **n** [Configure Static Route Settings](#page-478-0)
- [Configure Interface Settings](#page-350-0)
- [Configure Edge WAN Overlay Settings](#page-503-0)
- [Configure BGP from Edge to Underlay Neighbors](#page-591-0)
- [Configure BGP Over IPsec from Edge to Non SD-WAN Neighbors](#page-603-0)
- **n** [Configure BFD](#page-622-0)
- [Configure a Loopback Interface for an Edge](#page-495-0)

# Configure Device Settings

Device Settings allows you configure the Interface Settings for one or more Edge models in a profile.

Depending on the Edge Model, each interface can be a Switch Port (LAN) interface or a Routed (WAN) Interface. Depending on the Branch Model, a connection port is a dedicated LAN or WAN port, or ports can be configured to be either a LAN or WAN port. Branch ports can be Ethernet or SFP ports. Some Edge models may also support wireless LAN interfaces.

It is assumed that a single public WAN link is attached to a single interface that only serves WAN traffic. If no WAN link is configured for a routed interface that is WAN capable, it is assumed that a single public WAN link should be automatically discovered. If one is discovered, it will be reported to the SD-WAN Orchestrator. This auto-discovered WAN link can then be modified via the SD-WAN Orchestrator and the new configuration pushed back to the branch.

#### **Note**

- **n** If the routed Interface is enabled with the WAN overlay and attached with a WAN link, then the interface will be available for all Segments.
- If an interface is configured as PPPoE, it will only support a single auto-discovered WAN link. Additional links cannot be assigned to the interface.

If the link should not or cannot be auto-discovered, it must be explicitly configured. There are multiple supported configurations in which auto-discovery will not be possible, including:

- Private WAN links
- <sup>n</sup> Multiple WAN links on a single interface. Example: A Datacenter Hub with 2 MPLS connections
- **A** single WAN link reachable over multiple interfaces. Example: for an active-active HA topology

Links that are auto-discovered are always public links. User-defined links can be public or private, and will have different configuration options based on which type is selected.

**Note** Even for auto-discovered links, overriding the parameters that are automatically detected – such as service provider and bandwidth – can be overridden by the Edge configuration.

# Public WAN Links

Public WAN links are any traditional link providing access to the public internet such as Cable, DSL, etc. No peer configuration is required for public WAN links. They will automatically connect to the SD-WAN Gateway, which will handle the dissemination of information needed for peer connectivity.

# Private (MPLS) WAN Links

Private WAN links belong to a private network and can only connect to other WAN links within the same private network. Because there can be multiple MPLS networks, within a single enterprise, for example, the user must identify which links belong to which network. The SD-WAN Gateway will use this information to distribute connectivity information for the WAN links.

You may choose to treat MPLS links as a single link. However, to differentiate between different MPLS classes of service, multiple WAN links can be defined that map to different MPLS classes of service by assigning each WAN link a different DSCP tag.

Additionally, you may decide to define a static SLA for a private WAN link. This will eliminate the need for peers to exchange path statistics and reduce the bandwidth consumption on a link. Since probe interval influences how quickly the device can fail over, it's not clear whether a static SLA definition should reduce the probe interval automatically.

# Device Settings

The following screen captures illustrate the top-level user interface for the SD-WAN Edge 500, SD-WAN Edge 1000, and introducing SD-WAN Edge 610 for the 3.4 release. The following table describes the major features.

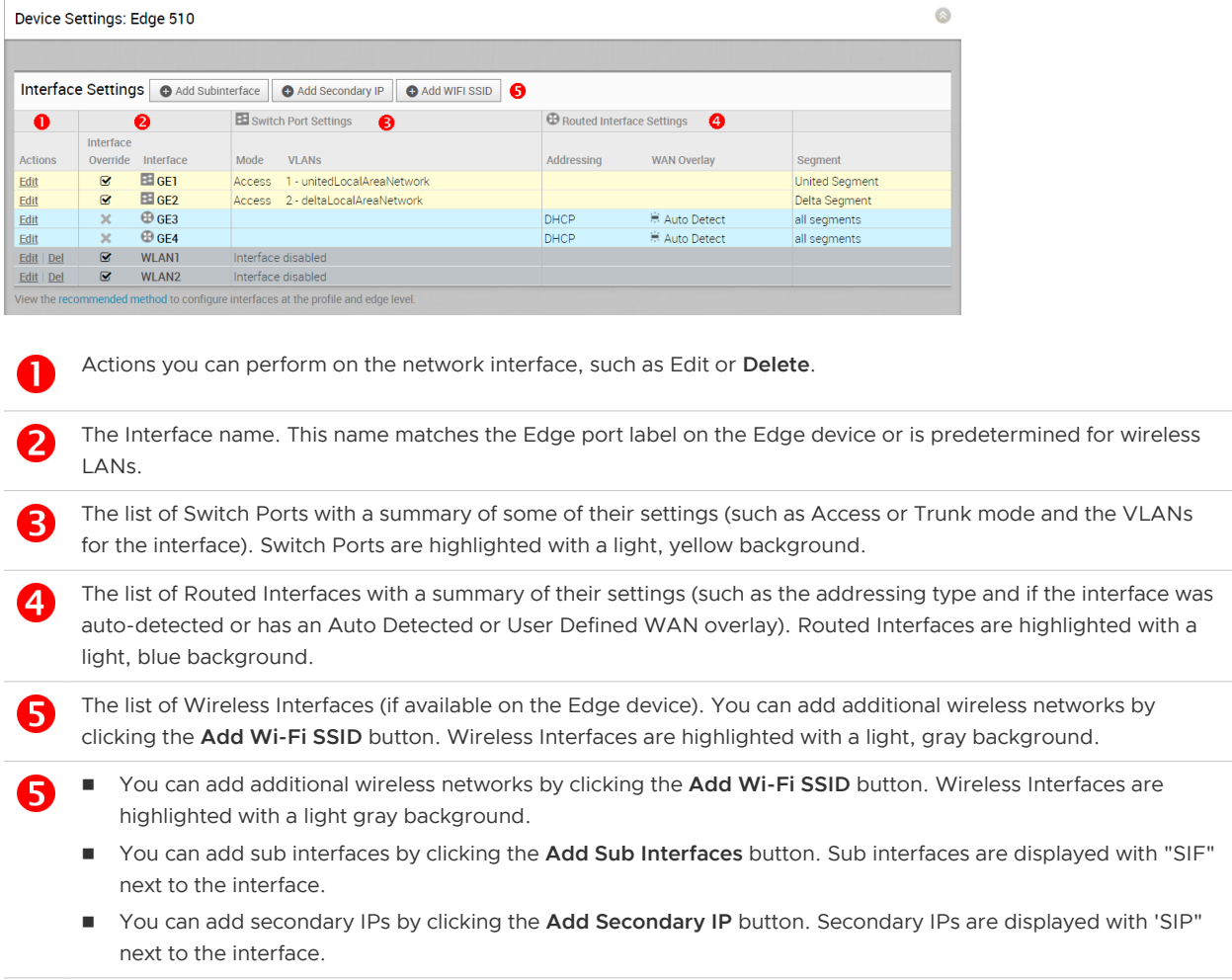

# Edges Without Wifi Modules

VMware supports Edge models 510, 610, 620, 640, and 680 without WiFi modules for the following releases: 3.4.6, 4.2.2, 4.3.0, 4.3.1, and 4.5.0. For specific model names, see table below. The Edge 6X0 series device and 510 Edge device are shipped with default images, but the working image is typically downloaded from the SD-WAN Orchestrator upon activation.

**Note** When an Edge without WiFi is activated, the WiFi settings in the SD-WAN Orchestrator will not be visible, as shown in the image below.

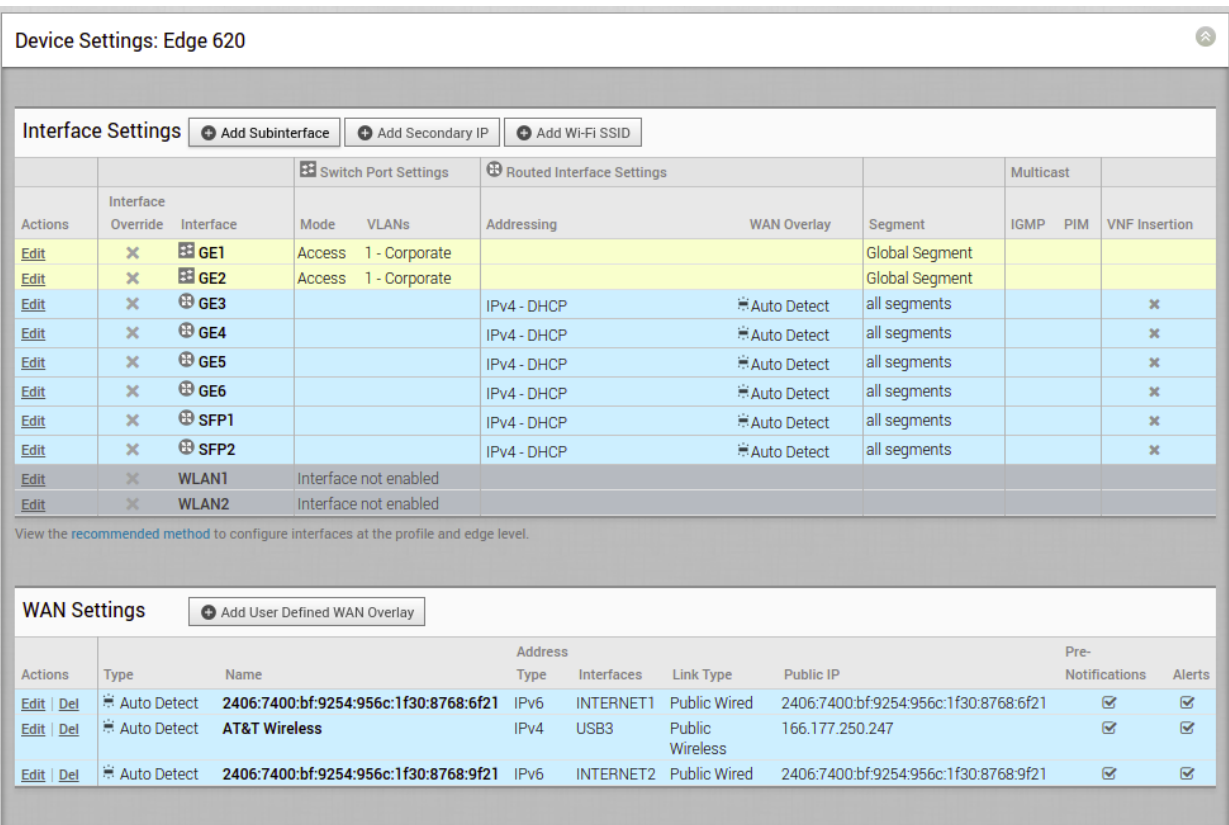

## Table 13-3. Model Names: Edges Without WiFi Modules

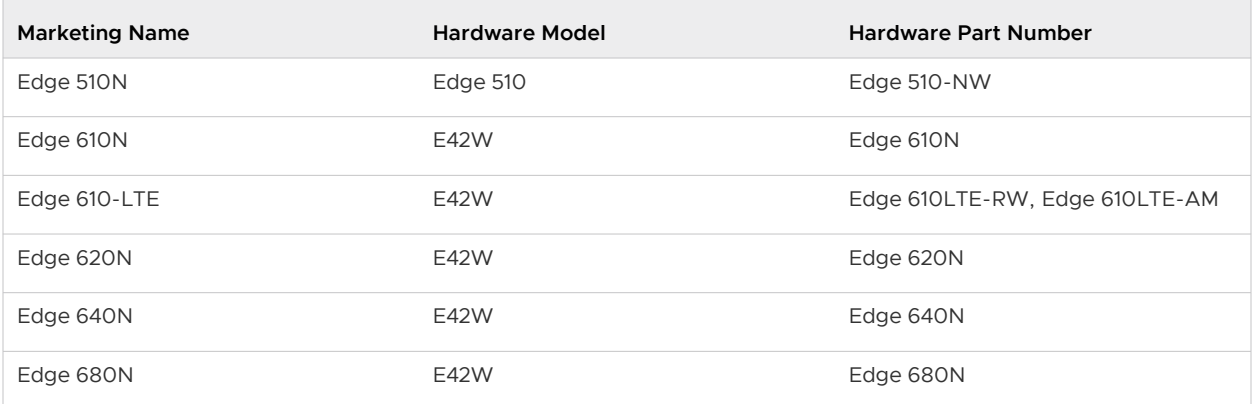

# Edge 610-LTE

The Edge 610-LTE is an extension of the Edge 610 with an integrated CAT12 EM75xx Sierra Wireless (SWI) modem. The 610-LTE device supports all the features that the 510-LTE offers, with an additional power of an CAT12 module and with a wide range of bands covering various geographical locations. The 610-LTE Edge device has two physical SIM slots. The top slot represents SIM1 and is mapped to the WAN routed interface CELL1. The bottom slot represents SIM2 and is mapped to the WAN routed interface CELL2.

**Note** Only one SIM will be enabled (active) on the 610-LTE Edge even if both SIMs are inserted in the Edge.

With the Edge 610-LTE device, new routed interfaces (CELL1 and CELL 2) are configurable. For more information, see [Configure Interface Settings](#page-350-0).

# 610-LTE Troubleshooting

- **610-LTE Modem Information Diagnostic Test:** For the 4.2.0 release, if the Edge 610-LTE device is configured, the "LTE Modem Information" diagnostic test will be available. The LTE Modern Information diagnostic test will retrieve diagnostic information, such as signal strength, connection information, etc. For information on how to run a diagnostic test, see section titled, [Remote Diagnostics](#page-641-0)
- If two 610-LTE SIM cards are inserted, CELL1(top slot/SIM1) will be enabled by default.
- To use CELL2 (bottom slot/SIM2) do either of the following:
	- Reboot the 610-LTE Edge with the SIM2 only.
	- n Perform the SIM switch from the SD-WAN Orchestrator with both SIMs inserted.
- Hot swapping SIM cards is not supported; a reboot is required.
- <sup>n</sup> If you want to remove a SIM slot, the SIM must be fully removed from the SIM cage. If some part of the SIM is still inserted in the SIM cage, the SD-WAN Orchestrator will display the CELL instance, but the CELL Interface will not be functional. The following image shows the CELL1(SIM1 slot), where SIM1 is not fully inserted or removed.

# Edge 3810

Edge 3810 is an evolution of the Edge 3800 platform, which includes 6 GE ports and 8 SFP ports. Otherwise, the functionally is identical to the Edge 3800.

# Edge 6X0

Edge models supported are 610, 620, 640, and 680 devices.

**Note** For information on how to Configure DSL Settings, see [Configure DSL Settings](#page-459-0).

# Edge 510-LTE

For the Edge 510-LTE model, a new routed interface (CELL1) is displayed in the **Interface Settings**. To edit the Cell Settings, see [Configure Interface Settings](#page-350-0).

**Note 510-LTE Modern Information Diagnostic Test:** When Edge 510- LTE device is configured, the **LTE Modem Information** diagnostic test is available. The LTE Modern Information diagnostic test will retrieve diagnostic information, such as signal strength, connection information, etc. For more information, see [Remote Diagnostics](#page-641-0)

# User-defined WAN Overlay Use Cases

The scenarios wherein this configuration is useful are outlined first, followed by a specification of the configuration itself.

1 **Use Case 1: Two WAN links connected to an L2 Switch** – Consider the traditional data center topology where the SD-WAN Edge is connected to an L2 switch in the DMZ that is connected to multiple firewalls, each connected to a different upstream WAN link.

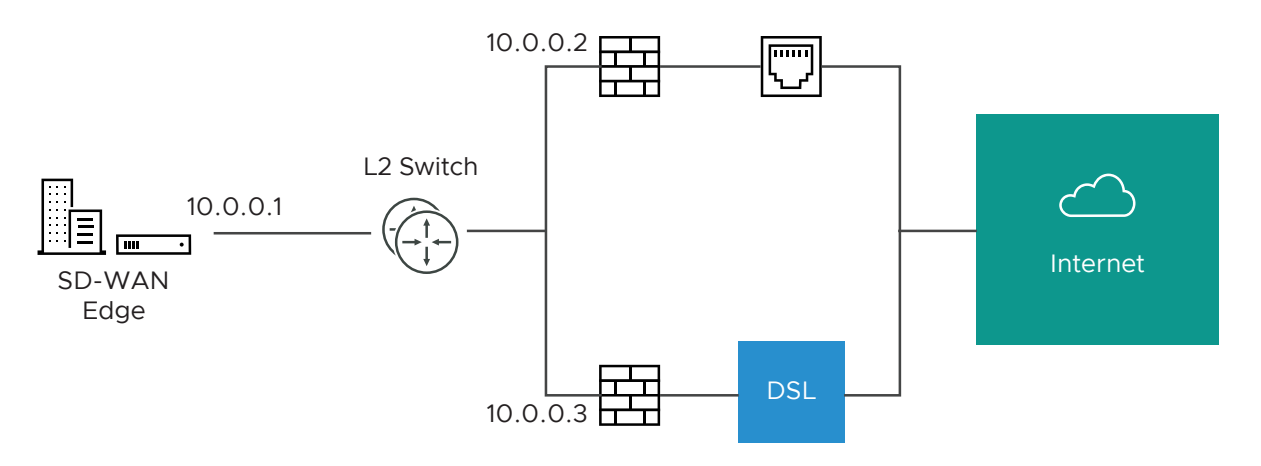

In this topology, the VMware interface has likely been configured with FW1 as the next hop. However, in order to use the DSL link, it must be provisioned with an alternate next hop to which packets should be forwarded, because FW1 cannot reach the DSL. When defining the DSL link, the user must configure a custom next hop IP address as the IP address of FW2 to ensure that packets can reach the DSL modem. Additionally, the user must configure a custom source IP address for this WAN link to allow the edge to identify return interfaces. The final configuration becomes similar to the following figure:

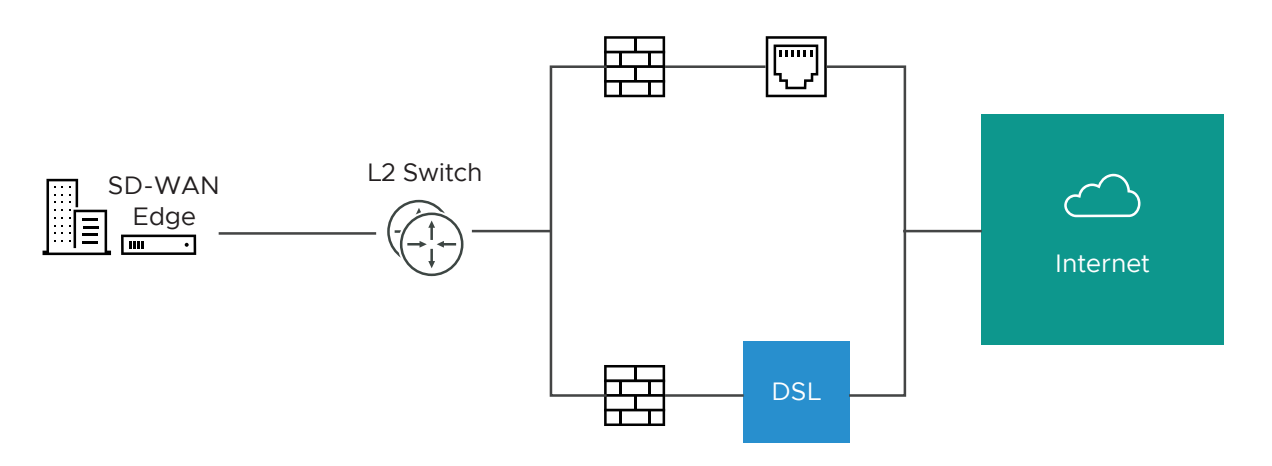

The following paragraph describes how the final configuration is defined.

- The interface is defined with IP address 10.0.0.1 and next hop 10.0.0.2. Because more than one WAN link is attached to the interface, the links are set to "user defined."
- The Cable link is defined and inherits the IP address of 10.0.0.1 and next hop of 10.0.0.2. No changes are required. When a packet needs to be sent out the cable link, it is sourced from 10.0.0.1 and forwarded to the device that responds to ARP for 10.0.0.2 (FW1). Return packets are destined for 10.0.0.1 and identified as having arrived on the cable link.
- n The DSL link is defined, and because it is the second WAN link, the SD-WAN Orchestrator flags the IP address and next hop as mandatory configuration items. The user specifies a custom virtual IP (e.g. 10.0.0.4) for the source IP and 10.0.0.3 for the next hop. When a packet needs to be sent out the DSL link, it is sourced from 10.0.0.4 and forwarded to the device that responds to the ARP for 10.0.0.3 (FW2). Return packets are destined for 10.0.0.4 and identified as having arrived on the DSL link.
- 2 **Case 2: Two WAN links connected to an L3 switch/router:** Alternatively, the upstream device may be an L3 switch or a router. In this case, the next hop device is the same (the switch) for both WAN links, rather than different (the firewalls) in the previous example. Often this is leveraged when the firewall sits on the LAN side of the SD-WAN Edge.

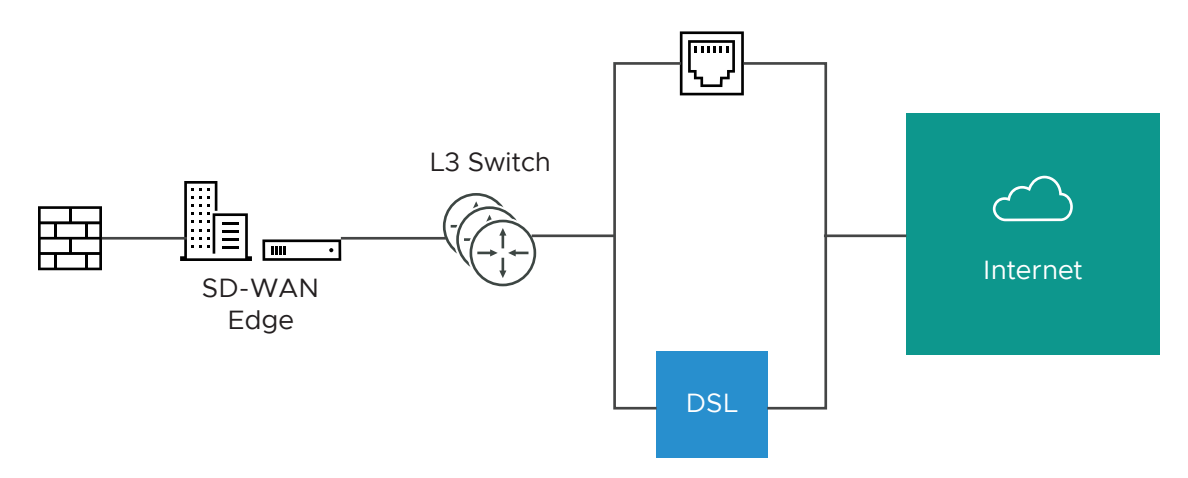

In this topology, policy-based routing will be used to steer packets to the appropriate WAN link. This steering may be performed by the IP address or by the VLAN tag, so we support both options.

Steering by IP: If the L3 device is capable of policy-based routing by source IP address, then both devices may reside on the same VLAN. In this case, the only configuration required is a custom source IP to differentiate the devices.

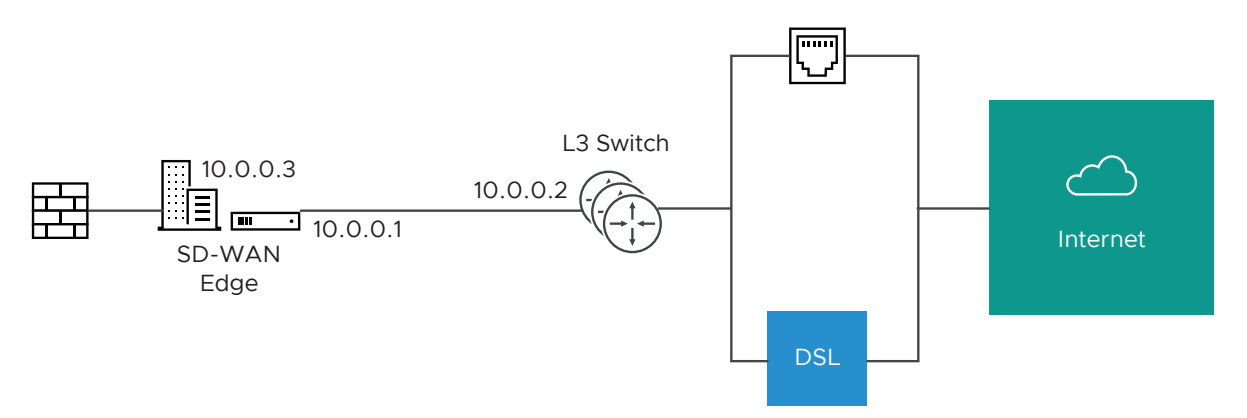

The following paragraph describes how the final configuration is defined.

- n The interface is defined with IP address 10.0.0.1 and next hop 10.0.0.2. Because more than one WAN link is attached to the interface, the links are set to "user defined."
- The Cable link is defined and inherits the IP address of 10.0.0.1 and next hop of 10.0.0.2. No changes are required. When a packet needs to be sent out the cable link, it is sourced from 10.0.0.1 and forwarded to the device that responds to ARP for 10.0.0.2 (L3 Switch). Return packets are destined for 10.0.0.1 and identified as having arrived on the cable link.
- The DSL link is defined, and because it is the second WAN link, the SD-WAN Orchestrator flags the IP address and next hop as mandatory configuration items. The user specifies a custom virtual IP (for example, 10.0.0.3) for the source IP and the same 10.0.0.2 for the next hop. When a packet needs to be sent out the DSL link, it is sourced from 10.0.0.3 and forwarded to the device that responds to the ARP for 10.0.0.2 (L3 Switch). Return packets are destined for 10.0.0.3 and identified as having arrived on the DSL link.

Steering by VLAN: If the L3 device is not capable of source routing, or if for some other reason the user chooses to assign separate VLANs to the cable and DSL links, this must be configured.

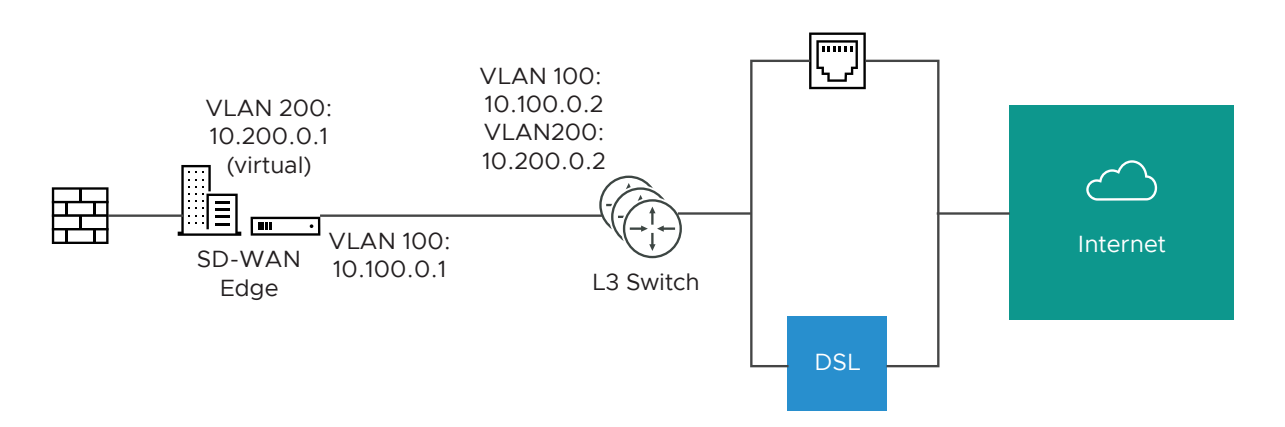

- The interface is defined with IP address 10.100.0.1 and next hop 10.100.0.2 on VLAN 100. Because more than one WAN link is attached to the interface, the links are set to "user defined."
- The Cable link is defined and inherits VLAN 100 as well as the IP address of 10.100.0.1 and next hop of 10.100.0.2. No changes are required. When a packet needs to be sent out the cable link, it is sourced from 10.100.0.1, tagged with VLAN 100 and forwarded to the device that responds to ARP for 10.100.0.2 on VLAN 100 (L3 Switch). Return packets are destined for 10.100.0.1/VLAN 100 and identified as having arrived on the cable link.
- n The DSL link is defined, and because it is the second WAN link the SD-WAN Orchestrator flags the IP address and next hop as mandatory configuration items. The user specifies a custom VLAN ID (200) as well as virtual IP (e.g. 10.200.0.1) for the source IP and the 10.200.0.2 for the next hop. When a packet needs to be sent out the DSL link, it is sourced from 10.200.0.1, tagged with VLAN 200 and forwarded to the device that responds to the ARP for 10.200.0.2 on VLAN 200 (L3 Switch). Return packets are destined for 10.200.0.1/ VLAN 200 and identified as having arrived on the DSL link.
- 3 **Case 3: One-arm Deployments**: One-arm deployments end up being very similar to other L3 deployments.

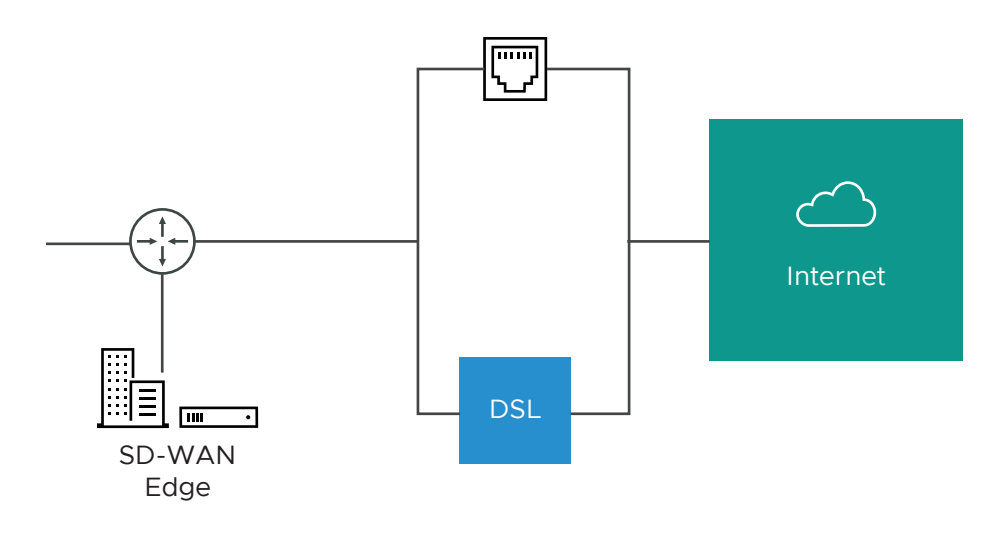

Again, the SD-WAN Edge shares the same next hop for both WAN links. Policy-based routing can be done to ensure that traffic is forwarded to the appropriate destination as defined above. Alternately, the source IP and VLAN for the WAN link objects in the VMware may be the same as the VLAN of the cable and DSL links to make the routing automatic.

4 **Case 4: One WAN link reachable over multiple interfaces**: Consider the traditional gold site topology where the MPLS is reachable via two alternate paths. In this case, we must define a custom source IP address and next hop that can be shared regardless of which interface is being used to communicate.

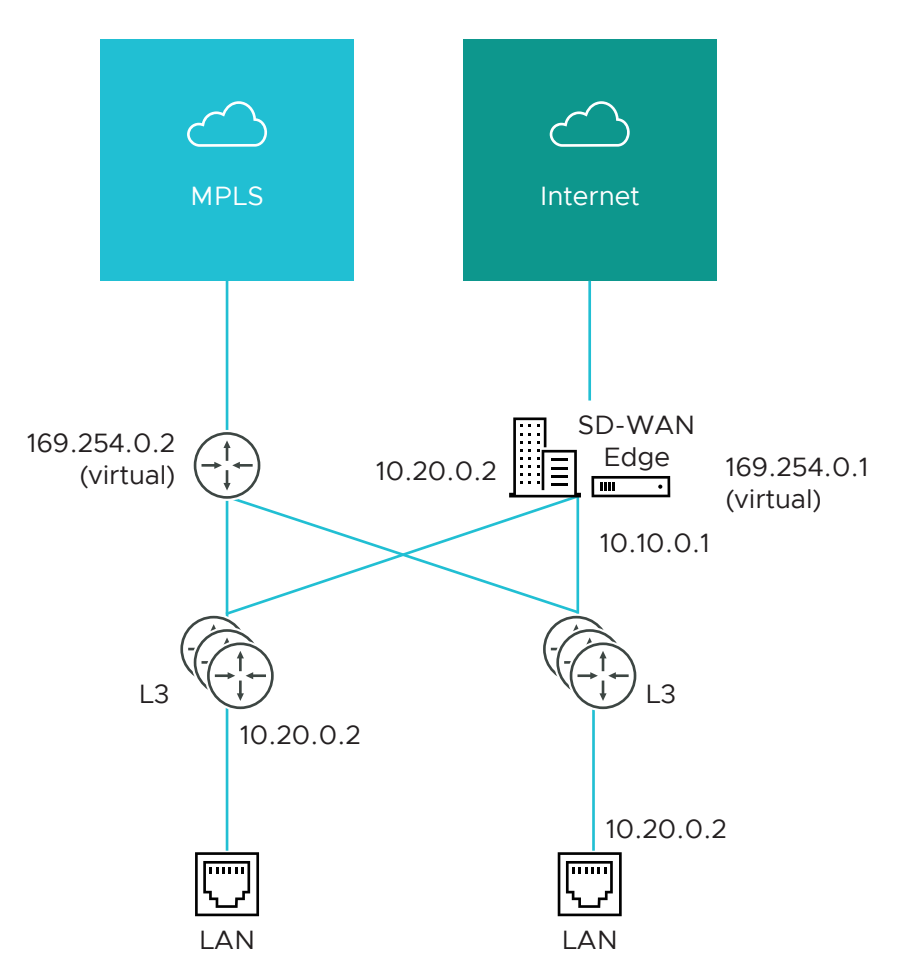

- GE1 is defined with IP address 10.10.0.1 and next hop 10.10.0.2
- GE2 is defined with IP address 10.20.0.1 and next hop 10.20.0.2
- n The MPLS is defined and set as reachable via either interface. This makes the source IP and next hop IP address mandatory with no defaults.

<span id="page-350-0"></span>**n** The source IP and destination are defined, which can be used for communication irrespective of the interface being used. When a packet needs to be sent out the MPLS link, it is sourced from 169.254.0.1, tagged with the configured VLAN and forwarded to the device that responds to ARP for 169.254.0.2 on the configured VLAN (CE Router). Return packets are destined for 169.254.0.1 and identified as having arrived on the MPLS link.

**Note** If OSPF or BGP is not enabled, you may need to configure a transit VLAN that is the same on both switches to enable reachability of this virtual IP.

### Configure Interface Settings

You can configure the Interface settings for each Edge model. Each Interface on an Edge can be a Switch Port (LAN) or a Routed (WAN) Interface.

The Interface Settings options vary based on the Edge model. For more information on different Edge models and deployments, see [Configure Device Settings.](#page-340-0)

#### Procedure

- **1** In the Enterprise portal, click **Configure > Profiles**.
- **2** Click the Device Icon next to a profile, or click the link to the profile, and then click the **Device**  tab.
- **3** Scroll down to the **Device Settings** section, which displays the existing Edge models in the Enterprise.

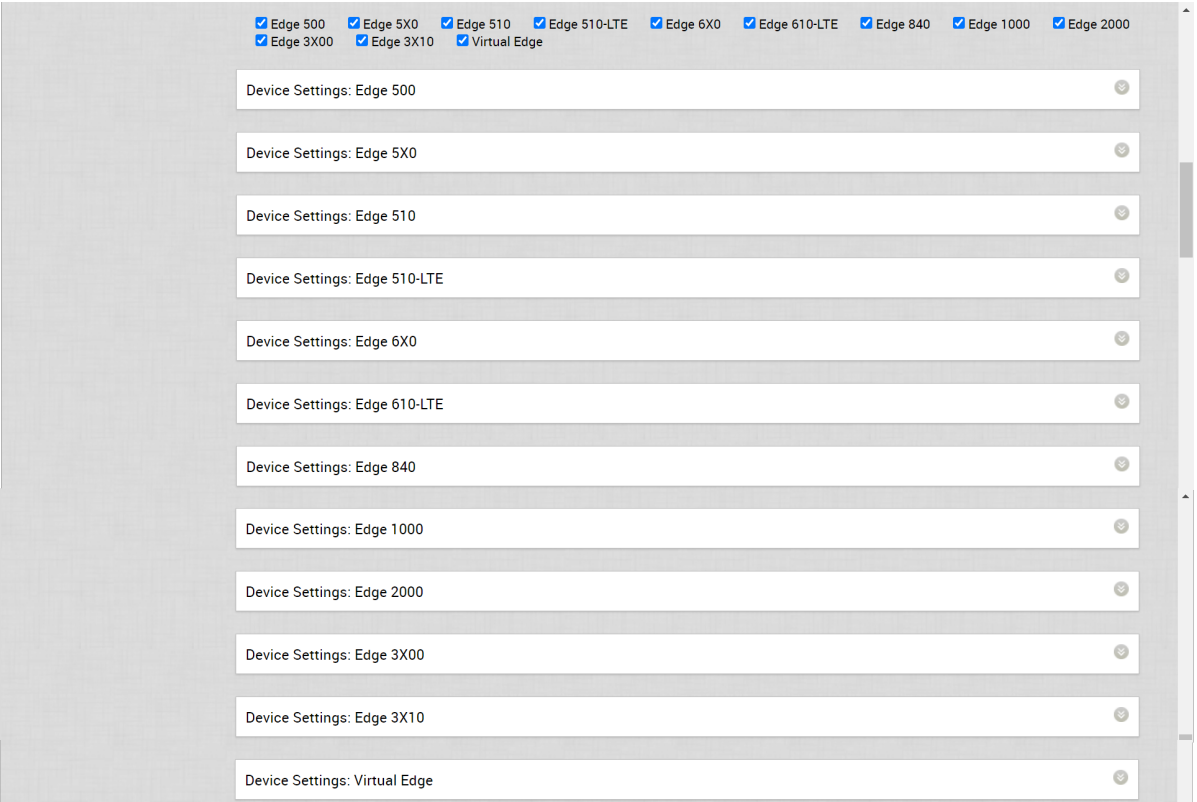

**4** Click the DOWN arrow next to an Edge model to view the **Interface Settings** for the Edge.

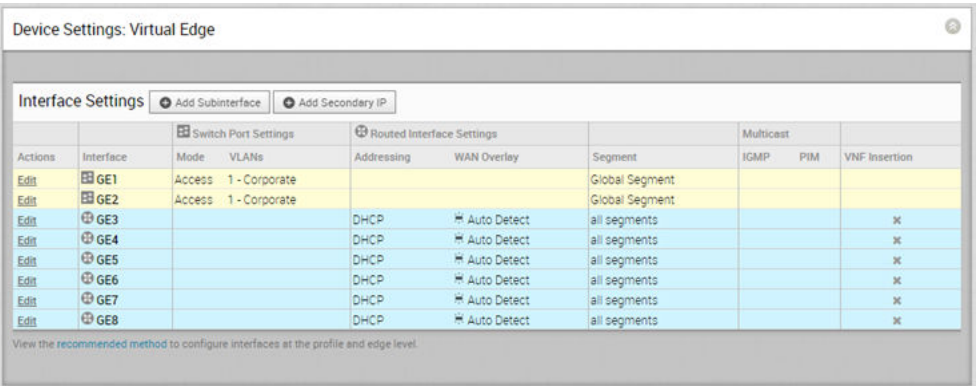

The **Interface Settings** section displays the existing interfaces available in the selected Edge model.

- **5** Click the **Edit** option for an Interface to view and modify the settings.
- **6** The following image shows the Switch Port settings of an Interface.

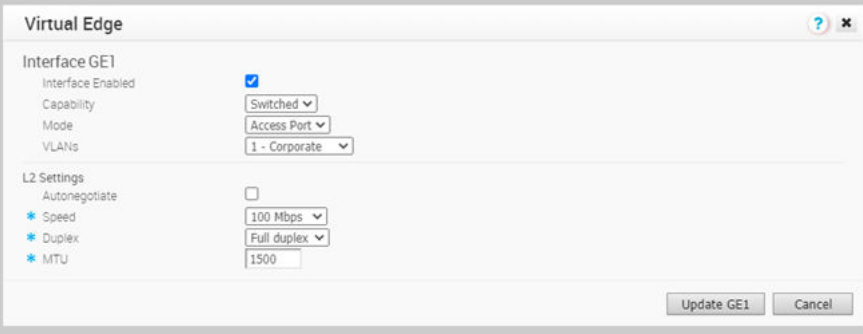

You can modify the existing settings as follows:

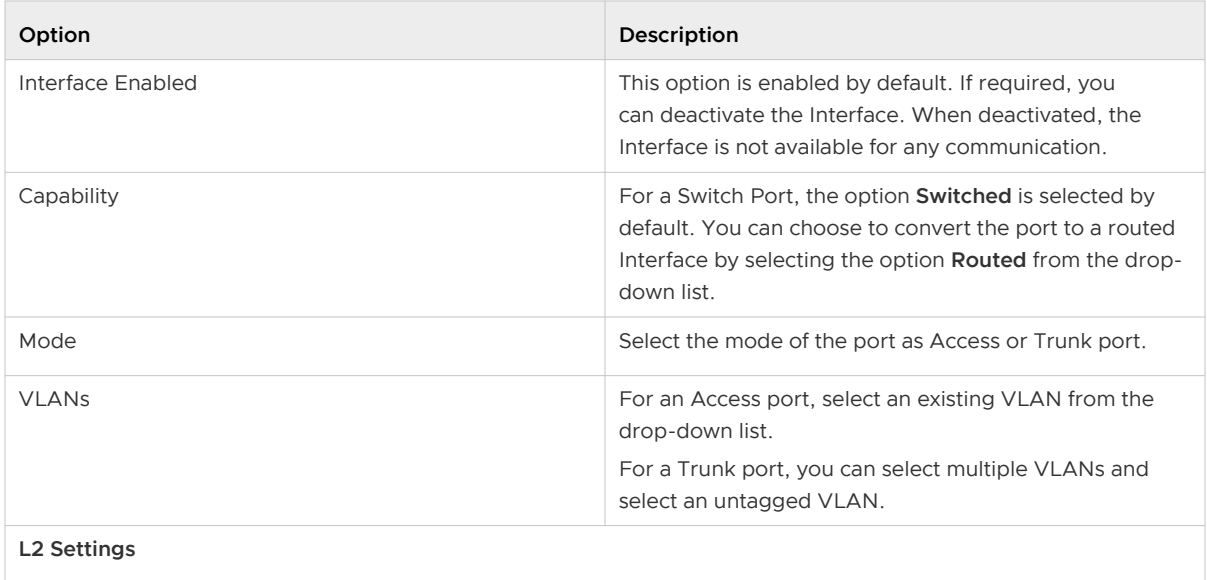

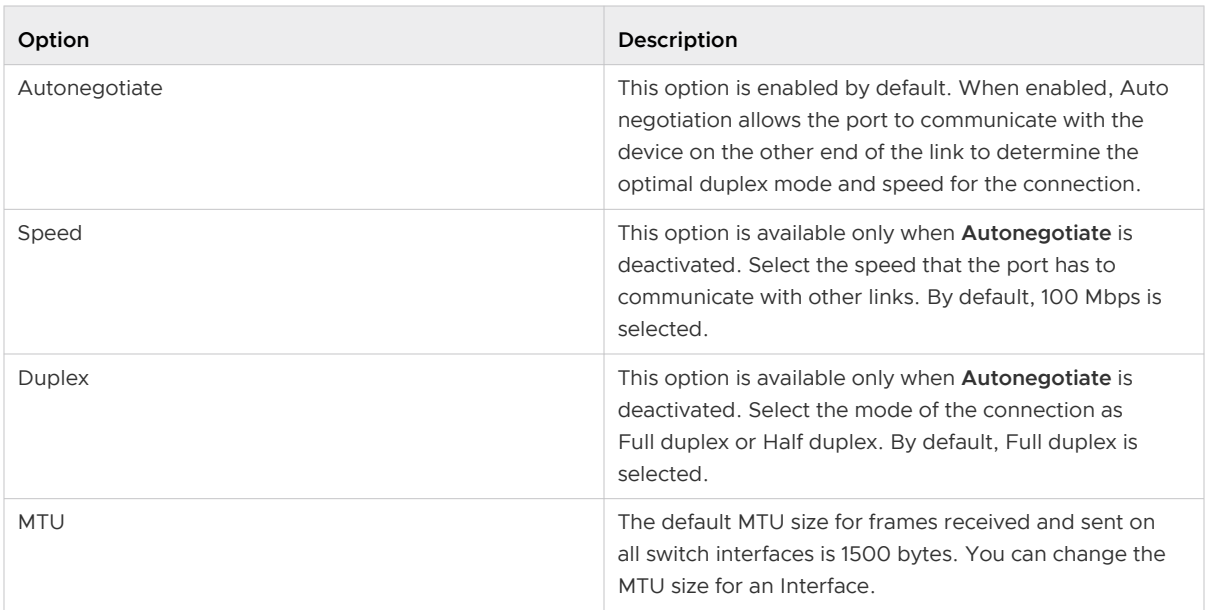

Click **Update** to save the settings.

**7** The following image shows the Routed Interface settings.

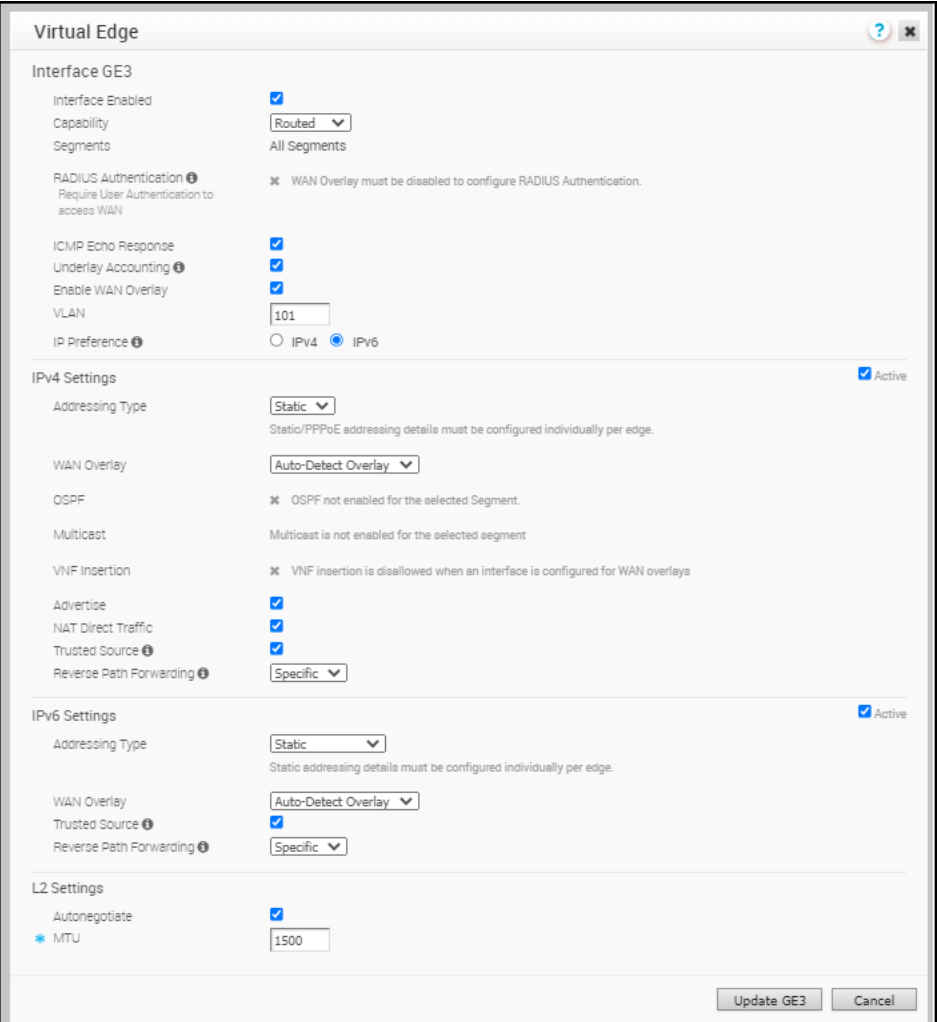

You can modify the existing settings as follows:

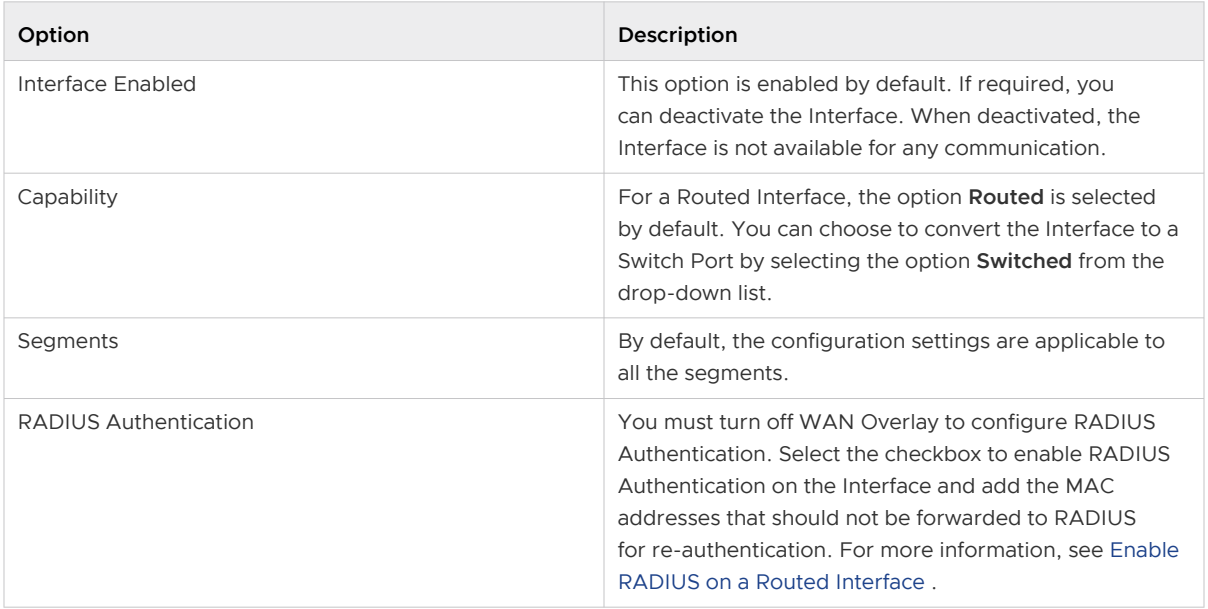

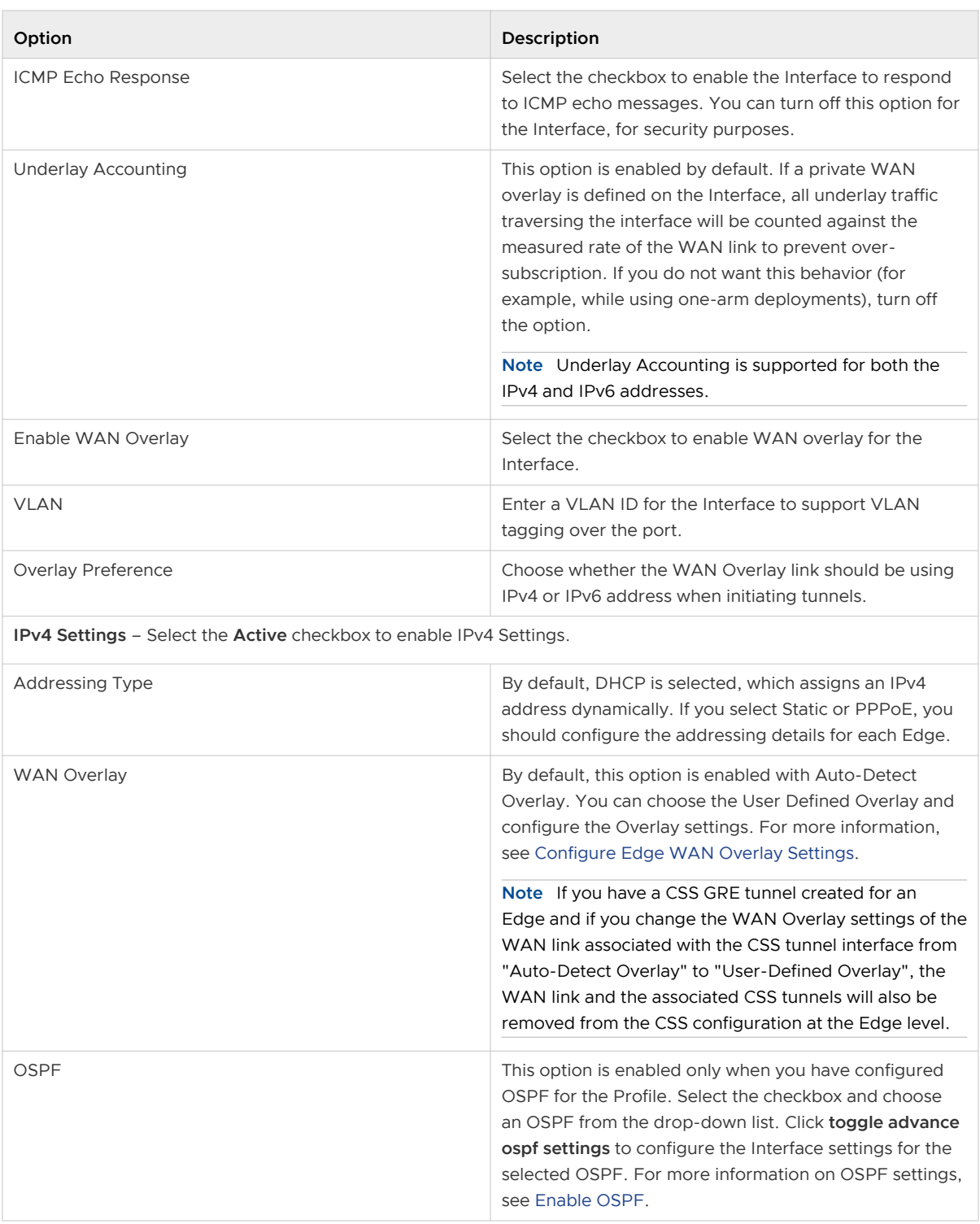

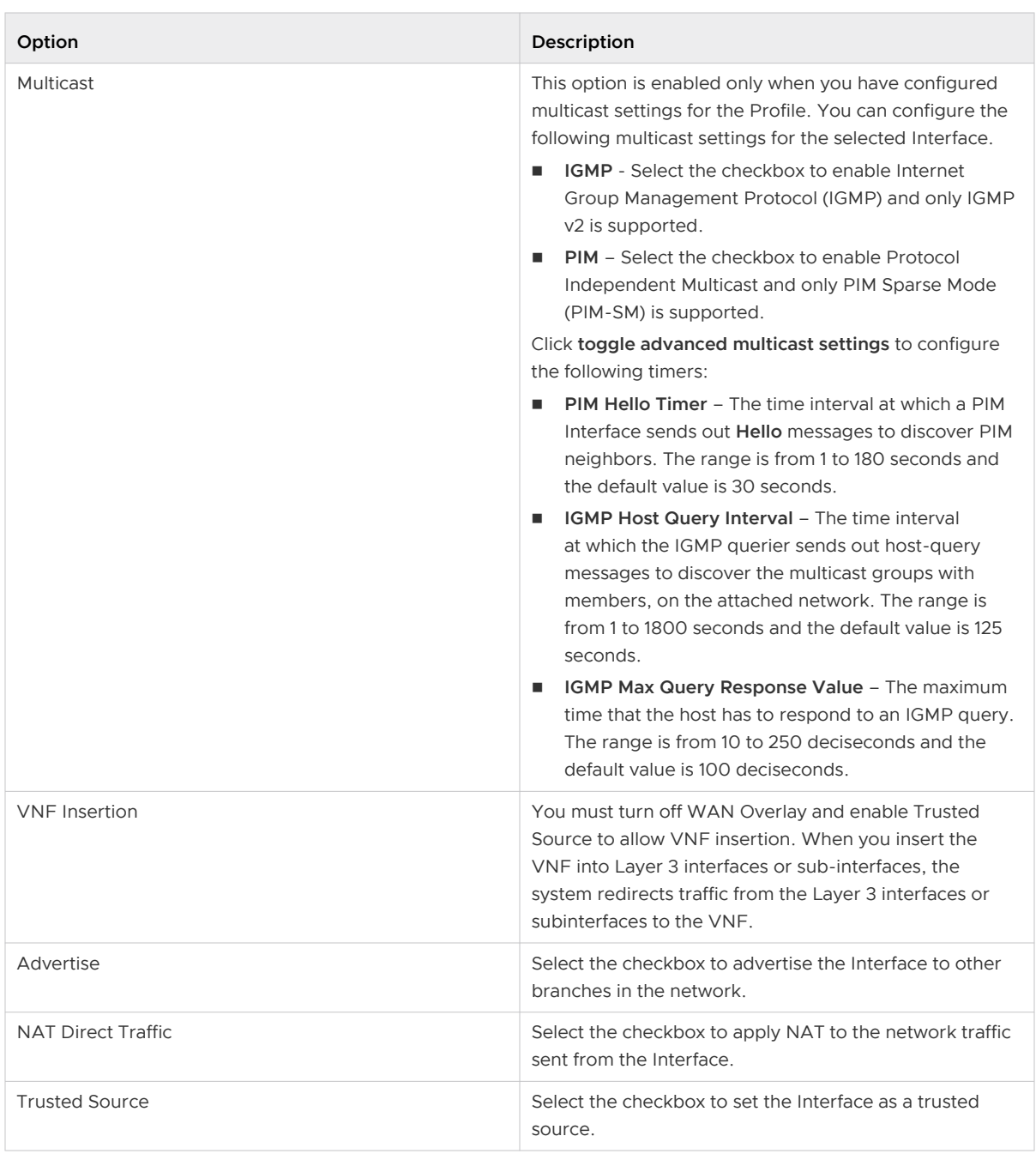

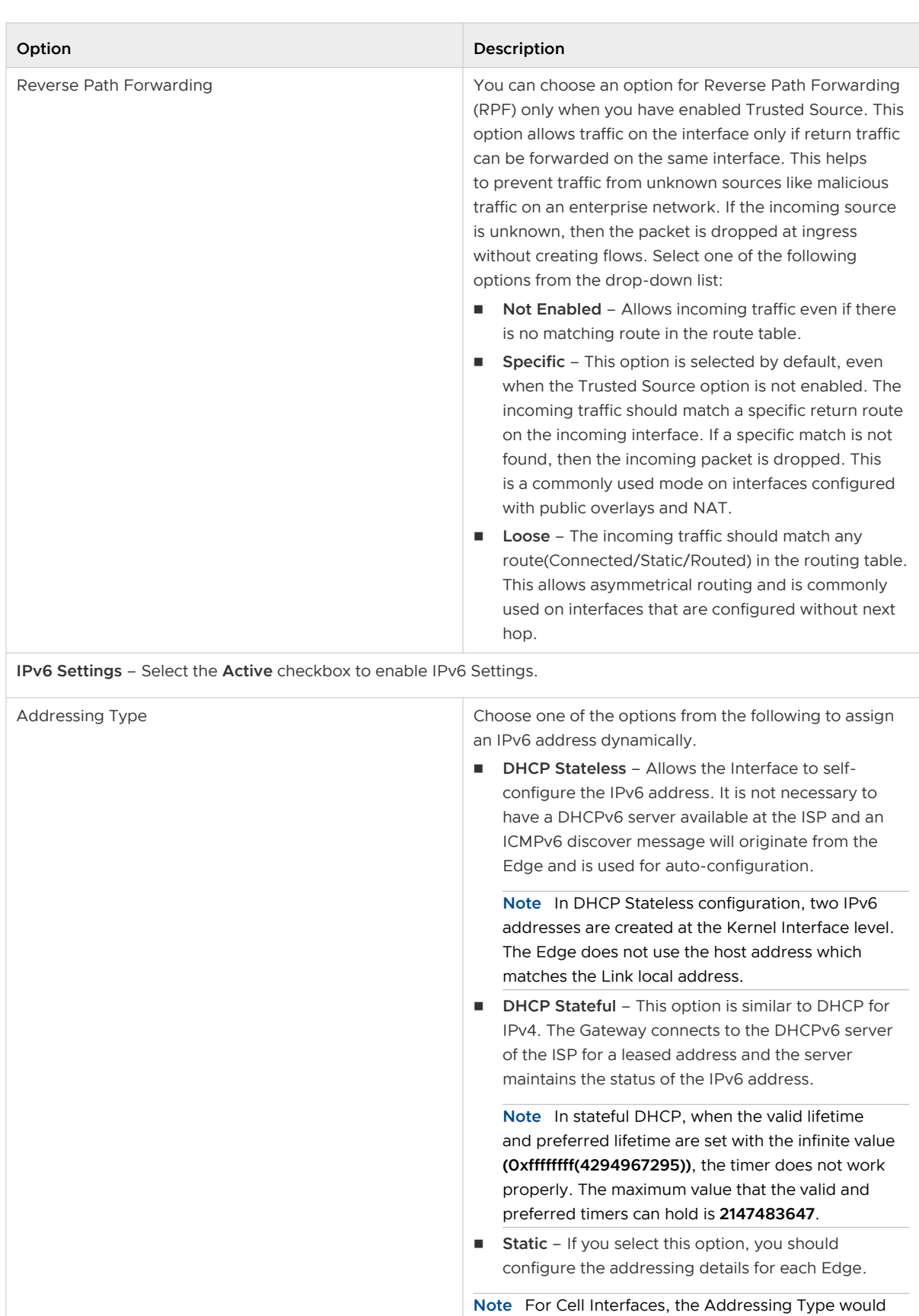

be **Static** by default.

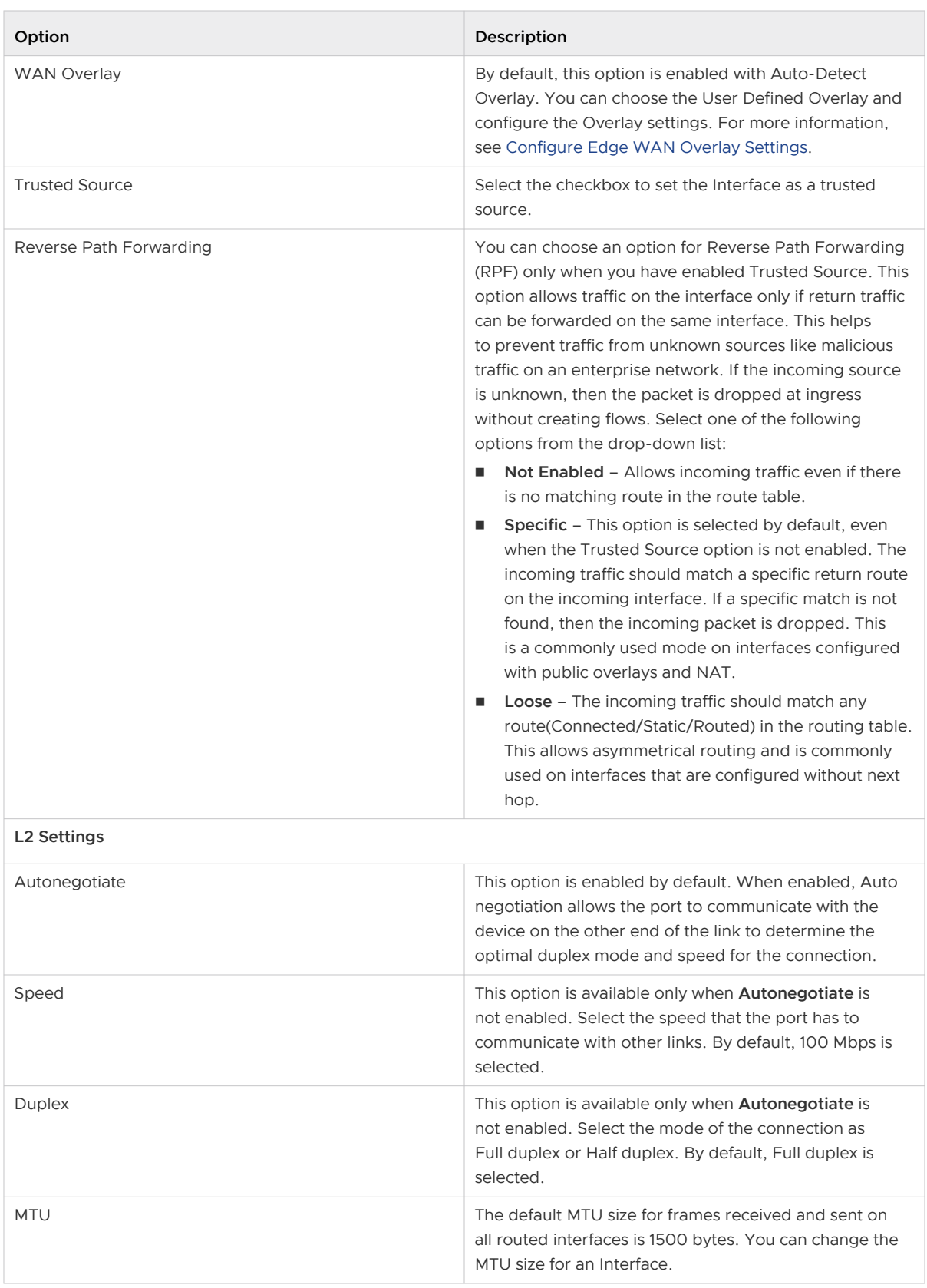

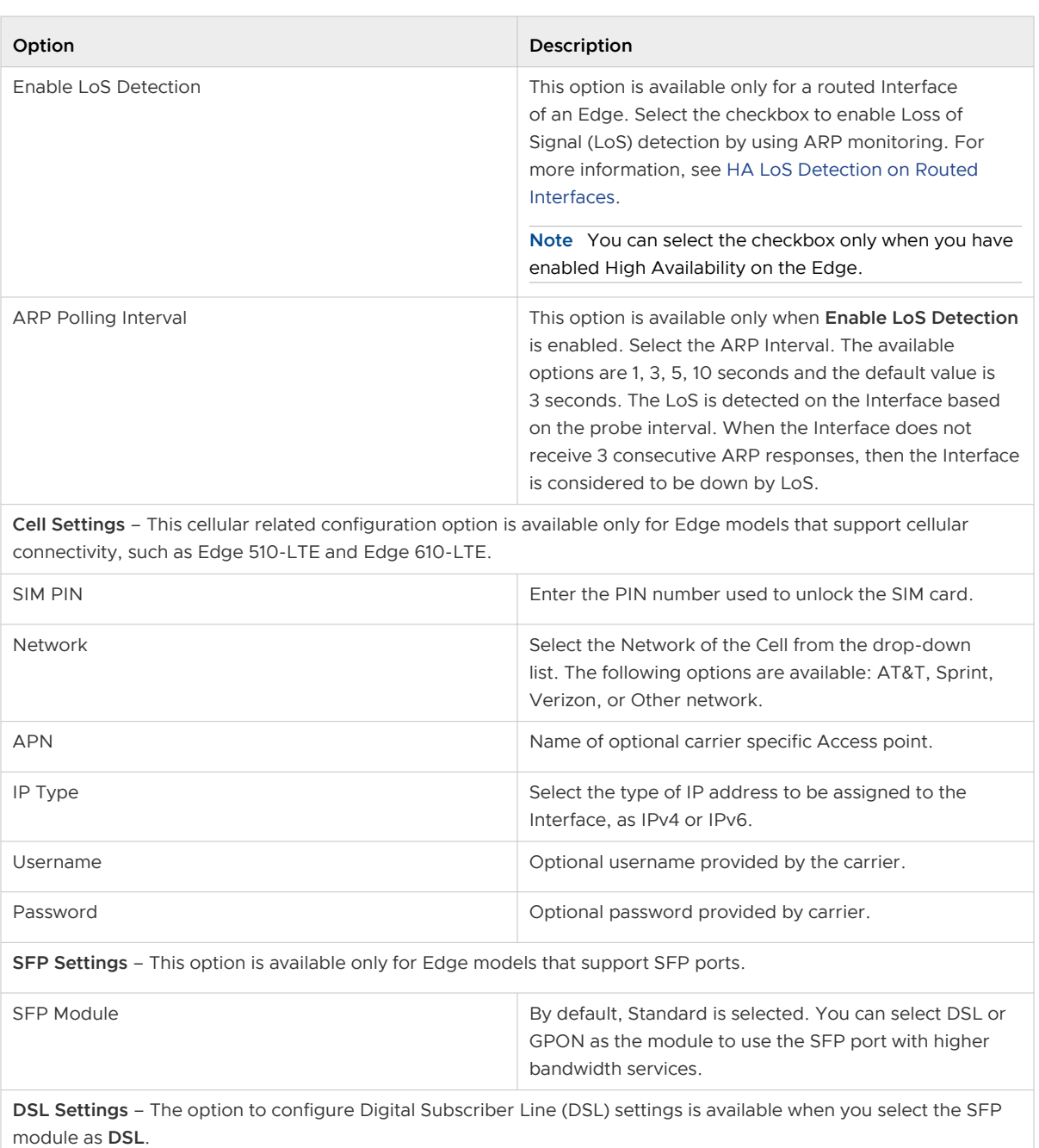

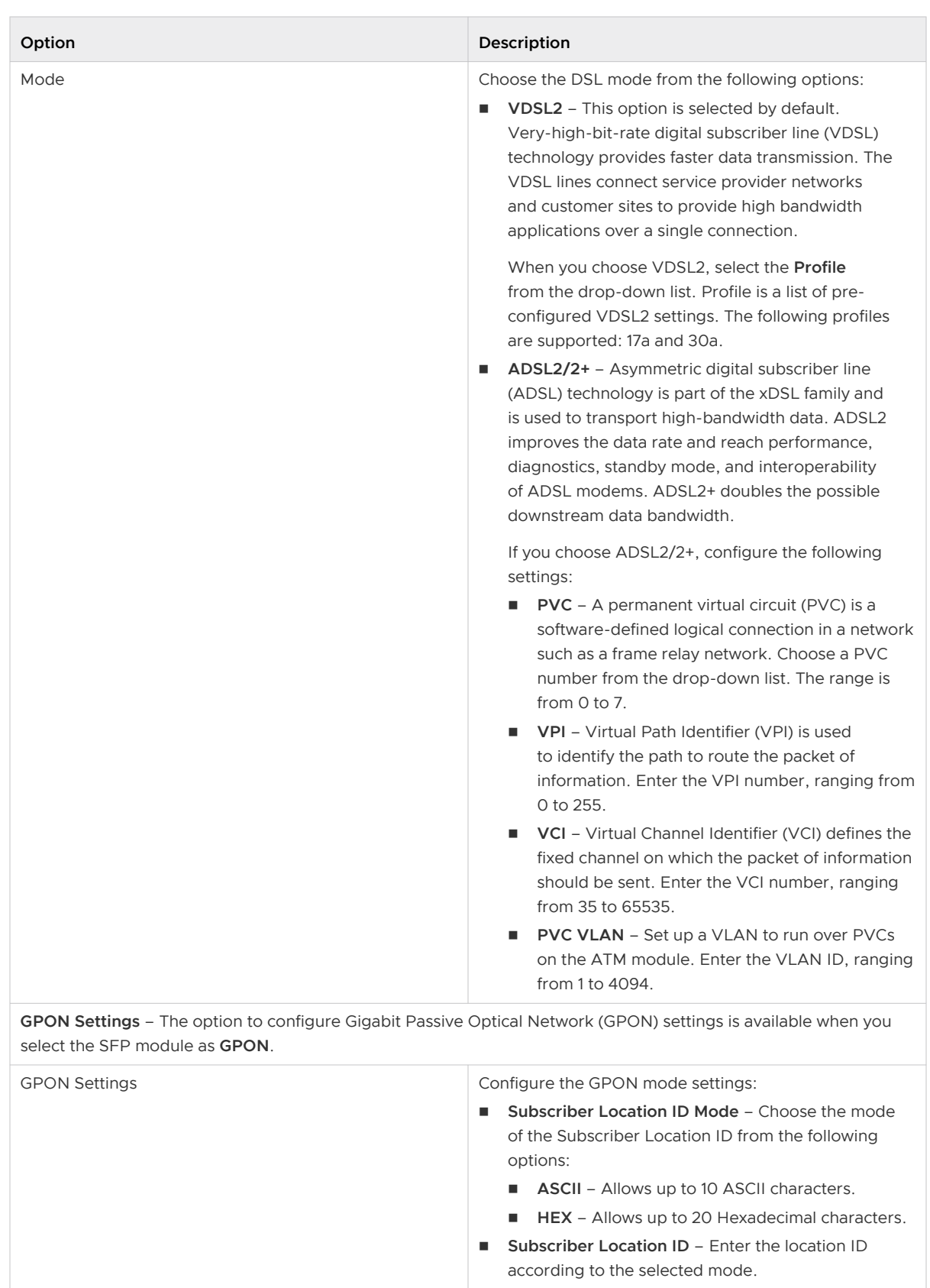
If you are using USB Modem to connect to the network, to enable IPv6 addressing, configure the following manually in the Edge:

- a Add the global parameter "usb\_tun\_overlay\_pref\_v6":1 to /etc/config/edged, to update the preference to IPv6 address.
- b Run the following command to update the IP type of the Interface to IPv6.

/etc/modems/modem\_apn.sh *[USB] [ACTION] [ACTION ARGS...]*

Enter the parameters as follows:

- $USB$  Enter the USB Number
- Enter the APN settings as follows:
	- apn Enter the Access Point Name.
	- username Enter the username provided by the carrier.
	- password Enter the password provided by the carrier.
	- spnetwork Enter the name of the Service Provider Network.
	- simpin Enter the PIN number used to unlock the SIM card.
	- auth Specify the Authentication type.
	- iptype Enter the type of IP address.

The following is an example command with sample parameters:

```
/etc/modems/modem_apn.sh USB3 set ''vzwinternet'' '' 'VERIZON' '' '' 'ipv4v6'
```
**Note** VMware SD-WAN supports only Inseego skyus DS2 modems.

**8** Some of the Edge models support Wireless LAN. The following image shows WLAN Interface settings.

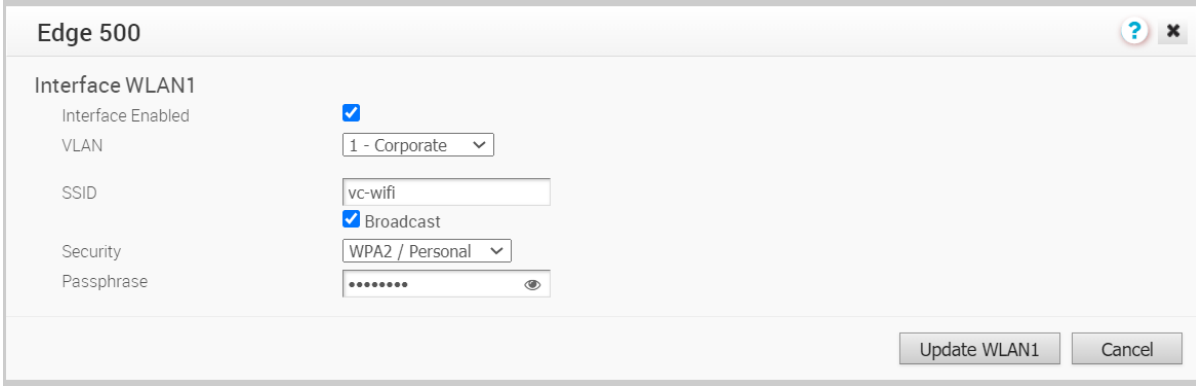

You can modify the settings as follows:

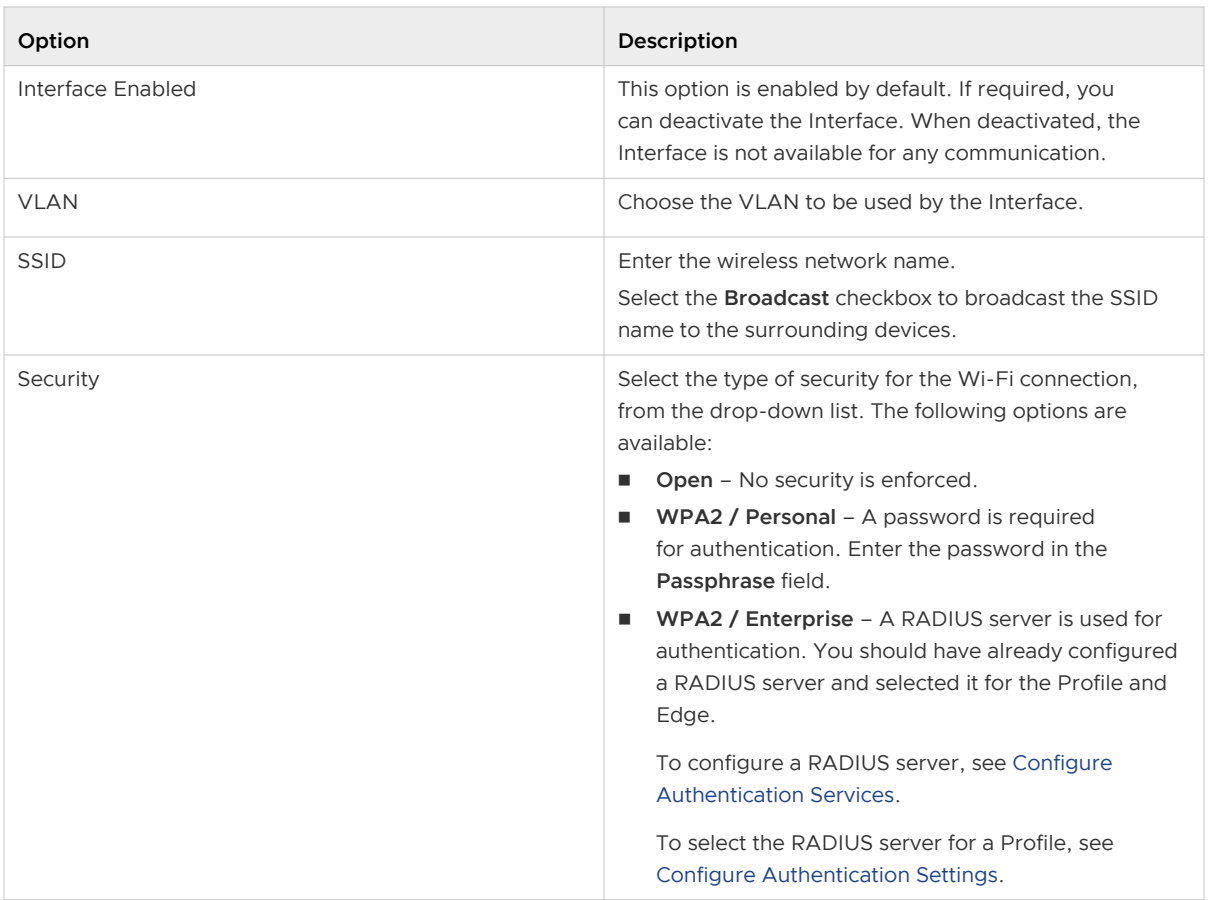

- **9** You can add Sub Interfaces to an existing Interface.
	- a In the **Interface Settings** section, click **Add Sub Interface**.
	- b In the **Select Interface** window, select the Interface for which you want to add a Sub Interface.

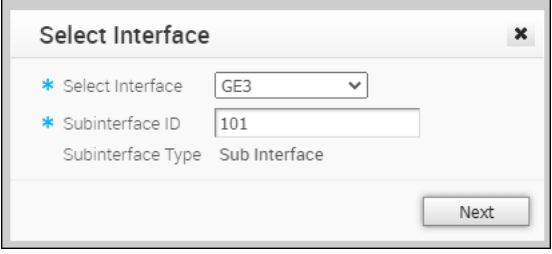

Enter the **Subinterface ID** and click **Next**.

c In the **Sub Interface** window, configure the Interface settings.

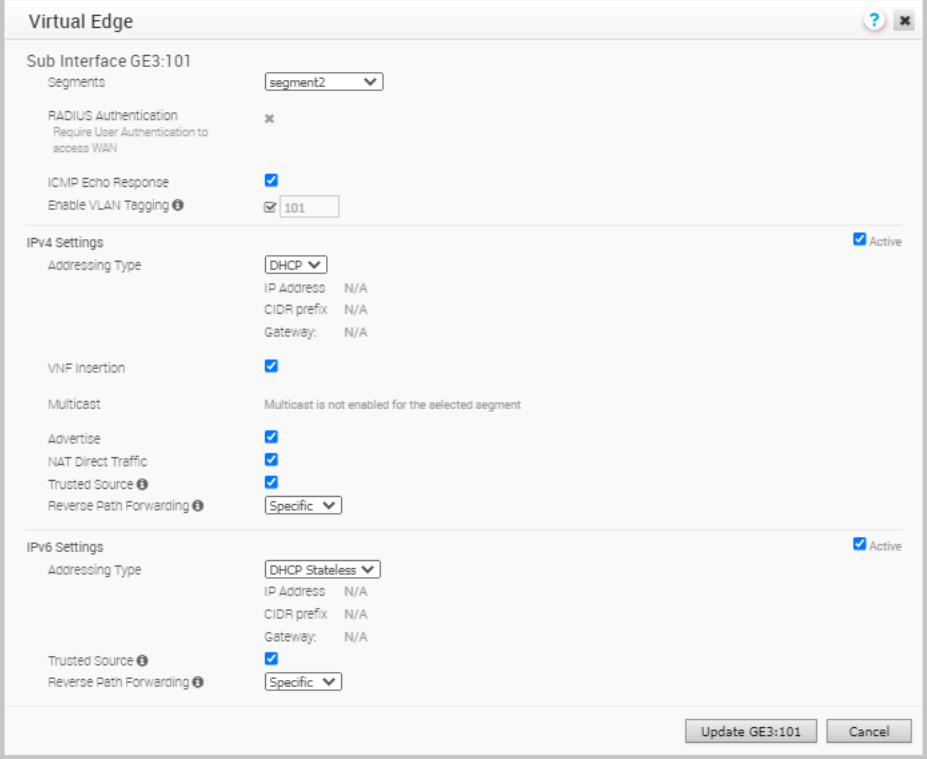

For more information on the configuration options, refer to the Routed Interface settings.

- **10** You can add Secondary IP addresses to an existing Interface.
	- a In the **Interface Settings** section, click **Add Secondary IP**.
	- b In the **Select Interface** window, select the Interface for which you want to add a secondary IP address.

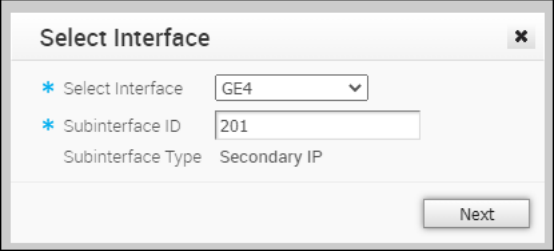

Enter the **Subinterface ID** and click **Next**.

c In the **Secondary IP** window, configure the Interface settings.

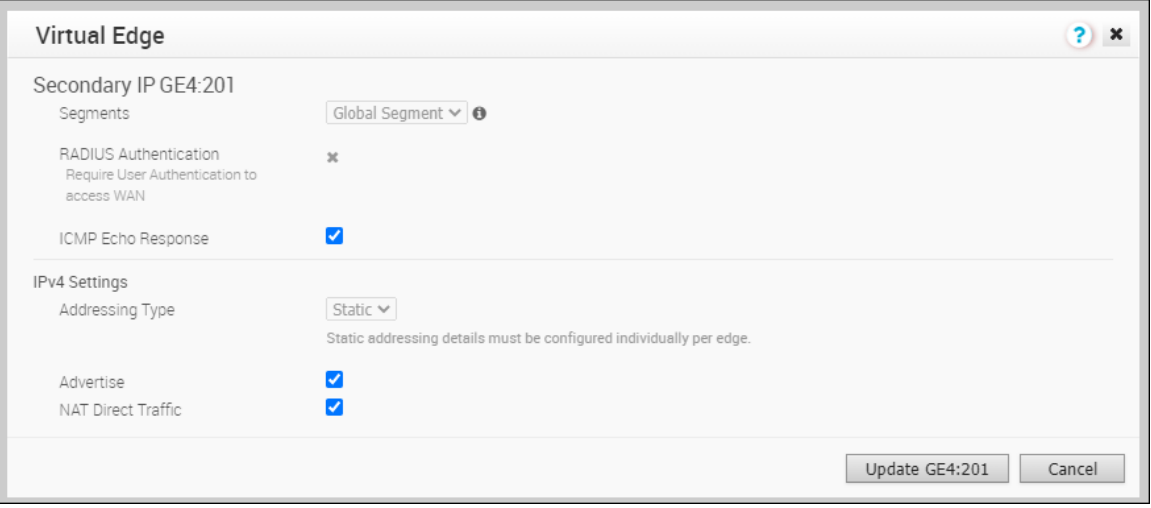

For more information on the configuration options, refer to the Routed Interface settings.

**11** In the **Devices** tab, click **Save Changes**.

### What to do next

When you configure the Interface Settings for a Profile, the settings are automatically applied to the Edges that are associated with the profile. If required, you can override the configuration for a specific Edge as follows:

- 1 In the Enterprise portal, click **Configure > Edges**.
- 2 Click the Device Icon next to an Edge, or click the link to an Edge and then click the **Device**  tab.
- 3 In the **Device** tab, scroll down to the **Interface Settings** section, which displays the interfaces available in the selected Edge.
- 4 Click the **Edit** option for an Interface to view and modify the settings.

5 Select the **Override Interface** checkbox to modify the configuration settings for the selected Interface.

# Configure Wi-Fi Radio Settings

At the profile level, you can activate or deactivate WI-FI Radio and configure the band of radio frequencies.

### Procedure

**1** In the Enterprise portal, click **Configure** > **Profiles**.

The **Configuration Profiles** page appears.

**2** Select a profile you want to configure WI-FI Radio settings and click the icon under the **Device**  column.

The **Device Settings** page for the selected profile appears.

- **3** In the **WI-FI Radio Settings** area, by default, the **Radio Enabled** checkbox is selected and **Channel** is set to **Automatic**.
- **4** Select the radio band. It can be **2.4 GHz** or **5 GHz**.
- **5** Click **Save Changes**.

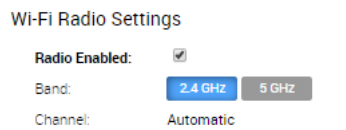

At the Edge level, you can override the WI-FI Radio settings specified in the Profile by selecting the **Enable Edge Override** checkbox. For more information, see [Configure Wi-Fi](#page-526-0) [Radio Overrides.](#page-526-0)

## Enable Multi-Source QOS

Multi-Source QOS intelligently assigns the bandwidth to remote sources such as Gateways, Hubs, and other Edges based on the local availability and traffic priority.

To enable Multi-Source QOS for a Profile:

### Procedure

- **1** Log in to VMware SD-WAN Orchestrator, and then go to **Configure > Profiles**.
- **2** Either click the Device icon next to the Profile for which you want to enable Multi-Source QOS or click the Profile link, and then go to the **Device** tab.
- **3** Scroll down to the **Multi-Source QOS** area, and then turn on the **Multi-Source QOS** toggle button.
- **4** Click **Save Changes**.

### Results

The Multi-Source QOS setting is enabled for the Profile.

To override this setting at the Edge-Level, go to **Configure > Edges > Device**, and then scroll down to the **Multi-Source QOS** area. Select the **Enable Edge Override** check box, and then either turn off or turn on the **Multi-Source QOS** toggle button depending on your requirement.

## Configure Layer 2 Settings for Profiles

VMware SD-WAN Orchestrator supports Address Resolution Protocol (ARP) timeout configuration to allow the user to override the default timeout values of the ARP table entries. VMware SD-WAN Orchestrator allows configuration of three types of timeouts: Stale, Dead, and Cleanup. The default values for the various ARP timeouts are Stale: 2 minutes, Dead: 25 minutes, and Cleanup: 4 hours.

To override the default ARP timeouts at the Profile-level, perform the following steps:

### Procedure

**1** From the SD-WAN Orchestrator, go to **Configure** > **Profiles**.

The **Configuration Profiles** page appears.

**2** Select a profile you want to configure L2 settings and click the icon under the **Device** column.

The Device Settings page for the selected profile appears.

**3** Go to the **L2 Settings** area and select the **Override default ARP Timeouts** checkbox.

### **L2 Settings**

### Override default ARP Timeouts ☑

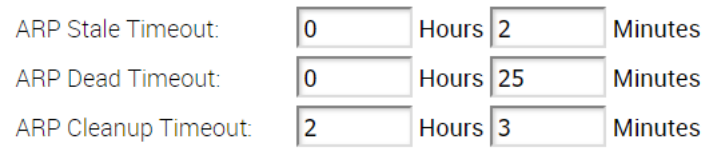

**4** Configure the various ARP timeouts in hours and minutes as follows:

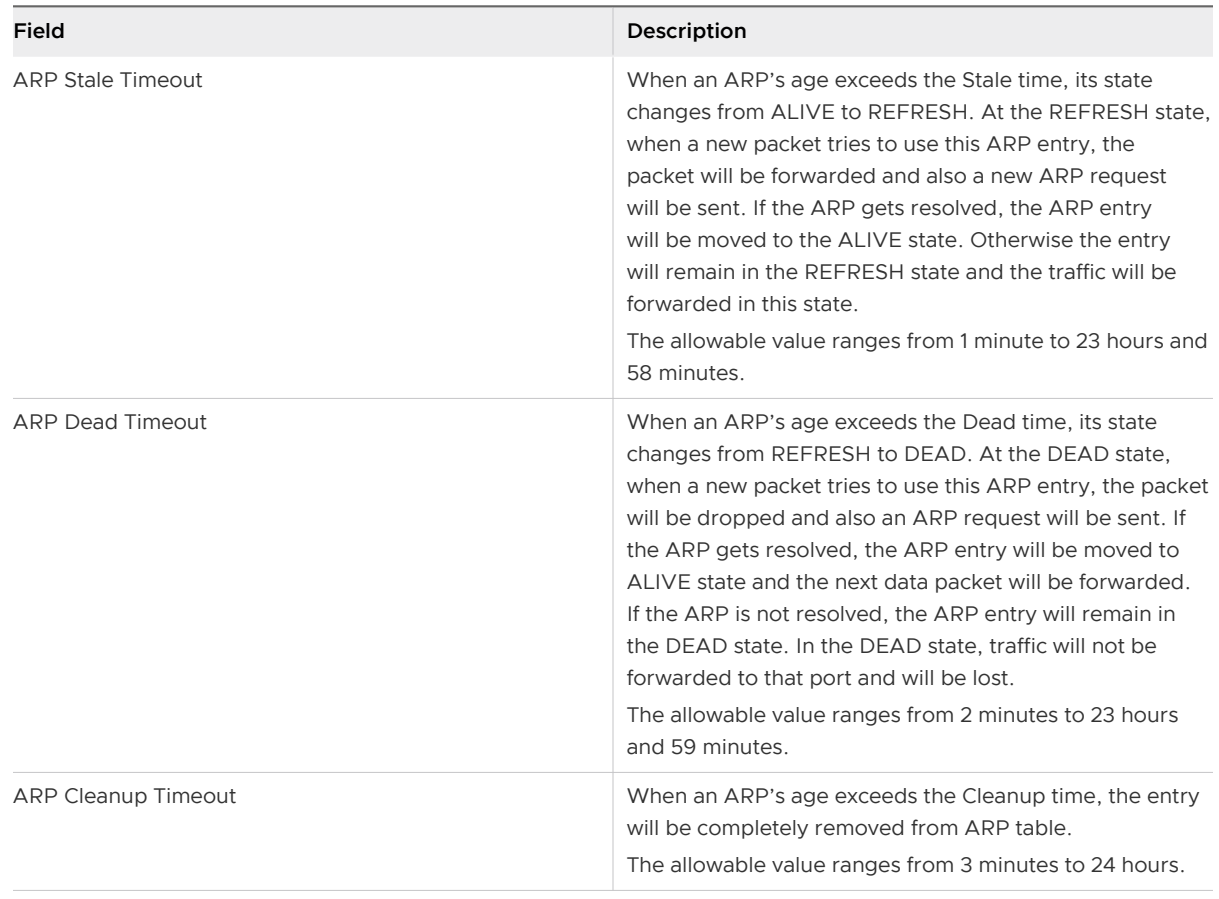

**Note** The ARP timeout values can only be in increasing order of minutes.

### **5** Click **Save Changes**.

### What to do next

At the edge-level, you can override the L2 settings for specific edges. For more information, see [Configure Layer 2 Settings for Edges](#page-549-0).

## Configure SNMP Settings for Profiles

SNMP is a commonly used protocol for network monitoring and MIB is a database associated with SNMP to manage entities. SNMP can be enabled by selecting the desired SNMP version as described in the steps below.

### **Before you begin:**

■ To download the SD-WAN Edge MIB: go to the **Remote Diagnostic** screen (Test & **Troubleshooting > Remote Diagnostics**) and run MIB for SD-WAN Edge. Copy and paste results onto your local machine.

**n** Install all MIBs required by VELOCLOUD-EDGE-MIB on the client host, including SNMPv2-SMI, SNMPv2-CONF, SNMPv2-TC, INET-ADDRESS-MIB, IF-MIB, UUID-TC-MIB, and VELOCLOUD-MIB. All the above-mentioned MIBs are available on the Remote Diagnostics page.

### **Supported MIBs**

- **NO SNMP MIB-2 System**
- **NORMAN MIB-2 Interfaces**
- **NO VELOCLOUD-EDGE-MIB**
- HOST-RESOURCES-MIB, from RFC 1514

### **Procedure to Configure SNMP Settings at Profile Level:**

- 1 Obtain the VELOCLOUD-EDGE-MIB from **Remote Diagnostic**.
- 2 Install all MIBs required by VELOCLOUD-EDGE-MIB. (See "Before you begin" for more information.
- 3 From the SD-WAN Orchestrator, go to **Configure > Profiles**.

The **Configuration Profiles** screen appears.

4 Select a profile you want to configure SNMP settings for, and click the **Device** icon under the Device column.

The **Configuration Profiles** screen for the selected Profile appears.

- 5 Scroll down to the **SNMP Settings** area. You can choose between two versions, v2c or v3.
- 6 For a SNMP v2c Config follow the steps below:
	- a Check the **v2c** checkbox.
	- b Type in a Port in the **Port** textbox. The default setting is 161.
	- c In the **Community** textbox, type in a word or sequence of numbers that will act as a 'password' that will allow you access to the SNMP agent.
	- d For Allowed IPs:
		- <sup>n</sup> Check the **Any** checkbox to allow any IP to access the SNMP agent.
		- <sup>n</sup> To restrict access to the SNMP agent, uncheck the **Any** checkbox and enter the IP address(es) that will be allowed access to the SNMP agent.

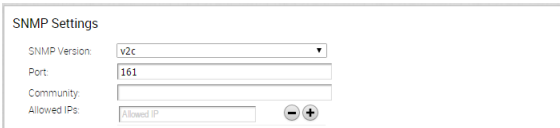

- 7 For a SNMP v3 Config, which provides added security support follow the steps below:
	- a Type in a port in the **Port** textbox. 161 is the default setting.
	- b Type in a username and password in the appropriate textboxes.
- c Check the **Privacy** checkbox if you want your packet transfer encrypted.
- d If you have checked the **Privacy** checkbox, choose DES or AES from the **Algorithm** dropdown menu.

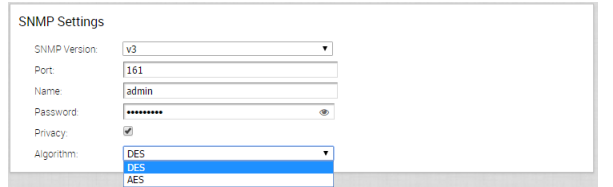

8 Configure Firewall Settings. After you have configured SNMP Settings, go to Firewall settings (**Configure >Profiles > Firewall**) to configure the Firewall settings that will enable your SNMP settings.

**Note** SNMP interface monitoring is supported on DPDK enabled interfaces for 3.3.0 and later releases.

## Configure NTP Settings for Profiles

The Network Time Protocol (NTP) provides the mechanisms to synchronize time and coordinate time distribution in a large, diverse network. VMware recommends using NTP to synchronize the system clocks of Edges and other network devices.

As an enterprise user, you can configure a time source for the SD-WAN Edge to set its own time accurately by configuring a set of upstream NTP Servers to get its time. While the Edge attempts to set its time from a default set of public NTP Servers, but the time set is not reliable in most secure networks. In order to ensure that the time is set correctly on an Edge, you must enable the Private NTP Servers feature and then configure a set of NTP Servers. Once the Edge's own time source is properly configured, you can configure the SD-WAN Edge to act as an NTP Server to its own clients.

### Prerequisites

NTP has the following prerequisites:

**n** To configure an SD-WAN Edge to act as an NTP Server for its clients, you must first configure the Edge's own NTP time sources by defining Private NTP Servers.

### Procedure

**1** From the SD-WAN Orchestrator, go to **Configure** > **Profiles**.

The **Configuration Profiles** page appears.

**2** Select a profile for which you want to configure NTP and click the icon under the **Device**  column.

The Device Settings page for the selected profile appears.

- **3** Configure the Edge's own time sources by defining Private NTP Servers. These servers could be either known time sources within your own network, or well-known time servers on the public Internet, if they are reachable from the Edge. To define Private NTP Servers:
	- a Go to the **NTP** area and select the **Private NTP Servers Enabled** checkbox.
	- b In the **Servers** textbox, enter the IP address of your Private NTP Server. If DNS is configured, you can use a domain name instead of an IP address. To configure another NTP Server, click the **+** button.

It is strongly recommended to add two or three servers to increase availability and accuracy of time setting. If you do not set Private NTP Servers, the Edge attempts to set its time from a default set of public NTP Servers, but that is not guaranteed to work, especially if the Edge cannot communicate to servers on the public Internet.

**Note** SD-WAN Orchestrator allows you to enable the Edge to act as an NTP Server to its clients, only if you have defined Private NTP Servers.

As Edge interfaces are not available at the Profile level, the **Source Interface** field is set to **Auto**. The Edge automatically selects an interface with 'Advertise' field set as the source interface.

### **NTP**

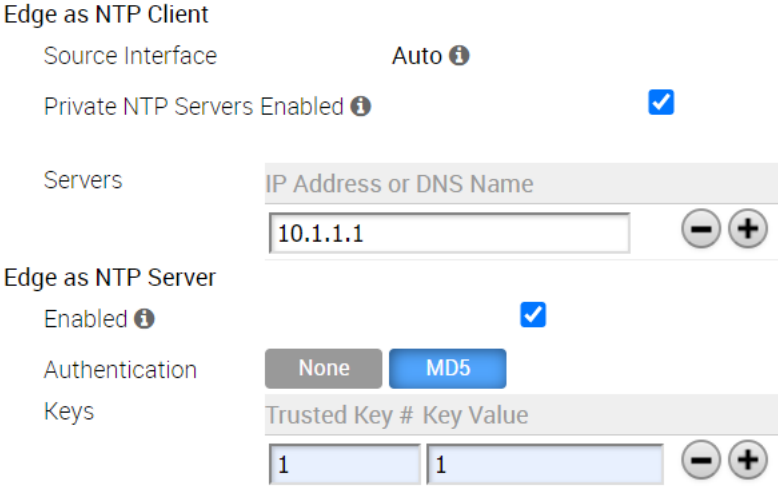

- **4** Once you have defined Private NTP Servers, Orchestrator allows you to configure the SD-WAN Edge to act as an NTP Server for its clients:
	- a Under **Edge as NTP Server**, select the **Enabled** checkbox. You can select the checkbox only if you have enabled at least one Private NTP Server.
	- b Choose the type of NTP Authentication as either **None** or **MD5**.
	- c If you choose **MD5**, then you must configure the NTP authentication key value pair details.
- **5** Click **Save Changes**. The NTP configuration settings are applied to the selected profile.

### What to do next

At the Edge-level, you can override the NTP settings for specific Edges. For more information, see [Configure NTP Settings for Edges](#page-552-0).

## Configure Visibility Mode

This section describes how to configure Visibility mode.

## About Visibility Mode

Even though tracking by MAC Address is ideal (providing a global unique identifier), there's a lack of visibility when an L3 switch is located between the client and the Edge because the switch MAC is known to the Edge, not the device MAC. Therefore, two tracking modes (MAC Address and now IP Address) are available. When tracking by MAC address is not possible, IP address will be used instead.

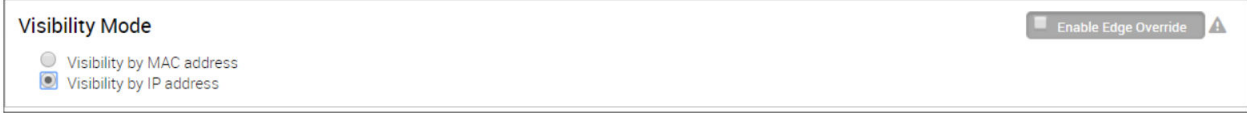

## Choosing Visibility Mode

To choose a **Visibility Mode**, go to **Configure > Profile > Devices** tab. Select one of the following:

- <sup>n</sup> **Visibility by MAC address**
- <sup>n</sup> **Visibility by IP address**

### Considerations for Using Visibility Mode

Keep in mind the following when choosing a Visibility mode:

- **If Visibility by MAC address** is selected:
	- Clients are behind L2 SW
	- Client MAC, IP and Hostname (if applicable) will appear
	- Stats are collected based on MAC
- If Visibility by IP address is selected:
	- Clients are behind L3 SW
	- SW MAC, Client IP and Hostname (if applicable) will appear
	- stats are collected based on IP

## Assign Partner Gateways

In order for customers to be able to use partner gateways, your Operator must select the **Enable Partner Handoff** check box for the Gateway to enable this feature. If this feature is available to

you, will see the **Partner Gateway Assignment** area in the **Configure > Profiles > Device** tab screen.

**Note** The Partner Gateway Assignment feature has been enhanced to also support segmentbased configurations. Multiple Partner Gateways can be configured on the Profile level and/or overridden on the Edge level.

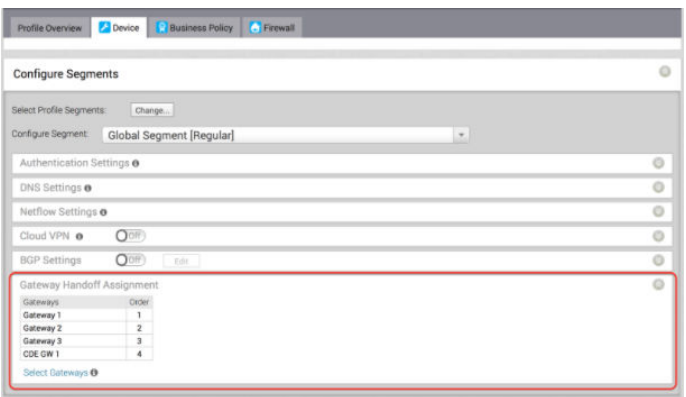

### Select Gateways

To complete this section, you must have this feature enabled. See your Operator for more information.

If there are no Gateways listed in the **Gateway Handoff Assignment** area:

- 1 Click the **Select Gateways** link to select Partner Gateways.
- 2 In the **Select Partner Gateways for Global Segment** dialog box, select an available Partner Gateway from the **Available Partner Gateway** area and move it (using the appropriate arrow) to the **Selected Partner Gateway** area.

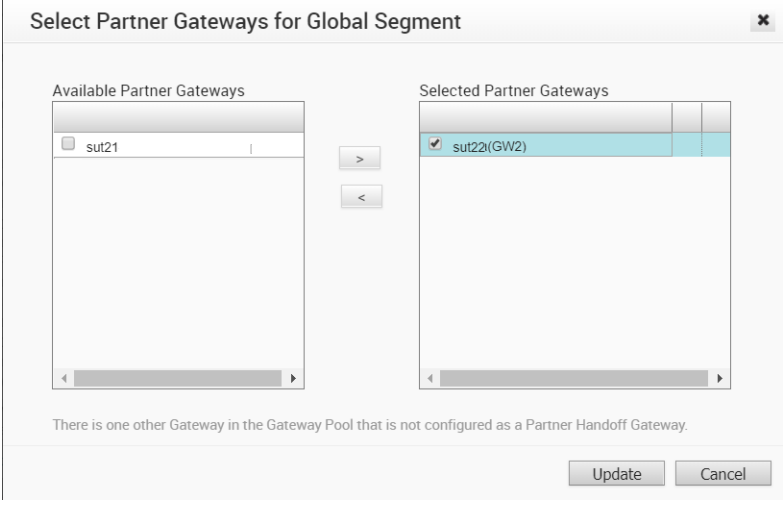

Note that only Gateways configured as a Partner Handoff Gateway will be visible in the **Available Partner Gateways** area. If there are other Gateways not configured as a Partner Handoff Gateway, the following message will appear in the dialog box: **There is one other Gateway in the Gateway Pool that is not configured as a Partner Handoff Gateway**.

### Selecting CDE Gateways

In normal scenarios, the PCI traffic runs between customer branch and the Data Center where the PCI traffic is handoff to the PCI network and the Gateways are out of PCI scope. (The Operator can configure the Gateway to exclude PCI Segment by unchecking the CDE role).

In certain scenarios where Gateways can have a handoff to the PCI network and in the PCI scope, the Operator can enable CDE role for the Partner Gateways and these Gateways (CDE Gateways) will be available for the user to assign in the PCI Segments (CDE Type).

To complete this section, you must have this feature enabled. See your Operator for more information.

## Assign a CDE Gateway

To assign a CDE Gateway:

1 From the **Configure Segments** window, click the **Select Profile Segments Change** button.

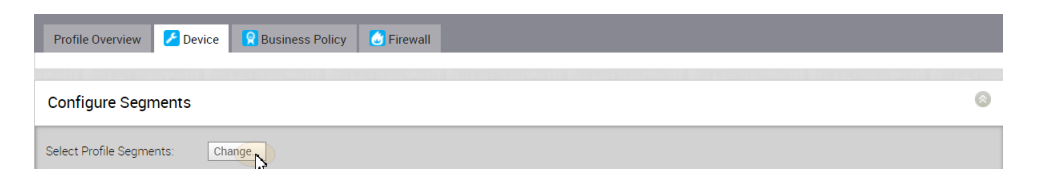

2 In the **Select Segments** dialog box, move the available CDE segment from the **Available Segments** area (using the appropriate arrow) to the **Within This Profile** area.

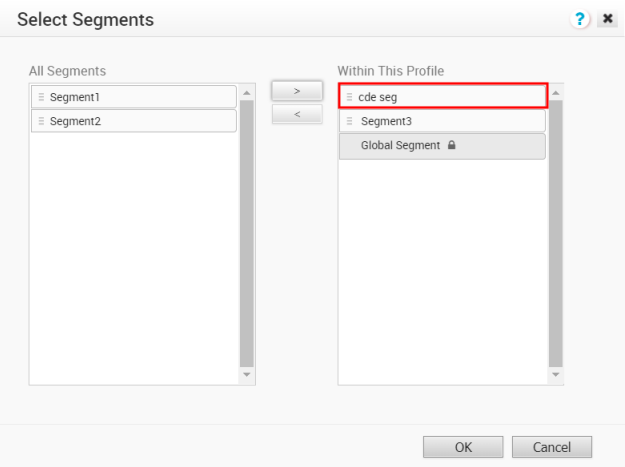

- 3 In the **Gateway Handoff Assignment** area, click the **Select Gateways** link.
- 4 In the **Select Partner Gateways for cde seg** dialog box, select an available CDE Partner Gateway (from the **Available Partner Gateways** area) and move it to the **Selected Partner Gateways** area.

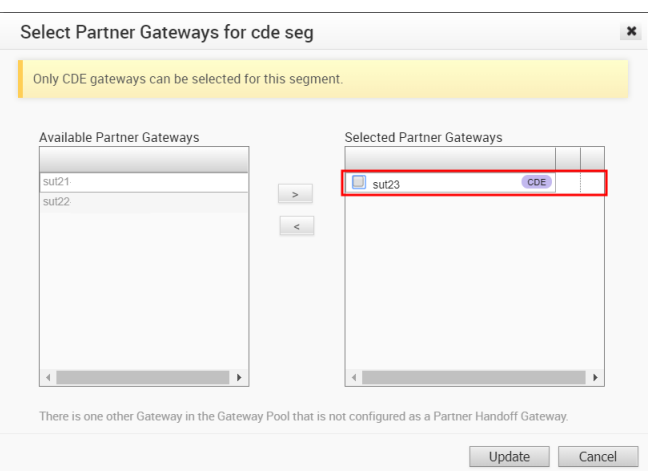

5 Click the **Update** button.

The **Gateway Handoff Assignment** area refreshes with the selected Gateways.

**Note** As indicated in the **Select Partner Gateways for cde seg** dialog box, only CDE gateways can be selected for the segment.

### Considerations When Assigning Partner Gateways:

Consider the following notes when assigning Partner Gateways:

- **n** Partner Gateways can be assigned at the Profile or Edge level.
- More than two Partner Gateways can be assigned to an Edge (up to 16).
- **Partner Gateways can be assigned per Segment.**

**Note** If you do not see the **Gateway Handoff Assignment** area displayed in the **Configure Segments** window, contact your Operator to enable this feature.

## Assign Controllers

The SD-WAN Gateway is enabled for supporting both the data and control plane. In the 3.2 release, VMware introduces a Controller-only feature (Controller Gateway Assignment).

There are multiple use cases which require the SD-WAN Gateway to operate as a Controller only (that is, to remove the data plane capabilities). Additionally, this will enable the Gateway to scale differently, as resources typically dedicated for packet processing can be shifted to support control plane processing. This will enable, for instance, a higher number of concurrent tunnels to be supported on a Controller than on a traditional Gateway. See the following section for a typical use case.

## Use Case: Dynamic Branch-to-Branch via Different Partner Gateways

In this scenario, Edge 1 (E1) and Edge 2 (E2) as shown in the image belong to the same enterprise in the Orchestrator. However, they connect to different Partner Gateways (typically due to being in different regions). Therefore, Dynamic Branch-to-Branch is not possible between E1 and E2, but by leveraging the Controller, this is possible.

### Initial Traffic Flow

As shown in the image below, when E1 and E2 attempt to communicate directly, the traffic flow begins by traversing the private network as it would in previous versions of the code. Simultaneously, the Edges will also notify the Controller that they are communicating and request a direct connection.

## Dynamic Tunnel

The Controller signals to the Edges to create the dynamic tunnel by providing E1 connectivity information to E2 and vice versa. The traffic flow moves seamlessly to the new dynamic tunnel if and when it is established.

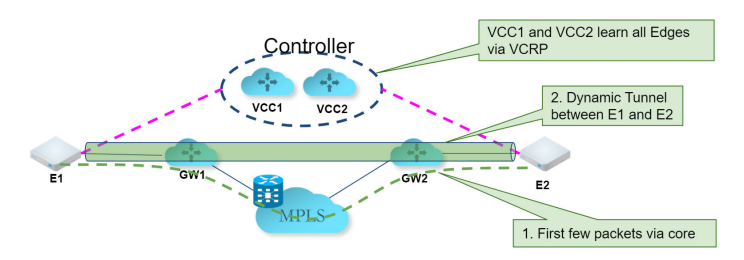

## Configuring a Gateway as a Controller

In order for customers to be able to use partner gateways, your Operator must select the **Enable Partner Handoff** check box for the Gateway to enable this feature. If this feature is available to you, you will see the **Controller Assignment** area in the **Configure > Profiles > Device** tab screen.

**Note** At least one Gateway in the Gateway Pool should be a "Controller Only" Gateway.

- 1 Go to **Configure > Profiles > Device** tab.
- 2 Scroll down to the **Controller Assignment** area.

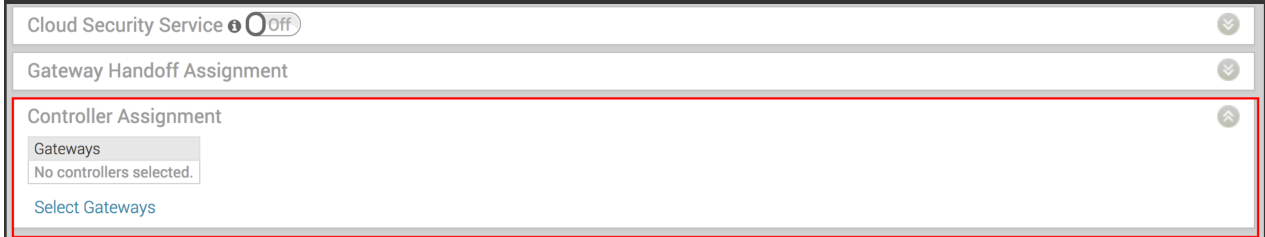

3 In the **Controller Assignment** area, click the **Select Gateways** link.

4 In the **Select Controllers for Global Segment** dialog, move controllers from the **Available** area

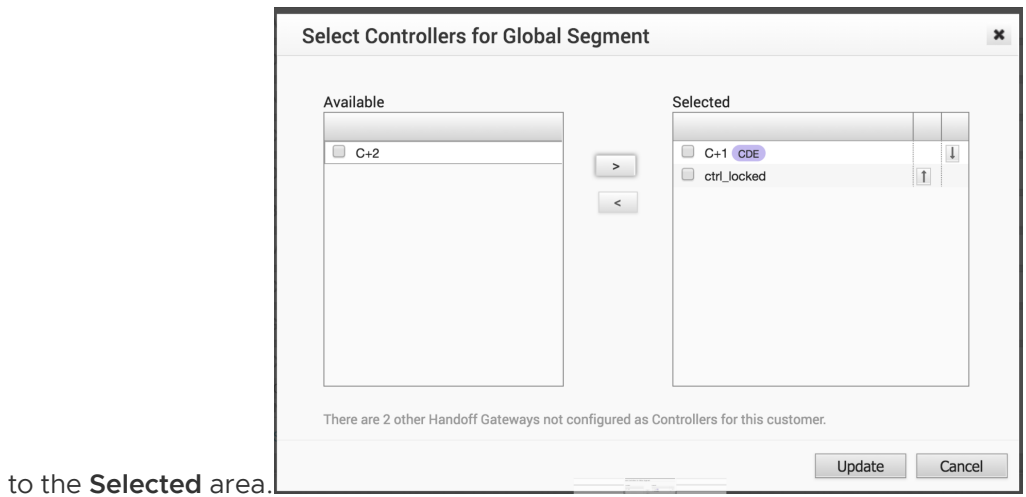

### 5 Click **Update**.

The **Controller Assignment** area refreshes.

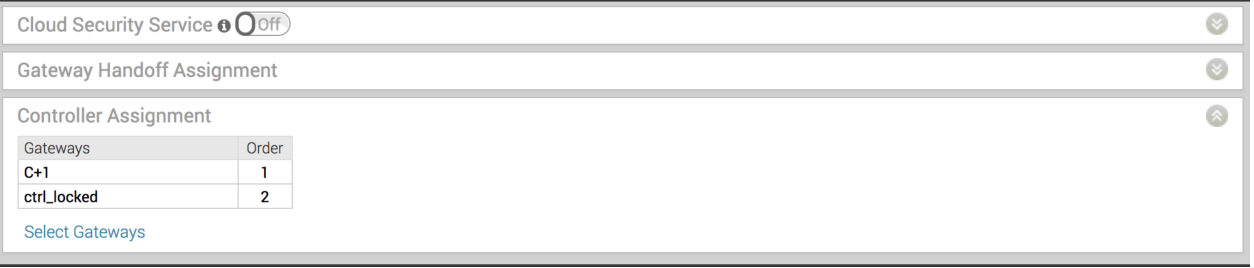

# <span id="page-376-0"></span>**Configure Business Policy**

VMware provides an enhanced Quality of Service feature called Business Policy. SD-WAN Orchestrator allows you to configure business policy rules at the Profile and Edge levels. The business policy uses the parameters such as source IP address/port, destination IP address/port, domain name, address and port group, applications, application categories, and DSCP tags to create business policy rules. Operators, Partners, and Admins of all levels can create a business policy.

This chapter includes the following topics:

- Configure Business Policy for Profiles
- [Configure Business Policy for Edges](#page-377-0)
- **n** [Create Business Policy Rules](#page-378-0)

# Configure Business Policy for Profiles

You can configure Business Policy rules using the **Business Policy** tab in the **Profile Configuration**  dialog. Optionally, at the edge-level, you can also override the Profile Business Policy rules.

**Note** If you are logged in using a user ID that has Customer Support privileges, you will only be able to view SD-WAN Orchestrator objects. You will not be able to create new objects or configure/update existing ones.

Based on the business policy configuration, VMware examines the traffic being used, identifies the Application behavior, the business service objective required for a given app (High, Medium, or Low), and the Edge WAN Link conditions. Based on this, the Business Policy optimizes Application behavior driving queuing, bandwidth utilization, link steering, and the mitigation of network errors.

The following screenshot shows the Business Policy rules listed in order of highest precedence. Network traffic is managed by identifying its characteristics then matching the characteristics to the rule with the highest precedence. A number of rules are predefined and you can add your own rules to customize your network operation by clicking the **New Rule** button. For steps to create a new business policy rule, see [Create Business Policy Rules.](#page-378-0)

<span id="page-377-0"></span>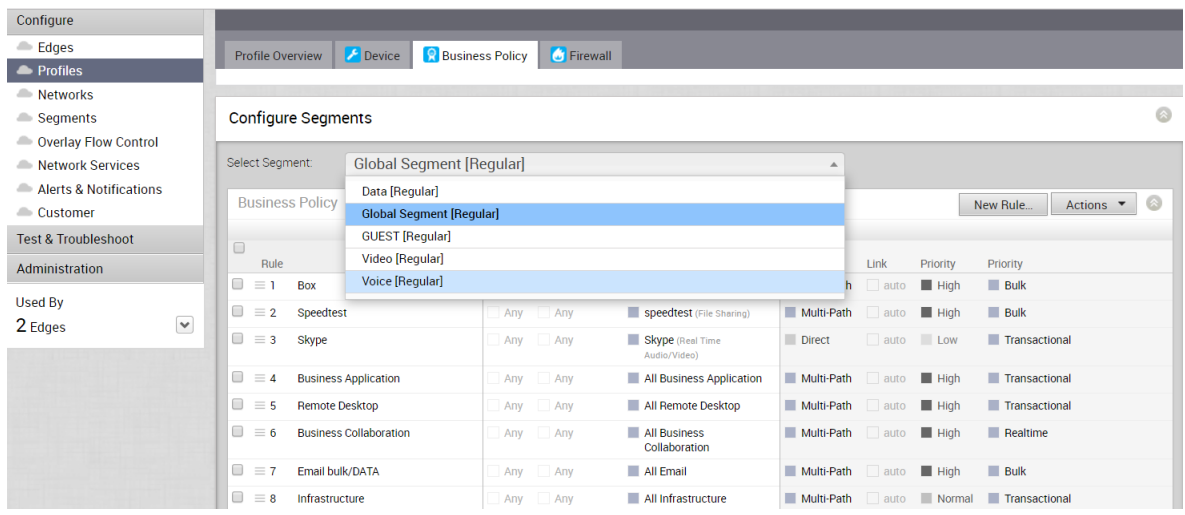

Business Policy Rules are now Segment aware. All Segments available for configuration are listed in the **Configure Segment** drop-down menu.

When you choose a Segment to configure from the **Configure Segment** drop-down menu, the settings and options associated with that Segment appear in the **Configure Segments** area. **Global Segment [Regular]** is the default segment.

For more information about Segmentation, see [Chapter 8 Configure Segments](#page-124-0) and [Chapter 13](#page-302-0) [Configure a Profile Device.](#page-302-0)

**Note** You can move your configured rules up or down in the list of rules to establish precedence by hovering over the numeric value at the left side of the rule and moving the rule up or down. If you hover over the right side of a rule, click the **– (minus) sign** next to the rule to remove it from the list or the **+ (plus) sign to add a new rule**.

Related Information: To override the Profile Business Policy rules at the edge level, see Configure Business Policy for Edges.

# Configure Business Policy for Edges

All the edges inherit the Business Policy rules from the associated Profile. Under the **Business Policy** tab of the **Edge Configuration** dialog, you can view all the inherited Business Policy rules in the **Rule From Profile** area. Overriding Profile Business Policy rules at the Edge is an optional step.

At the Edge level, Business Policy Rules from the assigned Profile can be overridden using the Edge Business Policy dialog shown below. Any Business Policy override match value that is the same as any Profile Business Policy rule, will override that Profile rule. You can create override rules in the same way as you create Profile rules (see [Configure Business Policy for Profiles\)](#page-376-0).

As shown in the image below, Business Policy is Segment aware. All Segments available for configuration are listed in the **Configure Segment** drop-down menu.

<span id="page-378-0"></span>When you choose a Segment to configure from the **Configure Segment** drop down, the settings and options associated with that Segment display in the **Configure Segments** area. **Global Segment [Regular]** is the default Segment.

For more information about Segmentation, see [Chapter 8 Configure Segments](#page-124-0) and Configure Edge Device.

# Create Business Policy Rules

SD-WAN Orchestrator allows you to configure business policy rules at the Profile and Edge levels. Operators, Partners, and Admins of all levels can create a business policy. The business policy matches parameters such as IP addresses, ports, VLAN IDs, interfaces, domain names, protocols, operating system, object groups, applications, and DSCP tags. When a data packet matches the match conditions, the associated action or actions are taken. If a packet matches no parameters, then a default action is taken on the packet.

**Before you begin:** Know the IP Addresses of your devices and understand the implications of setting a wildcard mask.

To create a business policy:

- 1 From the SD-WAN Orchestrator, go to **Configure** > **Profiles** > **Business Policy**.
- 2 Under **Business Policy** area, click **New Rule**. The **Configure Rule** dialog box appears.

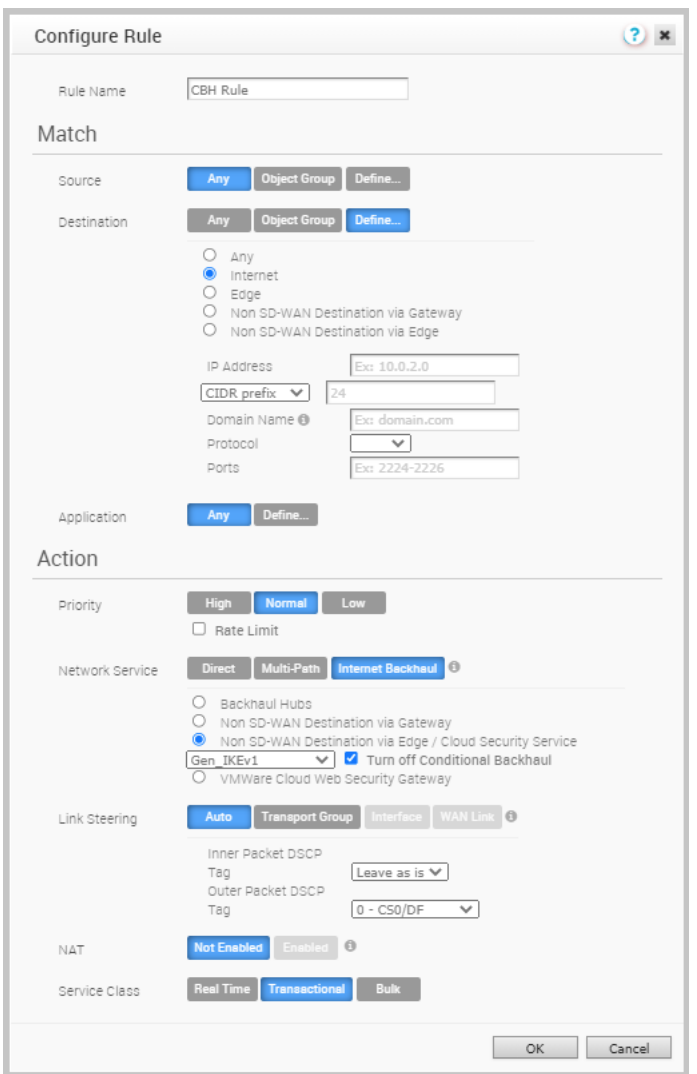

3 In the **Rule Name** box, enter a unique name for the rule.

4 Under the **Match** area, configure the match conditions for the traffic flow. The option you choose may change the fields in the dialog box:

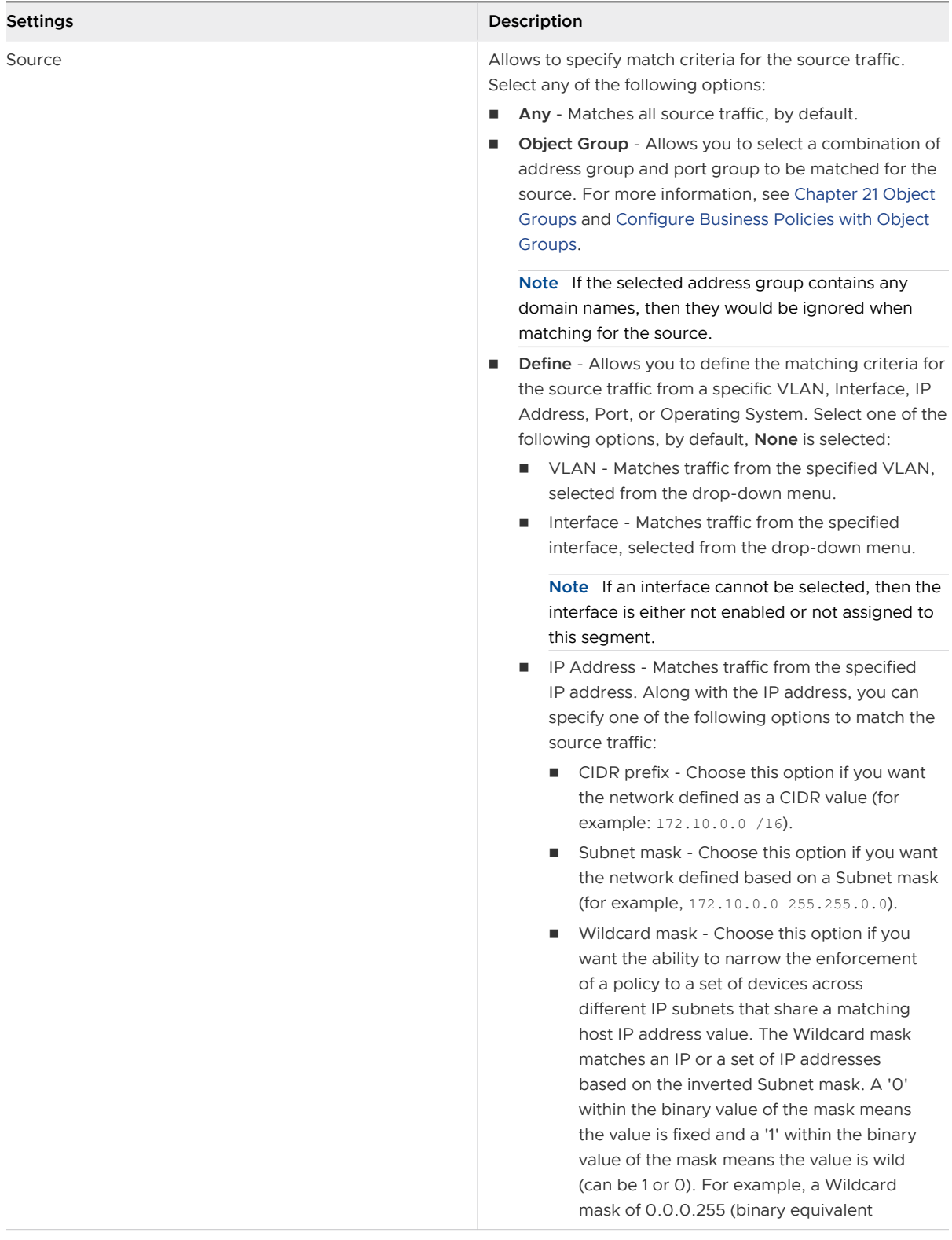

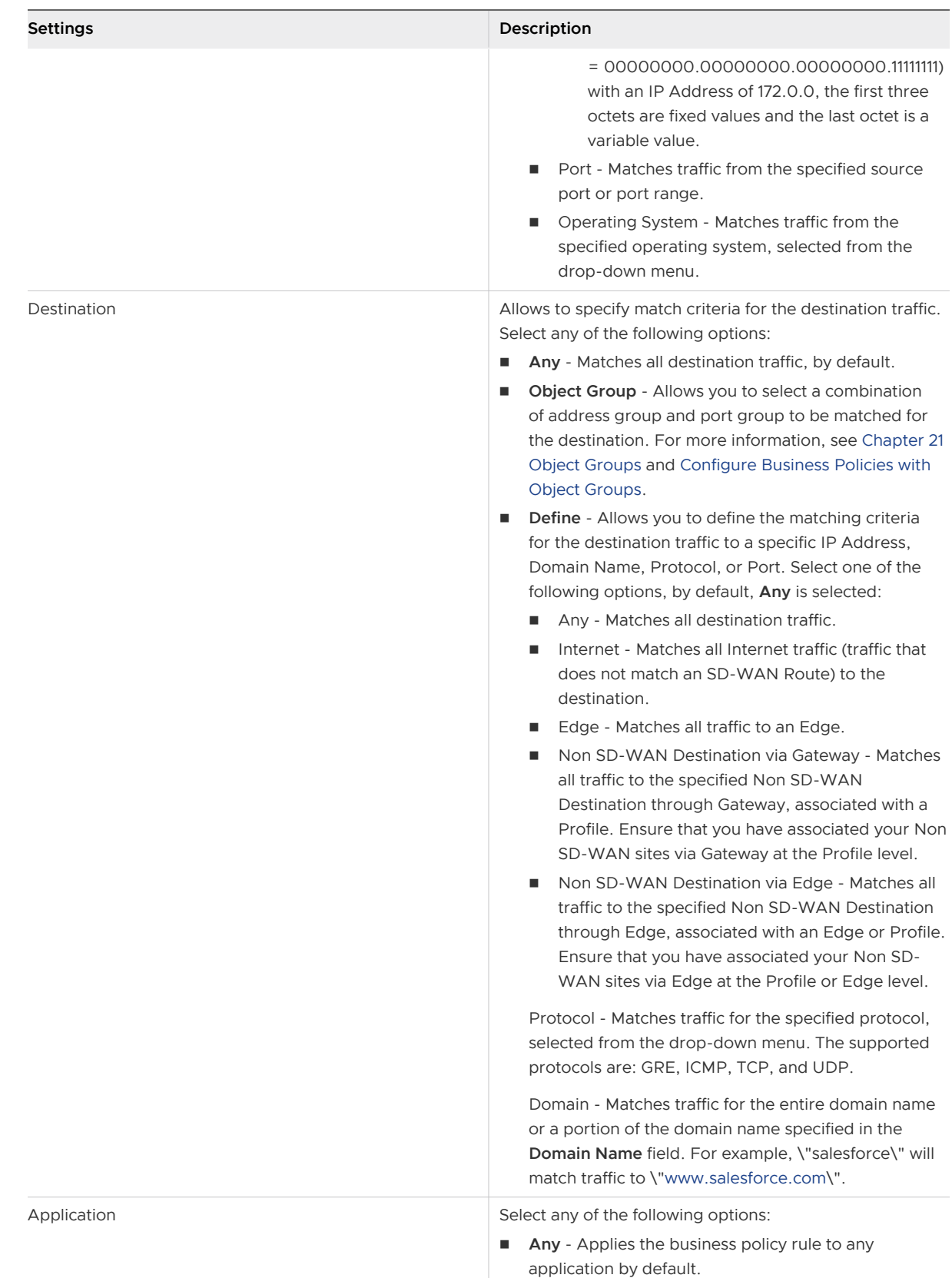

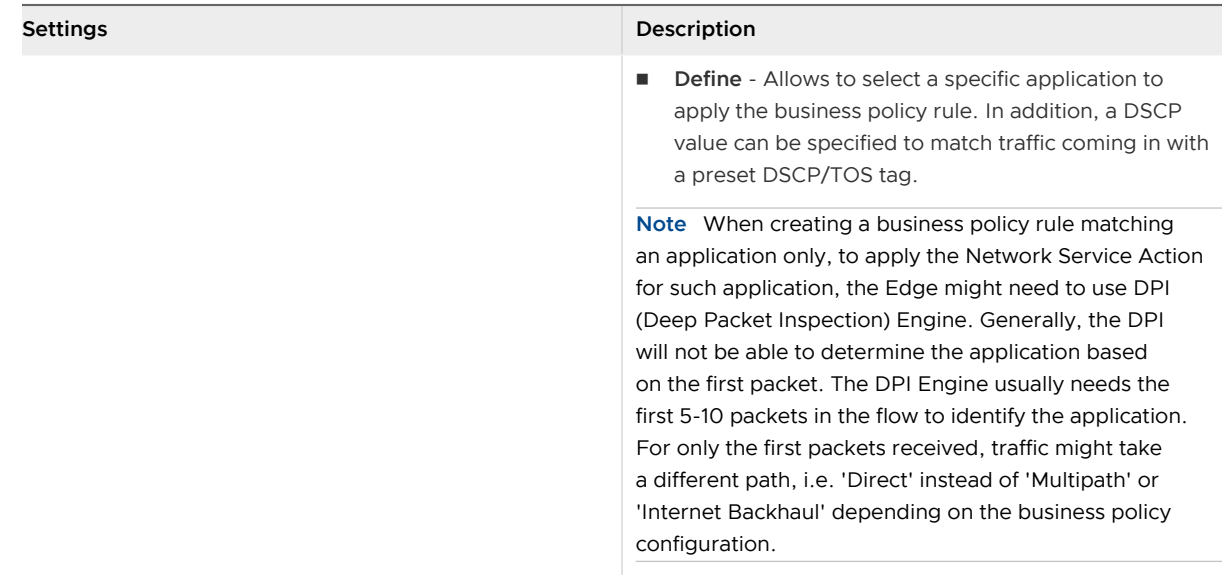

Depending on your **Match** choices, some Actions may not be available.

5 Under the **Action** area, configure the actions for the rule:

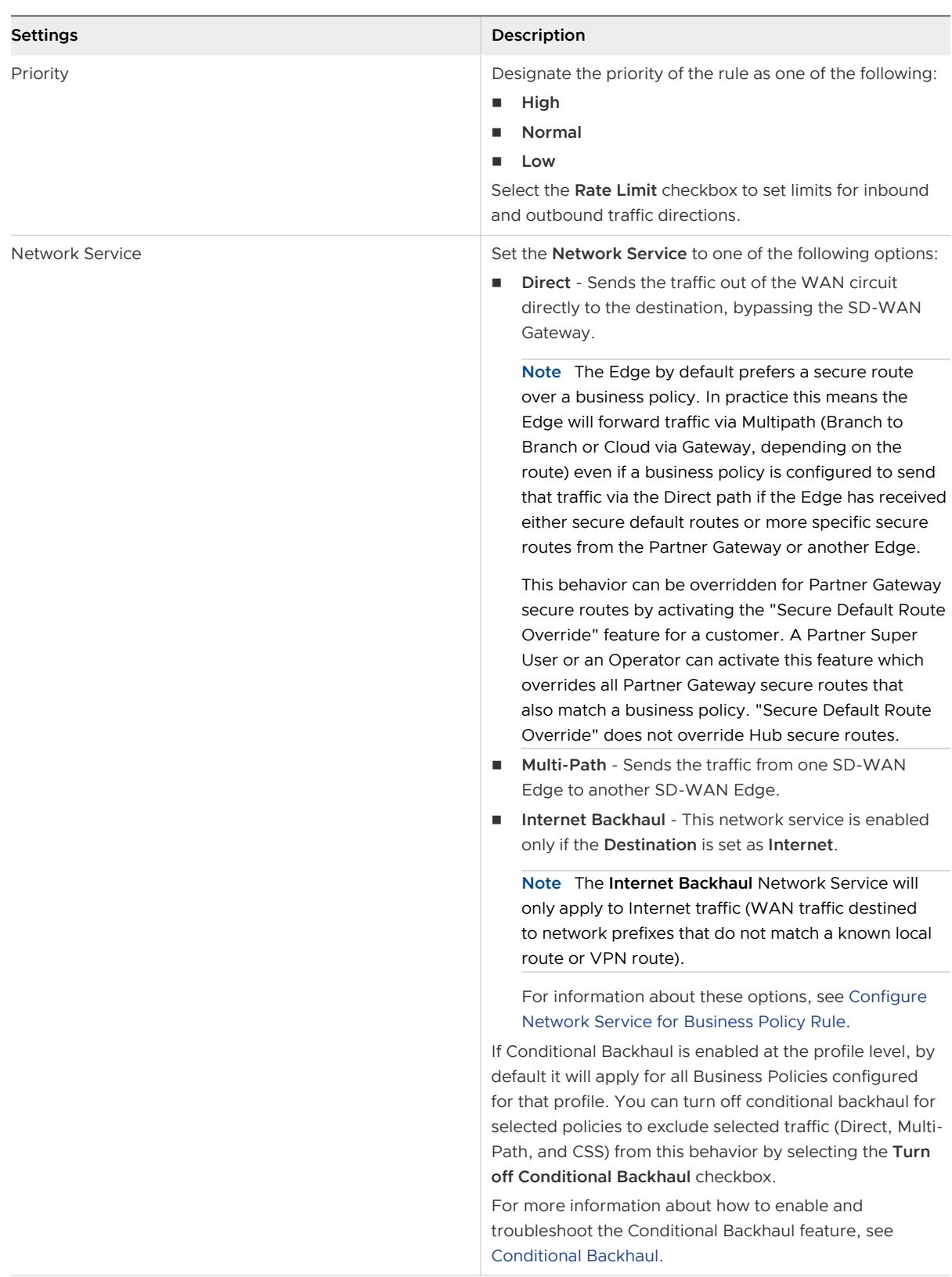

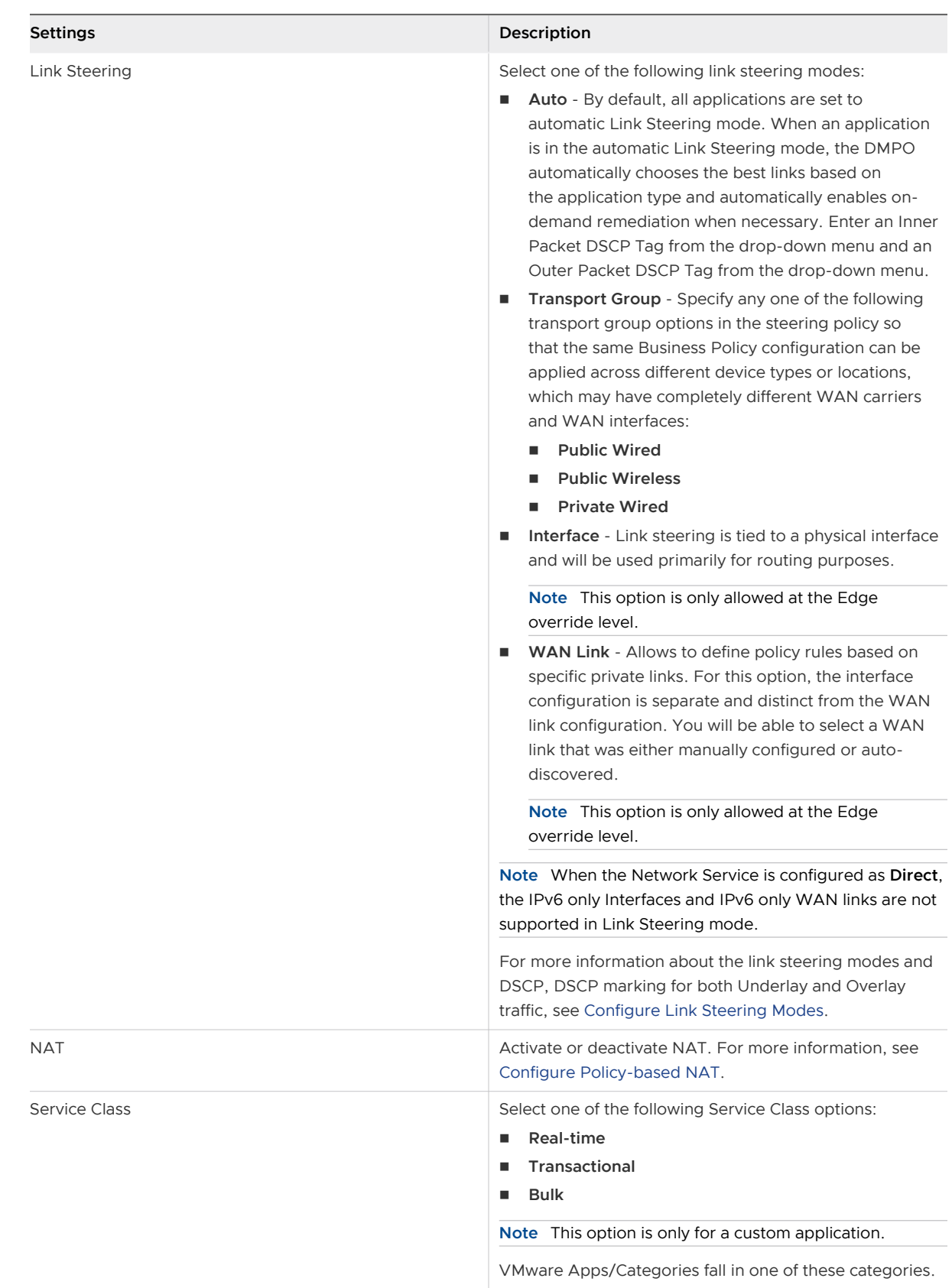

6 Click **OK**. The business policy rule is created for the selected profile and it appears under the **Business Policy** area of the **Profile Business Policy** page.

### <span id="page-385-0"></span>Related Information: [Overlay QoS CoS Mapping](#page-393-0)

## Configure Network Service for Business Policy Rule

While creating or updating a Business Policy rule and action, you can set the **Network Service** to **Direct**, **Multi-Path**, and **Internet Backhaul**.

### **Direct**

Sends the traffic out of the WAN circuit directly to the destination, bypassing the SD-WAN Gateway. NAT is applied to the traffic if the **NAT Direct Traffic** checkbox is enabled on the **Interface Settings** under the **Device** tab. When you configure NAT Direct, consider the following limitations.

- n NAT must hit traffic in edge routing table with Next Hop as either Cloud VPN or Cloud Gateway.
- **NAT works for traffic to public IP addresses only, even if Business Policy allows to configure** private IP addresses as destination.

### Multi-Path

Sends the traffic from one SD-WAN Edge to another SD-WAN Edge, and from a SD-WAN Edge to a SD-WAN Gateway.

### Internet Backhaul

While configuring the business policy rule match criteria, if you define the **Destination** as **Internet**, then the **Internet Backhaul** network service will be enabled.

**Note** The **Internet Backhaul** Network Service will only apply to Internet traffic (WAN traffic destined to network prefixes that do not match a known local route or VPN route).

When the **Internet Backhaul** is selected, you can select one of the following options and configure endpoints to backhaul the following Internet-bound traffic types (Direct Internet traffic, Internet via SD-WAN Gateway, CSS traffic, and Cloud Web Security (CWS) Gateway traffic):

- <sup>n</sup> Backhaul Hubs
- Non SD-WAN Destinations via Gateway
- <sup>n</sup> Non SD-WAN Destinations via Edge/Cloud Security Service
- VMware Cloud Web Security Gateway

**Note** The VMware Cloud Web Security Gateway option is available only if a user has subscribed to use the VMware Cloud Web Security service.

For more information, see VMware SD-WAN Cloud Web Security Configuration Guide published at [https://docs.vmware.com/en/VMware-Cloud-Web-Security/index.html.](https://docs.vmware.com/en/VMware-Cloud-Web-Security/index.html)

<span id="page-386-0"></span>You should be able to configure multiple VMware SD-WAN Sites for backhaul to support the redundancy that is inherently built into the Non SD-WAN Destination connection, but keep a consistent behavior of service unavailability leading to traffic being dropped.

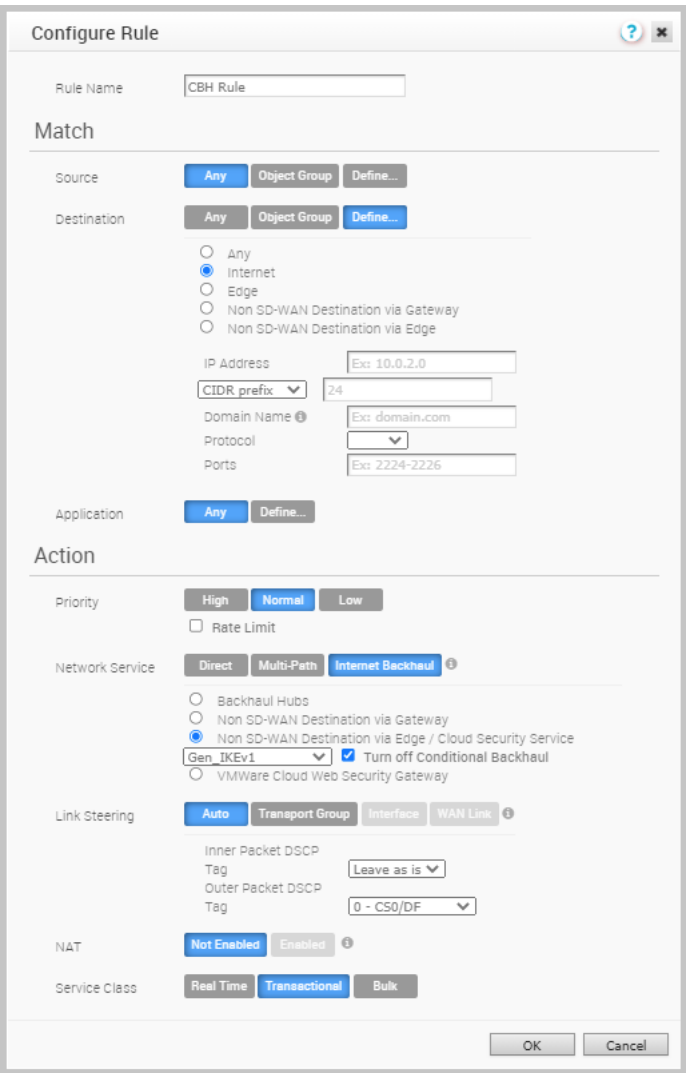

If Conditional Backhaul is enabled at the profile level, by default it will apply for all Business Policies configured for that profile. You can deactivate conditional backhaul for selected policies to exclude selected traffic (Direct, Multi-Path, and CSS) from this behavior by selecting the **Turn off Conditional Backhaul** checkbox in the **Action** area of the **Configure Rule** screen for the selected business policy.

For more information about how to enable and troubleshoot the Conditional Backhaul feature, see [Conditional Backhaul](#page-322-0).

## Configure Link Steering Modes

In the Business Policy, there are four link steering modes: **Auto**, **Transport Group**, **WAN Link**, and **Interface**.

### Link Selection: Auto

By default, all applications are given the automatic Link steering mode. This means the DMPO automatically picks the best links based on the application type and automatically enables ondemand remediation when necessary. There are four possible combinations of Link Steering and On-demand Remediation for Internet applications. As mentioned earlier, traffic within the Enterprise (VPN) always goes through the DMPO tunnels, hence it always receives the benefits of on-demand remediation.

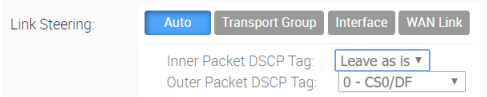

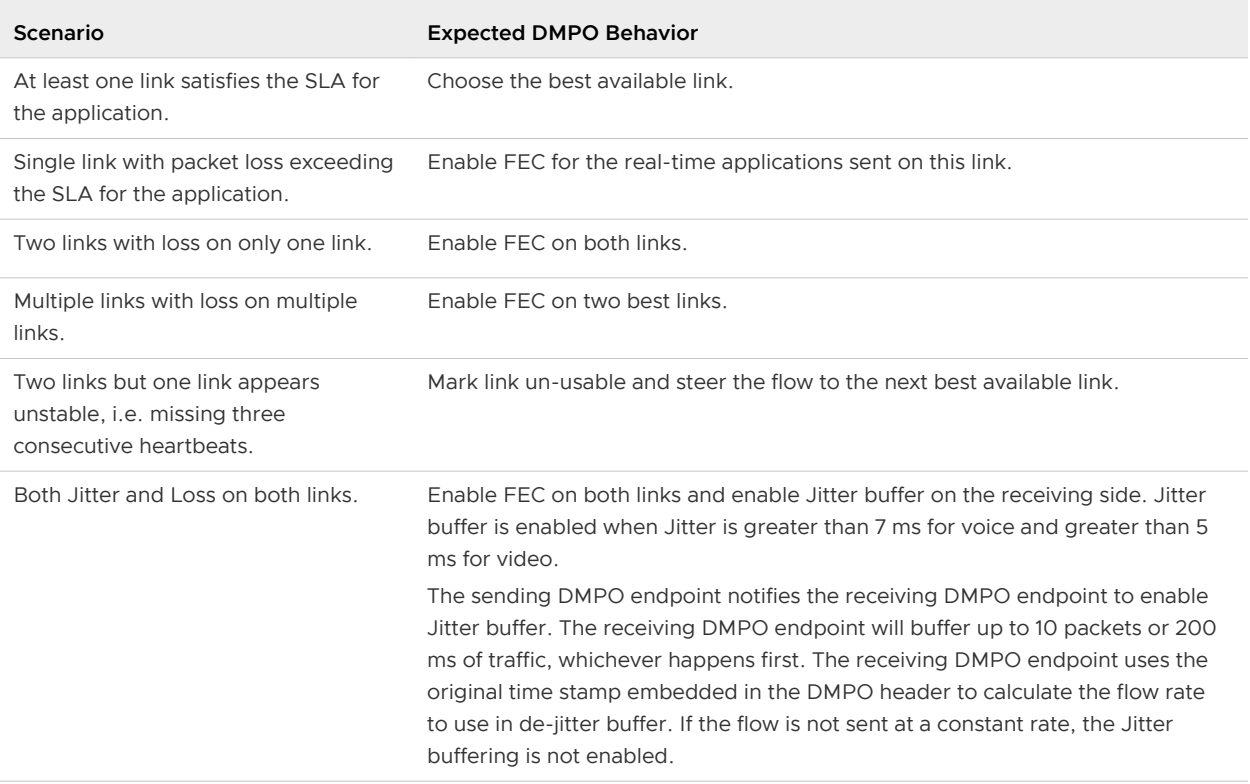

### Link Steering by Transport Group

A Transport Group represents WAN links bundled together based on similar characteristics and functionality. Defining a Transport Group allows business abstraction so that a similar policy can apply across different Hardware types.

Different locations may have different WAN transports (e.g. WAN carrier name, WAN interface name); DMPO uses the concept of Transport Group to abstract the underlying WAN carriers and interfaces from the Business Policy configuration. The Business Policy configuration can specify the transport group (**Public Wired**, **Public Wireless** or **Private Wired**) in the steering policy so that the same Business Policy configuration can be applied across different device types or

locations, which may have completely different WAN carriers and WAN interfaces. When the DMPO performs the WAN link discovery, it also assigns the transport group to the WAN link. This is the most desirable option for specifying the links in the Business Policy because it eliminates the need for IT administrators to know the type of physical connectivity or the WAN carrier.

If you choose the **Preferred** option, the **Error Correct Before Steering** checkbox displays.

If you select the **Error Correct Before Steering** checkbox, the Loss% variable textbox displays. When you define a loss percentage (4% for example), the Edge will continue to use the selected link or transport group and apply error correction until loss reaches 4%, which is when it will steer traffic to another path. When the **Error Correct Before Steering** checkbox is unchecked, the Edge will start steering traffic away if the loss for the link exceed the application SLA - i.e. Real-time application SLA is 0.3% by default. If you do not select this checkbox, the application will steer before Error Correction occurs.

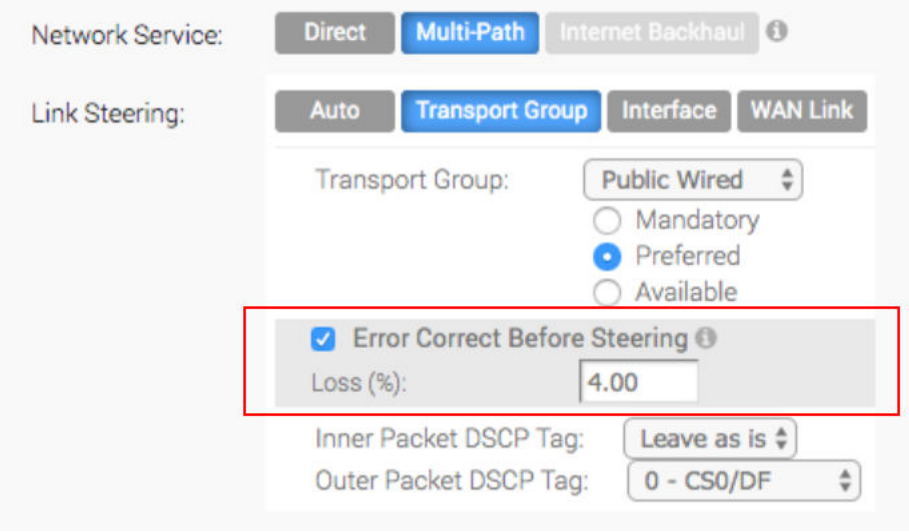

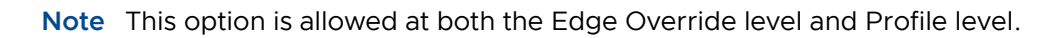

## Link Steering by Interface

For this option, the link steering is tied to a physical interface. Link steering by interface will be used primarily for routing purposes. However, even though it logically should only be used for routing traffic directly from the VMware SD-WAN Site, if the rule specified has a Network Service requiring Internet Multi-path benefits, it will pick a single WAN link connected to the interface.

If you choose the **Preferred** option, the **Error Correct Before Steering** checkbox displays. If you select the checkbox, an additional Loss% variable is available. When the option is not enabled, the Edge will start steering traffic away if the loss for the link exceeds the application SLA - i.e. Real-Time application SLA is 0.3% by default. When "Error Correct Before Steering" is applied

and Loss percentage defined, let's say if it's 4% in this example, the Edge will continue to use the selected link or transport group and apply error correction until loss reaches 4%, which is when it will steer traffic to another path. If you do not select this checkbox, the application will steer before Error Correction occurs.

**Note** This option is only allowed at the Edge override level. This will ensure that the link options provided always match the SD-WAN Edge hardware model.

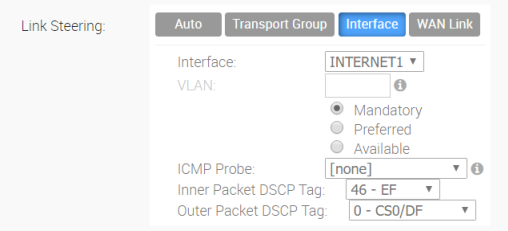

### WAN Link

For this option, the interface configuration is separate and distinct from the WAN link configuration. You will be able to select a WAN link that was either manually configured or auto-discovered.

### WAN Link Drop Down Menu

You can define policy rules based on specific private links. If you have created private network names and assigned them to individual private WAN overlays, these private link names will display in the **WAN Link** drop-down menu.

For information on how to define multiple private network names and assign them to individual private WAN overlays, see [Private Network Names](#page-292-0) and Selecting a Private Name Link.

If you choose the **Preferred** option, the **Error Correct Before Steering** checkbox displays. If you do not select this checkbox, the application will steer before Error Correction occurs.

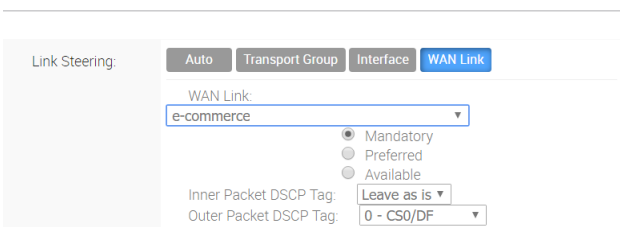

**Note** This option is only allowed at the Edge override level.

For the **Interface** and **WAN Link** choices, you must select one of the following options:

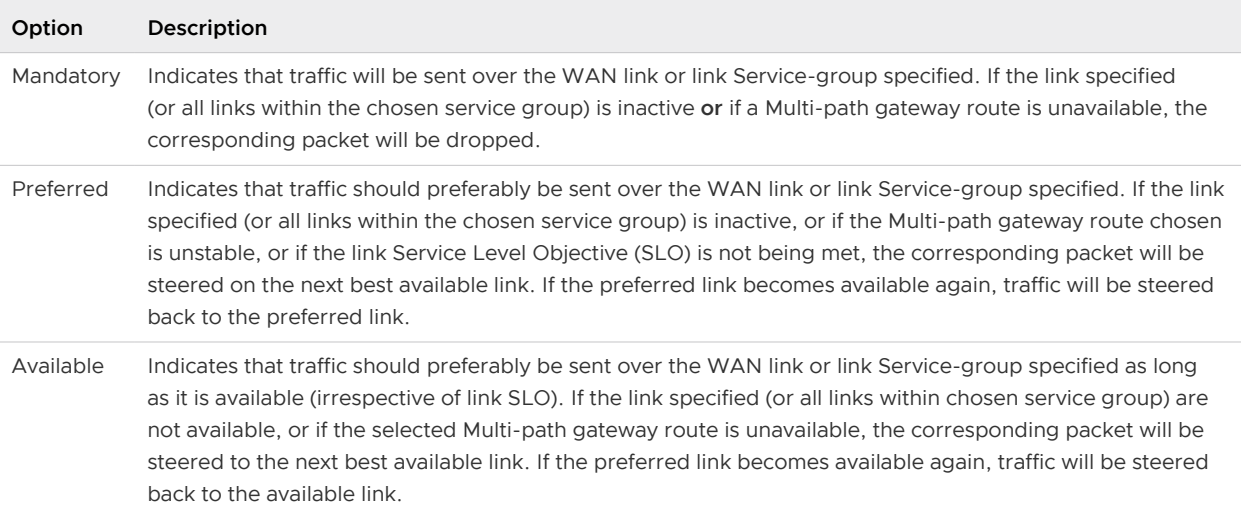

### **Link Steering: DSCP Marking for Underlay and Overlay Traffic Overview**

VMware supports DSCP remarking of packets forwarded by the Edge to the Underlay. The SD-WAN Edge can re-mark underlay traffic forwarded on a WAN link as long as **Underlay Accounting**  is enabled on the interface. DSCP re-marking is enabled in the Business Policy configuration in the Link Steering area. See [Create Business Policy Rules](#page-378-0) . In the example image shown below (assuming the Edge is connected to MPLS with both underlay and overlay traffic forwarded MPLS), if the traffic matches the network prefix 172.16.0.0/12, the Edge will re-mark the underlay packets with a DSCP value of 16 or CS2 and ignore the **Outer Packet DSCP Tag** field. For overlay traffic sent toward MPLS matching the same business policy, the DSCP value for the outer header will be set to the **Outer Packet DSCP tag**.

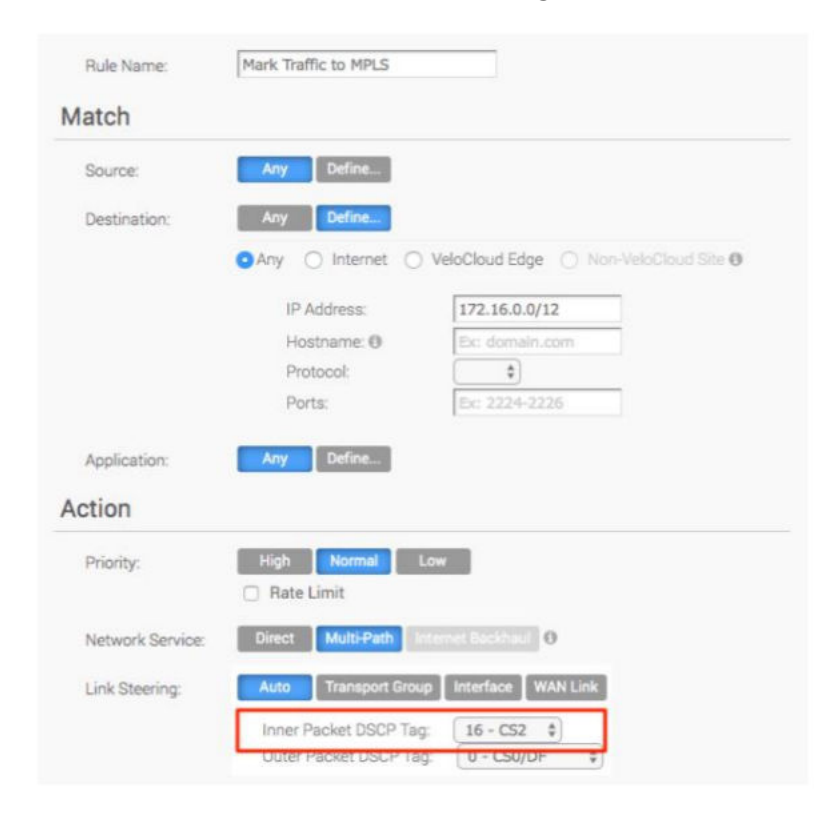

## Link Steering: DSCP Marking for Underlay Traffic Use Case

Edges that are connected to MPLS normally mark DSCP on the packet before sending to the PE for the SP to treat the packet according to the SLA. **Underlay Accounting** must be enabled on the WAN interface for DSCP marking on Underlay traffic via Business Policy to take effect.

## Linking Steering: Underlay DSCP Configuration

1 Verify that **Underlay Accounting** is enabled for WAN Overlay by default in the SD-WAN Orchestrator (**Configure** > **Edge Devices** >**Device Settings** area).

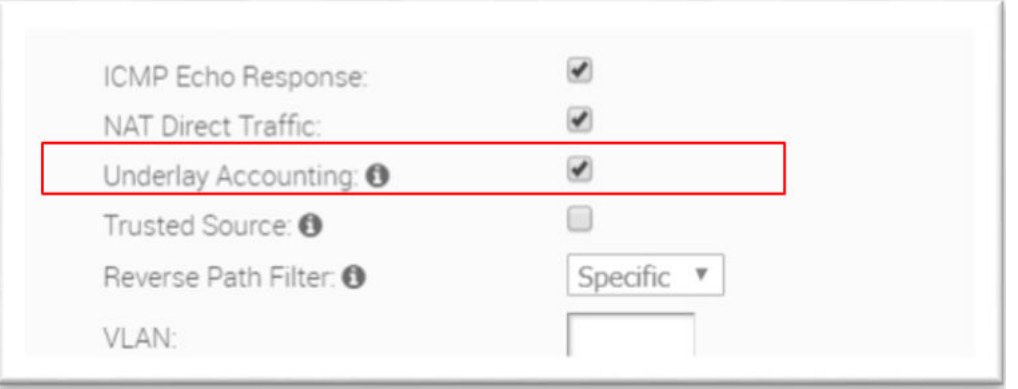

- 2 From the SD-WAN Orchestrator, go to **Configure**> **Edges**>**Business Policy**.
- 3 From the **Business Policy** screen, click an existing rule or click the **New Rule** button to create a new rule.
- 4 In the **Action** section, go to the **Link Steering** area.
- 5 Click one of the following as applicable: Auto, Transport Group, Interface, or WAN Link.
- 6 Configure **Match** criteria for the underlay traffic and configure **Inner Packet DSCP Tag**.

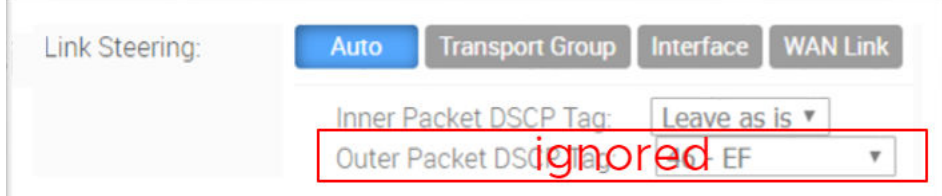

### Linking Steering: Overlay DSCP Configuration

- 1 Verify that **Underlay Accounting** is enabled for WAN Overlay by default in the SD-WAN Orchestrator (**Configure**> **Edge Devices** > **Device Settings** area).
- 2 From the SD-WAN Orchestrator, go to **Configure** > **Edges** > **Business Policy**.
- 3 From the **Business Policy** screen, click an existing rule or click the **New Rule** button to create a new rule.
- 4 In the **Action** section, go to the **Link Steering** area.
- 5 Click one of the following as applicable: **Auto**, **Transport Group**, **Interface**, or **WAN Link**.

<span id="page-392-0"></span>6 Configure **Match** criteria for the Overlay traffic and configure **Inner Packet DSCP Tag** and **Outer Packet DSCP Tag**.

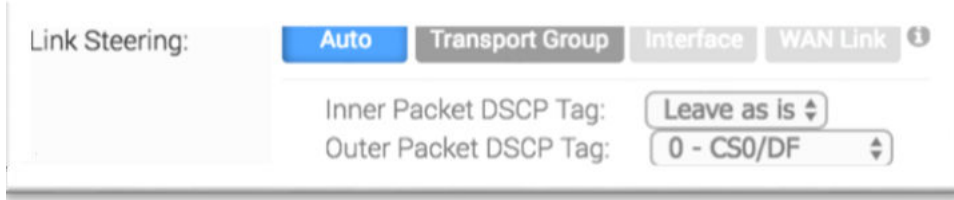

# Configure Policy-based NAT

You can configure Policy-based NAT for both Source and Destination. The NAT can be applied to either Non SD-WAN Destination traffic or Partner Gateway Handoff traffic using Multi-path. When configuring NAT, you must define which traffic to NAT and the action you want to perform. There are two types of NAT configuration: Many to One and One-to-One.

## Accessing NAT

You can access the NAT feature from **Configure > Profiles > Business Policy tab**, then click the **New Rule** button. The NAT feature is located under the **Action** area.

## Many-to-One NAT Configuration

In this configuration, you can NAT the traffic's source or destination IP originated from the hosts behind the edge to a different unique source or destination IP address. For example, the user can source NAT all the flows destined to a host or server in the Data Center, which is behind the Partner Gateway with a unique IP address, even though they are originated from different hosts behind an Edge.

The following figure shows an example of the Many to One configuration. In this example, all the traffic originating from the hosts that are connected to VLAN **100 - Corporate 2** (behind the Edge destined to an Internet host or a host behind the DC) will get source NAT with the IP address 72.4.3.1.

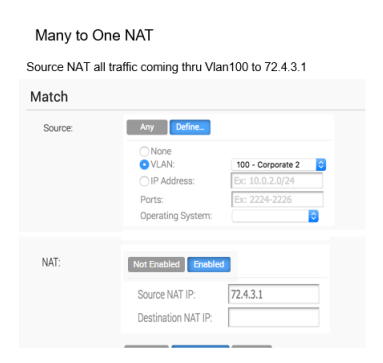

## <span id="page-393-0"></span>One-to-One NAT Configuration

In this configuration, the Branch Edge will NAT a single local IP address of a host or server to another global IP address. If the host in the Non SD-WAN Destination or Data Center sends traffic to the global IP address (configured as the Source NAT IP address in the One-to-One NAT configuration), the SD-WAN Gateway will forward that traffic to the local IP address of the host or server in the Branch.

# Overlay QoS CoS Mapping

A Traffic Class is defined with a combination of Priority (High, Normal, or Low) and Service Class (Real-Time, Transactional, or Bulk) resulting into a 3x3 matrix with nine Traffic Classes. You can map Application/Category and scheduler weight onto these Traffic Classes. All applications within a Traffic Class will be applied with the aggregate QoS treatment, including Scheduling and Policing.

All applications in a given Traffic Class have a guaranteed minimum aggregate bandwidth during congestion based on scheduler weight (or percentage of bandwidth). When there is no congestion, the applications are allowed into the maximum aggregated bandwidth. A Policer can be applied to cap the bandwidth for all the applications in a given Traffic Class. See the image below for a default of the Application/Category and Traffic Class Mapping.

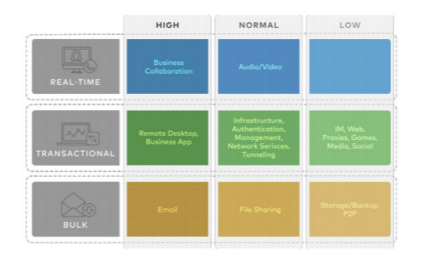

The Business Policy contains the out-of-the-box Smart Defaults functionality that maps more than 2,500 applications to Traffic Classes. You can use application-aware QoS without having to define policy. Each Traffic Class is assigned a default weight in the Scheduler, and these parameters can be changed in the Business Policy. Below are the default values for the 3x3 matrix with nine Traffic Classes. See the image below for default of the Weight and Traffic Class Mapping.

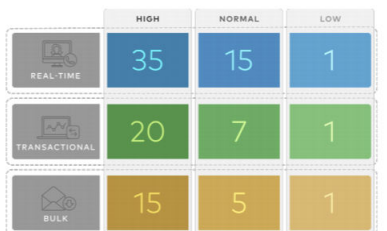

## Example:

In this example, a customer has 90 Mbps Internet link and 10 Mbps MPLS on the Edge and the aggregate Bandwidth is 100 Mbps. Based on the default weight and Traffic Class mapping above, all applications that map to Business Collaboration will have a guaranteed bandwidth of 35 Mbps, and all applications that map to Email will have a guaranteed bandwidth of 15 Mbps. Note that business policies can be defined for an entire category like Business Collaborations, applications (e.g. Skype for Business), and more granular sub-applications (e.g. Skype File Transfer, Skype Audio, and Skype Video).

## Configure Overlay QoS CoS Mapping

**Note** The SD-WAN Traffic Class and Weight Mapping feature is editable only if it is enabled by your Operator. To gain access to this feature, see your Operator for more information.

### **To enable Overlay QoS CoS Mapping:**

- 1 Go to **Configure > Profiles**.
- 2 Click the link of the appropriate configuration profile.
- 3 Click the **Business Policy** tab.
- 4 In the **SD-WAN Traffic Class and Weight Mapping** area, type in numerical values for **Real Time**, **Transactional**, and/or **Bulk** as necessary.
- 5 Check the **Policing** checkbox for a Service Class if necessary.

### SD-WAN Traffic Class and Weight Mapping

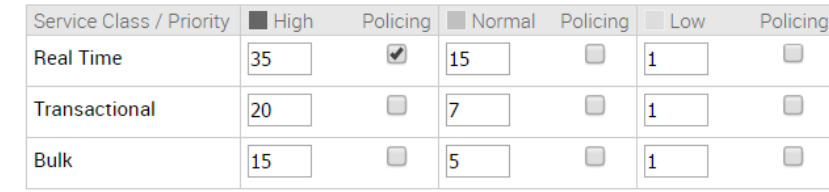

## Tunnel Shaper for Service Providers with Partner Gateway

This section describes the Tunnel Shaper for Service Providers with the Partner Gateway.

Service Providers may offer SD-WAN services at a lower capacity compared to the aggregated capacity of WAN links at the local branch. For example, customers may have purchased a broadband link from another vendor and SP offering SD-WAN services, and hosting VMware Partner Gateway has no control over the underlay broadband link. In such situations, in order to ensure that the SD-WAN service capacity is being honored and to avoid congestion towards Partner Gateway, a Service Provider can enable the DMPO Tunnel Shaper between the tunnel and the Partner Gateway.

## Tunnel Shaper Example

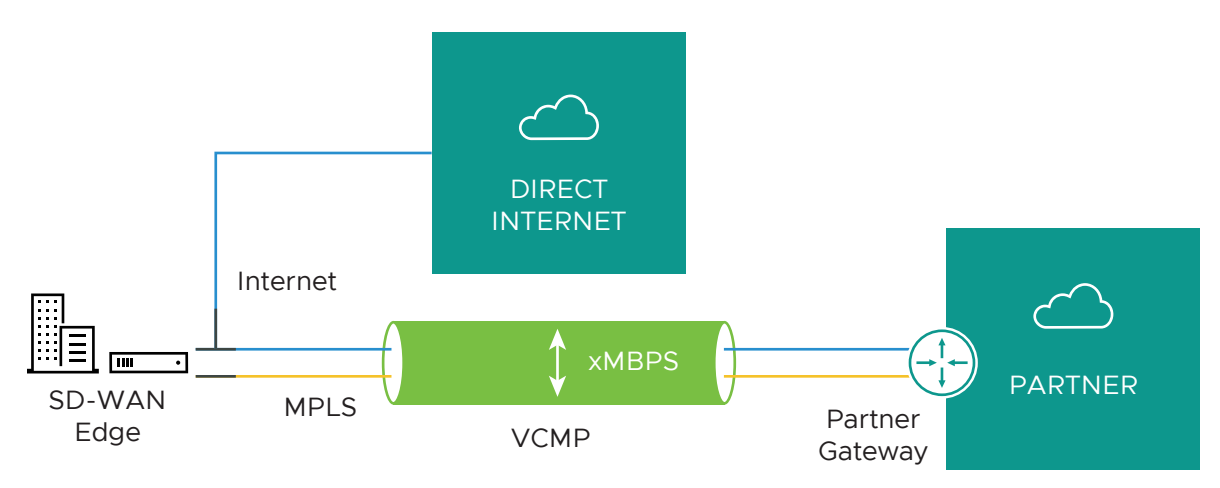

Consider a SD-WAN Edge with two WAN links, 20 Mbps Internet and 20 Mbps MPLS, using a 35 Mbps SD-WAN service offered from a Service Provider (SP). In this case, the bandwidth of SD-WAN service (35 Mbps) is lower than the aggregated bandwidth of the WAN links (40 Mbps). To ensure that the traffic towards the Partner Gateway does not exceed 35 Mbps (displayed as "X" in the image above), the Service Provider can place a Tunnel Shaper on the DMPO tunnel.

### Configure Rate-Limit Tunnel Traffic

**Note** The Rate-Limit Tunnel Traffic feature is editable only if it is enabled by your Operator. To gain access to this feature, see your Operator for more information.

### **To enable Rate-Limit Tunnel Traffic:**

- 1 Go to **Configure > Profiles** from the navigation panel.
- 2 Click the link of the appropriate configuration profile.
- 3 Click the **Business Policy** tab.
- 4 In the **SD-WAN Overlay Rate Limit** area, check the **Rate-Limit Tunnel Traffic** check box. (See image below).
- 5 Select either the **Percent** or **Rate (Mbps)** radial buttons.
- 6 In the **Limit** text box, type in a numerical limit to the Tunnel Traffic.
- 7 Click **Save Changes**.

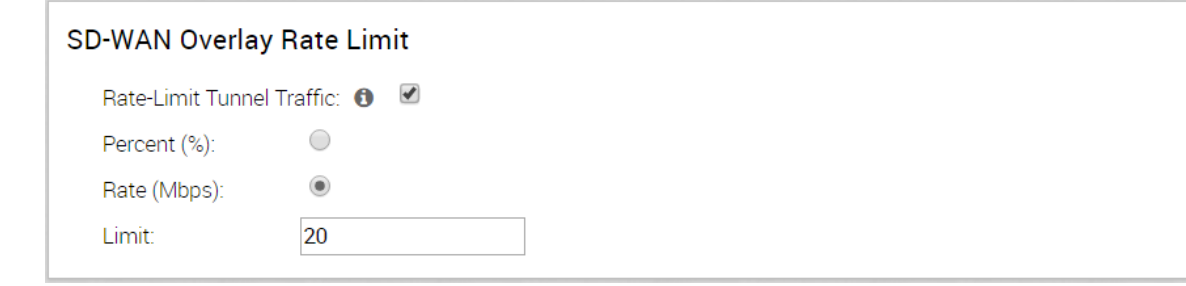
## **Configure Firewall**

A firewall is a network security device that monitors incoming and outgoing network traffic and decides whether to allow or block specific traffic based on a defined set of security rules. SD-WAN Orchestrator supports configuration of stateless and stateful firewalls for profiles and edges.

A Stateful firewall monitors and tracks the operating state and characteristics of every network connections coming through the firewall and uses this information to determine which network packets to allow through the firewall. The Stateful firewalls build a state table and use this table to allow only returning traffic from connections currently listed in the state table. After a connection is removed from the state table, no traffic from the external device of this connection is permitted.

The Stateful firewall feature provides the following benefits:

- **n** Prevent attacks such as denial of service (DoS) and spoofing
- More robust logging
- Improved network security

The main differences between a Stateful firewall and a Stateless firewall are:

- Matching is directional. For example, you can allow hosts on VLAN 1 to initiate a TCP session with hosts on VLAN 2, but deny the reverse. Stateless firewalls translate into simple ACLs (Access lists) which do not allow for this kind of granular control.
- <sup>n</sup> A stateful firewall is session aware. Using TCP's 3-way handshake as an example, a stateful firewall will not allow a SYN-ACK or an ACK to initiate a new session. It must start with a SYN, and all other packets in the TCP session must also follow the protocol correctly or the firewall will drop them. A stateless firewall has no concept of a session and instead filters packets based purely on a packet by packet, individual basis.
- <sup>n</sup> A stateful firewall enforces symmetric routing. For instance it is very common for asymmetric routing to happen in a VMware network where traffic enters the network through one Hub but exits through another. Leveraging third-party routing, the packet is still able to reach its destination. With a stateful firewall, such traffic would be dropped.
- **n** Stateful firewall rules get rechecked against existing flows after a configuration change. So if an existing flow has already been accepted, and you configure the stateful firewall to now drop those packets, the firewall will recheck the flow against the new rule set and then drop it. For those scenarios where an "allow" is changed to "drop" or "reject", the pre-existing flows will time out and a firewall log will be generated for the session close.

The requirements to use the Stateful Firewall are:

- **n** The VMware SD-WAN Edge must be using Release 3.4.0 or later.
- **n** By default, the **Stateful Firewall** feature is activated for new customers on an SD-WAN Orchestrator using 3.4.0 or later releases. Customers created on a 3.x Orchestrator will need assistance from a Partner or VMware SD-WAN Support to activate this feature.
- The SD-WAN Orchestrator allows the enterprise user to activate or deactivate the Stateful Firewall feature at the profile and edge level from the respective **Firewall** page. To deactivate the Stateful Firewall feature for an enterprise, contact an Operator with Super User permission.

**Note** Asymmetric routing is not supported in Stateful Firewall enabled edges.

To configure firewall settings at the profile and edge level, see:

- **n** [Configure Firewall for Profiles](#page-398-0)
- **n** [Configure Firewall for Edges](#page-400-0)

## Stateful Firewall Logs

With the Stateful Firewall enabled, more information can be reported in the firewall logs. The firewall logs will contain the following fields: Time, Segment, Edge, Action, Interface, Protocol, Source IP, Source Port, Destination IP, Destination Port, Rule, Bytes Received/Sent, and Duration.

**Note** Not all fields will be populated for all firewall logs. For example Reason, Bytes Received/ Sent and Duration are fields included in logs when sessions are closed.

Logs are generated:

- When a flow is created (on the condition that the flow is accepted)
- When the flow is closed
- When a new flow is denied
- When an existing flow is updated (due to a firewall configuration change)

You can view the firewall logs by sending the logs originating from enterprise SD-WAN Edge to one or more centralized remote Syslog collectors (Servers). By default, the **Syslog Forwarding**  feature is deactivated for an enterprise. To forward the logs to remote Syslog collectors, you must:

- 1 Enable **Syslog Forwarding** feature under **Configure > Edge/Profile > Firewall** tab.
- 2 Configure a Syslog collector under **Configure > Edges > Device > Syslog Settings**. For steps on how to configure Syslog collector details per segment in the SD-WAN Orchestrator, see [Configure Syslog Settings for Profiles.](#page-309-0)

This chapter includes the following topics:

**n** [Configure Firewall for Profiles](#page-398-0)

- <span id="page-398-0"></span>**n** [Configure Firewall for Edges](#page-400-0)
- **n** [Configure Firewall Rules](#page-407-0)
- <sup>n</sup> [Configure Stateful Firewall Settings](#page-411-0)
- [Configure Network and Flood Protection Settings](#page-412-0)
- **n** [Configure Edge Access](#page-416-0)
- **n** [Troubleshooting Firewall](#page-418-0)

## Configure Firewall for Profiles

As an enterprise administrator, you can configure firewall rules, stateful firewall settings, network and flood protection settings, edge access information, and activate or deactivate firewall status and logs, using the **Firewall** tab in the **Profile Configuration** dialog.

Firewall Profiles are Segment aware. All Segments available for the configuration are listed in the **Configure Segment** drop-down menu. When you select a Segment to configure from the **Configure Segment** drop-down menu, the settings and options associated with that Segment appear in the **Configure Segments** area. **Global Segment [Regular]** is the default Segment.

For more information about Segmentation, see [Chapter 8 Configure Segments.](#page-124-0)

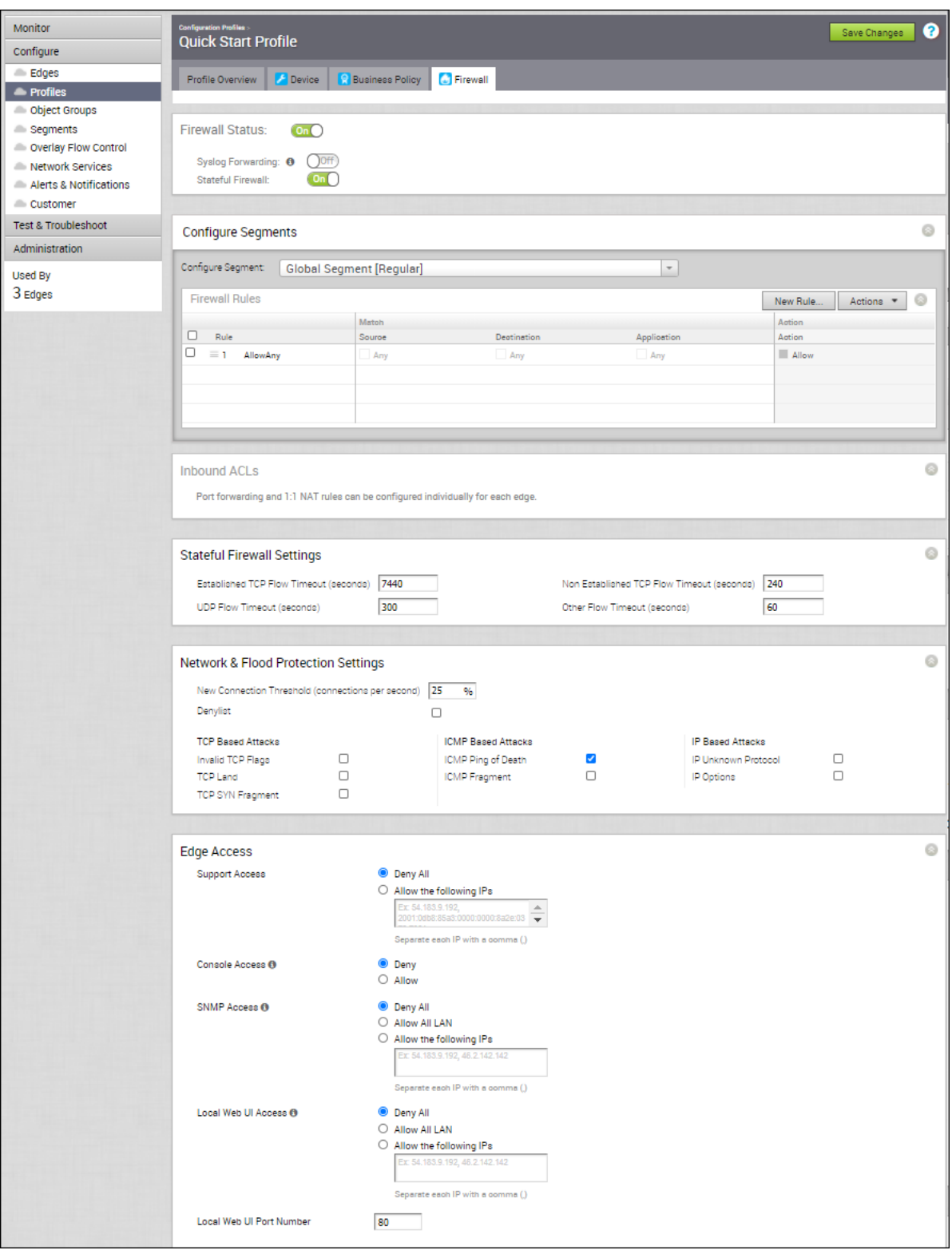

<span id="page-400-0"></span>The firewall configuration at the profile level includes:

- **n** Enabling Syslog Forwarding. By default, the Syslog Forwarding feature is deactivated for an enterprise. To collect SD-WAN Orchestrator bound events and firewall logs originating from enterprise SD-WAN Edge to one or more centralized remote Syslog collectors (Servers), an enterprise user must enable this feature at the enterprise level. For steps on how to configure Syslog collector details per segment in the SD-WAN Orchestrator, see [Configure Syslog](#page-309-0)  [Settings for Profiles.](#page-309-0)
- n Enabling Stateful Firewall at the Profile and Edge level. By default, the Stateful Firewall feature is enabled for an enterprise. To deactivate the Stateful Firewall feature for an enterprise, contact an Operator with Super User permission.
- **n** [Configure Firewall Rules](#page-407-0)
- **n** [Configure Stateful Firewall Settings](#page-411-0)
- [Configure Network and Flood Protection Settings](#page-412-0)
- **n** [Configure Edge Access](#page-416-0)

**Note** You can deactivate the Firewall function for profiles by turning the **Firewall Status** to OFF.

#### **Related Links**

- **n** Configure Firewall for Edges
- **n** [Troubleshooting Firewall](#page-418-0)

## Configure Firewall for Edges

All the edges inherit the firewall rules and edge access configurations from the associated Profile. Under the **Firewall** tab of the **Edge Configuration** dialog, you can view all the inherited firewall rules in the **Rule From Profile** area. Optionally, at the edge-level, you can also override the Profile Firewall rules and edge access configuration.

#### VMware SD-WAN Administration Guide

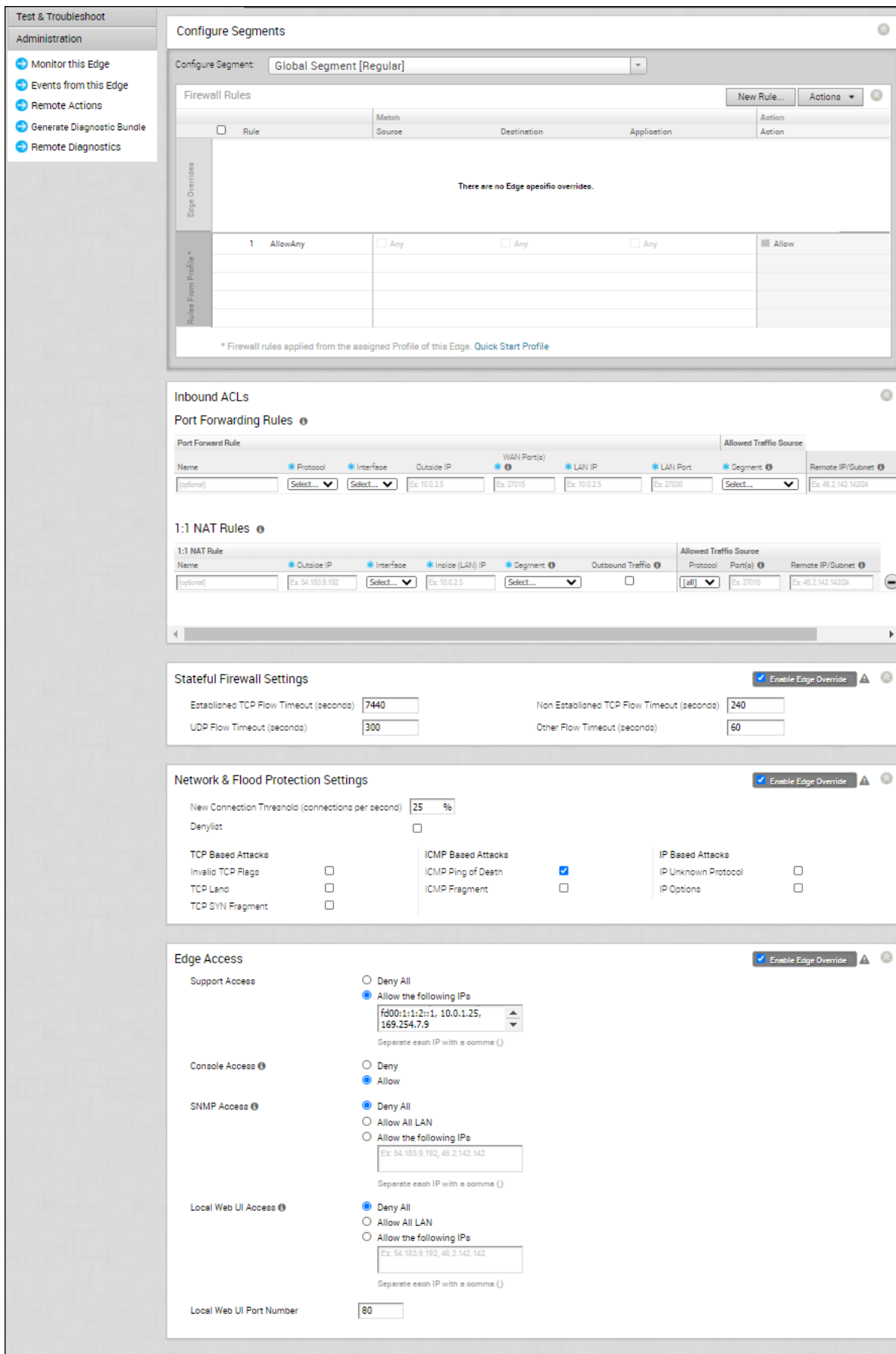

As an Enterprise Administrator, you can configure Port Forwarding and 1:1 NAT firewall rules individually for each edge by following the instructions on this page.

By default, all inbound traffic will be blocked unless the Port Forwarding and 1:1 NAT Firewall Rules are configured. The outside IP will always be that of WAN IP or IP address from WAN IP subnet.

## Port Forwarding and 1:1 NAT Firewall Rules

**Note** You can configure Port Forwarding and 1:1 NAT rules individually only at the Edge Level.

Port Forwarding and 1:1 NAT firewall rules gives Internet clients access to servers connected to an Edge LAN interface. Access can be made available through either Port Forwarding Rules or 1:1 NAT (Network Address Translation) rules.

## Port Forwarding Rules

Port forwarding rules enable you to configure rules to redirect traffic from a specific WAN port to a device (LAN IP/ LAN Port) within the local subnet. Optionally, you can also restrict the inbound traffic by an IP or a subnet. Port forwarding rules can be configured with the Outside IP which is on the same subnet of the WAN IP. It can also translate outside IP addresses in different subnets than the WAN interface address if the ISP routes traffic for the subnet towards the SD-WAN Edge.

To configure a port forwarding rule, provide the following details.

- 1 In the **Name** text box, enter a name (optional) for the rule.
- 2 From the **Protocol** drop-down menu, select either TCP or UDP as the protocol for port forwarding.
- 3 From the **Interface** drop-down menu, select the interface for the inbound traffic.
- 4 In the **Outside IP** text box, enter the IP address using which the host (application) can be accessed from the outside network.
- 5 In the WAN Ports text box, enter one WAN port or range of ports separated with a dash (-), for example 20-25.
- 6 In the **LAN IP** and **LAN Port** text boxes, enter the IP address and port number of the LAN, where the request will be forwarded.
- 7 From the **Segment** drop-down menu, select a segment the LAN IP will belong to.
- 8 In the **Remote IP/subnet** text box, specify an IP address of an inbound traffic that you want to be forwarded to an internal server. If you do not specify any IP address, then it will allow any traffic.

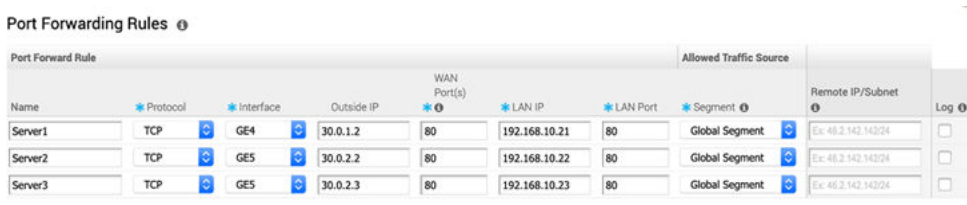

The following figure illustrates the port forwarding configuration.

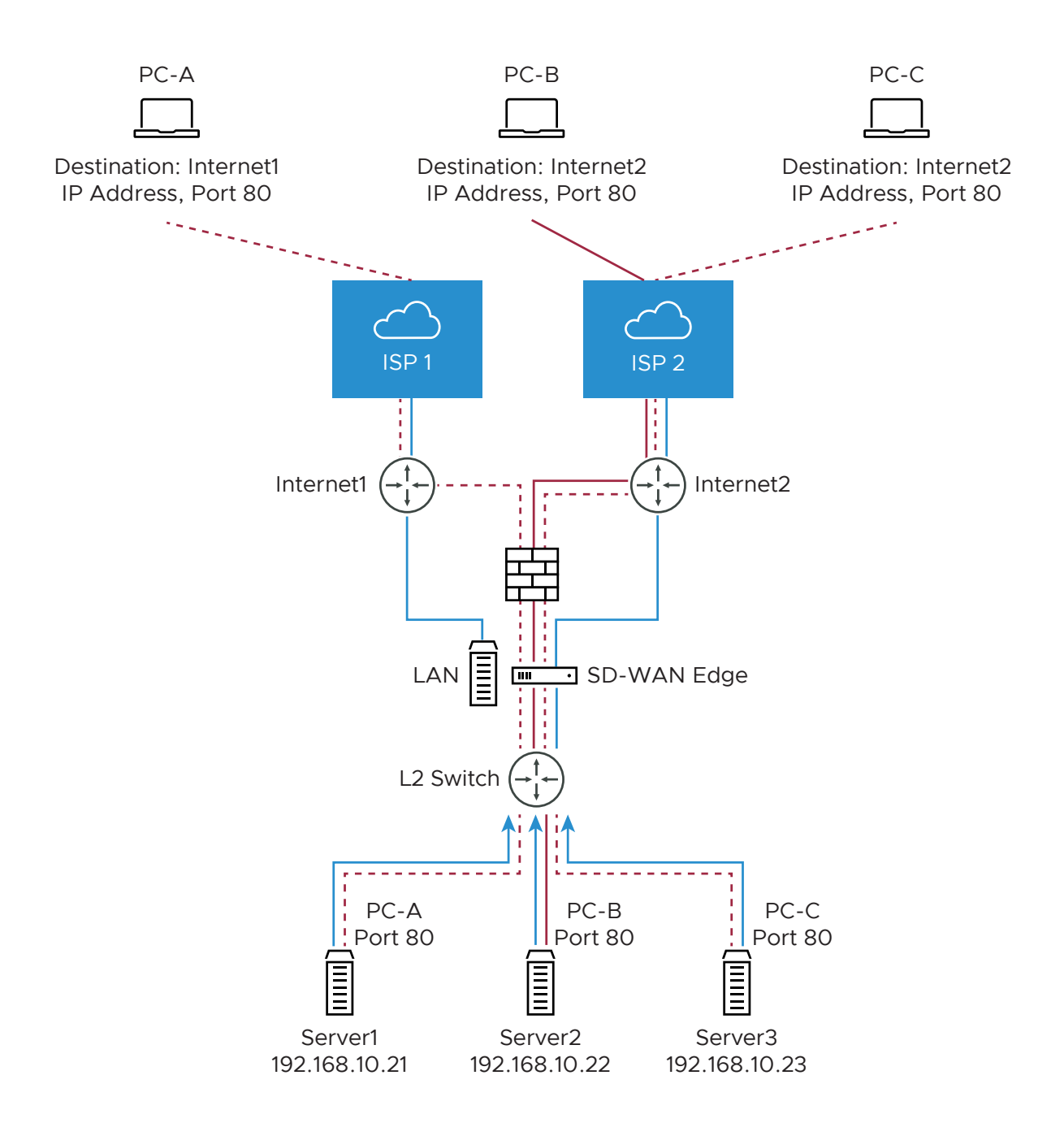

## 1:1 NAT Settings

These are used to map an Outside IP address supported by the SD-WAN Edge to a server connected to an Edge LAN interface (for example, a web server or a mail server). It can also translate outside IP addresses in different subnets than the WAN interface address if the ISP routes traffic for the subnet towards the SD-WAN Edge. Each mapping is between one IP address outside the firewall for a specific WAN interface and one LAN IP address inside the firewall. Within each mapping, you can specify which ports will be forwarded to the inside IP address. The **'+'** icon on the right can be used to add additional 1:1 NAT settings.

To configure a 1:1 NAT rule, provide the following details.

- 1 In the **Name** text box, enter a name for the rule.
- 2 In the **Outside IP** text box, enter the IP address with which the host can be accessed from an outside network.
- 3 From the **Interface** drop-down menu, select the WAN interface where the Outside IP address will be bound.
- 4 In the **Inside (LAN) IP** text box, enter the actual IP (LAN) address of the host.
- 5 From the **Segment** drop-down menu, select a segment the LAN IP will belong to.
- 6 Select the **Outbound Traffic** checkbox, if you want to allow traffic from LAN Client to Internet being NATed to Outside IP address.
- 7 Enter the Allowed Traffic Source (Protocol, Ports, Remote IP/Subnet) details for the mapping in the respective fields.

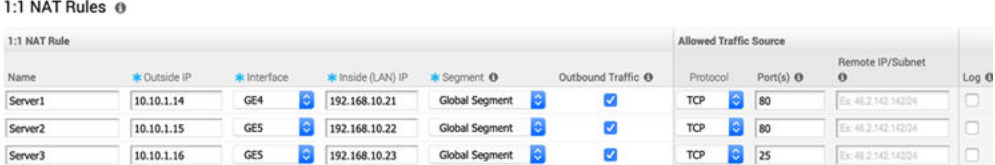

The following figure illustrates the 1:1 NAT configuration.

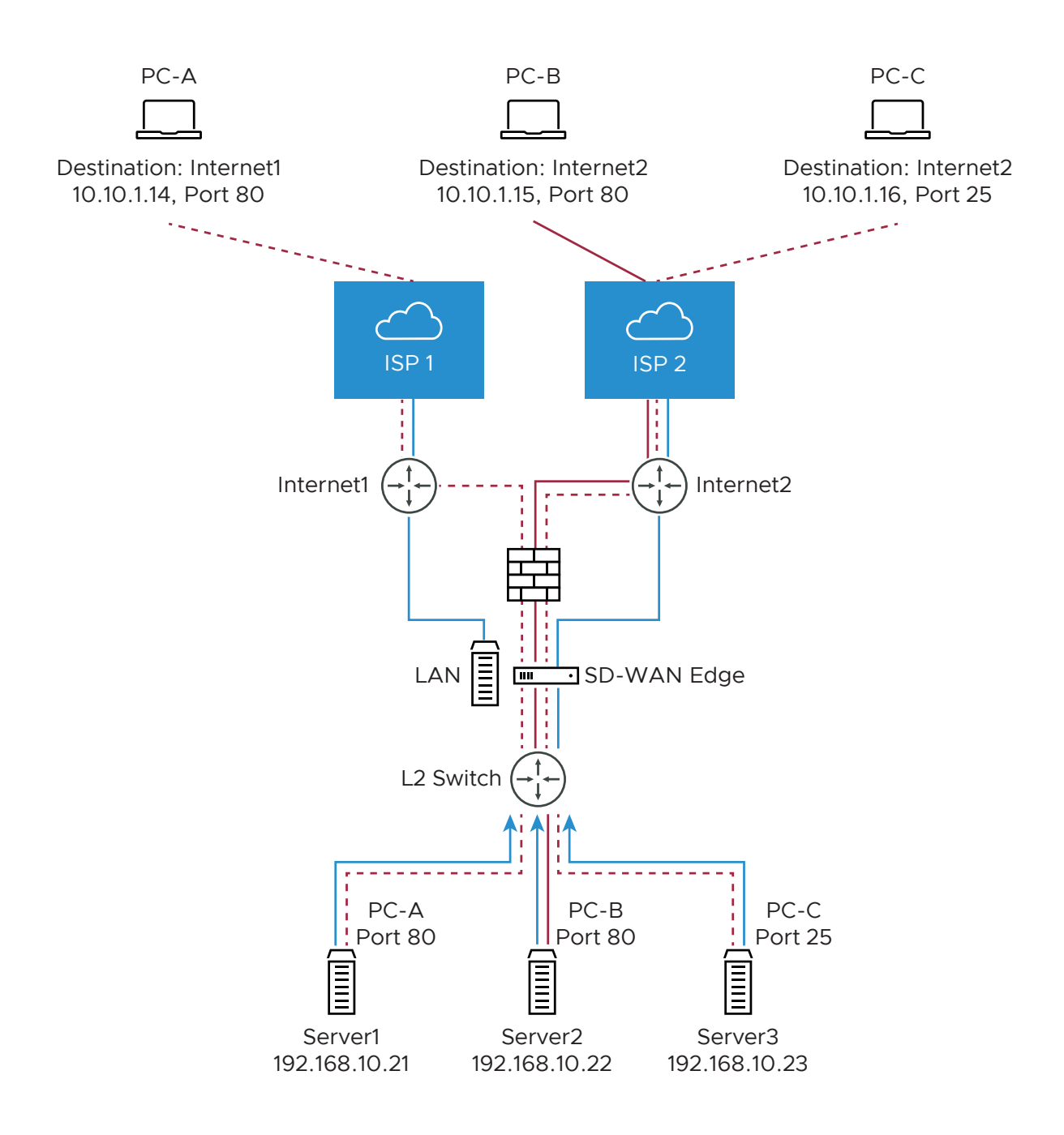

## <span id="page-407-0"></span>Configure Edge Overrides

Optionally, at the edge level, you can override the inherited profile firewall rules. To override firewall rules at the Edge level, click **New Rule** under **Firewall Rules**, and follow the steps in Configure Firewall Rules. The override rules will appear in the **Edge Overrides** area. The Edge override rules will take priority over the inherited profile rules for the Edge. Any Firewall override match value that is the same as any Profile Firewall rule will override that Profile rule.

## Override Stateful Firewall Settings

Optionally, at the edge level, you can override the Stateful Firewall settings by selecting the **Enable Edge Override** checkbox in the **Stateful Firewall Settings** area. For more information about Stateful Firewall settings, see [Configure Stateful Firewall Settings](#page-411-0).

## Override Network and Flood Protection Settings

Optionally, at the edge level, you can override the network and flood protection settings by selecting the **Enable Edge Override** checkbox in the **Network and Flood Protection Settings**  area. For more information about network and flood protection settings, see [Configure Network](#page-412-0) [and Flood Protection Settings.](#page-412-0)

## Override Edge Access Configuration Settings

Optionally, at the edge level, you can also override the edge access configuration by selecting the **Enable Edge Override** checkbox in the **Edge Access** area. For more information about edge access configuration, see [Configure Edge Access.](#page-416-0)

#### **Related Links**

- **n** [Configure Firewall for Profiles](#page-398-0)
- **[Configure Syslog Settings for Edges](#page-477-0)**
- **[Troubleshooting Firewall](#page-418-0)**

## Configure Firewall Rules

SD-WAN Orchestrator allows you to configure Firewall rules at the Profile and Edge levels to allow, drop, reject, or skip inbound and outbound traffic. If stateful firewall feature is enabled, the firewall rule will be validated to filter both inbound and outbound traffic. With stateless firewall, you can control to filter only outbound traffic. The firewall rule matches parameters such as IP addresses, ports, VLAN IDs, interfaces, MAC addresses, domain names, protocols, object groups, applications, and DSCP tags. When a data packet matches the match conditions, the associated action or actions are taken. If a packet matches no parameters, then a default action is taken on the packet.

To configure a firewall rule with stateful firewall-enabled at the profile level, perform the steps on this procedure.

#### Procedure

- **1** From the SD-WAN Orchestrator, go to **Configure** > **Profiles** > **Firewall**.
- **2** Enable **Stateful Firewall** for the selected profile.
- **3** Under **Firewall Rules** area, click **New Rule**. The **Configure Rule** dialog box appears.

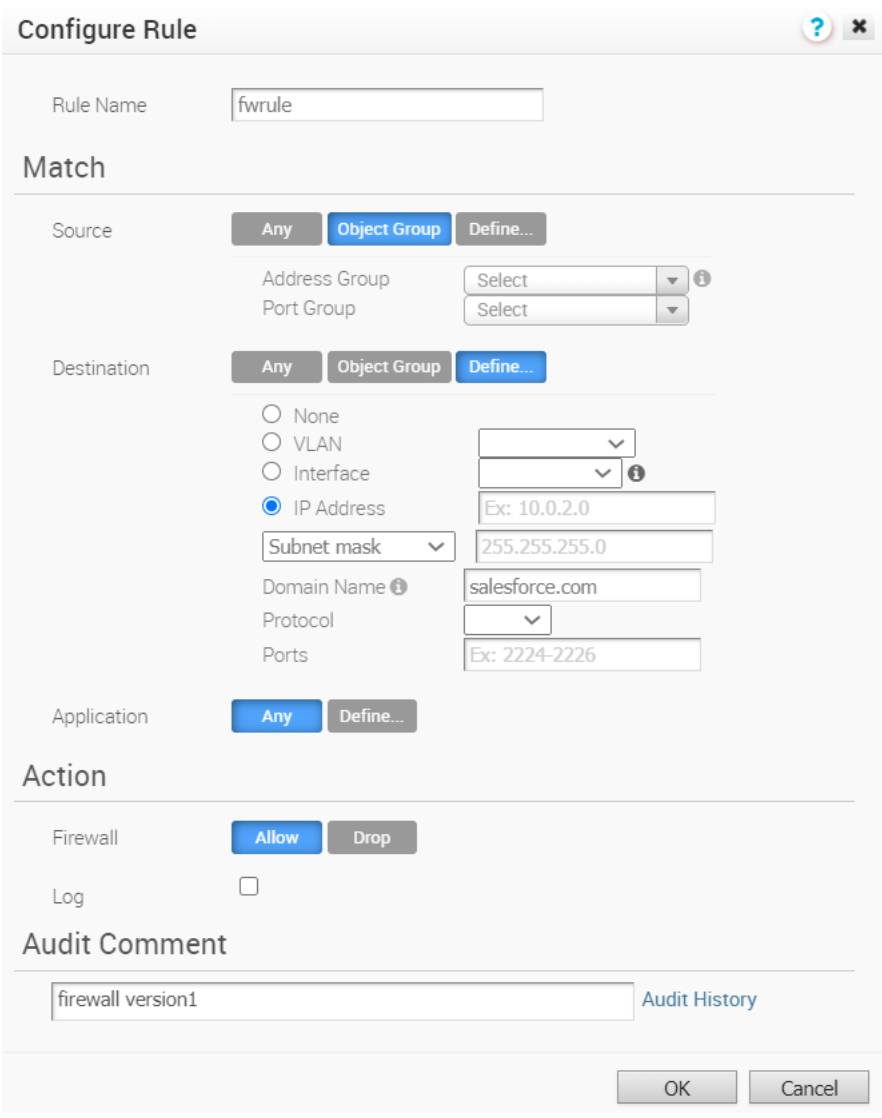

**4** In the **Rule Name** box, enter a unique name for the rule.

**5** Under the **Match** area, configure the match conditions for the rule:

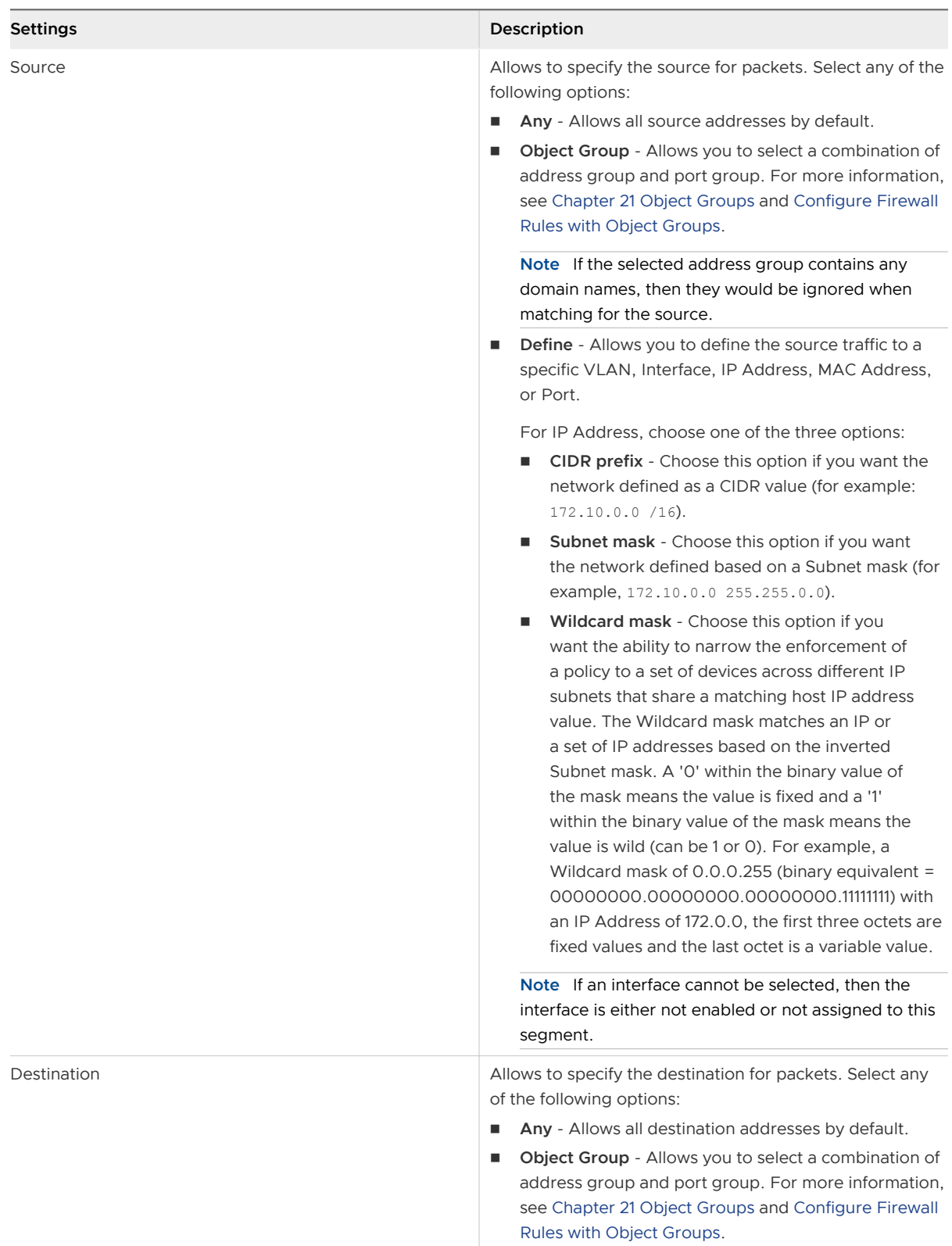

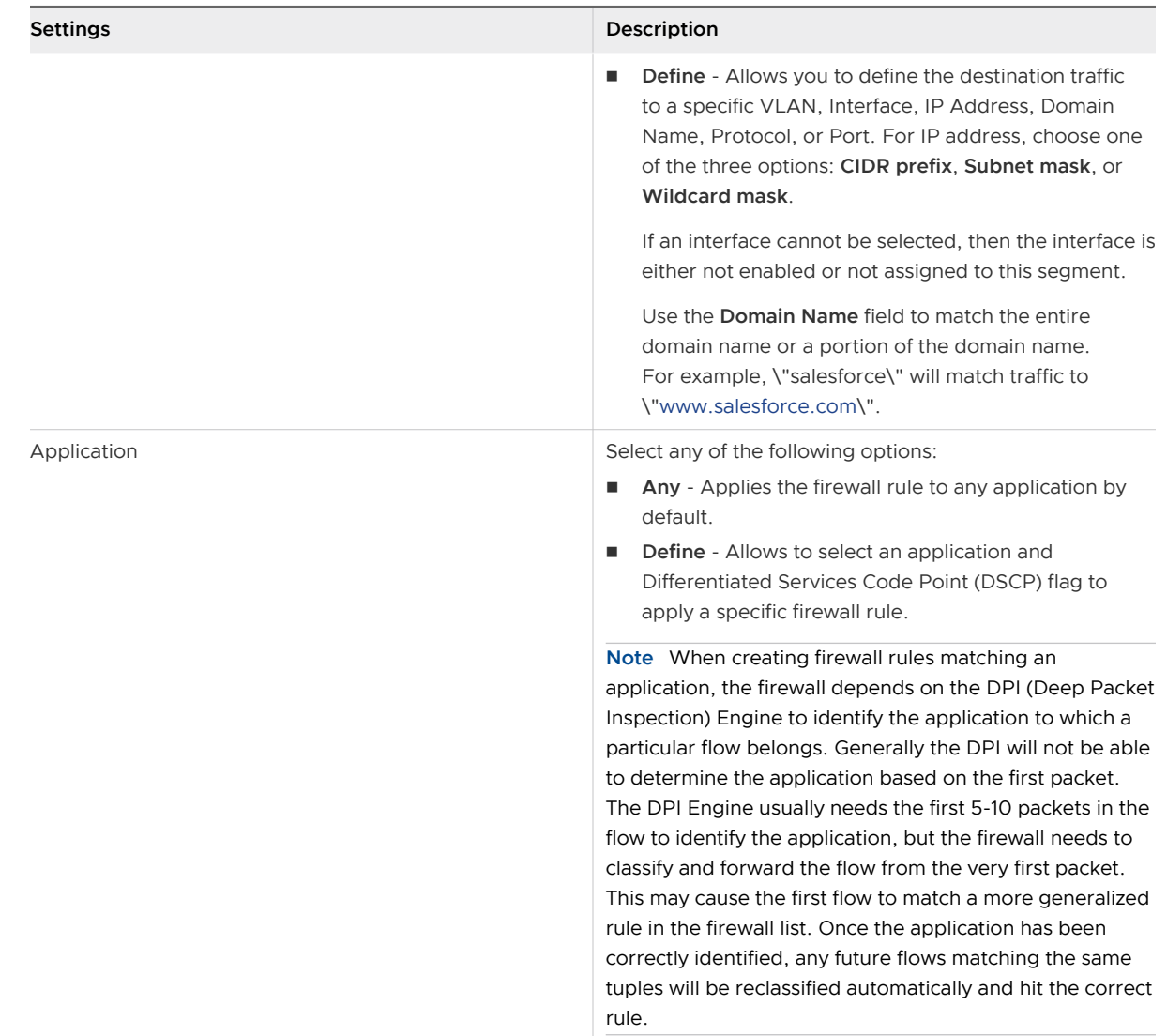

**6** Under the **Action** area, configure the actions for the rule:

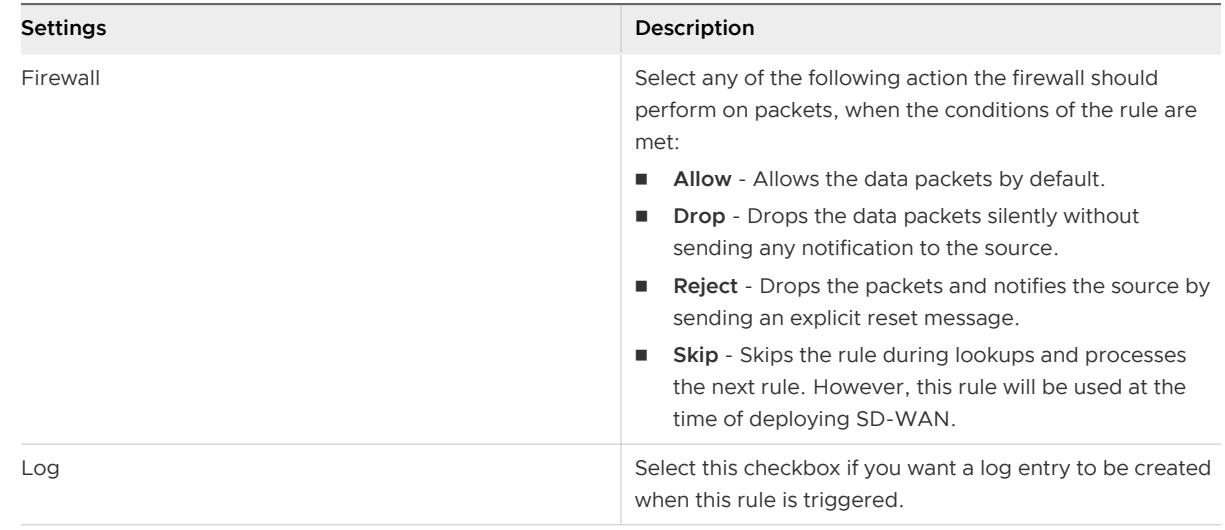

- <span id="page-411-0"></span>**7** While creating or updating a Firewall rule, you can add audit comments using the **Audit Comment** textbox. A maximum of 50 characters is allowed and you can add any number of comments for the same rule.
- **8** Click the **Audit History** button to view all the audit comments added for the rule. You can search for a specific comment by entering the search text in the **Search** field.

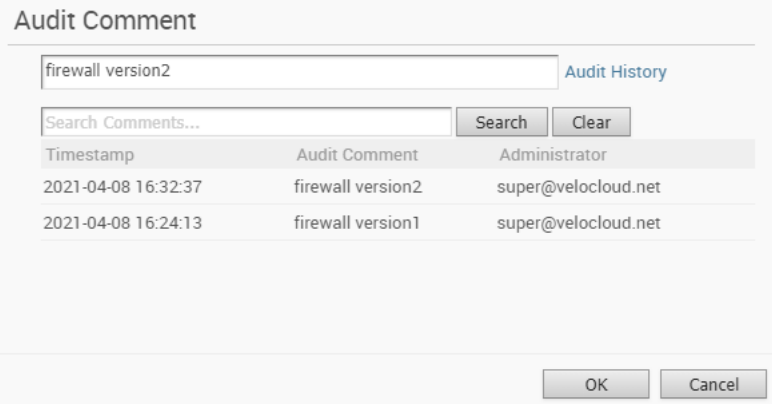

#### **9** Click **OK**.

#### Results

A firewall rule is created for the selected profile and it appears under the **Firewall Rules** area of the **Profile Firewall** page.

## Configure Stateful Firewall Settings

SD-WAN Orchestrator allows you to set session timeout for established and non-established TCP flows, UDP flows, and other flows at the Profile level. Optionally, you can also override the Stateful firewall settings at the Edge level.

To configure Stateful Firewall settings at the profile level, perform the following steps.

#### Procedure

- **1** From the SD-WAN Orchestrator, go to **Configure** > **Profiles** > **Firewall**.
- **2** Enable **Stateful Firewall** for the selected profile.
- **3** Under **Stateful Firewall Settings** area, configure the following settings:

#### **Stateful Firewall Settings**

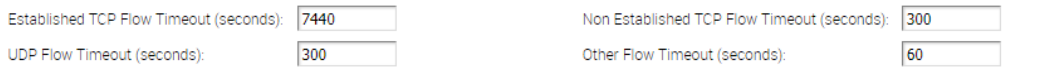

 $\bullet$ 

<span id="page-412-0"></span>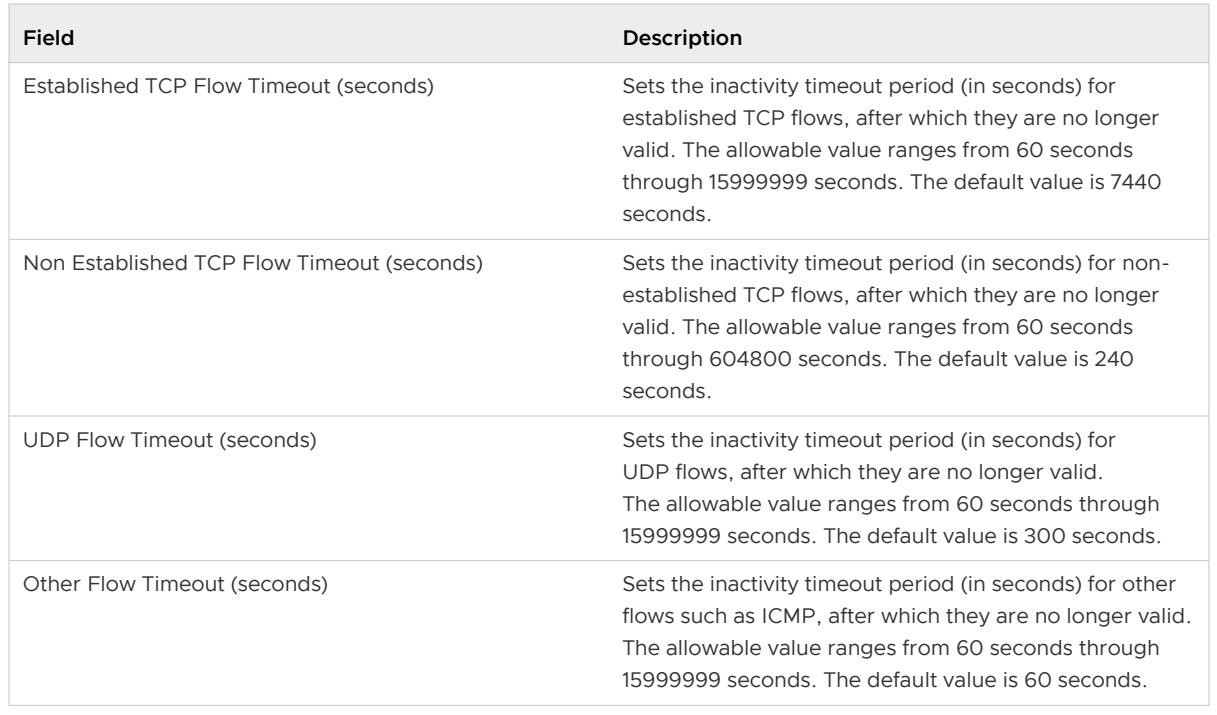

**Note** The configured timeout values apply only when the memory usage is below the soft limit. Soft limit corresponds to anything below 60 percent of the concurrent flows supported by the platform in terms of memory usage.

## Configure Network and Flood Protection Settings

VMware SD-WAN provides detection and protection against various attacks to combat exploits at all stages of their execution.

To secure all connection attempts in an Enterprise network, VMware SD-WAN Orchestrator allows you to configure Network and Flood Protection settings at the Profile and Edge levels, to protect against the following types of attacks:

- Denial-of-Service (DoS) attack
- <sup>n</sup> TCP-based attacks Invalid TCP Flags, TCP Land, and TCP SYN Fragment
- **n** ICMP-based attacks ICMP Ping of Death and ICMP Fragment
- <sup>n</sup> IP-based attacks IP Unknown Protocol and IP Insecure Options

#### **Denial-of-Service (DoS) attack**

A denial-of-service (DoS) attack is a type of network security attack that overwhelms the targeted device with a tremendous amount of bogus traffic so that the target becomes so preoccupied processing the bogus traffic that legitimate traffic cannot be processed. The target can be a firewall, the network resources to which the firewall controls access, or a specific hardware platform or operating system of an individual host. The DoS attack attempts to exhaust the target device's resources, making the target device unavailable to legitimate users.

There are two general methods of DoS attacks: flooding services or crashing services. Flood attacks occur when the system receives too much traffic for the server to buffer, causing them to slow down and eventually stop. Other DoS attacks simply exploit vulnerabilities that cause the target system or service to crash. In these attacks, input is sent that takes advantage of bugs in the target that subsequently crash or severely destabilize the system.

#### **Invalid TCP Flags**

Invalid TCP flags attack occurs when a TCP packet has a bad or invalid flag combination. A vulnerable target device will crash due to invalid TCP flag combinations and therefore it is recommended to filter them out. Invalid TCP flags guards against:

- Packet that has no flags set in its TCP header such as SYN, FIN, ACK, etc.,
- **TCP header that has SYN and FIN flags combined, which are mutually-exclusive flags in reality**

#### **TCP Land**

A Land attack is a Layer 4 DoS attack in which, a TCP SYN packet is created such that the source IP address and port are set to be the same as the destination IP address and port, which in turn is set to point to an open port on a target device. A vulnerable target device would receive such a message and reply to the destination address effectively sending the packet for reprocessing in an infinite loop. Thus, the device CPU is consumed indefinitely causing the vulnerable target device to crash or freeze.

#### **TCP SYN Fragment**

The Internet Protocol (IP) encapsulates a Transmission Control Protocol (TCP) SYN segment in the IP packet to initiate a TCP connection and invoke a SYN/ACK segment in response. Because the IP packet is small, there is no legitimate reason for it to be fragmented. A fragmented SYN packet is anomalous, and as such suspect. In a TCP SYN fragment attack, a target server or host is flooded with TCP SYN packet fragments. The host catches the fragments and waits for the remaining packets to arrive so it can reassemble them. By flooding a server or host with connections that cannot be completed, the host's memory buffer overflows and therefore no further legitimate connections are possible, causing damage to the target host's operating system.

#### **ICMP Ping of Death**

An Internet Control Message Protocol (ICMP) Ping of Death attack involves the attacker sending multiple malformed or malicious pings to a target device. While ping packets are generally small used for checking reachability of network hosts, they could be crafted larger than the maximum size of 65535 bytes by attackers.

When a maliciously large packet is transmitted from the malicious host, the packet gets fragmented in transit and when the target device attempts to reassemble the IP fragments into the complete packet, the total exceeds the maximum size limit. This could overflow memory buffers initially allocated for the packet, causing system crash or freeze or reboot, as they cannot handle such huge packets.

#### **ICMP Fragment**

An ICMP Fragmentation attack is a common DoS attack which involves the flooding of fraudulent ICMP fragments that cannot be defragmented on the target server. As defragmentation can only take place when all fragments are received, temporary storage of such fake fragments takes up memory and may exhaust the available memory resources of the vulnerable target server, resulting in server unavailability.

#### **IP Unknown Protocol**

Enabling IP Unknown Protocol protection blocks IP packets with the protocol field containing a protocol ID number of 143 or greater, as it could lead to crash if not handled properly on the end device. A cautious stance would be to block such IP packets from entering the protected network.

#### **IP Insecure Options**

Attackers sometimes configure IP option fields within an IP packet incorrectly, producing either incomplete or malformed fields. Attackers use these malformed packets to compromise vulnerable hosts on the network. Exploitation of the vulnerability may potentially allow for arbitrary code execution. The vulnerability may be exploited after processing a packet containing a specific crafted IP option in the packet's IP header. Enabling IP Insecure Options protection blocks transit IP packets with incorrectly formatted IP option field in the IP packet header.

#### **Configure Network and Flood Protection Settings**

To configure Network and Flood Protection settings at the profile level, perform the following steps.

#### Procedure

- **1** From the SD-WAN Orchestrator, go to **Configure** > **Profiles** > **Firewall**.
- **2** Enable **Stateful Firewall** for the selected profile.
- **3** Under **Network & Flood Protection Settings** area, configure the following settings:

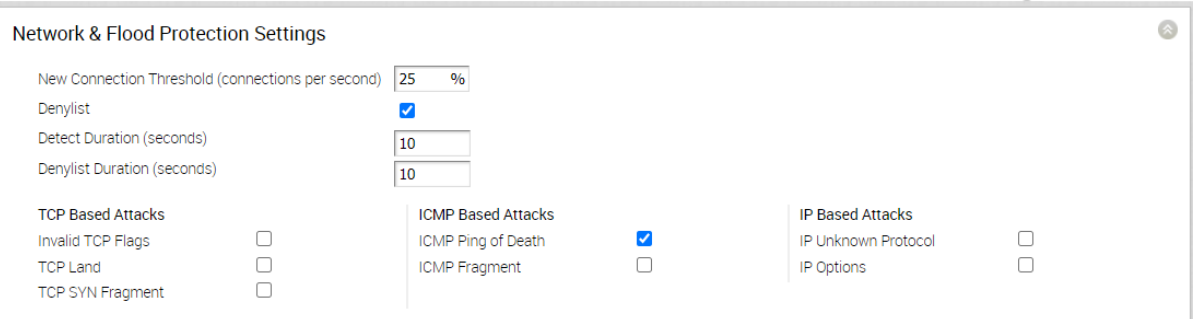

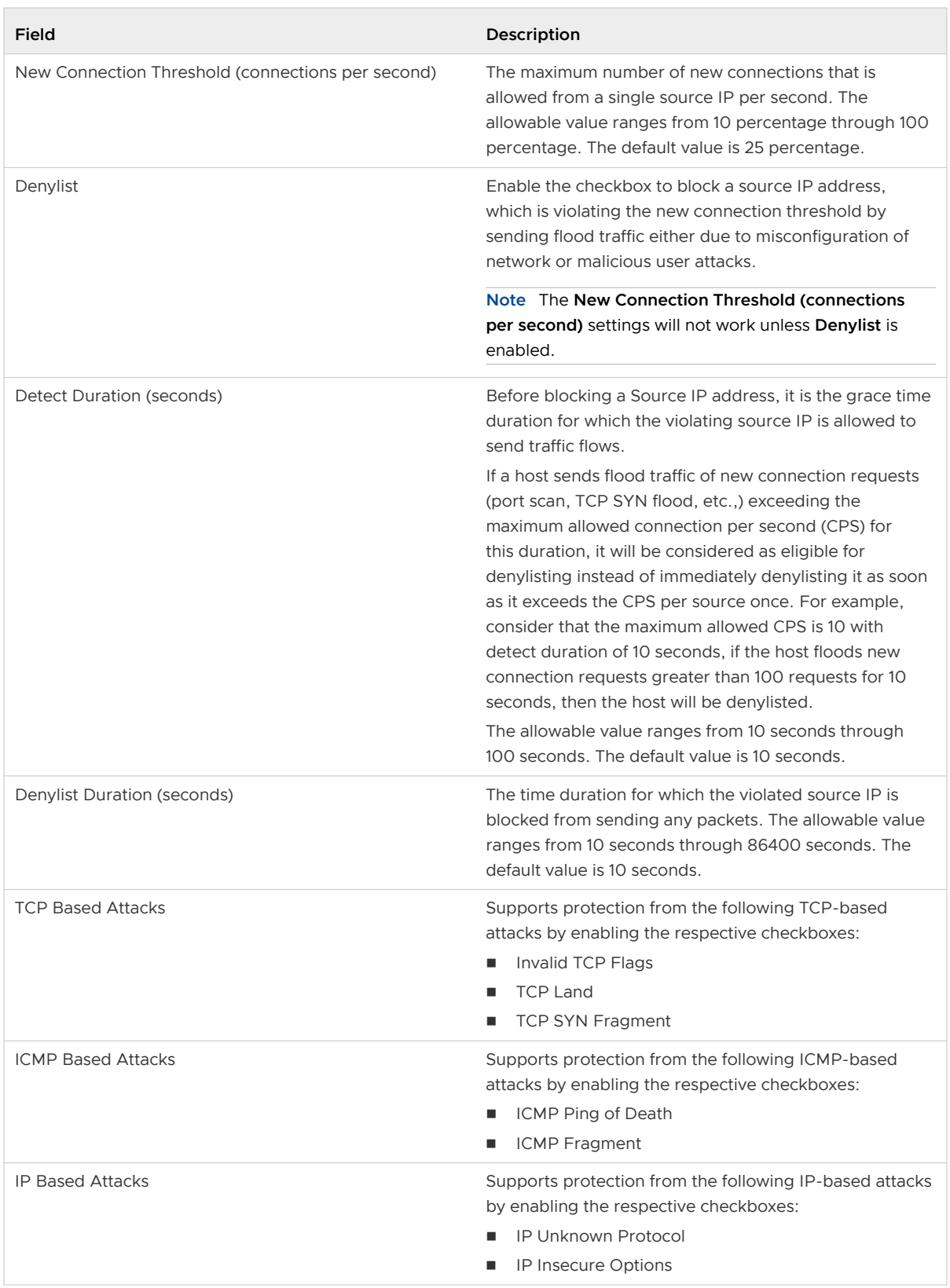

Optionally, you can also override the Network and Flood Protection settings at the Edge level. For more information, see [Configure Netflow Settings for Edges](#page-468-0).

## <span id="page-416-0"></span>Configure Edge Access

When configuring a profile for Edge access, you must make sure to select the appropriate option for Support access, Console access, USB port access, SNMP access, and Local Web UI access under Firewall settings to make the Edge more secure. This will prevent any malicious user from accessing the Edge. By default, Support access, Console access, SNMP access, and Local Web UI access are deactivated for security reasons.

To configure Edge access for profiles, perform the following steps:

#### Procedure

**1** From the SD-WAN Orchestrator, go to **Configure** > **Profiles** > **Firewall**. The **Firewall** page appears.

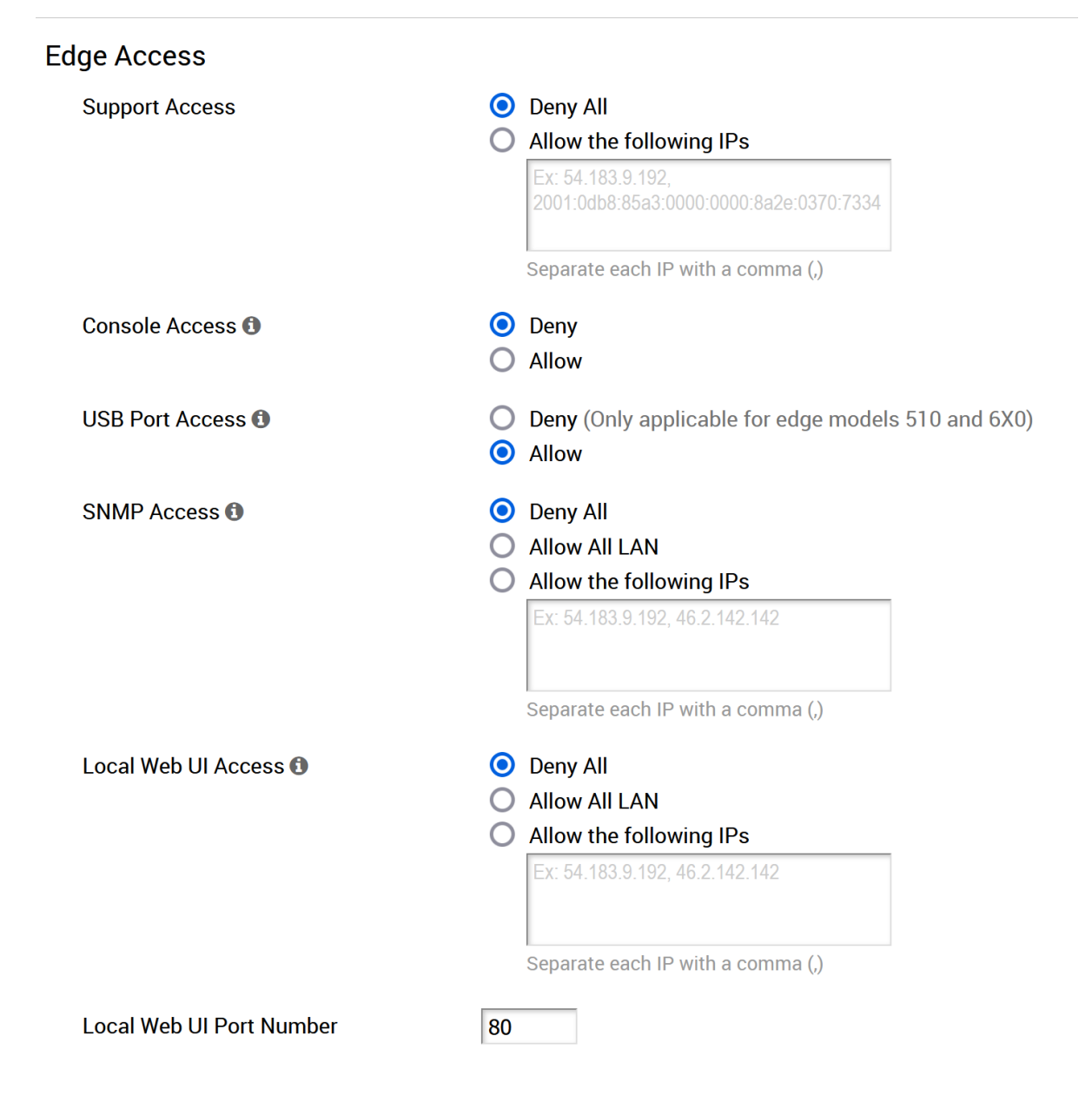

**2** Under **Edge Access** area, you can configure device access using the following options:

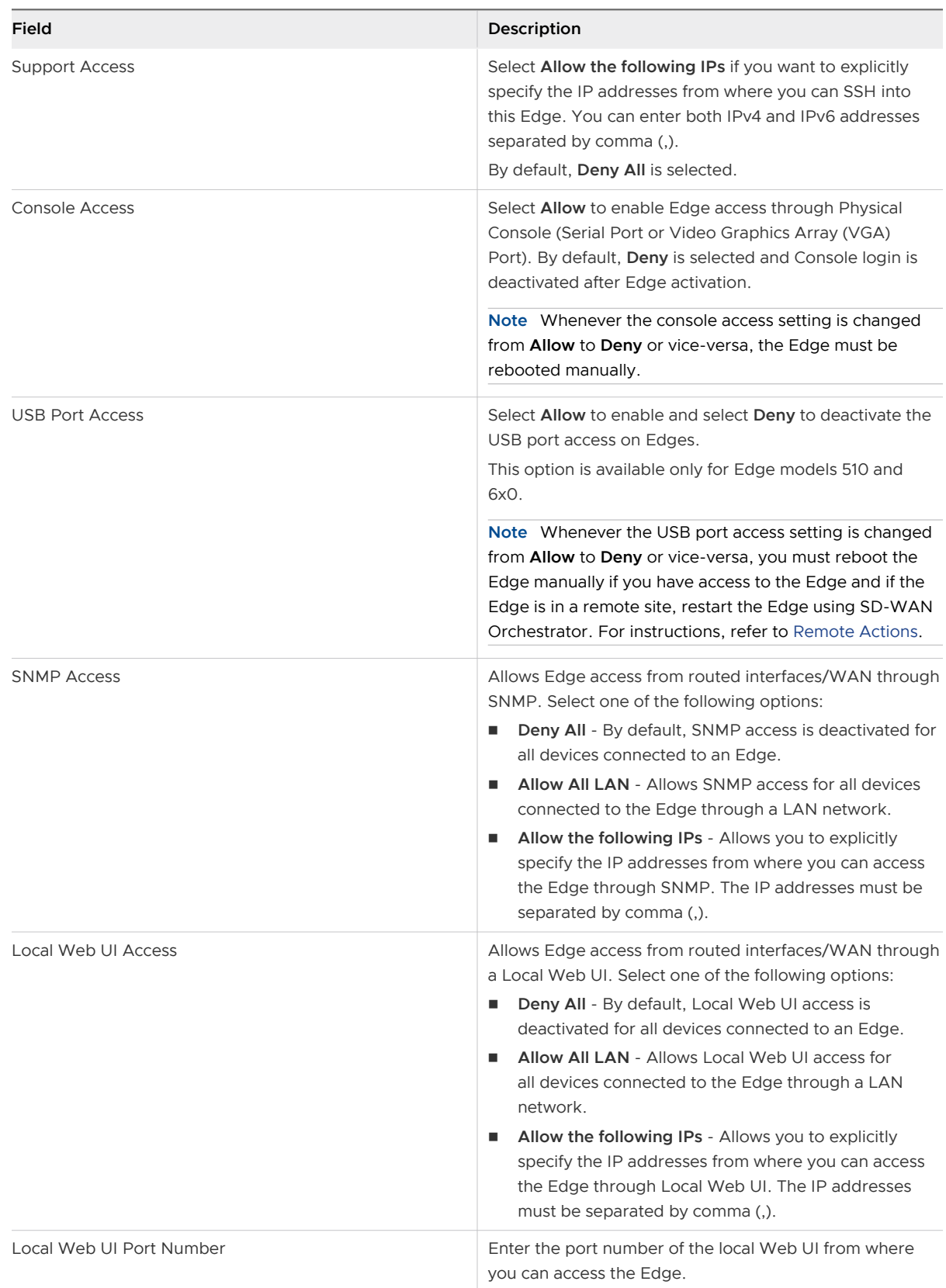

#### **3** Click **Save Changes**.

#### <span id="page-418-0"></span>What to do next

If you want to override the Edge access settings for a specific Edge, use **Enable Edge Override**  option available on the **Edge Firewall** page. For related information, see [Configure Firewall for](#page-400-0)  [Edges](#page-400-0)

## Troubleshooting Firewall

You can collect the firewall diagnostic logs by running the remote diagnostic tests on an Edge.

For Edges running Release 3.4.0 or later which also have Stateful Firewall enabled, you can use the following remote diagnostic tests to obtain firewall diagnostic information:

- **Flush Firewall Sessions** Run this test to reset established sessions from the firewall. Running this test on an Edge not only flushes the firewall sessions, but actively send a TCP RST for the TCP-based sessions.
- **Example 2 List Active Firewall Sessions** Run this test to view the current state of the active firewall sessions (up to a maximum of 1000 sessions). You can limit the number of sessions returned by using filters: source and destination IP address, source and destination port, and Segment.

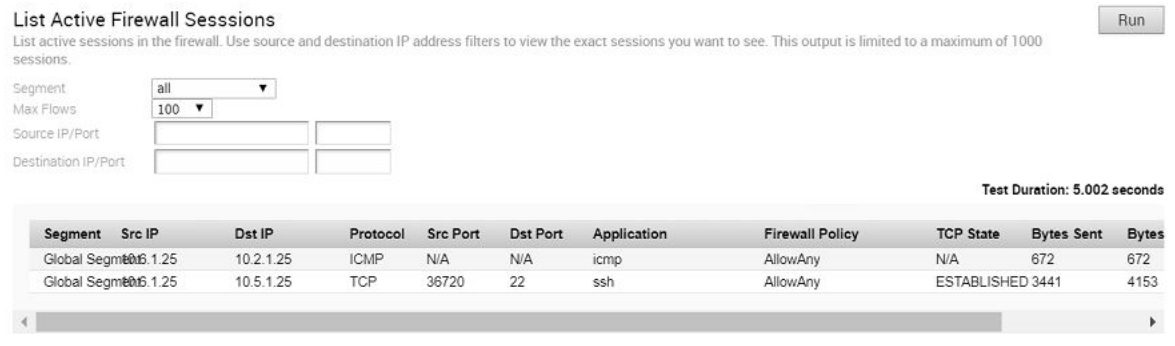

**Note** You cannot see sessions that were denied as they are not active sessions. To troubleshoot those sessions you will need to check the firewall logs.

The Remote Diagnostics output displays the following information: Segment name, Source IP, Source Port, Destination IP, Destination Port, Protocol, Application, Firewall Policy, current TCP state of any flows, Bytes Received/Sent, and Duration. There are 11 distinct TCP states as defined in RFC 793:

- **n** LISTEN represents waiting for a connection request from any remote TCP and port. (This state is not shown in a Remote Diagnostic output).
- **n** SYN-SENT represents waiting for a matching connection request after having sent a connection request.
- **Now SYN-RECEIVED** represents waiting for a confirming connection request acknowledgment after having both received and sent a connection request.
- **ESTABLISHED** represents an open connection, data received can be delivered to the user. The normal state for the data transfer phase of the connection.
- <sup>n</sup> FIN-WAIT-1 represents waiting for a connection termination request from the remote TCP, or an acknowledgment of the connection termination request previously sent.
- **n** FIN-WAIT-2 represents waiting for a connection termination request from the remote TCP.
- <sup>n</sup> CLOSE-WAIT represents waiting for a connection termination request from the local user.
- **n** CLOSING represents waiting for a connection termination request acknowledgment from the remote TCP.
- **n** LAST-ACK represents waiting for an acknowledgment of the connection termination request previously sent to the remote TCP (which includes an acknowledgment of its connection termination request).
- **n** TIME-WAIT represents waiting for enough time to pass to be sure the remote TCP received the acknowledgment of its connection termination request.
- CLOSED represents no connection state at all.

For more information about how to run remote diagnostics on an Edge, see [Remote Diagnostics](#page-641-0).

# Provision an Edge 16

This section describes how to provision an Edge.

This chapter includes the following topics:

- **n** Provision a New Edge
- **n** [Provision a New Edge with Analytics](#page-423-0)
- [Activate SD-WAN Edges](#page-428-0)
- **n** [Manage Edges](#page-441-0)
- **n** [Manage Edges with New Orchestrator UI](#page-445-0)

## Provision a New Edge

Enterprise Administrators can provision a single Edge or multiple Edges for Enterprise customers.

To create a new Edge, perform the following steps.

#### Procedure

**1** In the Enterprise portal, click **Configure** > **Edges**.

**2** In the **Edges** screen, click **New Edge** at the top-right corner of the screen.

The **Provision New Edge** dialog box appears.

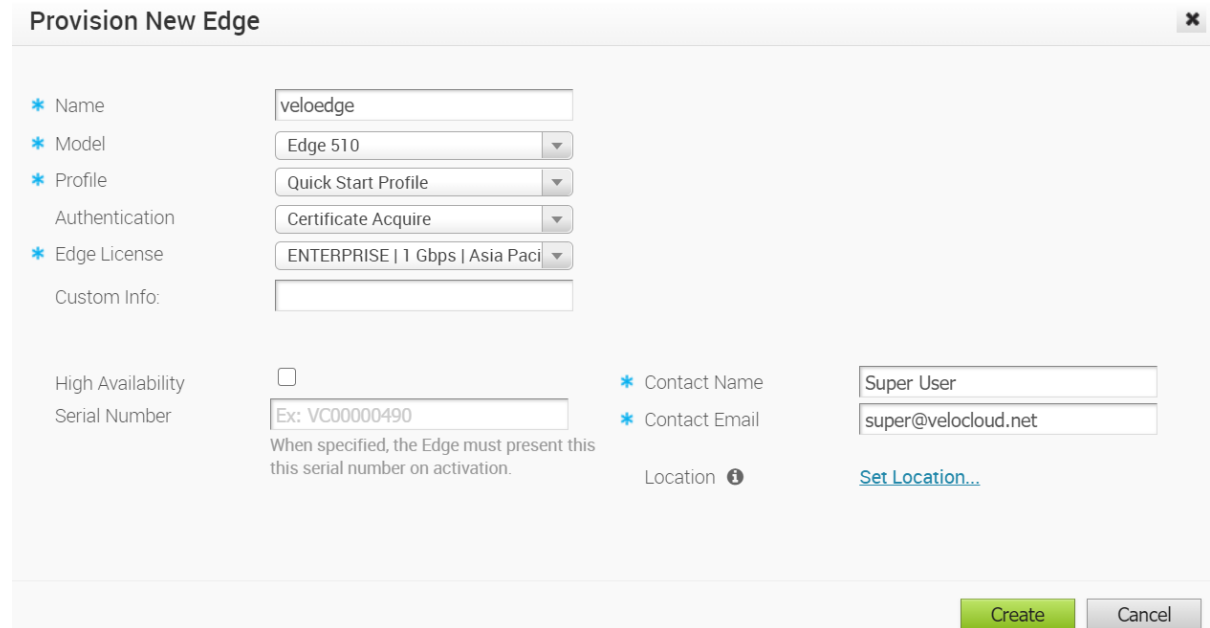

- **3** In the **Name** textbox, enter a unique name for the Edge.
- **4** From the **Model** drop-down menu, select an Edge model.
- **5** From the **Profile** drop-down menu, select a profile to be assigned to the Edge.

**Note** If an Edge Staging Profile is displayed as an option due to Zero Touch Provisioning, this profile is used by a newly assigned Edge, but has not been configured with a production Profile.

For information about how to create a new profile, see [Create a Profile.](#page-295-0)

- **6** From the **Authentication** drop-down menu, you can select one of the following certificatesbased authentication options:
	- Certificate Not Required Edge uses a pre-shared key mode of authentication.
	- **n** Certificate Acquire This option is selected by default and instructs the Edge to acquire a certificate from the certificate authority of the Orchestrator, by generating a key pair and sending a certificate signing request to the Orchestrator. Once acquired, the Edge uses the certificate for authentication to the Orchestrator and for establishment of VCMP tunnels.

**Note** After acquiring the certificate, the option can be updated to **Certificate Required**.

**Note** With the Bastion Orchestrator feature enabled, the Edges that are to be staged to Bastion Orchestrator should have the Authentication mode set to either Certificate Acquire or Certificate Required.

- Certificate Required Edge uses the PKI certificate.
- **7** From the **Edge License** drop-down menu, select an Edge License from the available list. The list displays the licenses assigned to the Enterprise, by the Operator.
- **8** In the **Custom Info** textbox, enter custom information associated with the edge

Customer information must not exceed 255 characters.

**Note** Super User and Standard Admin users of Enterprise/MSP/Operator roles (with UPDATE\_EDGE privilege) can add or update the Custom Info for an edge.

- **9** To apply High Availability (HA), select the **High Availability** checkbox. (Edges can be installed as a single standalone device or paired with another Edge to provide High Availability (HA) support. For more information about HA, see the [High Availability Deployment Models](#page-774-0) section).
- **10** In the **Serial Number** textbox, enter the serial number of the Edge . If specified, the serial number must match the serial number of the Edge that will be activated.
- **11** In the **Contact Name** and **Contact Email** textboxes, enter the name and email address of the site contact for the Edge.
- **12** Click the **Set Location** link to set the location of the Edge.
- **13** Click **Create**.

#### Results

The Edge gets provisioned with an activation key.

**Note** The activation key expires in one month if the Edge device is not activated against it. For information on how to activate an Edge see the [Configure Edge Activation](#page-553-0) section in the *Edge* Activation Quick Start Guide.

After you have provisioned an Edge, the Edge appears in the **Edges** screen.

If you have configured the Edge 510-LTE device or the 610-LTE device (version 4.2.0 release), you can run the "LTE Modem Information" diagnostic test. The **LTE Modem Information** diagnostic test will retrieve diagnostic information, such as signal strength, connection information, and so on. For information on how to run a diagnostic test, see sections titled, [Remote Diagnostics](#page-641-0) and [Performing Remote Diagnostics Tests.](#page-644-0)

**Note** For Enterprise customers with Analytics enabled, you can provision an Analytics Edge by following the steps in [Provision a New Edge with Analytics](#page-423-0).

#### What to do next

- $\blacksquare$  To manage the provisioned edges, see [Manage Edges](#page-441-0).
- To view Edge details or to make any changes to edge, see [Chapter 17 View or Modify Edge](#page-451-0) [Information](#page-451-0).

<span id="page-423-0"></span>■ To configure an Edge, see [Chapter 18 Edge Device Configurations.](#page-457-0)

## Provision a New Edge with Analytics

Analytics functionality is built natively into the VMware SD-WAN Edge and enables collecting data inline. However, by default, Analytics is deactivated for Edges. For Enterprise customers with Analytics enabled, allows the Enterprise Administrators to create Edges with Analytics enabled.

To create a new SD-WAN Edge with Analytics, perform the following steps.

#### Prerequisites

- **n** Ensure that all the necessary system properties to enable Analytics are properly set in the SD-WAN Orchestrator. For more information, contact your Operator Super User.
- **n** Ensure that the Analytics functionality is enabled for the Customer before provisioning an Analytics Edge.

**Note** For more information, see VMware Edge Network Intelligence Configuration Guide available at<https://docs.vmware.com/en/VMware-SD-WAN/index.html>.

#### Procedure

- **1** In the Enterprise portal, navigate to **Manage Customers**.
- **2** Select a customer and then go to **Configure** > **Edges**.

The **Edges** screen appears.

**3** Click **New Edge** at the top-right corner of the screen.

The **Provision New Edge** dialog box appears.

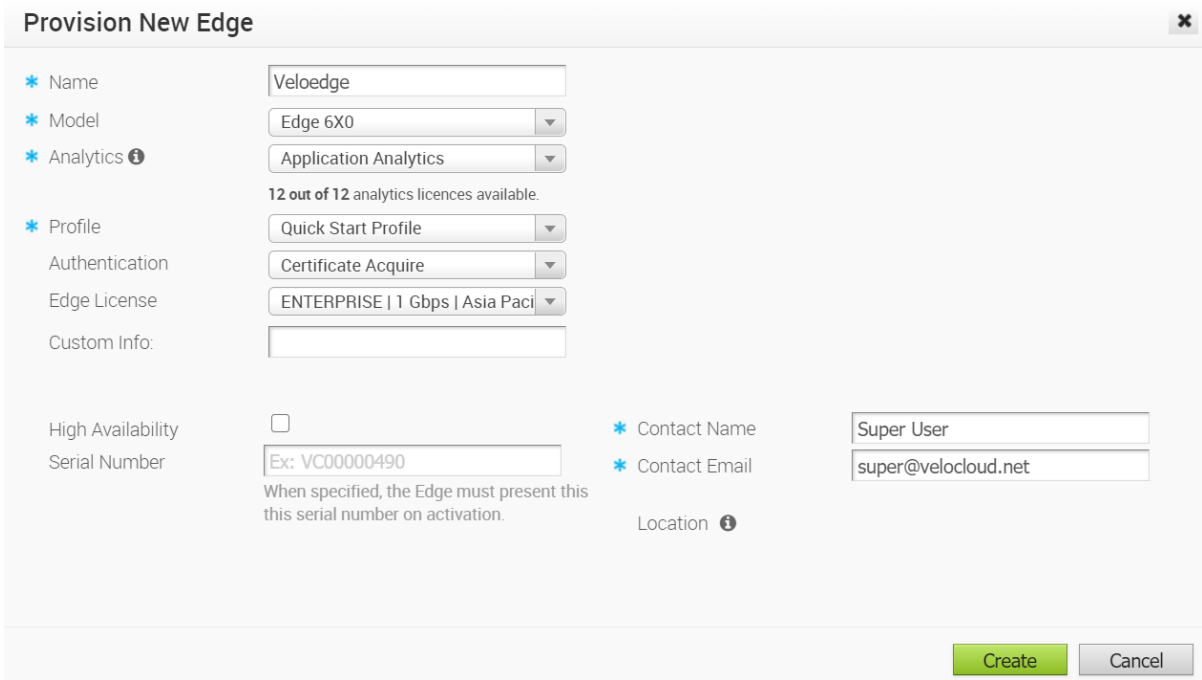

- **4** In the **Name** textbox, enter a unique name for the Edge.
- **5** From the **Model** drop-down menu, select an Edge model.
- **6** From the **Analytics** drop-down menu, select one of the following Analytics modes to be configured for the Edge:
	- **n** Application Analytics Gains access to fault isolation and Application-specific Analytics.
	- **n** Application and Branch Analytics Gains access to Application-specific Analytics and Branch Analytics.
	- **n** By default, **None** is selected, which implies Analytics is deactivated for the Edge.

Under the **Analytics** drop-down menu, you can find the remaining number of Analytics licenses that is available to be provisioned as an Analytics Edge. As an Administrator, you can also change the Analytics mode for a specific Edge from the **Edge Overview** screen.

- **7** From the **Profile** drop-down menu, select a profile to be assigned to the Edge.
- **8** From the **Edge License** drop-down menu, select an Edge License from the available list. The list displays the licenses assigned to the Enterprise, by the Operator.
- **9** From the **Authentication** drop-down menu, you can select one of the following certificatebased authentication options:
	- **n** Certificate Not Required Edge uses a pre-shared key mode of authentication.

**n** Certificate Acquire - This option is selected by default, and instructs the Edge to acquire a certificate from the certificate authority of the SD-WAN Orchestrator, by generating a key pair and sending a certificate signing request to the Orchestrator. Once acquired, the Edge uses the certificate for authentication to the SD-WAN Orchestrator and for establishment of VCMP tunnels.

**Note** After acquiring the certificate, the option can be updated to **Certificate Required**.

- <sup>n</sup> Certificate Required Edge uses the PKI certificate.
- **10** In the **Custom Info** textbox, enter custom information associated with the Edge, if needed.

Customer information should not exceed 255 characters.

**Note** Super User and Standard Admin users of Enterprise/MSP/Operator roles (with UPDATE\_EDGE privilege) can add or update the Custom Info for an Edge.

- **11** To apply High Availability (HA), select the **High Availability** checkbox.
- **12** In the **Serial Number** textbox, enter the serial number of the Edge, which is optional. If specified, the serial number must match the serial number of the Edge when activated.
- **13** In the **Contact Name** and **Contact Email** textboxes, enter the name and email address of the site contact for the Edge.
- **14** Click the **Set Location** link to set the location of the Edge.
- **15** Click **Create**.

#### Results

An Analytic Edge is provisioned for the selected customer. Once the Edge is provisioned, the Analytics functionality collects data, performs deep packet inspection of all traffic, identifies network application and correlates traffic with user information.

#### What to do next

To send the collected analytics data to the Cloud Analytics Engine, you must configure an Analytics interface on which the Edge transmits Analytics data. For more information, see [Configure an Analytics Interface on an Edge](#page-427-0).

## Enable Analytics for an Existing Edge

VMware SD-WAN Orchestrator allows the Administrator (Enterprise or Partner) to enable Analytics on an existing SD-WAN Edge.

To enable Analytics on an existing SD-WAN Edge, perform the following steps.

#### Prerequisites

**n** Ensure that all the necessary system properties to enable Analytics are properly set in the SD-WAN Orchestrator. For more information, contact your Operator Super User.

**n** Ensure that the Analytics functionality is enabled for the Customer associated with the Edge.

#### Procedure

- **1** In the Enterprise portal, navigate to **Manage Customers**.
- **2** Select a customer and then go to **Configure** > **Edges**.

The **Edges** screen appears.

**3** Click the Edge name to enable Analytics.

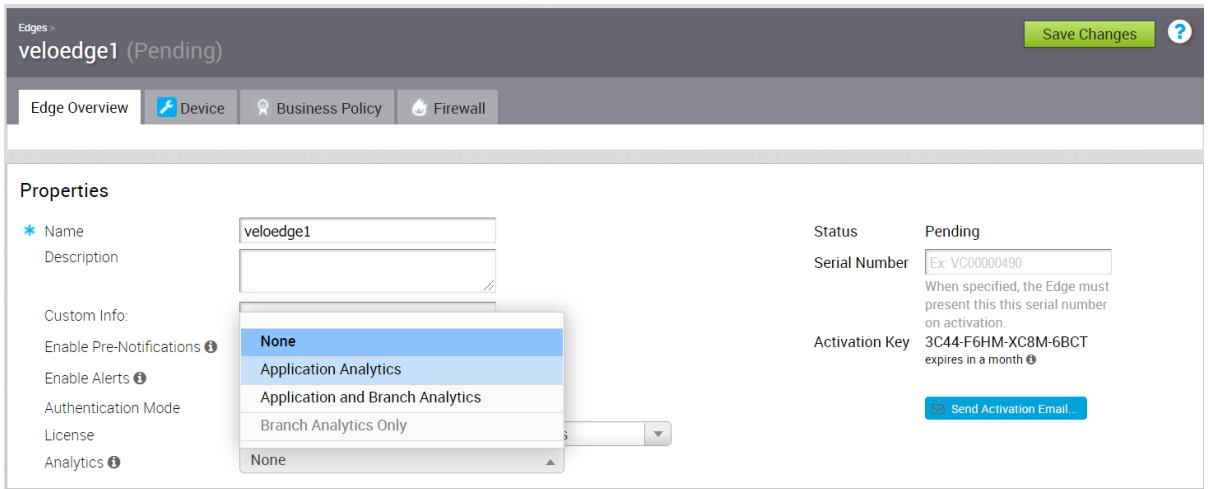

- **4** In **Edge Overview** tab, from the **Analytics** drop-down menu, select one of the following Analytics modes for the Edge:
	- **n** Application Analytics Gains access to fault isolation and Application-specific Analytics.
	- **n** Application and Branch Analytics Gains access to Application-specific Analytics and Branch Analytics.
	- **n** By default, **None** is selected.
- **5** Click **Save Changes**.

#### Results

An Analytic Edge is provisioned for the selected customer. Once the Edge is provisioned, the Analytics functionality collects data, performs deep packet inspection of all traffic, identifies network application and correlates traffic with user information.

#### What to do next

To send the collected analytics data to the Cloud Analytics Engine, you must configure an Analytics interface on which the Edge transmits Analytics data.

- **n** [Configure an Analytics Interface on an Edge](#page-427-0)
- **n** [Configure Analytics Endpoint Settings](#page-428-0)

## <span id="page-427-0"></span>Configure an Analytics Interface on an Edge

Analytics Interface specifies the interface and interface IP that an Edge uses for SNMP polling, receiving AMON, traps, and so on. Once you have provisioned an Analytics Edge, you can override the default Analytics interface on the Global segment for the Edge to ingest data such as SNMP, AMON, traps, and syslog by selecting the **Analytics Enabled** checkbox under **Analytics Interface** in the Device Setting page of the Edge.

To configure an Analytics interface on an SD-WAN Edge, perform the following steps:

#### Procedure

**1** From the SD-WAN Orchestrator, go to **Configure** > **Edges**.

The **Edges** page appears.

**2** Select an Edge for which you want to configure an Analytics interface and click the icon under the **Device** column.

The Device Setting page for the selected Edge appears.

**3** From the **Configure Segment** drop-down menu, select Global segment to configure an Analytics interface.

**Note** Currently, source interface and Analytics-enabled flag are only supported for the Global segment. Settings for non-global segments are ignored even if set.

**4** Go to the **Analytics Interface** area and select the **Analytics Enabled** checkbox if you want to override the default Analytics interface on the Global segment for the Edge.

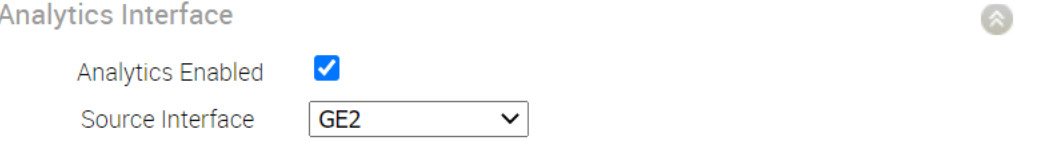

**5** From the **Source Interface** drop-down menu, select an Analytics interface for the Edge to ingest data.

The Edge automatically selects an interface with 'Advertise' field set as the source interface, if the **Analytics Enabled** checkbox is not selected or the **Analytics Enabled** checkbox is selected and Source Interface is set to **None**.

**6** Click **Save Changes**.

#### What to do next

- **n** You can change the Analytics Endpoint settings at the Edge-level. For steps, see Configure [Analytics Endpoint Settings](#page-428-0).
- To view the Analytics data, see [View Analytics Data.](#page-121-0)

## <span id="page-428-0"></span>Configure Analytics Endpoint Settings

At the Edge-level, an Enterprise or Partner Administrator can configure the Analytics endpoint settings to either Dynamic IP address or Static IP address for a specific Analytics Edge. By default, the Analytics endpoint is set to Dynamic IP address.

For Dynamic IP Analytics endpoint setting, ensure to allow this URL ([loupe-m.nyansa.com](http://loupe-m2.nyansa.com/)). If you require Static IP address to open the firewall to allow communication between an Analytics Edge and Cloud Analytics Engine, the Analytics endpoint setting should be set to Static IP address. For Static IP Analytics endpoint setting, ensure to allow this URL ([loupe-m2.nyansa.com\)](http://loupe-m2.nyansa.com/).

To configure the Analytics endpoint settings to Static IP address, perform the following steps.

#### Procedure

**1** From the SD-WAN Orchestrator, go to **Configure** > **Edges**.

The **Edges** page appears.

**2** Select an Analytics Edge to configure Analytics endpoint settings and click the icon under the **Device** column.

The Device Setting page for the selected Edge appears.

- **3** From the **Configure Segment** drop-down menu, select a profile segment to configure Analytics settings.
- **4** Go to the **Analytics Settings** area and from the **Analytics Endpoint** drop-down menu, select **Static IP** as the Analytics endpoint for the selected Analytics Edge.

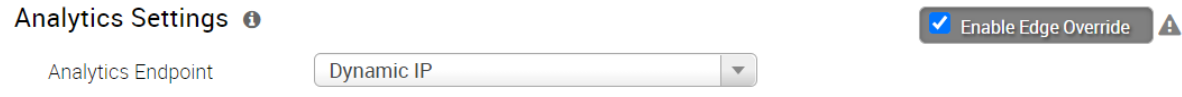

**5** Click **Save Changes**.

#### What to do next

■ To view the Analytics data, see [View Analytics Data.](#page-121-0)

## Activate SD-WAN Edges

You can deploy and activate SD-WAN Edges using the following two methods:

- n Zero Touch Provisioning—In this method, you must power-on the Edges and connect them to the internet to activate the Edges. For more information, refer to [Activate SD-WAN Edges](#page-429-0)  [Using Zero Touch Provisioning.](#page-429-0)
- Email—In this method, the Edges are shipped to the customer site with a factory-default configuration. Prior to activation, the Edges contain no configuration or credentials to connect

<span id="page-429-0"></span>to the enterprise network. The administrator initiates an email with instructions to activate the Edges to the person who will install the Edges at the site. The individual to whom the email is sent follows the instructions to activate the Edges. For more information, refer to [Activate](#page-432-0) [SD-WAN Edges Using Email.](#page-432-0)

Following table shows a comparison of activities that are allowed in each of the activation methods:

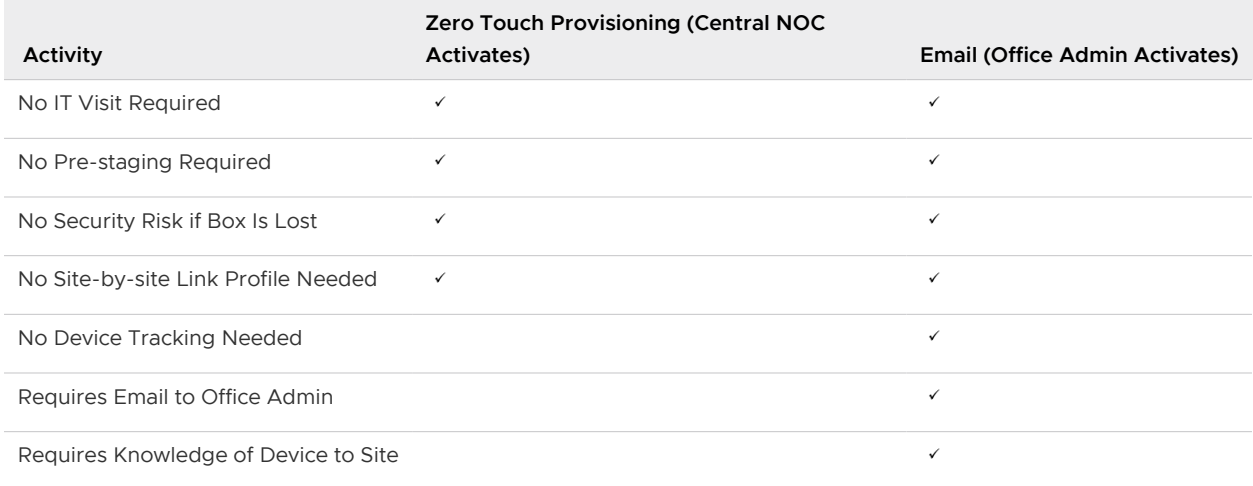

## Activate SD-WAN Edges Using Zero Touch Provisioning

Zero Touch Provisioning allows you to activate Edges by powering on the Edges and connecting them to the Internet.

This method eliminates the need of an activation link. Using this feature, the Service Provider can preconfigure the Edges and have them shipped to the customers. The customers just need to power-on the Edges and connect the cables to the internet to activate the Edges.

This method of Edge activation is also useful when the person at the remote site is unable to connect a laptop/tablet/ phone to the SD-WAN Edge, and therefore cannot use an email or cannot click an activation code/URL.

#### **Note**

- Zero Touch Provisioning supports Edge models: 510, 510 LTE, 6x0, and 3xx0.
- **n** For Zero Touch Provisioning push activation to work, use the Orchestrator software version 4.3.0 or later.

As an Enterprise user, complete the following tasks to activate Edges using Zero Touch Provisioning:

- [Sign-Up for Zero Touch Provisioning](#page-430-0)
- **n [Assign Profile and License to Edges](#page-430-0)**
- **n** [Assign Inventory to an Edge](#page-431-0)

## <span id="page-430-0"></span>Sign-Up for Zero Touch Provisioning

To sign-up for Zero Touch Provisioning:

#### Prerequisites

As an Enterprise Super User, ensure that you have a valid Subscription Identifier (SID) that was received on booking Secure Access Service Edge (SASE) orders. If you do not have a valid SID, contact [VMware Customer Support](https://www.vmware.com/support/contacts.html). Outbound internet connectivity via DHCP is required to complete the push activation successfully.

#### Procedure

- **1** Log in to SD-WAN Orchestrator, and then go to **Administration > System Settings > General Information**.
- **2** Scroll down to the **Zero Touch Provisioning Sign Up** area, and then in the **SID** field, enter the Subscription Identifier.
- **3** Click **Submit**.

#### Results

You can view the Edge inventory in the **Pending Assignment** tab only after the successful validation of SID. The validation process may take up to a maximum of 1 week. To view the Edge inventory, go to **Administration > Zero Touch Provisioning > Pending Assignment**.

**Note** Only the Edges that were shipped to you after the successful completion of the sign-up process appear in the **Pending Assignment** tab. Ensure that the SID assigned to you is used in all your future orders so that the inventory is reflected correctly.

#### What to do next

You must assign a profile and a license to the Edges. For instructions, refer to Assign Profile and License to Edges.

### Assign Profile and License to Edges

To assign profile and license to the Edges:

#### Prerequisites

Ensure that you have signed-up for Zero Touch Provisioning so that you can view the list of Edges in the **Edge Inventory** page. For instructions, refer to Sign-Up for Zero Touch Provisioning.

#### Procedure

**1** Log in to SD-WAN Orchestrator, and then go to **Administration > Zero Touch Provisioning > Pending Assignment**. A list of Edge inventory with Serial number and Model appears.

<span id="page-431-0"></span>**2** Select all the Edges for which you want to assign a profile and license, and then click **Actions > Assign…**. The **Edge Inventory Assignment** modal popup appears.

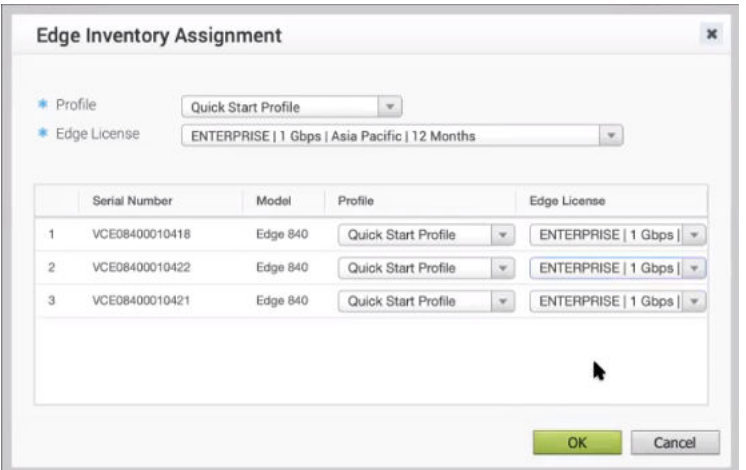

**3** From the **Profile** and **Edge License** drop-down lists, select the required profile and license that you want to assign to all the Edges in the inventory.

You can choose to override these settings for a specific Edge by selecting the appropriate profile and license in the table.

**4** Click **OK**.

#### Results

The Edges for which you have assigned a profile and license appears in the **Assigned** tab. The **Inventory State** for the assigned Edges will be **Assigned to Customer** and the **Edge State** will be **Pending**.

#### What to do next

Power-on the assigned physical Edges and connect them to the internet so that they are redirected to the SD-WAN Orchestrator where they are automatically activated. After an Edge is activated, the **Edge State** in the **Assigned** tab changes from **Pending** to **Activated**.

#### Assign Inventory to an Edge

After you assign the profile and license to an Edge and till the time you power-on the Edge to activate it, SD-WAN Orchestrator allows you to delete the Edge. If you have accidentally deleted an Edge, you can choose to provision a new logical Edge and reassign the inventory to the logical Edge so that when you power-on the physical Edge, the Zero Touch Provisioning feature works and the physical Edge is activated.

To assign inventory to a logical Edge:

#### Procedure

**1** Log in to SD-WAN Orchestrator, and then go to **Configure > Edges**.
- **2** Click **New Edge**. The **Provision New Edge** modal popup appears.
- **3** Enter a name for the Edge, and then select the required Edge model, profile, and license.
- **4** Click **Create**. The newly added logical Edge appears in the Edges table.
- **5** Select the logical Edge entry that you just created, and then click **Actions > Assign Inventory to Edge**.
- **6** From the **Assign Inventory** drop-down list, select the inventory that was originally assigned to the Edge, which you had accidentally deleted.
- **7** Click **OK**.

### Activate SD-WAN Edges Using Email

In this method, the SD-WAN Edge is shipped to the customer site with a factory-default configuration. Prior to activation, the SD-WAN Edge contains no configuration or credentials to connect to the enterprise network.

Complete the following steps to activate Edges using the Email method:

- 1 Send an Activation Email. The administrator initiates the activation process by sending an activation procedure email to the person that will install the Edge, typically a Site Contact. For more information, refer to Send an Activation Email
- 2 Activate the Edge Device. The individual following the instructions in the activation procedure email will activate the Edge device. For more information, refer to [Activate an Edge Device](#page-434-0).

#### Send an Activation Email

The process of activating the SD-WAN Edge begins with the initiation of an activation procedure email that is sent to the Site Contact by the IT Admin.

To send the activation procedure email:

- 1 Go to **Configure > Edges** from the Orchestrator.
- 2 Select the SD-WAN Edge you want to activate. The **Edge Overview Tab** window appears.
- 3 As an optional step, in the **Properties** area, enter the serial number of the SD-WAN Edge that will be activated in the **Serial Number** text field. Serial numbers are case sensitive, so make sure that "VC" is capitalized.

**Note** This step is optional. However, if specified, the serial number must match the activated SD-WAN Edge.

4 Click the **Send Activation Email** button to send the activation email to the Site Contact.

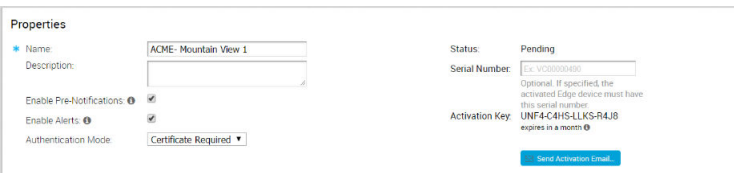

5 The **Send Activation Email** pop-up window appears. It describes the steps for the Site Contact to complete to activate the SD-WAN Edge device.

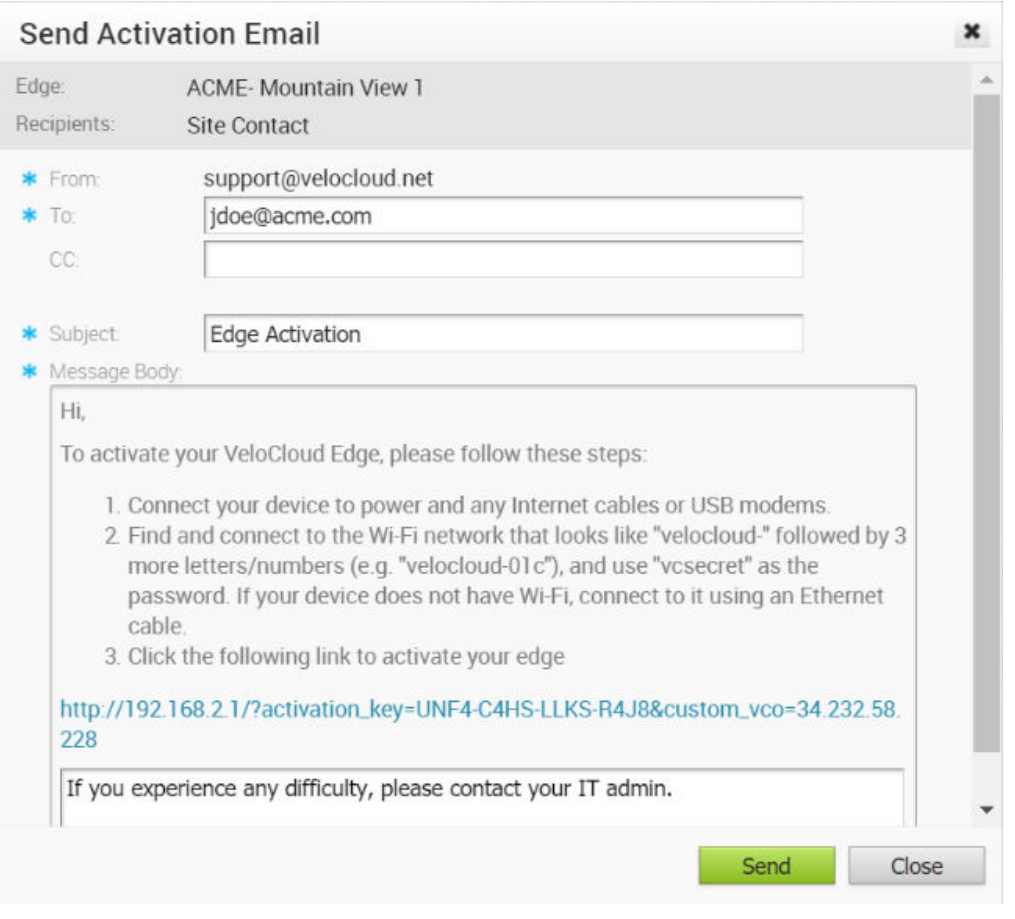

#### **Note**

- <sup>n</sup> For the SD-WAN Edge 510 LTE device, the Activation Email consists of Cellular Settings like SIM PIN, Network, APN, and User name.
- <sup>n</sup> For the 610, 620, 640, 680, and 610 LTE devices with SFP that are configured with ADSL2/VDSL2, the Activation Email consists of configuration settings like Profile, PVC, VPC, and so on.
- 6 Click the **Send** button to send the activation procedure email to the Site Contact.

Remote Diagnostics for 510 LTE and 6X0 Devices:

- <sup>n</sup> If you configure the SD-WAN Edge 510 LTE device, you can run the "LTE Modem Information" diagnostic test for troubleshooting purposes. The **LTE Modem Information** diagnostic test will retrieve diagnostic information, such as signal strength, connection information, etc..
- **n** The DSL Status diagnostic test is available only for the 610, 620, 640, and 680 devices. Running this test will show the DSL status, which includes information such as Mode (Standard or DSL), Profile, xDSL Mode, and so on.

For information on how to run a diagnostic test, see [Remote Diagnostics.](#page-641-0)

#### <span id="page-434-0"></span>Activate an Edge Device

The Site Contact performs the steps outlined in the Edge activation procedure email.

In general, the Site Contact completes the following steps:

- 1 Connect your Edge device to power and insert any Internet cables or USB modems.
- 2 Find and connect to the Wi-Fi network that looks like velocloud- followed by three more letters/numbers (for example, velocloud-01c) with the password vcsecret.
- 3 Click the hyperlink in the email to activate the Edge.

**Note** Refer to the Wi-Fi SSID from the box. The default Wi-Fi is  $vc-wif$  i. The Edge activation email provides instructions for using one or more Wi-Fi connections.

The Edge activation email might provide specific instructions for connecting WAN cables and USB modems, connecting devices to the LAN connections, and connecting additional networking devices to the Edge. For detailed procedures, refer to the below sections:

#### Edge Activation using an iOS Device and an Ethernet Cable

#### Edge Activation using an Android Device and an Ethernet cable

During the Edge activation, the activation status screen appears.

The Edge downloads the configuration and software from the SD-WAN Orchestrator. The Edge is activated successfully and is ready for service. Once an Edge has been activated, it is "useable" for routing network traffic. In addition, more advanced functions such as monitoring, testing, and troubleshooting are enabled.

#### Edge Activation using an iOS Device and an Ethernet Cable

There are multiple ways to activate a VMware SD-WAN Edge. It is recommended to use the Zero Touch Provisioning push activation whenever possible. Alternatively, you can use the email activation (pull activation) method using an iOS device and an Ethernet cable.

#### Prerequisites

The components required for this procedure are:

- **n** iPhone/iPad with email access
- Ethernet adapter suitable for phone or tablet

**Note** The example used here is an Edge 540 and an iPhone 12 Pro Max. You can use other Edge and iPhone/iPad models too.

#### Procedure

**1** Complete the Edge configuration on the Orchestrator software. For details, refer to [Chapter 18](#page-457-0) [Edge Device Configurations](#page-457-0).

**2** Navigate to **Configure > Edges > Edge Overview tab**, and then click the **Send Activation Email** button.

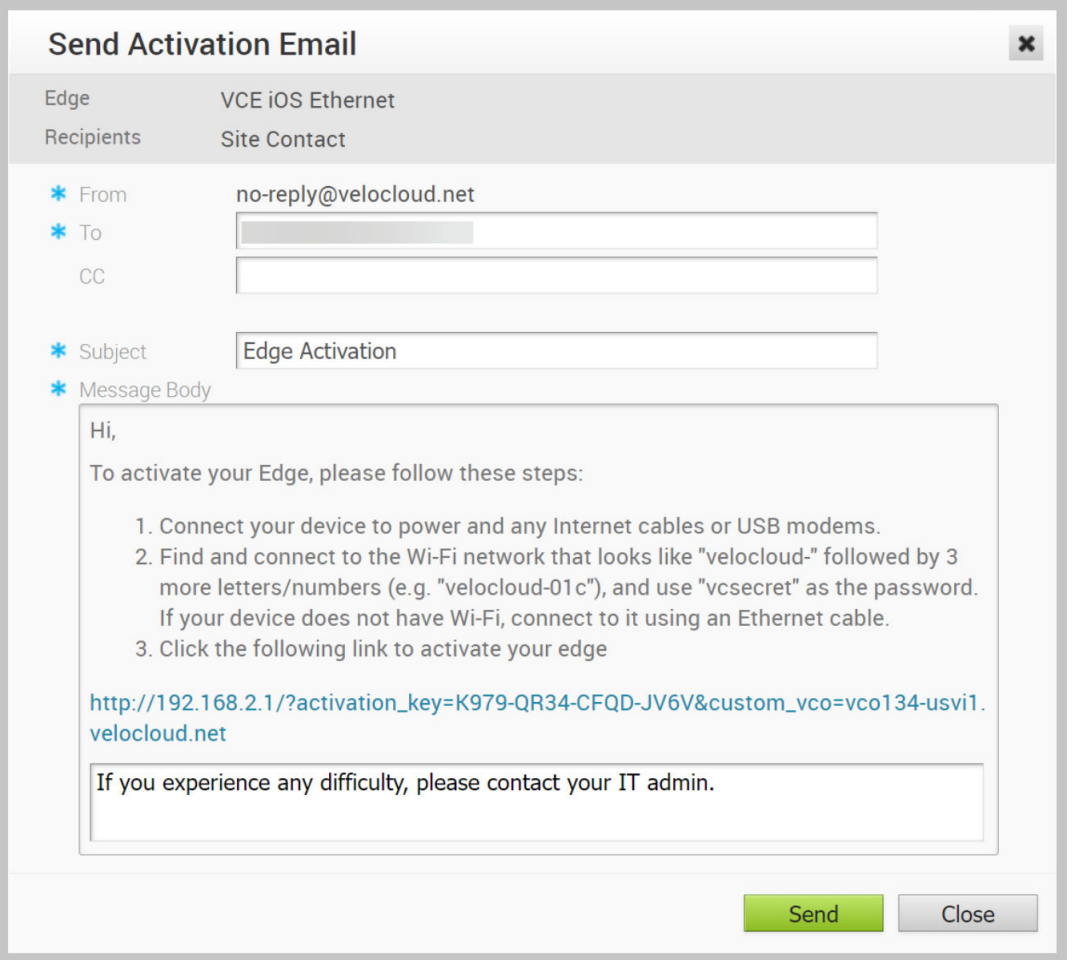

- **3** Enter the email address of the person activating the Edge, and then click **Send**.
- **4** Power up the Edge, and then connect it to an available internet connection using an Ethernet cable.

**Note** Refer to [Edge Activation Guides](https://sase.vmware.com/resources?resource=resource-listing-sd-wan%3Aedge-activation-guides) to check details of the model you are installing to determine the correct port.

**5** Connect an Ethernet adapter to your phone, and then connect the Edge's LAN port to the Ethernet adapter.

**Note** The Edge is configured by default to acquire a DHCP IP address from the ISP on the WAN (uplink). The Edge also assigns a DHCP address to the phone connected to the LAN port. When the WAN connection is fully operational, the cloud LED on the front of the Edge turns green.

**6** In your iOS device, go to **Settings > Ethernet**. Select the appropriate interface. Under the IPv4 Address, select **Configure IP** as **Automatic**.

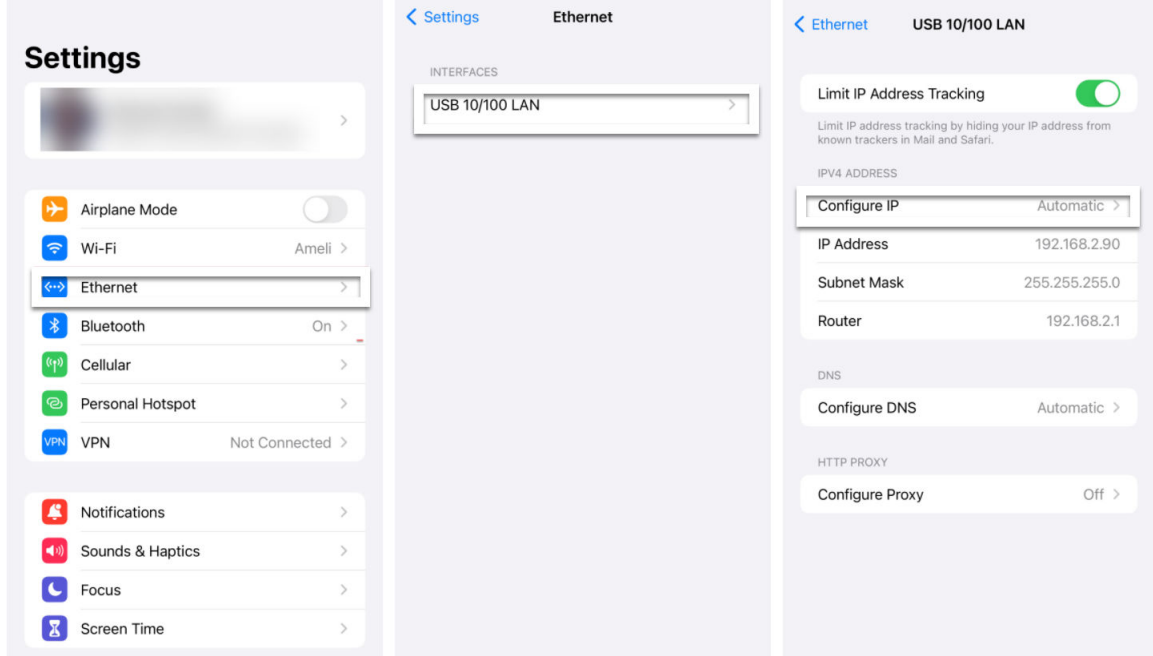

**7** Open the activation email from your phone, and then click the activation link displayed at the bottom of the screen to activate your Edge. The following screenshot is an example.

```
Hi,
To activate your Edge, please follow these
steps:
   1. Connect your device to power and
      any Internet cables or USB modems.
   2. Find and connect to the Wi-Fi network
     that looks like "velocloud-" followed by
      3 more letters/numbers (e.g. "velo-
      cloud-01c"), and use "vcsecret" as the
      password. If your device does not
      have Wi-Fi, connect to it using an Eth-
      ernet cable.
```
3. Click the following link to activate your edge

http://192.168.2.1/?activation\_key=K979-QR34-CFQD-JV6V&custom\_vco=vco134usvi1.velocloud.net

If you experience any difficulty, please contact your IT admin.

**8** You can see the activation progress on your phone screen. Once complete, **Activation successful** message is displayed.

#### Results

Your Edge device is now activated.

#### Edge Activation using an Android Device and an Ethernet Cable

The procedure below describes the Edge email activation (pull activation) using an Android device and an Ethernet cable.

#### Prerequisites

The components required for this procedure are:

- **n** Android phone with email access
- **Ethernet adapter suitable for the phone**

**Note** The example used here is an Edge 610 and a Samsung Galaxy S10+ smartphone. You can use other Edge and Android phone models too.

#### Procedure

- **1** Complete the Edge configuration on the Orchestrator software. For details, refer to [Chapter 18](#page-457-0) [Edge Device Configurations](#page-457-0).
- **2** Navigate to **Configure > Edges > Edge Overview tab**, and then click the **Send Activation Email** button.

**3** Enter the email address of the person activating the Edge, and then click **Send**.

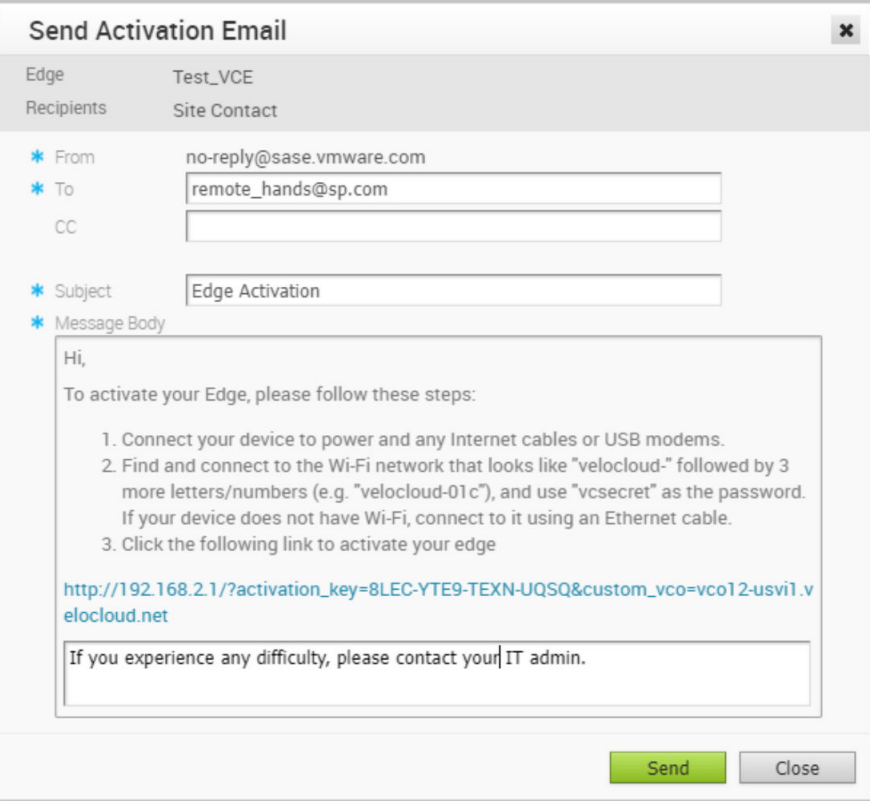

**4** Power up the Edge, and then connect it to an available internet connection using an Ethernet cable.

**Note** Refer to [Edge Activation Guides](https://sase.vmware.com/resources?resource=resource-listing-sd-wan%3Aedge-activation-guides) to check details of the model you are installing to determine the correct port.

**5** Connect an Ethernet adapter to your phone, and then connect the Edge's LAN port to the Ethernet adapter.

**Note** The Edge is configured by default to acquire a DHCP IP address from the ISP on the WAN (uplink). The Edge also assigns a DHCP address to the phone connected to the LAN port. When the WAN connection is fully operational, the cloud LED on the front of the Edge turns green.

**6** Open the activation email from your phone, and then click the activation link displayed at the bottom of the screen to activate your Edge. The following screenshot is an example.

Hi.

- To activate your Edge, please follow these steps:
	- 1. Connect your device to power and any Internet cables or USB modems.
	- 2. Find and connect to the Wi-Fi network that looks like "velocloud-" followed by 3 more letters/numbers (e.g. "velocloud-01c"), and use "vcsecret" as the password. If your device does not have Wi-Fi, connect to it using an Ethernet cable. 3. Click the following link to activate your edge
- http://192.168.2.1/?activation\_key=9CLJ-GVS4-X3NE-8CMR&custom\_vco=vco12-usvi1.velocloud.net
- If you experience any difficulty, please contact your IT admin.
- **7** You can see the activation progress on your phone screen. Once complete, **Activation successful** message is displayed.

#### Results

Your Edge device is now activated.

## Request RMA Reactivation

Initiate a Return Merchandise Authorization (RMA) request either to return the existing Edge or to replace an Edge.

There are several scenarios that require an Edge RMA reactivation. Following are the two most common scenarios:

- n Replace an Edge due to a malfunction—A typical scenario that requires an Edge RMA reactivation occurs when a malfunctioned Edge of the same model needs replacement. For example, a customer needs to replace a 520 Edge model with another 520 Edge model.
- Upgrade an Edge hardware model—Another common scenario that requires an Edge RMA reactivation is when you want to replace an Edge with a different model. Usually this is due to a scaling issue in which you have outgrown the capacity of the current Edge.

#### **Note** RMA reactivation request is allowed only for activated Edges.

You can initiate the RMA reactivation request using one of the following methods:

- <sup>n</sup> Request RMA Reactivation Using Zero Touch Provisioning
- **[Request RMA Reactivation Using Email](#page-440-0)**

#### Request RMA Reactivation Using Zero Touch Provisioning

To request RMA reactivation using Zero Touch Provisioning:

#### Procedure

**1** Log in to SD-WAN Orchestrator, and then go to **Configure > Edges**.

- <span id="page-440-0"></span>**2** Click the Edge that you want to replace. The **Edge Overview** page appears.
- **3** Scroll down to the **RMA Reactivation** area, and then click **Request Reactivation** to generate a new activation key. The status of the Edge changes to **Reactivation Pending** mode.

**Note** The reactivation key is valid for one month only. When the key expires, a warning message is displayed. To generate a new key, click **Generate New Activation Key**. For details, refer to [RMA Reactivation](#page-454-0).

- **4** In the **RMA Serial Number** field, enter the serial number of the new Edge that is to be activated.
- **5** From the **RMA Model** drop-down list, select the hardware model of the new Edge that is to be activated.

**Note** If the Serial Number and the hardware model do not match the new Edge that is to be activated, the activation fails.

**6** Click **Update**.

The status of the new Edge changes to **Reactivation Pending** and the status of the old Edge changes to **RMA Requested**. To view the Edge State, go to **Administration > Zero Touch Provisioning > Assigned**.

- **7** Complete the following tasks to activate the new Edge:
	- a Disconnect the old Edge from the power and network.
	- b Connect the new Edge to the power and network. Ensure that the Edge is connected to the Internet.

#### Results

The new Edge is redirected to the SD-WAN Orchestrator where it is automatically activated. The status of the new Edge changes to **Activated**.

#### What to do next

Return the old Edge to VMware so that the logical entry for the old Edge with the state **RMA Requested** gets removed from the **Administration > Zero Touch Provisioning > Assigned** page.

#### Request RMA Reactivation Using Email

To request RMA reactivation using email:

#### Prerequisites

#### Procedure

- **1** Log in to SD-WAN Orchestrator, and then go to **Configure > Edges**.
- **2** Click the Edge that you want to replace. The **Edge Overview** page appears.

**3** Scroll down to the **RMA Reactivation** area, and then click **Request Reactivation** to generate a new activation key. The status of the Edge changes to **Reactivation Pending** mode.

**Note** The reactivation key is valid for one month only. When the key expires, a warning message is displayed. To generate a new key, click **Generate New Activation Key**. For details, refer to [RMA Reactivation](#page-454-0).

- **4** Click **Send Activation Email** to initiate the Edge activation Email with instructions. The Email consists of the instructions along with the activation URL. The URL displays the Activation key and the IP address of the SD-WAN Orchestrator.
- **5** Complete the following tasks to activate the new Edge:
	- a Disconnect the old Edge from the power and network.
	- b Connect the new Edge to the power and network. Ensure that the Edge is connected to the Internet.
	- c Follow the activation instructions in the email. Click the activation link in the email to activate the Edge.

#### Results

The Edge downloads the configuration and software from the SD-WAN Orchestrator and gets activated.

What to do next

## Manage Edges

As an enterprise user, you can manage all the edges provisioned in a network from the **Edges**  screen. The **Edges** screen lists all the provisioned edges in a network and also allows you to provision a new edge by clicking the **New Edge** button on the top right-hand corner of the screen. You can also select an edge from here and perform various actions such as change local credential, delete edge, assign profile, assign software image, assign edge license, update alerts and so on using the **Actions** drop-down menu.

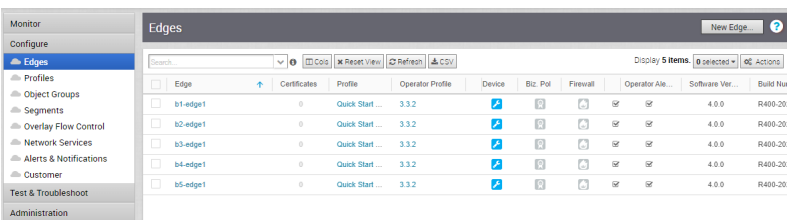

**Note** If you are logged in using a user ID that has Customer Support privileges, you will only be able to view SD-WAN Orchestrator objects. You will not be able to create new objects or configure/update existing ones.

The following table provides details for each field displayed on the **Edges** screen.

Most of the column headers have a sorting feature that lists items in the column in alphabetical order, numerical order, or by type. (The Device, Biz Policy, Firewall, Alerts, and Operator Alerts columns do not have this feature). Click the column headers that have this feature to sort the list.

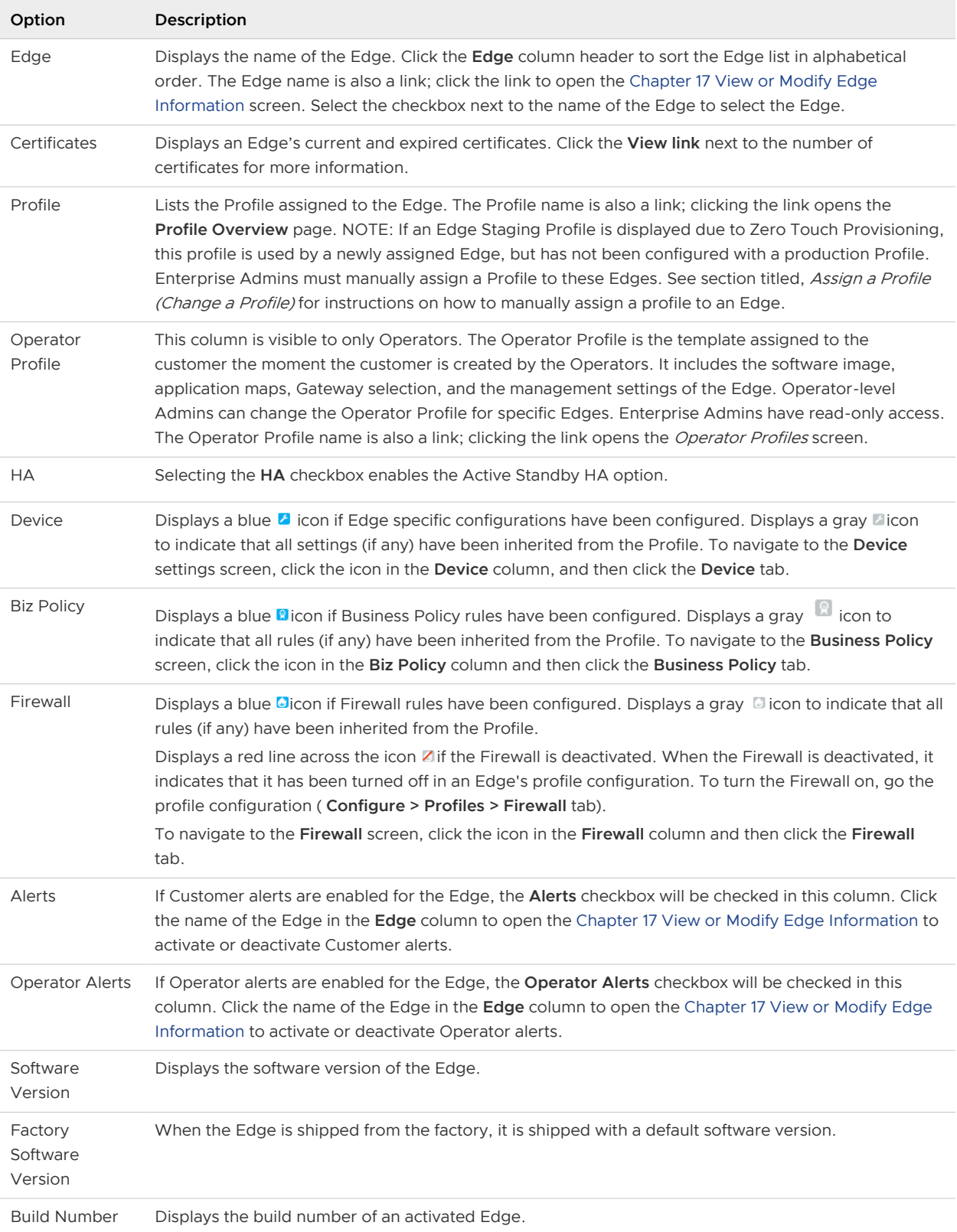

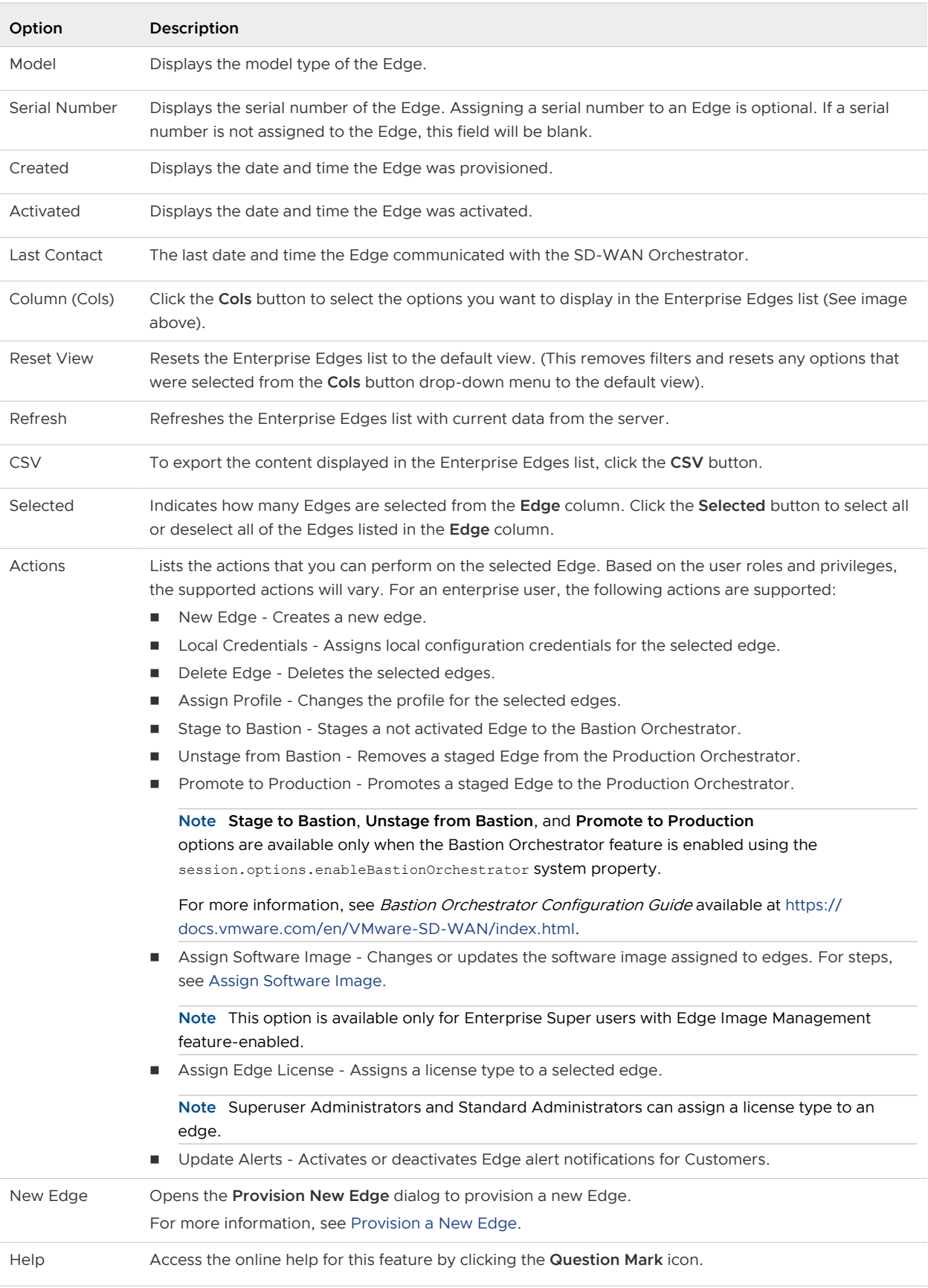

## <span id="page-444-0"></span>Assign Software Image

As an enterprise super user, after you have provisioned the edges, you can change or update the software image assigned to the edges using **Assign Software Image** under the **Actions** dropdown menu in the **Edges** screen.

To update a software image for an edge, perform the following steps.

#### Procedure

- **1** In the Enterprise portal, click **Configure** > **Edges**.
- **2** In the **Edges** screen, select an edge or multiple edges for which you want to update the software image.
- **3** Click **Actions** and from the drop-down menu, select **Assign Software Image**.

The **Assign Software Image** screen appears.

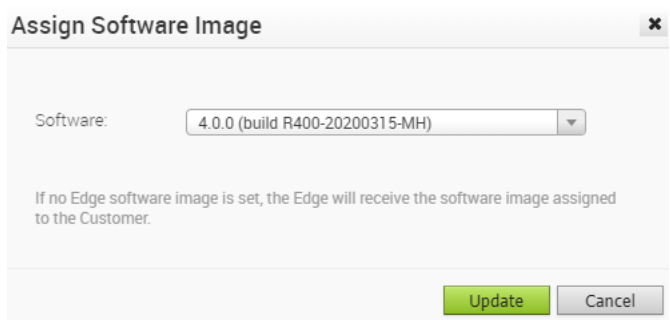

**4** From the **Software** drop-down menu, select a software image to update the selected edges and click **Update**.

A warning message alerting the user about service disruption appears.

#### 10.81.114.0 says

Assigning a different Software Image may cause certain service disruptions. Would you like to continue?

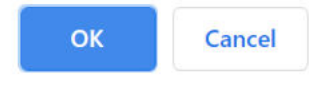

**5** Click **OK** to continue.

**Note** If no software image is set for an edge, the edge will inherit the software image assigned to the customer.

## Reset Edges to Factory Settings

SD-WAN Edges are required to be reset to factory settings for several reasons, some of which are as follows:

- **Notable 10 When you repurpose the Edge for another site, you must clear the existing configuration so** that the Edge can be activated to the new site.
- **n** Your site is encountering an issue for which VMware SD-WAN Support recommends that you perform a hard reset to revert the Edge to factory settings and reactivate the Edge to the site to see if that resolves the issue.
- **n** The Edge is inaccessible or non-responsive and multiple power cycles are not resolving the issue. It is recommended that you perform a hard reset to revert the Edge to factory settings and see if that resolves the issue.

You can reset an Edge to factory settings using one of the following methods:

- **n** Soft Reset or Deactivation—The Edge is deactivated and all the existing configuration that the Edge is using is completely removed. The Edge now uses the original factory configuration. However, the Edge software is not affected and it retains the software version it had prior to the soft reset. A soft reset Edge can be reactivated to another site or to the same site.
- Hard Reset—The Edge is fully reset to factory settings, that is the Edge is not only deactivated and uses the factory configuration, but the Edge software is also changed to the factory software version. The Edge is effectively as it was when it was shipped from the factory.

If you reset an Edge that is actively used at a site, you will completely lose the client device connectivity at the site until you either reactivate the same Edge at the site or activate another Edge at the site.

For instructions on how to reset an Edge to factory settings, see [How to Factory Reset a VMware](https://ikb.vmware.com/s/article/2692968) [SD-WAN Edge](https://ikb.vmware.com/s/article/2692968).

## Manage Edges with New Orchestrator UI

Edges inherit the configurations from the associated profile. You can choose to override the settings for a specified Edge.

You can manage the Edges using the new Orchestrator UI.

- 1 In the Enterprise portal, click the **Open New Orchestrator UI** option available at the top of the Window.
- 2 Click **Launch New Orchestrator UI** in the pop-up window.
- 3 The UI opens in a new tab displaying the monitoring and configuring options.

In the new Orchestrator UI, click the **Configure** tab.

**Note** The **Configure** tab is available only when the Operator has enabled the option. If the tab is not available for you, contact your Operator.

1 Click **Configure > Edges**.

#### 2 The **Edges** page displays the existing Edges with the following details:

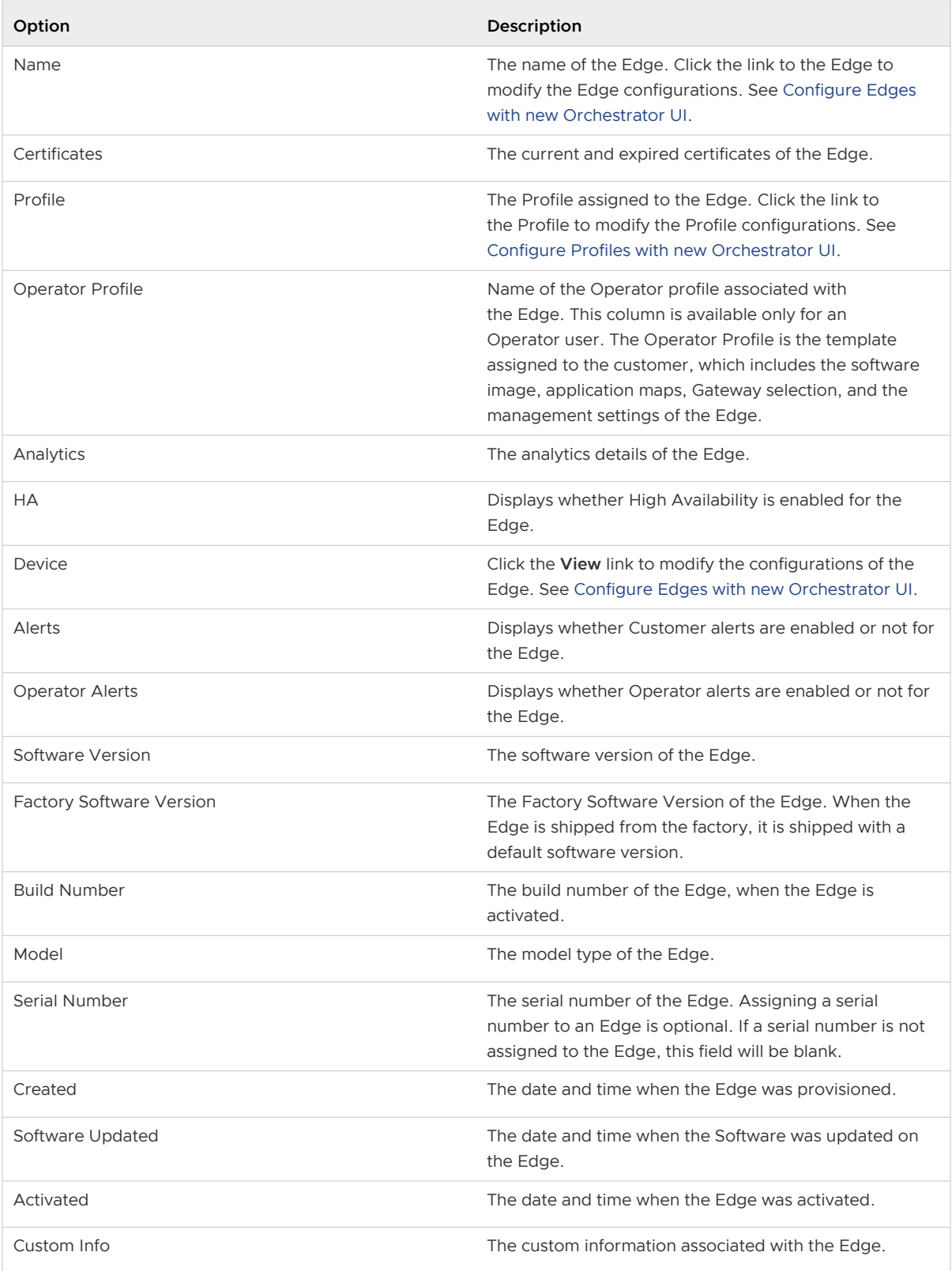

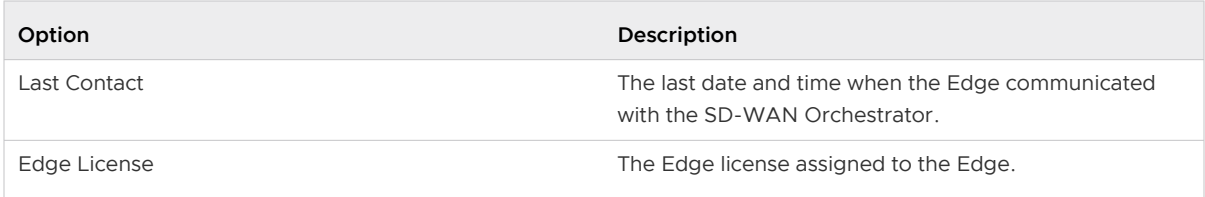

3 Select one or more Edges to perform the following activities:

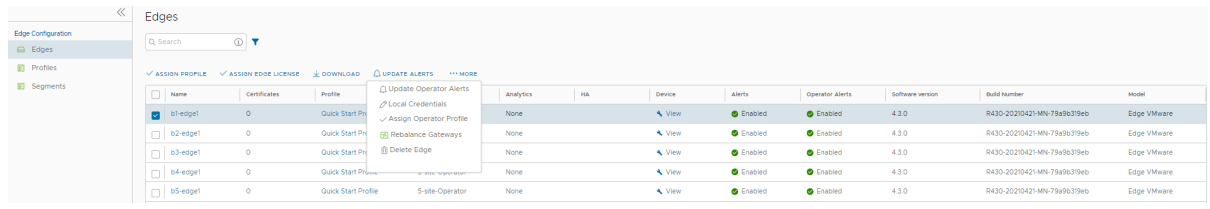

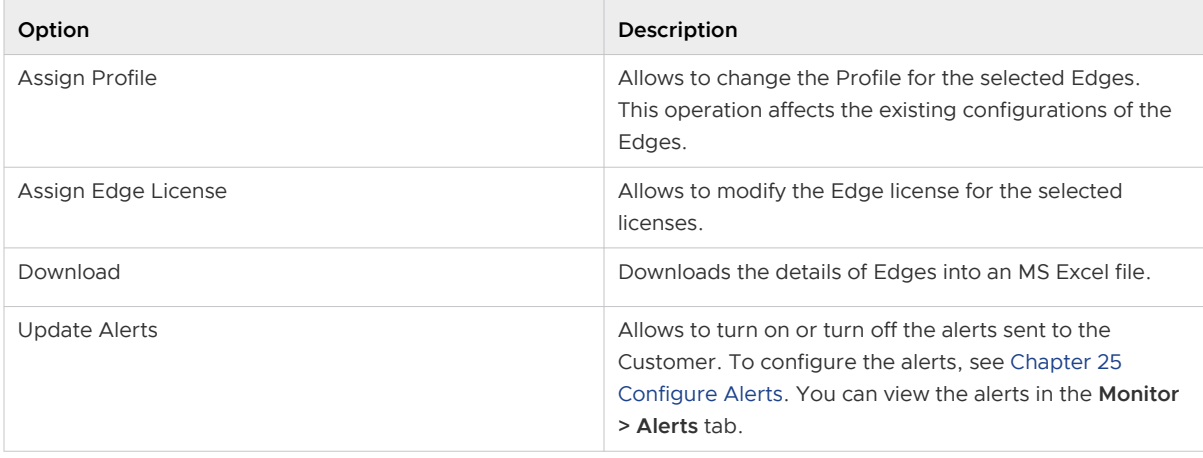

#### Click **More** to configure the following:

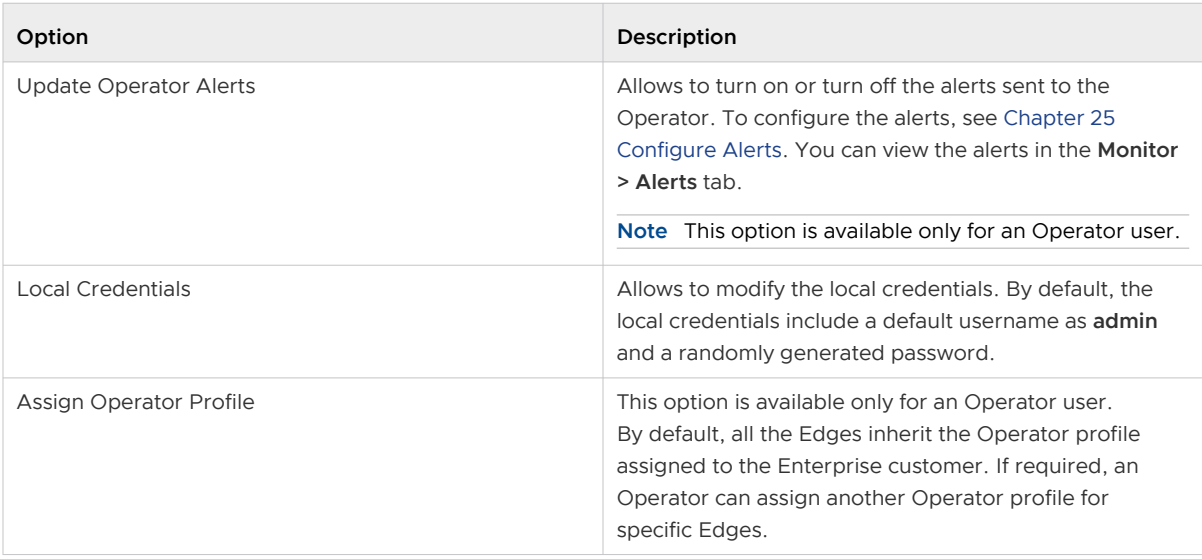

<span id="page-448-0"></span>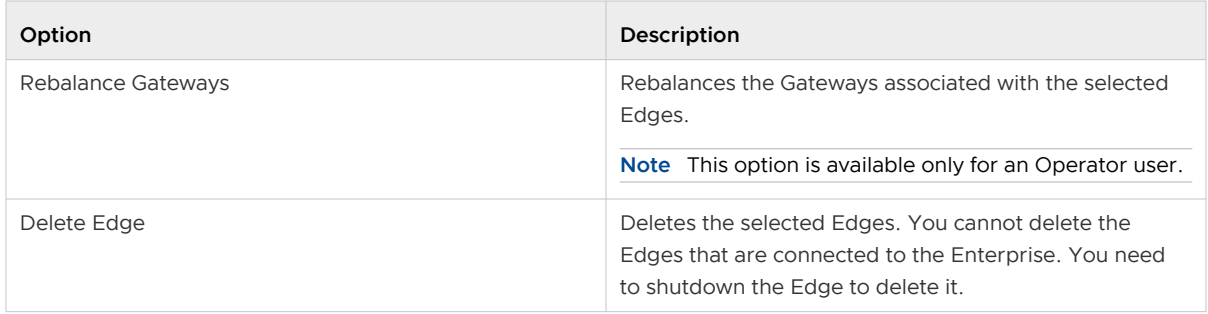

## Configure Edges with new Orchestrator UI

You can configure the Edges using the new Orchestrator UI.

- 1 In the Enterprise portal, click the **Open New Orchestrator UI** option available at the top of the Window.
- 2 Click **Launch New Orchestrator UI** in the pop-up window.
- 3 The UI opens in a new tab displaying the monitoring and configuring options.

In the new Orchestrator UI, click the **Configure** tab.

**Note** The **Configure** tab is available only when the Operator has enabled the option. If the tab is not available for you, contact your Operator.

To configure a specific Edge:

- 1 Click **Configure > Edges**.
- 2 The **Edges** page displays the existing Edges.
- 3 Click the link to an Edge or click the **View** link in the **Device** column of the Edge.
- 4 The configuration options for the selected Edge are displayed.

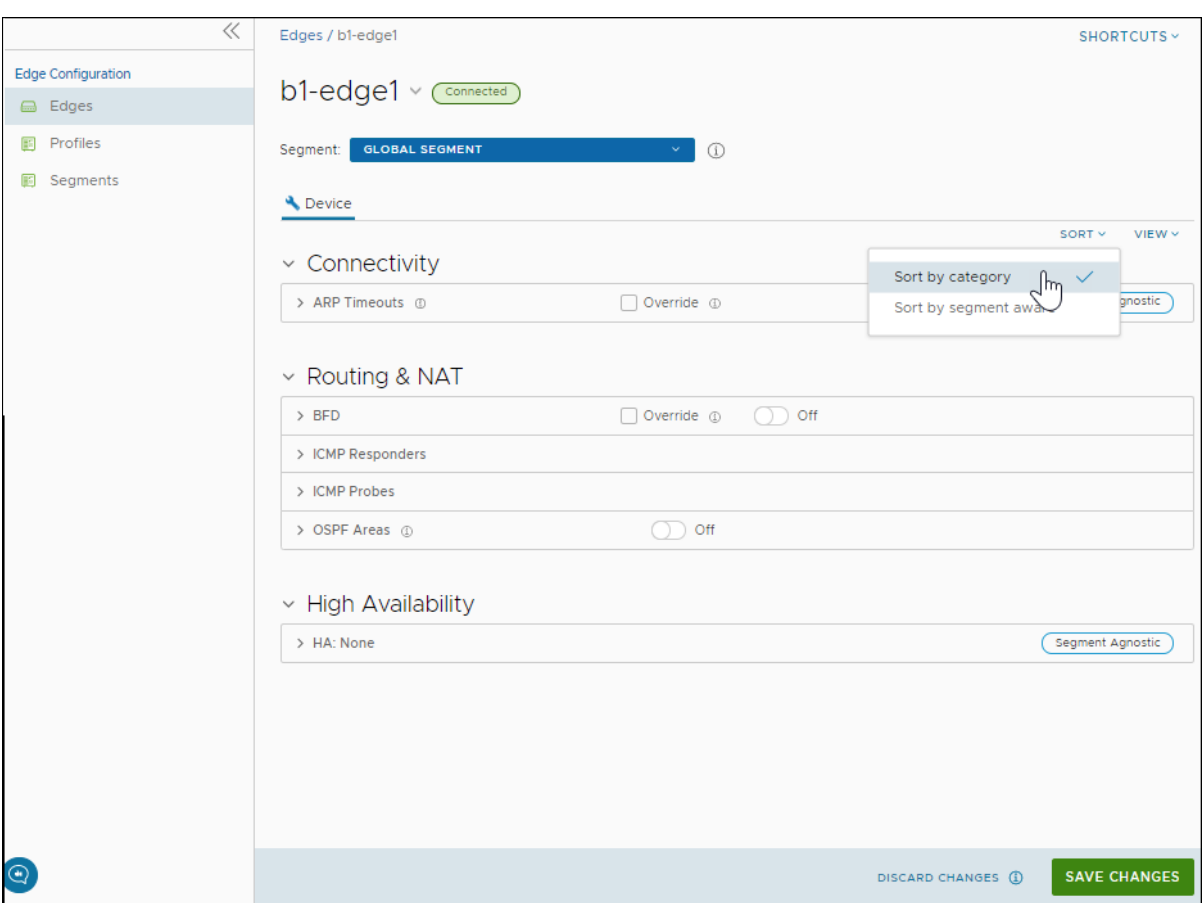

- 5 Click **View** to expand or collapse the view of available settings.
- 6 You can also view the configuration settings sorted by category or segmentation. By default, the settings are sorted by category. If you choose to sort by segmentation, the settings are grouped as segment aware and segment agnostic.

The following settings are available when you choose to sort by category:

#### **Connectivity**

- **ARP Timeouts** By default, the Edge inherits the ARP settings from the associated Profile. Select the **Override** and **Override default ARP Timeouts** checkboxes to modify the values. For more information, see [Configure Layer 2 Settings for Edges](#page-549-0).
- **Wi-Fi Radio** Activate or deactivate Wi-Fi Radio and configure the band of radio frequencies. For more information, see [Configure Wi-Fi Radio Overrides.](#page-526-0)

**Note The Wi-Fi Radio** option is available only for the following Edge models: 500, 5X0, Edge 510, Edge 510-LTE, Edge 6X0, and Edge 610-LTE.

#### **Routing & NAT**

**BFD** – By default, the Edge inherits the BFD configuration settings from the associated Profile. If required, you can select the **Override** checkbox to modify the settings. For more information, see [Configure BFD](#page-622-0).

- **ICMP Responders** Select this option to configure ICMP Responders that respond to ICMP probes from a specified IP address. See [Configure ICMP Probes/Responders](#page-480-0).
- **n ICMP Probes** Select this option to configure ICMP probes that check for the network continuity by pinging specified IP address at frequent intervals. See [Configure ICMP](#page-480-0) [Probes/Responders](#page-480-0).
- **n OSPF Areas** The OSPF settings configured in the associated Profile are displayed. You can configure OSPF areas only for a Profile and only for a Global Segment. For Edges, you can configure additional OSPF settings for routed Interfaces. For more information, see [Enable OSPF](#page-587-0).

**High Availability** – You can enable High Availability for the selected Edge. Choose one of the following options:

- **None** This is the default option where High Availability is not enabled.
- **Active Standby Pair** Select this option to enable HA on the selected Edge. For more information, see [Enable High Availability.](#page-790-0)
- **n Cluster** If you choose this option, select an existing Edge cluster from the drop-down list to enable High Availability on the Edge cluster. To configure Edge clusters, see [Configure Edge Clustering.](#page-138-0)
- **n VRRP with 3rd party router** Select this option to configure Virtual Router Redundancy Protocol (VRRP) on the selected Edge to enable next-hop redundancy in the SD-WAN Orchestrator network by peering with third-party CE router. To configure VRRP, see [Configure VRRP Settings.](#page-481-0)
- 7 After modifying the required settings, click **Save Changes**.
- 8 Click the **Shortcuts** option to perform the following activities:
	- **Monitor** Navigates to the Monitoring tab of the selected Edge. See [Monitor Edges](#page-83-0).
	- **View Events** Displays the Events related to the selected Edge.
	- **Remote Diagnostics** Enables to run the Remote Diagnostics tests for the selected Edge. See [Run Remote Diagnostics with new Orchestrator UI.](#page-643-0)
	- **EXECTE FIGUREY Generate Diagnostic Bundle** Allows to generate Diagnostic Bundle for the selected Edge. See [Diagnostic Bundles with new Orchestrator UI.](#page-682-0)
	- **Remote Actions** Allows to perform the Remote actions for the selected Edge. See [Perform Remote Actions with new Orchestrator UI.](#page-677-0)
	- **View Profile** Navigates to the Profile page, that is associated with the selected Edge.
	- **View Gateways** Displays the Gateways connected to the selected Edge.

# <span id="page-451-0"></span>View or Modify Edge Information

The **Edge Overview** tab displays Edge-specific information. You can update the information like name, description, contact information, associated profile, and other details. In addition, you can perform other activities like sending Email to activate the Edge, requesting RMA Reactivation, and so on.

In the Enterprise portal, click **Configure > Edges**. The page displays the existing Edges. Click the link to an Edge. In the **Edge Overview** tab, you can view or modify the following Edge information:

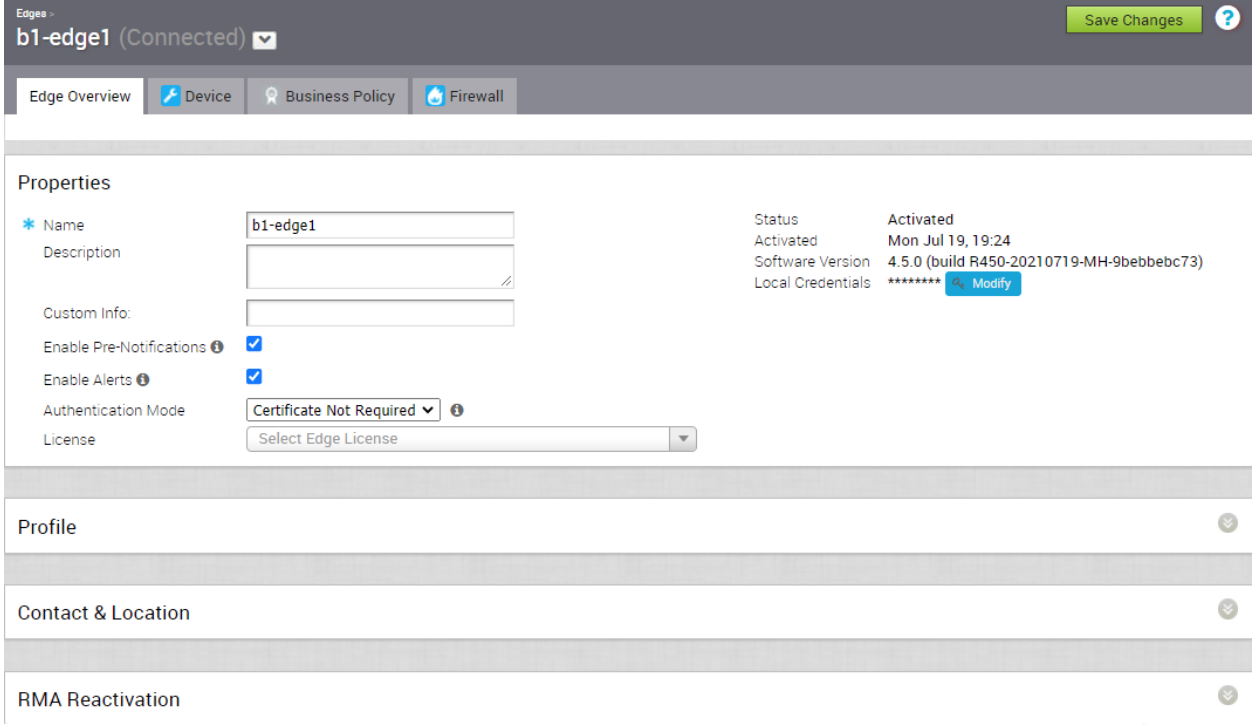

## Identifying a Device Model

To identify a device model, click the down arrow next to the device name. A pop-up window displays, which shows Edge and device model information. A non-WiFi Edge model will contain a "-n" at the end of the model name. See image below.

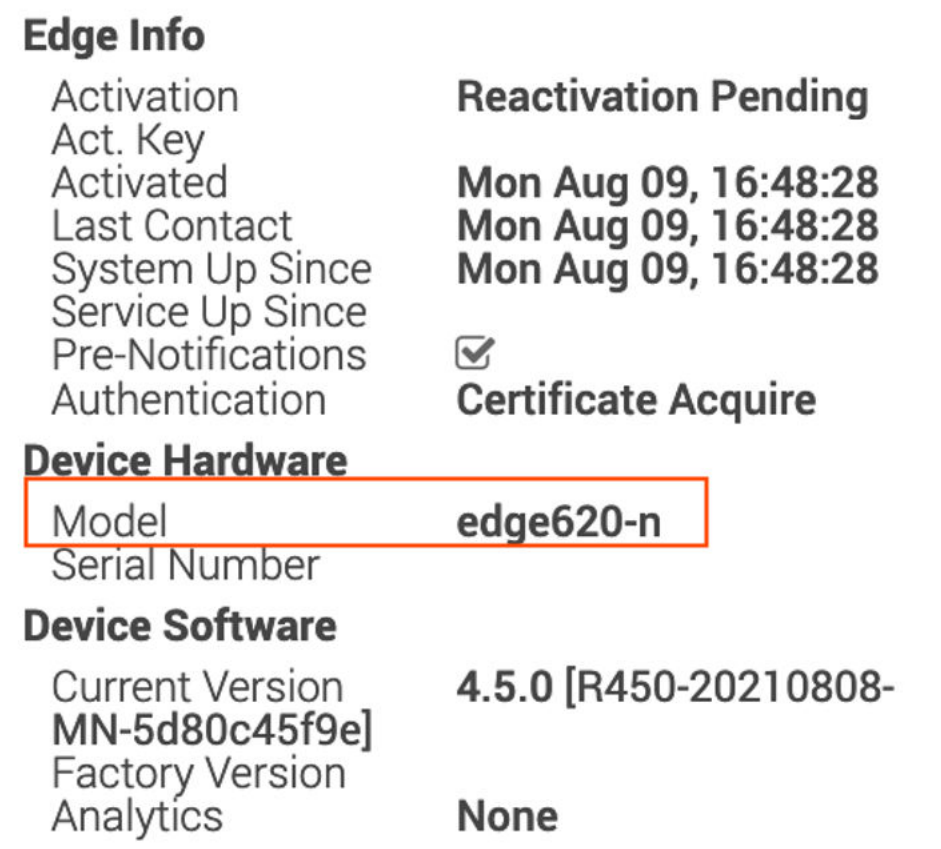

## Edge Properties

The existing details of the selected Edge are displayed. If required, you can modify the information.

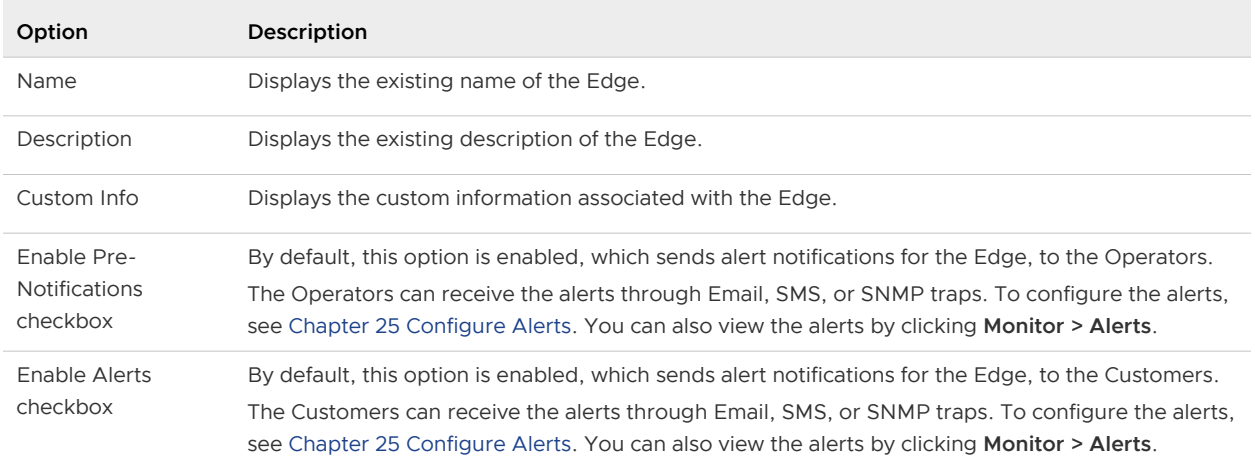

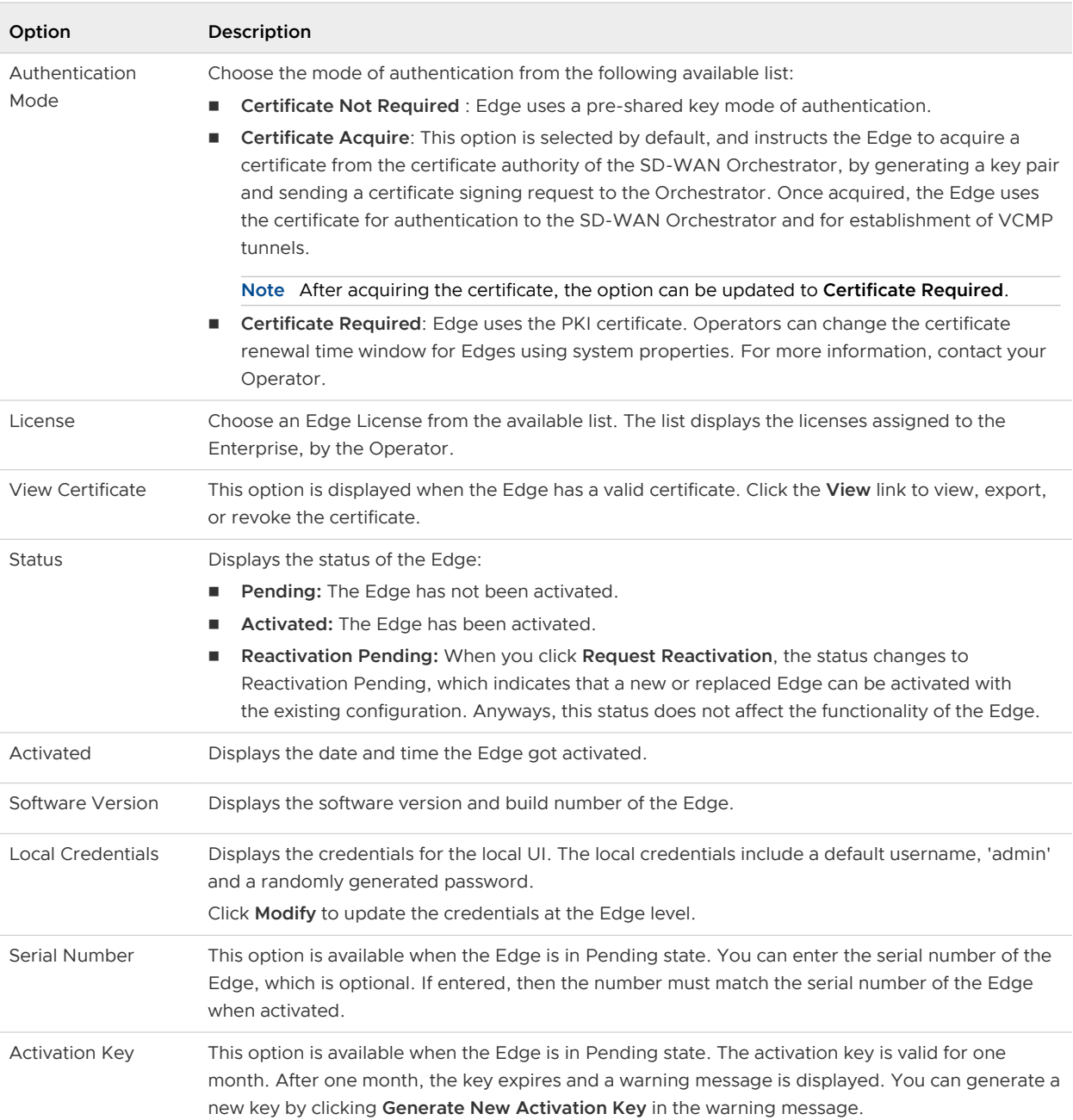

## Assigned Profile and Edge-Specific Overrides

The profile assigned to the Edge and the Edge Specific Overrides & Additions are displayed. Edge overrides are the changes to the inherited profile configurations at the Edge level. Edge additions are configurations that are not included in the profile, but added to the selected Edge. A summary of all Edge overrides and additions are displayed in this section.

<span id="page-454-0"></span>You can modify the assigned profile by selecting a profile from the drop-down list.

**Note** When switching to a different profile, the Edge override configurations are not modified.

**Note** Due to push activation, an Edge staging profile might be displayed. This is a new Edge which is not configured by a production profile. In such cases, the Enterprise admin must manually assign a profile from the drop-down list.

While switching the profiles, check the compatibility between a customer-assigned Operator Profile and an Edge-assigned Enterprise Profile. The following table provides the compatibility matrix:

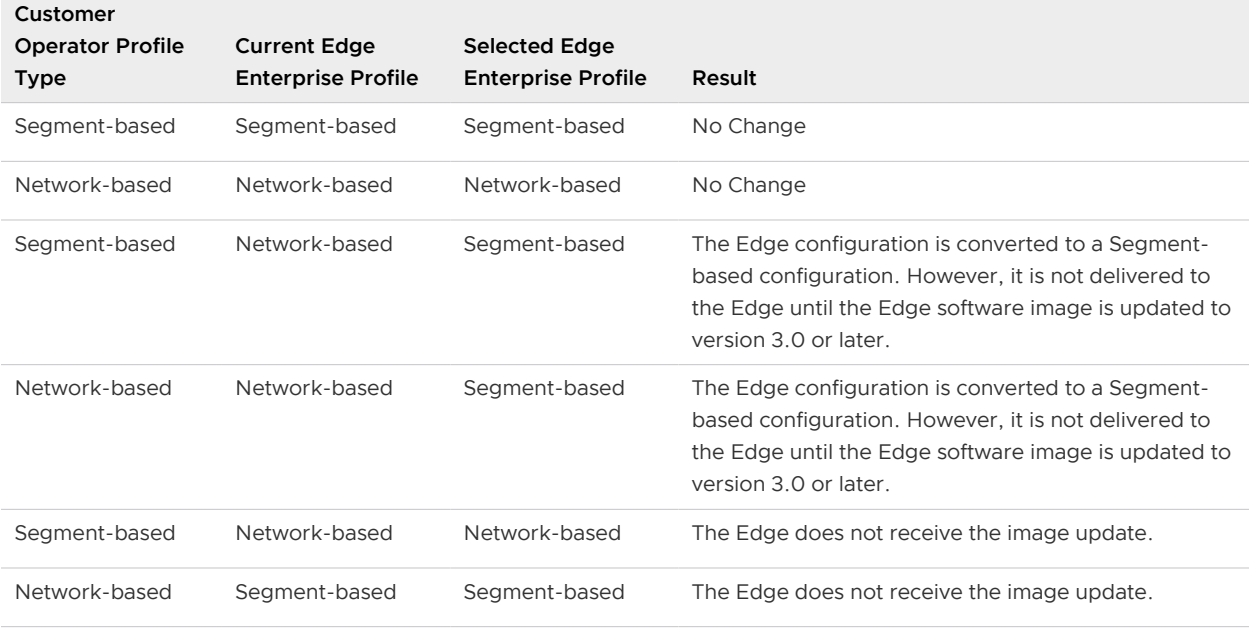

## Edge Contact and Location

The existing contact and location details of the Edge are displayed. You can modify the contact details. To update the location details, click **Set Location**.

In the **Set Edge Location** window, update the location by either searching for the address or entering the address manually.

If the shipping address is different from the Edge location, clear the **Same as above** checkbox next to the shipping address, then enter the shipping contact. To update the Shipping Location, click **Set Location**. In the **Edge Shipping Location** window, update the location by either searching for the address or entering the address manually.

## RMA Reactivation

This option is available only for activated Edges. You can initiate an RMA reactivation request to:

**Replace an Edge due to a malfunction** 

**n** Upgrade an Edge hardware model

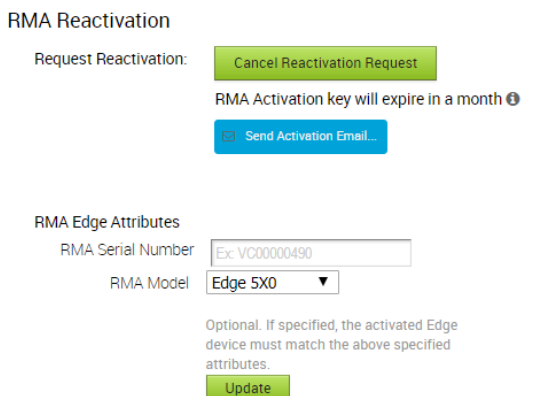

The following table provides the details of the RMA Reactivation options:

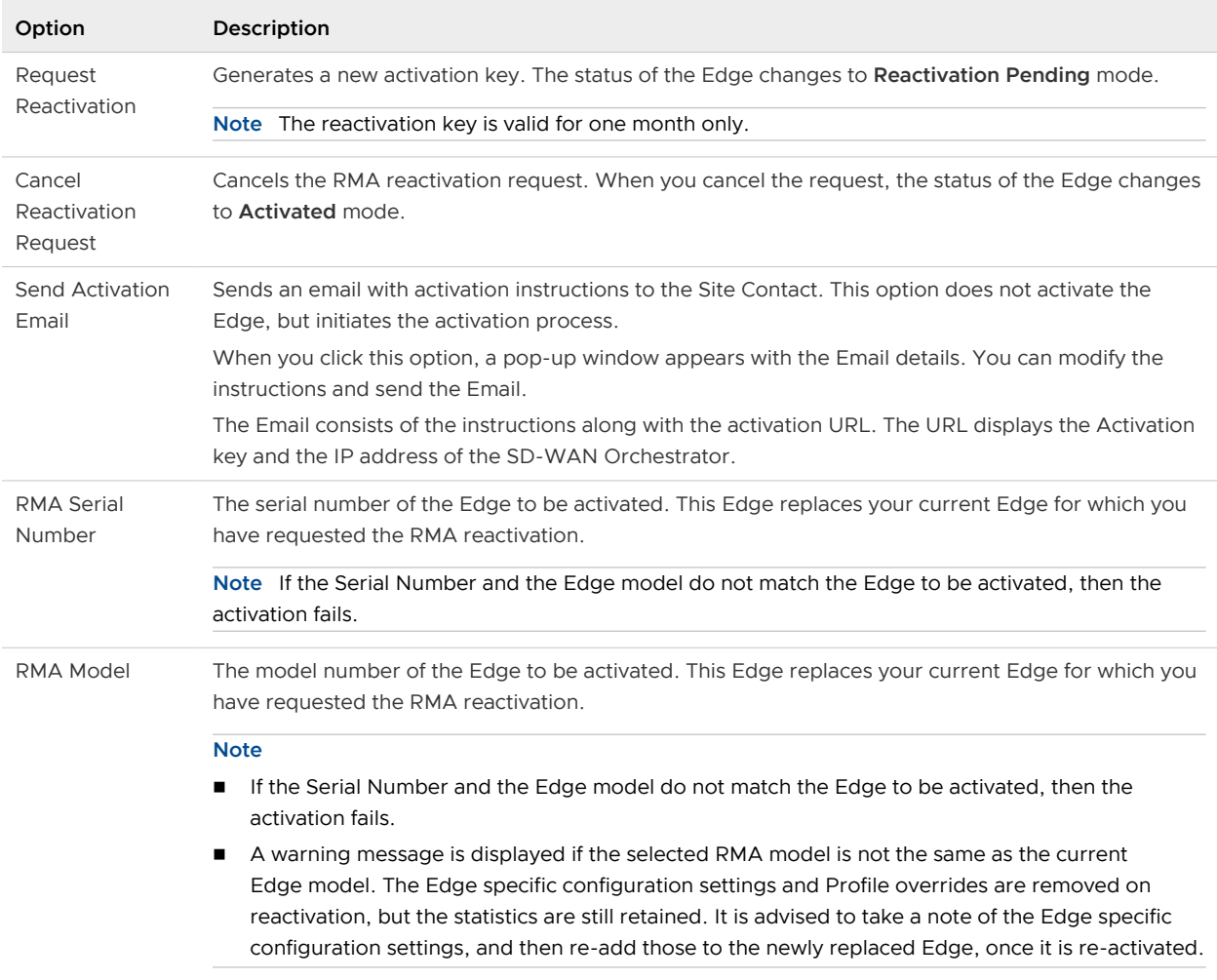

The RMA Activation Key is valid for one month. When the key expires, a warning message is displayed. To generate a new key, click **Generate New Activation Key**.

 $\hat{\mathcal{N}}$ 

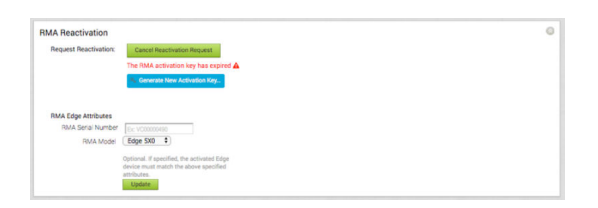

In the **Generate New Activation Key** window, specify the number of days for key to be active, and click **Submit**.

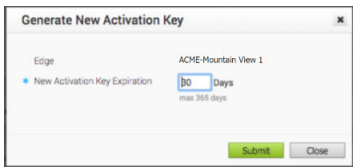

After generating the key, reactivate the Edge with the new key.

After making changes to the Edge details, click **Save Changes**.

## <span id="page-457-0"></span>**Edge Device Configurations**

Configuration overrides can be made to some settings that were assigned to an Edge. In most cases, an override must first be enabled, and then changes can be made.

Override rules can be added to existing Business Policy and Firewall rules. Override rules have precedence over all other rules defined for Business Policy or Firewall. For more information, see [Configure Business Policy for Edges](#page-377-0) .

**Note** Edge overrides enable Edge specific edits to the displayed settings, and discontinue further automatic updates from the configuration Profile. You can simply turn off the override and go back to automatic updates any time.

## Edge Device Configurations—A Roadmap

Go to **Configure > Edges > Device** to override configurations at the Edge-level. Some configurations are segment-aware, that is the configurations must be enabled for each segment where they are intended to work. Whereas, other configurations are common across segments.

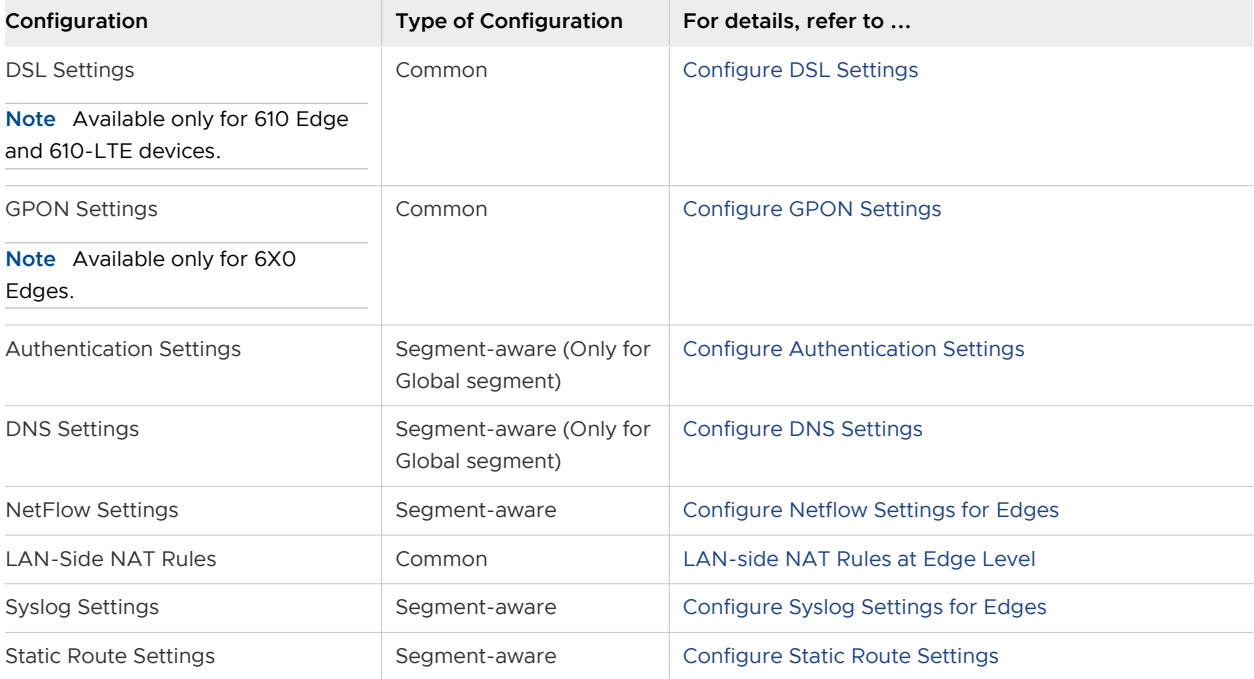

The following table provides the list of Edge-level configurations:

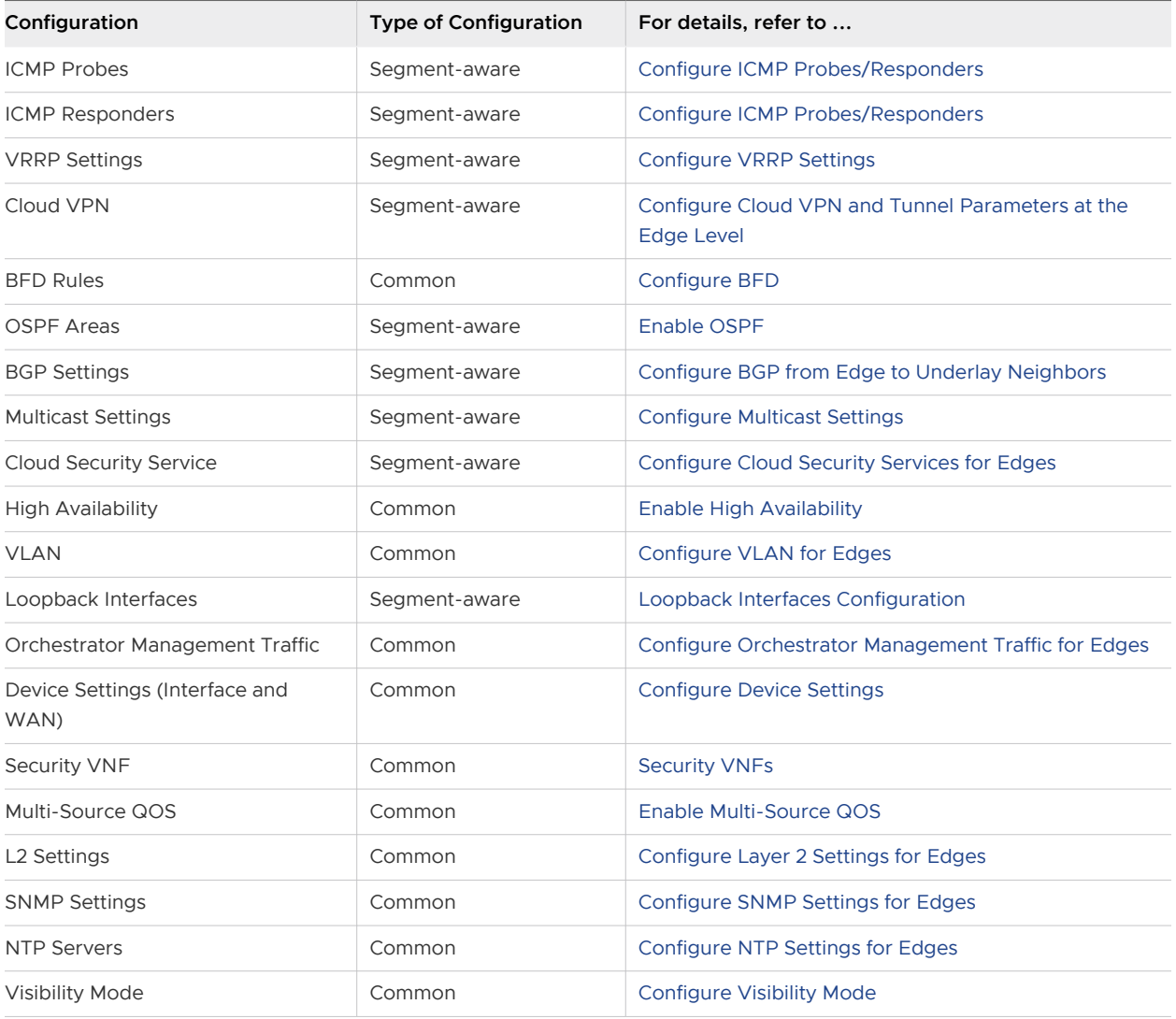

This chapter includes the following topics:

- [Configure DSL Settings](#page-459-0)
- [Configure GPON Settings](#page-463-0)
- **n** [Configure Netflow Settings for Edges](#page-468-0)
- **n** [LAN-side NAT Rules at Edge Level](#page-469-0)
- [Configure Syslog Settings for Edges](#page-477-0)
- **n** [Configure Static Route Settings](#page-478-0)
- [Configure ICMP Probes/Responders](#page-480-0)
- [Configure VRRP Settings](#page-481-0)
- <sup>n</sup> [Configure Cloud VPN and Tunnel Parameters at the Edge level](#page-485-0)
- [Configure VLAN for Edges](#page-487-0)
- **n** [Loopback Interfaces Configuration](#page-493-0)
- <span id="page-459-0"></span>**n** [Configure Orchestrator Management Traffic for Edges](#page-498-0)
- [Configure Device Settings](#page-498-0)
- [Configure Wi-Fi Radio Overrides](#page-526-0)
- **n** [Security VNFs](#page-527-0)
- **n** [Configure Layer 2 Settings for Edges](#page-549-0)
- [Configure SNMP Settings for Edges](#page-550-0)
- **n** [Configure NTP Settings for Edges](#page-552-0)
- **n** [Configure Edge Activation](#page-553-0)

## Configure DSL Settings

Support is available for xDSL SFP module. It is a highly integrated SFP bridged modem, which provides a pluggable SFP compliant interface to upgrade existing DSL IAD or home Gateway devices to higher bandwidth services.

Configuring DSL includes options for configuring ADSL and VDSL Settings. See Configure ADSL and VDSL Settings for more information.

## Troubleshooting DSL Settings

**DSL Status Diagnostic Test:** The DSL diagnostic test is available only for 610 devices. In the 4.3 release, testing is also available for the 620, 640, and 680 devices. Running this test will show the DSL status, which includes information such as Mode (Standard or DSL), Profile, xDSL Mode, etc. as shown in the image below.

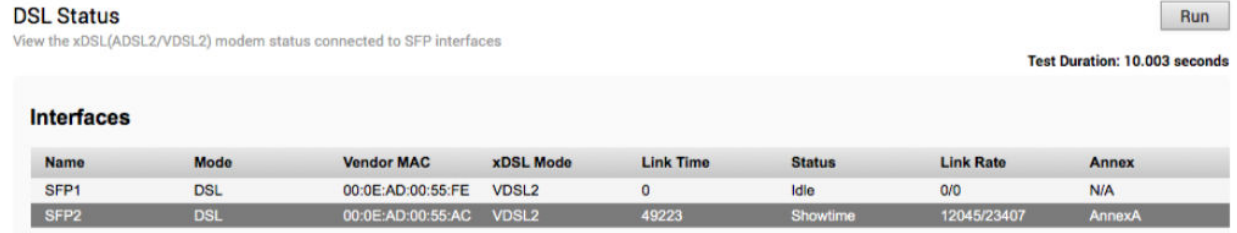

## Configure ADSL and VDSL Settings

The xDSL SFP module can be plugged into either the SD-WAN Edge 610 or the SD-WAN Edge 610-LTE device SFP slot and used in ADSL2+/VDSL2 mode. This module must be procured by the user.

**Note** Configuring DSL is only available for the 610, 610-LTE, 620, 640, and 680 devices.

## Configuring SFP

Click the SFP interface that the specific DSL module is plugged into. When the SFP is plugged in, the slot name is displayed as SFP1 and SFP2.

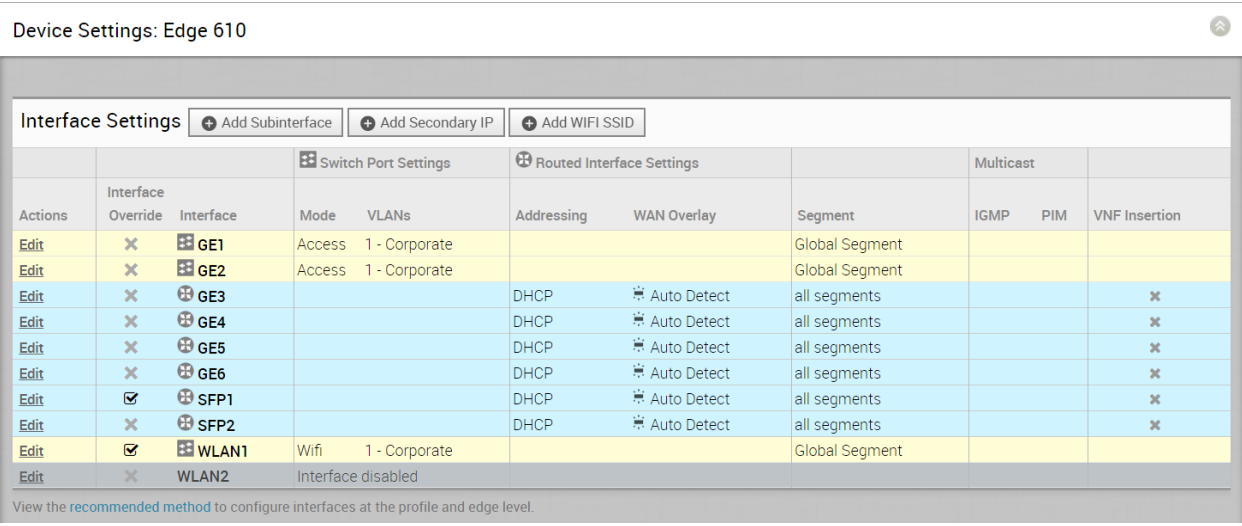

#### **To Configure SFP:**

1 Click the **Edit** link in the **Actions** column.

The **Interface SFP1** dialog for the selected SD-WAN Edge device is displayed.

**Note** The following steps describe only the SFP configuration. For a description of the other fields in the selected SD-WAN Edge device, see section [Configure Interface Settings.](#page-350-0)

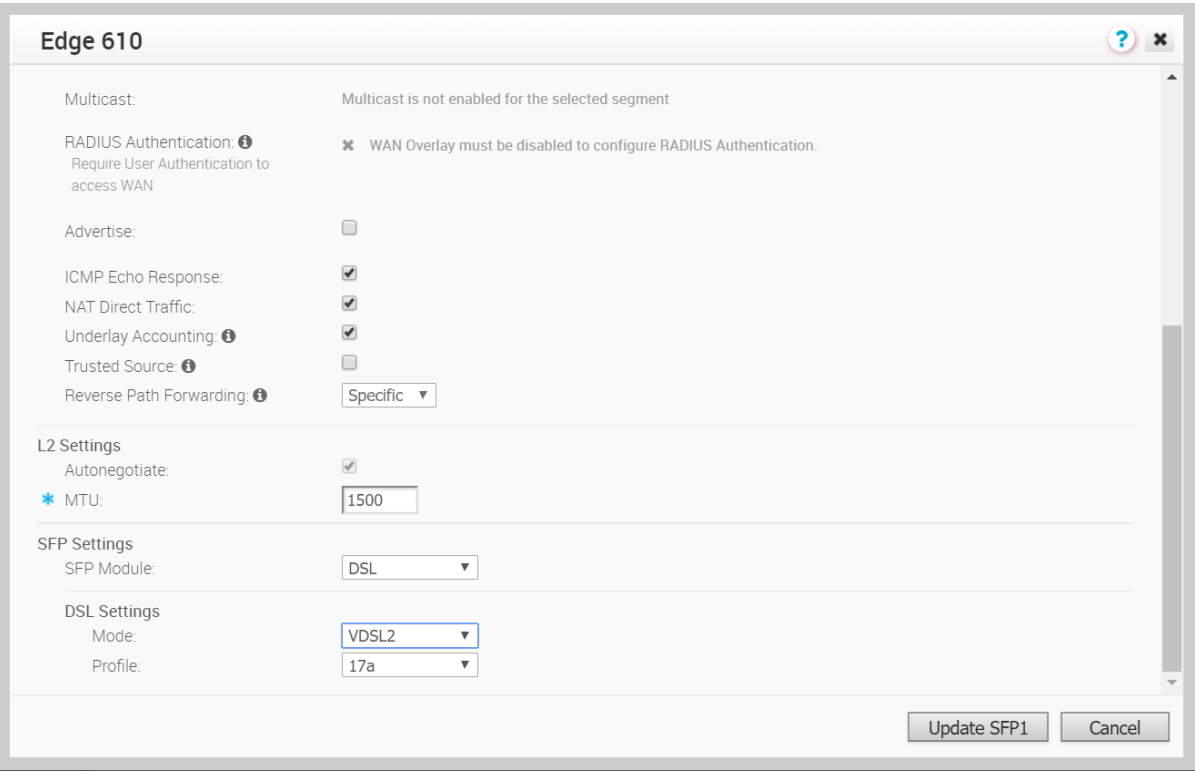

- 2 To configure DSL Settings, select the **Override Interface** check box.
- 3 Select the **Interface Enabled** check box.
- 4 In the **SFP Settings** area, there are two options available from the drop-down list, Standard and DSL. Choose **DSL** as the SFP Module.

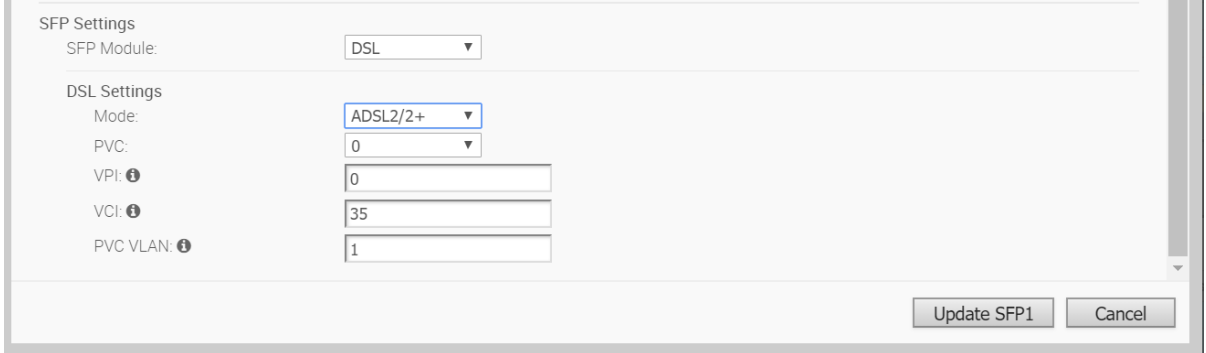

5 In the **DSL Settings** area, configure the following:

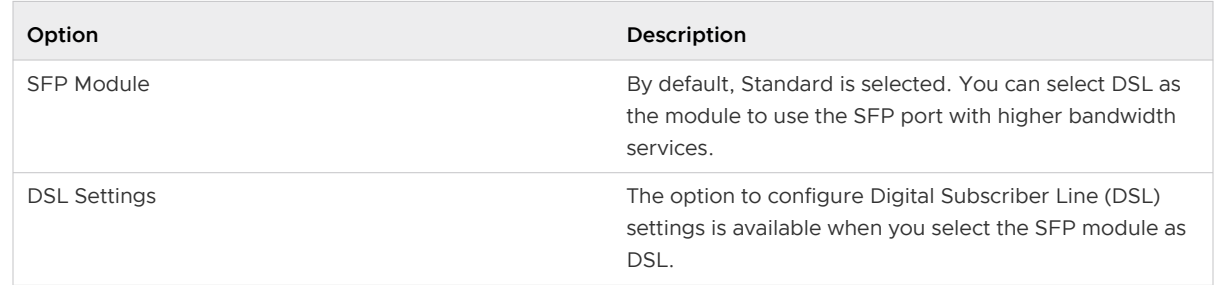

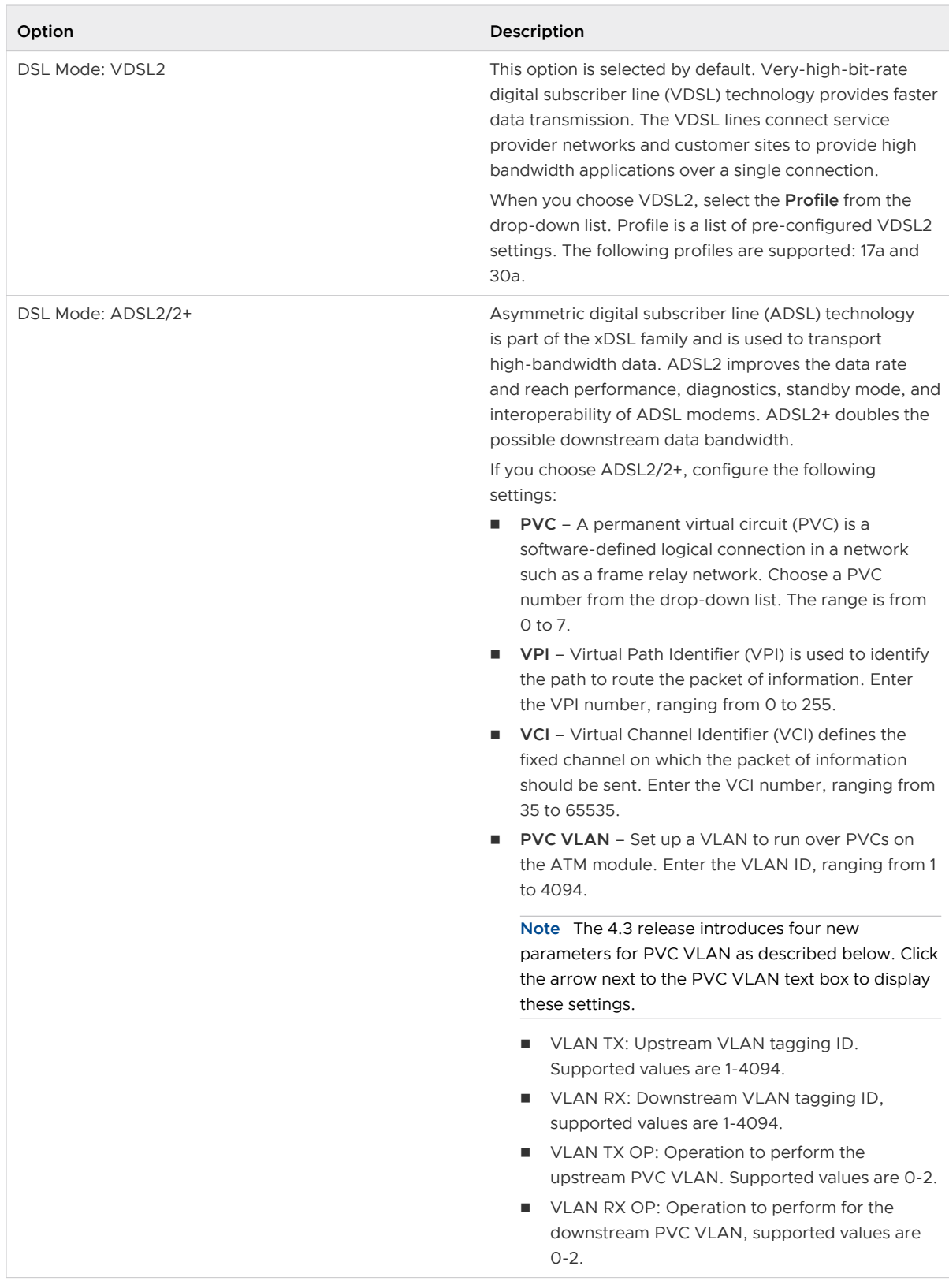

6 Click **Update SFP1** to save the configuration.

## <span id="page-463-0"></span>Configure GPON Settings

Gigabit Passive Optical Network (GPON) is a point-to-multipoint access network that uses passive splitters in a fiber distribution network, enabling one single feeding fiber from the provider to serve multiple homes and small businesses. GPON supports triple-play services, high-bandwidth, and long reach (up to 20km).

GPON has a downstream capacity of 2.488 Gb/s and an upstream capacity of 1.244 Gbps/s that is shared among users. Encryption is used to keep each user's data private and secure. There are other technologies that could provide fiber to the home; however, passive optical networks (PONs) like GPON are generally considered the strongest candidate for widespread deployments.

## GPON Support

GPON supports the following functions to meet the requirements of broadband services:

- Longer transmission distance: The transmission media of optical fibers covers up to 60 km coverage radius on the access layer, resolving transmission distance and bandwidth issues in a twisted pair transmission.
- Higher bandwidth: Each GPON port can support a maximum transmission rate of 2.5 Gbit/s in the downstream direction and 1.25 Gbit/s in the upstream direction, meeting the usage requirements of high-bandwidth services, such as high definition television (HDTV) and outside broadcast (OB).
- **Better user experience on full services: Flexible QoS measures support traffic control based on** users and user services, implementing differentiated service provisioning for different users.
- Higher resource usage with lower costs: GPON supports a split ratio up to 1:128. A feeder fiber from the CO equipment room can be split into up to 128 drop fibers. This economizes on fiber resources and O&M costs.

## Configuring GPON ONT from the SD-WAN Orchestrator

Click the SFP interface that the specific GPON module is plugged into. When the SFP is plugged in, the slot name will display as SFP1 and SFP2 in the **Device Settings** area of the SD-WAN Orchestrator.

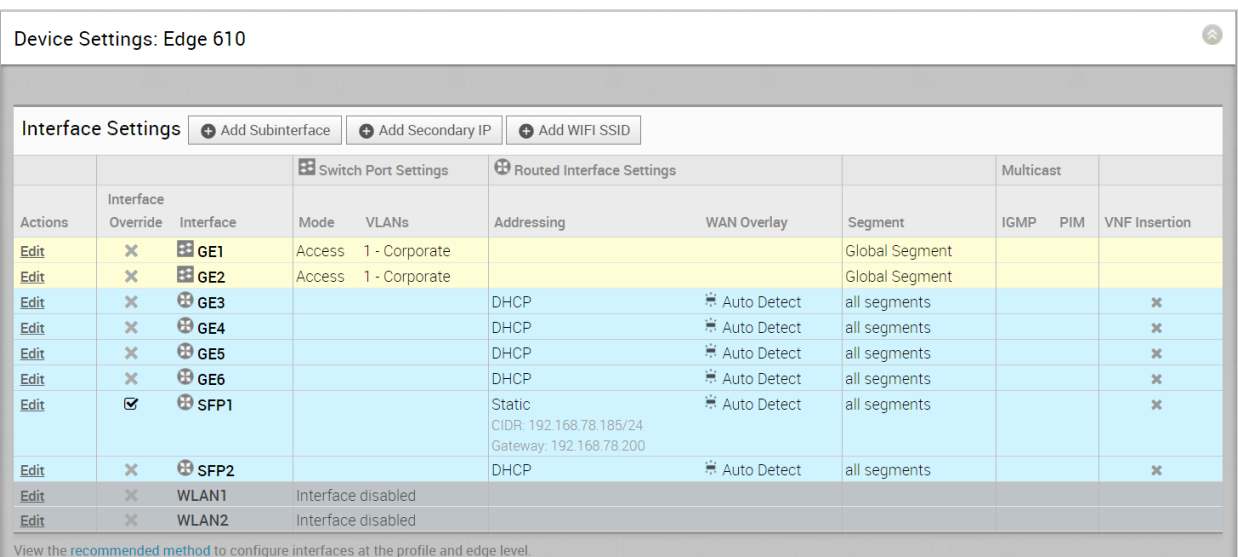

## To Configure GPON ONT SFP from the SD-WAN Orchestrator:

- 1 From the SD-WAN Orchestrator, go to **Configure > Edges**, and then select an 6X0 Edge.
- 2 Click the Device tab, and scroll down to Device Settings for the 6X0 Edge.
- 3 Click the **Edit** link in the **Actions** column for the SFP (SFP1 or SFP 2) Interface as shown in the image above.

The 6X0 Edge device Interface dialog box displays.

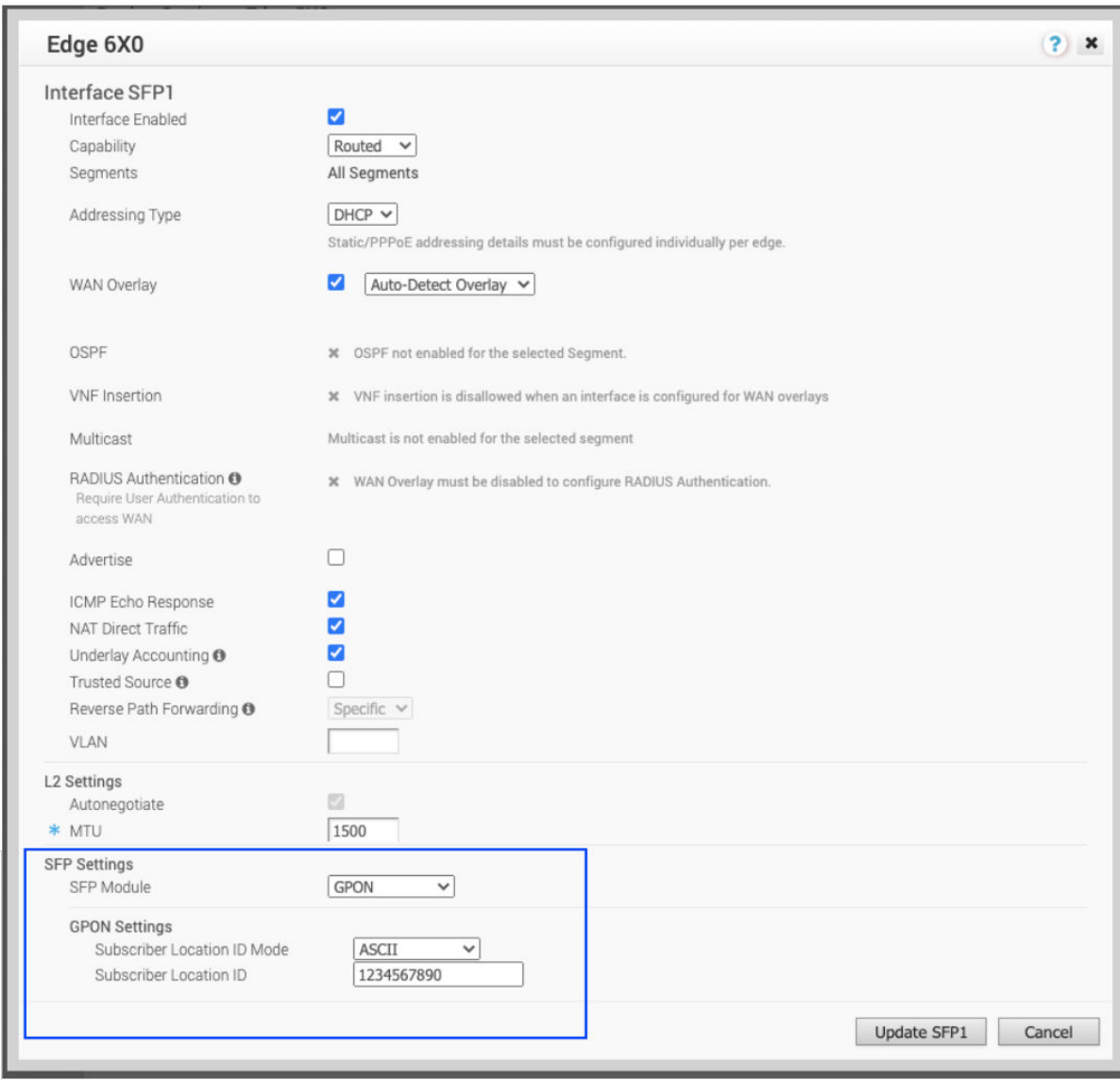

- 4 The **Override Interface** checkbox must be checked to configure GPON Settings.
- 5 Check the **Interface Enabled** checkbox.

**Note** The steps in this procedure are specifically for configuring GPON. For a complete description of all items in the 6X0 Edge device Interface dialog box, see [Configure Interface](#page-350-0) [Settings](#page-350-0).

6 In the **SFP Settings** area, choose GPON as the SFP Module as shown in the image below.

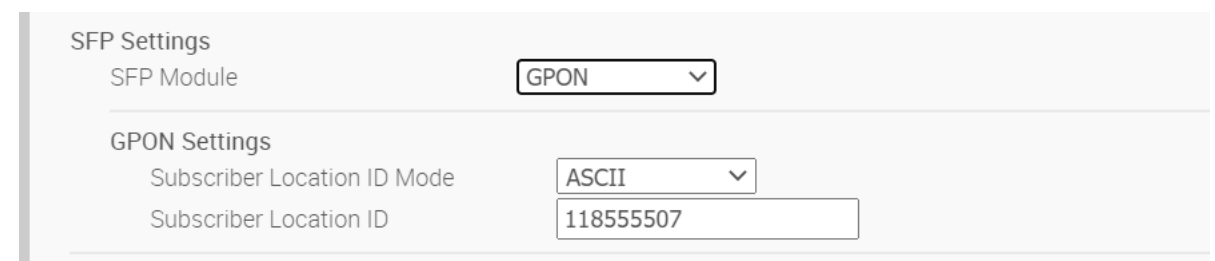

- 7 In the **GPON Settings** area, enter the Subscriber Location ID Mode. (The Subscriber Location ID can be up to 10 ASCII characters or up to 20 Hex Numbers. The ASCII Subscriber Location ID mode will allow up to 10 ASCII characters. The HEX Subscriber Location ID mode will allow up to 20 Hexadecimal characters).
- 8 In the **GPON Settings** area, enter the Subscriber Location ID.
- 9 Click the **Update SFP1** button.

## To Configure GPON ONT SFP from the Local UI:

1 From the Local UI, navigate to **Details Edge Overview**.

The Edge Overview Page displays as shown in the image below.

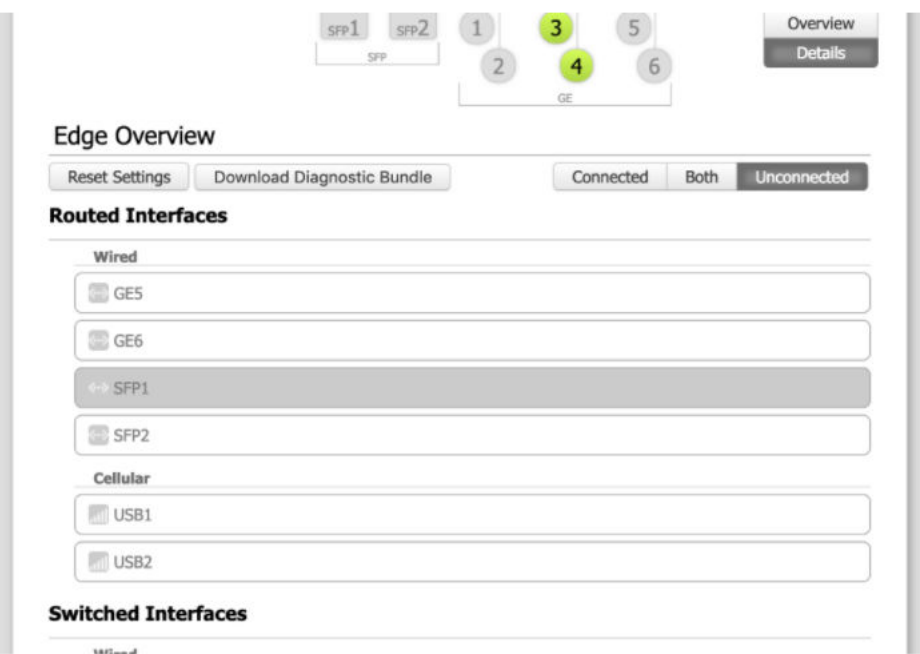

- 2 Select an SFP interface to change its setting.
- 3 In the SFP properties page, select GPON from the **SFP Module** drop-down menu. (See image below).

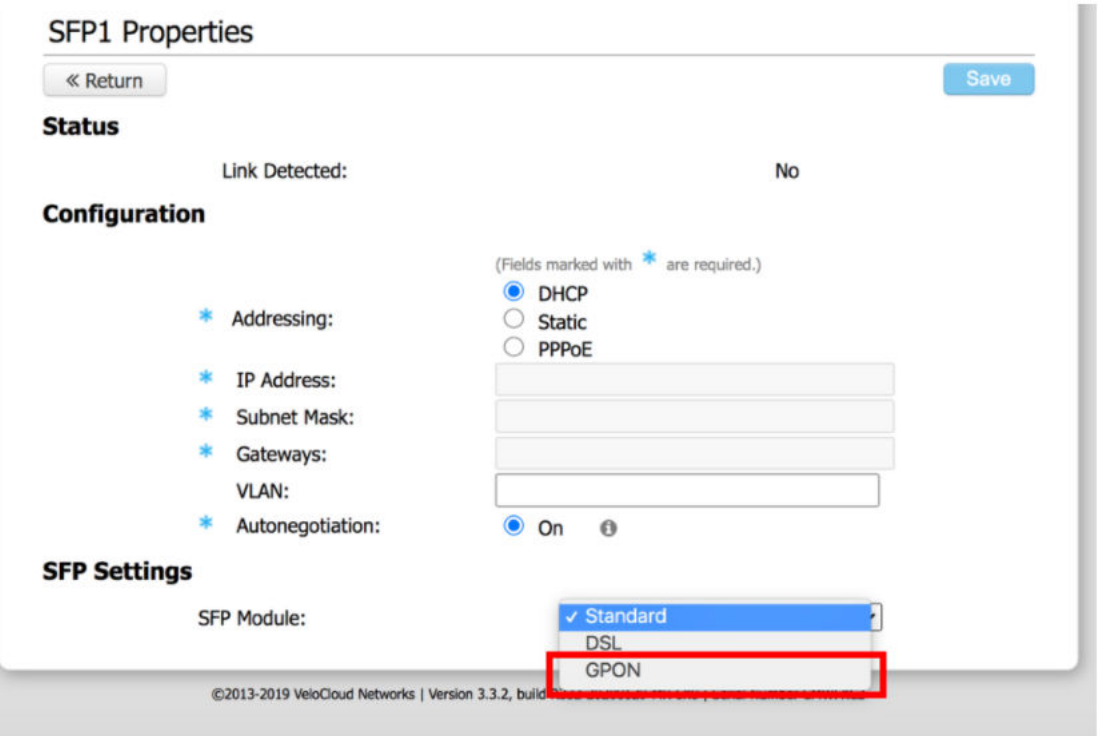

The following GPON Settings, the Subscriber Location ID Mode and Subscriber Location ID, display as shown in the image below.

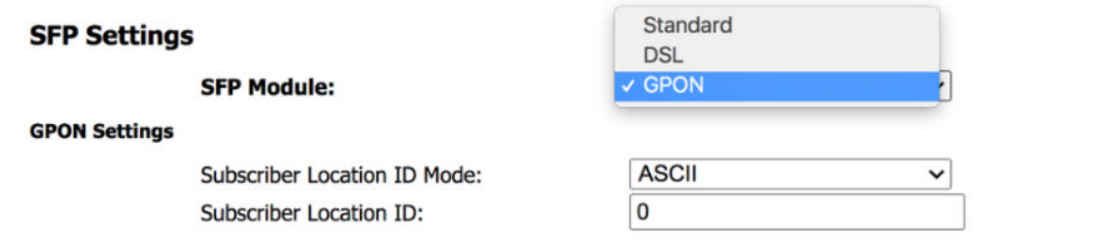

4 In the **Subscriber Location ID Mode** drop-down menu, choose either ACII or HEX (image below).

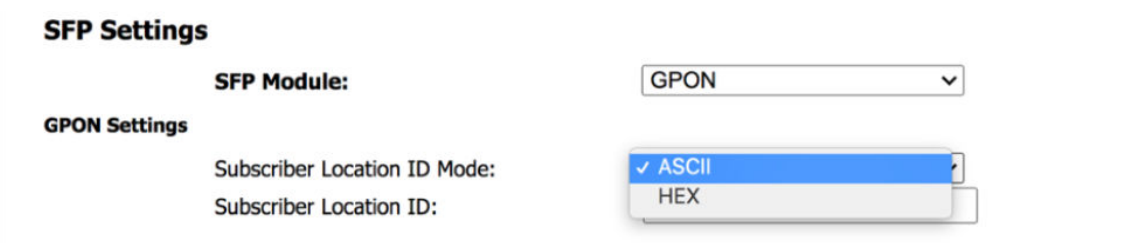

5 Enter the Subscriber Location ID in the appropriate text box.

## Troubleshooting GPON Settings

The GPON diagnostic test is available only for 6X0 devices. See [Performing Remote Diagnostics](#page-644-0) [Tests](#page-644-0) for more information.
# <span id="page-468-0"></span>Configure Netflow Settings for Edges

As an enterprise Administrator, at the Edge level, you can override the Netflow settings specified in the Profile by selecting the **Enable Edge Override** checkbox.

#### Procedure

- **1** From the SD-WAN Orchestrator, go to **Configure** > **Edges**.
- **2** Select an Edge you want to override Netflow settings and click the icon under the **Device**  column.

The Device Setting page for the selected Edge appears.

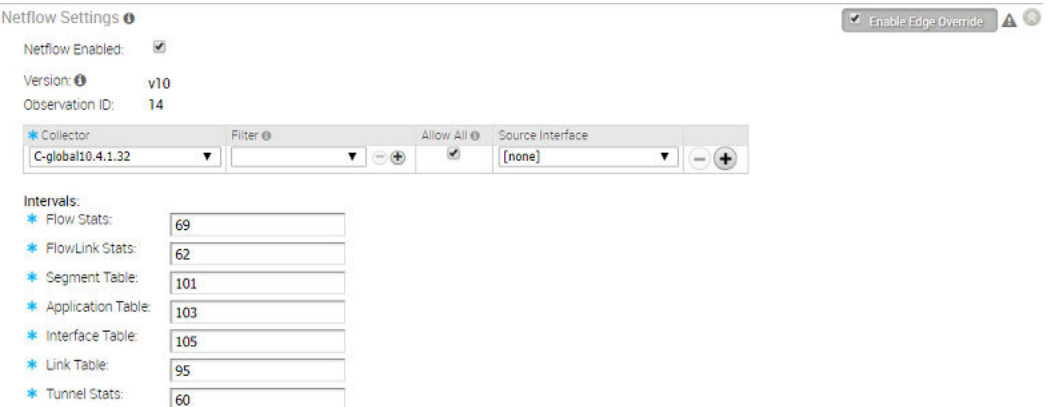

- **3** From the **Configure Segment** drop-down menu, select a profile segment to configure Netflow settings.
- **4** Go to the **Netflow Settings** area and select the **Enable Edge Override** check box.
- **5** Select the **Netflow Enabled** check box.

At the edge level, the **Observation ID** field is auto-populated with 8 bits segment ID and 24 bits edge ID and it cannot be edited. The Observation ID is unique to an Exporting Process per segment per enterprise.

**6** Override the collector, filter, and Netflow export interval information specified in the Profile by referring to the Step 4 in [Configure Netflow Settings for Profiles](#page-307-0).

**7** From the **Source Interface** drop-down menu, select an Edge interface configured in the segment as the source interface, to choose the source IP for the NetFlow packets.

Make sure you manually select the Edge's non-WAN interface (Loopback Interfaces/ VLAN/ Routed/Sub-Interface) with 'Advertise' flag enabled as the source interface. If **none** is selected, the Edge automatically selects a LAN interface, which is 'UP' and 'Advertise' enabled from the corresponding segment as the source interface for that collector. If the Edge doesn't have interfaces which is 'UP' and 'Advertise' enabled, then the source interface will not be chosen and the Netflow packets will not be generated.

**Note** When the Edge transmits the traffic, the packet header will have the IP address of the selected source interface, whereas the packets can be sent through any interface based on the destination route.

**8** Click **Save Changes**.

#### Results

After you enable Netflow on the VMware SD-WAN Edge, it periodically sends messages to the configured collector. The contents of these messages are defined using IPFIX templates. For more information on templates, see [IPFIX Templates](#page-268-0).

## LAN-side NAT Rules at Edge Level

LAN-Side NAT Rules allow you to NAT IP addresses in an unadvertised subnet to IP addresses in an advertised subnet. For both the Profile and Edge levels, within the Device Settings configuration, LAN-side NAT Rules has been introduced for the 3.3.2 release and as an extension, LAN side NAT based on source and destination, same packet source and destination NAT support have been introduced for the 3.4 release.

From the 3.3.2 release, VMware introduced a new LAN-side NAT module to NAT VPN routes on the Edge. The primary use cases are as follows:

- Branch overlapping IP due to M&A
- Hiding the private IP of a branch or data center for security reasons

In the 3.4 release, additional configuration fields are introduced to address additional use cases. Below is a high-level breakdown of LAN-side NAT support in different releases:

- Source or Destination NAT for all matched subnets, both 1:1 and Many:1 are supported (3.3.2 release)
- **n** Source NAT based on Destination subnet or Destination NAT based on Source subnet, both 1:1 and Many:1 are supported (3.4 release)

■ Source NAT and Destination 1:1 NAT on the same packet (3.4 release)

#### **Note**

- **n** LAN-side NAT supports traffic over VCMP tunnel. It does not support underlay traffic.
- Support for "Many:1" and "1:1" (e.g. /24 to /24) Source and Destination NAT.
- **n** If multiple rules are configured, only the first matched rule is executed.
- LAN-side NAT is done before route or flow lookup. To match traffic in the business profile, users must use the NATed IP.
- <sup>n</sup> By default, NATed IP are not advertised from the Edge. Therefore, make sure to add the Static Route for the NATed IP and advertise to the Overlay.
- **n** Configurations in 3.3.2 will be carried over, no need to reconfigure upon 3.4 upgrade.

### LAN-side NAT (3.3.2 Release)

#### **Use Case Number One: "Many:1 Source NAT"**

In this scenario, a third-party has assigned multiple non-overlapping subnets to a customer's site. The server in the customer's data center recognizes traffic from this third-party by a single IP address at any given site.

**The configuration required for Use Case Number One for Version 3.3.2:** New rule: LAN-side NAT 192.168.1.0/24 -> 172.16.24.4/32

As shown in the image below, because the NAT rule is a single IP, TCP and UDP traffic will be NAT'ed. Therefore, in this example, 192.168.1.50 becomes 172.16.24.4 with an ephemeral source port for TCP/UDP traffic, ICMP traffic becomes 172.16.24.4 with a custom ICMP ID for reverse lookup, and all other traffic will be dropped.

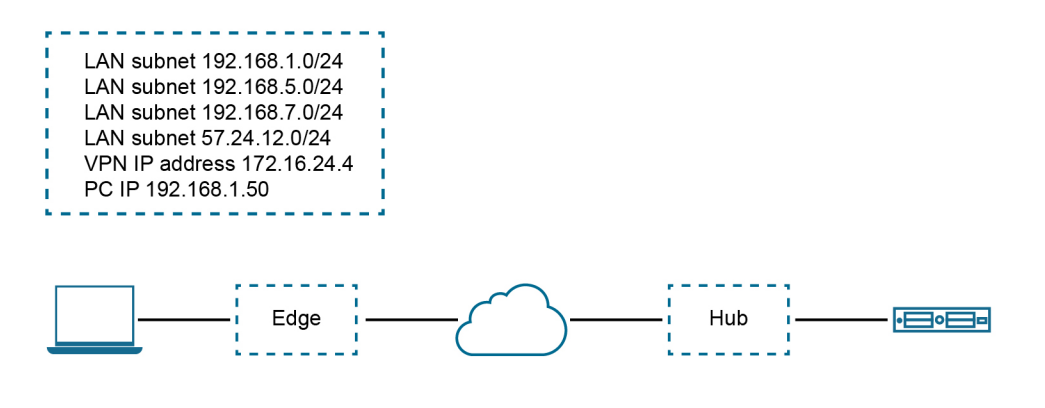

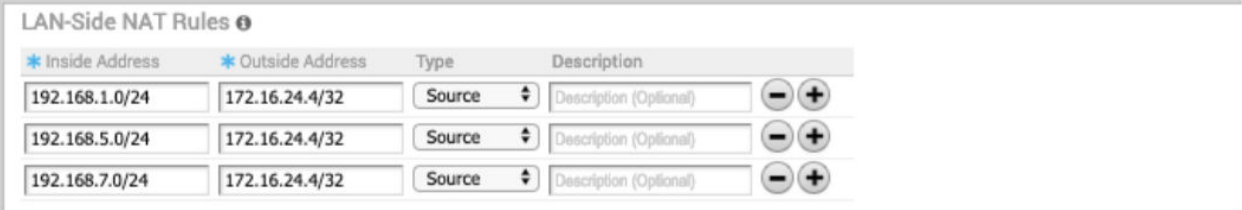

### **Use Case Number Two: "1:1 Source NAT"**

In this scenario, the LAN subnet is 192.168.1.0/24. However, this is an overlapping subnet with other sites. A unique subnet of equal size, 172.16.24.0/24 has been assigned to use for VPN communication at this site. Traffic from the PC must be NAT'ed on the Edge prior to the route lookup, otherwise the source route will match 192.168.1.0/24 which is not advertised from this Edge and traffic will drop.

### **The configuration required for Use Case Number Two:** New rule: LAN-side NAT 192.168.1.0/24 -> 172.16.24.0/24

Because the subnets match in size, all bits matching the subnet mask will be NAT'ed. Therefore, in the image below example, 192.168.1.50 becomes 172.16.24.50.

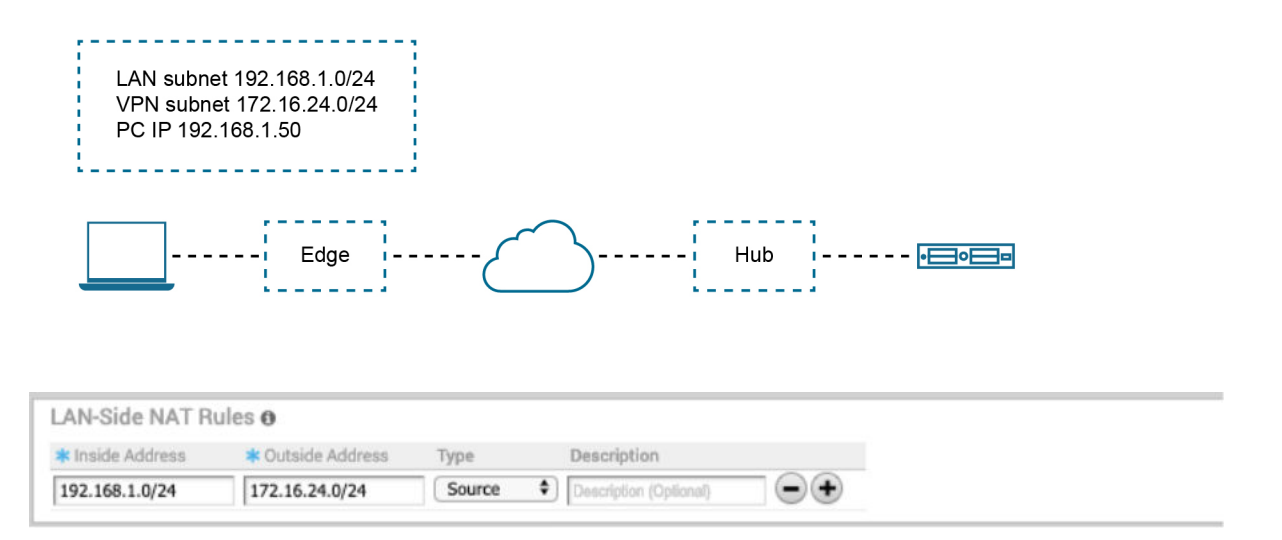

## LAN-side NAT Based on Source or Destination (3.4 Release)

The 3.4 release introduces LAN-side NAT based on Source/Destination support as part of a single rule, in which you can enable NAT only for a subset of traffic based on Source or Destination subnets. See the following use cases for this enhancement below.

### **Use Case Number One: "Perform SNAT or DNAT with Source or Destination as Match Criteria"**

In the illustration example below, the branch should NAT the source IP 10.4.1.1 to 10.200.1.245 only for the traffic destined to 100.1.1.0/24. Similarly, at the DC, the destination IP 100.1.1.9 should be NATed to 10.1.10.9 only if the traffic is received from source 10.200.1.0/24.

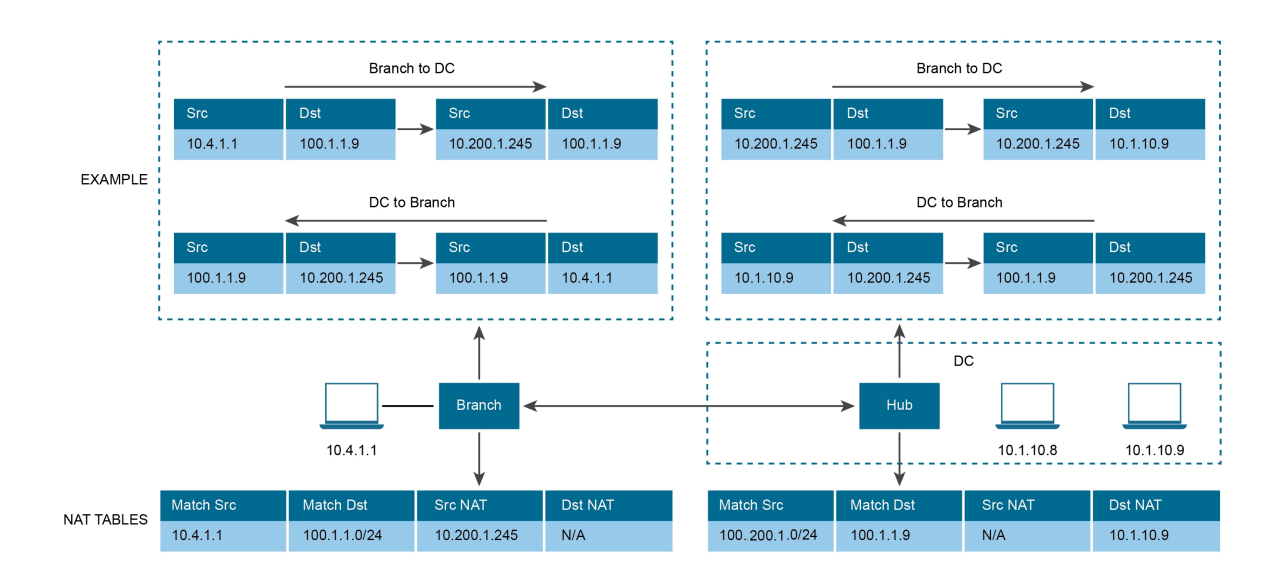

See the image below (LAN-side NAT Rules area for the Branch).

### **Branch:**

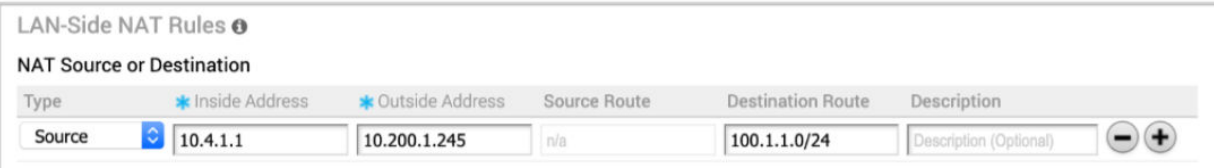

See the image below (LAN-side NAT Rules area for the Hub).

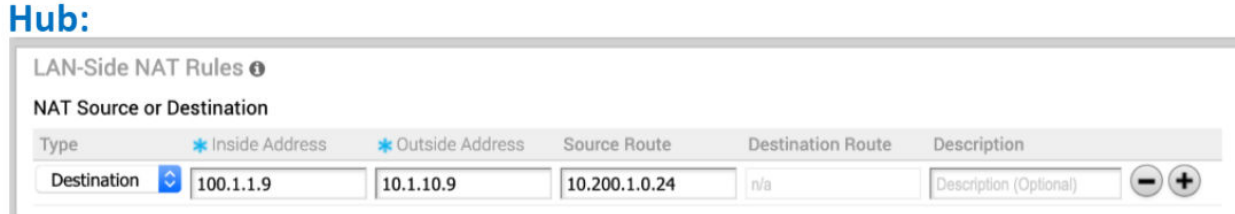

### **Use Case Number Two: To NAT Both Source and Destination IP on the Packet**

Consider the below scenario. In this example, each site in the network is assigned the same subnet so that the Branch LAN is identical at every site. "PC1" and "PC2" have the same IP address and both need to communicate with a server behind the Hub. We need to source NAT the traffic in order to use overlapping IP addresses, e.g. in Edge 1, PCs (192.168.1.0/24) should be NAT'ed to 192.168.10.0/24, in Edge2, PCs (192.168.1.0/24) should be NAT'ed to 192.168.20.0/24.

Also, for security reason, the server behind the Hub with real IP "172.16.0.1" should be presented to PCs as "192.168.100.1," and this IP should not be distributed to SD-WAN between the Hub and Edge, source + destination combination rules on the same Edge are required.

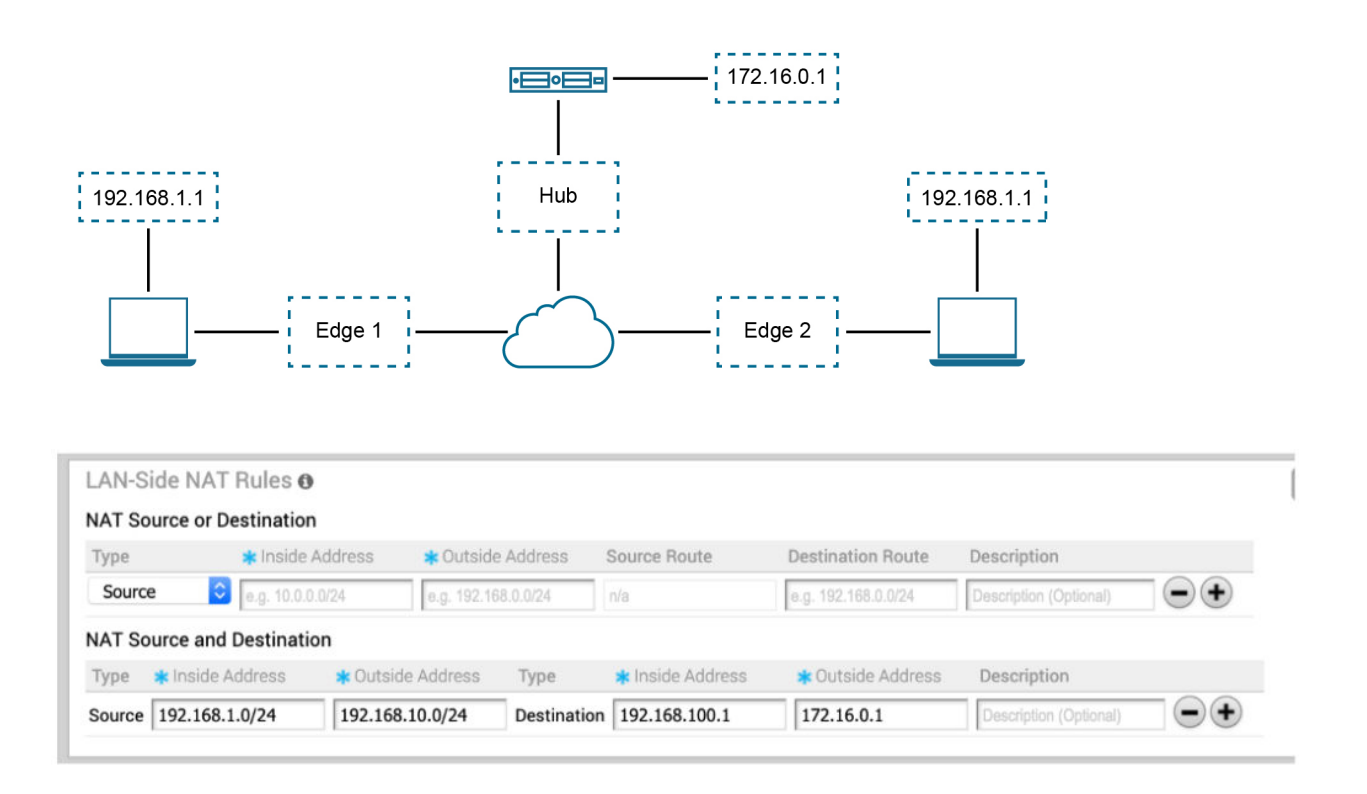

**Note** LAN-side NAT Rules can be configured at the Profile level or the Edge level. To configure at the Edge level, make sure the **Enable Edge Override** checkbox is checked.

## Configure Procedure

**Note:** If the users want to configure the default rule, "any" they must specify the IP address must be all zeros and the prefix must be zero as well: 0.0.0.0/0.

### **To apply LAN-Side NAT Rules:**

- 1 From the navigational panel, go to **Configure > Edges**.
- 2 In the **Device Settings** tab screen, scroll down to the **LAN-Side NAT Rules** area.
- 3 In the **LAN-Side NAT Rules** area, complete the following for the NAT Source or Destination section: (See the table below for a description of the fields in the steps below).
	- a Enter an address for the **Inside Address** text box.
	- b Enter an address for the **Outside Address** text box.
	- c Enter the Source Route in the appropriate text box.
	- d Enter the Destination Route in the appropriate text box.
	- e Type a description for the rule in the **Description** textbox (optional).
- 4 In the **LAN-side NAT Rules** area, complete the following for NAT Source and Destination: (See the table below for a description of the fields in the steps below).
	- a For the **Source** type, enter the **Inside Address** and the **Outside Address** in the appropriate text boxes.
	- b For the **Destination** type, enter the **Inside Address** and the **Outside Address** in the appropriate text boxes.
	- c Type a description for the rule in the **Description** textbox (optional).

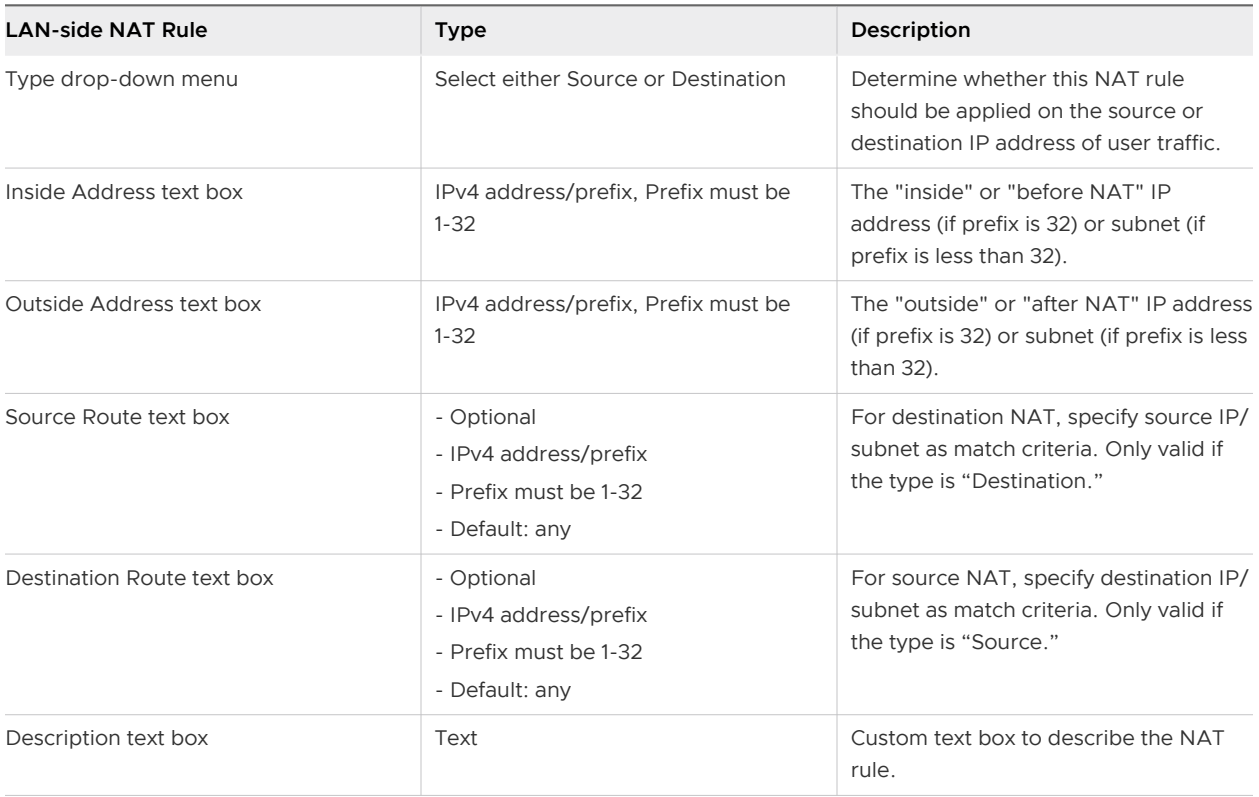

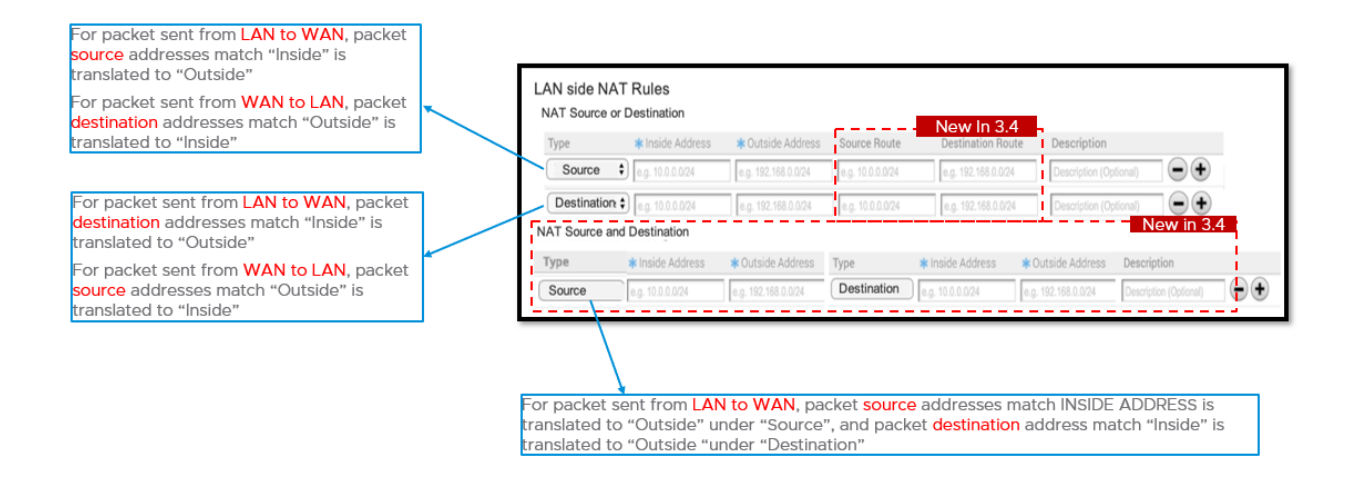

**Note Important:** If the Inside Prefix is less than the Outside Prefix, support Many:1 NAT in the LAN to WAN direction and 1:1 NAT in the WAN to LAN direction. For example, if the Inside Address = 10.0.5.0/24, Outside Address = 192.168.1.25/32 and type = source, for sessions from LAN to WAN with source IP matching 'Inside Address,' 10.0.5.1 will be translated to 192.168.1.25. For sessions from WAN to LAN with destination IP matching 'Outside Address,' 192.168.1.25 will be translated to 10.0.5.25. Similarly, if the Inside Prefix is greater than Outside Prefix, support Many:1 NAT in the WAN to LAN direction and 1:1 NAT in the LAN to WAN direction. The NAT'ed IP are not automatically advertised, make sure a static route for the NAT'ed IP should be configured and the next hop should be the LAN next hop IP of the source subnet.

## LAN-side NAT "Cheat Sheet"

**Use Case 1:**

- **Traffic direction: LAN->WAN**
- What needs to be translated: packet source address
- Config mapping:
	- $NAT Type = "Source"$
	- $\blacksquare$  Orig IP = "Inside Address"
	- NAT IP = "Outside Address"

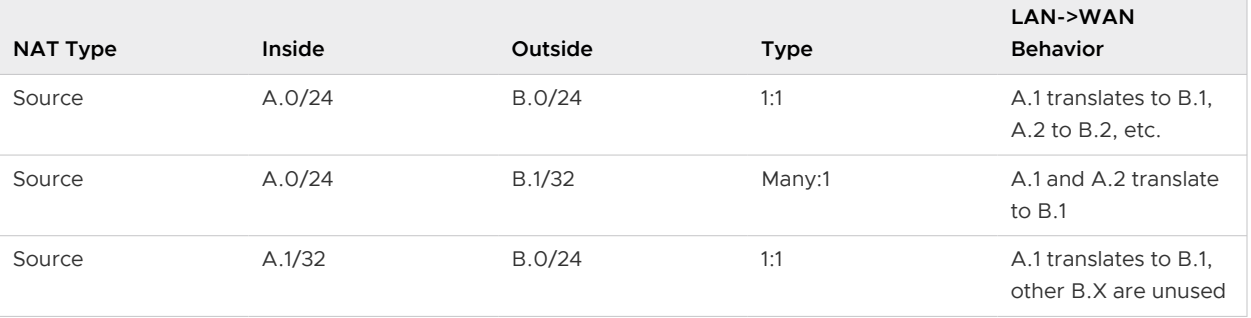

### **Use Case 2:**

- **Fig. 7** Traffic direction: WAN -> LAN
- <sup>n</sup> **What needs to be translated:** packet destination address
- <sup>n</sup> **Config mapping:**
	- NAT Type = "Source"
	- Orig IP = "Outside Address"
	- $NAT IP = "Inside Address"$

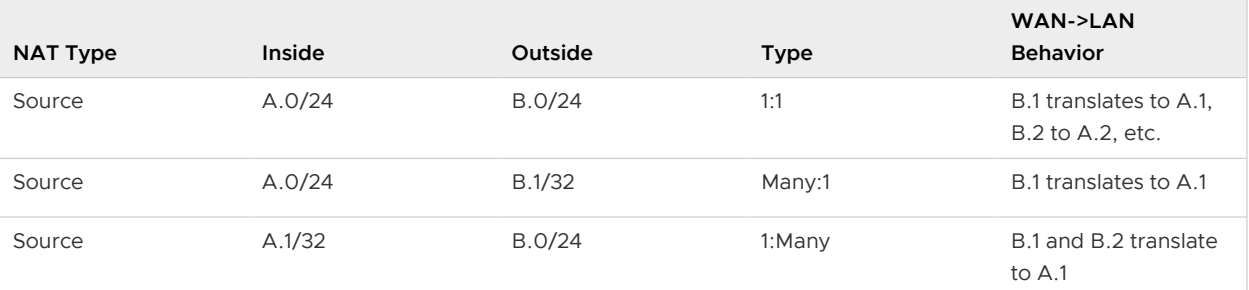

#### **Use Case 3:**

- **n** Traffic direction: LAN->WAN
- **Nhat needs to be translated:** packet destination address
- <sup>n</sup> **Config mapping:** 
	- $NAT Type = "Destination"$
	- Orig IP = "Inside Address"
	- NAT IP = "Outside Address"

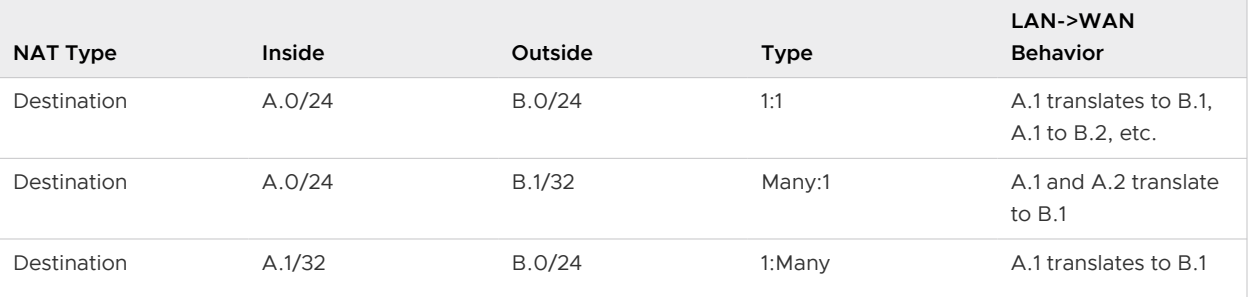

### **Use Case 4:**

- **n** Traffic direction: WAN->LAN
- **Nhat needs to be translated:** packet source address
- <sup>n</sup> **Config mapping:** 
	- $NAT Type = "Destination"$
	- Orig IP = "Outside Address"

#### <span id="page-477-0"></span> $NAT IP = "Inside Address"$

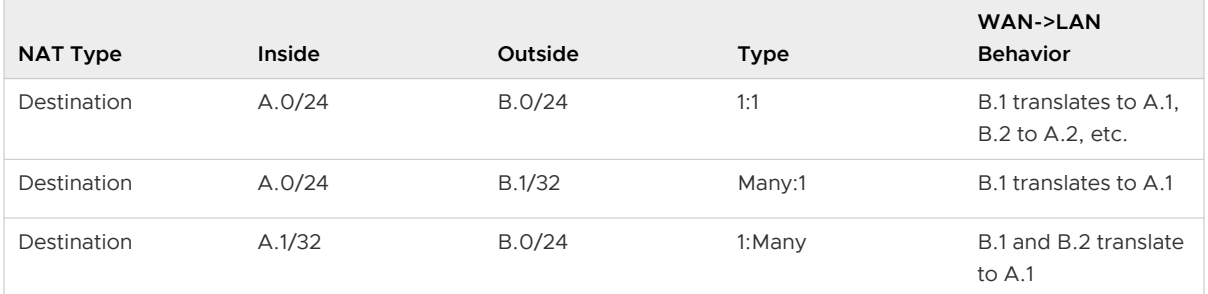

# Configure Syslog Settings for Edges

In an Enterprise network, SD-WAN Orchestrator supports collection of SD-WAN Orchestrator bound events and firewall logs originating from enterprise SD-WAN Edge to one or more centralized remote syslog collectors (Servers), in native syslog format. At the Edge level, you can override the syslog settings specified in the Profile by selecting the **Enable Edge Override**  checkbox.

To override the Syslog settings at the Edge level, perform the following steps.

### **Prerequisites**

<sup>n</sup> Ensure that Cloud VPN (branch-to-branch VPN settings) is configured for the SD-WAN Edge (from where the SD-WAN Orchestrator bound events are originating) to establish a path between the SD-WAN Edge and the Syslog collectors. For more information, see [Configure](#page-315-0)  [Cloud VPN for Profiles](#page-315-0).

### Procedure

**1** From the SD-WAN Orchestrator, go to **Configure** > **Edges**.

The SD-WAN Edge page appears.

**2** Select an Edge you want to override Syslog settings and click the icon under the **Device**  column.

The Device Settings page for the selected Edge appears.

- **3** From the **Configure Segment** drop-down menu, select a profile segment to configure syslog settings. By default, **Global Segment [Regular]** is selected.
- **4** Go to the **Syslog Settings** area and select the **Enable Edge Override** checkbox.
- **5** From the **Source Interface** drop-down list, select one of the Edge interface configured in the segment as the source interface.

**Note** When the Edge transmits the traffic, the packet header will have the IP address of the selected source interface, whereas the packets can be sent through any interface based on the destination route.

- **6** Override the other syslog settings specified in the Profile associated with the Edge by following the Step 4 in [Configure Syslog Settings for Profiles.](#page-309-0)
- **7** Click the **+** button to add another Syslog collector or else click **Save Changes**. The syslog settings for the edge will be overridden.

**Note** You can configure a maximum of two Syslog collectors per segment and 10 Syslog collectors per Edge. When the number of configured collectors reaches the maximum allowable limit, the **+** button will be deactivated.

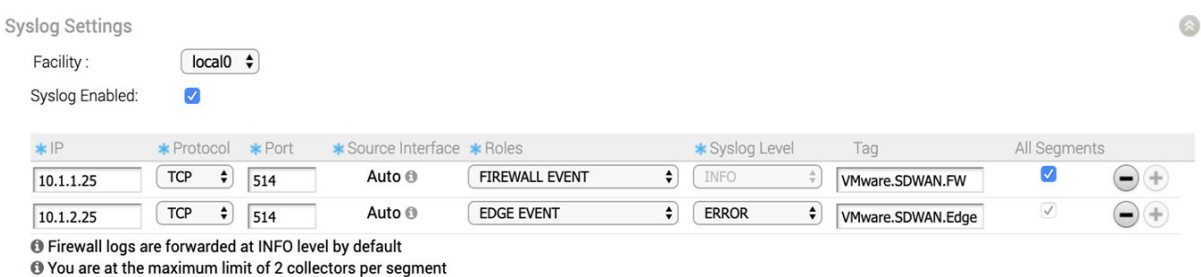

**Note** Based on the selected role, the edge exports the corresponding logs in the specified severity level to the remote syslog collector. If you want the SD-WAN Orchestrator autogenerated local events to be received at the Syslog collector, you must configure Syslog at the SD-WAN Orchestrator level by using the log.syslog.backend and log.syslog.upload system properties.

To understand the format of a Syslog message for Firewall logs, see [Syslog Message Format](#page-312-0) [for Firewall Logs](#page-312-0).

### What to do next

On the **Firewall** page of the Edge configuration, enable the **Syslog Forwarding** button if you want to forward firewall logs originating from enterprise SD-WAN Edge to configured Syslog collectors.

**Note** By default, the **Syslog Forwarding** button is available on the **Firewall** page of the Profile or Edge configuration, and is deactivated.

For more information about Firewall settings at the Edge level, see [Configure Firewall for Edges](#page-400-0).

# Configure Static Route Settings

**Static Route Settings** are useful for special cases in which static routes are needed for existing network attached devices, such as printers. You can add or delete Static Route Settings for an Edge.

To configure the Static Route settings:

1 In the Enterprise portal, click **Configure > Edges**.

- 2 Click the Device Icon next to an Edge, or click the link to an Edge and then click the **Device**  tab.
- 3 In the **Device** tab, scroll down to the **Static Route Settings** section.
- 4 In the **IPv4** tab, you can configure the static routes for IPv4 addresses.

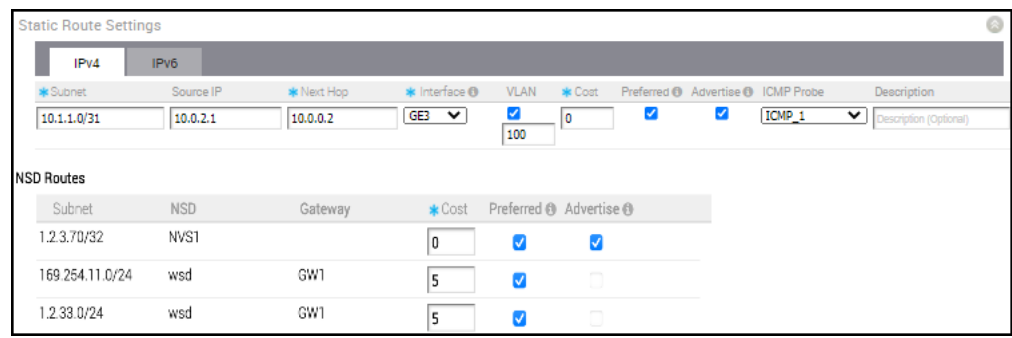

You can click the **IPv6** tab to configure static routes for IPv6 addresses.

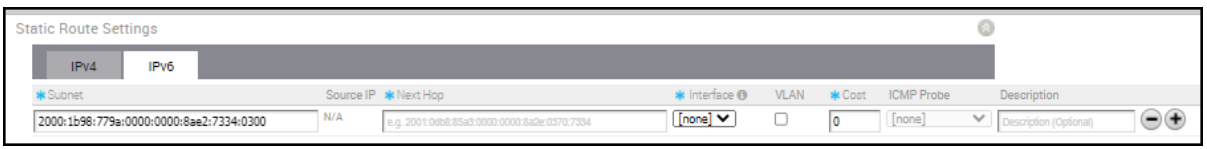

Configure the settings as follows:

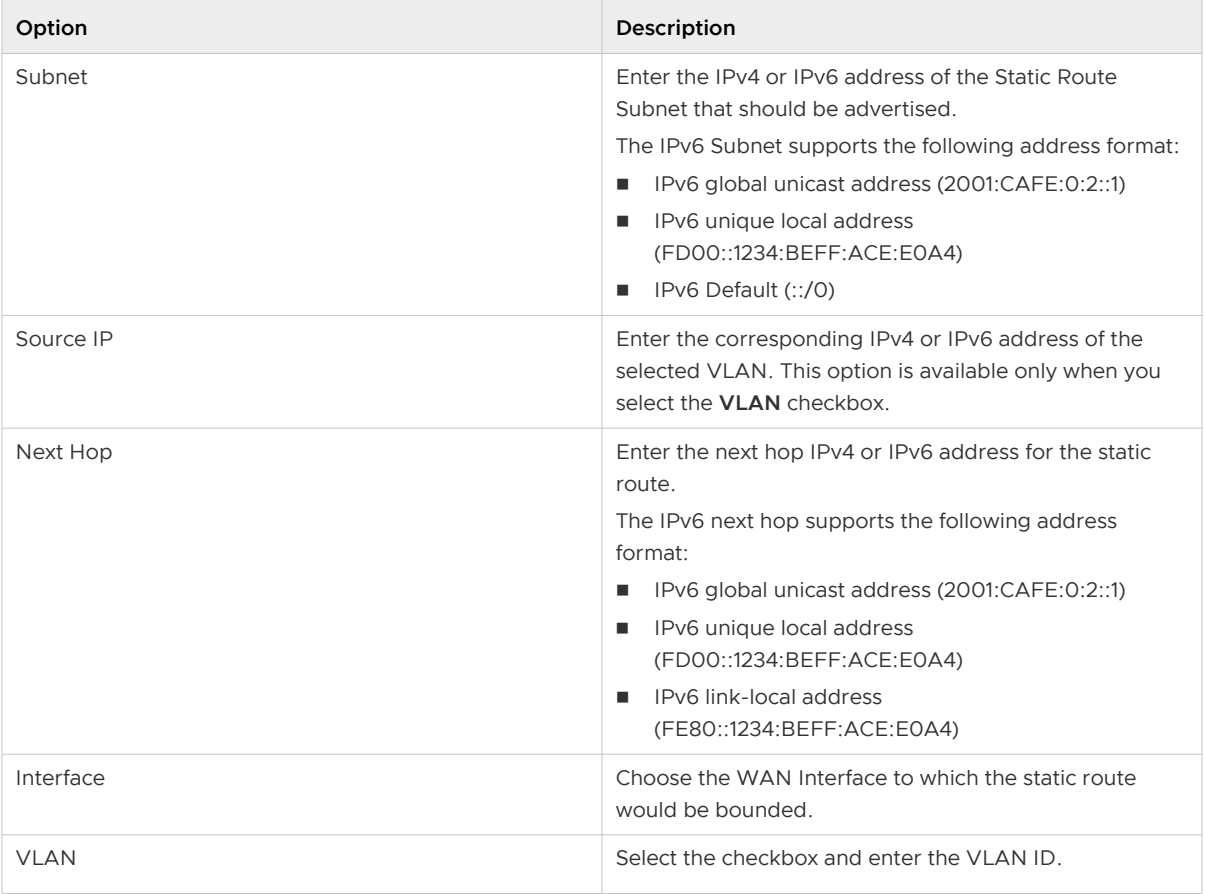

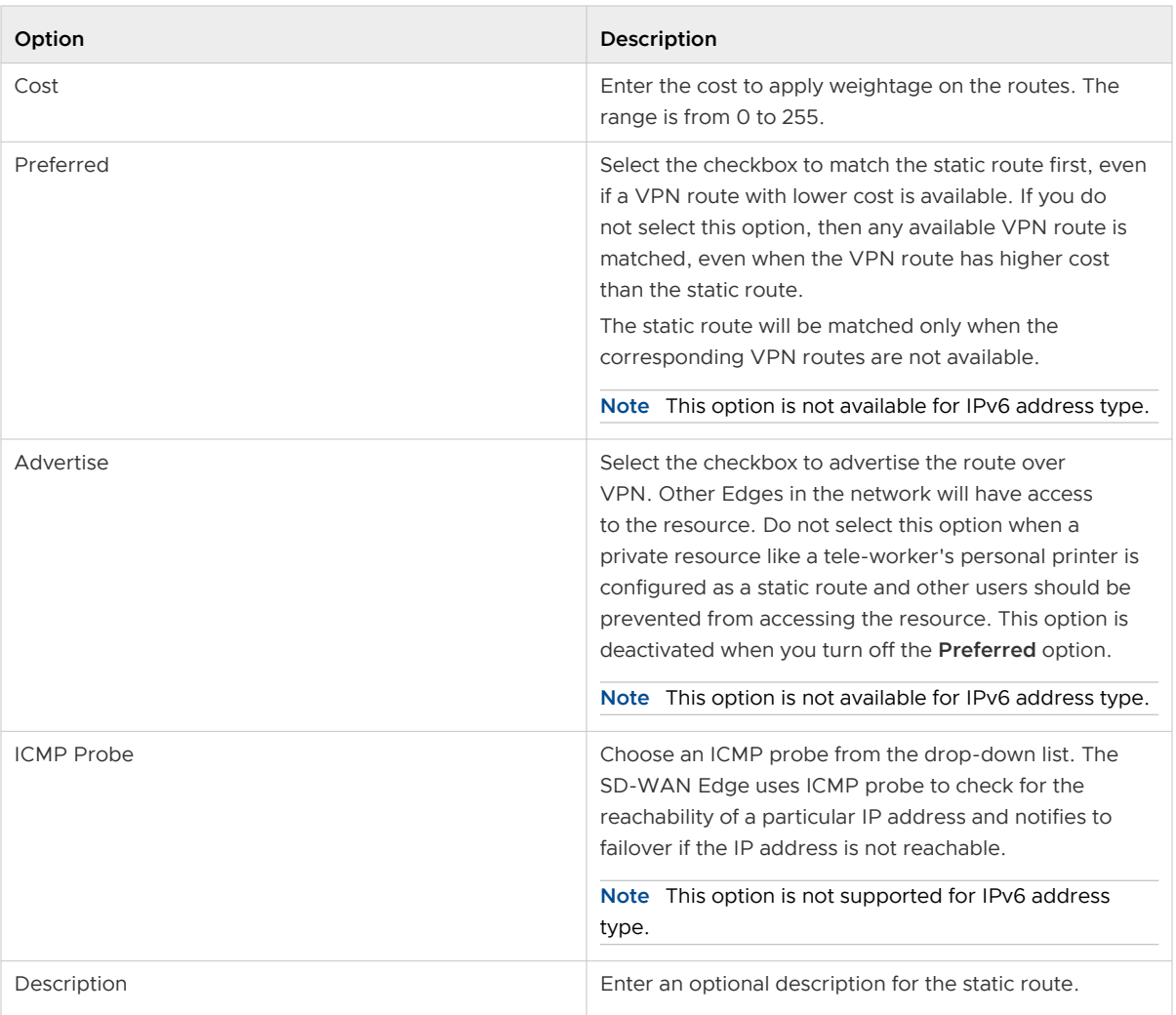

In addition, you can configure the NSD Static Routes. The NSD Static Routes are configured in the **Network Services** and are listed in the **Static Route Settings** section for IPv4 addresses. You can edit the additional flags like the Cost, Preferred, and Advertise options. The **Gateway**  column is updated only for NSD Static Routes via Gateway. You cannot edit the **Advertise**  option for NSD Static Routes from Gateway.

5 Click **Save Changes** in the **Device** tab.

# Configure ICMP Probes/Responders

ICMP handlers may be needed to enable integration with an external router that is performing dynamic routing functionality and needs stateful information about route reachability through VMware. The **Device Settings** area provides sections for specifying ICMP Probes and Responders.

ICMP Probes can be specified settings for Name, VLAN Tagging (none, 802.1q, 802.1ad, QinQ (0x8100), or QinQ (0x9100)), C-Tags, S-Tags, Source/Destination/Next Hop IPs, Frequency to send ping requests, and Threshold the value for number of missed pings that will cause route to be marked unreachable.

ICMP Responders can be specified settings for **Name**, **IP Address**, and **Mode** ( **Conditional** or **Always**).

- **Always:** Edge always responds to ICMP Probes.
- **Conditional:** Edge only responds to ICMP Probes when the SD-WAN Overlay is up.

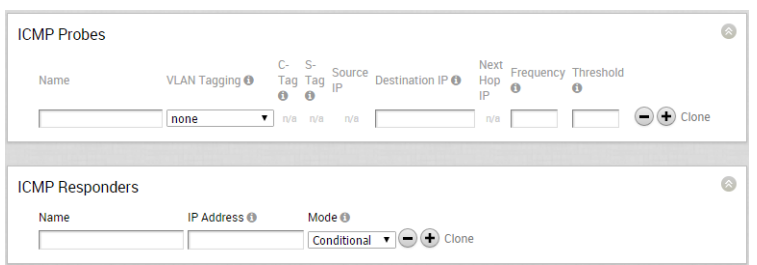

# Configure VRRP Settings

You can configure Virtual Router Redundancy Protocol (VRRP) on an Edge to enable next-hop redundancy in the SD-WAN Orchestrator network by peering with third-party CE router. You can configure an Edge to be a primary VRRP device and pair the device with a third-party router.

The following illustration shows a network configured with VRRP:

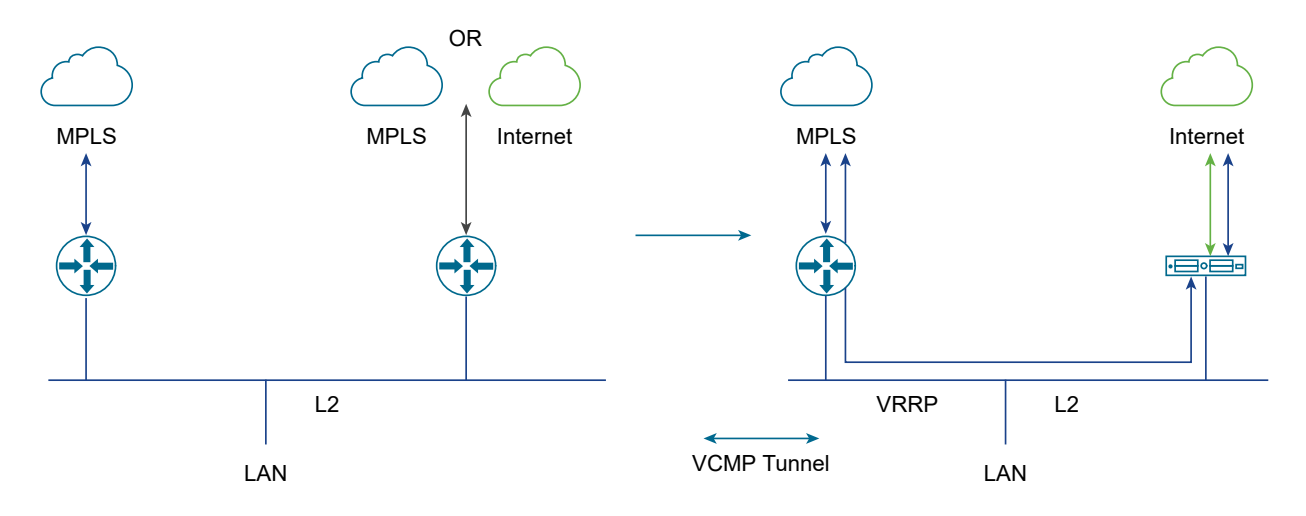

### Prerequisites

Consider the following guidelines before configuring VRRP:

- **n** You can enable VRRP only between the SD-WAN Edge and third party router connected to the same subnet through an L2 switch.
- <sup>n</sup> You can add only one SD-WAN Edge to the VRRP HA group in a branch.
- **n** You cannot enable both Active-Standby HA and VRRP HA at the same time.
- **n** VRRP is supported on primary routed port, sub-interface, and VLAN interfaces.
- SD-WAN Edge must be configured as the primary VRRP device, by setting higher priority, in order to steer the traffic through SD-WAN.
- **n** If the SD-WAN Edge is configured as the DHCP server, then virtual IP addresses are set as the default Gateway address for the clients. When you use a separate DHCP server relay for the LAN, then the admin must configure the VRRP virtual IP address as the default Gateway address.
- **Notable DHCP** server is enabled in both the SD-WAN Edge and third-party router, then split the DHCP pool between the Edge and third party router, to avoid the overlapping of IP addresses.
- **n** VRRP is not supported on an interface enabled with WAN Overlay, that is on the WAN link. If you want to use the same link for LAN, then create a sub-interface and configure VRRP on the sub-interface.
- You can configure only one VRRP group in a broadcast domain in a VLAN. You cannot add additional VRRP group for the secondary IP addresses.
- **Do not add WI-FI link to the VRRP enabled VLAN. As the link failure would never happen, the** SD-WAN Edge always remains as the primary device.

### Procedure

- **1** In the Enterprise portal, click **Configure > Edges**.
- **2** Either click the **Device** Icon corresponding to the Edge, or click the Edge and then click the **Device** tab.
- **3** In the **Device** tab, select the **VRRP with Third-Party Router** checkbox under **High Availability**.

**4** In the **VRRP Settings**, configure the following:

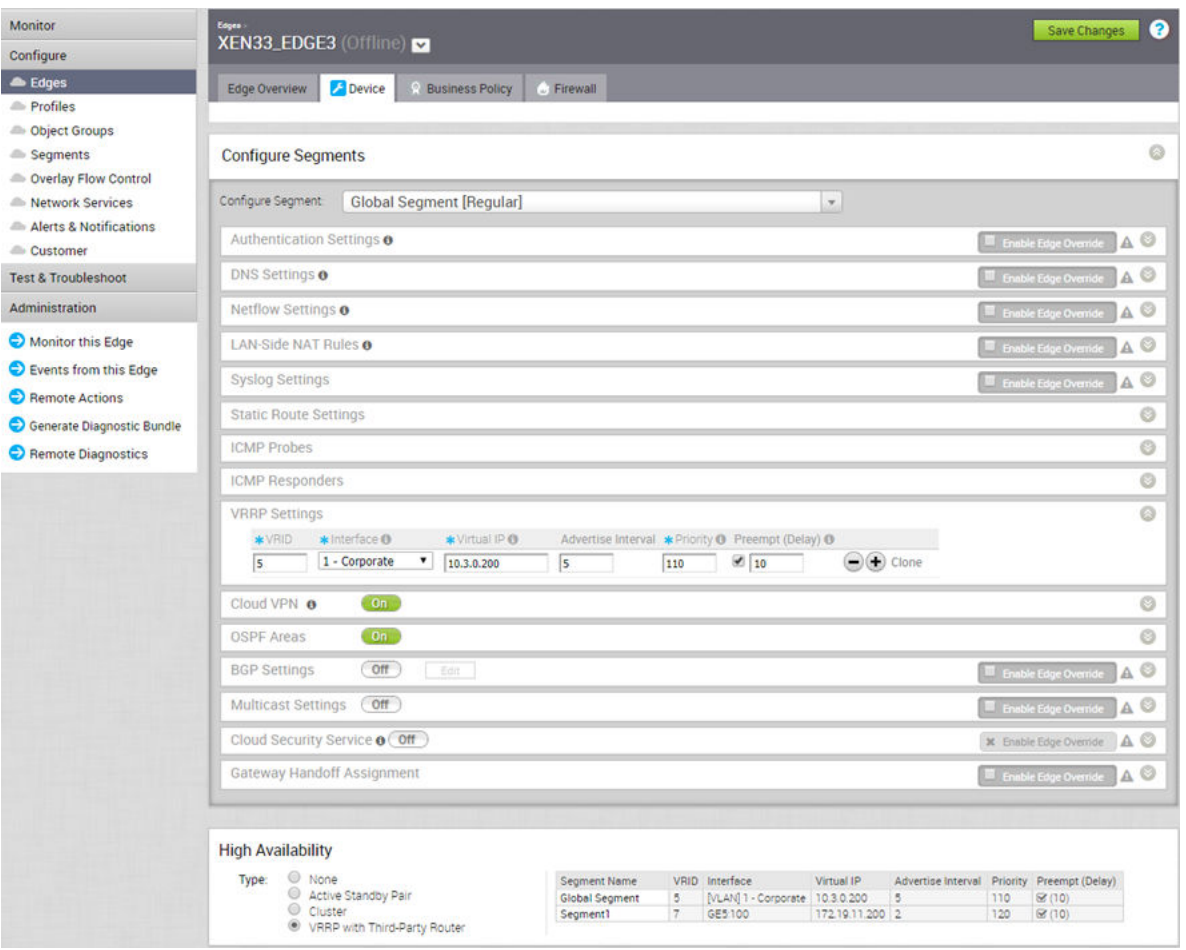

- a **VRID** Enter the VRRP group ID. The range is from 1 to 255.
- b **Interface** Select a physical or VLAN Interface from the list. The VRRP is configured on the selected Interface.
- c **Virtual IP** Enter a virtual IP address to identify the VRRP pair. Ensure that the virtual IP address is not the same as the IP address of the Edge Interface or the third-party router.
- d **Advertise Interval** Enter the time interval with which the primary VRRP device sends VRRP advertisement packets to other members in the VRRP group.
- e **Priority** To configure the Edge as primary VRRP device, enter a value that exceeds the priority value of the third party router. The default is 100.
- f **Preempt Delay** Select the checkbox so that SD-WAN Edge can preempt the third-party router which is currently the primary device, after the specified preempt delay.

### **5** Click **Save Changes**.

#### Results

In a branch network VLAN, if the Edge goes down, then the clients behind the VLAN are redirected through the backup router.

The SD-WAN Edge that acts as a primary VRRP device becomes the default Gateway for the subnet.

If the SD-WAN Edge loses connectivity with all the SD-WAN Edge/Controllers, then the VRRP priority gets reduced to 10 and the SD-WAN Edge withdraws the routes learned from the SD-WAN Edge and routes in the remote Edges as well. This results in the third-party router to become the primary device and take over the traffic.

SD-WAN Edge automatically tracks overlay failure to the SD-WAN Edge. When all the overlay paths to the SD-WAN Edge are lost, the VRRP priority of the SD-WAN Edge is reduced to 10.

When the Edge gets into the VRRP backup mode, the Edge drops any packets that go through the virtual MAC. When the path is UP, the Edge becomes the primary VRRP device again, provided the preemption mode is enabled.

When VRRP is configured on a routed interface, the interface is used for local LAN access and can failover to the backup router.

VRRP is not supported on a routed interface enabled with WAN Overlay. In such cases, a subinterface, sharing the same physical interface, must be configured for local LAN access to support VRRP.

When LAN interface is down, VRRP instance would go to INIT state, and then the SD-WAN Edge sends the route withdrawal request to the SD-WAN Edge/Controller and all the remote SD-WAN Edge remove those routes. This behavior is applicable for the static routes added to the VRRP enabled interface as well.

If the private overlay is present with the SD-WAN Edge peer Hub, then the route is not removed from the Hub, and can cause asymmetric routing. For example, when SD-WAN spoke Edge loses connectivity with public gateway, the third-party router forwards the packets from the LAN to the SD-WAN Hub Edge. The Hub sends the return packets to the SD-WAN spoke Edge instead of the third-party router. As a workaround, enable the **SD-WAN Reachable** functionality, so that the SD-WAN Edge is reachable on private overlay and remains as the primary VRRP device. As the Internet traffic is also steered through the private link over the overlay through the SD-WAN Edge, there might be some limitation on the performance or throughput.

The conditional backhaul option is used to steer the Internet traffic through the Hub. However, in VRRP-enabled SD-WAN Edge, when public overlay goes down the Edge becomes Backup. So the conditional backhaul feature cannot be utilized on a VRRP-enabled Edge.

## Monitor VRRP Events

You can monitor the events related to changes in VRRP configuration.

In the enterprise portal, click **Monitor > Events**.

To view the events related to VRRP, you can use the filter option. Click the drop-down arrow next to the Search option and choose to filter by the Event column. The following events are available for VRRP:

**No. 3** VRRP HA updated to primary

- **No. 3** VRRP HA updated out of primary
- **No. 7 VRRP Failed**

The following image shows some of the VRRP events.

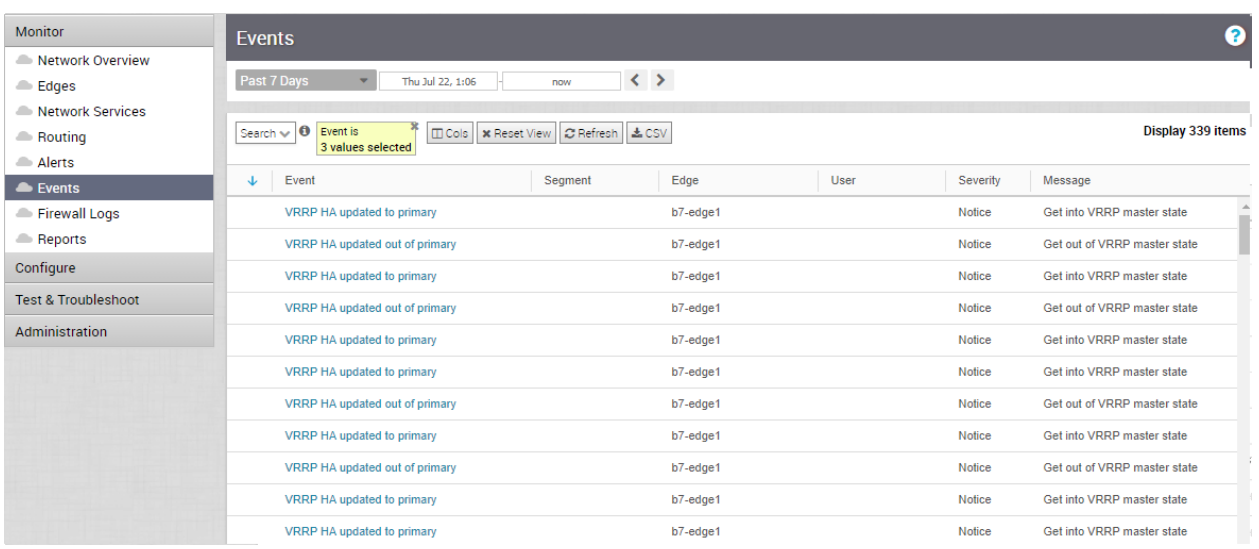

You can also view the events in the new Orchestrator UI.

Click **Open New Orchestrator UI** and then click **Launch New Orchestrator UI** in the pop-up window. The UI opens in a new tab displaying the monitoring options. Click **Events**. Click the Filter Icon in the Search option to filter the VRRP events.

# Configure Cloud VPN and Tunnel Parameters at the Edge level

The Edge Cloud VPN settings are inherited from the Profile associated with the Edge and can be reviewed in the Edge **Device** tab. At the Edge level, you can override the Branch to Non SD-WAN Destination via Edge settings inherited from a Profile and configure Tunnel parameters (WAN link selection and Per tunnel credentials).

- 1 From the SD-WAN Orchestrator, go to **Configure** > **Edges**.
- 2 Select an Edge you want to override Non SD-WAN Destination settings and click the icon under the **Device** column. The Device Setting page for the selected Edge appears.
- 3 Go to the **Branch to Non SD-WAN Destination via Edge** area and select the **Enable Edge Override** checkbox.

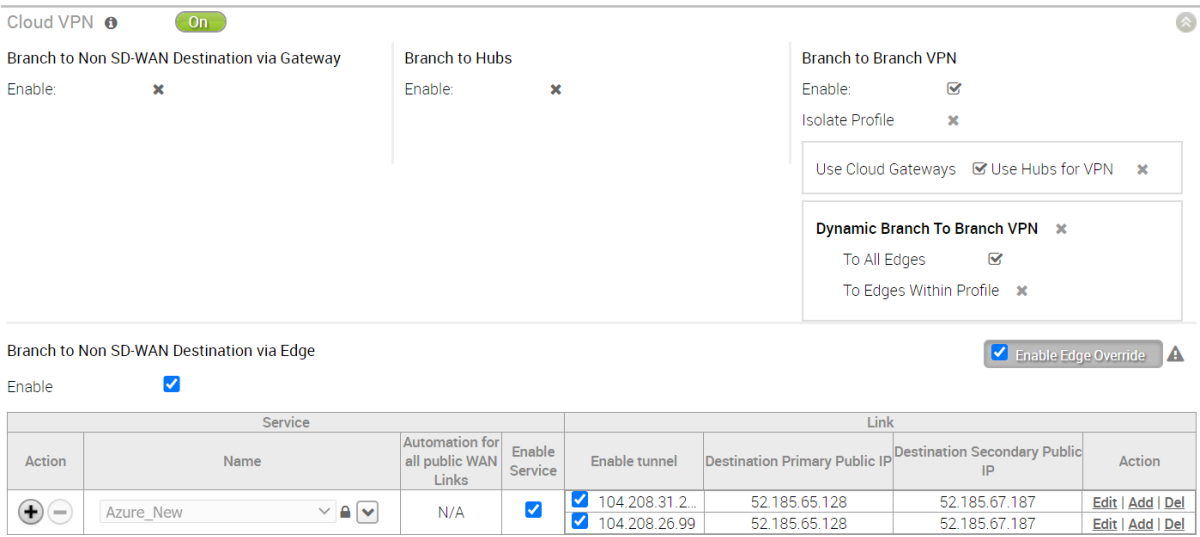

4 override the Non SD-WAN Destination settings inherited from the Profile as needed.

**Note** Any configuration changes to Branch to Non SD-WAN Destination via Gateway settings can be made only in the associated Profile level.

5 Under **Action**, click **Add** to add tunnels. The **Add Tunnel** pop-up window appears.

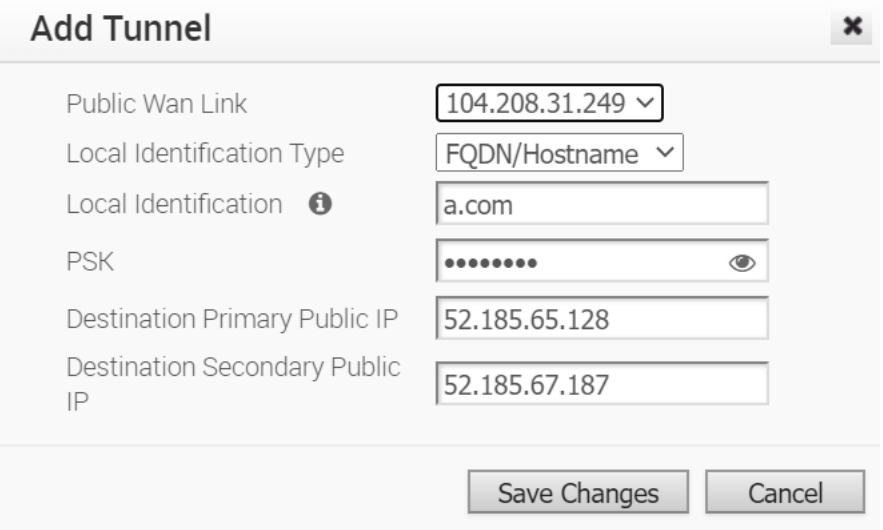

6 Enter the following details for configuring a tunnel to the Non SD-WAN Destination and click **Save Changes**.

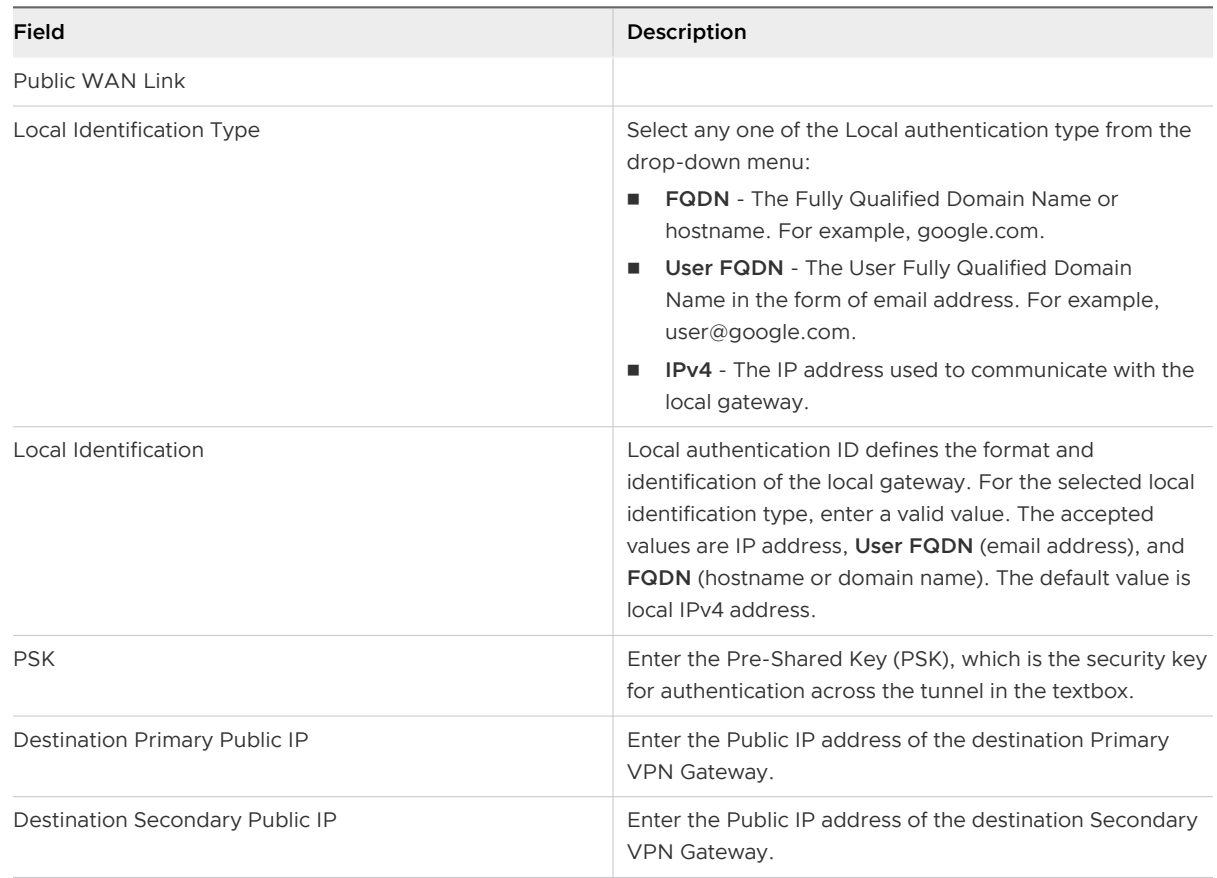

7 Click **Save Changes**.

# Configure VLAN for Edges

At an Edge level, you can add a new VLAN or update the existing VLAN settings inherited from the associated Profile. While configuring a new VLAN at the Edge level, SD-WAN Orchestrator allows you to configure additional Edge-specific VLAN settings such as Fixed IP addresses, LAN interfaces, and Service Set Identifier (SSID) of Wi-Fi interfaces.

To configure VLAN settings for an Edge:

- 1 In the Enterprise portal, click **Configure > Edges**.
- 2 Click the Device Icon next to an Edge, or click the link to an Edge and then click the **Device**  tab.
- 3 In the **Device** tab, scroll down to the **Configure VLAN** section.

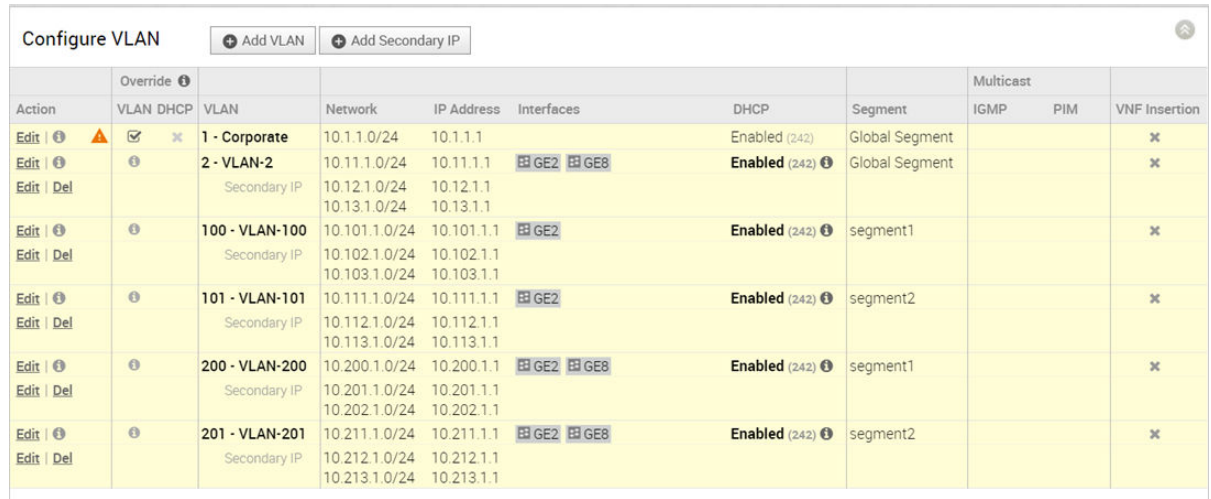

You can add or edit a VLAN and add multiple secondary IP addresses to the VLAN.

## Add VLANs

To add a VLAN, click **Add VLAN**.

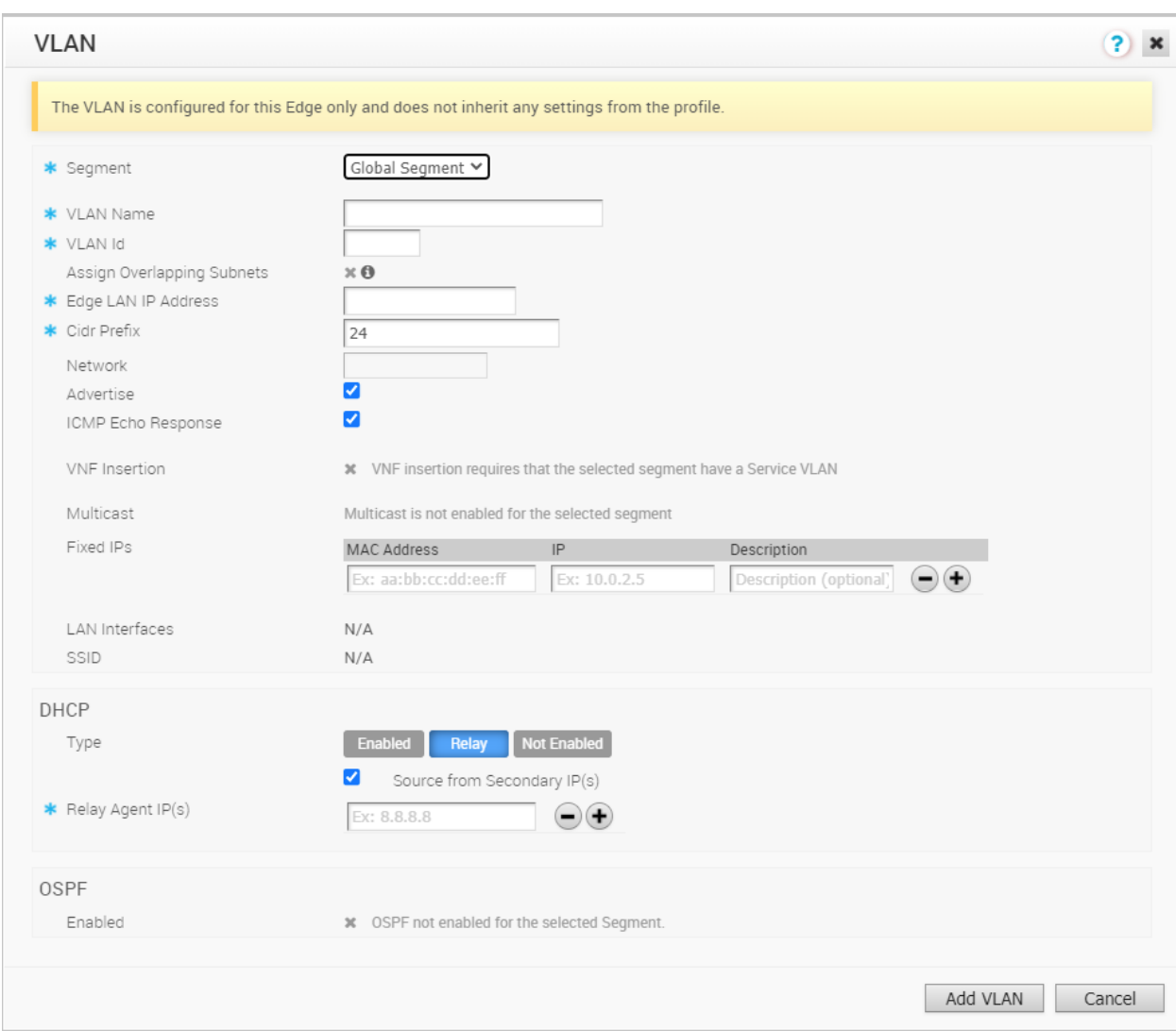

### Configure the following settings:

### Table 18-1.

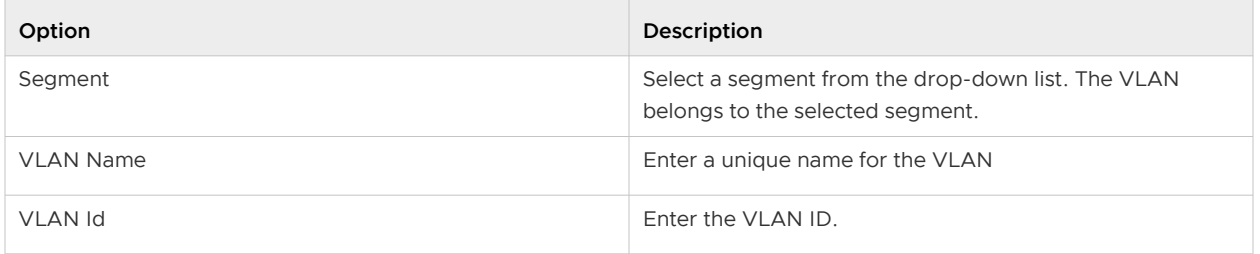

### Table 18-1. (continued)

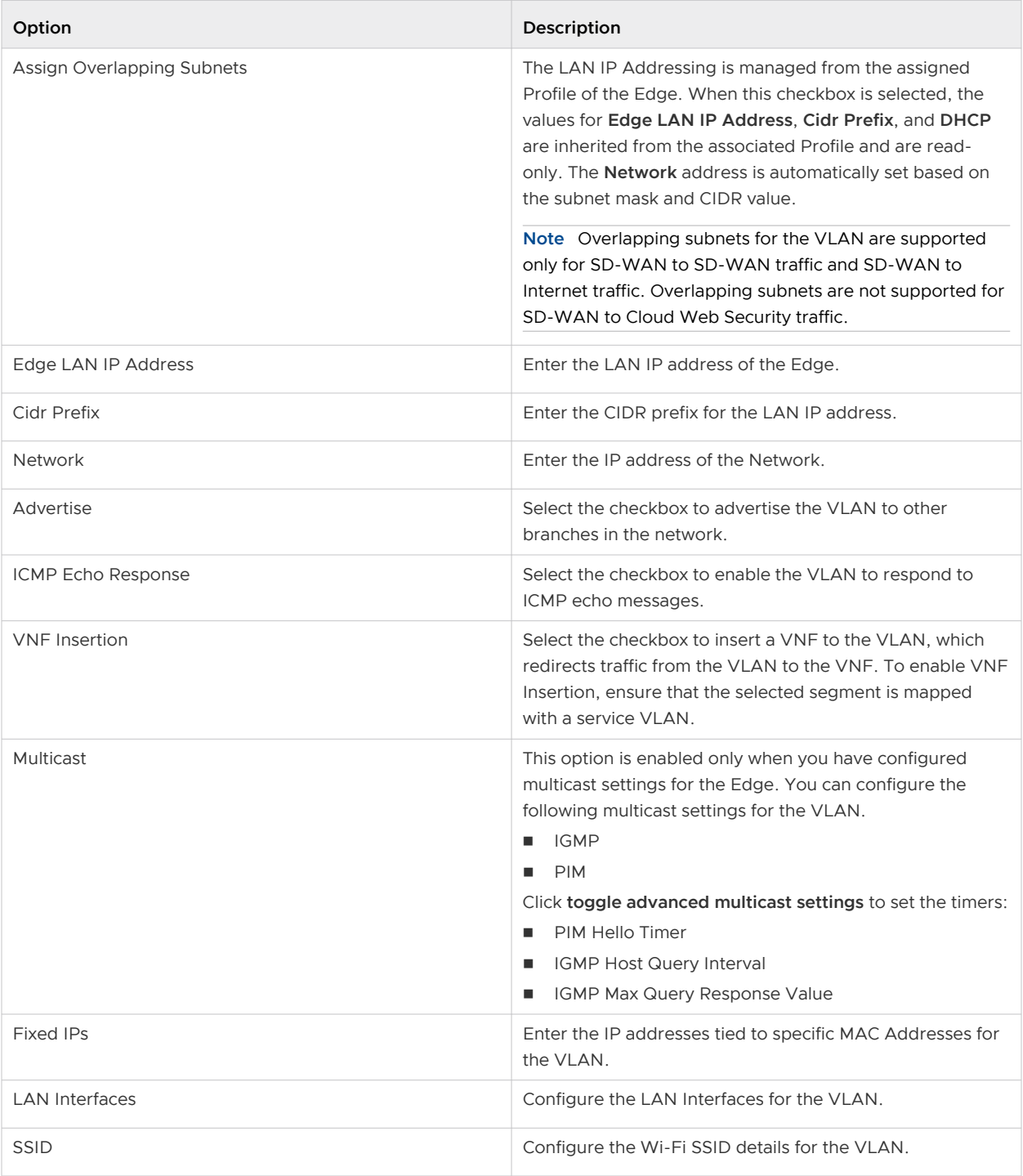

### Table 18-1. (continued)

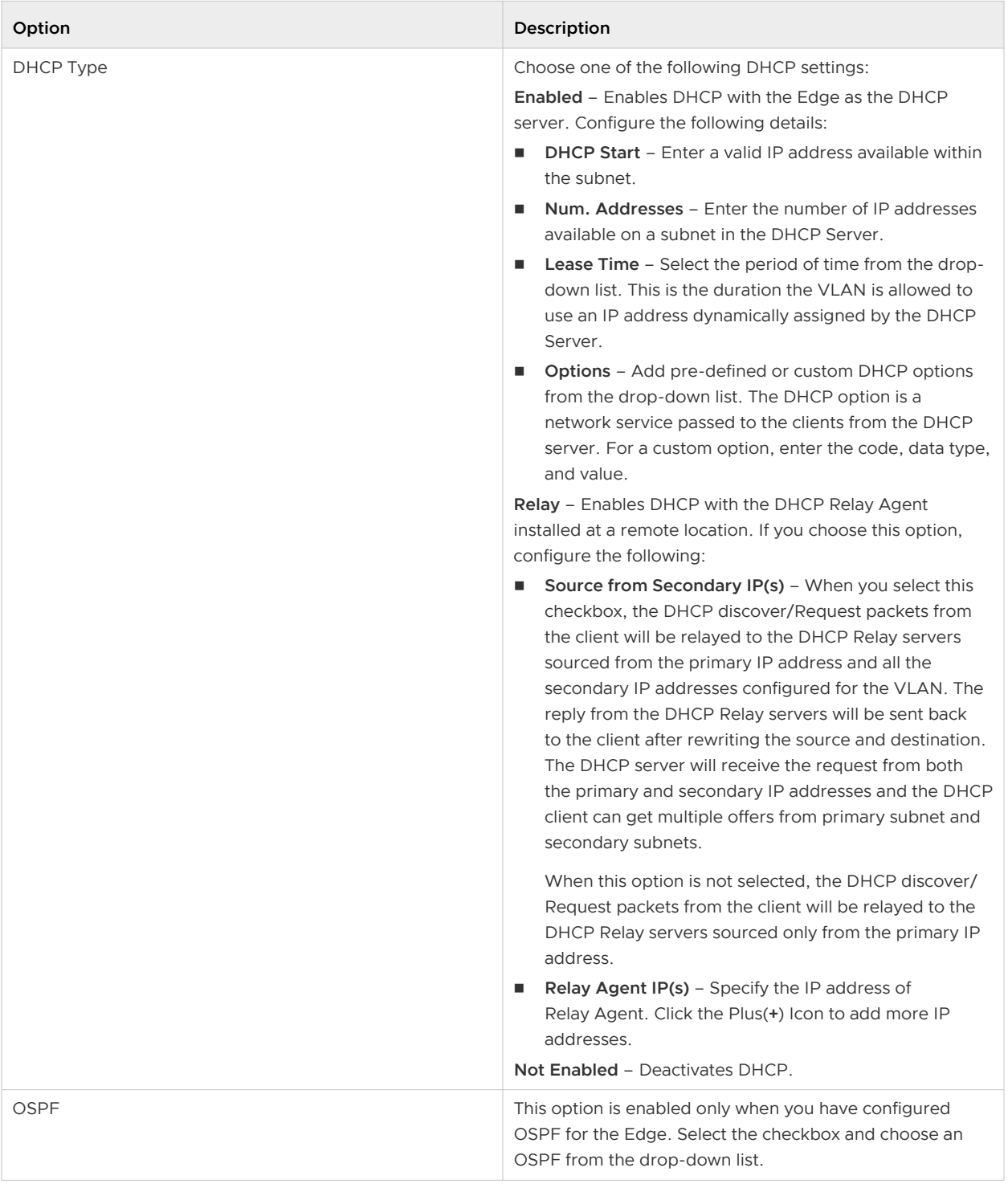

After configuring the required parameters, click **Add VLAN**.

## Edit VLANs

To update the existing VLAN settings inherited from the Profile, click the **Edit** link corresponding to the VLAN.

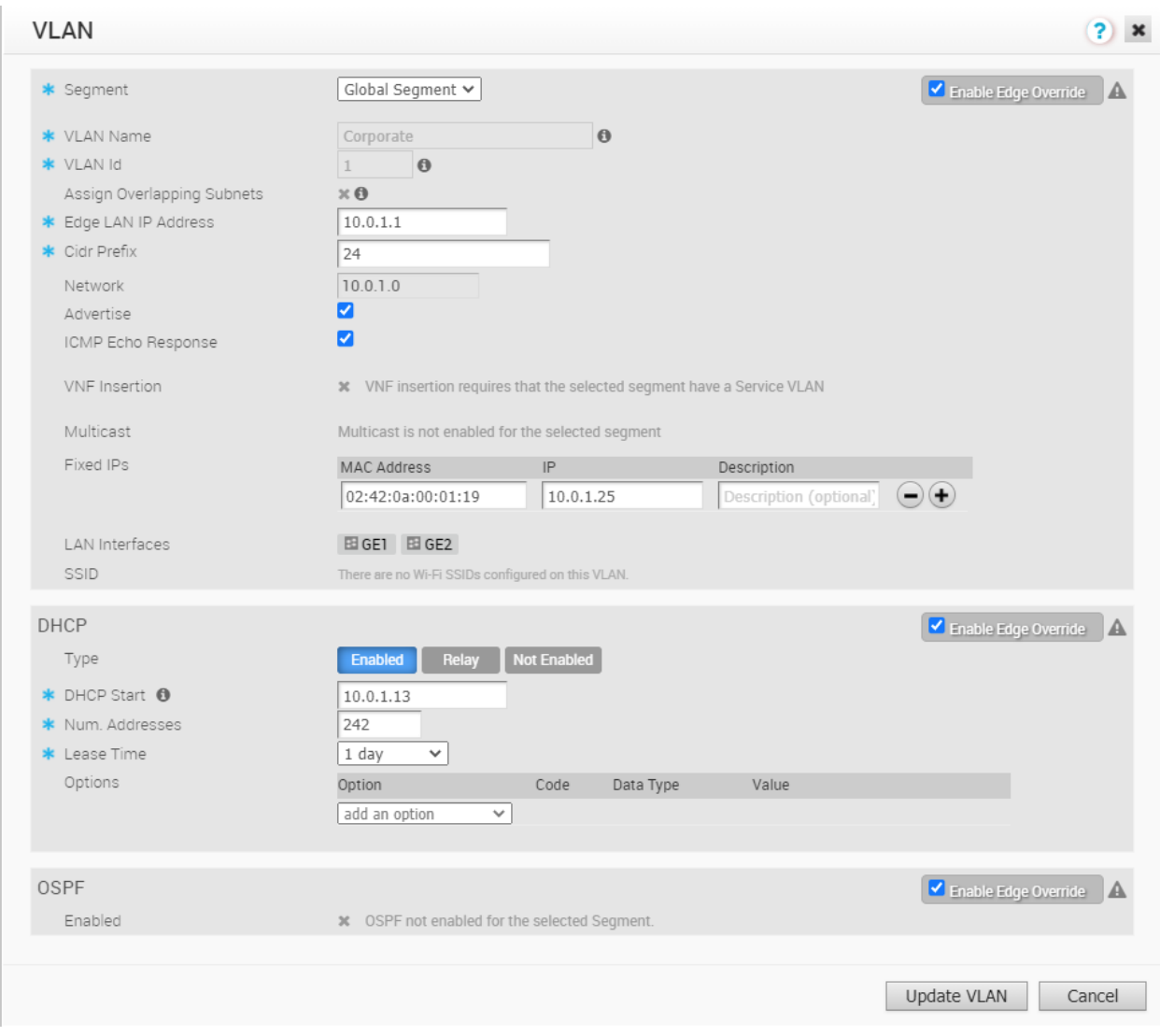

Click the **Enable Edge Override** checkboxes to override the VLAN settings inherited from the Profile.

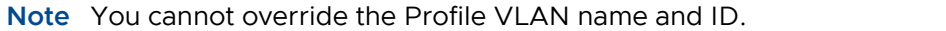

After modifying the required parameters, click **Update VLAN**.

For Configuring VLANs at the Profile level, see [Configure VLAN for Profiles](#page-335-0).

### Secondary IP Addresses

The VLAN is configured with a primary IP address. You can add secondary IP addresses to the VLAN, to increase the number of host addresses for a network segment. To add secondary IP addresses to the VLAN, click **Add Secondary IP**.

<span id="page-493-0"></span>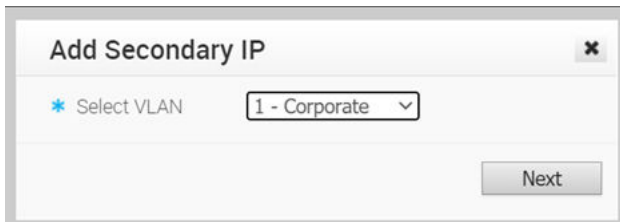

In the **Add Secondary IP** window, select a VLAN from the drop-down list and click **Next**.

Configure the following settings:

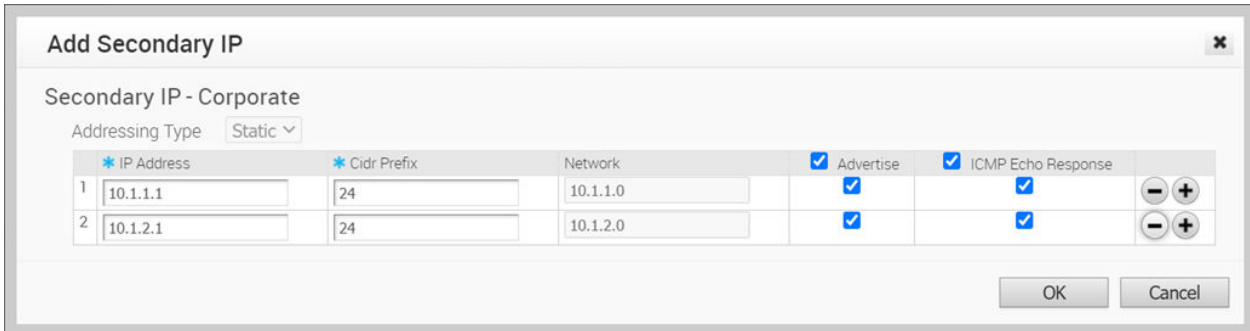

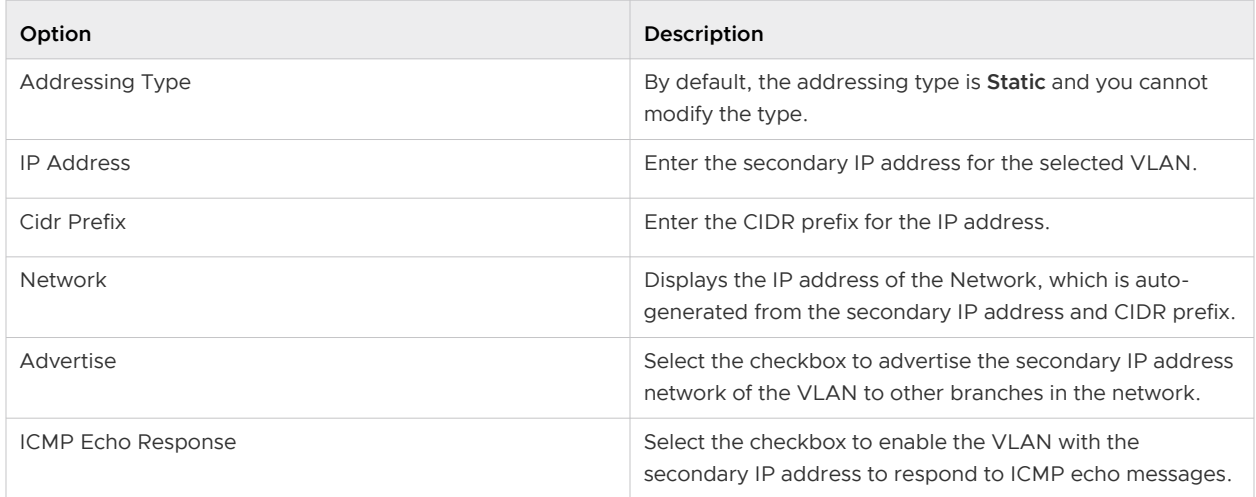

Click the Plus (**+**) Icon to add more IP addresses to the VLAN.

**Note** You can add up to 16 secondary IP addresses to a VLAN.

Click **OK**.

In the **Device** tab, click **Save Changes** to save the settings.

# Loopback Interfaces Configuration

A loopback interface is a logical interface that allows you to assign an IP address, which is used to identify a VMware SD-WAN Edge.

<span id="page-494-0"></span>You can configure loopback interfaces only for SD-WAN Edges that are running on version 4.3 and above. The **Configure Loopback Interfaces** area is not available for SD-WAN Edges that are running on version 4.2 or lower. For such Edges, you must configure Management IP address. For details, refer to [Configure the Management IP Address.](#page-338-0)

## Loopback Interfaces—Benefits

Following are the benefits of configuring loopback interfaces for an Edge:

- **n** As loopback interfaces are logical interfaces that are always up and reachable, you can use these interfaces for diagnostic purposes as long as there is layer 3 reachability to at least one physical interface.
- **n** Loopback interfaces can be used as source interface for BGP. This ensures that when the BGP's interface state flaps, the BGP membership does not flap if there is at least one layer 3 connection available.
- **DEDE** Loopback interface IP address can be used as the source IP address for the various services such as Orchestrator Management Traffic, Authentication, DNS, NetFlow, Syslog, TACACS, BGP, and NTP. As loopback interfaces are always up and reachable, these services can receive the reply packets, if at least one physical interface configured for the Edge has layer 3 reachability.

## Loopback Interfaces—Limitations

Keep in mind the following limitations before you configure loopback interfaces for your Edges:

- Only IPv4 addresses can be assigned for loopback interfaces.
- **Loopback interfaces can be configured only for Edges. They cannot be configured for Profiles.**
- Loopback interfaces must be configured only after the Edge activation is successful.
- For any Edge that is not activated, the version of the customer operator profile is validated based on which either the Management IP Address section or the Loopback Interfaces section is visible. For example, if the version of the customer operator profile is 4.3 or above, the Loopback Interfaces section is visible at the Edge-level. Whereas, if the version of the customer operator profile is 4.2 or lower and the Edge is not activated, the Management IP Address section is visible at the Edge-level and Profile-level.
- **n** Loopback interface IDs must be unique across all segments within an Edge and must start from 1, as Zero (0) is not supported..
- <sup>n</sup> If you choose to configure loopback interfaces and Orchestrator management traffic through API, the default configuration keys for these two properties are not available. You must modify the updateConfigurationModule API to configure the loopback interface and management traffic source interface selection.
- <span id="page-495-0"></span>**n** Consider the following when you upgrade or downgrade your Edges:
	- <sup>n</sup> If the Management IP address that is configured either at the Profile-level or at the Edgelevel is not the default IP address (192.168.1.1) and when the Edge is upgraded to version 4.3 or above, the loopback interface is automatically created at the Edge-level with the configured Management IP address as the IP address of the loopback interface.
	- n Consider that you have upgraded your SD-WAN Orchestrator to version 4.3 or above, whereas the Edge still runs on version 4.2 or lower. If you update the Management IP address configuration either at the Profile-level or at the Edge-level, and then upgrade your Edge to version 4.3 or above, all changes that you made to the Management IP address configuration will be lost.
	- **Notable 19 and 19 and 10 and 10 and 10 and 10 and 10 and 10 and 10 and 10 and 10 and 10 and 10 and 10 and 10 and 10 and 10 and 10 and 10 and 10 and 10 and 10 and 10 and 10 and 10 and 10 and 10 and 10 and 10 and 10 and 10** that was configured before the upgrade will be retained at the Profile-level and at the Edge-level.
	- n Any changes made to the loopback interface configuration will be lost after the Edge downgrade.
	- **n** For example, consider that you had the Management IP address as 1.1.1.1. When you upgrade your Edge to version 4.3 or above, the same IP address, 1.1.1.1 will be the IP address of the loopback interface at the Edge-level. Then, you change the loopback interface IP address to 2.2.2.2. When you downgrade your Edge to a version lower than 4.3, you will notice that the Management IP address at the Edge-level will still be 1.1.1.1 and the Management IP address at the Profile-level will be empty.

## Configure a Loopback Interface for an Edge

To configure a loopback interface for an Edge:

### **Prerequisites**

For information about the rules and notes that you must consider before you configure a loopback interface, see [Loopback Interfaces—Limitations](#page-494-0).

### Procedure

- **1** Log in to VMware SD-WAN Orchestrator, and then go to **Configure > Edges**.
- **2** Either click the Device icon next to the Edge for which you want to configure the loopback interface or click the Edge link, and then go to the **Device** tab.
- **3** Scroll down to the **Configure Loopback Interfaces** area, and then click **Add Loopback**.
- **4** In the **Add Loopback** modal popup, configure the required loopback settings. For details, refer to [Loopback Interfaces—Field References.](#page-497-0)
- **5** Click **Add Loopback**.
- **6** Click **Save Changes**.

### Results

The loopback interface is listed in the **Configure Loopback Interfaces** area.

At any point in time, you can choose to edit the loopback interface settings, except **CIDR Prefix**  and **Interface ID**.

If you delete a loopback interface, the **Source Interface** field for all the services for which you have selected the loopback interface, is reset to **Auto**.

In addition, following are two more scenarios based on which the **Source Interface** for the various services is reset to **Auto**:

- **n** If the loopback interface ID is not found in the Edge.
- **n** If you use older versions of APIs to configure the Edge, sometimes the Edge may not receive the key for source IP address for the services.

When the **Source Interface** field for any service is set to **Auto**, the Edge selects the source interface based on the following criteria:

- **n** Any non-WAN interface that is advertised is prioritized.
- **n** Among the non-WAN interfaces that are advertised, the source interface selection is based on the following order of priority—Loopback interfaces, VLAN interfaces, or any routed interfaces.
- **n** If there are more than one interfaces of the same type configured and advertised, the interface with the lowest interface ID is selected.

For example, if you have two loopback interfaces (LO3 and LO4), one VLAN interface (VLAN2), and two routed interfaces (GE1 and GE2) configured and advertised, and if the **Source Interface** field for any service is set to **Auto**, the Edge selects LO3 as the source interface.

### What to do next

Once you configure the loopback interface for an Edge, you can select the interface as the source interface for the following services:

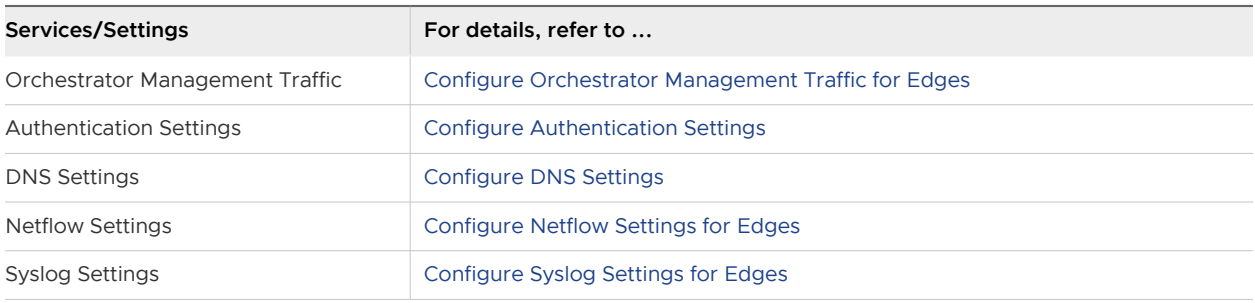

<span id="page-497-0"></span>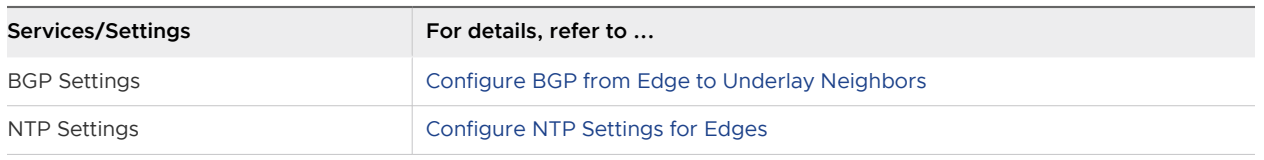

**Note** When the Edge transmits the traffic, the packet header will have the IP address of the selected source interface, whereas the packets can be sent through any interface based on the destination route.

## Loopback Interfaces—Field References

The following table lists and describes the fields that must be configured for a loopback interface:

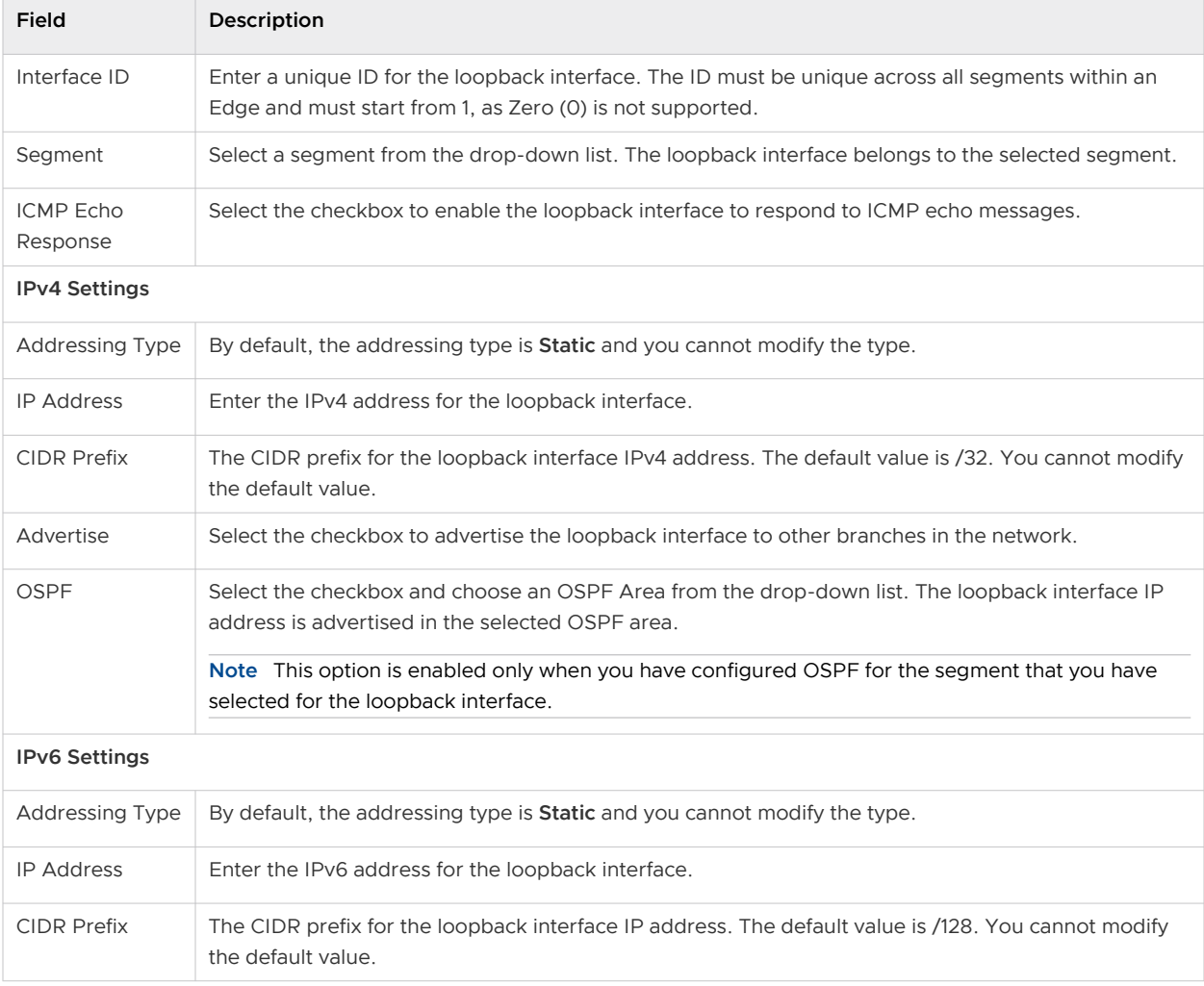

**Note** You can select the **Active** checkboxes for the IPv4 and IPv6 settings, to enable the corresponding addressing type for the Interface. By default, the option is enabled for IPv4 settings.

### <span id="page-498-0"></span>Related Topics

- **n** [Loopback Interfaces Configuration](#page-493-0)
- **n** [Configure a Loopback Interface for an Edge](#page-495-0)

# Configure Orchestrator Management Traffic for Edges

You can configure the Orchestrator Management Traffic for the Edge to transmit the traffic to VMware SD-WAN Orchestrator.

To configure the Orchestrator Management Traffic:

### Procedure

- **1** Log in to VMware SD-WAN Orchestrator, and then go to **Configure > Edges**.
- **2** Either click the Device icon next to the Edge for which you want to configure the Orchestrator Management Traffic or click the Edge link, and then go to the **Device** tab.
- **3** Scroll down to the **Orchestrator Management Traffic** area, and then from the **Source Interface**  drop-down list, select an Edge interface that is configured for the segment. This interface will be the source IP for the Edge to transmit the traffic to VMware SD-WAN Orchestrator.

### Results

When the Edge transmits the traffic, the packet header will have the IP address of the selected source interface, whereas the packets can be sent through any interface based on the destination route.

# Configure Device Settings

The Edge **Device Settings** screen provides the ability to do the following tasks:

- **n** Set VLAN Settings
- **n** Override Syslog Settings
- **n** Override Profile Interface Settings
- Add a User Defined WAN Overlay
- Configure NAT for overlapping Network

## Configure DHCP Server on Routed Interfaces

You can configure DHCP server on a Routed Interface in an SD-WAN Edge.

To configure DHCP Server settings:

- 1 In the Enterprise portal, click **Configure > Edges**.
- 2 Click the Device Icon next to an Edge, or click the link to the Edge, and then click the **Device**  tab.
- 3 Scroll down to the **Device Settings** section and click the DOWN arrow to view the **Interface Settings** for the Edge.
- 4 The **Interface Settings** section displays the existing interfaces available in the Edge.
- 5 Click the **Edit** option for the Routed interface that you want to configure DHCP settings.

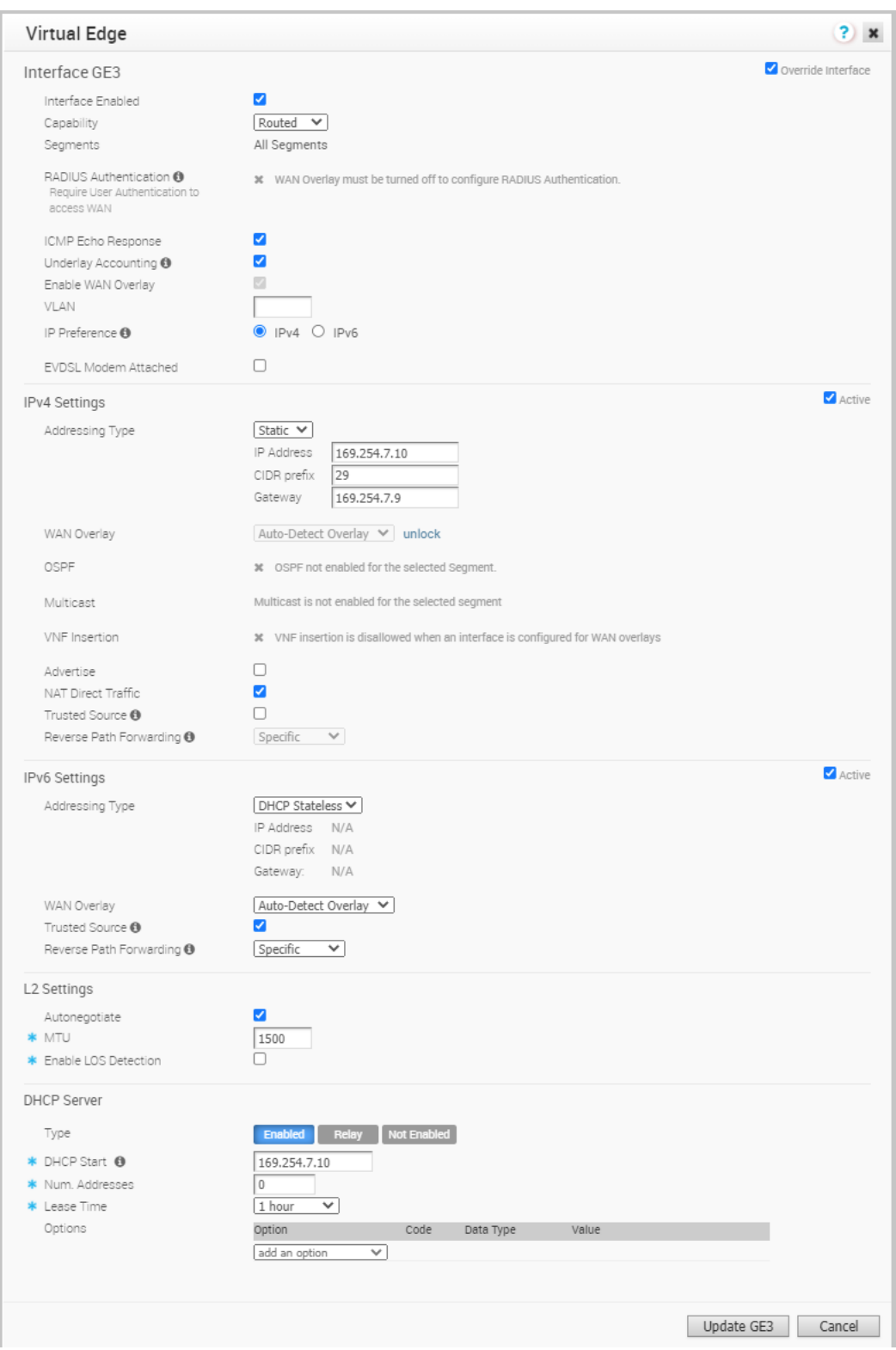

6 In the **IPv4 Settings** section, select the **Addressing Type** as **Static** and enter the IP addresses for the Edge Interface and the Gateway.

- 7 In the **DHCP Server** section, choose one of the following DHCP settings:
	- **Enabled** Enables DHCP with the Edge as the DHCP server. Configure the following details:
		- **n DHCP Start** Enter a valid IP address available within the subnet.
		- **Num. Addresses** Enter the number of IP addresses available on a subnet in the DHCP Server.
		- **Lease Time** Select the period of time from the drop-down list. This is the duration the VLAN is allowed to use an IP address dynamically assigned by the DHCP Server.
		- **p Options** Add pre-defined or custom DHCP options from the drop-down list. The DHCP option is a network service passed to the clients from the DHCP server. For a custom option, enter the code, data type, and value.
	- <sup>n</sup> **Relay** Enables DHCP with the DHCP Relay Agent installed at a remote location. If you choose this option, configure the following:
		- **Relay Agent IP(s)** Specify the IP address of Relay Agent. Click the Plus(+) Icon to add more IP addresses.
	- **Not Enabled** Deactivates DHCP.

For more information on other options in the **Interface Settings** window, see [Configure Interface](#page-350-0)  [Settings](#page-350-0).

**Note** See also [Tunnel Overhead and MTU](#page-26-0) for more information.

## Enable RADIUS on a Routed Interface

RADIUS can be enabled on any interface that is configured as a routed interface. The SD-WAN Edge supports both username/password (EAP-MD5) and certificate (EAP-TLS) based 802.1x Authentication methods.

### Requirements

- **A RADIUS server must be configured and added to the Edge. See [Configure Authentication](#page-292-0)** [Services](#page-292-0).
- **RADIUS** may be enabled on any routed interface. This includes the interfaces for any Edge model, except for the LAN 1-8 ports on Edge models 500/520/540.

**Note** RADIUS enabled interfaces do not use DPDK.

### Enabling RADIUS on a Routed Interface

- 1 In the Enterprise portal, click **Configure > Edges**.
- 2 Click the Device Icon next to an Edge, or click the link to the Edge, and then click the **Device**  tab.
- 3 Scroll down to the **Device Settings** section and click the DOWN arrow to view the **Interface Settings** for the Edge.
- 4 The **Interface Settings** section displays the existing interfaces available in the Edge.
- 5 Click the **Edit** option for the Routed interface that you want to enable RADIUS authentication.

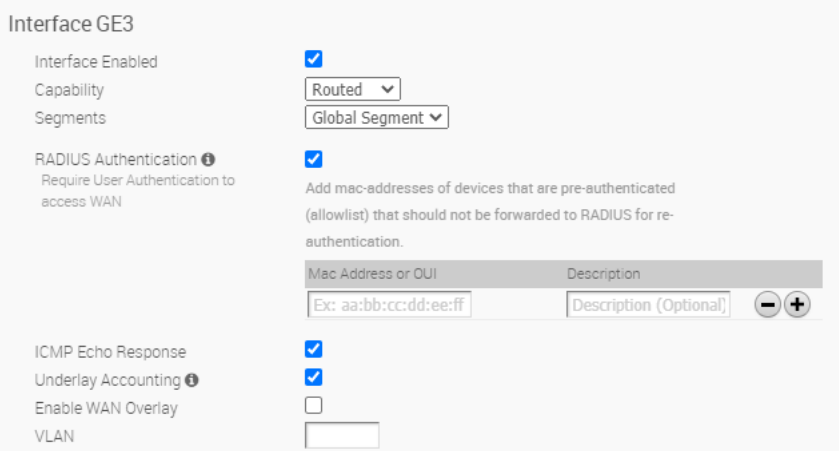

- 6 Deactivate the **WAN Overlay** option.
- 7 Select the **RADIUS Authentication** checkbox.
- 8 Configure the allowed list of devices that are pre-authenticated and should not be forwarded to RADIUS for re-authentication. You can add devices by using individual MAC addresses (e.g. 8c:ae:4c:fd:67:d5) or by using OUI (Organizationally Unique Identifier [e.g. 8c:ae:4c:00:00:00]).

**Note** The interface will use the server that has already been assigned to the Edge. In an Edge, two interfaces cannot use two different RADIUS servers.

For more information on other options in the **Interface Settings** window, see [Configure Interface](#page-350-0)  [Settings](#page-350-0).

### Configure Edge LAN Overrides

The LAN settings specified in the Profile can be overridden by selecting the **Override Interface**  check box.

See [Chapter 13 Configure a Profile Device](#page-302-0) for LAN interface configuration parameters.

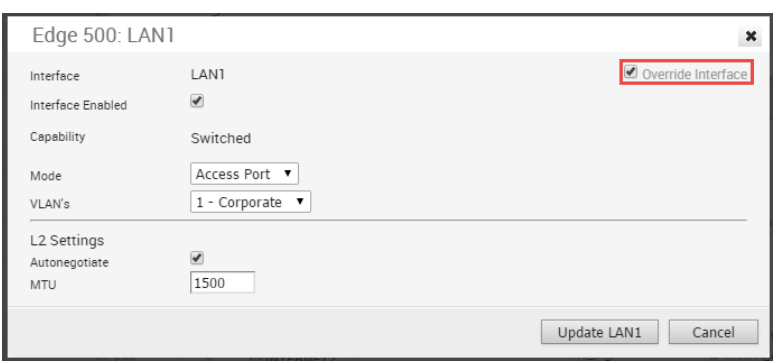

### Configure Edge WAN Overrides

The WAN settings specified in the Profile can be overridden by selecting the **Override Interface**  checkbox.

See [Chapter 13 Configure a Profile Device](#page-302-0) for LAN interface configuration parameters.

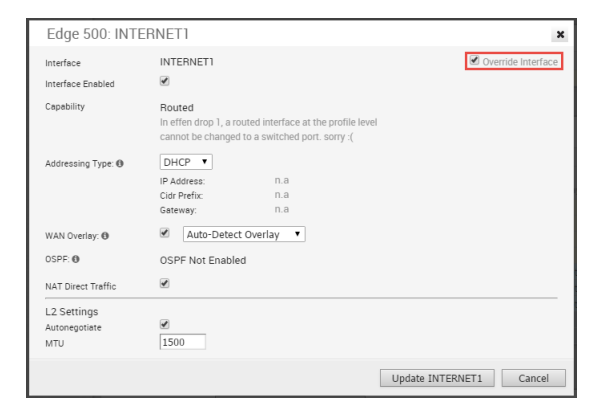

### Configure Edge WAN Overlay Settings

The WAN settings enables you to add or modify a User-Defined WAN Overlay.

**Note** If you have a CSS GRE tunnel created for an Edge and if you change the WAN Overlay settings of the WAN link associated with the CSS tunnel interface from "Auto-Detect Overlay" to "User-Defined Overlay", the WAN link and the associated CSS tunnels will also be removed from the CSS configuration at the Edge level.

A user-defined overlay needs to be attached to an interface that has been configured ahead of time for WAN overlay. You can configure any one of the following Overlays:

**Private Overlay**: This is required on a private network where you want to have the Edge build overlay VCMP tunnels directly between private IP addresses assigned to each Edge on the private network.

**Note** In a Partner Gateway setup with handoff Interface configured, when an Edge with private Interface has both IPv4 and IPv6 user-defined overlays, the Edge tries to establish IP tunnels towards the public IP address of the Gateway based on the tunnel preference.
**Public Overlay**: This is useful when you want to set a custom VLAN or source IP address and Gateway address for the VCMP tunnels, to reach VMware SD-WAN Gateways over the Internet, as determined by the SD-WAN Orchestrator.

You can also modify or delete an existing auto-detected WAN Overlay that has been detected on a routed interface. An auto-detected overlay is available only when the Edge has successfully made a VCMP tunnel over a routed interface configured with WAN Overlay to Gateways designated by the SD-WAN Orchestrator.

**Note** The WAN overlays listed under WAN Settings will persist even after an interface is down or not in use and can be deleted when they are no longer required.

#### Procedure

- **1** In the SD-WAN Orchestrator portal, click **Configure > Edges**.
- **2** In the **Edges** page, either click the device Icon next to an Edge or click the link to the Edge and click the **Device** tab.
- **3** Scroll down to **WAN Settings**.

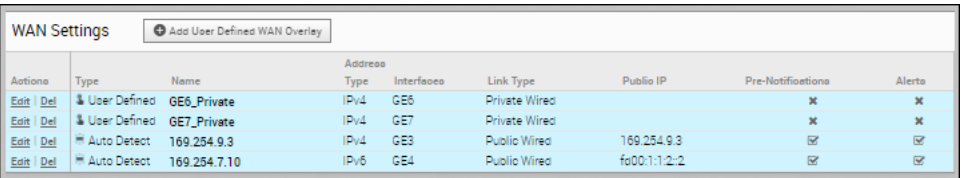

- **4** For an existing auto-detected or user-defined WAN Overlay, click **Edit** to modify the settings.
- **5** To create a new Public or Private overlay, click **Add User Defined WAN Overlay**.
- **6** In the **User Defined WAN Overlay** window, choose the **Link Type** from the following available options:
	- **Public** overlay is used over the Internet where SD-WAN cloud Gateways, that are on the Internet, are reachable. The user-defined overlay must be attached to an Interface. The public overlay instructs the Edge to assign primary and secondary gateways over the interface it is attached, to help determine the outside global NAT address. This outside global address is reported to the Orchestrator so that all the other Edges use this outside global address, if configured to build VCMP tunnels to the currently selected Edge.

**Note** By default, all routed interfaces will attempt to **Auto Detect**, that is build VCMP tunnels to, pre-assigned cloud Gateways over the Internet. If the attempt is successful, an Auto Detect Public overlay is created. A User Defined Public overlay is only needed if your Internet service requires a VLAN tag or you want to use a different public IP address from the one that the Edge has learned through DHCP on the public facing interface.

**Private** overlay is used on private networks such as an MPLS network or point-to-point link. A private overlay is attached to an interface like any user defined overlay and assumes that the IP address on the interface it is attached is routable for all other Edges on the

same private network. This means that there is no NAT on the WAN side of the interface. When you attach a private overlay to an interface, the Edge advises the Orchestrator that the IP address on the interface should be used for any remote Edges configured to build tunnels to it.

The following tables describe the Overlay settings:

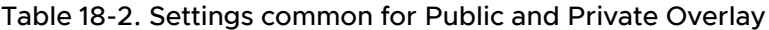

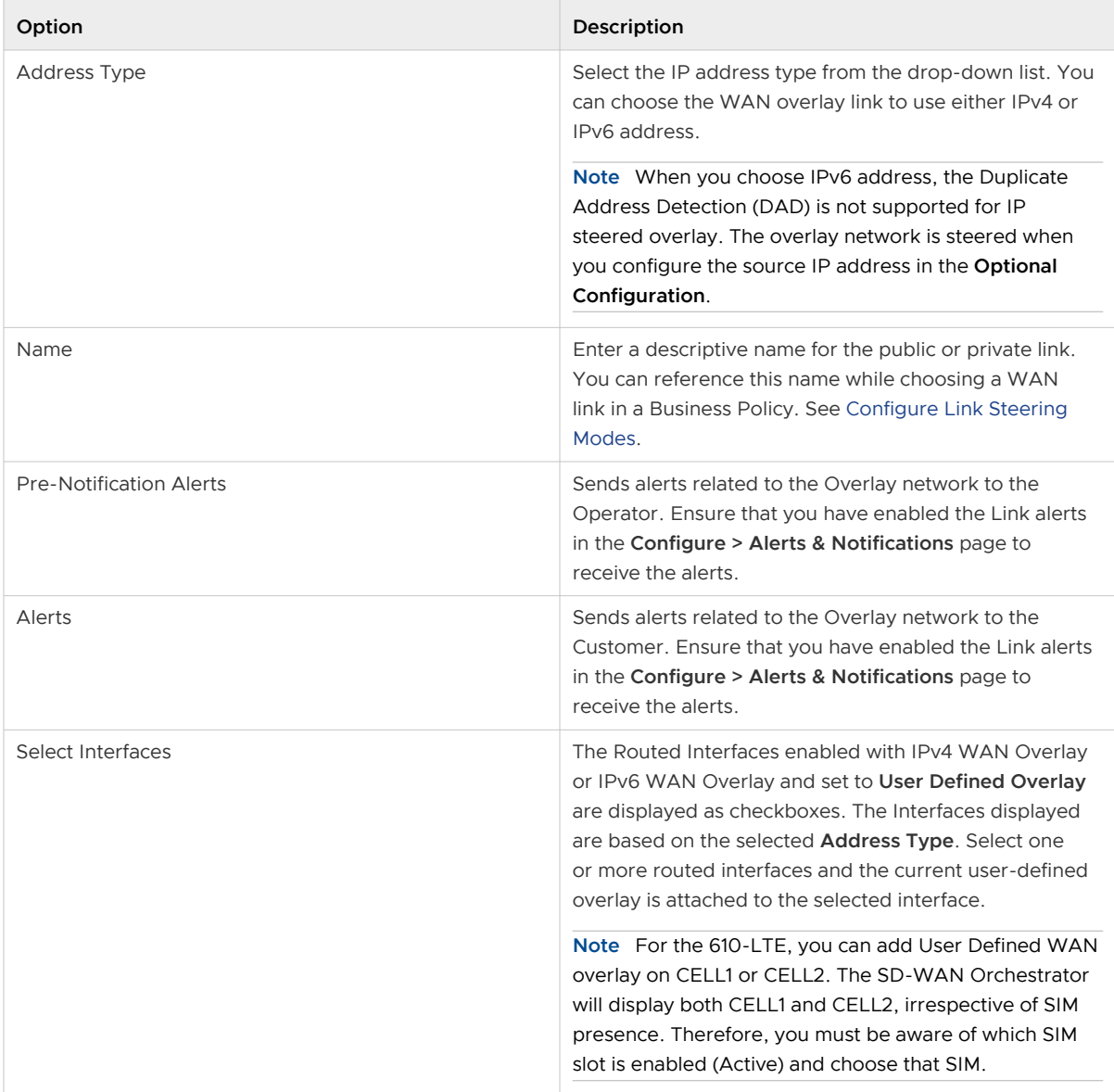

## Table 18-3. Public Overlay Settings

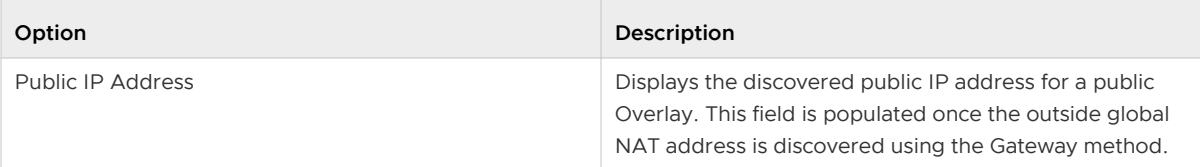

The following image shows an example of Settings for Public Overlay:

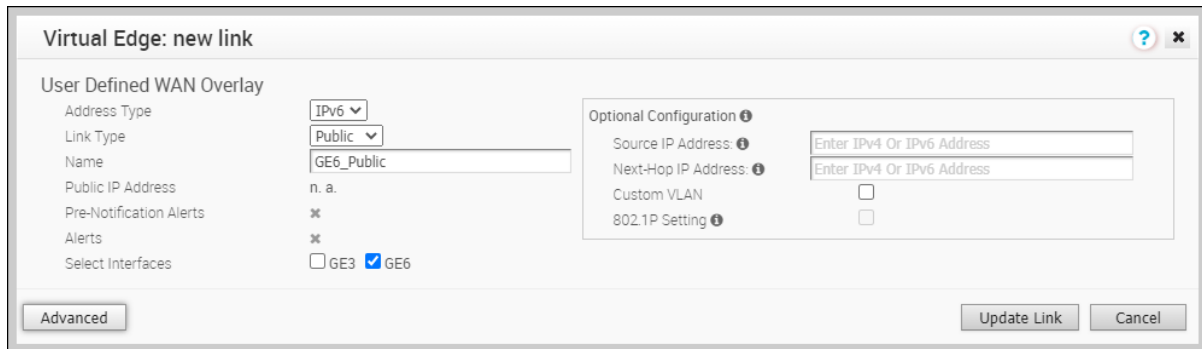

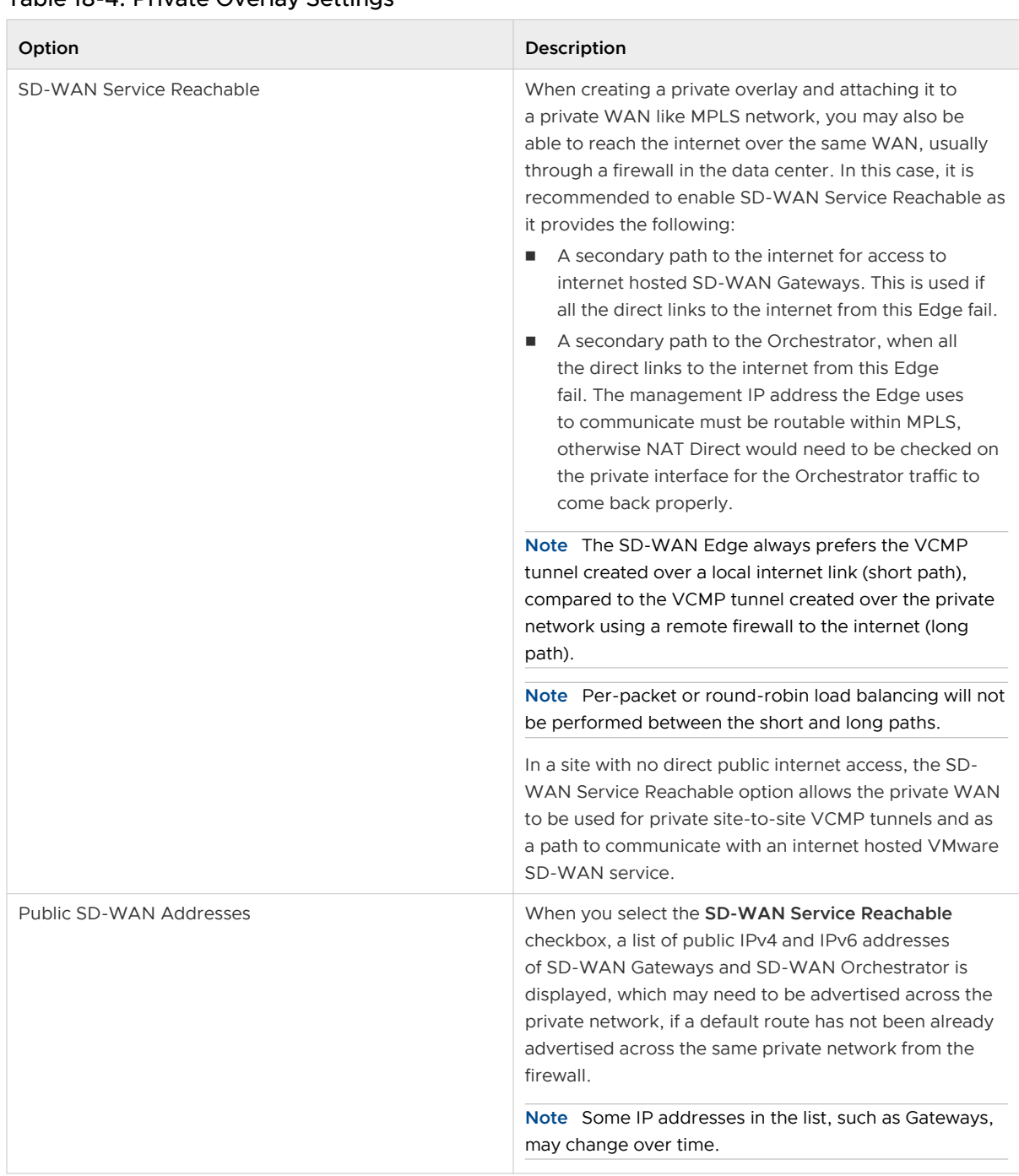

## Table 18-4. Private Overlay Settings

The following image shows an example of Settings for Private Overlay:

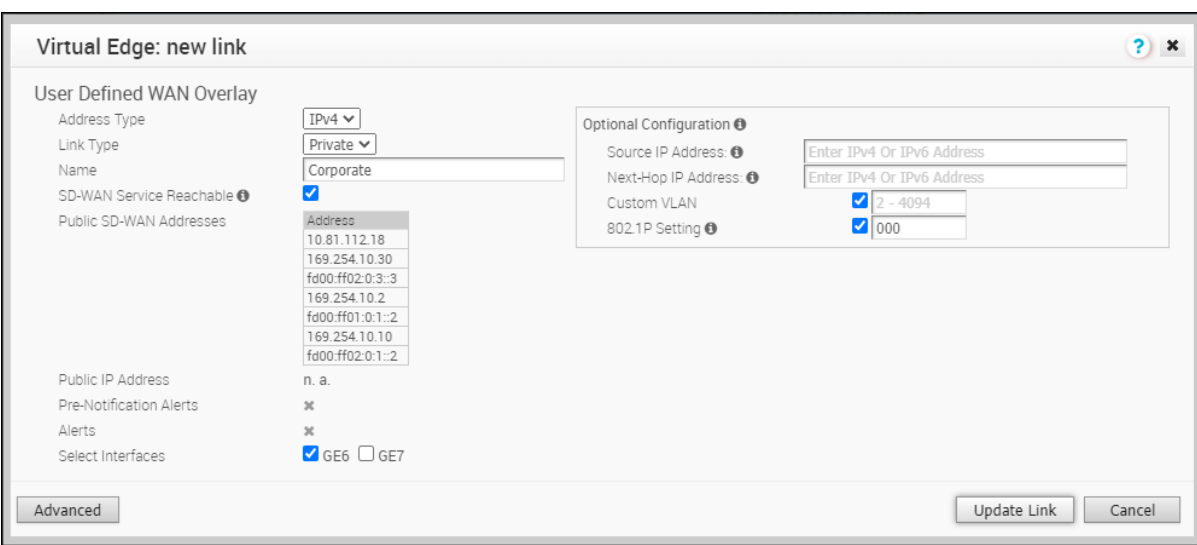

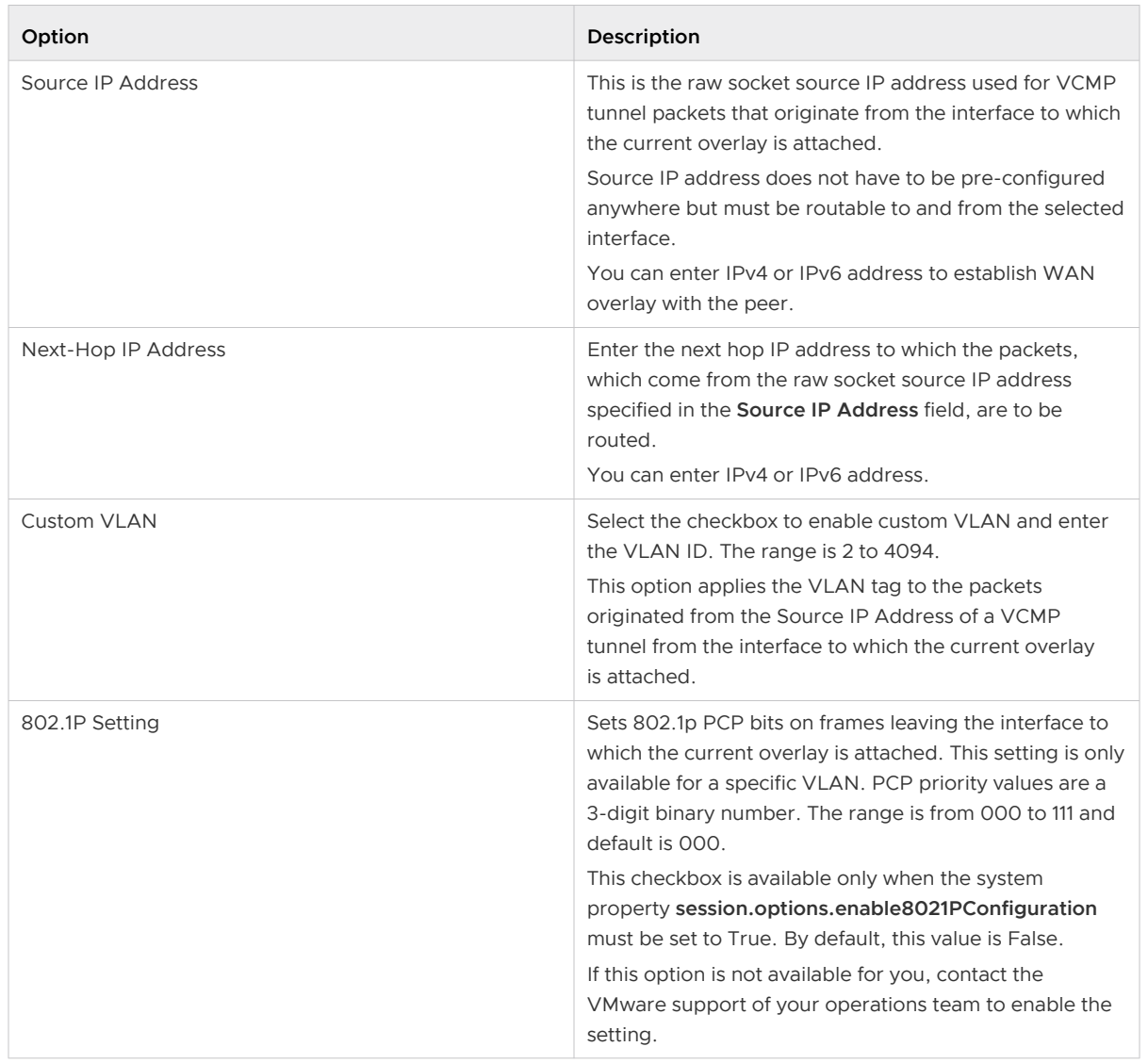

# Table 18-5. Optional Configuration

Click **Advanced** to configure the following settings:

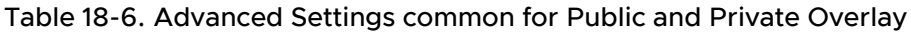

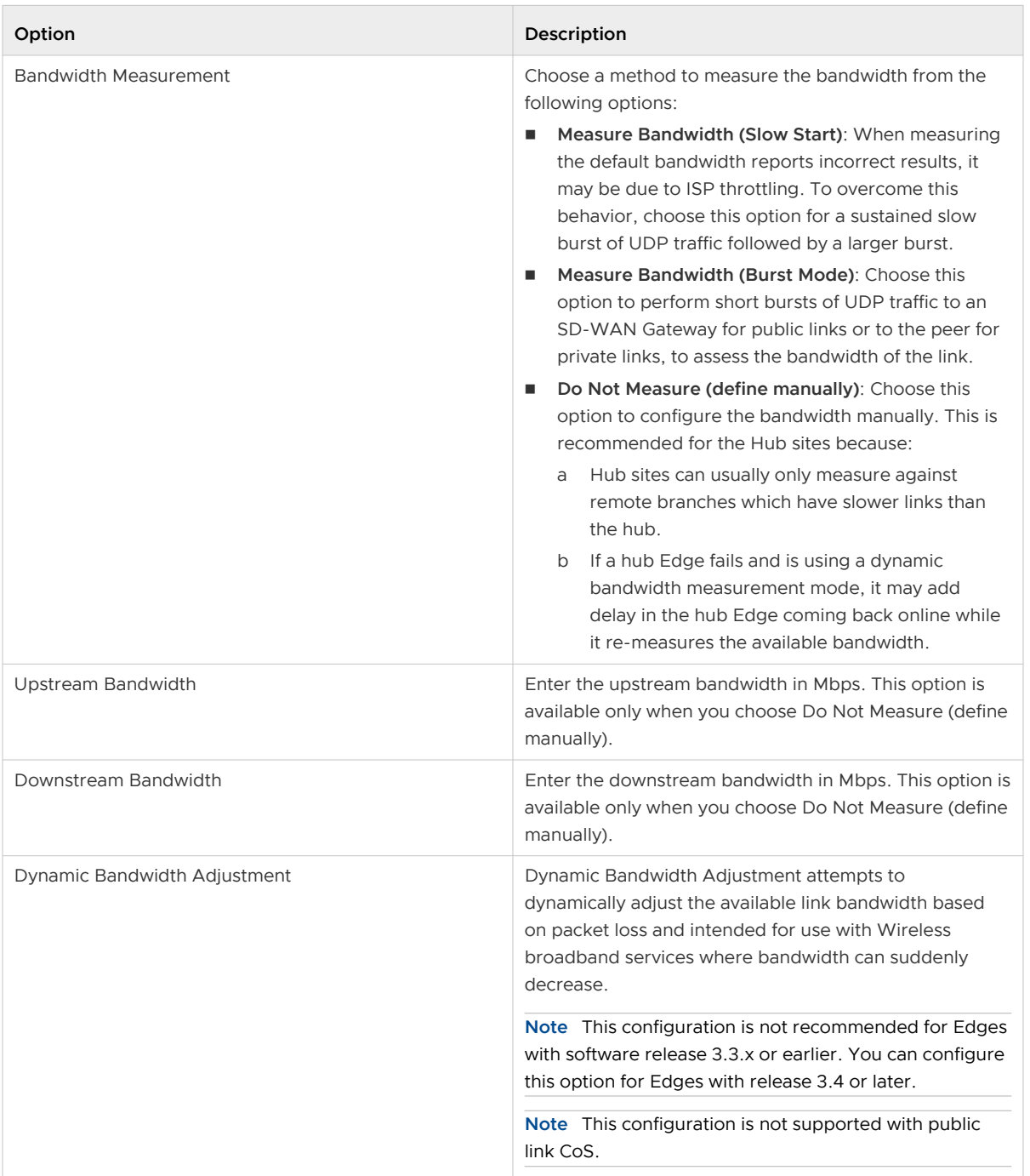

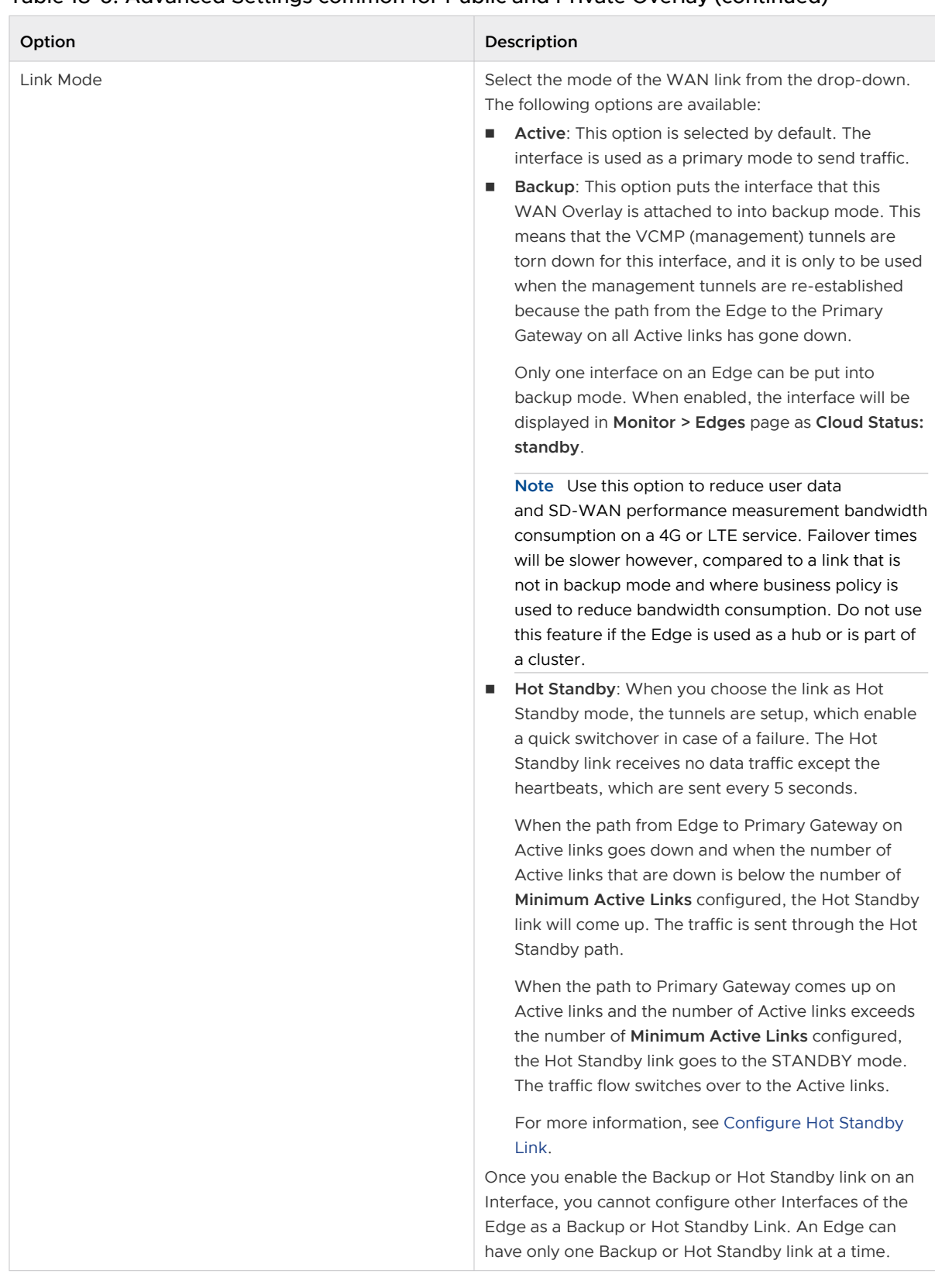

## Table 18-6. Advanced Settings common for Public and Private Overlay (continued)

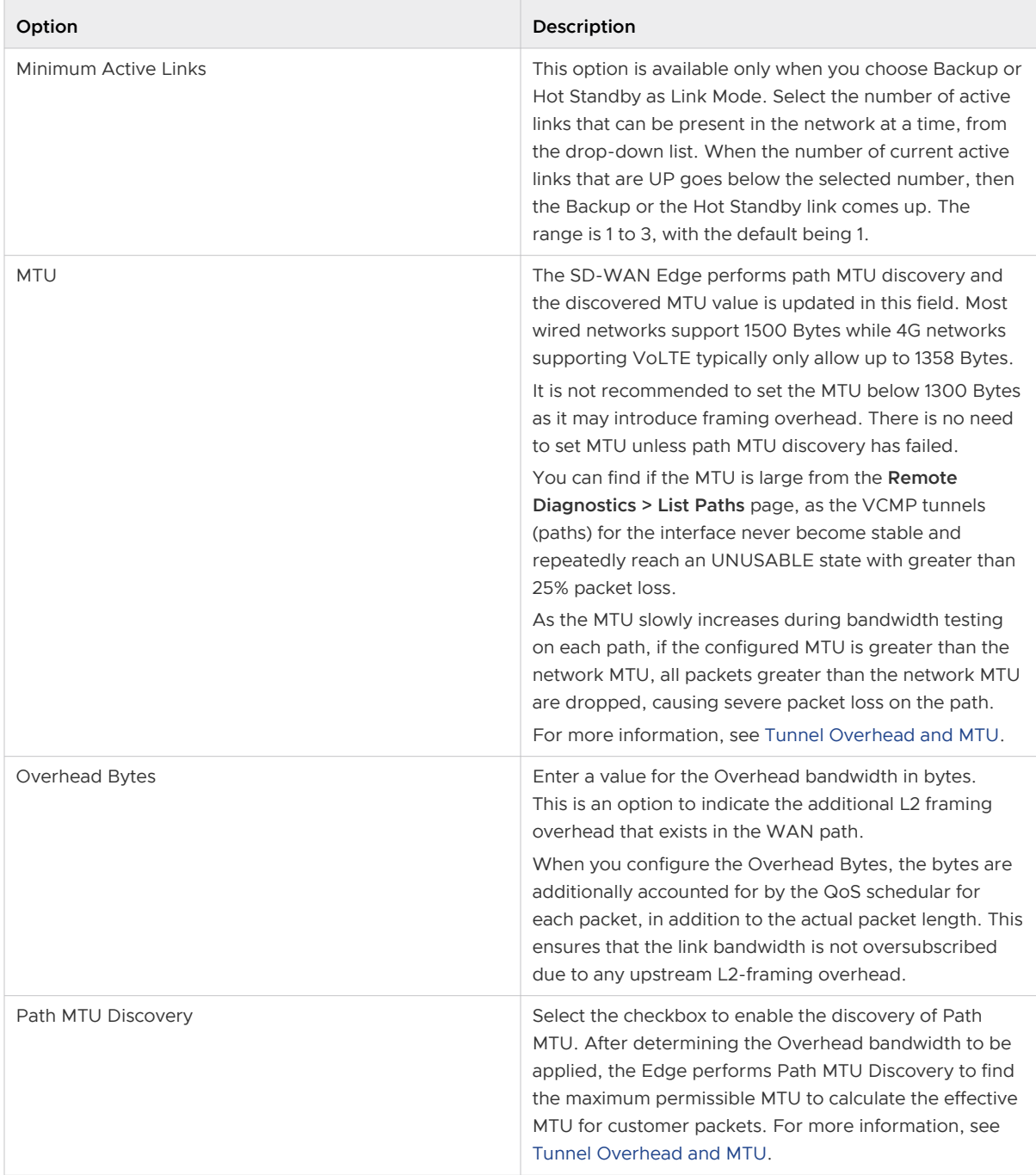

# Table 18-6. Advanced Settings common for Public and Private Overlay (continued)

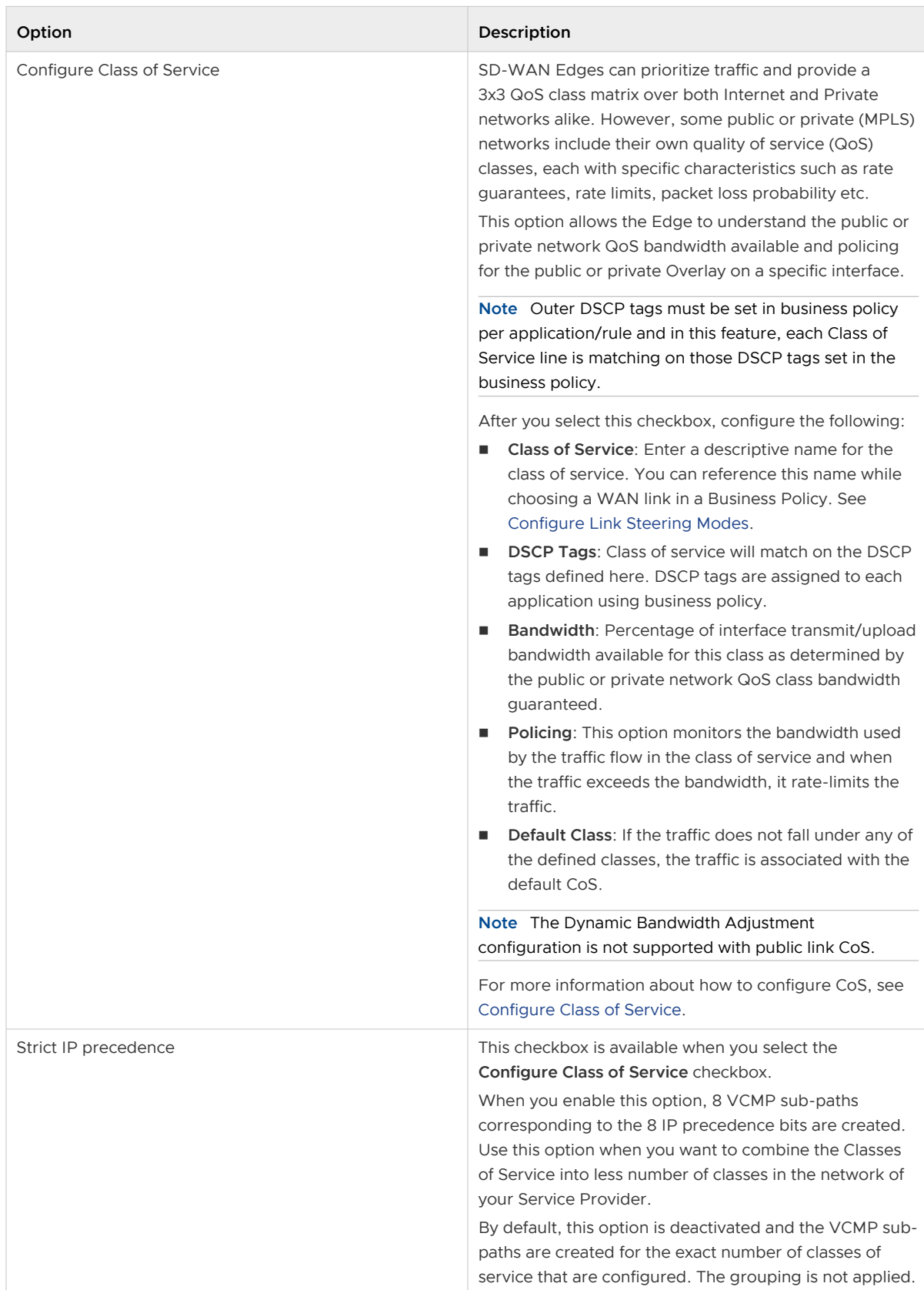

# Table 18-6. Advanced Settings common for Public and Private Overlay (continued)

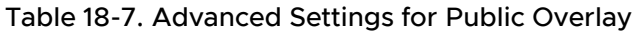

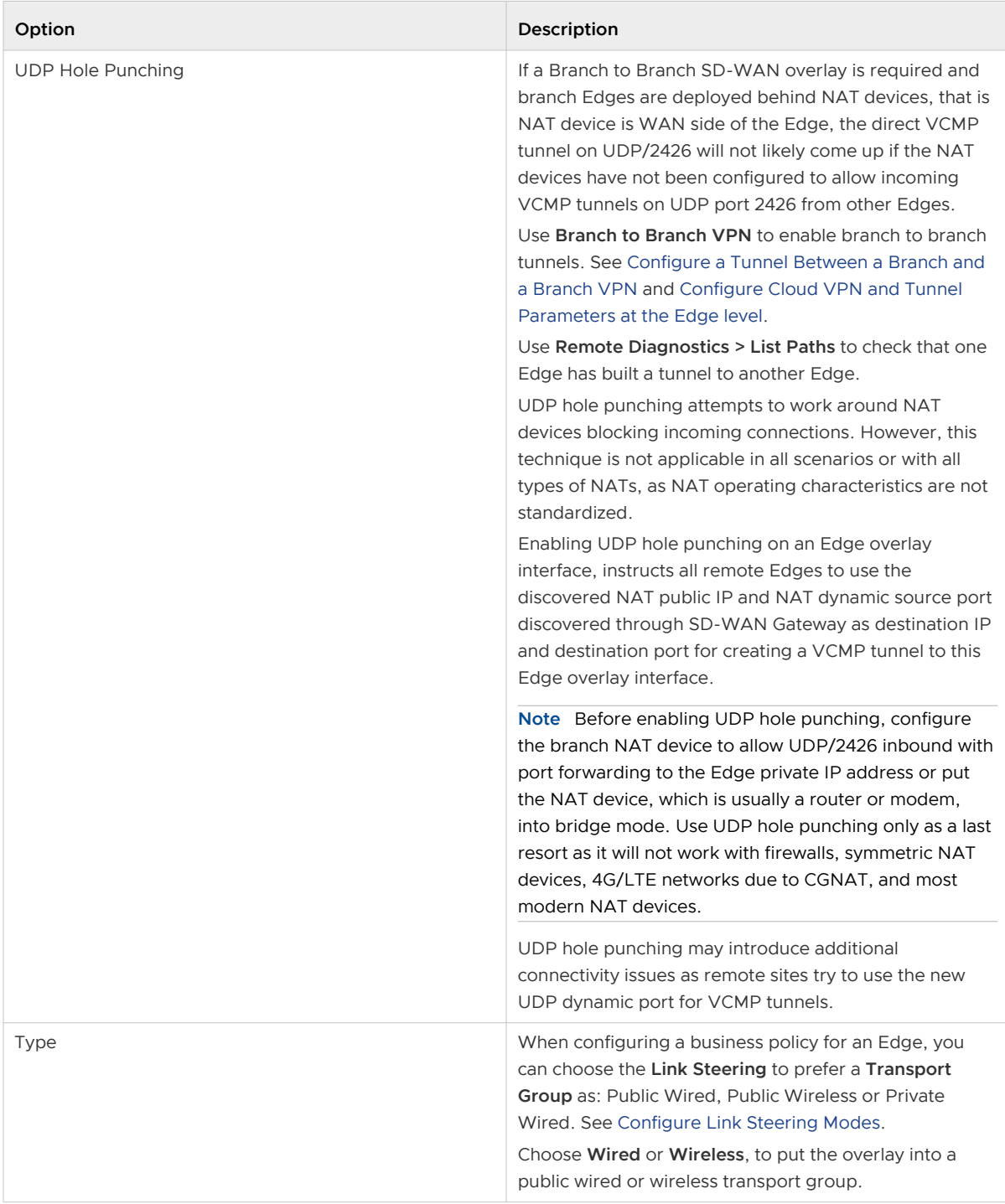

The following image shows Advanced settings for a Public Overlay:

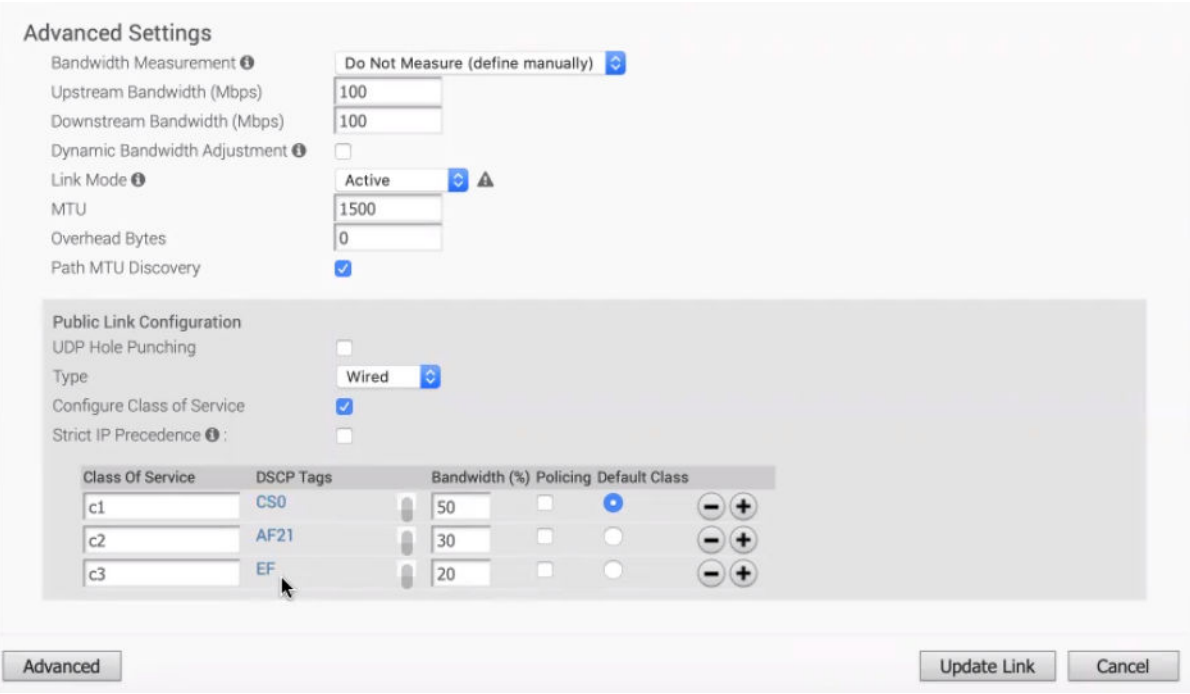

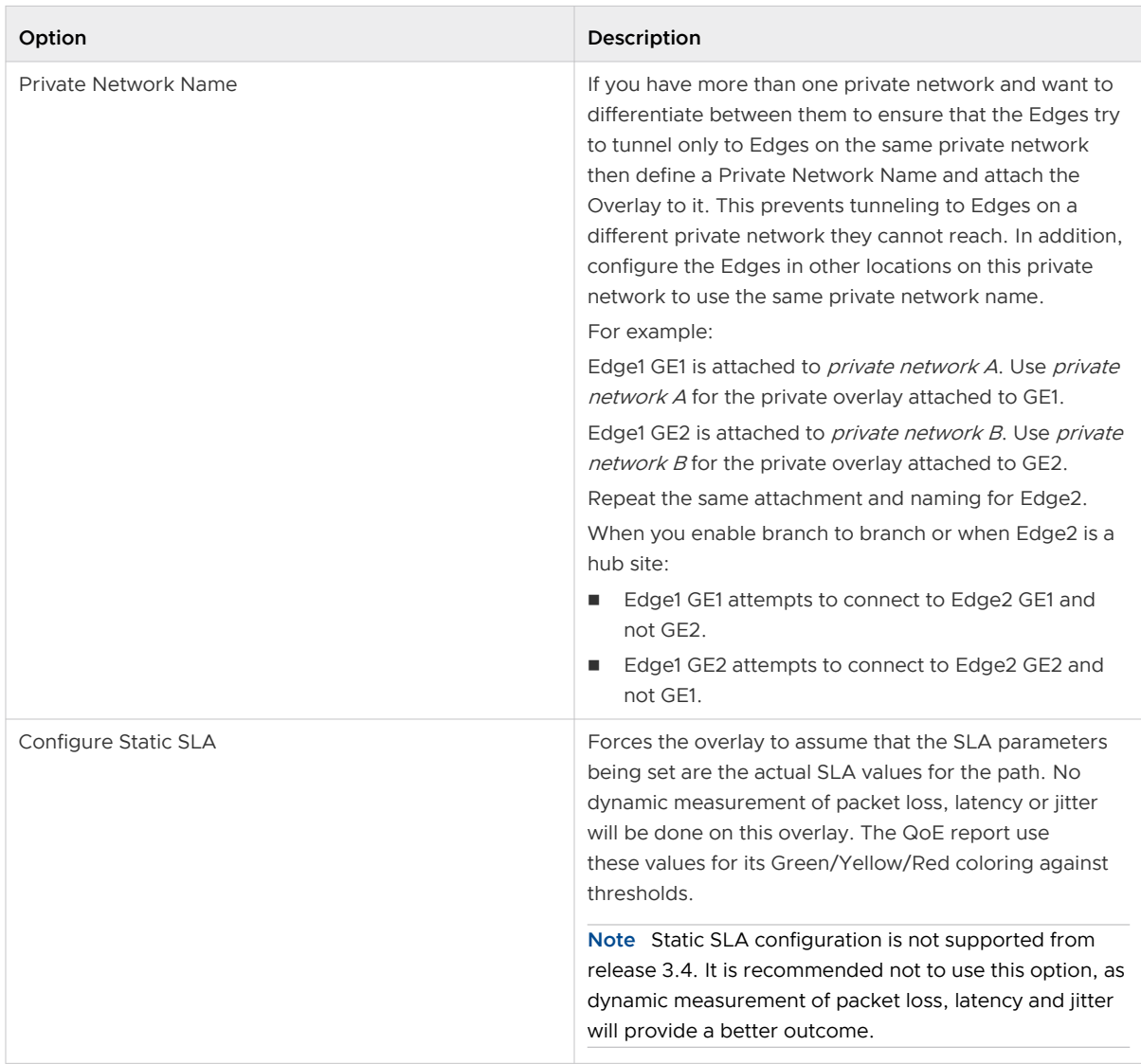

# Table 18-8. Advanced Settings for Private Overlay

The following image shows Advanced settings for a Private Overlay:

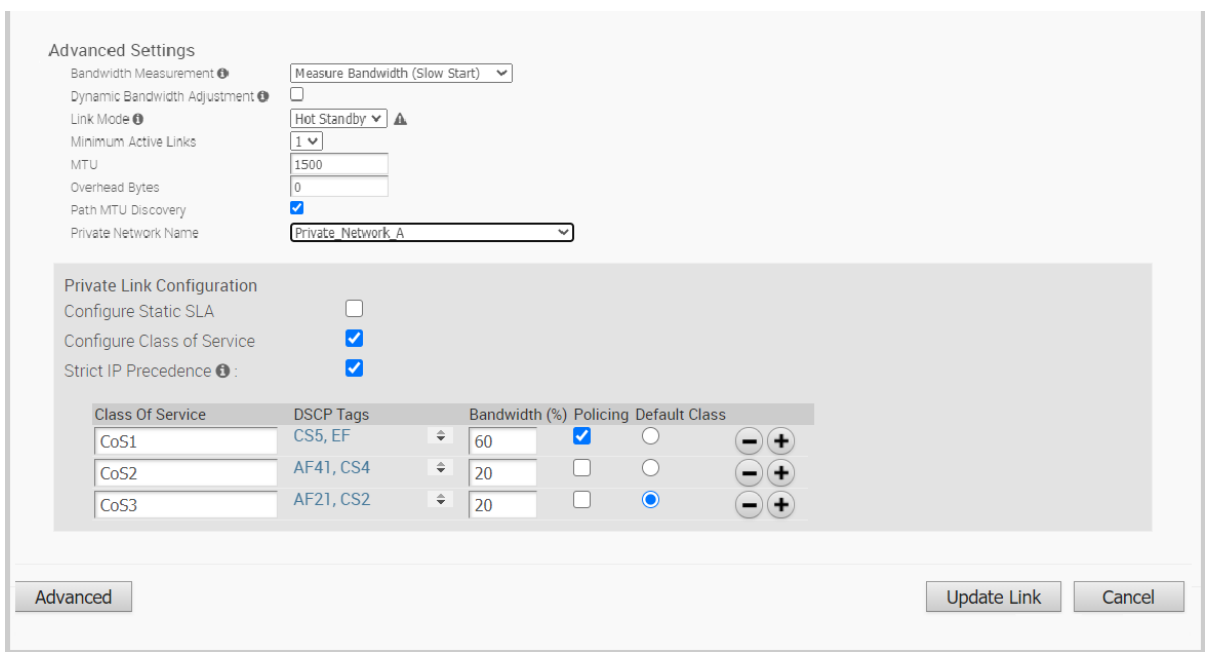

**7** Click **Update Link** to save the settings.

# SD-WAN Service Reachability via MPLS

An Edge with only Private MPLS links can reach the Orchestrator and Gateways located in public cloud, by using the SD-WAN Service Reachable option.

In a site with no direct public internet access, the SD-WAN Service Reachable option allows the private WAN to be used for private site-to-site VCMP tunnels and as a path to communicate with an internet hosted VMware service.

For hybrid environments that have MPLS-only links or require failover to MPLS links, you can enable the SD-WAN Service Reachable option.

## MPLS-only Sites

VMware supports private WAN deployments with a hosted VMware service for customers with hybrid environments who deploy in sites with only a private WAN link.

In a site with no public overlays, the private WAN can be used as the primary means of communication with the VMware service, including the following:

- Enabled SD-WAN service reachability through private link
- **n** Enabled NTP override using private NTP servers

The following image shows a Regional Hub with Internet connection and SD-WAN Edge with only MPLS connection.

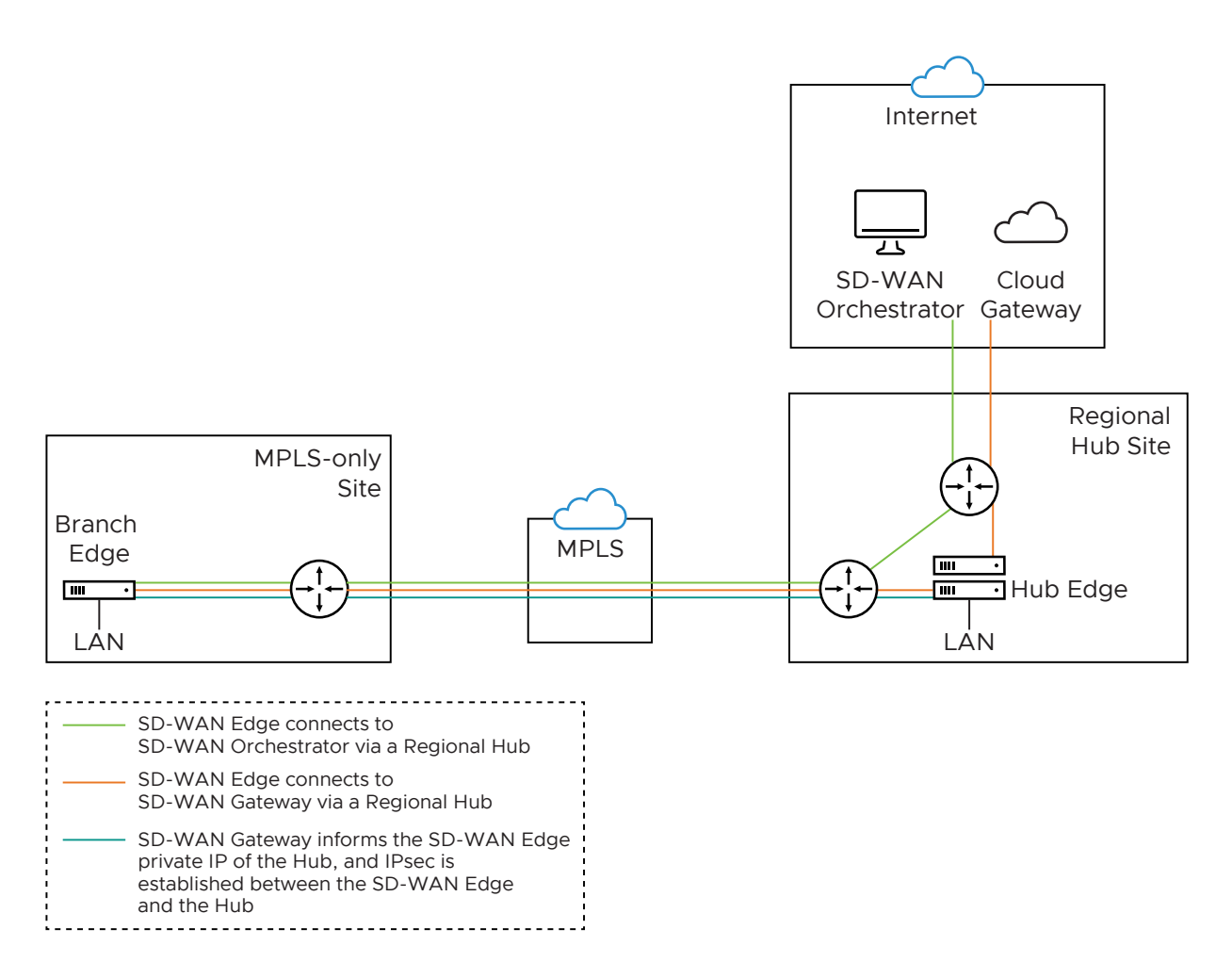

The traffic from the SD-WAN Edge with MPLS-only links is routed to the Orchestrator and Gateway through a Regional Hub, which is able to break out to the public cloud. SD-WAN Service Reachable option allows the Edge to remain online and manageable from the Orchestrator, and allows public internet connectivity through the Gateway irrespective of whether or not there is public link connectivity.

# Dynamic Failover via MPLS

If all the public Internet links fail, you can failover Internet Multipath traffic to a private WAN link.

**Note** Traffic classified as Direct to Internet will not failover to a private WAN link regardless of priority or service class. In other words, traffic where the Network Service is Direct does not failover to a private link even if the Priority is High and the Service Class is Real Time. Only traffic with a Multipath classification fails over to a private link.

The following image illustrates Resiliency of SD-WAN Orchestrator and Non SD-WAN Destination, Zscaler.

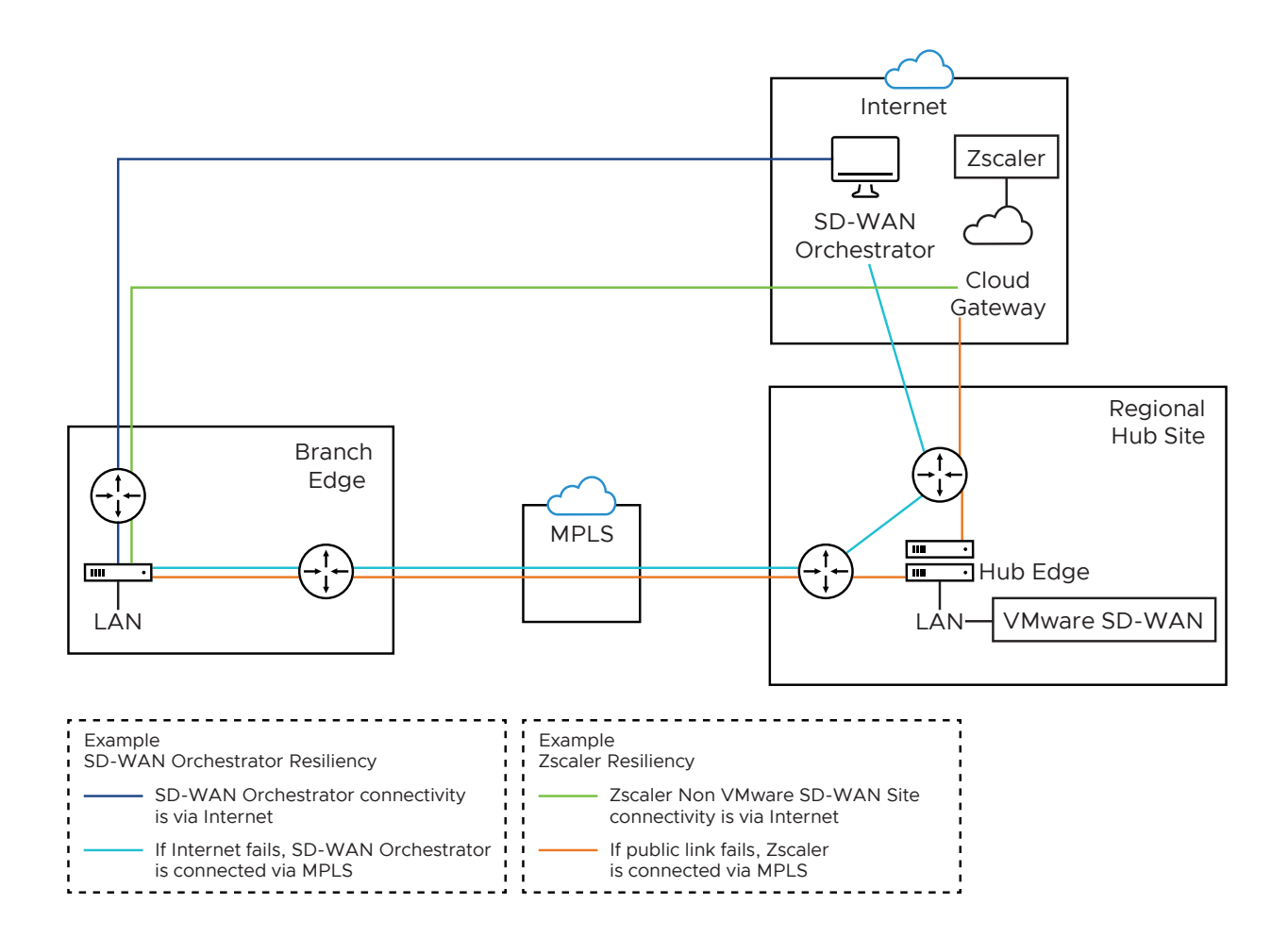

- **n Orchestrator Resiliency** The Orchestrator connects to the Internet. If the Internet fails, the Orchestrator will connect through MPLS. The Orchestrator connection is established using the IP Address which is advertised over MPLS. The connectivity leverages the public Internet link in the Regional Hub.
- **Example 25 All 25 assets A Zscaler connectivity is established through Internet. If the public link** fails, then Zscaler connects through MPLS.

## Configure SD-WAN Service Reachable

- 1 In the Enterprise portal, click **Configure > Edges**.
- 2 In the Edges page, either click the device Icon next to an Edge or click the link to the Edge and click the **Device** tab.
- 3 Scroll down to **Interface Settings** and **Edit** the Interface connected to the MPLS link.
- 4 In the **Interface** window, select the **User Defined Overlay** checkbox.

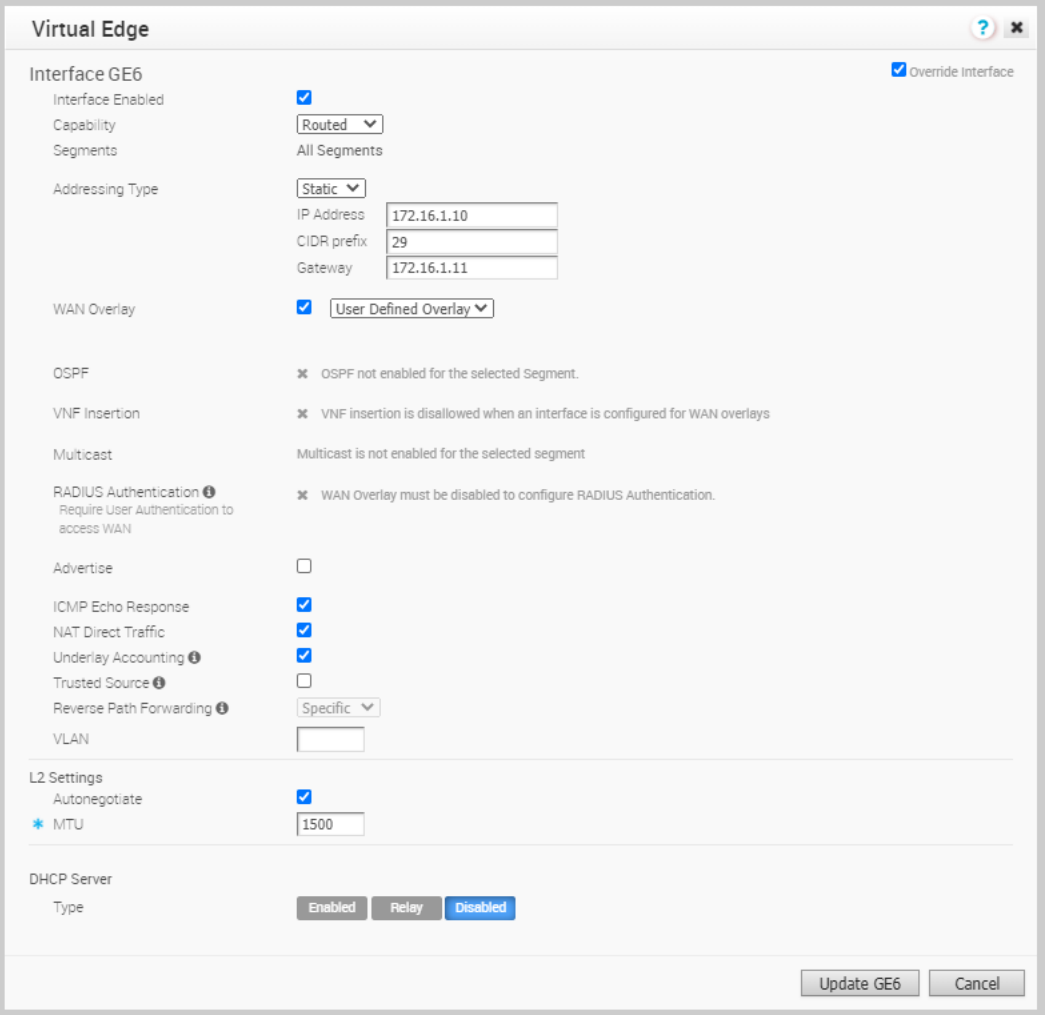

The **SD-WAN Service Reachable** is available only for a **User Defined Overlay** network.

5 In the **WAN Settings** section, **Edit** the Interface enabled with **User Defined Overlay**.

<span id="page-520-0"></span>6 In the **User Defined WAN Overlay** window, select the **SD-WAN Service Reachable** checkbox to deploy sites which only have a private WAN link and/or enable the capability to failover critical Internet traffic to a private WAN link.

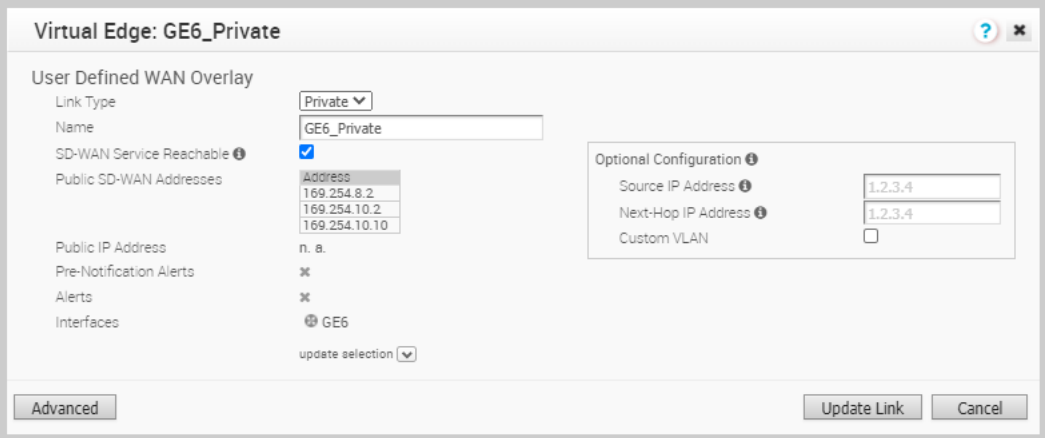

When you select the **SD-WAN Service Reachable** checkbox, a list of public IP addresses of SD-WAN Gateways and SD-WAN Orchestrator is displayed, which may need to be advertised across the private network, if a default route has not been already advertised across the same private network from the firewall.

7 Configure other options as required and click **Update Link** to save the settings.

For more information on other options in the **WAN Overlay** window, see [Configure Edge WAN](#page-503-0)  [Overlay Settings.](#page-503-0)

# Configure Class of Service

You can manage traffic by defining Class of Service (CoS) in a public or private WAN link. You can group similar types of traffic as a class. The CoS treats each class with its level of service priority.

For each Edge consisting of public or private WAN links, you can define the CoS.

- 1 In the Enterprise portal, click **Configure > Edges**.
- 2 Either click the Device Icon next to an Edge or click the link to the Edge and click the **Device**  tab.
- 3 In the **WAN Settings** section, click **Add User Defined WAN Overlay** and then choose the Link Type as required, that is **Public** or **Private**.
- 4 You can also define the CoS for an existing link by clicking **Edit**.
- 5 In the **WAN Overlay** settings, click **Advanced** and select the **Configure Class of Service**  checkbox. When you enable this option, the following settings appear and configure them appropriately. You can click the Plus (**+**) icon to add multiple class of services.
	- **strict IP precedence:** Select this check box to enforce strict IP precedence.

When you enable this option, 8 VCMP sub-paths corresponding to the 8 IP precedence bits are created. Use this option when you want to combine the Classes of Service into less number of classes in the network of your Service Provider.

By default, this option is deactivated and the VCMP sub-paths are created for the exact number of classes of service that are configured. The grouping is not applied.

- **n Class of Service**: Enter a descriptive name for the class of service. The name can be a combination of alphanumeric and special characters.
- **DSCP Tags:** Click **Set** to assign DSCP tags to the class of service. You can select multiple DSCP tags from the available list.

**Note** You should map DSCP tags of same IP precedence to the same class of service. A CoS queue can be an aggregate of many classes but DSCP values of same class cannot be part of multiple class queues.

For example, the following set of DSCP tags cannot be spread across multiple queues:

- CS1 and AF11 to AF14
- CS2 and AF21 to AF24
- CS3 and AF31 to AF34
- CS4 and AF41 to AF44
- **Bandwidth**: Enter a value in percentage for the traffic designated to the CoS. This value allocates a weight to the class. The incoming traffic is processed based on the associated weight. If you have multiple class of services, the total value of the bandwidth should add up to 100.
- **Policing**: Select the checkbox to enable the class-based policing. This option monitors the bandwidth used by the traffic flow in the class of service and when the traffic exceeds the bandwidth, it polices the traffic.
- **Default Class**: Click to set the corresponding class of service as default. If the incoming traffic does not fall under any of the defined classes, the traffic is associated with the default CoS.

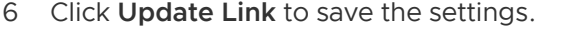

The following example shows multiple class of services with different set of DSCP tags.

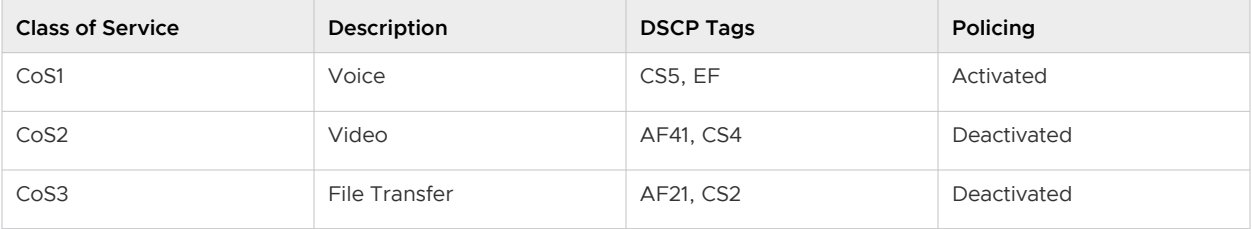

<span id="page-522-0"></span>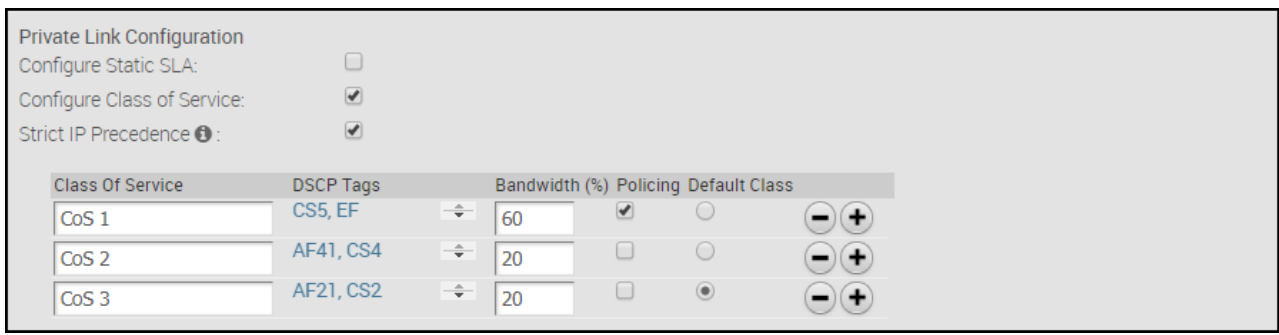

For more information on the WAN Overlay Settings, see [Configure Edge WAN Overlay Settings](#page-503-0).

# Configure Hot Standby Link

Hot Standby link an enhanced backup link, for the WAN links of an Edge, with pre-established VCMP tunnels. When the active links are down, Hot Standby link enables immediate switchover by using the pre-established VCMP tunnels.

### **Prerequisites**

To configure a Hot Standby link on an Edge, ensure that the Edge is upgraded to software image version 4.0.0 or later.

#### Procedure

- **1** In the SD-WAN Orchestrator portal, click **Configure > Edges**.
- **2** In the **Edges** page, either click the device Icon next to an Edge or click the link to the Edge and click the **Device** tab.
- **3** Scroll down to **WAN Settings**.

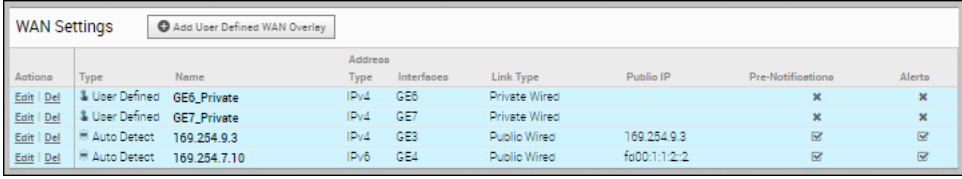

- **4** For an existing auto-detected or user-defined WAN Overlay, click **Edit** to modify the settings.
- **5** To create a new Public or Private overlay, click **Add User Defined WAN Overlay**.
- **6** In the **User Defined WAN Overlay** window, choose the **Link Type**.

**7** Click **Advanced** to configure Hot Standby links.

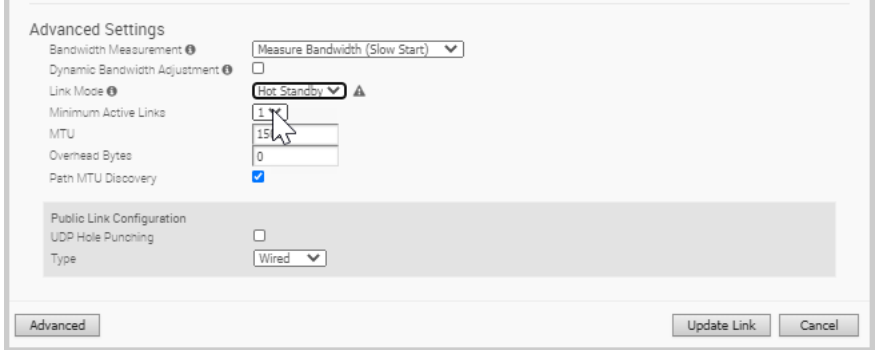

Select **Hot Standby** from the **Link Mode** drop-down.

**Note** You cannot enable Hot standby link for a Hub.

Select the **Minimum Active Links** from the drop-down. This option indicates the number of active links that can be present in the network at a time. When the number of current active links that are UP goes below the selected number, then the Hot Standby link comes up. The range is 1 to 3, with the default being 1.

**8** Configure other options as required and click **Update Link** to save the settings.

**Note** For more information on other options in the **WAN Overlay** window, see [Configure](#page-503-0)  [Edge WAN Overlay Settings](#page-503-0).

#### Results

Once you configure the Hot Standby link, the tunnels are setup, which enables a quick switchover in case of a failure. The Hot Standby link receives no data traffic except the heartbeats, which are sent every 5 seconds.

When the path from Edge to Primary Gateway on Active links goes down and when the number of Active links that are UP is below the number of **Minimum Active Links** configured, the Hot Standby link will come up. The traffic is sent through the Hot Standby path.

When the path to Primary Gateway comes up on Active links and the number of Active links exceeds the number of **Minimum Active Links** configured, the Hot Standby link goes to the STANDBY mode. The traffic flow switches over to the Active links.

#### What to do next

You can monitor the Hot Standby links in the monitoring dashboard. See Monitor Hot Standby Links.

## Monitor Hot Standby Links

You can monitor the Hot standby links and the corresponding status using the monitoring dashboard.

To monitor the Hot standby links:

- 1 In the Enterprise portal, click **Monitor > Edges**.
- 2 Select the Edge configured with Hot standby link.
- 3 The **Overview** tab displays the links with status.

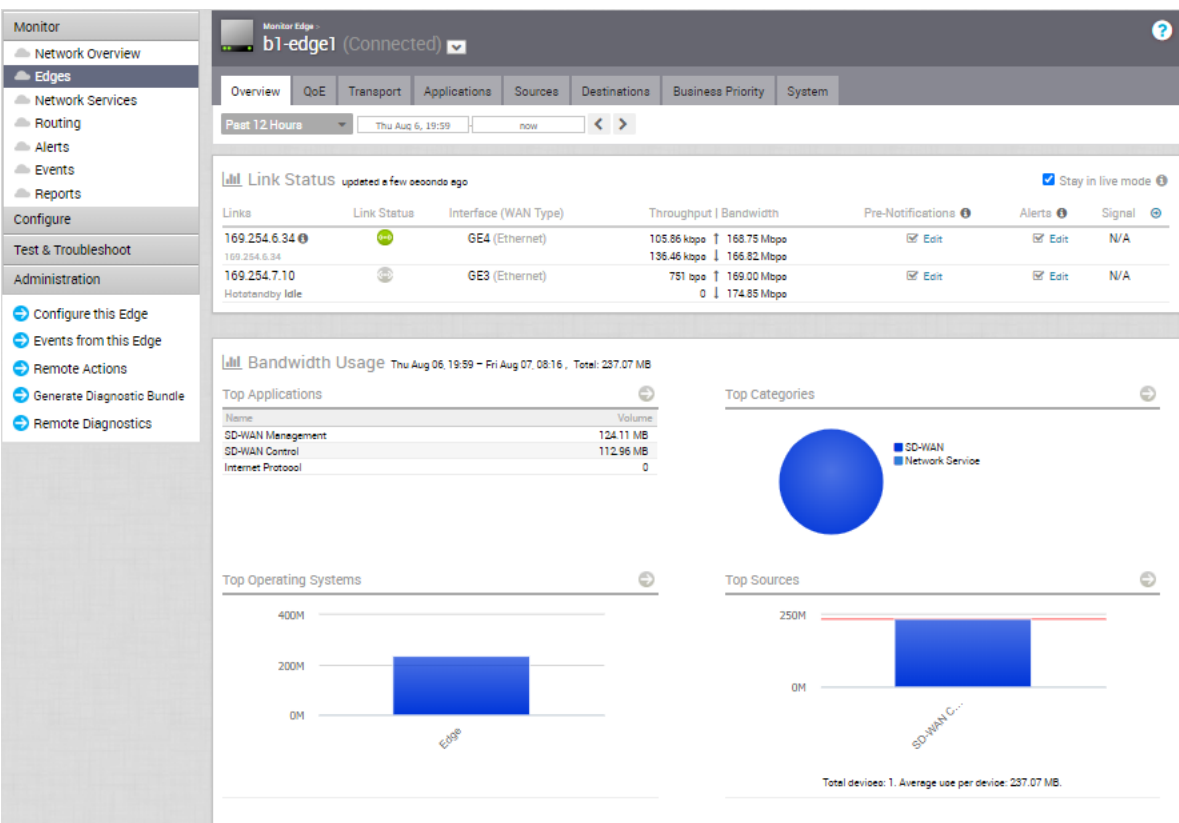

4 Click the **Transport** tab to view more information on the links, with graphical representation.

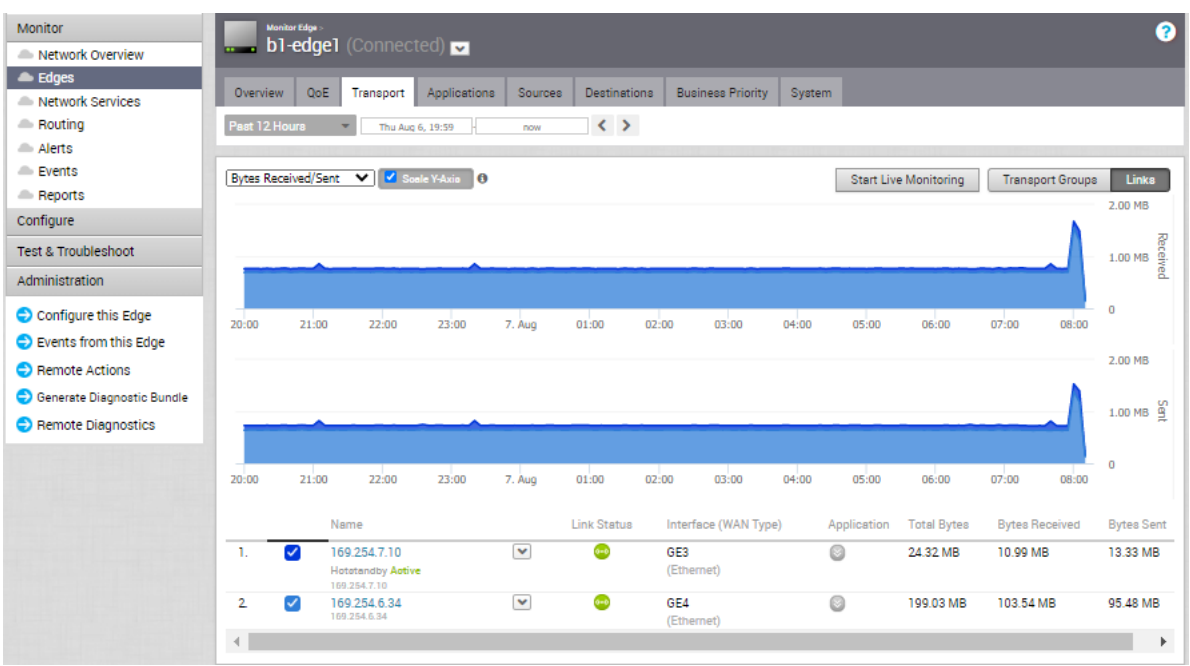

You can also view the status of Hot Standby links in the new Orchestrator UI.

- 1 In the Enterprise portal, click **Open New Orchestrator UI**.
- 2 Click **Launch New Orchestrator UI** in the pop-up window. The UI opens in a new tab displaying the monitoring options.
- 3 Click **Edges** to view the Edges associated with the Enterprise. Click the link to an Edge.
- 4 The **Overview** tab displays the links with status.
- 5 Click the **Links** tab to view more details with graphs.
- 6 Click the **Paths** tab and select an SD-WAN peer to view the status of the paths from the selected Edge.

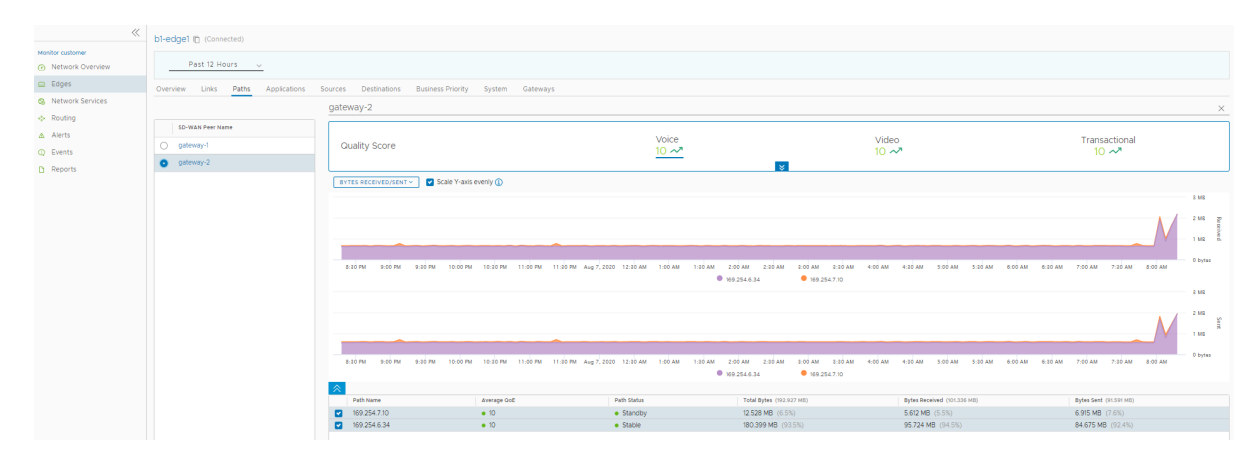

# Configure Wi-Fi Radio Overrides

At the Edge level, you can override the WI-FI Radio settings specified in the Profile by selecting the **Enable Edge Override** checkbox. Based on the Edge model and the country configured for the Edge, WI-FI Radio settings allow you to select a radio band and channel supported for the Edge.

To override the WI-FI Radio settings at the Edge level, perform the following steps.

## **Prerequisites**

**Before configuring the WI-FI radio band and channel for the Edge, it is important to set the** correct country of operation for the Wi-fi radio, to conform to local requirements for Wi-fi transmission. Ensure that the correct country of operation for this edge is set in the **Contact & Location** section of the **Edge Overview** configuration page. The address is populated automatically after the Edge is activated; however, you can override the address manually, if needed.

**Note** The country should be specified using the 2-character ISO 3166-1-alpha-2 notation (for example, US, DE, IN, and so on.)

### Procedure

- **1** From the SD-WAN Orchestrator, go to **Configure** > **Edges**.
- **2** Select an Edge you want to override WI-FI Radio settings and click the icon under the **Device**  column.

The **Device Setting** page for the selected Edge appears.

- **3** In the **Configure Segment** drop-down menu, by default, **Global Segment [Regular]** is selected. If needed, you can select a different profile segment from the drop-down menu.
- **4** Go to the **WI-FI Radio Settings** area and select the **Enable Edge Override** checkbox.

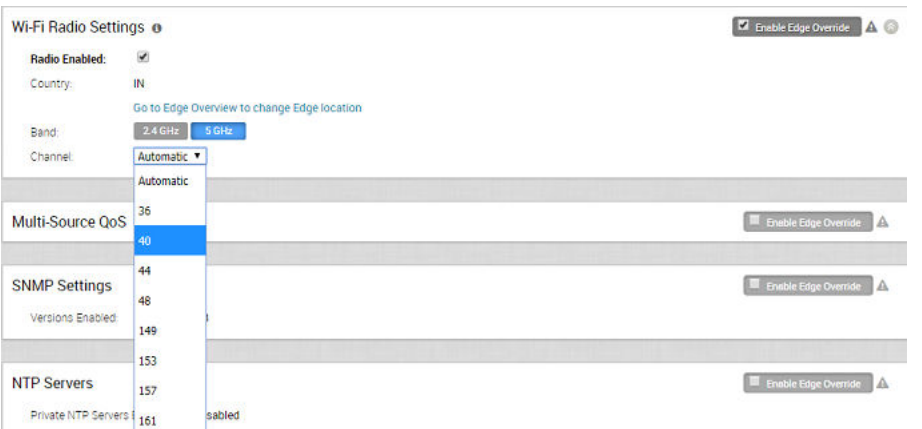

**5** Select a radio band from the **Band** of radio frequencies supported for the Edge.

<span id="page-527-0"></span>**6** From the **Channel** drop-down menu, select a radio channel supported for the Edge.

**Note** The **Band** and **Channel** selectors display only the supported radio bands and channels for the configured location of the Edge.

- **7** If you want to change the location of the Edge, click **Go to Edge Overview to change edge location**. The **Edge Overview** page for the selected Edge appears.
	- a Under **Contact & Location** area, click the **Update Location** link to set the Edge location and click **Save Changes**.
- **8** Click **Save Changes**. The WI-FI Radio settings are overridden for the selected Edge.

**Note** If a country is not set for the edge or the country is invalid, then the radio **Band** is set to **2.4 GHz** and **Channel** is set to **Automatic**.

# Security VNFs

Virtual network functions (VNFs) are individual network services, such as routers and firewalls, running as software-only virtual machine (VM) instances on generic hardware. For example, a routing VNF implements all the functions of a router but runs in a software-only form, alone or along with other VNFs, on generic hardware. VNFs are administered and orchestrated within the NFV architecture.

The virtualization of both NFV and VNF denotes that network functions are implemented in a generalized manner independent of the underlying hardware. VNFs can run in any VM environment in the branch office, cloud, or data center. This architecture allows you to:

- Insert network services in an optimal location to provide appropriate security. For example, insert a VNF firewall in an Internet-connected branch office rather than incur the inefficiency of an MPLS link to hairpin traffic through a distant data center to be firewalled.
- n Optimize application performance. Traffic can follow the most direct route between the user and the cloud application using a VNF for security or traffic prioritization. In a VM environment, several VNFs may run simultaneously, isolated from each other, and can be independently changed or upgraded.

The following tables list the third-party firewalls supported by VMware along with the support matrix:

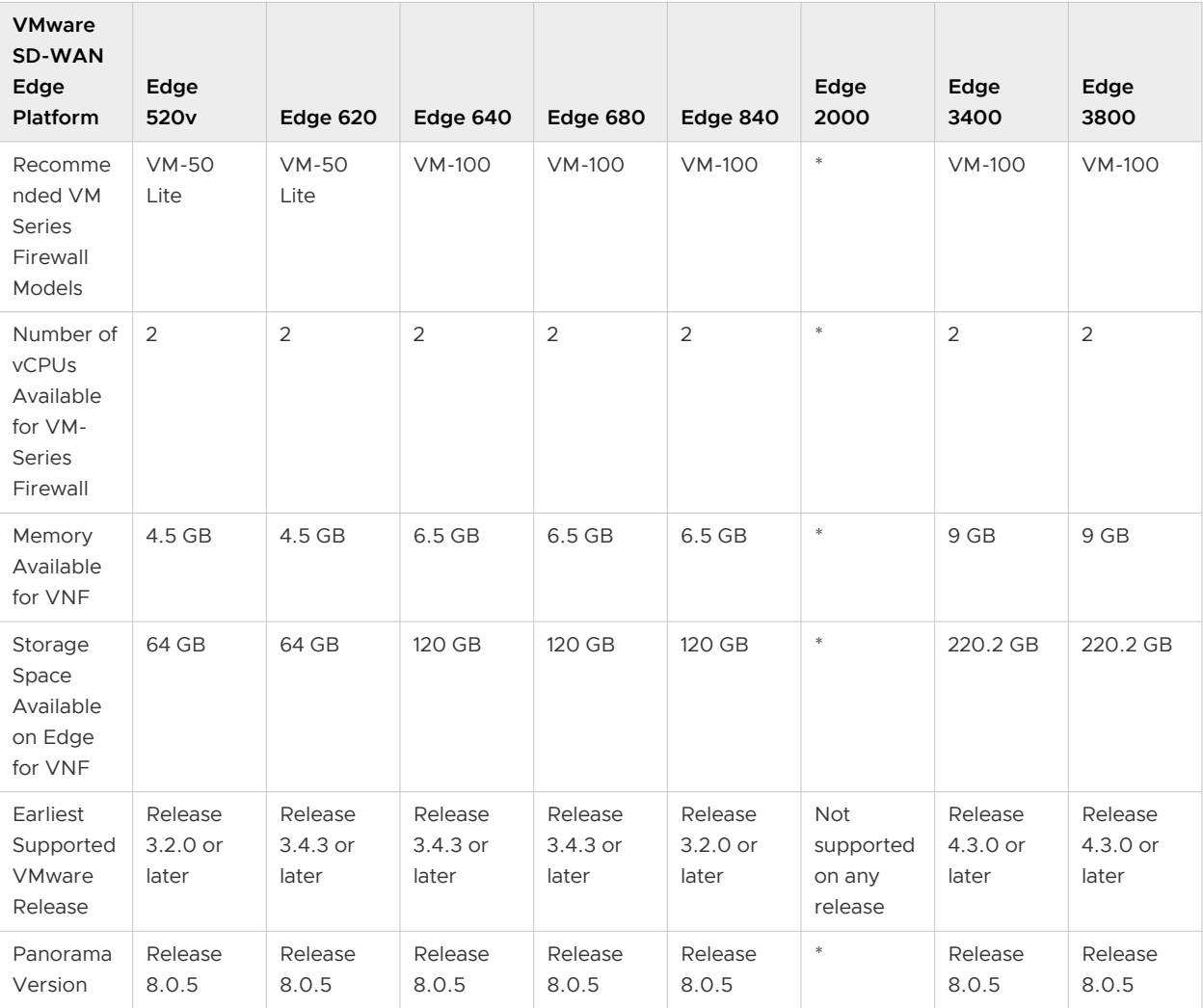

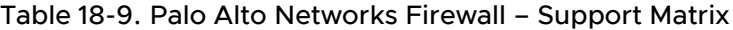

# Table 18-10. Check Point Firewall – Support Matrix

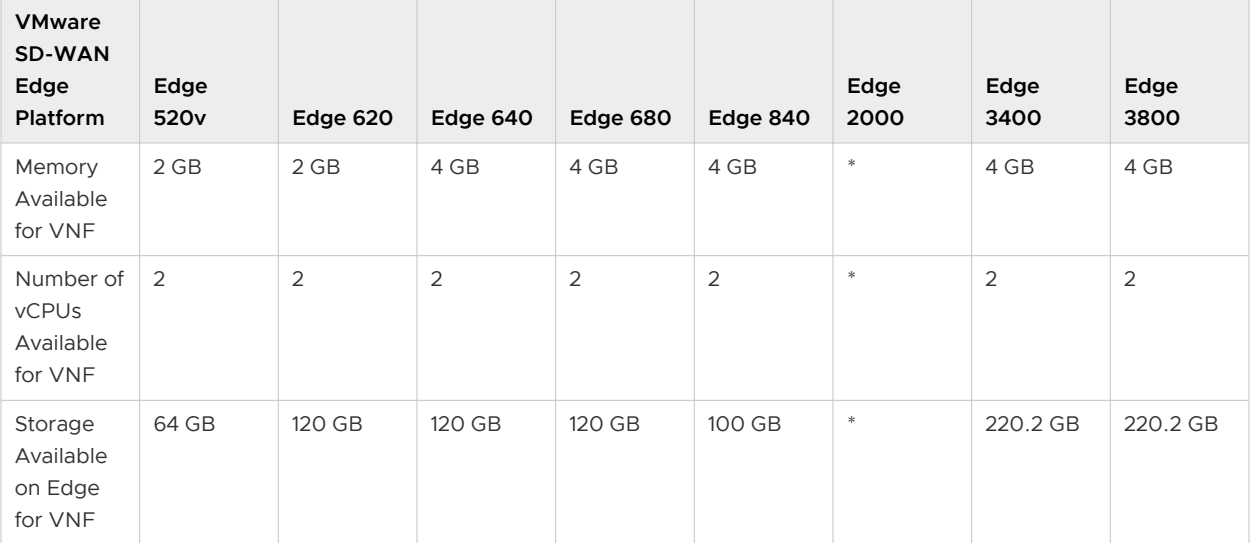

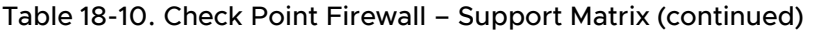

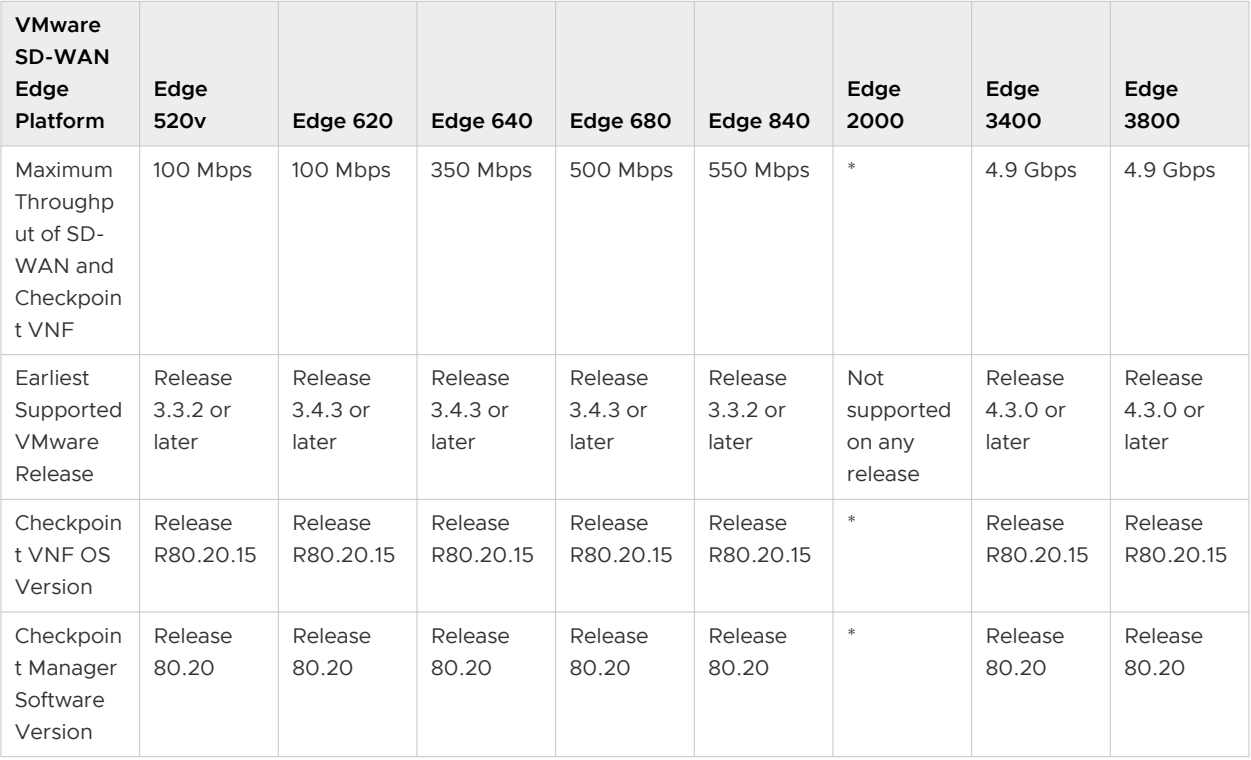

## Table 18-11. Fortinet Firewall – Support Matrix

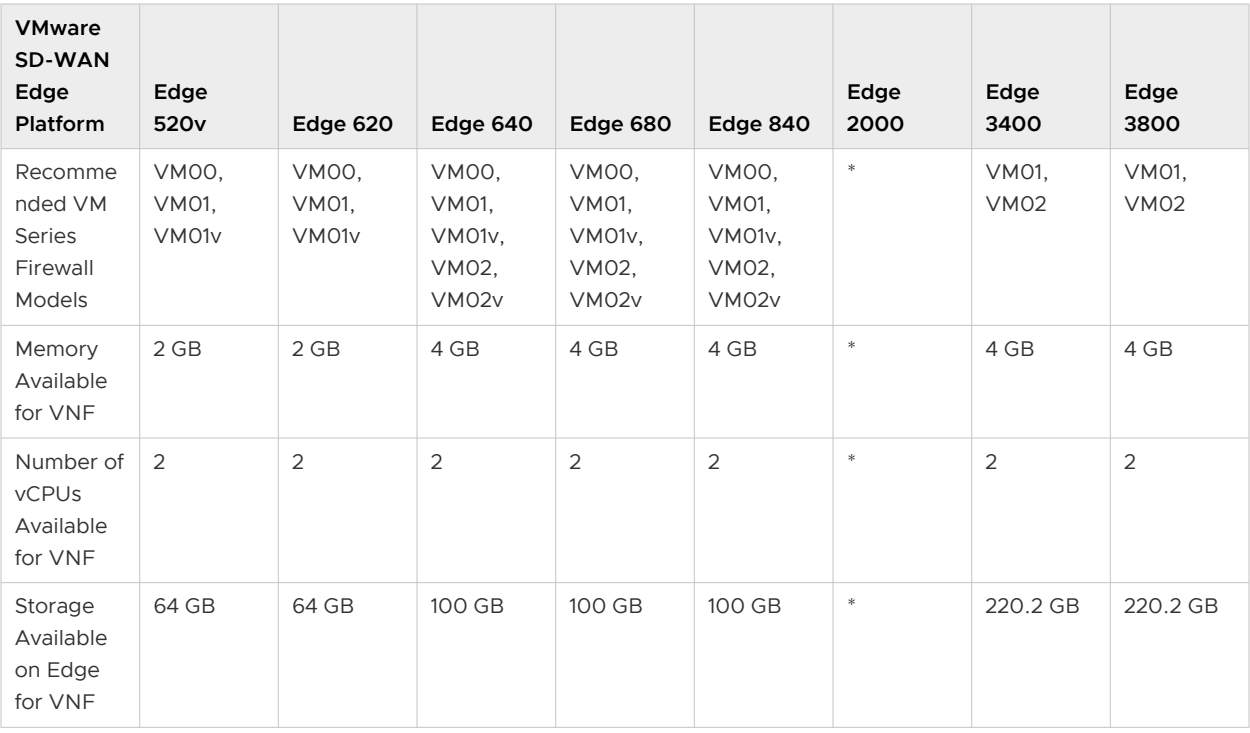

| <b>VMware</b><br><b>SD-WAN</b><br>Edge<br><b>Platform</b>              | Edge<br>520 <sub>v</sub>       | Edge 620                       | Edge 640                       | Edge 680                       | Edge 840                       | Edge<br>2000                                 | Edge<br>3400                   | Edge<br>3800                   |
|------------------------------------------------------------------------|--------------------------------|--------------------------------|--------------------------------|--------------------------------|--------------------------------|----------------------------------------------|--------------------------------|--------------------------------|
| Maximum<br>Throughp<br>ut of SD-<br>WAN and<br>FortiGate<br><b>VNF</b> | 100 Mbps                       | 100 Mbps                       | 500 Mbps                       | 500 Mbps                       | 500 Mbps                       | $\ast$                                       | 1.5 Gpbs                       | 1.5 Gbps                       |
| Earliest<br>Supported<br><b>VMware</b><br>Release                      | Release<br>$3.3.1$ or<br>later | Release<br>$4.0.0$ or<br>later | Release<br>$4.0.0$ or<br>later | Release<br>$4.0.0$ or<br>later | Release<br>$3.3.1$ or<br>later | <b>Not</b><br>supported<br>on any<br>release | Release<br>$4.3.0$ or<br>later | Release<br>$4.3.0$ or<br>later |
| FortiOS<br>Version                                                     | Release<br>6.2.4               | Release<br>6.2.4               | Release<br>6.2.4               | Release<br>6.2.4               | Release<br>6.2.4               | $*$                                          | Release<br>6.2.4               | Release<br>6.2.4               |

<span id="page-530-0"></span>Table 18-11. Fortinet Firewall – Support Matrix (continued)

You can deploy and forward traffic through VNF on an SD-WAN Edge.

# Configure VNF Management Service

VMware supports third-party firewalls that can be used as VNF to pass traffic through Edges.

Choose the third-party firewall and configure the settings accordingly. You may need to configure additional settings in the third-party firewall as well. Refer to the deployment guides of the corresponding third-party firewall for the additional configurations.

For the VNF Types **Check Point Firewall** and **Fortinet Firewall** configure the VNF Image by using the System Property **edge.vnf.extraImageInfos**. You must be an Operator user to configure the system property. If you do not have the Operator role access, contact your Operator to configure the VNF Image.

**Note** You must provide the correct checksum value in the system property. The Edge computes the checksum of the downloaded VNF image and compares the value with the one available in the system property. The Edge deploys the VNF only when both the checksum values are the same.

### Procedure

- **1** In the Enterprise portal, click **Configure > Network Services**.
- **2** In the **Services** page, scroll down to the **VNFs** section and click **New**.

**3** In the **VNF Service Management Configuration** window, enter a descriptive name for the security VNF service and select a VNF Type from the drop-down list.

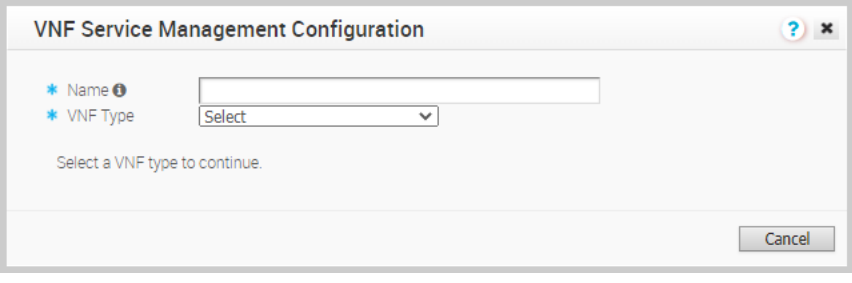

- **4** Configure the settings based on the selected VNF Type.
	- a For the VNF Type **Palo Alto Networks Firewall**, configure the following:

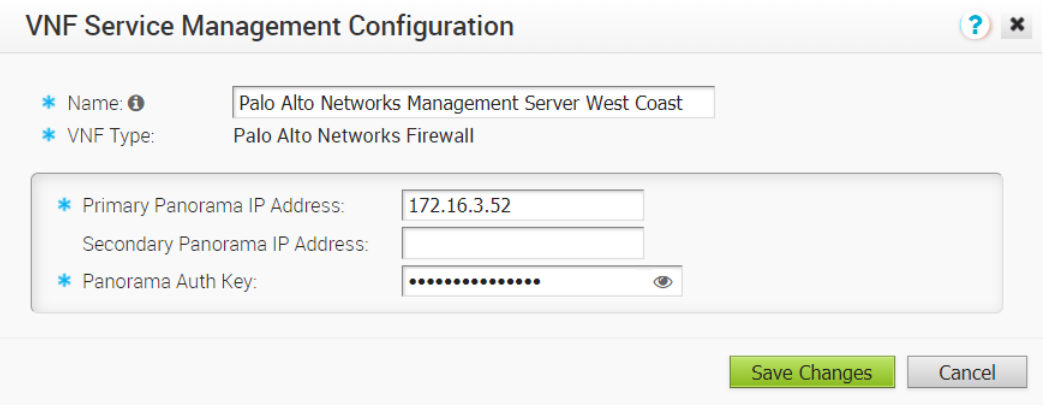

- 1 **Primary Panorama IP Address** Enter the primary IP address of the Panorama server.
- 2 **Secondary Panorama IP Address** Enter the secondary IP address of the Panorama server.
- 3 **Panorama Auth Key** Enter the authentication key configured on the Panorama server. VNF uses the Auth Key to login and communicate with Panorama.
- 4 Click **Save Changes**.

After configuring Palo Alto Networks as VNF Type, define the VNF licenses. These licenses will be applied to one or more VNF configured Edges.

- 1 In the **Services** page, scroll down to the **VNF Licenses** section and click **New**.
- 2 In the **VNF License Configuration** window, configure the following:

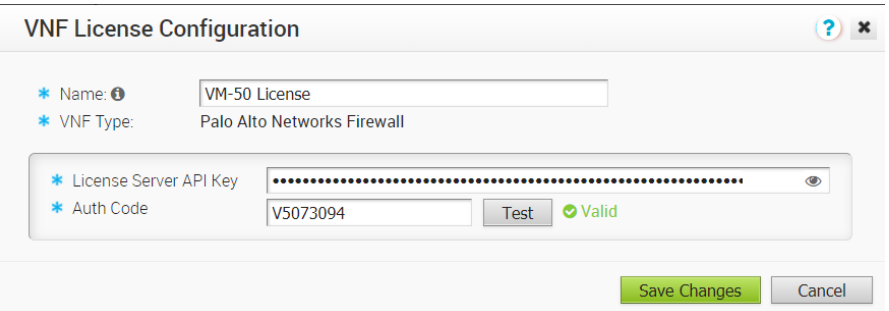

- **Name** Enter a descriptive name for the VNF license.
- **n VNF Type** Select the VNF type from the drop-down list. Currently, **Palo Alto Networks Firewall** is the only available option.
- **Example 3 License Server API Key** Enter the license key from your Palo Alto Networks account. The SD-WAN Orchestrator uses this key to communicate with the Palo Alto Networks license server.
- **Auth Code** Enter the authorization code purchased from Palo Alto Networks.
- <sup>n</sup> Click **Test** to validate the configuration.

#### 3 Click **Save Changes**.

You can apply the VNF licenses while configuring **Palo Alto Networks Firewall** as a VNF Type on Edges.

**Note** If you want to remove the deployment of **Palo Alto Networks Firewall** configuration from a VNF type, ensure that you have deactivated the **VNF License** of Palo Alto Networks before removing the configuration.

b For the VNF Type **Check Point Firewall**, configure the following:

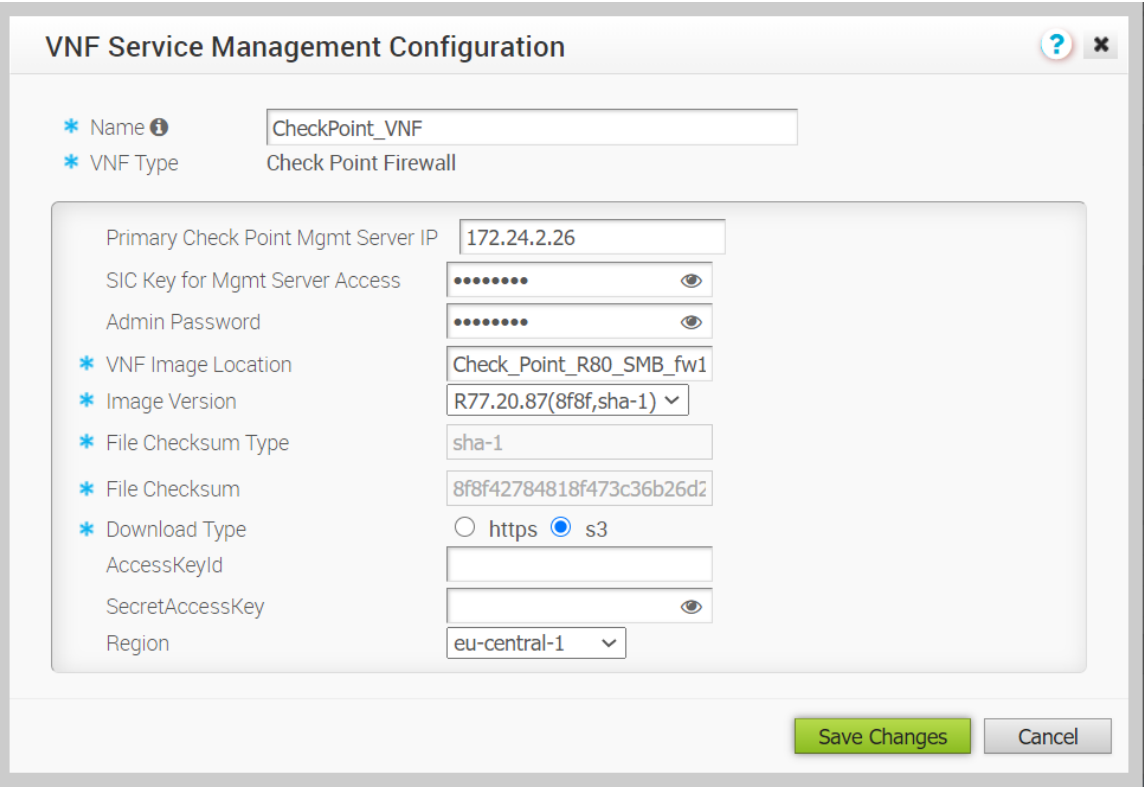

- 1 **Primary Check Point Mgmt Server IP** Enter the Check Point Smart Console IP address that will connect to the Check Point Firewall.
- 2 **SIC Key for Mgmt Server Access** Enter the password used to register the VNF to the Check Point Smart Console.
- 3 **Admin Password** Enter the administrator password.
- 4 **VNF Image Location** Enter the image location from where the SD-WAN Orchestrator will download the VNF image.
- 5 **Image Version** Select a version of the Check Point VNF image from the drop-down list. The image version is derived from the system property **edge.vnf.extraImageInfos**.
- 6 **File Checksum Type** Specifies the method used to validate the VNF image and is automatically populated after you select an image version.
- 7 **File Checksum** Specifies the checksum used to validate the VNF image and is automatically populated after you select an image version. The checksum value is derived from the system property **edge.vnf.extraImageInfos**.
- 8 **Download Type**  Choose the type of the image. For **https**, enter the username and password. For **s3**, enter the AccessKeyid, SecretAccessKey, and choose the Region.
- 9 Click **Save Changes**.
- c For the VNF Type **Fortinet Firewall**, configure the following:

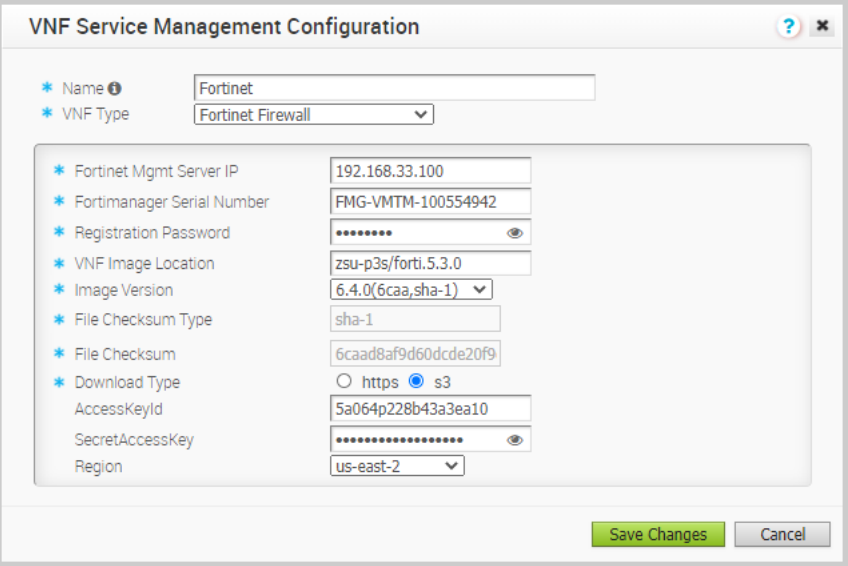

- 1 **Fortinet Mgmt Server IP** Enter the IP address of the FortiManager to connect to the FortiGate.
- 2 **Fortimanager Serial Number** Enter the serial number of FortiManager.
- 3 **Registration Password** Enter the password used to register the VNF to the FortiManager.
- 4 **VNF Image Location** Enter the image location from where the SD-WAN Orchestrator will download the VNF image.
- 5 **Image Version** Select a version of the Fortinet VNF image from the drop-down list. The following options are available: 6.4.0, 6.2.4, 6.0.5, 6.2.0. The image version is derived from the system property **edge.vnf.extraImageInfos**.
- 6 **File Checksum Type** Specifies the method used to validate the VNF image and is automatically populated after you choose an image version.
- 7 **File Checksum** Specifies the checksum used to validate the VNF image and is automatically populated after you select an image version. The checksum value is derived from the system property **edge.vnf.extraImageInfos**.
- 8 **Download Type**  Choose the type of the image. For **https**, enter the username and password. For **s3**, AccessKeyid, SecretAccessKey, and choose the Region.

#### 9 Click **Save Changes**.

#### Results

The **VNFs** section displays the created VNF services. The following image shows an example of VNF Type as Check Point Firewall.

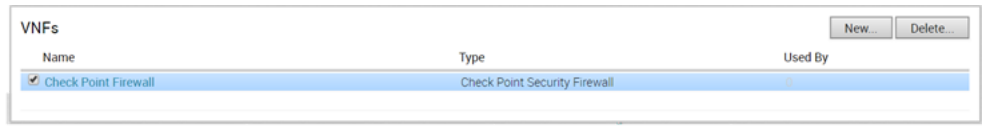

#### What to do next

You can configure security VNF for an Edge to direct the traffic through the VNF management services. See

- Configure Security VNF without HA
- **n** [Configure Security VNF with High Availability](#page-539-0)

# Configure Security VNF without HA

You can deploy and forward traffic through VNF on the SD-WAN Edge, using third-party firewalls.

Only an Operator can enable the Security VNF configuration. If the Security VNF option is not available for you, contact your Operator.

#### Prerequisites

Ensure that you have the following:

- **n** SD-WAN Orchestrator and activated SD-WAN Edge running software versions that support deploying a specific security VNF. For more information on the supported software versions and Edge platforms, refer to the Support Matrix in [Security VNFs.](#page-527-0)
- **NORE** VNF Manager add on license.
- **n** Configured VNF Management service. For more information, see [Configure VNF Management](#page-530-0) [Service.](#page-530-0)

## Procedure

- **1** In the Enterprise portal, click **Configure > Edges**.
- **2** In the **Edges** page, either click the **Device** Icon next to an Edge or click the link to an Edge and click the **Device** tab.
- **3** In the **Device** tab, scroll down to the **Security VNF** section and click **Edit**.

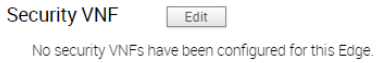

**4** In the **Edge VNF Configuration** window, check the **Deploy** checkbox.

- **5** Configure the following in **VM Configuration**:
	- a **VLAN** Choose a VLAN, to be used for the VNF management, from the drop-down list.
	- b **VM-1 IP** Enter the IP address of the VM and ensure that the IP address is in the subnet range of the chosen VLAN.
	- c **VM-1 Hostname** Enter a name for the VM host.
	- d **Deployment State** Choose one of the following options:
		- **n** Image Downloaded and Powered On This option powers up the VM after building the firewall VNF on the Edge. The traffic transits the VNF only when this option is chosen, which requires at least one VLAN or routed interface be configured for VNF insertion.
		- **n Image Downloaded and Powered Off** This option keeps the VM powered down after building the firewall VNF on the Edge. Do not select this option if you intend to send traffic through the VNF.

e **Security VNF** – Choose a pre-defined VNF management service from the drop-down list. You can also click **New VNF Service** to create a new VNF management service. For more information, see [Configure VNF Management Service.](#page-530-0)

The following image shows an example of **Check Point Firewall** as the Security VNF type.

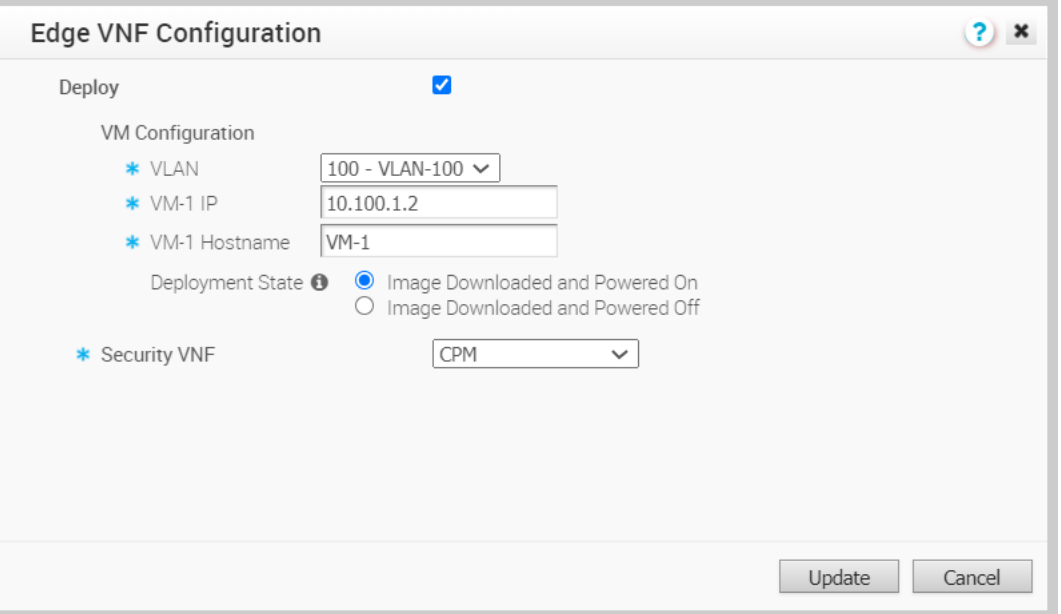

If you choose **Palo Alto Networks Firewall** as Security VNF, configure the following additional settings:

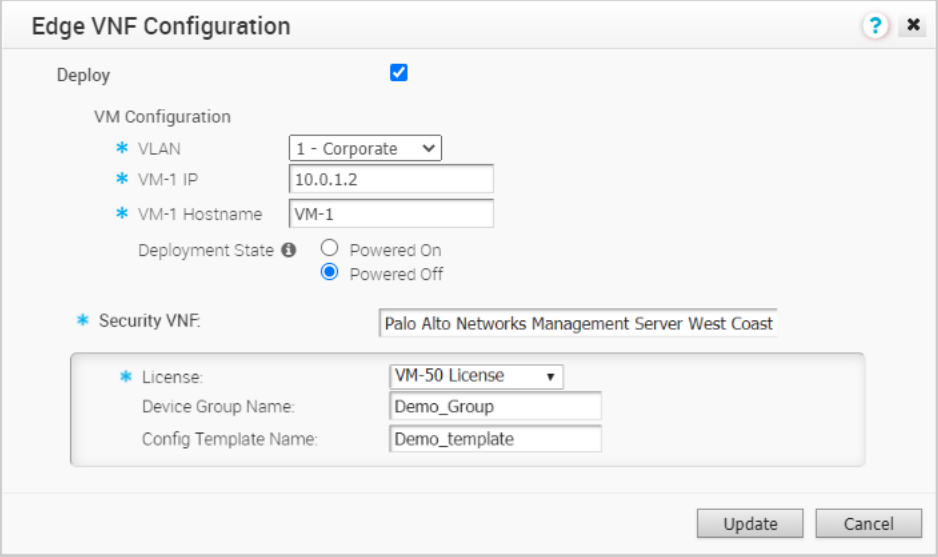

- **EXECT:** License Select the VNF License from the drop-down list.
- <sup>n</sup> **Device Group Name** Enter the device group name pre-configured on the Panorama Server.
- **Config Template Name** Enter the configuration template name pre-configured on the Panorama Server.

**Note** If you want to remove the deployment of **Palo Alto Networks Firewall** configuration from a VNF type, ensure that you have deactivated the **VNF License** of Palo Alto Networks before removing the configuration.

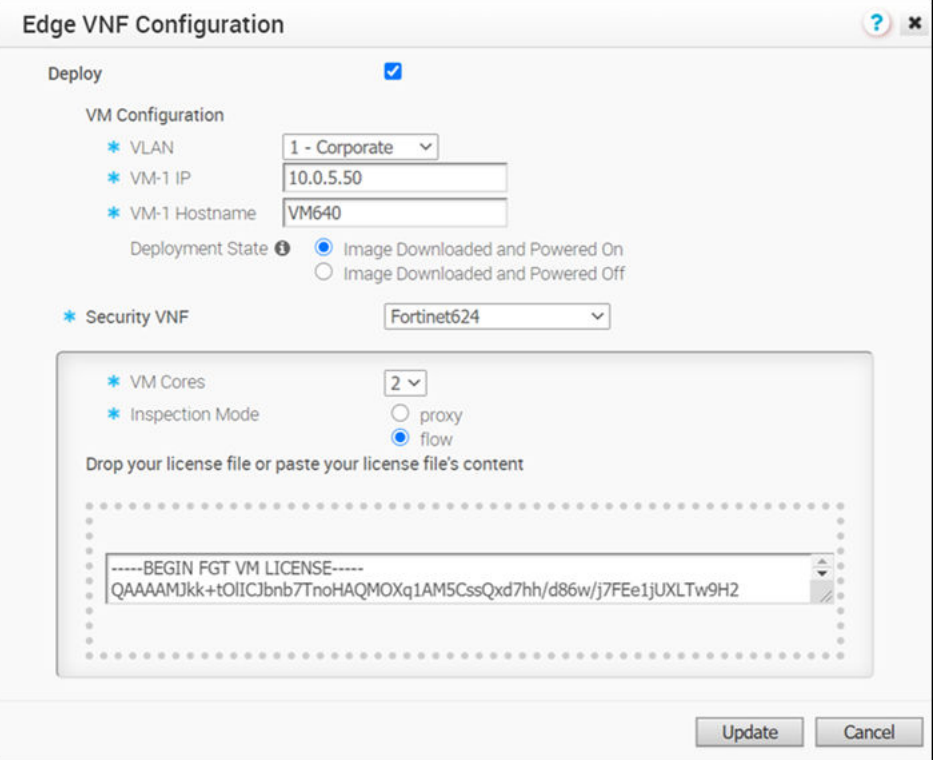

If you choose **Fortinet Firewall**, configure the following additional settings:

- <sup>n</sup> **VM Cores** Select the number of cores from the drop-down list. The VM License is based on the VM cores. Ensure that your VM License is compatible with the number of cores selected.
- **Inspection Mode** Choose one of the following modes:
	- **Proxy** This option is selected by default. Proxy-based inspection involves buffering traffic and examining the data as a whole for analysis.
	- **Flow** Flow-based inspection examines the traffic data as it passes through the FortiGate unit without any buffering.
- **Example 2 Excepts** Drag and drop the VM License.
- f Click **Update**.

#### Results

The configuration details are displayed in the **Security VNF** section.

<span id="page-539-0"></span>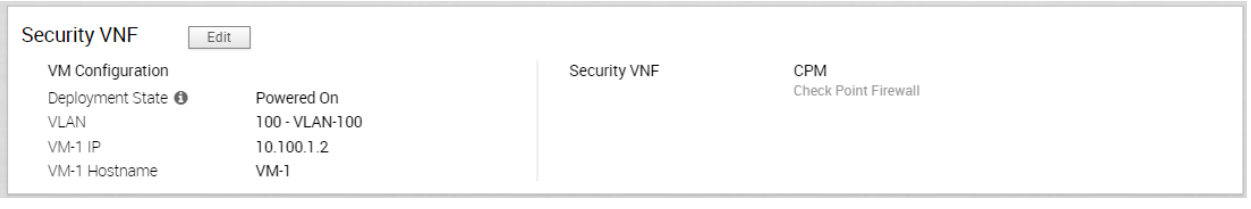

#### What to do next

If you want to redirect multiple traffic segments to the VNF, define mapping between Segments and service VLANs. See [Define Mapping Segments with Service VLANs](#page-542-0)

You can insert the security VNF into both the VLAN as well as routed interface to redirect the traffic from the VLAN or the routed interface to the VNF. See [Configure VLAN with VNF Insertion.](#page-543-0)

# Configure Security VNF with High Availability

You can configure security VNF on Edges configured with High Availability to provide redundancy.

You can configure VNF with HA on Edges in the following scenarios:

- n In a standalone Edge, enable HA and VNF.
- **n** In Edges configured with HA mode, enable VNF.

The following interfaces are enabled and used between the Edge and VNF instance:

- LAN interface to VNF
- **NOWAN** interface to VNF
- Management Interface VNF communicates with its manager
- **NOTE Sync Interface Synchronizes information between VNFs deployed on Active and** Standby Edges

The Edges have the HA roles as Active and Standby. The VNFs on each Edge run with Active-Active mode. The Active and Standby Edges learn the state of the VNF through SNMP. The SNMP poll is done periodically for every 1 second by the VNF daemon on the edges.

VNF is used in the Active-Active mode with user traffic forwarded to a VNF only from the associated Edge in Active mode. On the standby VM, where the Edge in the VM is standby, the VNF will have only traffic to the VNF Manager and data sync with the other VNF instance.

The following example shows configuring HA and VNF on a standalone Edge.

### **Prerequisites**

Ensure that you have the following:

**n** SD-WAN Orchestrator and activated SD-WAN Edge running software version 4.0.0 or later. For more information on the supported Edge platforms, refer to the Support Matrix in [Security](#page-527-0)  [VNFs.](#page-527-0)
**n** Configured Check Point Firewall VNF Management service. For more information, see [Configure VNF Management Service](#page-530-0).

**Note** VMware supports only Check Point Firewall VNF on Edges with HA.

#### Procedure

- **1** In the Enterprise portal, click **Configure > Edges**.
- **2** Either click the **Device** Icon next to an Edge, or click the link to an Edge and then click the **Device** tab.
- **3** In the **Device** tab, navigate to the **High Availability** section and choose the **Active Standby Pair**.
- **4** Navigate to the **Security VNF** section and click **Edit**.

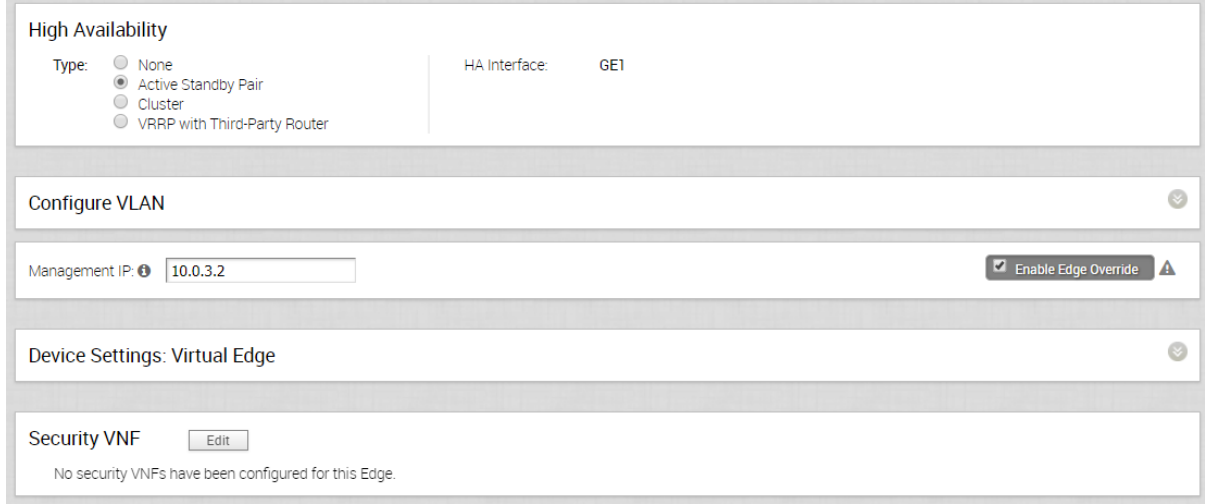

**5** In the **Edge VNF Configuration** page, click **Deploy**.

**6** Configure the following in **VM Configuration**:

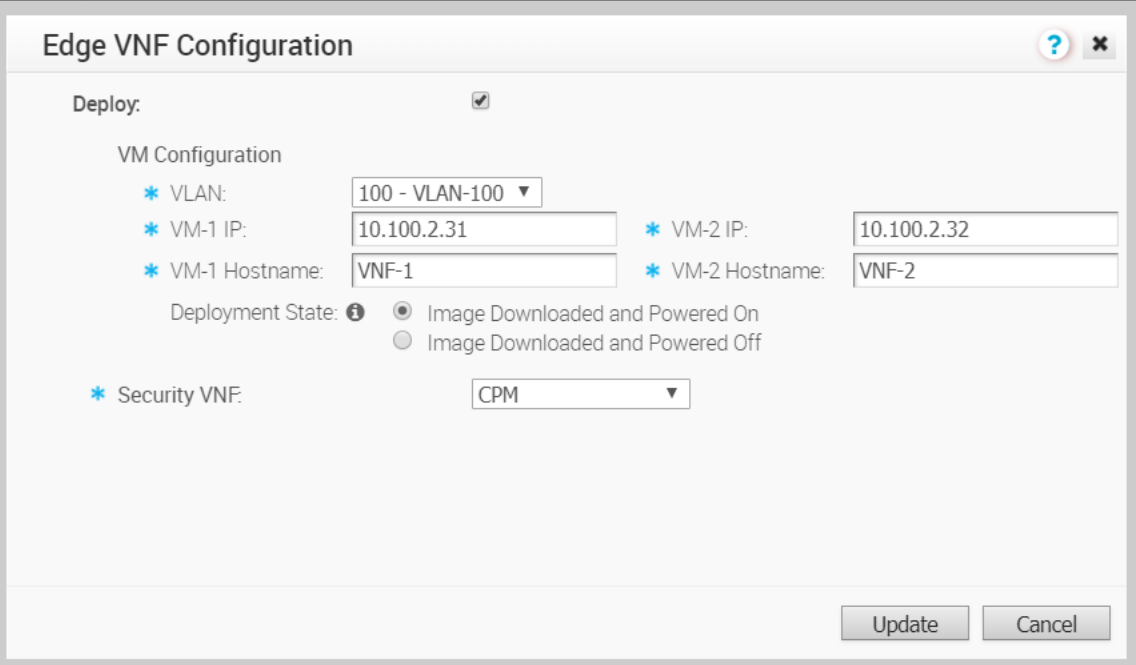

- a **VLAN** Choose a VLAN, to be used for the VNF management, from the drop-down list.
- b **VM-1 IP, VM-2 IP** Enter the IP addresses of the VM1 and VM2. Ensure that the IP addresses are in the subnet range of the chosen VLAN.
- c **VM-1 Hostname, VM-2 Hostname** Enter the names for the VM hosts.
- d **Deployment State** Choose one of the following options:
	- **n** Image Downloaded and Powered On This option powers up the VM after building the firewall VNF on the Edge. The traffic transits the VNF only when this option is chosen, which requires at least one VLAN or routed interface be configured for VNF insertion.
	- **n Image Downloaded and Powered Off** This option keeps the VM powered down after building the firewall VNF on the Edge. Do not select this option if you intend to send traffic through the VNF.
- e **Security VNF** Choose a pre-defined Check Point Firewall VNF Management service from the drop-down list. You can also click **New VNF Service** to create a new VNF management service. For more information, see [Configure VNF Management Service](#page-530-0).
- f Click **Update**.

### Results

The **Security VNF** section displays the configured details:

<span id="page-542-0"></span>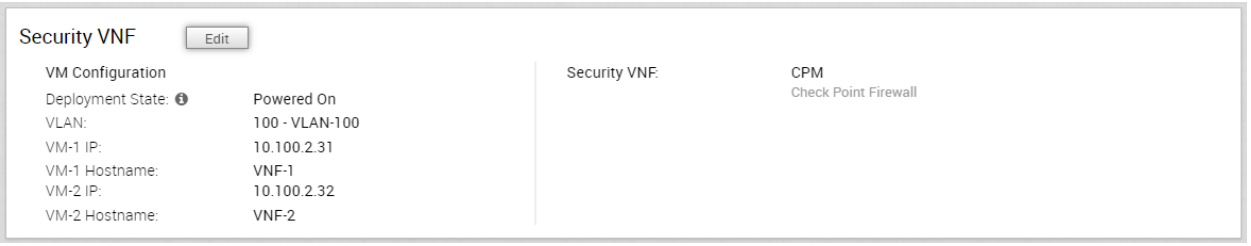

Wait till the Edge assumes the Active role and then connect the Standby Edge to the same interface of the Active Edge. The Standby Edge receives all the configuration details, including the VNF settings, from the Active Edge. For more information on HA configuration, see [Configure HA](#page-790-0).

When the VNF is down or not responding in the Active Edge, the VNF in the Standby Edge takes over the active role.

**Note** When you want to turn off the HA in an Edge configured with VNF, turn off the VNF first and then turn off the HA.

#### What to do next

If you want to redirect multiple traffic segments to the VNF, define mapping between Segments and service VLANs. See Define Mapping Segments with Service VLANs

You can insert the security VNF into both the VLAN as well as routed interface to redirect the traffic from the VLAN or the routed interface to the VNF. See [Configure VLAN with VNF Insertion.](#page-543-0)

## Define Mapping Segments with Service VLANs

When you want to redirect multiple traffic segments to the security VNF, define mapping between Segments and service VLANs.

To map the segments with the service VLANs:

#### Procedure

- **1** In the Enterprise portal, click **Configure > Segments**.
- **2** In the **Segments** page, enter the Service VLAN ID for each segment.

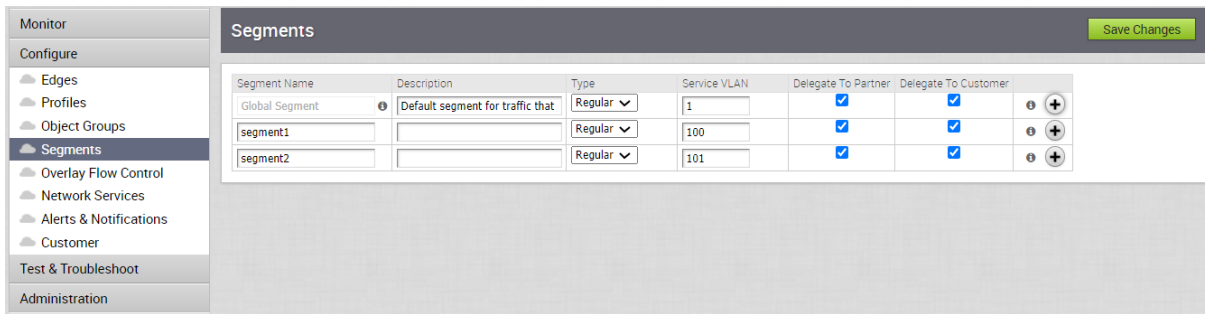

**3** Click **Save Changes**.

## <span id="page-543-0"></span>Results

The segment in which the VNF is inserted is assigned with a unique VLAN ID. The Firewall policy on the VNF is defined using these VLAN IDs. The traffic from VLANs and interfaces within these segments is tagged with the VLAN ID allocated for the specified segment.

## What to do next

Insert the security VNF into a service VLAN or routed interface to redirect the traffic from the VLAN or the routed interface to the VNF. See Configure VLAN with VNF Insertion.

## Configure VLAN with VNF Insertion

You can insert the security VNF into both the VLAN as well as routed interface.

## Prerequisites

Ensure that you have created a security VNF and configured the settings. See [Configure Security](#page-535-0) [VNF without HA](#page-535-0) and [Configure Security VNF with High Availability](#page-539-0).

Map the segments with service VLANs to enable VNF insertion into the VLANs. See [Define](#page-542-0)  [Mapping Segments with Service VLANs](#page-542-0).

## Procedure

- **1** In the Enterprise portal, click **Configure > Edges**.
- **2** In the **Edges** page, either click the **Device** Icon next to an Edge or click the link to an Edge and click the **Device** tab.
- **3** In the **Device** tab, scroll down to the **Configure VLAN** section.
- **4** Click the **Edit** link of the VLAN to which you want to insert the VNF.

**5** In the **VLAN** window, select the **VNF Insertion** checkbox to insert the VNF into VLAN. This option redirects traffic from a specific VLAN to the VNF.

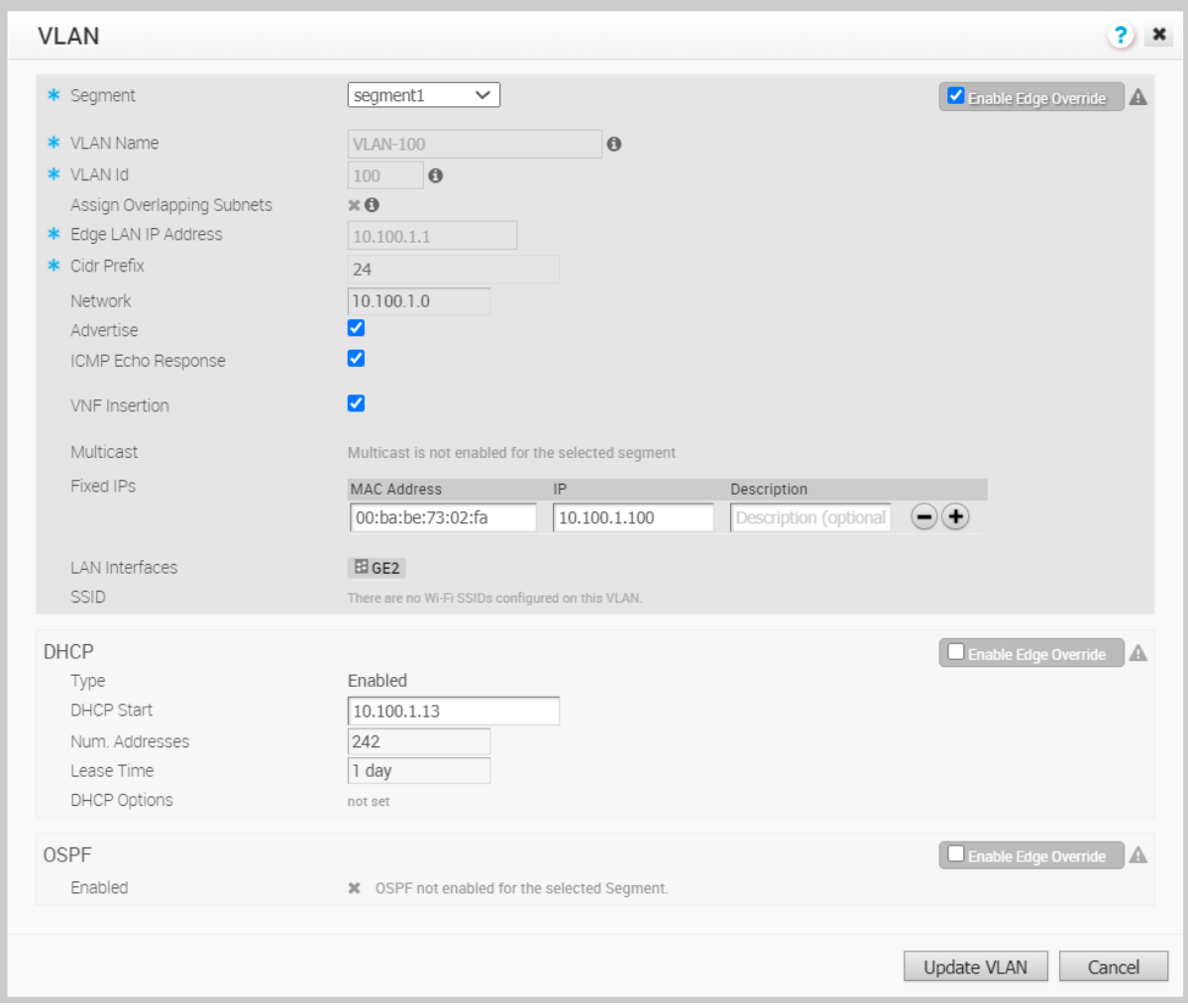

#### **6** Click **Update VLAN**.

#### Results

The **Configure VLAN** section displays the status of the VNF insertion.

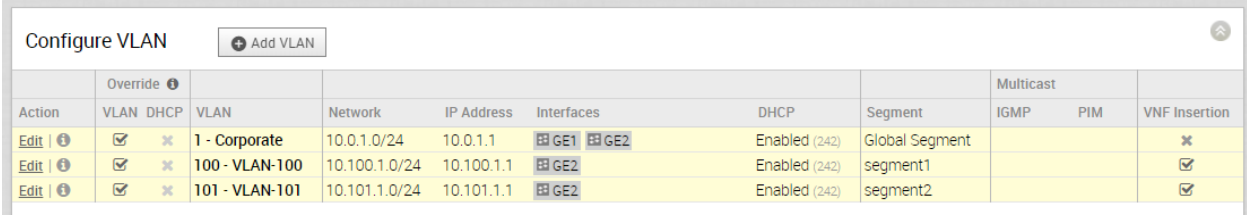

You can also insert the VNF into Layer 3 interfaces or sub-interfaces. This insertion redirects traffic from the Layer 3 interfaces or subinterfaces to the VNF.

If you choose to use the routed interface, ensure that the trusted source is checked and WAN overlay is turned off on that interface. For more information, see [Configure Interface Settings](#page-350-0).

## Monitor VNF for an Edge

You can monitor the status of VNFs and the VMs for an Edge, and also view the VNF network services configured for the Enterprise.

To monitor the status of VNFs and VMs of an Edge:

**n** In the Enterprise portal, click **Monitor > Edges**. The list of Edges along with the details of configured VNFs is displayed.

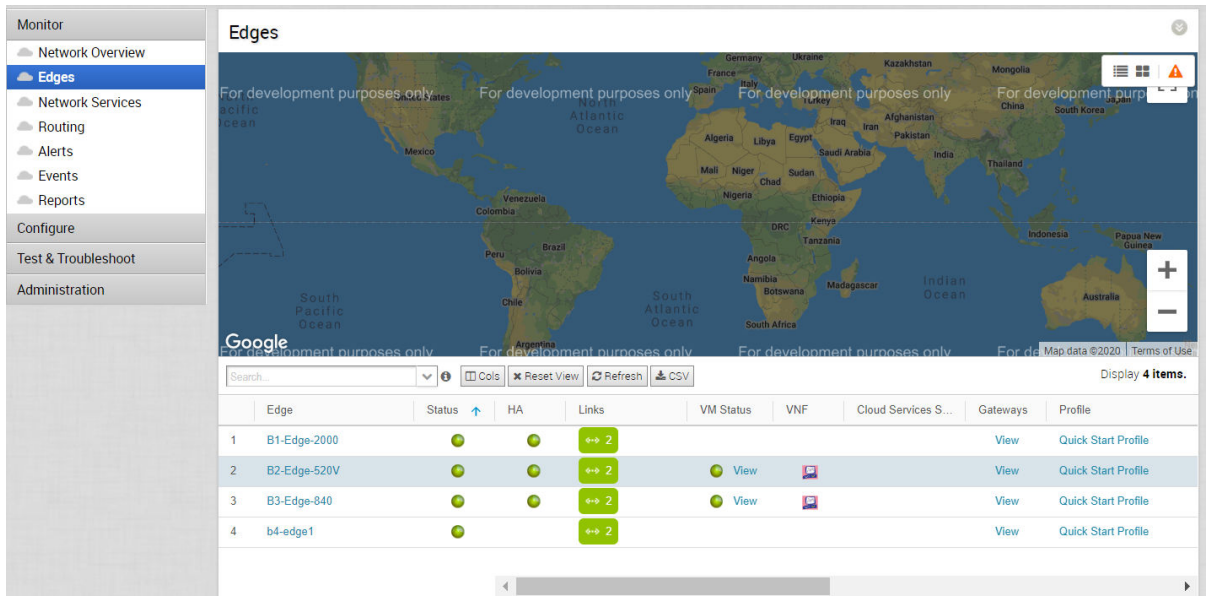

- With mouse pointer, hover-over the Icon in the **VNF** column to view additional details of the VNF type.
- <sup>n</sup> Click the **View** link in the **VM Status** column to open the **VNF Virtual Machine Status** window, where you can view the deployment status for the Edge. To view the deployment details, click the **View** link next to **Deployment Details**.

For the VNFs configured on Edge with HA, the **VNF Virtual Machine Status** window consists of an additional column that displays the **Serial Number** of the Edges, as shown in the following image:

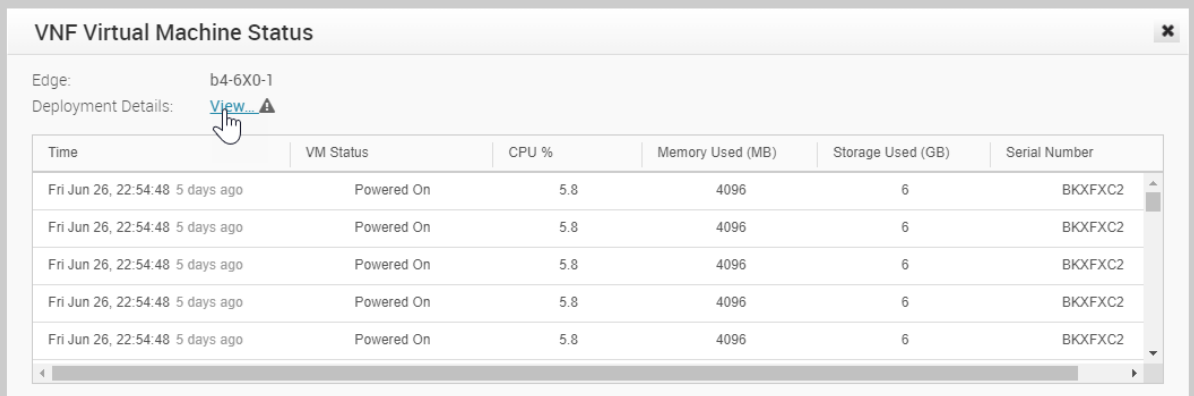

To monitor the status of VNFs and VMs:

<sup>n</sup> In the Enterprise portal, click **Monitor > Network Services**. The list of Edges along with the details of configured VNFs is displayed.

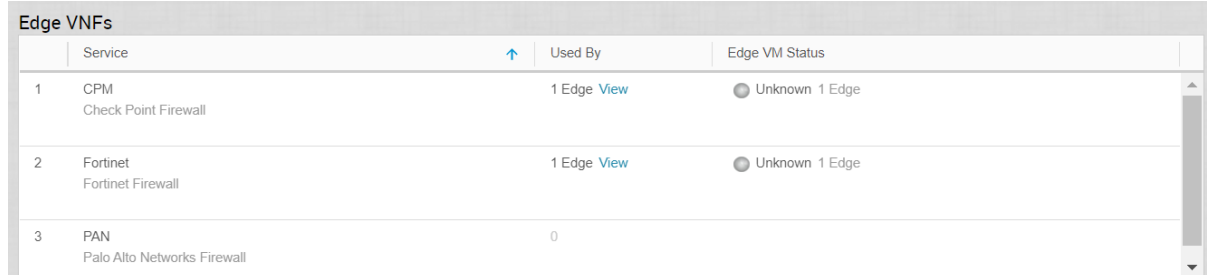

You can also view the status of VNFs in the new Orchestrator UI.

- 1 In the Enterprise portal, click **Open New Orchestrator UI**.
- 2 Click **Launch New Orchestrator UI** in the pop-up window. The UI opens in a new tab displaying the monitoring options.
- 3 Click **Edges** to view the status of Edges along with the VNFs and VMs.

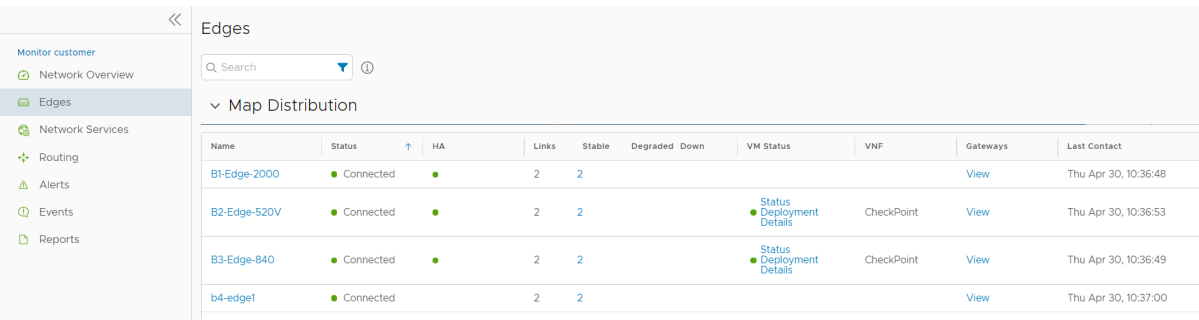

4 Click **Network Services > Edge VNFs** to view the status of VNFs and VMs.

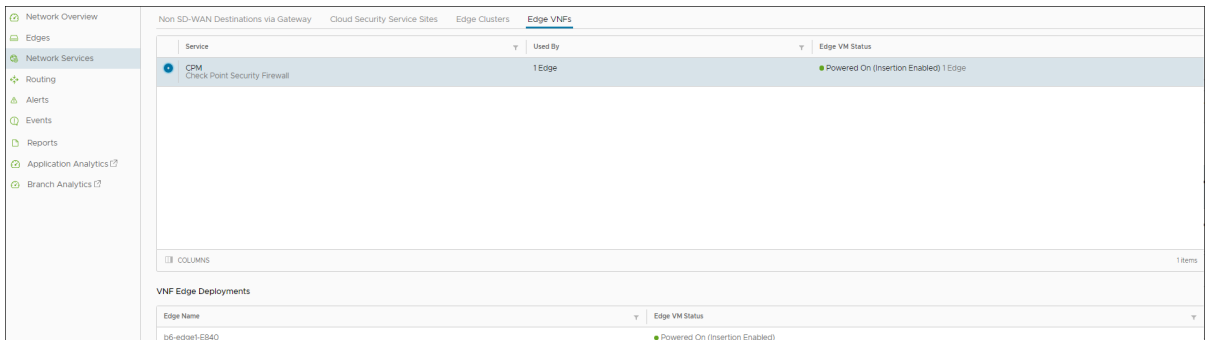

## Monitor VNF Events

You can view the events when the VNF VM is deployed, when there is a change in the VNF VM configuration, and when a VNF insertion is enabled in a VLAN.

In the enterprise portal, click **Monitor > Events**.

To view the events related to VNF, you can use the filter option. Click the drop-down arrow next to the **Search** option and choose to filter either by the Event or by the Message column.

The Event name is displayed as **VNF VM config changed** when there is a change in the configuration. The **Message** column displays the corresponding change as follows:

- **NO** VNF deployed
- **No. 19** VNF deleted
- VNF turned off
- **N** VNF error
- **NOWF** is DOWN
- **N** VNF is UP
- **No.** VNF power off
- **NO** VNF power on

The Event name is displayed as **VNF insertion event** when VNF insertion is turned on or off in a VLAN or routed Interface. The **Message** column displays the corresponding change as follows:

- **NORGITY VNF insertion turned off**
- **NORGE** VNF insertion turned on

You can also view the events in the new Orchestrator UI.

Click **Launch New Orchestrator UI** in the pop-up window. The UI opens in a new tab displaying the monitoring options. Click **Events**. Click the Filter Icon in the **Search** option to filter the VNF events.

The following image shows some of the VNF events.

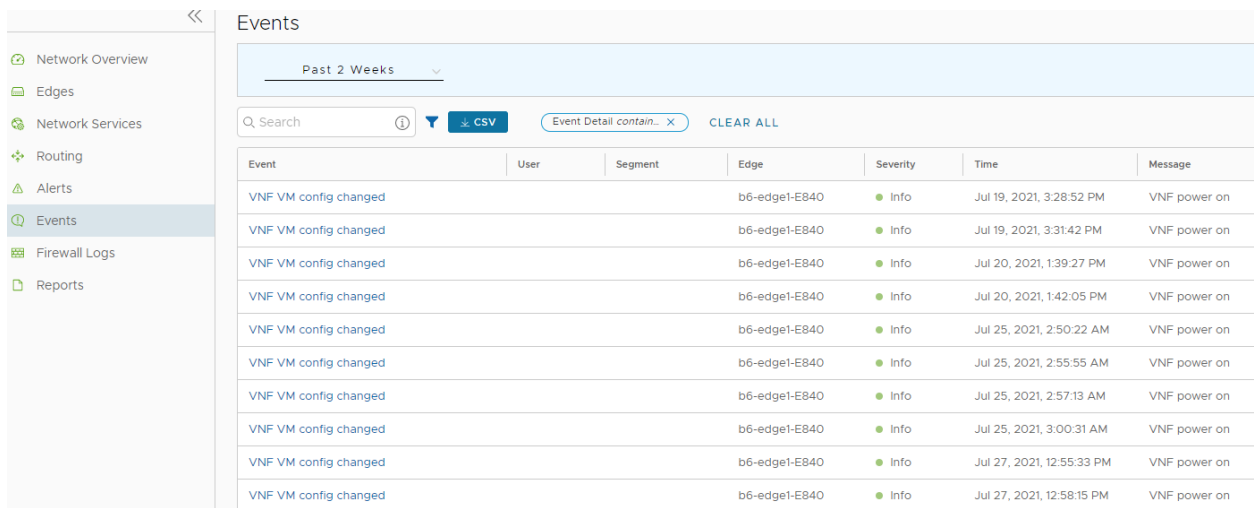

## Configure VNF Alerts

You can configure to receive alerts and notifications related to the VNF events.

In the Enterprise portal, click **Configure > Alerts & Notifications**. In the **Alert Configuration** page, you can select the Alert Types.

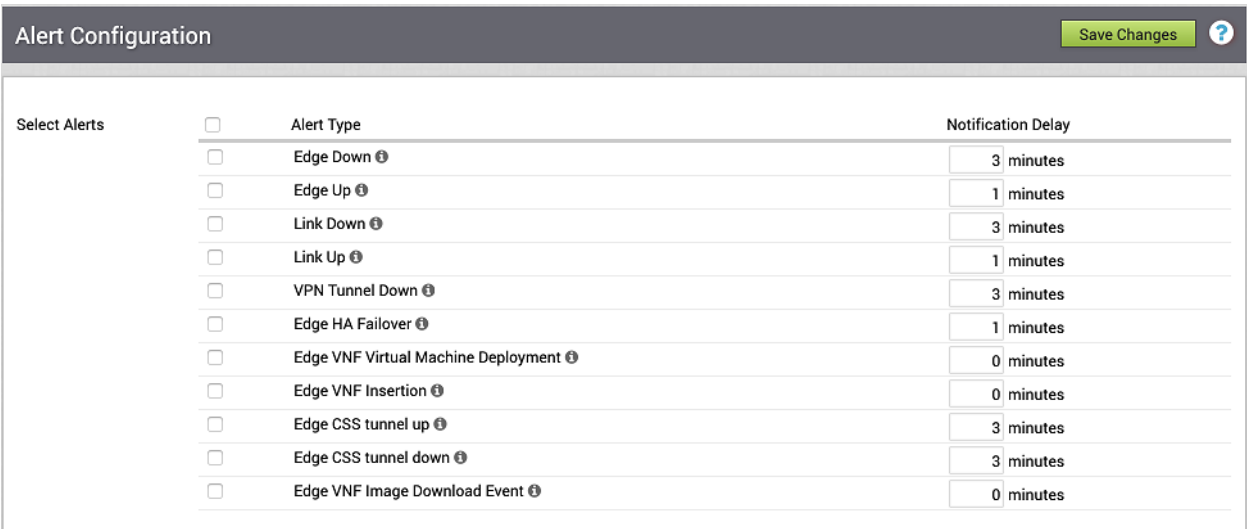

To receive alerts for VNF events, select the following Alert Types:

- <sup>n</sup> **Edge VNF Virtual Machine Deployment** Receive an alert when there is a change in the Edge VNF virtual machine deployment state.
- **Edge VNF Insertion** Receive an alert when there is a change in the Edge VNF deployment state.
- **Edge VNF Image Download Event** Receive an alert when there is a change in the Edge VNF image download state.

You can view the alert notifications in the **Monitor > Alerts** page.

To view the alerts related to VNF, you can use the filter option. Click the drop-down arrow next to the **Search** option and choose to filter by the Type.

The following image shows some of the VNF alerts.

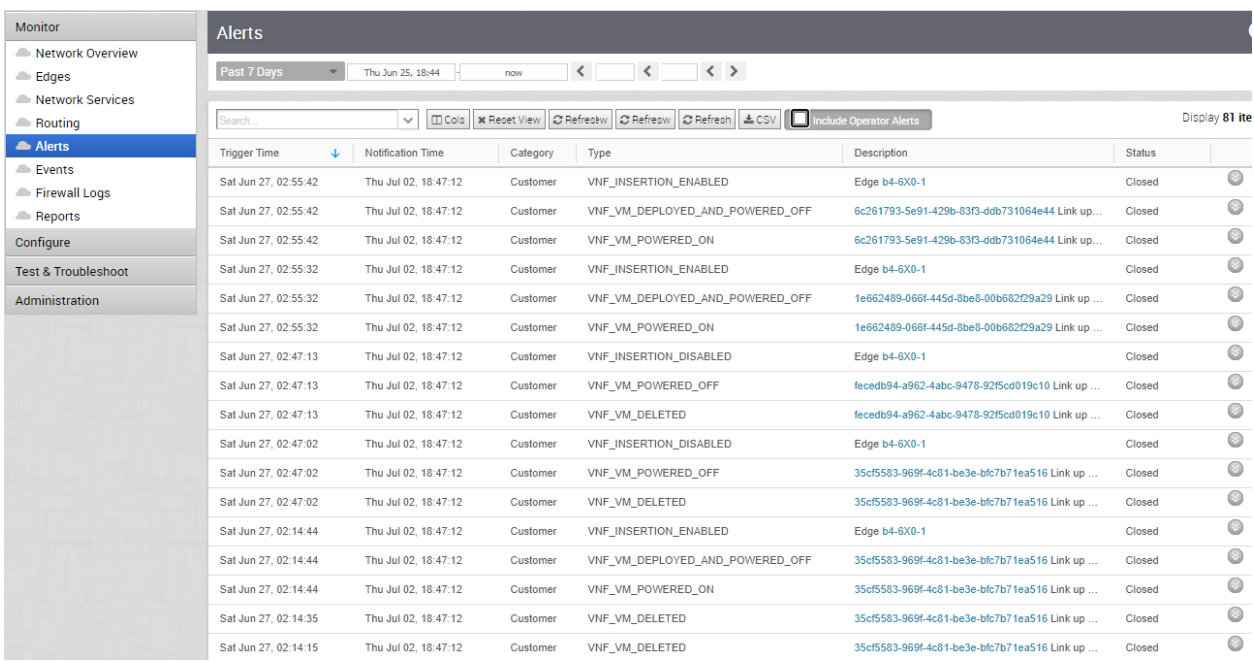

You can also view the alerts in the new Orchestrator UI.

Click **Launch New Orchestrator UI** in the pop-up window. The UI opens in a new tab displaying the monitoring options. Click **Alerts**. Click the Filter Icon in the **Search** option to filter the VNF alerts.

## Configure Layer 2 Settings for Edges

At the Edge level, you can override the Layer 2 settings inherited from a Profile by selecting the **Enable Edge Override** checkbox.

To override the ARP timeouts values at the Edge-level, perform the following steps:

#### Procedure

- **1** From the SD-WAN Orchestrator, go to **Configure** > **Edges**.
- **2** Select an Edge you want to override L2 settings and click the icon under the **Device** column. The Device Setting page for the selected Edge appears.
- **3** Go to the **L2 Settings** area and select the **Enable Edge Override** checkbox.

#### **L2 Settings**

#### Enable Edge Override | A

Override default ARP Timeouts ■

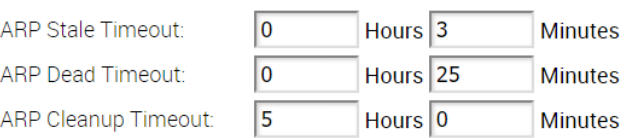

**4** Select the **Override default ARP Timeouts** checkbox and then override the various ARP timeouts inherited from the Profile as follows:

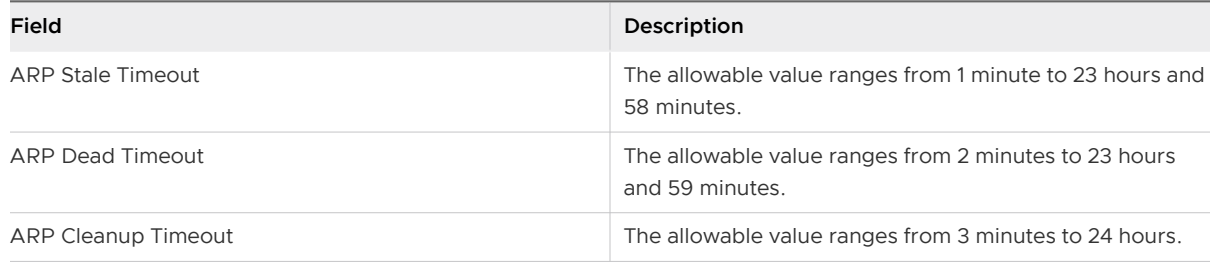

**Note** The ARP timeout values can only be in increasing order of minutes. For detailed descriptions for Stale, Dead, and Cleanup timeouts, see [Configure Layer 2 Settings for Profiles.](#page-365-0)

**Note** To set the default ARP timeout values at the Edge level, unselect the **Override default ARP Timeouts** checkbox.

**5** Click **Save Changes**.

#### What to do next

You can override the default ARP timeouts at the Profile-level. For more information, see [Configure Layer 2 Settings for Profiles](#page-365-0).

## Configure SNMP Settings for Edges

SNMP is a commonly used protocol for network monitoring and MIB is a database associated with SNMP to manage entities. SNMP can be enabled by selecting the desired SNMP version as described in the steps below. At the Edge Level, you can override the SNMP settings specified in the Profile by selecting the **Enable Edge Override** checkbox.

**Note** SD-WAN Edges do not generate SNMP traps. If there is a failure at the Edge level, the Edge reports the failure in the form of events to SD-WAN Orchestrator, which in turn generates traps based on the alerts configured for the received events.

#### **Before you begin:**

- To download the SD-WAN Edge MIB: go to the **Remote Diagnostic** screen (Test & **Troubleshooting > Remote Diagnostics**) and run MIB for SD-WAN Edge. Copy and paste results onto your local machine.
- Install all MIBs required by VELOCLOUD-EDGE-MIB on the client host, including SNMPv2-SMI, SNMPv2-CONF, SNMPv2-TC, INET-ADDRESS-MIB, IF-MIB, UUID-TC-MIB, and VELOCLOUD-MIB. All the above-mentioned MIBs are available on the Remote Diagnostics page.

**About this task:** At the Edge level, you can override the SNMP settings specified in the Profile by selecting the **Enable Edge Override** checkbox. The Edge Override option enables Edge specific edits to the displayed settings, and discontinues further automatic updates from the configuration profile for this module. For ongoing consistency and ease of updates, it is recommended to set configurations at the Profile rather than Edge exception level.

#### **Supported MIBs**

- **NO SNMP MIB-2 System**
- **NORMAN MIB-2 Interfaces**
- **NELOCLOUD-EDGE-MIB**
- HOST-RESOURCES-MIB, from RFC 1514

#### **Procedure to Configure SNMP Settings at Edge Level:**

- 1 Obtain the VELOCLOUD-EDGE-MIB on the Remote Diagnostic screen of the SD-WAN Orchestrator.
- 2 Install all MIBs required by VELOCLOUD-EDGE-MIB.
- 3 From the SD-WAN Orchestrator, go to **Configure > Edges**.
- 4 Select an Edge you want to configure SNMP settings for, and click the **Device** icon under the Device column.

The **Configuration Edges** screen for the selected Edge appears.

5 Scroll down to the **SNMP Settings** area and check the **Enable Edge Override** checkbox. You can choose between two versions, v2c or v3.

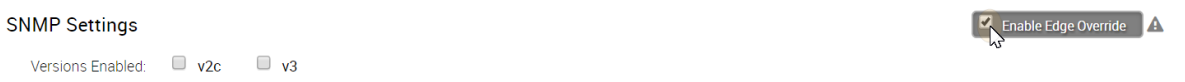

- 6 For a SNMP v2c config follow the steps below:
	- a Check the **v2c** checkbox.
	- b Type in a Port in the **Port** textbox. The default setting is 161.
	- c In the **Community** textbox, type in a word or sequence of numbers that will act as a 'password' that will allow you access to the SNMP agent.
	- d For Allowed IPs:
		- **n** Check the Any checkbox to allow any IP to access the SNMP agent.
		- **n** To restrict access to the SNMP agent, uncheck the **Any** checkbox and enter the IP address(es) that will be allowed access to the SNMP agent.

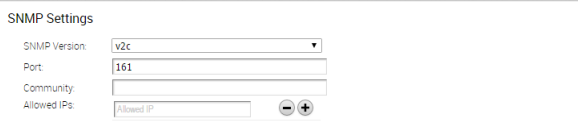

- 7 For a SNMP v3 config, which provides added security support follow the steps below:
	- a Type in a port in the **Port** textbox. 161 is the default setting.
	- b Type in a user name and password in the appropriate textboxes.
	- c Check the **Privacy** checkbox if you want your packet transfer encrypted.
	- d If you have checked the **Privacy** checkbox, choose DES or AES from the **Algorithm** dropdown menu.

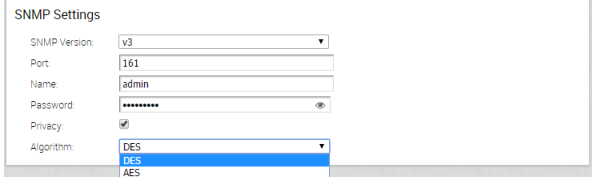

8 Configure Firewall Settings. After you have configured SNMP Settings, go to Firewall settings (**Configure >Profiles > Firewall**) to configure the Firewall settings that will enable your SNMP settings.

**Note** SNMP interface monitoring is supported on DPDK enabled interfaces for 3.3.0 and later releases.

## Configure NTP Settings for Edges

As an enterprise Administrator, at the Edge level, you can override the Network Time Protocol (NTP) settings specified in the Profile by selecting the **Enable Edge Override** checkbox. By default, at the Edge level, the NTP Servers are deactivated.

To override NTP settings at the Edge-level, perform the following steps.

#### **Prerequisites**

NTP has the following prerequisites:

<sup>n</sup> To configure an SD-WAN Edge to act as an NTP Server for its clients, you must first configure the Edge's own NTP time sources by defining Private NTP Servers.

#### Procedure

- **1** From the SD-WAN Orchestrator, go to **Configure** > **Edges**.
- **2** Select an Edge you want to override NTP and click the icon under the **Device** column.

The Device Settings page for the selected Edge appears.

**3** Go to the **NTP** area and select the **Enable Edge Override** checkbox.

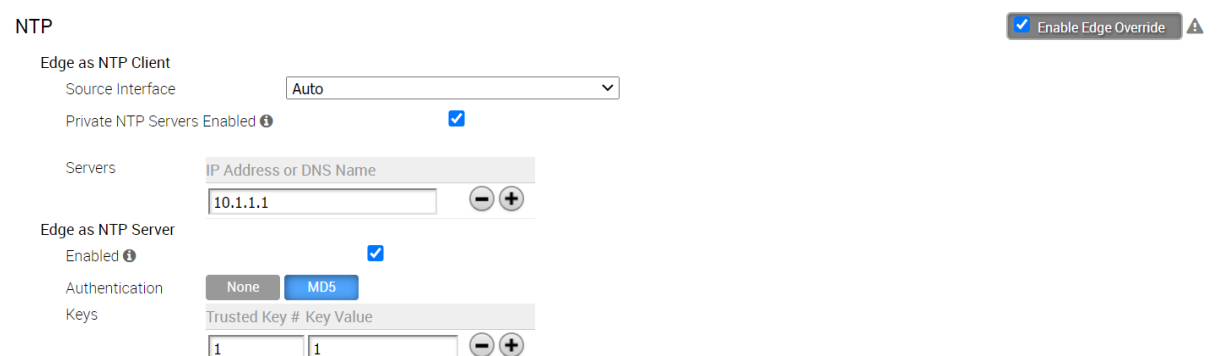

**4** From the **Source Interface** drop-down menu, select one of the Edge interface configured in the segment as the source interface.

**Note** When the Edge transmits the traffic, the packet header will have the IP address of the selected source interface, whereas the packets can be sent through any interface based on the destination route.

- **5** Override the other NTP settings specified in the Profile associated with the Edge by following the Step 3 and 4 in [Configure NTP Settings for Profiles.](#page-368-0)
- **6** Click **Save Changes**. The NTP settings for the Edge will be overridden.

#### What to do next

Debugging and troubleshooting are much easier when the timestamps in the log files of all the Edges are synchronized. You can collect NTP diagnostic logs by running the NTP Dump remote diagnostic tests on an Edge. For more information about how to run remote diagnostic tests on an Edge, see [Remote Diagnostics](#page-641-0).

## Configure Edge Activation

This section describes how to initiate Edge activation.

Once an Edge configuration has been saved, it is assigned an activation key. Edge activation begins by clicking the **Send Activation Email** link on the **Edge Overview** Tab.

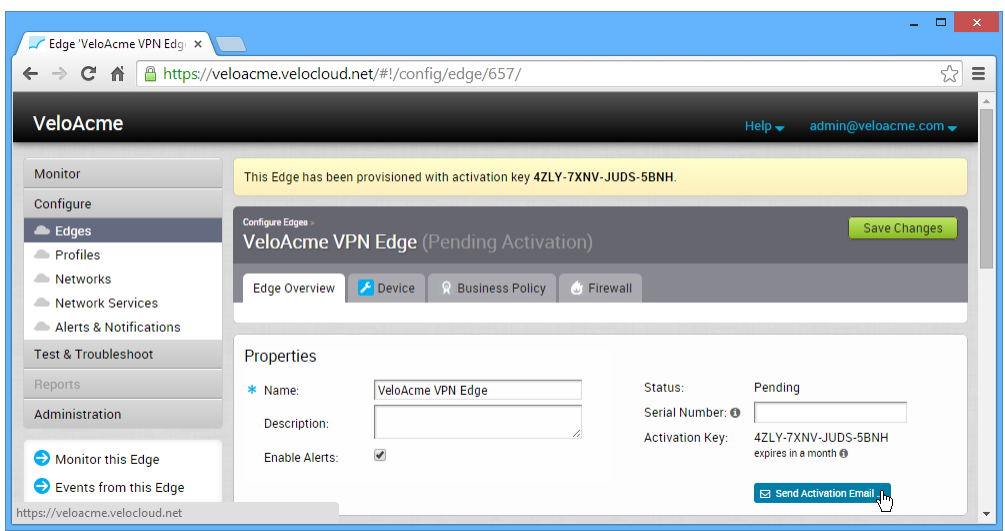

A **Send Activation Email** dialog box appears with a suggested email to be sent to a Site Contact. Simple instructions are provided for the Site Contact to connect and activate Edge hardware. Specify additional instructions in the email for connecting specific site WAN and LAN networks to the Edge.

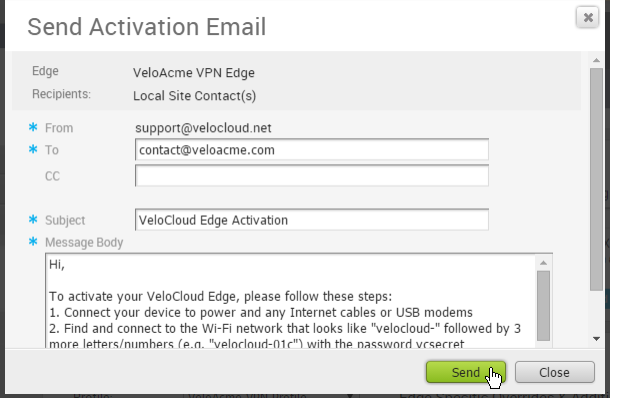

#### **Note**

- For the Edge 510 LTE device, the Activation Email consists of Cellular Settings like SIM PIN, Network, APN, and Username. A supported factory default image is required.
- For the 610, 620, 640, 680, and 610 LTE devices with SFP that are configured with ADSL2/ VDSL2, the activation email consists of configuration settings like Profile, PVC, VPC, and so on. A supported factory default image is required.

Remote Diagnostics for 510 LTE and 6X0 Devices:

**n** If you configure the Edge 510 LTE device, you can run the "LTE Modem Information" diagnostic test for troubleshooting purposes. The **LTE Modem Information** diagnostic test will retrieve diagnostic information, such as signal strength, connection information, etc..

<sup>n</sup> The **DSL Status** diagnostic test is available only for the 610, 620, 640, and 680 devices. Running this test will show the DSL status, which includes information such as Mode (Standard or DSL), Profile, xDSL Mode, and so on.

For information on how to run a diagnostic test, see [Remote Diagnostics.](#page-641-0)

# Edge Software Image<br>Management

This chapter includes the following topics:

- **Edge Software Image Management Overview**
- **Enable Edge Software Image Management**
- **[Edge Image Assignment and Access](#page-557-0)**
- [Upgrade SD-WAN Edges](#page-558-0)

## Edge Software Image Management Overview

The Edge Software Image Management feature provides Enterprise Super Users the ability to upgrade SD-WAN Edge firmware without relying on VMware Support or the Partner.

Traditionally, whenever a new Edge image is published by VMware SD-WAN, the Enterprise Administrators will have to request the VMware support or the Partner to upgrade the software on their enterprise Edges. The VMware Support will then engage with the customer and upgrade all or a subset of the Edges in the customer's network. With the Edge Software Image Management feature activated, the Enterprise customers can manage the Edge software version that runs in their environment. The Edge Software Image Management feature provides Enterprise Super Users the ability to upgrade SD-WAN Edge firmware without relying on VMware Support or the Partner.

Additionally, this feature also enables tagging of a particular Edge software image as deprecated (if it was found defective or not meant to be used) after their release. Enterprises using these deprecated images will be notified so that they can migrate to a more stable release of the Edge image.

**Note** Only an Operator user can mark the Edge images as deprecated.

## Enable Edge Software Image Management

The Edge software image management feature is deactivated by default for customers. Only an Operator (or VMware Support) can activate this feature for a Direct Enterprise and the Partner. In turn, the Partners can enable this feature for their Partner Enterprise customers. The feature can be enabled during or after the customer creation. The Enterprises with Edge software

<span id="page-557-0"></span>image management deactivated must engage with VMware Support or Partner for Edge firmware upgrades.

## Enable Edge Software Image Management for New Enterprise Customer

As an Operator User, you can manage the software images assigned to an Enterprise directly by assigning an Operator Profile to an Enterprise or allowing an Enterprise Super User to manage the available list of software images assigned for an Enterprise by enabling the **Manage Software Image** checkbox under **Customer Configuration** in the **New Customer** screen. For more information, see the Create New Customer section in the VMware SD-WAN Operator Guide.

## Enable Edge Software Image Management for New Partner Customer

As a Partner Administrator, in addition to managing the software images assigned to your Partner customers, you can allow a Partner Customer's Super user to manage the available list of software images for the customer by enabling the **Manage Software Image** checkbox under **Customer Configuration** in the **New Customer** screen. The list of software images that you can assign to the new customer is based on the available list of software images assigned to the particular Partner by the Orchestrator Operator. For more information, see the Create New Customer section in the VMware SD-WAN Partner Guide.

## Enable Edge Software Image Management for Existing Customer

As an Operator user or a Partner Administrator, you can enable the Edge software image management feature for an existing customer from **Configure > Customer > Edge Image management** area. When the feature is enabled, the default software image is the only assigned software image for the customer. You can assign additional software images post enabling the feature.

For more information, see the *Configure Customers* and *Manage Edge Software Images* sections in the VMware SD-WAN Operator Guide.

## Edge Image Assignment and Access

Operator and Partner Super users can assign all or subset of Edge images to their customers from the available list of images assigned to them.

Whenever VMware upgrades a hosted Orchestrator to a newer version of VMware SD-WAN, the respective Edge images are uploaded to the Orchestrator. On a hosted Orchestrator, by default, the newly uploaded Edge images are assigned to Partners automatically after successful completion of hosted Orchestrator upgrade. However, the Edge images are not made available automatically to the direct Enterprise customers. The Enterprise customer must contact the VMware support to request access to new Edge images uploaded to the hosted Orchestrator.

<span id="page-558-0"></span>On an on-prem or a Partner-managed Orchestrator, the image upload or assignment of the Edge image to the Enterprise customers are largely controlled by the Partner or the service provider who manages and maintains the Orchestrator.

**Note** A Partner can assign Edge images to Partner customers from the available list of images assigned to them by the Operator.

For detailed VMware SD-WAN Edge software versions and recommended releases, refer [https://](https://kb.vmware.com/s/article/80741) [kb.vmware.com/s/article/80741.](https://kb.vmware.com/s/article/80741)

## Manage Edge Software Image

As an Operator Super User and Operator Standard Administrator, you can upload a new software image, modify the existing software images, deprecate a software image, and delete a software image associated with the Edges. An Edge software image can be deprecated due to one of the following reasons:

- The Edge image has a major bug or vulnerability which is fixed in the subsequent version.
- The Edge image is no longer supported by VMware or it is reaching End Of Life (EOL).

Once the image is deprecated, the image will not appear in the list of available software images or versions to be assigned to Operator Profiles, or Customers or Edges. Also, any Enterprise who has one or more of their Edges running this deprecated image will be notified about the deprecated image when they log into the Orchestrator.

For more information, see the Software Images and Manage Operator Profiles section in the VMware SD-WAN Operator Guide.

## Upgrade SD-WAN Edges

With the Edge software image management feature enabled, Enterprises can upgrade a specific Edge or a set of Edges, or all Edges.

## Upgrade All Edges

To upgrade all the Edges of an Enterprise, under **Administration** > **System Settings**, change the default software image used by the Enterprise.

#### Software Image

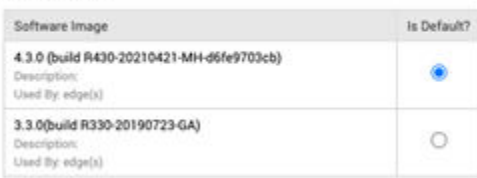

## Upgrade Specific Edge(s)

Once you login to the Orchestrator as an Enterprise user, you can override the default software image of an Enterprise for a selected Edge or set of Edges, and assign a different software image to upgrade to those Edges by selecting **Configure** > **Edges** > **Actions** > **Assign Software Image**.

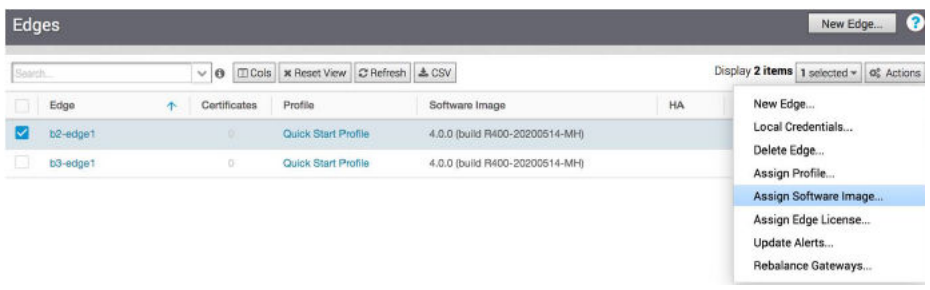

For more information, see [Manage Edges](#page-441-0) and [Assign Software Image](#page-444-0).

# **SD-WAN Gateway Migration**

VMware SD-WAN Orchestrator provides a self-service migration functionality that allows you to migrate from your existing Gateway to a new Gateway without your Operator's support.

Gateway migration may be required in the following scenarios:

- Achieve operational efficiency.
- Decommission old Gateways.

Gateways are configured with specific roles. For example, a Gateway with data plane role is used to forward data plane traffic from source to destination. Similarly, a Gateway with Control Plane role is called a Super Gateway and is assigned to an Enterprise. Edges within the Enterprise are connected to the Super Gateway. Also, there is a Gateway with Secure VPN role that is used to establish an IPSec tunnel to a Non SD-WAN destination (NSD). The migration steps may vary based on the role configured for the Gateway. For more information about the Gateway roles, see the "Configure Gateways" section in the VMware SD-WAN Operator Guide available at [VMware](https://docs.vmware.com/en/VMware-SD-WAN/index.html) [SD-WAN Documentation](https://docs.vmware.com/en/VMware-SD-WAN/index.html).

The following figure illustrates the migration process of the Secure VPN Gateway:

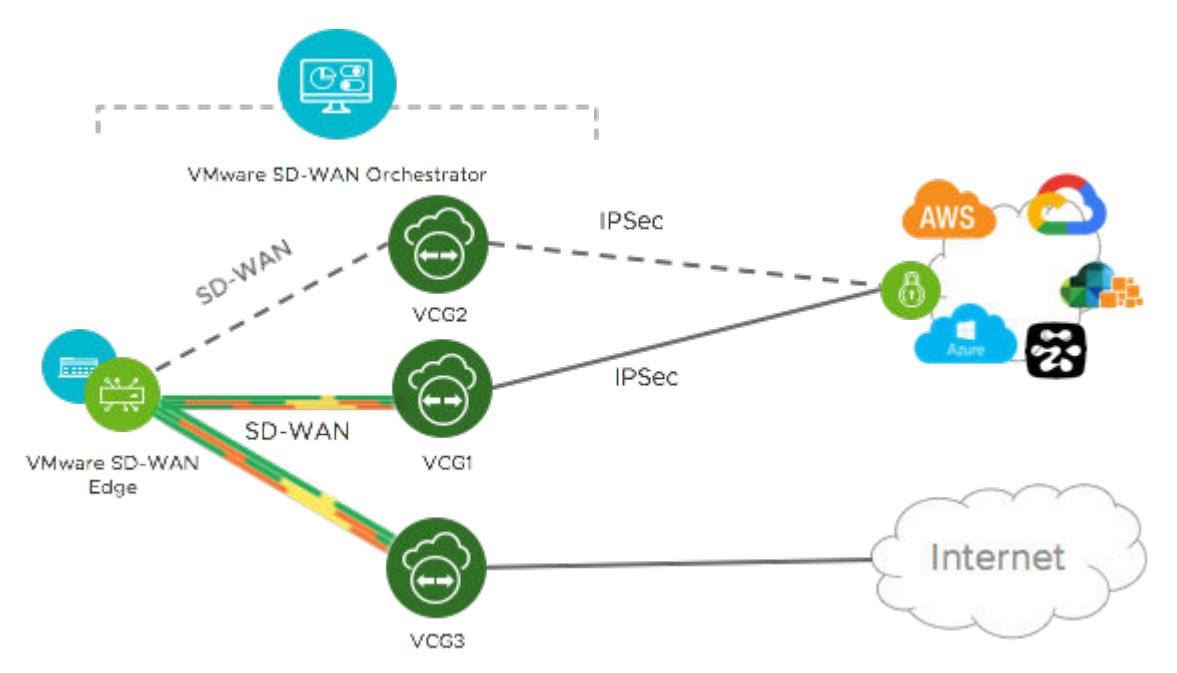

In this example, an SD-WAN Edge is connected to an NSD through a Secure VPN Gateway, VCG1. The VCG1 Gateway is planned to be decommissioned. Before decommissioning, a new Gateway, VCG2 is created. It is assigned with the same role and attached to the same Gateway pool as VCG1 so that VCG2 can be considered as a replacement to VCG1. The service state of VCG1 is changed to Quiesced. No new tunnels or NSDs can be added to VCG1. However, the existing assignments remain in VCG1. Configuration changes with respect to the IP address of VCG2 are made in the NSD, an IPSec tunnel is established between VCG2 and NSD, and the traffic is switched from VCG1 to VCG2. After confirming that VCG1 is empty, it is decommissioned.

Following is the high-level workflow of Secure VPN Gateway migration based on the User roles:

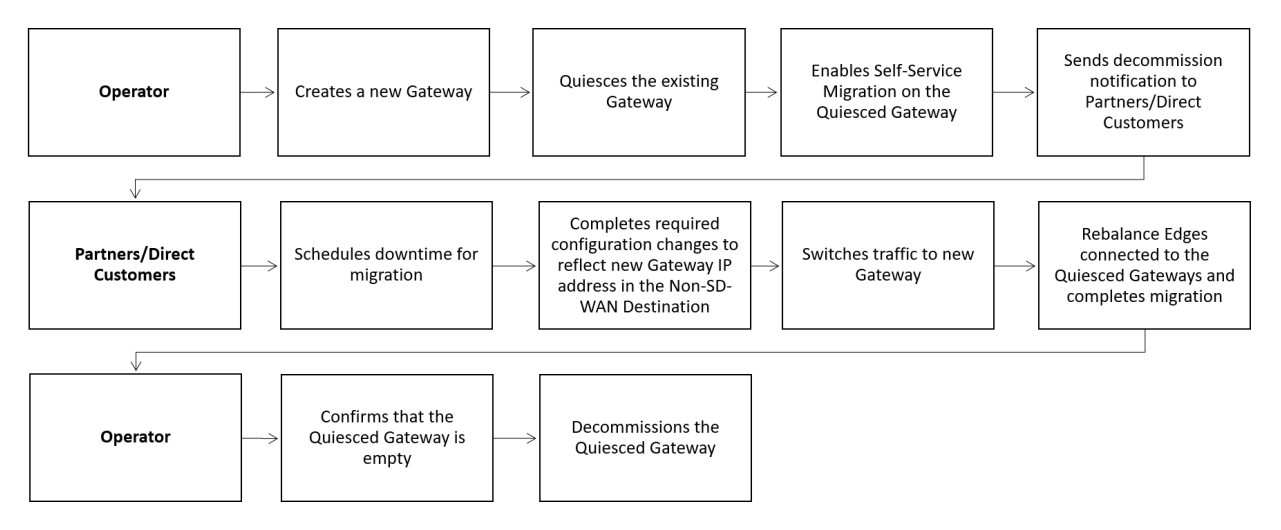

This chapter includes the following topics:

- SD-WAN Gateway Migration Limitations
- **[Migrate Quiesced Gateways](#page-562-0)**
- [What to do When Switch Gateway Action Fails](#page-563-0)

## SD-WAN Gateway Migration - Limitations

Keep in mind the following limitations when you migrate your Gateways:

- Self-service migration is not supported on Partner Gateways.
- <sup>n</sup> There will be a minimum service disruption based on the time taken to switch NSDs from the quiesced Gateway to the new Gateway and to rebalance the Edges connected to the quiesced Gateway.
- If the NSD is configured with redundant Gateways and one of the Gateway is quiesced, the redundant Gateway cannot be the replacement Gateway for the quiesced Gateway.

## <span id="page-562-0"></span>Migrate Quiesced Gateways

Operators send notification emails about Gateway migration to Administrators with Super User privileges. Plan your migration based on the notification email that you receive from your Operator. You can migrate your quiesced Gateways using the new Orchestrator UI only.

To avoid any service disruption, ensure that you migrate to the new Gateway within the Migration Deadline mentioned in the notification email.

To migrate from a quiesced Gateway to a new Gateway:

#### **Prerequisites**

Before you migrate the Edges and NSDs from the quiesced Gateway to the new Gateway, ensure that you schedule a maintenance window as traffic may be disrupted during migration.

## Procedure

- **1** In the Enterprise portal, click the **Open New Orchestrator UI** option available at the top of the Window.
- **2** Click **Launch New Orchestrator UI** in the pop-up window. The UI opens in a new tab.
- **3** Go to **Settings > Gateway Migration**. The list of quiesced Gateways appears.
- **4** Click **Start** for the quiesced Gateway from which you want to migrate to the new Gateway.
- **5** Make the required configuration to all the NSDs that are configured through the quiesced Gateway.
	- a Click the **View IKE IPSec** link to view a sample configuration for the NSD. Copy the template and customize it to suit your deployment.
	- b Add the IP address of the new Gateway to each NSD configured for the quiesced Gateway.

For example, if you have configured an NSD for AWS, you must add the IP address of the new Gateway in the NSD configuration in the AWS instance.

c After making the configuration changes to all the NSDs, select the **The listed NSD site(s) have been configured** check box, and then click Next.

**Note** The Configure NSD Site(s) option is not available for NSDs configured automatically as well as for Gateways with Data Plane role that are not attached to any NSDs.

- <span id="page-563-0"></span>**6** Select each NSD and click **Switch Gateway** to switch the traffic from the quiesced Gateway to the new Gateway.
	- a In the **Switch Gateway** pop-up window, select the **The NSD site has been configured**  check box to confirm that you have made the required configuration changes to the NSD.

**Note** This confirmation is not applicable for NSDs configured automatically.

b Click **Switch Gateway**.

It may take few minutes to verify the tunnel status. The IP address of the quiesced Gateway is replaced with the IP address of the new Gateway so that the traffic switches to the new Gateway. The **Migration Status** changes to "NSD Tunnels are up and running". If the Switch Gateway action fails, see What to do When Switch Gateway Action Fails.

c Click **Next**.

**Note** The Switch Gateway option is not available for Gateways with Data Plane role that are not attached to any NSDs.

- **7** Rebalance either all Edges or the required Edges that are connected to the quiesced Gateway so that the Edges get reassigned to the new Gateway.
- **8** Click **Finish** to complete the Gateway migration.

#### Results

Go to the **Gateway Migration** page to review the migration steps, if required. The Gateways that have been migrated remain in this page until the Migration Deadline assigned for the quiesced Gateway. After the Migration Deadline, you can view the history of migration events in the **Monitor > Events** page.

## What to do When Switch Gateway Action Fails

During the Gateway migration, when the Switch Gateway action for an NSD fails, perform the following steps to troubleshoot the issue:

#### Procedure

- **1** In the Enterprise portal, launch the new Orchestrator UI, and then go to the **Gateway Migration** page. For instruction to navigate to this page, see [Migrate Quiesced Gateways](#page-562-0).
- **2** Under the **Switch Gateways** step of the Migration Wizard, select the NSD for which the Switch Gateway action failed, and then click **Retry Tunnel Verification**.

The tunnel status is verified again to see if the **Migration Status** changes to "NSD Tunnels are up and running".

If the **Migration Status** does not change and the Switch Gateway action fails again for the NSD, select the NSD, and then click **Undo Switch Gateway**.

All configuration changes to the NSD are reverted to the original settings.

- **3** Click **Switch Gateway** again to replace the IP address of the quiesced Gateway with that of the new Gateway and thereby switch the traffic to the new Gateway.
- **4** Rebalance the Gateway and complete the migration.

#### What to do next

Click **View Events** in the **Gateway Migration** page to view the history of migration events in the **Monitor > Events** page.

# Object Groups 21

An object group consists of a range of IP addresses or Port numbers. When you create business policies and firewall rules, you can define the rules for a range of IP addresses or a range of TCP/UDP ports, by including the object groups in the rule definitions.

You can create Address groups to save the range of valid IP addresses and Port groups for the range of port numbers. You can simplify the policy management by creating object groups of specific types and reusing them in policies and rules.

Using Object Groups, you can:

- Manage policies easily
- Modularize and reuse the policy components
- **DED** Update all referenced business and firewall policies easily
- Reduce the number of policies
- Improve the policy debugging and readability

**Note** You can create, update, or delete object groups if you have Create, Update, and Delete permissions on the NETWORK\_SERVICE object. You can only view the object groups if you have Read permission on NETWORK\_SERVICE and ENTERPRISE\_PROFILE objects.

This chapter includes the following topics:

- **n** Configure Address Groups
- [Configure Port Groups](#page-567-0)
- [Configure Business Policies with Object Groups](#page-567-0)
- **[Configure Firewall Rules with Object Groups](#page-569-0)**

## Configure Address Groups

Address Groups can store a range of IP addresses with different options and/or domain names.

#### Procedure

- **1** In the Enterprise portal, click **Configure > Object Groups**.
- **2** In the **Address Groups** tab, click **Actions > New**.
- **3** In the **Configure Address Group** window, enter a Name and Description for the Address Group.
- **4** Under **IP Address Ranges**, enter the range of IP Addresses by selecting the Prefix or Mask options: **CIDR prefix**, **Subnet mask**, or **Wildcard mask**, as required.

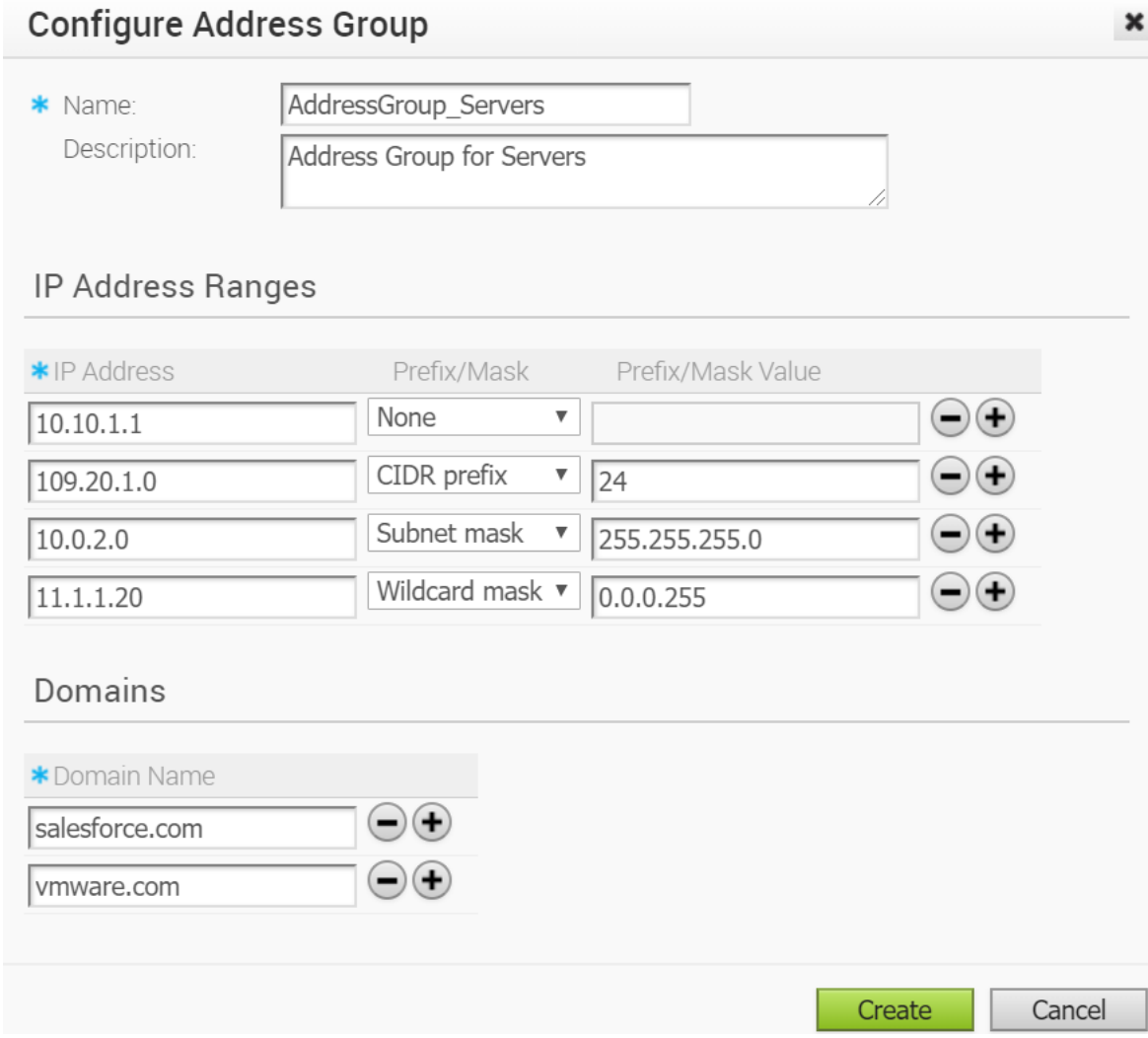

- **5** Under **Domains**, enter the domain names or FQDNs for the Address Group. The domain names defined in the Address Group can be used as a matching criteria for Business policies or Firewall rules.
- **6** Click **Create**.

#### What to do next

- **n** You can define a business policy and a firewall rule with the Address Group. For more information, see:
	- <sup>n</sup> [Configure Firewall Rules with Object Groups](#page-569-0)
	- **n** [Configure Business Policies with Object Groups](#page-567-0)
- <span id="page-567-0"></span>■ You can modify the IP addresses and domain names in an Address Group by clicking **Actions > Update** in the **Address Groups** tab.
- **n** To delete an Address Group, click **Actions > Delete**. Before deleting an Address Group, ensure to exclude the Address Group from the business policies or firewall rules.

## Configure Port Groups

Port Groups can store a range of TCP and UDP port numbers.

#### Procedure

- **1** In the Enterprise portal, click **Configure > Object Groups**.
- **2** In the **Port Groups** tab, click **Actions > New**.
- **3** In the **Configure Port Group** window, enter a Name and Description for the Port Group.
- **4** Select the protocol as TCP or UDP and enter the corresponding port numbers as required.

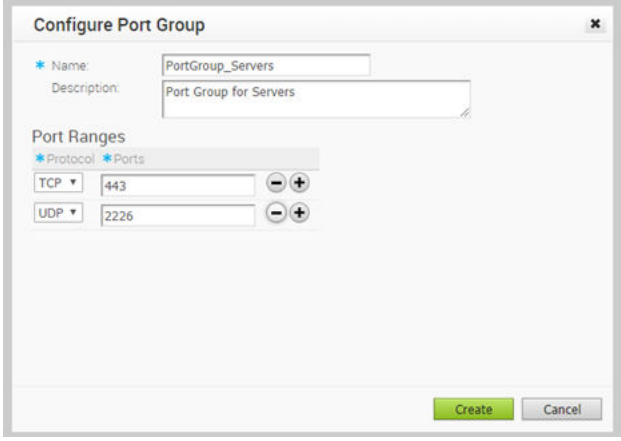

**5** Click **Create**.

#### What to do next

You can define a business policy or a firewall rule with the Port Group, to include the range of port numbers.

You can add or modify the port numbers in a Port Group by clicking **Actions > Update** in the Port Groups tab.

If you want to delete a Port Group, ensure to exclude the Port Group from the business policies or firewall rules.

## Configure Business Policies with Object Groups

While configuring business policies, you can select the existing object groups to match the source or destination. This includes the range of IP addresses or port numbers available in the object groups in the business policy definition.

For more information on business policies, see [Create Business Policy Rules.](#page-378-0)

#### Procedure

- **1** In the Enterprise portal, click **Configure > Profiles.**
- **2** Select a profile from the list and click the **Business Policy** tab.
- **3** Click **New Rule** or **Actions > New Rule**.
- **4** Enter a name for the business rule.
- **5** In the **Match** area, click **Object Group** for the source.
- **6** Select the relevant Address Group and Port Group from the drop-down list.

If the selected address group contains any domain names, then they would be ignored when matching for the source.

**7** If required, you can select the Address and Port Groups for the destination as well.

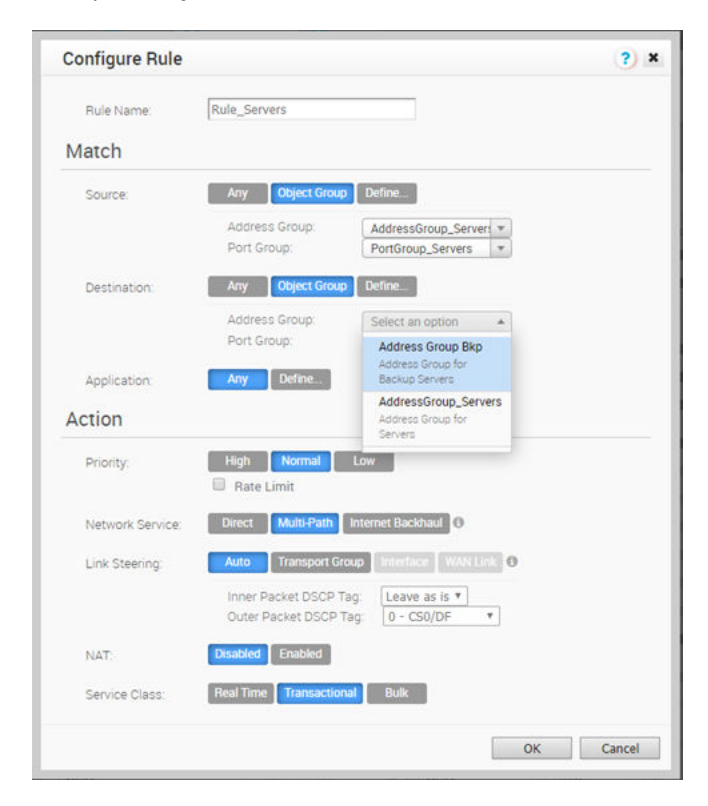

**8** Choose the other actions as required and click **OK**.

#### Results

The business policies that you create for a profile are automatically applied to all the Edges associated with the profile. If required, you can create additional business policies specific to the Edges.

- 1 Navigate to **Configure > Edges**, select an Edge, and click the **Business Policy** tab.
- 2 Click **New Rule** or **Actions > New Rule**.

<span id="page-569-0"></span>3 Define the rule with relevant object groups and other actions.

The Business Policy tab of the Edge displays the policies from the associated profile along with the policies specific to the Edge.

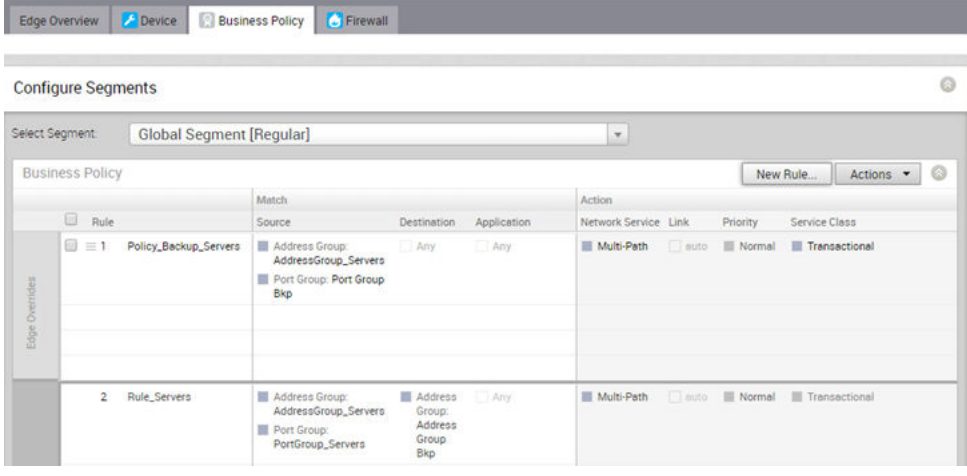

**Note** By default, the business policies are assigned to the global segment. If required, you can choose a segment from the **Select Segment** drop-down and create business policies specific to the selected segment.

#### What to do next

You can modify the object groups with additional IP addresses and port numbers. The changes are automatically included in the business policies that use the object groups.

## Configure Firewall Rules with Object Groups

While configuring Firewall rules, you can select the existing object groups to match the source or destination. This includes the range of IP addresses or port numbers available in the object groups in the rules.

For more information on Firewall Rules, see [Configure Firewall Rules.](#page-407-0)

#### Procedure

- **1** In the Enterprise portal, click **Configure > Profiles.**
- **2** Select a profile from the list and click the **Firewall** tab.
- **3** Click **New Rule** or **Actions > New Rule**.
- **4** Enter a name for the Firewall rule.
- **5** In the **Match** area, click **Object Group** for the source.
- **6** Select the relevant Address Group and Port Group from the drop-down list.

If the selected address group contains any domain names, then they would be ignored when matching for the source.

**7** If required, you can select the Address and Port Groups for the destination as well.

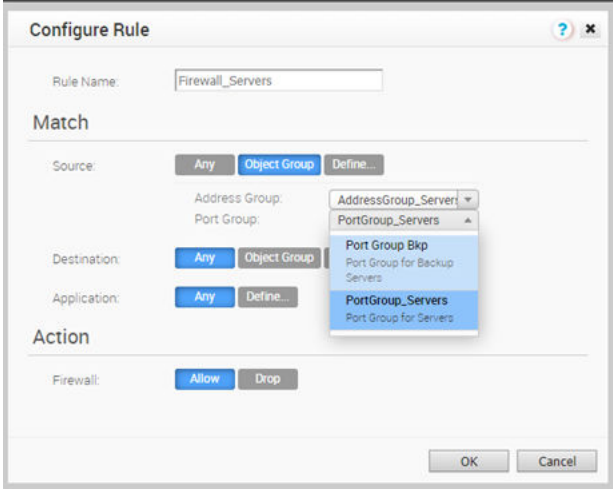

**8** Choose required Action and click **OK**.

#### Results

The Firewall rules that you create for a profile are automatically applied to all the Edges associated with the profile. If required, you can create additional rules specific to the Edges.

- 1 Navigate to **Configure > Edges**, select an Edge, and click the **Firewall** tab.
- 2 Click **New Rule** or **Actions > New Rule**.
- 3 Define the rule with relevant object groups and other actions.

The Firewall tab of the Edge displays the Firewall rules from the associated profile along with the rules specific to the Edge.

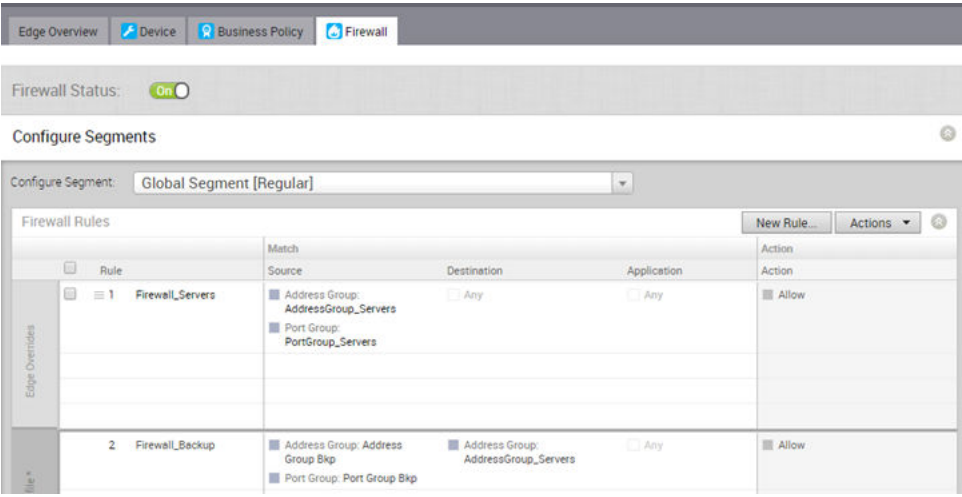

**Note** By default, the firewall rules are assigned to the global segment. If required, you can choose a segment from the **Select Segment** drop-down and create firewall rules specific to the selected segment.

#### What to do next

You can modify the object groups with additional IP addresses and port numbers. The changes are automatically included in the Firewall rules that use the object groups.

# **Site Configurations**

Topologies for data centers that include a SD-WAN Hub and VMware branch configurations ( Gold, Silver, and Bronze branches) are configured using both MPLS and Internet connections. Legacy branch configurations (those without a SD-WAN Edge) are included, and hub and branch configurations are modified given the presence of the legacy branches.

The diagram below shows an example topology that includes two data center hubs and the Gold, Silver, and Bronze variations of branch topologies interconnected using MPLS and the Internet. This example will be used to describe the individual tasks required for data center and branch configurations. It is assumed that you are familiar with concepts and configuration details in earlier sections of this documentation. This section will primarily focus on configuring Networks, Profile Device Settings, and Edge configuration required for each topology.

Additional configuration steps for traffic redirection, control routing (such as for backhaul traffic and VPNs), and for Edge failover are also included.

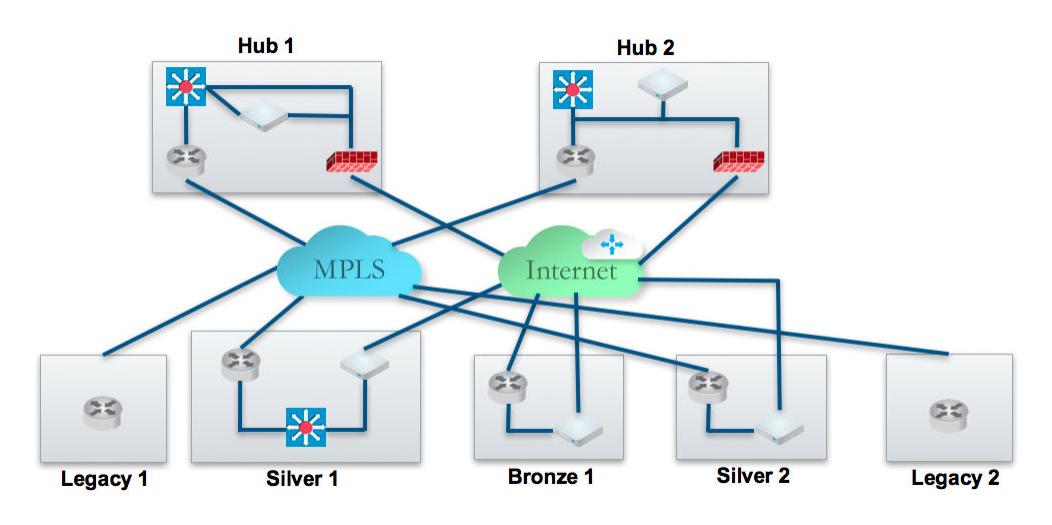

This section primarily focuses on the configuration required for a topology that includes different types of data center and branch locations, and explains the Network, Profile/Edge Device Settings, and Profile/Edge Business Policies required to complete the configurations. Some ancillary configuration steps that may be necessary for a complete configuration – such as for Network Services, Device Wi-Fi Radio, Authentication, SNMP, and Netflow settings – are not described.

This chapter includes the following topics:

- **n** Data Center Configurations
- **n** Configure Branch and Hub

## Data Center Configurations

An SD-WAN Edge in a data center can act as a hub to direct traffic to/from branches. The SD-WAN Edge can be used to manage both MPLS and Internet traffic. The hub in a data center can be configured in a one-arm or two-arm configuration. In addition, a data center can be used as a backup.

The following describes the various designs with different options of how SD-WAN Edge can be inserted into the topology.

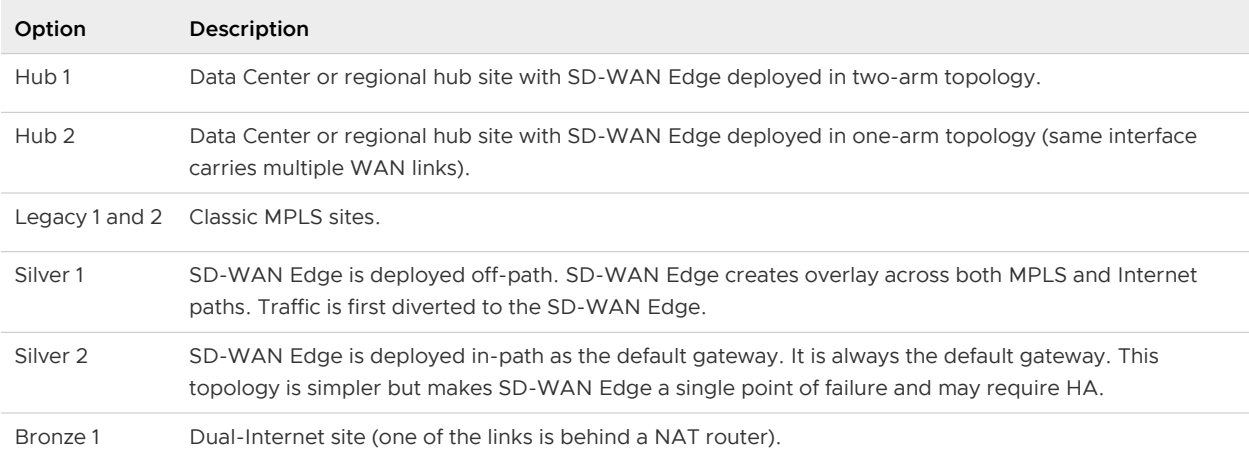

## Configure Branch and Hub

This section provides an overview of configuring SD-WAN Edge in a two-arm configuration.

## Overview

To configure the SD-WAN Edge in a two-arm configuration:

- 1 Configure and activate Hub 1
- 2 Configure and activate the Silver 1 site
- 3 Enable branch-to-hub tunnel (Silver 1 to Hub 1)
- 4 Configure and activate Bronze 1 site
- 5 Configure and activate Hub 2
- 6 Configure and activate Silver 2 site

The following sections describe the steps in more detail.

## Configure and Activate Hub 1

This step helps you understand the typical workflow of how to bring up SD-WAN Edge at the hub location. SD-WAN Edge is deployed with two interfaces (one interface for each WAN link).

You will use the Virtual Edge as a hub. Below is an example of the wiring and IP address information.

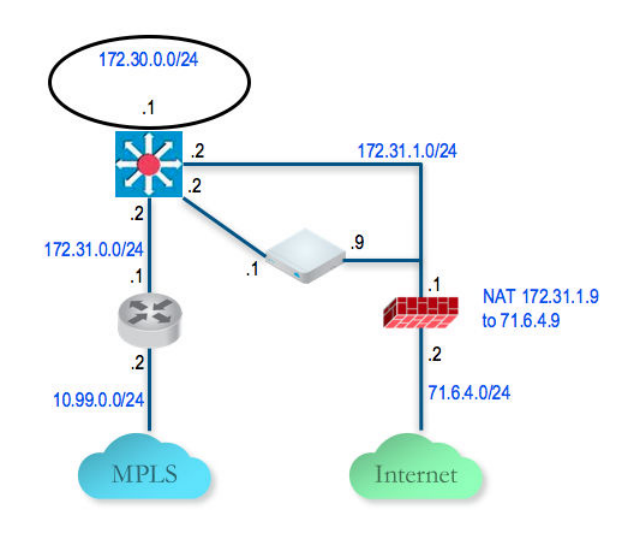

## Configure and Activate Hub 1 SD-WAN Edge to Reach the Internet

Because this is the data center/hub site, it is unlikely that the SD-WAN Edge can get its WAN IP using DHCP. Thus, you will need to first enable the SD-WAN Edge to connect to the Internet through the data center firewall so that SD-WAN Edge can be activated.

- 1 Configure a PC with a static IP **192.168.2.100/24** and gateway **192.168.2.1** which is the default LAN setting for accessing a SD-WAN Edge. Connect the PC to the SD-WAN Edge LAN interface.
- 2 From the PC, browse to [http://192.168.2.1](http://192.168.2.1/) (the local Web interface of the SD-WAN Edge). Click the link **review the configuration**.

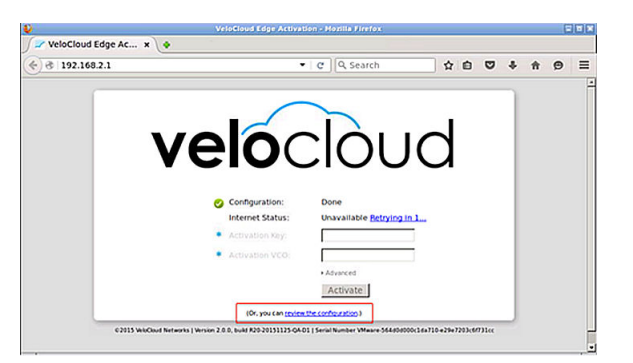

3 Configure the GE2 static WAN IP and default gateway of the SD-WAN Edge so that it can reach the Internet.

Click **Save** and provide login/password of **admin/admin**.

Typically at the data center/hub site, the static IP address will be assigned to you and the enterprise IT admin will configure the firewall to translate the SD-WAN Edge WAN IP to a Public IP and also filter the appropriate traffic (outbound: TCP/443, inbound: UDP/2426, UDP/ 500, UDP/4500).

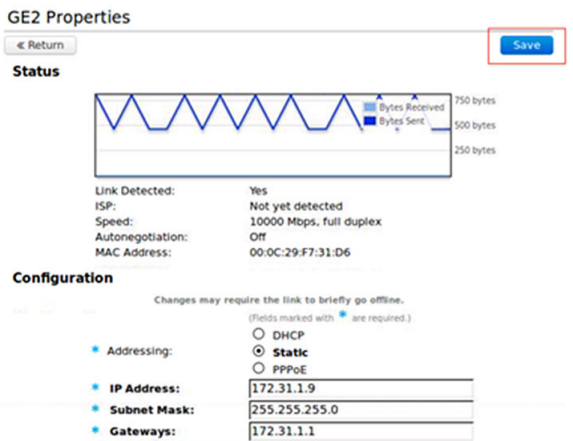

4 At this point, the Internet status should show Connected.

After configuration of the SD-WAN Edge static WAN IP address and associated firewall configuration is complete, the SD-WAN Edge Internet status shows "Connected".

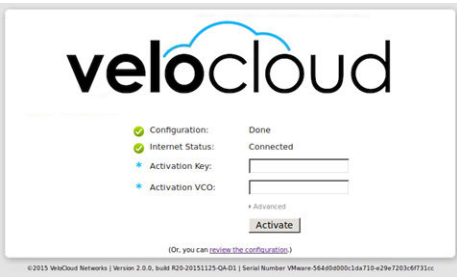

## Enable the Virtual SD-WAN Edge in Default Profile

- 1 Login to the SD-WAN Orchestrator.
- 2 The default VPN profile allows the activation of the SD-WAN Edge 500.

## Activate Hub 1 SD-WAN Edge

- 1 Go to **Configure > Edges** and add a new SD-WAN Edge. Specify the correct model and the profile (we use the Quick Start VPN Profile).
- 2 Go to the hub SD-WAN Edge (DC1-VCE) and follow the normal activation process. If you already have the email feature set up, an activation email will be sent to that email address. Otherwise, you can go to the device setting page to get the activation URL.
- 3 Copy the activation URL and paste that to the browser on the PC connected to the SD-WAN Edge or just click on the activation URL from the PC browser.
- 4 Click on **Activate** button.
5 Now the **DC1-VCE** data center hub should be up. Go to **Monitor > Edges**. Click the **Edge Overview** tab. The public WAN link capacity is detected along with the correct public IP **71.6.4.9** and ISP.

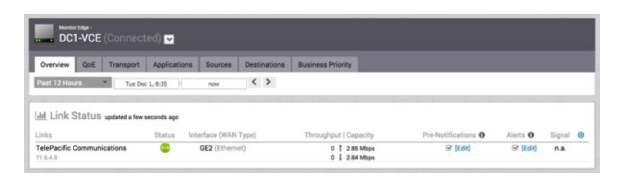

6 Go to **Configure > Edges** and select **DC1-VCE**. Go to the **Device** tab and scroll down to the **Interface Settings**.

You will see that the registration process notifies the SD-WAN Orchestrator of the static WAN IP address and gateway that was configured through the local UI. The configuration on the VMware will be updated accordingly.

7 Scroll down to the **WAN Settings** section. The Link Type should be automatically identified as **Public Wired**.

# Configure the Private WAN Link on Hub 1 SD-WAN Edge

- 1 Configure the private MPLS Edge WAN interface directly from the SD-WAN Orchestrator. Go to **Configure -> Edges** and choose **DC1-VCE**. Go to the **Device** tab and scroll down to the Interface Settings section. Configure static IP on GE3 as **172.31.2.1/24** and default gateway of **172.31.2.2**. Under **WAN Overlay**, select **User Defined Overlay**. This will allow us to define a WAN link manually in the next step.
- 2 Under **WAN Settings**, click the **Add User Defined WAN Overlay** button (see the following screen capture).
- 3 Define the WAN overlay for the MPLS path. Select the **Link Type** as **Private** and specify the next-hop IP (172.31.2.2) of the WAN link in the IP Address field. Choose the GE3 as the interface. Click the **Advanced** button.

**Tip:** The hub site normally has more bandwidth than the branches. If we choose the bandwidth to be auto-discovered, the hub site will run a bandwidth test with its first peer, e.g. the first branch that comes up, and will end up discovering an incorrect WAN bandwidth. For the hub site, you should always define the WAN bandwidth manually, and that is done in the advanced settings.

- 4 The private WAN bandwidth is specified in advanced settings. The screen shot below shows an example of 5 Mbps upstream and downstream bandwidth for a symmetric MPLS link at the hub.
- 5 Validate that the WAN link is configured and save the changes.

You are done with configuring the SD-WAN Edge on the hub. You will not see the User Defined MPLS overlay that you just added until you enable a branch SD-WAN Edge.

For more information, see:

- **n** [Configure Interface Settings](#page-350-0)
- [Configure Edge WAN Overlay Settings](#page-503-0)

# Configure Static Route to LAN Network Behind L3 Switch

Add a static route to the **172.30.0.0/24** subnet through the L3 switch. You need to specify the interface GE3 to use for routing to the next hop. Make sure you enable the Advertise checkbox so other SD-WAN Edge can learn about this subnet behind L3 switch. For more information, see [Configure Static Route Settings](#page-478-0).

# Configure and Activate Silver 1 Site

This step helps you understand the typical workflow of how to insert the SD-WAN Edge at a Silver site. The SD-WAN Edge is inserted off-path and relies on the L3 switch to redirect traffic to it. Below is an example of the wiring and IP address information.

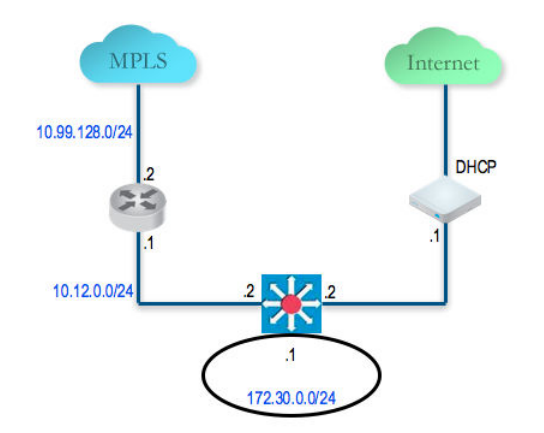

# Activate the Silver 1 Site Branch SD-WAN Edge

In this example, we assume that the SD-WAN Edge gets its public IP address using DHCP, so there is no configuration required. SD-WAN Edge ships with default configuration to use DHCP on all routed interfaces.

1 Create a new Edge **SILVER1-DCE**and select the appropriate Model and configuration profile.

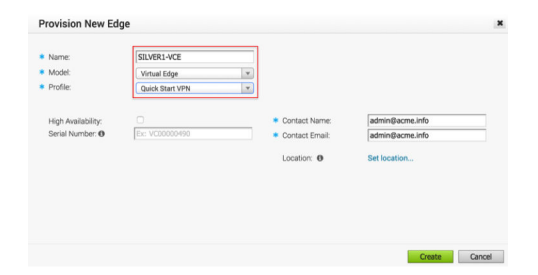

2 Activate this SD-WAN Edge by connecting a PC to its LAN or Wi-Fi.

3 The SD-WAN Edge should now be active in the SD-WAN Orchestrator with one public link. We can now configure the private WAN link.

# Configure the Private WAN Link on the Silver 1 Site SD-WAN Edge

At this point, we need to build the IP connectivity from the SD-WAN Edge towards the L3 switch.

- 1 Go to **Configure > Edges**, select the **SILVER1-VCE** and go to the Device tab and scroll down to the Interface Settings section. Configure static IP on GE3 as **10.12.1.1/24** and default gateway of **10.12.1.2**. Under **WAN Overlay**, select **User Defined Overlay**. This allows to define a WAN link manually.
- 2 Under the **WAN Settings** section, click **Add User Defined WAN Overlay**.
- 3 Define the WAN overlay for the MPLS path. Select the **Link Type** as **Private**. Specify the next-hop IP (10.12.1.2) of the WAN link in the IP Address field. Choose the GE3 as the Interface. Click the **Advanced** button. **Tip:** Since the hub has already been set up, it is OK to auto-discover the bandwidth. This branch will run a bandwidth test with the hub to discover its link bandwidth.
- 4 Set the Bandwidth Measurement to **Measure Bandwidth**. This will cause the branch SD-WAN Edge to run a bandwidth test with the hub SD-WAN Edge just like what happens when it connects to the SD-WAN Gateway.
- 5 Validate that the WAN link is configured and save the changes.

# Configure Static Route to LAN Network Behind L3 Switch

Add a static route to **192.168.128.0/24** through the L3 switch. You need to specify the Interface GE3. Make sure you enable the Advertise checkbox so other SD-WAN Edge learn about this subnet behind L3 switch.

# Enable Branch to Hub Tunnel (Silver 1 to Hub 1)

This step helps you build the overlay tunnel from the branch into hub. Note that at this point, you may see that the link is up but this is the tunnel to the SD-WAN Gateway over the Internet path and not the tunnel to the hub. We will need to enable Cloud VPN to enable the tunnel from the branch to the hub to be established.

You are now ready to build the tunnel from the branch into the hub.

# Enable Cloud VPN and Edge to SD-WAN Hub tunnel

- 1 Step 1:Go to the **Configure** > **Profiles**, select **Quick Start VPN Profile** and go to the **Device**  tab. Enable the Cloud VPN and do the following.
	- <sup>n</sup> Under **Branch to Hubs**, check the **Enable** checkbox.
	- <sup>n</sup> Under **Branch to Branch VPN**, check the **Enable** checkbox.

**n** Under **Branch to Branch VPN**, uncheck the Use Cloud Gateways checkbox. Doing this will deactivate the data plane through the SD-WAN Gateway for Branch to Branch VPN. The Branch to Branch traffic will first go through one of the hubs (in the ordered list which you will specify next) while the direct Branch to Branch tunnel is being established.

Click the button **Select Hubs**. Next, move the **DC1-VCE** to the right. This will designate the **DC1-VCE** to be a SD-WAN Hub. Click the **DC1-VCE** in the Hubs, and click both **Enable Backhaul Hubs** and **Enable B2B VPN Hubs** buttons. We will use the same **DC1-VCE** for both Branch to Branch traffic and to Backhaul Internet traffic to the hub. Under the Cloud VPN section, **DC1-VCE** now shows as both SD-WAN Hubs and used for Branch to Branch VPN hubs.

2 At this point, the direct tunnel between the branch and the hub SD-WAN Edge should come up. The debug command will now also show the direct tunnel between the branch and the hub. The below example is from the **SILVER1-VCE**. Note that the additional tunnels to **71.6.4.9**  and **172.31.2.1**. These are the direct tunnels to the hub SD-WAN Edge (GE2 over public Internet and GE3 over private link).

## Configure and Activate Bronze 1 Site

This step helps create a Bronze site--a dual Internet site with one DIA and one broadband. Below is an example of the wiring and IP address information. The **BRONZE1-VCE** SD-WAN Edge LAN and activate the SD-WAN Edge. There is no configuration required on the WAN because it uses DHCP for both WAN interfaces.

## Configure and Activate Hub 2

This step helps you to configure the "Steer by IP address" commonly used in one-arm hub deployments. Below is an example of the wiring and IP address information. With one-arm deployment, the same tunnel source IP can be used to create overlay over different paths.

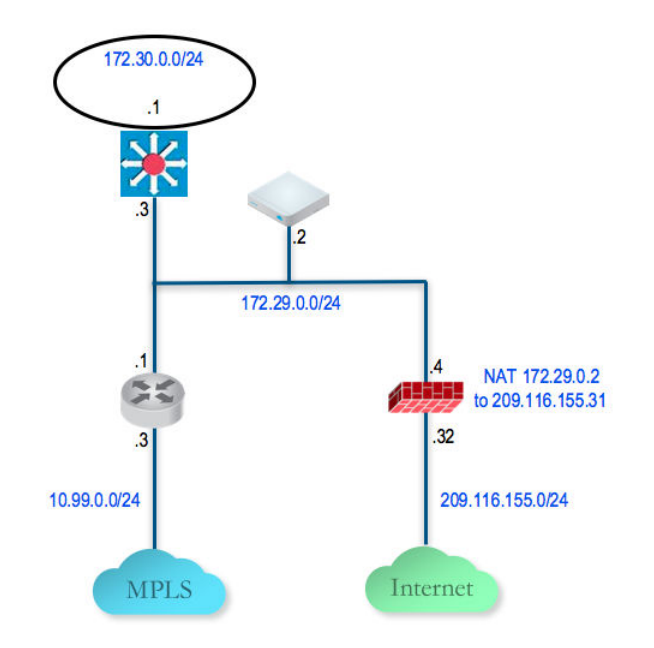

# Configure the Hub 2 SD-WAN Edge to Reach the Internet

- 1 Connect a PC to the SD-WAN Edge and use the browser to point to [http://192.168.2.1.](http://192.168.2.1/)
- 2 Configure the hub SD-WAN Edge to reach the Internet by configuring the first WAN interface, GE2.

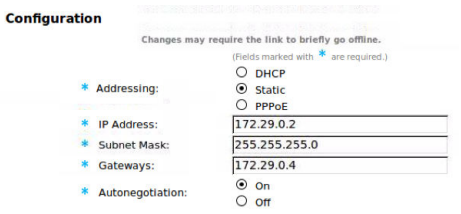

# Add the Hub 2 SD-WAN Edge to the SD-WAN Orchestrator and Activate

In this step, you will create the second hub SD-WAN Edge, called **DC2.VCE**.

- 1 On the SD-WAN Orchestrator, go to **Configure** > **Edges**, select **New Edge** to add a new SD-WAN Edge.
- 2 Go to **Configure** > **Edges**, select the SD-WAN Edge that you just created, then go to the **Device** tab to configure the same Interface and IP you configured in previous step.

**Important** Since we are deploying the SD-WAN Edge in one-arm mode (same physical interface but there will be multiple over tunnels from this interface), it is important to specify the WAN Overlay to be User Defined.

- 3 At this point, you need to create the overlay. Under **WAN Settings**, click **Add User Defined WAN Overlay**.
- 4 Create an overlay across the public link. In our example, we will use the next-hop IP of **172.29.0.4** to reach the Internet through the firewall. The firewall is already configured to NAT the traffic to **209.116.155.31**.
- 5 Add the second overlay across the private network. In this example, we specify the next-hop router **172.29.0.1** and also specify the bandwidth since this is the MPLS leg and **DC2-VCE** is a hub. Add a static route to the LAN side subnet, **172.30.128.0/24** through GE2.
- 6 Activate the SD-WAN Edge. After the activation is successful, come back to the **Device** tab under the edge level configuration. Note the Public IP field is now populated. You should now see the links in the **Monitor > Edges**, under the **Overview** tab.

## Add the Hub 2 SD-WAN Edge to the Hub List in the Quick Start VPN Profile

- 1 Go to **Configure > Profiles** and select the profile **Quick Start VPN**.
- 2 Go to the **Device** tab and add this new SD-WAN Edge to a list of hubs.

# Configure and Activate Silver 2 Site

This step helps you create a Silver site--a hybrid site, which has the SD-WAN Edge behind CE router as well as SD-WAN Edge being the default router for the LAN. Below is an example of the wiring and IP address information for each hardware.

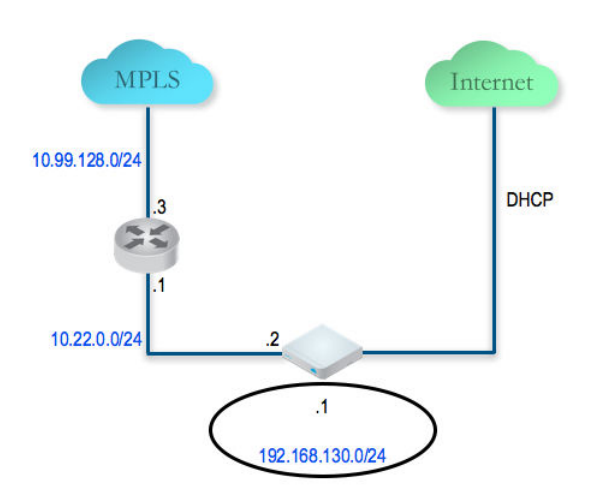

Connect a PC to the SD-WAN Edge LAN or Wi-Fi and use the browser to point to [http://](http://192.168.2.1/) [192.168.2.1](http://192.168.2.1/).

# IPv6 Settings 23

VMware SD-WAN supports IPv6 addresses to configure the Edge Interfaces and Edge WAN Overlay settings.

The VCMP tunnel can be setup in the following environments: IPv4 only, IPv6 only, and dual stack.

#### **Mixed Environment**

An IPv4 only Interface can establish overlay only with either IPv4 or dual stack regardless of the overlay initiator and the preference value is ignored. The same rule applies to IPv6 only Interface as well. You cannot establish overlay between an IPv4 only and IPv6 only Interfaces.

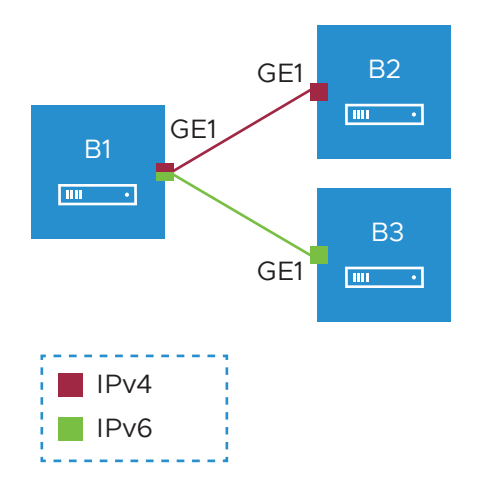

In the above example, the Edge B1 has dual stack Interface. The Edge B1 can build IPv4 VCMP to the IPv4 only Interface on Edge B2 (unpreferred tunnel) and IPv6 VCMP to the IPv6 only Interface on Edge B3 (preferred tunnel).

#### **Dual Stack Environment**

When all the Edges and Gateways are on dual stack, the tunnel preference is selected as follows:

- **Edge to Gateway** The initiator, Edge, always chooses the tunnel type based on the tunnel preference.
- **Edge to Hub** The initiator, Spoke Edge, always chooses the tunnel type based on the tunnel preference.
- **Dynamic Branch to Branch** When there is a mismatch in the tunnel preference, the connection uses IPv4 addresses to ensure consistent and predictable behavior.

For Edge to Edge connections, the preference is chosen as follows:

- **No When the Interfaces of Edge peers are set with same preference, the preferred address type is** used.
- When the Interfaces of Edge peers are set with different preferences, then the preference of the initiator is used.

**Note** When both the ends are on dual stack, with IPv4 as the preference and the overlay established with IPv4, the IPv6 overlay will not be established.

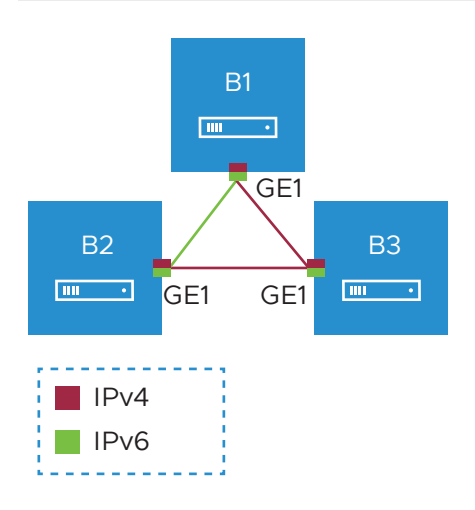

In the above Illustration, all the Edges are on dual stack with the following preferences:

- Edge B1: IPv6
- Edge B2: IPv6
- Edge B3: IPv4

In the above example, a dynamic Edge to Edge tunnel is built over IPv4 between the Edges B2 and B3, regardless of the site that initiates the connection.

#### **Impact of IPv6 Tunnel on MTU**

When a branch has at least one IPv6 tunnel, DMPO uses this tunnel seamlessly along with other IPv4 tunnels. The packets for any specific flow can take any tunnel, IPv4 or IPv6, based on the real time health of the tunnel. An example for specific flow is path selection score for load balanced traffic. In such cases, the increased size for IPv6 header (additional 20 bytes) should be taken into account and as a result, the effective path MTU will be less by 20 bytes. In addition, this reduced effective MTU will be propagated to the other remote branches through Gateway so that the incoming routes into this local branch from other remote branches reflect the reduced MTU.

When there are single or multiple sub Interfaces available, the Route Advertisement MTU is not updated properly in sub Interface. The sub Interfaces inherit the MTU value from the Parent Interface. The MTU values received on sub interfaces are ignored and only the parent interface MTU is honored. When an Edge has single sub Interface or multiple sub Interfaces, you must turn off the MTU option in the Route Advertisement of the peer Router. As an alternative, you can modify the MTU value of a sub Interface in a user-defined WAN overlay. For more information, see [Configure Edge WAN Overlay Settings](#page-503-0).

#### **Limitations of IPv6 Address Configuration**

- **n** SD-WAN Edge does not support configuring private overlay on one address family and public overlay on the other address family in the same routed Interface. If configured, the SD-WAN Edge would initiate the tunnel using the preferred address family configured on the routed Interface.
- **n** If all the WAN Interfaces are migrated to IPv6 only, the Edge loses its direct path to Orchestrator communication as fallback. In this environment, the Orchestrator services require at least one routed interface with IPv4 address and a default Gateway to forward the Orchestrator communication through multi-path routes.
- n The tunnel preference change can be disruptive for the PMTU overhead. When there is a change in the configuration to setup all Interfaces with IPv4 tunnel preference, the Edge to Edge or Hub to Spoke tunnels may be torn down and re-established to use the IPv4 overhead to ensure that the tunnel bandwidth is used optimally.
- n In an Interface with different IP links, the bandwidth measured by the preferred tunnel or link is inherited by other links. Whenever the tunnel preference is changed for a link from IPv6 to IPv4 or vice versa, the link bandwidth is not measured again.
- **Notable 15 In the replying 12** a change in the tunnel address or change in the preference of the tunnel from IPv6 to IPv4 address or vice versa, the existing flows are dropped in a Hub or Spoke. You should flush the flows in the Hub or Spoke to recover the bi-directional traffic.

You can configure IPv6 addresses for the following:

- **n** [Configure Static Route Settings](#page-478-0)
- **n** [Configure Interface Settings](#page-350-0)
- [Configure Edge WAN Overlay Settings](#page-503-0)
- [Configure BGP from Edge to Underlay Neighbors](#page-591-0)
- **n** [Configure BGP Over IPsec from Edge to Non SD-WAN Neighbors](#page-603-0)
- **n** [Configure BFD](#page-622-0)
- **n** [Configure a Loopback Interface for an Edge](#page-495-0)

This chapter includes the following topics:

- **Nonitor IPv6 Events**
- [Troubleshooting IPv6 Configuration](#page-585-0)

# <span id="page-585-0"></span>Monitor IPv6 Events

You can view the events related to the IPv6 configuration settings.

In the Enterprise portal, click **Monitor > Events**.

To view the events related to IPv6 configuration, you can use the filter option. Click the drop-down arrow next to the **Search** option and choose to filter either by the Event or by the Message column.

You can also view the events in the new Orchestrator UI.

Click **Launch New Orchestrator UI** in the pop-up window. The UI opens in a new tab displaying the monitoring options.

Click **Events**. Click the Filter Icon in the **Search** option to filter the IPv6 events.

The following image shows some of the IPv6 events.

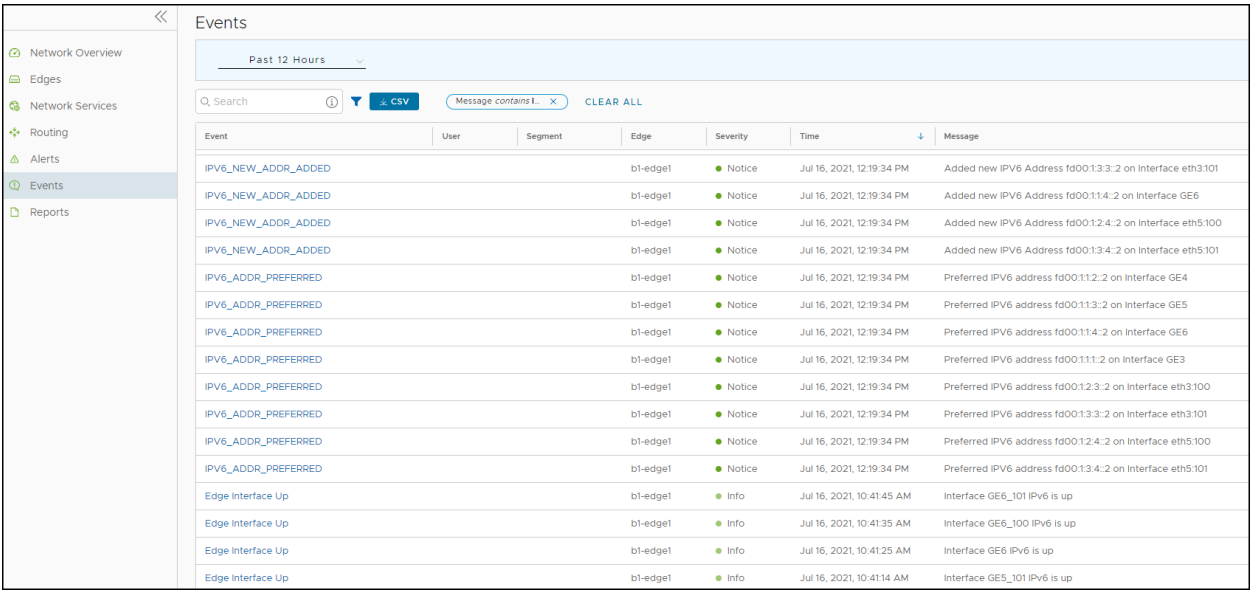

# Troubleshooting IPv6 Configuration

You can run Remote Diagnostics tests to view the logs of the IPv6 settings and use the log information for troubleshooting purposes.

To run the tests for IPv6 settings:

- 1 In the Enterprise portal, click **Test & Troubleshoot > Remote Diagnostics**.
- 2 The **Remote Diagnostics** page displays all the active Edges.
- 3 Select the Edge that you want to troubleshoot. The Edge enters live mode and displays all the possible Remote Diagnostics tests than you can run on the Edge.
- 4 For troubleshooting IPv6, scroll to the following sections and run the tests:
	- **n IPv6 Clear ND Cache** Run this test to clear the cache from the ND for the selected Interface.
	- **n IPv6 ND Table Dump** Run this test to view the IPv6 address details of Neighbor Discovery (ND) table.
	- **n IPv6 RA Table Dump** Run this test to view the details of the IPv6 RA table.
	- **n IPv6 Route Table Dump** Run this test to view the contents of the IPv6 Route Table.
	- **Ping IPv6 Test** Choose a Segment from the drop-down, enter the source Interface and the destination IPv6 address. Click **Run** to ping the specified destination from the source Interface and the results of the ping test are displayed.

For more information on Remote Diagnostics, see [Performing Remote Diagnostics Tests](#page-644-0).

# Configure Dynamic Routing with 24

This section describes how to configure dynamic routing with OSPF or BGP.

SD-WAN Edge learns routes from adjacent routers through OSPF and BGP. It sends the learned routes to the Gateway/Controller. The Gateway/Controller acts like a route reflector and sends the learned routes to other SD-WAN Edge. The Overlay Flow Control (OFC) enables enterprise-wide route visibility and control for ease of programming and for full and partial overlay.

VMware supports Inbound/Outbound filters to OSPF neighbors, OE1/OE2 route types, MD5 authentication. Routes learned through OSPF will be automatically redistributed to the controller hosted in the cloud or on-premise. Support for BGP Inbound/Outbound filters and the filter can be set to Deny, or optionally you can Add/Change the BGP attribute to influence the path selection, i.e. RFC 1998 community, MED, and local preference.

**Note** For information about OSPF and BGP Redistribution, see the section titled [OSPF/BGP](#page-621-0) [Redistribution.](#page-621-0)

**Note** In the 3.2 release, both BGP and OSPF can be enabled in a SD-WAN Edge at a time.

This chapter includes the following topics:

- **Enable OSPF**
- **n** [Configure BGP](#page-591-0)
- [OSPF/BGP Redistribution](#page-621-0)
- **[BFD Settings](#page-621-0)**
- **n** [Overlay Flow Control](#page-631-0)

# Enable OSPF

Open Shortest Path First (OSPF) can be enabled only on a LAN interface as a passive interface. The Edge will only advertise the prefix associated with that LAN switch port. To get full OSPF functionality, you must use it in routed interfaces.

To enable OSPF, perform the steps on this procedure:

- 1 Configure OSPF for VPN profiles.
	- a Go to **Configure > Profile**.

b Click the **Device** icon corresponding to the VPN profile for which you want to configure OSPF.

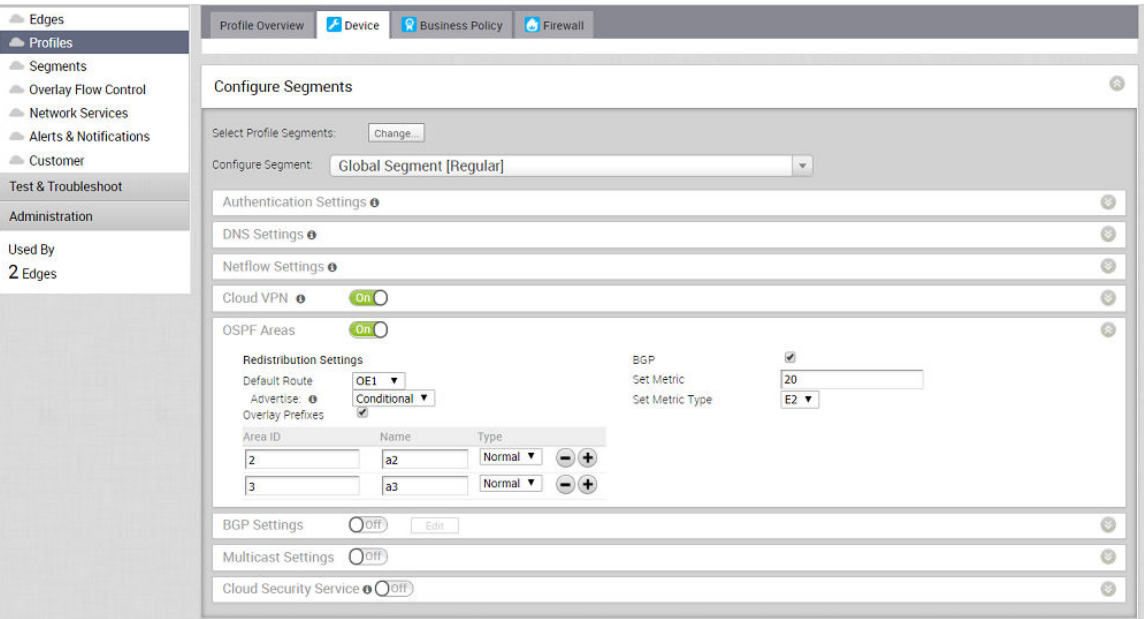

The **Configure Segments** screen appears.

- c In the **OSPF Areas** section, turn **ON** the **OSPF Areas** toggle button.
- d Configure the redistribution settings for OSPF areas.
	- 1 From the **Default Route** drop-down menu, choose an OSPF route type (E1 or E2) to be used for default route.
	- 2 From the **Advertise** drop-down menu, choose either **Always** or **Conditional**. (Choosing Always means to Advertise the default route always. Choosing Conditional means to redistribute default route only when Edge learns via overlay or underlay). The "Overlay Prefixes" option must be checked to use the Conditional default route.
	- 3 If applicable, check the **Overlay Prefixes** checkbox.
	- 4 Optionally, to enable injection of BGP routes into OSPF, select the **BGP** checkbox. BGP routes can be redistributed into OSPF, so if this is applicable, enter or choose the configuration options as follows:
		- a In the **Set Metric** textbox, enter the metric. (This is the metric that OSPF would put in its external LSAs that it generates from the redistributed routes). The default metric is 20.
		- b From the **Set Metric Type** drop-down menu, choose a metric type. (This is either type E1 or E2 (OSPF External-LSA type)); the default type is E2).
	- 5 In the **ID** text box, enter an **OSPF Area ID**.
	- 6 In the **Name** textbox, enter a descriptive name for your area.
- 7 By default, the **Normal** type is selected. Only **Normal** type is supported at this time.
- 8 Add additional areas, if necessary, by clicking  $\bullet$ .
- 2 Configure routed interface settings for the OSPF-enabled Edge device.

**Note** SD-WAN Orchestrator supports OSPF **Point to Point** network mode at the Edge and Profile level.

- a In the **Configure Segments** screen, scroll down to the **Device Settings** area of the Edge device for which you want to configure interface and OSPF settings.
- b Click the expand icon corresponding to the Edge.
- c In the **Interface Settings** area, click the **Edit** link of your interface. The Interface Setting screen for the Edge device appears.

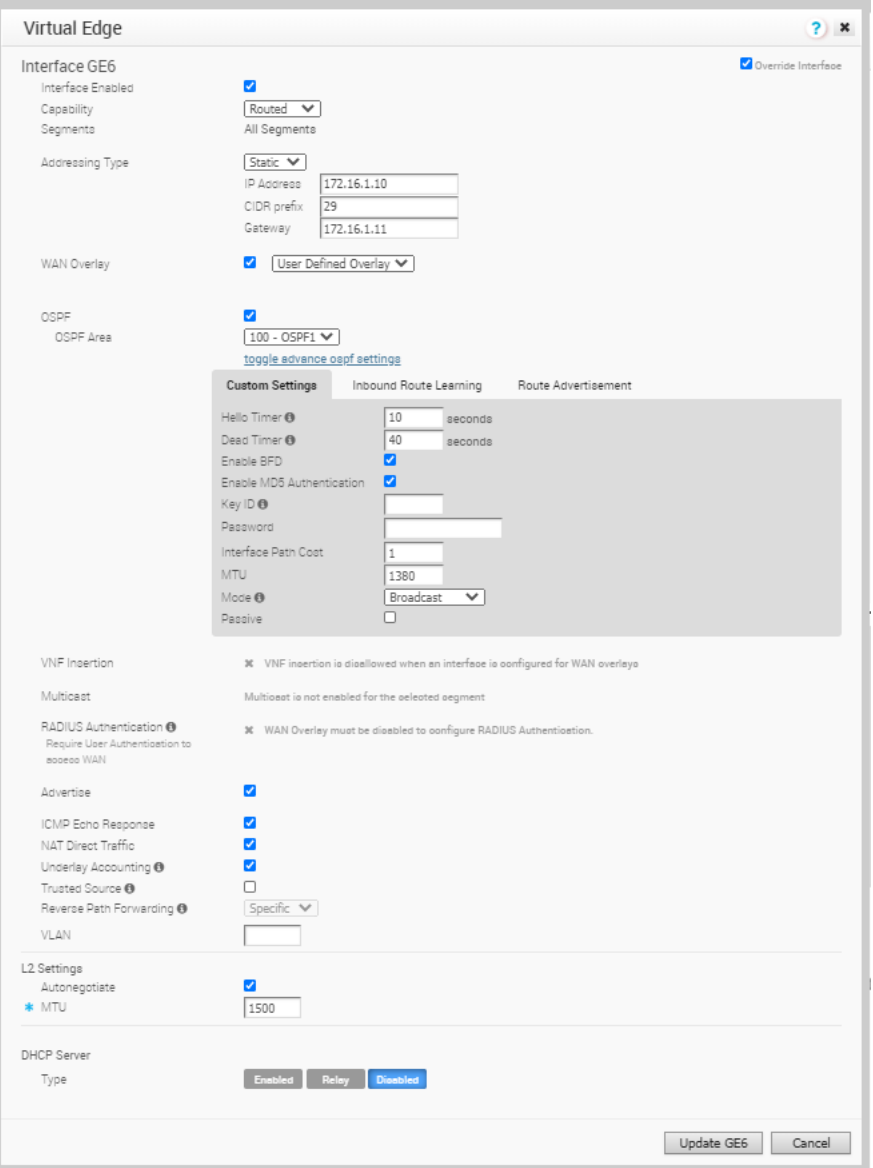

- d Select the **OSPF** checkbox.
- e From the **OSPF Area** drop-down menu, select an OSPF area.
- f Click the **toggle advance ospf settings** link to configure advanced OSPF settings.
	- 1 Create filters for **Inbound Route Learning** and **Route Advertisement**. For more information, see Route Filters.
	- 2 Click the **Customs Settings** tab and configure the following OSPF settings.
		- a In the **Hello Timer** text box, enter the OSPF Hello time interval in seconds. The allowable range is 1 through 255.
		- b In the **Dead Timer** text box, enter the OSPF Dead time interval in seconds. The allowable range is 1 through 65535.
		- c Select **Enable BFD** to enable subscription to existing BFD session for OSPF.
		- d Select the **Enable MD5 Authentication** checkbox to enable MD5 authentication.
		- e In the **Interface Path Cost** text box, enter the OSPF cost for the interface path.
		- f In the **MTU** text box, enter the Maximum Transmission Unit (MTU) value of the interface.
		- g From the **Mode** drop-down menu, select **Broadcast** or **Point to Point** as the OSPF network type mode. The default OSPF mode is **Broadcast**.
		- h Select the **Passive** checkbox to enable OSPF Passive mode.
		- i Click the **Update** button.
- 3 Click **Save Changes**.

The **Confirm Changes** dialog box appears requesting you to confirm the OSPF areas you want to enable. It also displays how many Edges are affected.

**Note** If you have Edges that are not associated with the OSPF configuration at the Profile level, then you must configure at the Edge level from **Configure > Edges > Device > Interface Settings area**.

## Route Filters

There are two different types of routing: inbound and outbound.

- **n** Inbound routing includes preferences that can be learned or ignored from OSPF and installed into the Overlay Flow Control.
- **n** Outbound Routing indicates what prefixes can be redistributed into the OSPF.

<span id="page-591-0"></span>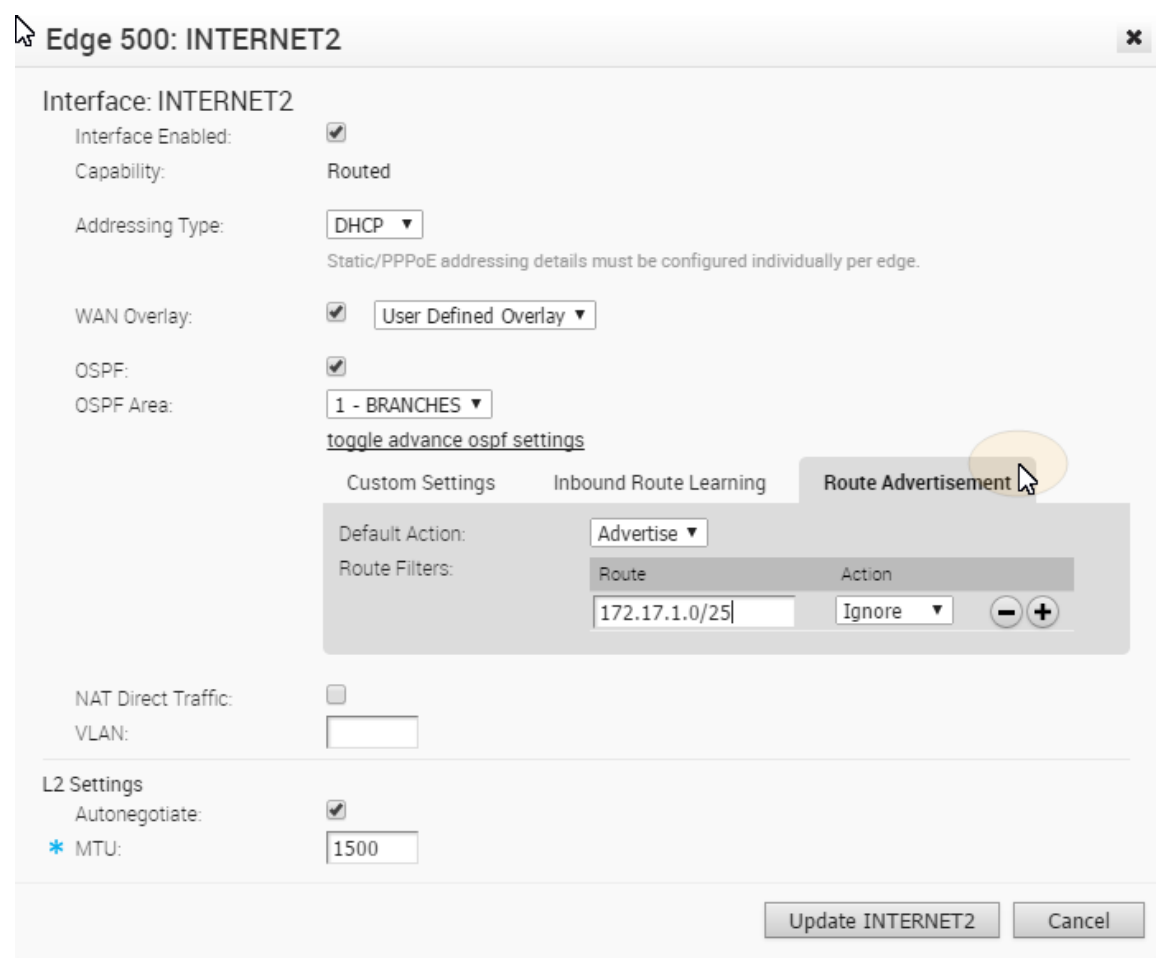

# Configure BGP

You can configure the BGP per segment for a Profile or an Edge. Configuring BGP is available for Underlay Neighbors and Non SD-WAN Neighbors.

VMware supports 4-Byte ASN BGP as follows:

- **n** As the ASN of SD-WAN Edges.
- **Peer to a neighbor with 4-Byte ASN.**
- Accept 4-Byte ASNs in route advertisements.

See the following sections for configuring BGP for Underlay Neighbors and Non SD-WAN Neighbors.

## Configure BGP from Edge to Underlay Neighbors

You can configure the BGP per segment for a Profile or an Edge. This section provides steps on how to configure BGP with Underlay Neighbors.

VMware supports 4-Byte ASN BGP. See Configure BGP, for more information.

To configure BGP:

#### Procedure

- **1** In the Enterprise portal, click **Configure > Profiles**.
- **2** Click the **Device** Icon for a profile, or select a profile and click the **Device** tab.
- **3** In the **Device** tab, scroll down to the **BGP Settings** section, click the slider to **ON** position, and then click **Edit**.

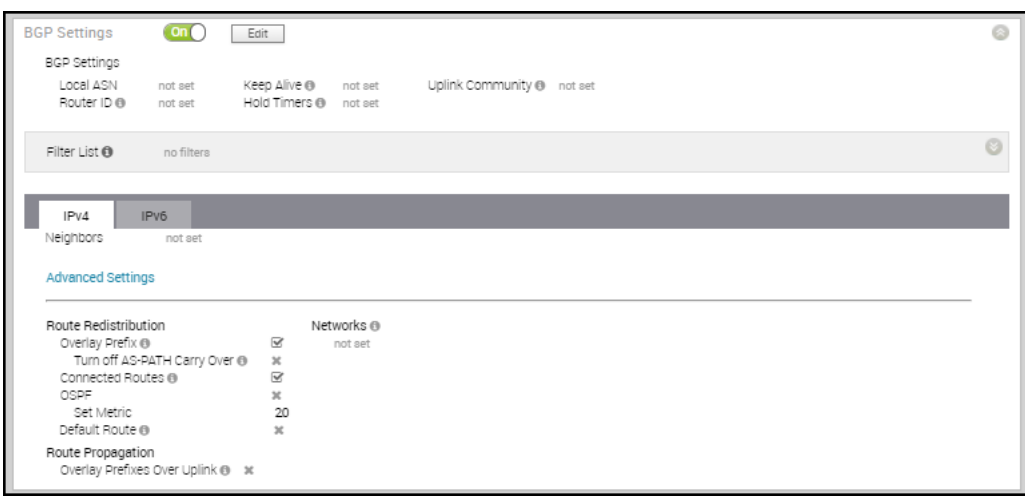

- **4** In the **BGP Editor** window, configure the following settings:
	- a Enter the local Autonomous System Number (ASN) and then configure the following in the **BGP Settings** section.

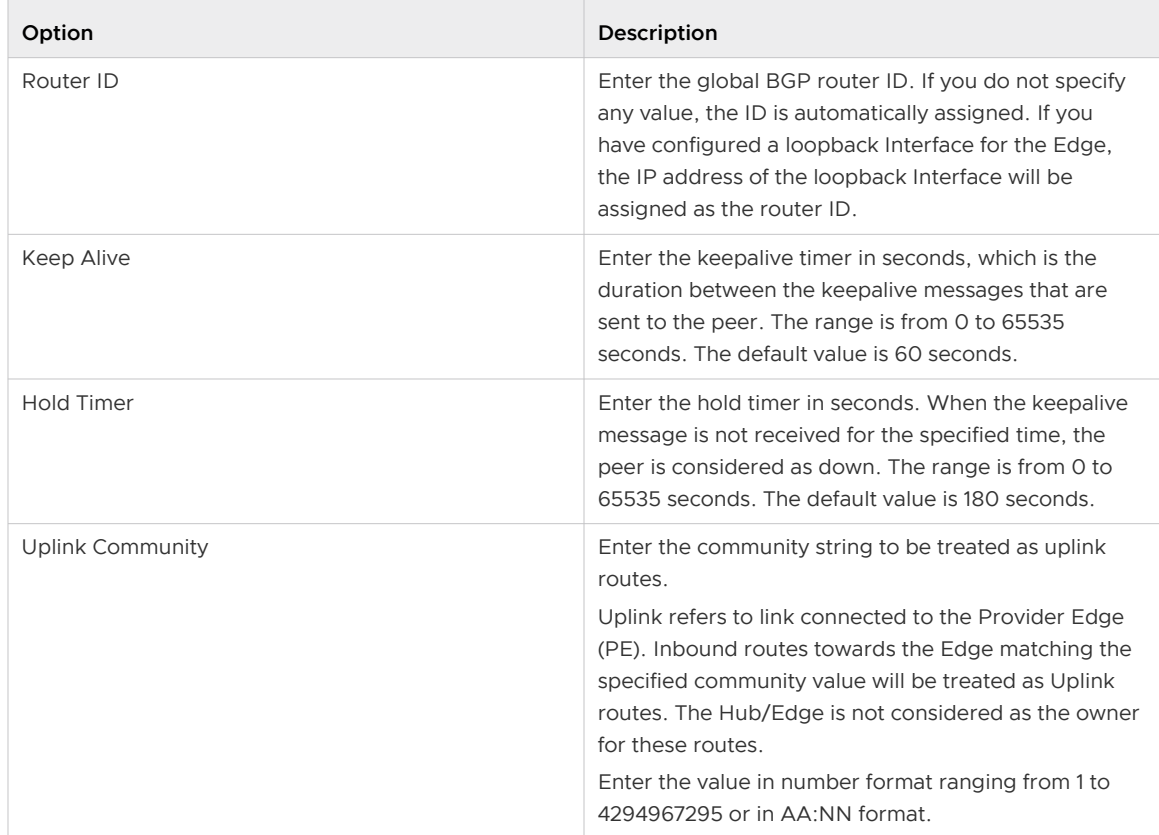

b Click **Add Filter** to create one or more filters. These filters are applied to the neighbor to deny or change the attributes of the route. The same filter can be used for multiple neighbors.

In the **Create BGP Filter** window, set the rules for the filter.

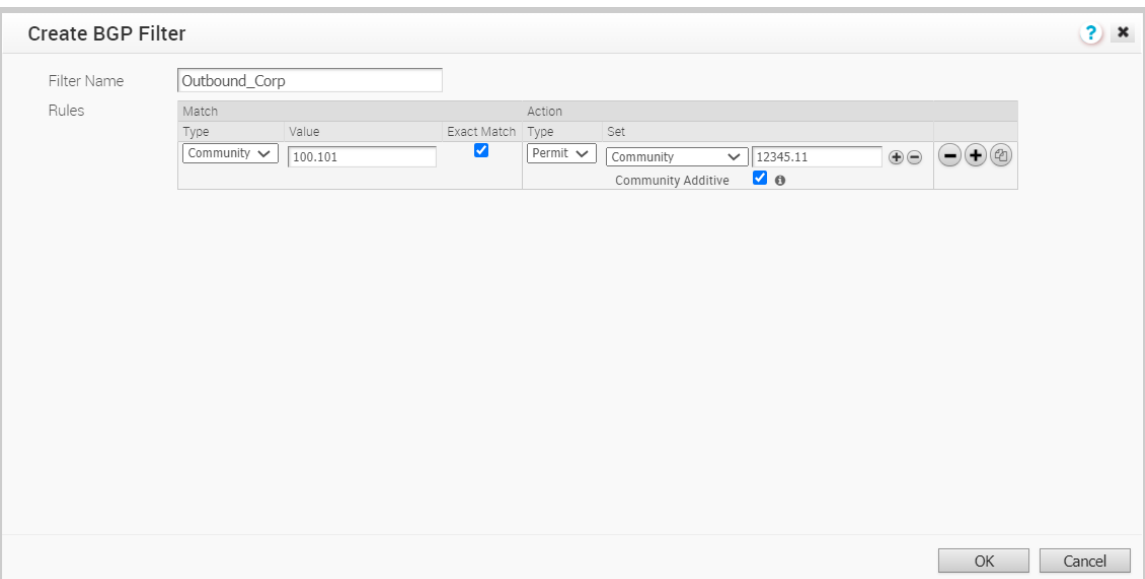

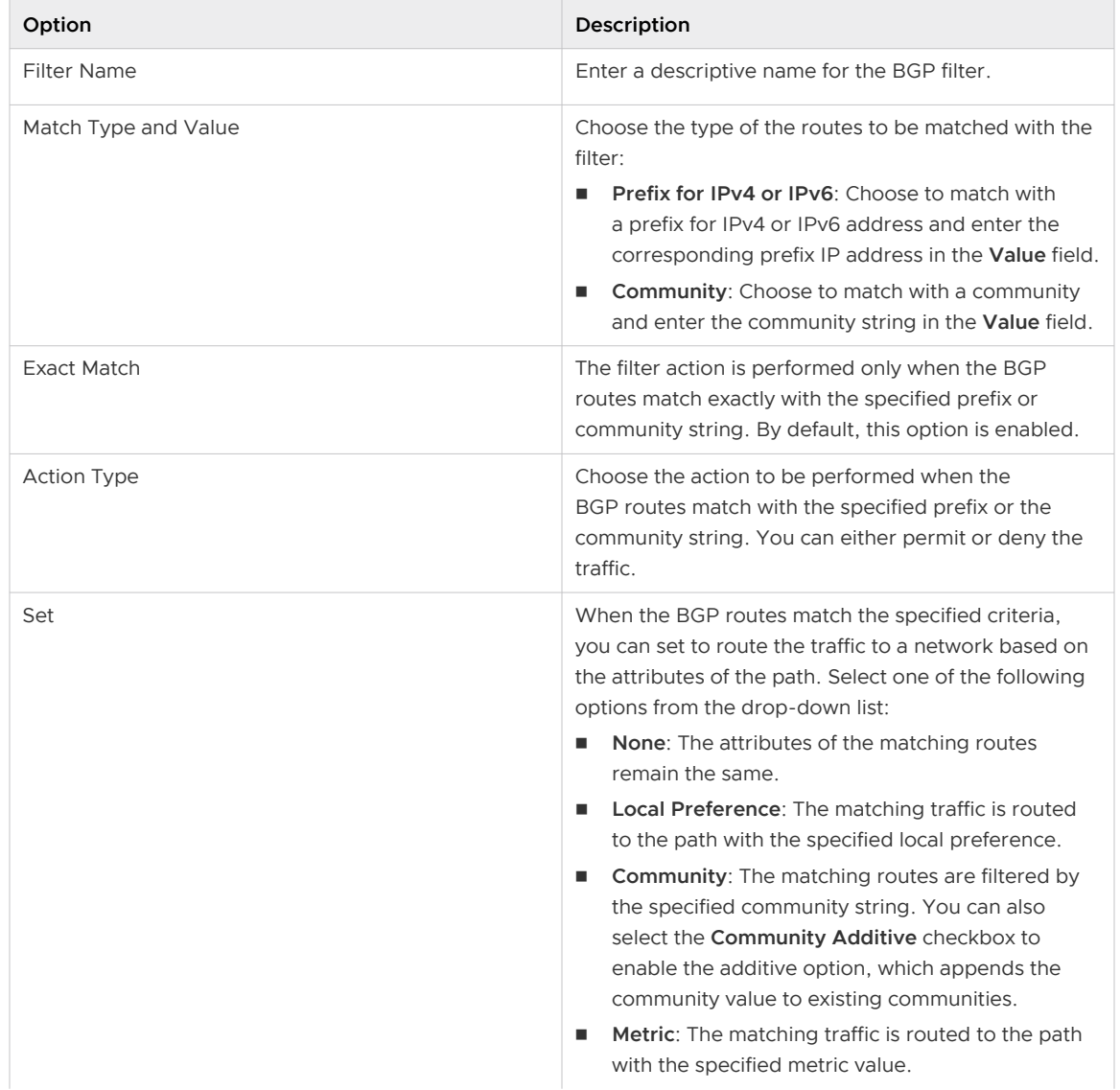

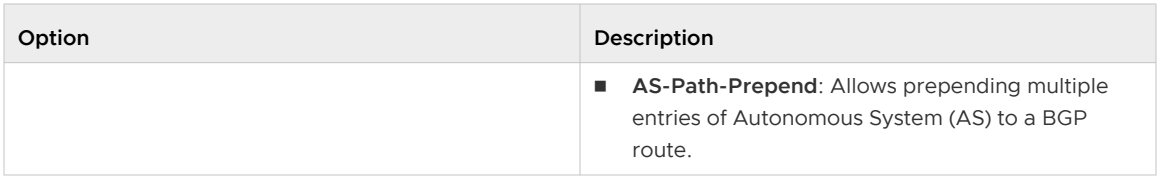

Click the Plus(**+**) Icon to add more matching rules for the filter.

Click **OK**.

Repeat the procedure to create more BGP filters.

The configured filters are displayed in the **BGP Editor** window.

c Configure the following settings for IPv4 addressing type.

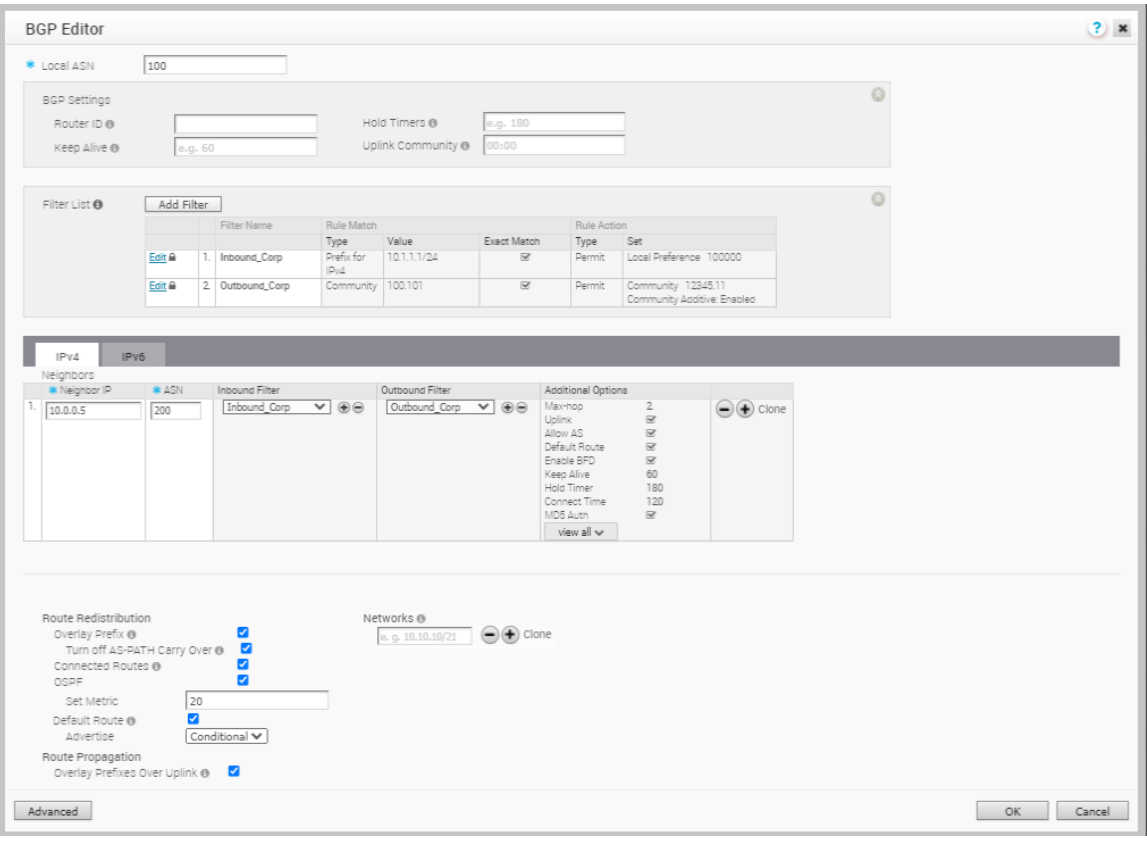

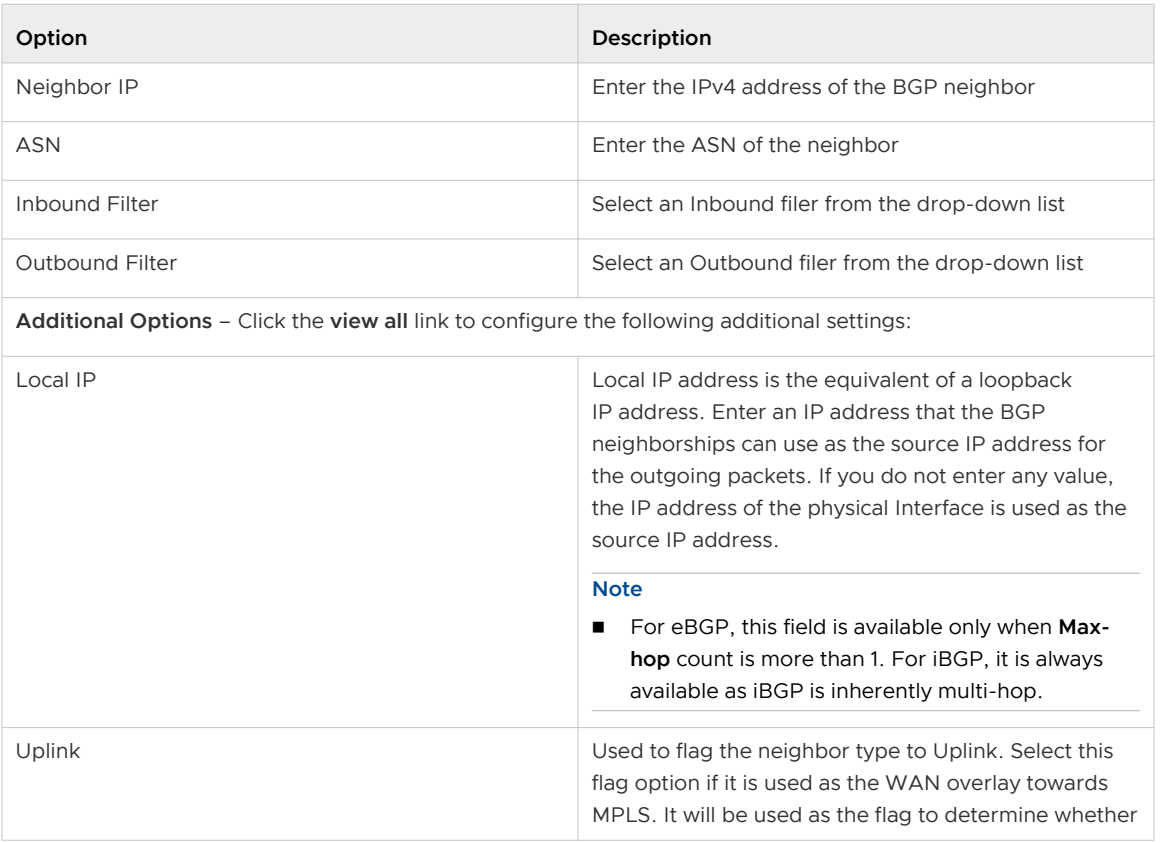

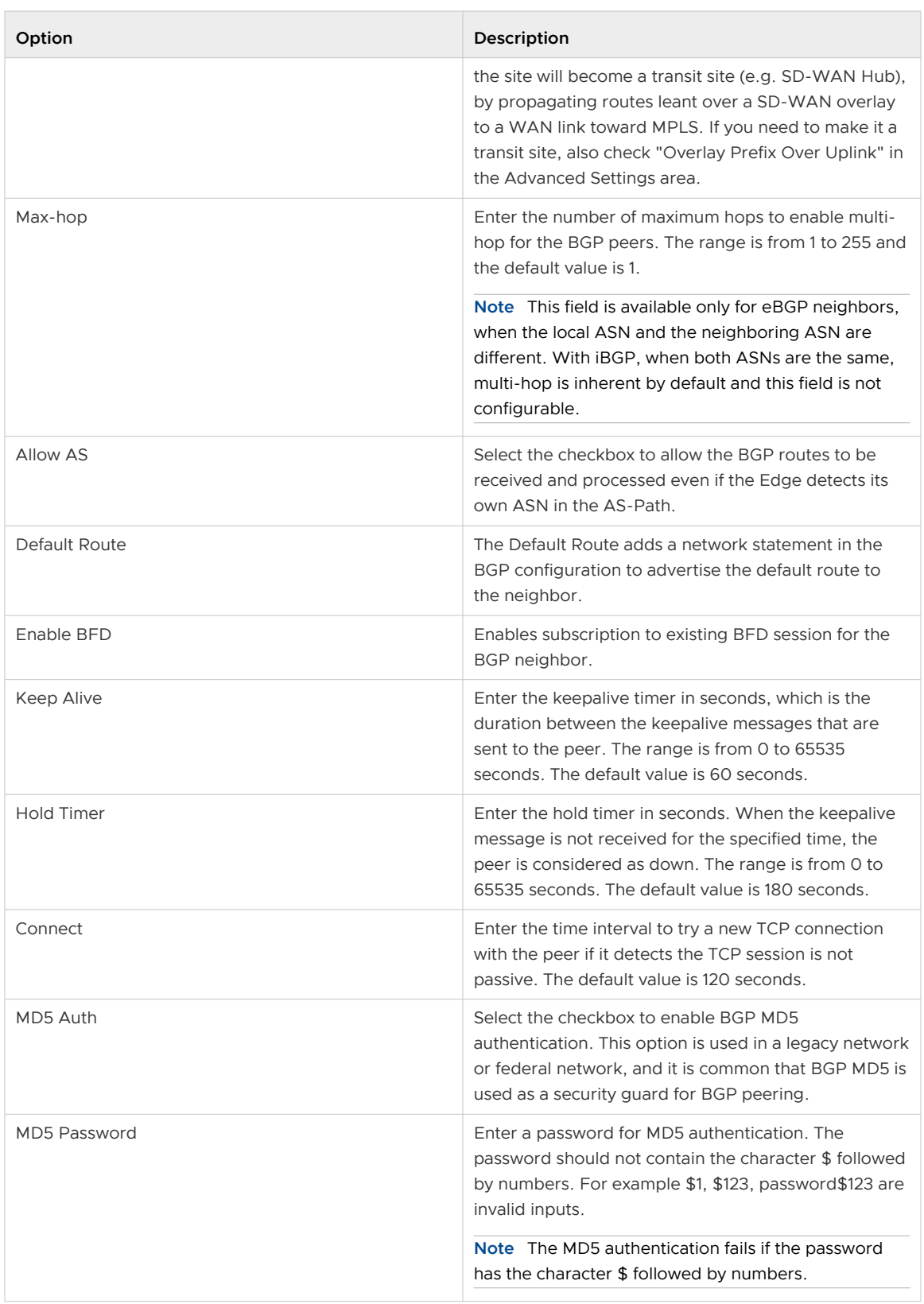

Click the Plus (**+**) Icon to add more BGP neighbors.

**Note** Over Multi-hop BGP, the system might learn routes that require recursive lookup. These routes have a next-hop IP which is not in a connected subnet, and do not have a valid exit Interface. In this case, the routes must have the next-hop IP resolved using another route in the routing table that has an exit Interface. When there is traffic for a destination that needs these routes to be looked up, routes requiring recursive lookup will get resolved to a connected Next Hop IP address and Interface. Until the recursive resolution happens, the recursive routes point to an intermediate Interface. For more information, see [Multi-hop BGP Routes.](#page-663-0)

d Click **Advanced** to configure the following advanced settings, which are globally applied to all the BGP neighbors with IPv4 addresses.

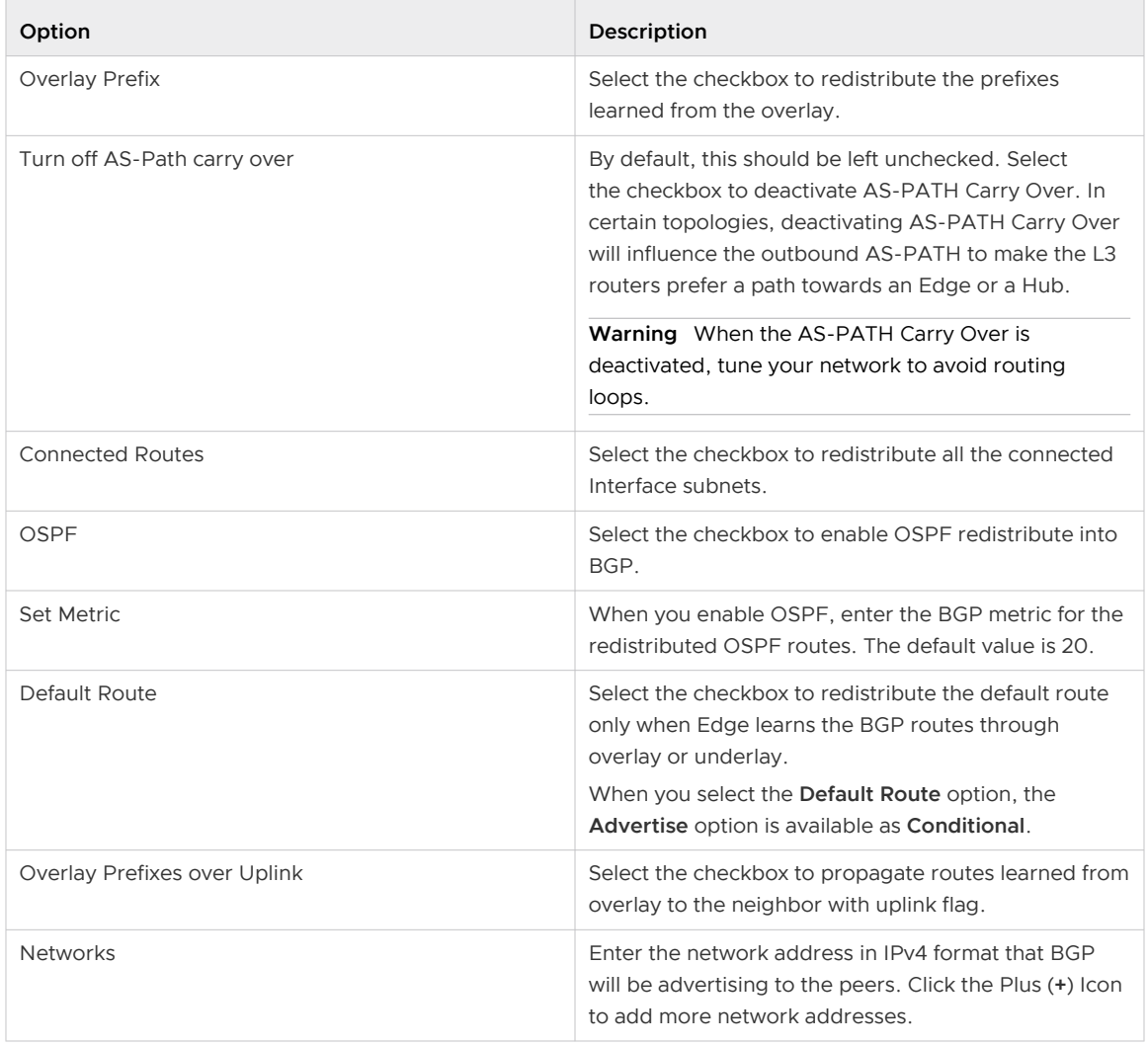

When you enable the **Default Route** option, the BGP routes are advertised based on the Default Route selection globally and per BGP neighbor, as shown in the following table:

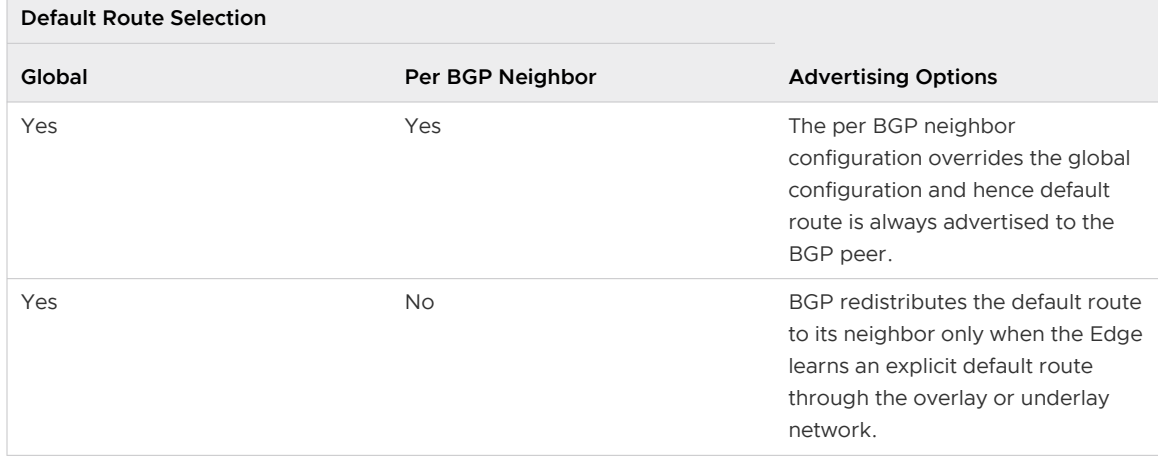

 $\overline{\phantom{a}}$ 

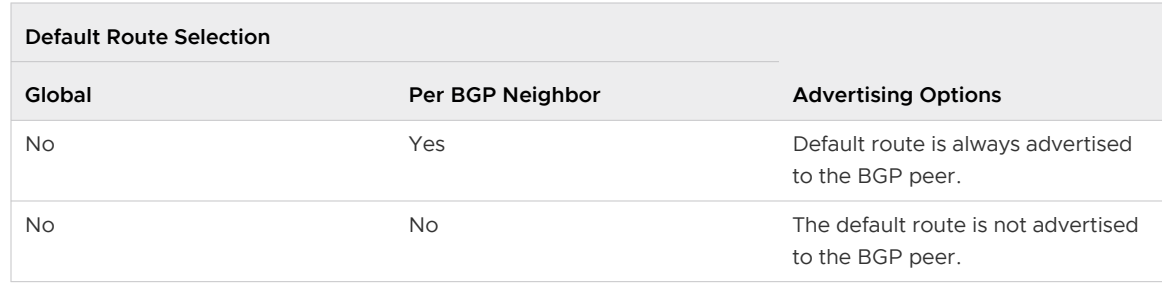

- e Click the **IPv6** tab to configure the BGP settings for IPv6 addresses. Enter a valid IPv6 address of the BGP neighbor in the **Neighbor IP** field. The BGP peer for IPv6 supports the following address format:
	- Global unicast address (2001:CAFE:0:2::1)
	- Unique Local address (FD00::1234:BEFF:ACE:E0A4)
- f Configure the other settings as required.

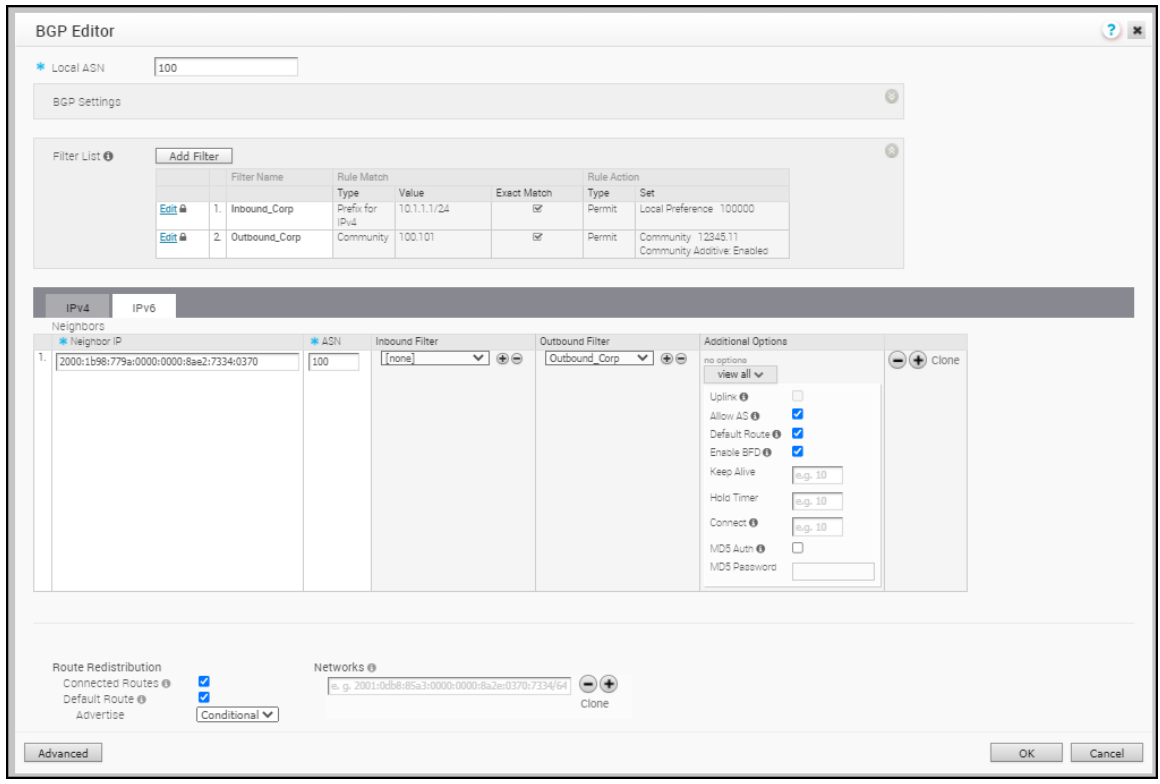

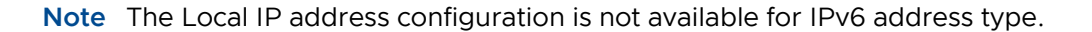

g Click **Advanced** to configure the following advanced settings, which are globally applied to all the BGP neighbors with IPv6 addresses.

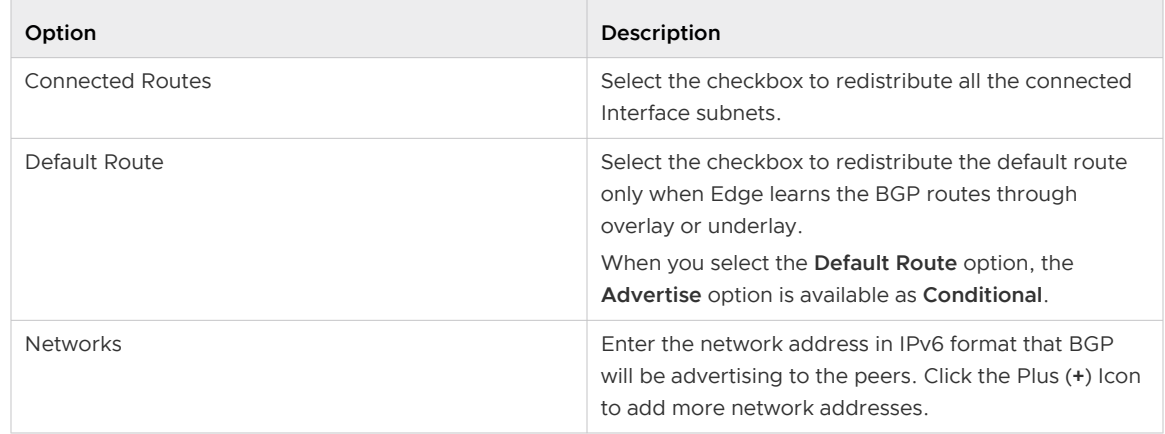

h Click **OK**.

#### Results

The **BGP Settings** section displays the BGP configuration settings.

Click **Save Changes** in the **Device** screen to save the configuration.

When you configure BGP settings for a profile, the configuration settings are automatically applied to the SD-WAN Edges that are associated with the profile. If required, you can override the configuration for a specific Edge as follows:

- 1 In the Enterprise portal, click **Configure > Edges**.
- 2 Click the Device Icon next to an Edge, or click the link to an Edge and then click the **Device**  tab.
- 3 In the **Device** tab, scroll down to the **BGP Settings** section.
- 4 Select the **Enable Edge Override** checkbox, and then turn on the BGP Settings.
- 5 Click **Edit** to modify the BGP configuration settings for the selected Edge.

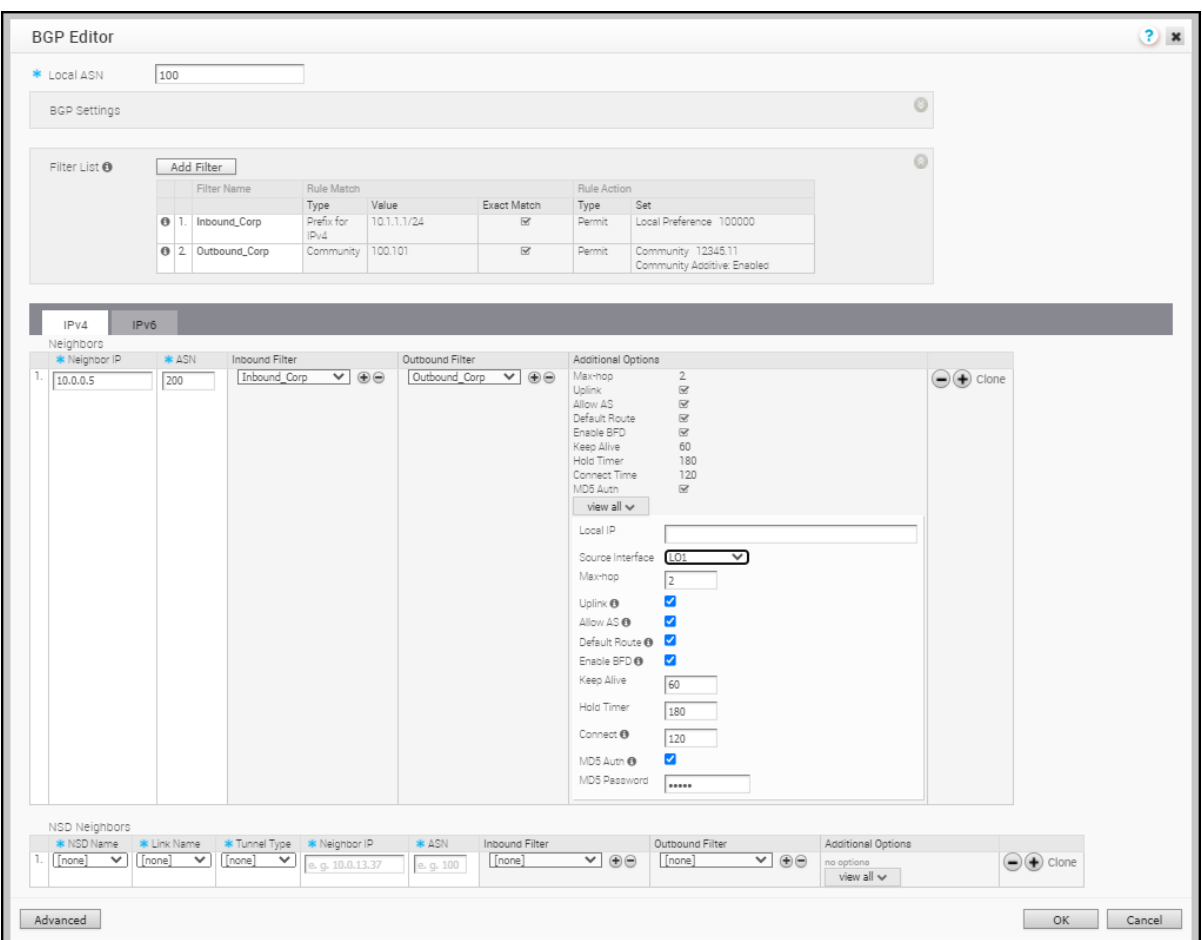

6 In addition to the BGP settings configured for a Profile, you can select an Edge Interface configured in the segment as the source Interface for BGP. For the IPv4 address type, you can select only the Loopback Interface as Source Interface and for the IPv6 address type, you can select any Edge Interface as the Source Interface.

This field is available:

- **n** Only when you choose to override the BGP Settings at the Edge level.
- **n** For eBGP, only when **Max-hop** count is more than 1. For iBGP, it is always available as iBGP is inherently multi-hop.

#### **Note**

- **n** You cannot select an Edge Interface if you have already configured a local IP address in the **Local IP** field.
- **n** You cannot configure a local IP address if you have selected an Edge Interface in the **Source Interface** drop-down list.
- 7 Click **Save Changes** in the **Device** screen to save the modified configuration.

You can also configure BGP for Non SD-WAN Destination Neighbors in an Edge. For more information, see [Configure BGP Over IPsec from Edge to Non SD-WAN Neighbors.](#page-603-0)

# <span id="page-603-0"></span>Configure BGP Over IPsec from Edge to Non SD-WAN Neighbors

The Non SD-WAN BGP Neighbors configuration is not applicable at Profile level. You can configure the NSD Neighbors only at the Edge level.

### About this task:

BGP is used to establish the BGP neighborship over the IPsec tunnels to the Non SD-WAN Sites. Direct IPsec tunnels are used for establishing a secure communication between the SD-WAN Edge and the Non SD-WAN Destination (NSD). In previous releases, VMware supported NSD tunnels from the SD-WAN Edge with the ability to add NVS static routes. In the 4.3 release, this functionality is extended to support BGP over IPSec to the NSD endpoint for a route-based VPN.

VMware SD-WAN supports 4-Byte ASN BGP. See [Configure BGP,](#page-591-0) for more information.

**Note** The Azure vWAN Automation from Edge feature is not compatible with BGP over IPsec. This is because only static routes are supported when automating connectivity from an Edge to an Azure vWAN.

### Use Cases

Use Case 1: BGP Over IPsec from an Edge to an Azure VPN

Each Azure VPN gateway allocates one set of public Virtual Public IPs (VIP) for a branch Edge to form IPsec tunnels. Similarly, Azure also allocates one internal private subnet and assigns one internal IP per VIP. This internal tunnel-ip (peer tunnel-ip) will be used for creating BGP peering with the Azure Gateway.

Azure has a restriction that the BGP peer IP (Edge's local tunnel-ip) shouldn't be in the same connected subnet or 169.x.x.x subnet, and therefore we need to support multi-hop BGP on the Edge. In BGP terminology, the local tunnel-ip maps to BGP source address and peer tunnel-ip maps to neighbor/peer address. We need to form a mesh of BGP connections - one per NSD tunnel so that the return traffic from the NVS could be load-balanced (flow-based) - design on the Azure Gateway side. In the below diagram for the physical Edge, we have two public WAN links and so four tunnels to an Azure Gateway. Each tunnel is associated with one BGP connection uniquely identified by the local tunnel\_ip and remote peer tunnel\_ip. On the Virtual Edge, the only difference is that we have one public WAN link and a maximum of two tunnels and two BGP sessions to the Azure Gateway.

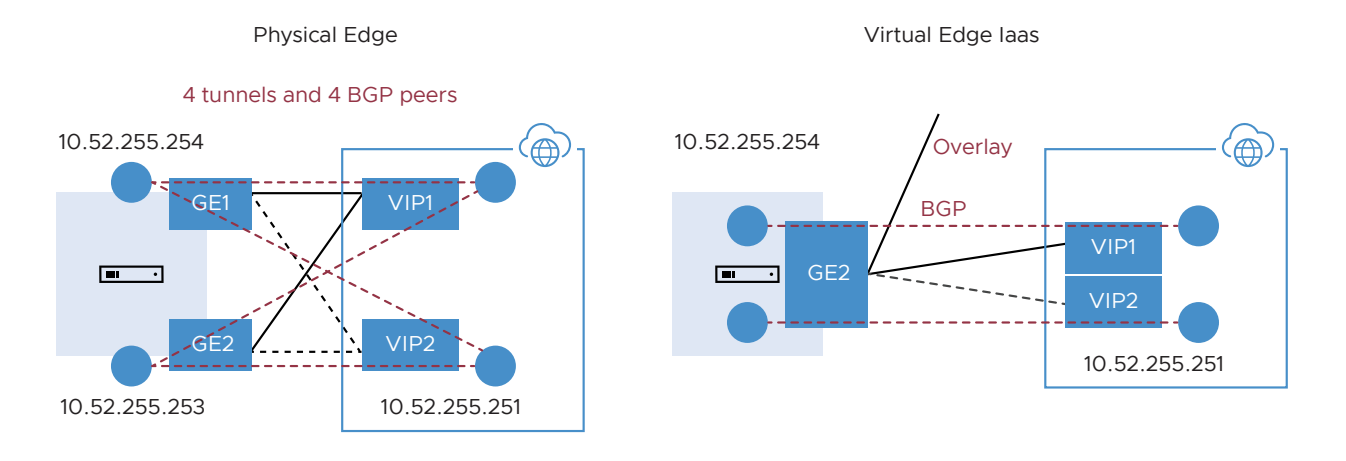

**Note** When an SD-WAN Edge is connected to the same Azure end-point using multiple WAN links, there is a maximum of two NSD-BGP neighbors that could be configured (since remote end has only two public\_ips and two NSD-BGP peer\_ips). Both NSD-BGP neighbors can be configured on the same link (primary/secondary tunnel), or tunnels on different links. If a customer attempts to configure more than two NSD-BGP neighbors and configure the same NSD-BGP peer\_ip on more than one tunnel, the last configured BGP nbr\_ip + local\_ip would be on the SD-WAN Edge and Free Range Routing (FRR).

#### Use Case 2: BGP Over IPsec from Edge to AWS VPN/Transit Gateway

Unlike Azure, AWS VPN Gateway allocates one set of public VIPs per link to a branch Edge. The total sets of public IPs allocated to a branch Edge from an AWS Gateway will be equal to the number of Edge public WAN links that will connect to the AWS VPN Gateway. Similarly, a /30 internal/private subnet would be allocated per tunnel, which are used for BGP peering on that tunnel. These IPs could be manually overridden in AWS Gateway configuration to ensure they are unique across different availability zones.

Similar to the Azure use-case, the Edge will form a mesh of BGP connections - one per tunnel to the AWS gateway. This will allow load-balancing of the return traffic from the AWS VPN Gateway design on the AWS side. In the diagram below, for the physical Edge, the AWS Gateway allocates one set of public IPs and one set of tunnel-ips (/30) for each Edge WAN link. There are a total of four tunnels, but terminate in different public IPs on the AWS Gateway and four BGP connections.

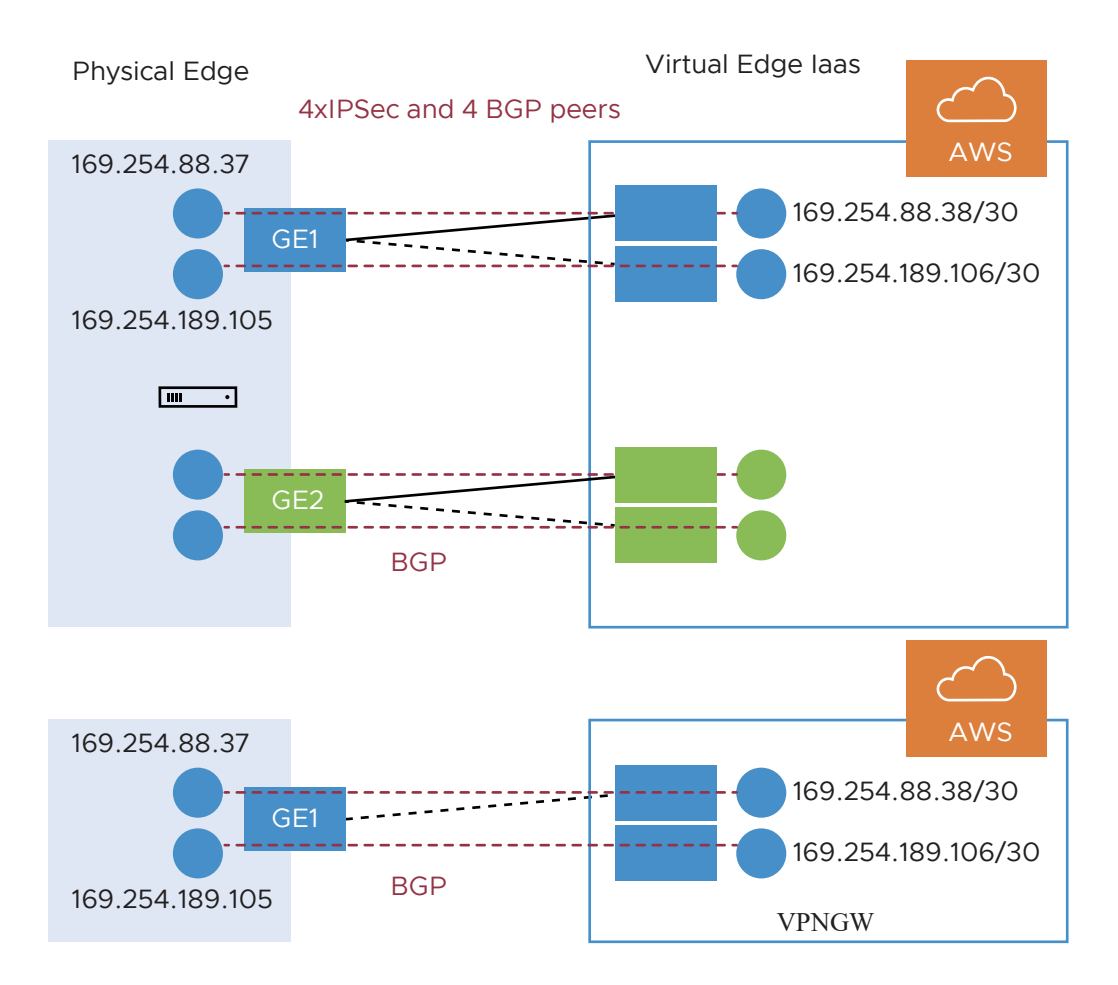

Use Case 3: Edge Connecting to Both AWS and Azure VPN Gateways (Hybrid Cloud)

One branch Edge could be connected to both Azure Gateway and AWS Gateway for redundancy purposes or some workloads/apps hosted in one cloud provider while other workloads/apps hosted in a different cloud provider. Regardless of the use-case, the Edge always establishes one BGP session per tunnel and propagates the routes between SD-WAN and IaaS. The diagram below is an example of one branch Edge connected to both Azure and AWS clouds.

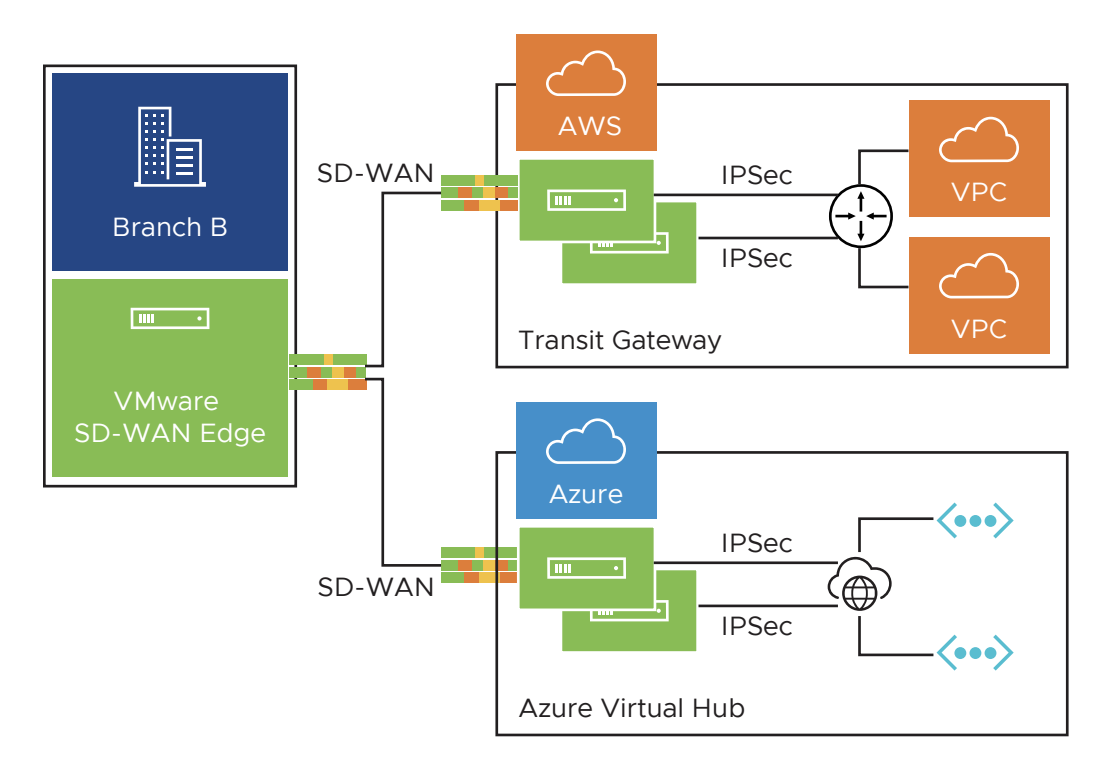

Use Case 4: Hub Cluster Connecting to Azure/AWS Transit Gateways

The Hub cluster members can form IPsec tunnels to the Azure/AWS transit Gateways and leverage the transit Gateways as Layer 3 for routing traffic between different VPCs. Without the native BGP over IPsec functionality on Hub, the Hub needs to connect to an L3 router (Cisco CSR widely used here) using native BGP and the L3 router forming a mesh of BGP over IPsec tunnels with different VPCs. L3 router serves as a transit end-point between different VPCs. Usecase-1 (left diagram below): Use Hub as a transit node between different VPCs in different Availability Zones (AZ) so that one VPC can talk to another VPC. Usecase-2 (right diagram below): Connect all Hubs in the cluster directly to a cloud transit gateway and can use the cloud gateway as a PE(L3) router for routes distribution between cluster members. In both use-cases, without the support for BGP over IPsec on Hub, hub connects to an L3 router like CSR using native BGP and CSR peers with transit/VPC gateway using BGP over IPsec.

<span id="page-607-0"></span>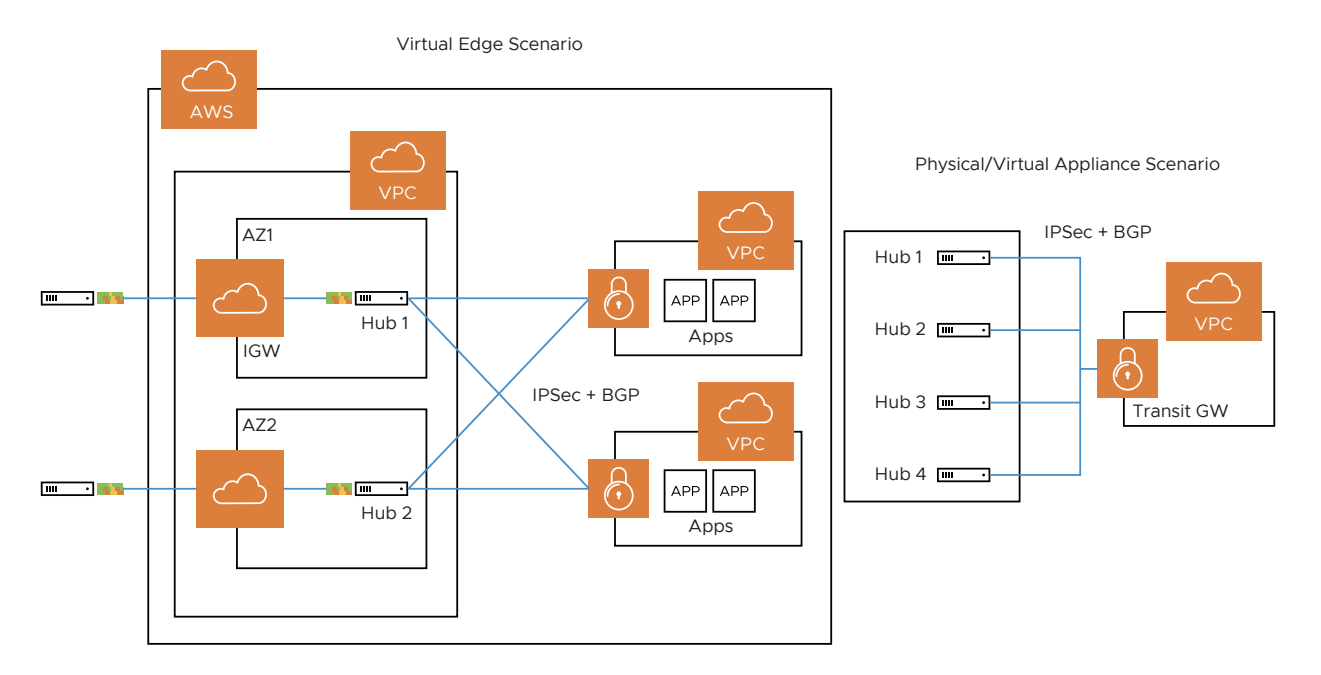

Use Case 5: Support Transit Functionality in Cloud Providers without Native Support

Some cloud providers like Google Cloud and AliCloud do not have native support for transit functionality (no transit Gateways), and with the support for BGP over IPsec, can rely on SD-WAN Edge/Hub deployed in the cloud to achieve the transit functionality between different VPCs/ VNETs. Without the BGP over IPsec support, you must use an L3 router like CSR (solution (2)) to achieve the transit functionality.

**Note** Prior to the 4.3 release, for customers who have reachability to the same NVS-Static destination via NVS-From-Gateway and NVS-From-Edge, the traffic from other branch SD-WAN Edges will prefer the path via NVS-Gateway. When customers upgrade their network to the 4.3 release or later, this traffic path from other branch- SD-WAN Edges will prefer the path via the NVS-Edge. Therefore, customers must update the NVS-Static-Destination's metric of the NSD-Edge and the NSD-Gateway as per their traffic path preference.

#### Prerequisites:

- **n** Ensure that you have configured [Configure a Non SD-WAN Destinations via Edge](#page-194-0) to configure BGP with NSD Neighbors.
- The Local IP address from the Edge is required to configure BGP with NSD Neighbors.

#### Procedure

To enable BGP with Non SD-WAN neighbors:

- 1 In the Enterprise portal, click **Configure > Edge** and select an SD-WAN Edge.
- 2 Click the **Device** tab.
- 3 In the **Device** tab, scroll down to the **BGP Settings** section and select the **Enable Edge Override** checkbox.

4 Click the slider to the **ON** position, and then click the **Edit** button.

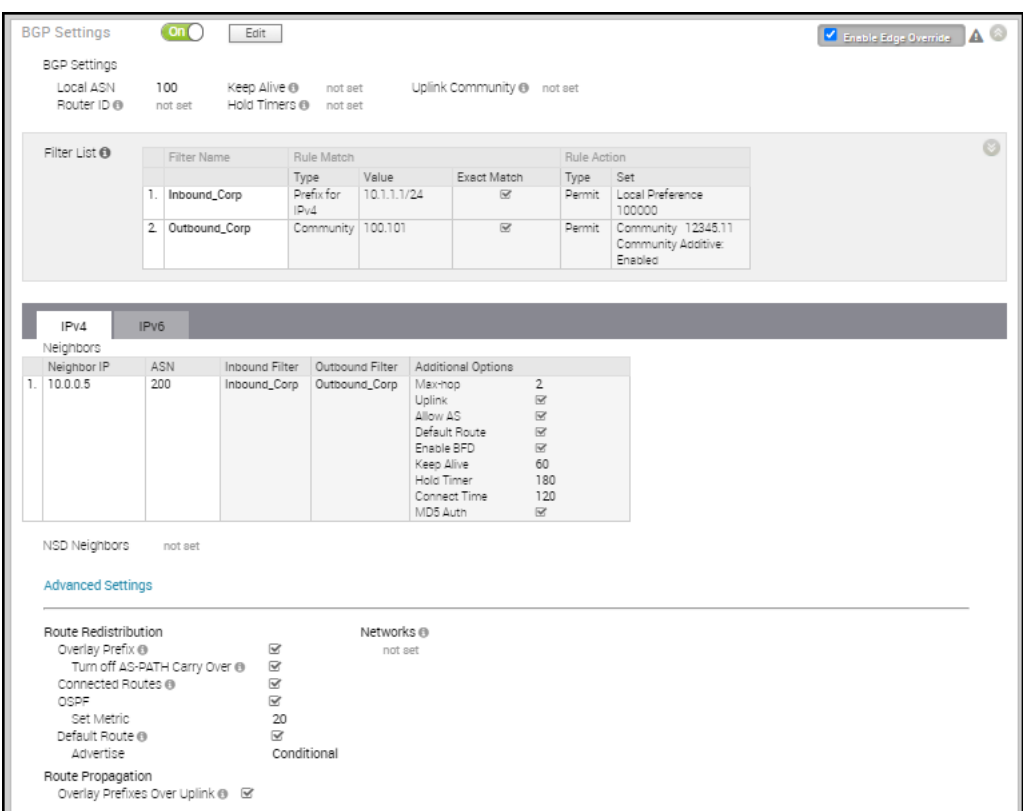

- 5 In the **BGP Editor** window, configure the following settings:
	- a Enter the local Autonomous System Number (ASN) and then configure the following in the **BGP Settings** section.

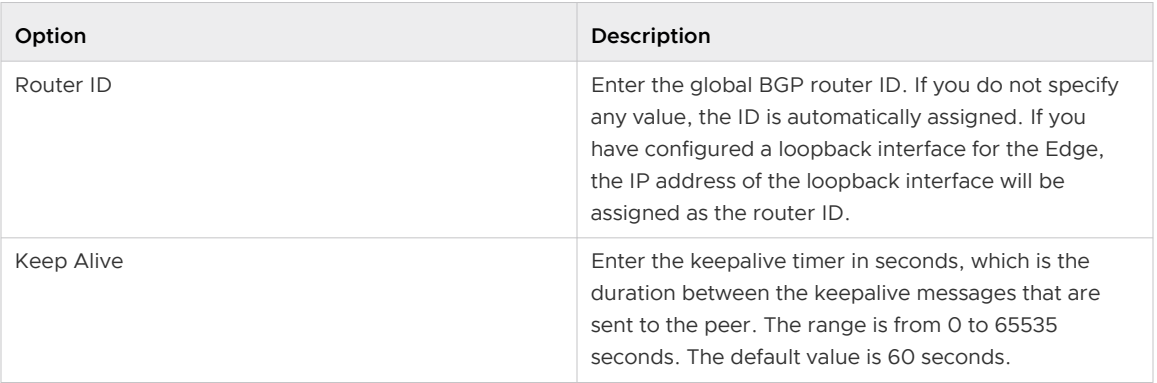

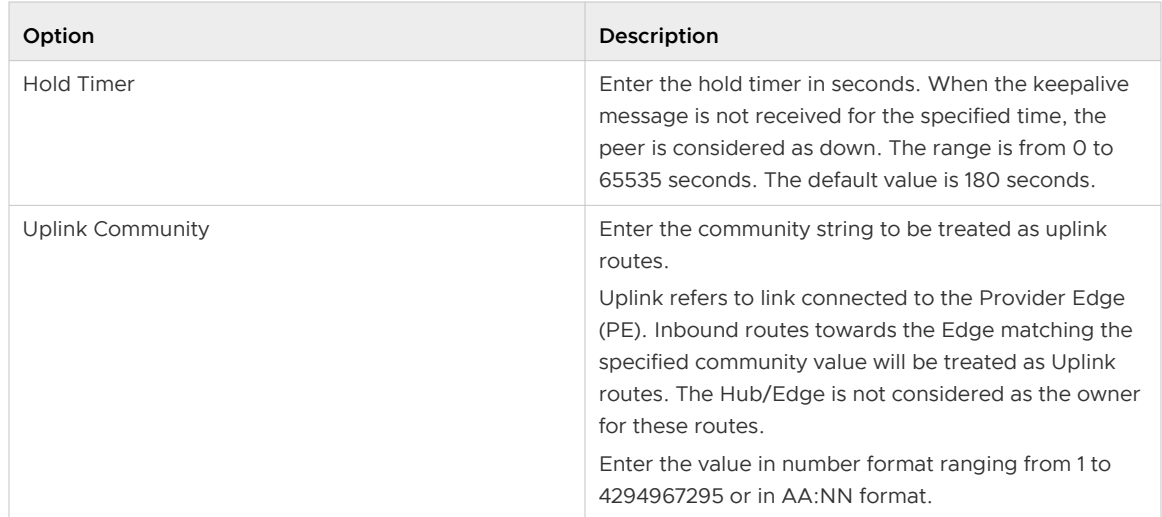

- b Click the **Add Filter** button to create one or more filters. Filters are applied to the neighbor to deny or change the attributes of the route. The same filter can be used for multiple neighbors, including both Underlay Neighbors and NSD Neighbors.
- c In the **Create BGP Filter** area, set the rules for the filter.

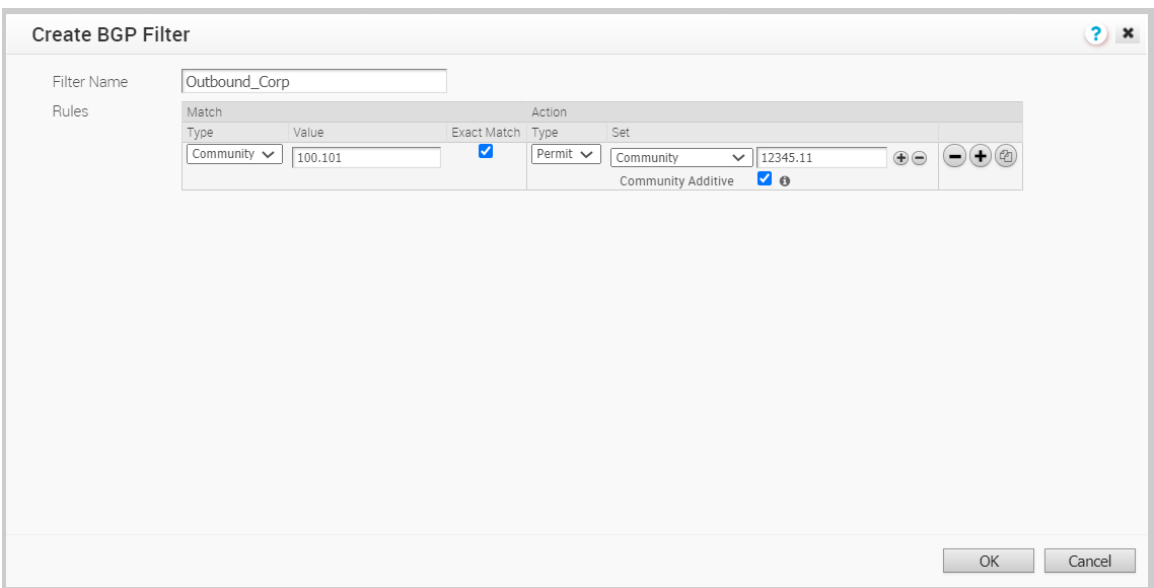

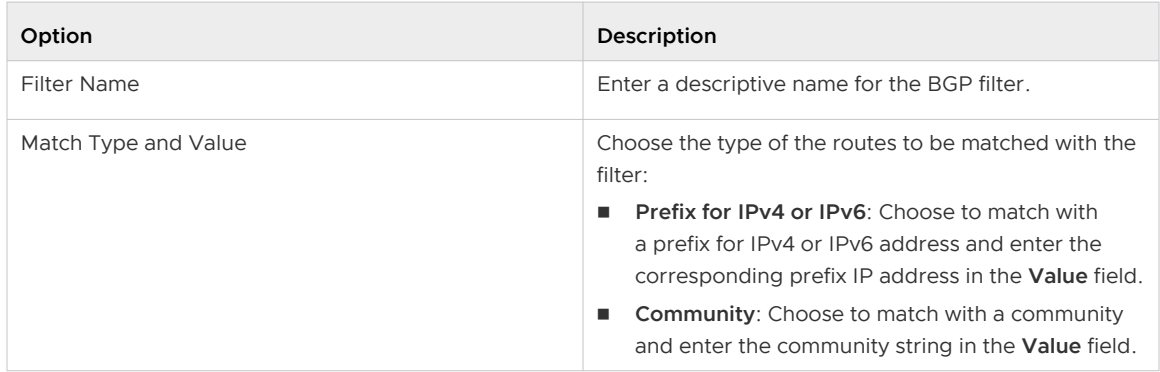

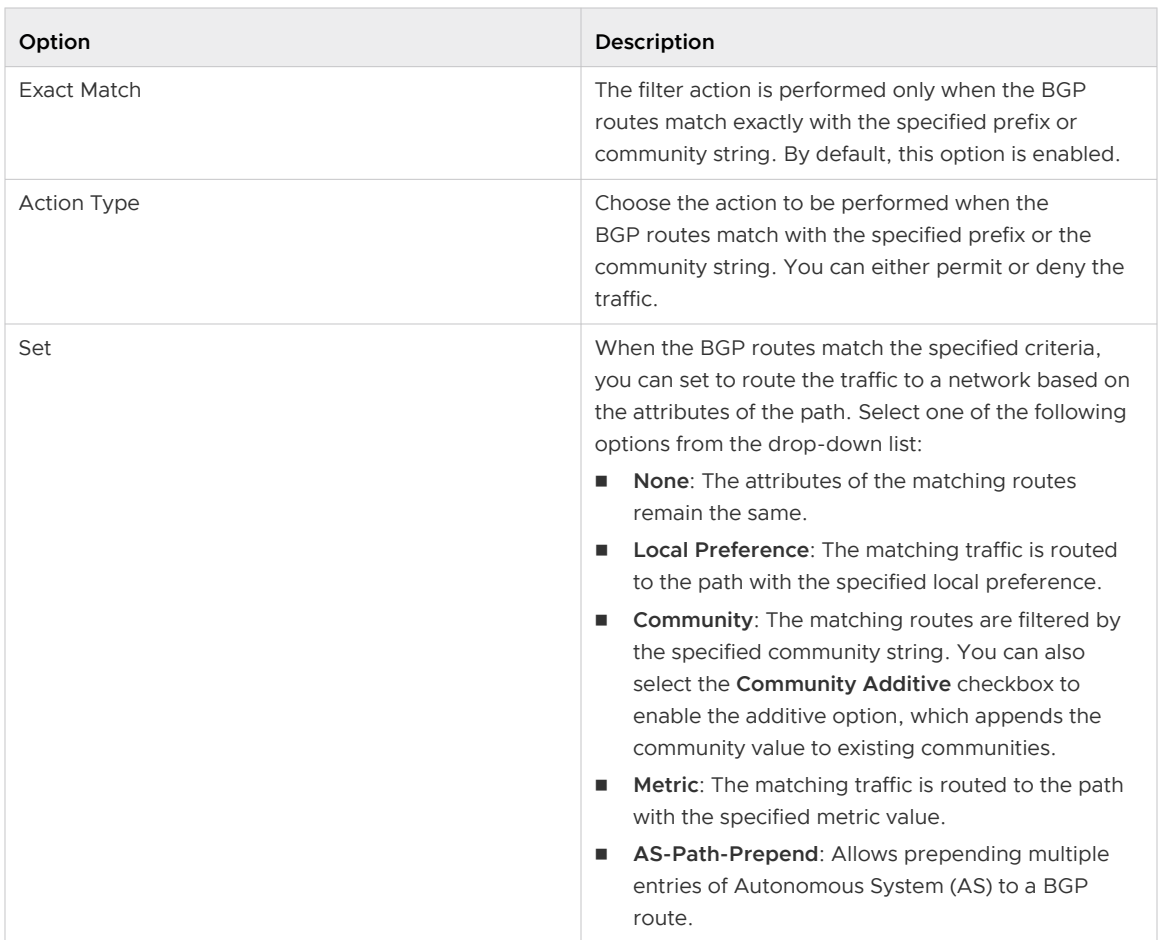

To add more matching rules to the filter, click the Plus (**+**) icon.

Click **OK** to create the filter.

The configured filters are displayed in the **BGP Editor** window.

- 6 Configure Underlay Neighbors for IPv4 and IPv6 addresses, as required. For more information, see [Configure BGP from Edge to Underlay Neighbors](#page-591-0).
- 7 Configure NSD Neighbors as follows:

**Note** The 4.3 and later releases support Non SD-WAN (NSD) neighbors. All global settings will be shared by both the Underlay and NSD neighbors, and the filter list can also be used for both types of neighbors. Ensure that you have configured the [Prerequisites:](#page-607-0) before configuring NSD Neighbors.

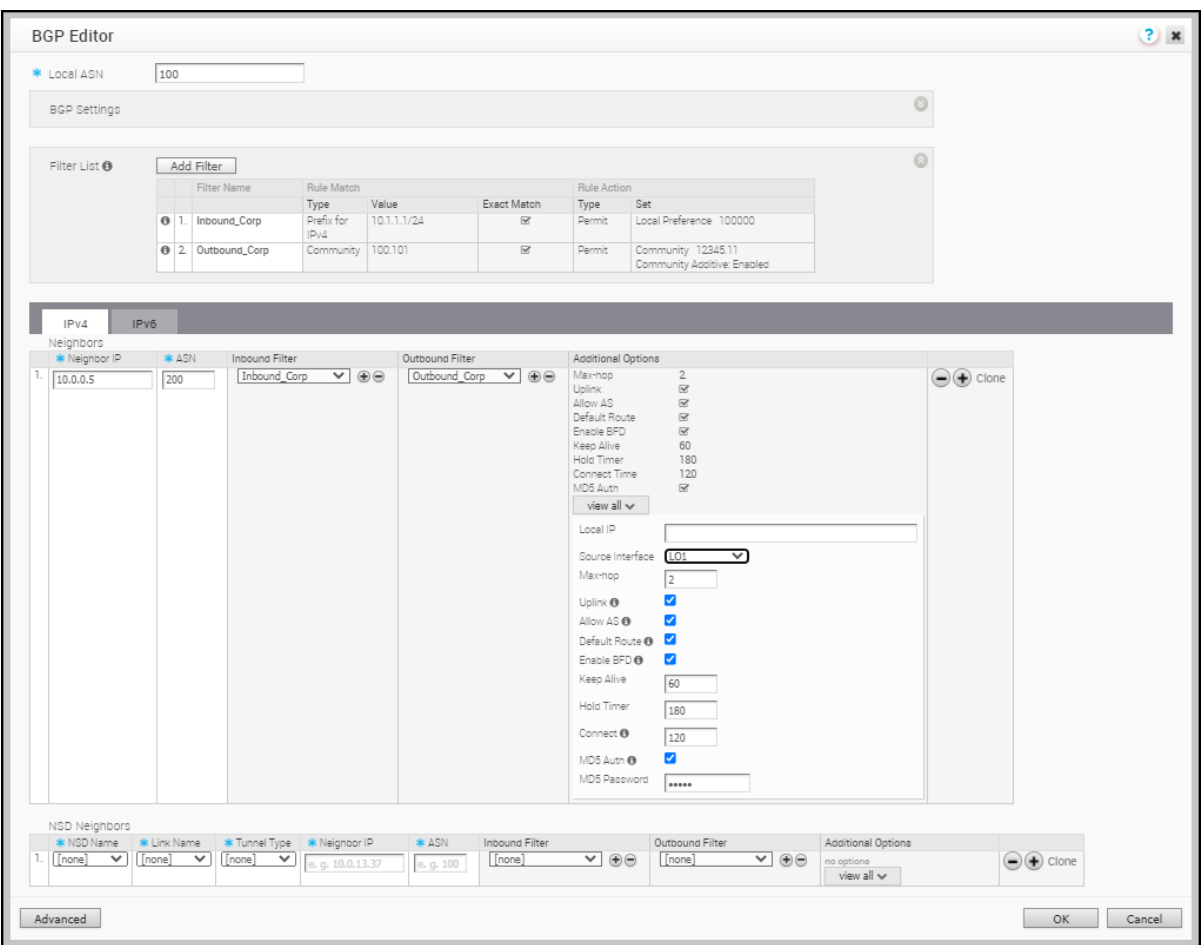

a In the **NSD Neighbors** section, configure the following settings:

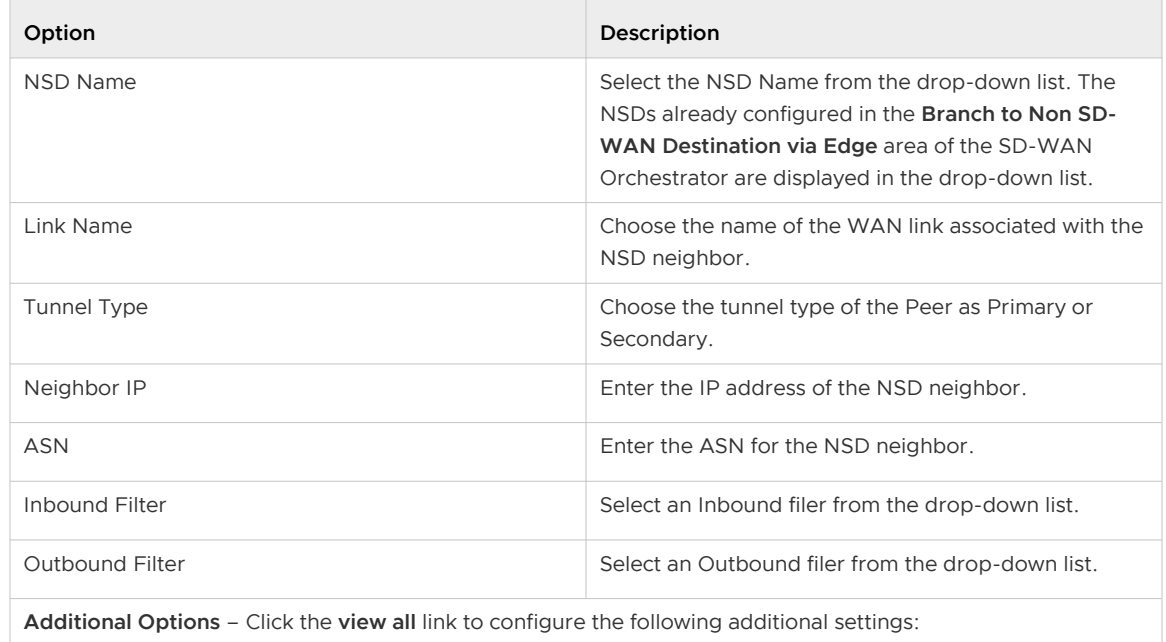
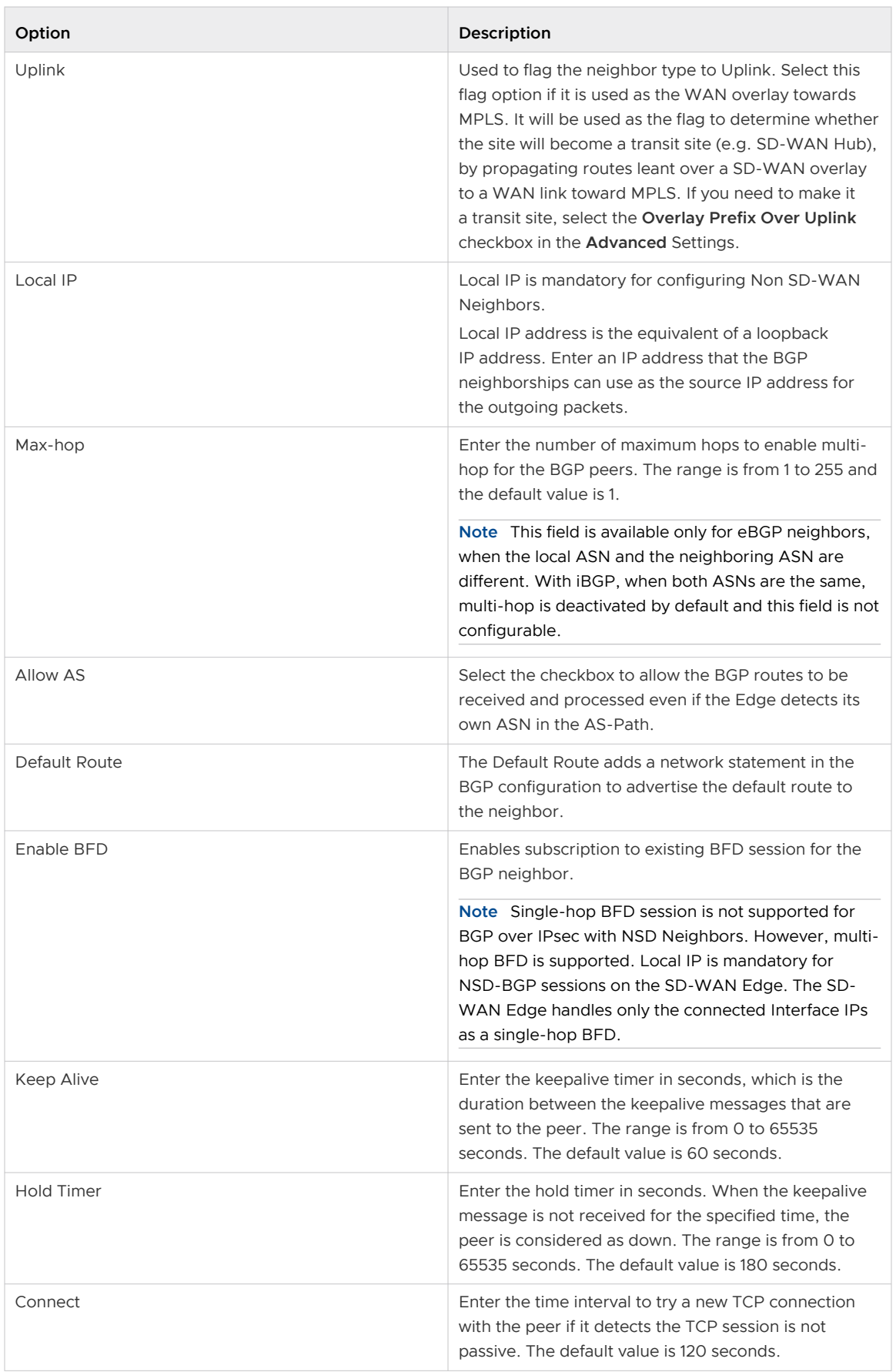

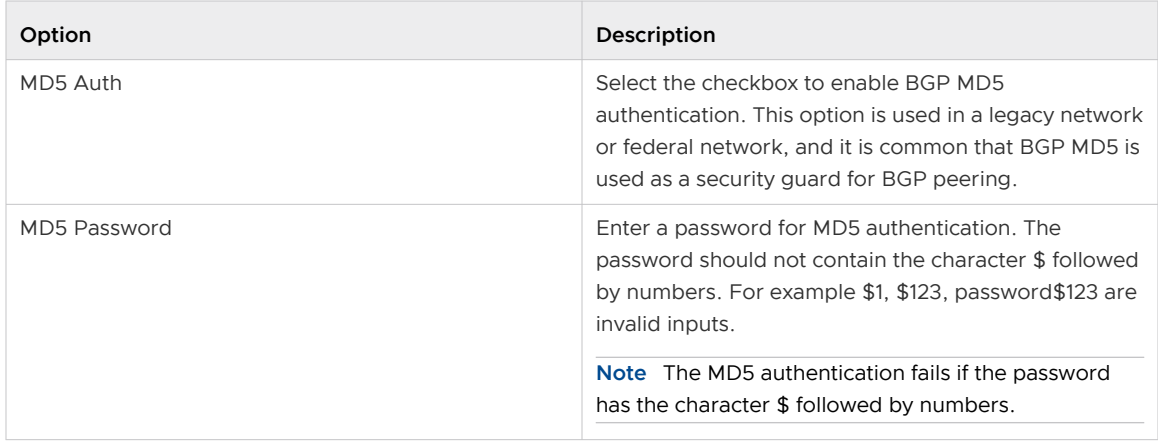

**Note** Over Multi-hop BGP, the system might learn routes that require recursive lookup. These routes have a next-hop IP which is not in a connected subnet, and do not have a valid exit interface. In this case, the routes must have the next-hop IP resolved using another route in the routing table that has an exit interface. When there is traffic for a destination that needs these routes to be looked up, routes requiring recursive lookup will get resolved to a connected Next Hop IP address and interface. Until the recursive resolution happens, the recursive routes point to an intermediate interface. For more information, see [Multi-hop BGP Routes.](#page-663-0)

b Click **Advanced** to configure the following settings.

**Note** Advanced Settings are shared across both the underlay BGP neighbors and NSD BGP neighbors.

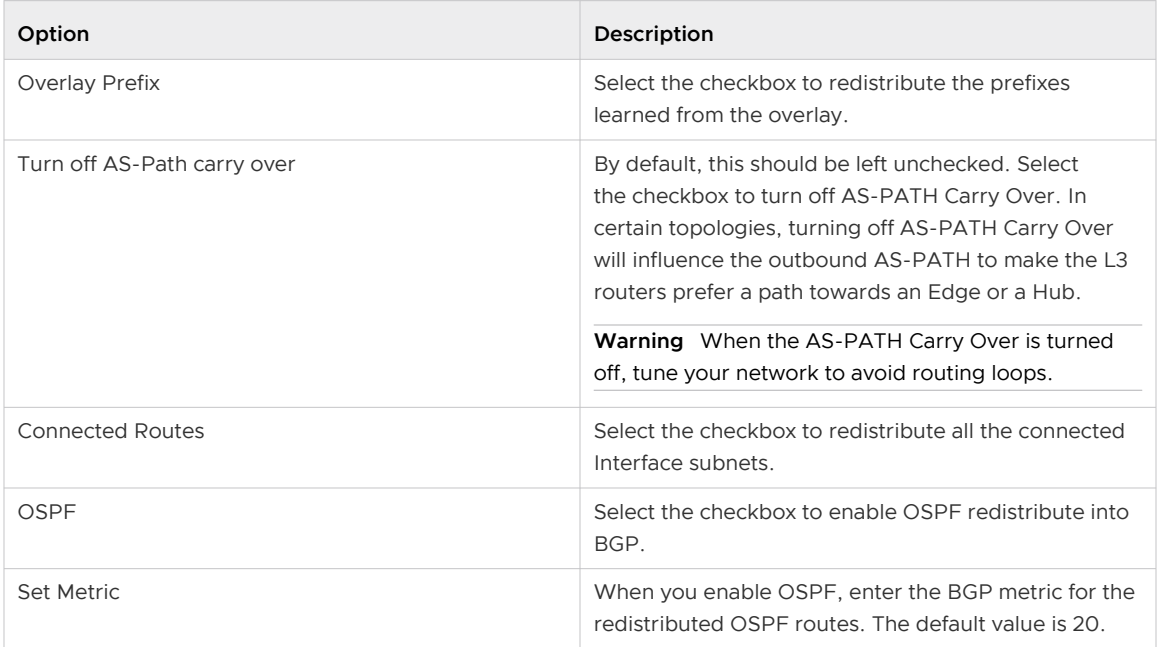

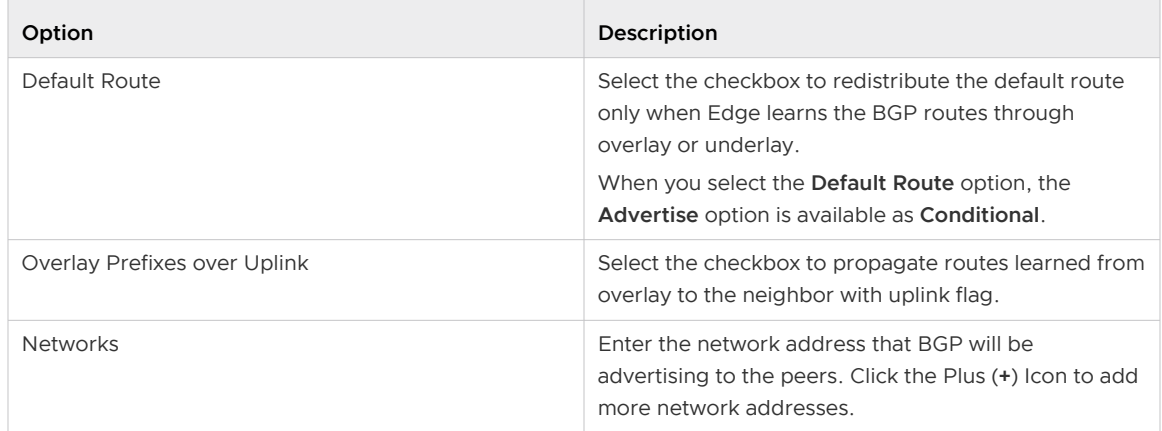

When you enable the **Default Route** option, the BGP routes are advertised based on the Default Route selection globally and per BGP neighbor, as shown in the following table.

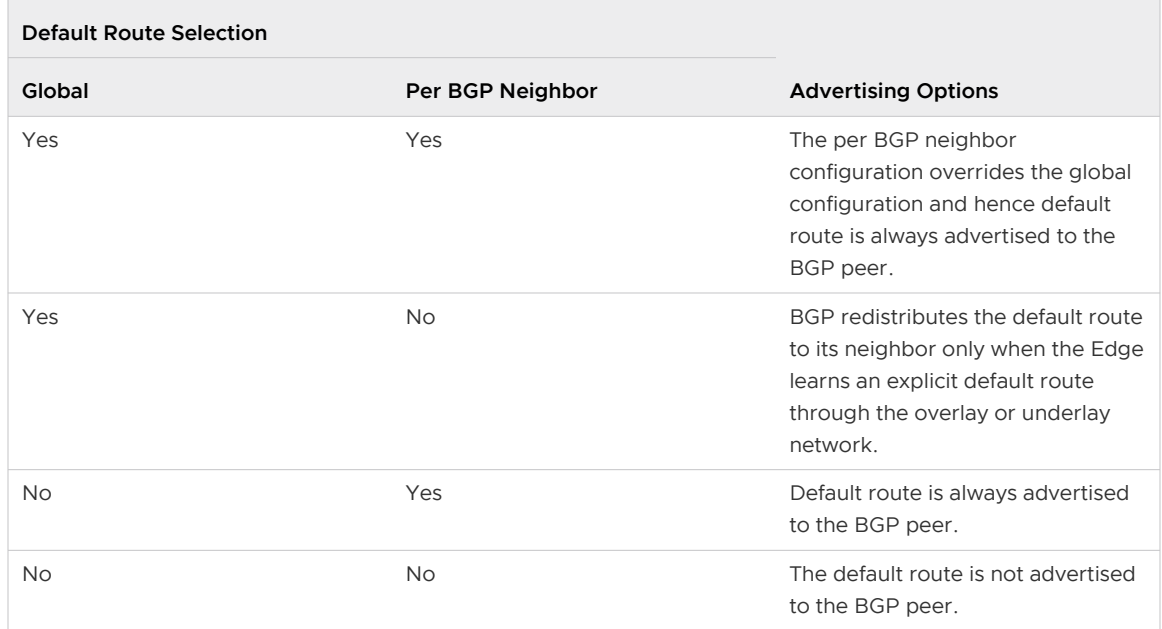

8 Click **OK** to save the configured filters and NSD Neighbors.

The **BGP Settings** section displays the configured settings.

9 Click **Save Changes** in the **Device** screen to save the configuration.

# Configure BGP over IPsec from Gateways

You can configure BGP Settings for SD-WAN Gateways over IPSec tunnels.

Only eBGP is supported with BGP over IPsec.

To configure the BGP settings for a Gateway:

#### Prerequisites

**Note** The Azure vWAN Automation from Gateway feature is not compatible with BGP over IPsec. This is because only static routes are supported when automating connectivity from a Gateway to an Azure vWAN.

Ensure that you have configured the following:

- n Create a Non SD-WAN Destination via Gateway for one of the following sites:
	- [Configure a Non VMware SD-WAN Site of Type AWS VPN Gateway](#page-148-0)
	- [Configure a Non SD-WAN Destination of Type Cisco ISR](#page-159-0)
	- **n** [Configure a Non SD-WAN Destination of Type Generic IKEv1 Router via Gateway](#page-188-0)
	- **n** Configure a Non SD-WAN Destination of Type Generic IKEv2 Router via Gateway
	- [Configure a Microsoft Azure Non SD-WAN Destination](#page-165-0)
- **n** Associate the Non SD-WAN Destination to a Profile See Configure a Tunnel Between a Branch [and a Non SD-WAN Destinations via Gateway.](#page-320-0)

**Note** It is recommended to turn on **Distributed Cost Calculation** for best performance and scaling when using BGP over IPsec via Gateway. The **Distributed Cost Calculation** is supported starting from Release 3.4.0.

For more information on **Distributed Cost Calculation**, refer to the **Configure Distributed Cost Calculation** section in the VMware SD-WAN Operator Guide available at: [https://](https://docs.vmware.com/en/VMware-SD-WAN/index.html) [docs.vmware.com/en/VMware-SD-WAN/index.html](https://docs.vmware.com/en/VMware-SD-WAN/index.html).

#### Procedure

- **1** In the Enterprise portal, click **Configure > Network Services**.
- **2** In the **Non SD-WAN Destinations via Gateway** area, click the **Edit** link in the **BGP** column that corresponds to the Non SD-WAN Destination.

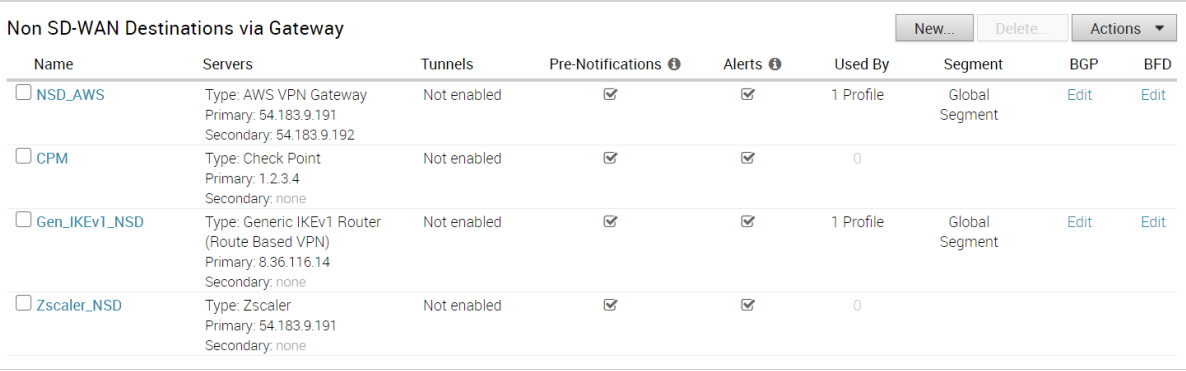

- **3** In the **BGP Editor** window, click the slider to **ON** to configure the BGP settings.
	- a Click **Add Filter** to create one or more filters. These filters are applied to the neighbor to deny or change the attributes of the route. The same filter can be used for multiple neighbors.

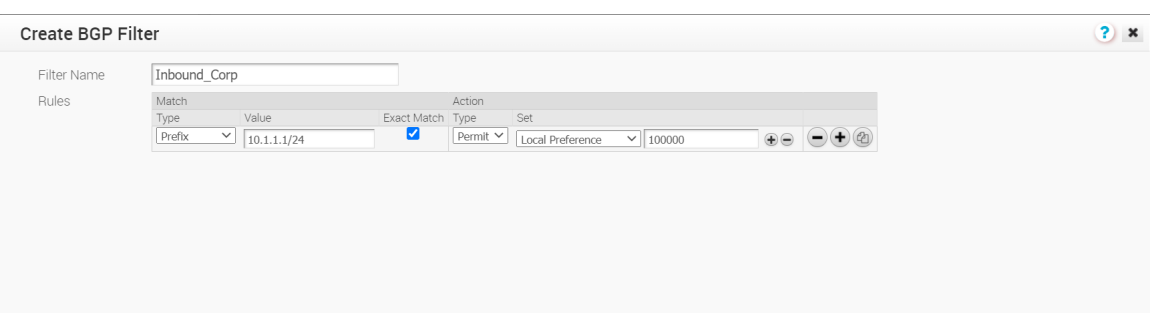

In the **Create BGP Filter** window, set the rules for the filter.

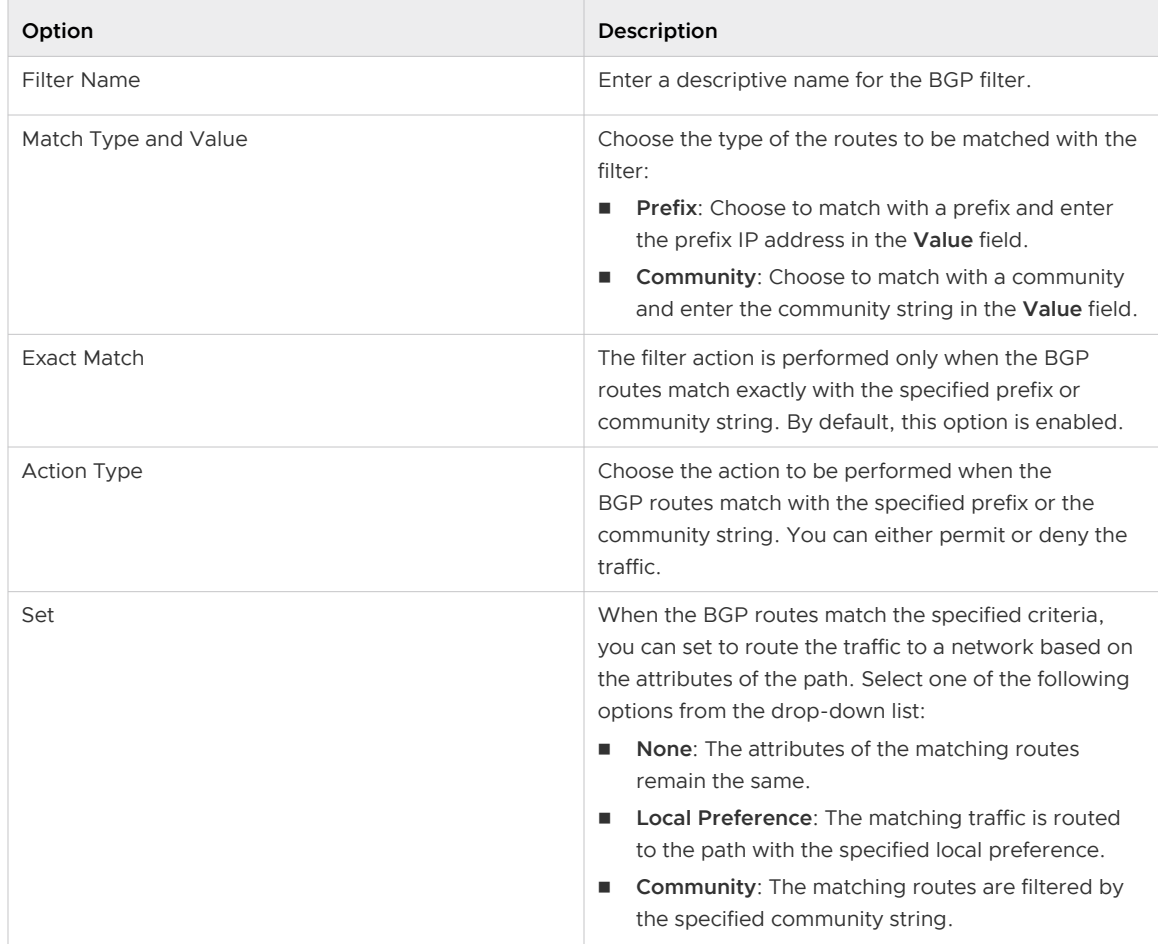

VMware, Inc. 617

OK Cancel

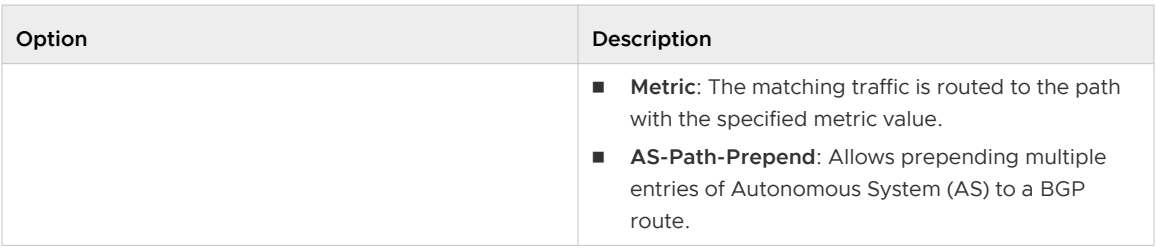

Click the Plus(**+**) Icon to add more matching rules for the filter.

Click **OK**.

Repeat the procedure to create more BGP filters.

The configured filters are displayed in the **BGP Editor** window.

b In the **BGP Editor** window, configure the BGP settings for the Primary and Secondary Gateways.

**Note** The Secondary Gateway option is available only if you have configured a secondary Gateway for the corresponding Non SD-WAN Destination.

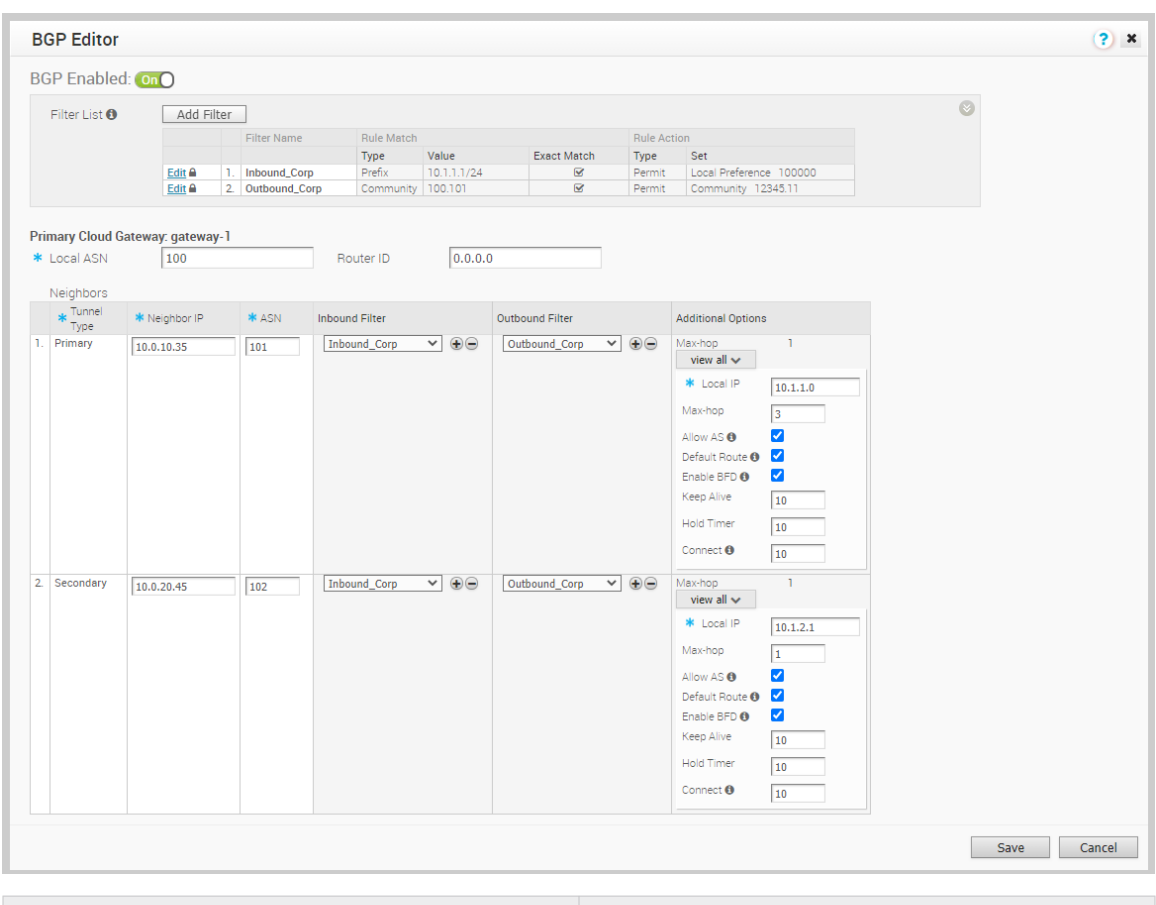

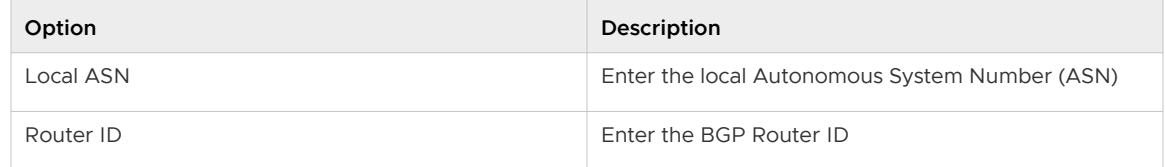

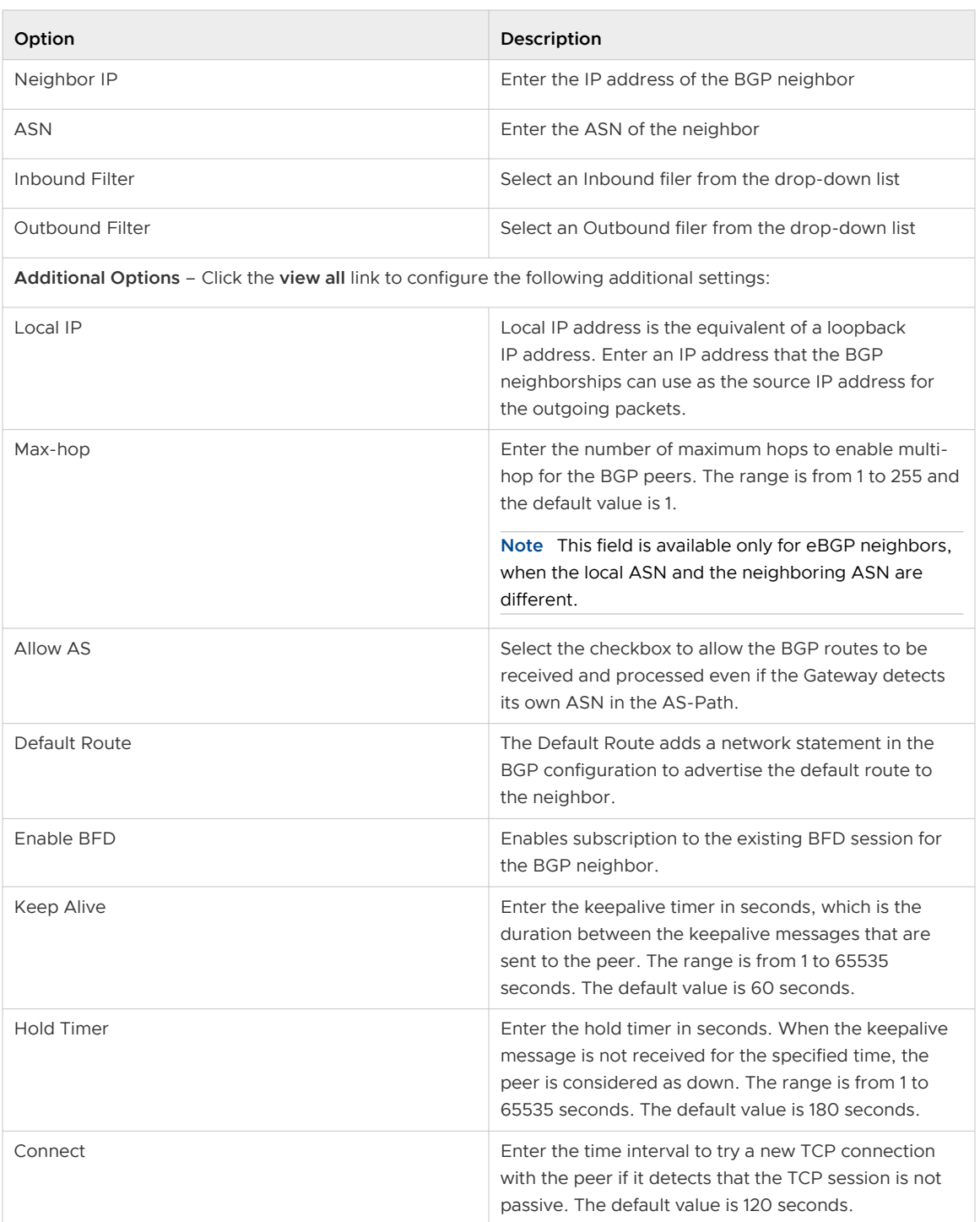

c Click **OK** to save the changes.

# Monitor BGP Sessions

You can monitor the BGP sessions on Edges and Gateways.

Refer to the following sections to monitor the BGP sessions:

**n** [Monitor Network Services](#page-72-0)

- **n** [Monitor BGP Edge Neighbor State](#page-104-0)
- **n** [Monitor BGP Gateway Neighbor State](#page-105-0)

## Monitor BGP Events

You can view the events related to the BGP sessions.

In the Enterprise portal, click **Monitor > Events**.

To view the events related to BGP, you can use the filter option. Click the drop-down arrow next to the **Search** option and choose to filter either by the Event or by the Message column.

The following are the events related to BGP.

- **BGP** session established to Gateway neighbor
- **BGP** session established to Edge neighbor
- BGPv6 session established to Edge neighbor
- **Edge BGP neighbor unavailable**
- Edge BGPv6 neighbor unavailable
- <sup>n</sup> Gateway BGP neighbor unavailable

You can also view the events in the new Orchestrator UI.

Click **Launch New Orchestrator UI** in the pop-up window. The UI opens in a new tab displaying the monitoring options.

Click **Events**. Click the Filter Icon in the **Search** option to filter the BGP events.

The following image shows some of the BGP events.

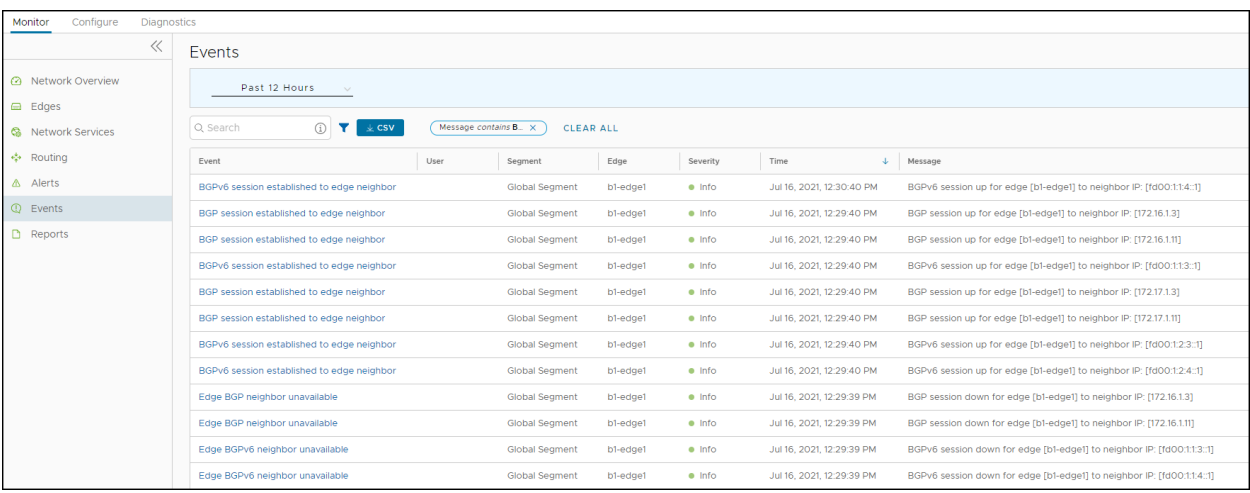

## Troubleshooting BGP Settings

You can run Remote Diagnostics tests to view the logs of the BGP sessions and use the log information for troubleshooting purposes.

To run the tests for BGP:

- 1 In the Enterprise portal, click **Test & Troubleshoot > Remote Diagnostics**.
- 2 The **Remote Diagnostics** page displays all the active Edges.
- 3 Select the Edge that you want to troubleshoot. The Edge enters live mode and displays all the possible Remote Diagnostics tests than you can run on the Edge.
- 4 For troubleshooting BGP sessions, scroll to the following sections and run the tests:
	- **Troubleshoot BGP List BGP Redistributed Routes** Run this test to view routes redistributed to BGP neighbors.
	- **n** Troubleshoot BGP List BGP Routes Run this test to view the BGP routes from neighbors. You can enter IPv4 or IPv6 prefix to view specific BGP routes or leave the prefix empty to view all the BGP routes.
	- **n Troubleshoot BGP List Routes per Prefix** Run this test to view all the Overlay and Underlay routes for a specific IPv4 or IPv6 prefix and the related details.
	- **n** Troubleshoot BGP Show BGP Neighbor Advertised Routes Run this test to view the BGP routes advertised to a neighbor.
	- **Troubleshoot BGP Show BGP Neighbor Learned Routes** Run this test to view all the accepted BGP routes learned from a neighbor after filters.
	- **n Troubleshoot BGP Show BGP Neighbor Received Routes** Run this test to view all the BGP routes learned from a neighbor before filters.
	- **Troubleshoot BGP Show BGP Neighbor details Run this test to view the details of BGP** neighbor.
	- **Troubleshoot BGP Show BGP Routes per Prefix** Run this test to view all the BGP routes and their attributes for the specified prefix.
	- **Troubleshoot BGP Show BGP Summary Run this test to view the existing BGP** neighbor and received routes.
	- **Troubleshoot BGP Show BGP Table** Run this test to view the BGP table.
	- **Troubleshoot BGPv6 Show BGPv6 Neighbor Advertised Routes Run this test to view** the BGPv6 routes advertised to a neighbor.
	- **Troubleshoot BGPv6 Show BGPv6 Neighbor Learned Routes** Run this test to view all the accepted BGPv6 routes learned from a neighbor after filters.
	- **Troubleshoot BGPv6 Show BGPv6 Neighbor Received Routes Run this test to view all** the BGPv6 routes received from a neighbor before filters.
	- **Troubleshoot BGPv6 Show BGPv6 Neighbor details** Run this test to view the details of BGPv6 neighbor.
	- **n** Troubleshoot BGPv6 Show BGPv6 Routes per Prefix Run this test to view all the BGPv6 routes for the prefix and their attributes.
- **n** Troubleshoot BGPv6 Show BGPv6 Summary Run this test to view the existing BGPv6 neighbor and received routes.
- <sup>n</sup> **Troubleshoot BGPv6 Show BGPv6 Table** Run this test to view the details of BGPv6 table.

For more information on Remote Diagnostics, see [Performing Remote Diagnostics Tests](#page-644-0).

# OSPF/BGP Redistribution

Each of routing protocols OSPF and BGP may be enabled independently and the prior model of allowing only one routing protocol to be enabled on the system has been removed with this release. This release also allows the possibility of redistributing OSPF into BGP or BGP into OSPF (or both simultaneously), along with other possible route sources like prefixes learnt over the overlay, connected routes, static routes, etc.

In addition, with release 3.2, we are standardizing the redistribution behavior along more traditional lines (similar to that in other routing vendors). For example, if there is more than one route available for the same prefix, then only the best route for that prefix in the system RIB will be redistributed to the destination protocol if the configuration in the destination protocol allows redistribution for that route type.

Consider, as an example, redistribution of the prefix 192.168.1.0/24 into BGP. Let's say routes to the prefix 192.168.1.0/24 are locally available, learned from OSPF and separately learned as an Overlay prefix. Let's further assume that between the OFC flow ordering for the prefix, and route metrics, and route preference the OSPF route ranks above (is better than) the learned overlay route for that same prefix. Then, the OSPF route will be redistributed into BGP if OSPF redistribution has been turned on in BGP. Note that since the overlay learned prefix is not the best route for that prefix in the system RIB, it will not be redistributed into BGP even if the redistribution of overlay prefixes has been turned on in BGP.

In cases like the above, in order to facilitate the redistribution of the best route for a prefix into a given destination protocol, the user can enable redistribution for the specific route type that is the best route in the system.

Alternately, if the user prefers a different route source for that prefix to be redistributed into the destination protocol, the user can control the relative precedence of the route in the system RIB using the Overlay Flow Control facility provided by the management interface, or by varying the route metric.

See [Enable OSPF](#page-587-0) and [Configure BGP from Edge to Underlay Neighbors](#page-591-0) for more information.

# BFD Settings

Bidirectional Forwarding Detection (BFD) is a simple Hello protocol that is similar to detection components of well-known routing protocols. A pair of systems transmit BFD packets periodically over each path between the two systems, and if a system stops receiving BFD packets for long enough, the neighboring system is assumed to have failed.

<span id="page-622-0"></span>A BFD session is established based on the needs of the application that would use BFD. The user has to explicitly configure the address and parameters for the BFD session and the subscribers/ applications (BGP/OSPF) of the session, as there is no discovery mechanism in BFD.

Routing protocols like BGP or OSPF exchange the learned routes between Edges and Routers. These protocols exchange routes and detect route failures using their own mechanism. Generally, route failures are detected based on the keepalive mechanism where one entity echoes other entity on a frequent configured interval, that is the keepalive time. These routing protocols have higher keepalive timers which results in longer duration to detect the route failures. BFD detects route failures between two connected entities faster with low overhead on detection of failures.

The following are the advantages of implementing BFD with routing protocols.

- Fast route failure detection with low re-convergence time.
- Less overhead in route failure detection.
- **n** Uniform rate of route failure detection across routing protocols.

BFD can be defined as a simple service. The service primitives provided by BFD are to create, destroy, and modify a session, given the destination address and other parameters. BFD in return provides a signal to the clients indicating when the BFD session goes up or down.

There are two operating modes to BFD, asynchronous mode and demand mode. VMware supports asynchronous mode. In this mode, the systems periodically send BFD control packets to other systems and if several packets in a row are not received by a system, the session is declared to be down.

## **Note** BFD Echo mode is not supported.

VMware supports BFD for the following routing protocols:

- **BGP on Edges and Partner Gateways**
- **n** OSPF on Edges

# Configure BFD

VMware SD-WAN allows to configure BFD sessions to detect route failures between two connected entities.

To configure a BFD session:

## Procedure

- **1** In the Enterprise portal, click **Configure > Profiles**.
- **2** Click the **Device** Icon for a profile, or select a profile and click the **Device** tab.
- **3** In the **Device** tab, scroll down to the **BFD Rules** section and click the slider to **ON** position.

**4** Configure the following settings:

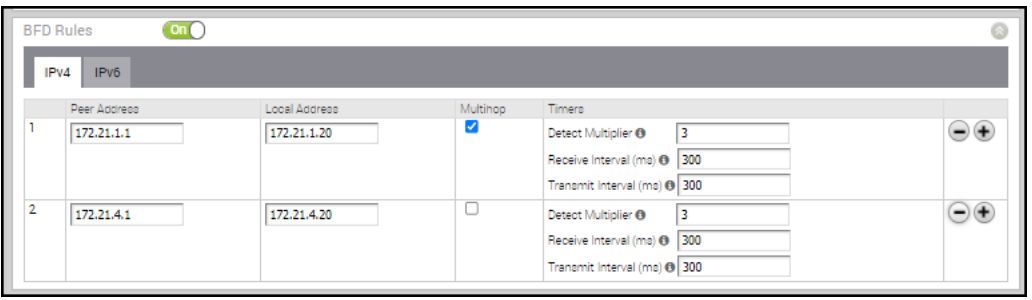

- a **Peer Address** Enter the IPv4 address of the remote peer to initiate a BFD session.
- b **Local Address** Enter a locally configured IPv4 address for the peer listener. This address is used to send the packets.

**Note** You can click the **IPv6** tab to configure IPv6 addresses for the remote peer and the peer listener.

For IPv6, the local and peer addresses support only the following format:

- IPv6 global unicast address (2001:CAFE:0:2::1)
- IPv6 unique local address (FD00::1234:BEFF:ACE:E0A4)
- c **Multihop** Select the check box to enable multi-hop for the BFD session. While BFD on Edge and Gateway supports directly connected BFD Sessions, you need to configure BFD peers in conjunction with multi-hop BGP neighbors. The multi-hop BFD option supports this requirement.

**Note** Multihop must be enabled for the BFD sessions for NSD-BGP-Neighbors.

- d **Detect Multiplier** Enter the detection time multiplier. The remote transmission interval is multiplied by this value to determine the detection timer for connection loss. The range is from 3 to 50 and the default value is 3.
- e **Receive Interval** Enter the minimum time interval, in milliseconds, at which the system can receive the control packets from the BFD peer. The range is from 300 to 60000 milliseconds and the default value is 300 milliseconds.
- f **Transmit Interval** Enter the minimum time interval, in milliseconds, at which the local system can send the BFD control packets. The range is from 300 to 60000 milliseconds and the default value is 300 milliseconds.
- **5** Click the Plus (**+**) Icon to add details of more peers.
- **6** Click **Save Changes**.

## Results

When you configure BFD rules for a profile, the rules are automatically applied to the Edges that are associated with the profile. If required, you can override the configuration for a specific Edge as follows:

- 1 In the Enterprise portal, click **Configure > Edges**.
- 2 Click the Device Icon next to an Edge, or click the link to an Edge and then click the **Device**  tab.
- 3 In the **Device** tab, scroll down to the **BFD Rules** section.
- 4 Select the **Enable Edge Override** check box to modify the BFD configuration settings for the selected Edge.

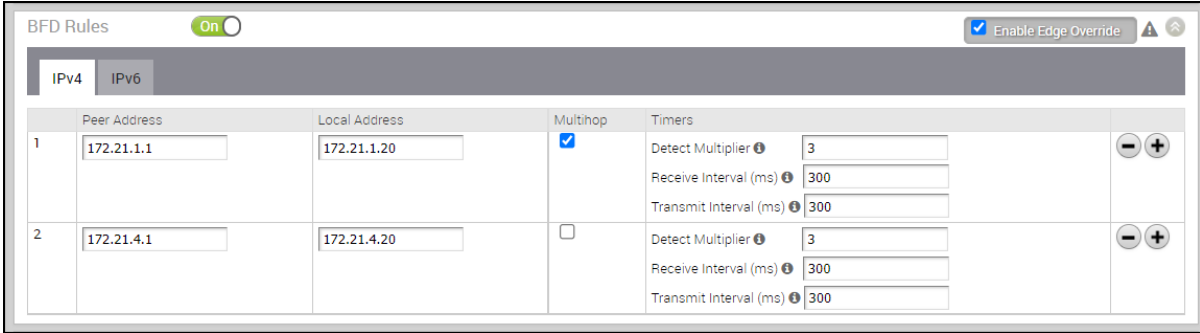

## What to do next

VMware SD-WAN supports configuring BFD for BGP and OSPF.

- To enable BFD for BGP, see Configure BFD for BGP.
- To enable BFD for OSPF, see [Configure BFD for OSPF](#page-625-0).
- To view the BFD sessions, see [Monitor BFD Sessions](#page-628-0).
- To view the BFD events, see [Monitor BFD Events.](#page-629-0)
- **For troubleshooting and debugging BFD, see [Troubleshooting BFD](#page-630-0).**

# Configure BFD for BGP

You can configure BFD for BGP on SD-WAN Edges.

By default, BFD is deactivated in BGP neighbor. You can enable BFD for a BGP session to subscribe to BFD session updates.

Enabling BFD for a BGP neighbor does not create a BFD session. You must explicitly configure a BFD session. See [Configure BFD.](#page-622-0)

The following procedure describes how to enable BFD for an already configured BGP session on an Edge. To configure BGP settings, see [Configure BGP from Edge to Underlay Neighbors](#page-591-0).

To enable BFD for BGP on partner Gateways, you must be an Operator super user. For more information, see the **Configure Partner Handoff** section in the VMware SD-WAN Operator Guide.

### <span id="page-625-0"></span>Procedure

- **1** In the Enterprise portal, click **Configure > Profiles**.
- **2** Click the **Device** Icon for a profile, or select a profile and click the **Device** tab.
- **3** In the **Device** tab, scroll down to the **BGP Settings** section and click **Edit**.
- **4** In the **BGP Editor** window, click **view all** in the **Additional Options** column for a BGP neighbor and select the **Enable BFD** check box. You can enable a BFD subscription for multiple BGP neighbors, including NSD Neighbors in the 4.3 release. NOTE: Multihop must be configured as Multihop BFD for NSD BGP Neighbors in the 4.3 release. For more information about NSD Neighbors, see section titled, [Configure BGP Over IPsec from Edge to Non SD-WAN](#page-603-0)  [Neighbors.](#page-603-0)

**Note** A single-hop BFD session is not supported for BGP over IPsec from the SD-WAN Edge.

**5** Configure the other settings as required and click **OK**.

## Results

When you enable BFD for BGP settings in a profile, the setting is automatically applied to the Edges that are associated with the profile. If required, you can override the configuration for a specific Edge as follows:

- 1 In the Enterprise portal, click **Configure > Edges**.
- 2 Click the Device Icon next to an Edge, or click the link to an Edge and then click the **Device**  tab.
- 3 In the **Device** tab, scroll down to the **BGP Settings** section.
- 4 Select the **Enable Edge Override** check box and you can modify the BGP settings for the selected Edge.

When a BGP neighbor receives an update that BFD session is down, the corresponding BGP session immediately goes down and the routes learnt through the BGP peer are flushed without waiting for the expiry of keepalive timer.

# Configure BFD for OSPF

You can configure BFD for OSPF on Edges.

By default, BFD is deactivated in OSPF. You can enable BFD for OSPF to subscribe to BFD session updates.

Enabling BFD for an OSPF neighbor does not create a BFD session. You must explicitly configure a BFD session. See [Configure BFD](#page-622-0).

The following procedure describes how to enable BFD for an already configured OSPF session on an Edge Interface. To configure OSPF settings, see [Enable OSPF](#page-587-0).

To configure the Interface settings, see [Configure Interface Settings](#page-350-0).

### Procedure

- **1** In the Enterprise portal, click **Configure > Profiles**.
- **2** Click the **Device** Icon for a Profile, or select a Profile and click the **Device** tab.
- **3** In the **Device** tab, scroll down to the **Device Settings** section of an Edge.
- **4** In the **Interface Settings** section, click the **Edit** option for an Interface.
- **5** In the **Interface** window, select the **OSPF** checkbox and choose the **OSPF Area** from the drop-down list.
- **6** Click **toggle advance ospf settings** and in the **Custom Settings** tab, select the **Enable BFD**  checkbox.
- **7** Configure the other settings as required and click **Update**.

## Results

When you enable BFD for an OSPF area in a profile, the setting is automatically applied to the corresponding Edges that are associated with the profile. If required, you can override the configuration for a specific Edge as follows:

- 1 In the Enterprise portal, click **Configure > Edges**.
- 2 Click the Device Icon next to an Edge, or click the link to an Edge and then click the **Device**  tab.
- 3 In the **Device** tab, scroll down to the **Device Settings** section and click the **Edit** option for an Interface.
- 4 In the **Interface** window, select the **Override Interface** checkbox and you can modify the Interface settings for the selected Edge.

When an OSPF neighbor receives an update that BFD session is down, the corresponding OSPF session immediately goes down and the routes are flushed without waiting for the expiry of keepalive timer.

## Configure BFD for Gateways

You can configure BFD Settings for SD-WAN Gateways over IPSec tunnels.

To configure BFD settings for a Gateway:

## Prerequisites

Ensure that you have configured the following:

- **n** Create a Non SD-WAN Destination via Gateway for one of the following sites:
	- [Configure a Non VMware SD-WAN Site of Type AWS VPN Gateway](#page-148-0)
	- [Configure a Non SD-WAN Destination of Type Cisco ISR](#page-159-0)
	- **n** [Configure a Non SD-WAN Destination of Type Generic IKEv1 Router via Gateway](#page-188-0)
- **n** Configure a Non SD-WAN Destination of Type Generic IKEv2 Router via Gateway
- [Configure a Microsoft Azure Non SD-WAN Destination](#page-165-0)
- **n** Associate the Non SD-WAN Destination to a Profile See Configure a Tunnel Between a Branch [and a Non SD-WAN Destinations via Gateway.](#page-320-0)

#### Procedure

- **1** In the Enterprise portal, click **Configure > Network Services**.
- **2** In the **Non SD-WAN Destinations via Gateway** area, click the **Edit** link in the **BFD** column that corresponds to the Non SD-WAN Destination.

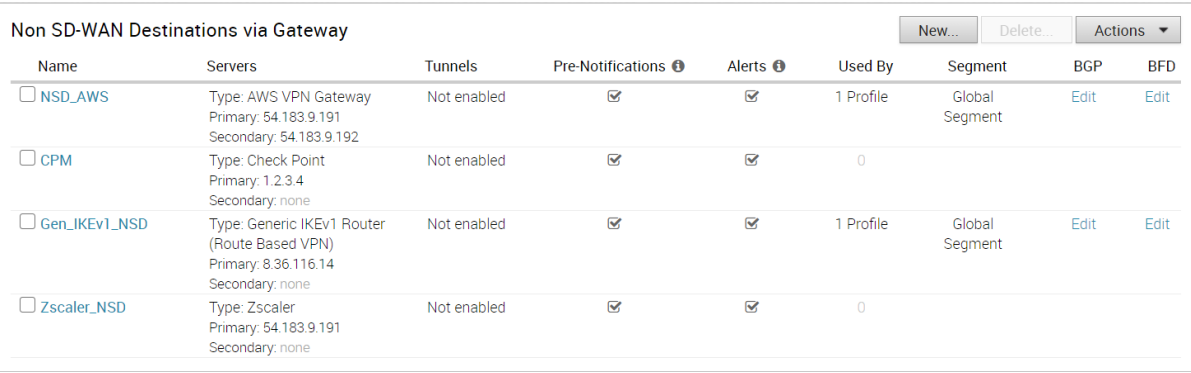

**3** In the **BFD Editor** window, click the slider to **ON** to configure the BFD settings for the Primary and Secondary Gateways.

**Note** The Secondary Gateway option is available only if you have configured a secondary Gateway for the corresponding Non SD-WAN Destination.

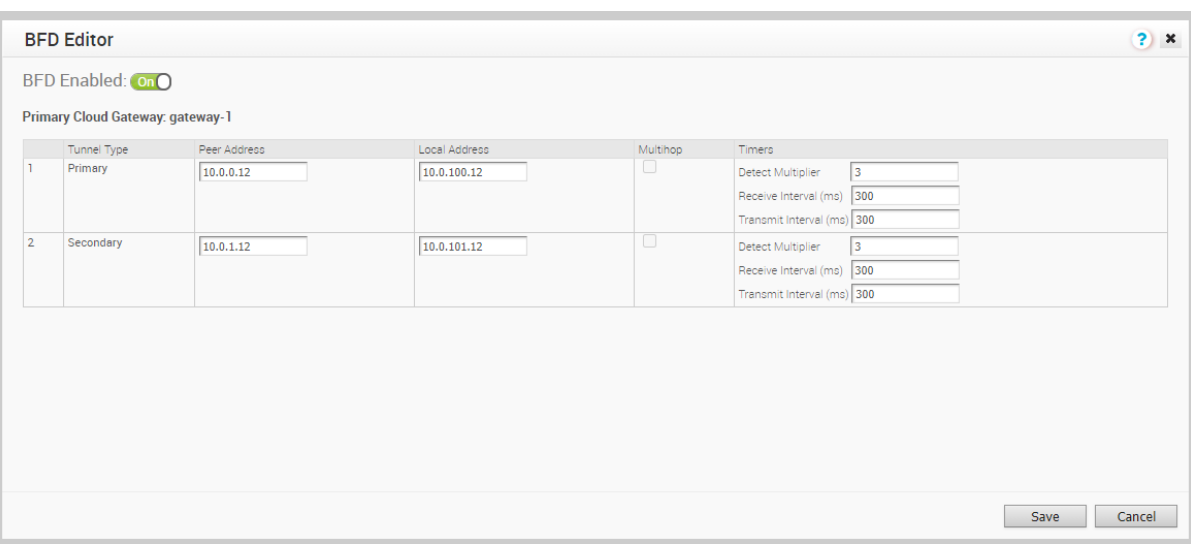

- a **Peer Address** Enter the IP address of the remote peer to initiate a BFD session.
- b **Local Address** Enter a locally configured IP address for the peer listener. This address is used to send the packets.
- <span id="page-628-0"></span>c **Multihop** – This option is not supported for the Gateways.
- d **Detect Multiplier** Enter the detection time multiplier. The remote transmission interval is multiplied by this value to determine the detection timer for connection loss. The range is from 3 to 50 and the default value is 3.
- e **Receive Interval** Enter the minimum time interval, in milliseconds, at which the system can receive the control packets from the BFD peer. The range is from 300 to 60000 milliseconds and the default value is 300 milliseconds.
- f **Transmit Interval** Enter the minimum time interval, in milliseconds, at which the local system can send the BFD control packets. The range is from 300 to 60000 milliseconds and the default value is 300 milliseconds.

**Note** BFD is supported only on VTP Tunnels.

## Monitor BFD Sessions

You can monitor the BFD sessions on Edges and Gateways.

To monitor the BFD sessions:

- 1 In the Enterprise portal, click **Monitor > Routing > BFD**.
- 2 The Page displays the BFD sessions on Edge and Gateway. You can click the drop-down arrow next to the **Search** option and choose to filter the details by different categories.

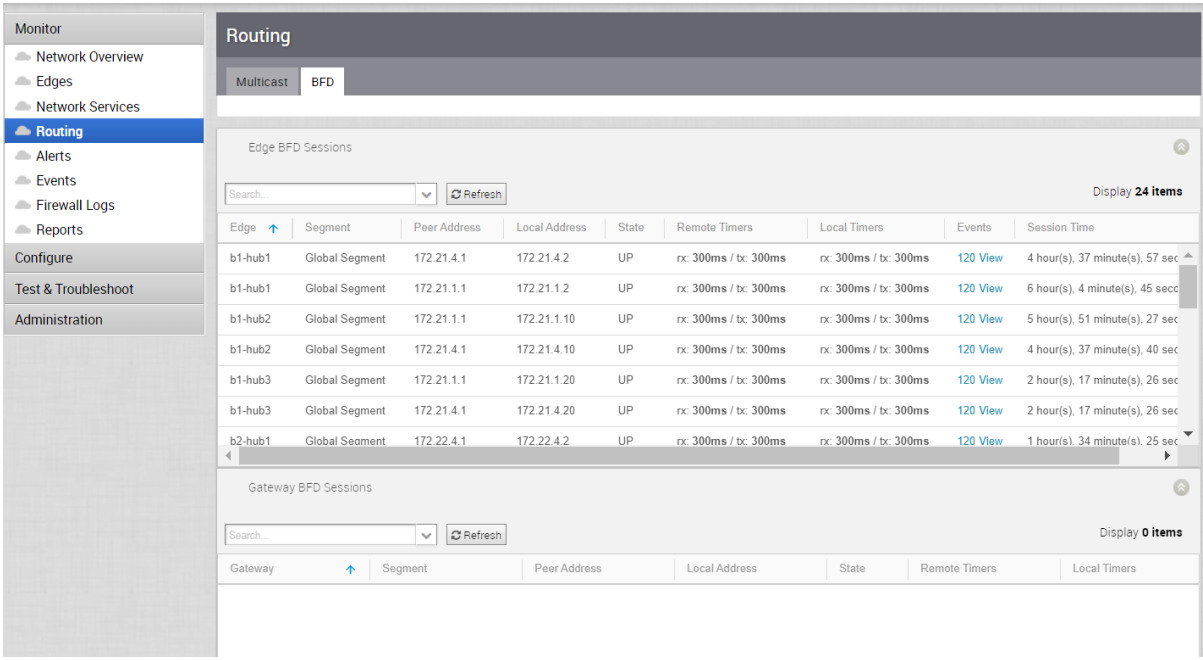

The page displays the following details for the Edges and Gateways:

- **n** Name of the Edge or Gateway
- Segment name
- <span id="page-629-0"></span>■ Peer IPv4 or IPv6 address
- Local IPv4 or IPv6 address
- **n** State of the BFD session
- **n** Remote and Local timers
- **Number of Events**
- **n** Duration of the BFD session

Click the link to an event number to view the break-up details of the events.

You can also view the BFD sessions in the new Orchestrator UI.

- 1 In the Enterprise portal, click **Open New Orchestrator UI**.
- 2 Click **Launch New Orchestrator UI** in the pop-up window. The UI opens in a new tab displaying the monitoring options.
- 3 Click **Routing > BFD**. You can click the Filter Icon next to the **Search** option and choose to filter the details by different categories.

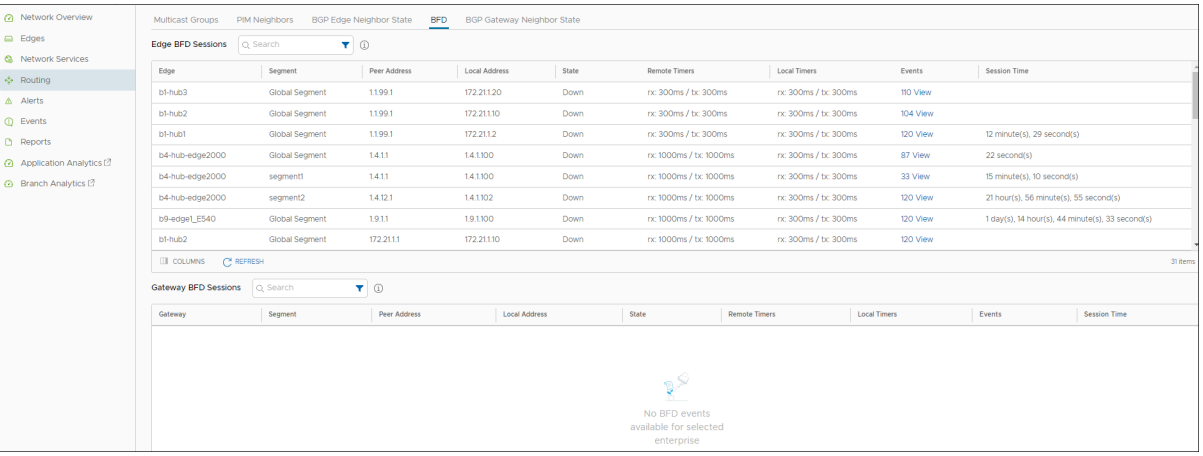

## Monitor BFD Events

You can view the events related to the BFD sessions.

In the Enterprise portal, click **Monitor > Events**.

To view the events related to BFD, you can use the filter option. Click the drop-down arrow next to the **Search** option and choose to filter either by the Event or by the Message column.

The following are the events related to BFD sessions.

- **BFD session established to Gateway neighbor**
- **BFD** session established to edge neighbor
- BFDv6 session established to edge neighbor
- **Edge BFD Configuration**
- <span id="page-630-0"></span>■ Edge BFD IPv6 Configuration
- Edge BFD neighbor unavailable
- Edge BFDv6 neighbor unavailable
- Gateway BFD neighbor unavailable

You can also view the events in the new Orchestrator UI.

Click **Launch New Orchestrator UI** in the pop-up window. The UI opens in a new tab displaying the monitoring options.

Click **Events**. Click the Filter Icon next to the **Search** option to filter the BFD events.

The following image shows some of the BFD events.

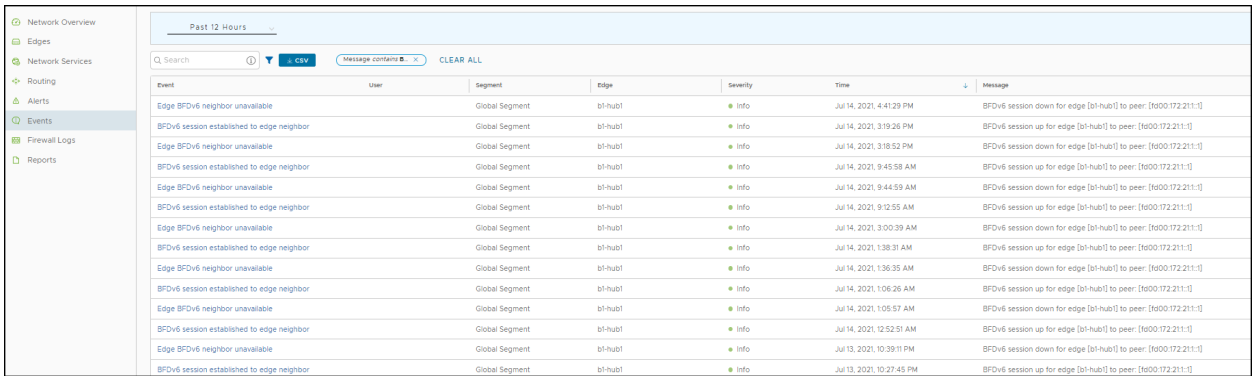

# Troubleshooting BFD

You can run Remote Diagnostics tests to view the logs of the BFD sessions and use the log information for troubleshooting purposes.

To run the tests for BFD:

- 1 In the Enterprise portal, click **Test & Troubleshoot > Remote Diagnostics**.
- 2 The **Remote Diagnostics** page displays all the active Edges.
- 3 Select the Edge that you want to troubleshoot. The Edge enters live mode and displays all the possible Remote Diagnostics tests than you can run on the Edge.
- 4 For troubleshooting BFD, scroll to the following sections and run the tests:
	- **n** Troubleshoot BFD Show BFD Peer Status Choose the Segment from the drop-down list. Enter the Peer and Local IP addresses of an already configured BFD session. Click **Run**  to view the details of the BFD peers.
	- **Troubleshoot BFD Show BFD Peer counters** Choose the Segment from the dropdown list. Enter the Peer and Local IP addresses of an already configured BFD session. Click **Run** to view the details of counters of the BFD peers.
	- **Troubleshoot BFD Show BFD Setting Click Run** to view the details of BFDv4 settings and status of neighbors.

**Troubleshoot BFD6 - Show BFD6 Setting – Click Run** to view the details of BFDv6 settings and status of neighbors.

For more information on Remote Diagnostics, see [Performing Remote Diagnostics Tests](#page-644-0).

# Overlay Flow Control

The **Overlay Flow Control** page displays a summarized view of all the routes in your network.

For the 4.3 release, a new NSD bucket has been introduced for the classification of NSD Routes. The new NSD bucket preference logic will be applicable only when the **Use NSD policy** is enabled along with the **Distributed Cost Calculation**. The **Use NSD policy** can only be enabled after you enable the **Distributed Cost Calculation**.

You can view and edit the global routing preferences and the advertise actions for the Edges, Hubs, Partner Gateways, and Non SD-WAN Destinations via Edge and Gateway.

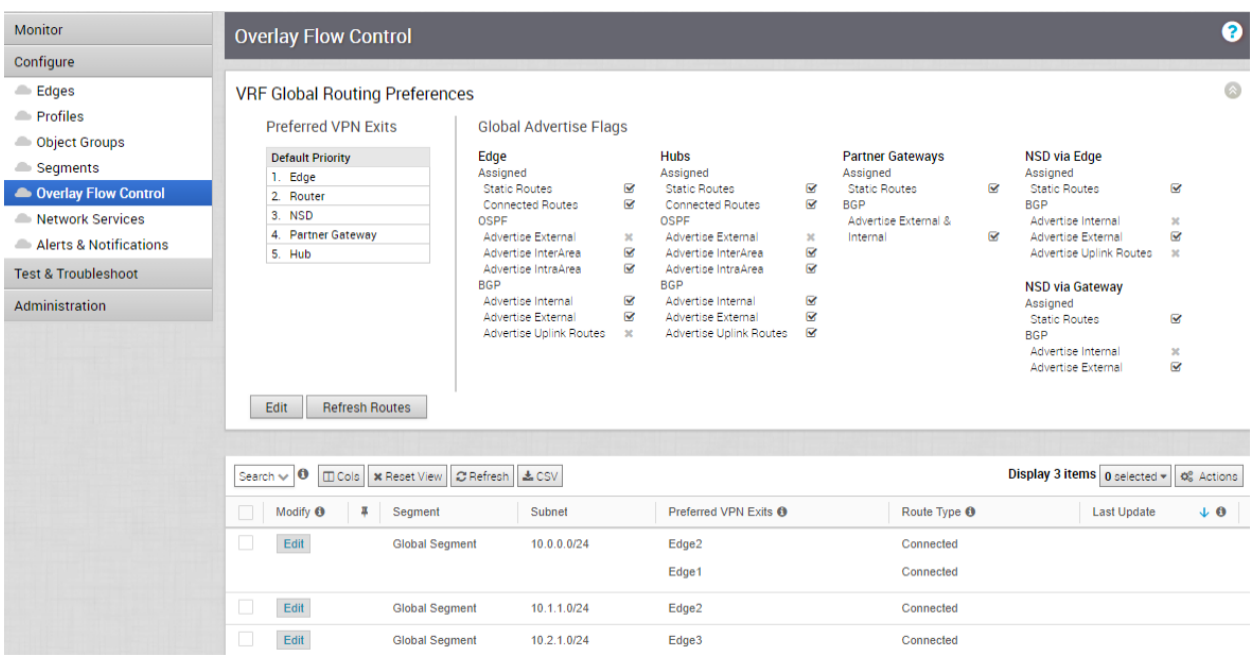

In the Enterprise portal, click **Configure > Overlay Flow Control**.

The **Overlay Flow Control** page displays the following details:

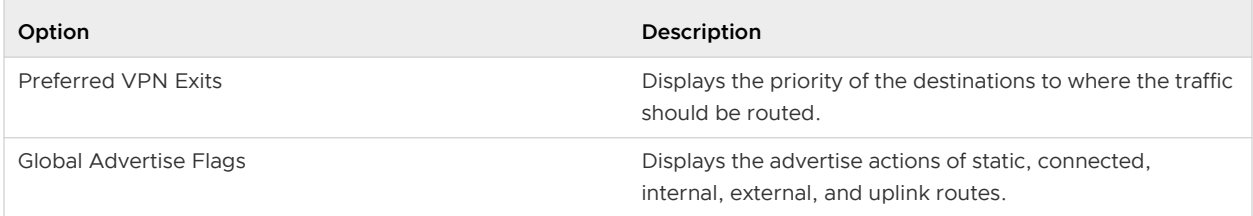

**Edit** – Click to update the priorities and the advertise actions. See Configure Global Routing [Preferences](#page-632-0).

<span id="page-632-0"></span>**Refresh Routes** – This option is available only when the **Distributed Cost Calculation** feature is enabled by the Operator. By default, the Orchestrator is actively involved in learning the dynamic routes. Edges and Gateways rely on the Orchestrator to calculate initial route preferences and return them to the Edge and Gateway. The **Distributed Cost Calculation**  feature enables to distribute the route cost calculation to the Edges and Gateways.

For more information on **Distributed Cost Calculation**, refer to the **Configure Distributed Cost Calculation** section in the VMware SD-WAN Operator Guide available at: [https://](https://docs.vmware.com/en/VMware-SD-WAN/index.html) [docs.vmware.com/en/VMware-SD-WAN/index.html](https://docs.vmware.com/en/VMware-SD-WAN/index.html).

**Note** To enable the **Distributed Cost Calculation** feature, check with your supporting partner. If you are directly supported by VMware, [contact the support team.](https://kb.vmware.com/s/article/53907)

Click **Refresh Routes** which makes the Edges and Gateways to recalculate learned route costs and send them to the Orchestrator. In addition, the changes in the Overlay Flow Control are applied immediately on the new and existing learned routes.

When you refresh the routes, the Customer Enterprise has the following impact on the network:

- I All the local dynamic routes are refreshed, and the preference and advertise action of these routes are updated. This updated information is advertised to the Gateway, Orchestrator, and eventually across the Enterprise. As this leads to an update in the routing table, there is a brief impact on the traffic for all the sites.
- Any existing flow using these routes can potentially be affected due to the change in the routing entries.

**Note** It is recommended to use **Refresh Routes** in a maintenance window to minimize the impact on the Customer Enterprise.

The bottom panel of the **Overlay Flow Control** window displays the subnets. You can prioritize the preferred destinations for the subnets and pin or unpin learned route preferences. For more information, see [Configure Subnets.](#page-633-0)

# Configure Global Routing Preferences

In the **Overlay Flow Control** window, you can edit the global routing preferences, advertise actions, and modify the priorities of the destinations to where the traffic should be routed.

## Procedure

**1** In the Enterprise portal, click **Configure > Overlay Flow Control**.

<span id="page-633-0"></span>**2** In the **Overlay Flow Control** page, click **Edit** and the **Edit Global Configs** window is displayed.

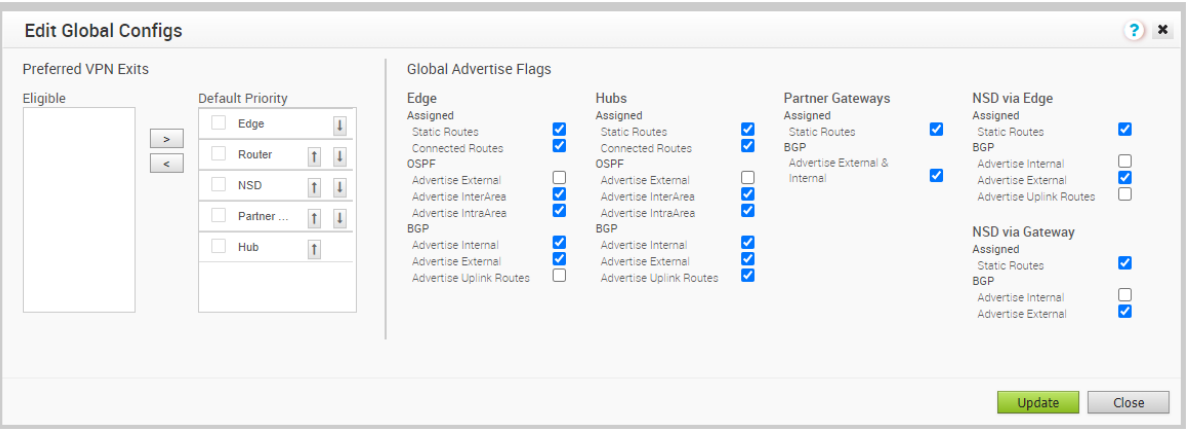

- **3** You can update the following settings:
	- a In the **Preferred VPN Exits** area, click the **UP** and **DOWN** arrows to modify the priorities.
	- b In the **Global Advertise Flags** area, select the relevant checkboxes to modify the advertise actions for the routes.
	- c Click **Update** to save the changes.

## Results

The updated settings are displayed in the **Overlay Flow Control** page.

# Configure Subnets

In the **Overlay Flow Control** window, you can update the priorities of the destinations for the learned routes in the subnets.

#### Procedure

- **1** In the Enterprise portal, click **Configure > Overlay Flow Control**.
- **2** The bottom panel of the **Overlay Flow Control** window displays the subnets with the following details:

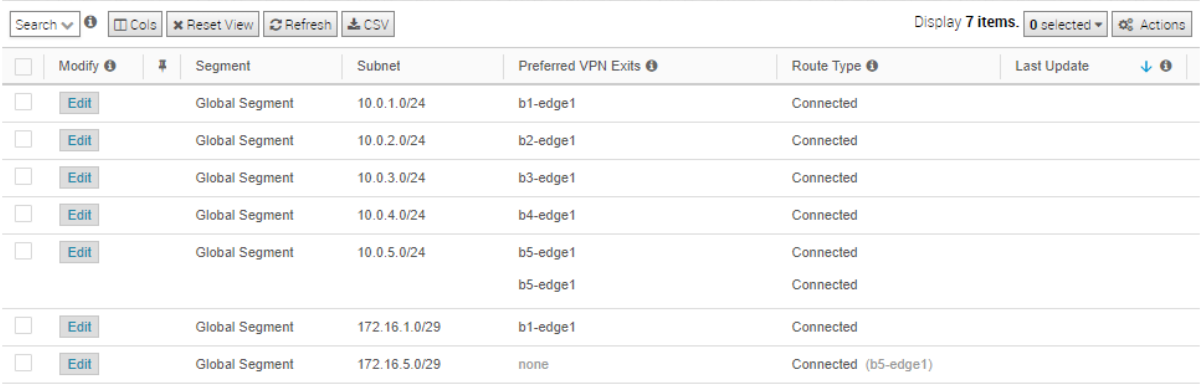

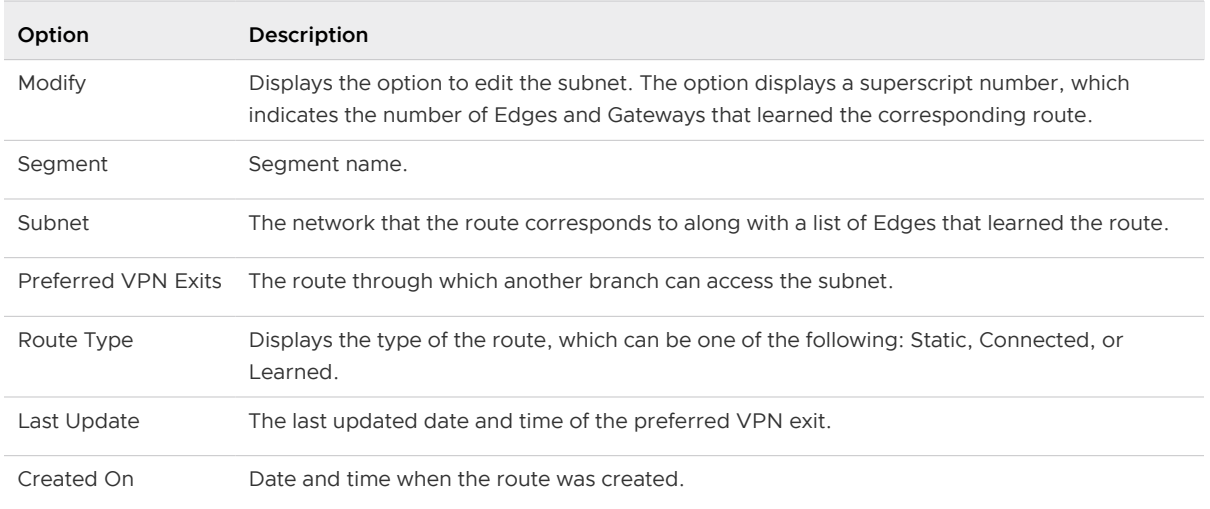

Select one or more subnets and click the **Actions** to perform the following activities:

- **Edit Subnet** Modify the preferred destinations and prioritize them.
- **Pin Learned Route Preference** Pins the preferences of the selected learned route.
- **Reset Learned Route Preference** Resets the preference of the selected learned route to default settings.
- **n** Delete Learned Routes Deletes the learned routes. This option does not delete the connected routes, static routes, routes from Overlay Flow Control, and routes from Edge Route table and is used for cleaning up stale routes. The option is available only when **Configure Distributed Cost Calculation** is turned off.
- **3** Click the **Edit** option for a subnet to modify the priorities of the preferred destination.
	- a In the **Subnet** window, you can move the destinations from the **Eligible VPN Exits** to **Preferred VPN Exits** and vice versa.

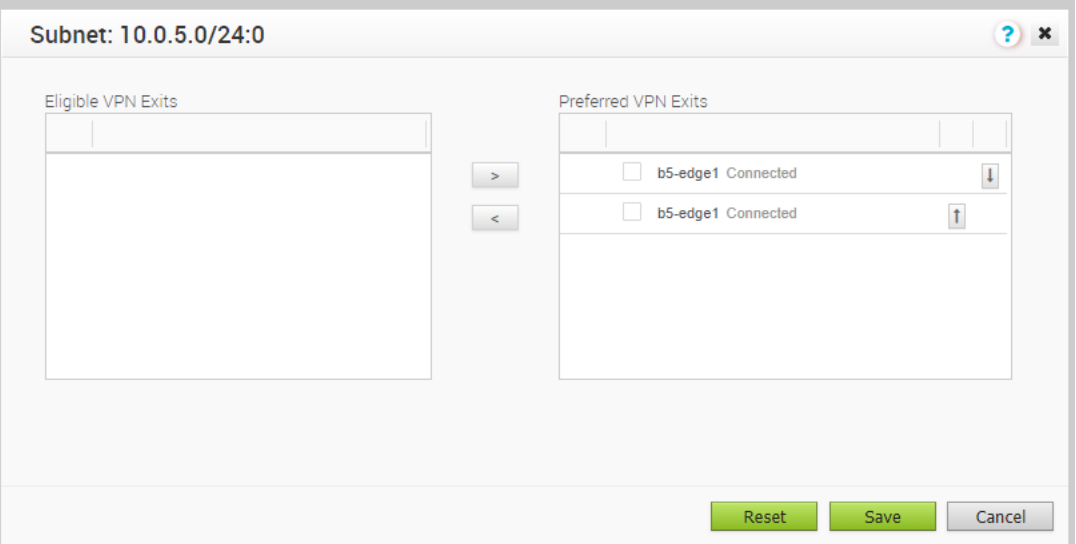

- b In the **Preferred VPN Exits** panel, click the **UP** and **DOWN** arrows to change the priorities and click **Save**.
- c You can reset the cost calculation for the subnets when there are pinned routes available. Click **Reset**, which enables the Orchestrator to clear the pinned routes, recalculate the cost for the selected subnet based on the policy, and send the results to the Edges and Gateways.

**Note** The **Reset** option is available only when Distributed Cost Calculation is enabled.

For more information on Distributed Cost Calculation, refer to the **Configure Distributed Cost Calculation** section in the VMware SD-WAN Operator Guide available at: [https://](https://docs.vmware.com/en/VMware-SD-WAN/index.html) [docs.vmware.com/en/VMware-SD-WAN/index.html](https://docs.vmware.com/en/VMware-SD-WAN/index.html).

# **Configure Alerts**

SD-WAN Orchestrator allows to configure alerts that notify the Operators, Enterprise Administrators or other support users, whenever an event occurs.

**Note** If you are logged in as a user with Customer support privileges, you can view the Alerts and other objects but cannot configure them.

In the Enterprise portal, click **Configure > Alerts & Notifications** to configure the alerts.

Select the events for which the alerts need to be sent, and enter the notification delay time in minutes under **Select Alerts**.

You can use the EDIT\_ALERT\_CONFIGURATION event to record the changes to the enterprise alert configurations.

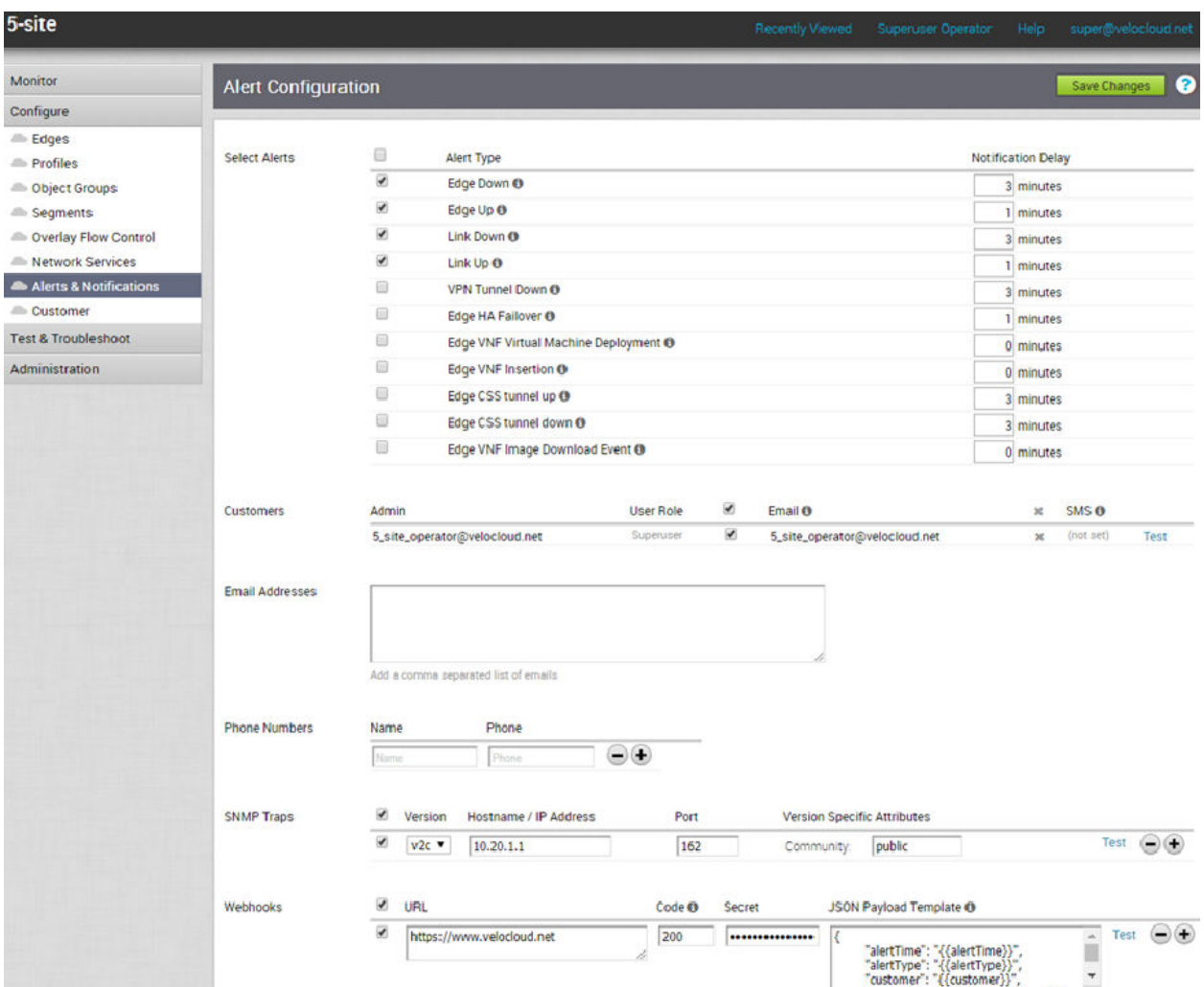

Under **Customers**, the contact details of existing admin users are displayed. You can select the checkboxes for Email and SMS to send alerts to the corresponding users.

The alerts are sent to both the operators team managing the entire SD-WAN Orchestrator and to the customers.

Alerts that go to operators are called Pre-Notification Alerts as they are sent immediately. Customer or Enterprise alerts are subject to delays as configured by the Enterprise Admin.

For example, a Link Down alert may go to both an operator configured destination and to customer configured destinations. Assume that a link is down for a minute and the customer configures the **Link Down** Alert delay for 2 minutes. If the Pre-Notification Alerts are enabled for this link, the Orchestrator will send an Operator alert for Link Down, but the customer would not get an alert as it fell under the configured delay.

# SNMP Traps

Simple Network Management Protocol (SNMP) Traps are notifications sent to an SNMP Agent to indicate that an event has occurred. SD-WAN Orchestrator sends SNMP Traps corresponding to the existing alerts like Edge Down and Edge Up. You can select the SNMP version and enter the corresponding details under **SNMP Traps**.

# Webhooks

Webhooks deliver data to other applications, triggered by certain alerts using HTTP POST. Whenever an alert occurs, the source sends an HTTP request to the target application configured for the webhook.

SD-WAN Orchestrator supports Webhooks that automatically send messages through HTTP POST to target apps when an event occurs. You can set the target URL in the Enterprise portal and automate actions in response to the alerts triggered by SD-WAN Orchestrator. The webhook recipients must support HTTPS and must have valid certificates, to ensure the privacy of potentially sensitive alert payloads. This also prevents the tampering of payloads.

# Configure Webhooks

In the **Alert Configuration** window, you can enter the following details under **Webhooks**.

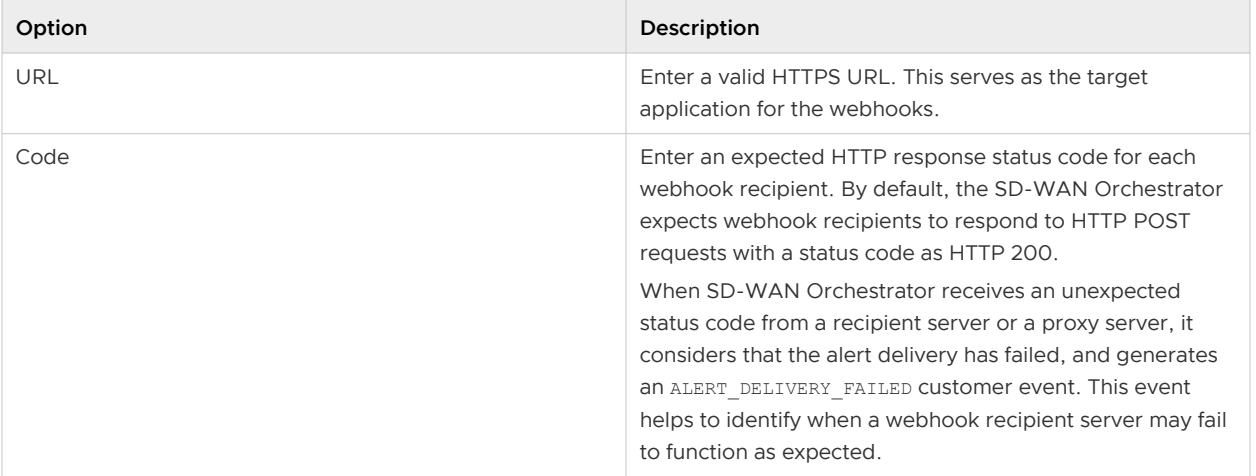

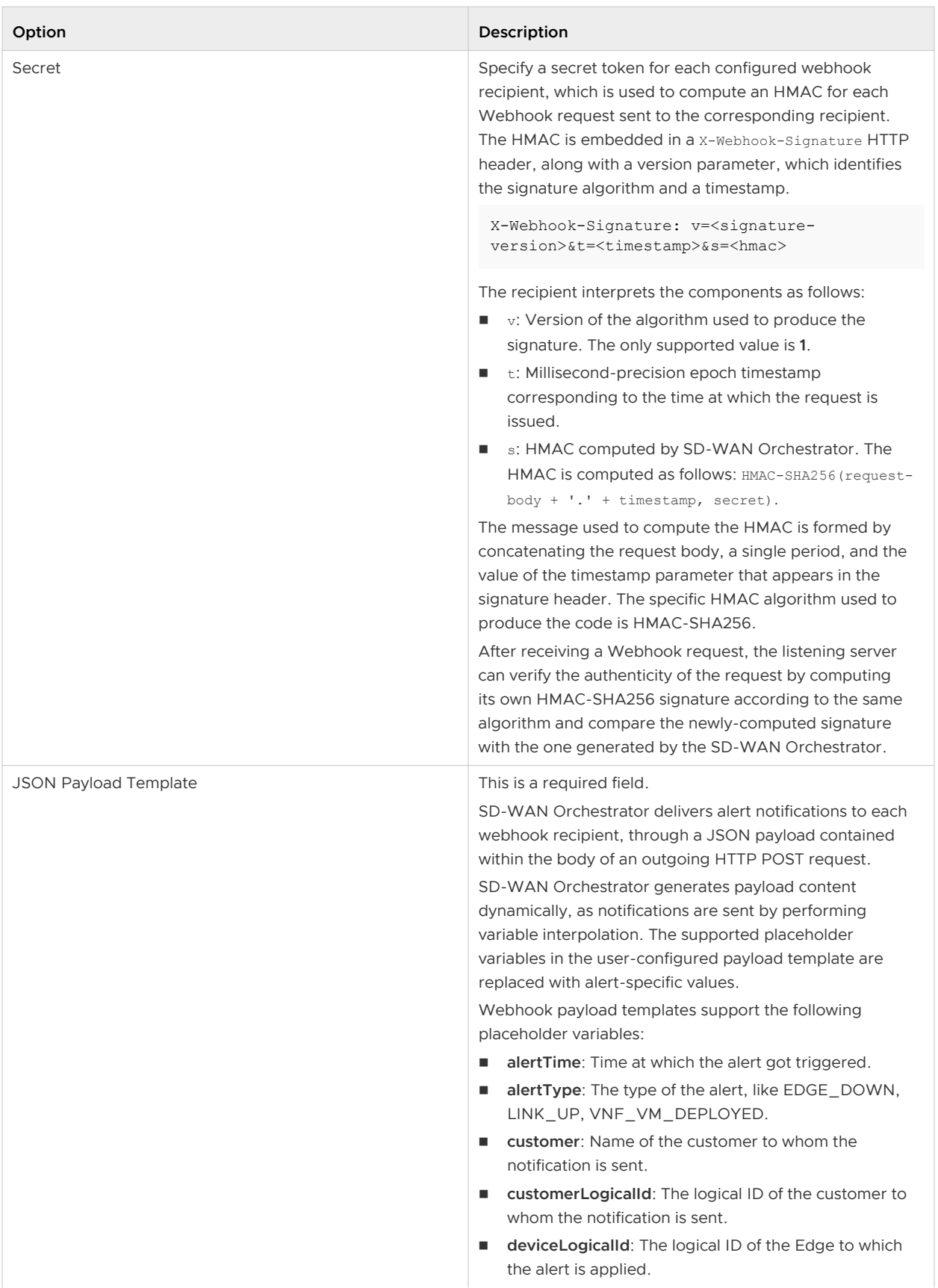

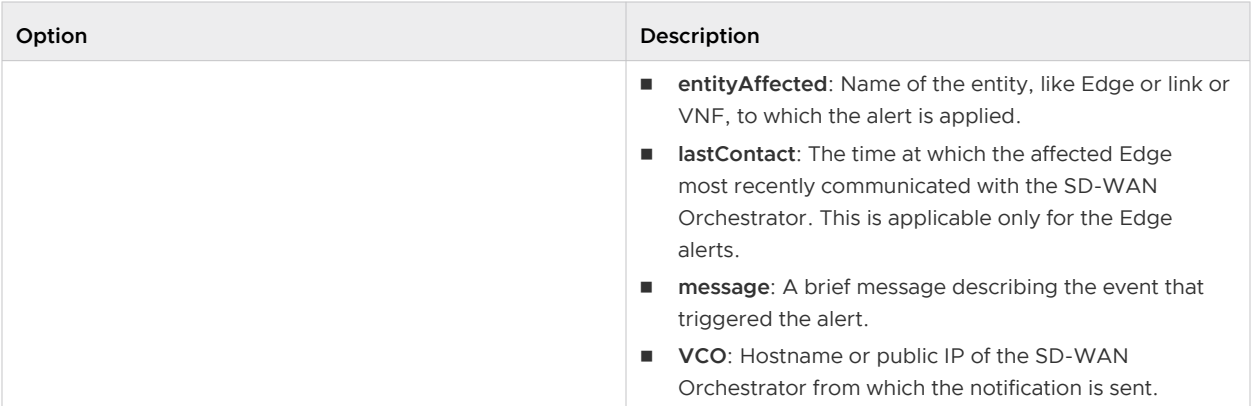

The following example shows a sample JSON payload template:

```
{
      "alertTime": "{{alertTime}}",
      "alertType": "{{alertType}}",
      "customer": "{{customer}}",
      "customerLogicalId": "{{customerLogicalId}}",
      "deviceLogicalId": "{{deviceLogicalId}}",
      "entityAffected": "{{entityAffected}}",
      "lastContact": "{{lastContact}}",
      "message": "{{message}}",
      "vco": "{{vco}}"
}
```
You can click the plus (**+**) Icon to add more target URLs and the corresponding details.

Click **Test** to check the Webhook alerts.

Whenever an alert is triggered, an alert message along with relevant information is sent to the target URL.

# <span id="page-641-0"></span>**Testing and Troubleshooting**

The SD-WAN Orchestrator Test & Troubleshoot functionality provides tools to test the status of the VMware services, perform remote Edge actions, and gather debugging information for an Edge.

In the Enterprise portal, click **Test & Troubleshoot** to access and perform the testing and troubleshooting options.

This chapter includes the following topics:

- **Remote Diagnostics**
- [Run Remote Diagnostics with new Orchestrator UI](#page-643-0)
- <sup>n</sup> [Performing Remote Diagnostics Tests](#page-644-0)
- **[Remote Actions](#page-676-0)**
- <sup>n</sup> [Perform Remote Actions with new Orchestrator UI](#page-677-0)
- **n** [Diagnostic Bundles](#page-679-0)
- [Diagnostic Bundles with new Orchestrator UI](#page-682-0)

# Remote Diagnostics

VMware SD-WAN supports bi-directional communication with the VMware SD-WAN Edge by using WebSockets. WebSocket is a full-duplex communication protocol over a single TCP connection. WebSockets easily enable communication between a Web browser (or other client applications) and a Web server with much lower overhead than HTTP polling. Remote Diagnostics uses a bi-directional WebSocket connection instead of the live-mode heartbeat mechanism to improve the responsiveness of the Remote Diagnostics in the VMware SD-WAN Orchestrator.

The WebSocket communication involves the following two WebSocket connections for passing WebSocket messages from a Web browser to a VMware SD-WAN Edge and vice versa:

**A WebSocket connection between a Web browser (Orchestrator UI portal) and an** Orchestrator. This connection is responsible for all communications with the Web browser and for setting up the system properties needed for establishing a WebSocket connection. n Another WebSocket connection between an Orchestrator and an Edge. This connection is persistent and setup on Edge activation for processing heartbeats from the Edge and sending back responses to the Orchestrator.

While establishing WebSocket connections between a Web browser and an Edge, in order to ensure Web security against Distributed Denial-of-Service (DDoS) and Cross site request forgery (CSRF) attacks, the browser origin address that is used to access the Orchestrator UI is validated for incoming requests.

In most Orchestrators, the browser origin address/DNS hostname is the same as the value of the network.public.address system property. To support scenarios where the address used to access the Orchestrator UI from the browser is different from the value of the network.public.address system property, the following system properties are added newly for WebSocket connections:

- network.portal.websocket.address Allows to set an alternate address/DNS hostname to access the UI from a browser if the browser address is not the same as the value of network.public.address system property. By default, the network.portal.websocket.address system property is not set.
- <sup>n</sup> session.options.websocket.portal.idle.timeout Allows to set the total amount of time (in seconds) the browser WebSocket connection is active in an idle state. By default, the browser WebSocket connection is active for 300 seconds in an idle state.

To run Remote Diagnostics tests on an Edge, perform the following steps.

## Procedure

- **1** In the Enterprise portal, click **Test & Troubleshoot** and click **Remote Diagnostics**. The **Remote Diagnostics** page displays all the active Edges.
- **2** Search for an Edge that you want to troubleshoot by using the **Filter** option, and click **Apply**.
- **3** Select an Edge to troubleshoot.

The Edge enters live mode and displays all the possible Remote Diagnostics tests than you can run on the Edge.

<span id="page-643-0"></span>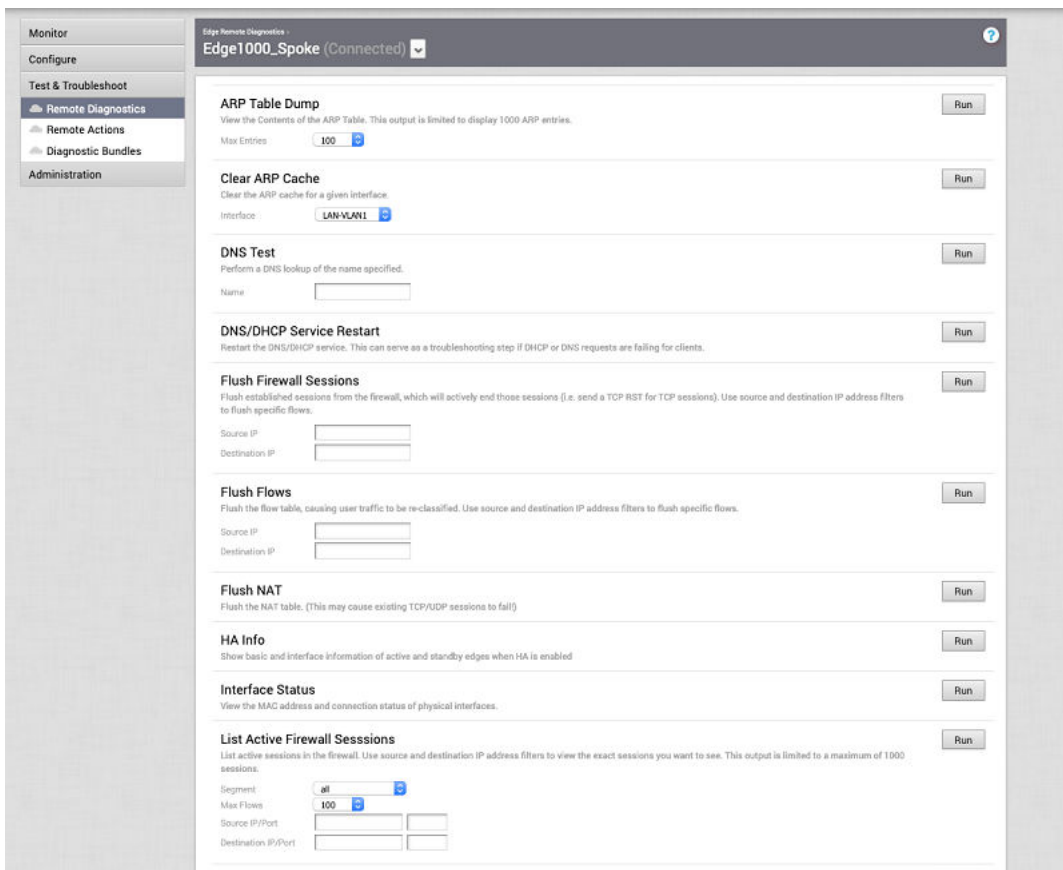

**4** Choose an appropriate Remote Diagnostics test to run on the Edge and click **Run**. The diagnostic information is fetched from the Edge and displayed in the **Edge Remote Diagnostics** screen.

For more information about all the supported Remote Diagnostics tests, see [Performing](#page-644-0)  [Remote Diagnostics Tests](#page-644-0).

# Run Remote Diagnostics with new Orchestrator UI

VMware SD-WAN Orchestrator enables you to run various Remote Diagnostic tests on a selected Edge.

For more information on Remote Diagnostics, see [Remote Diagnostics](#page-641-0).

To run Remote Diagnostics on an Edge:

- 1 In the Enterprise portal, click the **Open New Orchestrator UI** option available at the top of the Window.
- 2 Click **Launch New Orchestrator UI** in the pop-up window.
- 3 The UI opens in a new tab displaying the monitoring and configuring options.
- 4 In the new UI, click the **Diagnostics** tab.
- 5 The **Remote Diagnostics** page displays the existing Edges.

<span id="page-644-0"></span>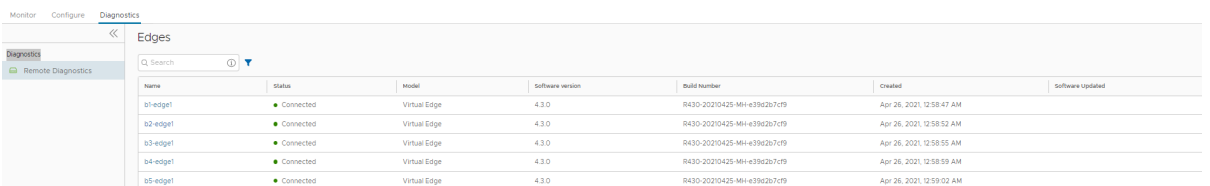

- 6 Click the link to an Edge.
- 7 A connection is established to the Edge and the **Remote Diagnostics** window displays all the possible Remote Diagnostics tests than you can run on the Edge.
- 8 Choose an appropriate Remote Diagnostics test to run on the Edge and click **Run**. The diagnostic information is fetched from the Edge and displayed in the screen.

For more information about all the supported Remote Diagnostics tests, see Performing Remote Diagnostics Tests.

You can also run the Remote Diagnostics test using the **Shortcuts** option available in the **Configure > Edges** or **Monitor > Edges** pages.

For more information, see:

- [Configure Edges with new Orchestrator UI](#page-448-0)
- **n** [Monitor Edges](#page-83-0)

# Performing Remote Diagnostics Tests

Describes all the possible remote diagnostics tests that you can run on an Edge to obtain diagnostic information. The diagnostic information contains Edge-specific logs for analysis.

VMware SD-WAN Orchestrator allows you to run various remote diagnostics test on a selected Edge from the **Test & Troubleshoot > Remote Diagnostics** menu.

The following are the supported remote diagnostics tests:

- **[ARP Table Dump](#page-646-0)**
- [Clear ARP Cache](#page-647-0)
- **n** [DNS Test](#page-647-0)
- **n** [DNS/DHCP Service Restart](#page-648-0)
- **n** List item.
- **[Flush Firewall Sessions](#page-648-0)**
- **n** [Flush Flows](#page-648-0)
- **[Flush NAT](#page-649-0)**
- <sup>n</sup> [Gateway](#page-649-0)
- **[GPON Status](#page-649-0)**
- [HA Info](#page-649-0)
- **n** [IPv6 Clear ND Cache](#page-650-0)
- **n** [IPv6 ND Table Dump](#page-650-0)
- **n** [IPv6 RA Table Dump](#page-650-0)
- **n** [IPv6 Route Table Dump](#page-650-0)
- **n** [Interface Status](#page-651-0)
- **E** [LTE Modem Information](#page-652-0)
- **n** List item.
- **n** [List Active Firewall Sessions](#page-654-0)
- **n** [List Active Flows](#page-655-0)
- **n** [List Clients](#page-655-0)
- **n** [List Paths](#page-656-0)
- **n** [MIBs for Edge](#page-656-0)
- **[NAT Table Dump](#page-657-0)**
- **[NTP Dump](#page-657-0)**
- [Ping IPv6 Test](#page-658-0)
- **n** [Ping Test](#page-658-0)
- **[Reset USB Modem](#page-658-0)**
- **n** [Route Table Dump](#page-658-0)
- [Source Interface Dump](#page-659-0)
- **n** [System Information](#page-660-0)
- **n** [Traceroute](#page-661-0)
- [Troubleshoot BFD Show BFD/BFDv6 Peer Status](#page-662-0)
- [Troubleshoot BFD Show BFD/BFDv6 Peer counters](#page-662-0)
- [Troubleshoot BFD Show BFD Setting](#page-662-0)
- [Troubleshoot BFDv6 Show BFDv6 Setting](#page-662-0)
- [Multi-hop BGP Routes](#page-663-0)
- [Troubleshoot BGP List BGP Redistributed Routes](#page-663-0)
- [Troubleshoot BGP List BGP Routes](#page-664-0)
- [Troubleshoot BGP List Routes per Prefix](#page-664-0)
- [Troubleshoot BGP Show BGP Neighbor Advertised Routes](#page-665-0)
- [Troubleshoot BGP Show BGP Neighbor Learned Routes](#page-665-0)
- <span id="page-646-0"></span>■ [Troubleshoot BGP - Show BGP Neighbor Received Routes](#page-666-0)
- [Troubleshoot BGP Show BGP Neighbor details](#page-666-0)
- [Troubleshoot BGP Show BGP Routes per Prefix](#page-667-0)
- [Troubleshoot BGP Show BGP Summary](#page-668-0)
- [Troubleshoot BGP Show BGP Table](#page-668-0)
- [Troubleshoot BGPv6 Show BGPv6 Neighbor Advertised Routes](#page-669-0)
- [Troubleshoot BGPv6 Show BGPv6 Neighbor Learned Routes](#page-669-0)
- [Troubleshoot BGPv6 Show BGPv6 Neighbor Received Routes](#page-670-0)
- [Troubleshoot BGPv6 Show BGPv6 Neighbor details](#page-670-0)
- [Troubleshoot BGPv6 Show BGPv6 Routes per Prefix](#page-671-0)
- [Troubleshoot BGPv6 Show BGPv6 Summary](#page-671-0)
- [Troubleshoot BGPv6 Show BGPv6 Table](#page-672-0)
- [Troubleshoot OSPF List OSPF Redistributed Routes](#page-672-0)
- [Troubleshoot OSPF List OSPF Routes](#page-673-0)
- [Troubleshoot OSPF Show OSPF Database](#page-673-0)
- [Troubleshoot OSPF Show OSPF Database for E1 Self-Originate Routes](#page-673-0)
- [Troubleshoot OSPF Show OSPF Neighbors](#page-674-0)
- [Troubleshoot OSPF Show OSPF Route Table](#page-674-0)
- [Troubleshoot OSPF Show OSPF Setting](#page-675-0)
- **No. [USB Port Status](#page-675-0)**
- **N** [VPN Test](#page-675-0)
- **NAN Link Bandwidth Test**

# ARP Table Dump

Run this test to view the contents of the ARP table. The output is limited to display 1000 ARP entries.

## <span id="page-647-0"></span>**ARP Table Dump**

View the Contents of the ARP Table. This output is limited to display 1000 ARP entries.

Max Entries

 $100 \quad \blacktriangledown$ 

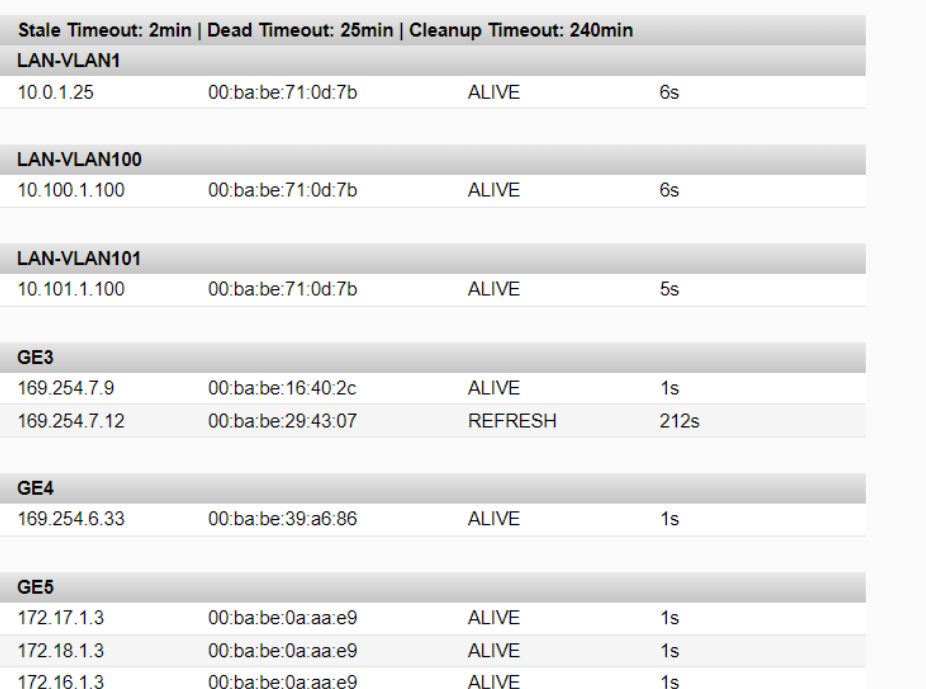

# Clear ARP Cache

Run this test to clear the ARP cache entries for the specified interface.

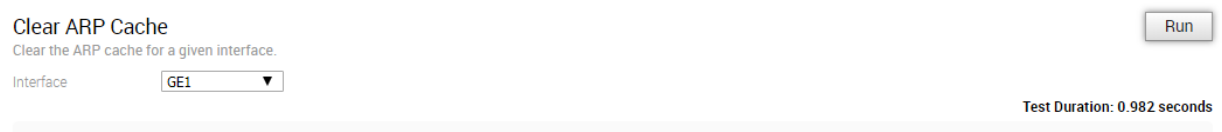

#### The ARP cache has been cleared for the selected interface.

# DNS Test

Run this test to perform a DNS lookup of the specified domain name.

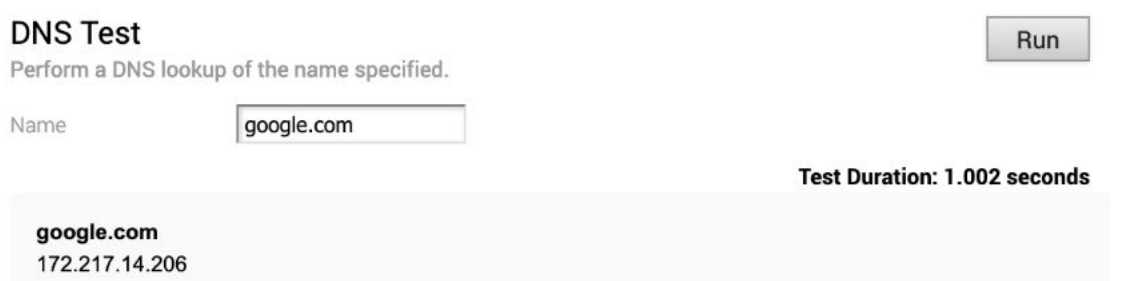

Run

**Test Duration: 1.002 seconds**
# DNS/DHCP Service Restart

Run this test to restart the DNS/DHCP service. This can serve as a troubleshooting step if DHCP or DNS requests are failing for clients.

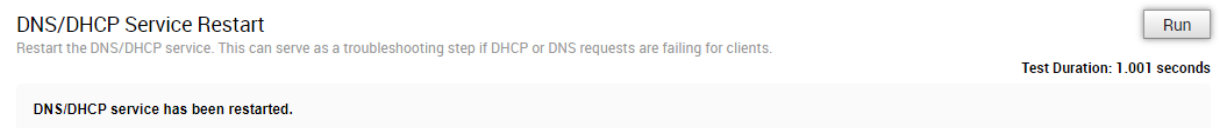

## DSL Status

The DSL diagnostic test is available only for 610 devices. In the 4.3 release, testing is also available for the 620, 640, and 680 devices. Run this test to show the DSL status, which includes information such as Mode (Standard or DSL), Profile, xDSL Mode, etc. as shown in the image below.

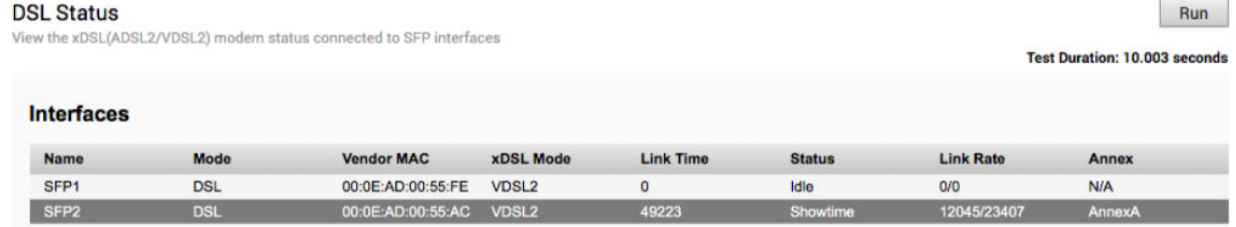

# Flush Firewall Sessions

Run this test to reset established sessions from the firewall. Running this test on an Edge not only flushes the firewall sessions, but actively send a TCP RST for the TCP-based sessions.

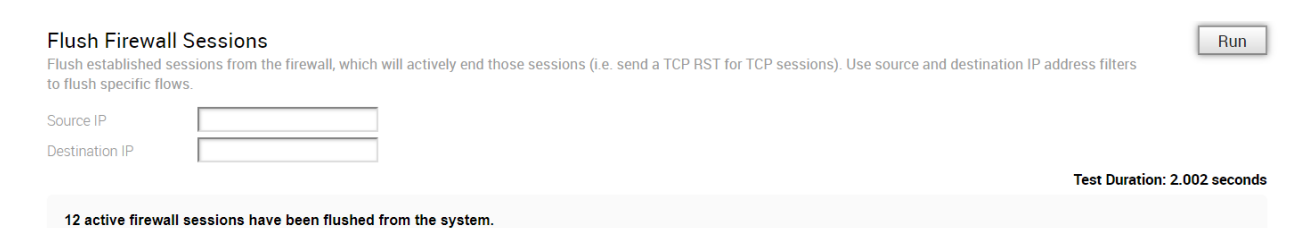

# Flush Flows

Run this test to flush the flow table, causing user traffic to be re-classified. Use source and destination IP address filters to flush specific flows.

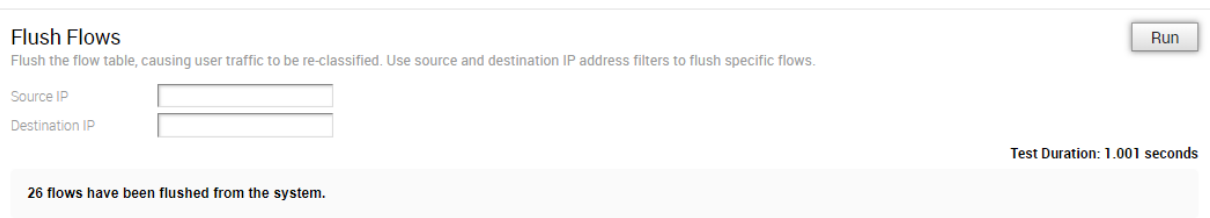

## Flush NAT

Run this test to flush the NAT table.

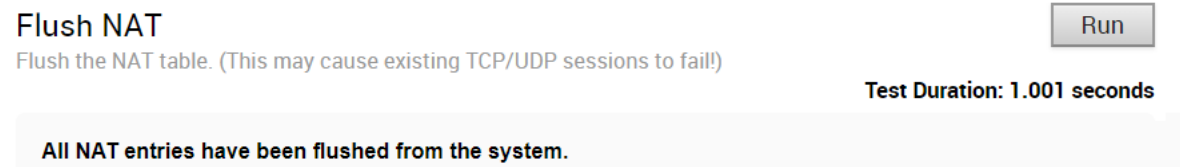

### Gateway

Run this test by choosing whether cloud traffic should or should not use the Gateway Service.

**Note** This does not affect the routing of VPN traffic.

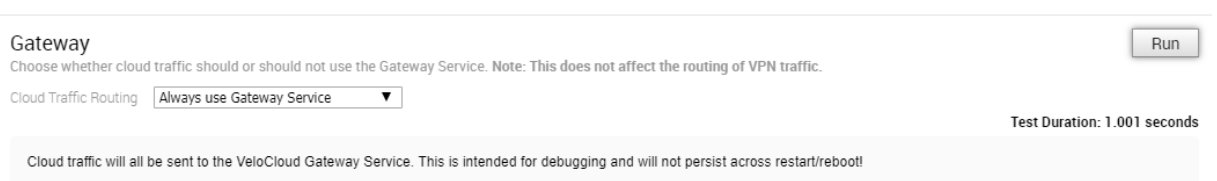

## GPON Status

Run this test on any selected 6x0 Edge device to view the GPON SFP status, including Vendor MAC, Host Link Status, Link Rate, TX and RX power, and Optical Status.

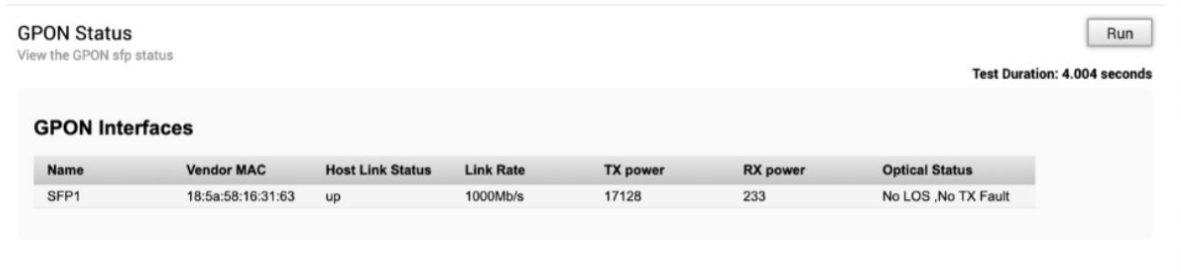

### HA Info

Run this test to view basic and interface information of active and standby Edges when HA is enabled.

#### **HA** Info

Show basic and interface information of active and standby edges when HA is enabled

Run

**Test Duration: 8.024 seconds** 

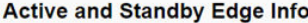

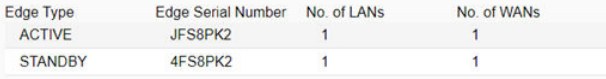

#### **Active and Standby Interfaces**

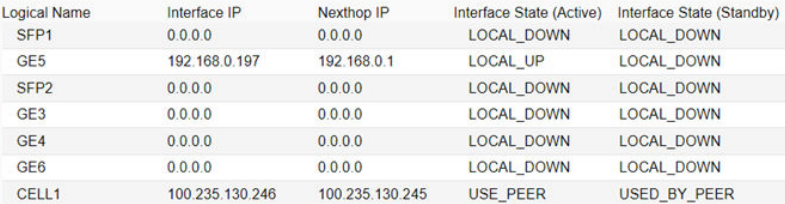

### IPv6 Clear ND Cache

Run this test to clear the cache from the ND for the selected Interface.

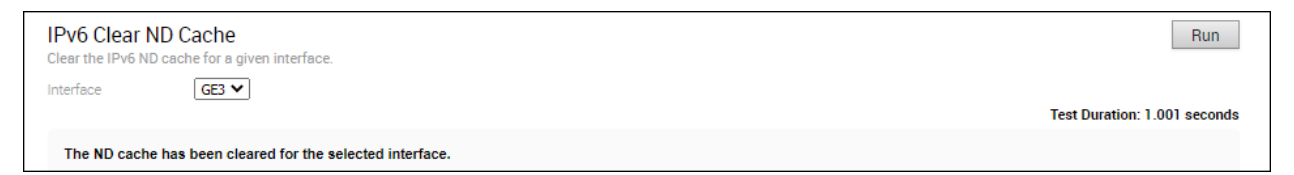

### IPv6 ND Table Dump

Run this test to view the IPv6 address details of Neighbor Discovery (ND) table.

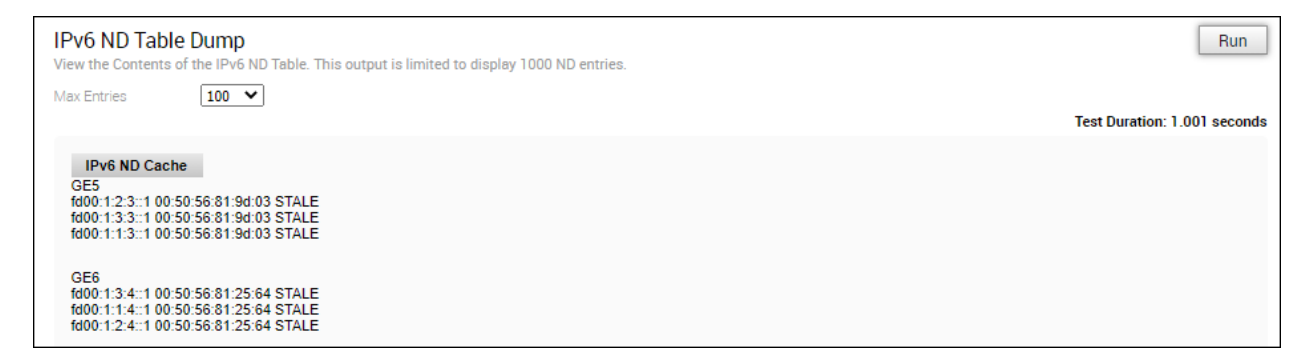

## IPv6 RA Table Dump

Run this test to view the details of the IPv6 RA table.

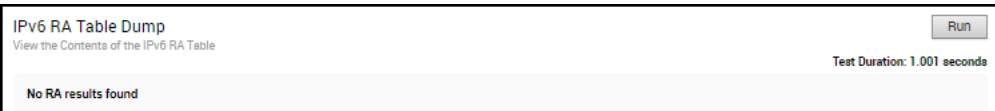

### IPv6 Route Table Dump

Run this test to view the contents of the IPv6 Route Table.

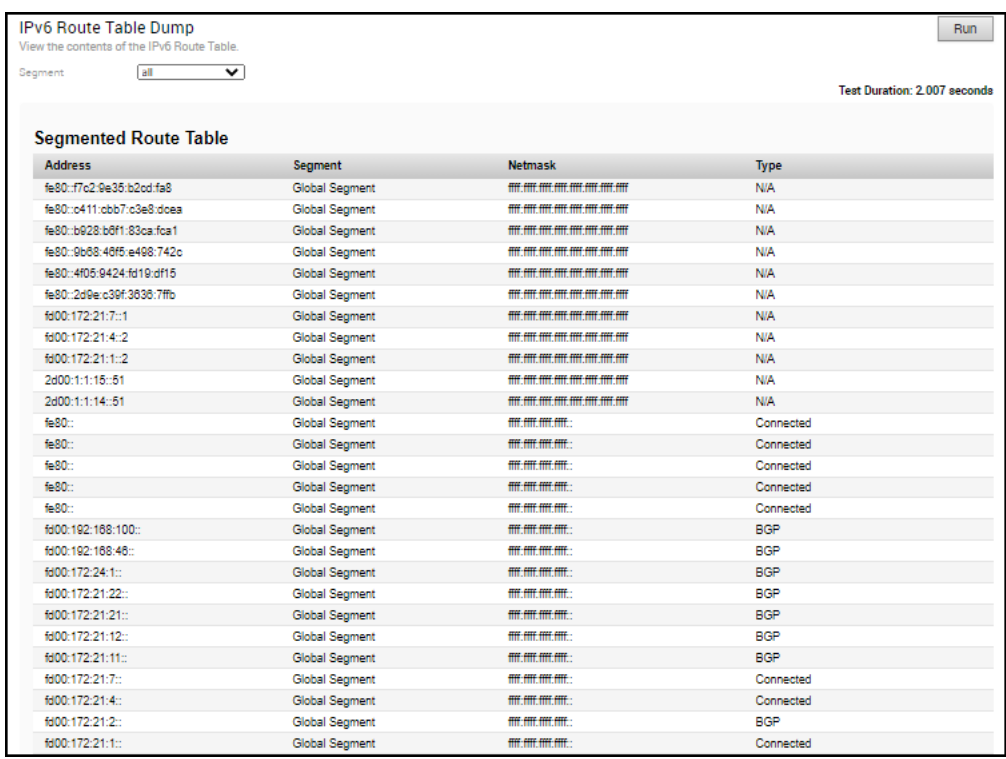

## Interface Status

Run this test to view the MAC address and connection status of physical interfaces.

#### Interface Status

View the MAC address and connection status of physical interfaces.

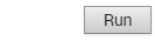

Test Duration: 2.002 seconds

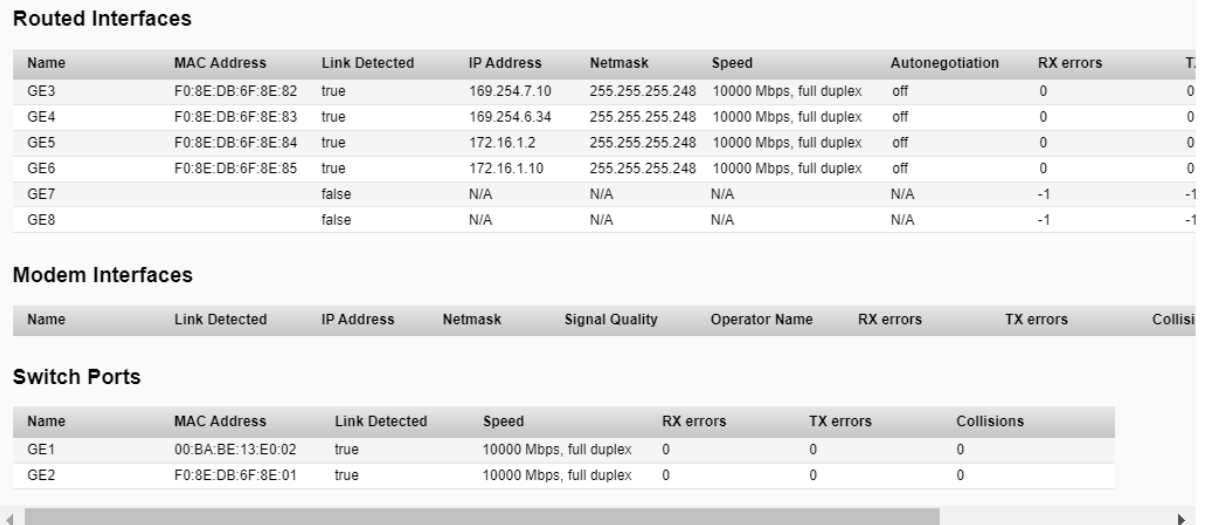

# LTE Modem Information

Run this test on a selected Edge that has an integrated LTE module, such as 510-LTE or 610- LTE, to collect diagnostic details such as Modem information, Connection information, Location information, Signal information, and Status information for the internal LTE modem.

 $CELL1$   $\vee$ 

**LTE Modem Information** 

This will fetch diagnostic information for the internal LTE modem.

Interface

Run

**Test Duration: 6.006 seconds** 

#### LTE CELL1

Modem Information "Manufacturer": "Sierra Wireless, Incorporated",<br>"Model": "EM7511";<br>"Model": "EM7511";<br>"Throwan identifier": "353587100789907",<br>"Firmware Revision": "SWT9X50C\_01.07.02.00 6c91bc jenkins 2018/06/13 23 08 16",<br>"Hardware Revi  $\mathbf{f}$ ¥ Connection Information "Bearer": "Available",<br>"Connected": "yes",<br>"Isuspended": "no",<br>"Interface": "www.no",<br>"Interface": "www.no",<br>"IP type": "--",<br>"prethod": "AA",<br>"Bessword": "AOO.232.152.201",<br>"Gateway": "100.232.152.202",<br>"Gateway": "100.23 ¥ ¥ Location Information  $\mathfrak{t}$ "Operator code": "310",<br>"Operator name": "260",<br>"Location area code": "FFFE",<br>"tracking area code": "3A69",<br>"cell id": "O2CBO7O5"  $\overline{\textbf{1}}$ Signal Information  $\begin{array}{ll} \texttt{Serving} & \texttt{if} & \texttt{``5035''}, \\ \texttt{``EARFCN''}: 1107^\circ, \\ \texttt{''MCC''}: & \texttt{``260''}, \\ \texttt{``MNC''}: & \texttt{``260''}, \\ \texttt{``TID''}: & \texttt{``02C60705''}, \\ \texttt{``Bd''}: & \texttt{``127''}, \\ \texttt{``01''}: & \texttt{``27''}, \\ \texttt{``01''}: & \texttt{``27''}, \\ \texttt{``NER''}: & \texttt{``44''}, \\ \texttt{``RSST''}: & \texttt{`` \mathbf{f}$ RXLV : "10<br>
"IntraFreq" : 334",<br>
"PCI": "334",<br>
"RSRQ": "-11.8",<br>
"RSRP": "-107.4",<br>"RSSI": "-81.6",<br>"RXLV": "16"  $\,$  }  $\mathcal Y$ Status Information Status Information<br>Current Time: 24389<br>Statem mode: 1537<br>LITE band: 11<br>LITE band: 11<br>LITE band: 11<br>LITE SSC1 state:NOT ASSIGNED<br>LITE SSC2 state:NOT ASSIGNED<br>LITE SSC3 state:NOT ASSIGNED<br>LITE SSC4 state:NOT ASSIGNED<br>EMM sta Normal Service PCC RxM RSSI: -80<br>PCC RxM RSSI: -81<br>PX Power: --<br>Tx Power: --<br>RSRQ (dB): -12.1<br>SINR (dB): 4.2 PCC RxM RSRP: -106<br>PCC RxD RSRP: -109<br>TAC: 3a69 (14953)<br>Cell ID: 02cb0705 (46860037) Debug Information  $\mathbf{f}$ "STATUS": "ERROR",<br>"REASON": "Debug data not available"  $\overline{\mathbf{r}}$ 

# LTE SIM Switchover

For 610-LTE devices only, run this test to switch active SIMs. Both SIMs must be inserted to run this test. The test will take approximately four to five minutes.

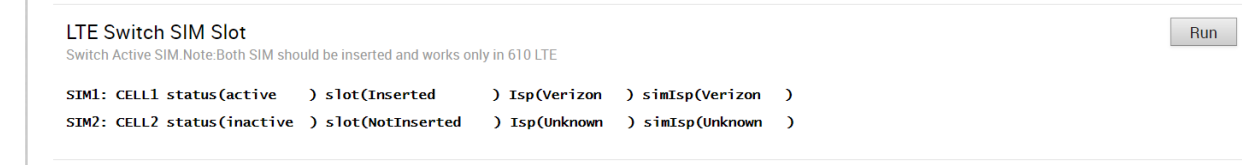

After the test is successful, you can check the status of the current active interface in the SD-WAN Orchestrator under the **Monitor -> Edges - > Overview** tab.

# List Active Firewall Sessions

Run this test to view the current state of the active firewall sessions (up to a maximum of 1000 sessions). You can limit the number of sessions returned by using filters: source and destination IP address, source and destination port, and Segment.

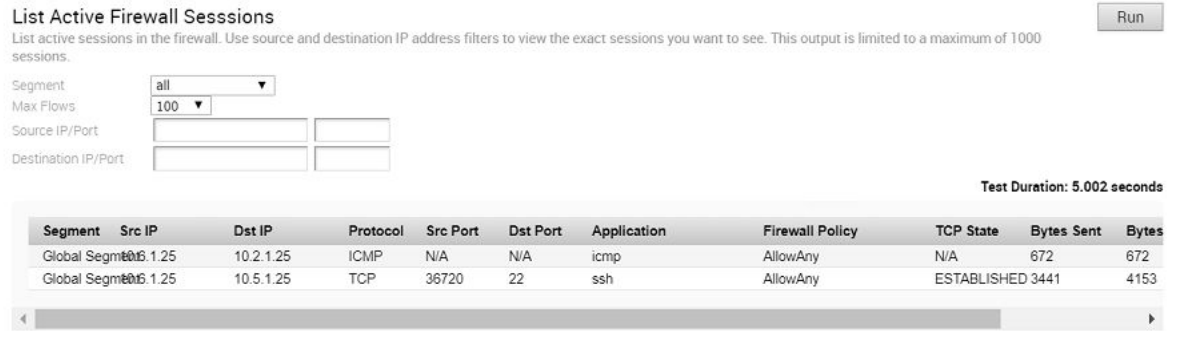

**Note** You cannot see sessions that were denied as they are not active sessions. To troubleshoot those sessions you will need to check the firewall logs.

The Remote Diagnostics output displays the following information: Segment name, Source IP, Source Port, Destination IP, Destination Port, Protocol, Application, Firewall Policy, current TCP state of any flows, Bytes Received/Sent, and Duration. There are 11 distinct TCP states as defined in RFC 793:

- **I.** LISTEN represents waiting for a connection request from any remote TCP and port. (This state is not shown in a Remote Diagnostic output).
- SYN-SENT represents waiting for a matching connection request after having sent a connection request.
- **Now SYN-RECEIVED** represents waiting for a confirming connection request acknowledgment after having both received and sent a connection request.
- **ESTABLISHED** represents an open connection, data received can be delivered to the user. The normal state for the data transfer phase of the connection.
- <sup>n</sup> FIN-WAIT-1 represents waiting for a connection termination request from the remote TCP, or an acknowledgment of the connection termination request previously sent.
- **n** FIN-WAIT-2 represents waiting for a connection termination request from the remote TCP.
- **n** CLOSE-WAIT represents waiting for a connection termination request from the local user.
- <sup>n</sup> CLOSING represents waiting for a connection termination request acknowledgment from the remote TCP.
- **n** LAST-ACK represents waiting for an acknowledgment of the connection termination request previously sent to the remote TCP (which includes an acknowledgment of its connection termination request).
- **n** TIME-WAIT represents waiting for enough time to pass to be sure the remote TCP received the acknowledgment of its connection termination request.
- CLOSED represents no connection state at all.

## List Active Flows

Run this test to list active flows in the system. Use source and destination IP address filters to view the exact flows you want to see. This output is limited to a maximum of 1000 flows.

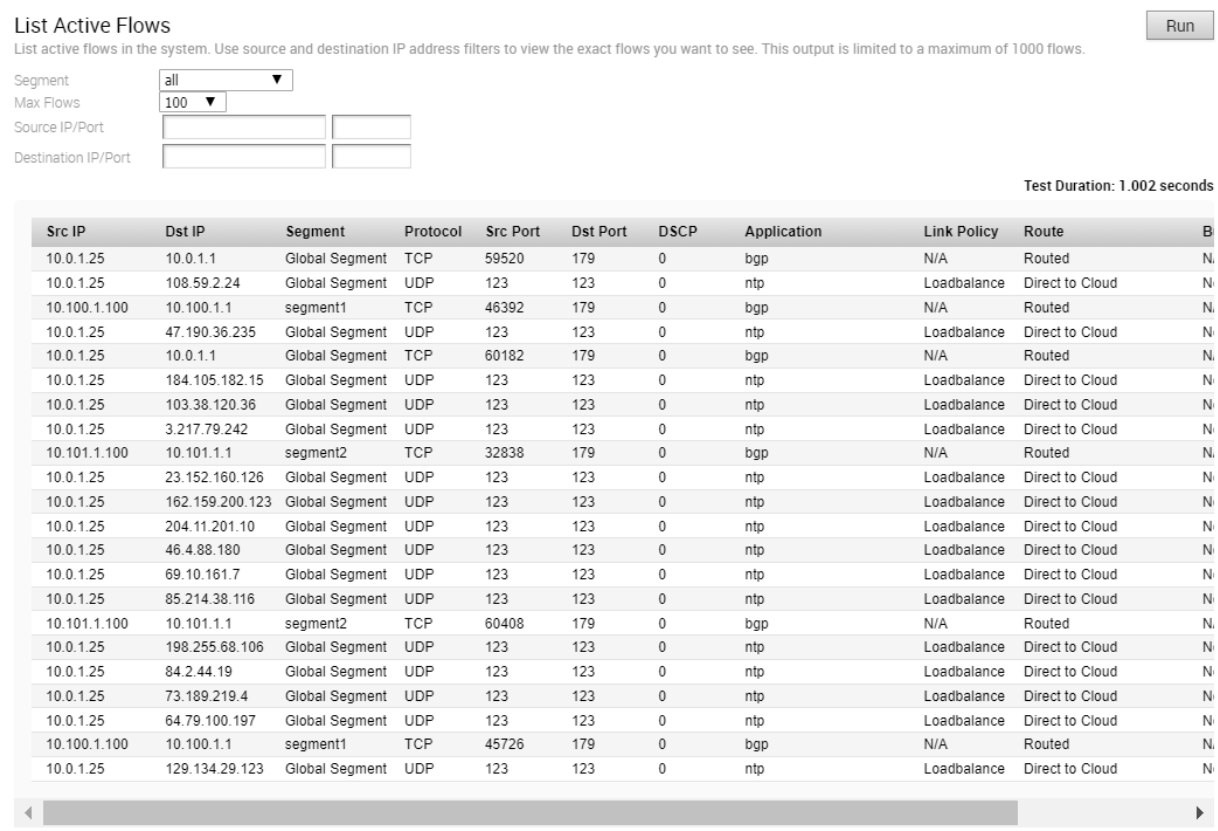

## List Clients

Run this test to view the complete list of clients.

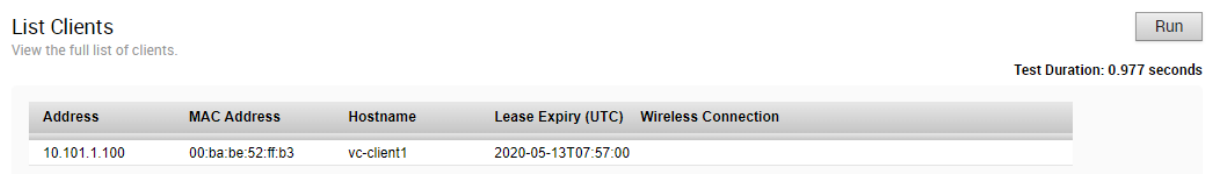

## List Paths

Run this test to view the list of active paths between local WAN links and each peer.

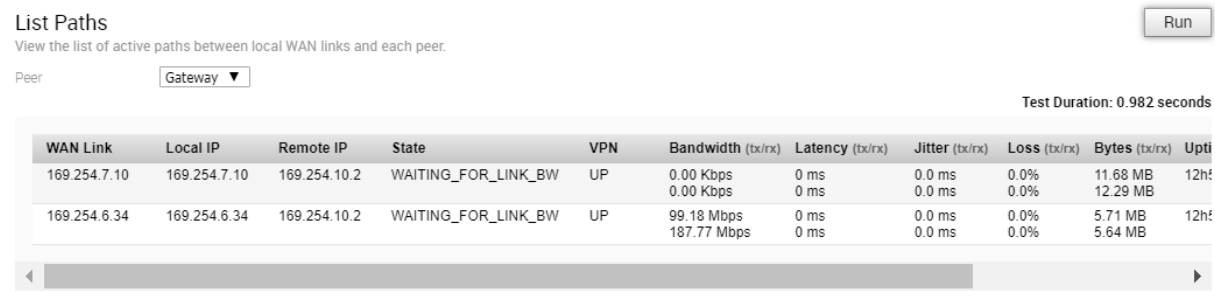

# MIBs for Edge

Run this test to dump Edge MIBs.

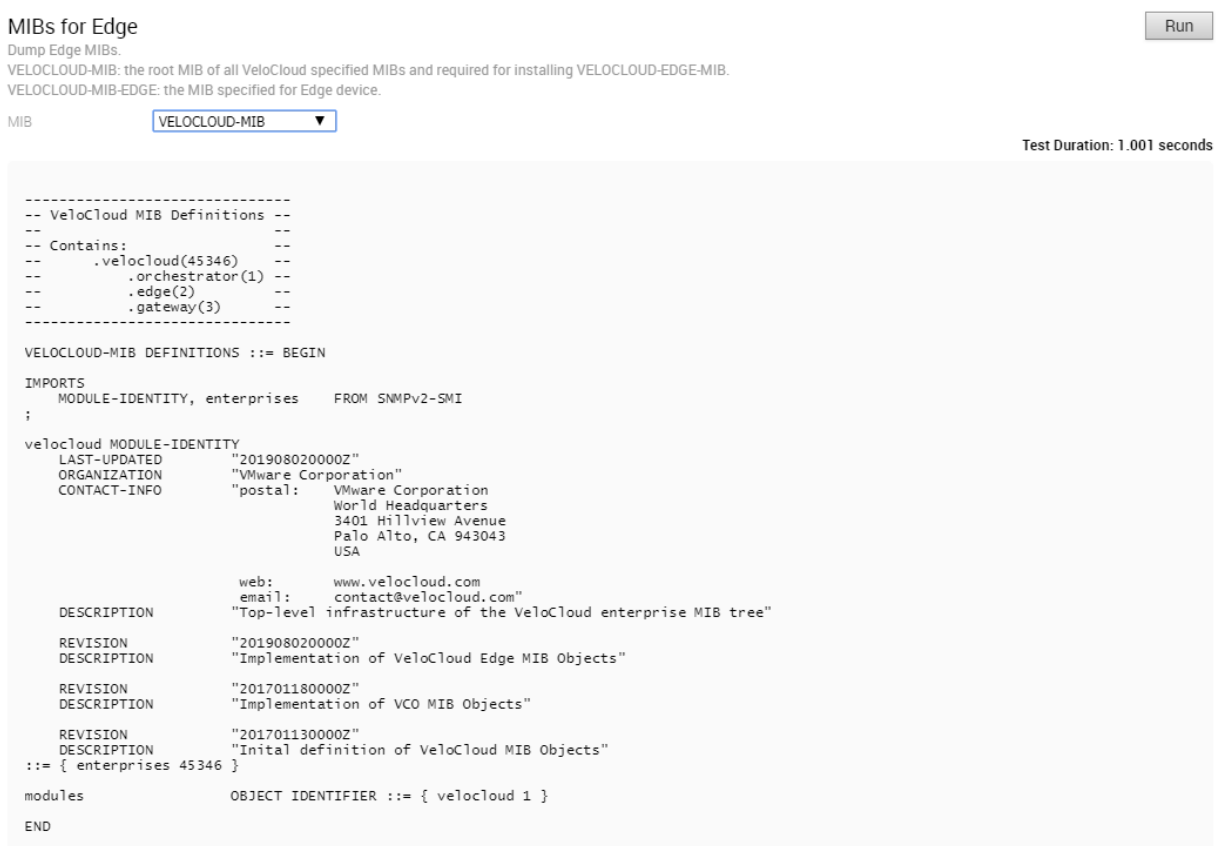

## NAT Table Dump

Run this test to view the contents of the NAT Table. Use the destination IP address filter to view the exact entries you want to see. This output is limited to a maximum of 1000 entries.

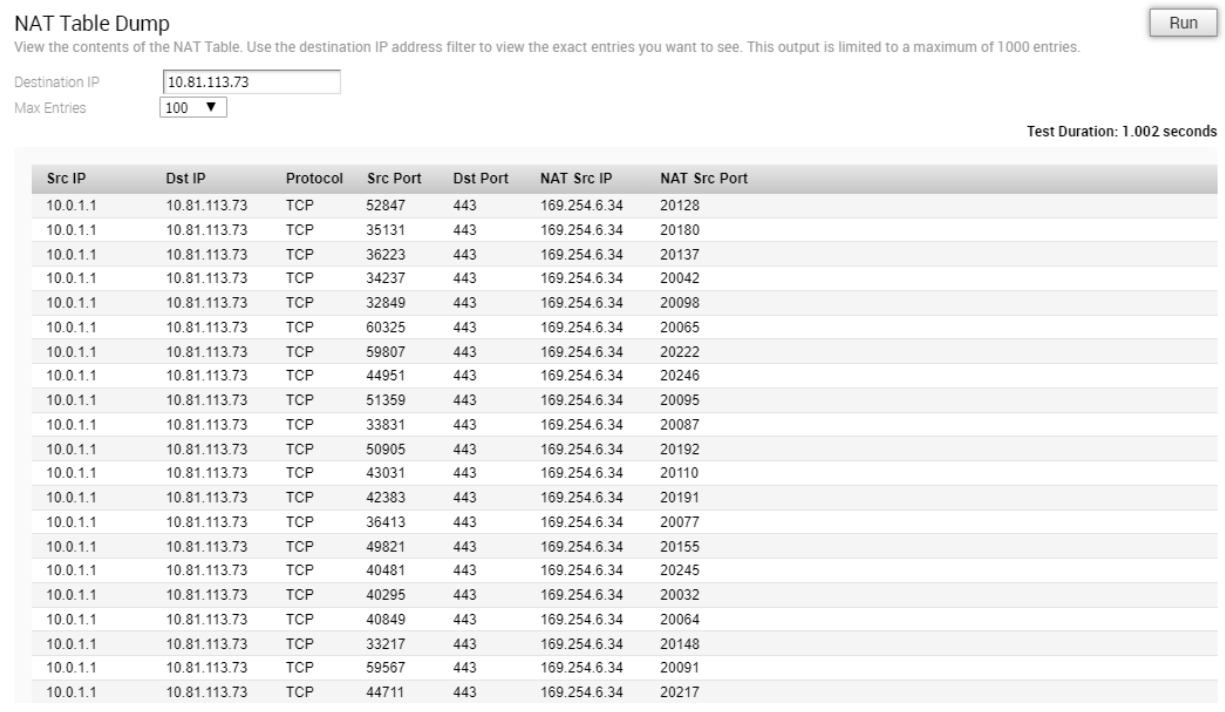

### NTP Dump

Run this test to view the current date and time on Edge and NTP information.

#### NTP Dump

Current date/time on Edge and NTP information

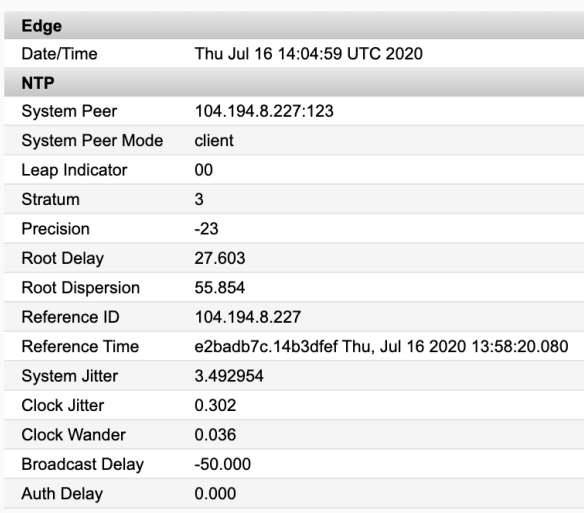

**Test Duration: 1.004 seconds** 

Run

# <span id="page-658-0"></span>Ping IPv6 Test

Run a ping test to the specified IPv6 destination.

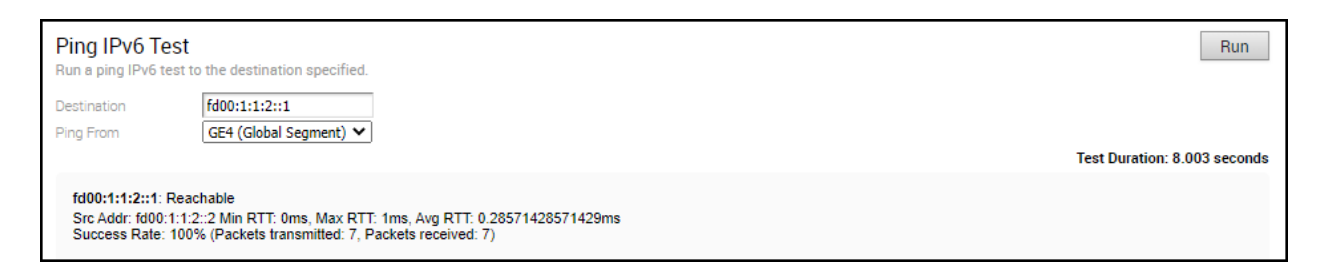

## Ping Test

Run a ping test to the specified IPv4 destination.

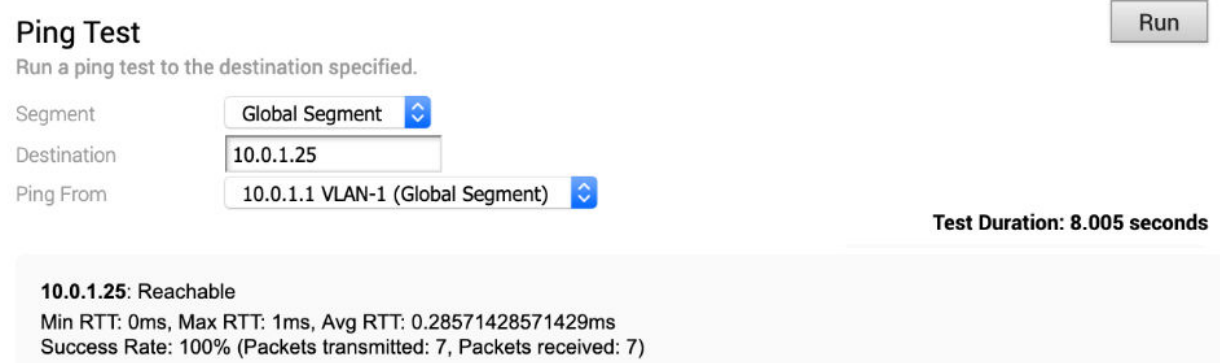

## Reset USB Modem

Run this test on a selected Edge interface to reset an unworking USB modem connected to the given interface. Note that not all USB modems support this type of remote reset.

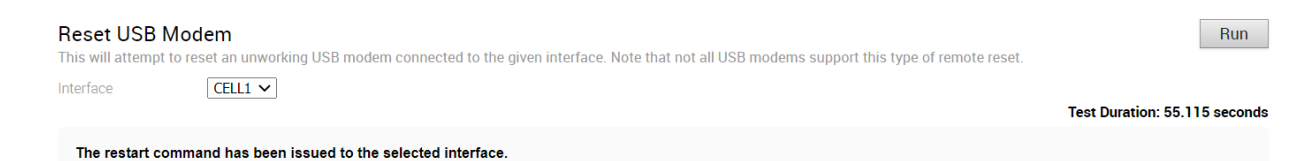

## Route Table Dump

Run this test to view the contents of the Route Table.

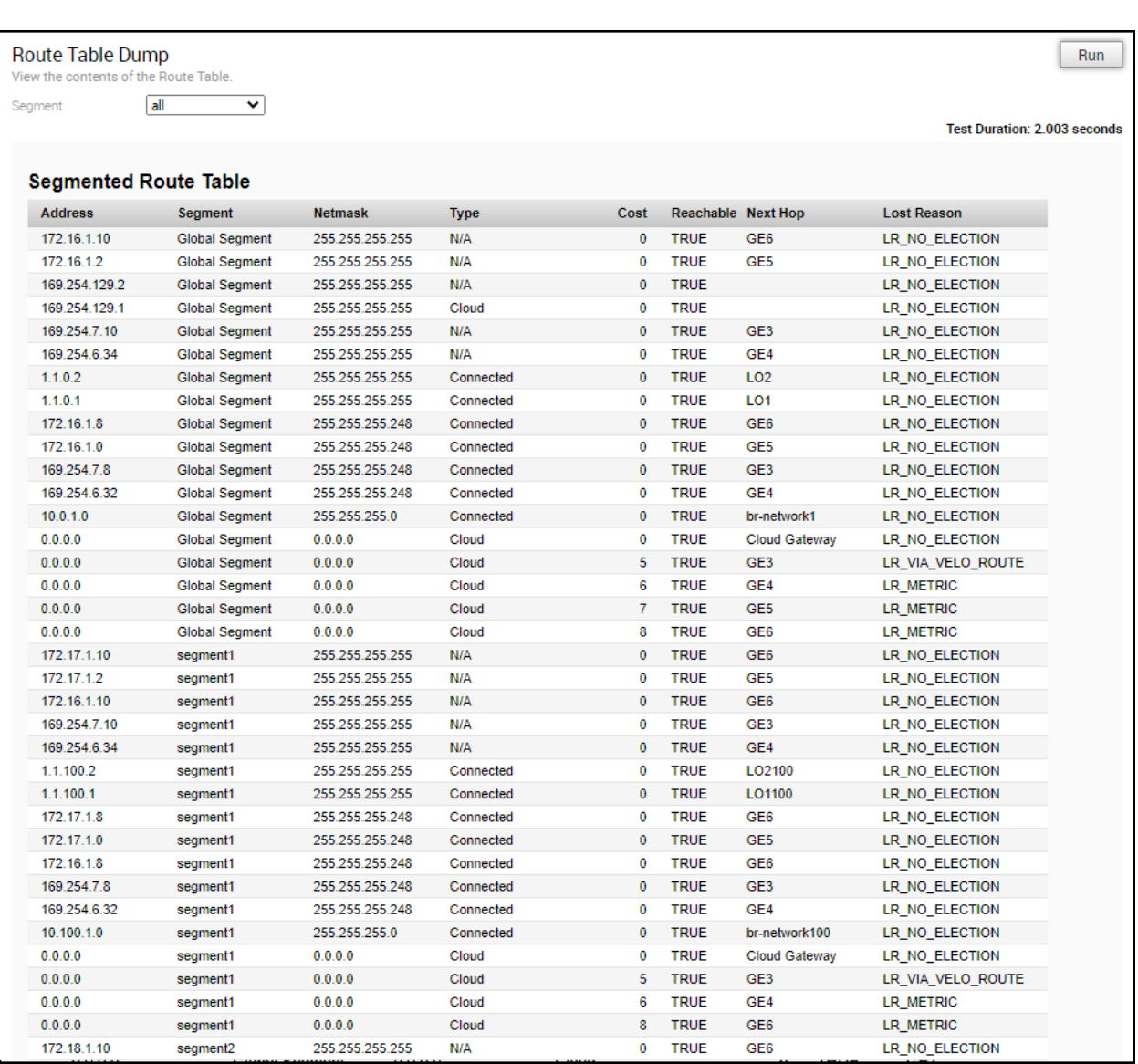

The **Lost Reason** column displays the codes for different reasons for the routes being lost to next preferred route, on Edges and Gateways.

**Note** An unresolved route, learnt over multi-hop BGP, might point to an intermediate interface. For more information, see [Multi-hop BGP Routes.](#page-663-0)

### Source Interface Dump

Run this test to view the list of source interfaces used by various services for a segment.

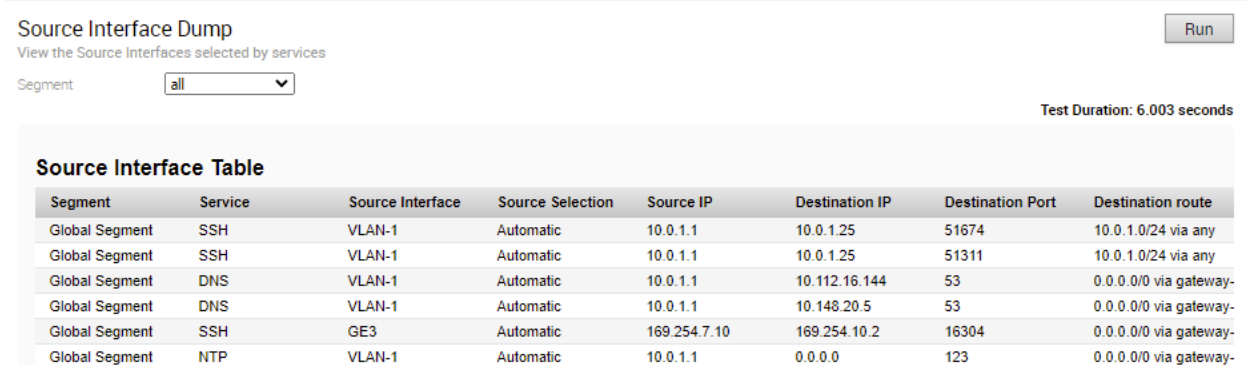

Automatic

Automatic

Automatic

Automatic

**Automatic** 

Automatic

Automatic

Automatic

Automatic

Automatic

Automatic

Automatic

Automatic

 $10.0.1.1$ 

 $10.0.1.1$ 

 $10.0.1.1$ 

 $10.0.1.1$ 

 $10.0.1.1$ 

 $10.0.1.1$ 

 $10.0.1.1$ 

 $10.0.1.1$ 

 $10.0.1.1$ 

 $10.0.1.1$ 

 $10.0.1.1$ 

169.254.7.10

169.254.7.10

 $10.0.1.25$ 

10.0.1.25

10.0.1.25

 $10.0.1.25$ 

10.0.1.25

10.0.1.25

10.0.1.25

10.0.1.25

 $10.0.1.25$ 

10.0.1.25

169.254.10.2

169.254.8.2

169.254.10.2

51809

51537

63778

51369

51391

60887

16294

63546

63074

64008

63764

16504

443

10.0.1.0/24 via any

10.0.1.0/24 via any

10.0.1.0/24 via any

10.0.1.0/24 via any

10.0.1.0/24 via any

10.0.1.0/24 via any

10.0.1.0/24 via any

10.0.1.0/24 via any

10.0.1.0/24 via any

10.0.1.0/24 via any

0.0.0.0/0 via gateway-

 $\rightarrow$ 

0.0.0.0/0 via gateway-

0.0.0.0/0 via gateway-

### System Information

**Global Segment** 

**Global Segment** 

**Global Segment** 

Global Segment

**Global Segment** 

**Global Segment** 

Global Segment

**Global Segment** 

**Global Segment** 

**Global Segment** 

**Global Segment** 

**Global Segment** 

**Global Segment** 

**SSH** 

SSH

SSH

SSH

SSH

SSH

SSH

SSH

**SSH** 

**SSH** 

SSH

SSH

SD-WAN Mgmt

VLAN-1

VLAN-1

VLAN-1

VLAN-1

VLAN-1

VLAN-1

VLAN-1

VLAN-1

VLAN-1

VLAN-1

VLAN-1

GE3

GE3

Run this test to view system information such as system load, recent WAN stability statistics, monitoring services. WAN stability statistics include the number of times individual VPN tunnels and WAN links lost connectivity for at least 700 milliseconds.

#### System Information

View system information such as system load, recent WAN stability statistics, Monitoring Services. WAN stability statistics include the number of times individual VPN tunnels and WAN links lost connectivity for at least 700 milliseconds.

 $Run$ 

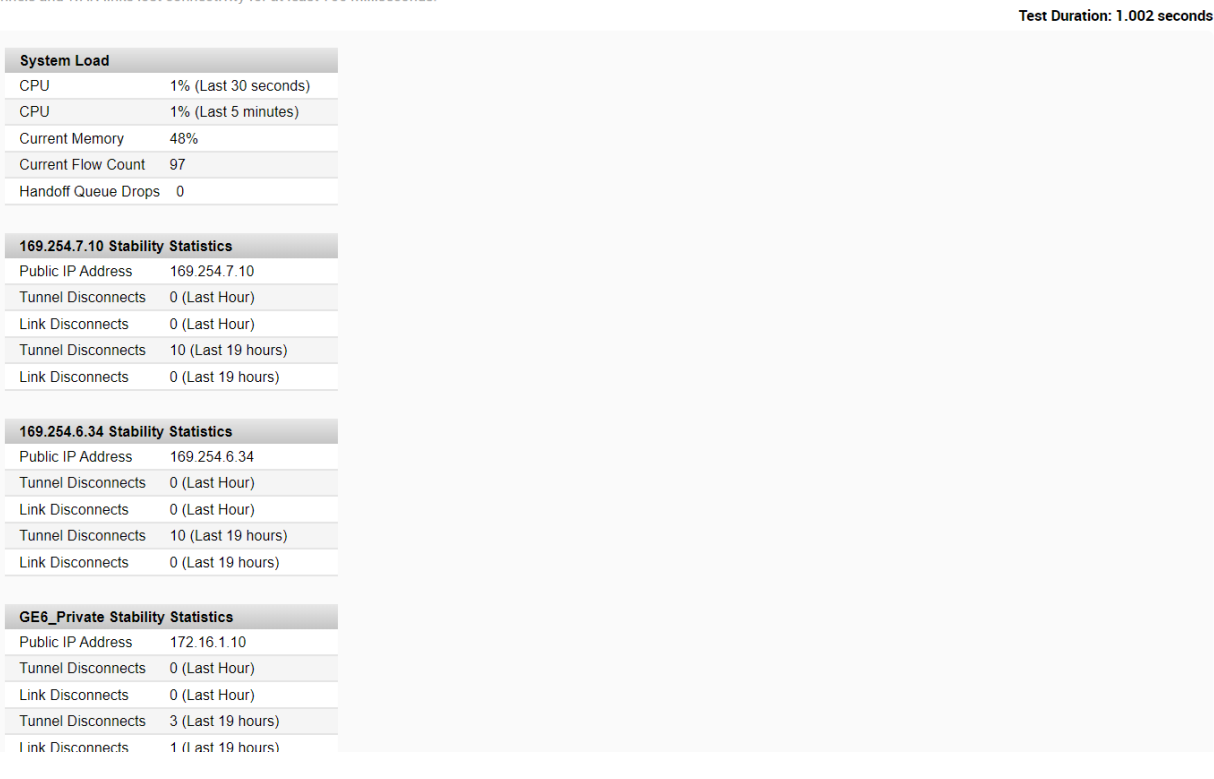

### **Traceroute**

Run a traceroute via the Gateway or directly out any of the WAN interfaces to the destination specified.

 $Run$ Traceroute Run a traceroute via the Gateway or directly out any of the WAN interfaces to the destination specified. 10.101.1.100 Destination Traceroute Using  $GE3$  $\pmb{\mathrm{v}}$ Test Duration: 5.987 seconds traceroute to 10.101.1.100 (10.101.1.100), 30 hops max, 60 byte packets<br>
1 169.254.7.9 (169.254.7.9) 0.090 ms 0.053 ms 0.043 ms<br>
2 169.254.6.9 (169.254.6.9) 0.075 ms 0.053 ms 0.050 ms<br>
3 192.168.0.100 (192.168.0.100) 0.06 

## Troubleshoot BFD - Show BFD/BFDv6 Peer Status

Run this test to show all the status of BFD peers with IPv4 or IPv6 address.

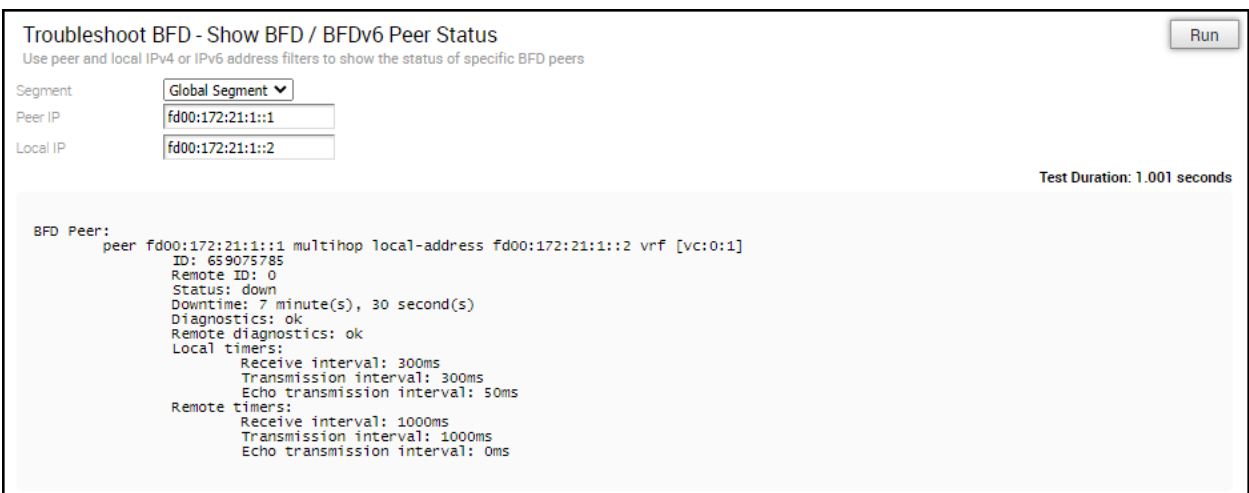

## Troubleshoot BFD - Show BFD/BFDv6 Peer counters

Run this test to view all the counters of BFD peers with IPv4 or IPv6 address.

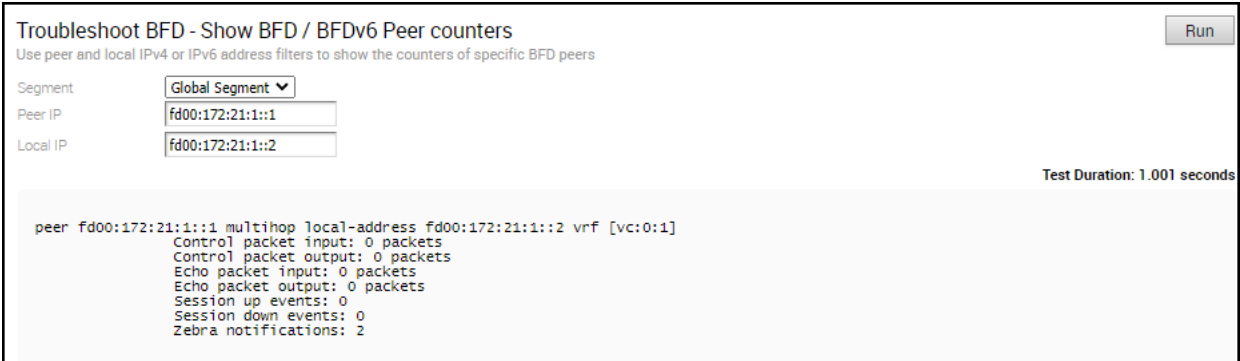

### Troubleshoot BFD - Show BFD Setting

Run this test to view BFD setting and neighbor status.

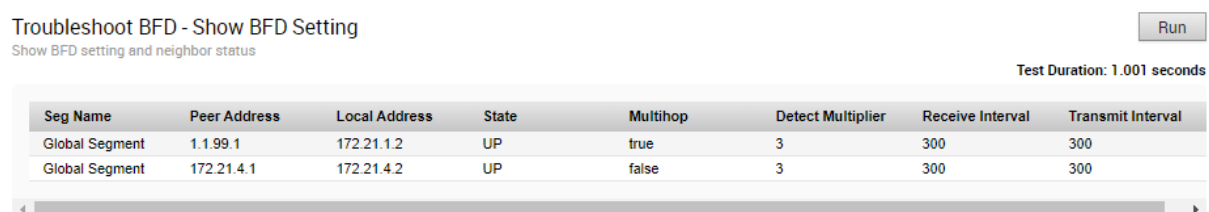

## Troubleshoot BFDv6 - Show BFDv6 Setting

Run this test to view BFDv6 setting and neighbor status.

<span id="page-663-0"></span>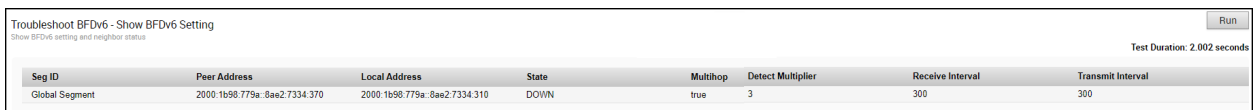

### Multi-hop BGP Routes

Over Multi-hop BGP, the system might learn routes that require recursive lookup. These routes have a next-hop IP which is not in a connected subnet, and do not have a valid exit interface. In this case, the routes must have the next-hop IP resolved using another route in the routing table that has an exit interface. When there is traffic for a destination that needs these routes to be looked up, routes requiring recursive lookup will get resolved to a connected Next Hop IP address and interface. Until the recursive resolution happens, the recursive routes point to an intermediate interface.

You can view the unresolved routes pointing to intermediate interface in the following Remote Diagnostics tests:

- Troubleshoot BGP List BGP Redistributed Routes
- [Troubleshoot BGP List BGP Routes](#page-664-0)
- [Troubleshoot BGP List Routes per Prefix](#page-664-0)
- **[Route Table Dump](#page-658-0)**

### Troubleshoot BGP - List BGP Redistributed Routes

Run this test to view routes redistributed to BGP neighbors.

#### Troubleshoot BGP - List BGP Redistributed Routes

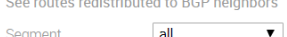

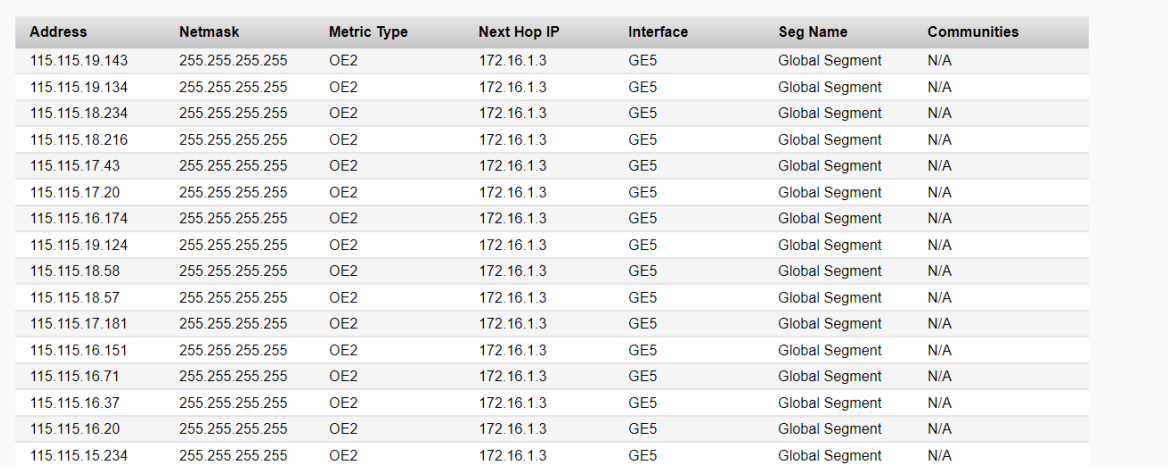

**Note** An unresolved route, learnt over multi-hop BGP, might point to an intermediate interface. For more information, see Multi-hop BGP Routes.

Run

**Test Duration: 1.018 seconds** 

## <span id="page-664-0"></span>Troubleshoot BGP - List BGP Routes

Run this test to view the BGP routes from neighbors. You can enter IPv4 or IPv6 prefix to view specific BGP routes or leave the prefix empty to view all the BGP routes.

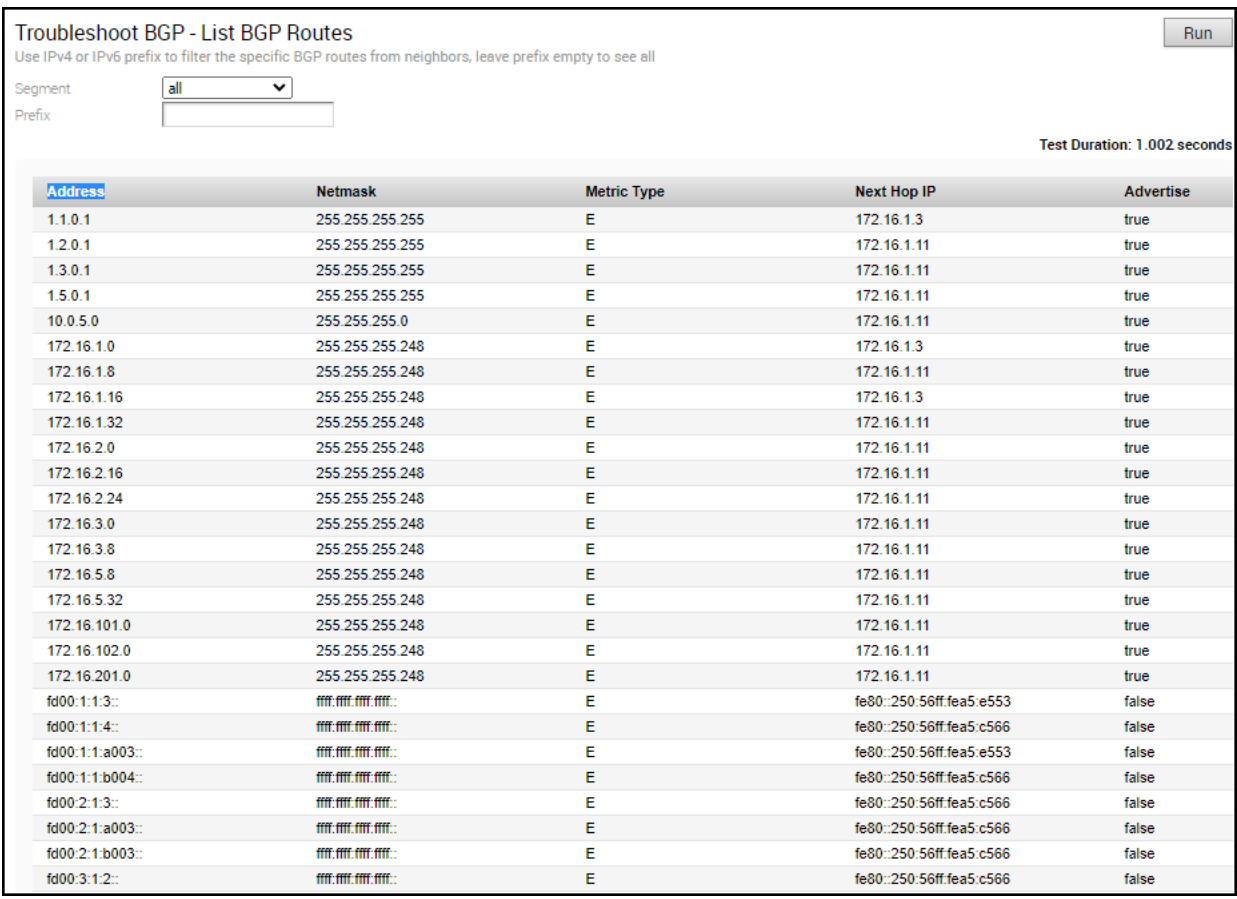

**Note** An unresolved route, learnt over multi-hop BGP, might point to an intermediate interface, as shown in the above image. For more information, see [Multi-hop BGP Routes](#page-663-0).

### Troubleshoot BGP - List Routes per Prefix

Run this test to view all the Overlay and Underlay routes for a specific IPv4 or IPv6 prefix and the related details.

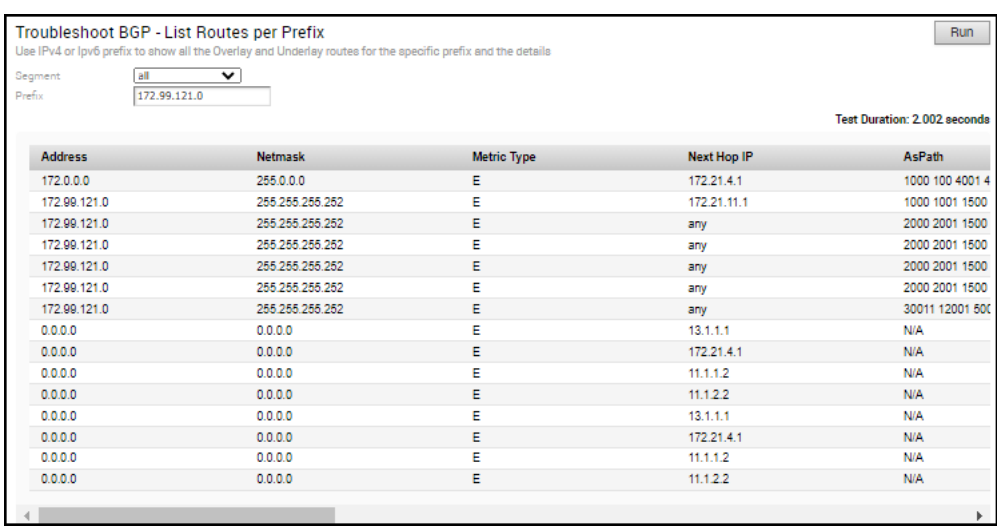

**Note** An unresolved route, learnt over multi-hop BGP, might point to an intermediate interface. For more information, see [Multi-hop BGP Routes.](#page-663-0)

### Troubleshoot BGP - Show BGP Neighbor Advertised Routes

Run this test to view the BGP routes advertised to a neighbor.

#### Troubleshoot BGP - Show BGP Neighbor Advertised Routes

Show the BGP routes advertised to a neighbor

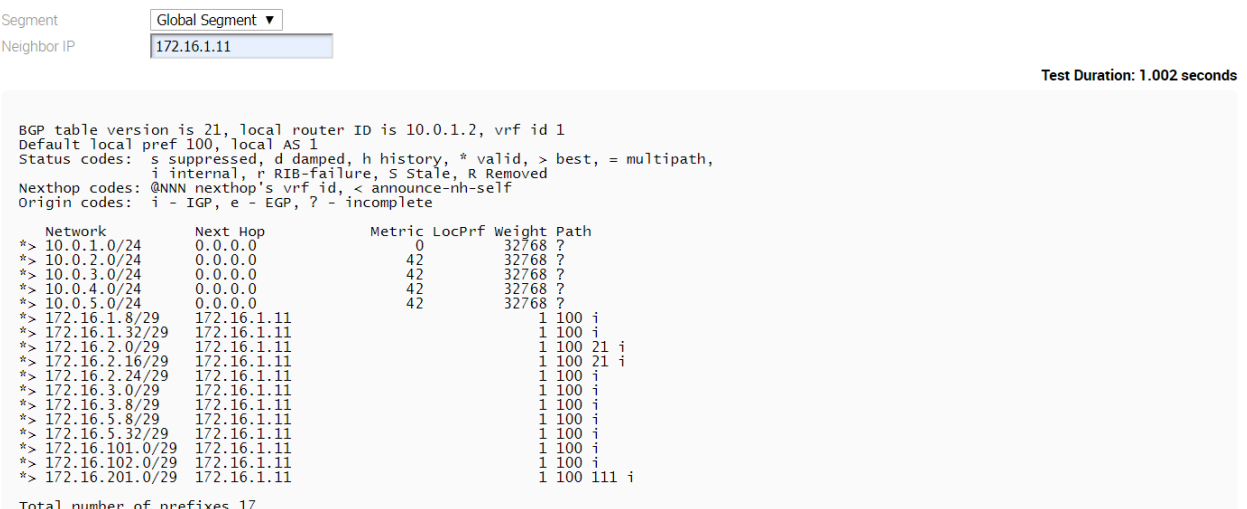

### Troubleshoot BGP - Show BGP Neighbor Learned Routes

Run this test to view all the accepted BGP routes learned from a neighbor after filters.

Run

#### Troubleshoot BGP - Show BGP Neighbor Learned Routes

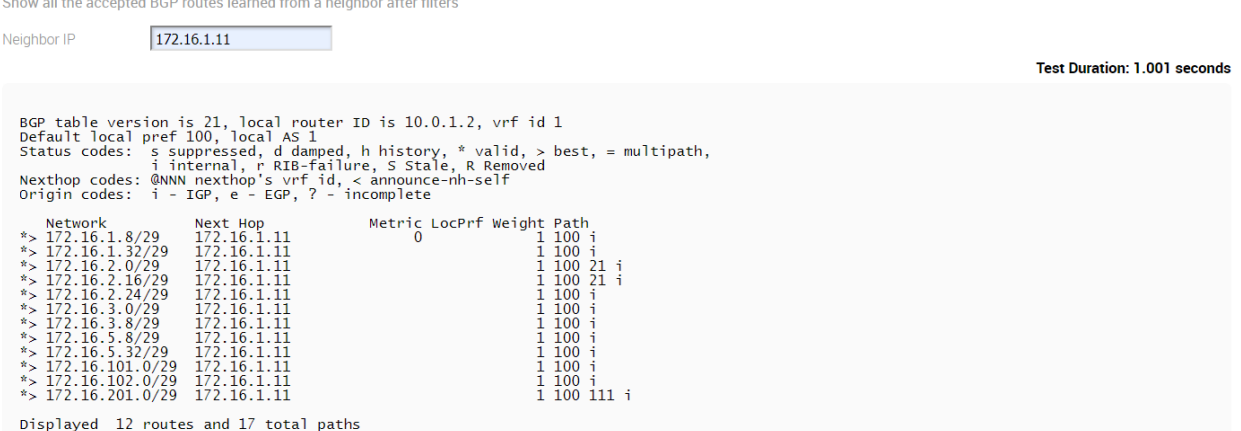

### Troubleshoot BGP - Show BGP Neighbor Received Routes

Run this test to view all the BGP routes learned from a neighbor before filters.

### Troubleshoot BGP - Show BGP Neighbor Received Routes Run Show all the BGP routes learned from a neighbor before filters Global Segment  $\blacktriangledown$ Segment Neighbor IP  $172.16.1.11$ **Test Duration: 1.002 seconds** BGP table version is 0, local router ID is 10.0.1.2, vrf id 1<br>Default local pref 100, local AS 1<br>Status codes: s suppressed, d damped, h history, \* valid, > best, = multipath,<br>Nexthop codes: @NNN nexthop's vrf id, < announ ncomplete<br>
Metric LoCPrf Weight Path<br>
1 100 1 ?<br>
1 100 1 ?<br>
1 100 1 ?<br>
1 100 1 ?<br>
1 100 1 ?<br>
0 1 100 1<br>
1 100 21 i<br>
1 100 0 1<br>
1 100 i<br>
1 100 i<br>
1 100 i<br>
1 100 i<br>
1 100 i<br>
1 100 i<br>
1 100 i<br>
1 100 i<br>
1 100 i<br>
1 100 i<br>
1 100 origin codes:  $1 - 2$ <br>
\* Network 2003<br>
\* 2000.2024<br>
\* 2000.30224<br>
\* 2000.30224<br>
\* 2000.30224<br>
\* 2000.3024<br>
\* 2000.5024<br>
\* 212.16.2029<br>
\* 2172.16.30229<br>
\* 2172.16.30229<br>
\* 2172.16.38229<br>
\* 2172.16.38229<br>
\* 2172.16.38229<br>
\* 2 New Year - Europe 1<br>
Next Hope 1<br>
172.16.1.11<br>
172.16.1.11<br>
172.16.1.11<br>
172.16.1.11<br>
172.16.1.11<br>
172.16.1.11<br>
172.16.1.11<br>
172.16.1.11<br>
172.16.1.11<br>
172.16.1.11<br>
172.16.1.11<br>
172.16.1.11<br>
172.16.1.11<br>
172.16.1.11<br>
172.16 Total number of prefixes 17

### Troubleshoot BGP - Show BGP Neighbor details

Run this test to view the details of BGP neighbor.

Run

Troubleshoot BGP - Show BGP Neighbor details Run Show the details of BGP neighbor Global Segment Segment 172.16.1.11 Neighbor IP Bor neighbor is 172.16.1.11, remote As 100, local As 1, external link<br>
Now metersion 4, remote router 10 10.1.1.2, local router 10 10.0.1.2<br>
Bor state = Established, up for 06:45:5;<br>
Lend Time (16:3).<br>
Neighbor capabilitie **Test Duration: 1.002 seconds** Sent Sent Herd<br>
Notifications: 1 1<br>
Updates: 10 0<br>
Vegalives: 10 9<br>
Keepalives: 10 9<br>
Route Refresh: 24354<br>
Route Refresh: 0 0<br>
Capability: 0 0<br>
Total: 24365 24364<br>
Minimum time between advertisement runs is 0 seconds For address family: IPv4 Unicast<br>Update group 1, subgroup 1<br>Packet Queue length O<br>Inbound soft reconfiguration allowed<br>Community attribute sent to this neighbor(all)<br>12 accepted prefixes Connections established 1; dropped 0 Connections established 1; dropped 0<br>Last reset never<br>Last reset never<br>Foreign host: 172.16.1.11, Foreign port: 60782<br>Foreign host: 172.16.1.11, Foreign port: 179<br>Nexthop 100al: ::<br>Nexthop local: ::<br>BGP connection: shared

### Troubleshoot BGP - Show BGP Routes per Prefix

Run this test to view all the BGP routes and their attributes for the specified prefix.

#### Troubleshoot BGP - Show BGP Routes per Prefix

Show all the BGP routes for the prefix and their attributes

172.16.3.0 Prefix **Test Duration: 1.002 seconds** Segment0: BGP routing table entry for 172.16.3.0/29<br>Paths: (1 available, best #1, table [vc:0:1])<br>Advertised to non peer-group peers:<br>172.16.1.11<br>100 JO<br>172.16.1.11 from 172.16.1.11 (1.1.1.3)<br>Origin IGP, Default local pref 100, weight 1, valid, external, best<br>Last update: Mon Jun 1 08:06:07 2020 Segment1: % Network not in table

### Troubleshoot BGP - Show BGP Summary

Run this test to view the existing BGP neighbor and received routes.

#### Troubleshoot BGP - Show BGP Summary

Show the existing BGP neighbor and received routes

Run

Run

**Test Duration: 1.002 seconds** 

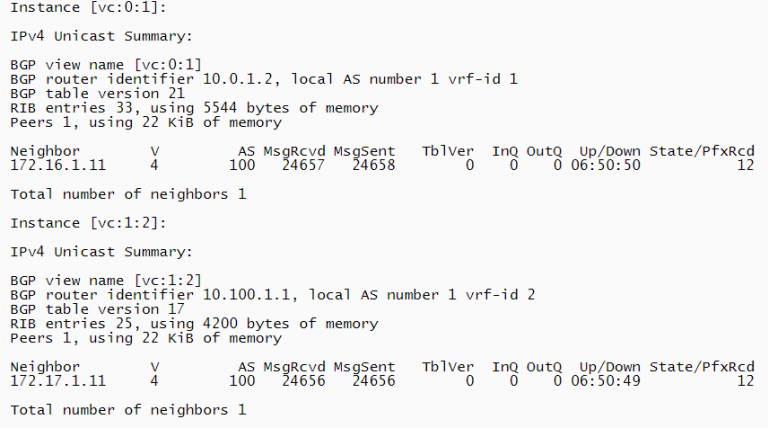

### Troubleshoot BGP - Show BGP Table

Run this test to view the BGP table.

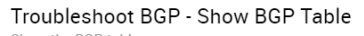

Show the BGP table Global Segment Segment Test Duration: 1.001 seconds BGP table version is 21, local router ID is 10.0.1.2, vrf id 1<br>Default local pref 100, local AS 1<br>Status codes: s suppressed, d damped, h history, \* valid, > best, = multipath,<br>Nexthop codes: @NNN nexthop's vrf id, < annou Metric LocPrf Weight Path<br>42 32768 ?<br>42 32768 ?<br>42 32768 ?<br>42 32768 ?<br>68 ?<br>68 ?<br>0 1100 1100 ? Next Hop  $10.0.1.0/24$   $10.0.3.0/24$   $10.0.4.0/24$   $10.0.5.0/24$   $10.0.5.0/24$  $0.0$ <br> $0.0$ <br> $0.0$ <br> $0.0$ <br> $0.0$  $0.0.$ かかかかかかかかかかかかかか  $0.0$ 68 ?<br>1 100 i<br>1 100 i<br>1 100 21 i<br>1 100 21 i<br>1 100 i<br>1 100 i<br>1 100 i<br>1 100 i<br>1 100 i<br>1 100 i<br>1 100 i  $0.0$ 172.16<br>172.16<br>172.16<br>172.16<br>172.16  $\frac{8}{29}$ <br>. 32/2<br>. 0/29  $\frac{16}{16}$ .<br> $\frac{16}{16}$ . /29<br>29 16  $16$  $17$ .16  $0,$  $\frac{16}{16}$ <br> $\frac{16}{16}$ <br> $\frac{16}{16}$  $.8/29$ 16  $\begin{array}{c} \n * & 17 \\
 * & 17\n \end{array}$ 72.16.102.0/<br>72.16.201.0/ 5٥  $\overline{1}$  $7.16.1.11$ Displayed 17 routes and 17 total paths

### Troubleshoot BGPv6 - Show BGPv6 Neighbor Advertised Routes

Run this test to view the BGPv6 routes advertised to a neighbor.

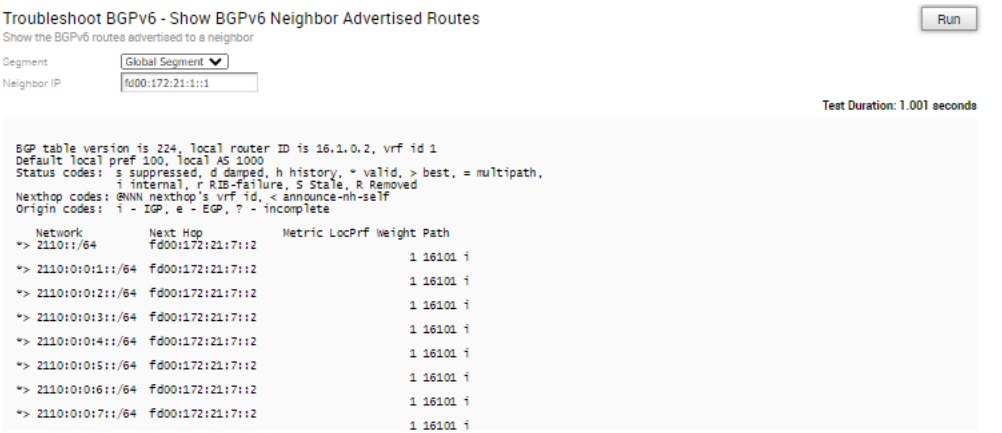

### Troubleshoot BGPv6 - Show BGPv6 Neighbor Learned Routes

Run this test to view all the accepted BGPv6 routes learned from a neighbor after filters.

Run

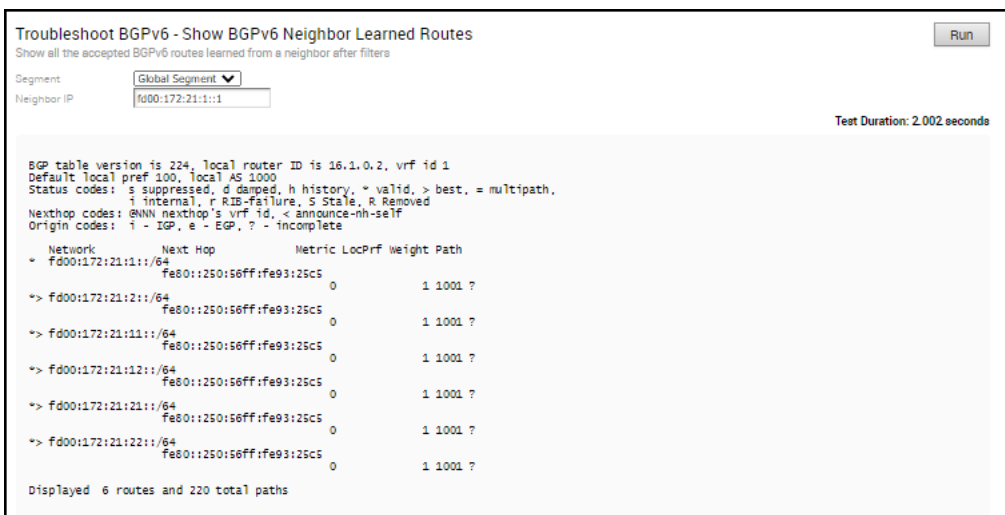

# Troubleshoot BGPv6 - Show BGPv6 Neighbor Received Routes

Run this test to view all the BGPv6 routes received from a neighbor before filters.

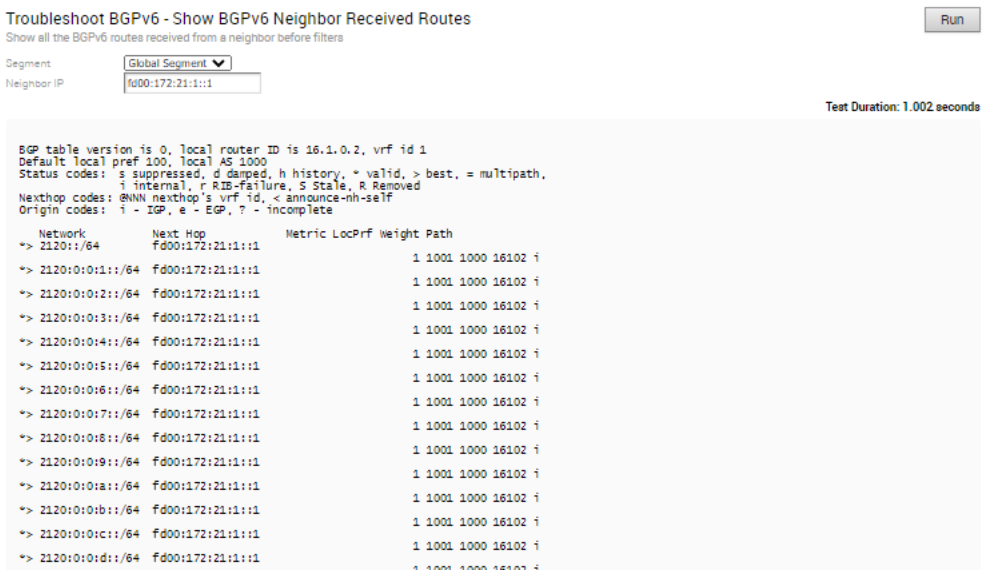

### Troubleshoot BGPv6 - Show BGPv6 Neighbor details

Run this test to view the details of BGPv6 neighbor.

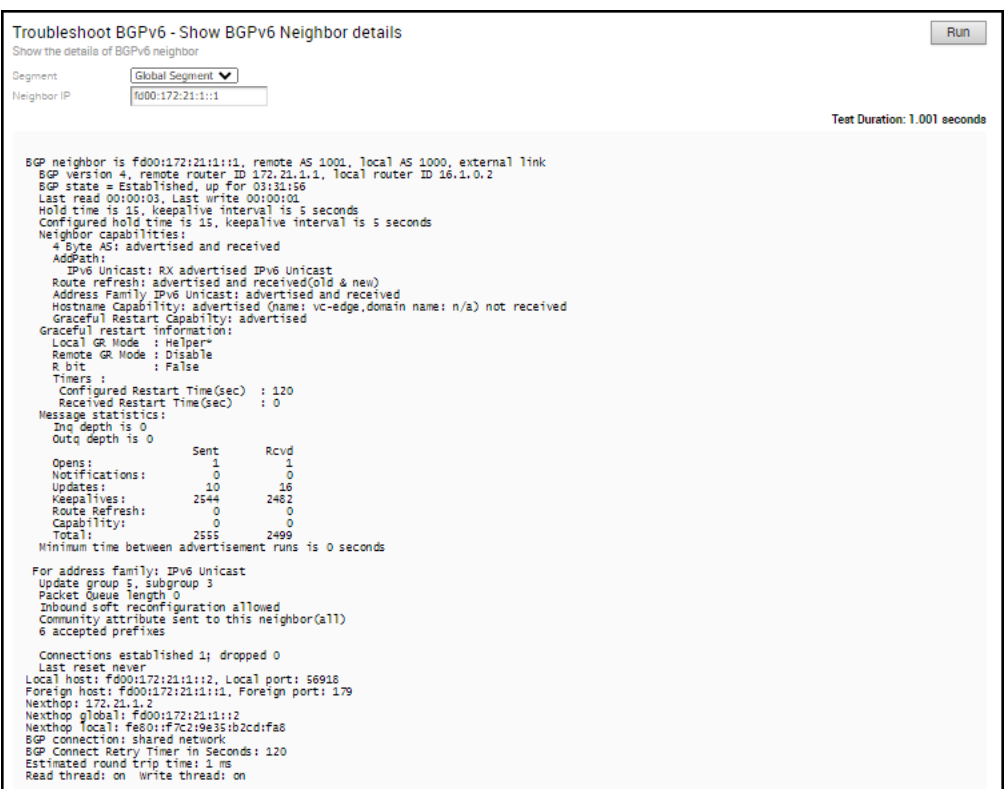

# Troubleshoot BGPv6 - Show BGPv6 Routes per Prefix

Run this test to view all the BGPv6 routes for the prefix and their attributes.

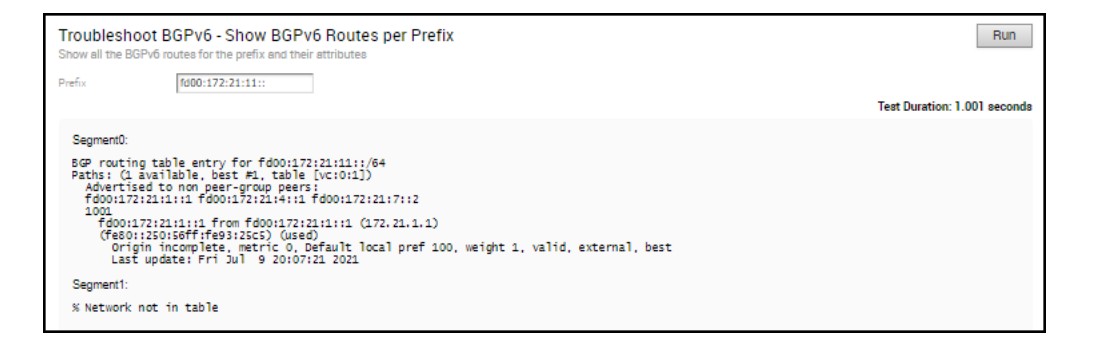

### Troubleshoot BGPv6 - Show BGPv6 Summary

Run this test to view the existing BGPv6 neighbor and received routes.

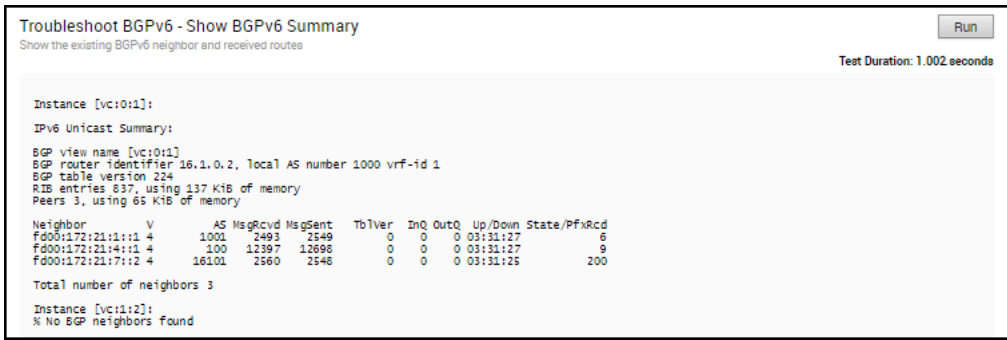

### Troubleshoot BGPv6 - Show BGPv6 Table

Run this test to view the details of BGPv6 table.

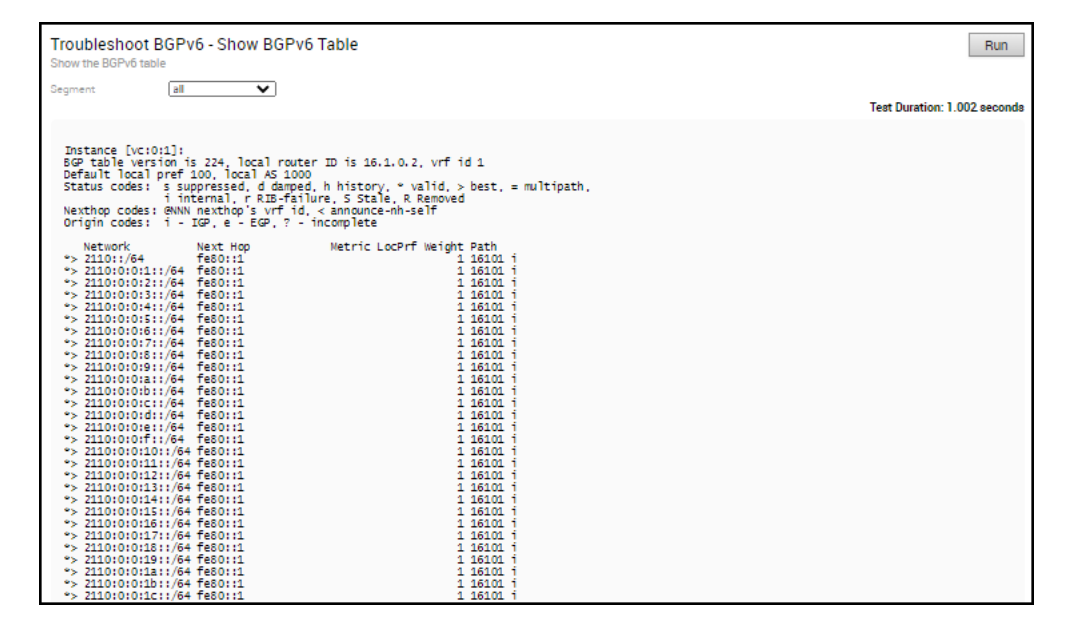

### Troubleshoot OSPF - List OSPF Redistributed Routes

Run this test to view all the routes redistributed to OSPF neighbor.

#### Troubleshoot OSPF - List OSPF Redistributed Routes

Show all the routes redistributed to OSPF neighbor

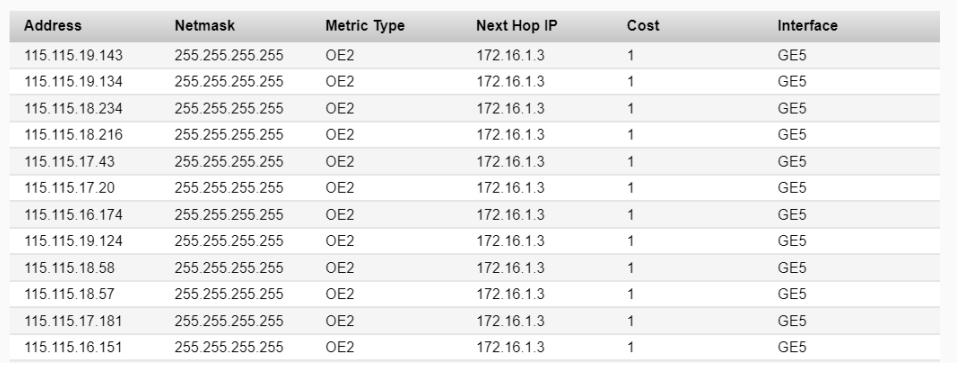

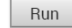

**Test Duration: 1.017 seconds** 

VMware, Inc. 673

# Troubleshoot OSPF - List OSPF Routes

Run this test to view the OSPF routes from neighbors for the specified Prefix. Displays all the OSPF routes from the neighbors if the Prefix is not specified.

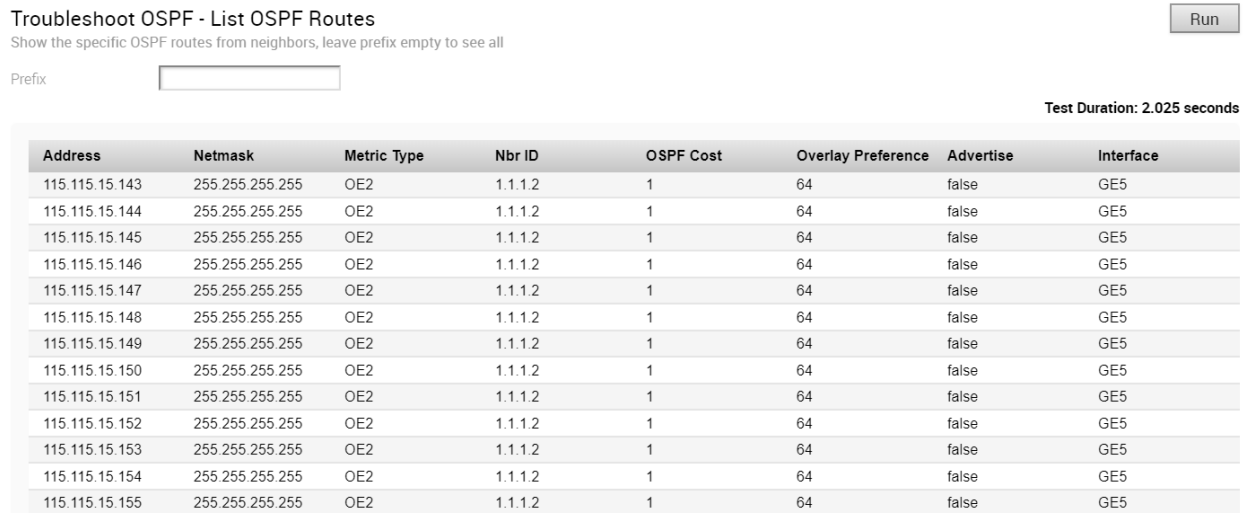

# Troubleshoot OSPF - Show OSPF Database

Run this test to view the OSPF link state database summary.

#### Troubleshoot OSPF - Show OSPF Database

Show the OSPE link state database summary

Run

Test Duration: 1.003 seconds

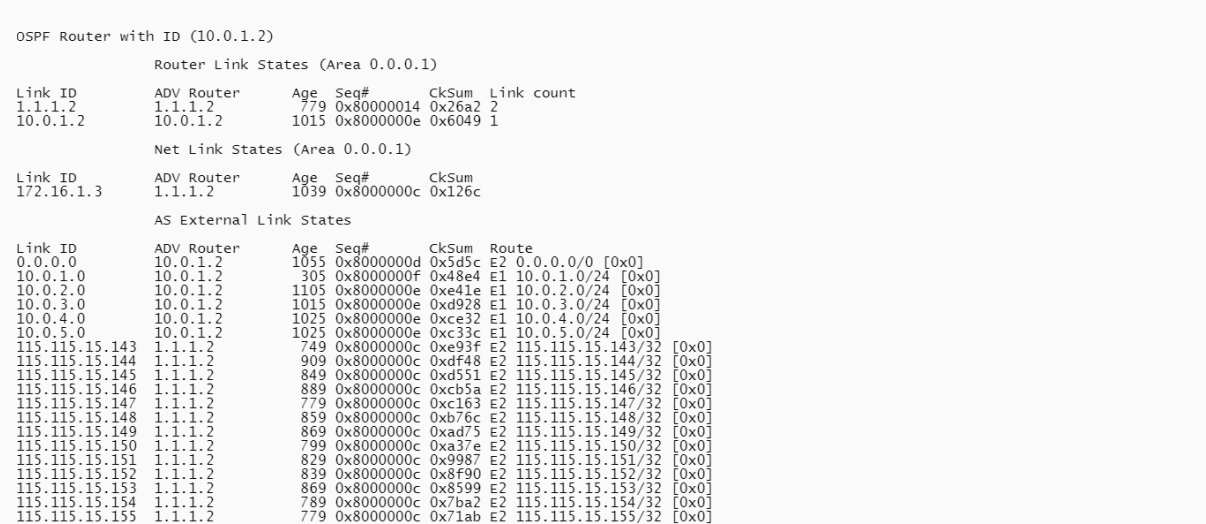

### Troubleshoot OSPF - Show OSPF Database for E1 Self-Originate Routes

Run this test to view the E1 LSA's self-originated routes that are advertised to OSPF router by the Edge.

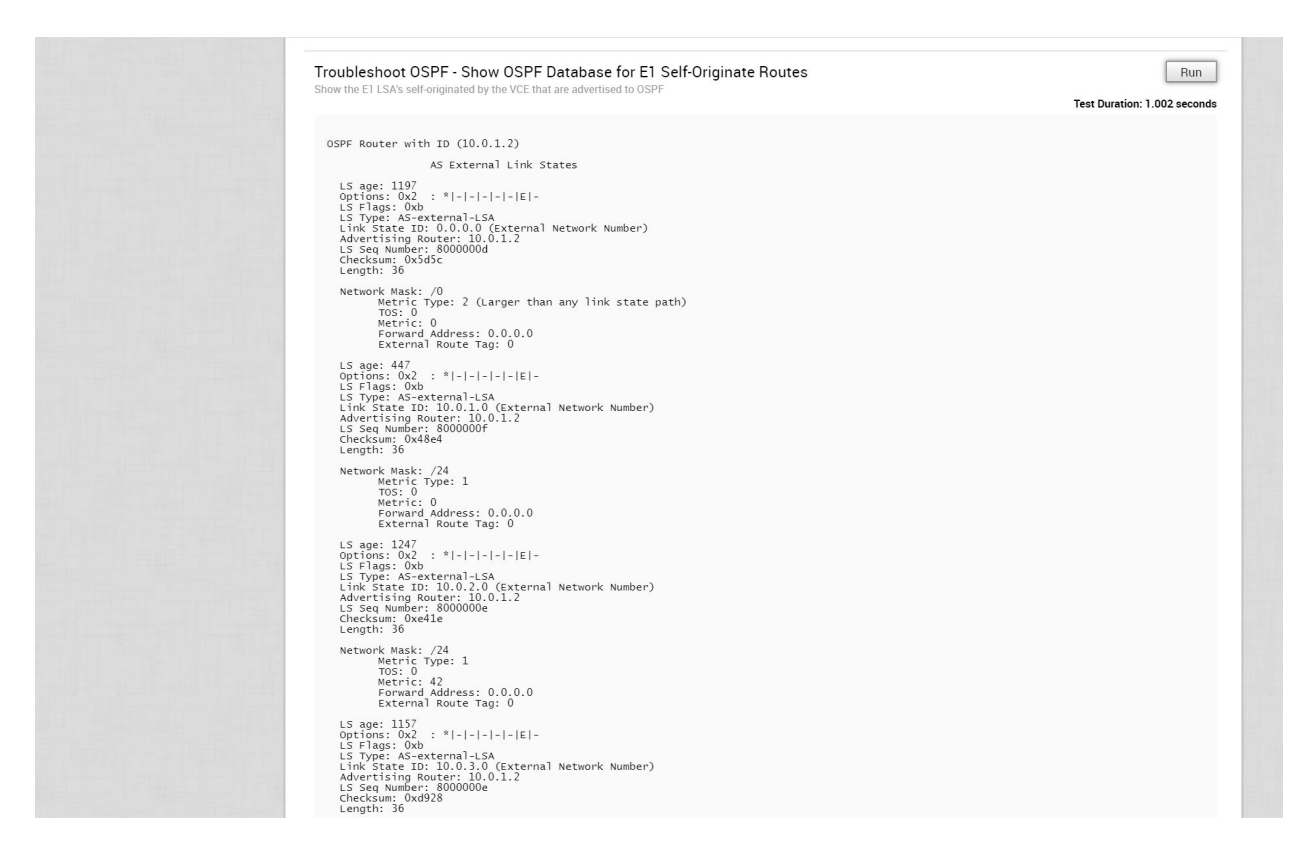

## Troubleshoot OSPF - Show OSPF Neighbors

Run this test to view all the OSPF neighbors and associated information.

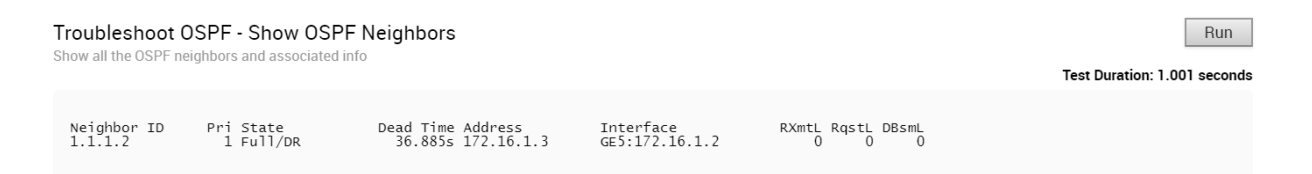

## Troubleshoot OSPF - Show OSPF Route Table

Run this test to view the existing OSPF route table.

#### Troubleshoot OSPF - Show OSPF Route Table

Show the existing OSPF route table

Run

**Test Duration: 1.005 seconds** 

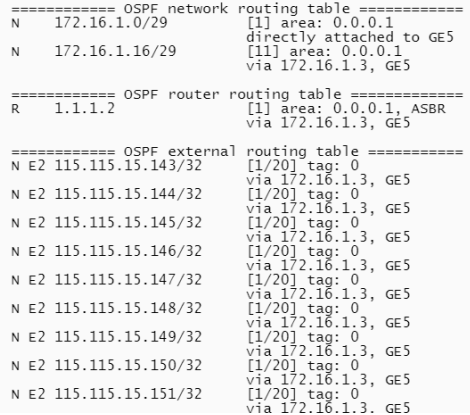

### Troubleshoot OSPF - Show OSPF Setting

Run this test to view the OSPF setting and neighbor status.

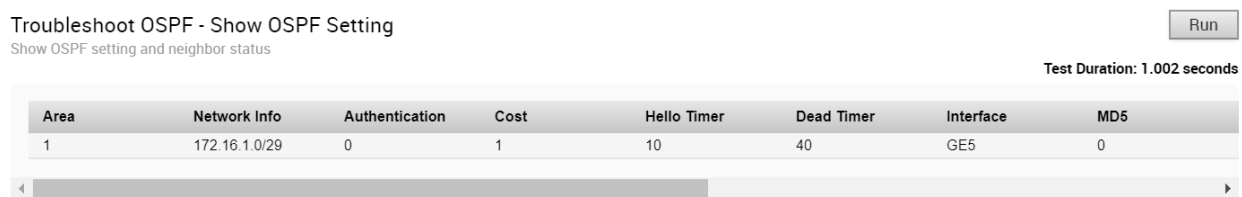

### USB Port Status

Run this test to view the status of USB ports on an Edge.

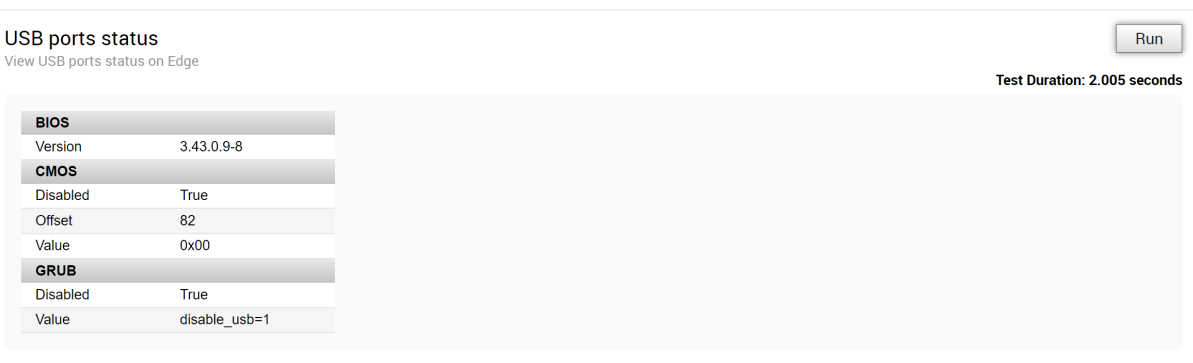

## VPN Test

Select a segment from the drop-down menu and click **Run** to test VPN connectivity to each peer.

#### **VPN Test**

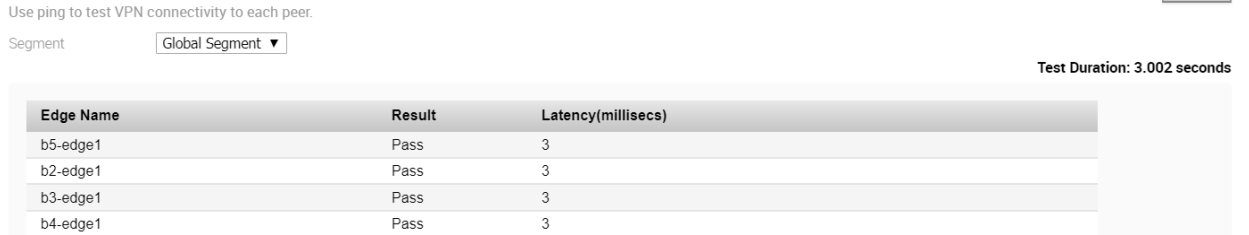

When the VPN test is run, the Edge selects the Source and Destination IP and initiates the tunnel request. The selected Source and Destination IP should meet the following criteria:

- It should be a connected route IP
- It should be reachable and the routes should be advertised

When the Edge cannot select a valid IP as the Source IP to initiate the tunnel request, the VPN Test will fail with the following error.

Branch-to-Branch vpn is disabled. Please enable it before running the test

### WAN Link Bandwidth Test

Run the bandwidth test on a specified WAN link. This test has the benefit of being non-disruptive in multi-link environments. Only the link under test is blocked for user traffic. This means that you can re-run the test on a specific link and the other link(s) will continue to serve user traffic.

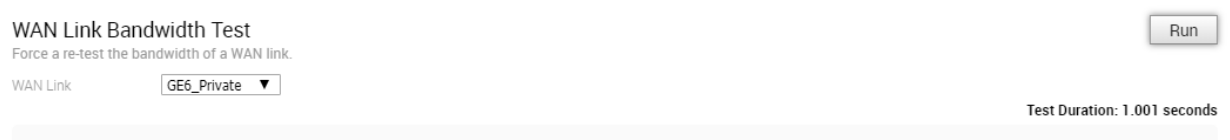

Bandwidth test has been queued. When the test completes, the new measurements will be shown on Edge Overview.

As the bandwidth test is run when the tunnel reconnects after a period of instability, there have been occasions in the field where the link has recovered enough for tunnel connectivity, but not enough to accurately measure the bandwidth of the WAN link. To address these scenarios, if the bandwidth test fails or measures a significantly reduced value, the last known "good" measurement will be used and a re-test of the link will be scheduled for 30 minutes after the tunnel is established to ensure a proper measurement.

**Note** For WAN link over 900Mbps, it is recommended that the user define the bandwidth of the WAN link.

# Remote Actions

You can perform actions like Restarting services, Rebooting, or deactivating an Edge remotely, from the Enterprise portal.

Run

You can perform the remote actions only on Edge that are in **Connected** state.

- 1 In the Enterprise portal, click **Test & Troubleshoot > Remote Actions**.
- 2 The **Remote Edge Actions** page displays all the connected Edges. Search for an Edge if necessary using the **Filter**, and click **Apply**.
- 3 Click the link to a connected Edge.

In the **Edge Remote Actions** window, click the relevant action. The action is performed on the selected Edge.

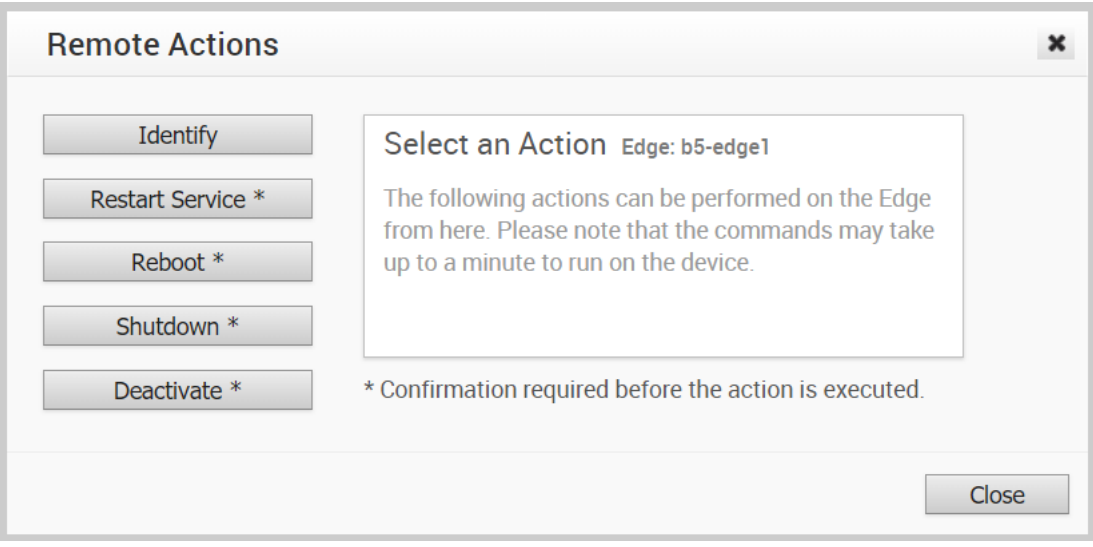

4 You can perform the following actions:

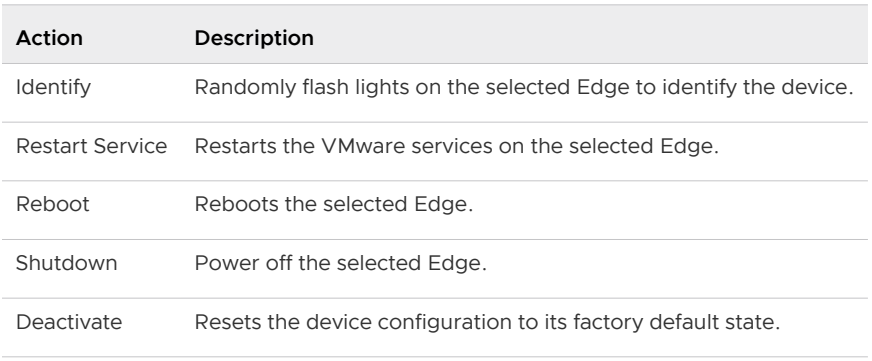

**Note** The actions may take up to a minute to run on the device.

## Perform Remote Actions with new Orchestrator UI

You can perform actions like Restarting services, Rebooting, or deactivating an Edge remotely, from the Enterprise portal.

You can perform the remote actions only on Edge that are in **Connected** state.

To perform the remote actions:

- 1 In the Enterprise portal, click the **Open New Orchestrator UI** option available at the top of the Window.
- 2 Click **Launch New Orchestrator UI** in the pop-up window.
- 3 The UI opens in a new tab displaying the monitoring and configuring options.
- 4 In the new UI, you perform the remote actions for an Edge using the **Shortcuts** option available in the **Configure > Edges** or **Monitor > Edges** pages. See [Configure Edges with](#page-448-0) [new Orchestrator UI](#page-448-0) and [Monitor Edges](#page-83-0).
- 5 Click the **Shortcuts > Remote Actions** to open the **Remote Actions** dialog.

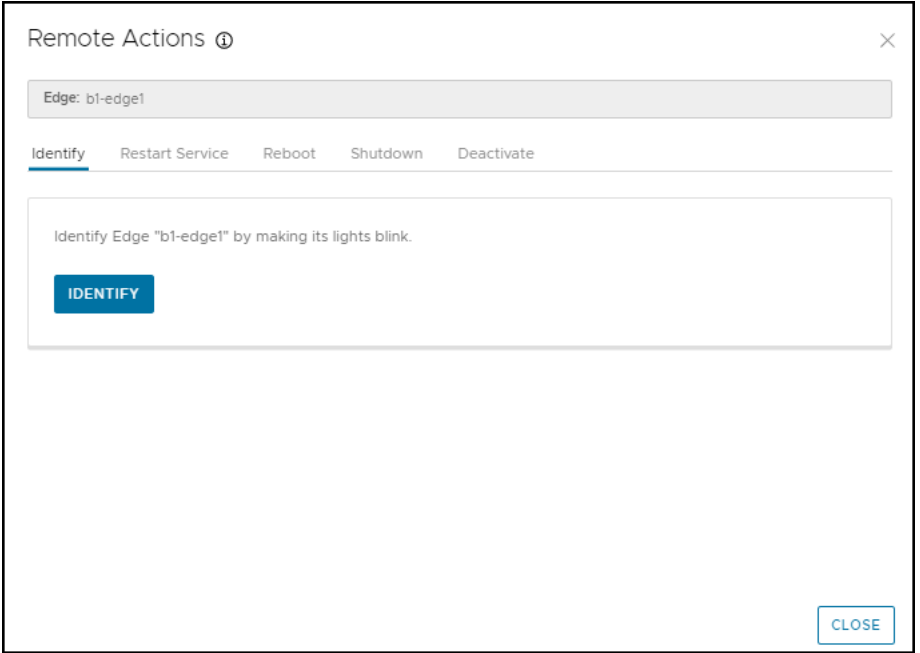

6 You can perform the following actions:

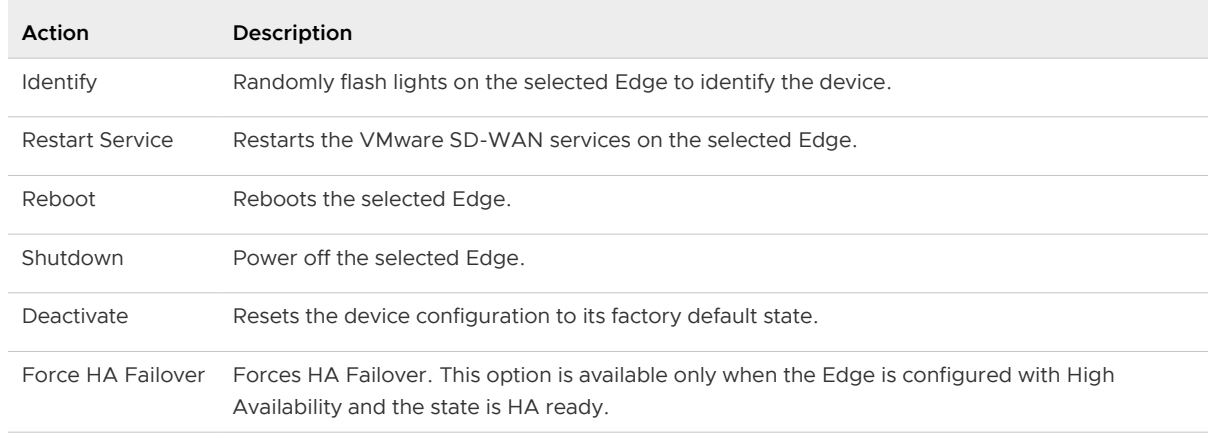

**Note** The actions may take up to a minute to run on the device.

# Diagnostic Bundles

Diagnostic bundles allow Operator users to collect all the configuration files and log files into a consolidated Zipped file. The data available in the diagnostic bundles can be used for debugging purposes.

In the Enterprise portal, click **Test & Troubleshooting > Diagnostic Bundles**.

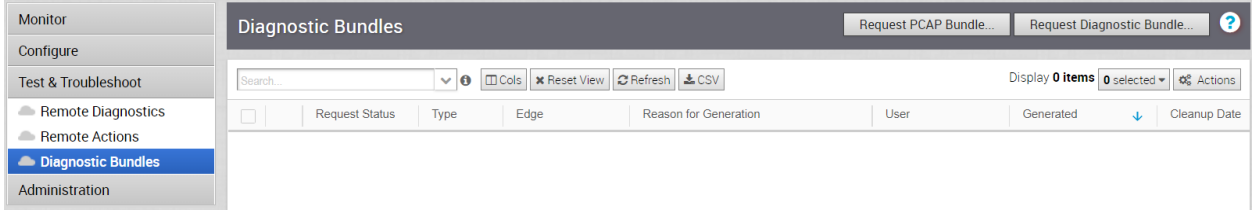

The **Diagnostic Bundles** window allows to request for the following bundles:

- **PCAP Bundle** The Packet Capture bundle is a collection of the packet data of the network. Operators, Standard Admins and Customer Support can request PCAP bundles. See Request Packet Capture Bundle.
- **n Diagnostic Bundle** The Diagnostic bundle is a collection of all the configuration and logs from a specific Edge. Only Operators can request Diagnostic bundles. See [Request Diagnostic](#page-680-0) [Bundle.](#page-680-0)

The generated bundles are displayed in the **Diagnostic Bundles** window. To download the bundle files, see [Download Diagnostic Bundle.](#page-681-0)

The **Diagnostic Bundles** option is available only for an Operator user. If you are a Partner user or an Enterprise user, you can request for a PCAP Bundle.

In the Enterprise portal, click **Test & Troubleshooting > Packet Capture**.

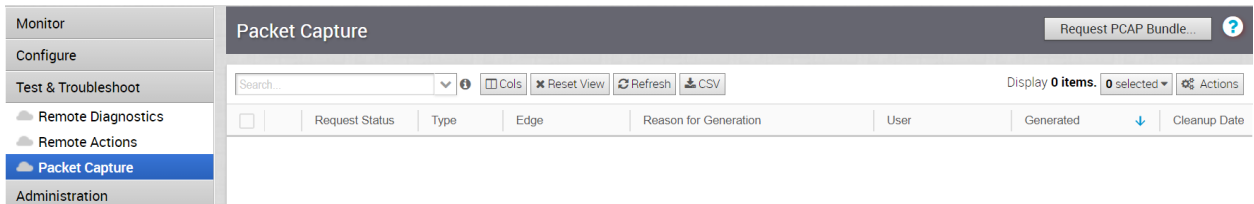

Click **Request PCAP Bundle** to generate Packet Capture bundle, which is a collection of the packet data of the network. See Request Packet Capture Bundle.

### Request Packet Capture Bundle

The Packet Capture bundle collects the packets data of a network. These files are used in analyzing the network characteristics. You can use the data for debugging an Edge device.

If you are an Operator user, in the Enterprise portal, click **Test & Troubleshooting > Diagnostic Bundles**.

<span id="page-680-0"></span>If you are a Partner user or an Enterprise user, click **Test & Troubleshooting > Packet Capture**.

- 1 Click **Request PCAP Bundle**.
- 2 In the **Request PCAP Bundle** window that appears, configure the following:

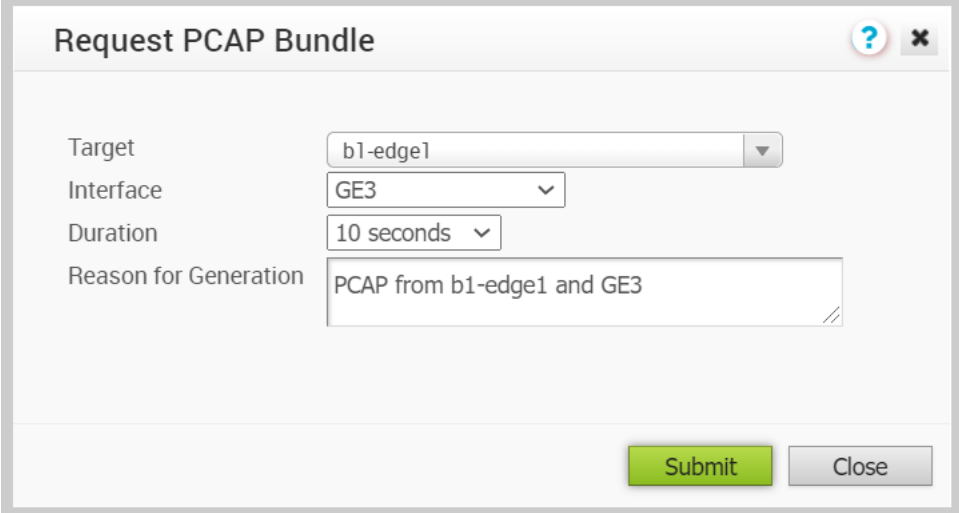

- **Target** Choose the target Edge from the drop-down list. The packets are collected from the selected Edge.
- **Interface** Choose an Interface or a VLAN from the drop-down list. The packets are collected on the selected Interface.
- **Duration** Choose the time in seconds. The packets are collected for the selected duration.
- **Reason for Generation** Optionally, you can enter your reason for generating the bundle.
- 3 Click **Submit**.

The window displays the details of the bundle being generated, along with the status. To download the generated bundle, see [Download Diagnostic Bundle.](#page-681-0)

### Request Diagnostic Bundle

A Diagnostic bundle is a collection of configuration files, logs, and related events from a specific Edge.

In the Enterprise portal, click **Test & Troubleshooting > Diagnostic Bundles**.

**Note** The **Diagnostic Bundles** option is available only for an Operator user.

- 1 Click **Request Diagnostic Bundle**.
- 2 In the **Request Diagnostic Bundle** window, configure the following:

<span id="page-681-0"></span>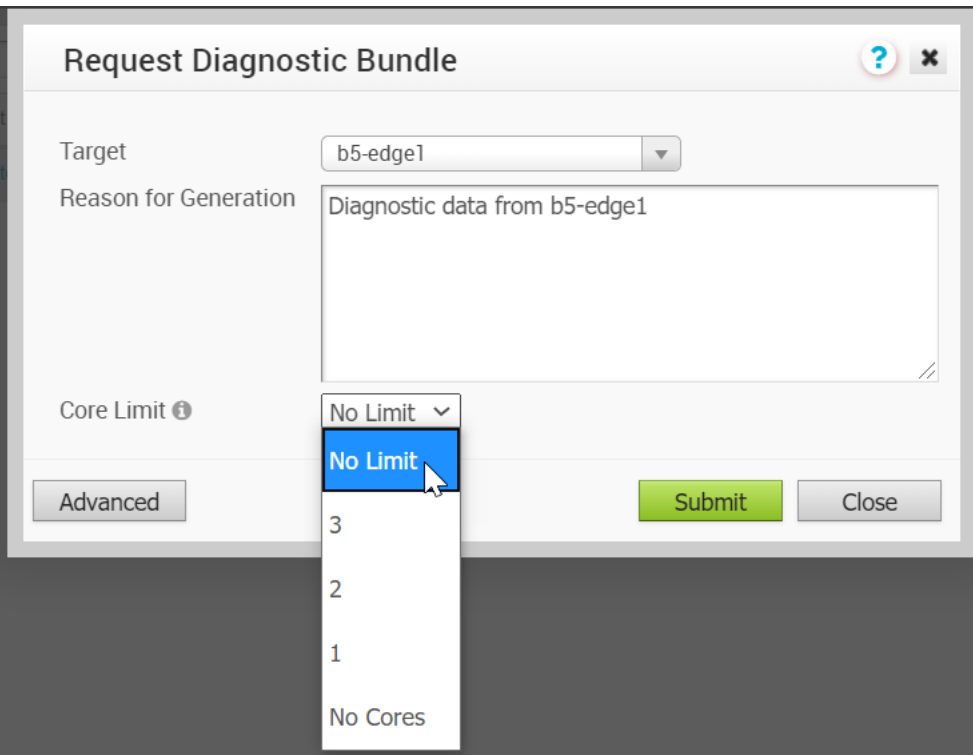

- **Target** Select the target Edge from the drop-down list. The data is collected from the selected Edge.
- **Reason for Generation** Optionally, you can enter your reason for generating the bundle.
- <sup>n</sup> If required, click the **Advanced** button and choose a value from the **Core Limit** drop-down list. The Core Limit is used to reduce the size of the uploaded bundle when the Internet connectivity is experiencing issues.
- 3 Click **Submit**.

The **Diagnostic Bundles** window displays the details of the bundle being generated, along with the status. To download the generated bundle, see Download Diagnostic Bundle.

### Download Diagnostic Bundle

If you are an Operator user, in the Enterprise portal, click **Test & Troubleshooting > Diagnostic Bundles**.

If you are a Partner user or an Enterprise user, click **Test & Troubleshooting > Packet Capture**.

The generated bundles are displayed in the window.

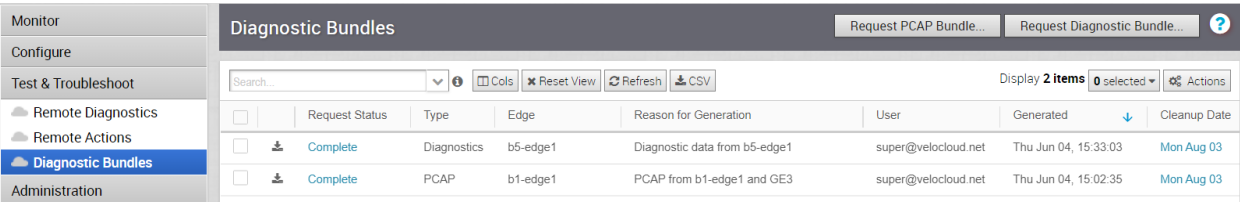

To download a generated bundle, click the **Complete** link or select the bundle and click **Actions > Download Diagnostic Bundle**. The bundle is downloaded as a ZIP file.

You can send the downloaded bundle to a VMware Support representative for debugging the data.

## Delete Diagnostic Bundle

If you are an Operator user, in the Enterprise portal, click **Test & Troubleshooting > Diagnostic Bundles**.

If you are a Partner user or an Enterprise user, click **Test & Troubleshooting > Packet Capture**.

The completed bundles get deleted automatically on the date displayed in the **Cleanup Date**  column. You can click the link to the Cleanup Date to modify the Date.

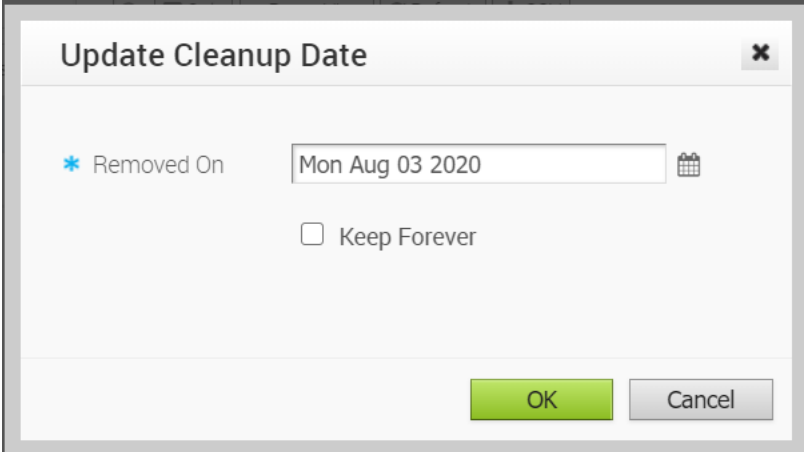

In the **Update Cleanup Date** window, choose the date on which the selected Bundle would be deleted.

If you want to retain the Bundle, select the **Keep Forever** checkbox, so that the Bundle does not get deleted automatically.

To delete a bundle manually, select the bundle and click **Actions > Delete Diagnostic Bundle**.

# Diagnostic Bundles with new Orchestrator UI

Diagnostic bundles allow users to collect all the configuration files and log files into a consolidated Zipped file. The data available in the diagnostic bundles can be used for debugging purposes.

To generate and download Diagnostic Bundles using the new Orchestrator UI:

- 1 In the Enterprise portal, click the **Open New Orchestrator UI** option available at the top of the Window.
- 2 Click **Launch New Orchestrator UI** in the pop-up window.
- 3 The UI opens in a new tab displaying the monitoring and configuring options.
- 4 In the new UI, click the **Diagnostics** tab.
- 5 Click **Diagnostic Bundles** to request the following bundles:
	- **PCAP Bundle** The Packet Capture bundle is a collection of the packet data of the network. See [Request Packet Capture Bundle.](#page-684-0)
	- **n Diagnostic Bundle** The Diagnostic bundle is a collection of all the configuration and logs from a specific Edge. See Request Diagnostic Bundle.

The generated bundles are displayed in the **Diagnostic Bundles** window.

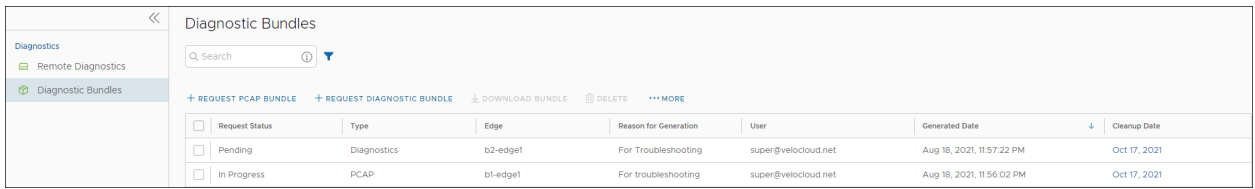

To download the bundle files, see [Download Diagnostic Bundle](#page-685-0).

To delete the bundle files, see [Delete Diagnostic Bundle](#page-686-0).

To download the details of generated bundles, click **More > Download CSV**. The details are downloaded in a CSV file.

### Request Diagnostic Bundle

A Diagnostic bundle is a collection of configuration files, logs, and related events from a specific Edge.

To generate a Diagnostic bundle:

- 1 In the Enterprise portal, click the **Open New Orchestrator UI** option available at the top of the Window.
- 2 Click **Launch New Orchestrator UI** in the pop-up window.
- 3 The UI opens in a new tab displaying the monitoring and configuring options.
- 4 In the new UI, click the **Diagnostics** tab.
- 5 Click **Diagnostic Bundles > Request Diagnostic Bundle**.
- 6 In the **Request Diagnostic Bundle** window, configure the following:
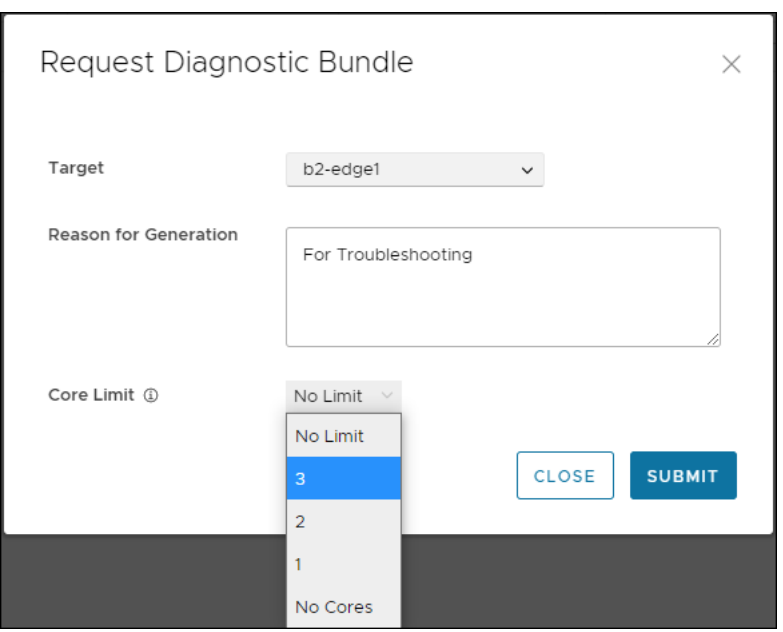

#### Table 26-1.

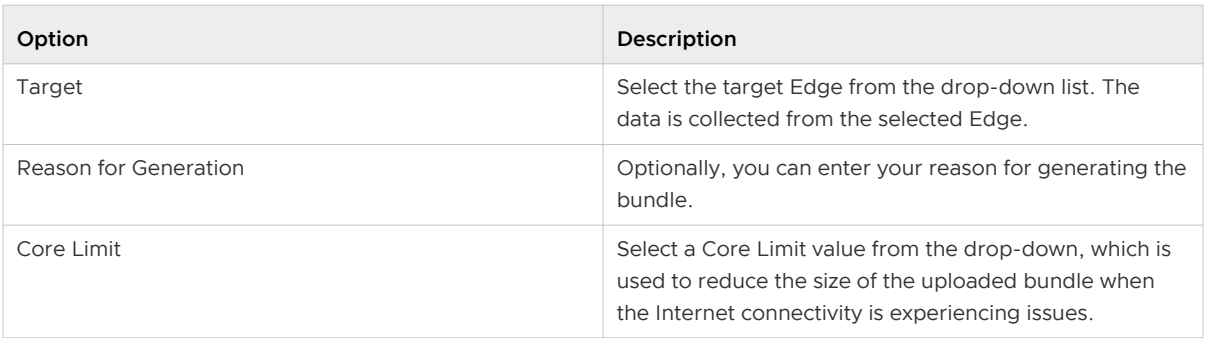

The **Diagnostic Bundles** window displays the details of the bundle being generated, along with the status. To download the generated bundle, see [Download Diagnostic Bundle.](#page-685-0)

# Request Packet Capture Bundle

The Packet Capture bundle collects the packets data of a network. These files are used in analyzing the network characteristics. You can use the data for debugging an Edge device.

To generate a PCAP bundle:

- 1 In the Enterprise portal, click the **Open New Orchestrator UI** option available at the top of the Window.
- 2 Click **Launch New Orchestrator UI** in the pop-up window.
- 3 The UI opens in a new tab displaying the monitoring and configuring options.
- 4 In the new UI, click the **Diagnostics** tab.
- 5 Click **Diagnostic Bundles > Request PCAP Bundle**.
- 6 In the **Request PCAP Bundle** window that appears, configure the following:

<span id="page-685-0"></span>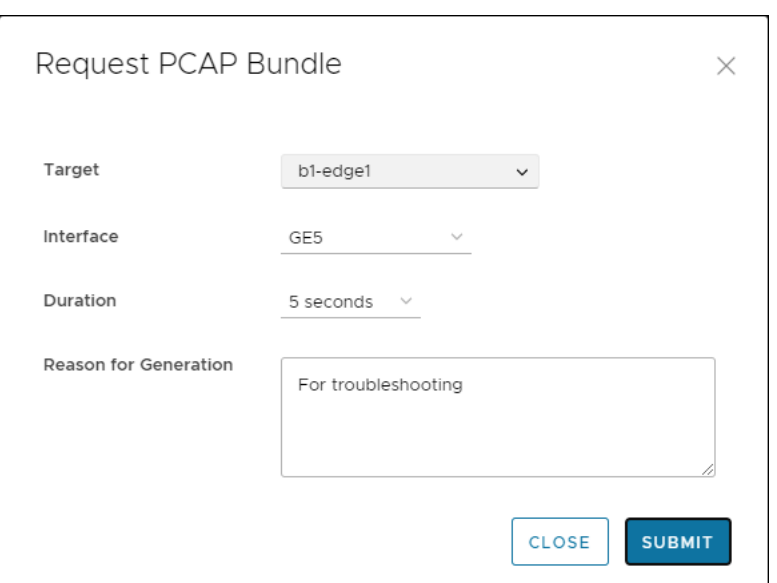

#### Table 26-2.

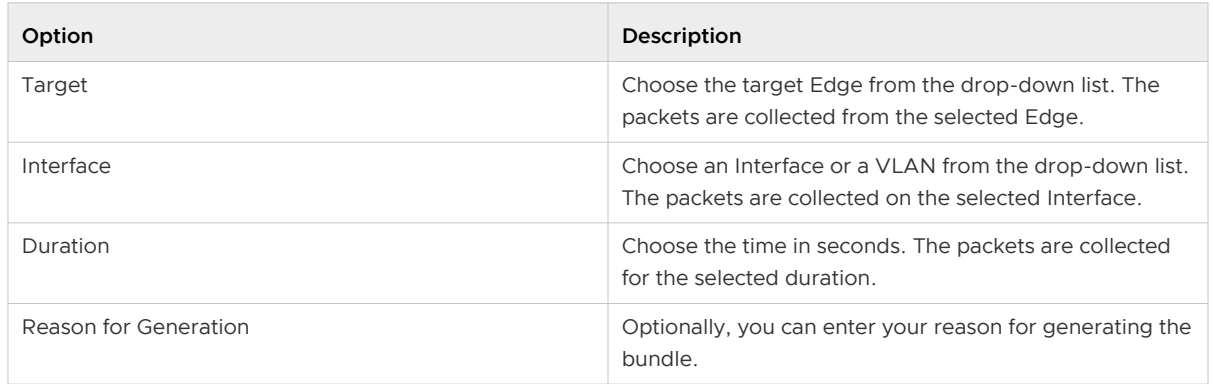

The window displays the details of the bundle being generated, along with the status. To download the generated bundle, see Download Diagnostic Bundle.

# Download Diagnostic Bundle

You can download the generated Diagnostic bundles to troubleshoot an Edge.

- 1 In the Enterprise portal, click the **Open New Orchestrator UI** option available at the top of the Window.
- 2 Click **Launch New Orchestrator UI** in the pop-up window.
- 3 The UI opens in a new tab displaying the monitoring and configuring options.
- 4 In the new UI, click the **Diagnostics** tab and click **Diagnostic Bundles**.

The generated bundles are displayed in the window.

To download a generated bundle, click the **Complete** link or select the bundle and click **Download Bundle**. The bundle is downloaded as a ZIP file.

You can send the downloaded bundle to a VMware Support representative for debugging the data.

# Delete Diagnostic Bundle

To delete a Diagnostic or PCAP bundle:

- 1 In the Enterprise portal, click the **Open New Orchestrator UI** option available at the top of the Window.
- 2 Click **Launch New Orchestrator UI** in the pop-up window.
- 3 The UI opens in a new tab displaying the monitoring and configuring options.
- 4 In the new UI, click the **Diagnostics** tab and click **Diagnostic Bundles**.

The generated bundles are displayed in the window.

The completed bundles get deleted automatically on the date displayed in the **Cleanup Date**  column. You can click the link to the Cleanup Date or choose the bundle and click **More > Update Cleanup Date** to modify the Date.

In the **Update Cleanup Date** window, choose the date on which the selected Bundle should be deleted.

If you want to retain the Bundle, select the **Keep Forever** option, so that the Bundle does not get deleted automatically.

To delete a bundle manually, select the bundle and click **Delete**.

# Enterprise Administration 27

The **Administration** option in the Enterprise portal allows you to configure the System settings, Authentication information, create Admin users, and manage Edge licenses.

In the Enterprise portal, click **Administration** to configure the following:

- **system Settings** Configure the user information and enterprise authentication. See System Settings.
- **Administrators** Create or modify admin users with different role privileges. See [Manage](#page-716-0) [Admin Users.](#page-716-0)
- **Edge Licensing** View and generate a report of Edge licenses. See [Edge Licensing.](#page-768-0)

This chapter includes the following topics:

- **n** System Settings
- **n** [Manage Admin Users](#page-716-0)
- **n** [Roles](#page-721-0)
- **[Edge Licensing](#page-768-0)**

# System Settings

The **System Settings** option allows you to configure administrator settings along with the authentication details.

In the Enterprise portal, click **Administration > System Settings** to configure the following:

- **EXECTE:** General Information– Configure the user details, enable Edge configuration updates, configure privacy settings, and enter the contact information. See Configure Enterprise Information.
- **Authentication** [Configure](#page-691-0) authentication mode and view the API tokens. See Configure [Enterprise Authentication.](#page-691-0)

# Configure Enterprise Information

You can configure the user information, software images, Edge updates, privacy settings, and contact details for the enterprise users using the **General Information** tab under **Administration > System Settings**.

In the Enterprise portal, click **Manage Customers** and select an enterprise customer. Then go to **Administration > System Settings**. The **System Settings** page appears. You can configure the following in the **General Information** tab.

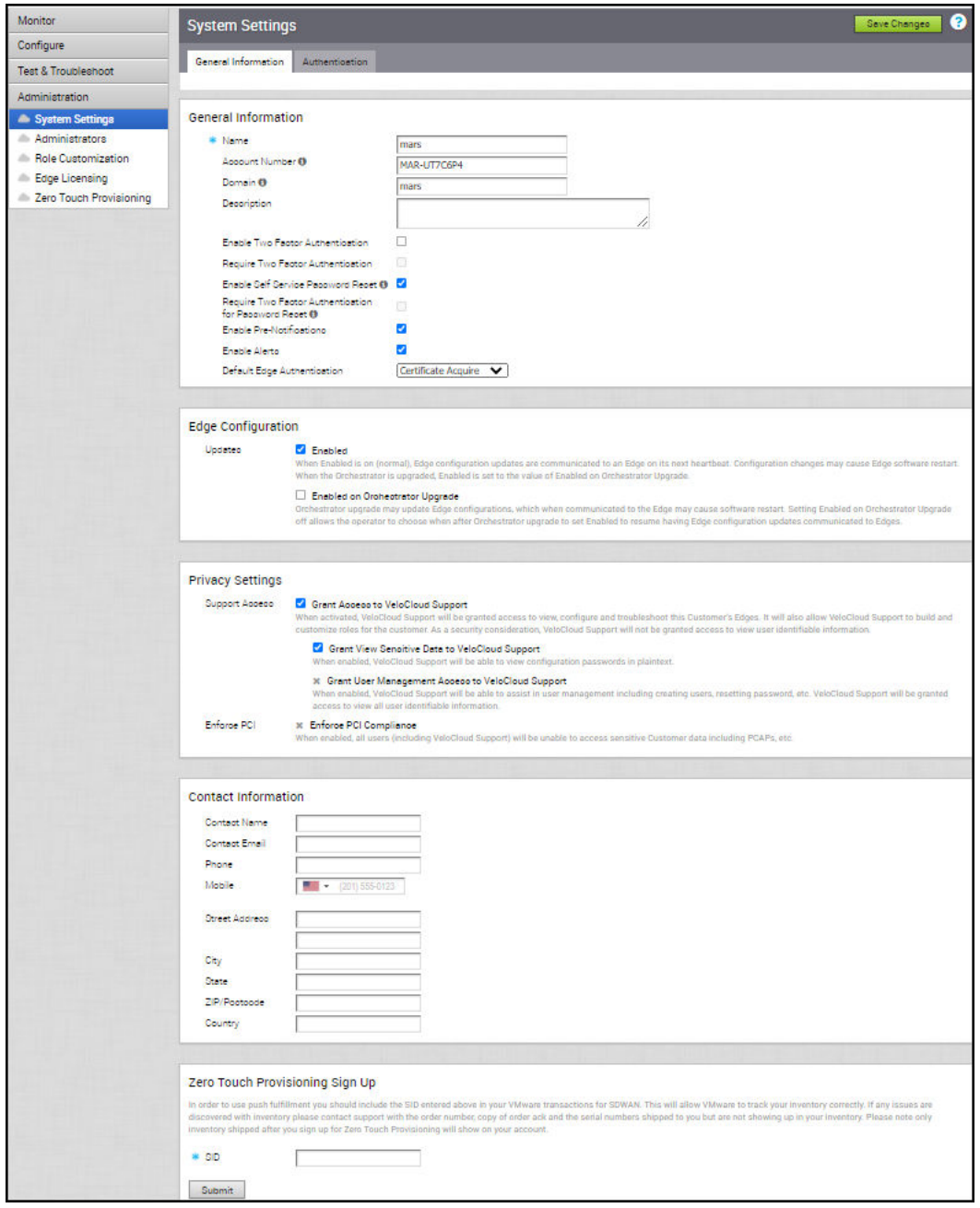

# General Information

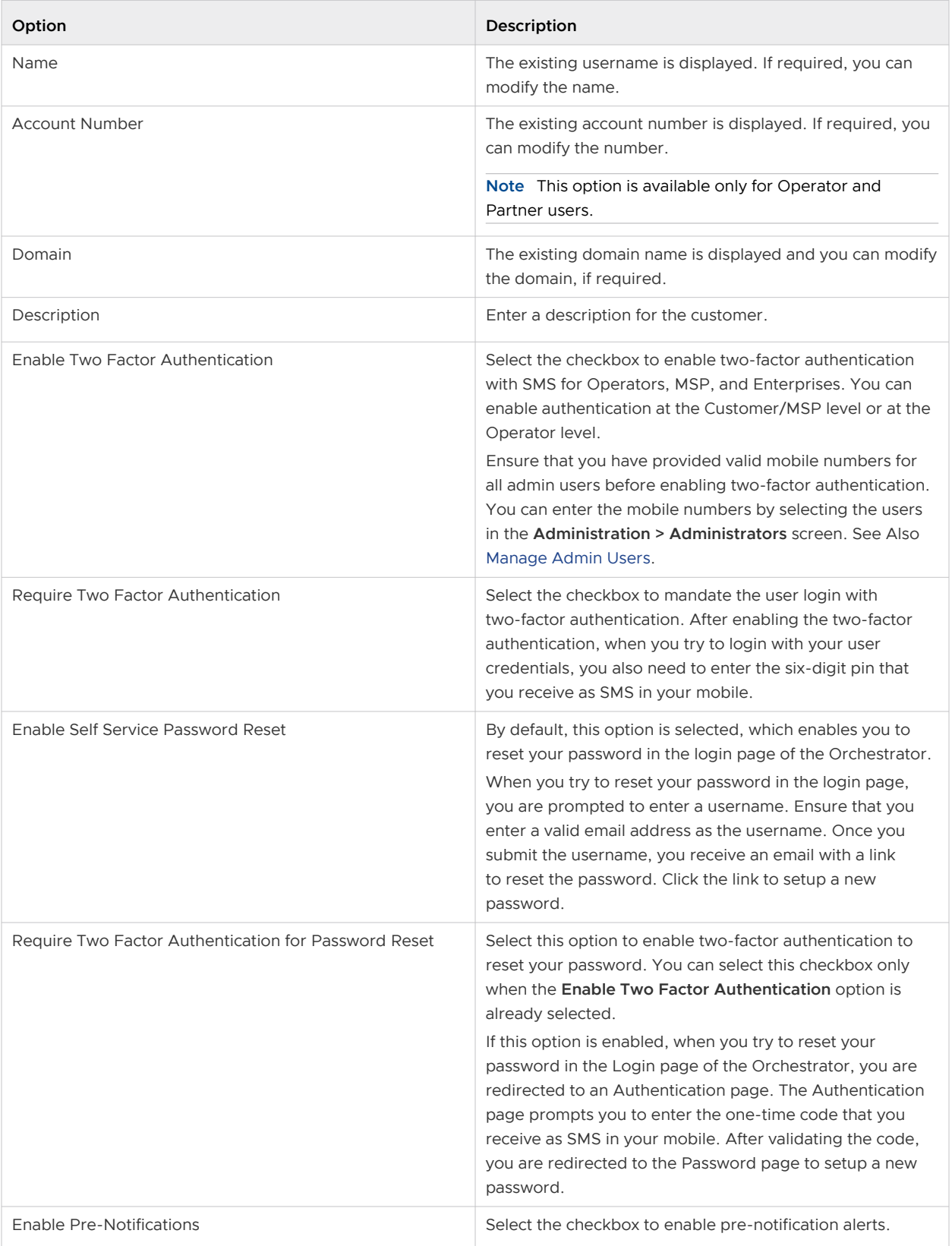

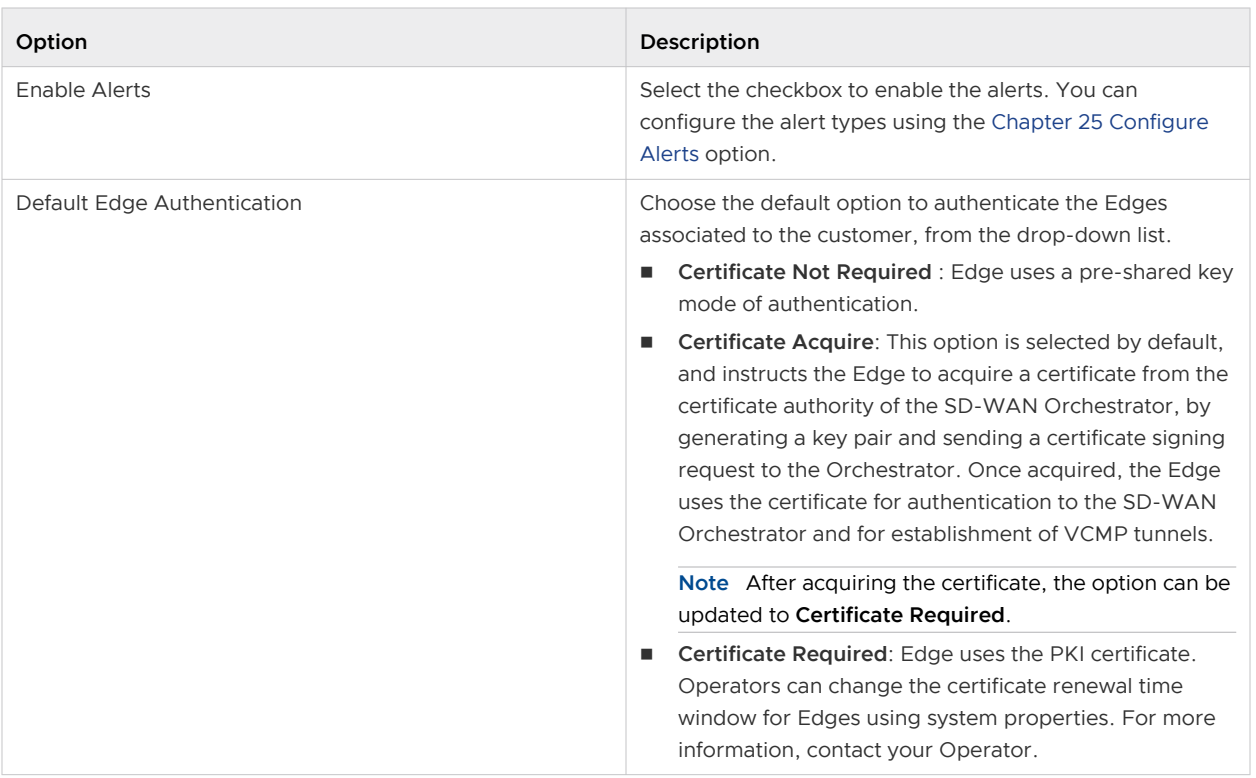

# Edge Configuration

Choose the following options to communicate the updates to the Edge configurations to an Edge:

- **Enabled** Select this option to communicate the configuration updates to an Edge during the next heartbeat. The changes in the configuration may restart the software in the corresponding Edge. By default, this option is selected.
- **Enabled on Orchestrator Upgrade** Select this option to communicate the updates in the configurations to the Edges when the Orchestrator is upgraded. This may restart the software in the corresponding Edges.

# Privacy Settings

- **support Access** Choose the following options to grant access to the Support team.
	- **n** Grant Access to VeloCloud Support Select this option to grant access to the VMware Support to view, configure, and troubleshoot the Edges connected to the customer. This option also allows VMware Support to build and customize roles for the customer. For security reasons, the Support cannot access or view the user identifiable information.
		- **n Grant View Sensitive Data to VeloCloud Support** Allows VMware Support to view the configuration passwords in plain text.
		- **n** Grant User Management Access to VeloCloud Support Select this option to enable the VMware Support to assist in user management. The user management includes options to create users, reset password, and configure other settings. In this case, the Support has access to user identifiable information.

<span id="page-691-0"></span>**Enforce PCI** – Select this option to prevent operations that are disallowed for PCI compliance reasons. Currently the only operation this option prevents is the ability to request PCAP Diagnostic Bundles from the Edge.

### Contact Information

The existing contact details are displayed in this section. If required, you can modify the details.

# Zero Touch Provisioning Sign Up

You can sign-up for Zero Touch Provisioning by entering the Subscription Identifier in the **SID**  field. For more information, see [Activate SD-WAN Edges Using Zero Touch Provisioning.](#page-429-0)

# Configure Enterprise Authentication

In the **Authentication** tab, you can setup the authentication mode for the enterprises and view the existing API tokens.

In the Enterprise portal, click **Administration > System Settings > Authentication** to configure the following:

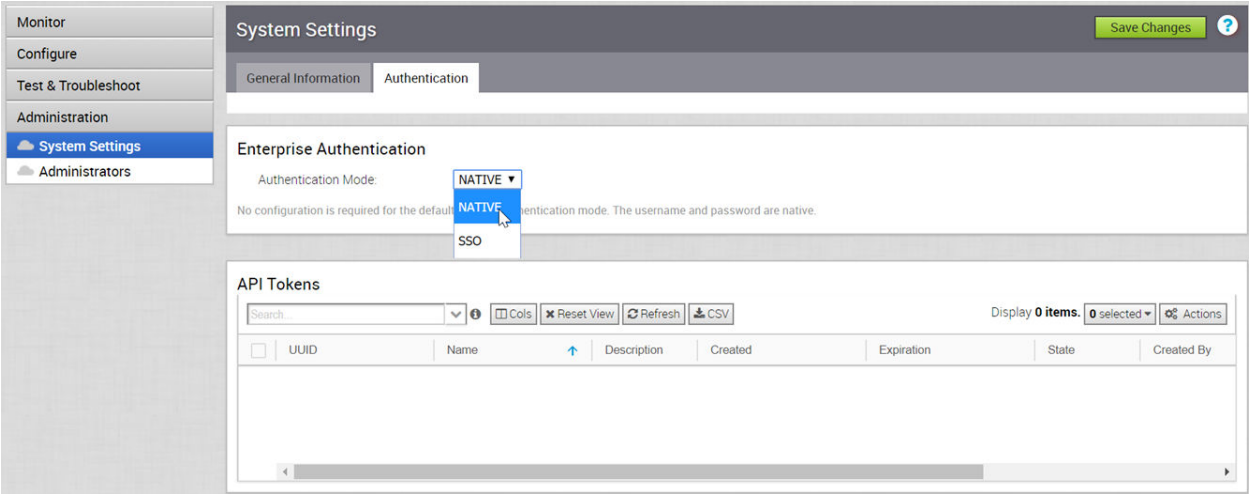

### Enterprise Authentication

Choose one of the following from the **Authentication Mode**:

- **NATIVE** This is the default authentication mode and you can login to the Enterprise with the native username and password. This mode does not require any configuration.
- **SSO** Single Sign On (SSO) is a session and user authentication service that allows the users to log into the Enterprise with one set of login credentials to access multiple applications. For more information, see [Overview of Single Sign On](#page-692-0) and [Configure Single Sign On for Enterprise](#page-692-0)  [User](#page-692-0).

### API Tokens

You can access the Orchestrator APIs using token-based authentication, irrespective of the authentication mode. You can view the existing API tokens in this section.

<span id="page-692-0"></span>The Operator Super User or the User associated with an API token can revoke the token. Select the token and click **Actions > Revoke** . To create and download the API tokens, see [API Tokens.](#page-720-0)

# Overview of Single Sign On

The SD-WAN Orchestrator supports a new type of user authentication called Single Sign On (SSO) for all Orchestrator user types: Operator, Partner, and Enterprise.

Single Sign On (SSO) is a session and user authentication service that allows SD-WAN Orchestrator users to log in to the SD-WAN Orchestrator with one set of login credentials to access multiple applications. Integrating the SSO service with SD-WAN Orchestrator improves the security of user authentication for SD-WAN Orchestrator users and enables SD-WAN Orchestrator to authenticate users from other OpenID Connect (OIDC)-based Identity Providers (IDPs). The following IDPs are currently supported:

- <sup>n</sup> Okta
- **n** OneLogin
- **n** PingIdentity
- AzureAD
- **N** VMwareCSP

# Configure Single Sign On for Enterprise User

To setup Single Sign On (SSO) authentication for Enterprise user, perform the steps in this procedure.

### Prerequisites

- **n** Ensure that you have the Enterprise super user permission.
- Before setting up the SSO authentication, ensure you have set up roles, users, and OpenID connect (OIDC) application for SD-WAN Orchestrator in your preferred identity provider's website. For more information, see [Configure an IDP for Single Sign On](#page-695-0).

#### Procedure

**1** Log in to a SD-WAN Orchestrator application as Enterprise super user, with your login credentials.

**2** Click **Administration** > **System Settings**

The **System Settings** screen appears.

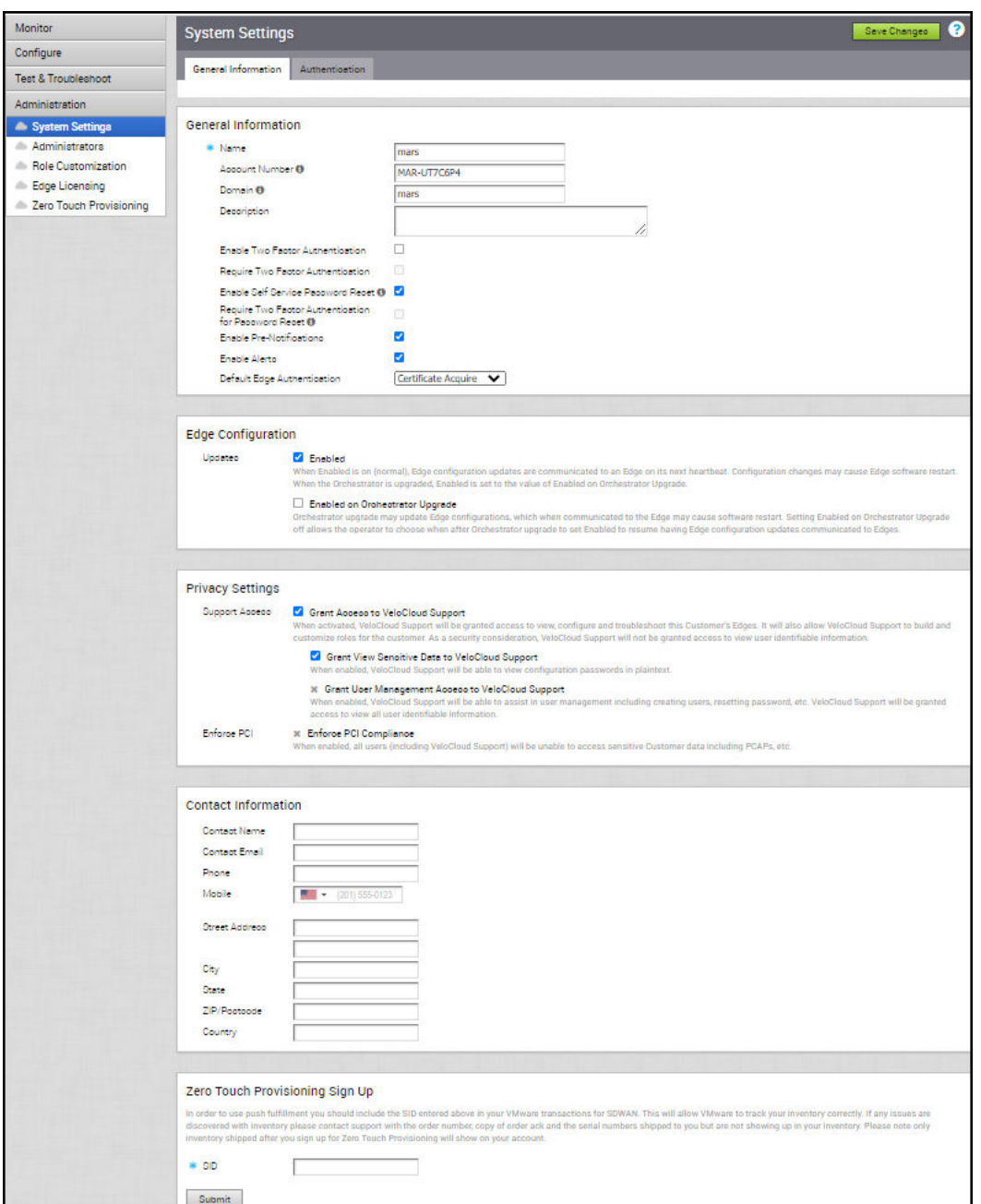

**3** Click the **General Information** tab and in the **Domain** text box, enter the domain name for your enterprise, if it is not already set.

**Note** To enable SSO authentication for the SD-WAN Orchestrator, you must set up the domain name for your enterprise.

**4** Click the **Authentication** tab and from the **Authentication Mode** drop-down menu, select **Single Sign-On**.

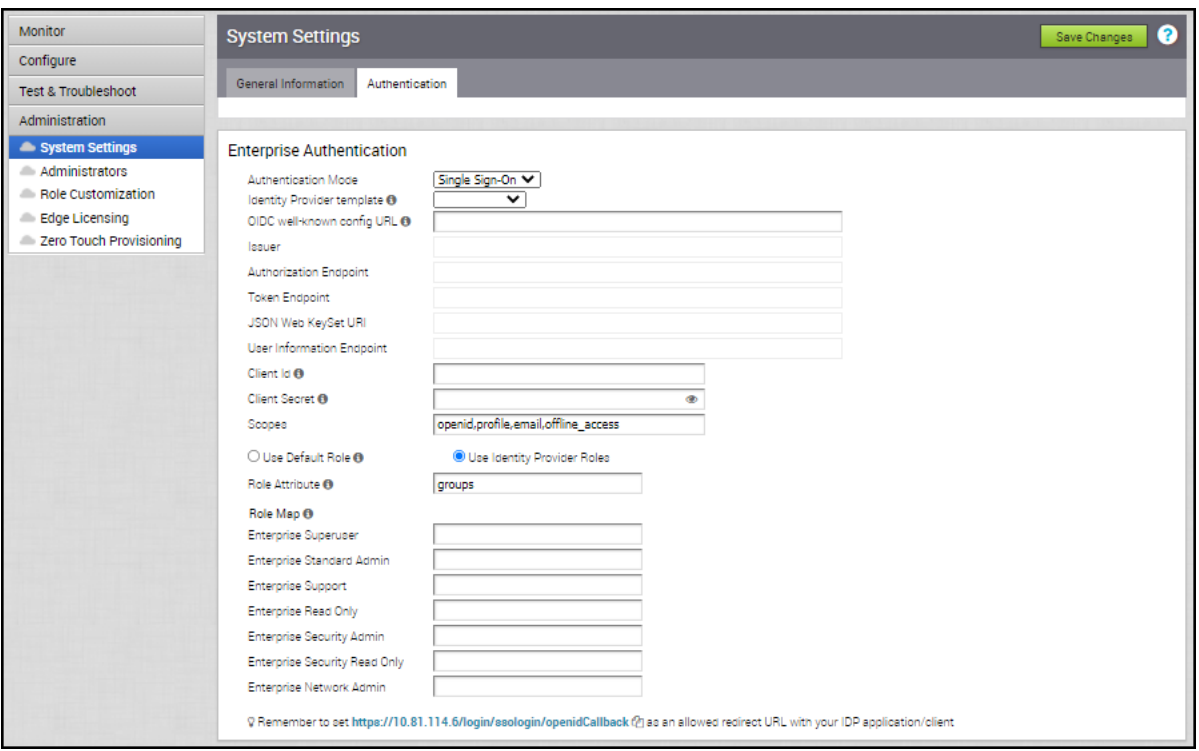

**5** From the **Identity Provider template** drop-down menu, select your preferred Identity Provider (IDP) that you have configured for Single Sign On.

**Note** If you select VMwareCSP as your preferred IDP, ensure to provide your Organization ID in the following format: /csp/gateway/am/api/orgs/<full organization ID>.

When you sign in to [VMware CSP console](https://console-stg.cloud.vmware.com/), you can view the organization ID you are logged into by clicking on your username. A shortened version of the ID is displayed under the organization name. Click the ID to display the full organization ID.

You can also manually configure your own IDPs by selecting **Others** from the **Identity Provider template** drop-down menu.

- **6** In the **OIDC well-known config URL** text box, enter the OpenID Connect (OIDC) configuration URL for your IDP. For example, the URL format for Okta will be: https://{oauth-providerurl}/.well-known/openid-configuration.
- **7** The SD-WAN Orchestrator application auto-populates endpoint details such as Issuer, Authorization Endpoint, Token Endpoint, and User Information Endpoint for your IDP.
- **8** In the **Client Id** text box, enter the client identifier provided by your IDP.
- **9** In the **Client Secret** text box, enter the client secret code provided by your IDP, that is used by the client to exchange an authorization code for a token.
- <span id="page-695-0"></span>**10** To determine user's role in SD-WAN Orchestrator, select one of the options:
	- **use Default Role** Allows user to configure a static role as default by using the **Default Role** text box that appears on selecting this option. The supported roles are: Enterprise Superuser, Enterprise Standard Admin, Enterprise Support, and Enterprise Read Only.

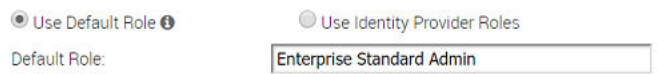

**Note** In an SSO configuration setup, if **Use Default Role** option is selected and a default user role is defined, then all the SSO user will be assigned the specified default role. Instead of assigning a user with the default role, a Standard Administrator Super User or Standard Administrator can pre-register a specific user as a Non-Native user and define a specific user role by clicking the **Administration > Administrators** tab in the Enterprise portal. For steps to configure a new Administrator User, see [Create New Admin User](#page-717-0).

- **No. 4** Use Identity Provider Roles Uses the roles set up in the IDP.
- **11** On selecting the **Use Identity Provider Roles** option, in the **Role Attribute** text box, enter the name of the attribute set in the IDP to return roles.
- **12** In the **Role Map** area, map the IDP-provided roles to each of the Enterprise user roles, separated by using commas.

Roles in VMware CSP will follow this format: external/<service definition uuid>/<service role name mentioned during service template creation>.

- **13** Update the allowed redirect URLs in OIDC provider website with SD-WAN Orchestrator URL (https://<Orchestrator URL>/login/ssologin/openidCallback).
- **14** Click **Save Changes** to save the SSO configuration.
- **15** Click **Test Configuration** to validate the entered OpenID Connect (OIDC) configuration.

The user is navigated to the IDP website and allowed to enter the credentials. On IDP verification and successful redirect to SD-WAN Orchestrator test call back, a successful validation message will be displayed.

#### Results

The SSO authentication setup is complete.

#### What to do next

[Chapter 5 Log in to VMware SD-WAN Orchestrator Using SSO for Enterprise User.](#page-47-0)

#### Configure an IDP for Single Sign On

To enable Single Sign On (SSO) for SD-WAN Orchestrator, you must configure an Identity Partner (IDP) with details of SD-WAN Orchestrator. Currently, the following IDPs are supported: Okta, OneLogin, PingIdentity, AzureAD, and VMware CSP.

For step-by-step instructions to configure an OpenID Connect (OIDC) application for SD-WAN Orchestrator in various IDPs, see:

- Configure Okta for Single Sign On
- [Configure OneLogin for Single Sign On](#page-701-0)
- <sup>n</sup> [Configure PingIdentity for Single Sign On](#page-705-0)
- [Configure Azure Active Directory for Single Sign On](#page-708-0)
- [Configure VMware CSP for Single Sign On](#page-714-0)

#### Configure Okta for Single Sign On

To support OpenID Connect (OIDC)-based Single Sign On (SSO) from Okta, you must first set up an application in Okta. To set up an OIDC-based application in Okta for SSO, perform the steps on this procedure.

#### Prerequisites

Ensure you have an Okta account to sign in.

#### Procedure

**1** Log in to your [Okta](https://login.okta.com/) account as an Admin user.

The **Okta** home screen appears.

**Note** If you are in the Developer Console view, then you must switch to the Classic UI view by selecting **Classic UI** from the **Developer Console** drop-down list.

- **2** To create a new application:
	- a In the upper navigation bar, click **Applications** > **Add Application**.

The **Add Application** screen appears.

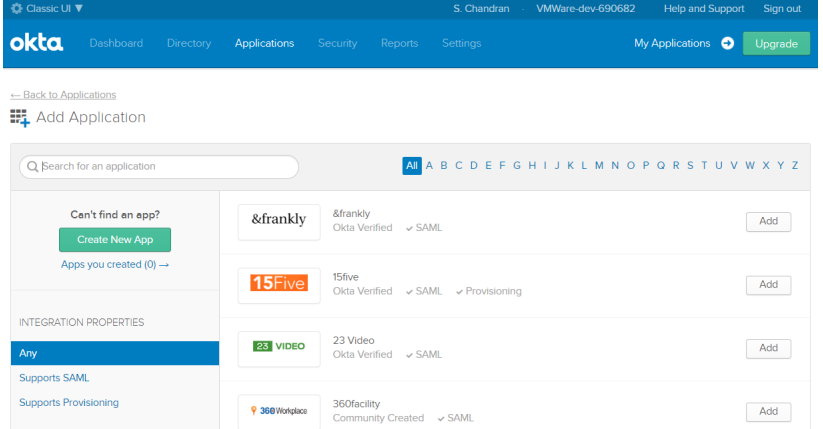

b Click **Create New App**.

The **Create a New Application Integration** dialog box appears.

- c From the **Platform** drop-drop menu, select **Web**.
- d Select **OpenID Connect** as the Sign on method and click **Create**.

The **Create OpenID Connect Integration** screen appears.

EL Create OpenID Connect Integration GENERAL SETTINGS Application name **v**co Application logo (Optional) Browse files... CONFIGURE OPENID CONNECT Login redirect URIs https://xx.xx.xxxx/login/ssologin/openidCallback  $+$  Add URI Logout redirect URIs  $+$  Add URI Cancel

- e Under the **General Settings** area, in the **Application name** text box, enter the name for your application.
- f Under the **CONFIGURE OPENID CONNECT** area, in the **Login redirect URIs** text box, enter the redirect URL that your SD-WAN Orchestrator application uses as the callback endpoint.

In the SD-WAN Orchestrator application, at the bottom of the **Configure Authentication**  screen, you can find the redirect URL link. Ideally, the SD-WAN Orchestrator redirect URL will be in this format: https://<Orchestrator URL>/login/ssologin/openidCallback.

g Click **Save**. The newly created application page appears.

h On the **General** tab, click **Edit** and select **Refresh Token** for Allowed grant types, and click **Save**.

Note down the Client Credentials (Client ID and Client Secret) to be used during the SSO configuration in SD-WAN Orchestrator.

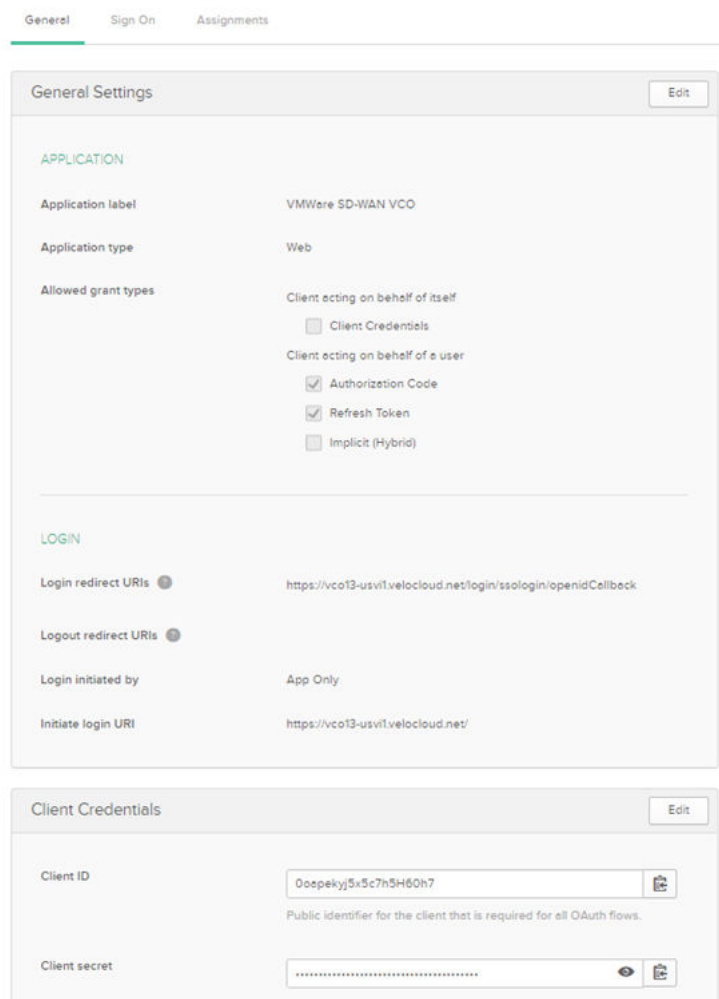

- i Click the **Sign On** tab and under the **OpenID Connect ID Token** area, click **Edit**.
- j From the **Groups claim type** drop-down menu, select **Expression**. By default, Groups claim type is set to **Filter**.
- k In the **Groups claim expression** textbox, enter the claim name that will be used in the token, and an Okta input expression statement that evaluates the token.
- l Click **Save**.

The application is setup in IDP. You can assign user groups and users to your SD-WAN Orchestrator application.

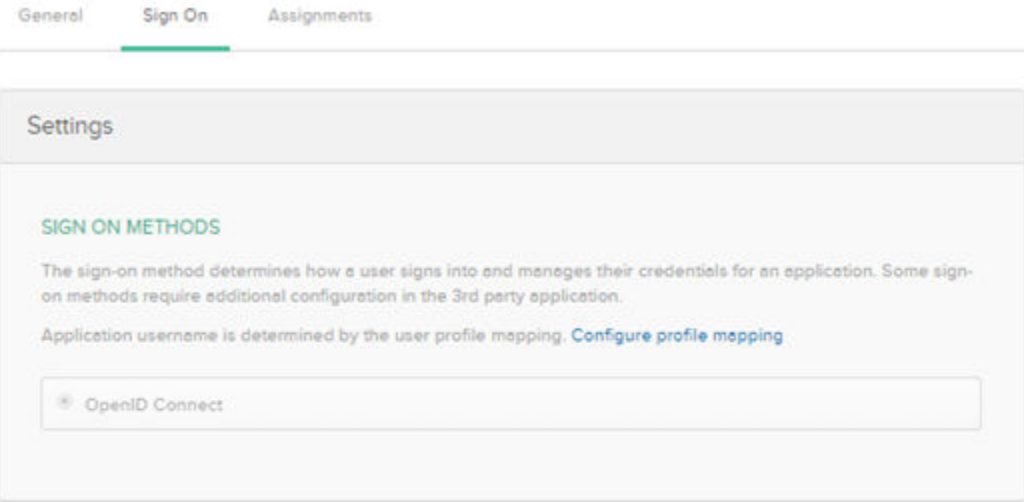

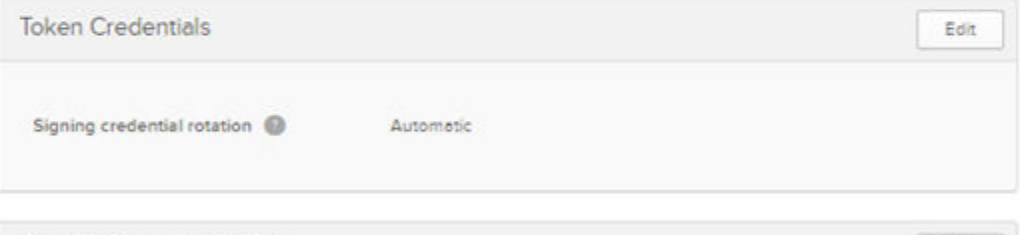

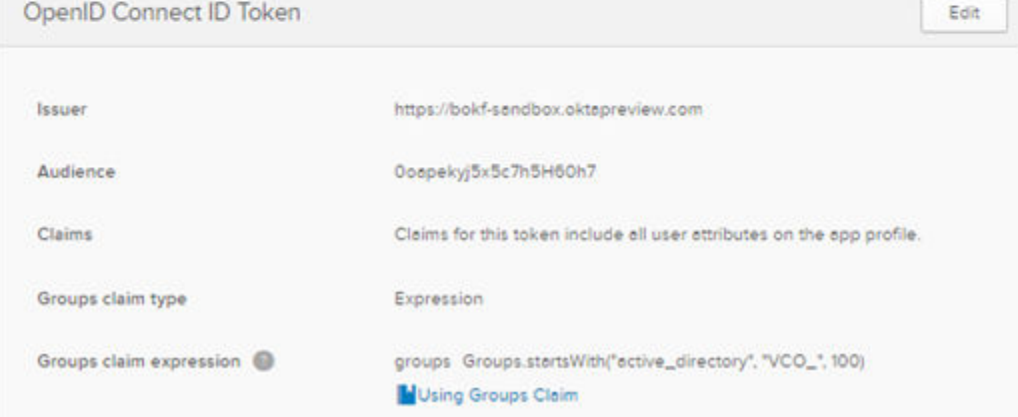

- **3** To assign groups and users to your SD-WAN Orchestrator application:
	- a Go to **Application** > **Applications** and click on your SD-WAN Orchestrator application link.
	- b On the **Assignments** tab, from the **Assign** drop-down menu, select **Assign to Groups** or **Assign to People**.

The **Assign <Application Name> to Groups** or **Assign <Application Name> to People**  dialog box appears.

c Click **Assign** next to available user groups or users you want to assign the SD-WAN Orchestrator application and click **Done**.

The users or user groups assigned to the SD-WAN Orchestrator application will be displayed.

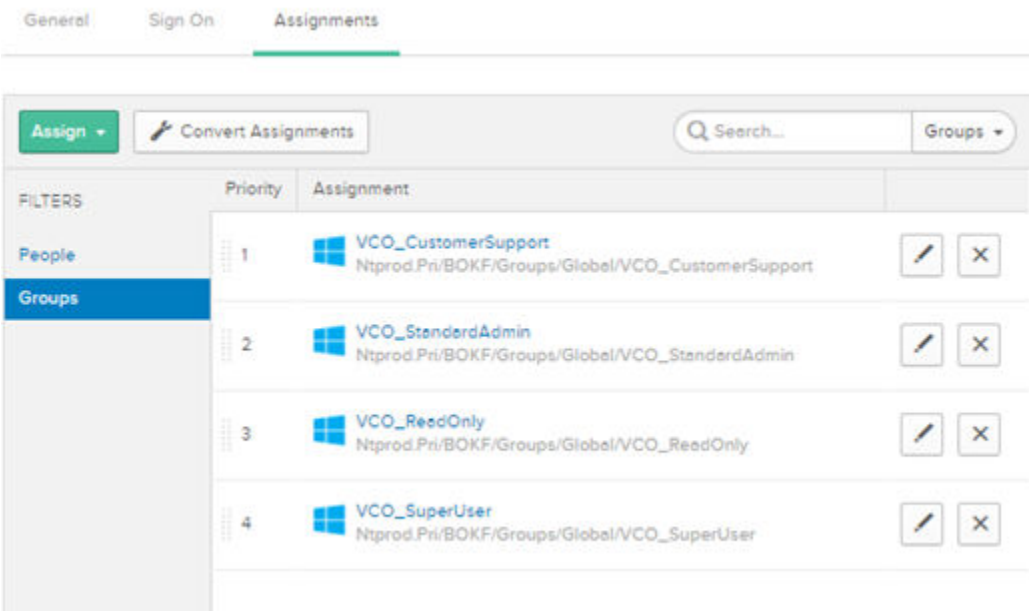

#### Results

You have completed setting up an OIDC-based application in Okta for SSO.

#### What to do next

Configure Single Sign On in SD-WAN Orchestrator.

#### Create a New User Group in Okta

To create a new user group, perform the steps on this procedure.

#### Procedure

- **1** Click **Directory** > **Groups**.
- **2** Click **Add Group**.

The **Add Group** dialog box appears.

<span id="page-701-0"></span>**3** Enter the group name and description for the group and click **Save**.

#### Create a New User in Okta

To add a new user, perform the steps on this procedure.

#### Procedure

- **1** Click **Directory** > **People**.
- **2** Click **Add Person**.

The **Add Person** dialog box appears.

- **3** Enter all the mandatory details such as first name, last name, and email ID of the user.
- **4** If you want to set the password, select **Set by user** from the **Password** drop-down menu and enable **Send user activation email now**.
- **5** Click **Save**.

An activation link email will be sent your email ID. Click the link in the email to activate your Okta user account.

#### Configure OneLogin for Single Sign On

To set up an OpenID Connect (OIDC)-based application in OneLogin for Single Sign On (SSO), perform the steps on this procedure.

#### Prerequisites

Ensure you have an OneLogin account to sign in.

#### Procedure

**1** Log in to your [OneLogin](https://app.onelogin.com/login) account as an Admin user.

The **OneLogin** home screen appears.

- **2** To create a new application:
	- a In the upper navigation bar, click **Apps** > **Add Apps**.
	- b In the **Find Applications** text box, search for "OpenId Connect" or "oidc" and then select the **OpenId Connect (OIDC)** app.

onelogin Users Applications Devices Authentication Activity Security Settings Developers Add OpenId Connect (OIDC) | Configuration Portal **Display Name** OpenId Connect (OIDC) Visible in portal  $\bullet$ i) Upload a square icon at least 512x512px as<br>either a transparent .PNG or .SVG O up of 2.64:1 as arent .PNG or .SVG either a tran **Description** 

The **Add OpenId Connect (OIDC)** screen appears.

c In the **Display Name** text box, enter the name for your application and click **Save**.

- d On the **Configuration** tab, enter the Login URL (auto-login URL for SSO) and the Redirect URI that SD-WAN Orchestrator uses as the callback endpoint, and click **Save**.
	- Login URL The login URL will be in this format: https://<Orchestrator URL>/ <Domain>/ login/doEnterpriseSsoLogin. Where, <Domain> is the domain name of your Enterprise that you must have already set up to enable SSO authentication for the SD-WAN Orchestrator. You can get the Domain name from the Enterprise portal > **Administration** > **System Settings** > **General Information** page.
	- **Redirect URI's** The SD-WAN Orchestrator redirect URL will be in this format: https:// <Orchestrator URL>/login/ssologin/openidCallback. In the SD-WAN Orchestrator application, at the bottom of the **Authentication** screen, you can find the redirect URL link.

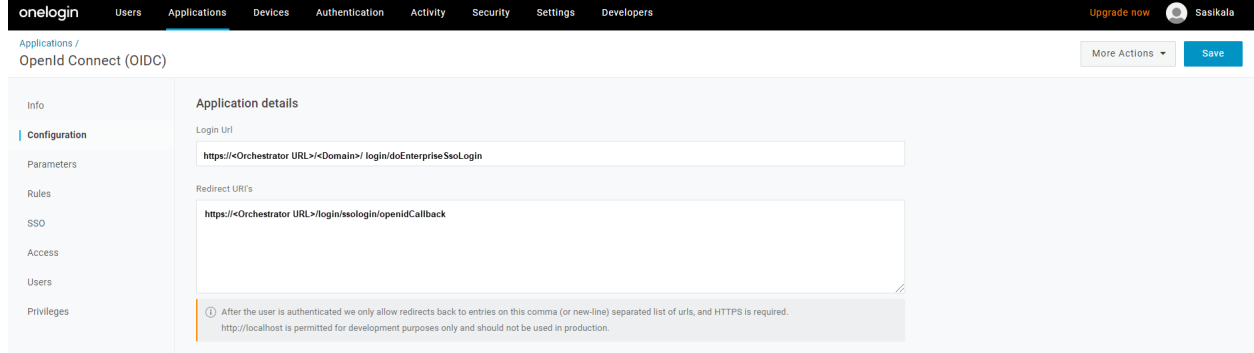

e On the **Parameters** tab, under **OpenId Connect (OIDC)**, double click **Groups**.

The **Edit Field Groups** popup appears.

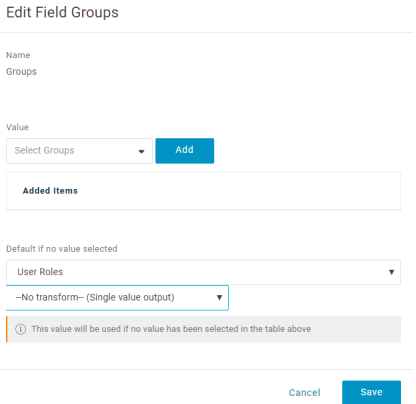

- f Configure User Roles with value "--No transform--(Single value output)" to be sent in groups attribute and click **Save**.
- g On the **SSO** tab, from the **Application Type** drop-down menu, select **Web**.

h From the **Authentication Method** drop-down menu, select **POST** as the Token Endpoint and click **Save**.

Also, note down the Client Credentials (Client ID and Client Secret) to be used during the SSO configuration in SD-WAN Orchestrator.

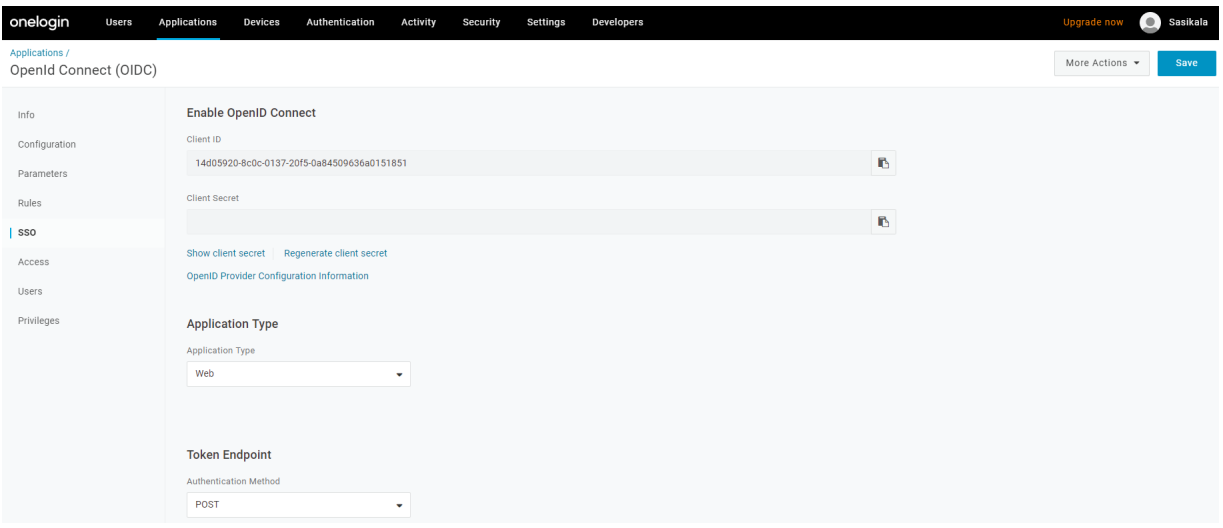

i On the **Access** tab, choose the roles that will be allowed to login and click **Save**.

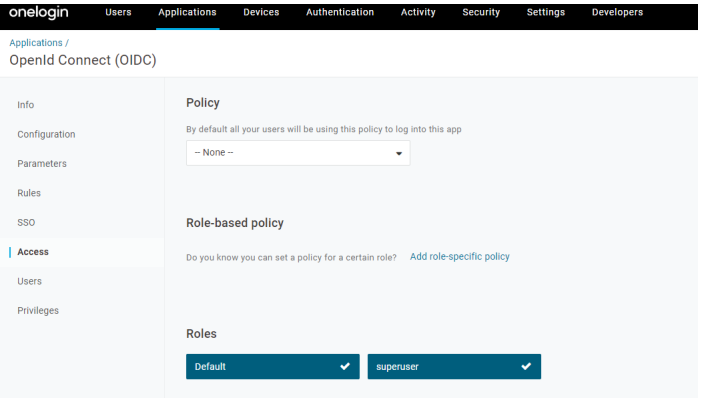

- **3** To add roles and users to your SD-WAN Orchestrator application:
	- a Click **Users** > **Users** and select a user.
	- b On the **Application** tab, from the **Roles** drop-down menu, on the left, select a role to be mapped to the user.
	- c Click **Save Users**.

#### Results

You have completed setting up an OIDC-based application in OneLogin for SSO.

#### What to do next

Configure Single Sign On in SD-WAN Orchestrator.

#### <span id="page-705-0"></span>Create a New Role in OneLogin

To create a new role, perform the steps on this procedure.

#### Procedure

- **1** Click **Users** > **Roles**.
- **2** Click **New Role**.
- **3** Enter a name for the role.

When you first set up a role, the **Applications** tab displays all the apps in your company catalog.

**4** Click an application to select it and click **Save** to add the selected apps to the role.

#### Create a New User in OneLogin

To create a new user, perform the steps on this procedure.

#### Procedure

**1** Click **Users** > **Users** > **New User**.

The **New User** screen appears

**2** Enter all the mandatory details such as first name, last name, and email ID of the user and click **Save User**.

#### Configure PingIdentity for Single Sign On

To set up an OpenID Connect (OIDC)-based application in PingIdentity for Single Sign On (SSO), perform the steps on this procedure.

#### Prerequisites

Ensure you have a PingOne account to sign in.

**Note** Currently, SD-WAN Orchestrator supports PingOne as the Identity Partner (IDP); however, any PingIdentity product supporting OIDC can be easily configured.

#### Procedure

**1** Log in to your [PingOne](https://admin.pingone.com/web-portal/login) account as an Admin user.

The **PingOne** home screen appears.

- **2** To create a new application:
	- a In the upper navigation bar, click **Applications**.

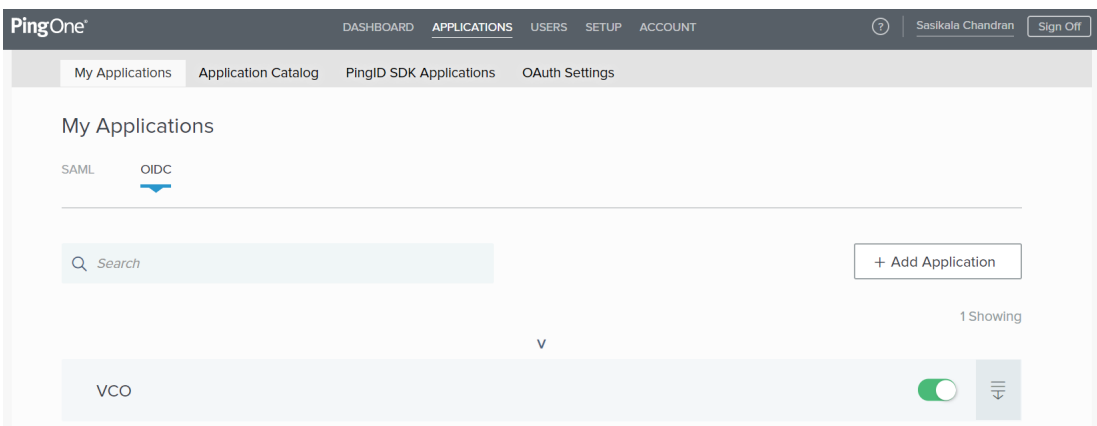

b On the **My Applications** tab, select **OIDC** and then click **Add Application**.

Add OIDC Application PROVIDE DETAILS ABOUT YOUR APPLICATION APPLICATION NAME VeloOrchestrator **HORT DESCRIPTION** Orchestrator for VMware SD CATEGORY @ Information Technology <a> ADD APPLICATION GRAPHICS  $\frac{1 \text{CON}}{2}$ (+) Maximum size is 1MB Cancel Next 2 AUTHORIZATION SETTINGS SO FLOW AND AUTHENTICATION SETTINGS **DEFAULT USER PROFILE ATTRIBUTE CONTRACT** CONNECT SCOPES ATTRIBUTE MAPPING

The **Add OIDC Application** pop-up window appears.

- c Provide basic details such as name, short description, and category for the application and click **Next**.
- d Under **AUTHORIZATION SETTINGS**, select **Authorization Code** as the allowed grant types and click **Next**.

Also, note down the Discovery URL and Client Credentials (Client ID and Client Secret) to be used during the SSO configuration in SD-WAN Orchestrator.

e Under **SSO FLOW AND AUTHENTICATION SETTINGS**, provide valid values for Start SSO URL and Redirect URL and click **Next**.

In the SD-WAN Orchestrator application, at the bottom of the **Configure Authentication**  screen, you can find the redirect URL link. Ideally, the SD-WAN Orchestrator redirect URL will be in this format: https://<Orchestrator URL>/login/ssologin/openidCallback. The Start SSO URL will be in this format: https://<Orchestrator URL>/<domain name>/login/ doEnterpriseSsoLogin.

- f Under **DEFAULT USER PROFILE ATTRIBUTE CONTRACT**, click **Add Attribute** to add additional user profile attributes.
- g In the **Attribute Name** text box, enter group\_membership and then select the **Required**  checkbox, and select **Next**.

**Note** The group\_membership attribute is required to retrieve roles from PingOne.

- h Under **CONNECT SCOPES**, select the scopes that can be requested for your SD-WAN Orchestrator application during authentication and click **Next**.
- i Under **Attribute Mapping**, map your identity repository attributes to the claims available to your SD-WAN Orchestrator application.

**Note** The minimum required mappings for the integration to work are email, given\_name, family\_name, phone\_number, sub, and group\_membership (mapped to memberOf).

j Under **Group Access**, select all user groups that should have access to your SD-WAN Orchestrator application and click **Done**.

The application will be added to your account and will be available in the **My Application**  screen.

#### Results

You have completed setting up an OIDC-based application in PingOne for SSO.

#### What to do next

Configure Single Sign On in SD-WAN Orchestrator.

#### Create a New User Group in PingIdentity To create a new user group, perform the steps on this procedure.

#### Procedure

- **1** Click **Users** > **User Directory**.
- **2** On the **Groups** tab, click **Add Group**

The **New Group** screen appears.

**3** In the **Name** text box, enter a name for the group and click **Save**.

#### <span id="page-708-0"></span>Create a New User in PingIdentity

To add a new user, perform the steps on this procedure.

#### Procedure

- **1** Click **Users** > **User Directory**.
- **2** On the **Users** tab, click the **Add Users** drop-down menu and select **Create New User**.

The **User** screen appears.

- **3** Enter all the mandatory details such as username, password, and email ID of the user.
- **4** Under **Group Memberships**, click **Add**.

The **Add Group Membership** pop-up window appears.

**5** Search and add the user to a group and click **Save**.

#### Configure Azure Active Directory for Single Sign On

To set up an OpenID Connect (OIDC)-based application in Microsoft Azure Active Directory (AzureAD) for Single Sign On (SSO), perform the steps on this procedure.

#### Prerequisites

Ensure you have an AzureAD account to sign in.

#### Procedure

**1** Log in to your [Microsoft Azure](https://portal.azure.com/) account as an Admin user.

The **Microsoft Azure** home screen appears.

- **2** To create a new application:
	- a Search and select the **Azure Active Directory** service.

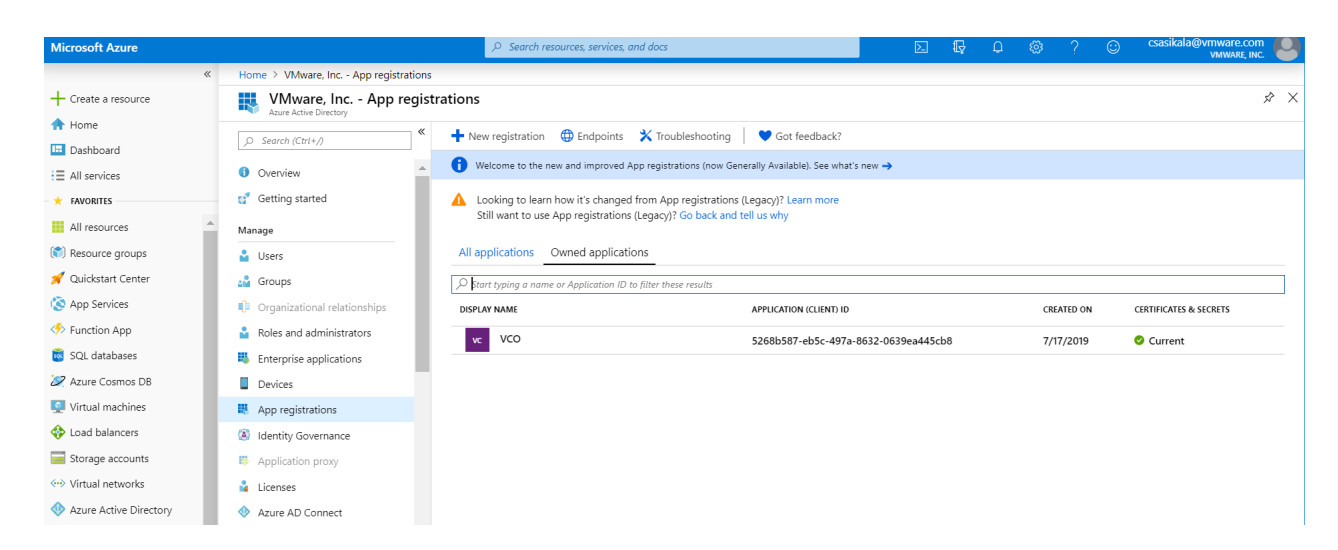

b Go to **App registration** > **New registration**.

The **Register an application** screen appears.

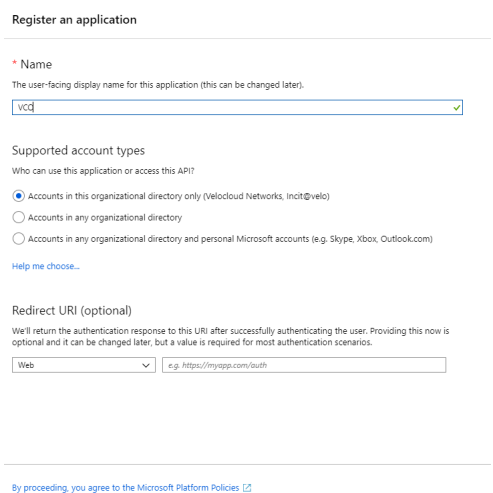

- c In the **Name** field, enter the name for your SD-WAN Orchestrator application.
- d In the **Redirect URL** field, enter the redirect URL that your SD-WAN Orchestrator application uses as the callback endpoint.

In the SD-WAN Orchestrator application, at the bottom of the **Configure Authentication**  screen, you can find the redirect URL link. Ideally, the SD-WAN Orchestrator redirect URL will be in this format: https://<Orchestrator URL>/login/ssologin/openidCallback.

 $\blacksquare$  Register

e Click **Register**.

Your SD-WAN Orchestrator application will be registered and displayed in the **All applications** and **Owned applications** tabs. Make sure to note down the Client ID/ Application ID to be used during the SSO configuration in SD-WAN Orchestrator.

- f Click **Endpoints** and copy the well-known OIDC configuration URL to be used during the SSO configuration in SD-WAN Orchestrator.
- g To create a client secret for your SD-WAN Orchestrator application, on the **Owned applications** tab, click on your SD-WAN Orchestrator application.
- h Go to **Certificates & secrets** > **New client secret**.

Home > Velocloud Networks, Incit@velo - App registrations > VCO - Certificates & secrets VCO - Certificates & secrets  $\label{eq:2} \begin{array}{ll} \hspace{2.2cm} \text{\large $\bigcirc$} & \text{\large $\text{Search}~(\text{Ctrl}*)$} \end{array}$ Add a client secret **眼** Overview Description 4 Quickstart Expires<br>
• In 1 year<br>
• In 2 years<br>
• Never **Manage Exi** Branding  $\Theta$  Authentication Certificates & secrets Add Cancel + API permissions Expose an API Client secrets **II** Owners **III** Manifest A secret string that the application uses to prove its identity when requesting a token. Also can be referred to as application pass  $+$  New client secret Support + Troubleshooting DESCRIPTION **EXPIRES** VALUE X Troubleshooting New support request No client secrets have been created for this application.

The **Add a client secret** screen appears.

i Provide details such as description and expiry value for the secret and click **Add**.

The client secret will be created for the application. Note down the new client secret value to be used during the SSO configuration in SD-WAN Orchestrator.

j To configure permissions for your SD-WAN Orchestrator application, click on your SD-WAN Orchestrator application and go to **API permissions** > **Add a permission**.

Home > Velocloud Networks, Incit@velo - App registrations > VCO - API permissions Request API permissions VCO - API permissions Select an API  $\boxed{\rho \quad \textit{Search} \ (\textit{Ctrl} + \textit{\textbf{1}})}$ Microsoft APIs | APIs my organization uses | My APIs API permissions r<br>Applications are authorized to use APIs by requesting permissions. These permissions show<br>grant/deny access. **III** Overview Commonly used Microsoft APIs 4 Quickstart Microsoft Graph OZ DE  $+$  Add a permission Take advantage of the tremendous amount of data in Office 365, Enterprise Mobility +<br>Security, and Windows 10. Access Azure AD, Excel, Intune, Outlook/Exchange, OneDrive,<br>OneNote, SharePoint, Planner, and more through a si Manage **KE SP & O** API / PERMISSIONS NAME TYPE DESCRIPTION Branding Microsoft Graph (1)  $\bullet$  Authentication User.Read Delegated Sign in and re Certificates & secrets Azure Service Management Azure Storage စ<br>ဇ**ဇို-**စ Dynamics 365 Business Central Azure Service Management<br>Programmatic access to much of the<br>functionality available through the Azure<br>portal org-<br>Programmatic access to data and<br>Functionality in Dynamics 365 Business<br>Central + API permissions Secure, massively scalable object and<br>data lake storage for unstructured and<br>semi-structured data These are the permissions that this application requests statically. You may also request user<br>able permissions dynamically through code. See best practices for requesting permissions Expose an API **EL** Owners Grant consent  $\frac{1}{2}$  Intune Office 365 Management APIs N OneNote **III** Manifest Grant consent<br>To consent to permissions that require admin consent, please sign in with an account that is<br>directory. Programmatic access to Intune data Retrieve information about user, admin,<br>system, and policy actions and events<br>from Office 365 and Azure AD activity Create and manage notes, lists, pictures<br>files, and more in OneNote notebooks Support + Troubleshooting X Troubleshooting Grant admin consent for Velocloud Networks, Incit@velo <sup>3</sup> New support request **THE POWER BI Service**  $S \qquad \qquad$  SharePoint S Skype for Business S Skype for Business<br>Integrate real-time presence, secure<br>messaging, calling, and conference<br>capabilities STITE<br>Programmatic access<br>to Dashboard resources such<br>as Datasets, Tables, and Rows in Power Bl ,<br>ract remotely with SharePoint data

The **Request API permissions** screen appears.

- k Click **Microsoft Graph** and select **Application permissions** as the type of permission for your application.
- l Under **Select permissions**, from the **Directory** drop-down menu, select **Directory.Read.All**  and from the **User** drop-down menu, select **User.Read.All**.
- m Click **Add permissions**.

n To add and save roles in the manifest, click on your SD-WAN Orchestrator application and from the application **Overview** screen, click **Manifest**.

A web-based manifest editor opens, allowing you to edit the manifest within the portal. Optionally, you can select **Download** to edit the manifest locally, and then use **Upload** to reapply it to your application.

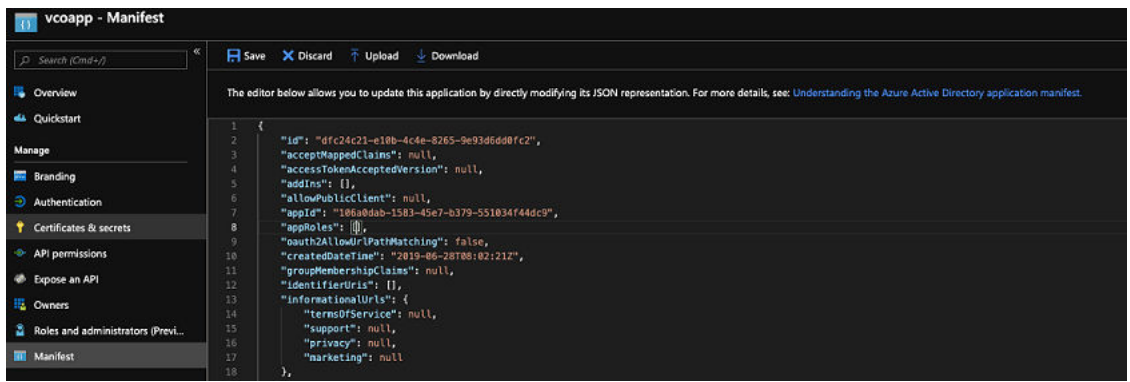

o In the manifest, search for the appRoles array and add one or more role objects as shown in the following example and click **Save**.

Sample role objects

```
{
                    "allowedMemberTypes": [
                          "User"
                   \vert,
                    "description": "Standard Administrator who will have sufficient privilege 
to manage resource",
                    "displayName": "Standard Admin",
                    "id": "18fcaa1a-853f-426d-9a25-ddd7ca7145c1",
                    "isEnabled": true,
                    "lang": null,
                    "origin": "Application",
                    "value": "standard"
             },
\left\{ \begin{array}{ccc} 0 & 0 & 0 \\ 0 & 0 & 0 \\ 0 & 0 & 0 \\ 0 & 0 & 0 \\ 0 & 0 & 0 \\ 0 & 0 & 0 \\ 0 & 0 & 0 \\ 0 & 0 & 0 \\ 0 & 0 & 0 \\ 0 & 0 & 0 \\ 0 & 0 & 0 \\ 0 & 0 & 0 \\ 0 & 0 & 0 \\ 0 & 0 & 0 & 0 \\ 0 & 0 & 0 & 0 \\ 0 & 0 & 0 & 0 \\ 0 & 0 & 0 & 0 & 0 \\ 0 & 0 & 0 & 0 & 0 \\ 0 & 0 & 0 & 0 & 0 \\ 0 & 0 & 0 & 0 "allowedMemberTypes": [
                         "User"
                   \frac{1}{2},
                    "description": "Super Admin who will have the full privilege on SD-WAN 
Orchestrator",
                    "displayName": "Super Admin",
                    "id": "cd1d0438-56c8-4c22-adc5-2dcfbf6dee75",
                    "isEnabled": true,
                    "lang": null,
                    "origin": "Application",
                    "value": "superuser"
          \qquad \}
```
**Note** Make sure to set id to a newly generated Global Unique Identifier (GUID) value. You can generate GUIDs online using web-based tools (for example, [https://](https://www.guidgen.com/) [www.guidgen.com/](https://www.guidgen.com/)), or by running the following commands:

- Linux/OSX uuidgen
- Windows powershell [quid]::NewGuid()

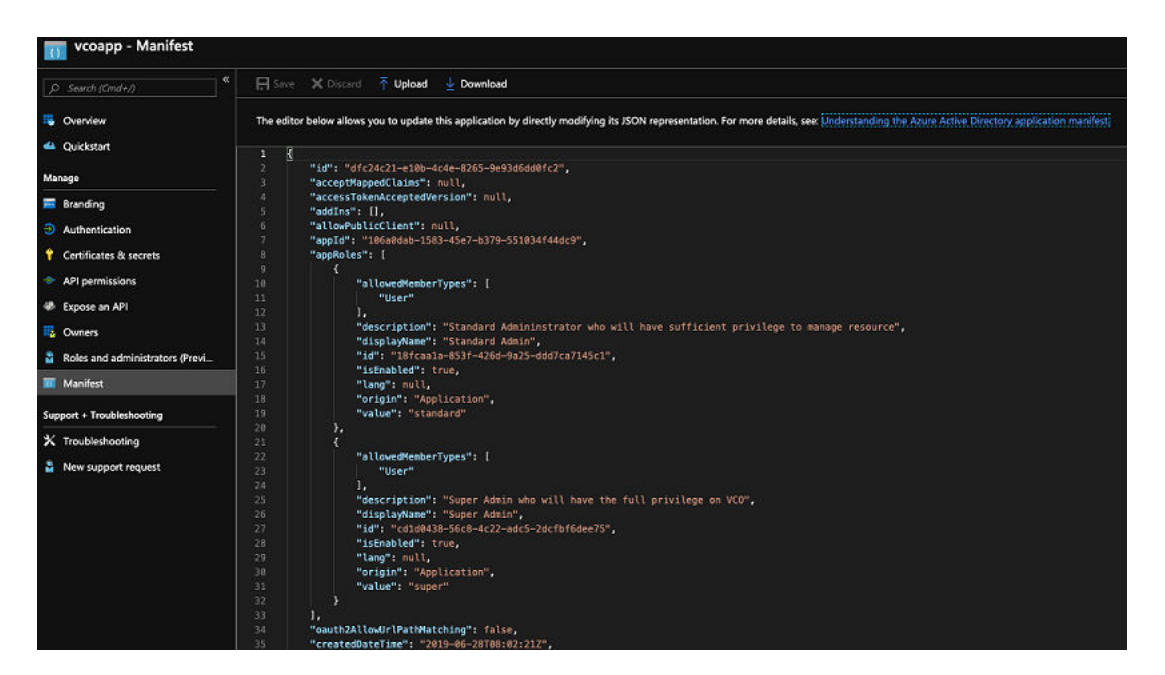

- **3** To assign groups and users to your SD-WAN Orchestrator application:
	- a Go to **Azure Active Directory** > **Enterprise applications**.
	- b Search and select your SD-WAN Orchestrator application.
	- c Click **Users and groups** and assign users and groups to the application.
	- d Click **Submit**.

#### Results

You have completed setting up an OIDC-based application in AzureAD for SSO.

#### What to do next

Configure Single Sign On in SD-WAN Orchestrator.

#### Create a New Guest User in AzureAD

To create a new guest user, perform the steps on this procedure.

#### Procedure

- **1** Go to **Azure Active Directory** > **Users** > **All users**.
- **2** Click **New guest user**.

The **New Guest User** pop-up window appears.

<span id="page-714-0"></span>**3** In the **Email address** text box, enter the email address of the guest user and click **Invite**.

The guest user immediately receives a customizable invitation that lets them to sign into their Access Panel.

**4** Guest users in the directory can be assigned to apps or groups.

#### Configure VMware CSP for Single Sign On

To configure VMware Cloud Services Platform (CSP) for Single Sign On (SSO), perform the steps on this procedure.

#### Prerequisites

Sign in to [VMware CSP console](https://console.cloud.vmware.com/csp/gateway/discovery) (staging or production environment) with your VMware account ID. If you are new to VMware Cloud and do not have a VMware account, you can create one as you sign up. For more information, see How do I Sign up for VMware CSP section in [Using](https://docs.vmware.com/en/VMware-Cloud-services/services/Using-VMware-Cloud-Services.pdf) [Vmware Cloud](https://docs.vmware.com/en/VMware-Cloud-services/services/Using-VMware-Cloud-Services.pdf) documentation.

#### Procedure

**1** Contact the VMware Support Provider for receiving a Service invitation URL link to register your SD-WAN Orchestrator application to VMware CSP. For information on how to contact the Support Provider, see<https://kb.vmware.com/s/article/53907> and [https://www.vmware.com/](https://www.vmware.com/support/contacts/us_support.html) [support/contacts/us\\_support.html](https://www.vmware.com/support/contacts/us_support.html).

The VMware Support Provider will create and share:

- n a Service invitation URL that needs to be redeemed to your Customer organization
- **n** a Service definition uuid and Service role name to be used for Role mapping in **Orchestrator**
- **2** Redeem the Service invitation URL to your existing Customer Organization or create a new Customer Organization by following the steps in the UI screen.

You need to be an Organization Owner to redeem the Service invitation URL to your existing Customer Organization.

**3** After redeeming the Service invitation, when you sign in to [VMware CSP console](https://console.cloud.vmware.com/csp/gateway/discovery), you can view your application tile under **My Services** area in the **Vmware Cloud Services** page.

The Organization you are logged into is displayed under your username on the menu bar. Make a note of the Organization ID by clicking on your username, to be used during Orchestrator configuration. A shortened version of the ID is displayed under the Organization name. Click the ID to display the full Organization ID.

**4** Log in to [VMware CSP console](https://console.cloud.vmware.com/csp/gateway/discovery) and create an OAuth application. For steps, see [Use OAuth](https://docs.vmware.com/en/VMware-Cloud-services/services/Using-VMware-Cloud-Services/GUID-47C1159F-0FAA-49C4-BCE8-47DAD5BEEADF.html) [2.0 for Web Apps](https://docs.vmware.com/en/VMware-Cloud-services/services/Using-VMware-Cloud-Services/GUID-47C1159F-0FAA-49C4-BCE8-47DAD5BEEADF.html). Make sure to set Redirect URI to the URL displayed in **Configure Authentication** screen in Orchestrator.

Once OAuth application is created in VMware CSP console, make a note of IDP integration details such as Client ID and Client Secret. These details will be needed for SSO configuration in Orchestrator.

- **5** Log in to your SD-WAN Orchestrator application as Super Admin user and configure SSO using the IDP integration details as follows.
	- a Click **Administration** > **System Settings**

The **System Settings** screen appears.

b Click the **General Information** tab and in the **Domain** text box, enter the domain name for your enterprise, if it is not already set.

**Note** To enable SSO authentication for the SD-WAN Orchestrator, you must set up the domain name for your enterprise.

- c Click the **Authentication** tab and from the **Authentication Mode** drop-down menu, select **SSO**.
- d From the **Identity Provider template** drop-down menu, select **VMwareCSP**.
- e In the **Organization Id** text box, enter the Organization ID (that you have noted down in Step 3) in the following format: /csp/gateway/am/api/orgs/<full organization ID>.
- f In the **OIDC well-known config URL** text box, enter the OpenID Connect (OIDC) configuration URL [\(https://console.cloud.vmware.com/csp/gateway/am/api/.well-known/](https://console.cloud.vmware.com/csp/gateway/am/api/.well-known/openid-configuration) [openid-configuration\)](https://console.cloud.vmware.com/csp/gateway/am/api/.well-known/openid-configuration) for your IDP.

The SD-WAN Orchestrator application auto-populates endpoint details such as Issuer, Authorization Endpoint, Token Endpoint, and User Information Endpoint for your IDP.

- g In the **Client Id** text box, enter the client ID that you have noted down from the OAuth application creation step.
- h In the **Client Secret** text box, enter the client secret code that you have noted down from the OAuth application creation step.
- i To determine user's role in SD-WAN Orchestrator, select either **Use Default Role** or **Use Identity Provider Roles**.
- j On selecting the **Use Identity Provider Roles** option, in the **Role Attribute** text box, enter the name of the attribute set in the VMware CSP to return roles.
- k In the **Role Map** area, map the VMwareCSP-provided roles to each of the SD-WAN Orchestrator roles, separated by using commas.

Roles in VMware CSP will follow this format: external/<service definition uuid>/<service role name mentioned during service template creation>. Use the same Service definition uuid and Service role name that you have received from your Support Provider.

- <span id="page-716-0"></span>**6** Click **Save Changes** to save the SSO configuration.
- **7** Click **Test Configuration** to validate the entered OpenID Connect (OIDC) configuration.

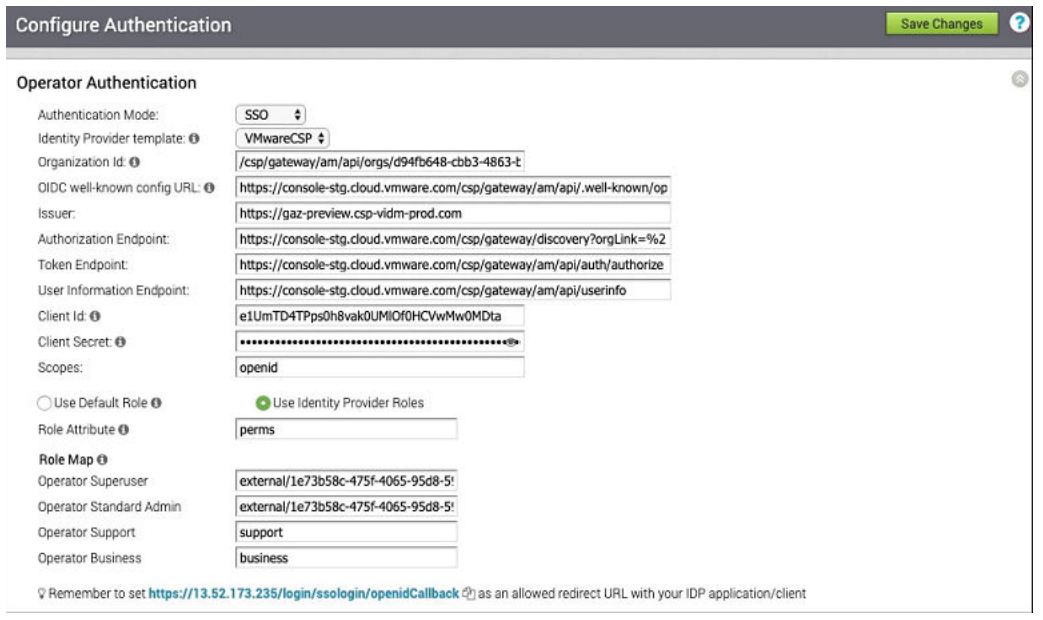

The user is navigated to the VMware CSP website and allowed to enter the credentials. On IDP verification and successful redirect to SD-WAN Orchestrator test call back, a successful validation message will be displayed.

#### Results

You have completed integrating SD-WAN Orchestrator application in VMware CSP for SSO and can access the SD-WAN Orchestrator application logging in to the VMware CSP console.

#### What to do next

**n** Within the organization, manage users by adding new users and assigning appropriate role for the users. For more information, see the *Identity & Access Management* section in Using [Vmware Cloud](https://docs.vmware.com/en/VMware-Cloud-services/services/Using-VMware-Cloud-Services.pdf) documentation.

# Manage Admin Users

The **Administrators** page displays the existing admin users. Standard Administrator Superusers and Standard Administrators can create new admin users with different role privileges and configure API tokens for each admin user.

In the Enterprise portal, click **Administration > Administrators**.

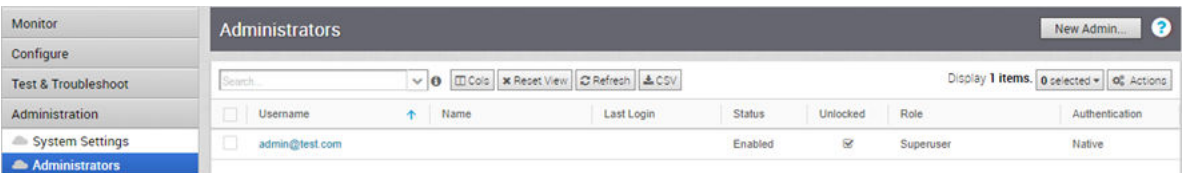

<span id="page-717-0"></span>Click **Actions** to perform the following activities:

- **New Admin:** Creates new admin users. See Create New Admin User.
- **n Modify Admin**: Modifies the properties of the selected admin user. You can also click the link to the username to modify the properties. See [Configure Admin Users](#page-718-0).
- **Password Reset**: Sends an Email to the selected user with a link to reset the password.
- **n Delete Admin**: Deletes the selected users.

# Create New Admin User

Standard Administrator Superusers and Standard Administrators can create new admin users.

In the Enterprise portal, click **Administration > Administrators**.

#### Procedure

**1** You can create new admin users by clicking either **New Admin**, or **Actions > New Admin** .

<span id="page-718-0"></span>**2** In the **New Admin** window, enter the following details:

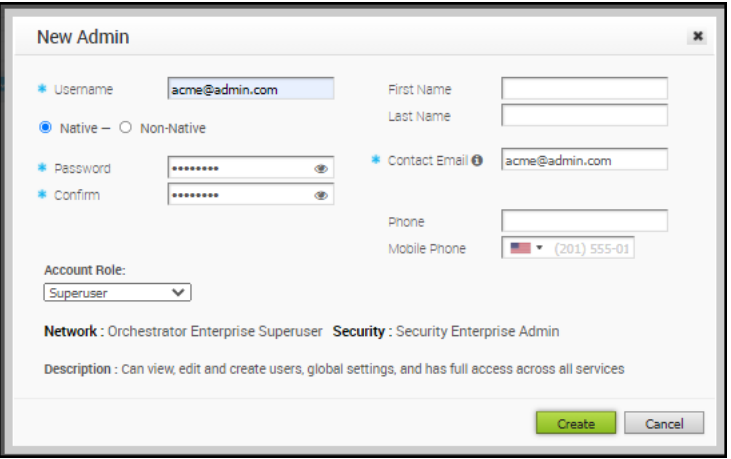

- a Enter the user details like username, password, Name, Email, and Phone numbers. The username should be in the format of email address, like user@example.com. The password must meet the following requirements:
	- The number of characters must be in the range of 8 to 32.
	- **Nust have at least one lower case character.**
	- **Nust have at least one number.**
- b If you have chosen the authentication mode as Native in [Configure Enterprise](#page-691-0)  [Authentication,](#page-691-0) then the type of the user is selected as Native. If you have chosen a different authentication mode, you can choose the type of the user. If you choose the user to be Non-Native, the password option is not available, as it is inherited from the authentication mode.
- c Select the user role from the **Account Role** drop-down list. Once you select a role, the Network and Security functions of the selected role, along with the description, are displayed.
- **3** Click **Create**.

#### Results

The user details are displayed in the **Administrators** page.

# Configure Admin Users

You can configure additional properties and create API tokens for an Enterprise Admin user.

In the Enterprise portal, go to **Administration > Administrators**. To configure an Admin user, click the link to a username or select the user and click **Actions > Modify Admin**.

The existing properties of the selected Admin user are displayed and if required, you can add or modify the following:

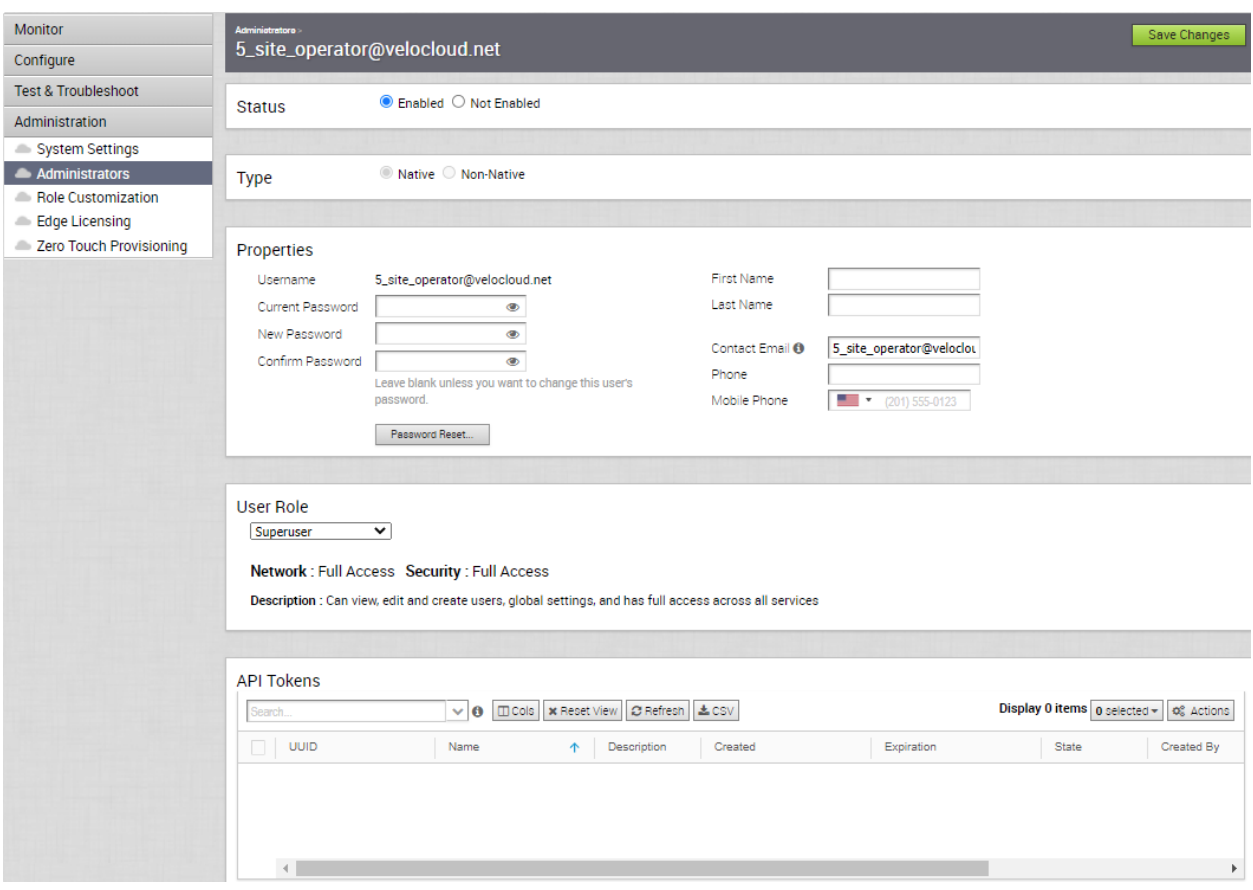

### **Status**

By default, the status is in **Enabled** state. If you choose **Not Enabled**, the user is logged out of all the active sessions.

# Type

If you have chosen the authentication mode as **Native** in the [Configure Enterprise Authentication](#page-691-0), then the type of the user is selected as **Native**. If you have chosen a different authentication mode, you can choose the type of the user. If you choose the user to be **Non-Native**, then you cannot reset the password or modify the user role.

### Properties

The existing details such as name, email-id, telephone number, and mobile number of the user are displayed. If needed, you can modify the user details, set a new password, or reset the existing password.

- To set a new password, you must enter the current password correctly in the **Current Password** textbox and the password to be changed in **New Password** and **Confirm Password**  textboxes.
- <sup>n</sup> To reset the existing password, click **Password Reset**. An email is sent to the user with a link to reset the password.
## Role

The existing type of the user role is displayed. If required, you can choose a different role for the user. The role privileges change accordingly.

## API Tokens

The users can access the Orchestrator APIs using tokens instead of session-based authentication. As an Operator Super User, you can manage the API tokens for the customers. You can create multiple API tokens for a user.

For Enterprise Read Only Users and MSP Business Specialist users, token-based authentication is not enabled.

## Configure API Tokens

Any user can create tokens based on the privileges they have been assigned to their user roles, except the Enterprise Read-Only users and MSP Business Specialist users.

The users can perform the following actions, based on their roles:

- **Enterprise users can Create, Download, and Revoke tokens for them.**
- **n** Operator Super users can manage tokens of other Operator users and Enterprise users, if the Enterprise user has delegated user permissions to the Operator.
- **n** Enterprise Super users can manage the tokens of all the users within that Enterprise.
- Users can download only their own tokens and cannot download other users' tokens.
- Super users can only create and revoke the tokens for other users.

## Manage API Tokens

- **n** In the API Tokens section, click Actions > New API Token, to create a new token.
- <sup>n</sup> In the **New API Token** window, enter a **Name** and **Description** for the token, and choose the **Lifetime** from the drop-down menu.

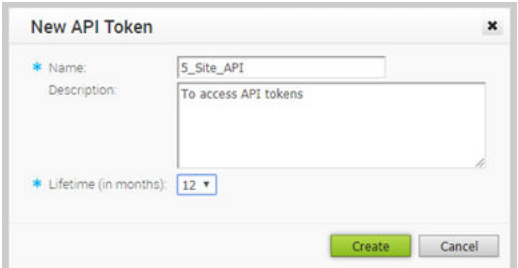

- <sup>n</sup> Click **Create** and the new token is displayed in the **API Tokens** grid.
- nitially, the status of the token is displayed as **Pending**. To download the token, select the token, and click **Actions > Download API Token**. The status changes to **Enabled**, which means that the API token can be used for API access.
- <span id="page-721-0"></span><sup>n</sup> To deactivate a token, select the token and click **Actions > Revoke API Token**. The status of the token is displayed as **Revoked**.
- **n** When the Lifetime of the token is over, the status changes to **Expired** state.

Only the user who is associated with a token can download it and after downloading, the ID of the token alone is displayed. You can download a token only once.

After downloading the token, the user can send it as part of the Authorization Header of the request to access the Orchestrator API.

The following example shows a sample snippet of the code to access an API.

```
curl -k -H "Authorization: Token <Token>"
  -X POST https://vco/portal/
  -d '{ "id": 1, "jsonrpc": "2.0", "method": "enterprise/getEnterpriseUsers", "params": 
{ "enterpriseId": 1 }}'
```
After modifying the settings and API Tokens, click **Save Changes**.

# Roles

The Orchestrator consists of different types of roles with different set of privileges.

The roles can be categorized as follows:

- **Functional Roles** Defined as a set of privileges relevant to a functionality. These privileges are used to carry a certain business process. For more information, see Functional Roles.
- <sup>n</sup> **Composite Roles** The functional roles from different categories can be grouped to form a composite role. For more information, see Composite Roles.

## Functional Roles

Functional Roles are defined as a set of privileges relevant to a functionality.

A functional role can be tagged to one or more of the following services: SD-WAN, Secure Access, Cloud Web Security. These are the group of privileges required by a user to carry a certain business process. For example, a Customer support role in SD-WAN is a functional role required by an SD-WAN user to carry out various support activities. Every service defines such roles based on business functionality that they want to support. These roles are categorized as Network and Security functional roles.

By default, the Orchestrator consists of different functional roles that consist of role privileges based on the requirements. If required, you can customize the role privileges of the functional roles. For more information, see [Role Customization](#page-725-0).

## Composite Roles

Composite roles are a group of functional roles combined from different functional categories.

By default, the following composite roles are available:

<span id="page-722-0"></span>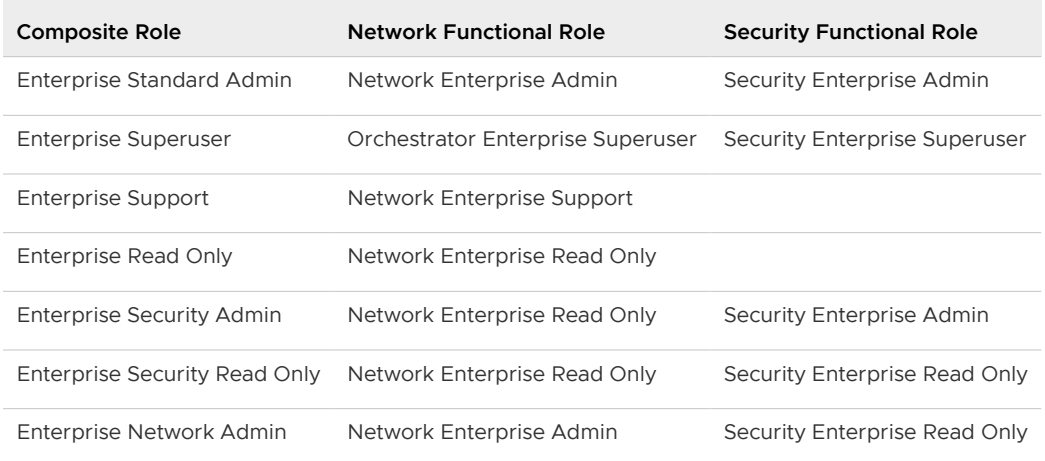

You can assign the above roles to a user, while creating a new Enterprise user. See [Create New](#page-717-0) [Admin User](#page-717-0).

You can also map the composite role while configuring Single Sign on. See [Configure Single Sign](#page-692-0) [On for Enterprise User](#page-692-0).

To view the existing composite roles along with the description , see Manage Composite Roles.

To create a custom composite role , see [Create New Composite Roles.](#page-724-0)

You can also customize the role privileges of the functional roles. For more information, see [Role](#page-725-0)  [Customization](#page-725-0).

#### Manage Composite Roles

The Orchestrator consists of different functional roles. You can combine the functional roles from these groups to create a composite role.

You can access the composite roles as follows:

- **n** In the Orchestrator portal, click the **Open New Orchestrator UI** option available at the top of the Window.
- **n** Click **Launch New Orchestrator UI** in the pop-up window. The UI opens in a new tab.
- <sup>n</sup> The existing list of customers is displayed in the **Customers** tab. Click the link to a Customer to navigate to the Enterprise portal.
- **n** In the Enterprise portal, click **Enterprise Applications > Global Settings.**

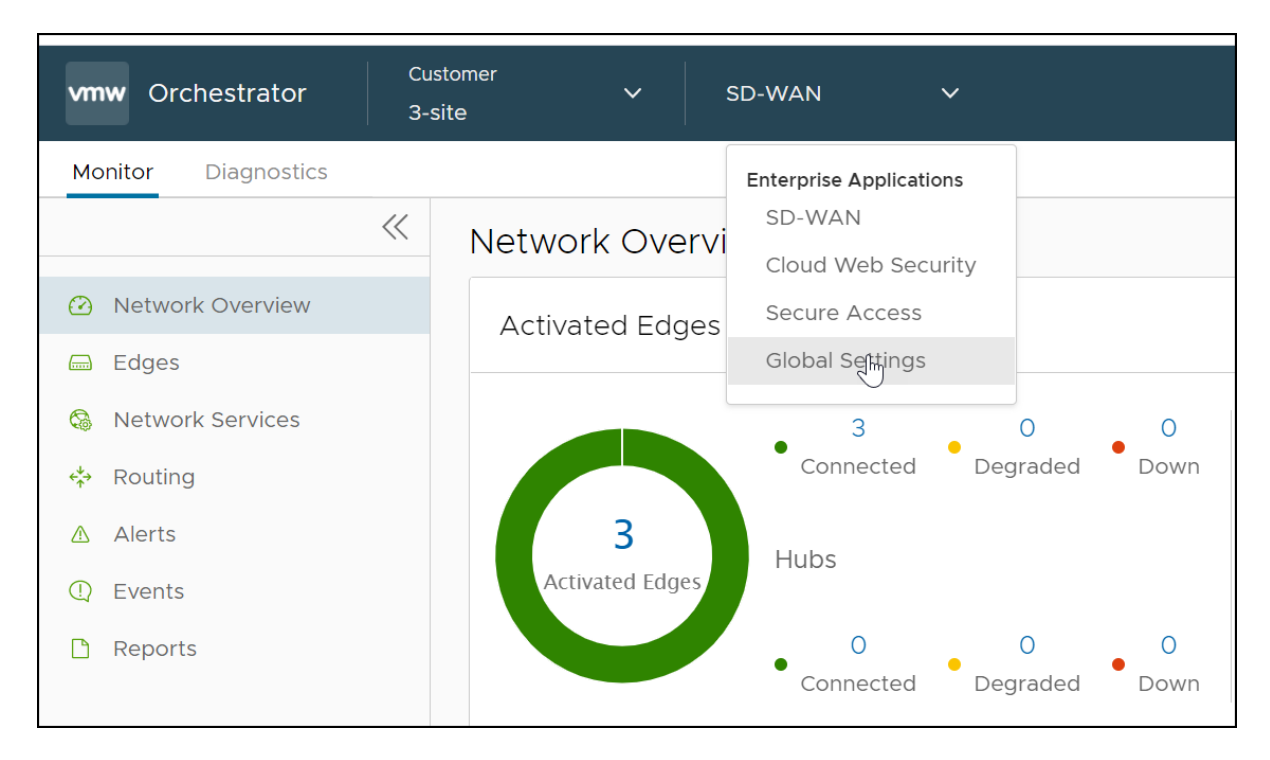

<sup>n</sup> The **Roles** window opens showing the list of existing roles for the selected Enterprise.

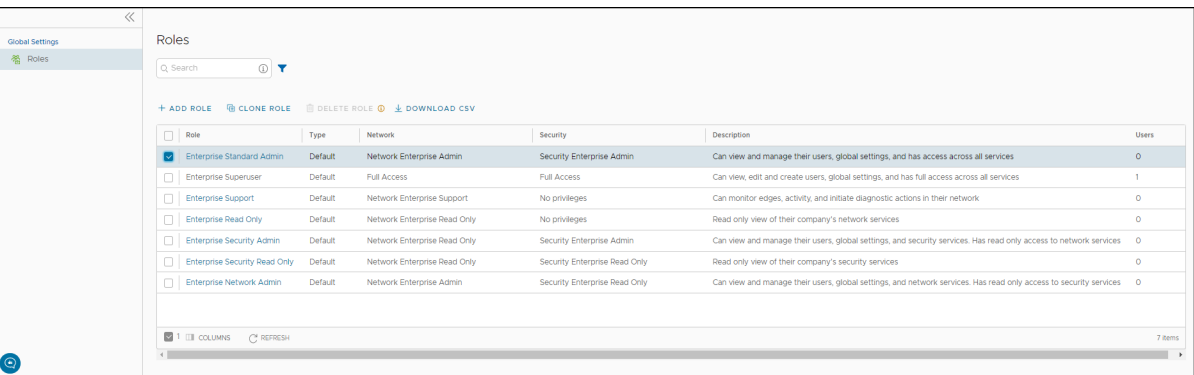

**Note** You can add, edit, or view the Composite roles only for an Enterprise user.

- You can perform the following activities in the **Roles** window:
	- **Add Role** Creates a new custom role. See [Create New Composite Roles.](#page-724-0)
	- **Clone Role** Creates a new custom role, by cloning the existing settings from the selected role. You cannot clone the settings of a Super user.
	- Delete Role Deletes the selected role. You can delete only custom composite roles. If the role is associated with any user, ensure that you have removed all the users associated with the selected role, before deleting the role.
	- **Download CSV** Downloads the details of the user roles in to a file in CSV format.

<span id="page-724-0"></span>n In addition, you can click the link to an existing role to view more details. For custom roles, the **Edit Role** option is available. You cannot edit the default roles. In addition, you cannot edit or view the settings of a Super user.

#### Create New Composite Roles

To create a new composite role:

#### Procedure

- **1** Navigate to the **Global Settings** as described in [Manage Composite Roles](#page-722-0).
- **2** In the **Roles** window, click **Add Role**.
- **3** In the **New Role** window that opens, enter the details for the new custom role as follows:

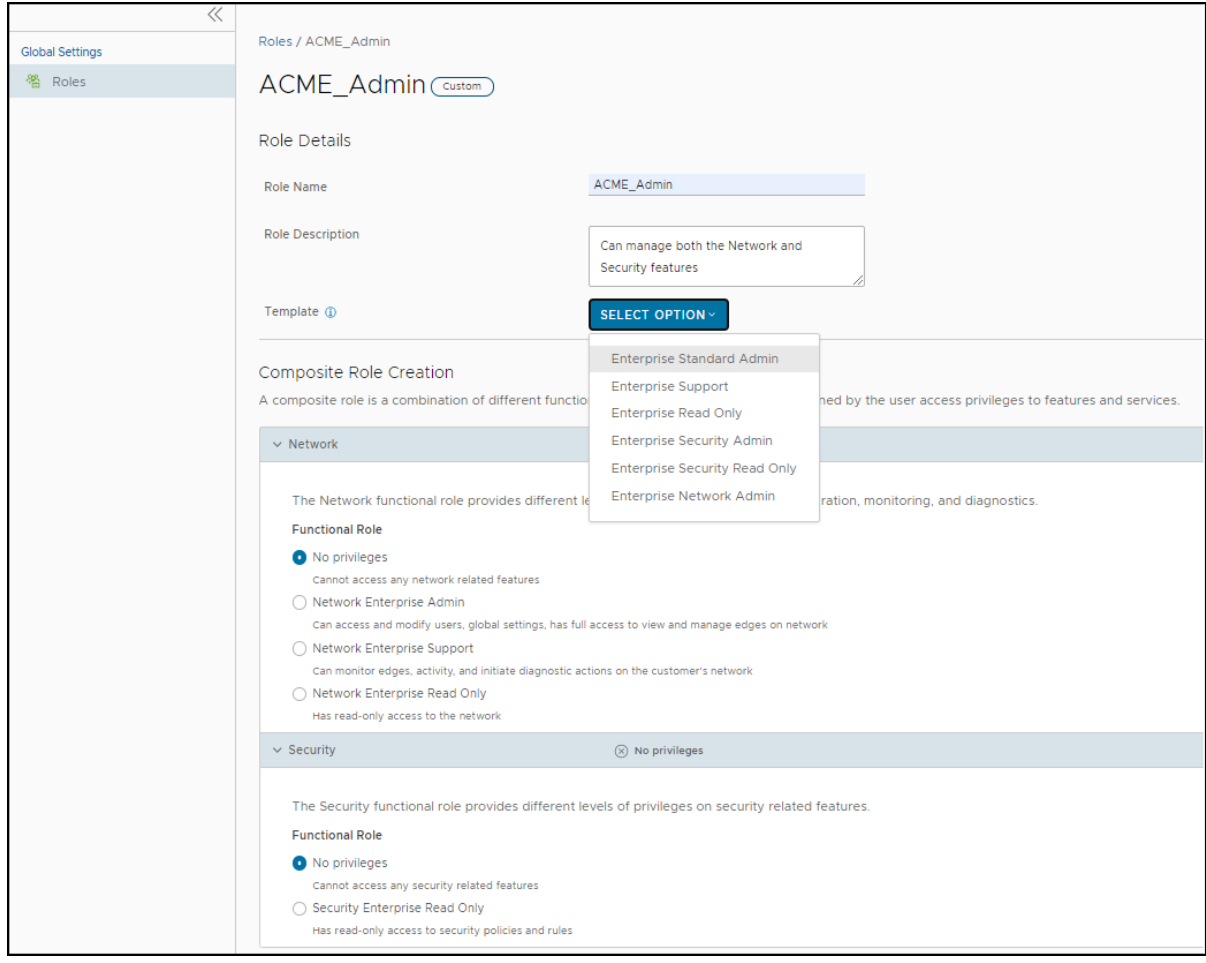

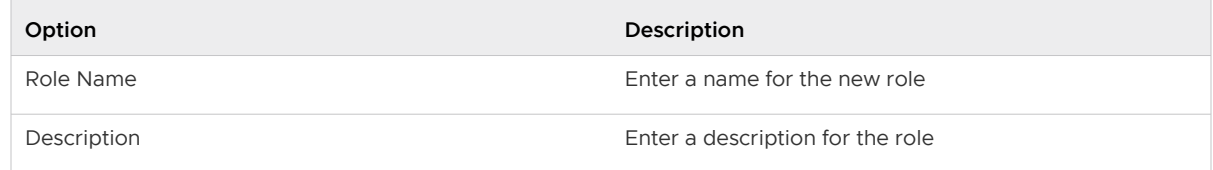

<span id="page-725-0"></span>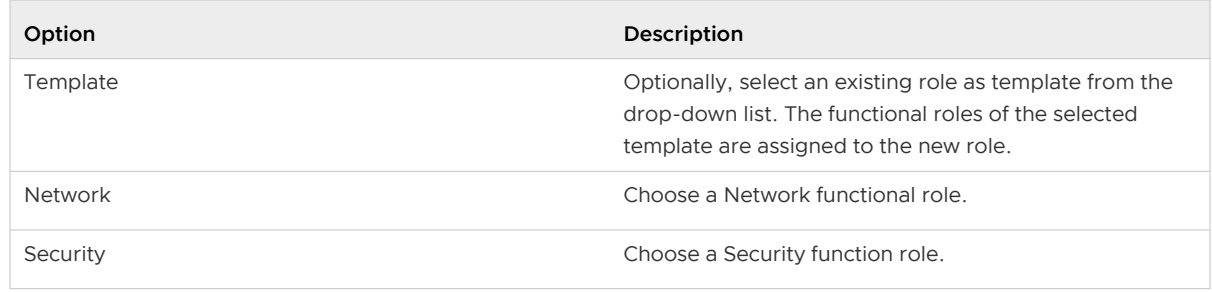

#### Click **Save**.

#### Results

The new custom role appears in the **Roles** window. Click the link to the custom role to view the settings. You can click **Edit Role** to modify the settings.

## Role Customization

SD-WAN Orchestrator consists of roles with different set of privileges. As an Enterprise Super user, you can assign a pre-defined role to other Enterprise users. Role Customization allows you to customize the existing set of privileges for the Functional roles. The customization is applied to all the users available within the Enterprise.

You can customize only the Functional roles and not the Composite roles. When you customize a Functional role, the changes would impact the Composite roles that consist of the customized Functional role. For more information, see [Functional Roles](#page-721-0).

Only an Operator super user can enable the Role Customization for an Enterprise super user. If the Role Customization option is not available for you, contact your Operator.

In the Enterprise portal, click **Role Customization**

You can perform the following operations:

- <sup>n</sup> **Show Current Privileges** Displays the current Functional role privileges. You can view the privileges of all the Functional roles and download them in CSV format.
- **New Package** Enables to create a new package with customized role privileges. See [Create](#page-726-0) [New Customized Package.](#page-726-0)
- <sup>n</sup> **Reset to System Default** Allows to reset the current role privileges to default settings. Only the customized privileges applied to the Functional roles in the Enterprise portal are reset to the default settings.

Click **Actions** to perform the following activities:

- **Dipload Package** Allows to upload a customized package. See [Upload Customized Package](#page-729-0).
- **n** Clone Package Enables to create a copy of the selected package.
- **Modify Package** Enables to edit the customization settings in the selected package. You can also click the link to the package to edit the settings.
- <span id="page-726-0"></span>**Delete Package** – Removes the selected package. You cannot delete a package if it is already in use.
- **n Apply Package** Applies the customization available in the selected package to the existing Functional roles. This option modifies the role privileges only at the current level. If there are customizations available at the Enterprise level or a lower level for the same role, then the lower level takes precedence.

You can also click the Download Icon prior to the package name to download the package as a JSON file.

**Note** Role customization packages are version dependent, and a package created on an Orchestrator using an earlier software release will not be compatible with an Orchestrator using a later release. For example, a role customization package created on an Orchestrator that is running Release 3.4.x does not work properly if the Orchestrator is upgraded to a 4.x Release. Also, a role customization package created on an Orchestrator running Release 3.4.x does not work properly when the Orchestrator is upgraded to 4.x.x Release. In such cases, the user must review and recreate the role customization package for the newer release to ensure proper enforcement of all roles.

### Create New Customized Package

You can create a customized package and apply the package to the existing Functional roles in the SD-WAN Orchestrator.

#### Procedure

- **1** In the Enterprise portal, click **Role Customization**.
- **2** Click **New Package**.

**3** In the **Role Customization Package Editor** window, enter the following:

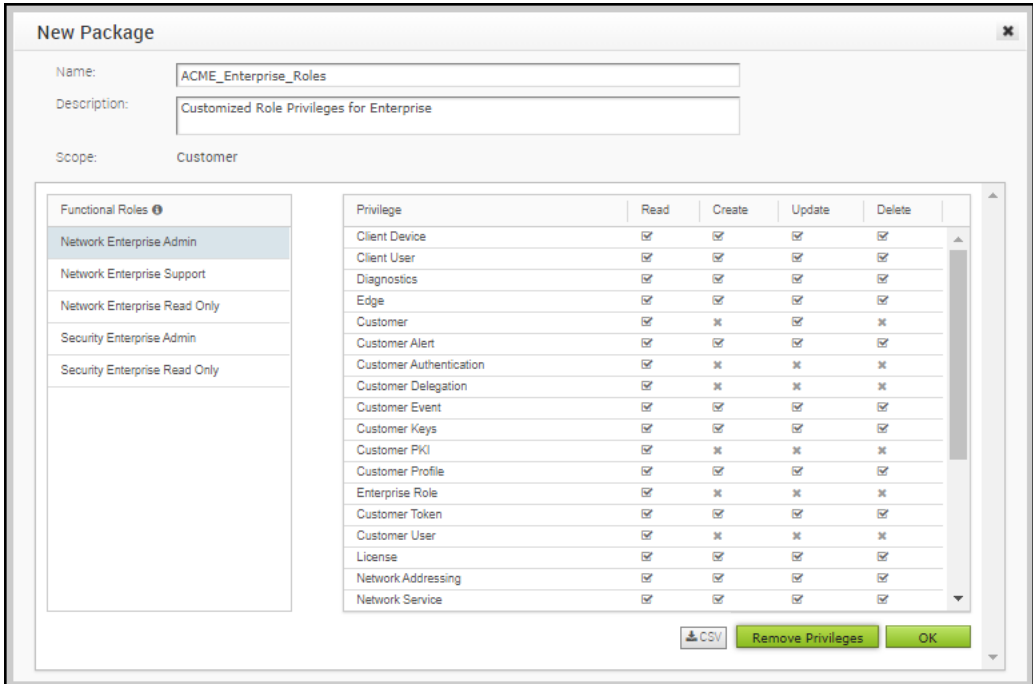

- a Enter a **Name** and a **Description** for the new custom package.
- b In the **Roles** pane, select a Functional role and click **Remove Privileges** to customize the privileges for the selected role.

**Note** You can only add or remove Deny Privileges, that is take away privileges from the system default. You cannot grant additional privileges to a role using this option.

In the **Assign Privileges** window, select the features from the **Available Deny Privileges**  and move them to the **Selected Deny Privileges** pane.

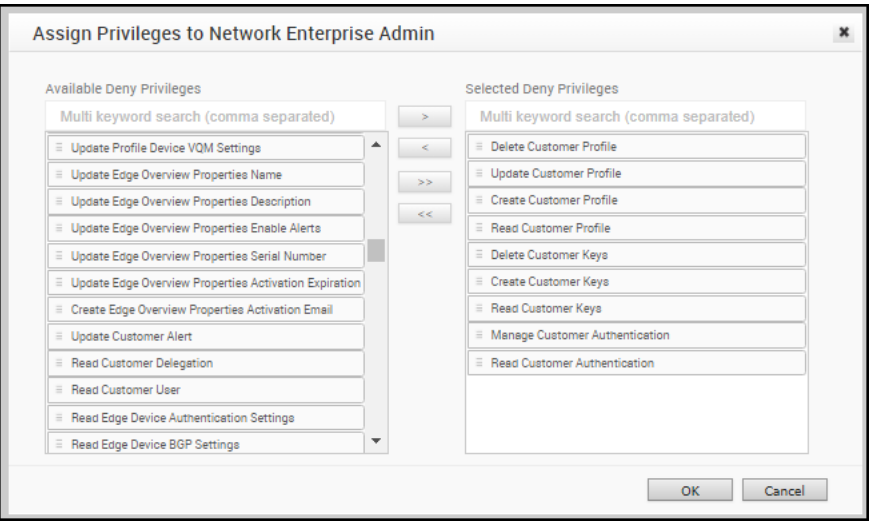

**Note** You can assign only **Deny** privileges to the Functional roles.

Click **OK**.

- **4** Repeat assigning privileges to the Functional roles in the **Role Customization Package Editor**  window.
- **5** Select the **Show Modified** checkbox to filter and view the customized privileges. The changes to the privileges are highlighted in a different color.

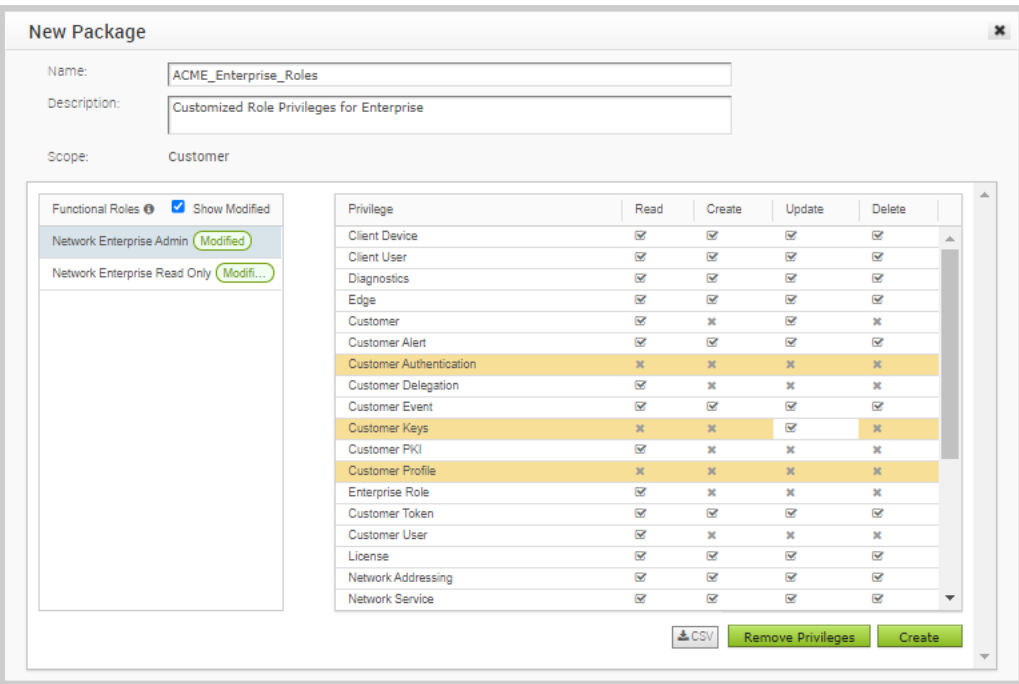

- **6** Click **Create**. You can click **CSV** to download the Functional role privileges of selected role, in a CSV format.
- **7** The new package details are displayed in the **Role Customization Packages** window.

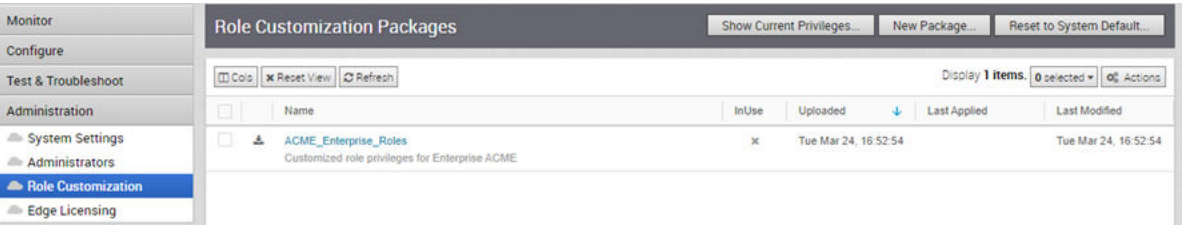

**8** To edit the privileges, click the link to the package or select the package and click **Actions > Modify Package**. In the **Role Customization Package Editor** window that opens, add or remove Deny Privileges to the Functional roles in the package and click **OK**.

#### What to do next

Select the customized package and click **Actions > Apply Package** to apply the customization available in the selected package to the existing Functional roles across the SD-WAN Orchestrator.

<span id="page-729-0"></span>You can edit the Deny privileges in an applied package whenever required. After modifying the privileges in the **Role Customization Package Editor** window, click **OK** to save and apply the changes to the Functional roles.

**Note** You can download the customized Functional role privileges as a JSON file and upload the customized package to another Orchestrator. For more information, see Upload Customized Package.

## Upload Customized Package

You can upload a package with customized role privileges assigned to different set of Functional roles in the SD-WAN Orchestrator.

You can download the already customized Functional role privileges as a package and upload the package to another Orchestrator.

#### Procedure

- **1** In the Enterprise portal, click **Role Customization**.
- **2** Click the Download Icon prior to a package name, which downloads the package as a JSON file.
- **3** Navigate to the Orchestrator to which you want to upload the customized package.
- **4** Click **Actions > Upload Package**.
- **5** Choose the JSON file you have downloaded, and the package is uploaded automatically.
- **6** The uploaded package is displayed in the **Role Customization Packages** window.

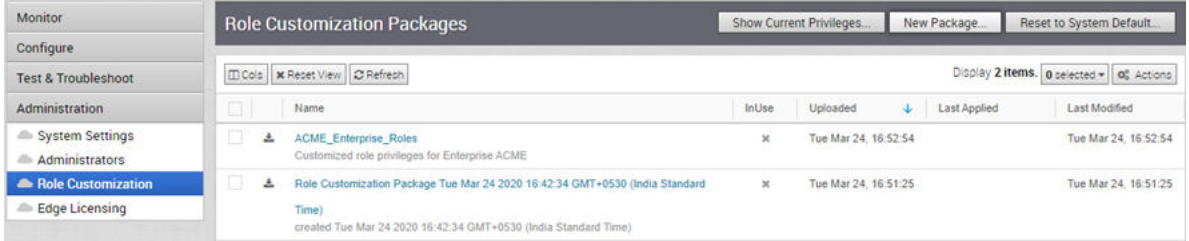

**7** You can view the privileges in the uploaded package and add more Deny privileges. Click the link to the package or select the package and click **Actions > Modify Package**. In the **Role Customization Package Editor** window that opens, add or remove Deny privileges to the Functional roles in the package and click **OK**. For more information on the **Role Customization Package Editor**, see [Create New Customized Package.](#page-726-0)

#### What to do next

Select the customized package and click **Actions > Apply Package** to apply the customization available in the selected package to the existing Functional roles across the SD-WAN **Orchestrator** 

You can edit Deny privileges in an applied package whenever required. After modifying the privileges in the **Role Customization Package Editor** window, click **OK** to save and apply the changes to the Functional roles.

### Monitor Role Customization Events

You can monitor the events related to changes in Role Customization.

In the Enterprise portal, click **Monitor > Events**.

To view the events related to Role Customization, you can use the filter option. Click the dropdown arrow next to the Search option and choose to filter by the Event column. The following events are available for Role Customization:

- Role customization package cloned
- Role customization package deleted
- Role customization package updated
- Role customization package uploaded
- **n** Role customization package was applied
- **n** All role customization packages were removed from the system

The following image shows some of the Role Customization events.

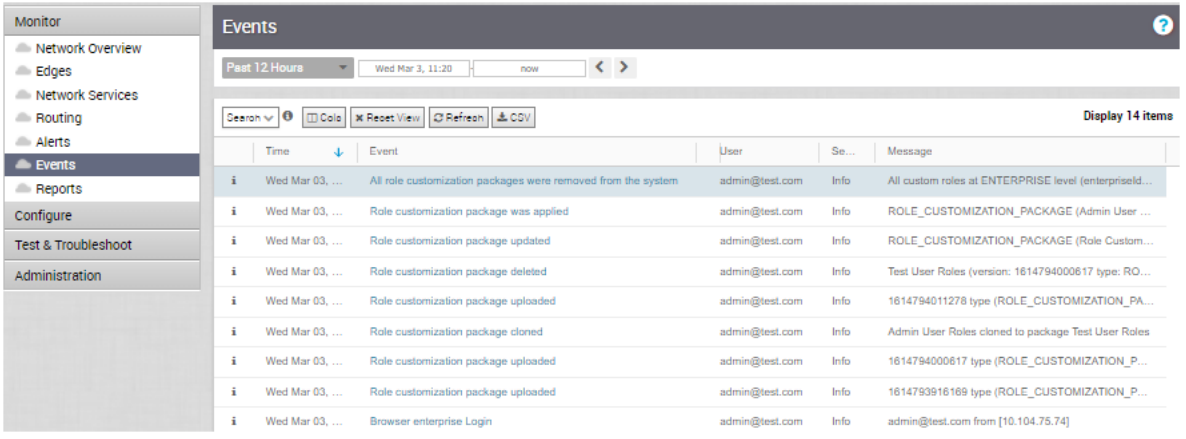

## List of Functional Role Privileges

The following table lists all the role privileges available in the Enterprise portal.

The columns in the table indicate the following:

- **Allow Privilege** Do the roles have allow access?
- **Deny Privilege** Do the roles have deny access?
- **u** Customizable Is the role privilege available for customization in the Role Customization window?

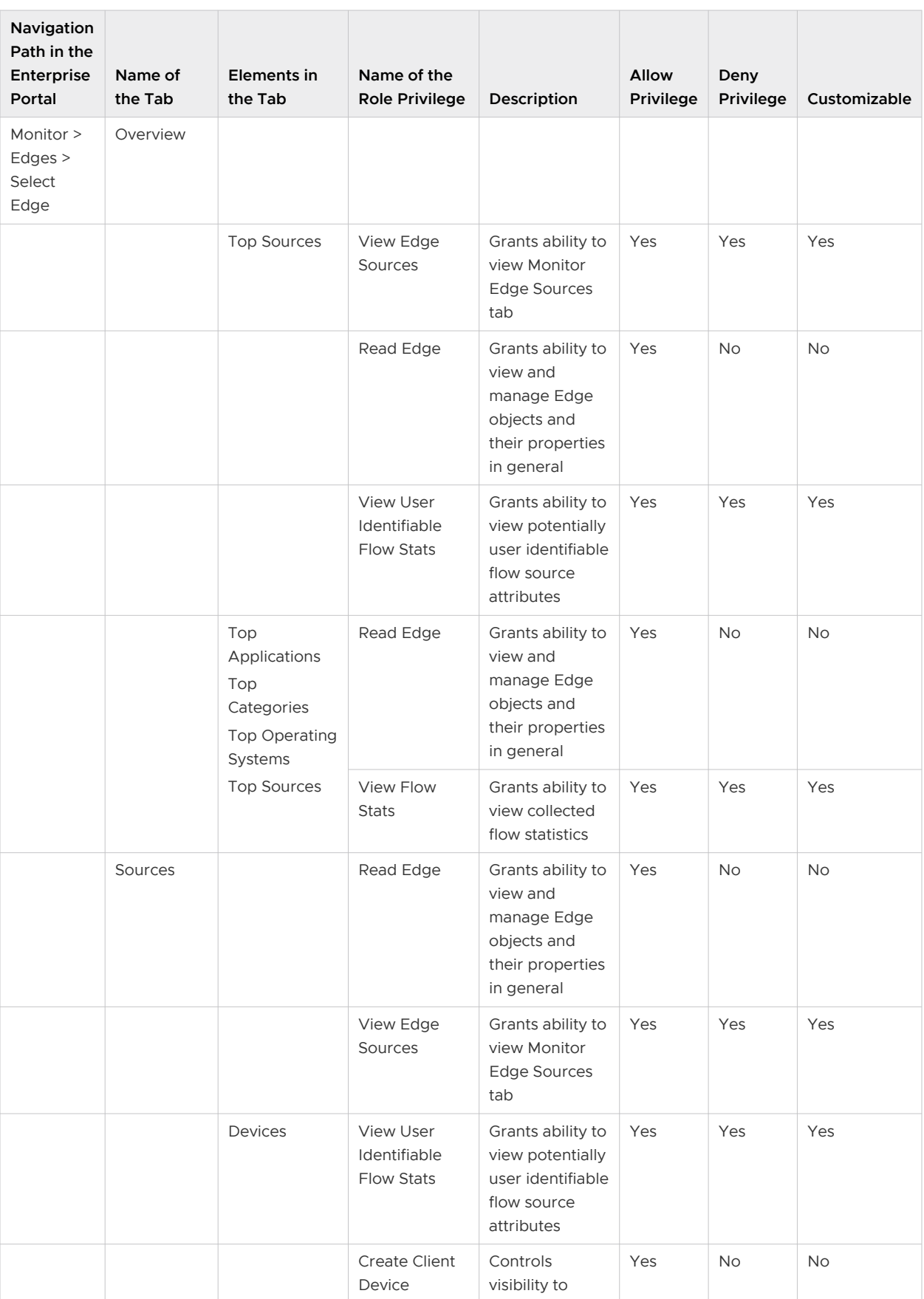

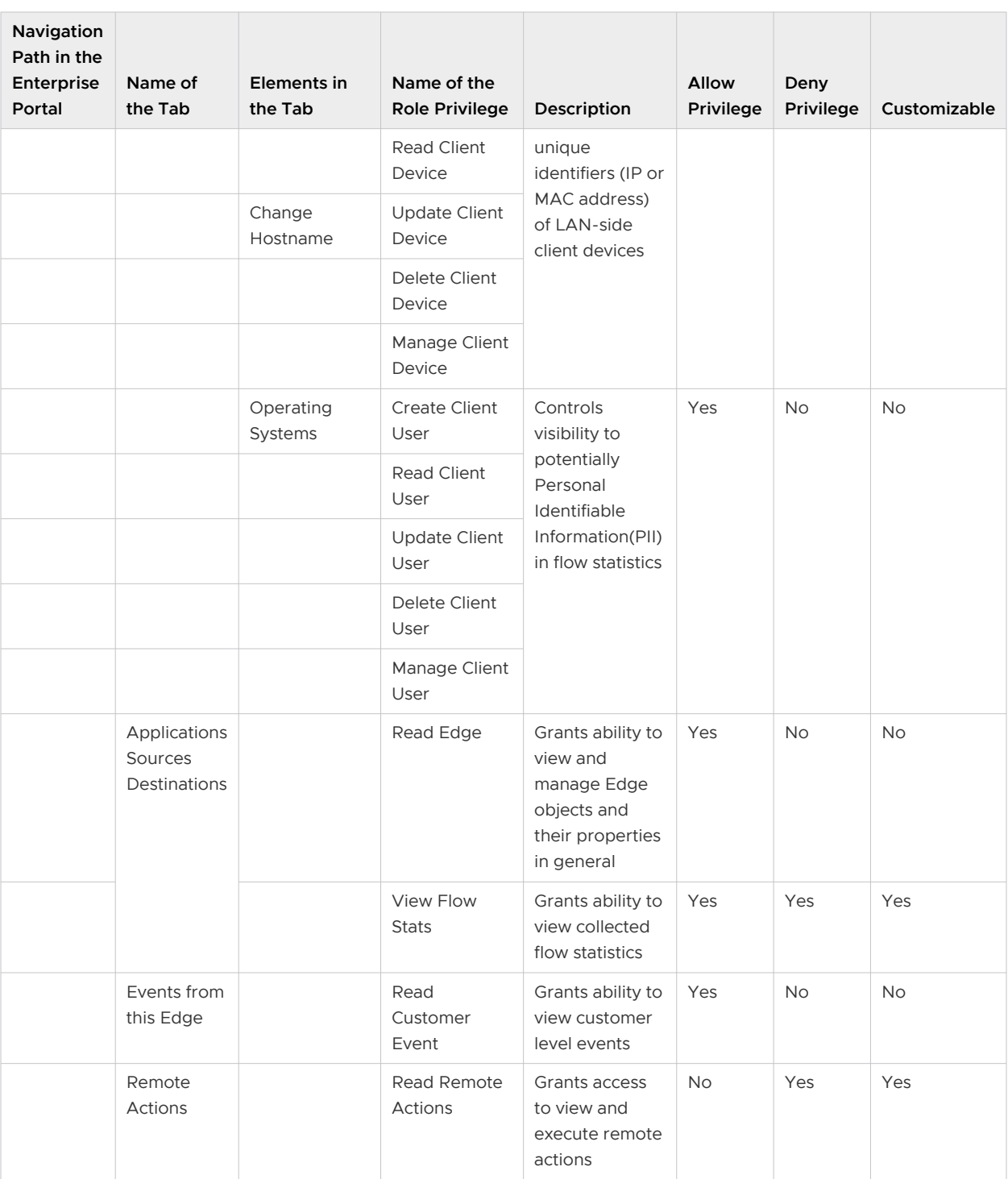

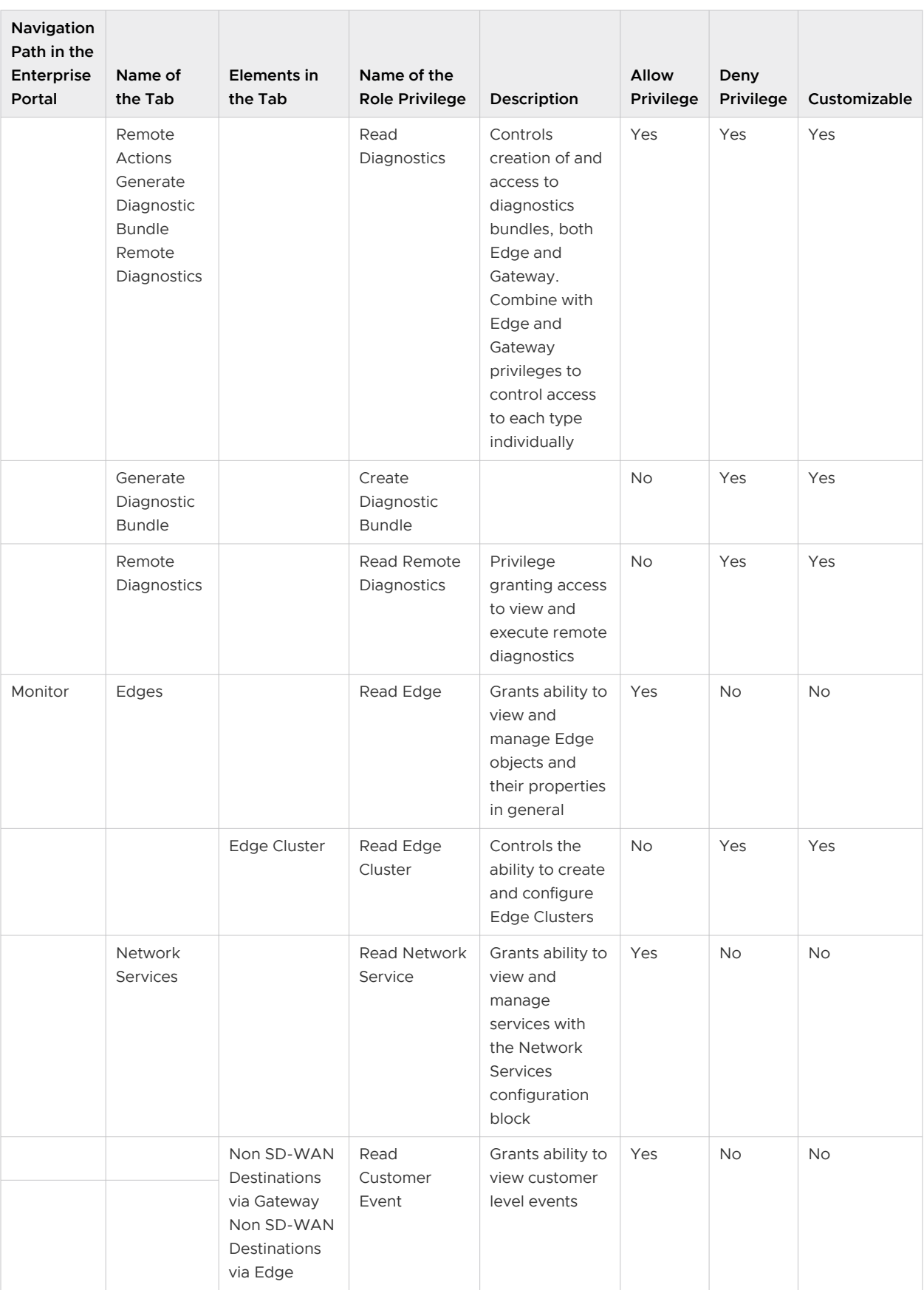

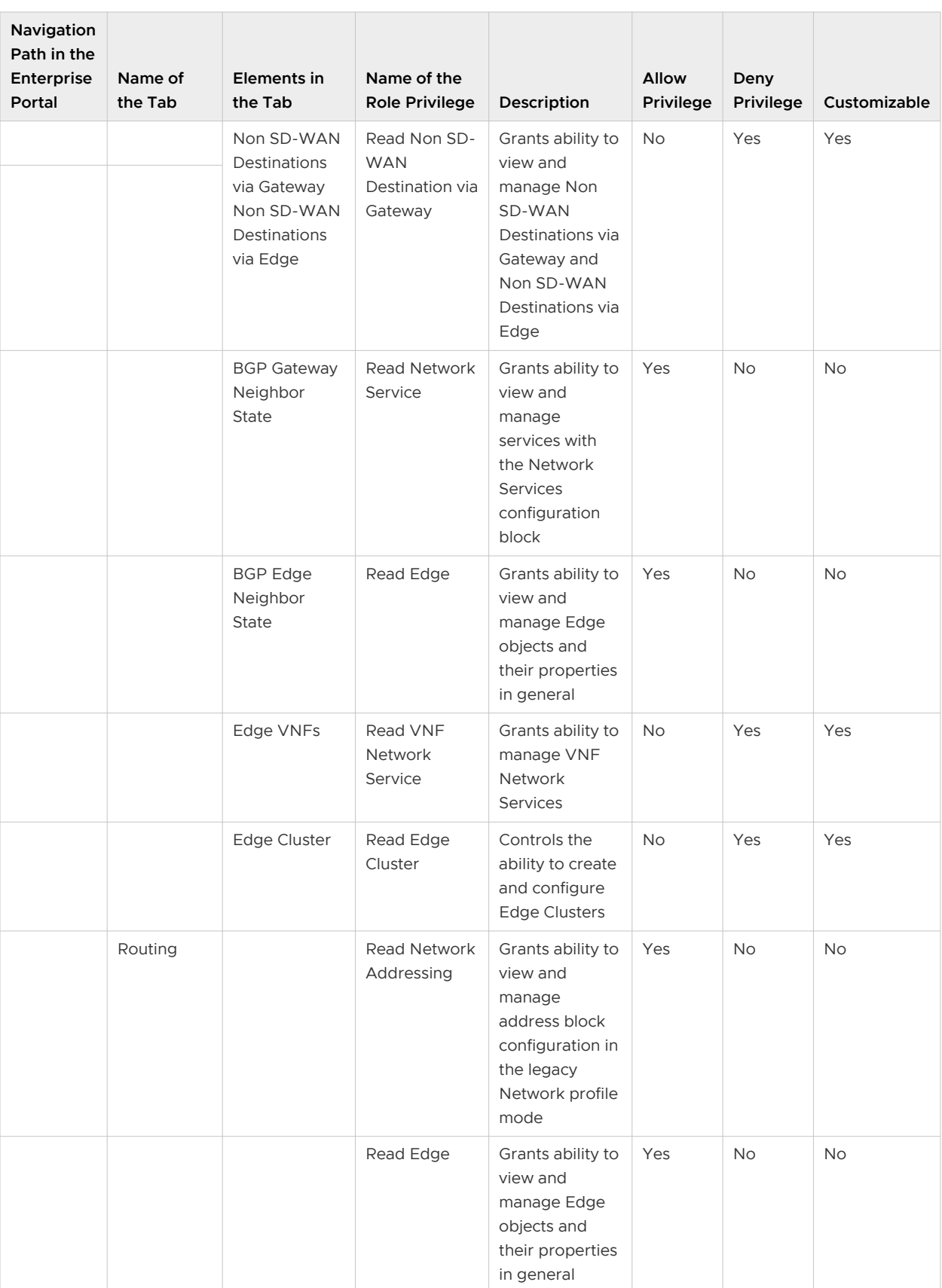

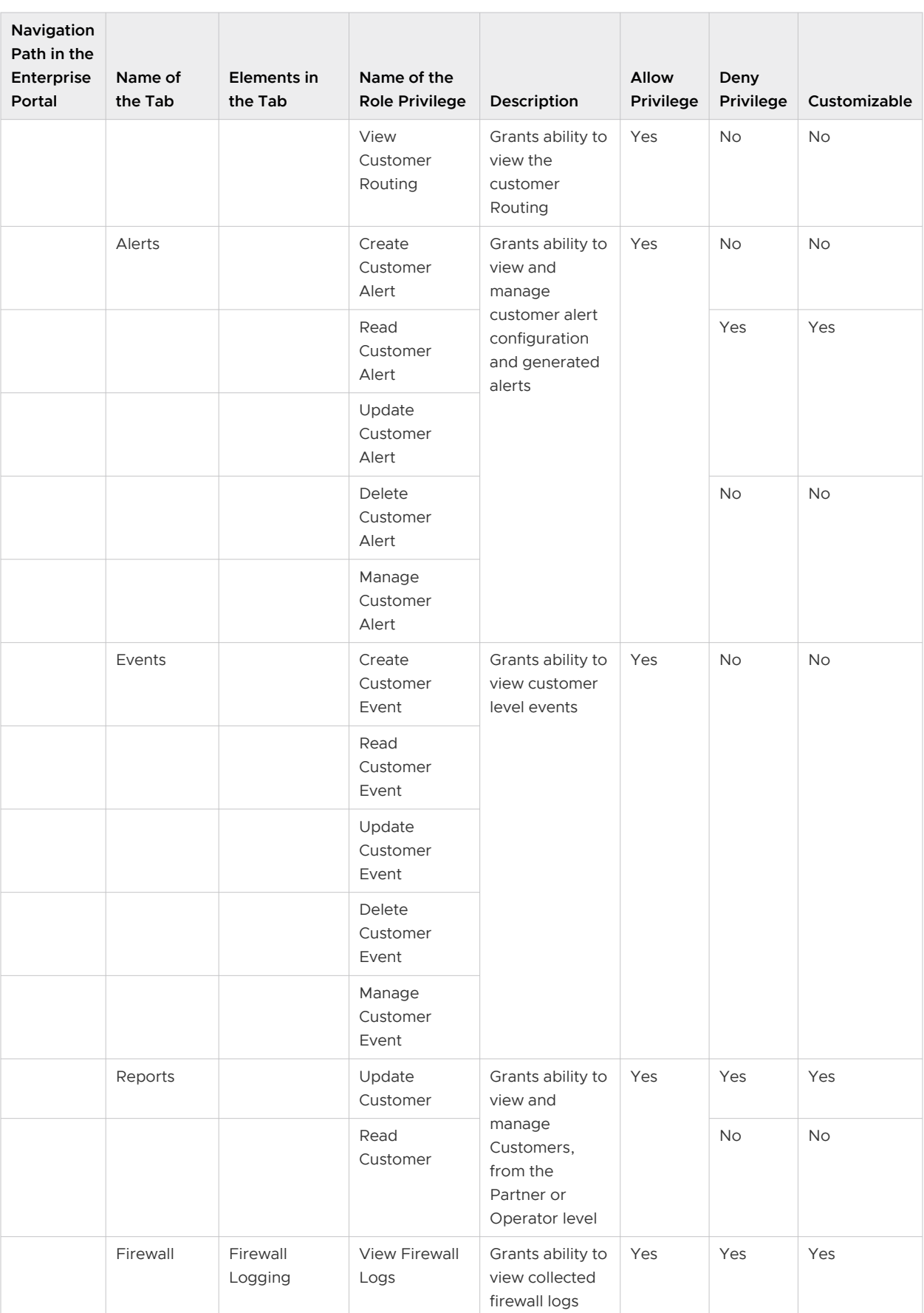

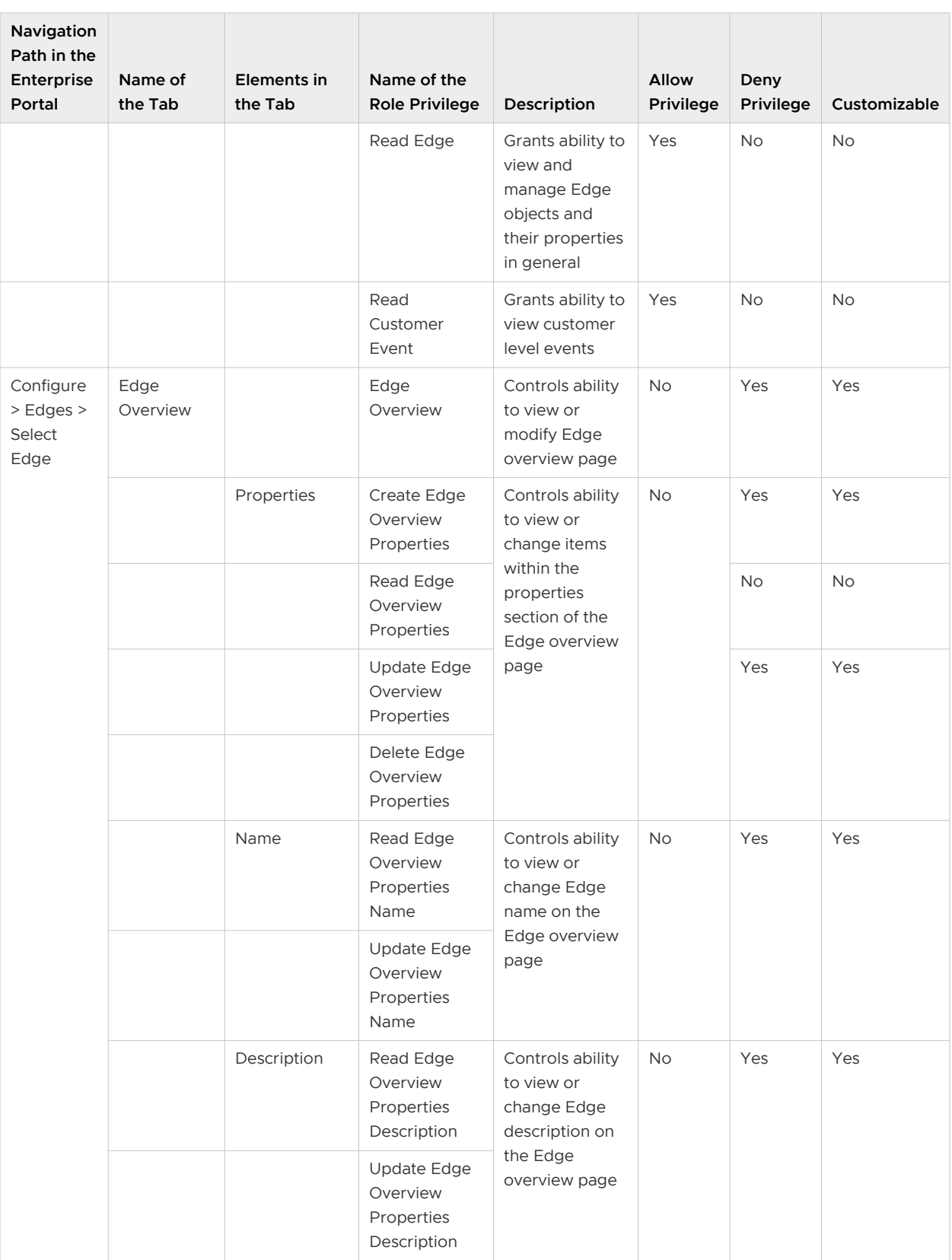

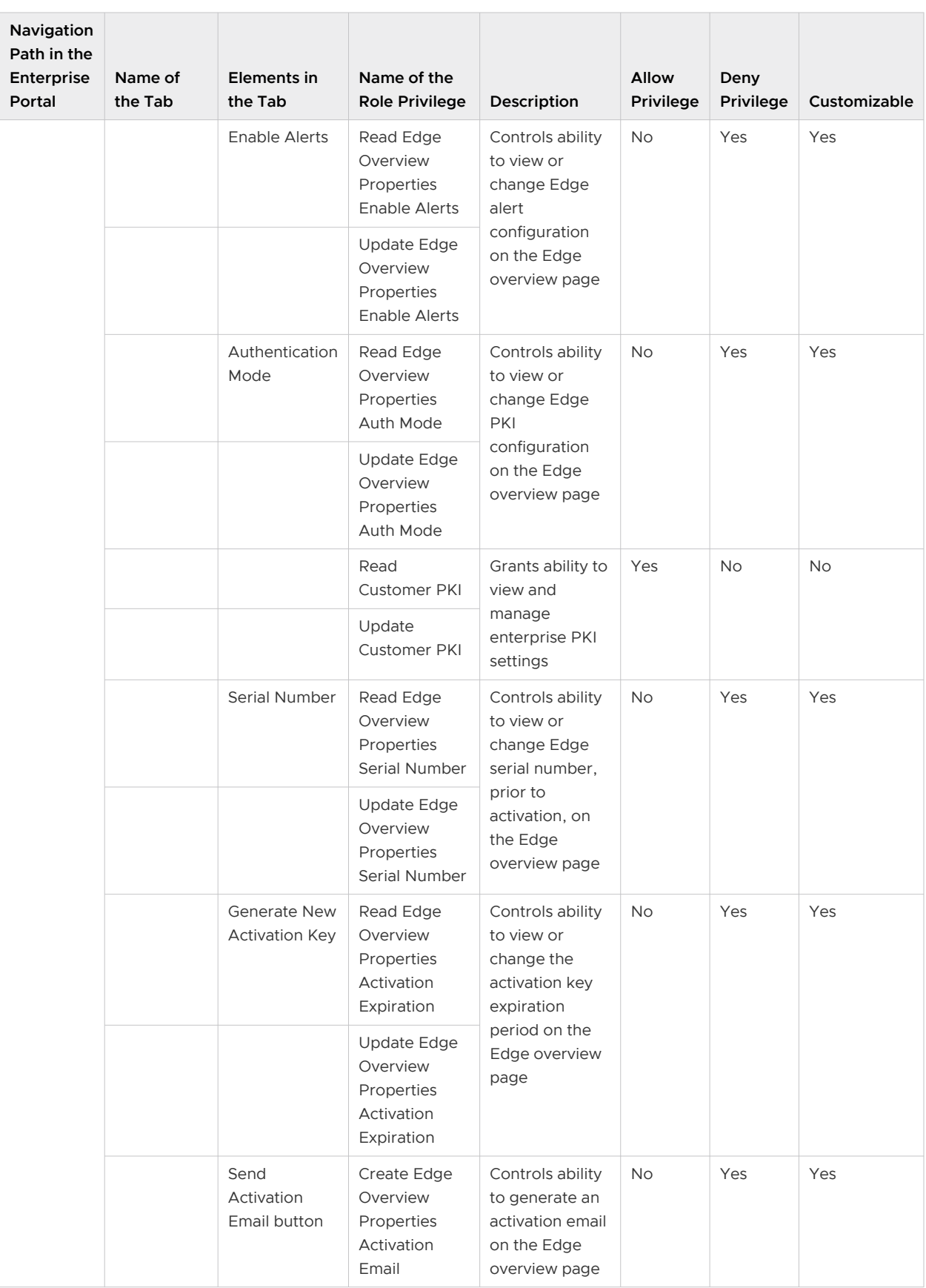

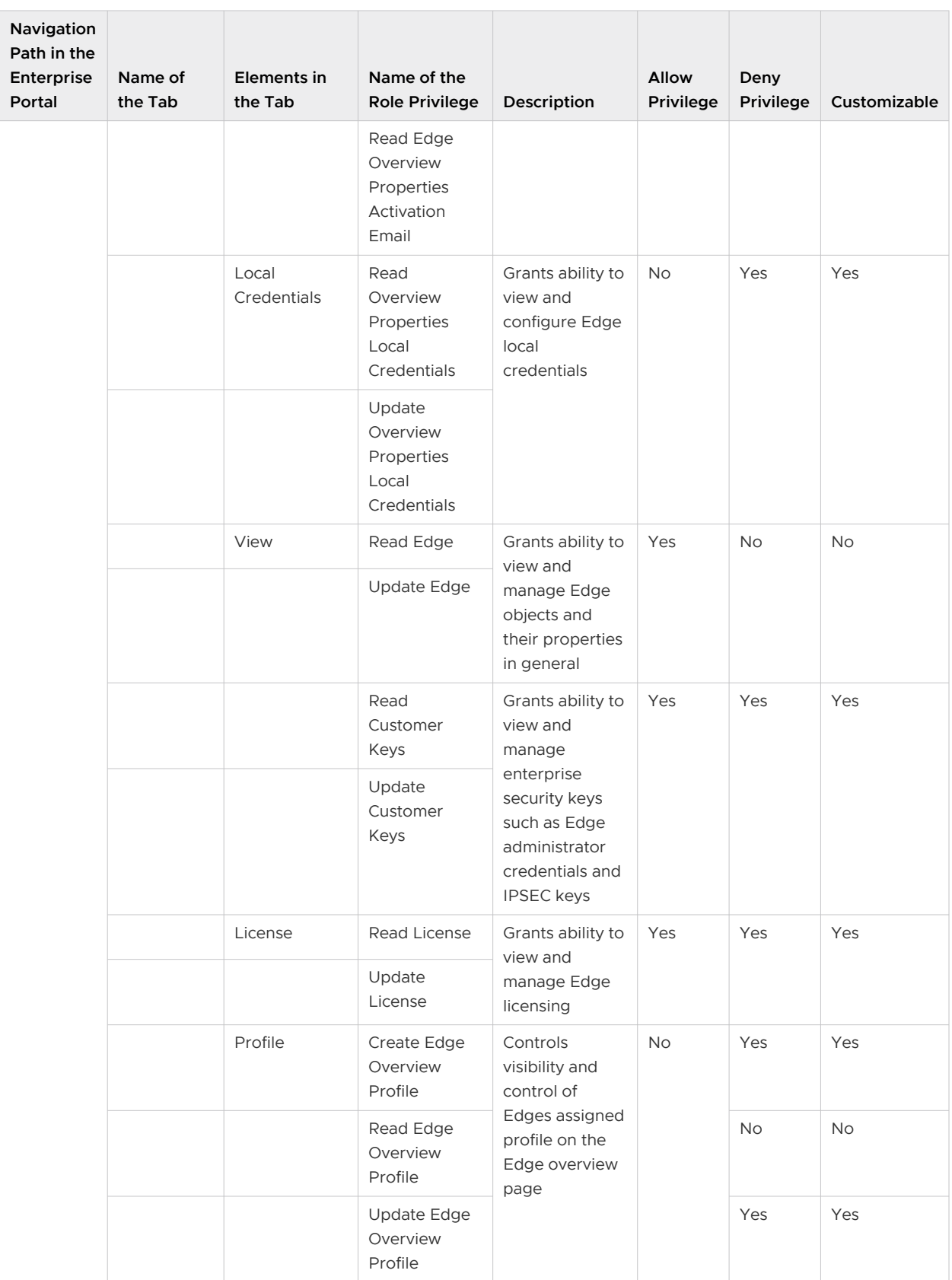

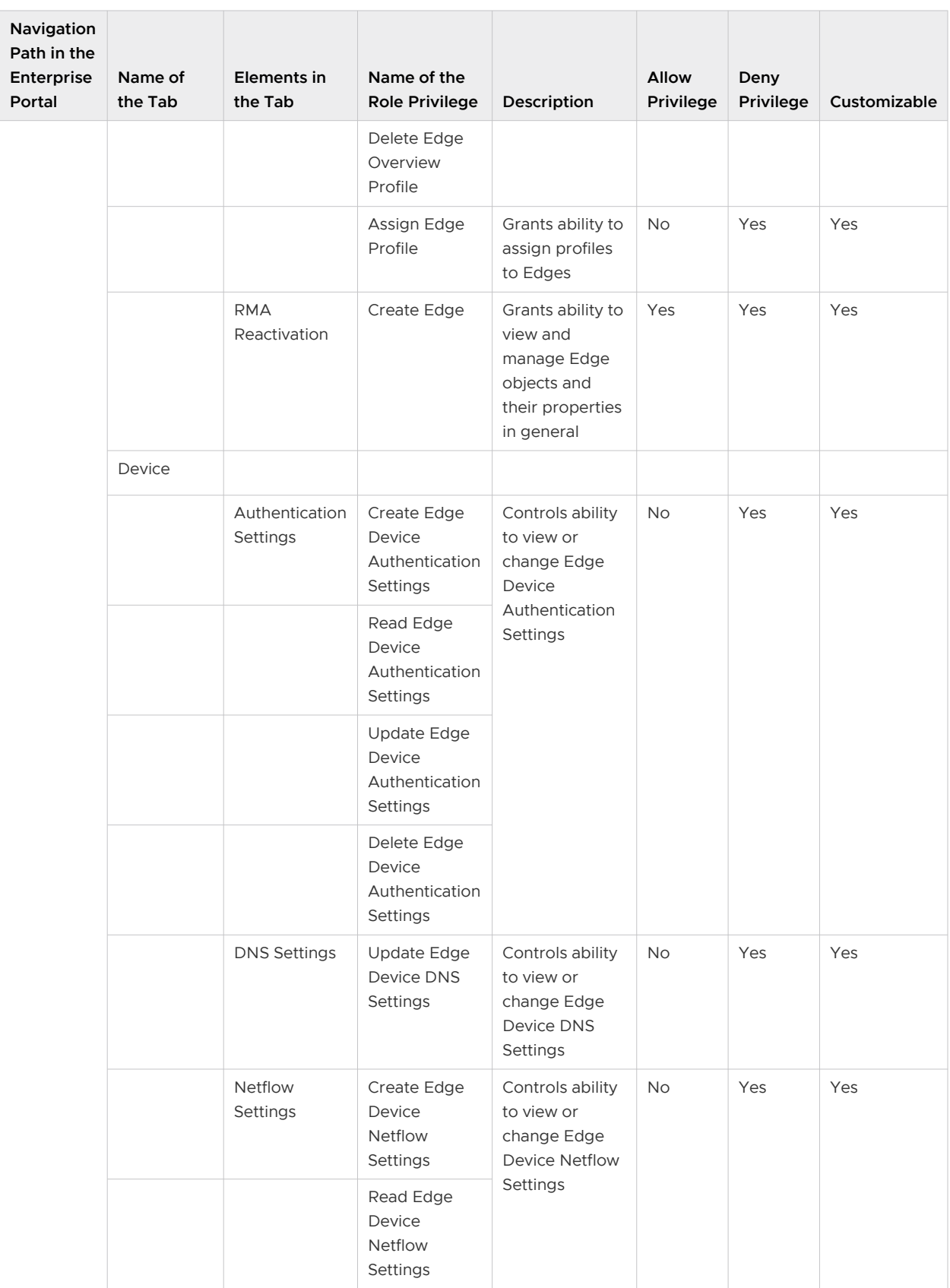

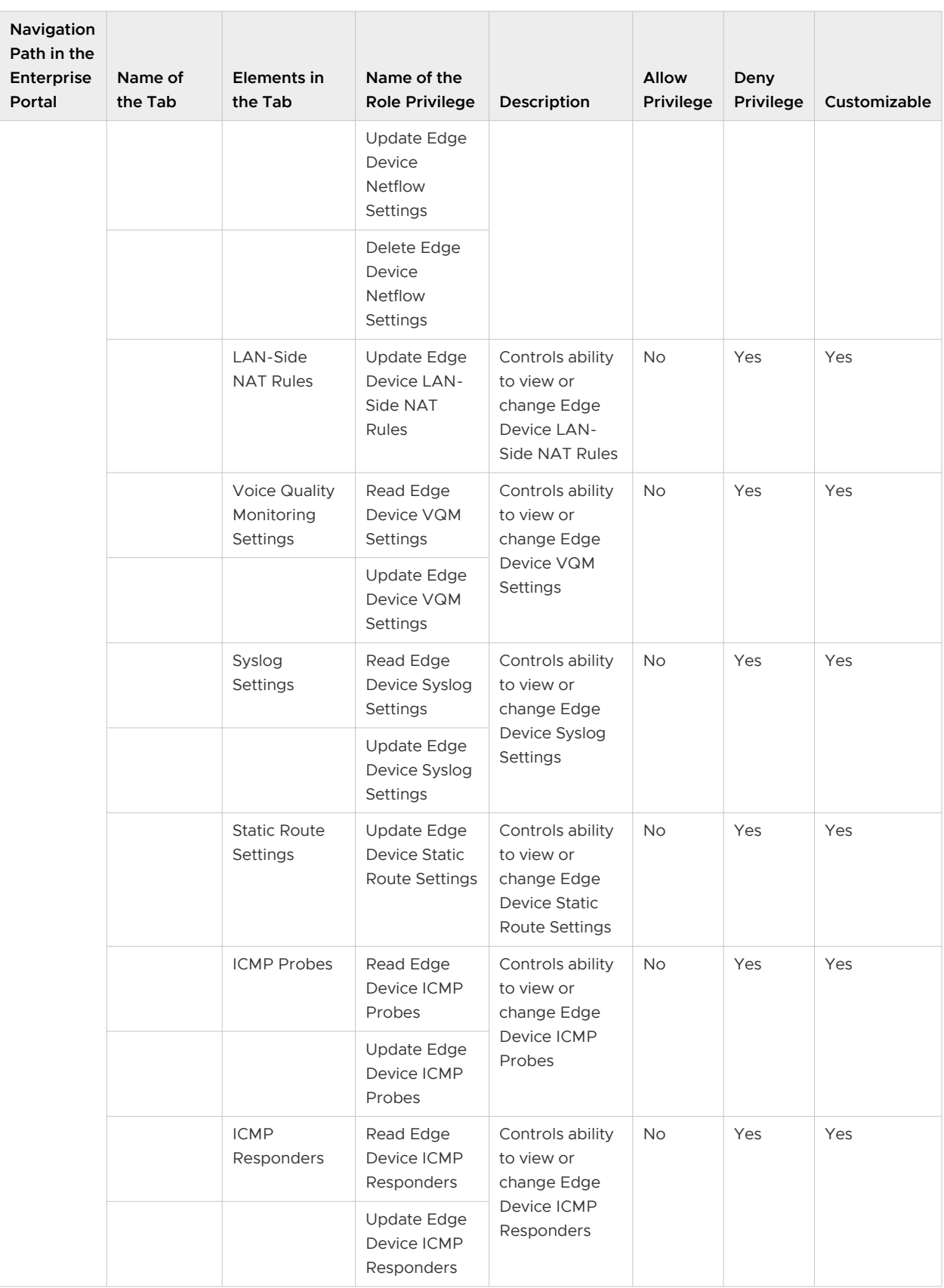

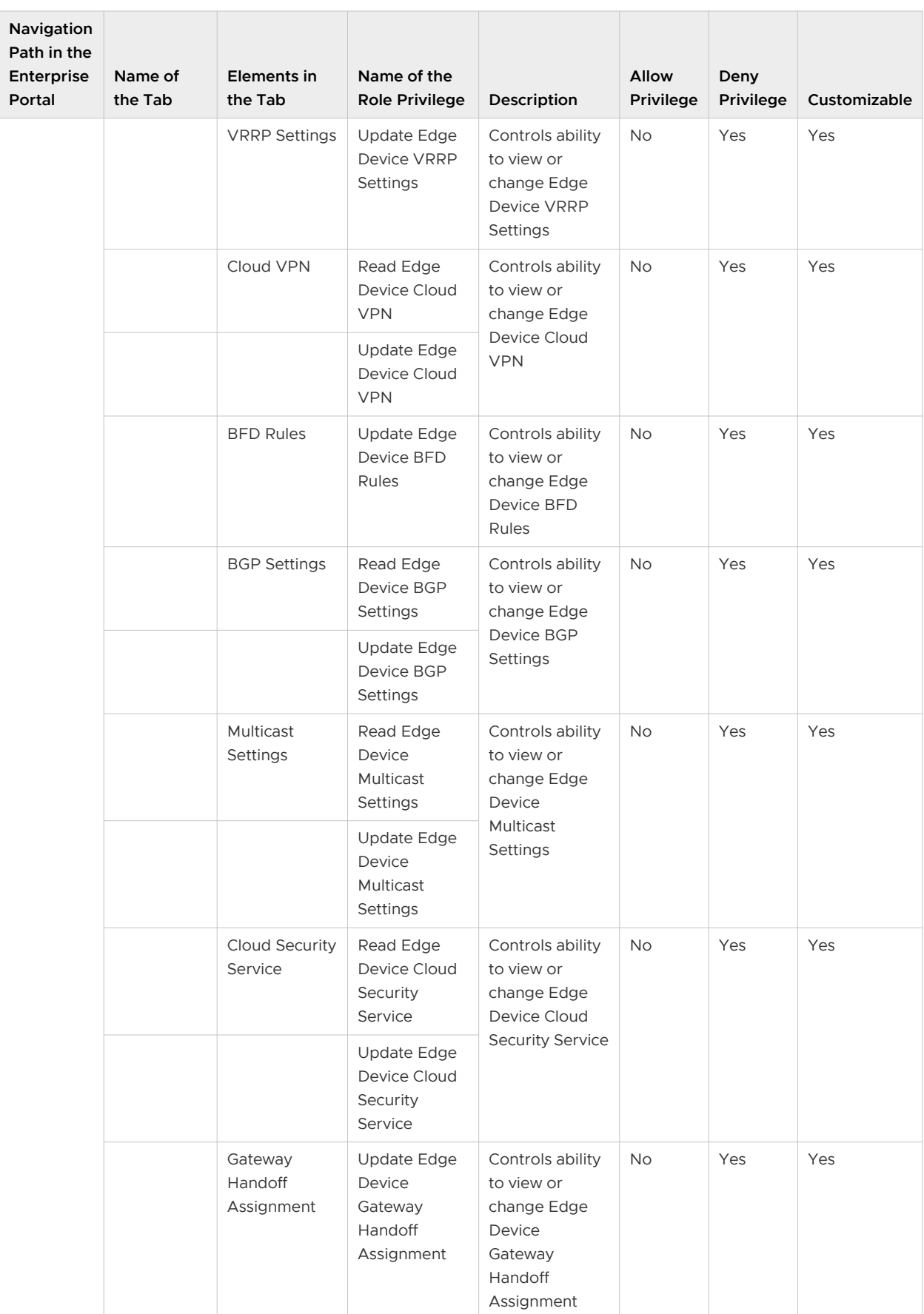

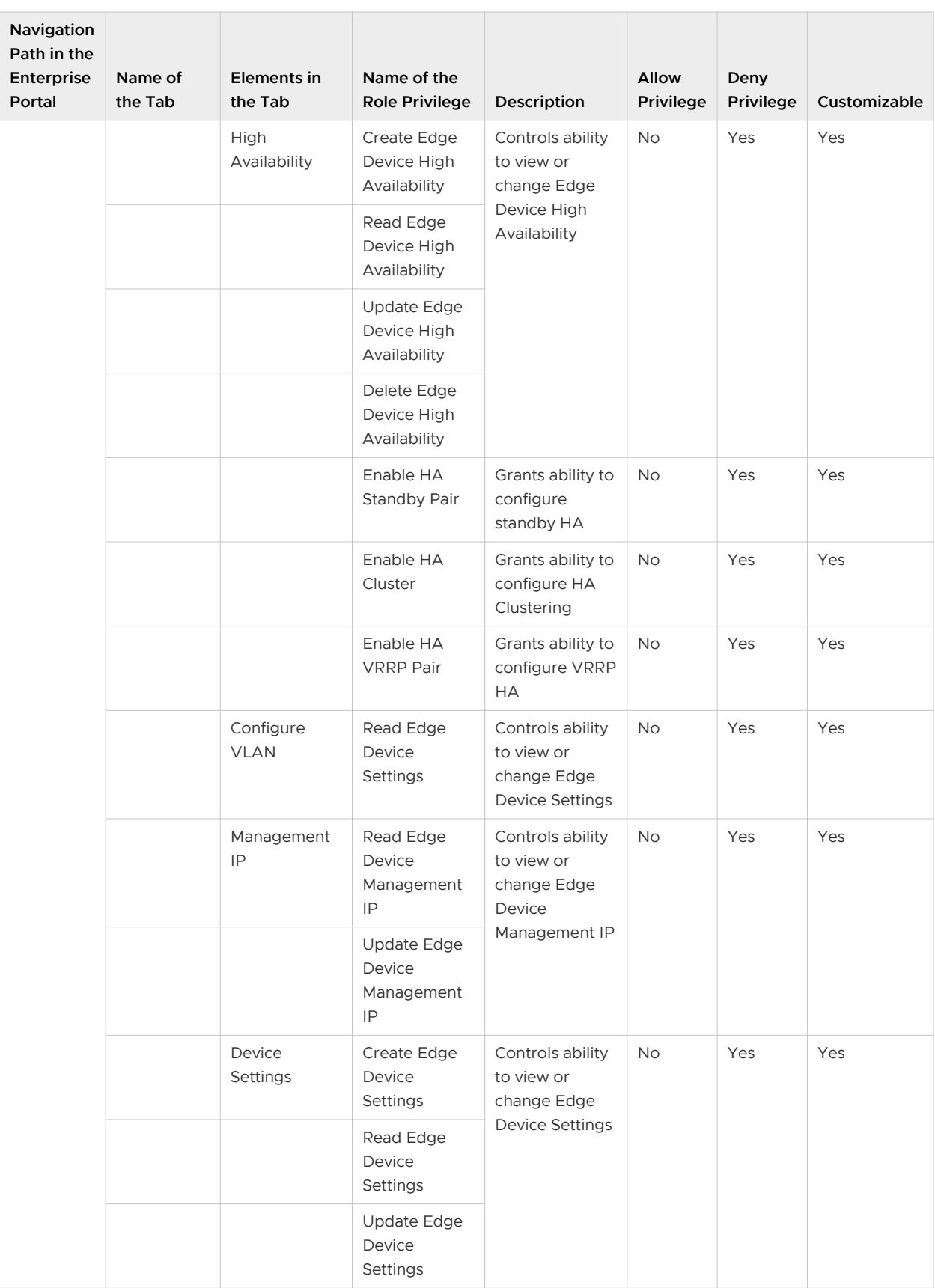

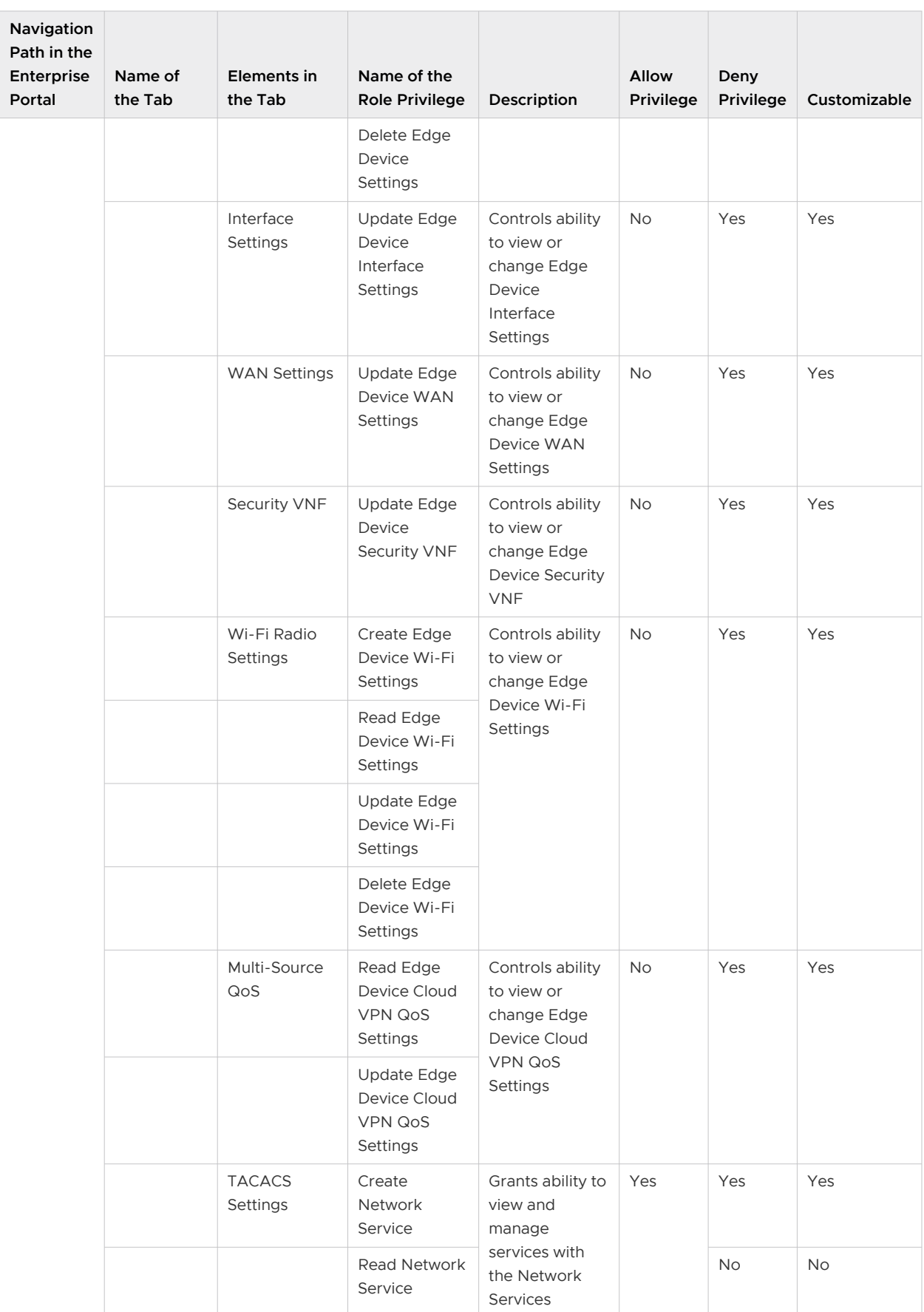

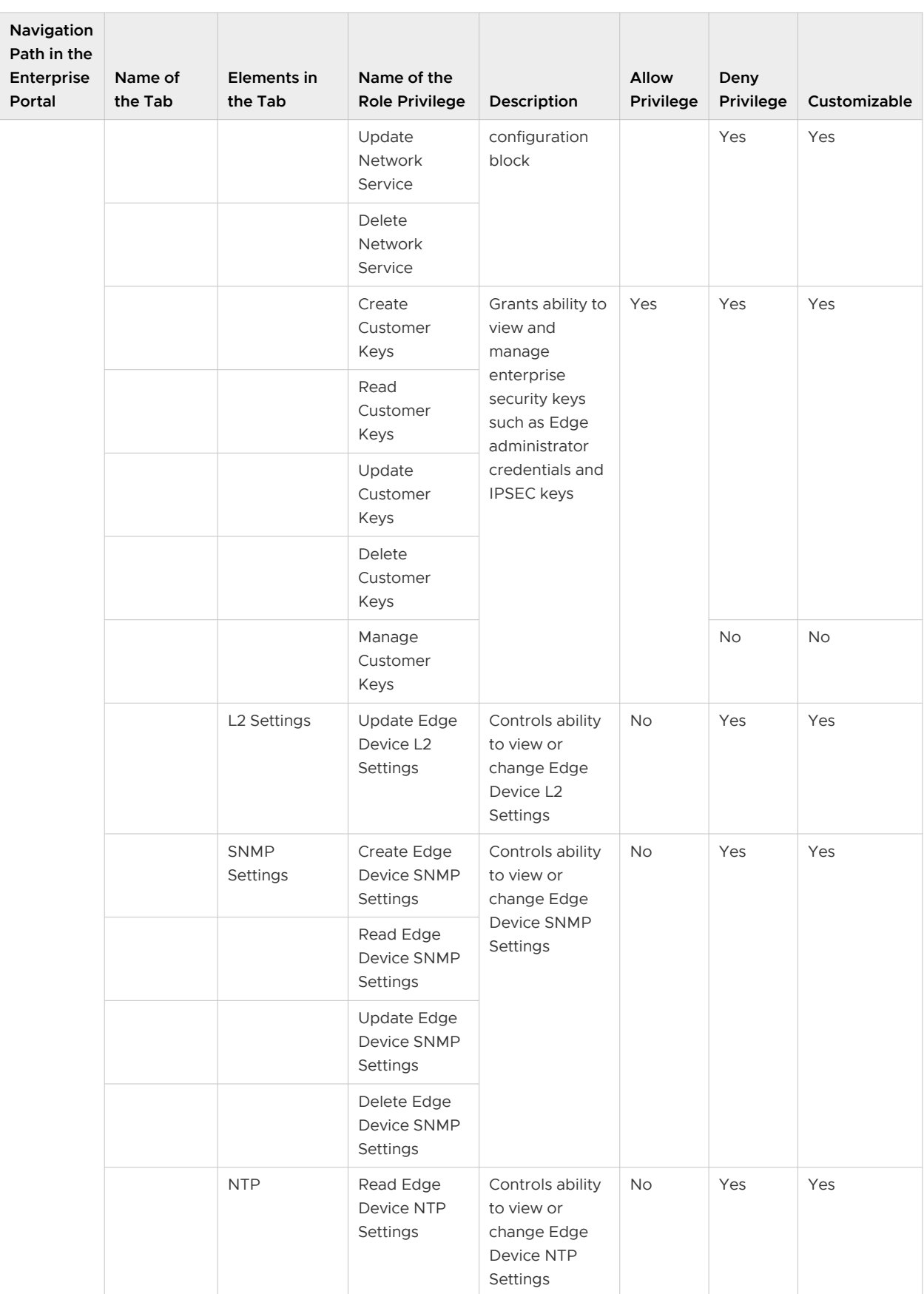

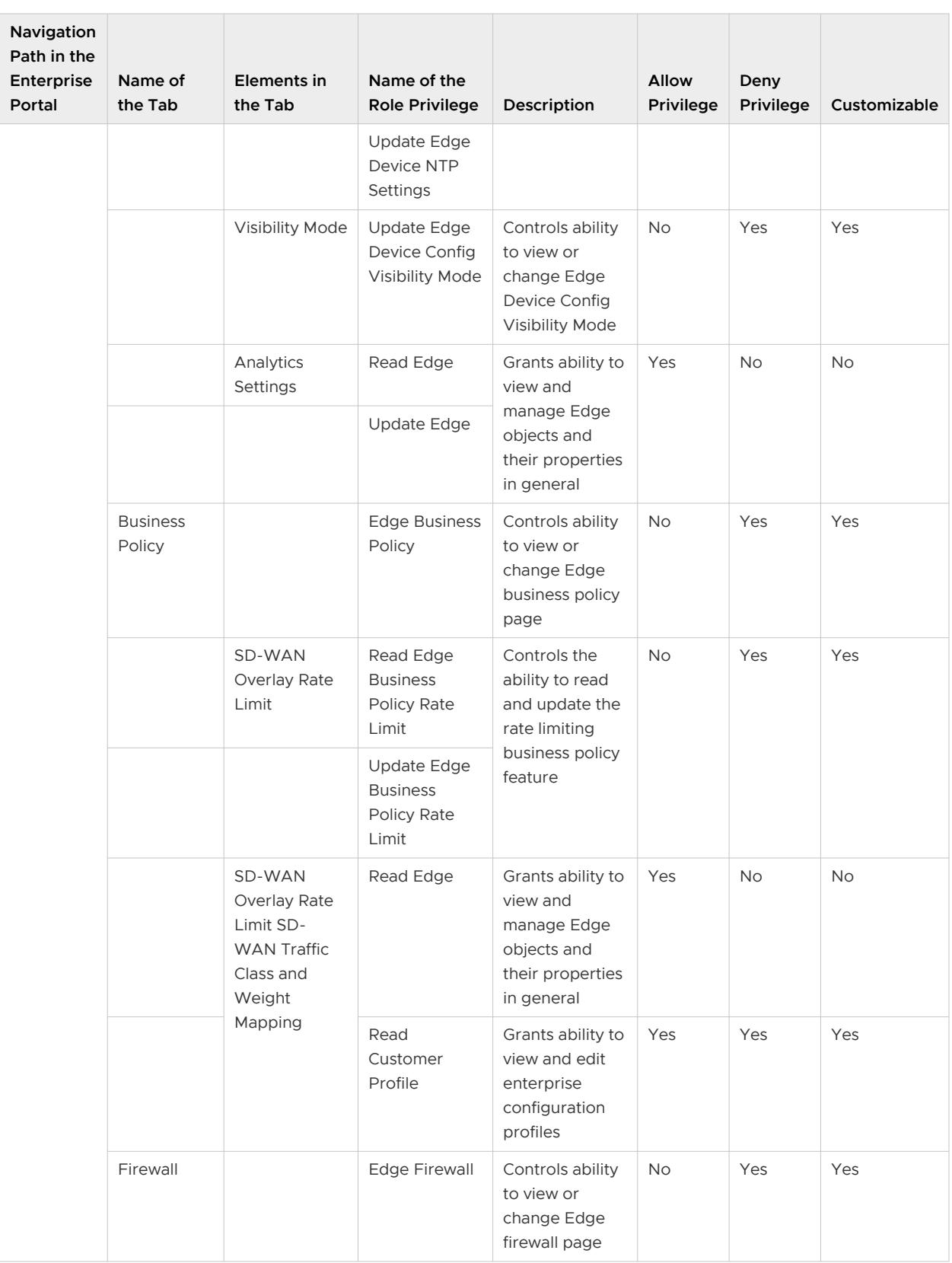

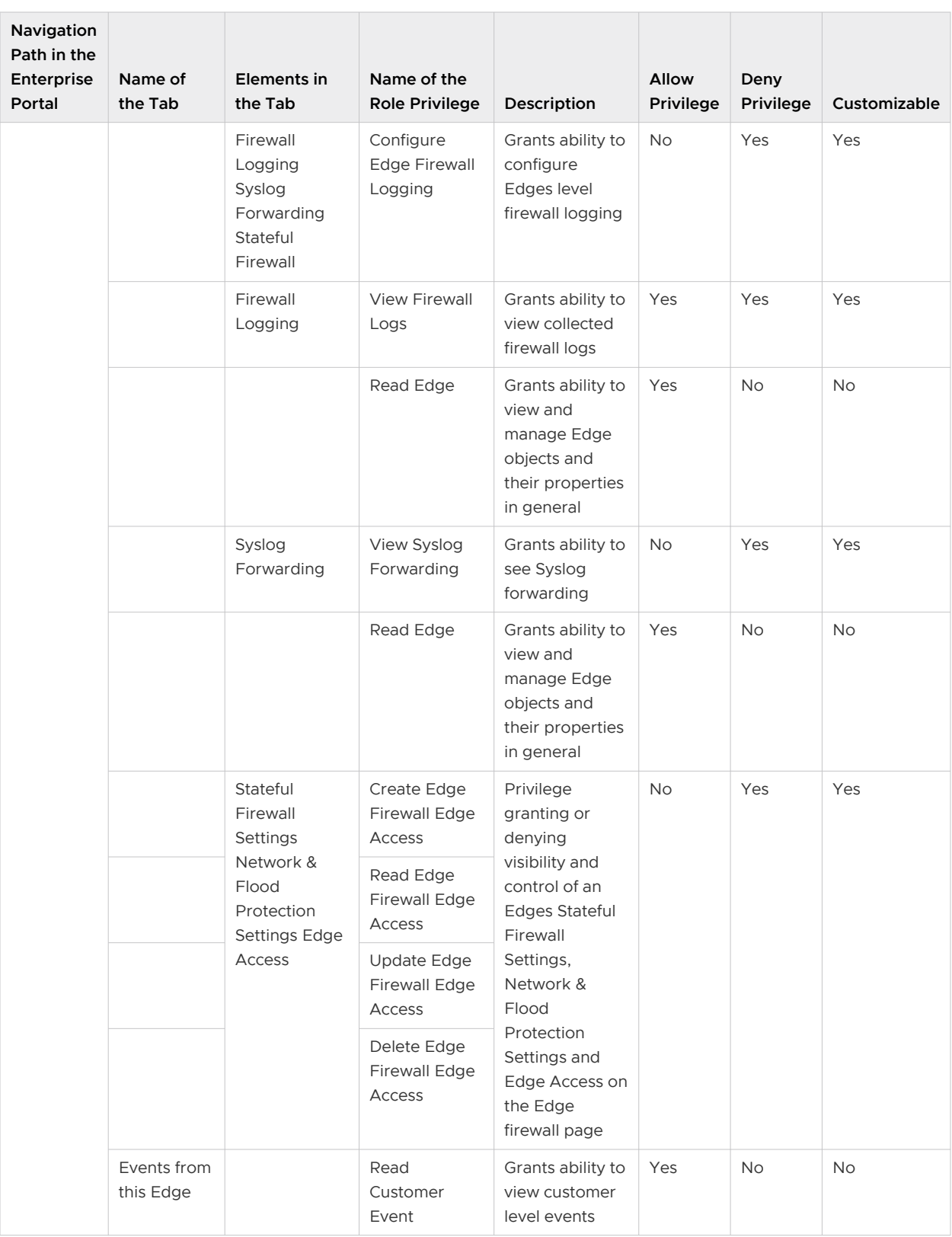

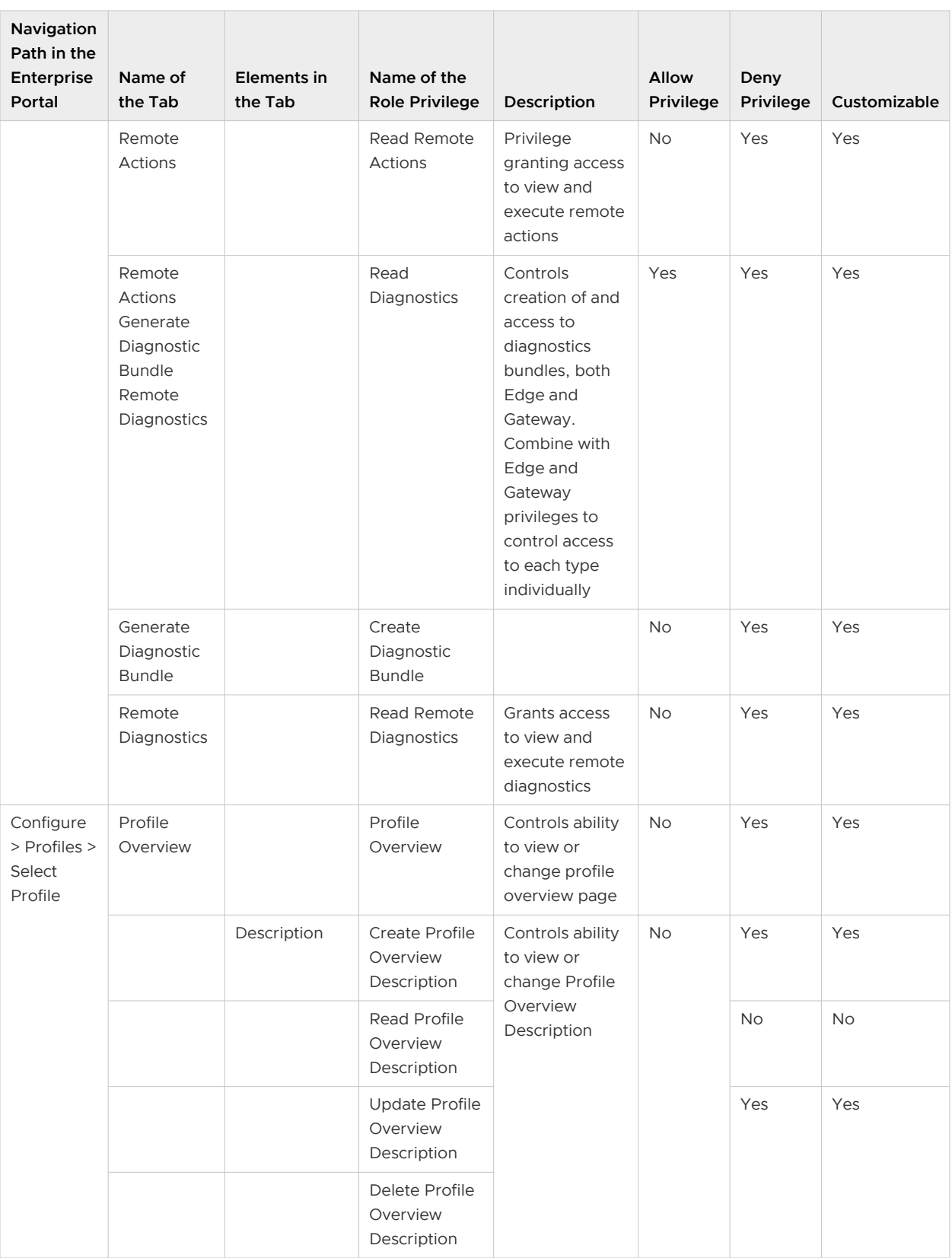

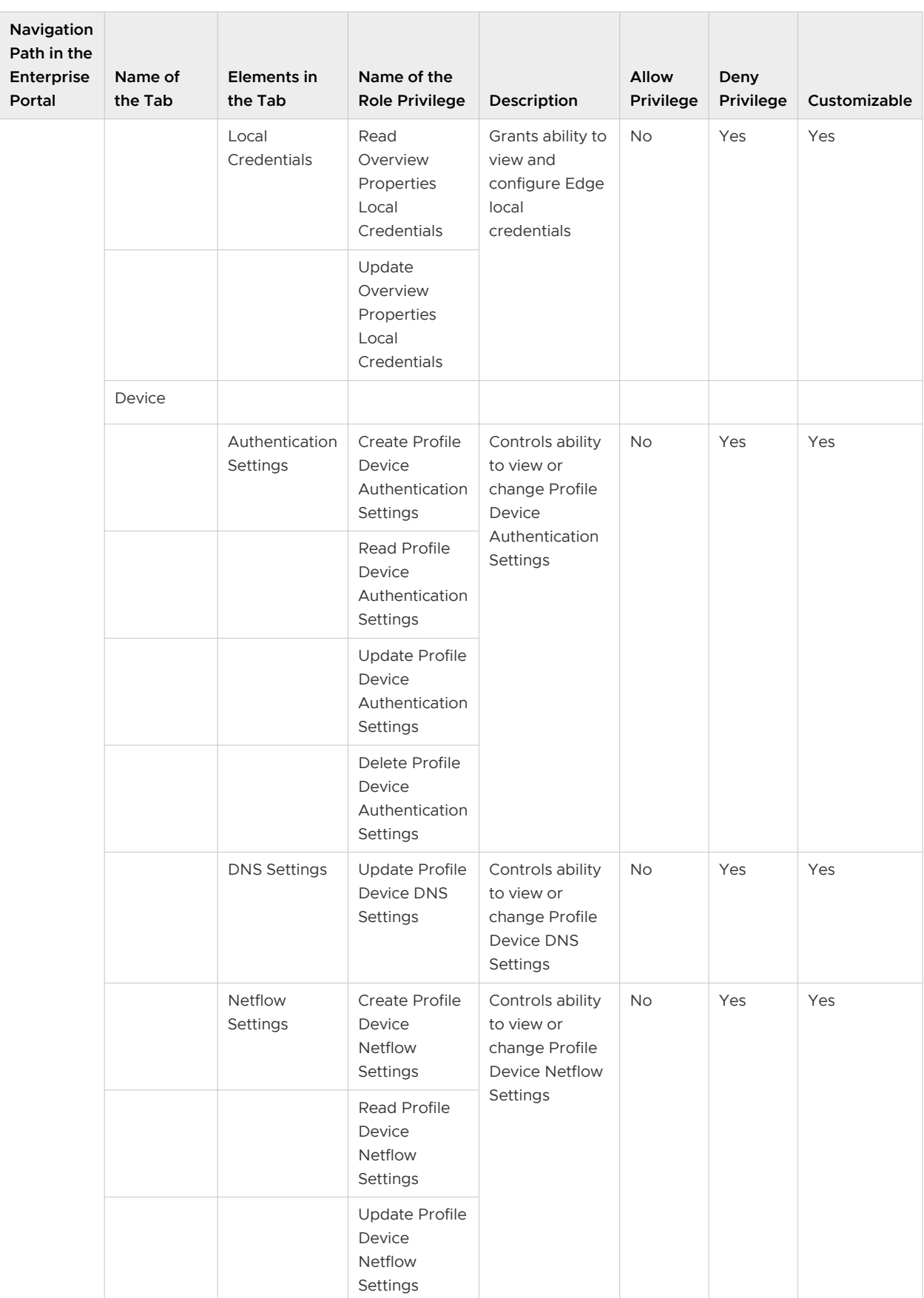

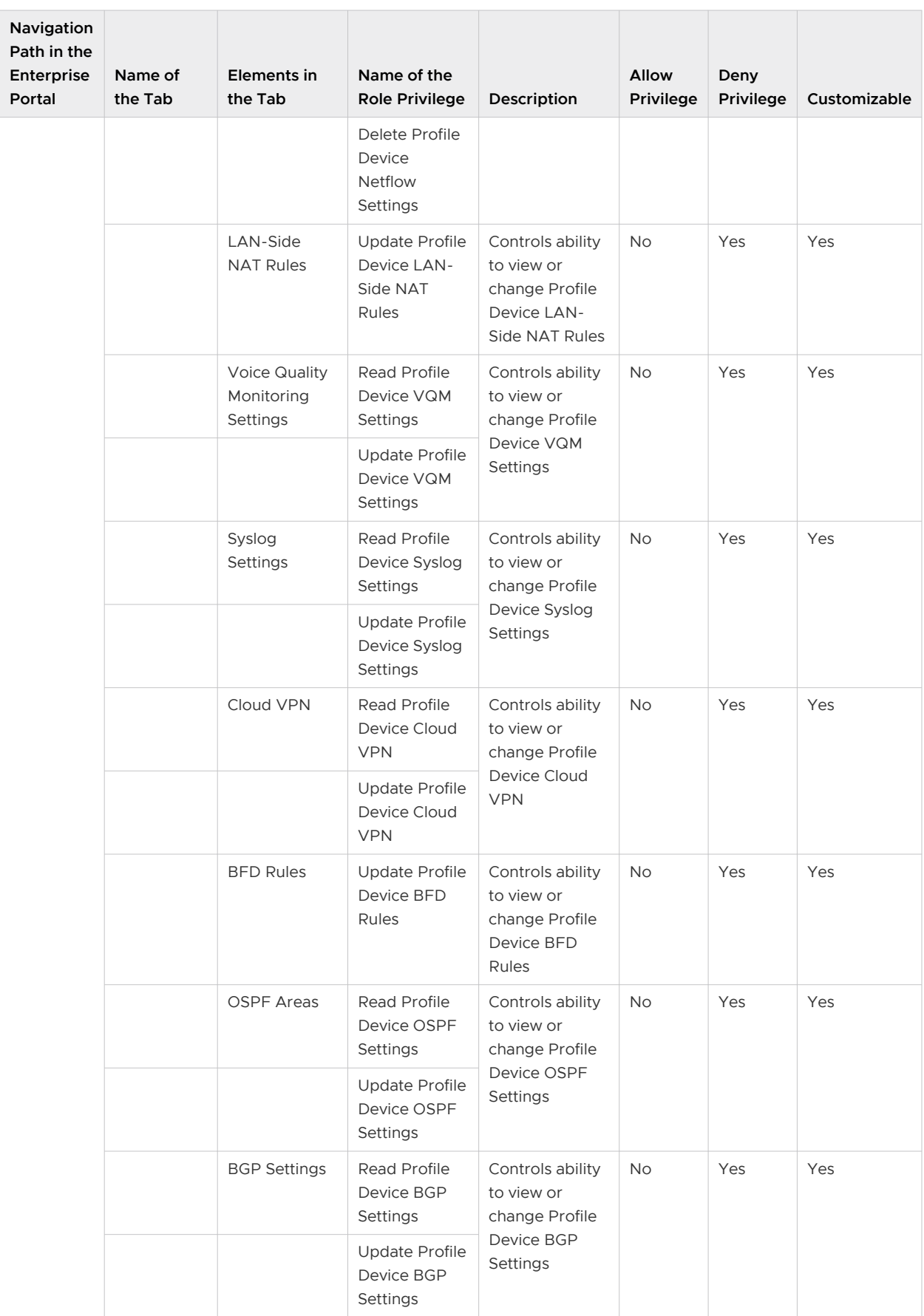

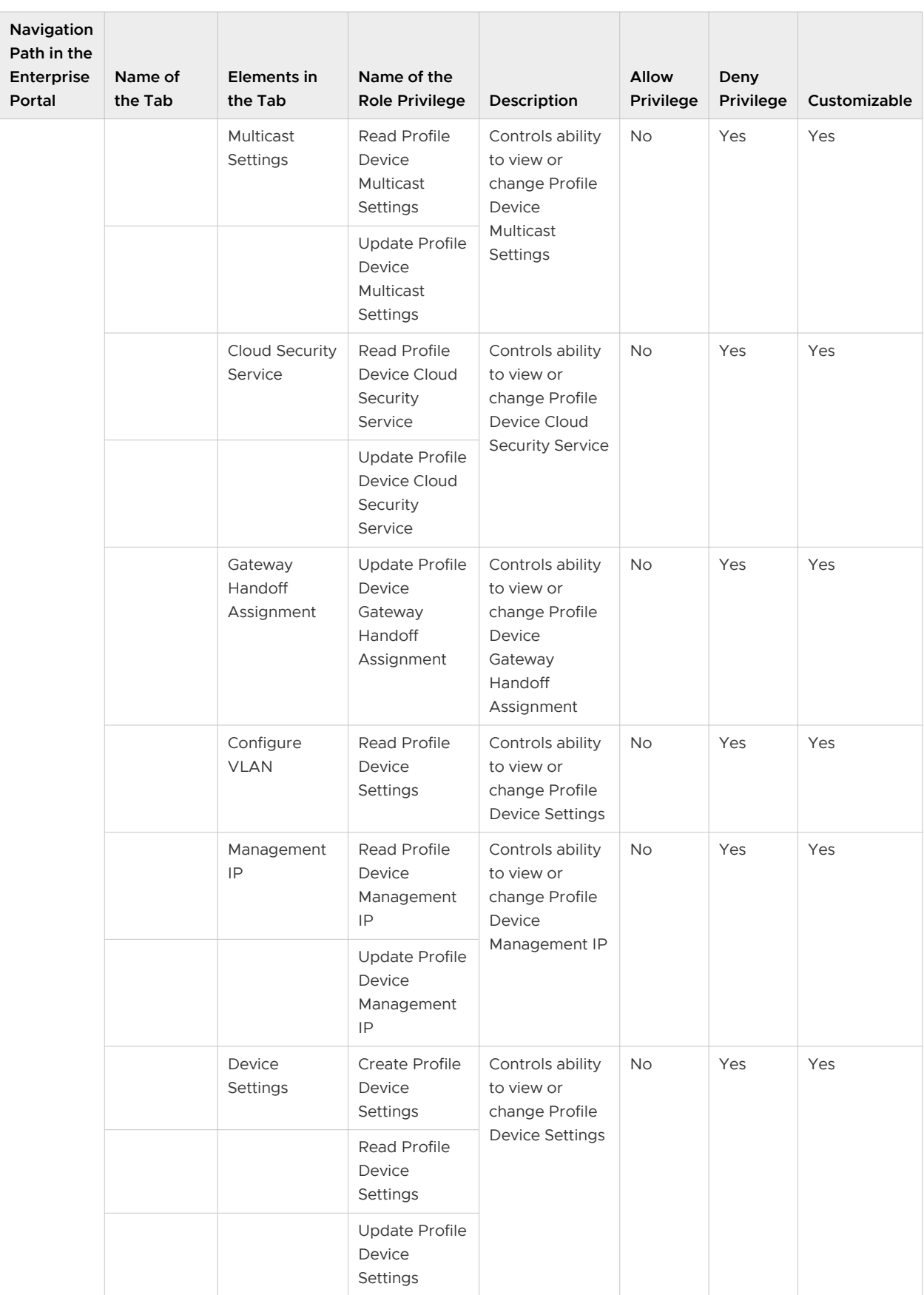

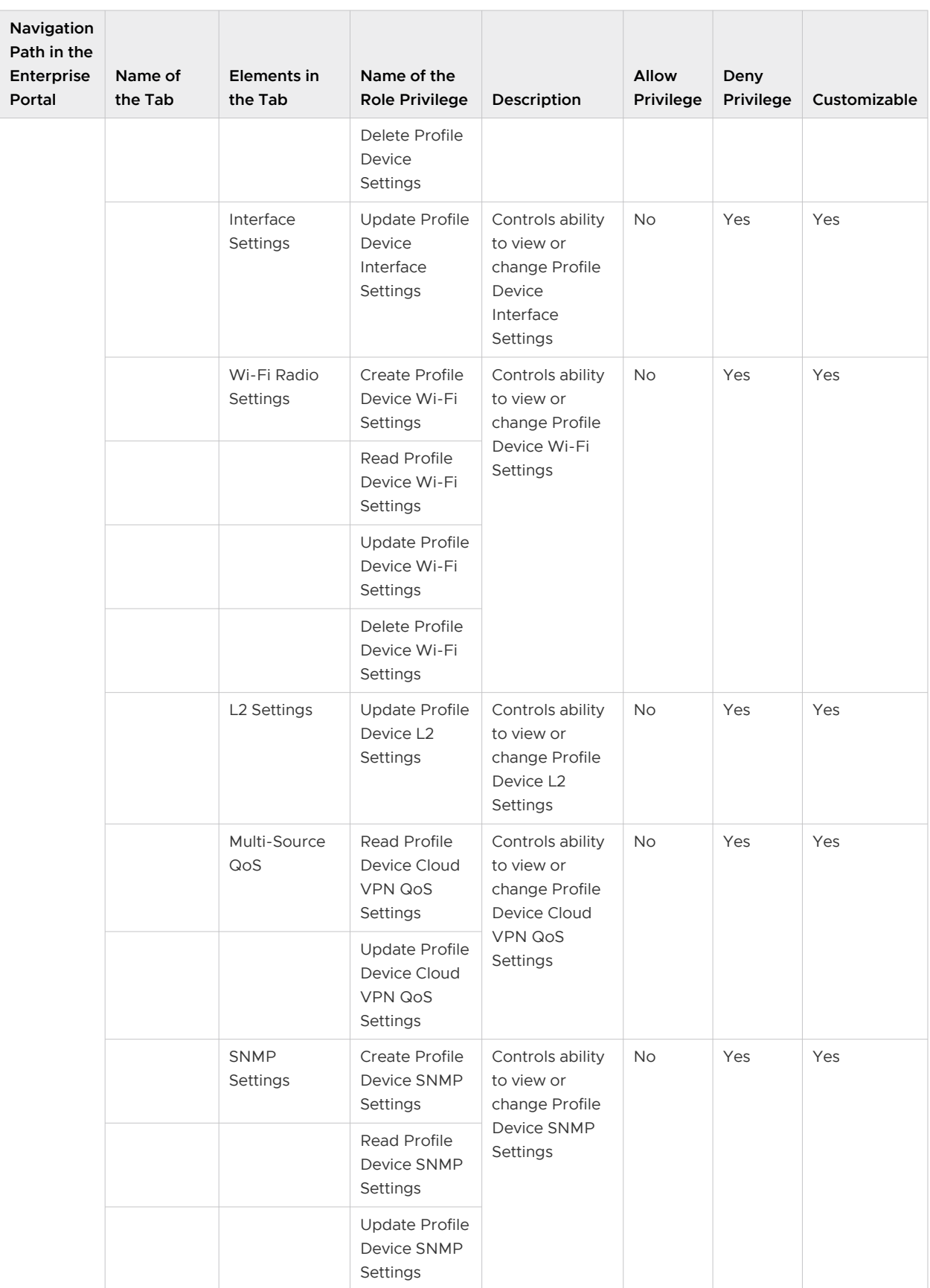

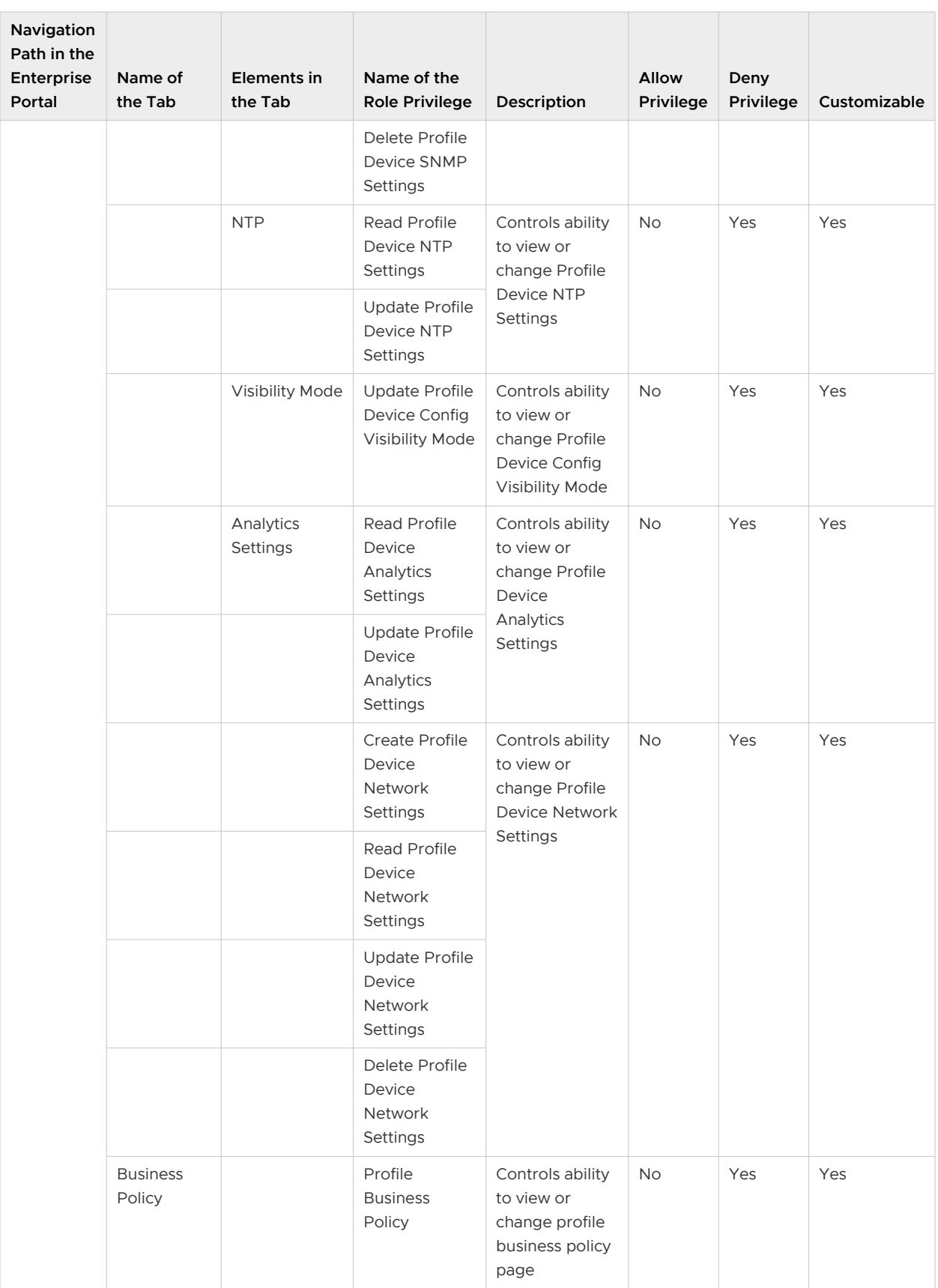

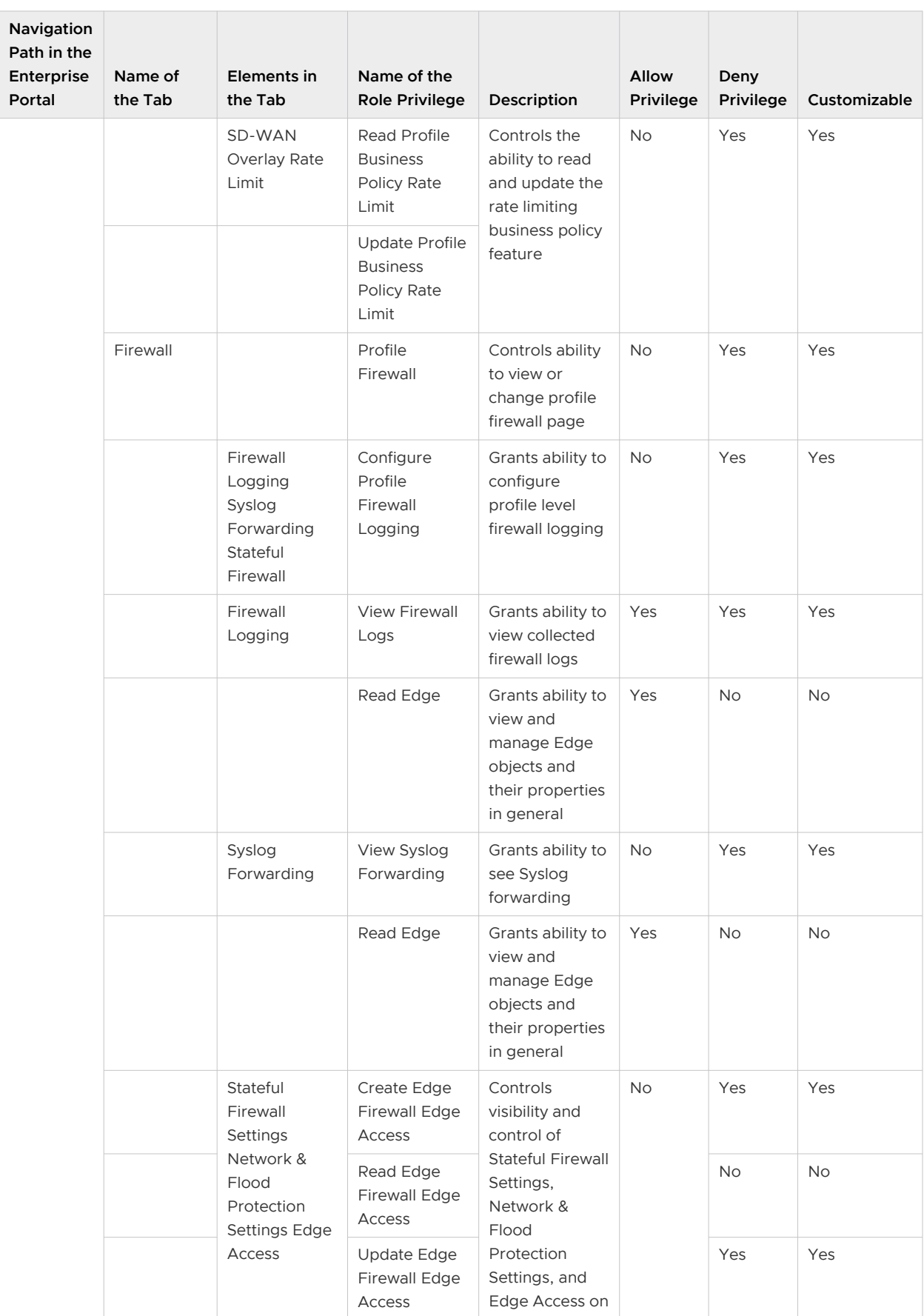

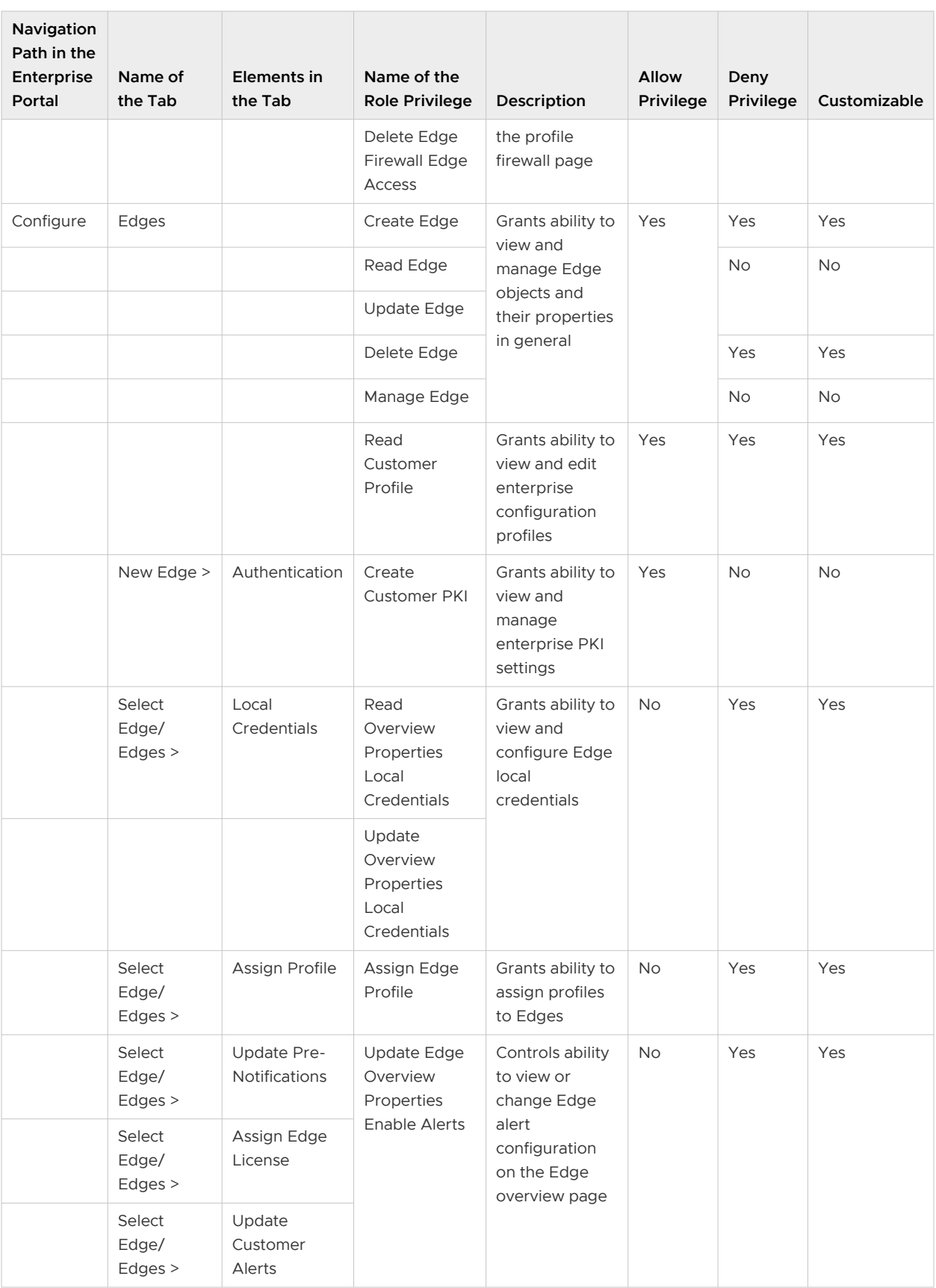

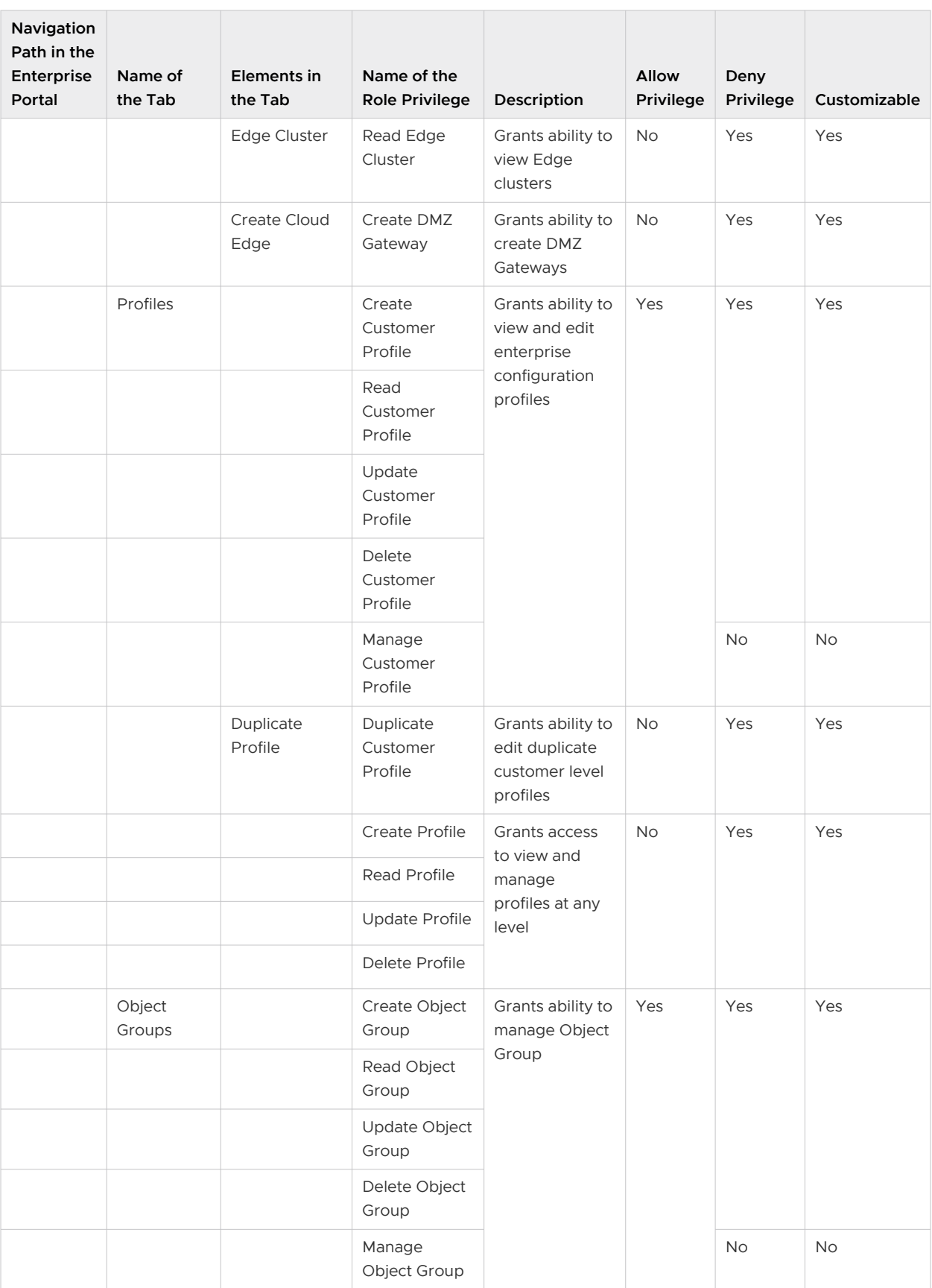
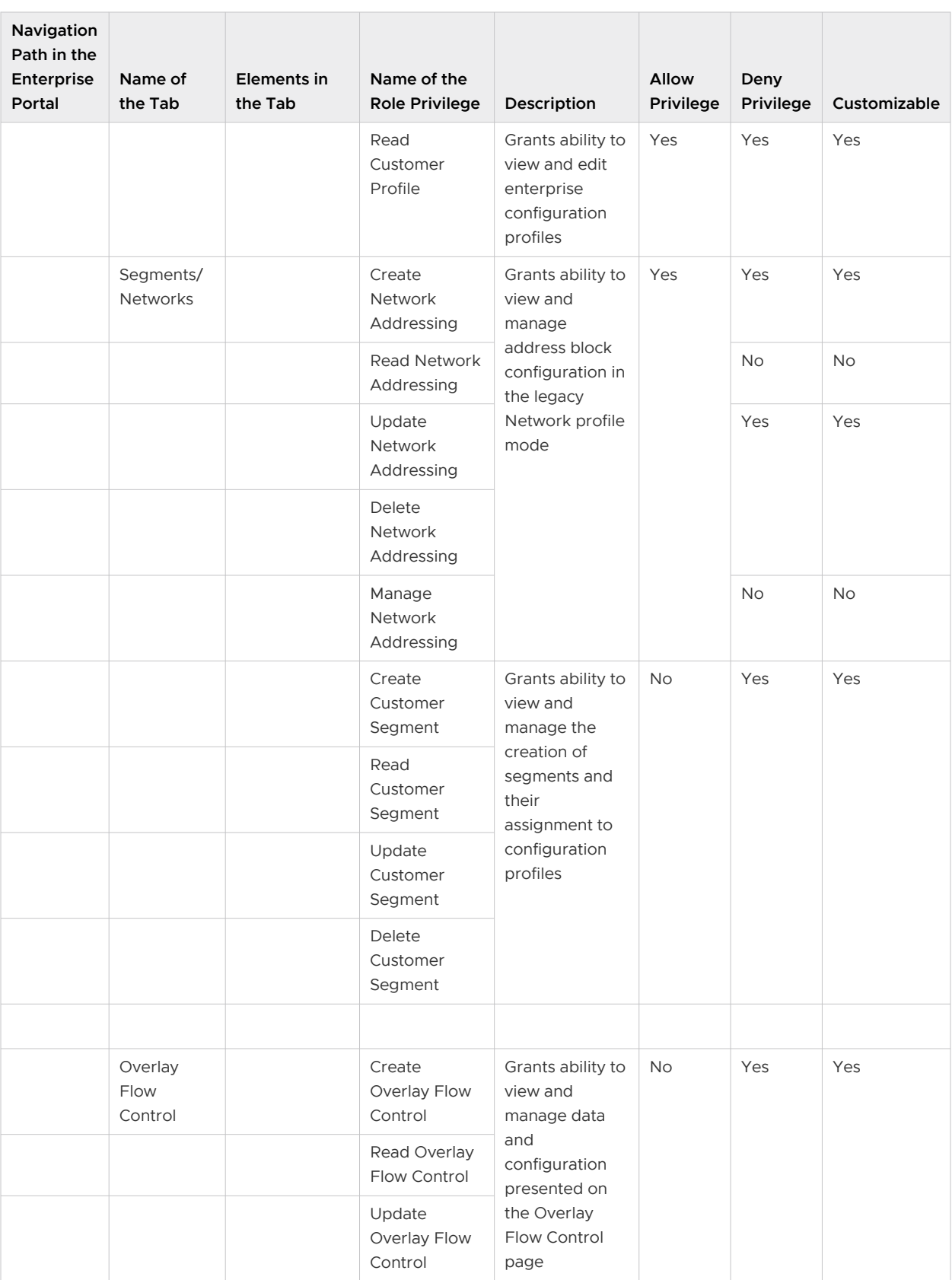

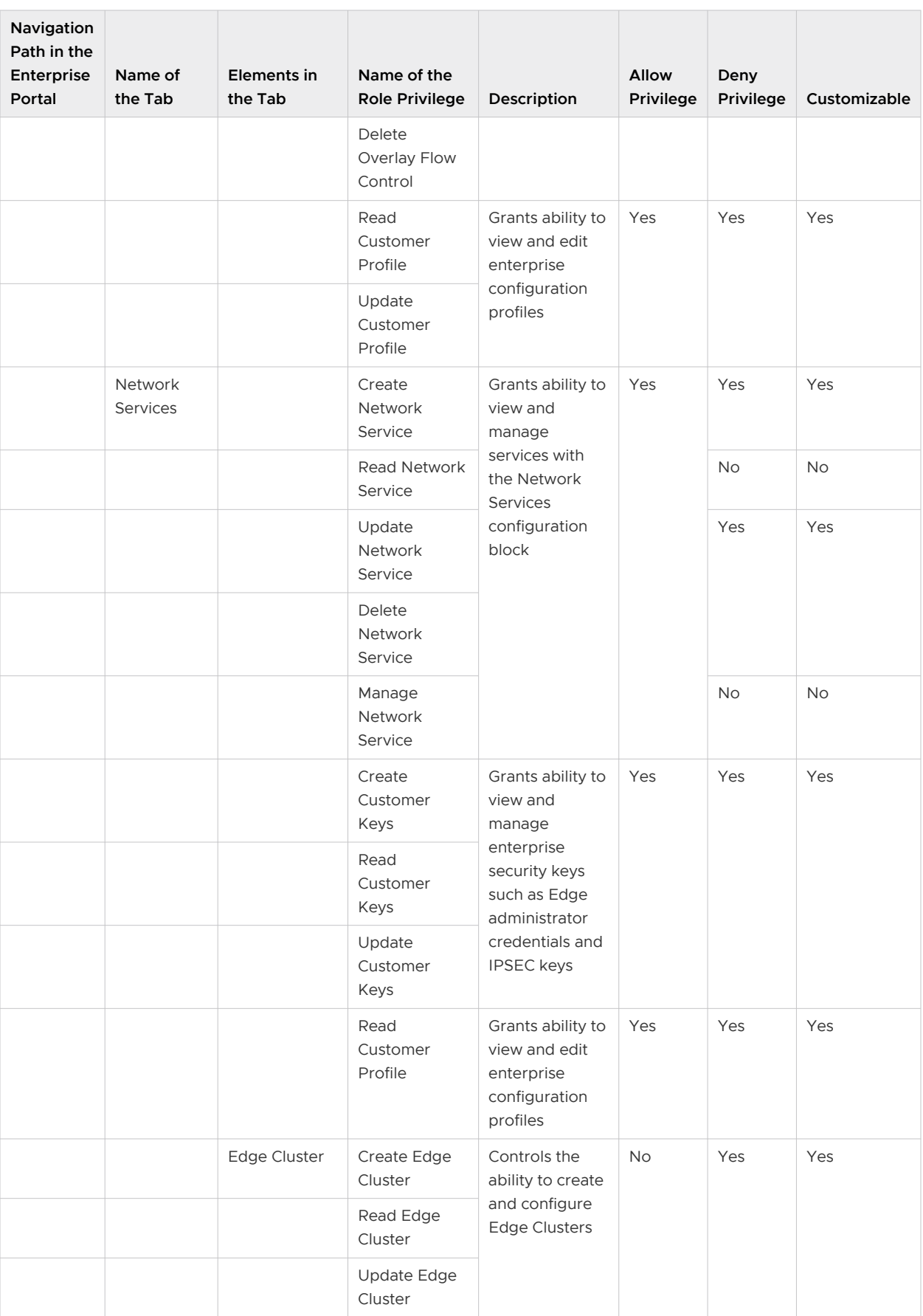

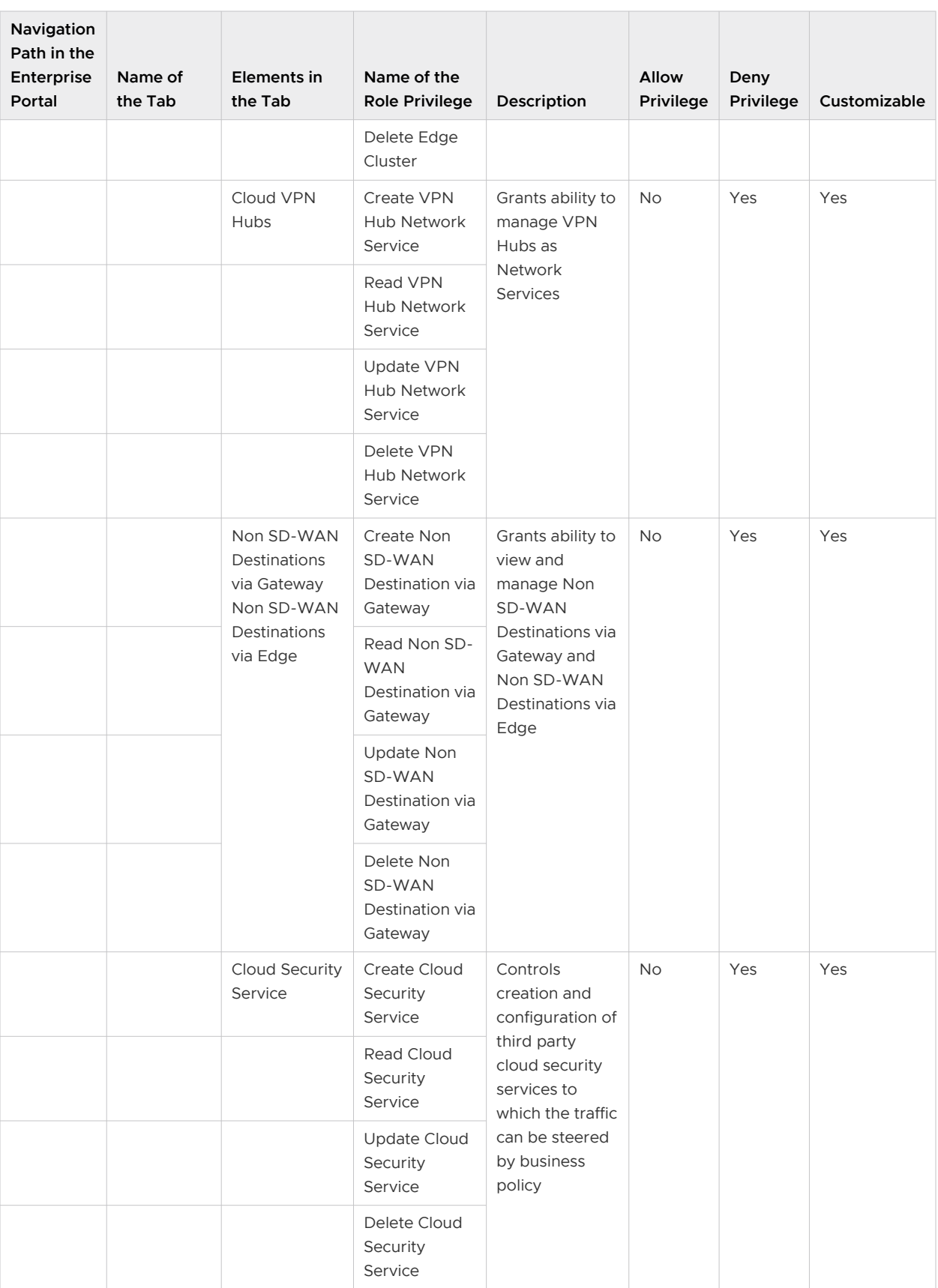

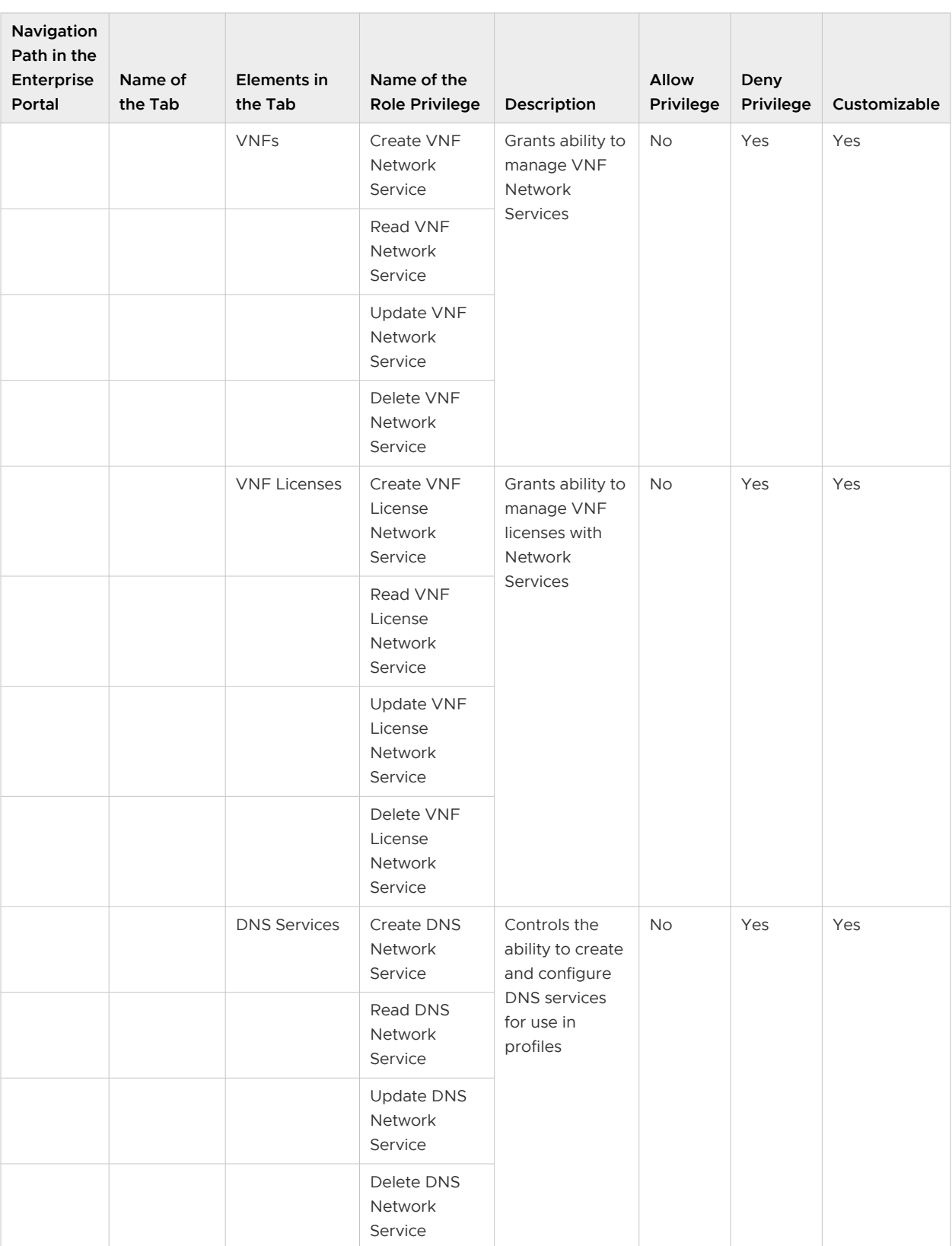

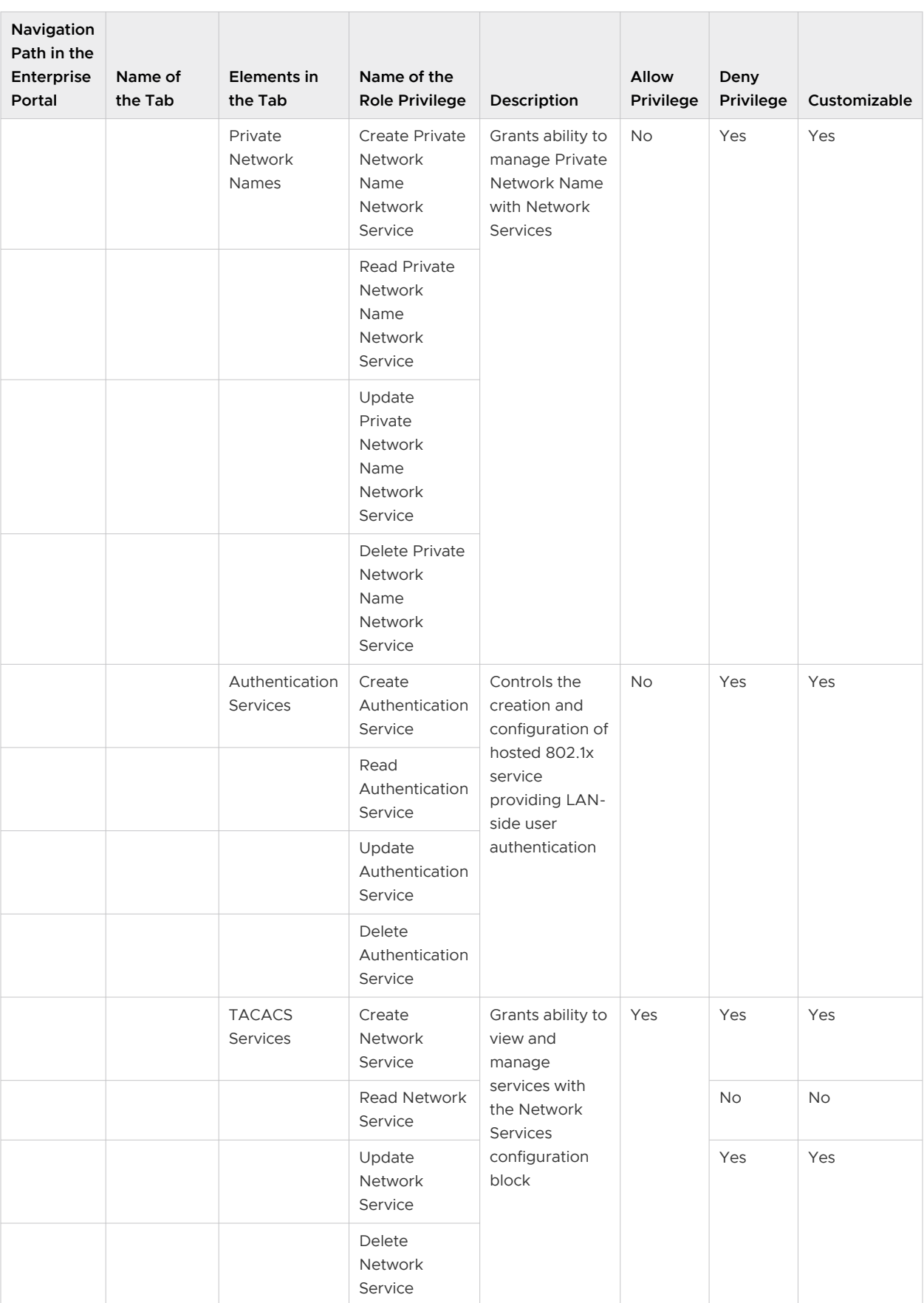

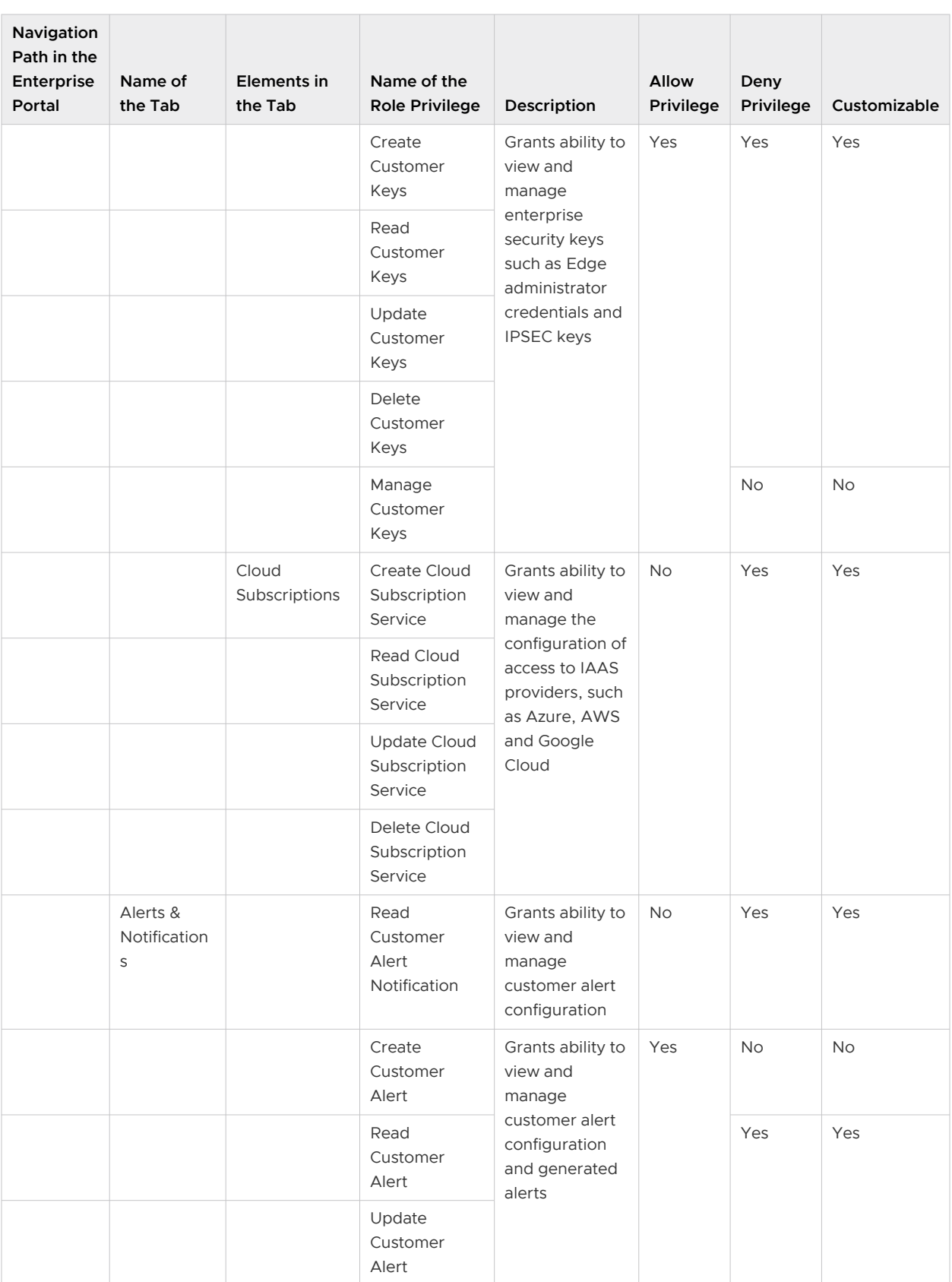

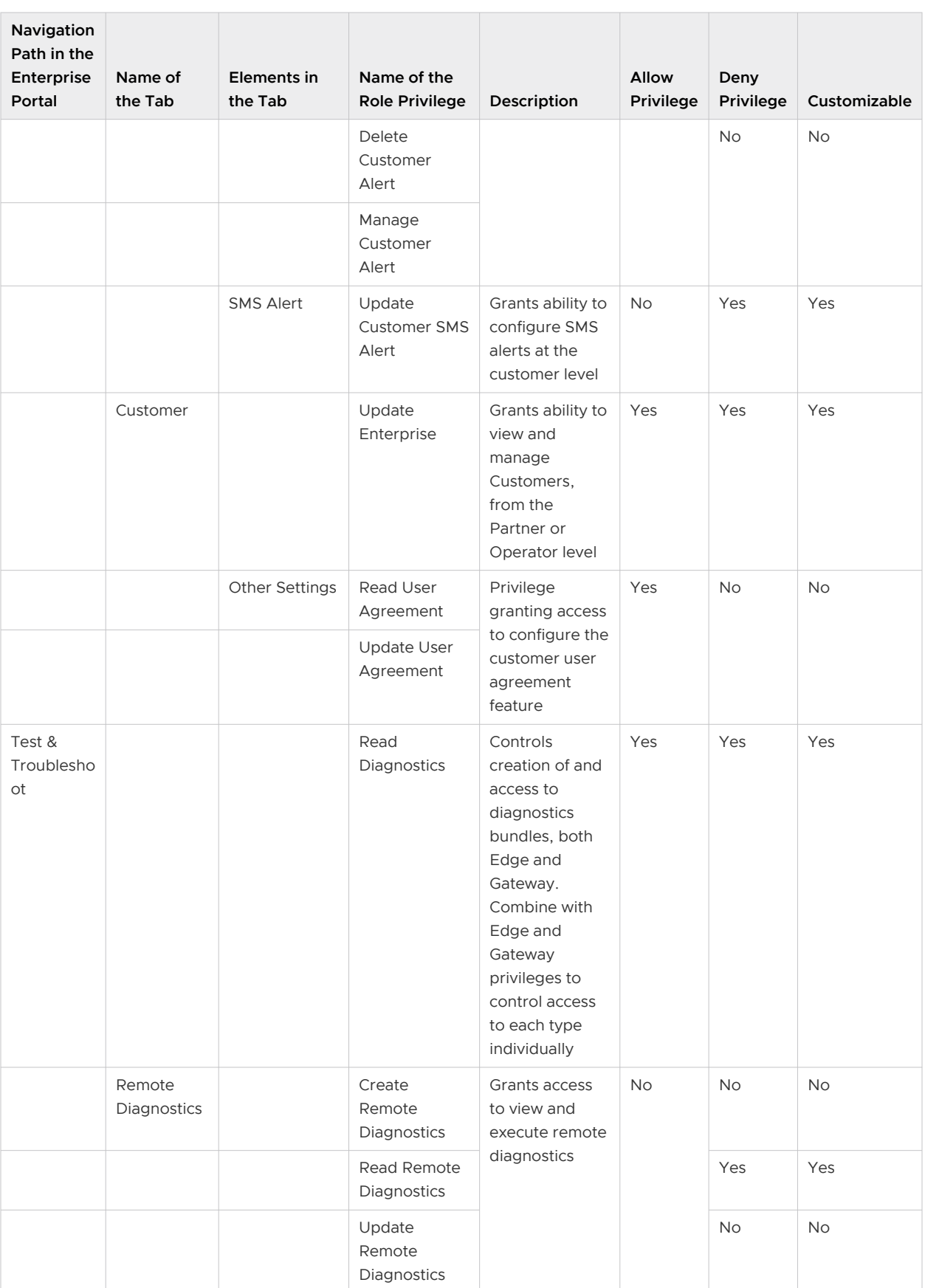

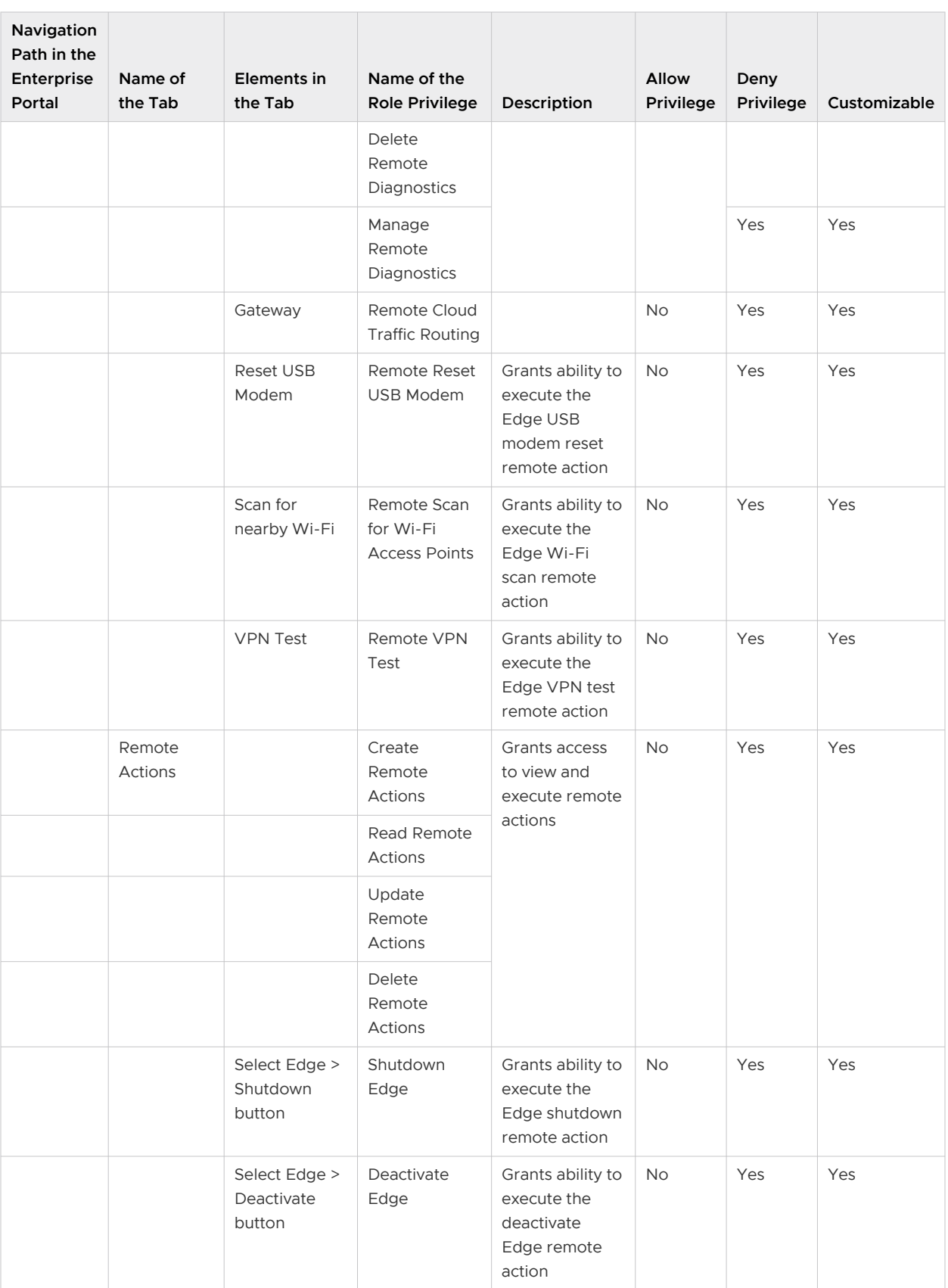

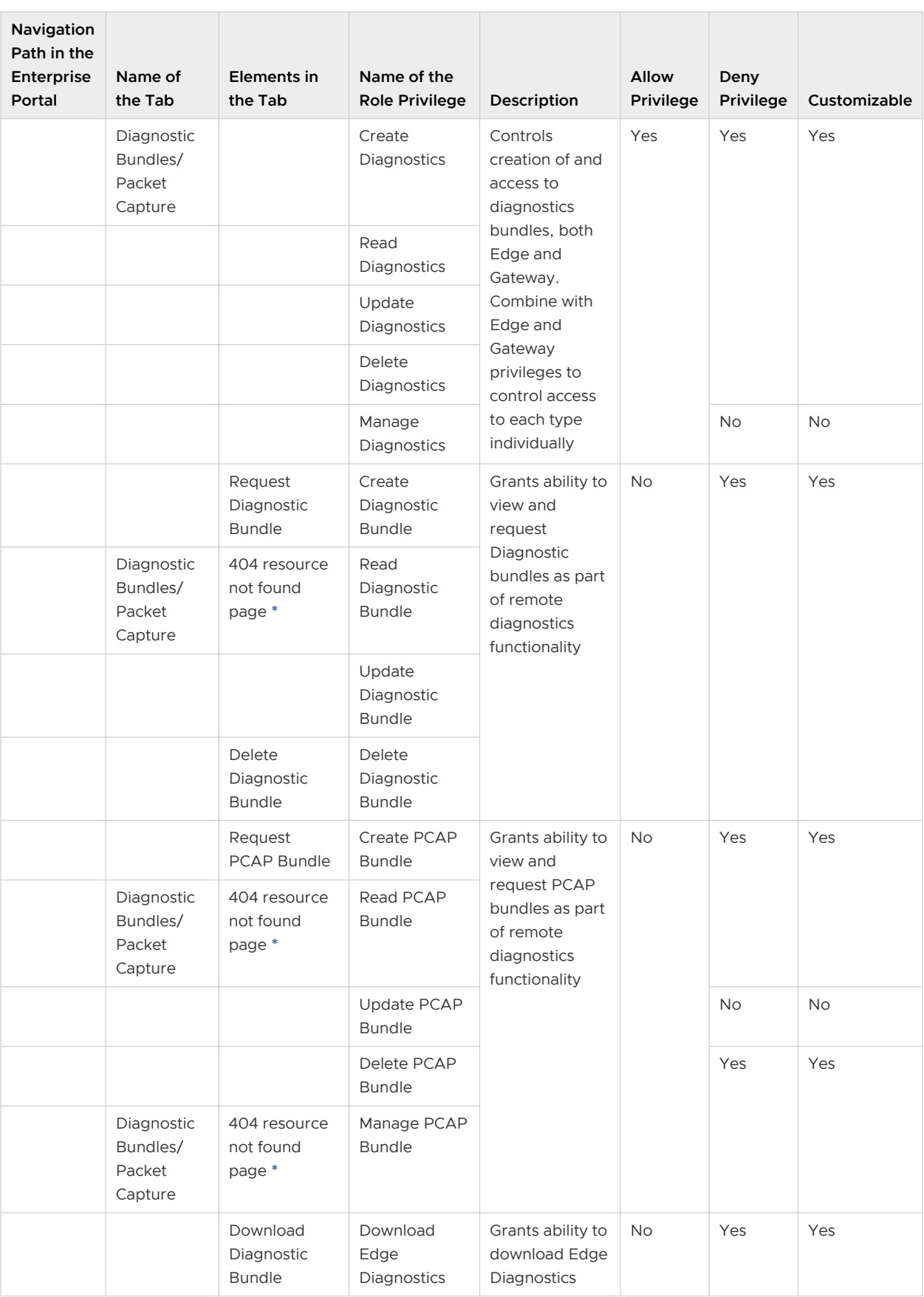

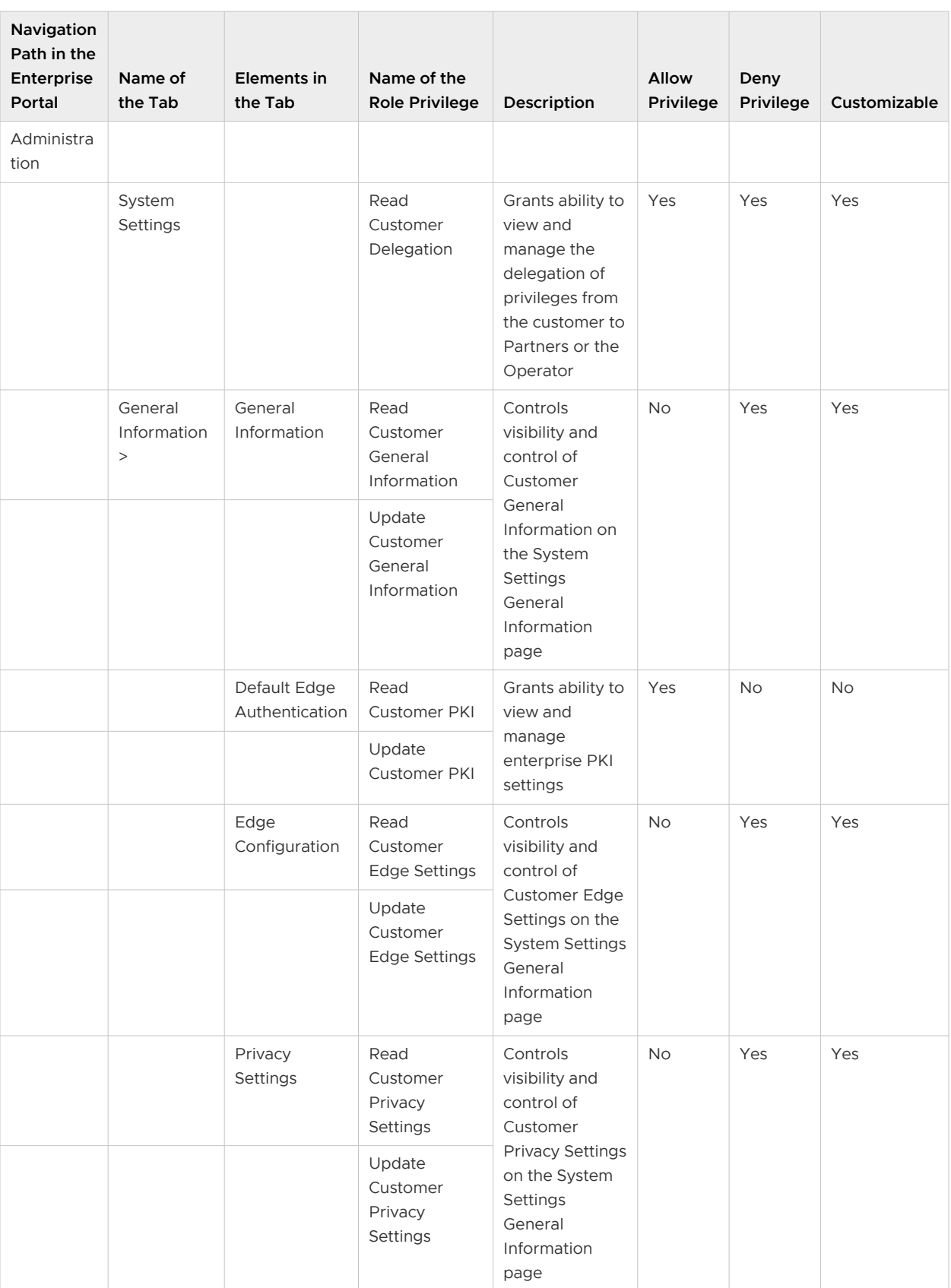

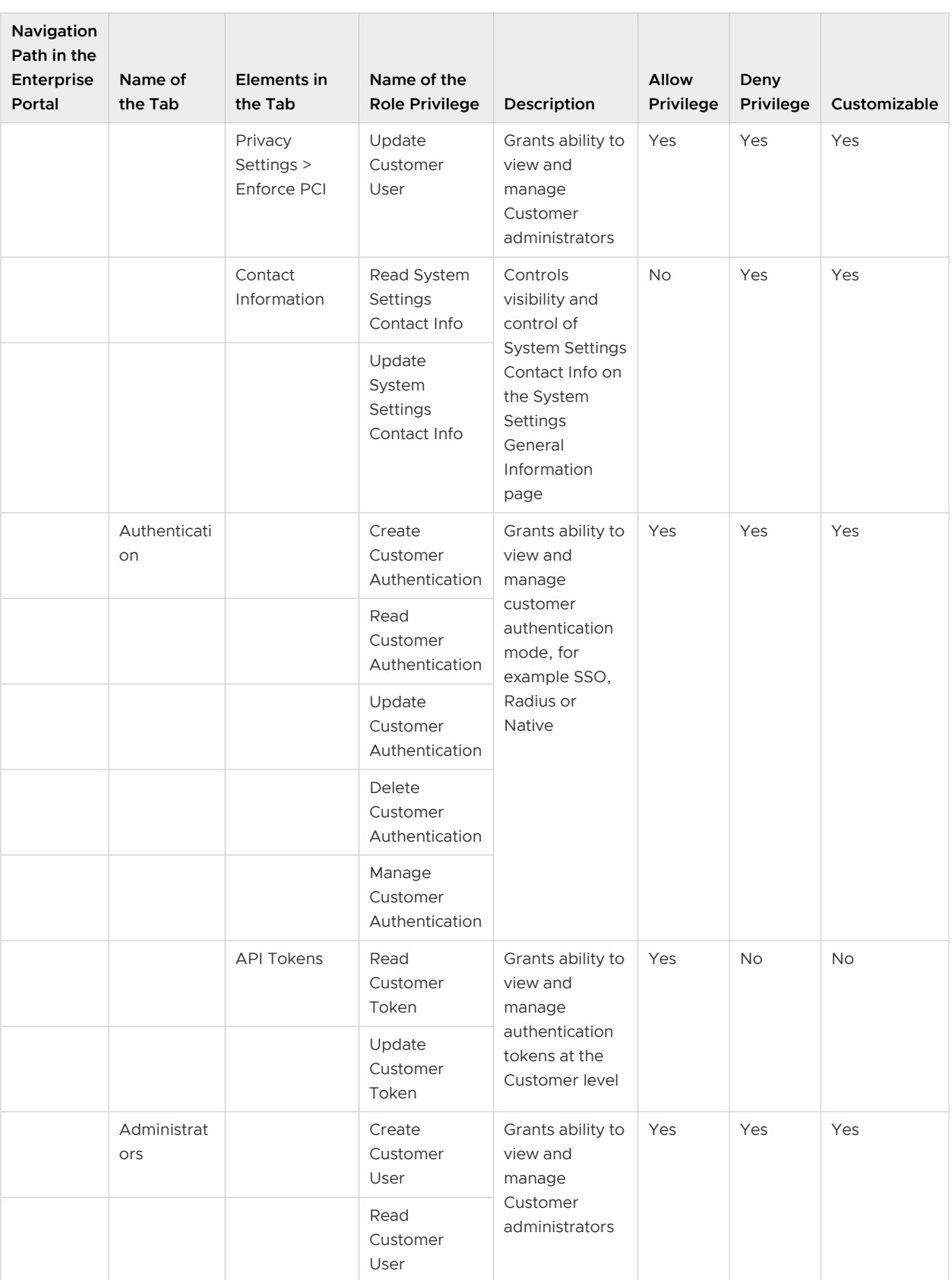

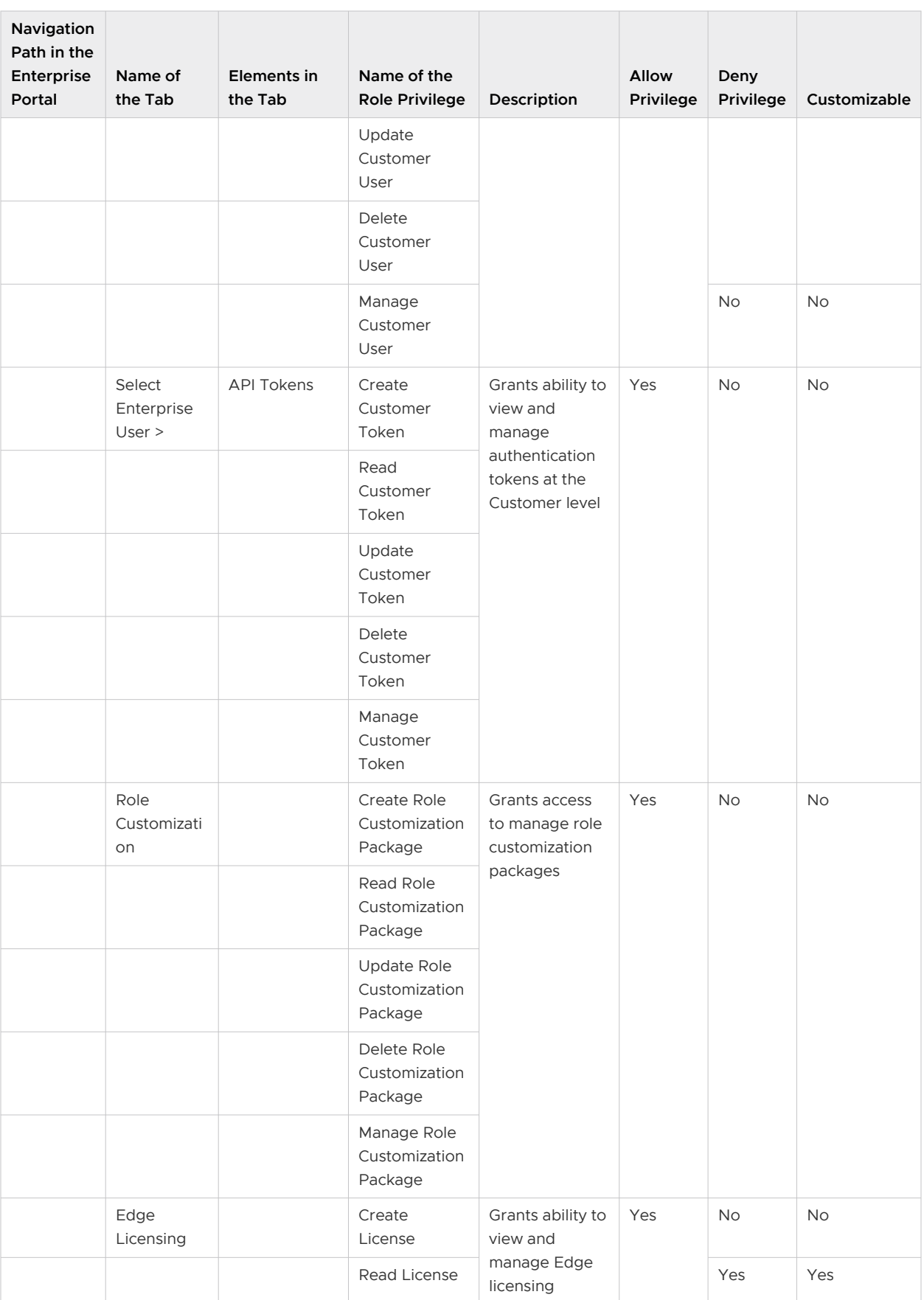

<span id="page-768-0"></span>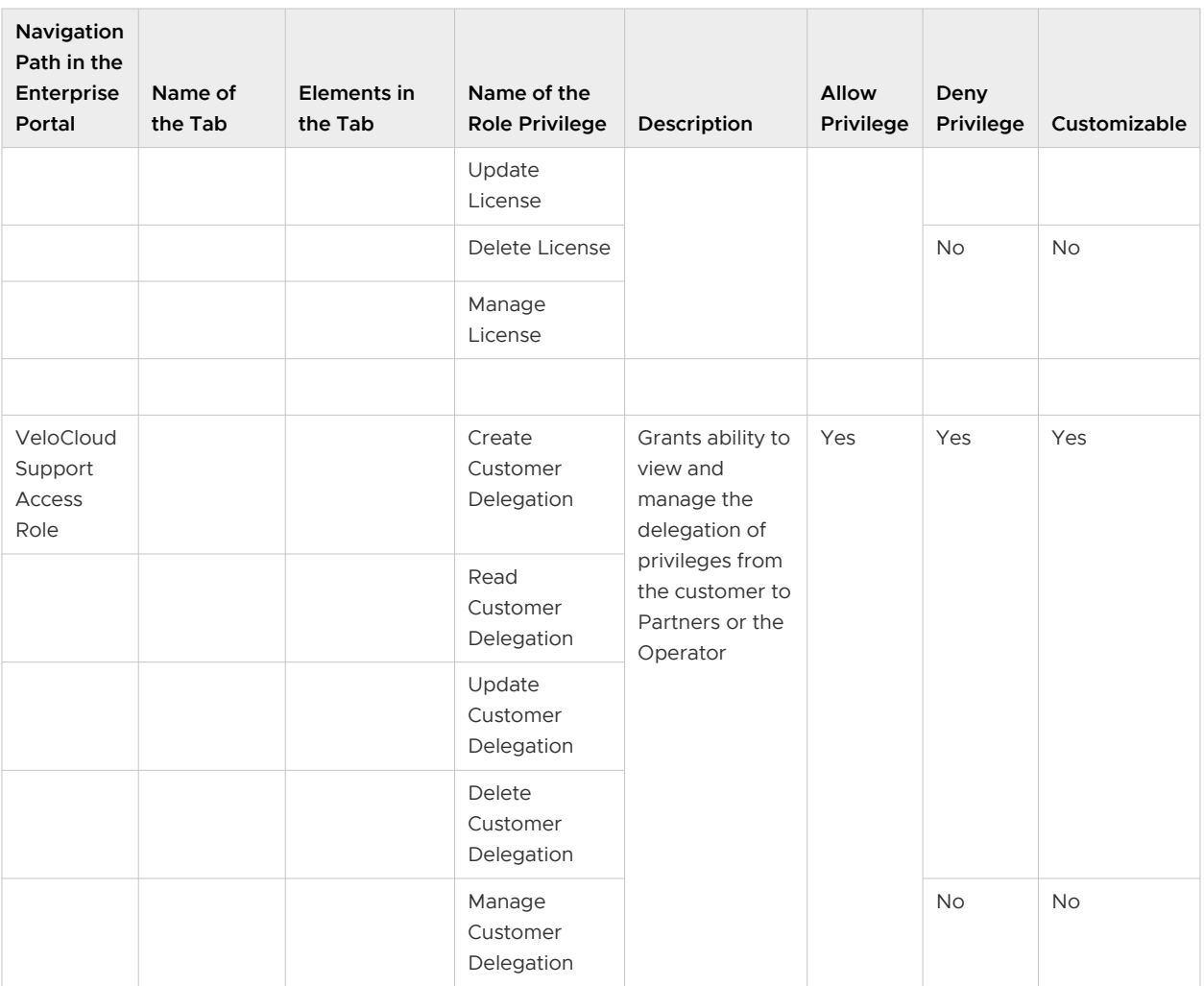

**\*** – When the corresponding user role privilege is denied, the Orchestrator window displays the 404 resource not found error.

# Edge Licensing

Edge Licensing allows a customer to link a software subscription to an Edge. A software subscription is defined by bandwidth, the Edge software edition, Gateway regional geolocation, and subscription duration.

## Edge License Types

The SD-WAN Orchestrator provides different types of licenses for deployed Edges. These license types account for POC enterprises where no subscription has been purchased, and production deployments where a variety of license types are available to align with the customer's purchased subscriptions.

#### **POC Deployments**

If an Enterprise is deployed as a proof-of-concept (POC) deployment, choose the POC license. There is only one POC license type available as follows:

#### **POC | 10 Gbps | North America, Europe Middle East and Africa, Asia Pacific, and Latin America | 60 Months**.

This is the only license that should be chosen for a POC enterprise and the only license used by Edges in the POC enterprise. The Orchestrator will not permit additional licenses to be selected if a POC license is chosen.

#### **Production Deployments**

When an Edge is deployed in a production Enterprise, the license type assigned should align with the software subscription purchased. For example, if the subscription SKU NB-VC**100M**-**PRE**-HO-HG-L34S3**12P**-C was purchased for use with the Edge being configured, the correct license type would be:

**PREMIUM | 100 Mbps | <Gateway Geolocation Region> | 12 Months** as per the highlighted sections of the SKU.

### Assigning an Edge License Type to a New Edge

When a new Edge is provisioned, the **Provision New Edge** configuration screen includes an **Edge License** dropdown menu. This menu provides a list of available Edge licenses types which may be assigned to the newly created Edge and includes a search box for ease of locating the correct license.

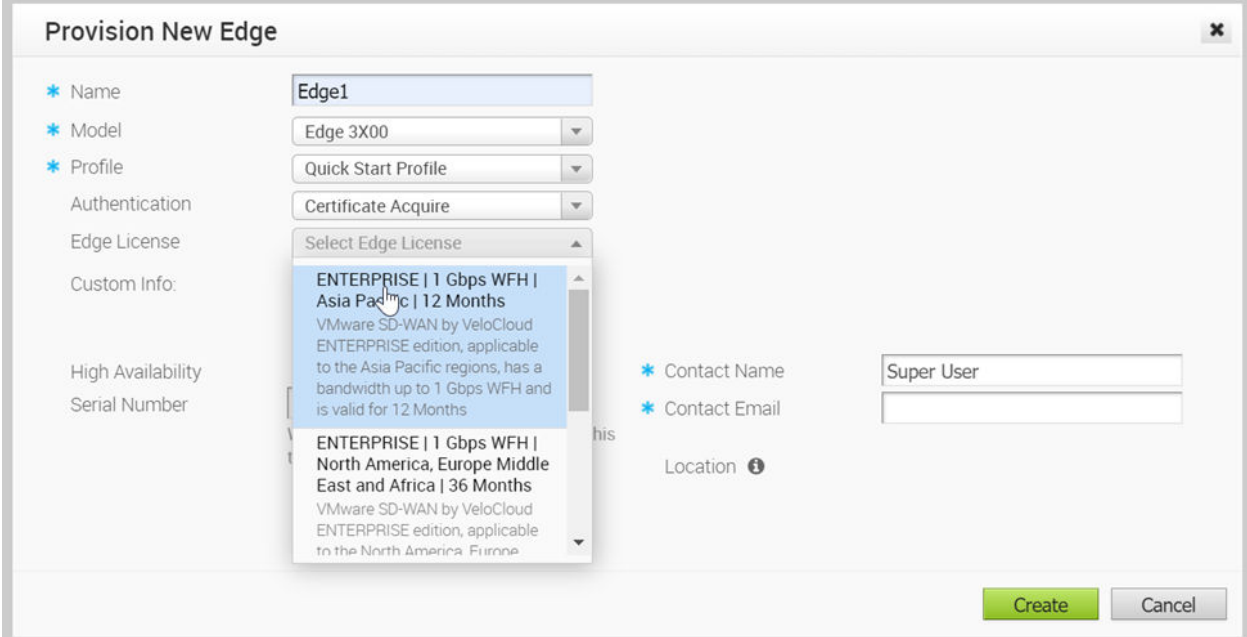

For more information on provisioning a new Edge, see [Provision a New Edge](#page-420-0).

**Note** Starting from Release 4.0.0, Edge Licensing is enabled by default and it is mandatory for a user to assign an Edge license type when creating a new Edge. This requirement helps VMware to track customer subscriptions and simplifies and standardizes the Edge activation report sent by partners.

#### Assigning an Edge License Type to an Existing Edge

To assign a license to an existing Edge:

- <sup>n</sup> In the Enterprise portal, click **Configure > Edges**.
- <sup>n</sup> To assign a license to each Edge, click the link to the Edge and select the license in the **Edge Overview** page. You can also select the Edge and click **Actions > Assign Edge License** to assign the license.
- To assign a license to multiple Edges, select the appropriate Edges, click **Actions > Assign Edge License** and select the license.

If the correct license type is not shown for a subscription, contact the supporting partner to assign the license to the enterprise. If the partner is unable to locate the correct license type or if the Enterprise is managed directly by VMware, then contact VMware SD-WAN Support. Until the correct license type is available, another license type can be assigned temporarily. The correct license type should be assigned after it is made available.

If the incorrect Edge license type is chosen, the impact is that the activation report for that enterprise will be incorrect, and the license assignment will not align with the customer's purchases. These licensing inconsistencies would be flagged during an audit.

**Note** For Edges enabled with High Availability, the Standby Edge gets assigned with the same license type as of the Active Edge.

#### Edge License Reports

Standard Administrator Superusers, Standard Administrators, Business Specialists, and Customer Support users can view and generate a report of the licenses assigned to their Enterprise.

In the Enterprise portal, click **Administration > Edge Licensing**.

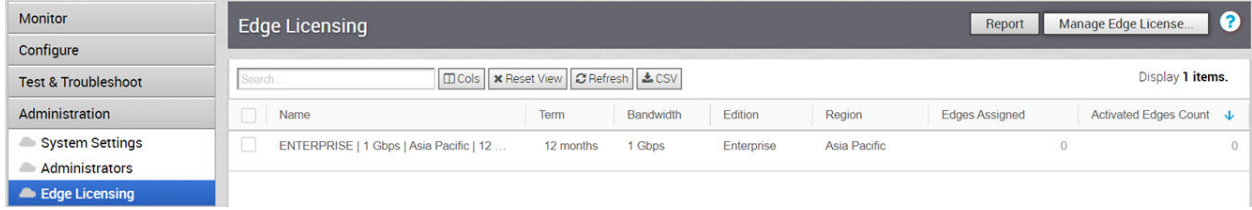

Click **Report** to generate a report of the licenses and the associated Edges in CSV format.

### Example of Edge Licensing

The following example describes how to assign subscription licenses to Edges as per the Order.

Assume that the Enterprise User has purchased the following:

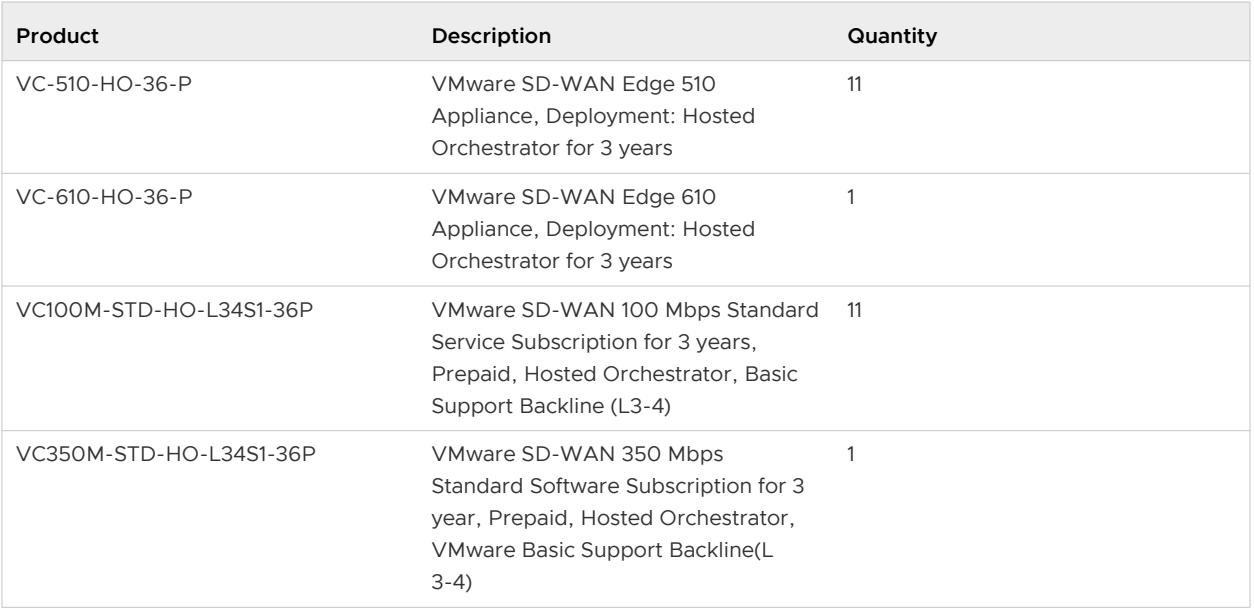

The purchase consists of 12 Edges and 12 Subscription Licenses. You can activate 12 edges and assign:

- n STANDARD | 100Mbps | < Gateway Geolocation Region> | 36 Months to 11 Edges
- STANDARD | 350Mbps | <*Gateway Geolocation Region*> | 36 Months to 1 Edge

Follow the below process to assign the license type to an edge.

- 1 In the Enterprise portal, click **Configure > Edges**.
- 2 In the Edges screen, click **New Edge**.
- 3 In the **Provision New Edge** window, configure a new Edge and assign the license type.

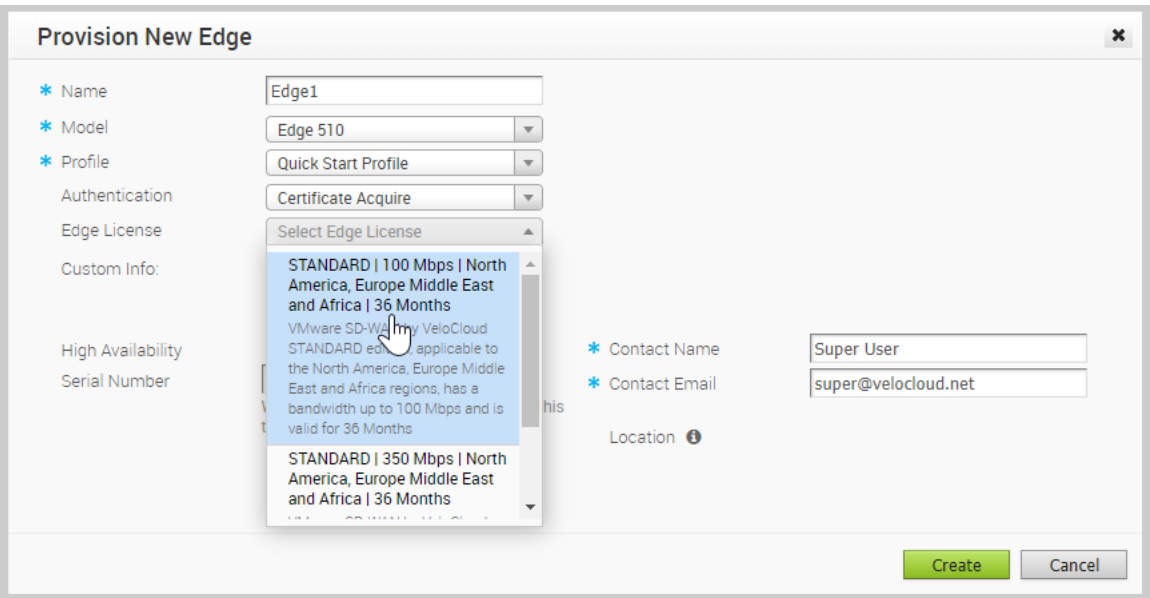

4 Repeat configuring new Edges and assign the corresponding Edge licenses.

**Note** For Edges enabled with High Availability, the Standby Edge gets assigned with the same license type as of the Active Edge.

5 To view the list of Edge licenses and the assigned Edges, click **Administration > Edge Licensing**.

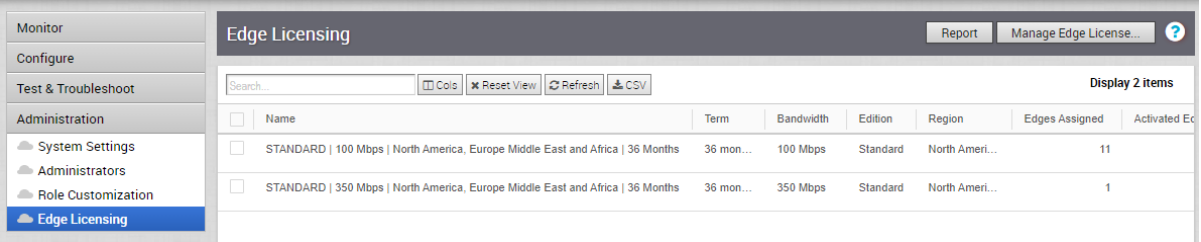

The above image shows a report of Edge licenses assigned to 12 Edges. You can click **Report**  to generate a report of the licenses and the associated Edges in CSV format.

# Configure High Availability on SD-<br>WAN Edge

This section describes the high availability deployments and configuration supported on SD-WAN Edge.

Refer to the following topics:

This chapter includes the following topics:

- **n** How SD-WAN Edge HA Works
- **n** [High Availability Deployment Models](#page-774-0)
- **n** [Split-Brain Condition](#page-786-0)
- **n** [Split-Brain Detection and Prevention](#page-787-0)
- **n** [Support for BGP Over HA Link](#page-788-0)
- [Selection Criteria to Determine Active and Standby Status](#page-789-0)
- **No. 3** [VLAN-tagged Traffic Over HA Link](#page-789-0)
- **n** [Configure HA](#page-790-0)
- **[HA Event Details](#page-792-0)**
- [Deploying High Availability on VMware ESXi](#page-793-0)

# How SD-WAN Edge HA Works

The high availability solution ensures continued traffic flow in case of failures. The SD-WAN Edge is the VMware data plane component that is deployed at an end user's branch location. SD-WAN Edge configured in High Availability (HA) mode are mirror images of each other and they show up on the SD-WAN Orchestrator as a single SD-WAN Edge.

In a high availability configuration, SD-WAN Edges are deployed at the branch site in pairs of Active and Standby roles. Configurations are mirrored across both these Edges. The Active and Standby Edges exchange heartbeats using a failover link established over a wired WAN connection. If the Standby Edge loses connectivity with the Active Edge for a defined period, the Standby Edge assumes the identity of the Active Edge and takes over the traffic load. The failover has minimal impact on the traffic flow.

<span id="page-774-0"></span>The SD-WAN Orchestrator communicates only with the Active Edge. Any changes made to the Active Edge using the Orchestrator are synchronized with the Standby Edge using the failover link.

## Failure Scenarios

This section describes the following scenarios that can trigger a failover from an Active to a Standby Edge.

- WAN link failure
- **E** LAN link failure
- **Edge functions not responding**
- Edge crash or reboot or unresponsive

# High Availability Deployment Models

The High Availability feature supports the following deployment models:

- **Standard HA**—In this model, the Active and Standby Edges have the same configurations and have symmetric connections, that is both Edges are connected to the same WAN links. All ports on the Active Edge are open for receiving and sending traffic. Whereas all ports except GE1 on the Standby Edge are blocked. The GE1 interface is used to exchange heartbeats between Active and Standby Edges. See [Standard HA.](#page-775-0)
- **Enhanced HA** In this model, the Active and Standby Edges have the same configurations but have asymmetric connections, that is both Edges are connected to different WAN links. The GE1 interface is used to exchange heartbeats between Active and Standby Edges. The Active Edge can leverage the WAN link connected to the Standby Edge to send or receive traffic. It forwards the traffic through the GE1 interface to the Standby Edge, which in turn sends the traffic through the WAN link. See [Enhanced HA.](#page-778-0)
- **Mixed-mode HA**—This model is a combination of both Standard and Enhanced HA deployments on the same site. In this model, the Active and Standby Edges have the same configurations. The connections can be both symmetric and asymmetric. See [Mixed-Mode HA](#page-785-0).

The HA options are supported on the following SD-WAN Edge platforms: 510, 510N, 520, 520v, 540, 610, 610N, 620, 620N, 640, 640N, 680, 680N, 840, 2000, 3400, 3800, and Virtual Edge.

**Note** HA is supported only between identical SD-WAN Edge platform models. For more information on the Edge platform models, see <https://sdwan.vmware.com/get-started>.

**Note** Mixing Wi-Fi capable and Non-Wi-Fi capable Edges in High Availability deployments is not supported. While the Edge models 510N, 610N, 620N, 640N, and 680N appear identical to their Wi-Fi capable counterparts, deploying a Wi-Fi capable Edge and a Non-Wi-Fi capable Edge of the same model (for example, an Edge 640 and an Edge 640N) as a High-Availability pair is not supported. Customers should ensure that the Edges deployed as a High Availability pair are of the same type: both Wi-Fi capable, or both Non-Wi-Fi capable.

# <span id="page-775-0"></span>Standard HA

This section describes Standard HA.

#### Topology Overview for Standard HA

The following figure shows a conceptual overview of Standard HA.

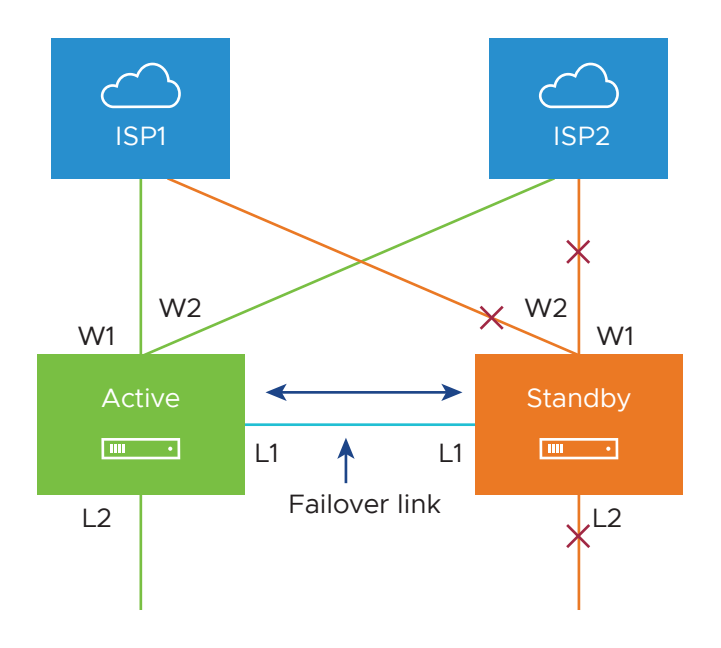

The Edges, one Active and one Standby, are connected by L1 ports to establish a failover link. The Standby SD-WAN Edge blocks all ports except the L1 port for the failover link.

#### Prerequisites for Standard HA

- n The LAN side switches in the following configuration descriptions must be STP capable and configured with STP.
- In addition, SD-WAN Edge LAN and WAN ports must be connected to different L2 switches. If it is necessary to connect the ports to the same switch, then the LAN and WAN ports must be isolated.
- The two SD-WAN Edges must have mirrored physical WAN and LAN connections.

#### Deployment Types for Standard HA

Standard HA has two possible deployment types:

- Deployment Type 1: High Availability (HA) using L2 switches
- Deployment Type 2: High Availability (HA) using L2 and L3 switches

The following sections describe these two deployment types.

#### Deployment Type 1: HA using L2 switches

The following figure shows the network connections using only L2 switches.

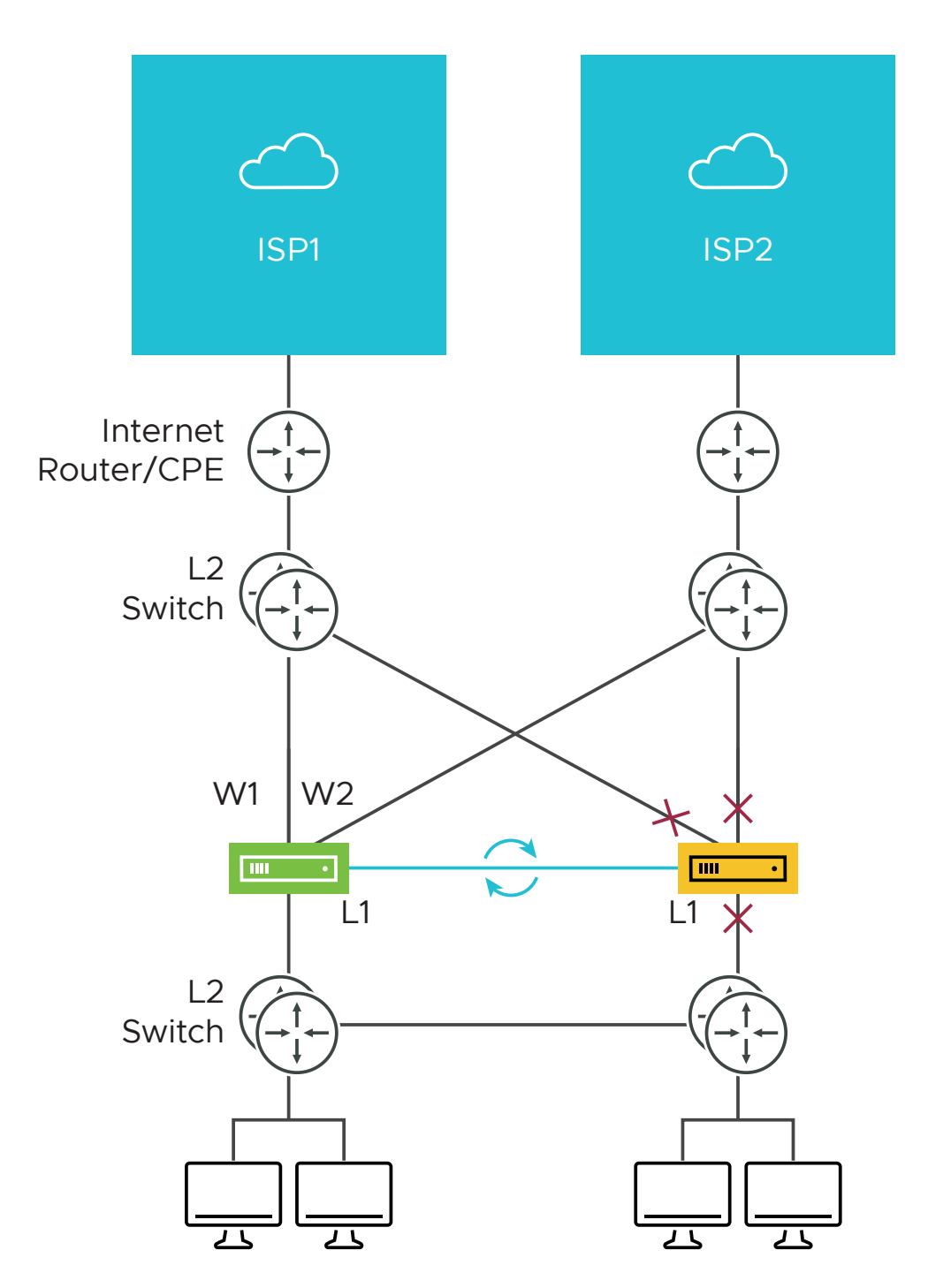

W1 and W2 are WAN connections used to connect to the L2 switch to provide WAN connectivity to both ISPs. The L1 link connects the two SD-WAN Edges and is used for 'keep-alive' and communication between the SD-WAN Edges for HA support. The SD-WAN Edge's LAN connections are used to connect to the access layer L2 switches.

#### Considerations for HA Deployment using L2 switches

- **n** The same ISP link must be connected to the same port on both Edges.
- <sup>n</sup> Use the L2 switch to make the same ISP link available to both Edges.
- n The Standby SD-WAN Edge does not interfere with any traffic by blocking all its ports except the failover link (L1 port).
- **n** Session information is synchronized between the Active and Standby SD-WAN Edges through the failover link.
- **n** If the Active Edge detects a loss of a LAN link, it will also failover to the Standby if it has an Active LAN link.

#### Deployment Type 2: HA using L2 and L3 Switches

The following figure shows the network connections using L2 and L3 switches.

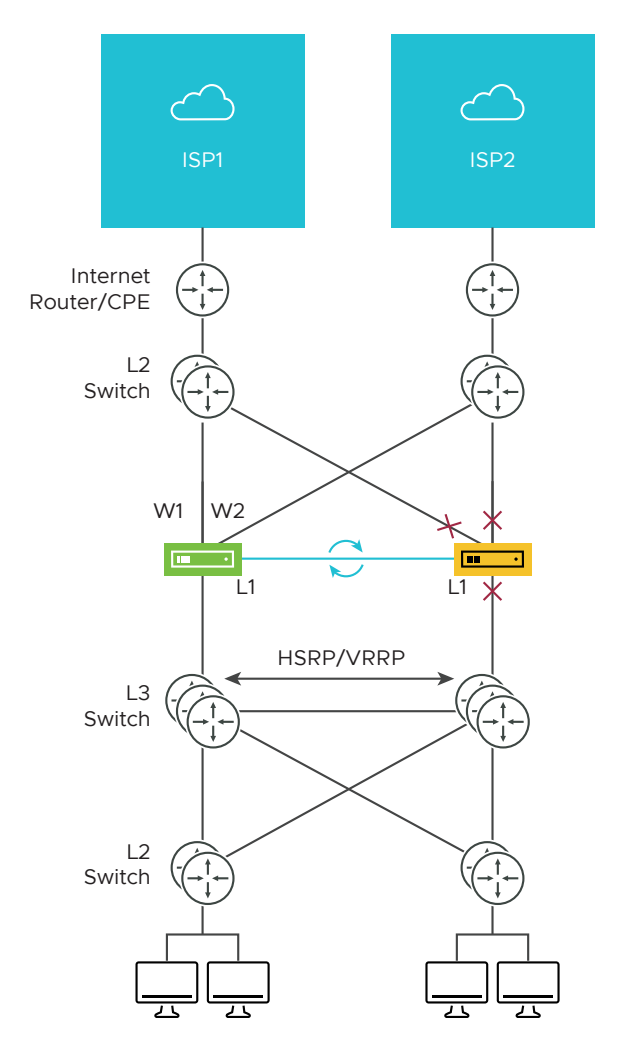

The SD-WAN Edge WAN connections (W1 and W2) are used to connect to L2 switches to provide a WAN connection to ISP1 and ISP2 respectively. The L1 connections on the SD-WAN Edge are connected to provide a failover link for HA support. The VMware Edge LAN connections are used to connect L2 Switches, which have several end-user devices connected.

#### Considerations for HA Deployment using L2 and L3 switches

HSRP/VRRP is required on the L3 switch pair.

- <span id="page-778-0"></span>■ The SD-WAN Edge's static route points to the L3 switches' HSRP VIP as the next hop to reach the end stations behind L2 switches.
- n The same ISP link must be connected to the same port on both SD-WAN Edges. The L2 switch must make the same ISP link available to both Edges.
- The Standby SD-WAN Edge does not interfere with any traffic by blocking all of its ports except the failover link (L1 port).
- n The session information is synchronized between the Active and Standby SD-WAN Edges through the failover link.
- n The HA pair also does a failover from Active to Standby on detecting the L1 loss of LAN / WAN links.
	- **n** If Active and Standby have the same number of LAN links which are up, but Standby has more WAN links up, then a switchover to Standby will occur.
	- **n** If the Standby Edge has more LAN links up and has at least one WAN link up, then a failover to the Standby will occur. In this situation, it is assumed that the Standby Edge has more users on the LAN side than the Active Edge, and that the Standby will allow more LAN side users to connect to the WAN, given that there is some WAN connectivity available.

## Enhanced HA

This section describes Enhanced HA. The Enhanced HA eliminates the need for L2 Switches on WAN side of the Edges. This option is chosen when the Active Edge detects different WAN link(s) connected to the Standby Edge when compared to the link(s) connected to itself.

The following figure shows a conceptual overview of Enhanced HA.

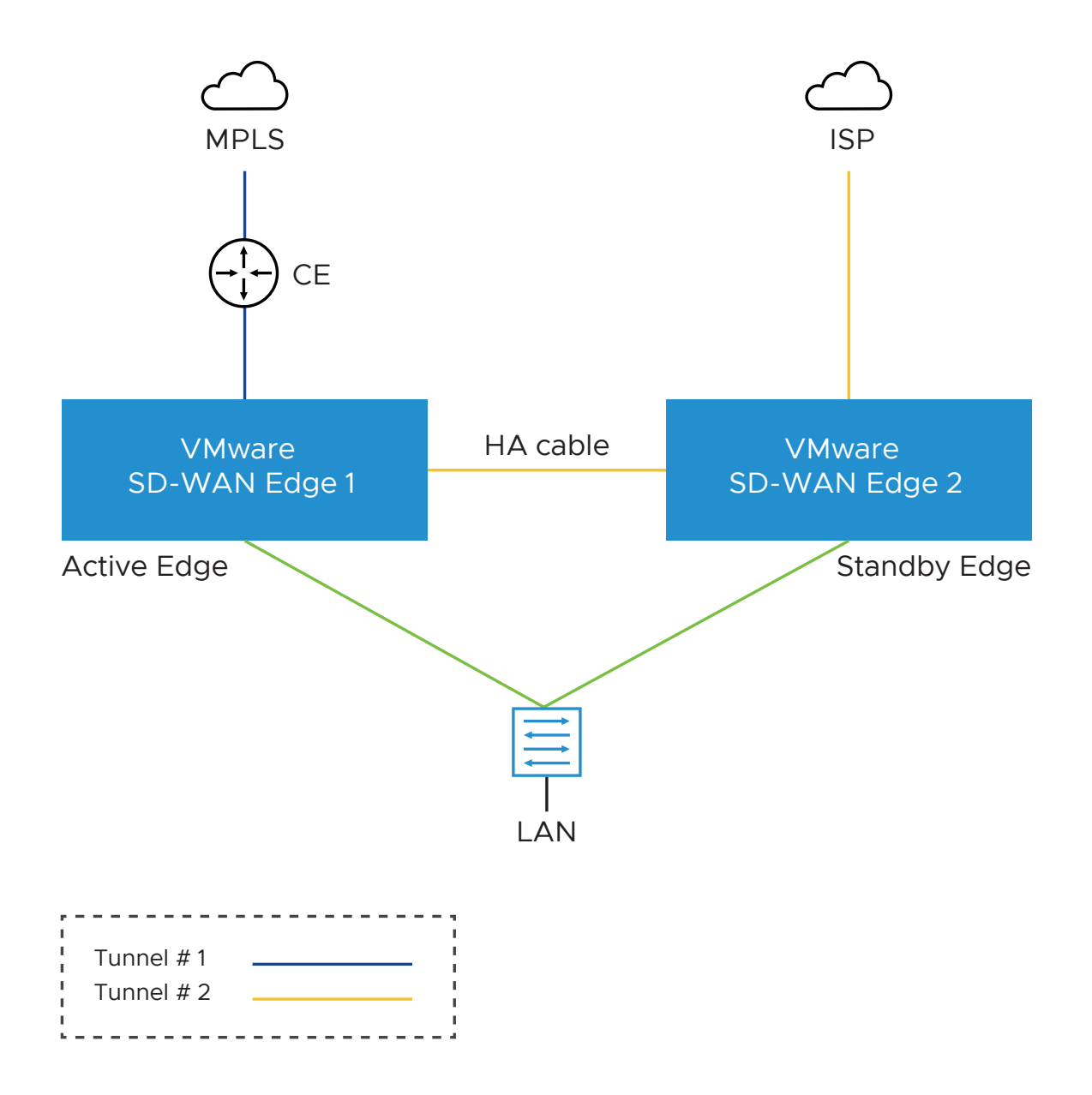

The Edges, one Active and one Standby, are connected by using an HA link to establish a failover link. The Active Edge establishes overlay tunnels on both WAN links (connected to itself and the Standby Edge) through the HA link.

**Note** The two SD-WAN Edges should not have mirrored physical WAN connections. For example, if the Active Edge has GE2 as the WAN link, then the Standby Edge cannot have GE2 as its WAN link.

In order to leverage the WAN link connected to the Standby Edge, the Active Edge establishes the overlay tunnel through the HA link. The LAN-side traffic is forwarded to the Internet through the HA link. The business policy for the branch defines the traffic distribution across the overlay tunnels.

#### Enhanced HA Support for LTE Interface

Long-Term Evolution (LTE) is a standard for wireless broadband communication for mobile devices and data terminals, based on the GSM/EDGE and UMTS/HSPA technologies. It increases the capacity and speed using a different radio interface together with core network improvements. VMware SD-WAN supports LTE in 510 and 610 Edge models which have two SIM slots.

Starting with the 4.2 release, the LTE link/CELL interface is counted in the HA election. Internally, a lesser weight is provided for CELL links than wired links. So depending on the number of wired links connected to each Edge in the eHA pair, the Edge with the LTE link can either be the Active or the Standby Edge. Here are some use cases for eHA with LTE interface.

#### **Use case 1: 1-Wired link on Active Edge and 1-LTE link on Standby Edge**

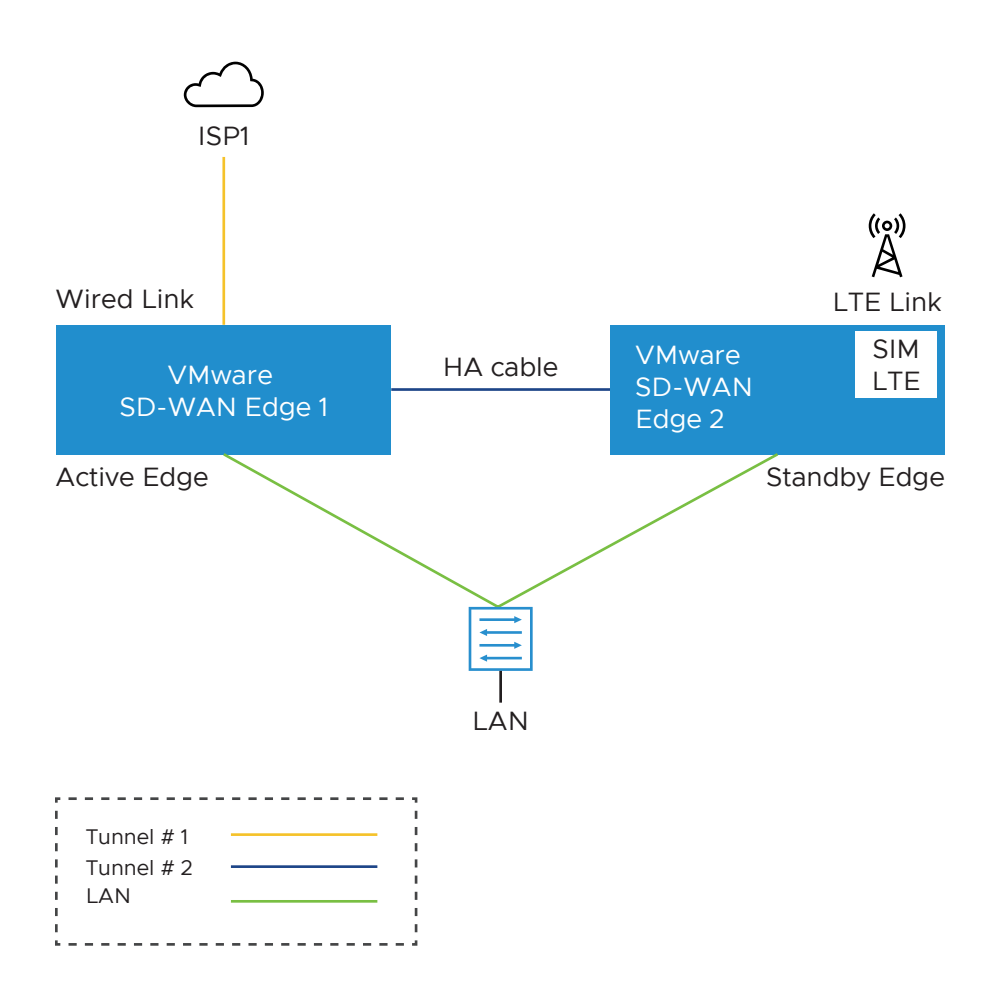

The figure illustrates the topology of Enhanced HA support for LTE Interface on a Standby Edge. In this example, there are two Edges, one Active (SD-WAN Edge 1) and one Standby (SD-WAN Edge 2), that are connected by using an HA cable to establish a failover link. The wired WAN link Edge is preferred as Active Edge. The Standby Edge uses an LTE link for tunnel establishment. The LTE link on the Standby Edge could be used as active, backup, or hot-standby link, based on the Edge configuration. The Active Edge establishes overlay tunnels on WAN link connected to itself and the LTE link on the Standby Edge through the HA link. If an Active Edge fails, the Standby Edge will continue to forward the LAN-side traffic through the LTE link.

#### **Use case 2: 1-Wired and 1-LTE link on Active Edge and 1-Wired link on Standby Edge**

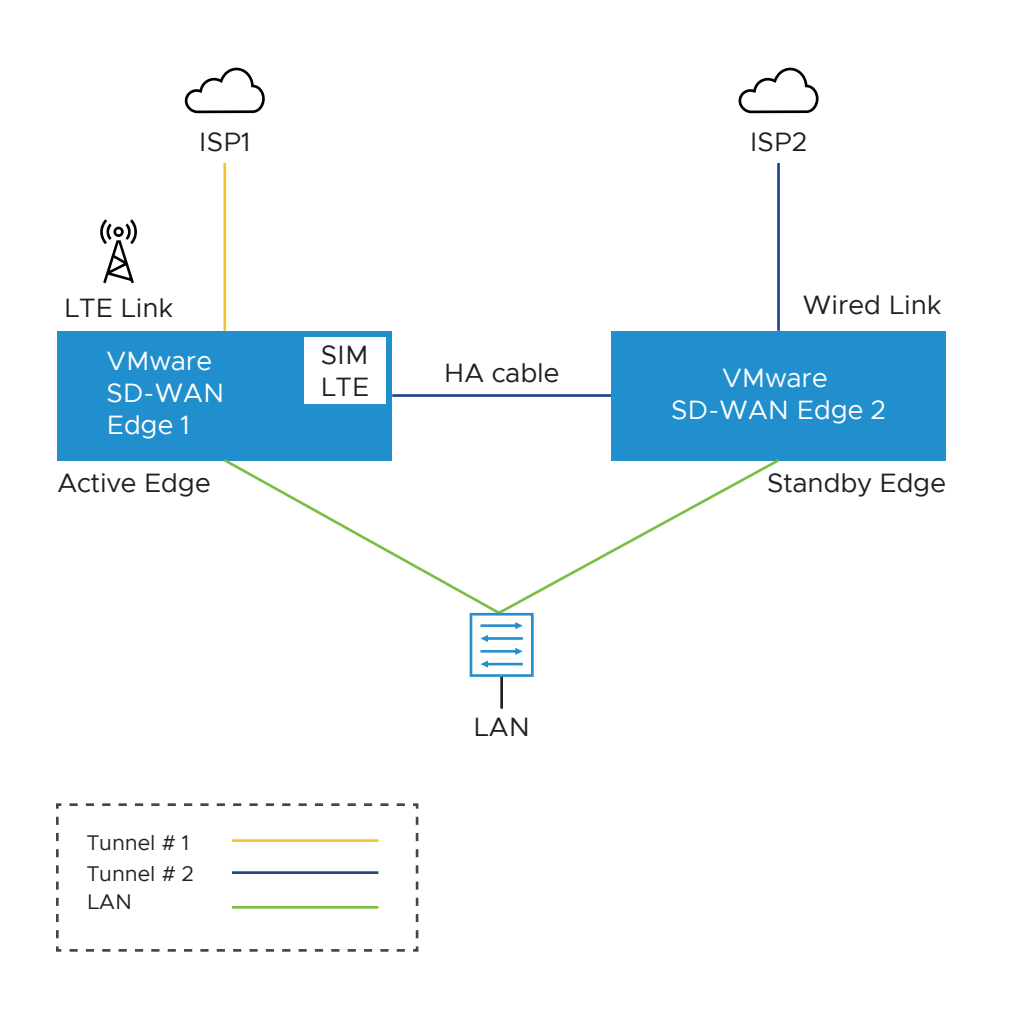

The figure illustrates the topology of Enhanced HA support for LTE Interface on an Active Edge. In this example, the SD-WAN Edge 1 with one wired link and one LTE link acts as an Active Edge, and SD-WAN Edge 2 with one wired link acts as Standby Edge. If the wired WAN link on the Active Edge goes down, the Standby Edge would take over as Active and the LTE link would be used in eHA mode.

#### Supported Topologies

The requirement for HA is to have same models connected in HA pair. The enhanced HA support for LTE supports the following topologies:

- $\blacksquare$  510 510 LTE HA pair
- $\Box$  610 610 LTE HA pair
- 510 LTE 510 LTE HA pair
- $\Box$  610 LTE 610 LTE HA pair

**Note** Inserting LTE SIM in Active Edge when Standby Edge has an LTE SIM on CELL interface is not supported for 510-LTE pairs and 610-LTE pairs topologies.

#### Limitations

- **n** LTE Dual SIM Single Standby (DSSS) is not supported with eHA LTE.
- **n** USB modems on Standby Edge in eHA mode is not supported.

#### Troubleshooting Enhanced HA support for LTE

You can troubleshoot the Enhanced HA support for LTE Interface feature, by running the following remote diagnostic tests on an Edge:

**E** LTE Modem Information - Run this test on a selected Edge interface to collect diagnostic details such as Modem information, Connection information, Location information, Signal information, and Status information for the internal LTE modem.

#### **LTE Modem Information**

This will fetch diagnostic information for the internal LTE modem.

 $CELL1$   $\vee$ Interface

Run

**Test Duration: 6.006 seconds** 

#### LTE CELL1

Modem Information "Manufacturer": "Sierra Wireless, Incorporated",<br>"Model": "EM/Sili": "333587100789907",<br>"Nodem identifier": "333587100789907",<br>"Firmware Revision": "SWT9X50C\_01.07.02.00 6c91bc jenkins 2018/06/13 23 08 16",<br>"Hardware Revis x  $\bar{\bf j}$ Connection Information "Beare": "Available",<br>"Connected": "yes",<br>"Interface": "wan0",<br>"Interface": "wan0",<br>"Interface": "wan0",<br>"Prive": "...",<br>"Prive": "...",<br>"prive": "Ava",<br>"Prive": "100,232.152.201",<br>"Gateway": "100,232.152.202",<br>"Kathy": "1 ¥  $\overline{1}$ **Location Information** ¥ "Operator code": "310",<br>"Operator name": "260",<br>"Location area code": "FFFE",<br>"tracking area code": "3A69",<br>"cell id": "O2cBO7O5"  $\overline{\mathbf{3}}$ Signal Information "Serving": { "5035",<br>"MCC": "210",<br>"NKC": "260",<br>"NKC": "260",<br>"CID": "02C80705",<br>"CID": "02C80705",<br>"CID": "22",<br>"PCT": "23",<br>"PCT": "334",<br>"RSRQ": "-110744",<br>"RSRQ": "-110744",<br>"RSRQ": "-110744",<br>"RSRQ": "-110744",<br>"RSRQ  $\{$ "RXLV": "16"<br>"IntraFreq": 334",<br>"PCI": "334",<br>"RSRQ": "-11.8",<br>"RSRP": "-107.4",<br>"RSSI": "-81.6",<br>"RXLV": "16".  $\mathcal{F}$ Status Information Status Information<br>Current Time: 24389<br>System mode: ITE 24389<br>System mode: ITE 24389<br>System mode: ITE 21<br>LTE RAY chan: 8035<br>LTE SXC2 State:NOT ASSIGNED<br>LTE SXC2 State:NOT ASSIGNED<br>LTE SXC4 State:NOT ASSIGNED<br>RRC state: Reg Normal Service PCC RxM RSSI: -80<br>PCC RxD RSSI: -81<br>Tx Power: --<br>RSRQ (dB): -12.1<br>SINR (dB): 4.2 РСС RxM RSRP: -106<br>РСС RxD RSRP: -109<br>ТАС: 3а69 (14953)<br>Сеll ID: 02cb0705 (46860037) Debug Information  $\mathfrak{t}$ "STATUS": "ERROR",<br>"REASON": "Debug data not available" ¥

<span id="page-785-0"></span>**Reset USB Modem** - Run this test on a selected Edge interface to reset an unworking USB modem connected to the given interface. Note that not all USB modems support this type of remote reset.

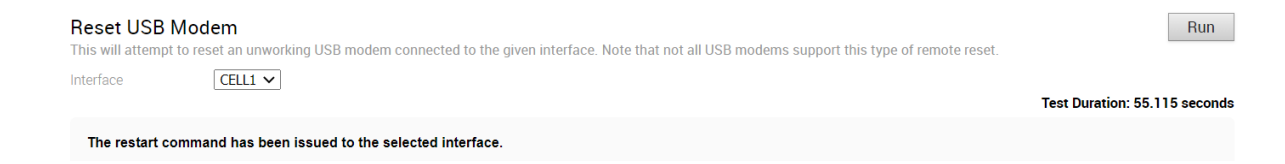

## Mixed-Mode HA

The Mixed-mode HA deployment model is a combination of Standard HA and Enhanced HA deployments.

In this deployment model you can have both shared interfaces and individual interfaces.

Let us consider a scenario where the private network is unable to communicate with the Orchestrator or the controller.

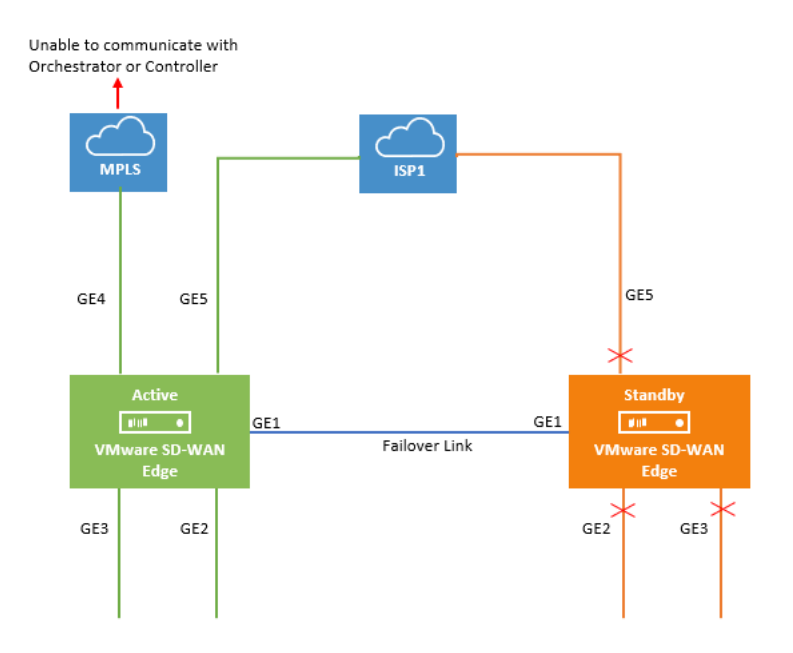

In this topology, the Active and Standby Edges exchange heartbeat messages, synchronize configuration updates, and other information over the GE1 interface. Both SD-WAN Edges have mirrored LAN and WAN connections over the GE2, GE3, and GE5 interfaces, which is similar to the Standard HA deployment model. However, the Active Edge is connected to the private network using the GE4 WAN link. This is similar to the Enhanced HA deployment model. All ports on the Active Edge are kept open to send and receive traffic. On the Standby Edge, all ports except GE1 are blocked.

When the MPLS network is unable to communicate with the Orchestrator or the Controller, the site would still have connectivity to the Orchestrator or the Gateway and would be able to build public overlays.

<span id="page-786-0"></span>Now let us consider a scenario when both private and public networks are unable to communicate with the Orchestrator or Controller.

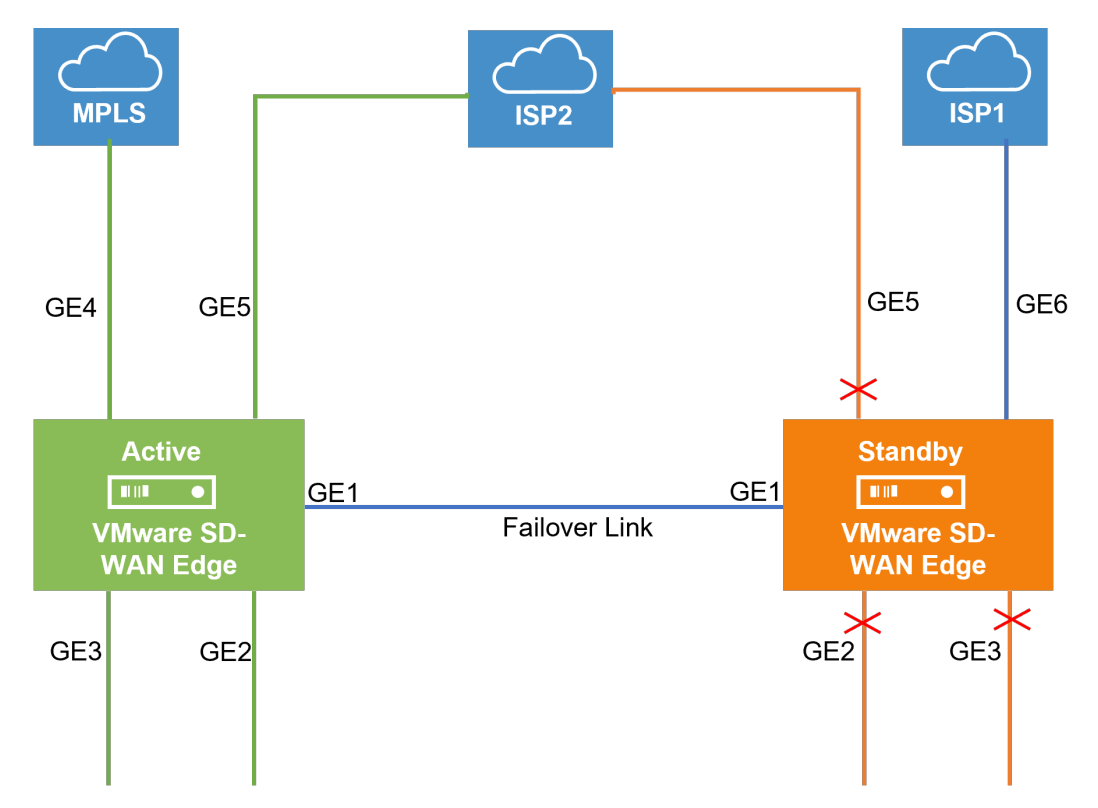

In this topology, the ISP1 is connected only to the Standby Edge using the GE6 WAN link and ISP2 is connected to both Active and Standby Edges using the GE5 WAN link. All ports on the Active Edge are kept open to send and receive traffic. On the Standby Edge, all ports except GE1 and GE6 are blocked. The Active Edge leverages GE6 WAN link to send traffic to the public network, ISP1 through GE1.

# Split-Brain Condition

When the HA link is disconnected or when the Active and Standby Edges fail to communicate with each other, both Edges assume the Active role. As a result, both Edges start responding to ARP requests on their LAN interfaces. This causes LAN traffic to be forwarded to both Edges, which could result in spanning tree loops on the LAN.

Typically, switches run the Spanning Tree Protocol to prevent loops in the network. In such a condition, the switch would block traffic to one or both Edges. This would cause a total loss of traffic through the Edge pair.

**Note** Tunnel to Primary Gateway is a requirement for split-brain detection. Therefore, in WAN 2, there should be a tunnel to SD-WAN Gateway.

# <span id="page-787-0"></span>Split-Brain Detection and Prevention

The primary Gateway is used to prevent split-brain conditions.

The Gateway has a pre-existing connection to the Active Edge (VCE1). In a split-brain condition, the Standby Edge (VCE2) changes state to Active and tries to establish a tunnel with the Gateway (VCG). The Gateway will send a response back to the Standby Edge (VCE2) instructing it to move to Standby state, and will not allow the tunnel to be established. Gateway will always have tunnels only from the Active Edge.

As soon as the HA link fails, the VCE2 moves to the Active state and enables the LAN/WAN ports, and tries to establish tunnels with the Primary Gateway. If the VCE1 still has tunnels, the Primary Gateway instructs the VCE2 to revert to the Standby state and thus the VCE2 blocks its LAN ports. Only the LAN interfaces remain blocked (as long as the HA cable is down). As illustrated in the following figure, the Gateway signals VCE2 to go into the Standby state. This will logically prevent the split-brain scenario from occurring.

**Note** The normal failover from Active to Standby in a split-brain scenario is not the same as the normal failover. It could take a few extra milliseconds/seconds to converge.

<span id="page-788-0"></span>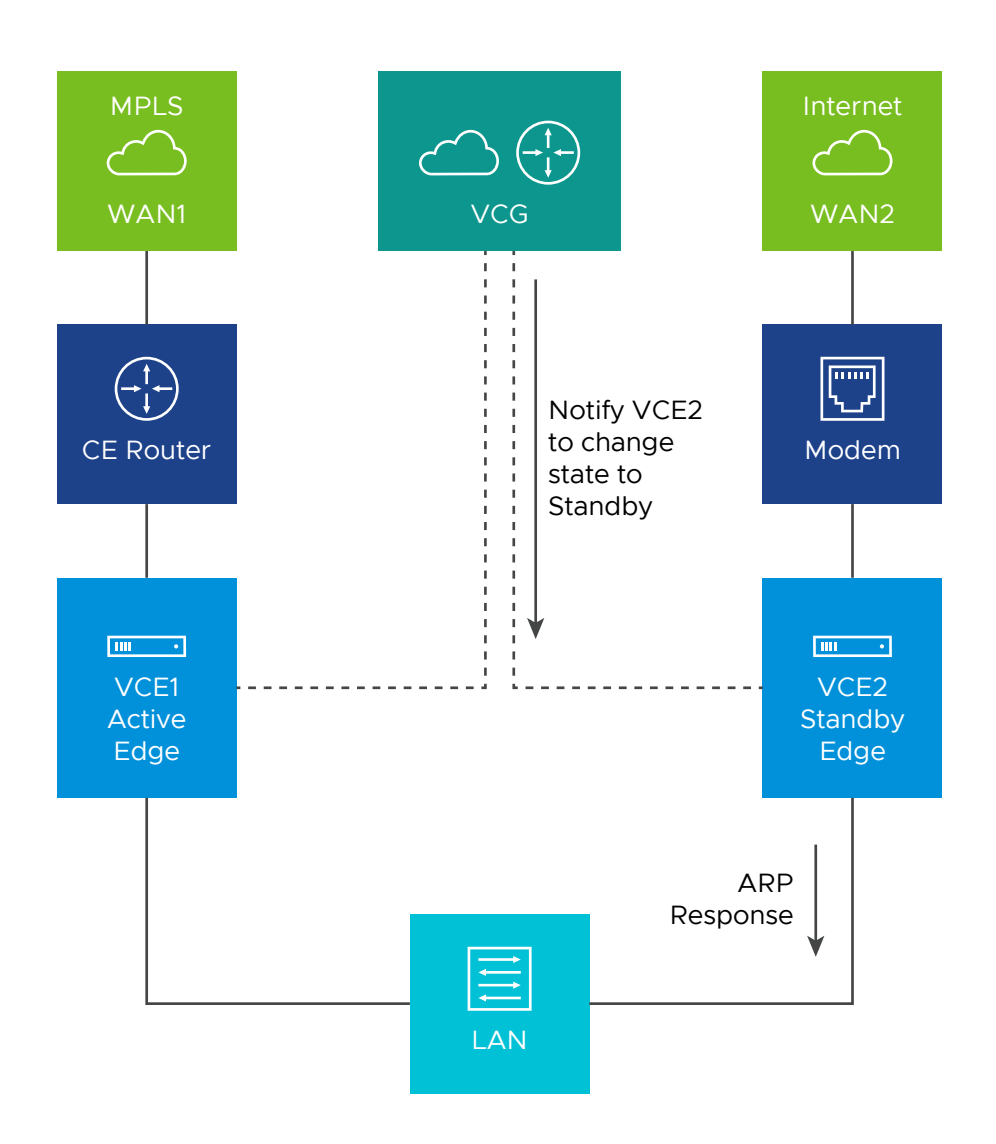

# Support for BGP Over HA Link

In case the Edges switch to the enhanced HA option, the Active SD-WAN Edge will exchange BGP routes over the HA link. BGP on the Active Edge can now establish neighborship with a peer connected only to the standby Edge's WAN link.

This will enable the Active Edge to learn routes from the WAN link(s) connected to the Standby Edge. The routing daemon on standby will not involve in any of the functionality. The standby Edge itself will just do a pass-through.

**Note** Routes are not synced between the active and the standby Edges. Therefore, in the above scenario, if there is a failover and a standby Edge becomes active, the BGP daemon on the newly active edge will establish a new neighborship with the same BGP peer.

# <span id="page-789-0"></span>Selection Criteria to Determine Active and Standby Status

This section describes the selection criteria used to determine Active and Standby Status.

- Check for the Edge that has a higher number (L2 and L3) LAN interfaces. The Edge with the higher number of LAN interfaces is chosen as the Active one. Note that the interface used for the HA link is not counted as a LAN interface.
- **n** If both Edges have the same number of LAN interfaces, the Edge with the higher number of WAN interfaces is chosen as the Active one.

**Note** There is no preemption if the two Edges have the same number of LAN and WAN interfaces.

- Additional Support Matrix:
	- Static/DHCP/PPPoE links are supported.
	- **n** Multiple WAN links each tagged with a separate VLAN ID on a single interface (e.g. Sub-Interfaces) are supported.
	- **IDED** USB modems are not recommended on HA. The interface will not be used when present in the Standby Edge.

# VLAN-tagged Traffic Over HA Link

This section describes the VLAN-tagged Traffic over an HA Link.

- Internet traffic from ISP2 is VLAN tagged.
- **n** Customer will have separate VLANs for Enterprise traffic versus DIA traffic.
- n The WAN link on the Standby has sub-interfaces to carry Internet traffic.
- **n** Multi segments

<span id="page-790-0"></span>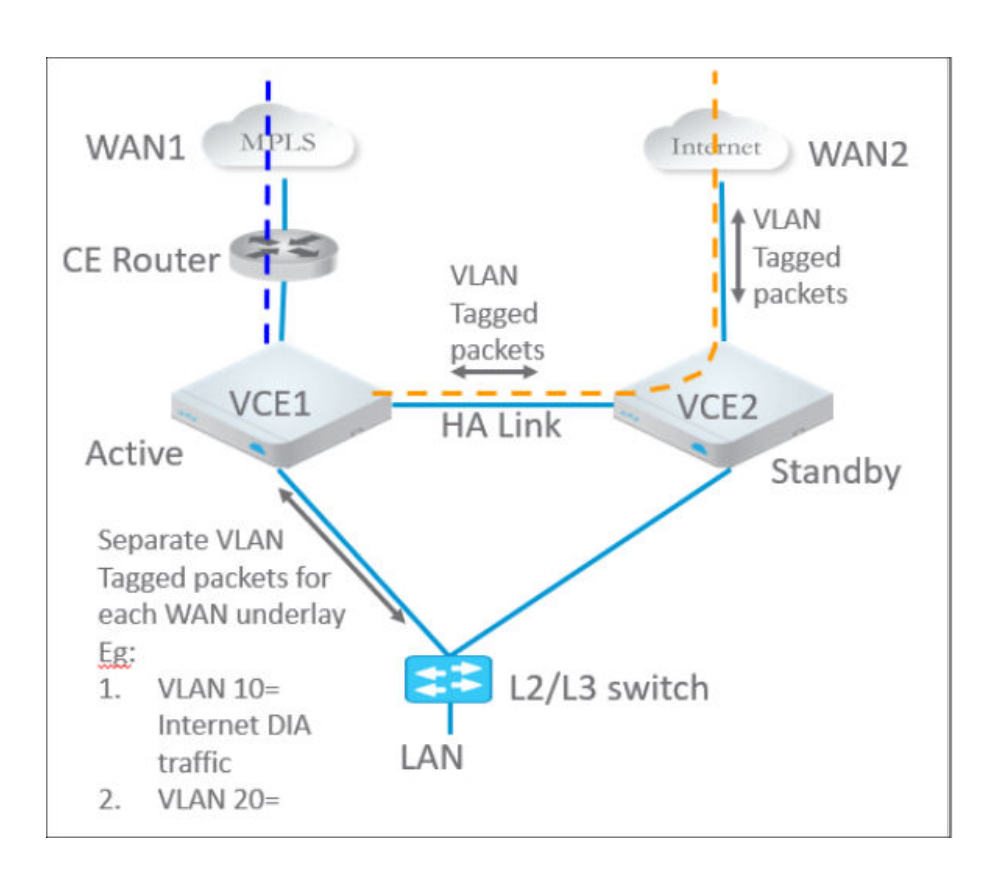

# Configure HA

To configure High Availability, configure the Active and Standby Edges.

# **Prerequisites**

This section describes HA requirements that must be met before configuring a SD-WAN Edge as a Standby.

- The two SD-WAN Edges must be the same model.
- Only one SD-WAN Edge should be provisioned on the SD-WAN Orchestrator.
- The Standby SD-WAN Edge must not have an existing configuration on it.
- Ensure not to use 169.254.2.x for management interface.

## Enable High Availability

You can enable High Availability (HA) on a pair of Edges to ensure redundancy.

- 1 In the Enterprise portal, click **Configure > Edges**.
- 2 Select the SD-WAN Edge from the list and click the **Device** tab.
- 3 Scroll down to the **High Availability** section and click **Active Standby Pair**.

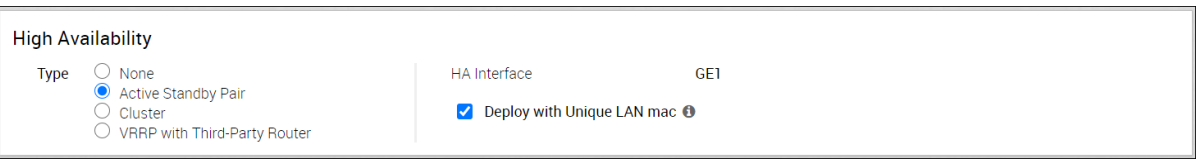

4 Click **Save Changes** at the top of the **Device** window.

By default, the HA interface to connect the pair is selected as follows:

- **For Edges 520, 520v, and 540: The LAN1 port is used as HA interface and DPDK is not** enabled on these platforms.
- For Edges 510, 610, 620, 640, 680, 840, 2000, 3400, and 3800: The GE1 port is used as HA interface and DPDK is enabled on these platforms.

**Note** The above HA interfaces are selected automatically and you cannot configure an HA interface manually.

By default, High Availability uses a common virtual MAC address to support seamless failover between devices. If you need to use a unique MAC address in certain virtual environments, instead of generating a common or shared virtual MAC address, you can select the **Deploy with Unique LAN mac** checkbox, which is deactivated by default. This option will use the physical MAC address for hardware Edges and the assigned MAC address for virtual Edges. The LAN and Routed LAN use physical MAC address, while the WAN links would still use virtual MAC address.

You can activate or deactivate the **Deploy with Unique LAN mac** option only when you enable High Availability by choosing **Active Standby Pair**. Once High Availability is enabled, you cannot activate or deactivate **Deploy with Unique LAN mac** at a later point of time.

If you need to activate or deactivate the option, turn off High Availability as follows:

- 1 In the **High Availability** section, click **None**.
- 2 Click **Save Changes** at the top of the **Device** window.

Enable the High Availability again and then click the **Deploy with Unique LAN mac** checkbox to activate or deactivate the option.

#### Wait for SD-WAN Edge to Assume Active

After the High Availability feature is enabled on the SD-WAN Orchestrator, wait for the existing SD-WAN Edge to assume an Active role, and wait for the SD-WAN Orchestrator Events to display **High Availability Going Active**.

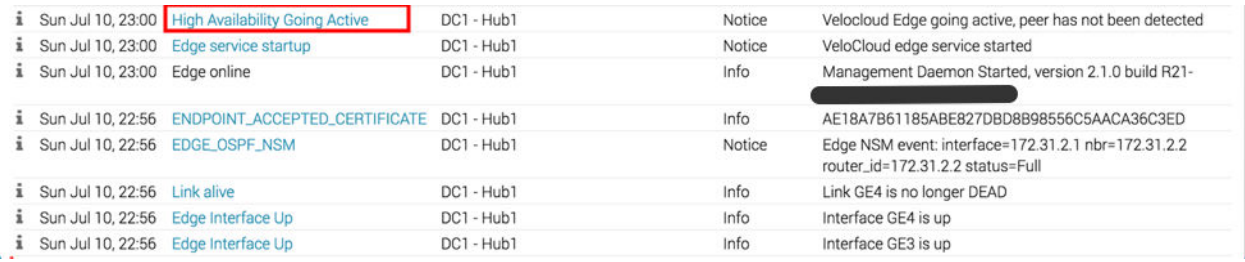
## Connect the Standby SD-WAN Edge to the Active Edge

- 1 Power on the Standby SD-WAN Edge without any network connections.
- 2 After it boots up, connect the LAN1/GE1 interface (as indicated on the **Device** tab) to the same interface on the Active SD-WAN Edge.
- 3 Wait for the Active SD-WAN Edge to detect and activate the standby SD-WAN Edge automatically. The SD-WAN Orchestrator Events displays **HA Standby Activated** when the SD-WAN Orchestrator successfully activates the standby SD-WAN Edge.

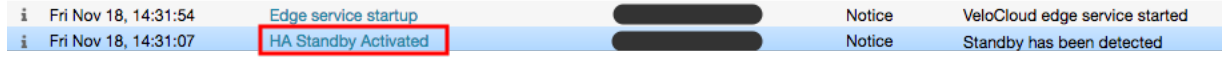

The standby Edge will then begin to synchronize with the active SD-WAN Edge and reboot automatically during the process.

**Note** It may take up to 10 minutes for the Standby SD-WAN Edge to sync with the Active Edge and upgrade its software.

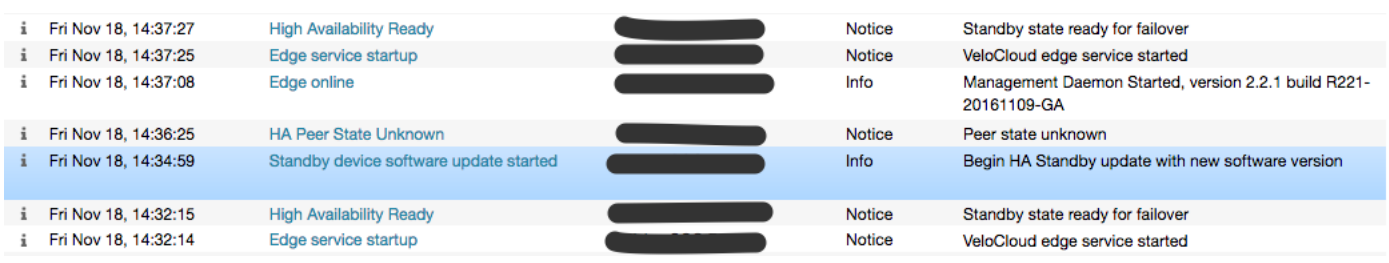

## Connect LAN and WAN Interfaces on Standby SD-WAN Edge

Connect the LAN and WAN interfaces on the standby SD-WAN Edge mirroring the network connectivity on the Active Edge.

The SD-WAN Orchestrator Events will display **Standby device software update completed**. The **HA State** in the **Monitor > Edges** page appears green when ready.

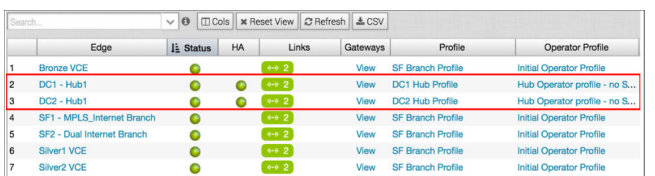

## HA Event Details

This section describes HA events.

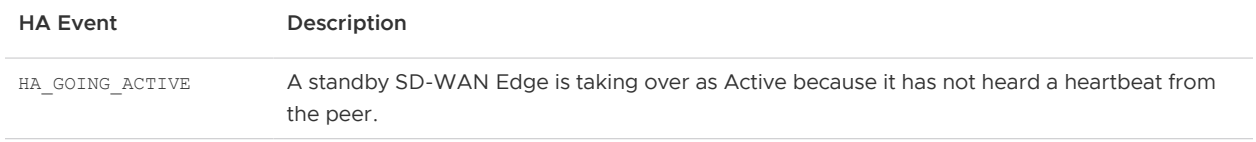

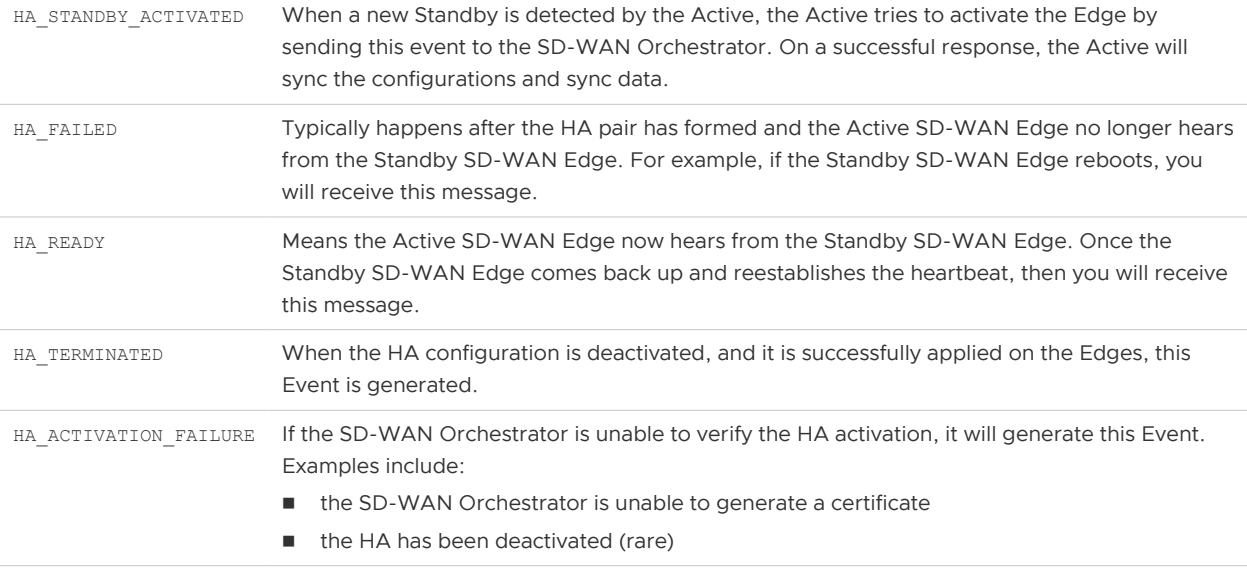

## Deploying High Availability on VMware ESXi

You can deploy the VMware SD-WAN HA on VMware ESXi using the supported topologies.

While deploying HA on VMware ESXi, consider the following limitations:

## ESXi vSwitch Caveats

- The upstream failures are not propagated by the vSwitch that is directly connected to a virtual SD-WAN VNF. For example, if a physical adapter goes down, the VMware Edges will see the link up and they would not failover.
- <sup>n</sup> vSwitches do not allow to the ability to configure specific VLANs on a port group. If more than one VLAN are required, then VLAN 4095 must be configured. This allows all VLANs on the port group.

## Limitations of VMware SD-WAN High Availability

There is no generic way of failure detection that will work on all the hardware, virtual, and uCPE platforms.

You can enable the Loss of Signal (LoS) detection to determine the HA Failover. For more information, see [HA LoS Detection on Routed Interfaces](#page-796-0).

VMware SD-WAN supports the following topologies while deploying HA on VMware ESXi:

#### **Topology 1: Legacy HA with WAN links**

The following image illustrates a topology with legacy HA along with WAN links that have been uplinked using a single physical adapter and one routed LAN or trunked LAN through single physical adapter.

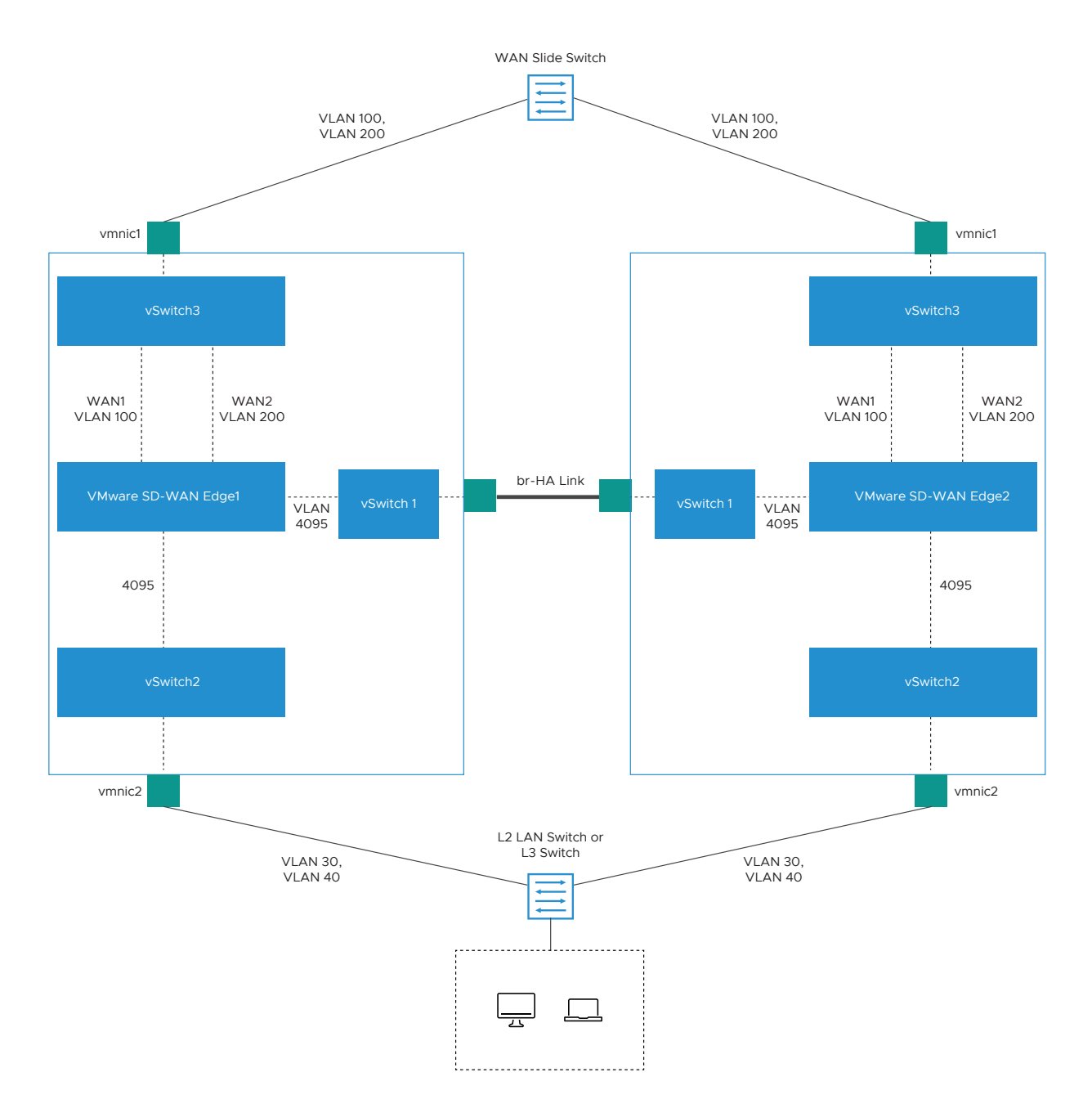

#### **Topology 2: Enhanced HA with WAN Links**

The following topology shows enhanced HA with three WAN links.

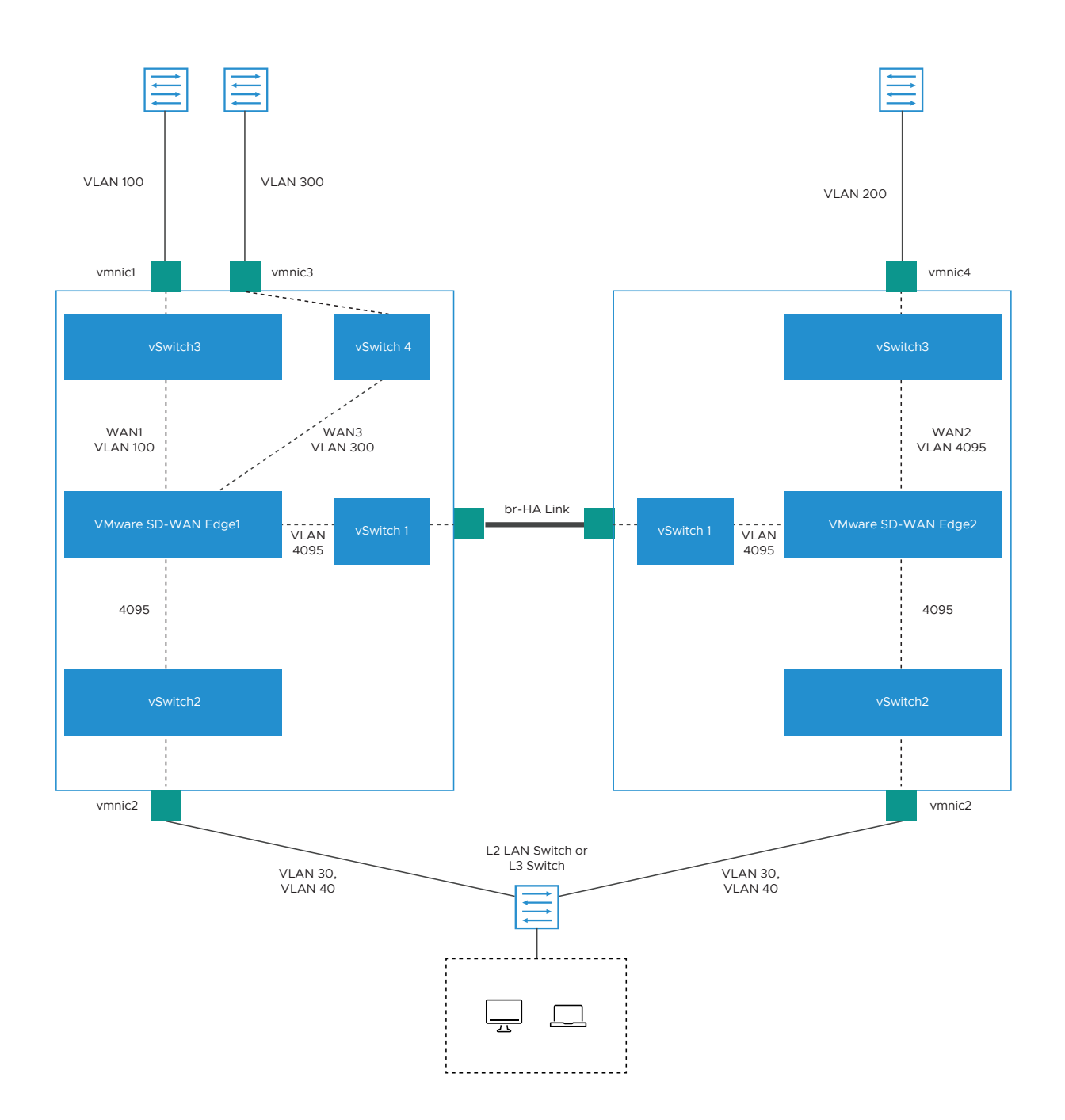

**Topology 3: Enhanced HA with Subinterfaces**

<span id="page-796-0"></span>The following image shows Enhanced HA with subinterfaces on the WAN interfaces with VLAN ID as 4095 on port group.

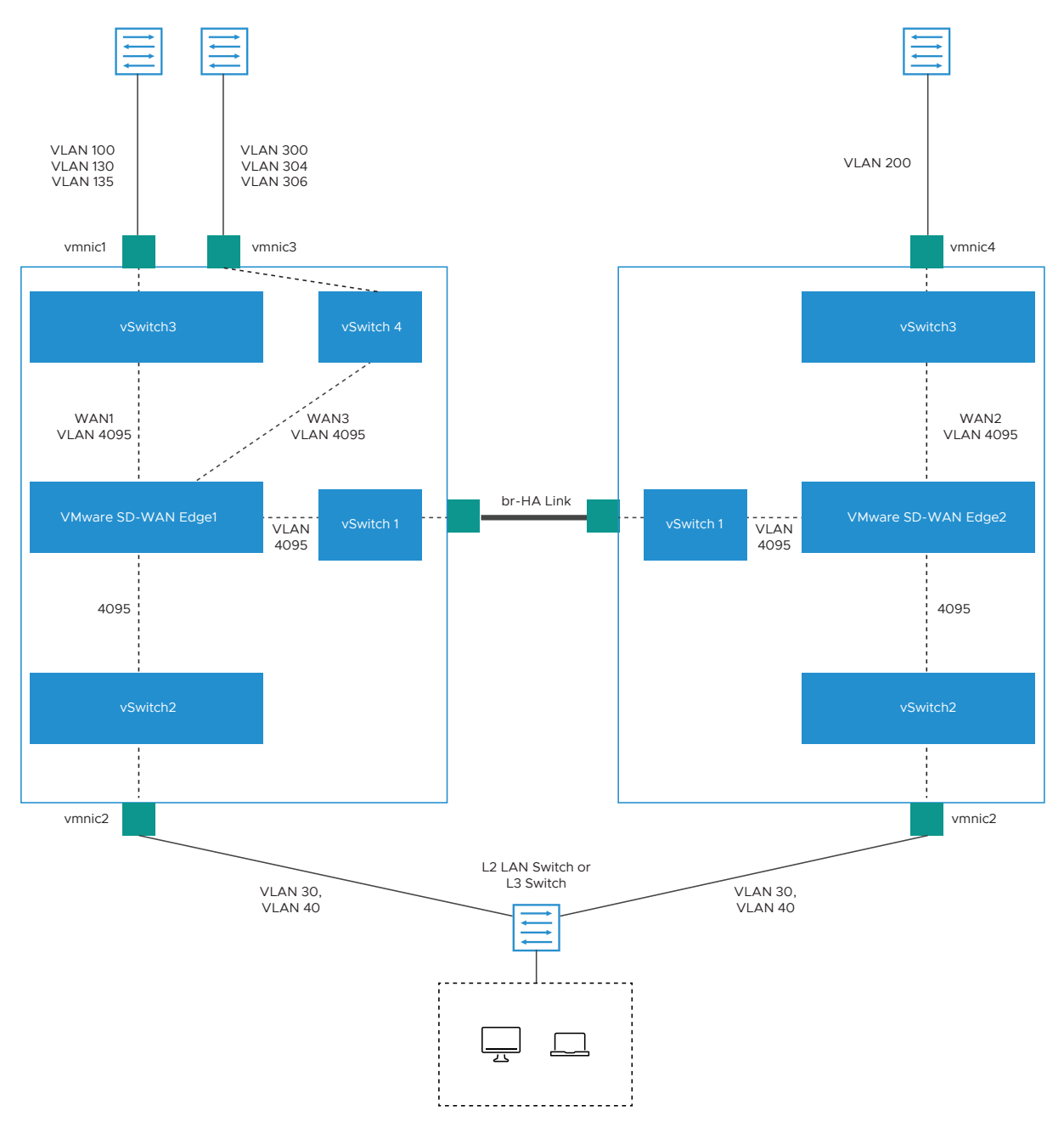

## HA LoS Detection on Routed Interfaces

The HA Loss of Signal (LoS) detection enables an Edge to detect reachability failures in HA deployments on routed Interfaces.

When an Edge is enabled with HA, the number of LAN and WAN Interfaces connected to the Edge are detected and this count is used to take decision on performing the HA failover.

When Edges in HA mode are deployed on ESXi, the LAN and WAN vNICs of the Edge are uplinked through single or multiple physical NICs. If one of the physical NICs is down, the Interface count computed by HA will not be different from the Edge vNICs. The vSwitch connections remain intact, preventing the HA Failover.

By enabling the LoS detection on a routed Interface, it is possible to determine the Loss of Signal and Failover. The LoS detection can be done based on ARP monitoring of next hop for routed Interfaces. The LoS detection is done only on active Edge and only for Interfaces that are UP.

If an Interface is physically up but LoS is detected, then the Interface will be considered down and the relevant action, that is HA Failover, will be taken based on active and standby Interface count. LoS detection is done only on parent Interface and not on its sub Interfaces as the underlying physical link is common for both. When the Interface misses three consecutive ARP responses with the configured probe interval, it is considered to be down with LoS.

#### **Limitations of LoS**

- **n** LoS detection works only for routed Interfaces as the Edge does not know the next hop in a switched Interface. LoS detection is not supported for PPPoE Interfaces and statically configured Interfaces without default Gateway provided.
- **n** LoS detection is not supported for Interfaces which are UP only on standby Edge
- **DEDUAL LOS probing is not done on the Interfaces of standby Edge. Hence, any Interface connectivity** change on standby Edge cannot be detected.
- n In a legacy HA deployment, all the Interfaces on Standby Edge are blocked. As LoS monitoring uses ARP probing to detect liveliness of link, the connectivity state of links present on the Standby Edge cannot be ascertained because the Interfaces on Standby Edge are blocked and the ARP packets cannot go through.

#### **Enable LoS Detection**

- 1 In the Enterprise portal, click **Configure > Edges**.
- 2 Click the Device Icon next to an Edge, or click the link to an Edge and then click the **Device**  tab.
- 3 In the **Device** tab, scroll down to the **Interface Settings** section, which displays the Interfaces available in the selected Edge.
- 4 Click the **Edit** option for an Interface to view and modify the settings.
- 5 Select the **Override Interface** checkbox to modify the configuration settings for the selected Interface.
- 6 In the **L2 Settings** section, select the **Enable LoS Detection** checkbox to enable Loss of Signal (LoS) detection by using ARP monitoring.
- 7 Select the **ARP Probe Interval** from the drop-down list. The available options are 1, 3, 5, 10 seconds and the default value is 3 seconds. The LoS is detected on the Interface based on the probe interval. When the Interface does not receive 3 consecutive ARP responses, then the Interface is considered to be down by LoS.

8 Configure the other settings as required and click **Update**.

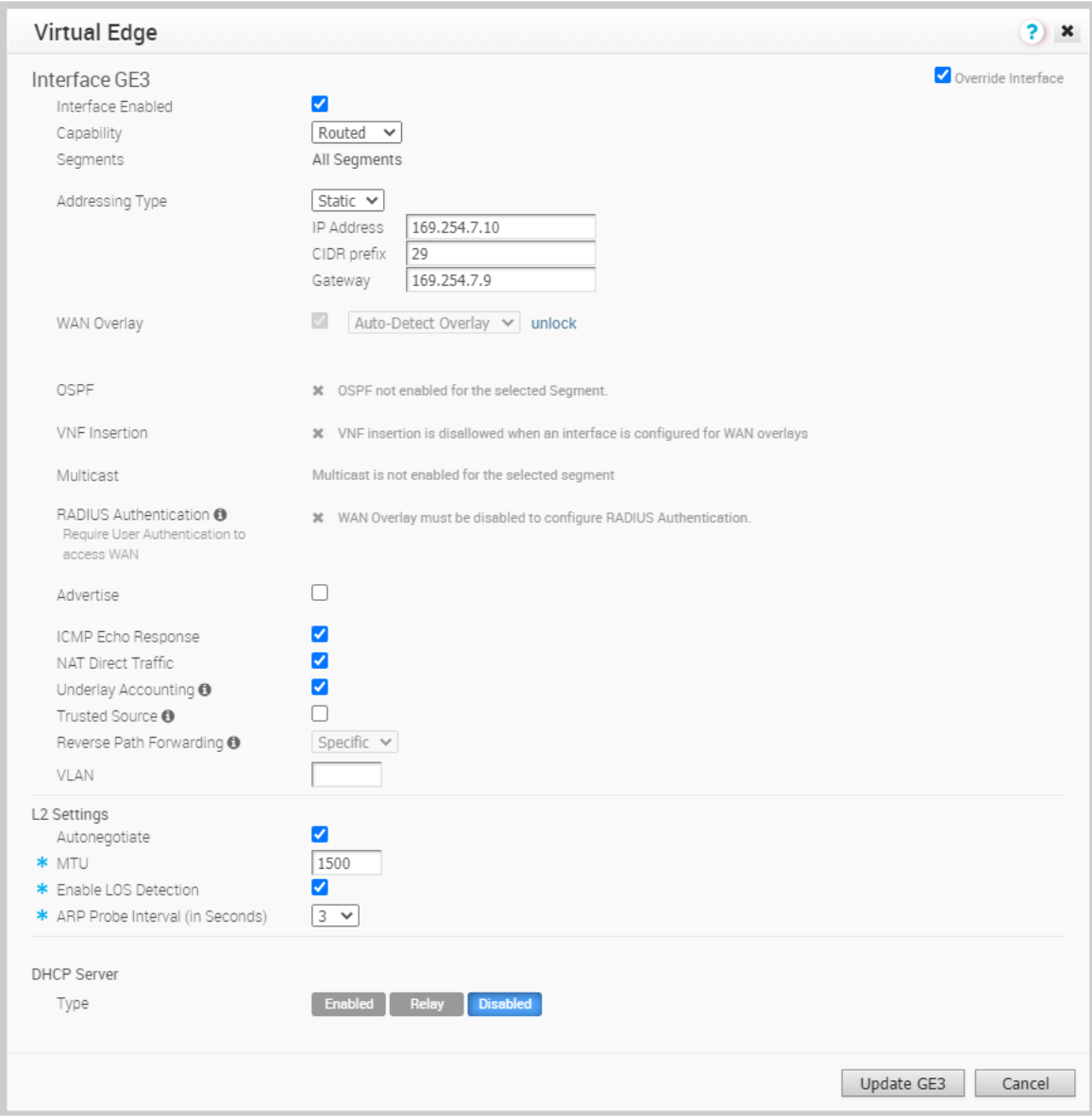

9 Click **Save Changes** in the **Devices** tab.

For more information on the other settings of the Interface, see [Configure Interface Settings](#page-350-0).

To view the LoS detection events, see Monitor Events for LoS Detection.

## Monitor Events for LoS Detection

You can view the events related to the LoS Detection on a routed Interface of a virtual Edge.

In the enterprise portal, click **Monitor > Events**.

To view the events related to LoS Detection, you can use the filter option. Click the drop-down arrow next to the **Search** option and choose to filter either by the Event or by the Message column.

The following events occur during LoS detection:

- LoS detected on peer's Interface <Interface name>
- LoS no longer seen on Interface <Interface name>

The following image shows the LoS events.

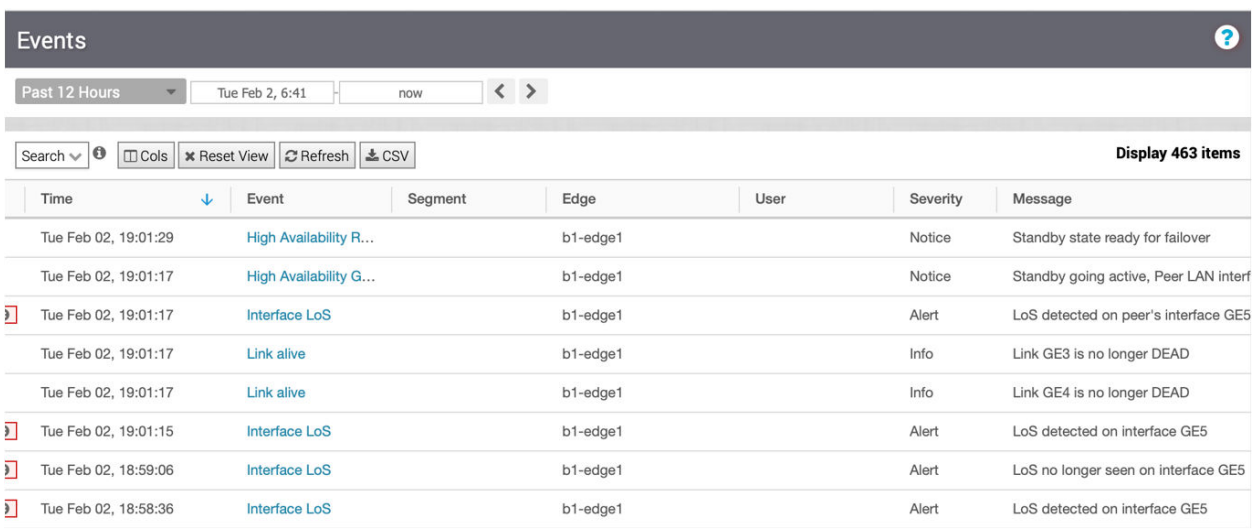

## **VMware Virtual Edge Deployment**

The Virtual Edge is available as a virtual machine that can be installed on standard hypervisors. This section describes the prerequisites and the installation procedure for deploying a VMware Virtual Edge on KVM and VMware ESXi hypervisors.

This chapter includes the following topics:

- **n** Deployment Prerequisites for VMware Virtual Edge
- <sup>n</sup> [Special Considerations for VMware Virtual Edge deployment](#page-802-0)
- **[Cloud-init Creation](#page-803-0)**
- **n** [Install VMware Virtual Edge](#page-804-0)

## Deployment Prerequisites for VMware Virtual Edge

Describes the requirements for VMware Virtual Edge deployment.

## Virtual Edge Requirements

Keep in mind the following requirements before you deploy Virtual Edge:

- Supports 2, 4, 8, and 10 vCPU assignment.
- **EXECT:** AES-NI CPU capability must be passed to the Virtual Edge appliance.
- 4GB RAM for a 2 vCPU Virtual Edge deployment, 8GB RAM for a 4 or core vCPU Virtual Edge.
- **n** Minimum storage is 8GB.
- Up to 8vNICs (default is GE1 and GE2 LAN ports, and GE3-GE8 WAN ports).

**Note** Over-subscription of Virtual Edge resources such as CPU, memory, and storage, is not supported.

## Recommended Server Specifications

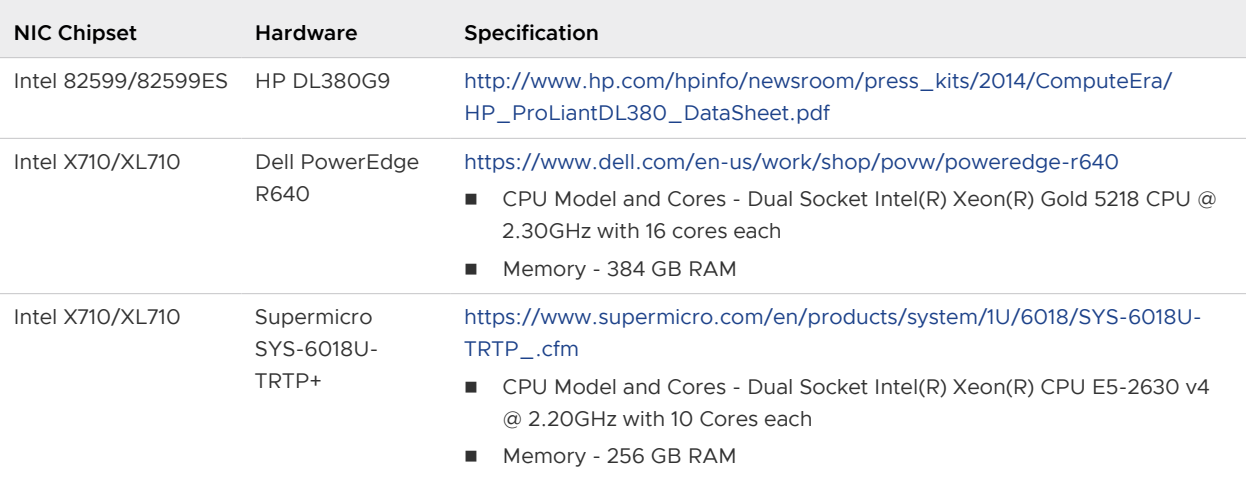

## Recommended NIC Specifications

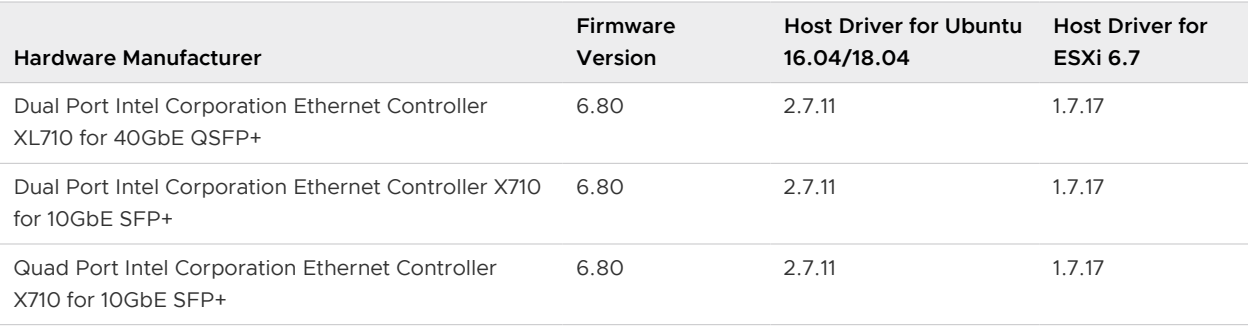

## Supported Operating Systems

- Ubuntu 16.04
- VMware vSphere ESXi 6.7, and from version 4.3 and above VMware vSphere ESXi 6.7 and 7.0

## Firewall/NAT Requirements

If the VMware Virtual Edge is deployed behind the Firewall and/or a NAT device, the following requirements apply:

- n The Firewall must allow outbound traffic from the VMware Virtual Edge to TCP/443 (for communication with the SD-WAN Orchestrator).
- n The Firewall must allow traffic outbound to Internet on ports UDP/2426 (VCMP).

## CPU Flags Requirements

For detailed information about CPU flags requirements to deployVirtual Edge, see [Special](#page-802-0)  [Considerations for VMware Virtual Edge deployment.](#page-802-0)

## <span id="page-802-0"></span>Special Considerations for VMware Virtual Edge deployment

Describes the special considerations for VMware Virtual Edge deployment.

- **n** The SD-WAN Edge is a latency-sensitive application. Refer to the [VMware documentation](https://pubs.vmware.com/vsphere-51/index.jsp#com.vmware.vsphere.networking.doc/GUID-C5043E19-F84D-4E2E-9162-16D9967C2DB8.html) to adjust the Virtual Machine (VM) as a latency-sensitive application.
- **Recommended Host settings:** 
	- BIOS settings to achieve highest performance:
		- CPUs at 2.0 GHz or higher
		- Enable Intel Virtualization Technology (Intel VT)
		- **n** deactivate hyperthreading
		- Virtual Edge supports paravirtualized vNIC VMXNET 3 and passthrough vNIC SR-IOV:
			- **n** When using VMXNET3, deactivate SR-IOV on host BIOS and ESXi
			- When using SR-IOV, enable SR-IOV on host BIOS and ESXi
			- To enable SR-IOV on VMware and KVM, see:
				- KVM [Enable SR-IOV on KVM](#page-805-0)
				- VMware - [Enable SR-IOV on VMware](#page-811-0)
		- Deactivate power savings on CPU BIOS for maximum performance
		- Enable CPU turbo
		- <sup>n</sup> CPU must support the AES-NI, SSSE3, SSE4, RDTSC, RDSEED, RDRAND instruction sets
		- **Recommend reserving 2 cores for Hypervisor workloads**

For example, for a 10-core CPU system, recommend running one 8-core virtual edge or two 4-core virtual edge and reserve 2 cores for Hypervisor processes.

- **n** For a dual socket host system, make sure the hypervisor is assigning network adapters, memory and CPU resources that are within the same socket (NUMA) boundary as the vCPUs assigned.
- Recommended VM settings:
	- 2, 4, or 8 CPUs (dedicated)
	- 4 GB RAM for a 2 Core VM, 8 GB RAM for a 4 or 8 Core VM
	- Memory should be set to '100% reserved'
- The default username for the SD-WAN Edge SSH console is root.

## <span id="page-803-0"></span>Cloud-init Creation

Cloud-init is a Linux package responsible for handling early initialization of instances. If available in the distributions, it allows for configuration of many common parameters of the instance directly after installation. This creates a fully functional instance that is configured based on a series of inputs. The cloud-init config is composed of two main configuration files, the metadata file and the user-data file. The meta-data contains the network configuration for the Edge, and the user-data contains the Edge Software configuration. The cloud-init file provides information that identifies the instance of the VMware Virtual Edge being installed.

Cloud-init's behavior can be configured via user-data. User-data can be given by the user at the time of launching the instance. This is typically done by attaching a secondary disk in ISO format that cloud-init will look for at first boot time. This disk contains all early configuration data that will be applied at that time.

The VMware Virtual Edge supports cloud-init and all essential configurations packaged in an ISO image.

## Create the cloud-init metadata and user-data Files

The final installation configuration options are set with a pair of cloud-init configuration files. The first installation configuration file contains the metadata. Create this file with a text editor and name it meta-data. This file provides information that identifies the instance of the VMware Virtual Edge being installed. The instance-id can be any identifying name, and the local-hostname should be a host name that follows your site standards.

- 1 Create the meta-data file that contains the instance name.instance-id: vedge1localhostname: vedge1
- 2 Create the network-config file that contains the WAN configuration. Only WAN interfaces that require static IP addressing need to be specified here. By default, all SD-WAN Edge WAN interfaces are configured for DHCP. Multiple interfaces can be specified.

```
root@ubuntu# cat meta-data
instance-id: Virtual-Edge
local-hostname: Virtual-Edge
network-interfaces:
       GE1:
         mac_address: 52:54:00:79:19:3d
       GE2:
         mac_address: 52:54:00:67:a2:53
       GE3:
         type: static
          ipaddr: 11.32.33.1
         mac_address: 52:54:00:e4:a4:3d
         netmask: 255.255.255.0
          gateway: 11.32.33.254
       GE4:
        type: static
```

```
 ipaddr: 11.32.34.1
 mac_address: 52:54:00:14:e5:bd
 netmask: 255.255.255.0
 gateway: 11.32.34.254
```
3 Create the user-data file. This file contains three main modules: SD-WAN Orchestrator, Activation Code, and Ignore Certificates Errors.

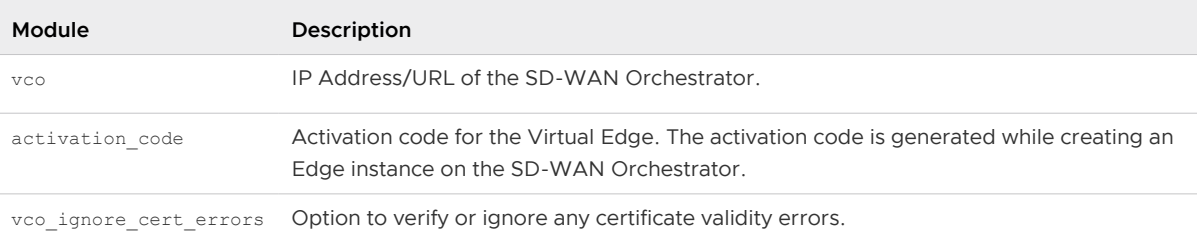

The activation code is generated while creating an Edge instance on the SD-WAN Orchestrator.

**Important** There is no default password in SD-WAN Edge image. The password must be provided in cloud-config:

```
#cloud-config 
password: passw0rd 
chpasswd: { expire: False }
ssh pwauth: True
velocloud:
       vce: 
             vco: 10.32.0.3 
             activation_code: F54F-GG4S-XGFI 
            vco ignore cert errors: true
```
## Create the ISO File

Once you have completed your files, they need to be packaged into an ISO image. This ISO image is used as a virtual configuration CD with the virtual machine. This ISO image (called seed.iso in the example below), is created with the following command on Linux system:

genisoimage -output seed.iso -volid cidata -joliet -rock user-data meta-data network-config

Including network-config is optional. If the file is not present, the DHCP option will be used by default.

Once the ISO image is generated, transfer the image to a datastore on the host machine.

## Install VMware Virtual Edge

You can install VMware Virtual Edge on KVM and VMware ESXi using a cloud-init config file. The cloud-init config contains interface configurations and the activation key of the Edge.

#### <span id="page-805-0"></span>Prerequisites

Ensure you have created the cloud-init meta-data and user-data files and have packaged the files into an ISO image file. For steps, see [Cloud-init Creation.](#page-803-0)

KVM provides multiple ways to provide networking to virtual machines. VMware recommends the following options:

- $S_R$ -IOV
- **n** Linux Bridge
- OpenVSwitch Bridge

If you decide to use SR-IOV mode, enable SR-IOV on KVM and VMware. For steps, see:

- Enable SR-IOV on KVM
- **[Enable SR-IOV on VMware](#page-811-0)**

To install VMware Virtual Edge:

- On KVM, see [Install Virtual Edge on KVM](#page-807-0).
- On VMware ESXi, see [Install Virtual Edge on VMware ESXi.](#page-813-0)

## Enable SR-IOV on KVM

To enable the SR-IOV mode on KVM, perform the following steps.

#### **Prerequisites**

This requires a specific NIC card. The following chipsets are certified by VMware to work with the SD-WAN Gateway and SD-WAN Edge.

- <sup>n</sup> Intel 82599/82599ES
- <sup>n</sup> Intel X710/XL710

**Note** Before using the Intel X710/XL710 cards in SR-IOV mode on KVM, make sure the supported Firmware and Driver versions specified in the Deployment Prerequisites section are installed correctly.

**Note** SR-IOV mode is not supported if the KVM Virtual Edge is deployed with a High-Availability topology. For High-Availability deployments, ensure that SR-IOV is not enabled for that KVM Edge pair.

To enable SR-IOV on KVM:

1 Enable SR-IOV in BIOS. This will be dependent on your BIOS. Login to the BIOS console and look for SR-IOV Support/DMA. You can verify support on the prompt by checking that Intel has the correct CPU flag.

cat /proc/cpuinfo | grep vmx

2 Add the options on Bboot (in /etc/default/grub).

```
GRUB_CMDLINE_LINUX="intel_iommu=on"
```
- a Run the following commands: update-grub and update-initramfs -u.
- b Reboot
- c Make sure iommu is enabled.

```
velocloud@KVMperf3:~$ dmesg | grep -i IOMMU
 [ 0.000000] Command line: BOOT_IMAGE=/vmlinuz-3.13.0-107-generic root=/dev/mapper/qa--
multiboot--002--vg-root ro intel_iommu=on splash quiet vt.handoff=7 
 [ 0.000000] Kernel command line: BOOT_IMAGE=/vmlinuz-3.13.0-107-generic root=/dev/
mapper/qa--multiboot--002--vg-root ro intel_iommu=on splash quiet vt.handoff=7 
[ 0.000000] Intel-IOMMU: enabled
 ….
 velocloud@KVMperf3:~$
```
- 3 Based on the NIC chipset used, add a driver as follows:
	- For the **Intel 82599/82599ES** cards in SR-IOV mode:
		- 1 Download and install **ixgbe** driver from the [Intel](https://downloadcenter.intel.com) website.
		- 2 Configure ixgbe config (tar and sudo make install).

```
velocloud@KVMperf1:~$ cat /etc/modprobe.d/ixgbe.conf
```
3 If the ixgbe config file does not exist, you have to create the file as follows.

```
options ixgbe max_vfs=32,32
options ixgbe allow_unsupported_sfp=1
options ixgbe MDD=0,0
blacklist ixgbevf
```
- 4 Run the update-initramfs -u command and reboot the Server.
- 5 Use the modinfo command to verify if the installation is successful.

```
velocloud@KVMperf1:~$ modinfo ixgbe and ip link
  filename: /lib/modules/4.4.0-62-generic/updates/drivers/net/ethernet/intel/ixgbe/
ixgbe.ko
 version: 5.0.4
  license: GPL
  description: Intel(R) 10GbE PCI Express Linux Network Driver
 author: Intel Corporation, <linux.nics@intel.com>
  srcversion: BA7E024DFE57A92C4F1DC93
```
- For the **Intel X710/XL710** cards in SR-IOV mode:
	- 1 Download and install **i40e** driver from the [Intel](https://downloadcenter.intel.com) website.

<span id="page-807-0"></span>2 Create the Virtual Functions (VFs).

echo 4 > /sys/class/net/device name/device/sriov\_numvfs

- 3 To make the VFs persistent after a reboot, add the command from the previous step to the "/etc/rc.d/rc.local" file.
- 4 Deactivate the VF driver.

echo "blacklist i40evf" >> /etc/modprobe.d/blacklist.conf

5 Run the update-initramfs -u command and reboot the Server.

#### Validating SR-IOV (Optional)

You can quickly verify if your host machine has SR-IOV enabled by using the following command:

lspci | grep -i Ethernet

Verify if you have Virtual Functions:

```
01:10.0 Ethernet controller: Intel Corporation 82599 Ethernet Controller Virtual Function(rev 
01)
```
## Install Virtual Edge on KVM

Describes how to install and activate the Virtual Edge on KVM using a cloud-init config file.

If you decide to use SR-IOV mode, enable SR-IOV on KVM. For steps, see [Enable SR-IOV on](#page-805-0)  [KVM](#page-805-0).

**Note** SR-IOV mode is not supported if the KVM Virtual Edge is deployed with a High-Availability topology. For High-Availability deployments, ensure that SR-IOV is not enabled for that KVM Edge pair.

To run VMware Virtual Edge on KVM using the libvirt:

- 1 Use gunzip to extract the qcow2 file to the image location (for example, /var/lib/libvirt/ images).
- 2 Create the Network pools that you are going to use for the device, using SR-IOV and OpenVswitch.

**Using SR-IOV**

The following is a sample network interface template specific to Intel X710/XL710 NIC cards using SR-IOV.

```
 <interface type='hostdev' managed='yes'>
    <mac address='52:54:00:79:19:3d'/>
     <driver name='vfio'/>
```

```
 <source>
         \lambda <address type='pci' domain='0x0000' bus='0x83' slot='0x0a' function='0x0'/>
     </source>
     <model type='virtio'/>
 </interface>
```
#### **Using OpenVSwitch**

```
<network> 
 <name>passthrough</name>
 <model type='virtio'/> 
 <forward mode="bridge"/> 
  <bridge name="passthrough"/> 
  <virtualport type='openvswitch'> 
  </virtualport> 
  <vlan trunk='yes'> 
  <tag id='33' nativeMode='untagged'/> 
  <tag id='200'/> 
  <tag id='201'/> 
  <tag id='202'/> 
 \langle/vlan\rangle </network> 
  Bridge 
  <network> 
  <name>passthrough</name> 
  <model type='virtio'/> 
  <forward mode="bridge"/> 
  </network> 
<domain type='kvm'> 
 <name>vedge1</name> 
 <memory unit='KiB'>4194304</memory> 
  <currentMemory unit='KiB'>4194304</currentMemory> 
  <vcpu placement='static'>2</vcpu> 
  <resource> 
  <partition>/machine</partition> 
 </resource>
 <\oslashs> <type arch='x86_64' machine='pc-i440fx-trusty'>hvm</type> 
  <boot dev='hd'/> 
 \langle/os> <features> 
 \langle acpi/ \rangle<apic/>
<pae/ </features> 
< 1 - -Set the CPU mode to host model to leverage all the available features on the host CPU 
--\rangle <cpu mode='host-model'> 
 <model fallback='allow'/> 
 </cpu> 
 <clock offset='utc'/> 
  <on_poweroff>destroy</on_poweroff> 
 <on_reboot>restart</on_reboot>
 <on_crash>restart</on_crash>
```

```
 <devices> 
  <emulator>/usr/bin/kvm-spice</emulator> 
 < 1 - - Below is the location of the qcow2 disk image 
  --& <disk type='file' device='disk'> 
  <driver name='qemu' type='qcow2'/> 
  <source file='/var/lib/libvirt/images/edge-VC_KVM_GUEST-x86_64-2.3.0-18- R23-20161114-GA-
updatable-ext4.qcow2'/> 
  <target dev='sda' bus='sata'/> 
  <address type='drive' controller='0' bus='0' target='0' unit='0'/> 
  </disk> 
 <! - If using cloud-init to boot up virtual edge, attach the 2nd disk as CD-ROM 
 --> <disk type='file' device='cdrom'> 
  <driver name='qemu' type='raw'/> 
  <source file='/home/vcadmin/cloud-init/vedge1/seed.iso'/> 
  <target dev='sdb' bus='sata'/> 
  <readonly/> 
  <address type='drive' controller='1' bus='0' target='0' unit='0'/> 
  </disk> 
  <controller type='usb' index='0'> 
 \lambda <address type='pci' domain='0x0000' bus='0x00' slot='0x01' function='0x2'/>
  </controller> 
  <controller type='pci' index='0' model='pci-root'/> 
   <controller type='sata' index='0'> 
 \lambda <address type='pci' domain='0x0000' bus='0x00' slot='0x05' function='0x0'/>
  </controller> 
  <controller type='ide' index='0'> 
 \lambda <address type='pci' domain='0x0000' bus='0x00' slot='0x01' function='0x1'/>
  </controller> 
 < 1 - - The first two interfaces are for the default L2 interfaces, NOTE VLAN support just for 
SR-IOV and OpenvSwitch 
  --> 
  < interfacetype='network'> 
  < modeltype='virtio'/> 
  < sourcenetwork='LAN1'/> 
  < vlan>< tagid='#hole2_vlan#'/></ vlan> 
  < aliasname=LAN1/> 
  < addresstype='pci' domain='0x0000' bus='0x00' slot='0x12' function='0x0'/> 
  </ interface> 
  < interfacetype='network'> 
  < modeltype='virtio'/> 
  < sourcenetwork=LAN2/> 
  < vlan>< tagid='#LAN2_VLAN#'/></ vlan> 
  < aliasname='hostdev1'/> 
  < addresstype='pci' domain='0x0000' bus=' 0x00' slot='0x13' function='0x0'/> 
  </ interface> 
\lt!! - The next two interfaces are for the default L3 interfaces. Note that additional 6 routed 
interfaces 
are supported for a combination of 8 interfaces total 
  -->
```

```
 < interfacetype='network'> 
   < modeltype='virtio'/> 
   < sourcenetwork=WAN1/> 
   < vlan>< tagid='#hole2_vlan#'/></ vlan> 
   < aliasname=LAN1/> 
   < addresstype='pci' domain='0x0000' bus='0x00' slot='0x12' function='0x0'/> 
   </ interface> 
   < interfacetype='network'> 
   < modeltype='virtio'/> 
   < source network=LAN2/> 
   < vlan>< tag id='#LAN2_VLAN#'/></ vlan> 
   < aliasname='hostdev1'/> 
  \leq addresstype='pci' domain='0x0000' bus='0x00' slot='0x13' function='0x0'/>
   </ interface> 
   <serial type='pty'> 
   <target port='0'/> 
   </serial> 
   <console type='pty'> 
   <target type='serial' port='0'/> 
   </console> 
   <input type='mouse' bus='ps2'/> 
   <input type='keyboard' bus='ps2'/> 
   <graphics type='vnc' port='-1' autoport='yes' listen='127.0.0.1'> 
   <listen type='address' address='127.0.0.1'/> 
   </graphics> 
   <sound model='ich6'> 
   <address type='pci' domain='0x0000' bus='0x00' slot='0x04' function='0x0'/> 
   </sound> 
   <video> 
   <model type='cirrus' vram='9216' heads='1'/> 
  \lambda <address type='pci' domain='0x0000' bus='0x00' slot='0x02' function='0x0'/>
   </video> 
   <memballoon model='virtio'> 
  \lambda <address type='pci' domain='0x0000' bus='0x00' slot='0x06' function='0x0'/>
   </memballoon> 
   </devices> 
   </domain>
```
- 3 Save the domain XML file that defines the VM (for example, vedge1.xml created in step 2).
- 4 Launch the VM by performing the following steps:

a Create VM.

virsh define vedge1.xml

b Start VM.

virsh start vedge1

Note vedge1 is the name of the VM defined in the <name> element of the domain XML file. Replace vedge1 with the name you specify in the <name> element.

- <span id="page-811-0"></span>5 If you are using SR-IOV mode, after launching the VM, set the following on the Virtual Functions (VFs) used:
	- a Set the spoofcheck off.

ip link set eth1 vf 0 spoofchk off

b Set the Trusted mode on.

ip link set dev eth1 vf 0 trust on

c Set the VLAN, if required.

ip link set eth1 vf 0 vlan 3500

#### **Note** The Virtual Functions configuration step is not applicable for OpenVSwitch (OVS) mode.

6 Console into the VM.

```
virsh list
Id Name State
----------------------------------------------------
25 test_vcg running
velocloud@KVMperf2$ virsh console 25
Connected to domain test_vcg
Escape character is ^]
```
The Cloud-init already includes the activation key, which was generated while creating a new Virtual Edge on the SD-WAN Orchestrator. The Virtual Edge is configured with the config settings from the Cloud-init file. This will configure the interfaces as the Virtual Edge is powered up. Once the Virtual Edge is online, it will activate with the SD-WAN Orchestrator using the activation key. The SD-WAN Orchestrator IP address and the activation key have been defined in the Cloud-init file.

## Enable SR-IOV on VMware

Enabling SR-IOV on VMware is an optional configuration.

#### Prerequisites

This requires a specific NIC card. The following chipsets are certified by VMware to work with the SD-WAN Gateway.

- <sup>n</sup> Intel 82599/82599ES
- $\blacksquare$  Intel X710/XL710

**Note** Before using the Intel X710/XL710 cards in SR-IOV mode on VMware, make sure the supported Firmware and Driver versions described in the *Deployment Prerequisites* section are installed correctly.

To enable SR-IOV on VMware:

1 Make sure that your NIC card supports SR-IOV. Check the VMware Hardware Compatibility List (HCL) at [https://www.vmware.com/resources/compatibility/search.php?](https://www.vmware.com/resources/compatibility/search.php?deviceCategory=io) [deviceCategory=io](https://www.vmware.com/resources/compatibility/search.php?deviceCategory=io)

**Brand Name:** Intel

**I/O Device Type:** Network

**Features:** SR-IOV

#### **VMware Compatibility Guide**

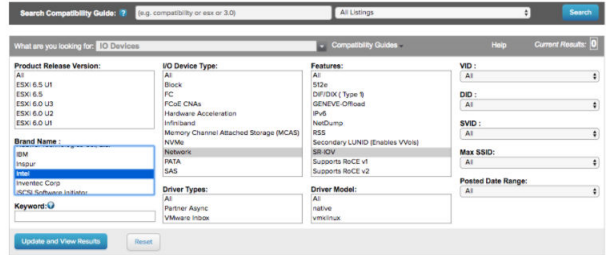

The following VMware KB article provides details of how to enable SR-IOV on the supported NIC: <https://kb.vmware.com/s/article/2038739>

2 Once you have a support NIC card, go to the specific VMware host, select the **Configure** tab, and then choose **Physical adapters**.

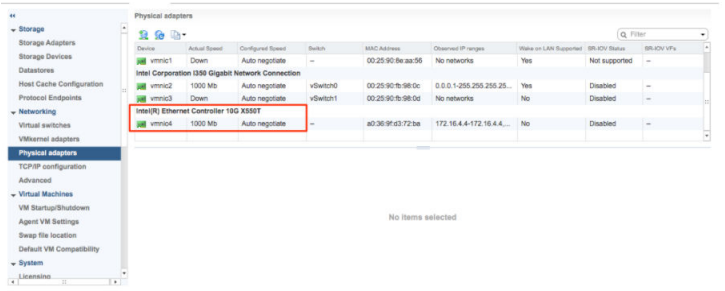

- 3 Select **Edit Settings**. Change **Status** to **Enabled** and specify the number of virtual functions required. This number varies by the type of NIC card.
- 4 Reboot the hypervisor.

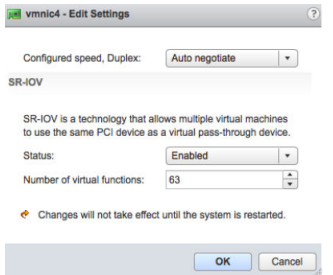

5 If SR-IOV is successfully enabled, the number of Virtual Functions (VFs) will show under the particular NIC after ESXi reboots.

<span id="page-813-0"></span>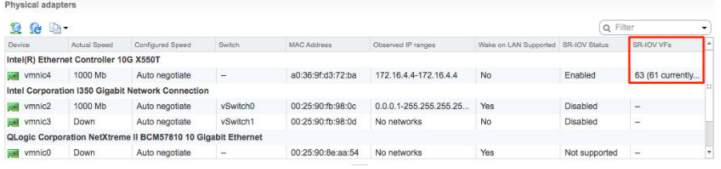

## Install Virtual Edge on VMware ESXi

Describes how to install Virtual Edge on VMware ESXi.

If you decide to use SR-IOV mode, enable SR-IOV on VMware. For steps, see [Enable SR-IOV on](#page-811-0) [VMware.](#page-811-0)

To install Virtual Edge on VMware ESXi:

1 Use the vSphere client to deploy an OVF template, and then select the Edge OVA file.

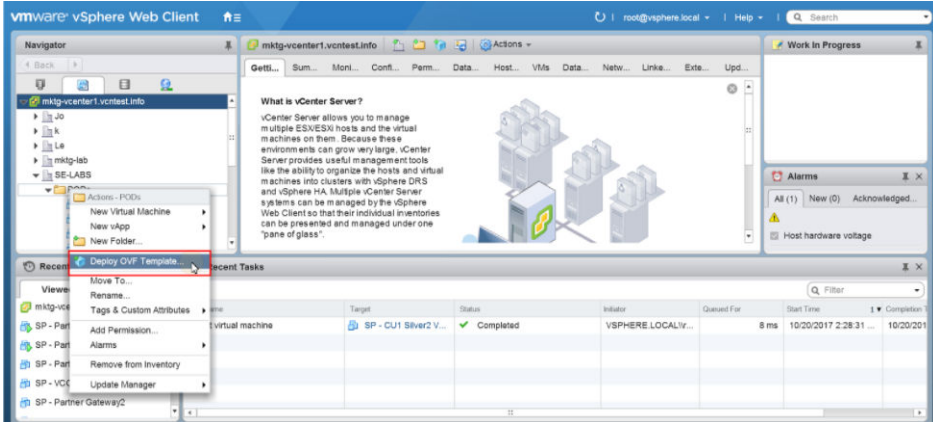

2 Select an OVF template from an URL or Local file.

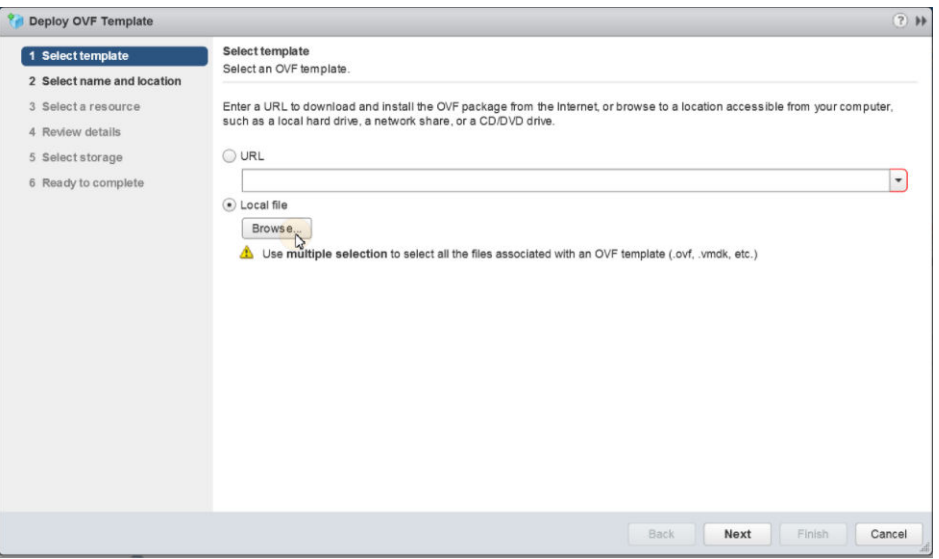

- 3 Select a name and location of the virtual machine.
- 4 Select a resource.

5 Verify the template details.

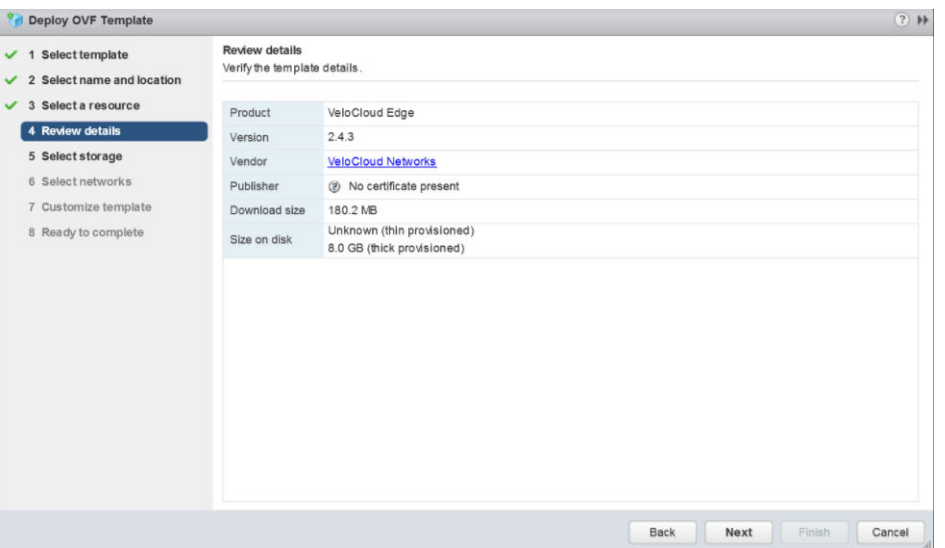

6 Select the storage location to store the files for the deployment template.

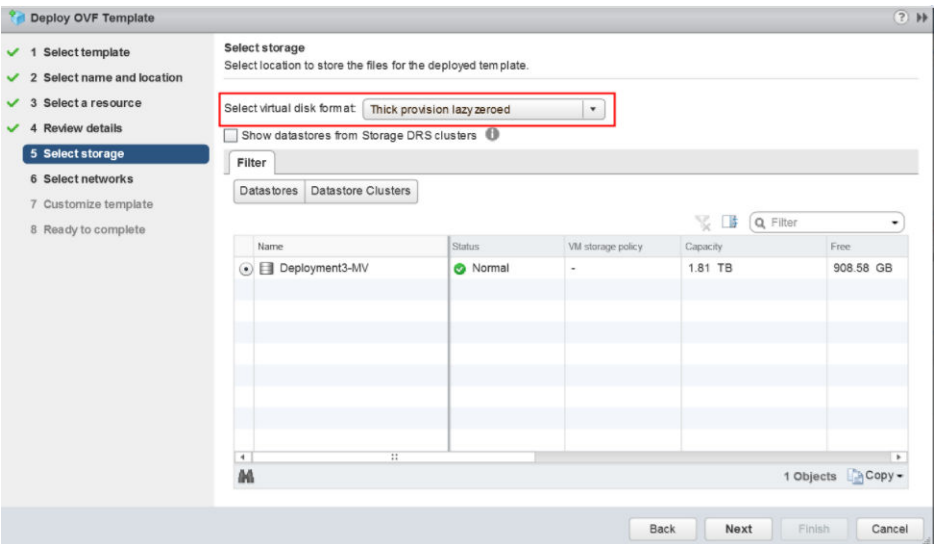

7 Configure the networks for each of the interfaces.

**Note** Skip this step if you are using a cloud-init file to provision the Virtual Edge on ESXi.

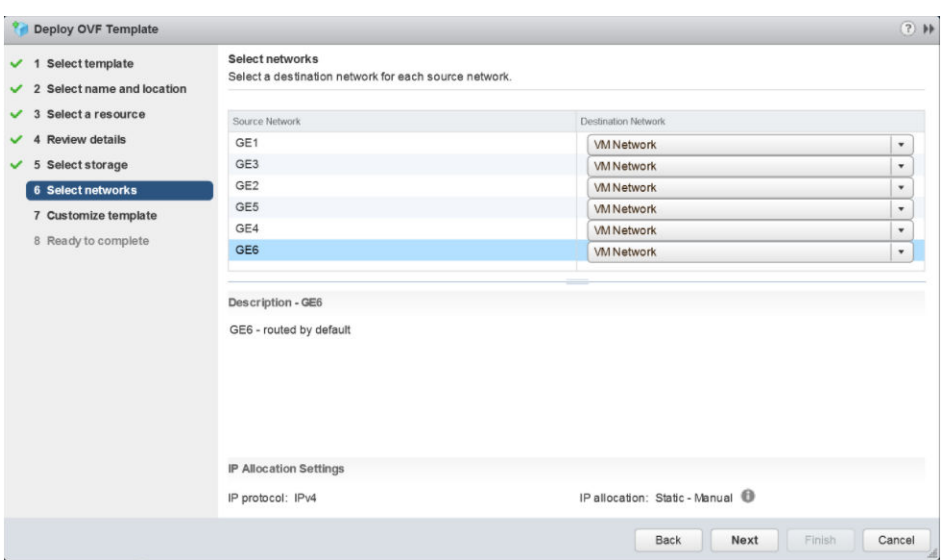

- 8 Customize the template by specifying the deployment properties. The following image highlights:
	- a From the SD-WAN Orchestrator UI, retrieve the URL/IP Address. You will need this address for Step c below.
	- b Create a new Virtual Edge for the Enterprise. Once the Edge is created, copy the Activation Key. You will need the Activation Key for Step c" below.

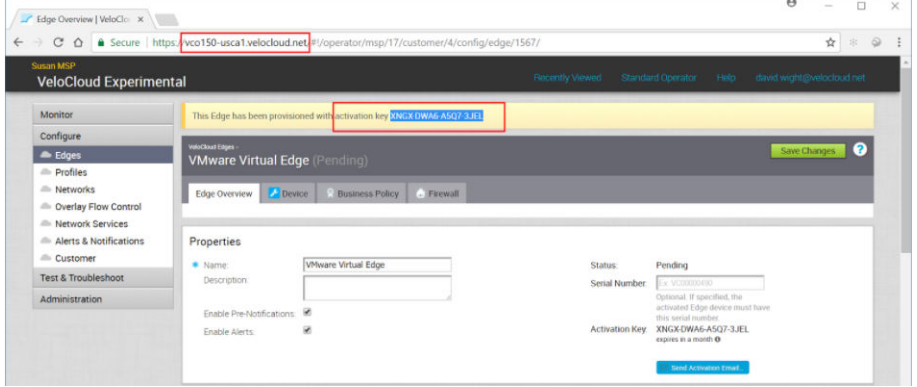

c On the customize template page shown in the image below, type in the Activation Code that you retrieved in Step b above, and the SD-WAN Orchestrator URL/IP Address retrieved in Step a above, into the corresponding fields.

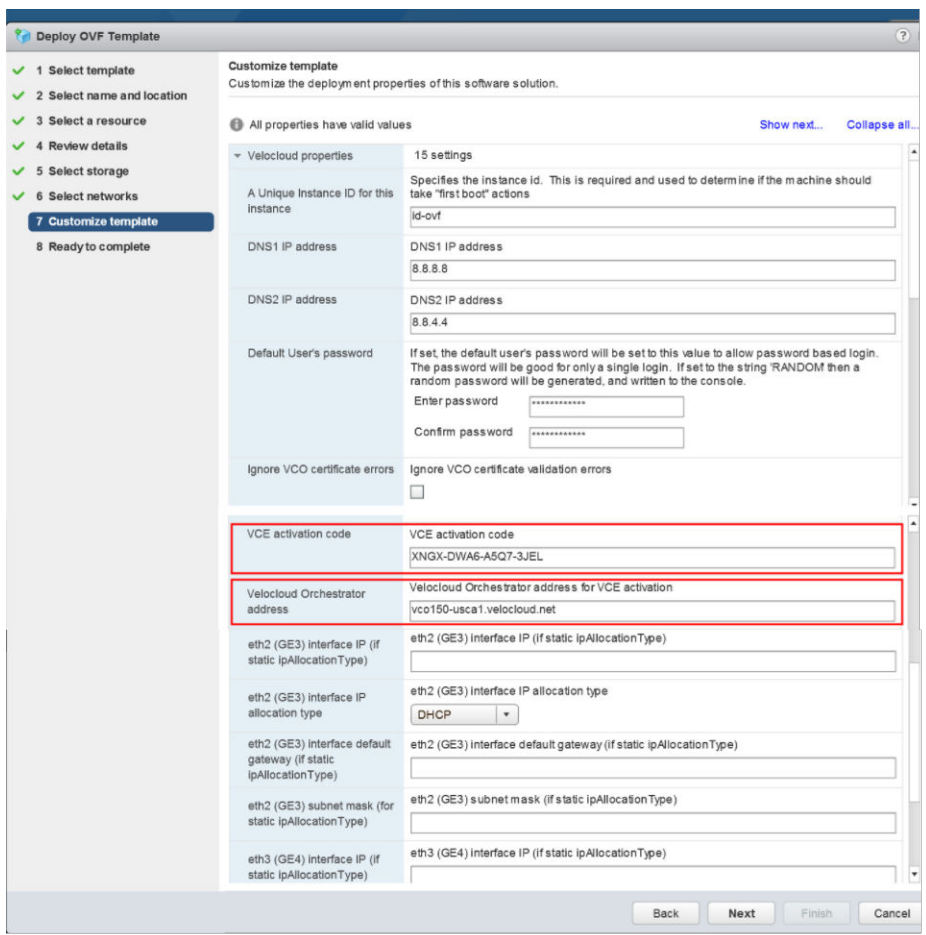

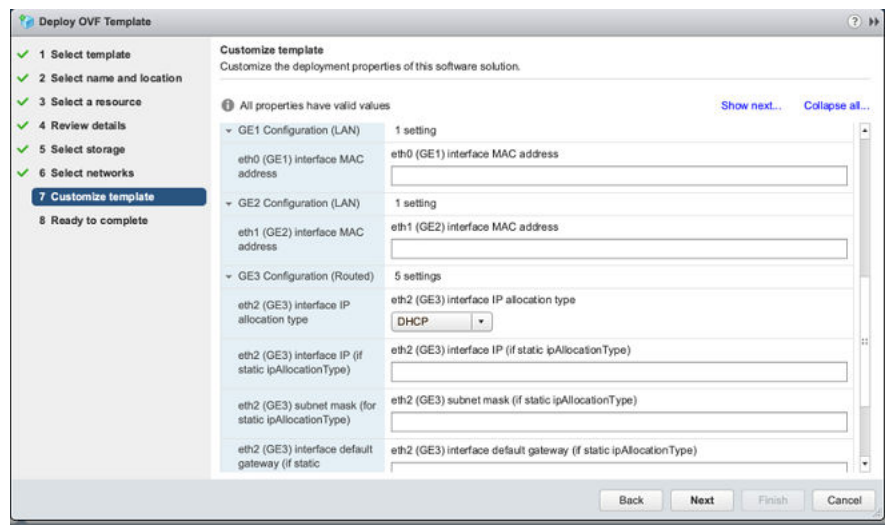

9 Review the configuration data.

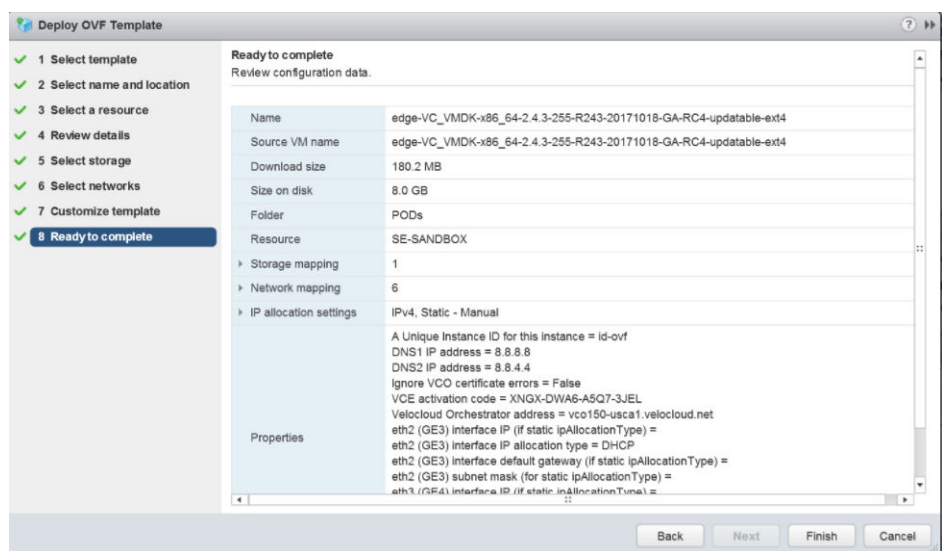

10 Power on the Virtual Edge.

|                                               | 3 <b>iii 2.</b> https://mktg-vcenter1.vcntest.info/vsphere-client/?csp#extensionId%3Dvsphere.core.vm.gettingStarted% |                                  | $C^e$ Q, Search                             |                                   | 自<br>✿                       |                |
|-----------------------------------------------|----------------------------------------------------------------------------------------------------|----------------------------------|---------------------------------------------|-----------------------------------|------------------------------|----------------|
| vSphere Web Client & vSphere Web Client       |                                                                                                    |                                  |                                             |                                   |                              |                |
| <b>vm</b> ware vSphere Web Client             | $H =$<br>Actions - edge-VC VMDK-895 64-2.4.3-255-R243-2017                                                           |                                  |                                             | U   root@vsphere.local +   Help + | Q Search                     |                |
| Navigator                                     | Power                                                                                                    | ы<br>Power On                    | Co Actions -<br>弘                           | m.v.                              | <b>/ Work In Progress</b>    |                |
| $\rightarrow$<br>4 Back                       | Guest OS                                                                                                    | <b>DE Power Off</b>              | Datastores Networks Update Man<br>Snapshots |                                   |                              |                |
| D.<br>日<br>$\Omega$                           | Snapshots                                                                                                    | $  $ $  $ Suspend                |                                             |                                   |                              |                |
| - (b) mktg-vcenter1.vcntest.info              | Open Console                                                                                                    | <b>C</b> Reset                   |                                             | O.<br>×                           |                              |                |
| $\rightarrow$ $\rightarrow$ Jo                | Migrate                                                                                                    | <b>III</b> Shut Down Guest OS    |                                             |                                   |                              |                |
| $\blacktriangleright$ $\ln k$                 | Clone<br>Template                                                                                                    | <b>Restart Guest OS</b><br>÷     | <b>Virtual Machines</b>                     |                                   |                              |                |
| > lin Lei                                     |                                                                                                    |                                  |                                             |                                   |                              |                |
| $\blacktriangleright$ $\blacksquare$ mktg-lab | Fault Tolerance                                                                                                    |                                  |                                             |                                   |                              |                |
| $\blacktriangleright$ SE-LABS<br>$\n  F PODs$ | <b>VM Policies</b>                                                                                                   | Cluster<br>olated                |                                             |                                   | Alarms                       | I X            |
| <b>D</b> edge-VC VMDK-x86 64-2.4.             | Compatibility                                                                                                    | , ktual                          |                                             |                                   | All (1) New (0) Acknowledged |                |
|                                               | Export System Logs                                                                                                   | or to                            |                                             |                                   | 1. 172.16.4.1                |                |
|                                               | <b>B</b> <sub>n</sub> Edit Resource Settings                                                                         |                                  | Host                                        |                                   | Host hardware voltage        |                |
|                                               | Edit Settings                                                                                                    |                                  |                                             |                                   |                              |                |
| <sup>[7]</sup> Recent Objects<br>I X          | Move To                                                                                                    |                                  |                                             |                                   |                              | X X            |
| Created<br>Viewed                             | Rename                                                                                                    |                                  |                                             |                                   | Q Filter                     |                |
| Ti edge-VC_VMDK-x86_64                        | Edit Notes                                                                                                    | Status                           | Initiator                                   | Quessed For                       | Start Time                   | 1 V Completion |
| mktg-vcenter1.vcntest.info                    | Tags & Custom Attributes                                                                                             | $\checkmark$ Completed<br>DK-x8. | VSPHERE LOCAL II                            | 5 ms                              | 10/20/2017 2:50:24           | 10/20/201      |
| SP - Partner Gateway1 R3.0                    | Add Permission<br>Alarms                                                                                             | $\checkmark$ Completed           | vsphere.local\\root                         | 104 ms                            | 10/20/2017 2:41:25           | 10/20/201      |
| SP - Partner Gateway2 R3.0                    |                                                                                                    |                                  |                                             |                                   |                              |                |
| SP - Partner Gateway1                         | Remove from Inventory<br>Delete from Disk                                                                            |                                  |                                             |                                   |                              |                |
|                                               |                                                                                                    |                                  |                                             |                                   |                              |                |
| <b>In SP-VCO R2.4</b>                         | All vCenter Orchestrator plugin Actions                                                                              |                                  |                                             |                                   |                              |                |

Once the Edge powers up, it will establish connectivity to the SD-WAN Orchestrator.

# Appendix 30

This chapter includes the following topics:

- **Enterprise-Level Orchestrator Alerts and Events**
- [Supported VMware SD-WAN Edge Events for Syslogs](#page-854-0)

## Enterprise-Level Orchestrator Alerts and Events

Describes a summary of alerts and events generated within the VMware SD-WAN Orchestrator at the Enterprise level.

The document provides details about all Enterprise-level Orchestrator events. Although these events are stored within the SD-WAN Orchestrator and displayed on the Orchestrator UI, most of them are generated by either a VMware SD-WAN Edge or a VMware SD-WAN Gateway and/or one of it's running components (MGD, EDGED, PROCMON, and so on) with the exception of a few which are generated by the Orchestrator itself. You can configure notifications/alerts for events in Orchestrator only.

The following table provides an explanation for each of the columns in the "Enterprise-level Orchestrator Events" table:

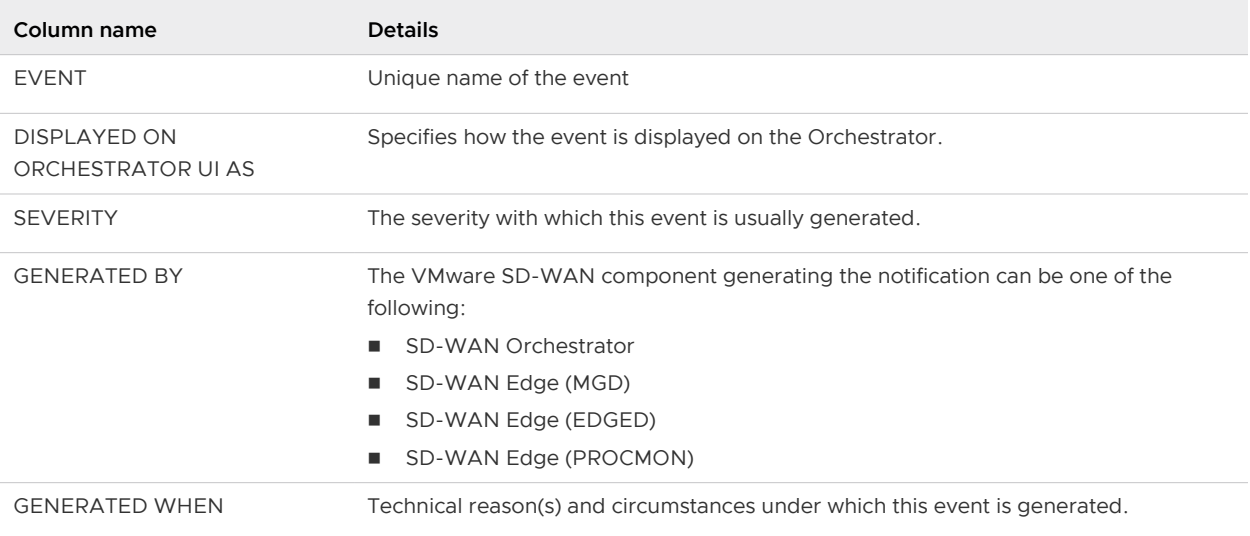

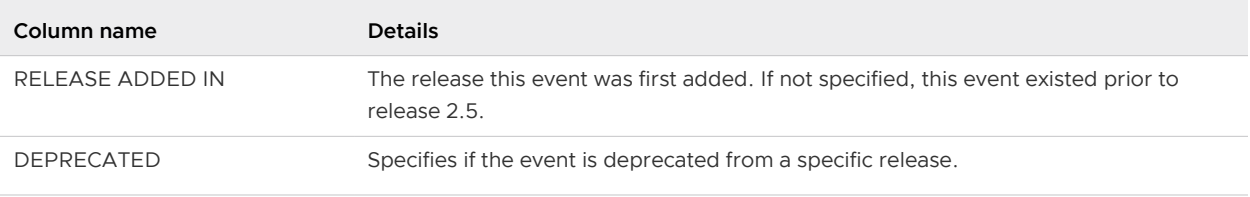

## Enterprise-level Orchestrator Events

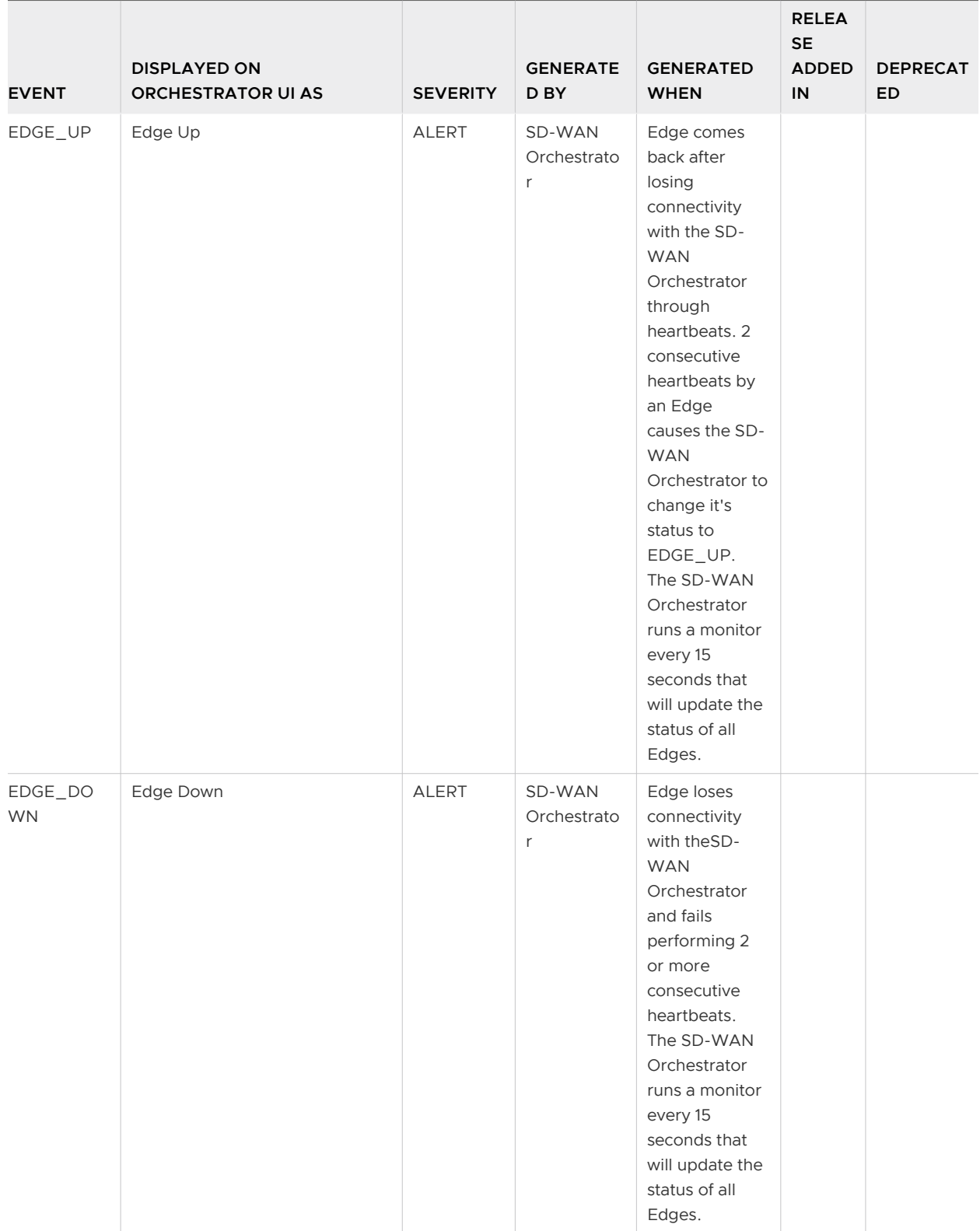

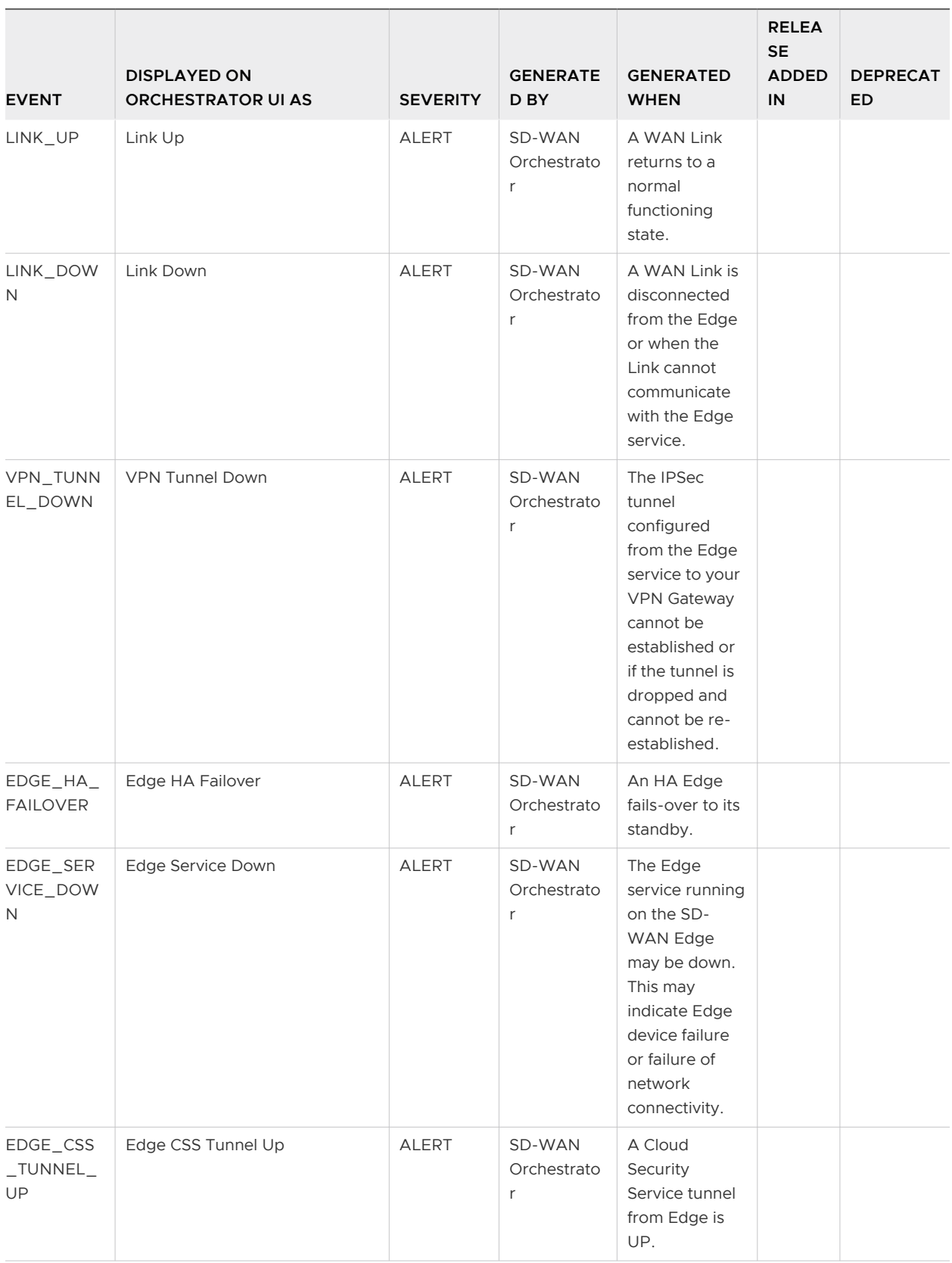

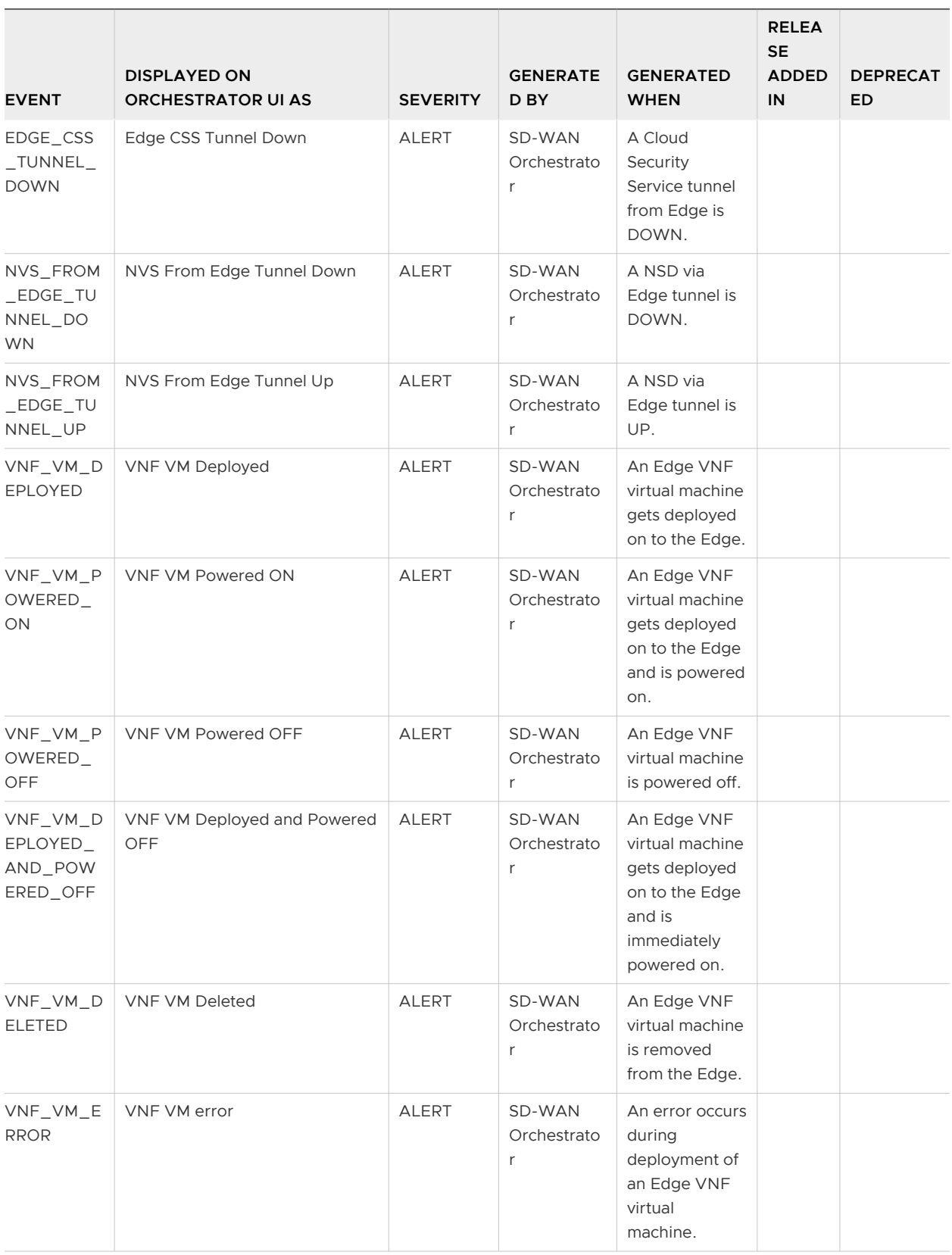

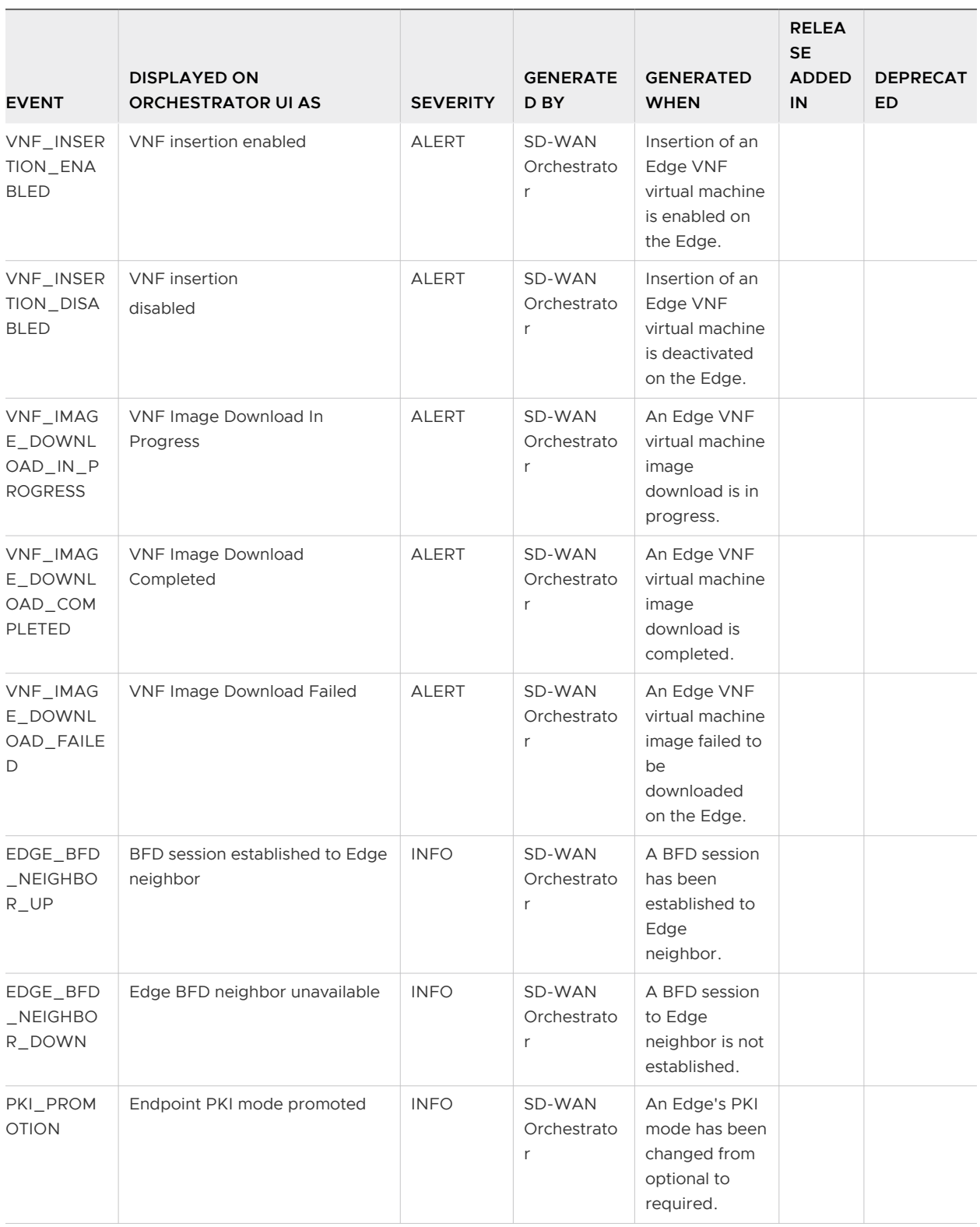

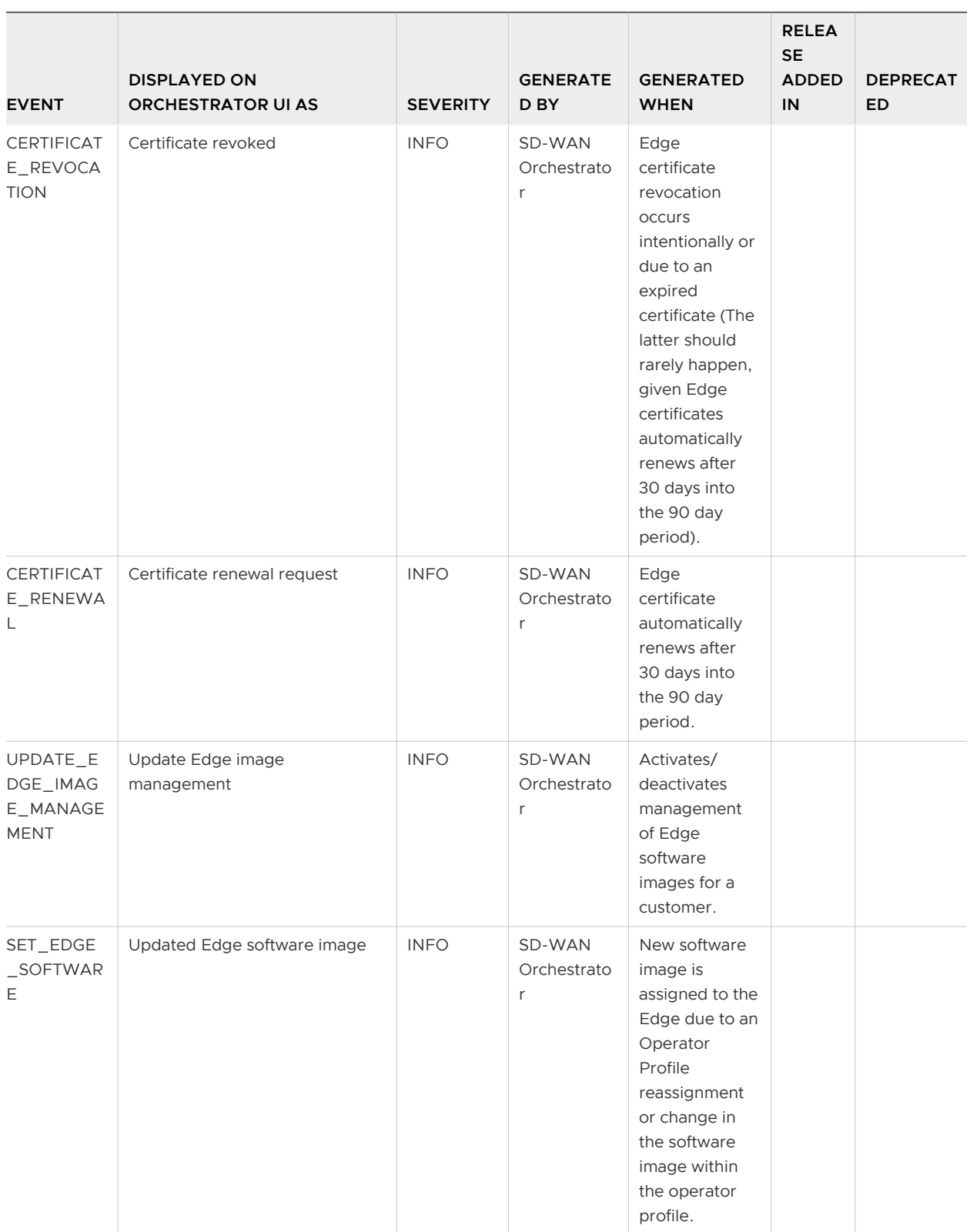

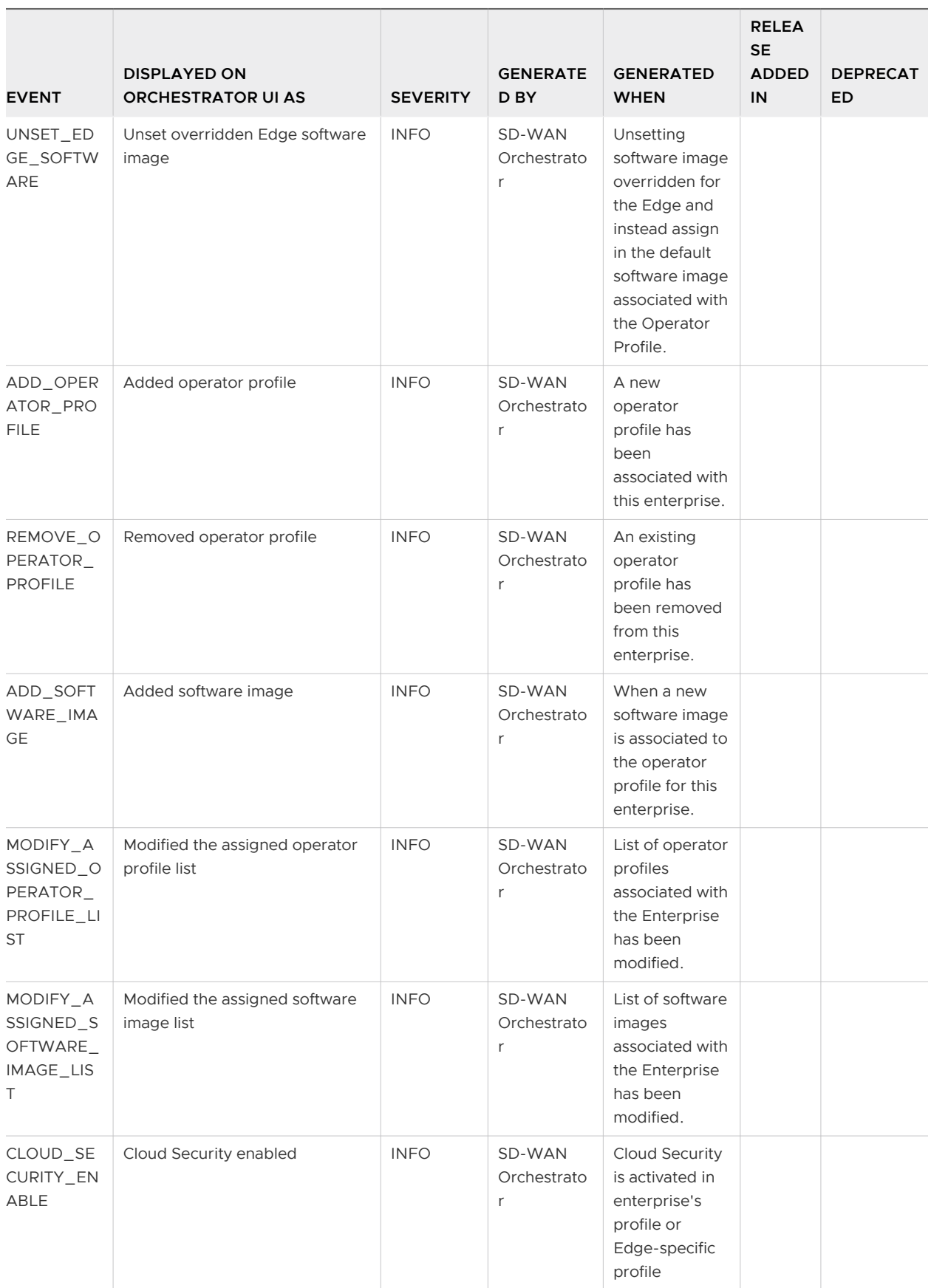

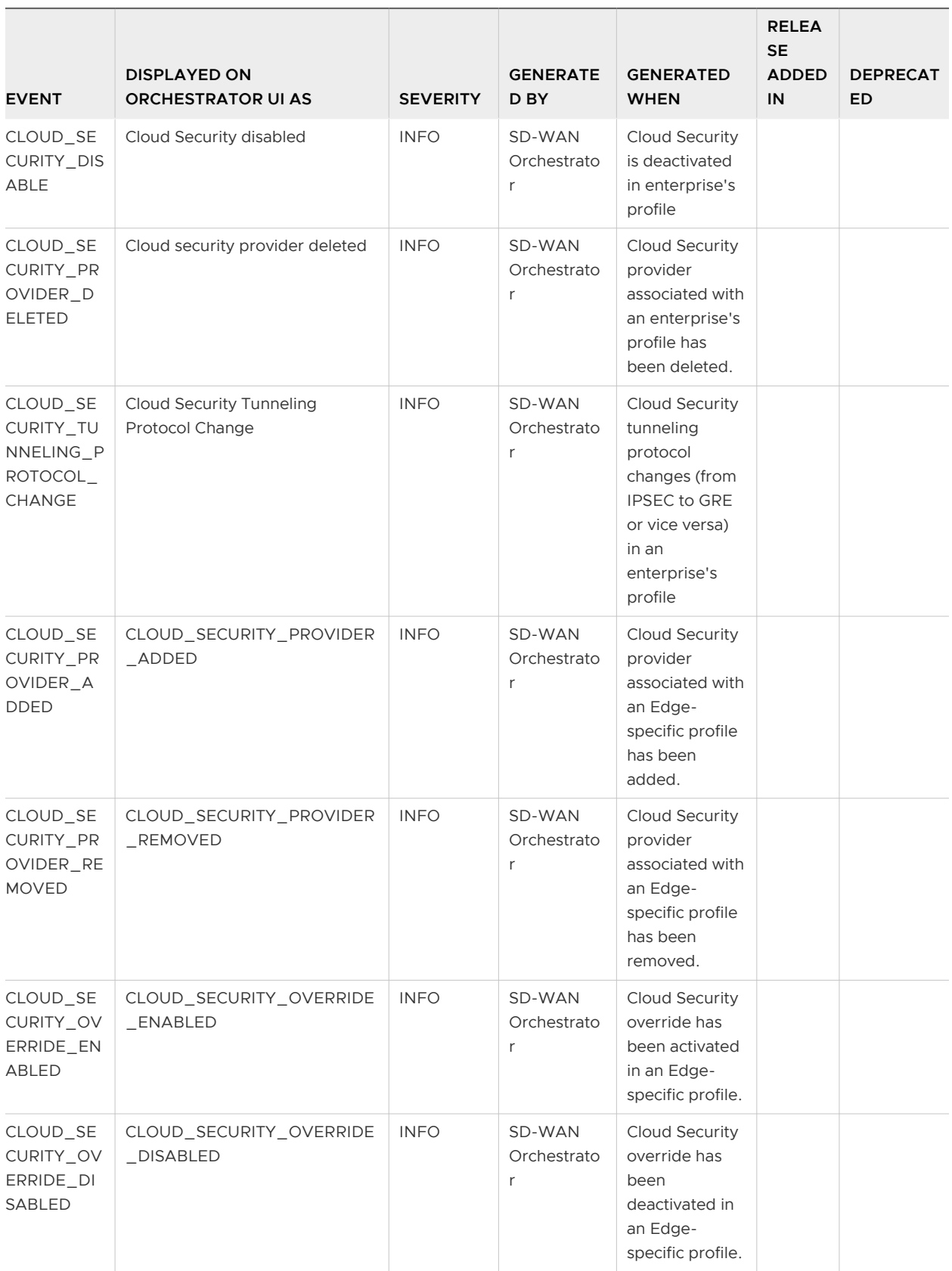

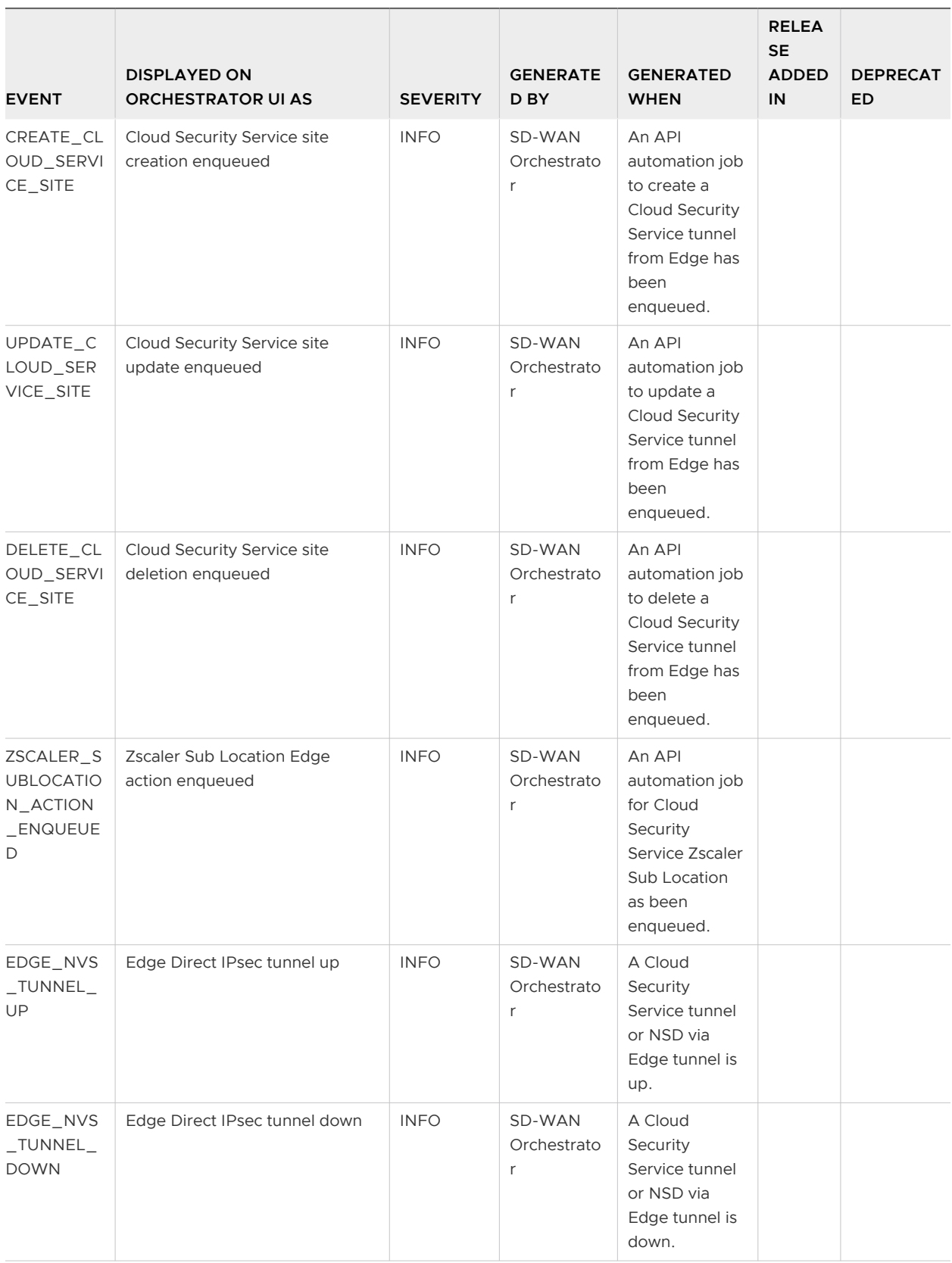
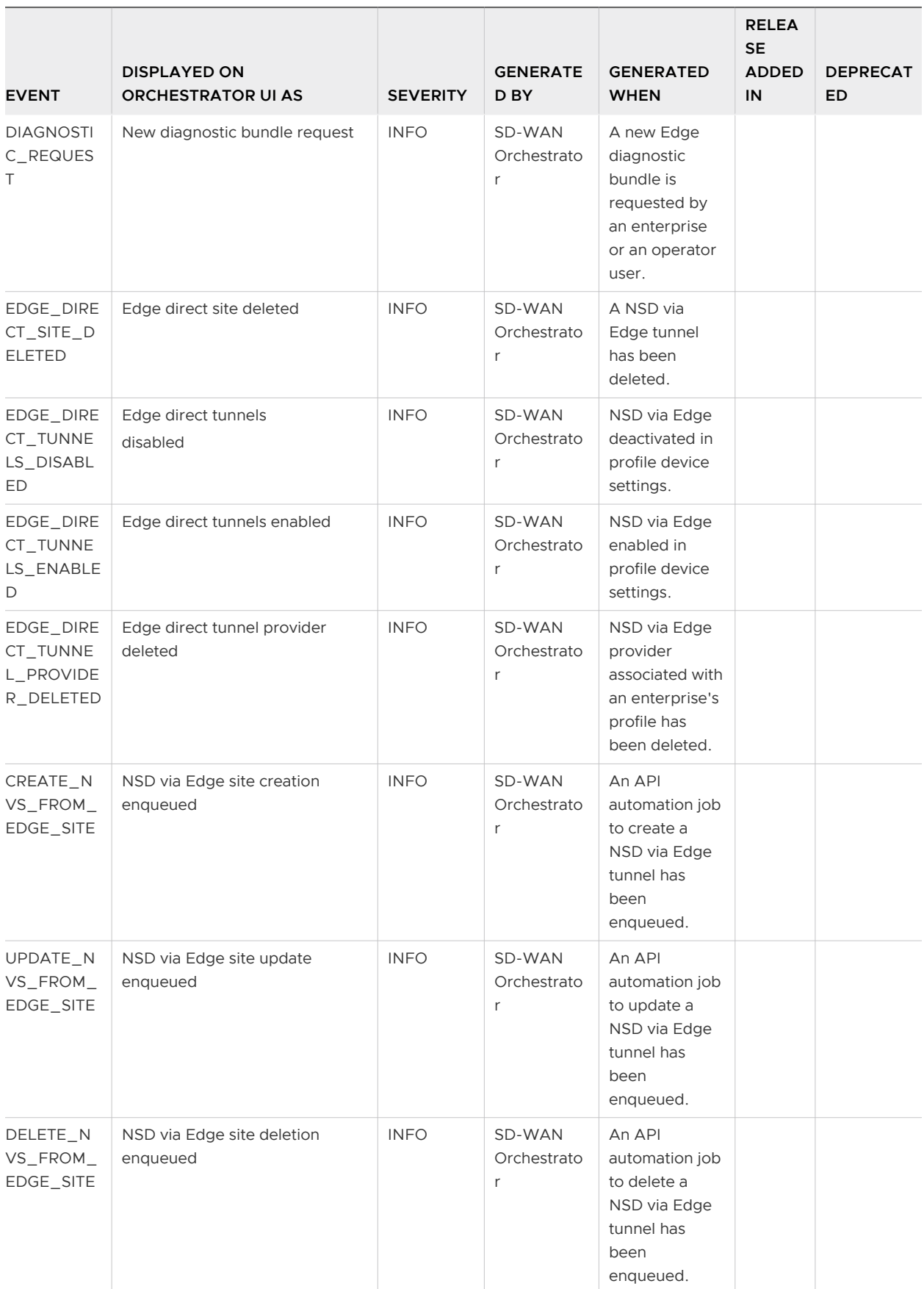

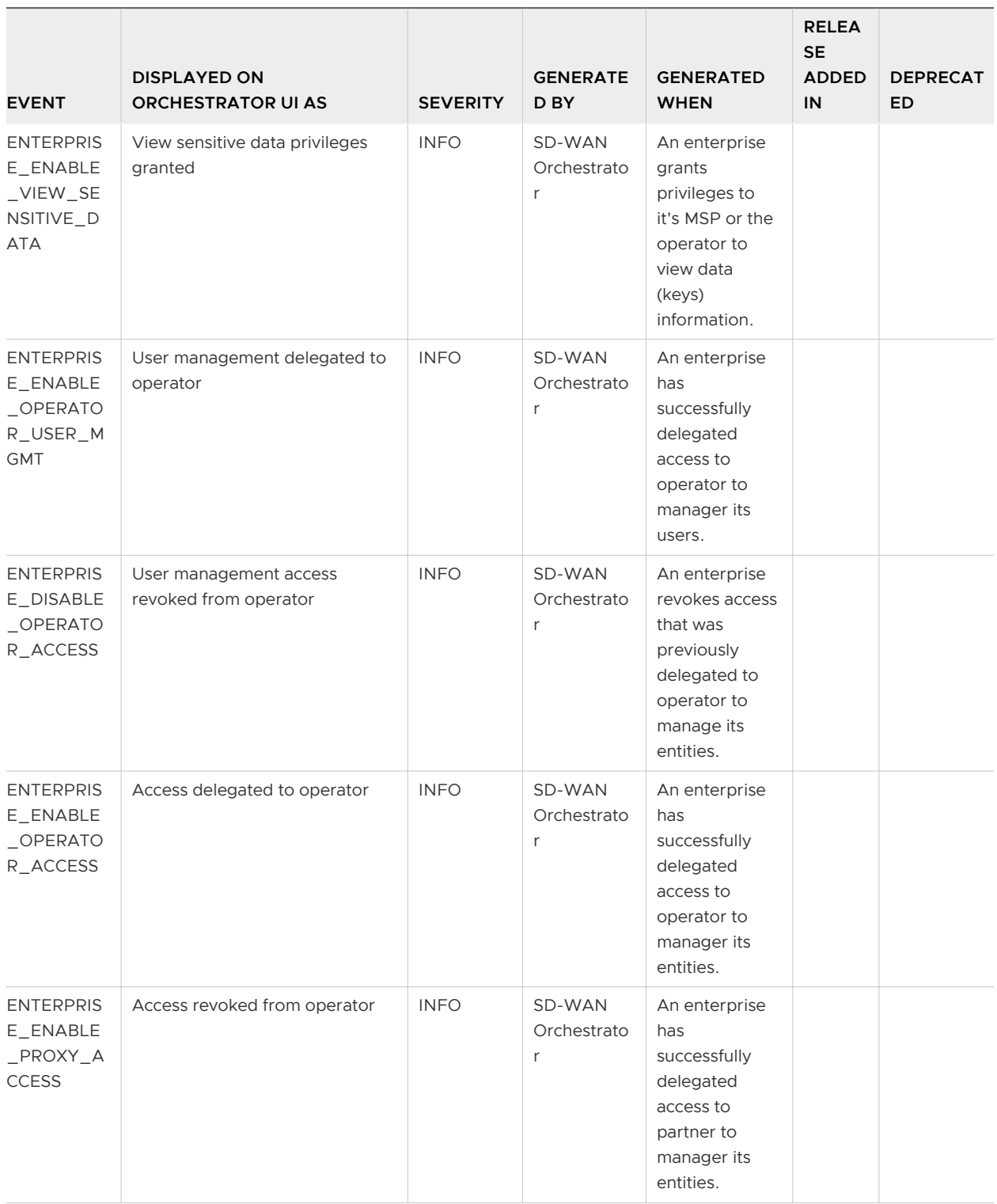

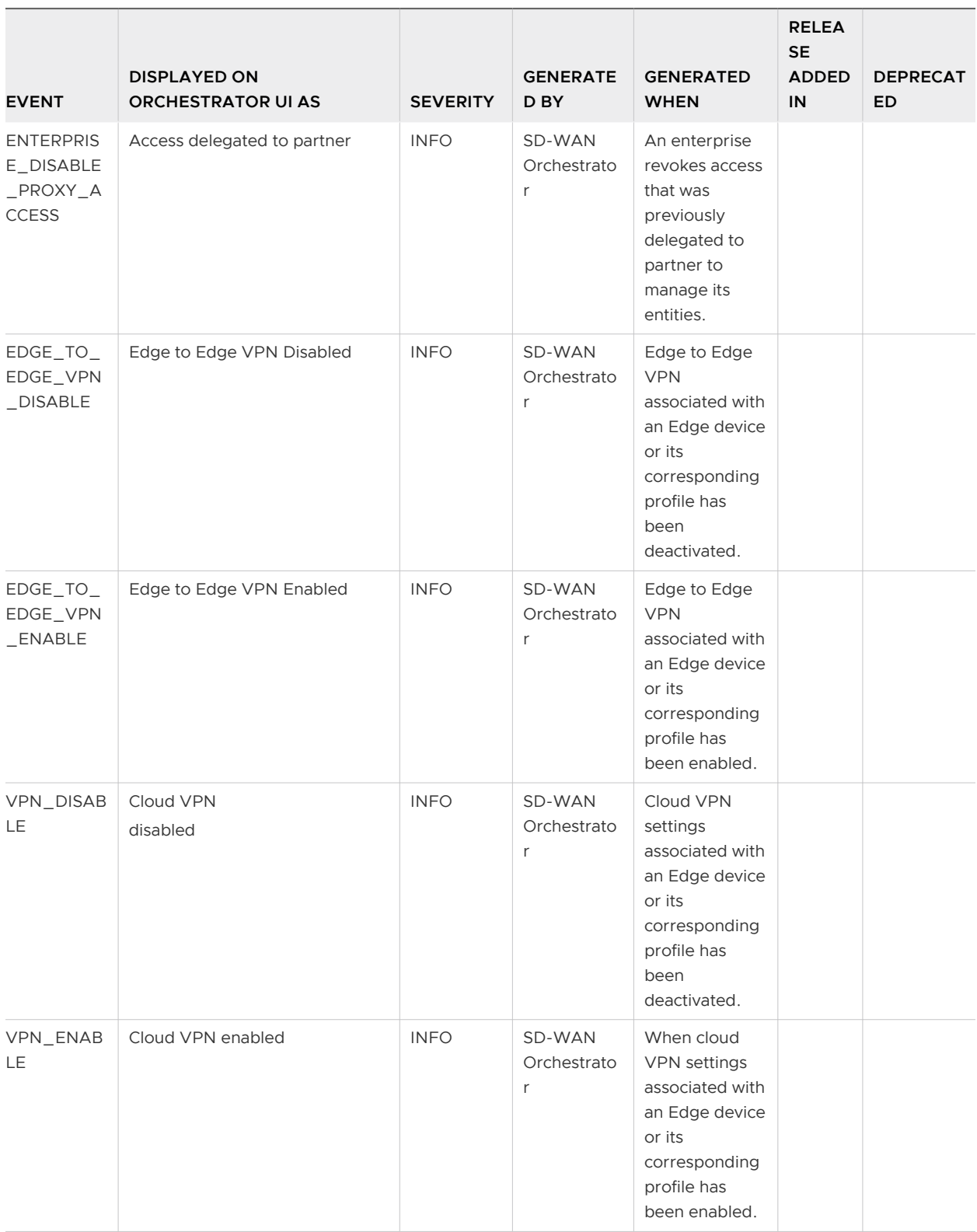

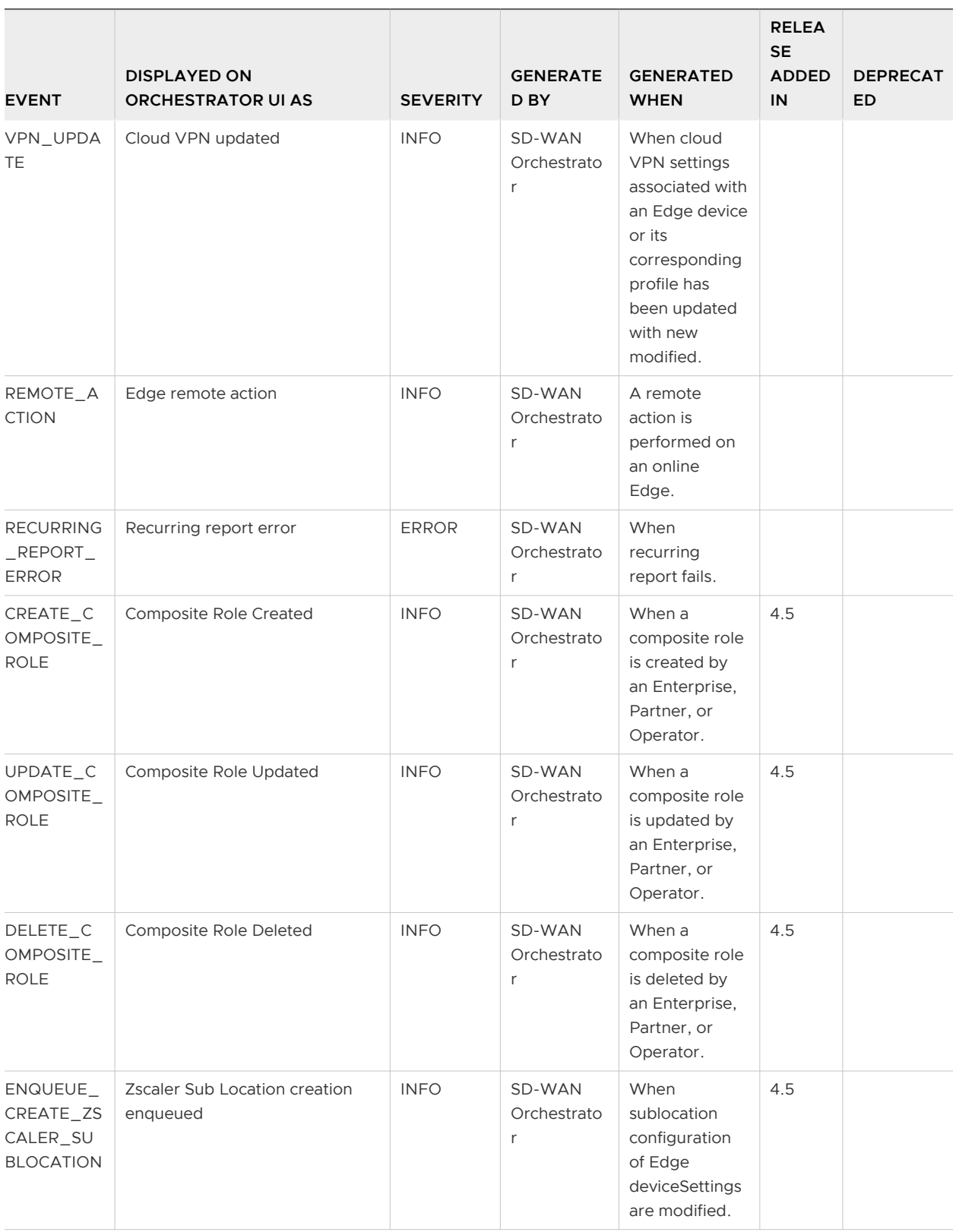

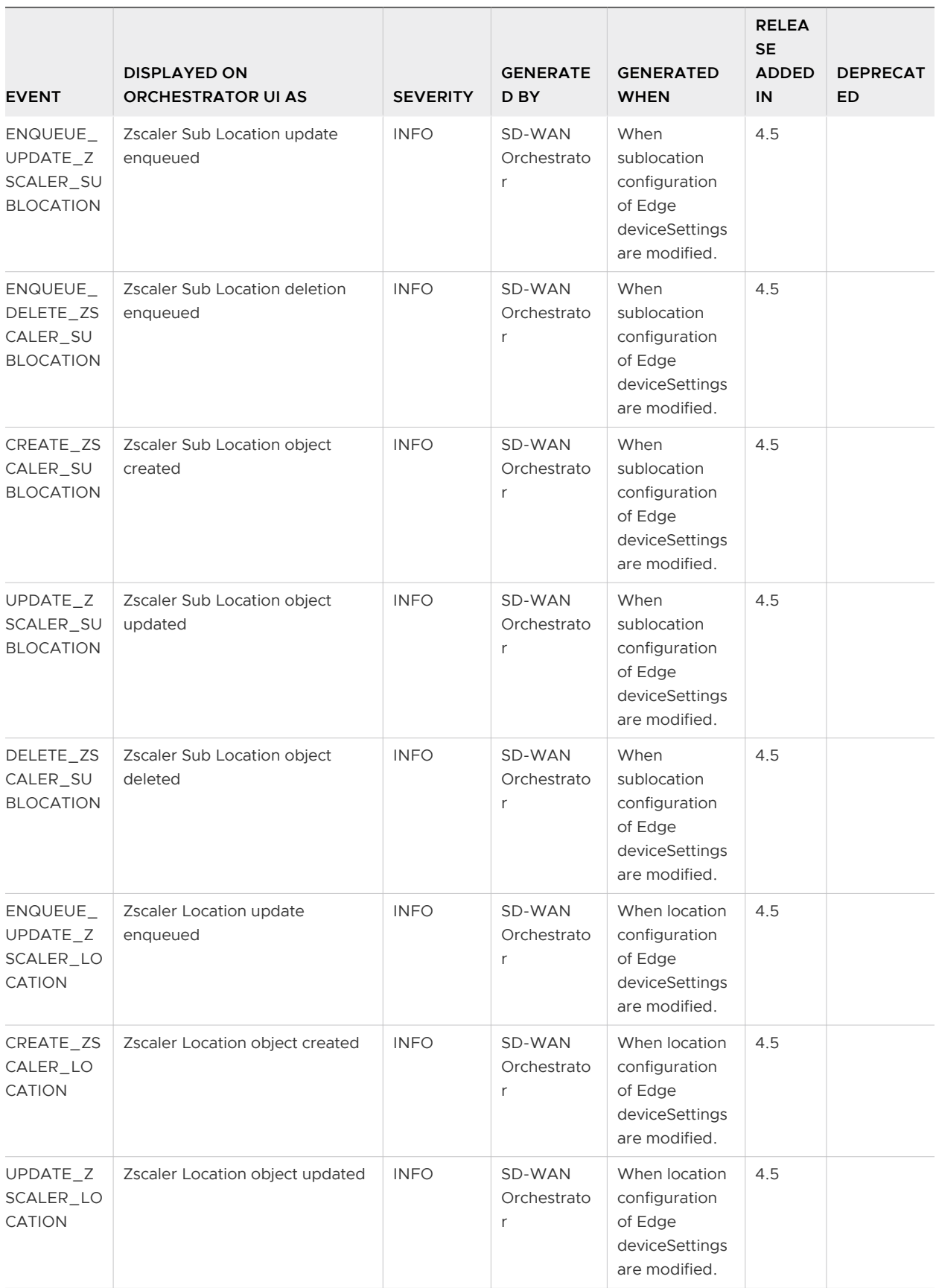

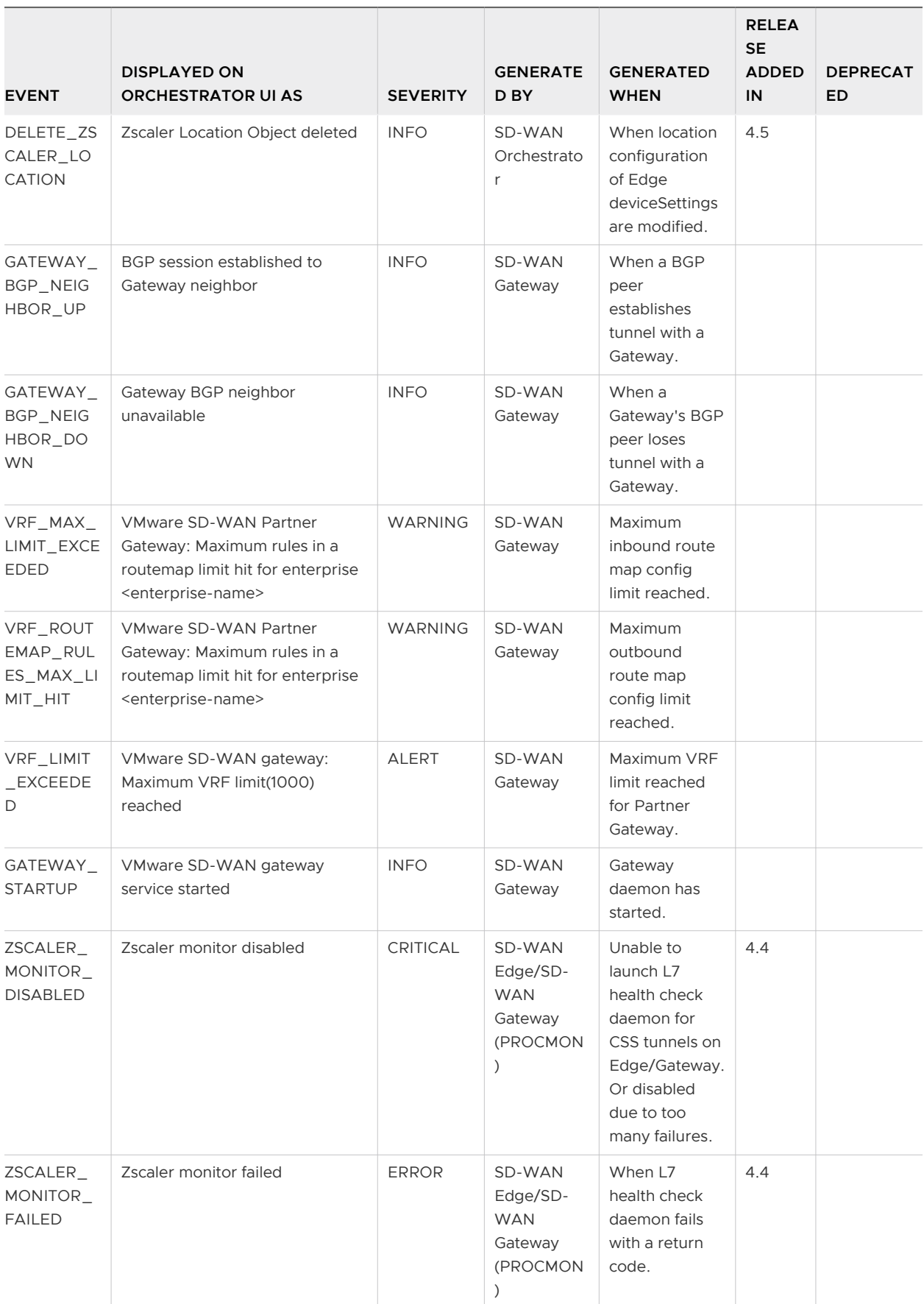

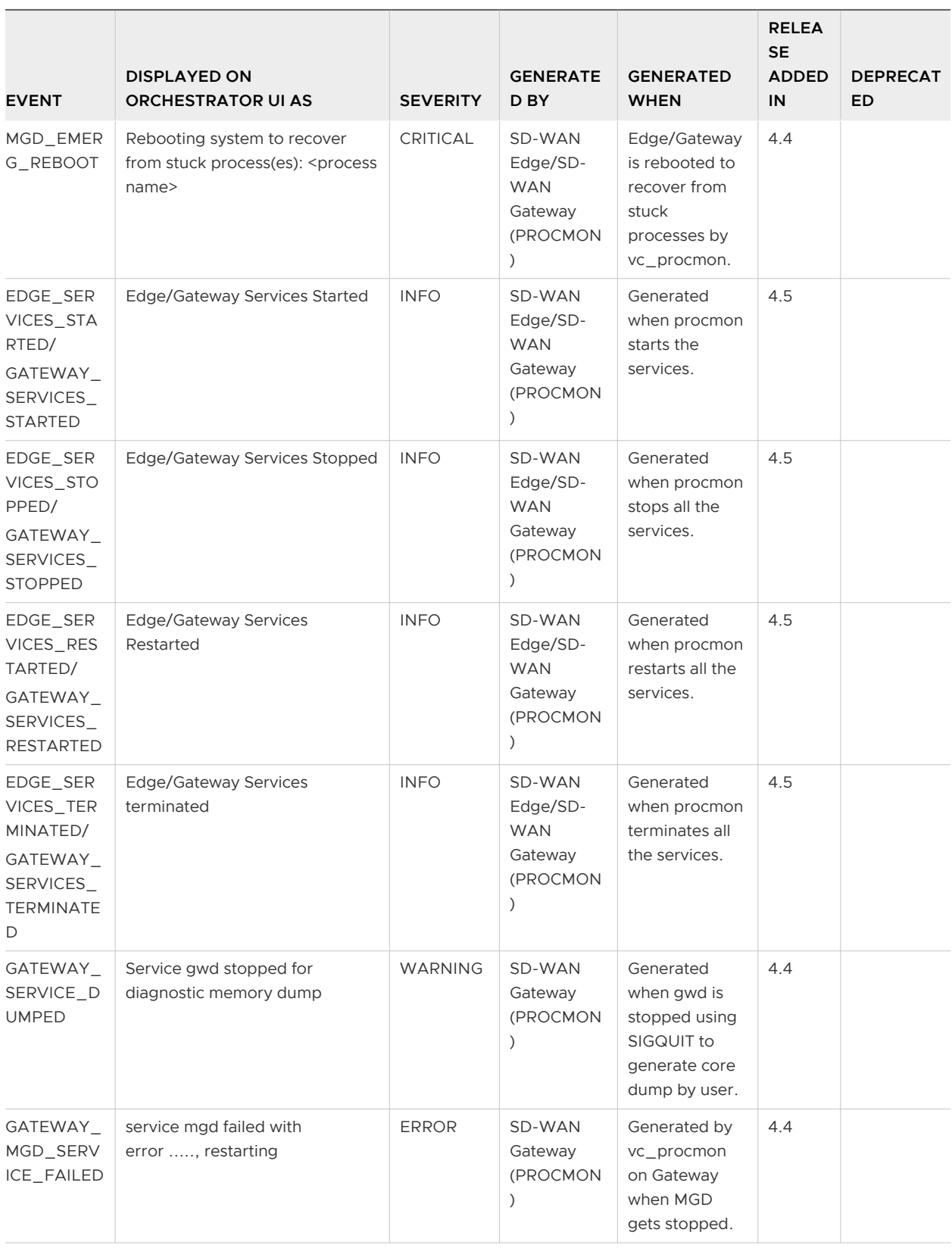

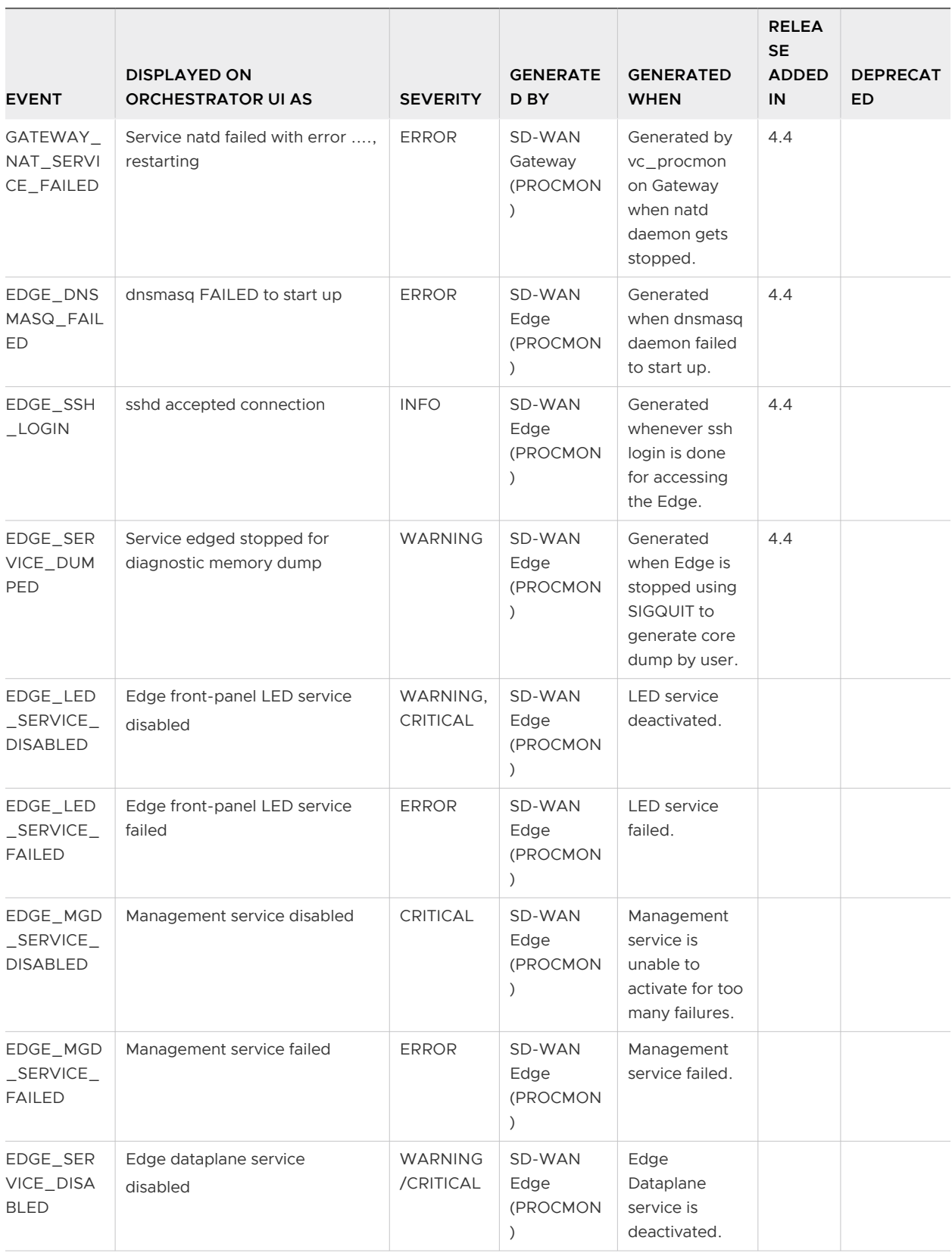

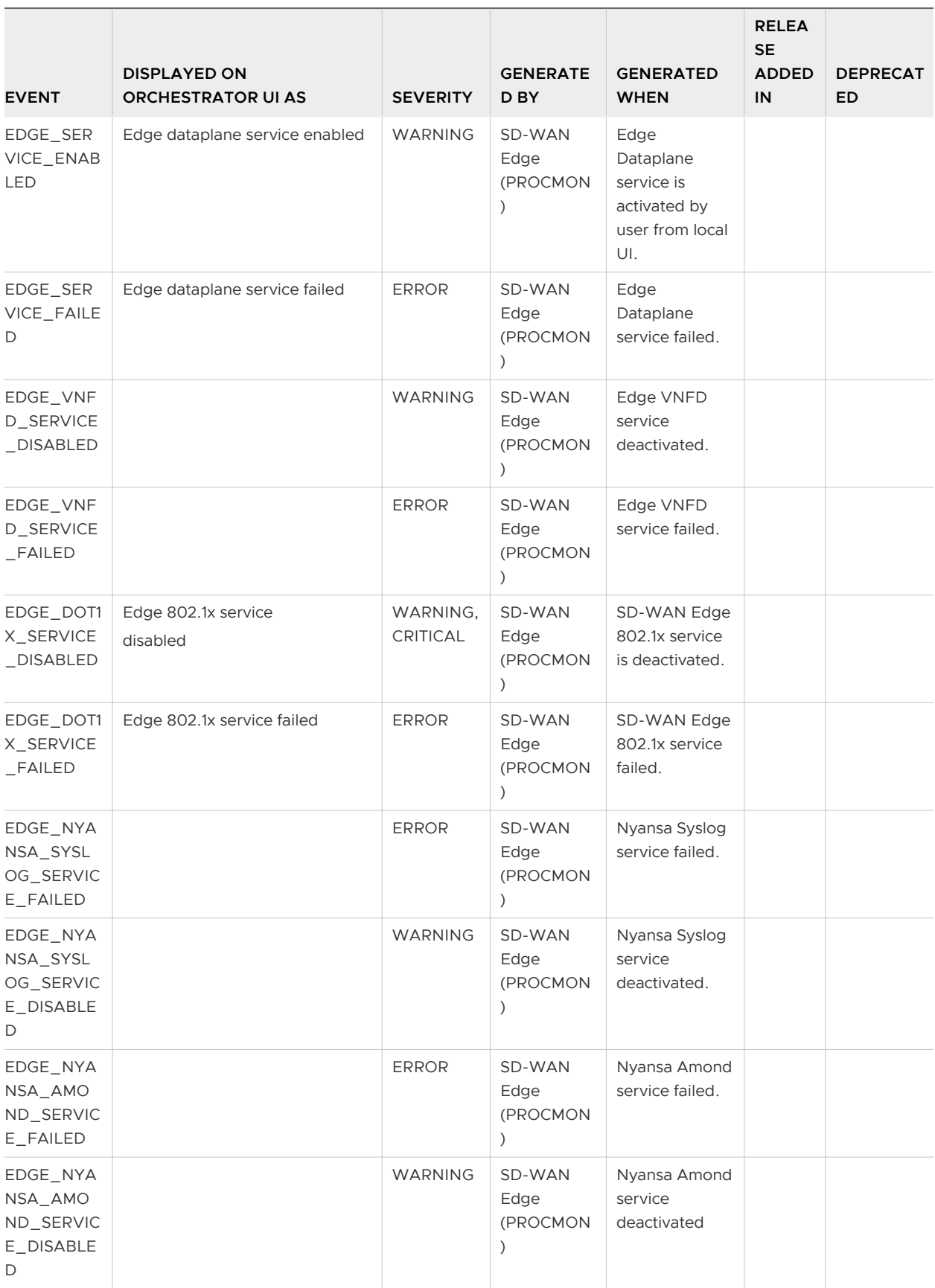

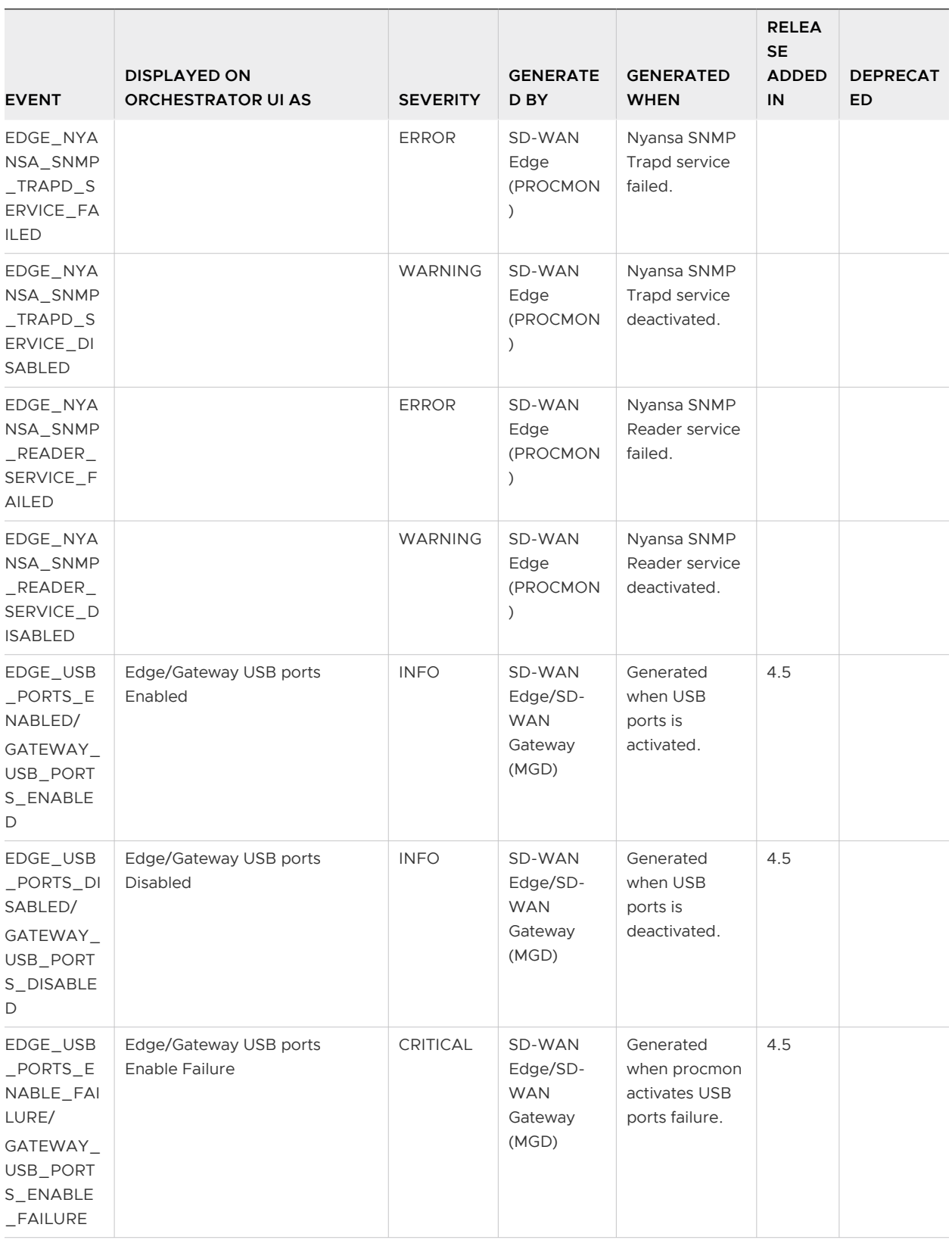

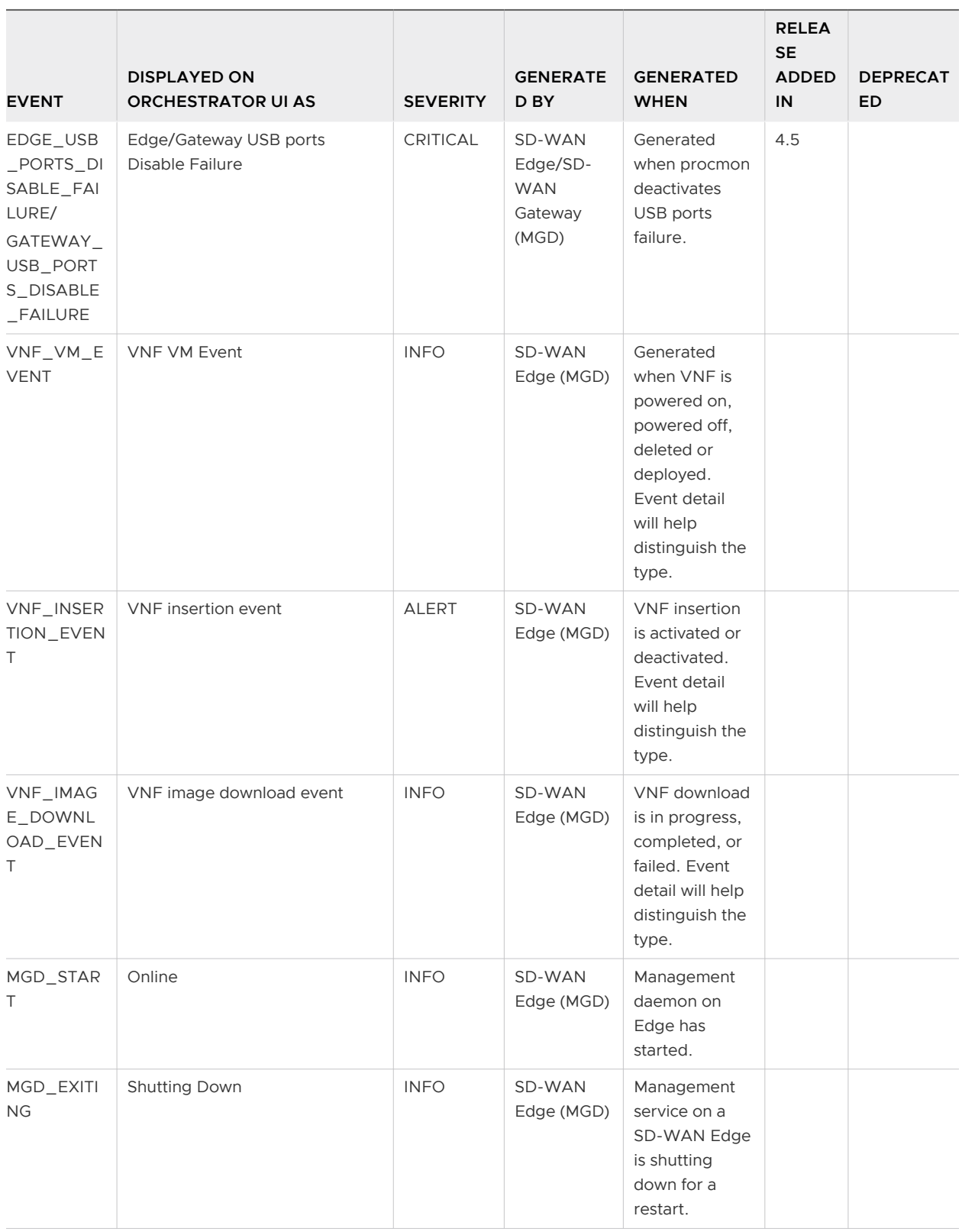

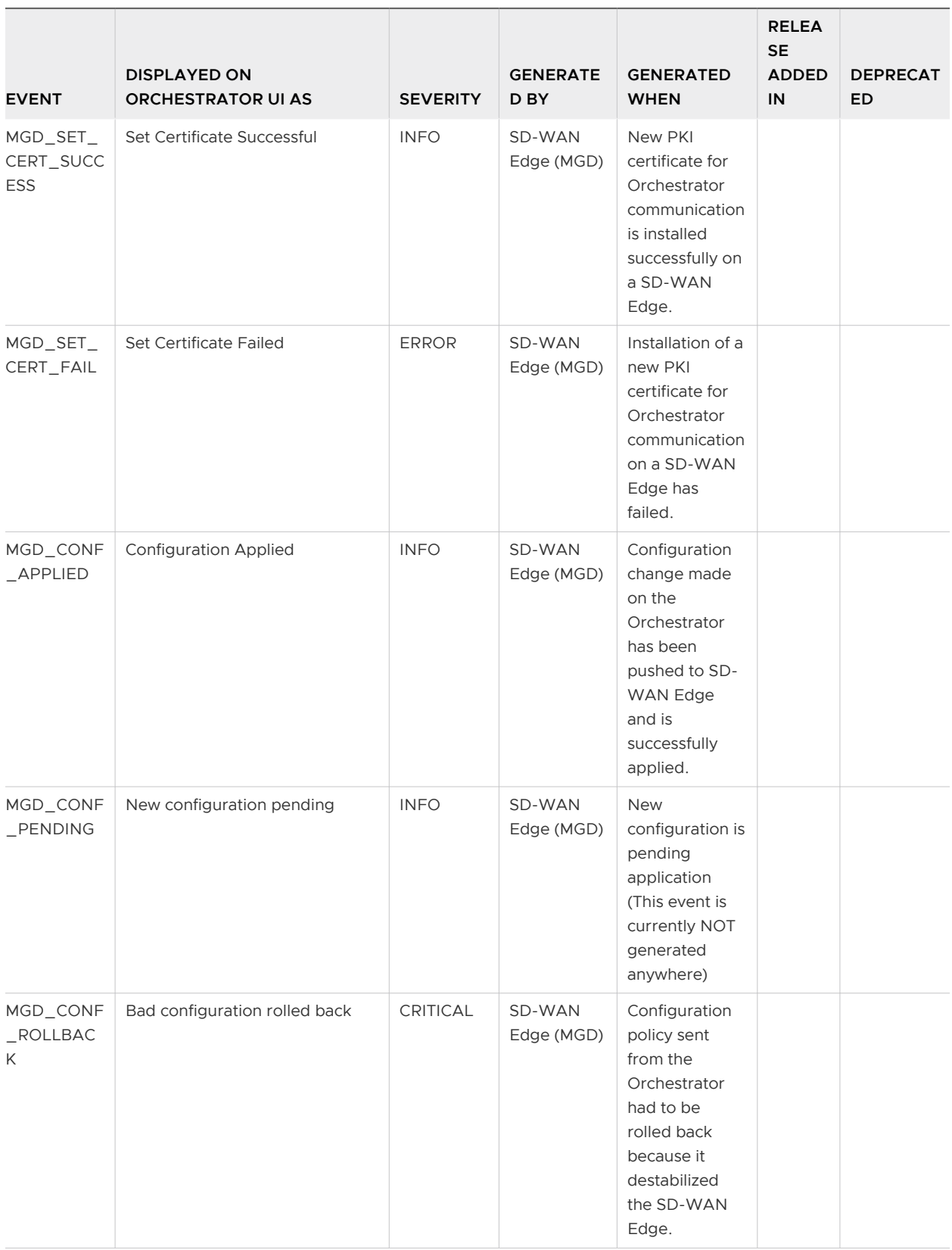

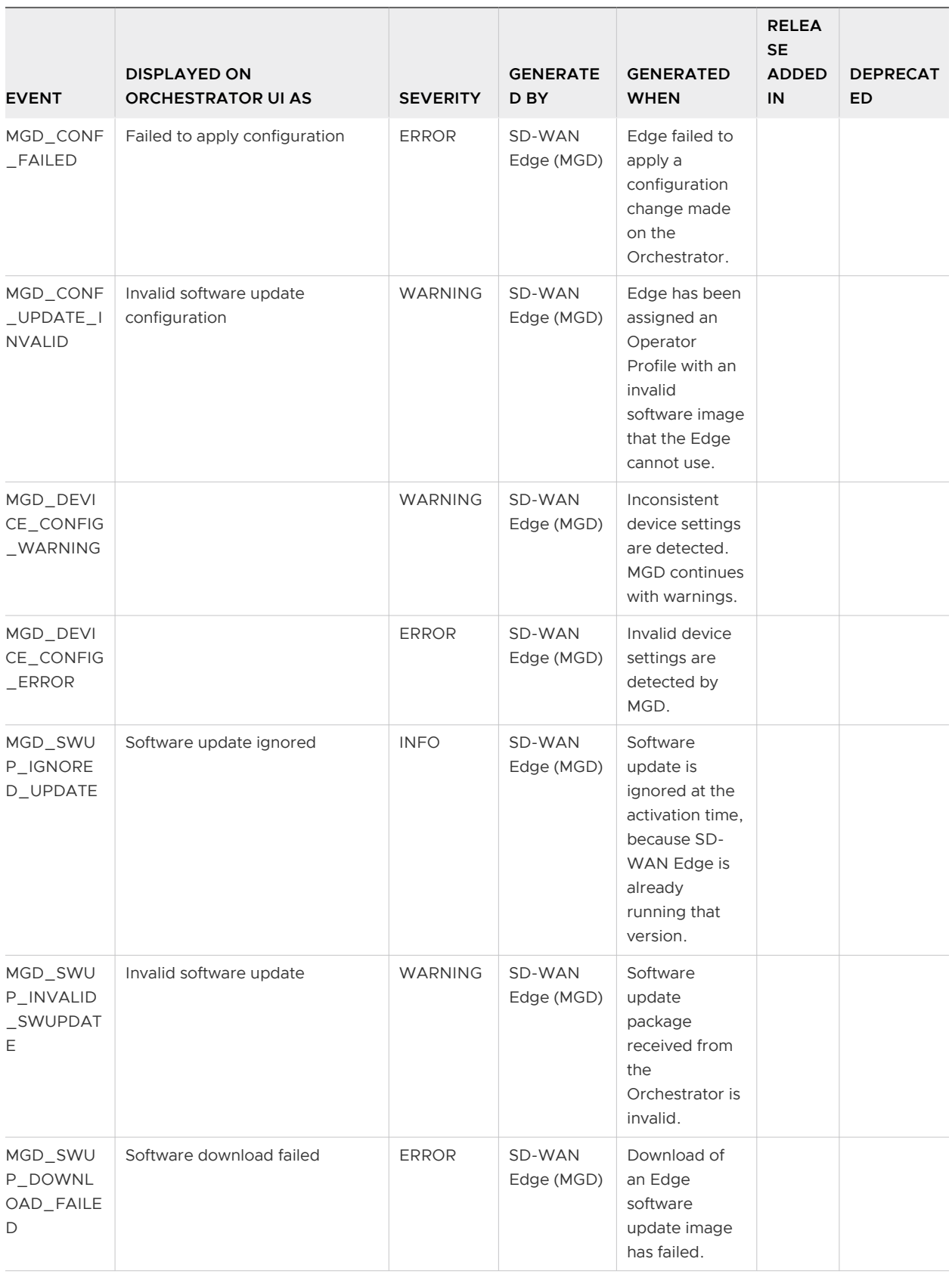

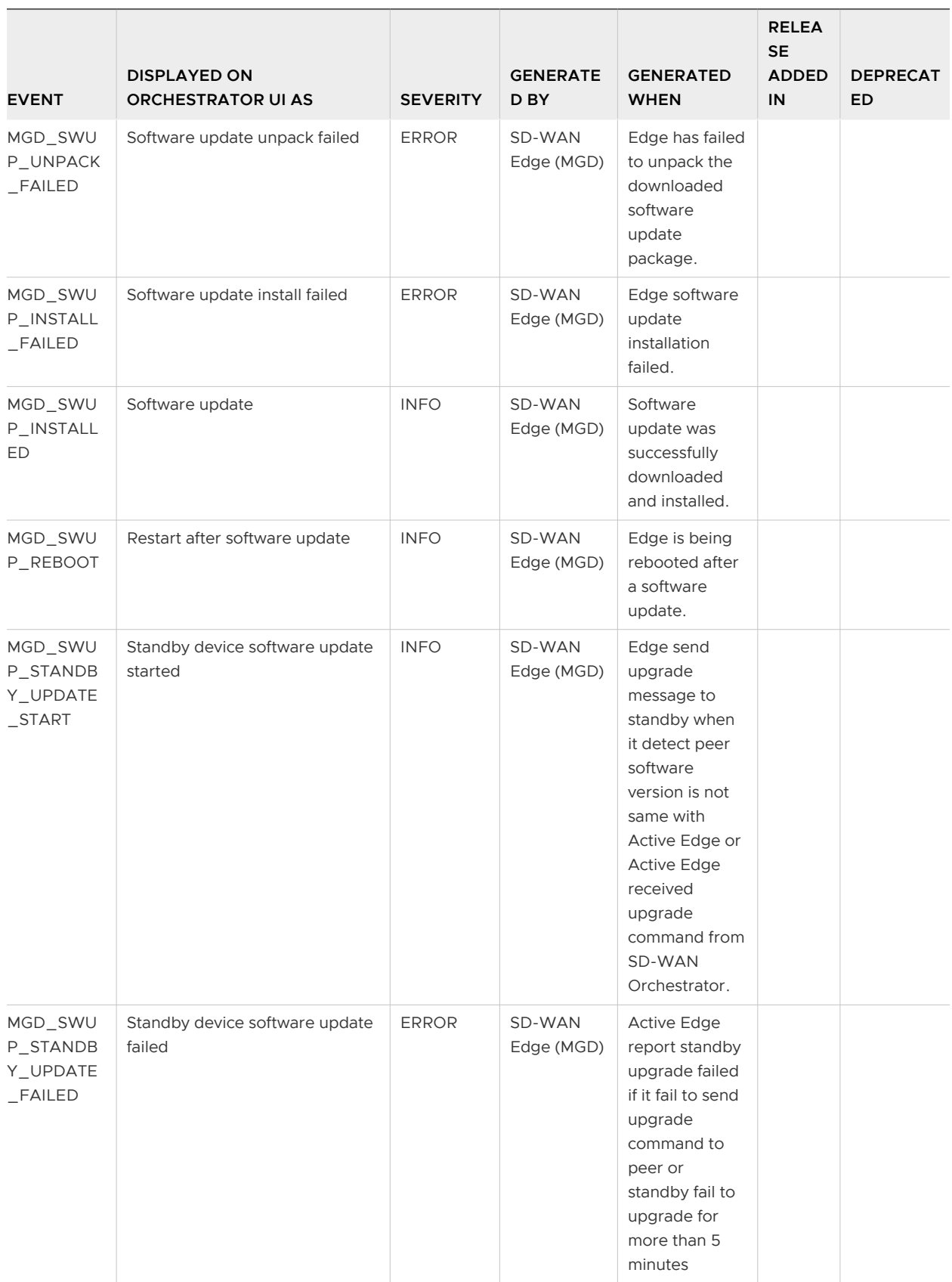

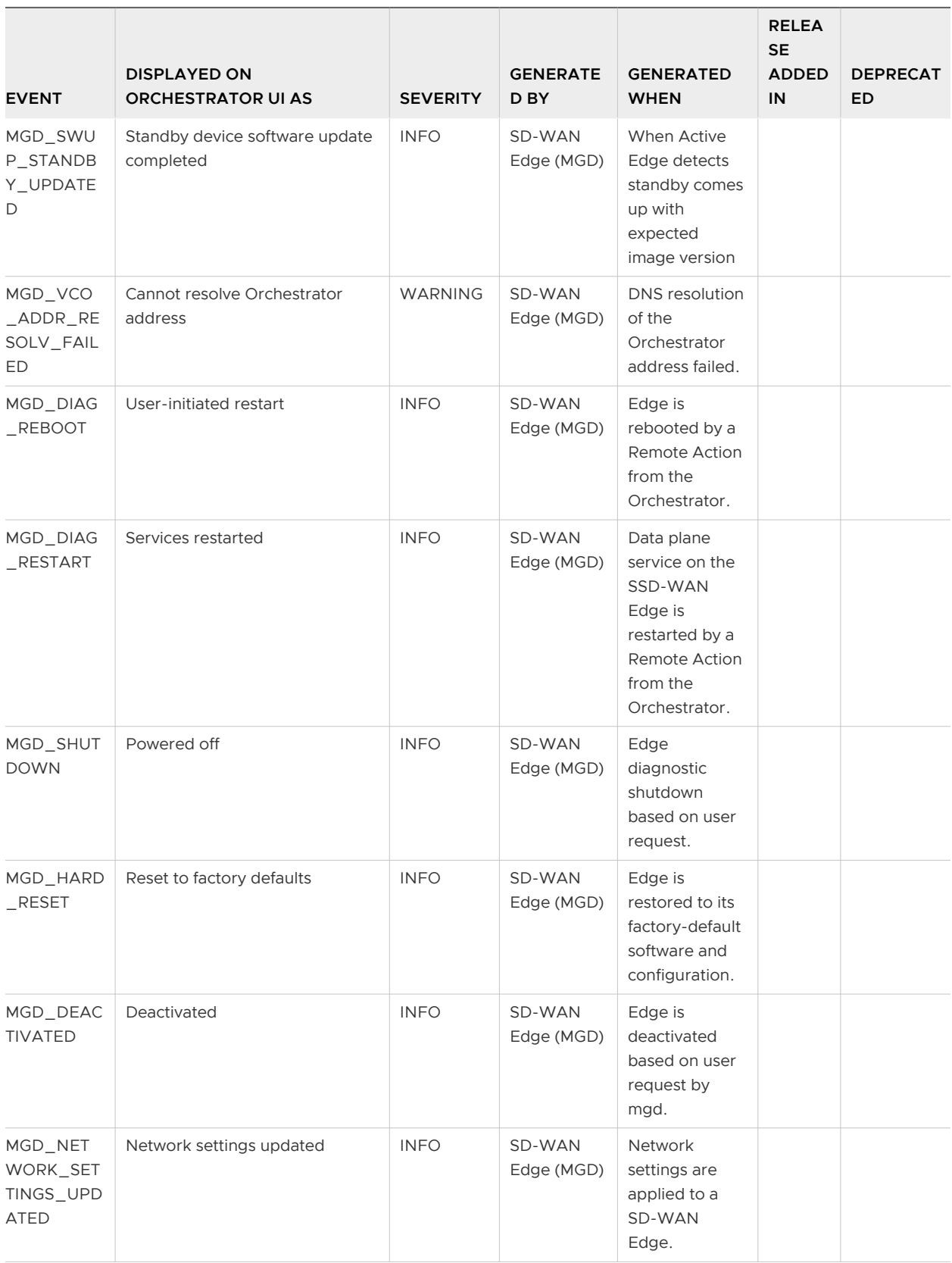

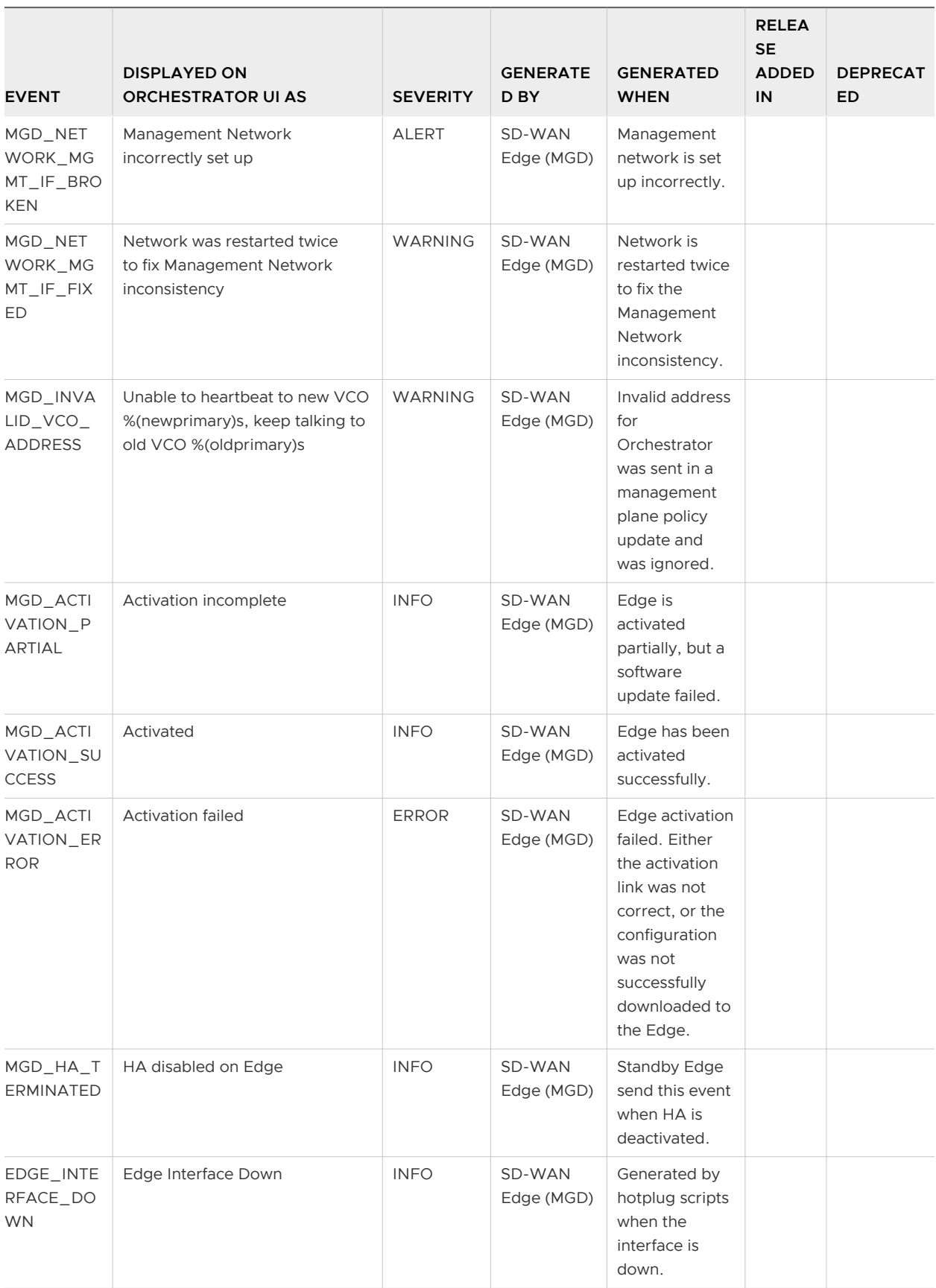

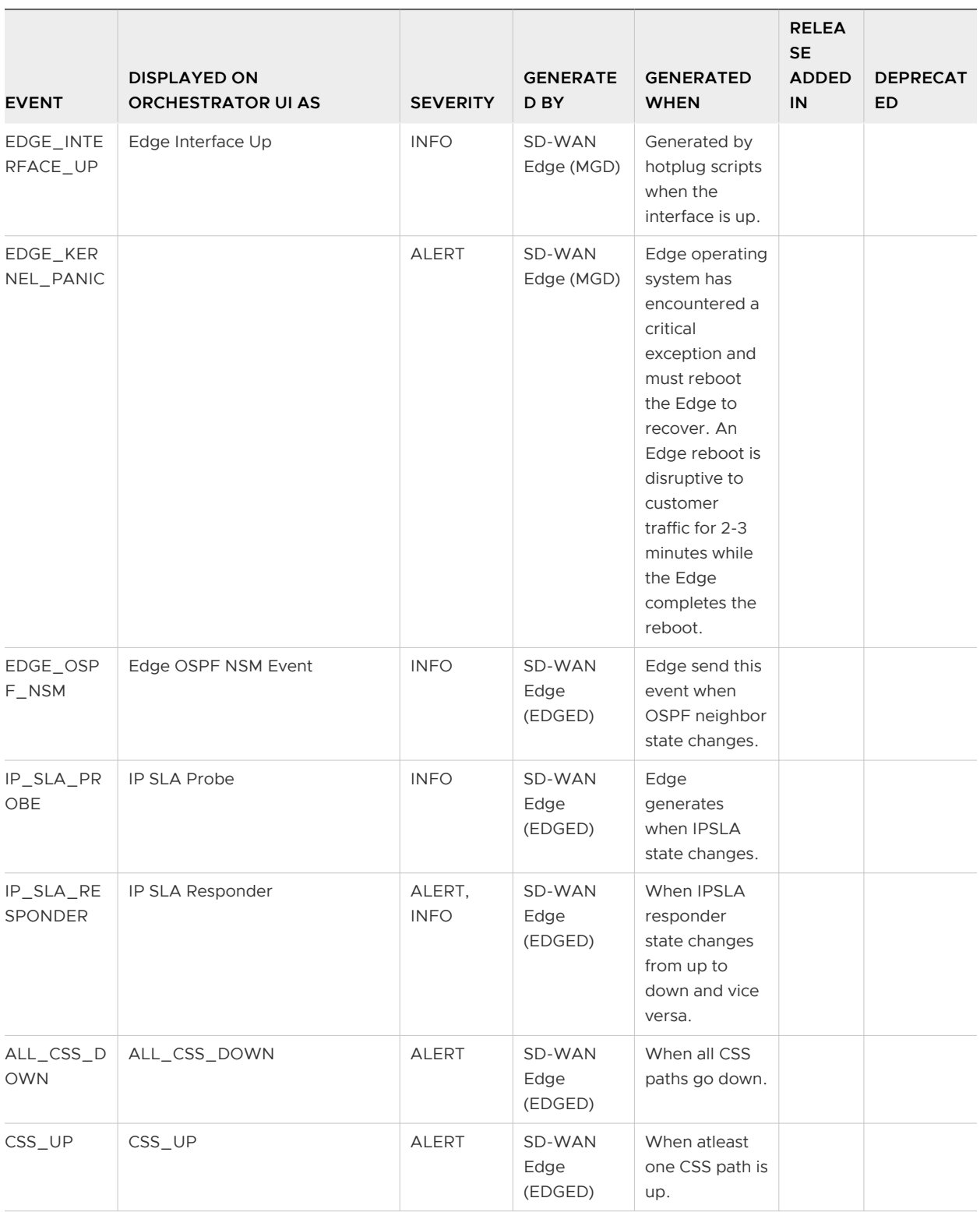

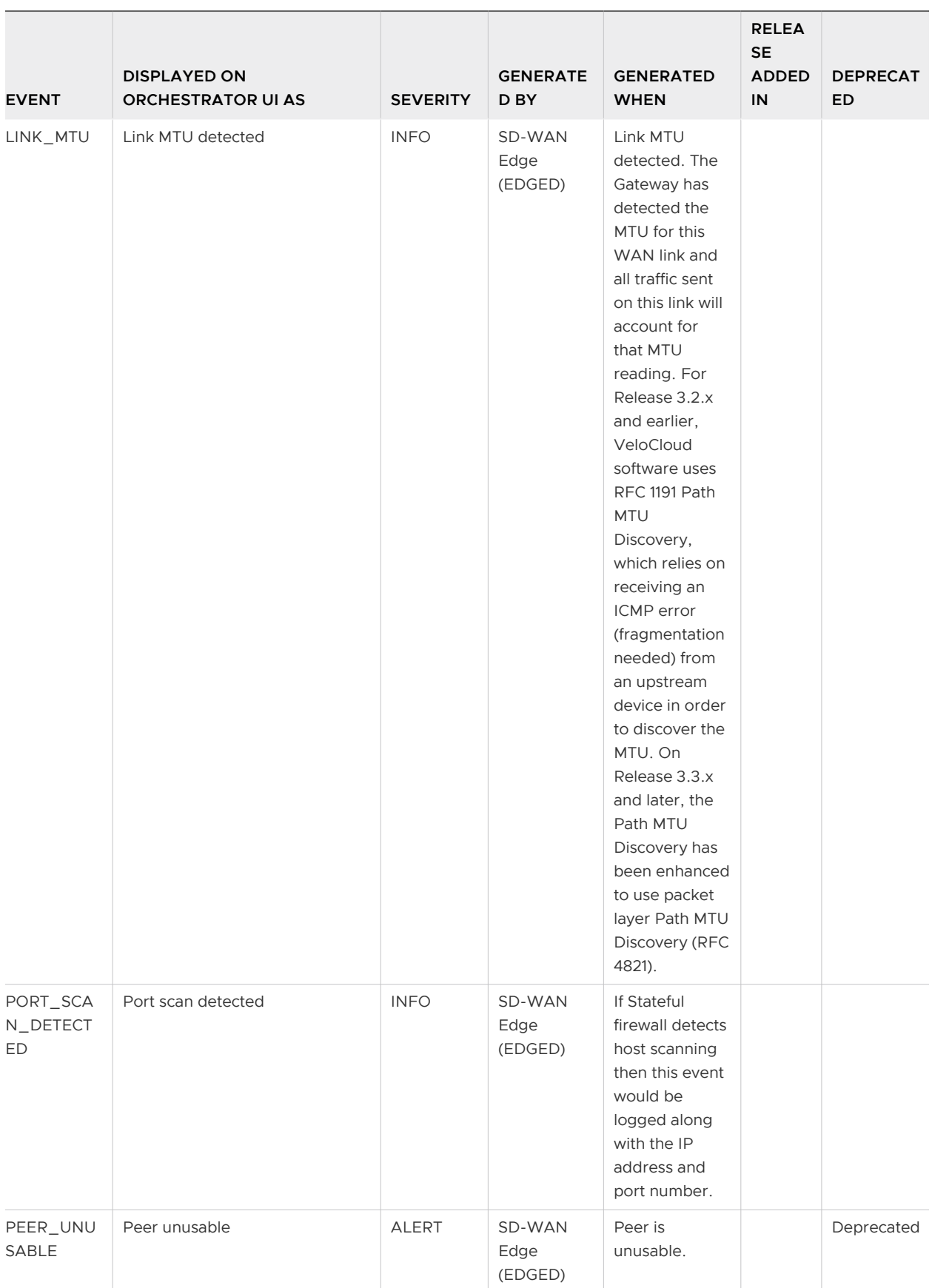

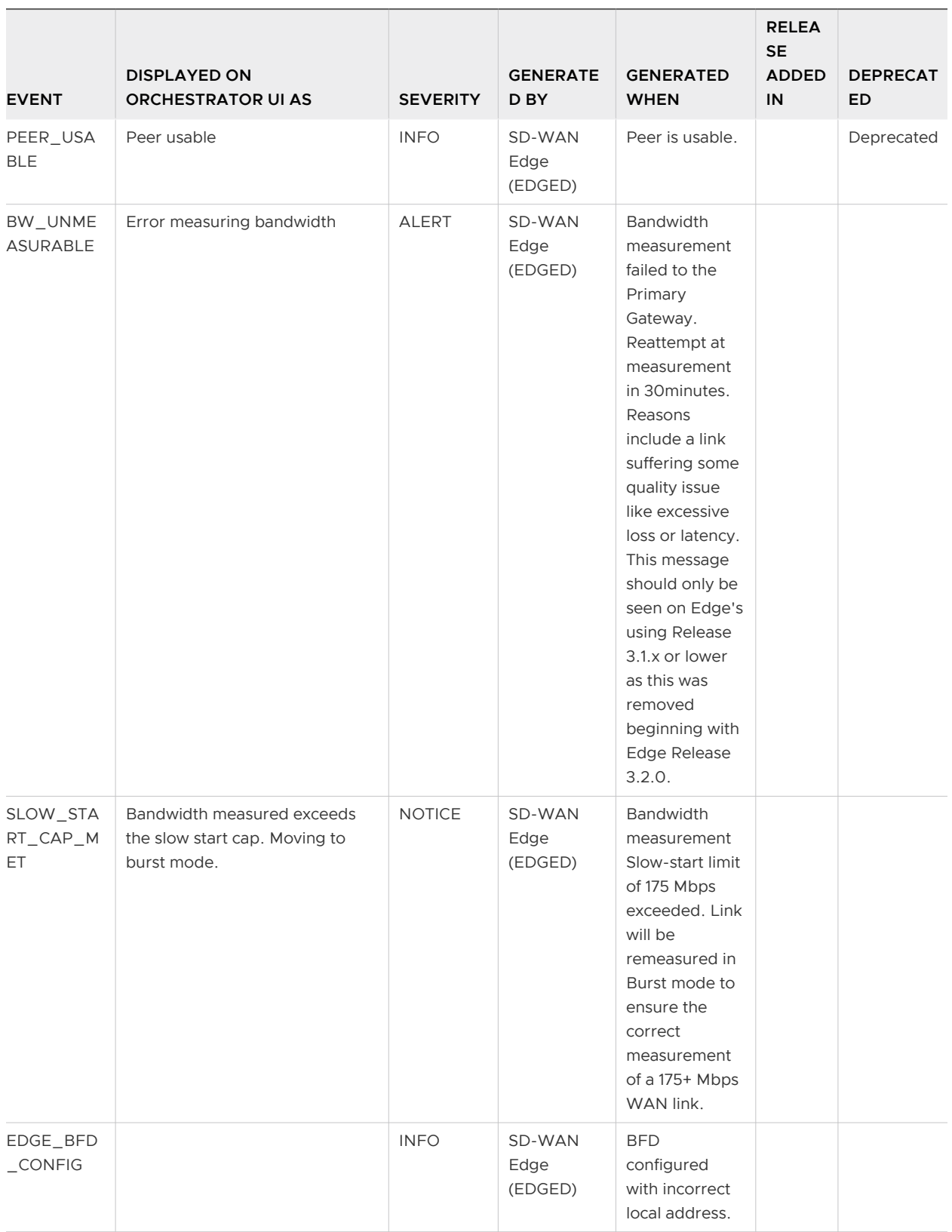

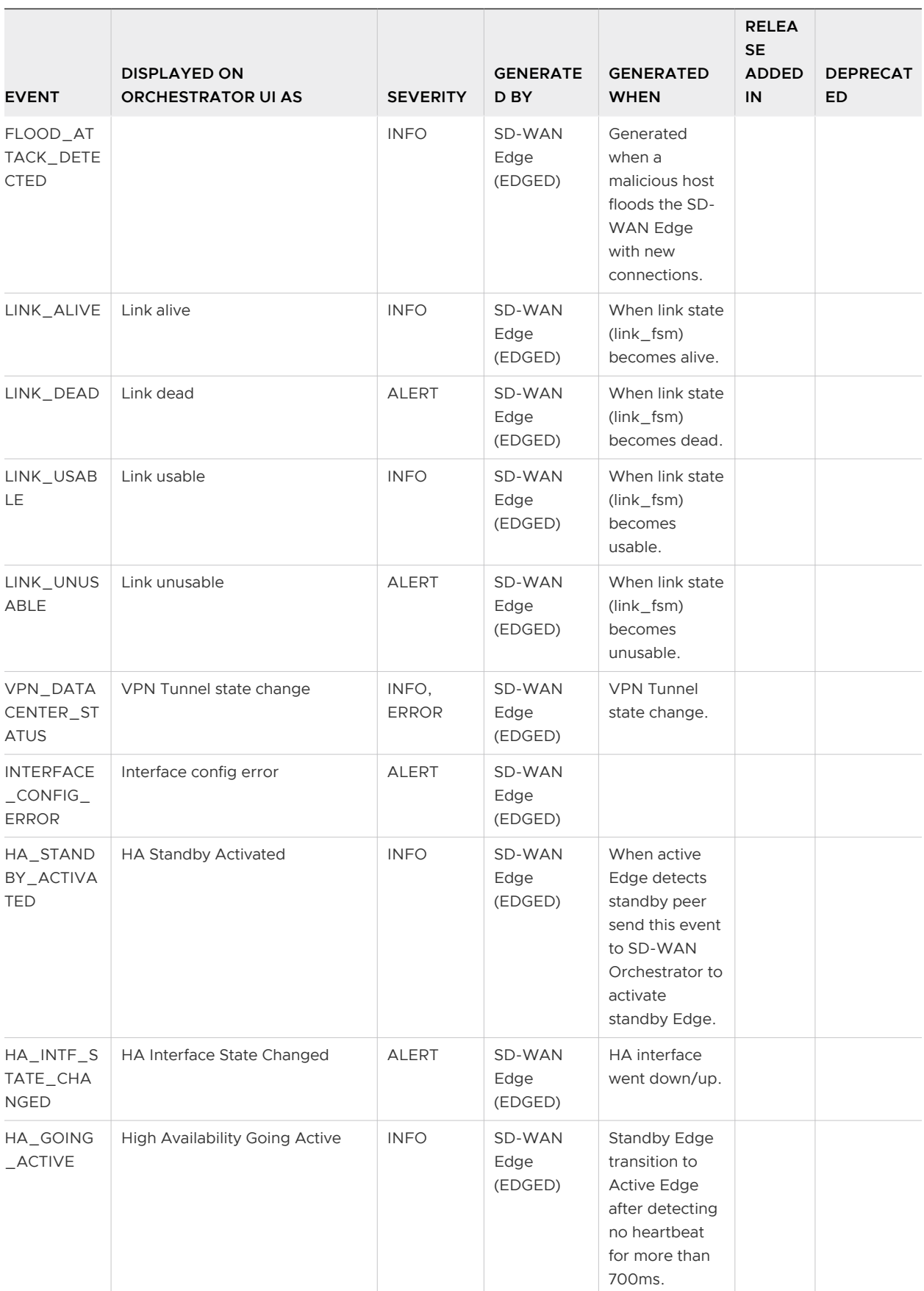

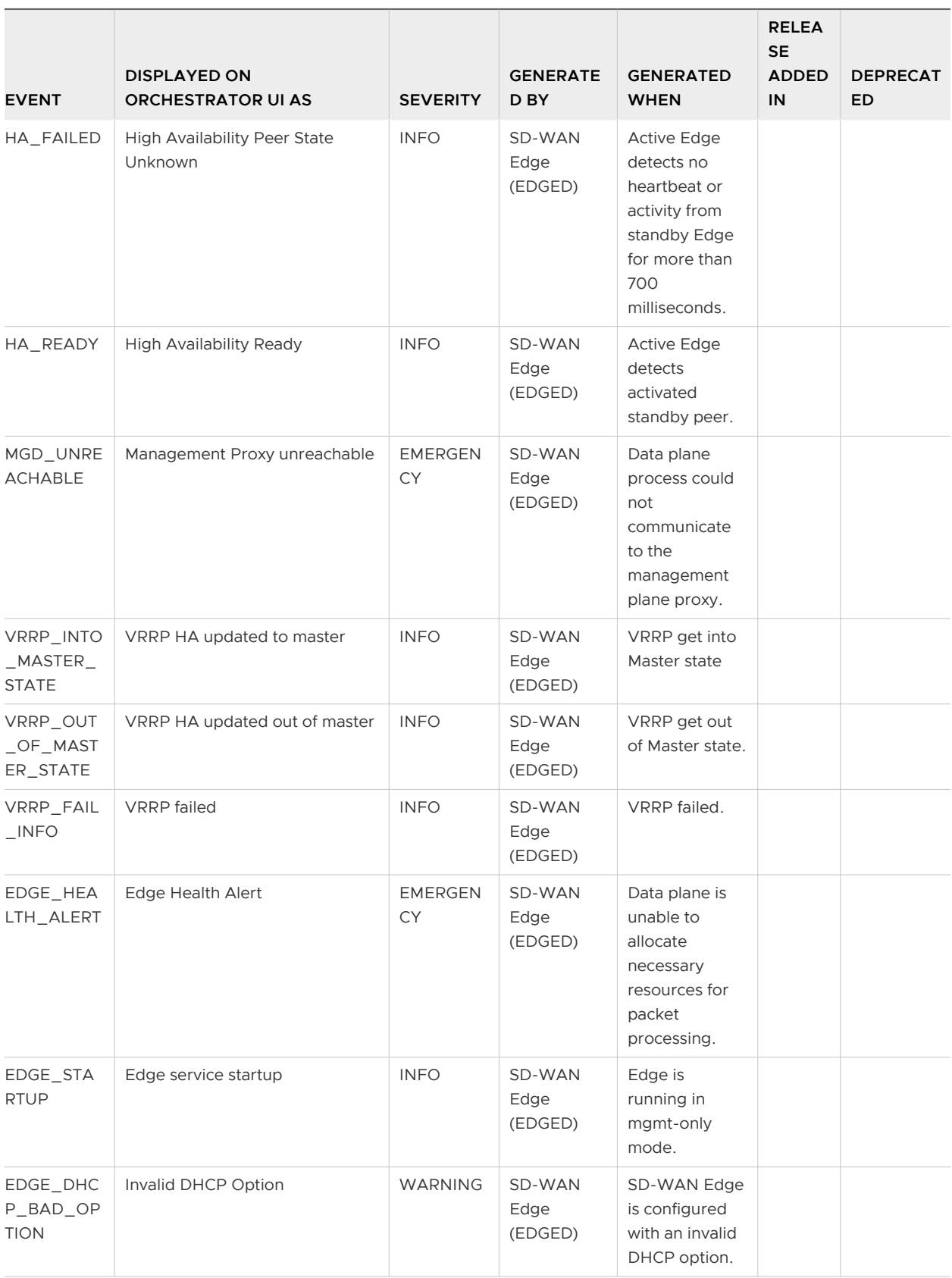

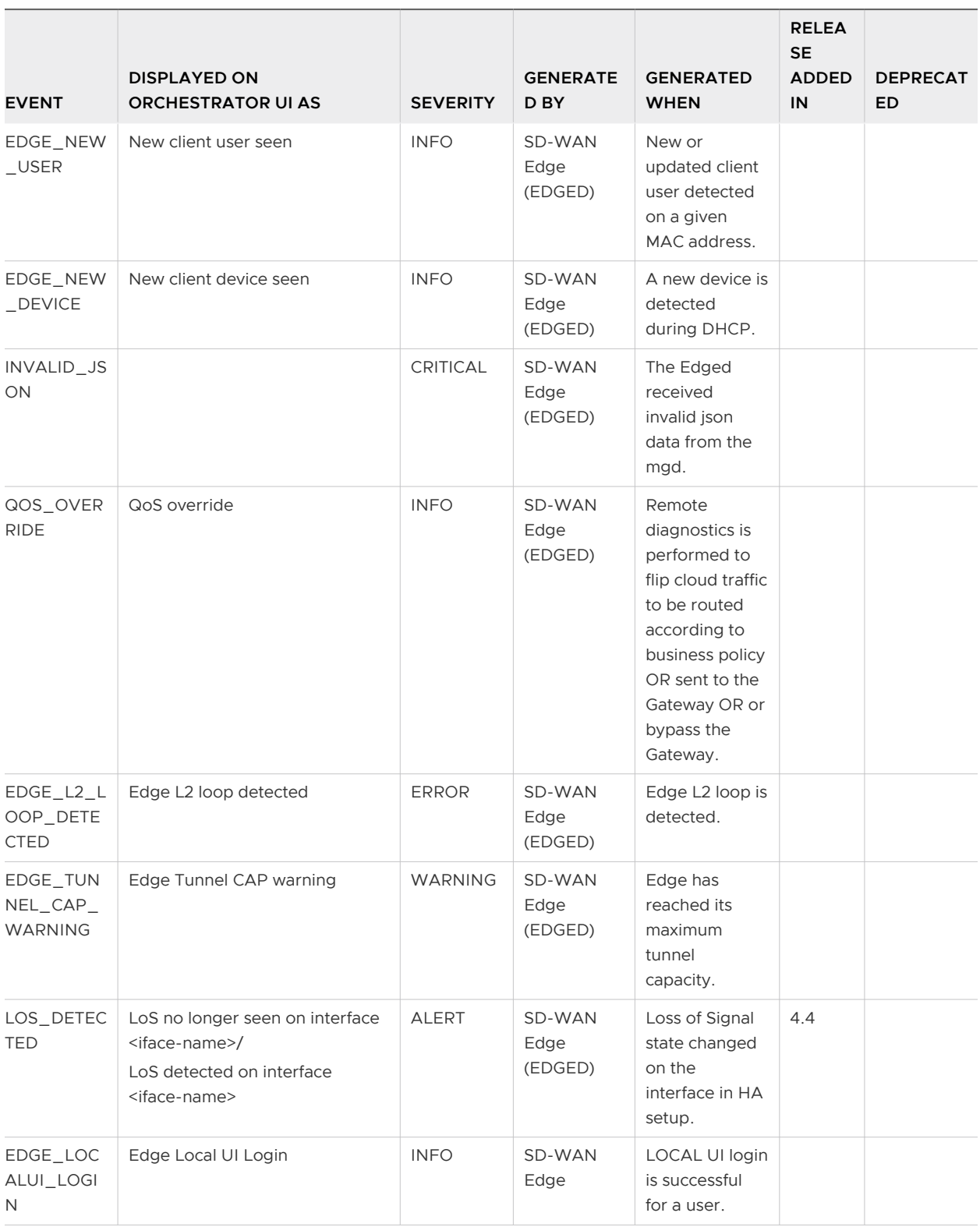

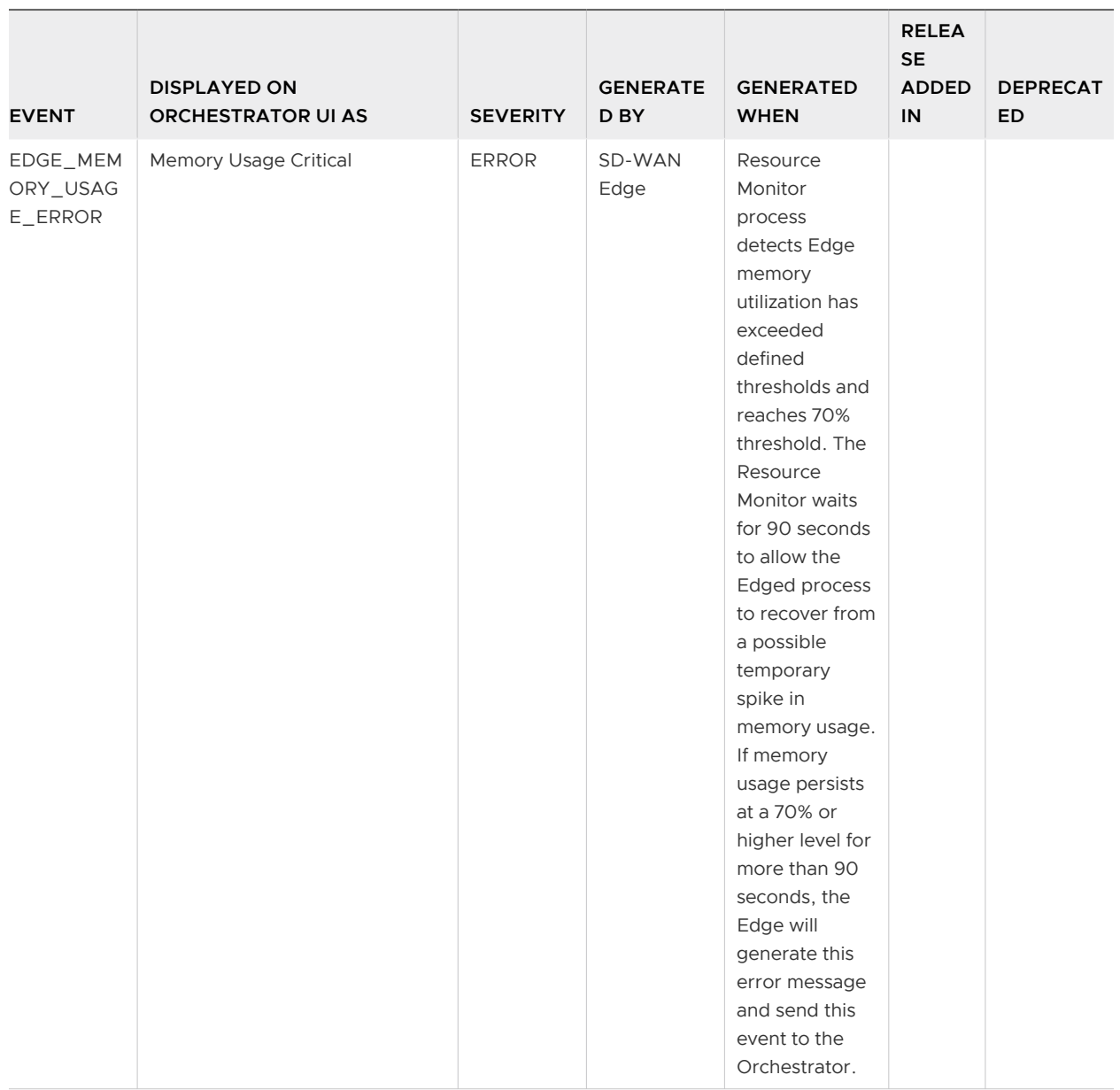

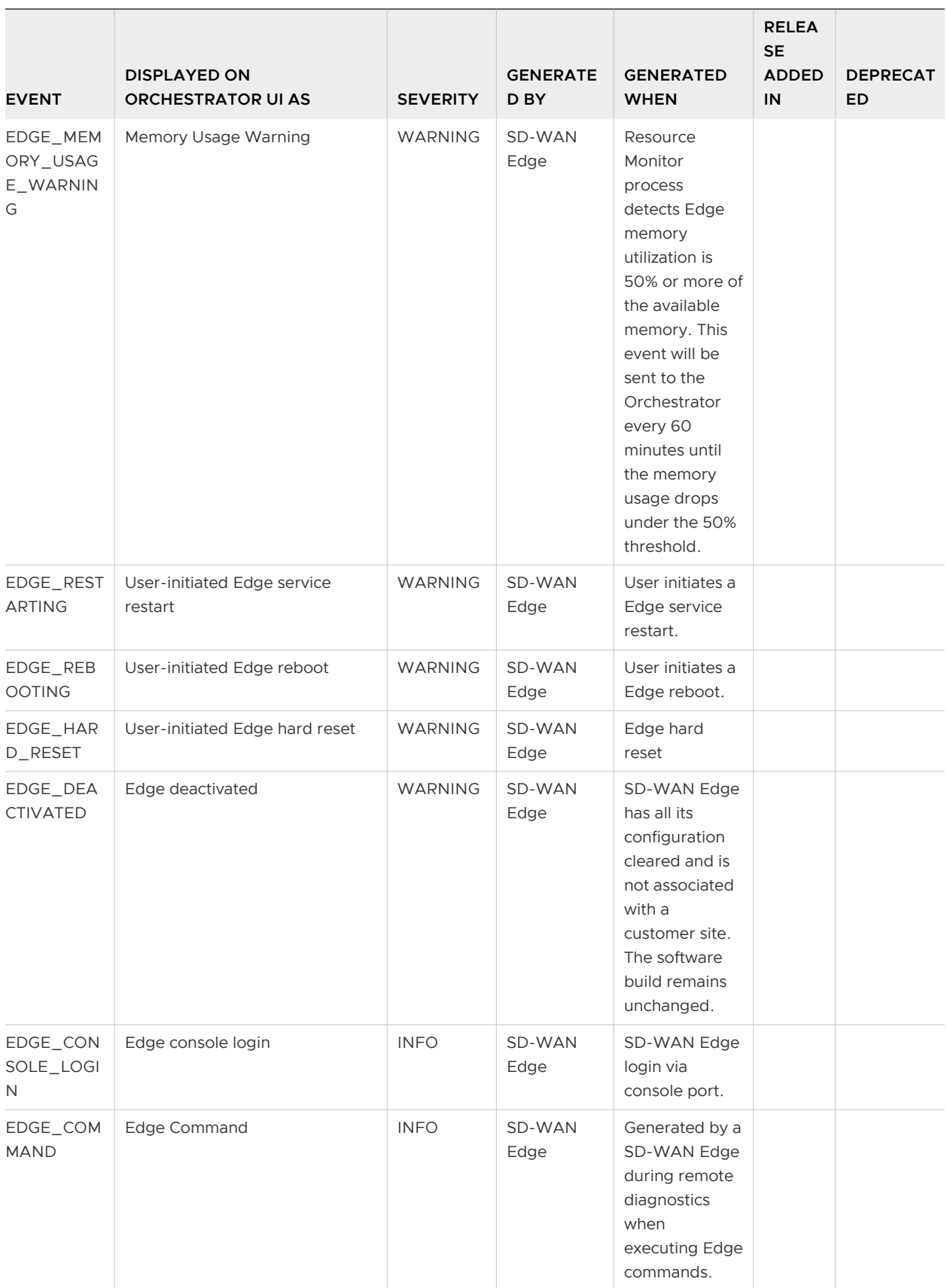

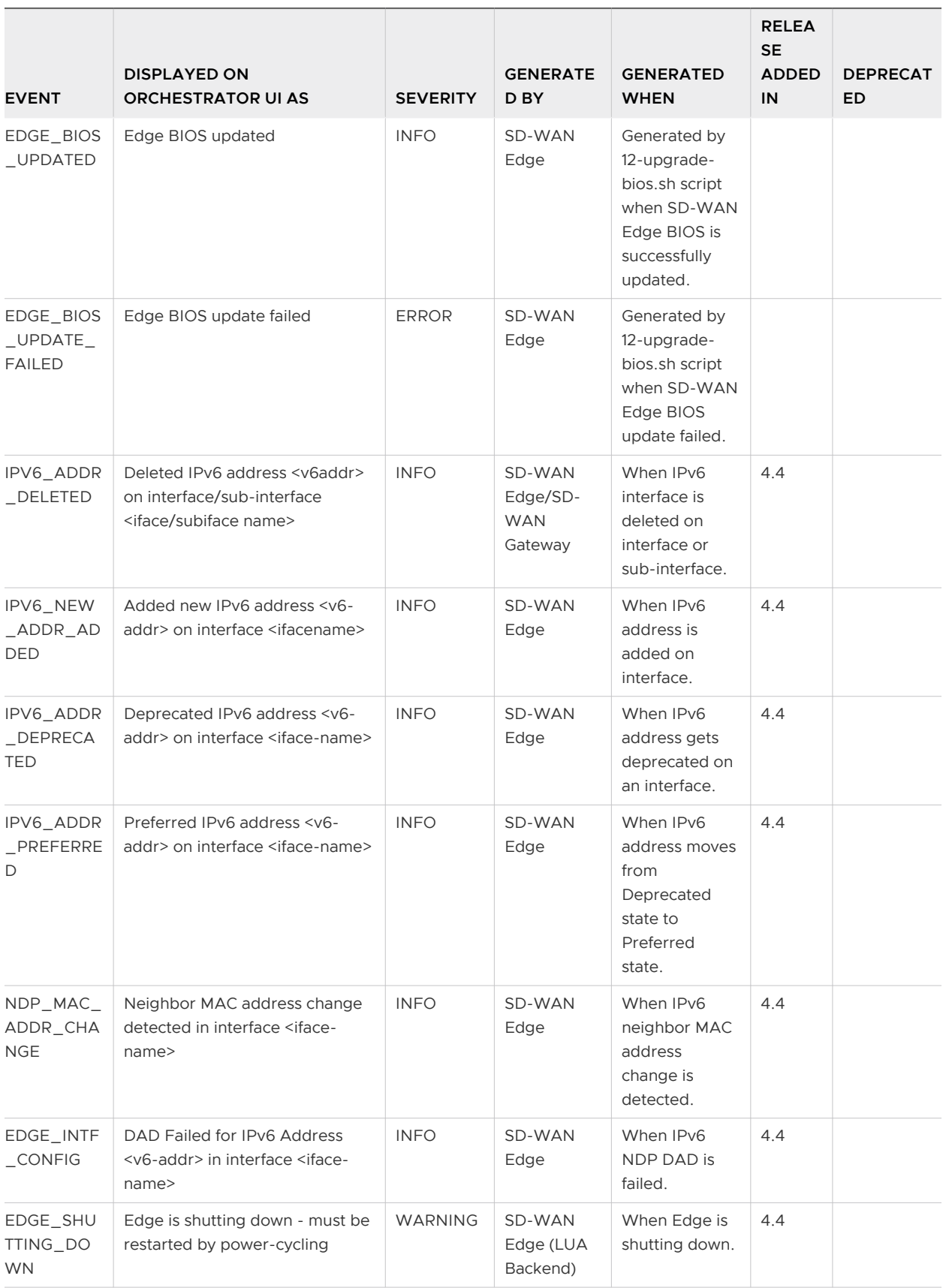

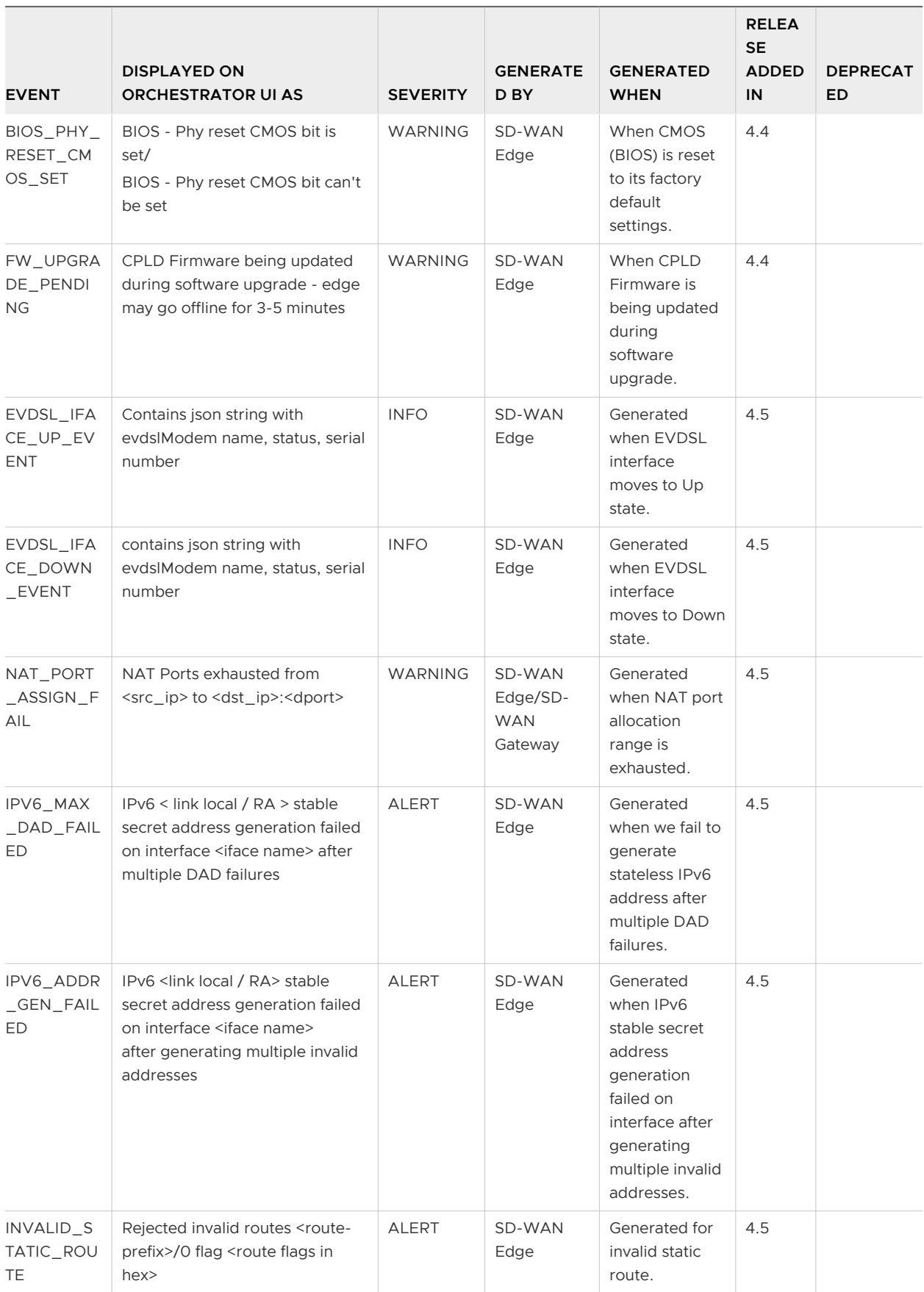

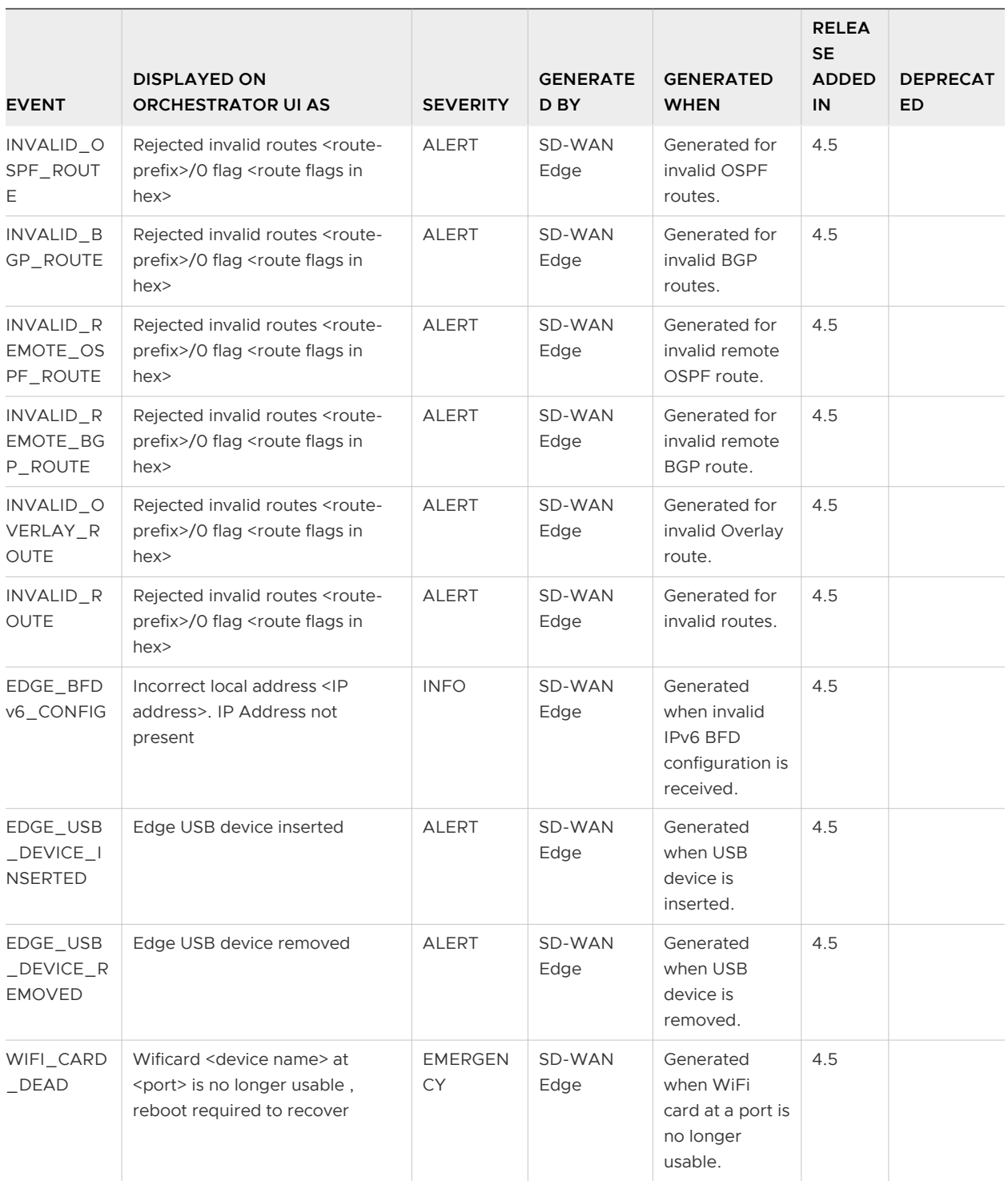

## Supported VMware SD-WAN Edge Events for Syslogs

The following table describes all the possible VMware SD-WAN Edge events that could be exported to syslog collectors.

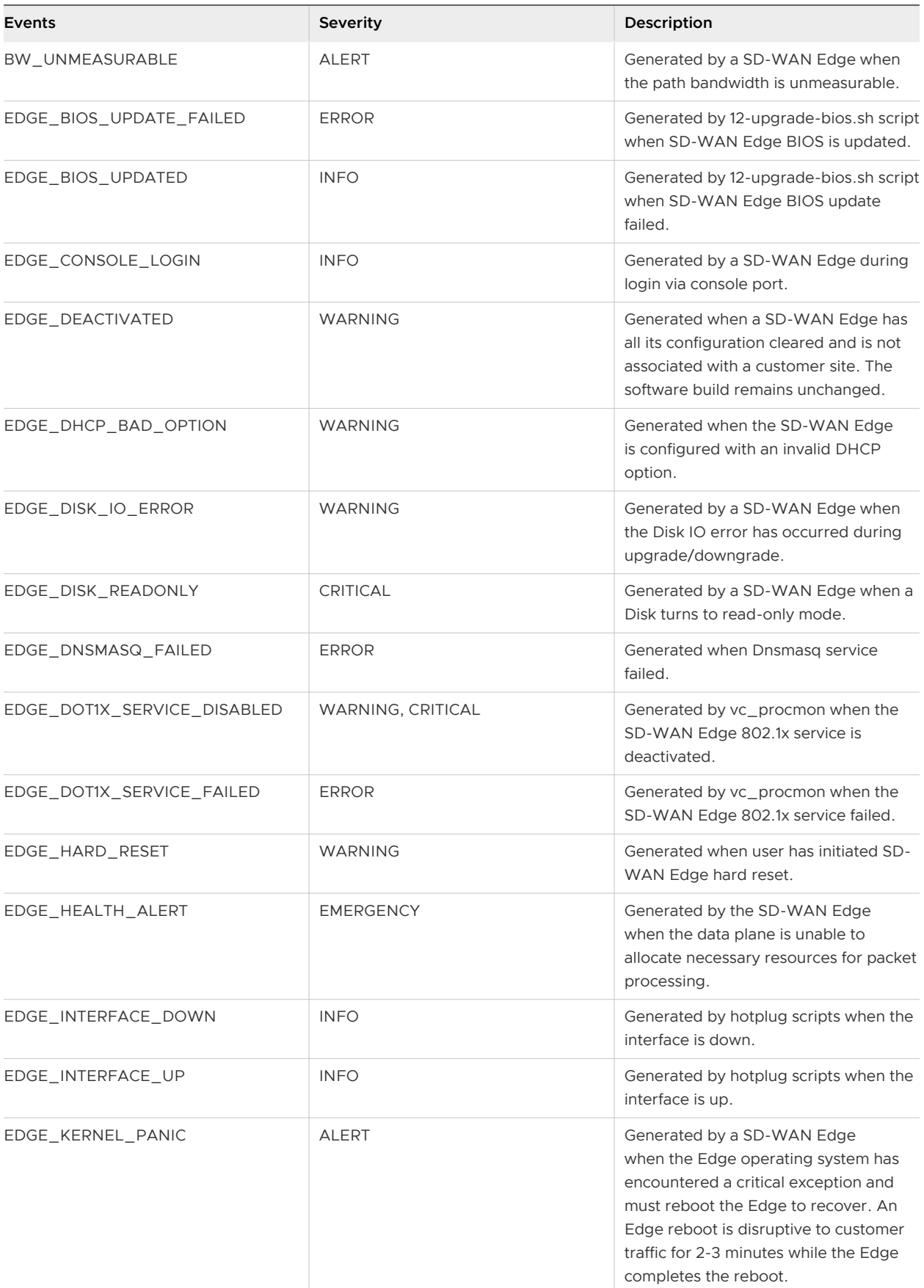

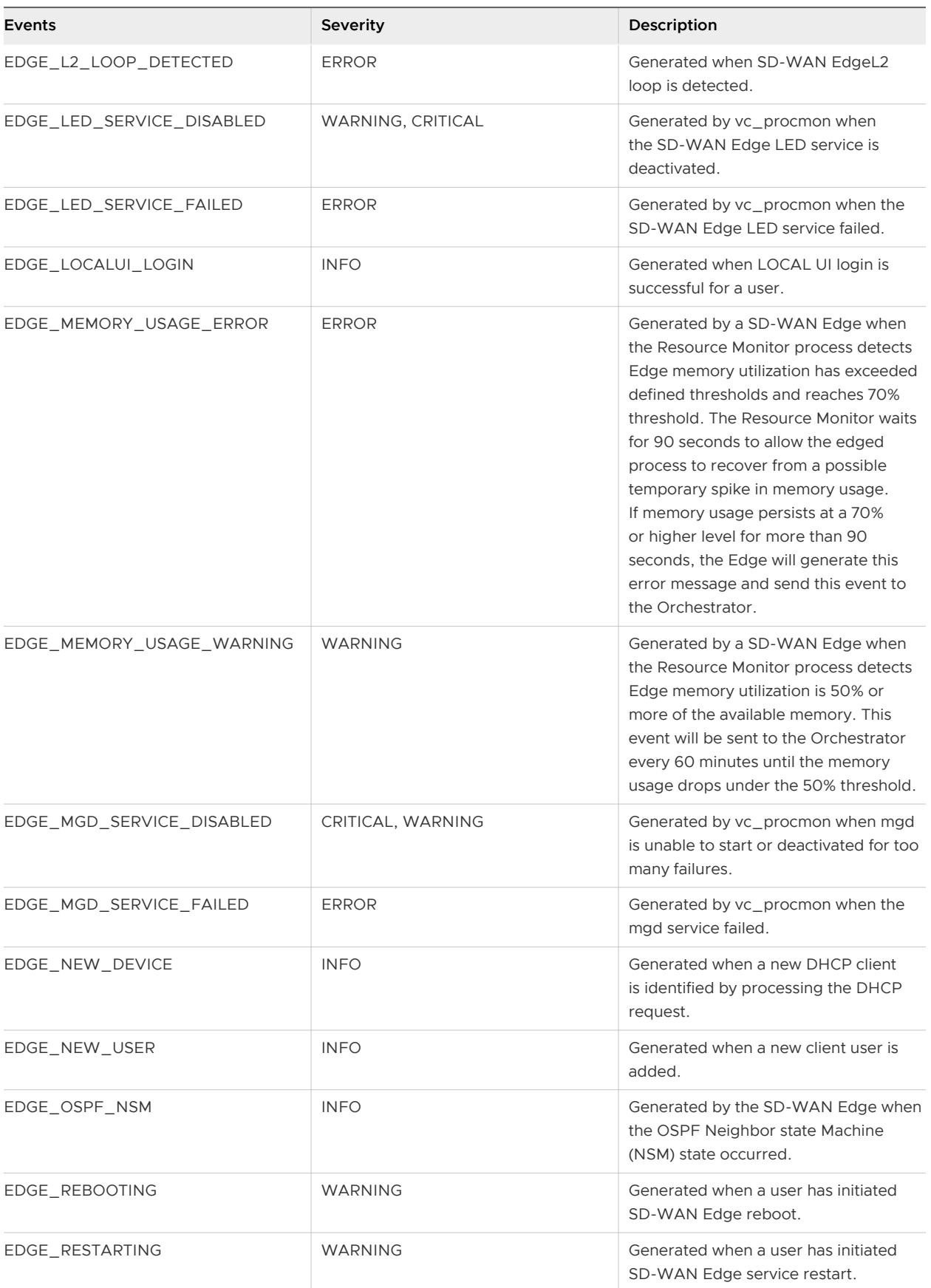

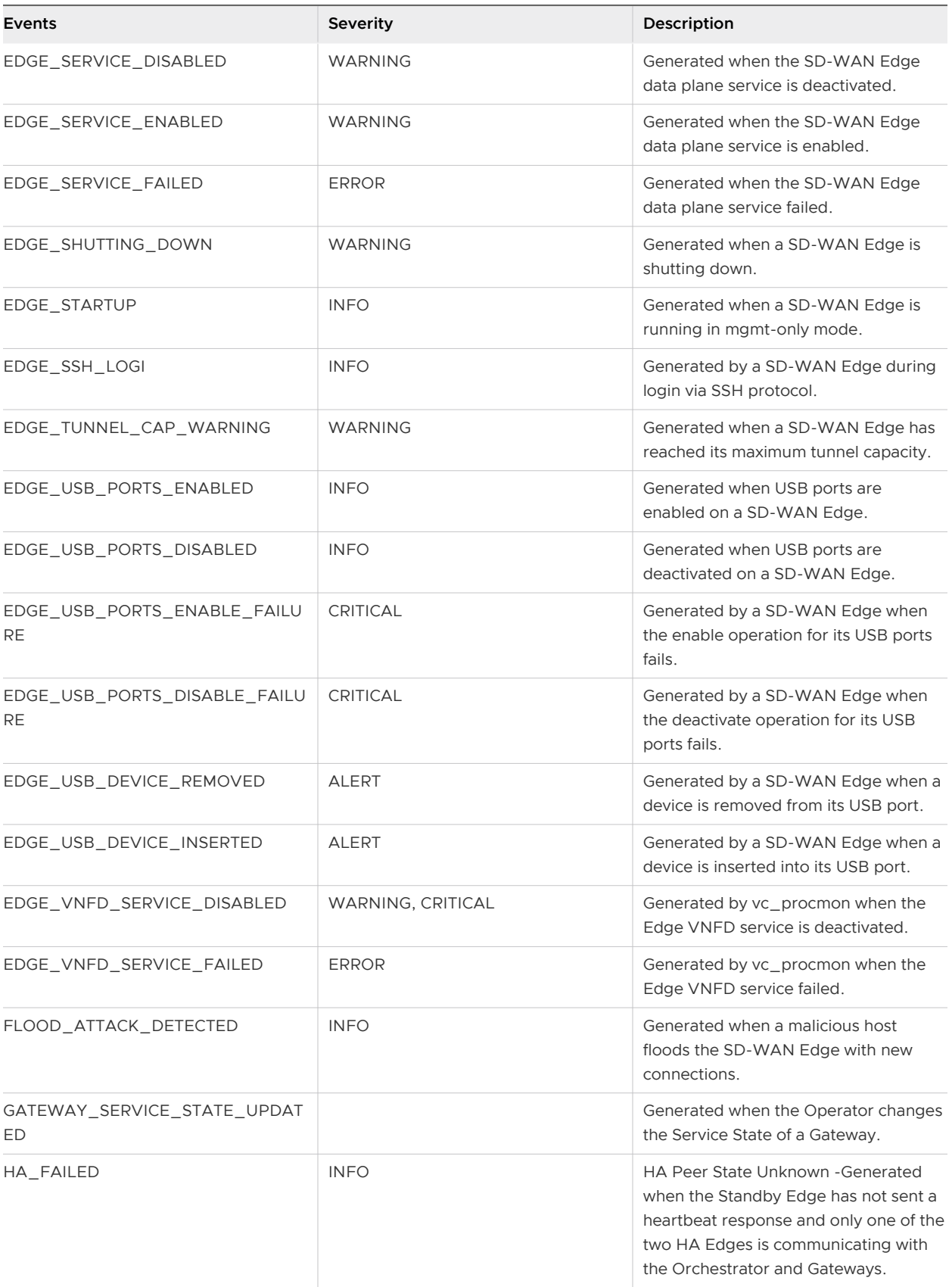

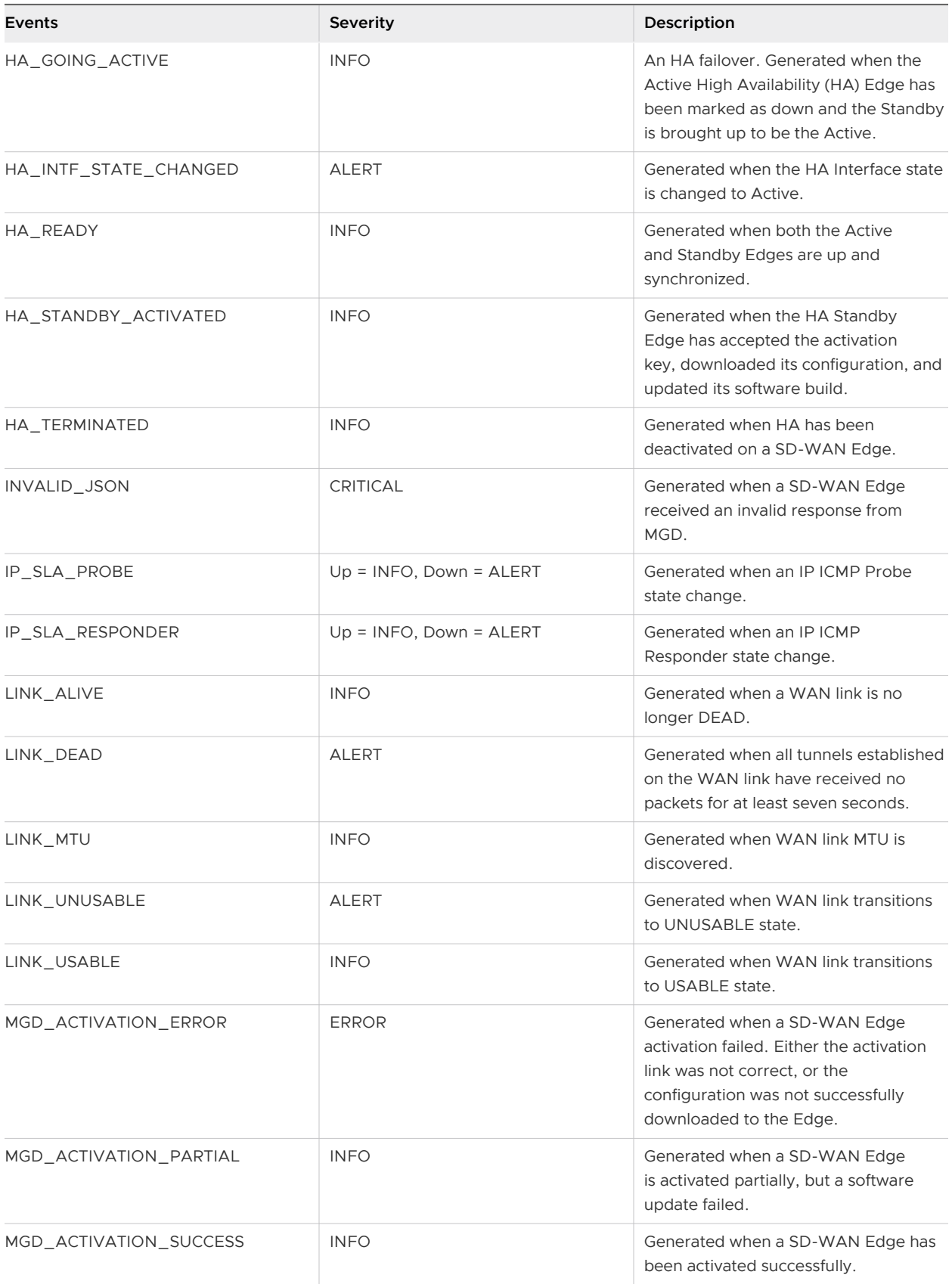

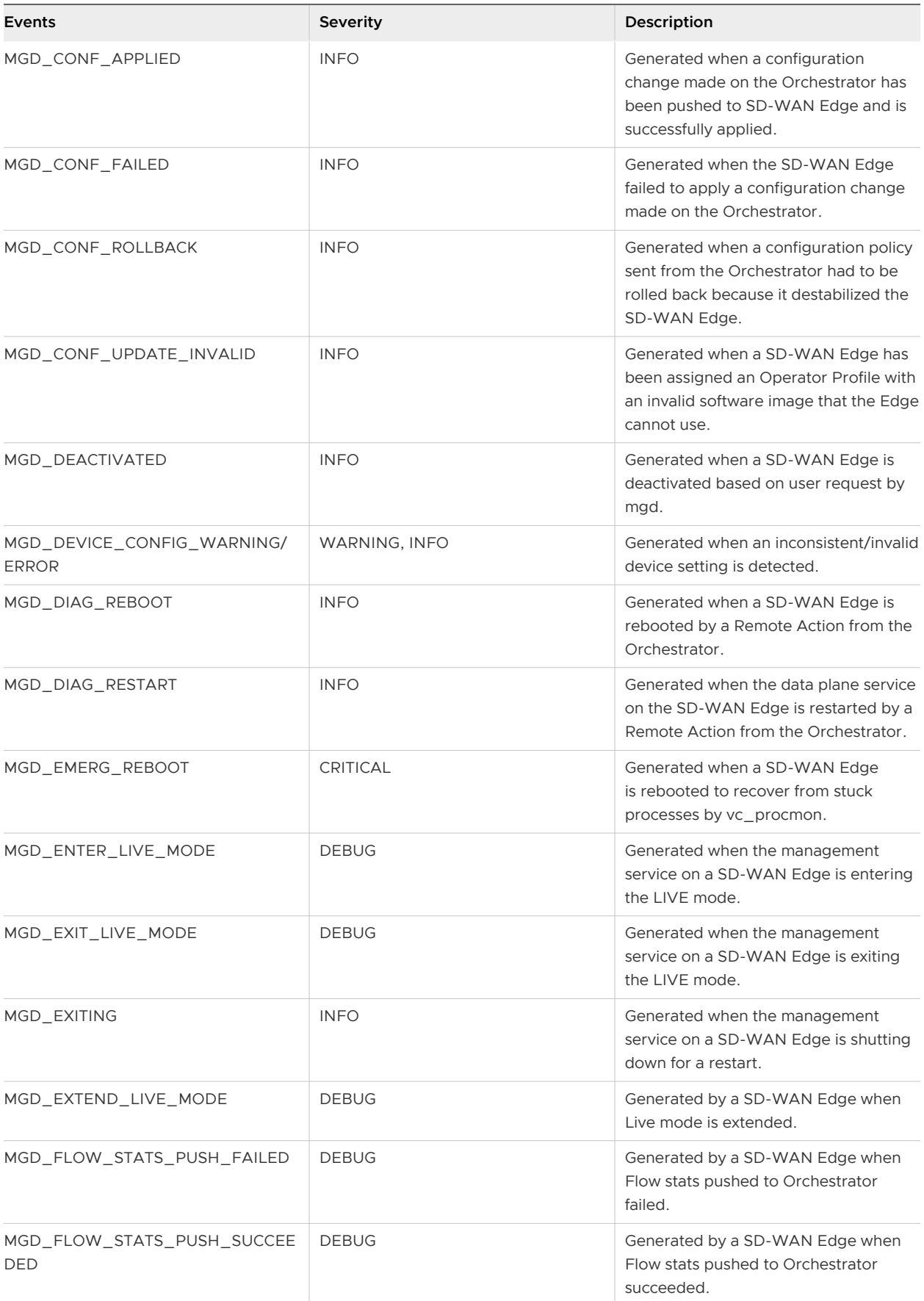

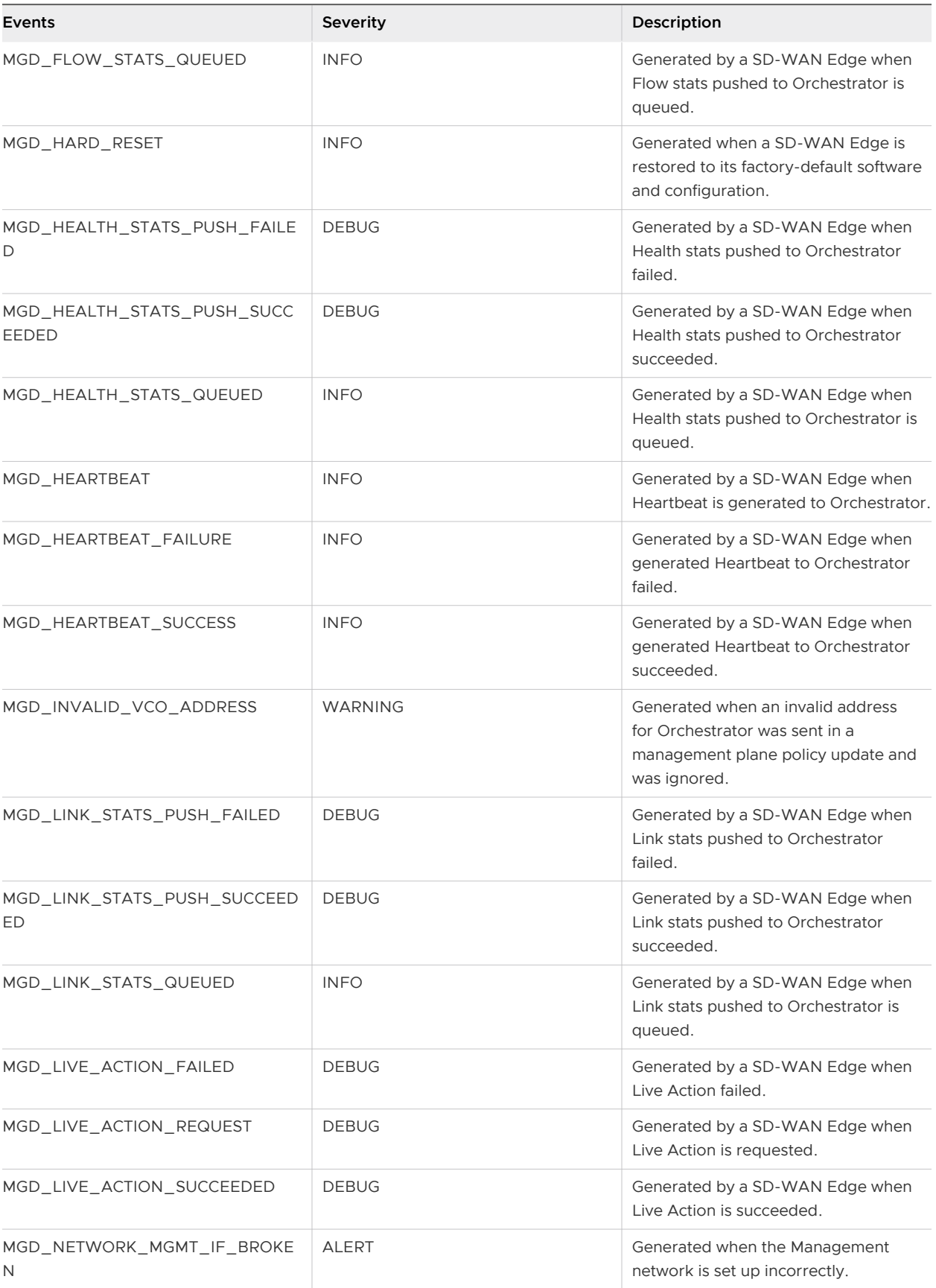

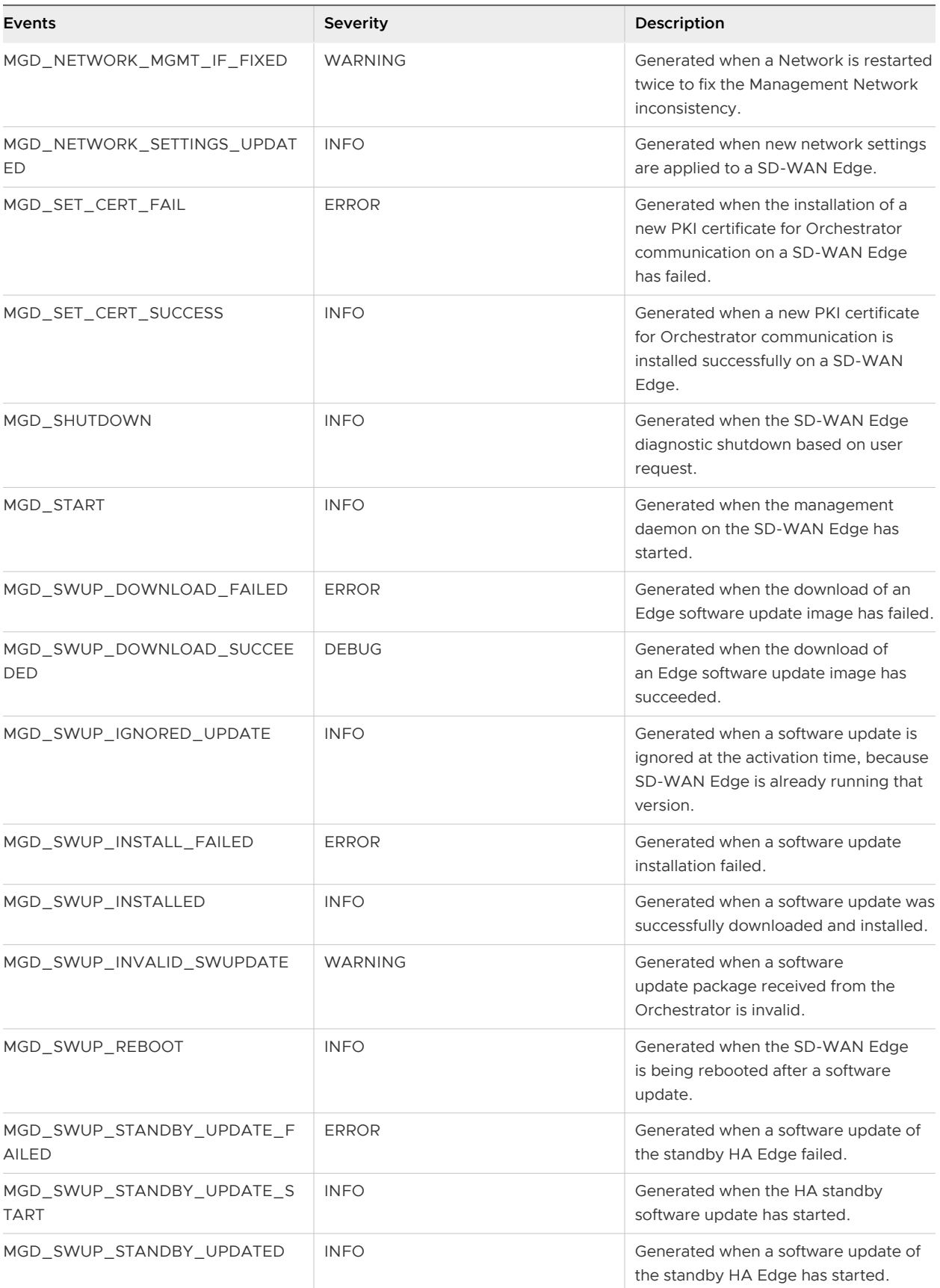

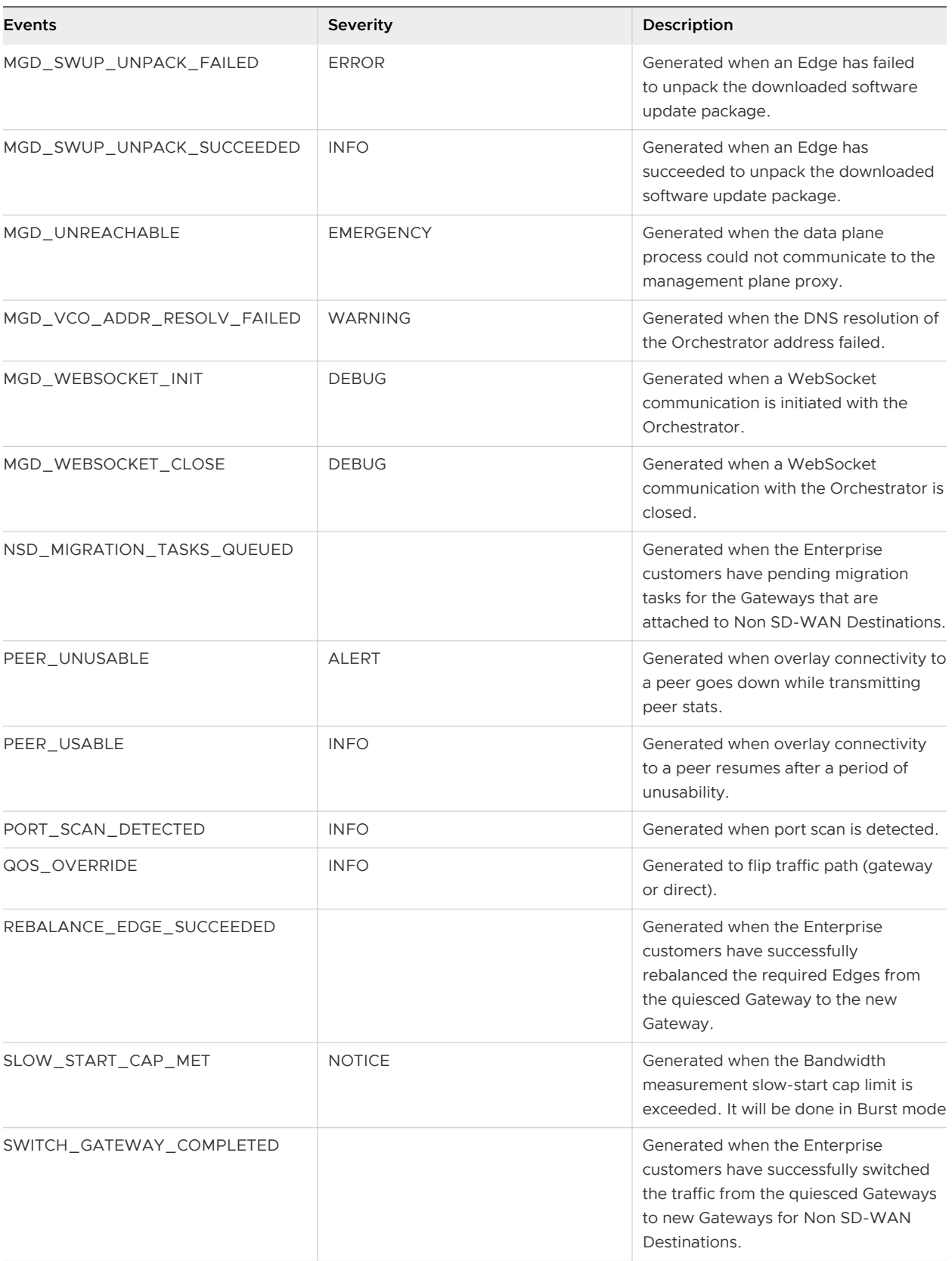

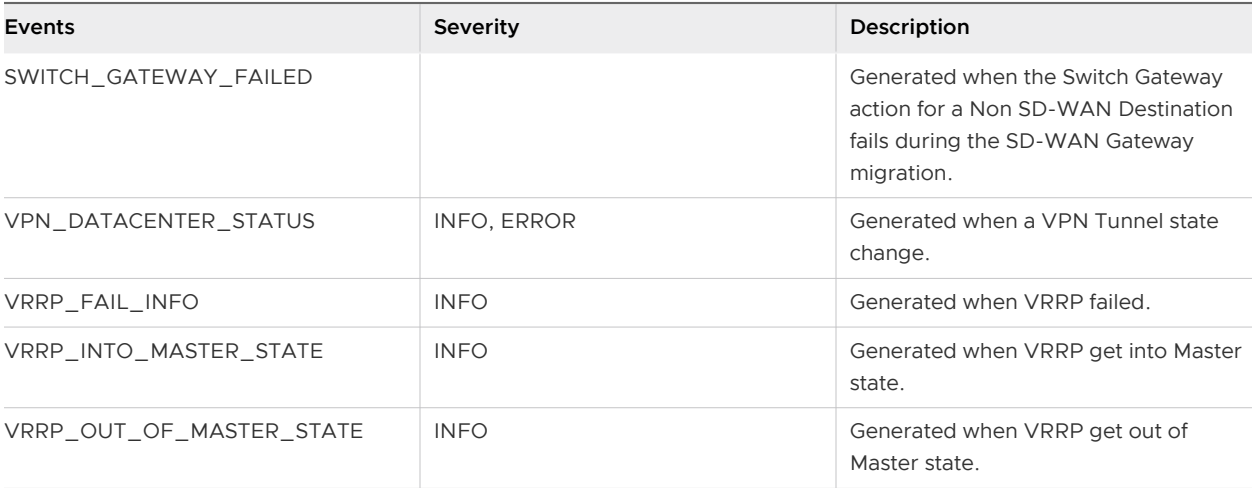